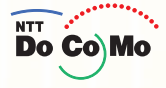

取扱説明書 FOMA®F9041

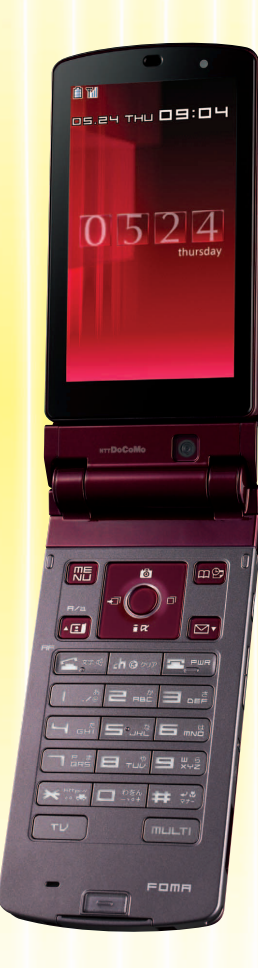

<mark>'08.11</mark> 電話/テレビ電話 電話帳 プッシュトーク 音/画面/照明設定 あんしん設定 カメラ iモード/iモーション/ iチャネル メール iアプリ GPS機能 テレビを見る フルブラウザ おサイフケータイ/ トルカ 音楽再生 データ表示/ 編集/管理 その他の 便利な機能 ネットワーク サービス データ通信 文字入力 海外利用 **索引/ クイックマニュアル** 付録/外部機器連携/ 困ったときには かんたん検索/ 目次/注意事項 ご使用前の確認

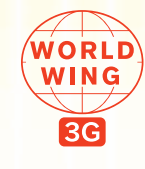

**MODE** 

iD **DEMX** 

## ドコモ W-CDMA 方式

このたびは、「FOMA F904i」をお買い上げいただきまして、まことにありがとうございます。 ご利用の前に、あるいはご利用中に、この取扱説明書および電池パックなど機器に添付の個別取 扱説明書をよくお読みいただき、正しくお使いください。取扱説明書に不明な点がございました ら、裏面のお問い合わせ先にご連絡ください。

FOMA F904iは、あなたの有能なパートナーです。大切にお取り扱いの上、末長くご愛用くだ さい。

#### FOMA端末のご使用にあたって

- ・ FOMA端末は無線を利用しているため、トンネル・地下・建物の中などで電波の届かない所、屋外でも電波 の弱い所およびFOMAサービスエリア外ではご使用になれません。また、高層ビル・マンションなどの高層 階で見晴らしのよい所であってもご使用になれない場合があります。なお、電波が強くアンテナアイコンが 3本表示されている状態で、移動せずに使用している場合でも通話が切れることがありますので、ご了承く ださい。
- ・ 公共の場所、人の多い所や静かな所などでは、まわりの方の迷惑にならないようにご使用ください。
- ・ FOMA端末は電波を利用している関係上、第三者により通話を傍受されるケースもないとはいえません。し かし、W-CDMA方式では秘話機能をすべての通話について自動的にサポートしますので、第三者が受信機で 傍受したとしても、ただの雑音としか聞き取れません。
- ・ FOMA端末は、音声をデジタル信号に変換して無線による通信を行っていることから、電波状態の悪い所へ 移動するなど、送信されてきたデジタル信号を正確に復元できない場合には、実際の音声と異なって聞こえ る場合があります。
- ・ お客様ご自身でFOMA端末に登録された情報内容は、別にメモを取るなどして保管してくださるようお願い します。万一、登録された情報内容が消失してしまうことがあっても、当社としては責任を負いかねますの であらかじめご了承ください。
- ・ お客様はSSLをご自身の判断と責任においてご利用することを承諾するものとします。 お客様によるSSLのご利用にあたり、ドコモおよび別掲の認証会社はお客様に対しSSLの安全性などに関し 何ら保証を行うものではなく、万一何らかの損害が発生したとしても一切責任を負いませんので、あらかじ めご了承ください。 認証会社:日本ベリサイン株式会社、サイバートラスト株式会社、グローバルサイン株式会社、RSAセキュ リティ株式会社、セコムトラストシステムズ株式会社
- ・ このFOMA端末は、FOMAプラスエリアに対応しております。
- ・ このFOMA端末は、ドコモの提供するFOMAネットワークおよびドコモのローミングサービスエリア以外で はご使用になれません。

The FOMA terminal can be used only via the FOMA network provided by DoCoMo and DoCoMo's roaming area.

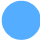

Г

#### はじめてFOMA端末をお使いになる方へ

本FOMA端末が「はじめてのFOMA端末」という方は、まず、本書を以下の順序でお読みくださ い。FOMA端末をお使いいただくための準備と基本的な操作を、ひととおりご理解いただくこと ができます。

- 1.「安全上のご注意」を確認しましょう→P12
- 2. 電池パックをセットし、充電しましょう→P40
- 3. 電源を入れ初期設定を行い、自分の電話番号を確認しましょう→P44、P47
- 4. 本体のキーなどの役割を確認しましょう→P24
- 5. 画面に表示されるマーク(アイコン)の意味を確認しましょう→P28
- 6. メニューの操作方法を確認しましょう→P32
- 7. 電話のかけかた/受けかたを確認しましょう→P50、P66

本書についての最新情報は、ドコモのホームページよりダウンロードできます。

・「取扱説明書(PDFファイル)」ダウンロード http://www.nttdocomo.co.jp/support/trouble/manual/download/index.html ※ URLおよび掲載内容については、将来予告なしに変更することがあります。

ה

Л

## **本書の見かた/引きかた**

知りたい機能をすぐに探すことができるように、本書は次の検索方法を用意しています。

### **かんたん検索から eP4**

よく使う機能や知っていると便利な機能を、わかりやすい言葉で探します。

### \_ メニュー一覧から eP482

F904iの画面に表示されるメニューから探します。

### 表紙インデックスから しゅうしょう しゅうしょう しんこう あんこう あま紙

表紙右端のインデックスを使って、本書をめくりながら探します。

※P2~3で例をあげて説明しています。

### 目次から eP6

目的ごとに章で分類された目次から探します。

### 主な機能から せいしょう しょうしょう せいしょう せいしょう トロン トロン トロン トロック

F904iの特徴である機能や新機能から探します。

### 索引から eP548

π

機能名や知りたい項目のキーワード、サービス名で探します。

### ● クイックマニュアルを利用する epister experience and the P554

本書から切り取って外出時などに利用できる簡易なマニュアルです。また、「クイックマニュアル (海外利用編)」も記載しておりますので、海外でFOMA端末をご利用いただく際にご活用くださ い。

- lī ı ・この『FOMA F904i取扱説明書』の本文中においては、「FOMA F904i」を「FOMA端末」と表記させ ていただいております。あらかじめご了承ください。
	- ・本書の中ではmicroSDメモリーカードを使用した機能の説明をしていますが、その機能のご利用にあ たっては、別途microSDメモリーカードが必要です。 microSDメモリーカードについて→P366
	- ・本書に掲載されている画面およびイラストはイメージです。実際の製品とは異なる場合があります。
	- ・ディスプレイと背面ディスプレイに表示されるアイコンや画面は、FOMA端末にあらかじめ用意されてい る組み合わせの中から、FOMA端末のカラーに合わせてあらかじめ設定されています。 本書では、主にコーディネイト/きせかえの設定が「ブランシェ」の場合で説明しています。→P130
	- ●本書では、「ICカード機能に対応したおサイフケータイ対応iアプリ」を「おサイフケータイ対応iアプ リ」と記載しています。
	- ●本書内の「認証操作」という表記は、4~8桁の端末暗証番号を入力する操作、または指紋認証を行う操 作を表しています。 端末暗証番号→P152 指紋認証→P155

・本書の内容を一部、または全部を無断転載することは、禁止されています。

● 本書の内容に関しては、将来予告なしに変更することがあります。

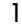

Л

#### かんたん検索から探すとき

よく使う機能や知っていると便利な機能が目的別に分類されています。

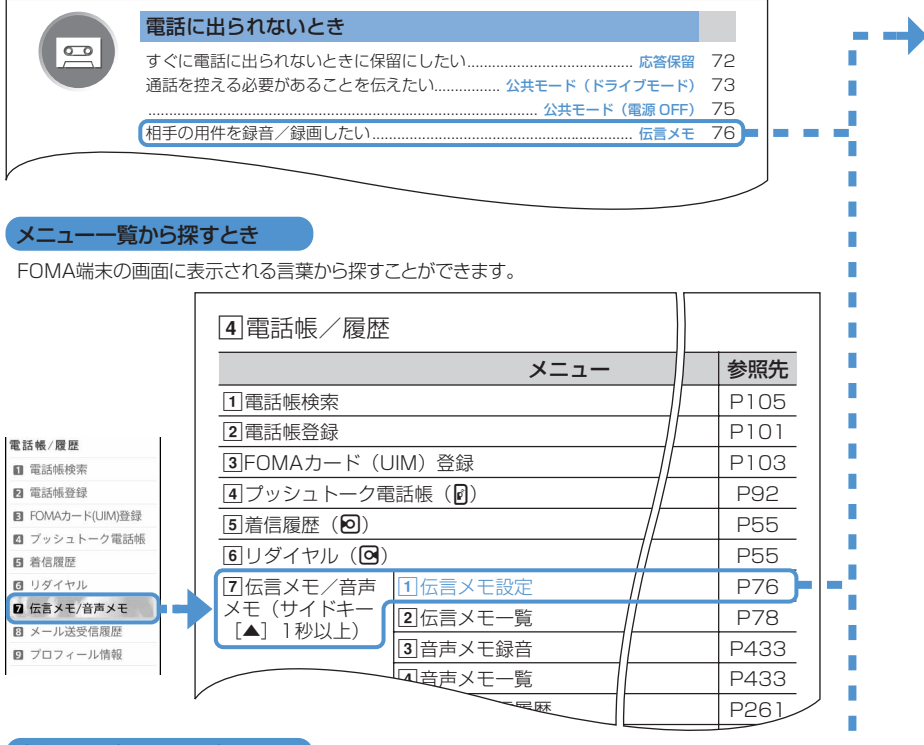

П

#### 表紙インデックスから探すとき

表紙→章扉→機能の説明ページという順でインデックスを頼りに探すことができます。 章扉には詳しい目次も掲載されています。

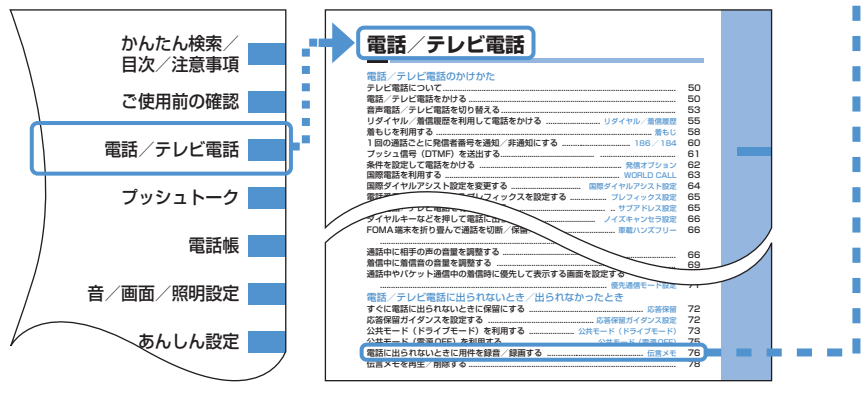

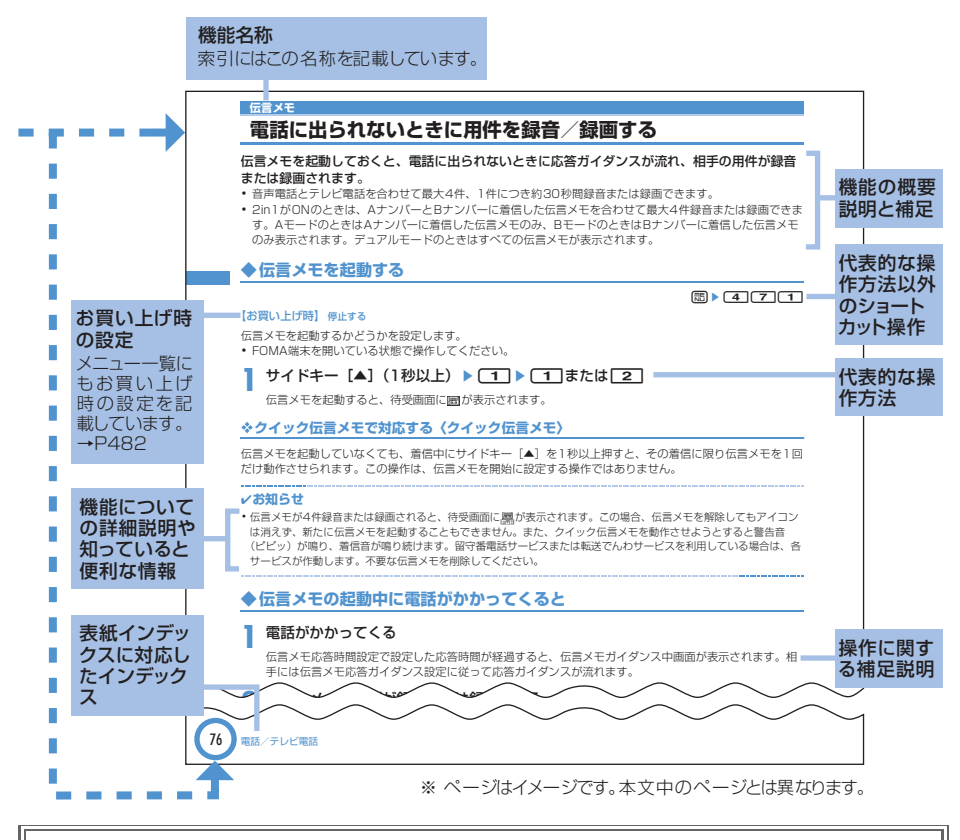

#### IF

#### 操作手順とキーの表記

・本書の操作の説明では、キーを押す動作をイラストで表現しています。なお、キーイラストは次のように 省略して表記しています。

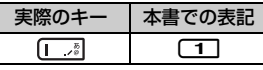

本書で使用しているキーのイラスト→P24「各部の名称と機能」

・操作手順の表記と意味は、次のとおりです。

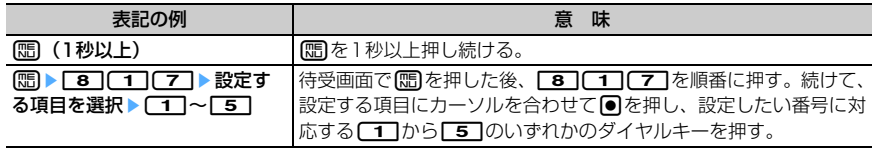

•基本的な操作手順において 30 20 2 (マルチカーソルキー)で項目にカーソルを合わせ、 ● (決定 キー)を押して項目を選ぶ操作を「選択」と表記しています。また、画面の入力欄に文字を入力する操作 においては、最後に● [確定] を押す操作を省略しています。 n.

**かんたん検索**

知りたい機能をわかりやすい言葉から調べたいときにご活用ください。

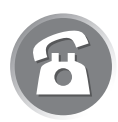

### 通話に便利な機能

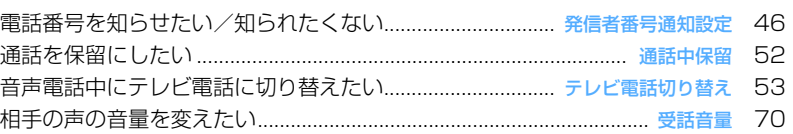

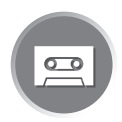

### 電話に出られないとき

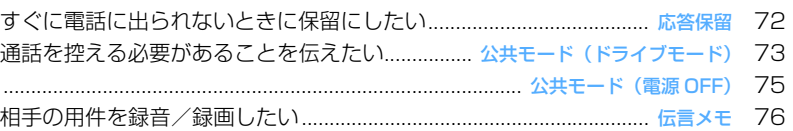

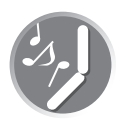

### 音・ランプ色・振動を変える

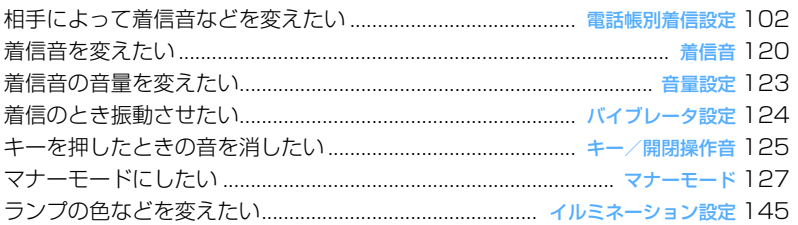

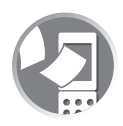

### 画面表示を変える

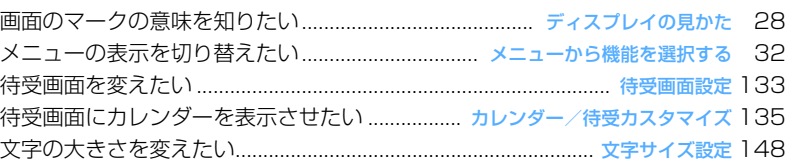

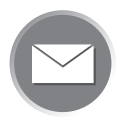

### メールを使いこなす

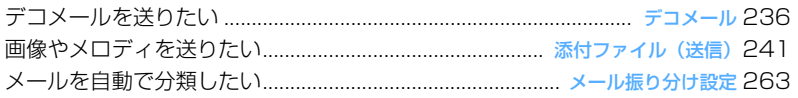

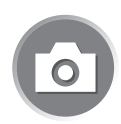

### カメラを使いこなす

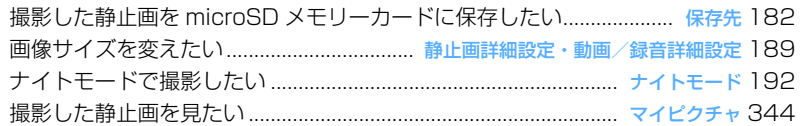

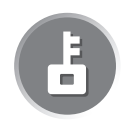

### 安心して使うために

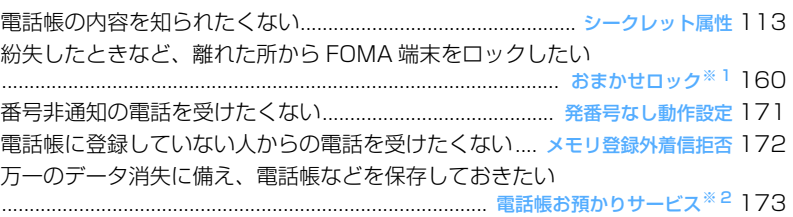

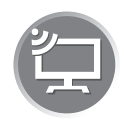

### テレビを使いこなしたい

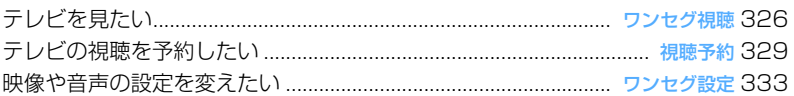

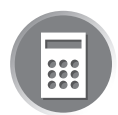

### こんなこともできます

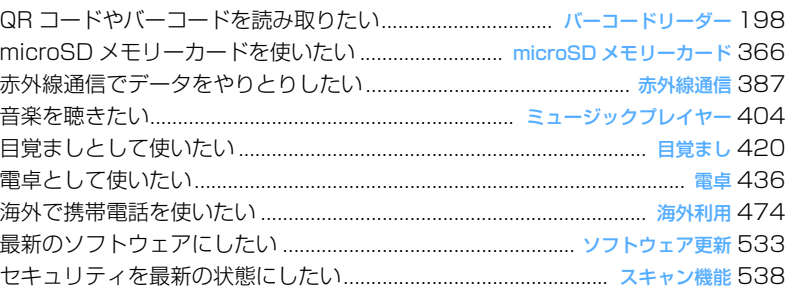

※ 1 有料サービスです。

※ 2 お申し込みが必要な有料サービスです。

● その他の機能の検索方法については、「本書の見かた/引きかた」を参照してください。→P1 **● よく使う機能などの操作手順をクイックマニュアルとして案内しています。→ P554** 

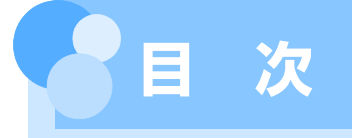

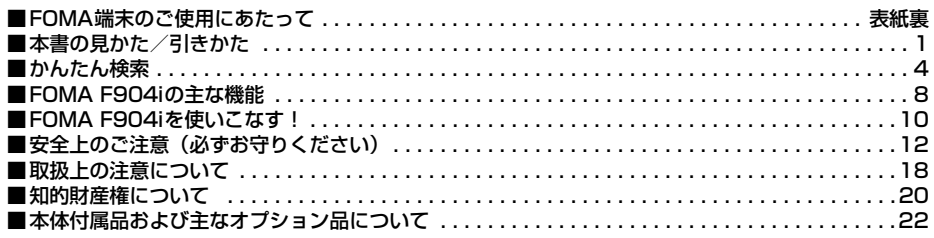

#### **■ご使用前の確認 ...........................23**

各部の名称と機能 ディスプレイの見か た メニュー選択 FOMAカードの使い かた 電池パックの取り付け/取り外し 充電 電池残量 電源ON/OFF 日付 時刻設定 発信者番号通知 プロフィー ル情報 など

### **電話/テレビ電話.....................49**

かけかた リダイヤル/着信履歴 着も じ 186/184 プッシュ信号 (DTMF) 発信オプション WORLD CALL 受けかた エニーキーアンサー 通話中クローズ設定 受話音量 着信音 量 応答保留 公共モード 伝言メモ キャラ電の利用 テレビ電話動作設定 テレビ電話切替機能通知 など

### **プッシュトーク ....................... 87**

プッシュトーク 発信 着信 プッシュ トーク電話帳 プッシュトーク発着信設 定 など

#### **電話帳................................... 99**

電話帳登録 電話帳別着信設定 グルー プ設定 電話帳検索 電話帳修正 電話 帳削除 シークレット属性 クイックダ イヤル など

### **音/画面/照明設定 ...............117**

着信音設定 アラーム音 音量設定 バ イブレータ設定 マナーモード コー ディネイト/きせかえ ライフスタイル 設定 待受画面設定 電話発着信設定 メール送受信/問合せ画像設定 メ ニュー設定 イルミネーション設定 時 計表示設定 バイリンガル など

#### **あんしん設定 ....................... 151**

暗証番号 端末暗証番号変更 PINコー ド 指紋認証 オールロック おまかせ ロック セルフモード設定 パーソナル データロック ダイヤル発信制限 プラ イバシーモード HOLD 開閉ロック 着信許可/拒否設定 電話帳お預かり サービス など

#### **カメラ................................ 175**

静止画撮影 動画撮影 撮影時の設定 ワンショットメール バーコードリー ダー など

#### **iモード/iモーション/iチャネル ........................................ 203**

iモード サイト表示 iモードパス ワード変更 インターネット接続 ブッ クマーク 画面メモ サイトからのダウ ンロード iモード設定 メッセージR/ F 証明書操作 iモーション iモー ション設定 iチャネル テロップ表示 設定 など

#### **メール................................ 231**

iモードメール作成/送信 デコメール 添付ファイル iモードメール保存 ク イックメール iモードメール受信 i モード問合せ メールBOXの操作 メー ル設定 チャットメール作成/送信 SMS(ショートメッセージ)作成/送 信 など

**iアプリ............................. 279** ダウンロード iアプリ起動 iアプリ To iアプリ待受画面 iアプリの管理 など

#### **おサイフケータイ/トルカ.......299**

おサイフケータイ おサイフケータイ対 応iアプリ起動 トルカ トルカ取得 トルカ管理 ICカードロック など

#### **GPS機能 ............................311**

GPS 現在地確認 GPS対応iアプリ 位置提供 現在地通知 位置履歴 GPS の設定 など

### **テレビを見る ........................321**

ワンセグ チャンネル設定 ワンセグ視 聴 番組表iアプリ 視聴予約 データ 放送 テレビリンク マルチウインドウ マイク付リモコン など

### **フルブラウザ ........................335**

パソコン向けのホームページ表示 フル ブラウザの設定 など

#### **データ表示/編集/管理..........343**

画像表示/編集 動画/iモーション再 生/編集 キャラ電 メロディ再生 microSDメモリーカード 各種データ 管理 赤外線通信/iC通信 サウンドレ コーダー PDFデータ表示 Word、 Excel、PowerPointファイルの表示 など

#### **音楽再生..............................403**

再生方法 音楽データの保存 ミュー ジックプレイヤーのフォルダと画面の見 かた 音楽データの再生 フォルダ・プ レイリスト・音楽データの管理 動作設 定 マイク付リモコン など

#### **その他の便利な機能 ...............417**

マルチアクセス マルチタスク 自動電 源ON/OFF お知らせタイマー 目覚 まし スケジュール帳 セレクトメ ニュー スイング設定 サイドキー長押 し設定 音声メモ/動画メモ 通話時間 /通話料金 電卓 メモ帳 辞典 スイッ チ付イヤホンマイク 各種設定リセット データ一括削除 など

#### **文字入力 ............................. 443**

文字入力 かな入力方式 定型文登録 文字コピー/切り取り 区点コード入力 単語登録 パスワードマネージャー ダ ウンロード辞書 スロット入力方式 入 力設定 など

#### **ネットワークサービス............ 455**

留守番電話サービス キャッチホン 転 送でんわサービス 迷惑電話ストップ サービス 番号通知お願いサービス デュアルネットワークサービス 英語ガ イダンス サービスダイヤル 通話中着 信動作選択 遠隔操作設定 マルチナン バー 2in1 OFFICEED 追加サービ ス など

## **データ通信 .......................... 467**

データ通信 ATコマンド ドコモケータ イdatalinkの紹介 など

#### **海外利用 ............................. 473**

国際ローミング (WORLD WING) の 概要 利用できるサービス 海外利用の 準備と確認 電話をかける 電話を受け る ネットワークサーチ設定 優先ネッ トワーク設定 ローミングガイダンス設 定 ローミング時着信規制 海外用サー ビス など

#### **付録/外部機器連携/困ったときには ......................................... 481**

メニュー一覧 マルチアクセス/マルチ タスクの組み合わせ 利用できるサービ ス オプション・関連機器 FOMA Fシ リーズデータリンクソフト エラーメッ セージ一覧 保証とアフターサービス ソフトウェア更新 スキャン機能 主な 仕様 携帯電話機の比吸収率 (SAR) に ついて など

#### **索引/クイックマニュアル ...... 547**

索引 クイックマニュアル クイックマ ニュアル(海外利用編)

**FOMA F904iの主な機能**

FOMAは、第三世代移動通信システム(IMT-2000)の世界標準規格の1つとして 認定されたW-CDMA方式をベースとしたドコモのサービス名称です。

#### --------------

iモードだからスゴイ!

iモードは、iモード端末のディスプレイを利用して、iモードのサイト(番組)やiモード対応のイン ターネットホームページから便利な情報を利用したり、手軽にメールをやりとりしたりできるオンライン サービスです。

--------------

F904iの主な特徴

#### iモードメール、デコメ絵文字

テキスト本文に加えて、合計2Mバイトまたは最 大10個のファイル(画像、トルカ、PDFなど) を添付することができます。→P241 また、デコメールやデコメ絵文字にも対応してい るので、メール本文の文字の色、大きさや背景色 を変えたりすることができ、表現力豊かなメール を作成し、送信できます。→P236

### 着うたフル®/うた·ホーダイ

着うたフルでは音楽配信サイトから楽曲を1曲 まるごと取得し、再生や着信音への設定ができま す。→P408、P413

また、うた・ホーダイでは月額会員制の音楽配信 サイトから1曲まるごとの楽曲を取得することが できるなど、定額で好きな曲を好きなだけ楽しむ ことができます。

※「着うたフル」は株式会社ソニー・ミュージッ クエンタテインメントの登録商標です。

#### おサイフケータイ/トルカ

おサイフケータイ対応 i アプリをダウンロードす ると、サイトからFOMA端末内のICカードに電子 マネーを入金したり、残高や利用履歴を確認した りできるようになります。さらにドコモのクレ ジットサービス「DCMX」のiアプリをプリイン ストールしているので、携帯電話が「おサイフ ケータイ」として実生活の中でますます便利な道 具になります。また、機種変更などのFOMA端末 お取り替え時でもICカード内データを簡単に移行 できる「iCお引っこしサービス」にも対応してい ます。→P300

トルカは読み取り機やサイトなどから取得が可能 な電子カードで、メールや赤外線通信を使って簡 単に交換できます。→P302

### メガiアプリ、iアプリDX

iアプリをサイトからダウンロードすると、ゲー ムを楽しんだり、自動的に株価や天気情報などを 更新させたりできるようになります。大容量のメ ガiアプリ対応なので、高精細3Dゲームや長編 ロールプレイングゲームなども楽しむことができ ます。

-<br>さらに i アプリDXでは、電話帳やメールなど FOMA端末内の情報と連動することで、iアプリ の楽しみかたが広がります。→P280

#### ビデオクリップ

圧縮効率の高いH.264フォーマットを使った 10Mバイトまでのiモーションに対応している ので、1曲まるごとのミュージッククリップや映 画、アニメなどの高画質なビデオクリップを楽し ー、<br>おことができます。→P352

#### 国際ローミング

日本国内でお使いのFOMA端末、電話番号、メー ルアドレスが海外でもそのまま使えます (3Gエ リアのみ対応)。音声電話、テレビ電話、iモー ド、iモードメール、SMS、ネットワークサー ビスを利用できます。→P474

#### GPS

GPS衛星から発信される電波を利用して、 FOMA端末の位置情報を取得します。取得した位 置情報を利用して、今いる場所の地図や周辺情報 を探したり、自分の位置をメール添付して通知し たり、目的地までのナビゲーションが可能です (ゼンリン 地図+ナビ Fが登録されています)。  $\rightarrow$ P312

#### 豊富なネットワークサービス

- •留守番電話サービス (有料) →P456
- •キャッチホン (有料) → P458

==============

- •転送でんわサービス (無料) →P458
- •デュアルネットワークサービス (有料) → P460
- マルチナンバー (有料) → P461
- 2in1 (有料) → P462
- ※ これらはすべてお申し込みが必要なサービスで す。

1222222222222

#### F904iの多彩な機能

#### 3.1インチのワイド画面

3.1インチ、240×432ドットの液晶ディスプレ イの搭載によって、メールやフルブラウザ操作な どが快適になり、ワンセグや高画質ビデオクリッ ー。<br>アなども迫力ある映像で表示されます。ディスプ レイを回転させたときには、画面の右半分でメー ルなどの機能を使いながら、左半分でワンセグを 視聴することができます。→P332

#### スイング表示(ヨコモーション)

ディスプレイを左右に90度回転させて、横画面 でのワンセグ視聴、静止画・動画の撮影や再生、 メールやフルブラウザの操作ができます。また、 一部の機能やiアプリは、横画面いっぱいに表示 するワイド画面に対応しています。→P27 ディスプレイを回転させて機能を起動することも できます。→P430

#### サイドキーへの機能割り当てと 簡易ライト

FOMA端末を折り畳んだ状態でサイドキーを1秒 以上押したときに、「ICカードロック設定/解除」 「iモード問合せ」「マナーモード設定/解除」 「簡易ライト」のいずれかの機能が起動するよう に設定できます(サイドキー長押し設定)。簡易 ライトは、FOMA端末を折り畳んだままでランプ を点灯させることで、FOMA端末を小型ライトと して使うことができる機能です。→P430

#### フルブラウザ

パソコン向けに作成されたホームページをFOMA 端末の画面で閲覧できます。普段パソコンで見て いる掲示板やオークションサイトなどを、FOMA **端末で楽しむことができます。→P336** 

and the contract and the contract on the contract of the

## プライバシーモード

電話帳などの個人情報を利用するたびに認証操作 が必要になるように設定したり、シークレット属 性を設定した電話帳やスケジュール、シークレッ ト属性を設定した人からの着信や送受信メールな どを表示しないように設定したりできます。ま た、シークレット属性を設定した相手からの新着 情報を、自分にしか分からない方法で知らせるよ うに設定することもできます。→P163

#### 赤外線通信とiC通信

赤外線通信では、赤外線通信機能が搭載された他 のFOMA端末や携帯電話、パソコンなどとデータ の送受信ができます。また、iC通信では、送信側 のFOMA端末と受信側のFOMA端末のFeliCa マーク(の)を重ね合わせて、データの送受信 ができます。→P387

#### PDFデータ、Word、Excel、 PowerPointファイルの閲覧

FOMA端末やmicroSDメモリーカードに保存し たPDFデータ、Word、Excel、PowerPoint . \_<br>ファイルを表示することができます。→P395、 P400

#### コーディネイト/きせかえツール

画面を統一感のあるデザインに変更できるコー ディネイト/きせかえでは、あらかじめ登録され ている5種類に加え、オリジナルのコーディネイ トを登録できます。サイトからきせかえツールの コンテンツをダウンロードすれば、待受画像、メ ニューアイコン、発着信画像、着信音などをまと めて変更できます。→P130

#### あんしん設定

大切な個人情報を守ったり、第三者によるFOMA端末の使用を防いだりする各種のロック機能を備えていま す。→P152

#### おまかせロック※

おまかせロックは、ご契約者本人からのお申し出 によりFOMA端末にロックをかけるサービスで す。ご契約者本人とFOMA端末を所持しているお 客様が異なる場合でも、ご契約者本人からのお申 し出がある場合は、おまかせロックがかかります のでご了承ください。→P160

※ 有料サービスです。ただし、ご利用の一時中断 と同時、もしくは一時中断中に申し込まれた場 合は無料になります。お問い合わせは取扱説明 書裏面をご覧ください。

#### 指紋認証

FOMA端末を折り畳んだままでも指紋認証操作が できます。暗証番号の入力を許可しない「指紋の み認証」を設定することで、より強固にFOMA端 末の使用を制限できます。→P157

#### 電話帳お預かりサービス $*$

and the contract and the contract and contract and contract and

FOMA端末に保存している電話帳やメール、静止 画をお預かりセンターに保存し、紛失時などに保 存したデータをFOMA端末に復元できるサービス です。さらに、お預かりセンターに保存したデー タをパソコンで編集・管理ができ、編集したデー タをFOMA端末に反映できます。→P173

※お申し込みが必要な有料サービスです。 ご利用にあたっての注意事項およびご利用方法 の詳細については『ご利用ガイドブック(i モード〈FOMA〉編)』、お問い合わせは取扱説 明書裏面をご覧ください。

## **FOMA F904iを使いこなす!**

#### F904iの優れた機能を実際の画面やイラストで紹介します。

#### テレビ電話

テレビ電話を使えば、離れた場所にいる人とお互いの顔を見ながら話せます。ビジネスではテレビ会議など に、プライベートでは買い物の相談などに、さまざまなシーンでテレビ電話は便利に活用いただけます。→ P50

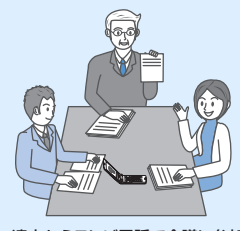

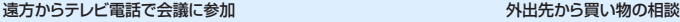

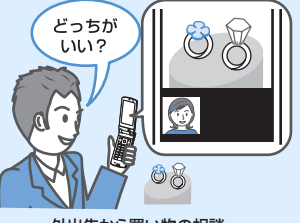

プッシュトーク

プッシュトークキー(図)を押してプッシュトーク電話帳を呼び出し、相手を選んで再び図を押すだけのか んたん操作で、複数の人(自分を含めて最大5人)と通信することができます。→P88

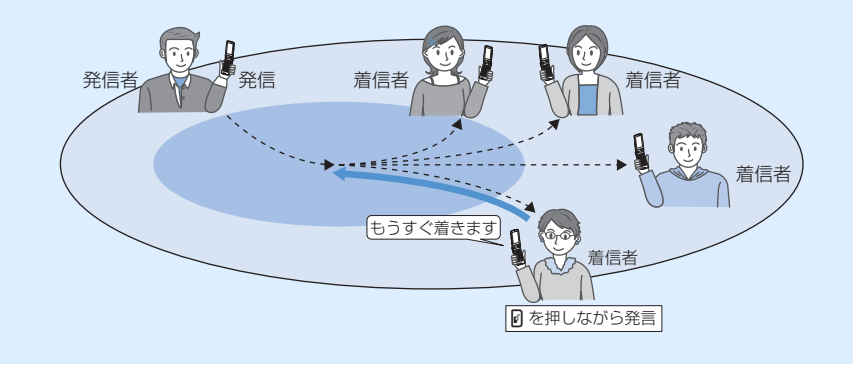

iチャネル

自分で操作することなく、ニュースや天気などのグラフィカルな情報を定期的に受信できます。チャネル一 覧でチャネルを選択することにより、Flash(→P206)で作られたリッチな詳細情報を取得できます。→ P228

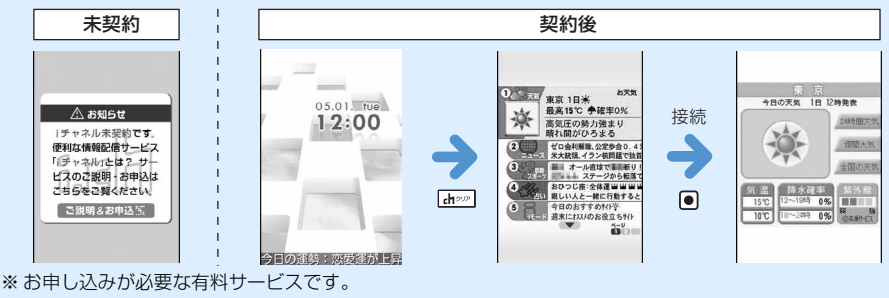

#### 2in1

1つの携帯電話で2つの電話番号・メールアドレスが使え、専用のモード機能を利用することで、あたかも 2つの携帯電話を使い分けるようにFOMA端末をご利用いただけるサービスです。電話帳やメールBOX、 発信履歴、待受画面なども1台で「Aモード」「Bモード」に分けて別々に管理できるほか、AB両モードを 同時に管理できる「デュアルモード」で利用することもできます。→P462

Aモード

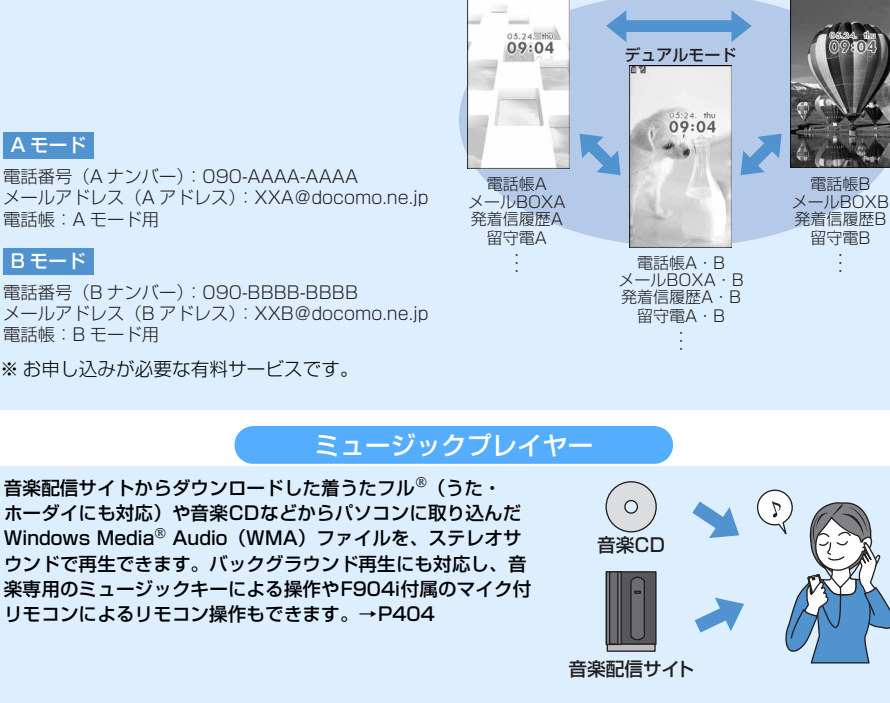

#### $A \leftarrow$ ド

電話番号(A ナンバー):090-AAAA-AAAA メールアドレス(A アドレス):XXA@docomo.ne.jp 電話帳:A モード用

#### $B \leftarrow$ ド

電話番号(B ナンバー):090-BBBB-BBBB メールアドレス(B アドレス):XXB@docomo.ne.jp 電話帳:B モード用

※ お申し込みが必要な有料サービスです。

### 着もじ

電話をかけて相手を呼び出している間、相手の着信画面にメッ セージを表示させることができます。着信側はメッセージを見 て、用件や気持ちなどを事前に知ることができます。→P58

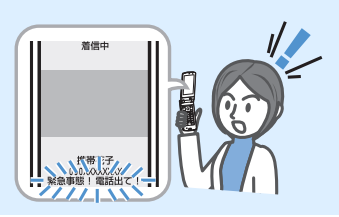

### テレビ

ワンセグは、移動体向け地上デジタルテレビ放送です。 FOMA端末で、映像音声とデータ放送が受信できます。テレビ 放送事業者(放送局)などと双方向に情報のやりとりができる ので、クイズ番組へ参加したり、テレビショッピングなどを気 軽に楽しんだりすることができます。ワンセグ視聴は専用キー (<b>) を押すだけで起動し、視聴予約やオフタイマー、大きな 文字での字幕表示など、便利な機能も備えています。→P322

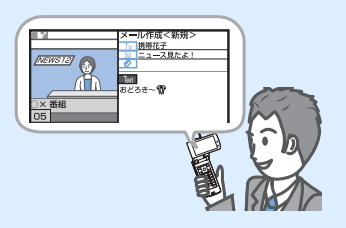

Bモード

### **安全上のご注意(必ずお守りくださ い)**

- ・ ご使用の前に、この「安全上のご注意」を よくお読みのうえ、正しくお使いください。 また、お読みになった後は、大切に保管し てください。
- ここに示した注意事項は、お使いになる人 や、他の人への危害、財産への損害を未然 に防ぐための内容を記載していますので、 必ずお守りください。
- 次の表示の区分は、表示内容を守ら ず、誤った使用をした場合に生じる 危害や損害の程度を説明していま す。

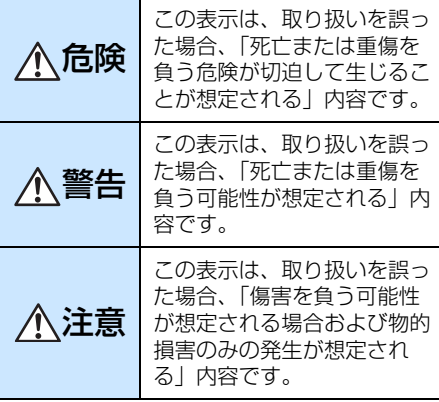

### ■ 次の絵表示の区分は、お守りいただ く内容を説明しています。

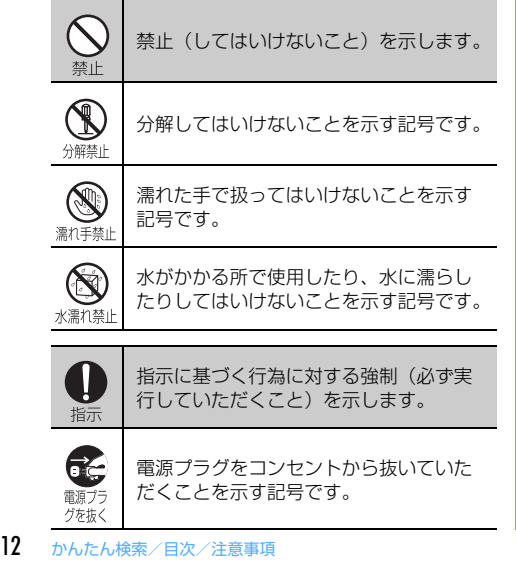

### ■「安全上のご注意」は次の6項目に 分けて説明しています。

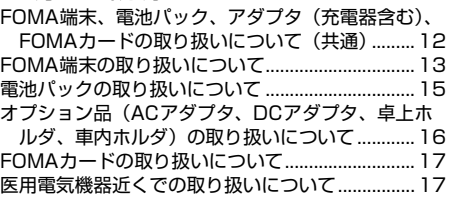

### **◆FOMA端末、電池パック、アダプ タ(充電器含む)、FOMAカードの 取り扱いについて(共通)**

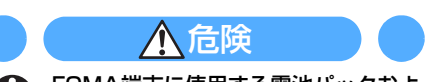

FOMA端末に使用する電池パックおよ びアダプタ(充電器含む)は、ドコモ 指示 グループ各社が指定したものを使用し てください。 指定品以外のものを使用した場合は、 FOMA端末および電池パックやその他の機 器を漏液、発熱、破裂、発火、故障させる原 因となります。 電池パック F10 卓上ホルダ F17 FOMA ACアダプタ 01/02 FOMA DCアダプタ 01/02 FOMA 乾電池アダプタ 01 FOMA 充電機能付USB接続ケーブル 01 FOMA補助充電アダプタ 01 FOMA海外兼用ACアダプタ 01 ※ その他互換性のある商品についてはドコ モショップなど窓口までお問い合わせく ださい。

分解、改造をしないでください。また、 ハンダ付けしないでください。 分解禁止 火災、けが、感電などの事故または故障の原 因となります。また、電池パックを漏液、発 熱、破裂、発火させる原因となります。

#### 火のそば、直射日光の当たる場所、炎 天下の車内などの高温の場所で使用、 放置しないでください。

機器の変形、故障や、電池パックの漏液、発 熱、破裂、発火、性能や寿命の低下の原因と なります。また、ケースの一部が熱くなり、 やけどの原因となることがあります。

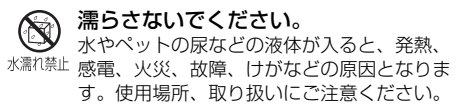

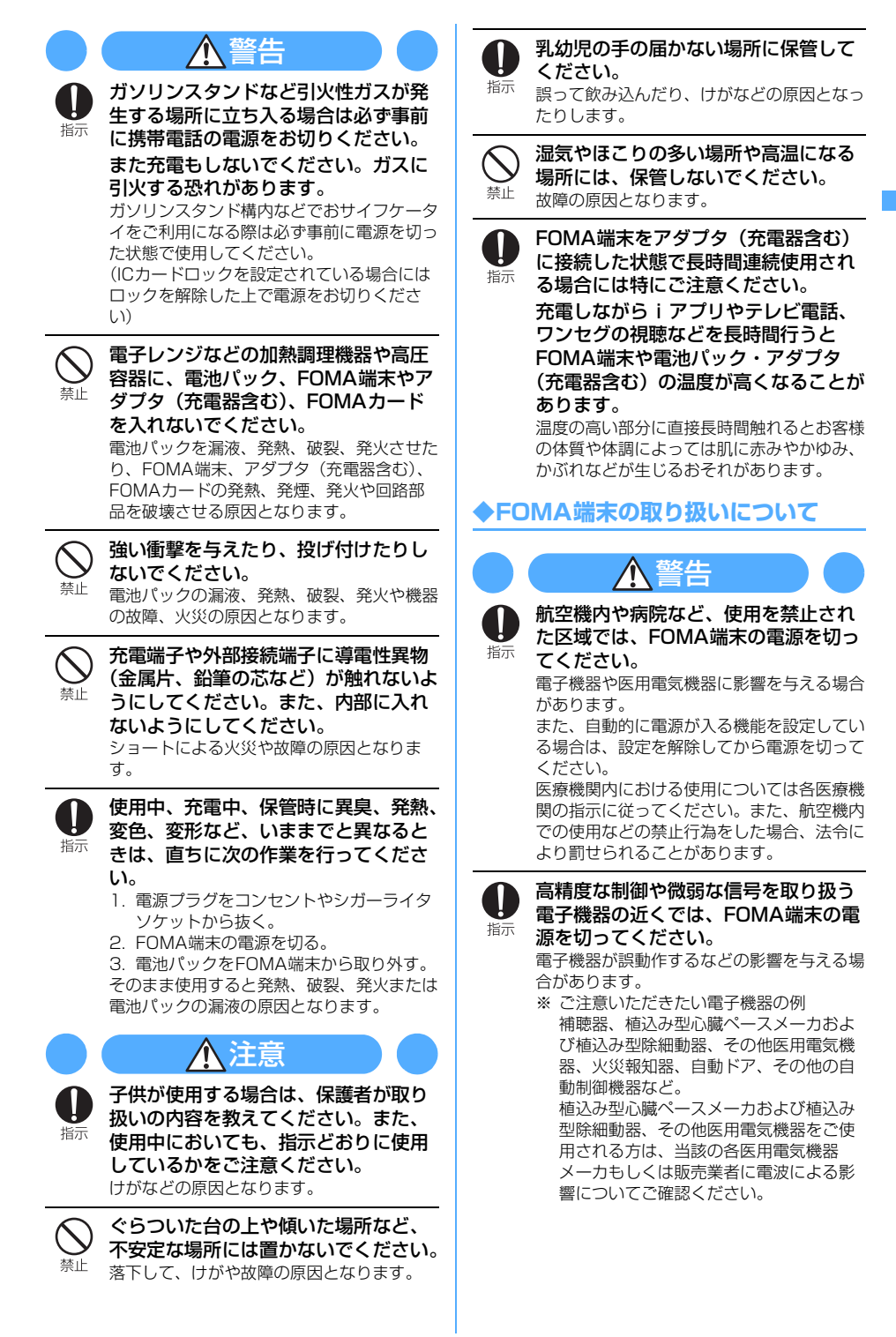

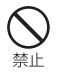

医用電気機器などを装着している場合 は、胸ポケットや内ポケットへの装着 はおやめください。

FOMA端末を医用電気機器などの近くで使 用すると、医用電気機器などの故障の原因と なるおそれがあります。

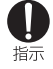

禁止

心臓の弱い方は、着信バイブレータ (振動)や着信音量の設定に注意してく ださい。

心臓に影響を与える可能性があります。

#### 自動車などを運転中に使用しないでく ださい。

2004年11月1日から、運転中の携帯電話 の使用は罰則の対象となっております。ハン ズフリーキットをご利用の場合でも、自動車 を安全な場所に停車してからご利用くださ い。運転中は、公共モードまたは留守番電話 サービスをご利用ください。

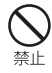

#### 赤外線ポートを目に向けて送信しない でください。

目に影響を与える可能性があります。また、 他の赤外線装置に向けて送信すると誤動作す るなどの影響を与える場合があります。

スピーカーホン機能を動作させて通話 する場合は、必ずFOMA端末を耳から 指示 離してください。 難聴になる可能性があります。

エアバッグの近くのダッシュボードな ど、エアバッグの展開による影響が予 想される所にFOMA端末を置かないで ください。

エアバッグが展開した場合、FOMA端末が 本人や他の人などに当たり、けがなどの事故 や故障および破損の原因となります。

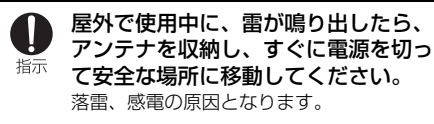

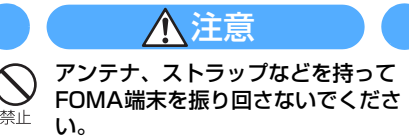

本人や他の人などに当たり、けがなどの事故 や故障および破損の原因となります。

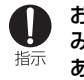

お客様の体質や体調によっては、かゆ み、かぶれ、湿疹などが生じることが あります。異状が生じた場合は、直ち に使用をやめ、医師の診療を受けてく ださい。

下記の箇所に金属を使用しています。

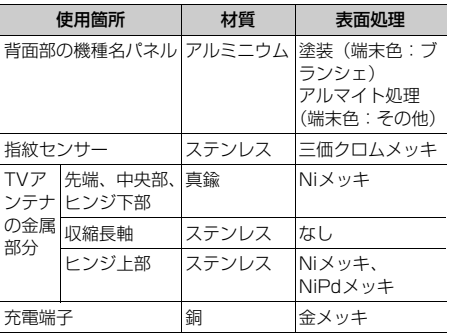

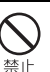

FOMA端末内のFOMAカード挿入口 に水などの液体や金属片、燃えやすい ものなどの異物を入れないでください。 火災、感電、故障の原因となります。

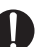

#### 自動車内で使用した場合、車種によっ ては、まれに車載電子機器に影響を与 指示 える場合があります。 安全走行を損なうおそれがありますので、そ の場合は使用しないでください。

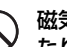

禁止

磁気カードなどをFOMA端末に近づけ たり、挟んだりしないでください。 キャッシュカード、クレジットカード、テレ

・・・・・ニル フロッピーディスクなどの磁気 データが消えてしまうことがあります。

人の多い場所では、使用しないでくだ さい。

埜止 アンテナが他の人に当たり、けがの原因とな ります。

アンテナが破損したまま使用しないで ください。 禁止 肌に触れるとけがなどの原因となります。

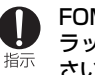

FOMA端末を開閉する際は、指やスト ラップなどを挟まないようご注意くだ さい。

けがなどの事故や破損の原因となります。

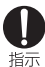

テレビを視聴するときは、十分明るい 場所で、画面からある程度の距離を空 けてご使用ください。 視力低下につながる可能性があります。

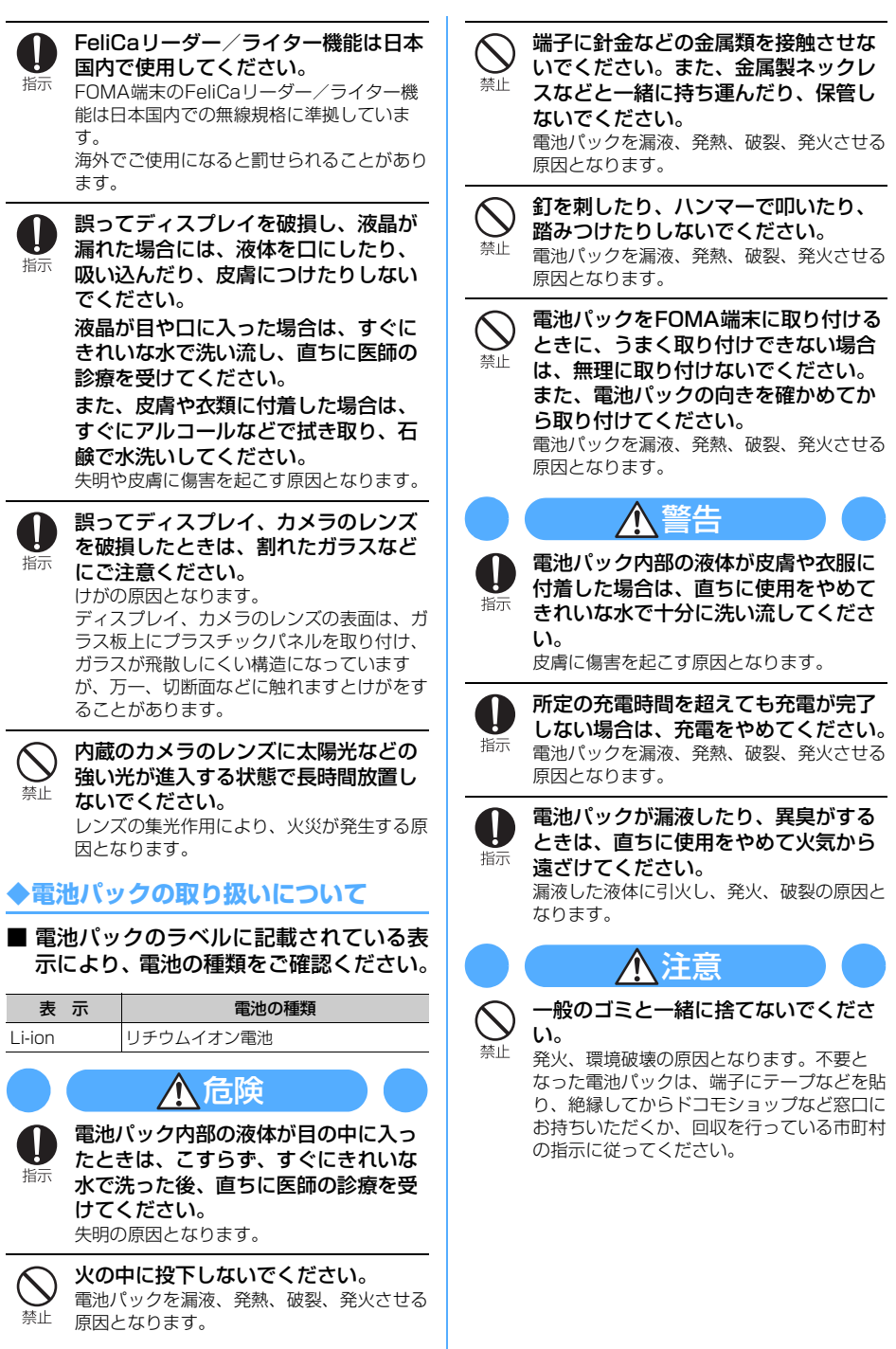

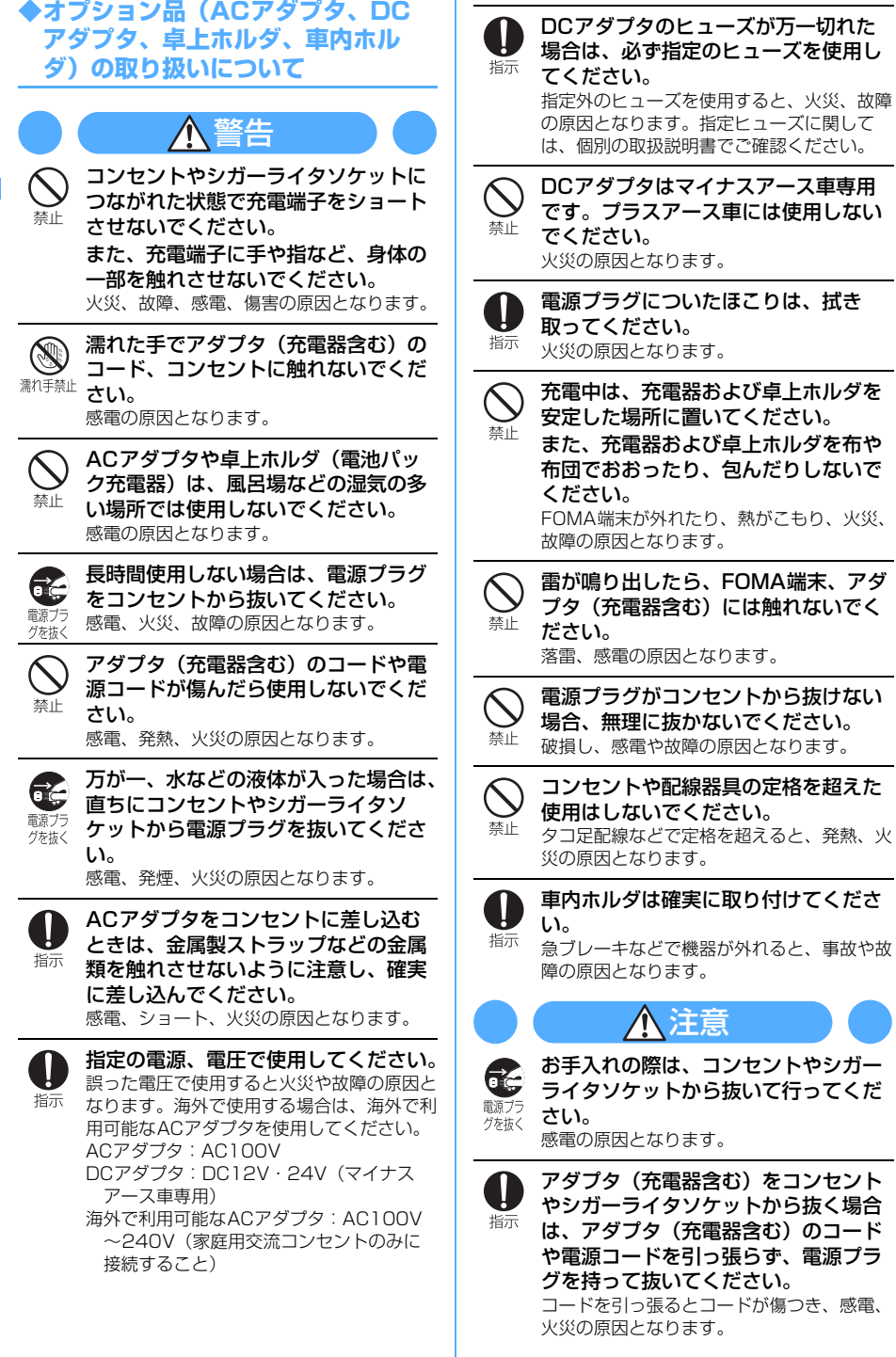

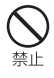

アダプタ(充電器含む)のコードや電 源コードの上に重いものを載せたりし ないでください。 感電、火災の原因となります。

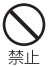

濡れた電池パックを充電しないでくだ さい。 電池パックを発熱、発火、破裂させる原因と なります。

**◆FOMAカードの取り扱いについて**

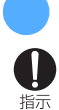

FOMAカード(IC部分)を取り外す際 は切断面などにご注意ください。 手や指を傷つける可能性があります。

注意

### **◆医用電気機器近くでの取り扱いにつ いて**

■ 本記載の内容は「医用電気機器への電波 の影響を防止するための携帯電話端末等 の使用に関する指針」(電波環境協議会) に準ずる。

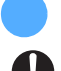

指示

警告

満員電車の中など混雑した場所では、 付近に植込み型心臓ペースメーカおよ び植込み型除細動器を装着している方 がいる可能性がありますので、FOMA 端末の電源を切るようにしてください。 電波により植込み型心臓ペースメーカおよび 植込み型除細動器の作動に影響を与える場合 があります。

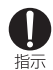

医療機関の屋内では次のことを守って 使用してください。

- ・ 手術室、集中治療室(ICU)、冠状動脈疾患 監視病室(CCU)にはFOMA端末を持ち 込まないでください。
- ・ 病棟内では、FOMA端末の電源を切ってく ださい。
- ・ ロビーなどであっても付近に医用電気機器 がある場合は、FOMA端末の電源を切って ください。
- ・ 医療機関が個々に使用禁止、持ち込み禁止 などの場所を定めている場合は、その医療 機関の指示に従ってください。
- ・ 自動的に電源が入る機能が設定されている 場合は、設定を解除してから電源を切って ください。

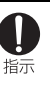

植込み型心臓ペースメーカおよび植込 み型除細動器を装着されている場合は、 装着部からFOMA端末は22cm以上離 して携行および使用してください。 電波により植込み型心臓ペースメーカおよび 植込み型除細動器の作動に影響を与える場合 があります。

H 指示 自宅療養などにより医療機関の外で、 植込み型心臓ペースメーカおよび植込 み型除細動器以外の医用電気機器を使 用される場合には、電波による影響に ついて個別に医用電気機器メーカなど にご確認ください。 電波により医用電気機器の動作に影響を与え

る場合があります。

#### **取扱上の注意について**

#### **◆共通のお願い**

- 水をかけないでください。
	- FOMA端末、電池パック、アダプタ(充電器含 む)、FOMAカードは防水仕様にはなっておりま せん。風呂場など、湿気の多い所でのご使用や、 雨などがかかることはおやめください。また身に つけている場合、汗による湿気により内部が腐食 し、故障の原因となります。 調査の結果、これらの水濡れによる故障と判明し

た場合、保証対象外となり修理できないことがあ りますので、あらかじめご了承願います。なお、 保証対象外ですので修理を実施できる場合でも有 償修理となります。

- お手入れは乾いた柔らかい布 (めがね拭きなど) で拭いてください。
	- FOMA端末のディスプレイは、カラー液晶画面を 見やすくするため、特殊コーティングを施してあ る場合があります。お手入れの際に、乾いた布な どで強く擦ると、ディスプレイに傷がつく場合が あります。お取り扱いには十分ご注意いただき、 お手入れは乾いた柔らかい布(めがね拭きなど) で拭いてください。また、ディスプレイに水滴や 汚れなどが付着したまま放置すると、シミになっ たり、コーティングがはがれたりすることがあり ます。
	- アルコール、シンナー、ベンジン、洗剤などで拭 くと、印刷が消えたり、色があせたりすることが あります。
- ・端子は時々乾いた綿棒で清掃してください。
	- 端子が汚れていると接触が悪くなり、電源が切れ ることがあります。また、充電不十分の原因とな りますので、汚れたときは、端子を乾いた布、綿 棒などで拭いてください。
- ・エアコンの吹き出し口の近くに置かないでくださ  $\left\{ \cdot \right\}$
- 急激な温度の変化により結露し、内部が腐食し故 障の原因となります。
- ・FOMA端末に無理な力がかかるような所に置かな いでください。
	- 多くの物がつまった荷物の中に入れたり、衣類の ポケットに入れて座ると、液晶画面、内部基板な どの破損、故障の原因となり、保証の対象外とな ります。
- ・FOMA端末、電池パック、アダプタ(充電器含 む)、卓上ホルダに添付されている個別の取扱説明 書をよくお読みください。

### **◆FOMA端末についてのお願い**

- 極端な高温、低温は避けてください。 - 温度は5℃~35℃、湿度は45%~85%の範囲 でご使用ください。
- 一般の電話機やテレビ、ラジオなどをお使いに なっている近くで使用すると、影響を与える場合 がありますので、なるべく離れた所でご使用くだ さい。
- ・お客様ご自身でFOMA端末に登録された情報内容 は、別にメモを取るなどして保管してくださるよ うお願いします。
	- 万一、登録された情報内容が消失してしまうこと があっても、当社としては責任を負いかねますの であらかじめご了承ください。
- ・ズボンやスカートの後ろポケットにFOMA端末を 入れたまま、椅子などに座らないでください。ま た、かばんの底など無理な力がかかるような所に は入れないでください。
	- 故障の原因となります。
- ・ストラップなどを挟んだまま、FOMA端末を折り 畳まないでください。 - 故障、破損の原因となります。
- ・使用中や充電中、FOMA端末は温かくなりますが、 異常ではありません。そのままご使用ください。
- カメラを直射日光の当たる場所に放置しないでく ださい。

- 素子の退色・焼付きを起こす場合があります。

- ・FOMA端末を異物のある机上などに置かないでく ださい。
	- 破損の原因となります。
- ・通常はイヤホンマイク端子キャップ、外部接続端 子キャップ、microSDメモリーカードスロットの カバーをはめた状態でご使用ください。
	- ほこり、水などが入り故障の原因となることがあ ります。
- ディスプレイは金属などでこすったり引っかいた りしないでください。 - 傷つくことがあります。
- ・ディスプレイ面やダイヤルキーのある面に厚みの あるシールなどを貼らないでください。 - 故障、破損の原因となります。
- ・FOMA端末を折り畳んだ状態でディスプレイを回 転させないでください。
	- ディスプレイやキー周辺に傷がつくおそれがあり ます。
- 指紋センサーに強い衝撃を与えたり、表面に傷を つけたりしないでください。
- 指紋センサーの故障の原因となるだけでなく、認 証操作ができなくなる場合があります。
- 指紋センサーは時々乾いた柔らかい布で清掃して ください。
	- 指紋センサーが汚れていたり表面に水分が付着し ていたりすると、指紋の読み取りができなくなり 認証性能が低下したり、指が触れていない状態で も認証中として誤動作したりすることがありま す。

### **◆電池パックについてのお願い**

- ・電池パックは消耗品です。
- 使用状態などによって異なりますが、十分に充電 しても使用時間が極端に短くなったときは電池 パックの交換時期です。指定の新しい電池パック をお買い求めください。
- 充電は、適正な周囲温度 (5℃~35℃) の場所で 行ってください。
- 初めてお使いのときや、長時間ご使用にならな かったときは、ご使用前に必ず充電してください。
- ・電池パックの使用時間は、使用環境や電池パック の劣化度により異なります。
- 雷池パックの使用条件により、寿命が近づくにつ れて電池パックが膨れる場合がありますが問題あ りません。
- ・直射日光が当たらず、風通しの良い涼しい場所に 保管してください。
	- 長時間使用しないときは、使い切った状態で FOMA端末またはアダプタ (充電器含む)から外 し、電池パックを包装しているビニール袋などに 入れて保管してください。
- ・落下による変形や傷など外部からの衝撃により電 池パックに異常が見られた場合は、故障取扱窓口 までご相談ください。
- ・電池パックの金属部分(端子)が汚れると、端末 との接触が悪くなり電源が切れたりすることがあ ります。汚れたら乾いた布や綿棒などで拭いてか らご使用ください。
- ・電池残量なしの状態で、電池パックを取り付けた ままのFOMA端末を保管・放置しないでください。 - FOMA端末を長時間放置する場合は、電池パック を外してください。
- 電池パックは、長期間使用しない場合でも6か月に 1回は充電してください。
	- 電池パックの性能や寿命を低下させる原因となる ことがあります。

### **◆アダプタ(充電器含む)についての お願い**

- 充電は、適正な周囲温度 (5℃~35℃) の場所で 行ってください。
- ・次のような場所では、充電しないでください。 - 湿気、ほこり、振動の多い場所
	- 一般の電話機やテレビ、ラジオなどの近く
- 充電中、アダプタ (充電器含む) が温かくなるこ とがありますが、異常ではありませんのでそのま まご使用ください。
- ・DCアダプタを使用して充電する場合は、自動車の エンジンを切ったまま使用しないでください。 - 自動車のバッテリーを消耗させる原因となりま す。
- 抜け防止機構のあるコンセントをご使用の場合、 そのコンセントの取扱説明書に従ってください。
- ・強い衝撃を与えないでください。また、充電端子 を変形させないでください。 - 故障の原因となります。

### **◆FOMAカードについてのお願い**

- ・FOMAカードの取り付け/取り外しには、必要以 上に力を入れないようにしてください。
- ・使用中、FOMAカードが温かくなることがありま すが、異常ではありませんのでそのままご使用く ださい。
- 他のICカードリーダー/ライター (外部装置) な どにFOMAカードを挿入して使用した結果として 故障した場合は、お客様の責任となりますので、 ご注意ください。
- ・IC部分はいつもきれいな状態でご使用ください。
- お手入れは、乾いた柔らかい布(めがね拭きなど) で拭いてください。
- ・お客様ご自身でFOMAカードに登録された情報内 容は、別にメモを取るなどして保管してくださる ようお願いします。

- 万一、登録された情報内容が消失してしまうこと があっても、当社としては責任を負いかねますの であらかじめご了承ください。

- ・環境保全のため、不要になったFOMAカードはド コモショップなどの窓口にお持ちください。
- ・極端な高温や低温は避けてください。
- ・ICを傷つけたり、不用意に触れたり、ショートさ せたりしないでください。 - データの消失、故障の原因となります。
- ・FOMAカードを落としたり、衝撃を与えたりしな いでください。
	- 故障の原因となります。
- ・FOMAカードを曲げたり、重いものを載せたりし ないでください。 - 故障の原因となります。

### **◆カメラについて**

IF

<u>р.</u>

お客様がFOMA端末を利用して公衆に著しく迷惑を かける不良行為などを行う場合、法律、条例(迷惑 防止条例など)に従い処罰されることがあります。

カメラ付き携帯電話を利用して撮影や画像 送信を行う際は、プライバシーなどにご配 慮ください。

**◆FeliCaリーダー/ライターについ て**

- ・FOMA端末のFeliCaリーダー/ライター機能は、 無線局の免許を要しない微弱電波を使用していま す。
- ・使用周波数は13.56MHz帯です。周囲に他のリー ダー/ライターをご使用の場合、十分に離してお 使いください。また、他の同一周波数帯を使用の 無線局が近くにないことを確認してお使いくださ い。

īL

Л

### **知的財産権について**

### **◆著作権・肖像権について**

お客様が本製品を利用して撮影またはインターネッ ト上のホームページからのダウンロードなどにより 取得した文章、画像、音楽、ソフトウェアなど第三 者が著作権を有するコンテンツは、私的使用目的の 複製や引用など著作権法上認められた場合を除き、 著作権者に無断で複製、改変、公衆送信などはでき ません。

実演や興行、展示物などには、私的使用目的であっ ても撮影または録音を制限している場合があります のでご注意ください。

また、お客様が本製品を利用して本人の同意なしに 他人の肖像を撮影したり、撮影した他人の肖像を本 人の同意なしにインターネット上のホームページに 掲載するなどして不特定多数に公開することは、肖 像権を侵害するおそれがありますのでお控えくださ い。

### **◆商標について**

本書に記載されている会社名や商品名は、各社の商 標または登録商標です。

- ・「FOMA」「mova」「iモーション」「iモード」 「iアプリ」「iモーションメール」「iショット」 「iメロディ」「DoPa」「mopera」「mopera U」 「WORLD CALL」「WORLD WING」「ショート メール」「着モーション」「デコメール」「Vライブ」 「iエリア」「おサイフケータイ」「キャラ電」「i アプリDX」「iチャネル」「デュアルネットワー ク」「FirstPass」「sigmarion」「セキュリティス キャン」「musea」「公共モード」「プッシュトー ク」「プッシュトークプラス」「トルカ」「メッセー ジF」「iD」「マルチナンバー」「2in1」「パケ・ ホーダイ」「おまかせロック」「電話帳お預かり サービス」「着もじ」「DCMX」「イマドコサーチ」 「ケータイお探しサービス」「iCお引っこしサービ ス」「きせかえツール」「ファミリーワイドリミッ ト」「OFFICEED」「IMCS」「うた・ホーダイ」お よび「FOMA」ロゴ「i-mode」ロゴ「i-αppli」 ロゴ「DCMX」ロゴ「iD」ロゴ「WORLD WING」ロゴはNTTドコモの商標または登録商標 です。
- ・「Microsoft」、「Windows」、「Windows Vista」、 「Windows Media」、「PowerPoint」は、米国 「Microsoft Corporation」の米国およびその他の 国における商標または登録商標です。
- ・Microsoft Excel、Microsoft Wordは、米国の Microsoft Corporationの商品名称です。本書で はExcel、Wordのように表記している場合があり ます。
- ・JavaおよびJavaに関連するすべての商標は、米 国およびその他の国において米国Sun Microsystems, Inc.の商標または登録商標です。
- ・「Multitask/マルチタスク」は日本電気株式会社 の商標です。
- ・「キャッチホン」は日本電信電話株式会社の登録商 標です。
- フリーダイヤルサービス名称とフリーダイヤルロ ゴマークはNTTコミュニケーションズ株式会社の 登録商標です。
- 本製品はインターネット機能として、株式会社 ACCESSのNetFrontを搭載しています。 NetFrontは日本国およびその他の国における株式 会社ACCESSの商標または登録商標です。 Copyright<sup>©</sup>1996-2007 ACCESS CO.,LTD.
- ・本製品は、Adobe Systems Incorporatedの Flash®Lite™テクノロジーを搭載しています。 Adobe、FlashおよびFlash LiteはAdobe Systems Incorporated (アドビ システムズ社) の米国ならびにその他の国における商標または登 録商標です。 Copyright<sup>©</sup>1995-2007 Adobe Systems

Incorporated. All rights reserved.

- ・QRコードは株式会社デンソーウェーブの登録商標 です。
- miniSD™および miniはSDアソシエーションの商 標です。 (miniSD<sup>™</sup>メモリーカードをminiSDメモリーカー ドと表記しています。)
- ・microSDロゴは商標です。 **Mictor**
- ・FeliCaは、ソニー株式会社の登録商標です。
- 5はフェリカネットワークス株式会社の登録商標 です。
- Powered by JBlend™ Copyright 2002-2006 Aplix Corporation. All rights reserved. **IBlend** JBlendおよびJBlendに関連する商標は、日本お よびその他の国における株式会社アプリックスの 商標または登録商標です。
- ・Word、Excel、PowerPointの ファイル表示技術は、Picsel picsel Technologiesにより実現しています。 Picsel、Picsel File ViewerおよびPicselキュー ブロゴは、Picsel Technologiesの商標または登 録商標です。
- McAfee®、マカフィー®は米国法人McAfee, Inc. またはその関係会社の米国またはその他の国にお ける登録商標です。
- ・Gガイド、G-GUIDE、Gガイドモバイル、 SSOUL G-GUIDE MOBILE、およびGガイド関連 ロゴは、米Gemstar-TV Guide International,Inc.およびその関係会社の日本国内 における登録商標です。
- ・QuickTimeは米国その他の国で登録された米国 アップルコンピュータ社の登録商標です。
- ・本製品は、日本語変換機能として、株式会社ジャ ストシステムのATOK+APOTを搭載しています。 「ATOK」「APOT(Advanced Prediction Optimization Technology)」は株式会社ジャス トシステムの登録商標です。
- 本機には、Symbian Software Ltd ©1998-2007よりライセンス供与されたソフトウェアが 含まれています。 svmbian およびSymbian OS はSymbian Ltd. の商標です。
- ・リュウミンは株式会社モリサワの登録商標です。
- ・「プライバシーモード」は富士通株式会社の登録商 標です。
- ・「ナップスター」は、Napster,LLC.の米国内外に おける登録商標です。
- その他、本取扱説明書に記載されている会社名や 商品名は、各社の商標または登録商標です。
- ・本書では各OS(日本語版)を次のように略して表 記しています。
	- Windows Vistaは、Windows Vista™ (Home Basic、Home Premium、Business、 Enterprise、Ultimate)の略です。
	- Windows XPは、Microsoft<sup>®</sup> Windows<sup>®</sup> XP Professional operating systemまたは Microsoft<sup>®</sup> Windows<sup>®</sup> XP Home Edition operating systemの略です。
	- Windows 2000は、Microsoft<sup>®</sup> Windows<sup>®</sup> 2000 Professional operating systemの略で す。

### ◆**その**他

- ・FeliCaは、ソニー株式会社が開発した非接触IC カードの技術方式です。
- ・本製品の一部分にIndependent JPEG Groupが 開発したモジュールが含まれています。
- ・本製品はAdobe Systems Inc.のAdobe Reader を搭載しています。 Copyright<sup>®</sup> 2007 Adobe Systems

Incorporated.

All rights reserved. Patents pending. Adobe, the Adobe logo and Reader are either registered trademarks or trademarks of Adobe Systems Incorporated.

AdobeおよびAdobe ReaderはAdobe Systems Incorporated(アドビシステムズ社)の米国なら びにその他の国における商標または登録商標です。

・「明鏡モバイル国語辞典」「Gモバイル英和辞典」 「Gモバイル和英辞典」は大修館書店編集の著作物 です。

- ・本製品は、MPEG-4 Visual Patent Portfolio Licenseに基づきライセンスされており、お客様 が個人的かつ非営利目的において以下に記載する 場合においてのみ使用することが認められていま す。
	- MPEG-4 Visualの規格に準拠する動画やiモー ション(以下、MPEG-4 Video)を記録する場 合
	- 個人的かつ営利活動に従事していない消費者に よって記録されたMPEG-4 Videoを再生する場 合
	- MPEG-LAよりライセンスを受けた提供者により 提供されたMPEG-4 Videoを再生する場合 プロモーション、社内用、営利目的などその他の 用途に使用する場合には、米国法人MPEG LA, LLCにお問い合わせください。
- 下記一件または複数の米国特許またはそれに対応 する他国の特許権に基づき、QUALCOMM社より ライセンスされています。

Licensed by QUALCOMM Incorporated under one or more of the following United States Patents and/or their counterparts in other nations;

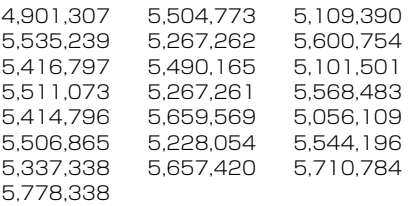

・コンテンツ所有者はWindows Mediaデジタル著 作権管理テクノロジ(WMDRM)を使用して、著 作権を含む自身の知的財産権を保護します。この デバイスはWMDRMソフトウェアを使用して WMDRM保護されたコンテンツにアクセスしま す。WMDRMソフトウェアがコンテンツの保護に 支障を来たした場合、コンテンツ所有者はマイク ロソフトに対して、保護されたコンテンツをソフ トウェアがWMDRMを使用して再生、コピーする ための許可を失効させるように要求することがで きます。失効しても、WMDRMで保護されていな いコンテンツは影響を受けません。WMDRMで保 護されたコンテンツのためのライセンスをダウン ロードするときは、マイクロソフトがライセンス に"Revocation List"を含めることに同意したもの と見なします。コンテンツ所有者は、コンテンツ がアクセスされる時にWMDRMをアップグレード するよう要求することがあります。アップグレー ドを拒否すると、そのアップグレードを必要とす るコンテンツにアクセスできなくなります。

## **本体付属品および主なオプション品について**

#### 〈本体付属品〉

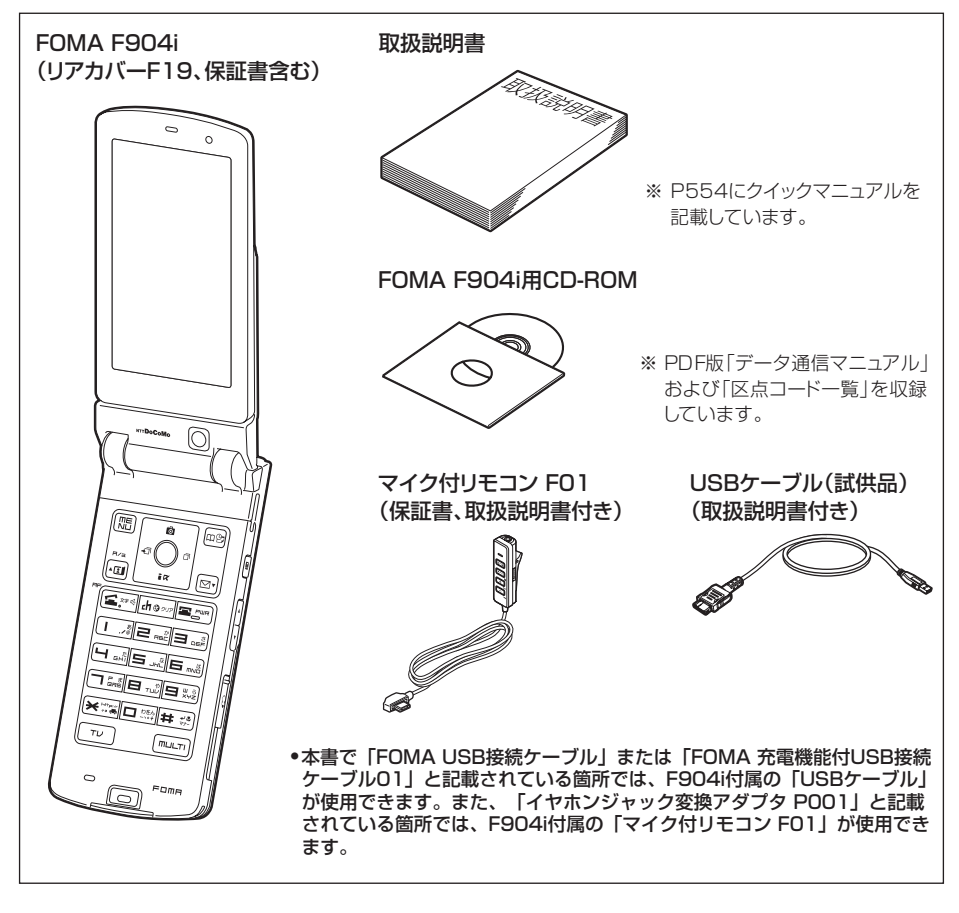

〈主なオプション品〉

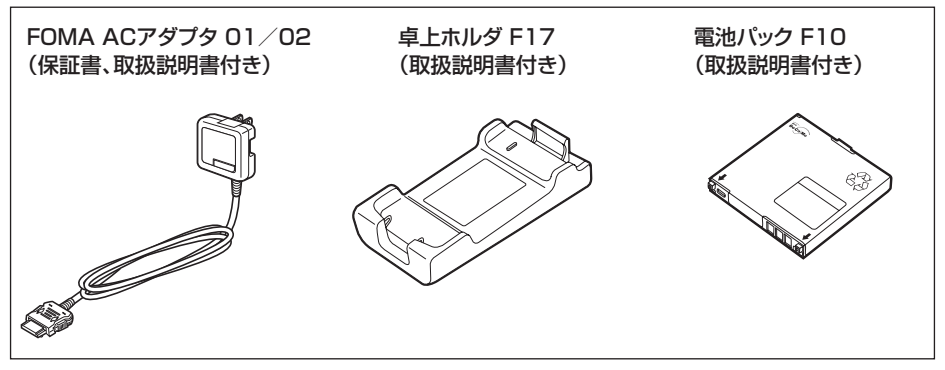

その他のオプション品→P520

# ご使用前の確認

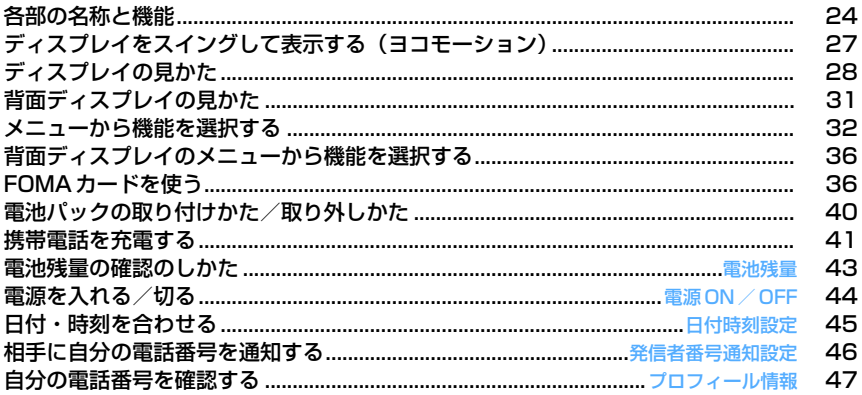

### **各部の名称と機能**

#### ここではF904iの各部の名称と、キーに割り当てられている主な機能の説明をします。

・ 操作の説明では各キーをここで説明したイラストで表しています。

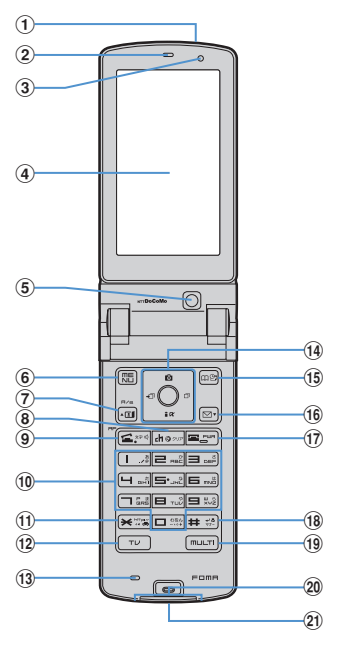

**① 赤外線ポート→P388** 

赤外線でデータを送受信するときに使います。

② 受話口

相手の声がここから聞こえます。

- 3 光センサー 画面の明るさを自動調整するために使います。 ※ 光センサーをふさぐと、正しく自動調整されな い場合があります。
- d ディスプレイ→P28
- 5 インカメラ

自分の映像を撮影したり、テレビ電話で自分の映 像を送信したりするときに使います。

- 6 mMENU/左上ソフトキー メニューの表示、ガイド表示領域左上に表示され る操作の実行に使います。 1秒以上押すと、HOLDの起動/解除ができます。
- ⑦ 回テレビ電話開始/▲ (スクロール) / A/a/ 左下ソフトキー

テレビ電話をかける/受ける、メール画面やサイ ト、ホームページ表示中の上方向への1画面スク ロール、大文字/小文字切り替え、ガイド表示領 域左下に表示される操作の実行に使います。 1秒以上押すと、スピーカーホン機能でテレビ電 話をかけられます。

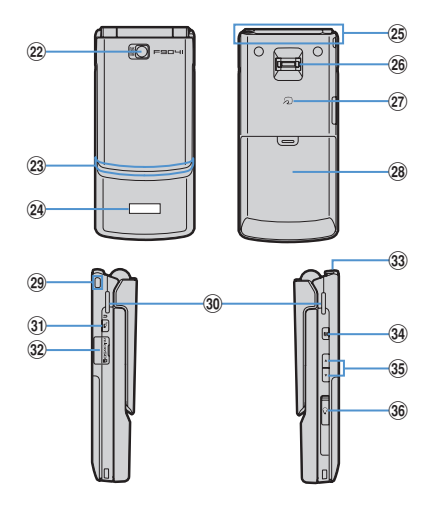

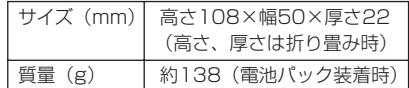

#### $\Omega$  dh<sub>297</sub> ch  $\alpha$  / クリアキー

iチャネル一覧の表示、iアプリ待受画面とiア プリ起動の切り替え、文字の消去や1つ前の画面 に戻るときに使います。 1秒以上押すと、セルフモードの起動/解除がで きます。

in音声電話開始/文字/スピーカーホン/AF キー

音声電話をかける/受ける、文字入力モードの切 り替え、スピーカーホン機能の通話切り替え、 オートフォーカスの起動/解除に使います。 1秒以上押すと、スピーカーホン機能で音声電話 をかけられます。

#### 10 ダイヤルキー

電話番号や文字の入力、メニュー項目の実行に使 います。

1秒以上押すと、次の機能を実行できます。

1~9:セレクトメニューに登録されてい る機能を実行できます。

**「O]**:国際電話をかけるとき、国際ダイヤルアシ スト設定の自動変換機能設定を利用できます。

⑪ 【★】 \*/公共モード (ドライブモード) キー 「\*」や「゛」「゜」などの入力、ワイド画面での ガイド表示領域の表示/非表示の切り替えに使い ます。 1秒以上押すと、公共モードの起動/解除ができ

ます。

- $(12)$   $(TU)TV$ キー ワンセグの視聴やマルチウインドウの切り替えに 使います。 m 送話口/マイク 自分の声をここから伝えます。 ※ 通話中や録音中に指でふさがないでください。 14 マルチカーソルキー g決定キー 操作の実行、フォーカスモードの実行に使いま す。 1秒以上押すと、ワンタッチiアプリに登録した iアプリを起動できます。 uカメラ/↑キー 静止画撮影の起動、音量の調整、上方向へのカー ソル移動に使います。 1秒以上押すと、動画撮影を起動できます。 diモード/iアプリ/↓キー i モードメニューの表示、音量の調整、下方向へ のカーソル移動に使います。 1秒以上押すと、iアプリフォルダ一覧を表示で きます。 l着信履歴/←(前へ)キー 着信履歴の表示、画面の切り替え、左方向への カーソル移動に使います。 1秒以上押すと、プライバシーモード設定中にプ ライバシーモードの起動/解除ができます。 rリダイヤル/→(次へ)キー リダイヤルの表示、画面の切り替え、右方向への カーソル移動に使います。 1秒以上押すと、ICカードロックの起動/解除が できます。 ※ 次のように表記する場合があります。  $\delta$ : るまたはQを押す RCI: O またはC を押す  $R$ :  $\overline{0}$ ,  $\Omega$ ,  $\Omega$ ,  $\Theta$ ,  $\Theta$ のいずれかを押す **⑮ 回電話帳/スケジュール/右上ソフトキー** 電話帳の表示、ガイド表示領域右上に表示される 操作の実行に使います。 1秒以上押すと、スケジュール帳を表示できます。 **⑩ 2メール/▼(スクロール)/右下ソフトキー** メールメニューの表示、メール画面やサイト、 ホームページ表示中の下方向への1画面スクロー ル、ガイド表示領域右下に表示される操作の実行 に使います。 1秒以上押すと、メール作成画面を表示できます。 17 | ■ 電源/終了キー 応答保留、通話/操作中の機能の終了、待受カス タマイズの表示/非表示に使います。 2秒以上押すと、電源を入れる/切る操作ができ ます。 r##/改行/接写撮影/マナーモードキー 「#」の入力、文字入力時の改行、アウトカメラ 使用時の接写撮影の切り替えに使います。 1秒以上押すと、マナーモードの起動/解除がで きます。 ① | | | | | | | | マルチタスクキー
	- 通話中や操作中に別の機能を実行するときに使い ます(マルチアクセス/マルチタスク)。
- 20 充電端子
- ② 外部接続端子

各種オプション品の接続に使います。

② アウトカメラ

静止画や動画を撮影したり、テレビ電話で映像を 送信したりするときに使います。

#### **23 ランプ→P145、P431**

開閉ロック起動時、静止画や動画の撮影時、 ミュージックプレイヤーの操作中などに点灯また は点滅します。 また、不在着信お知らせやイルミネーション設定 の設定に従って動作したり、簡易ライトとして利 用したりできます。

**24 背面ディスプレイ→P31** 

#### 26 FOMAアンテナ

FOMAアンテナは本体に内蔵されています。より よい条件で通話をするために、アンテナ部を手で 覆わないようにしてお使いください。

26 指紋センサー→P155 指紋の登録時や認証時に指をスライドさせます。

#### <sup>2</sup> FeliCaマーク→P301、P388 ICカードが搭載されていることを示しています。 FeliCaマークを読み取り機にかざしておサイフ ケータイを利用したり、iC通信でデータを送受信

したりするときに使います。なお、ICカードは取 り外せません。

- 28 リアカバー
- 29 ストラップ取付口
- 30 スピーカー

着信音や、スピーカーホン機能利用中の相手の声 などがここから聞こえます。

- 3) @ プッシュトーク/▲キー 背面ディスプレイのメニュー表示、プッシュトー クの操作に使います。
- <sup>32</sup> microSDメモリーカードスロット→P371
- **33 TVアンテナ→P323**

### 34 同ミュージックキー

背面ディスプレイのメニュー項目の実行、ミュー ジックプレイヤーの操作に使います。 1秒以上押すと、ミュージックプレイヤーを起動 できます。

- I サイドキー[▲▼]→P26
- 36 イヤホンマイク端子→P439

カバーを●の方向にスライドし、別売の平型ス イッチ付イヤホンマイクなどを接続します(2)。 別売のイヤホンジャック変換アダプタ P001を利 用して市販のイヤホンマイクも使えます。

スイッチ付イヤホンマイクの接続方法

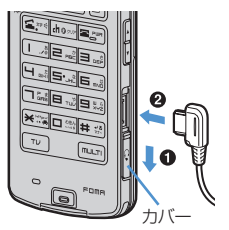

- ※ プラグは確実に差し込んでください。
- ※ コードをFOMA端末に巻きつけたり、アンテナ 部に近づけないでください。受信レベルが低下 したり、ノイズが入る場合があります。

開:FOMA端末を開いた状態 閉:FOMA端末を折り畳んだ状態 開閉:FOMA端末を開いた状態または折り畳んだ状態

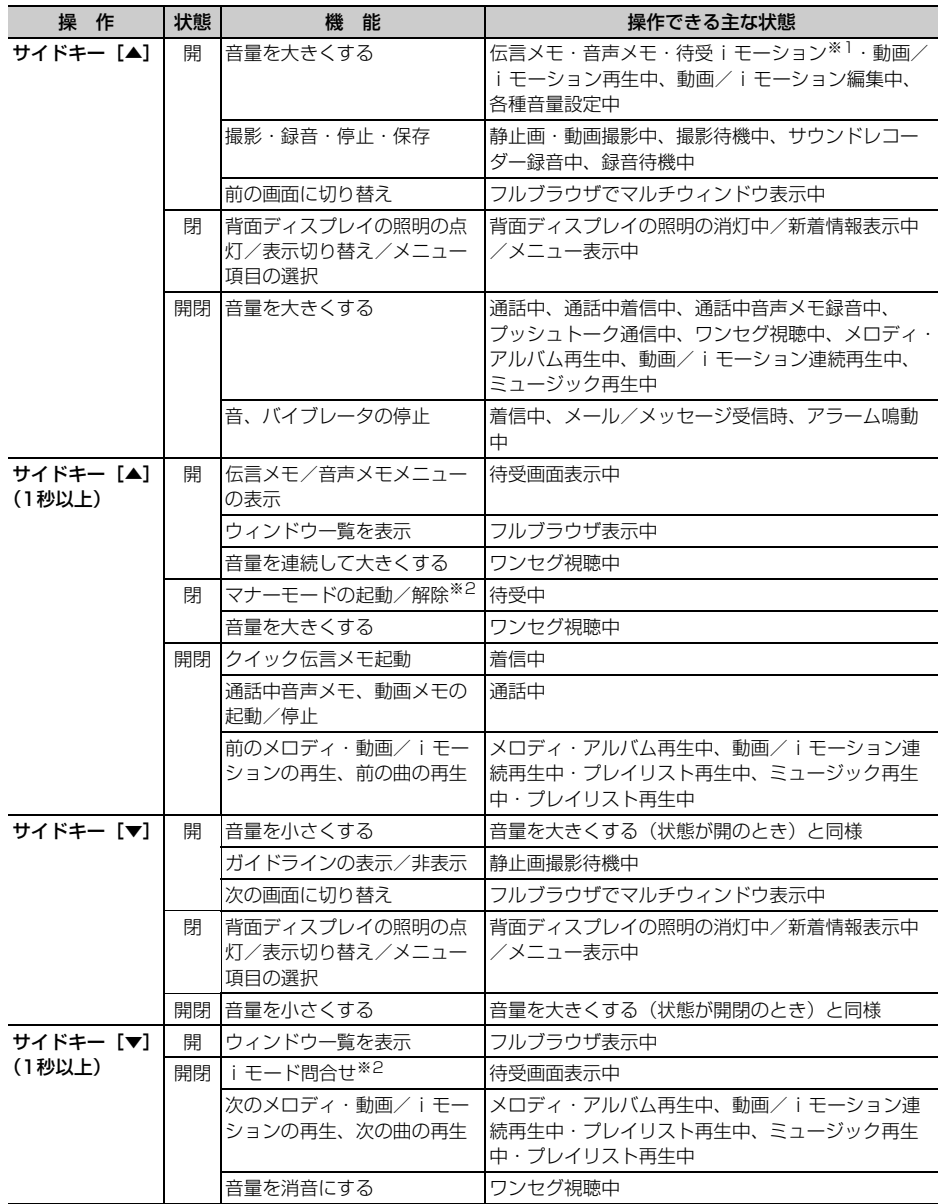

※1 マナーモード中は操作できません。

※2 お買い上げ時の状態です。サイドキー長押し設定で、FOMA端末を折り畳んだ状態で動作する機能を設定 できます。

## **ディスプレイをスイングして表示する(ヨコモーション)**

FOMA端末を開いた状態で、ディスプレイを右または左に90度回転し、横画面を表示します。

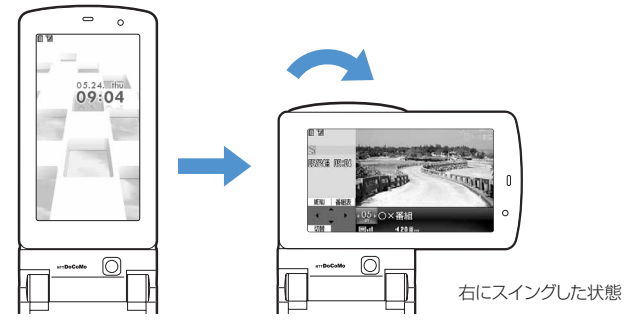

・ お買い上げ時は、待受画面表示中や文字入力中に横画面にすると、次の機能が起動します。起動する機能は スイング設定で変更できます。→P430

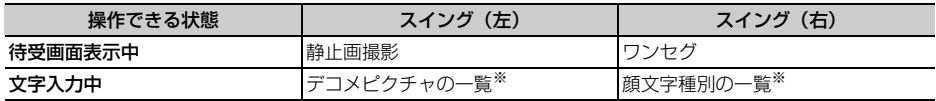

※ 文字入力画面によっては動作しません。

#### ■ ワイド画面

次の機能やデータは横432ドットのワイド画面で表示できます。

- フルブラウザ
- 横320ドットを超えるサイズの i アプリ
- サイズがQVGA (240×320)のiモーション、PDFデータ、Word、Excel、PowerPointファイル
- ワンセグ (マルチウインドウ含む)

#### ✔**お知らせ**

- **・** FOMA端末を折り畳んだ状態でディスプレイを回転させないでください。ディスプレイやキー周辺に傷がつくおそれ があります。
- **・** サブメニューや新規起動メニュー、画面切替メニューを表示中にディスプレイを回転させると、メニューは閉じます。

### **ディスプレイの見かた**

ここではディスプレイに表示されるマーク(アイコン)の説明をします。

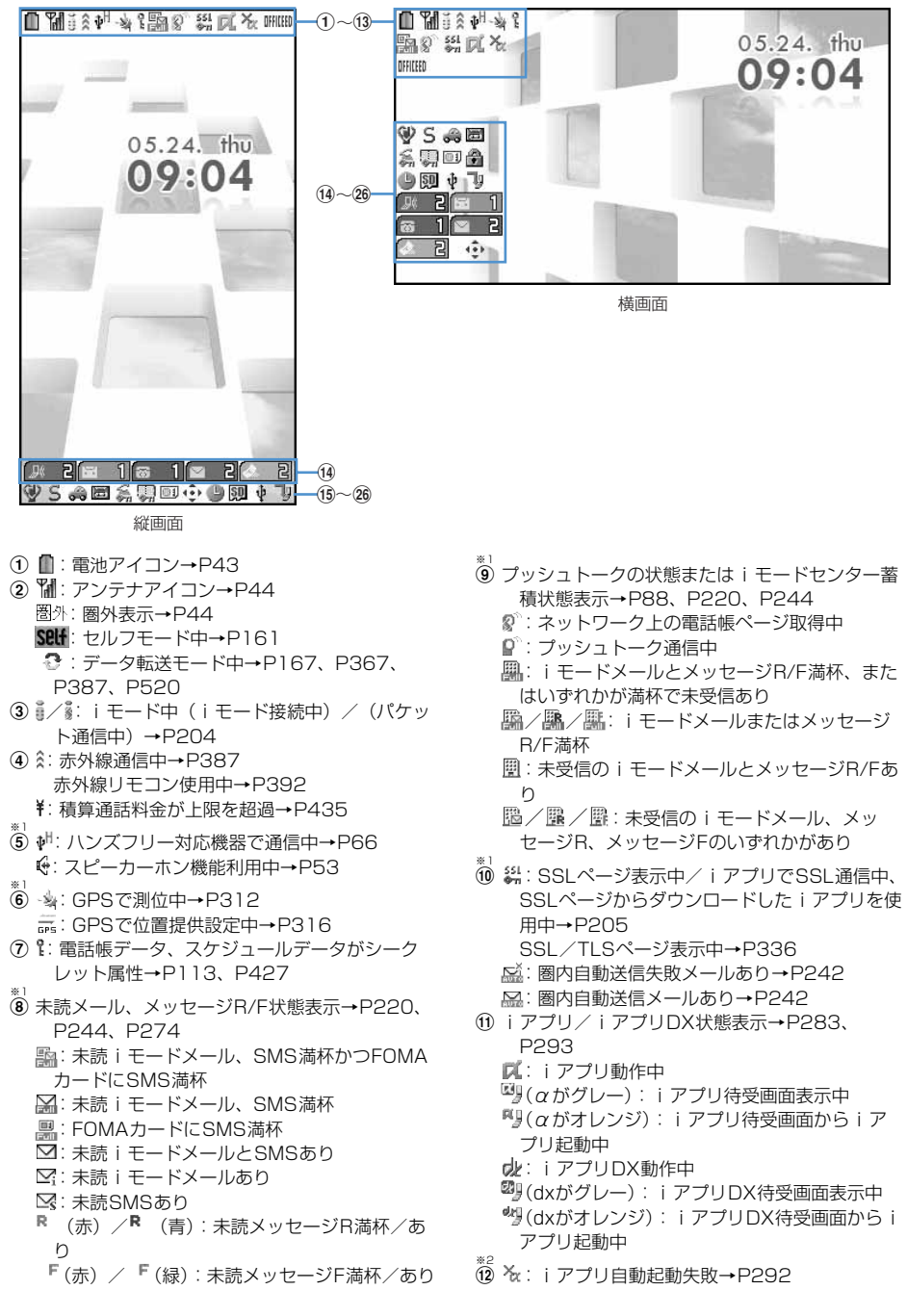

※2 m :OFFICEEDエリア内→P465 n :新着情報→P35 o :マナーモード中→P127 :オリジナルマナーモード中→P129 p :電話着信音量消音設定中→P71 :音声電話着信のバイブレータ設定中→P124 :電話着信音量消音と音声電話着信のバイブ レータを同時に設定中→P71、P124 q :公共モード(ドライブモード)中→P73 r / :伝言メモ設定中/満杯→P76 ※1 s :ダイヤル発信制限中→P162 :HOLD中→P168 t :パーソナルデータロック中→P161 ※1 u :FOMAカード読み込み中→P37、P44 :ICカードロック中→P308 ※1

■<<br />
調(背景が黄緑): 個別ICカードロック→P309 **② ⇔/●※3:フォーカスモード時の有効マルチ** カーソルキーの表示→P35 ●:開閉ロック中→P168

- ●: 目覚まし設定中→P420
	- ■: スケジュールアラーム設定中→P423
	- :目覚ましとスケジュールアラームを同時に設 定中→P420、P423
- SBモード設定とmicroSDメモリーカードの状 態表示→P371、P380
- :通信モード中にmicroSDメモリーカードあ り
	- M(青) /幅(グレー):microSDモード中に microSDメモリーカードあり/なし
- **\*(青) /糯 (グレー):MTPモード中に** microSDメモリーカードあり/なし
- : USBケーブルで外部機器と接続中→P86、 P381
- **り: ソフトウェア更新予約中→P537** :更新お知らせアイコン→P535 :最新パターンデータの自動更新失敗→P538
	- :最新パターンデータの自動更新成功→P538
- ※1 現在優先度の高いものが1つ表示されます。優先度の高い順に上から掲載しています。 ※2 縦画面で待受画面以外のときやワイド画面によっては、時刻が表示されます。 ※3 横画面のときは、14新着情報の下に表示されます。

#### ✔**お知らせ**

**・** ワイド画面のときは縦画面と同様にアイコンが表示されます。ただし、表示中の機能によっては一部またはすべての アイコンが表示されない場合があります。

### **◆タスク表示領域の見かた**

タスク表示領域には、動作中の機能(タスク)を示すアイコンが最大9個表示されます。マルチアクセス中、 マルチタスク中に動作中の機能を確認できます。

#### 〈例〉音声電話中に静止画撮影を起動したとき

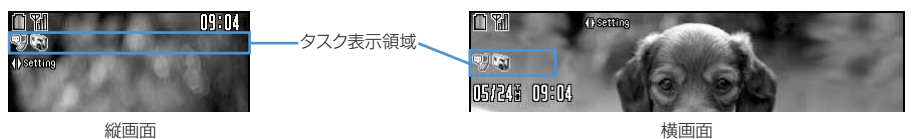

#### 〈例〉音声電話中にWordファイルを表示したとき

※ ワイド画面でWord、Excel、PowerPointファイ ルの表示中は、縦画面同様にタスク表示領域が表示 されます。

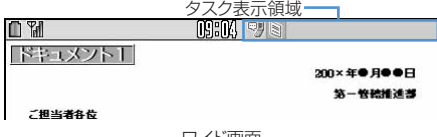

ワイド画面

#### ❖**タスク表示領域に表示されるアイコン一覧**

:音声電話 :リダイヤル \*▓:着信履歴 :伝言メモ/音声メモ ■:テレビ電話 物: 外部機器によるテレビ電話 :電話(切り替え中) :電話(切断中) ■: プッシュトーク :電話帳 :プライバシーモードのシークレット反映 :きせかえツール :静止画撮影 **图:動画撮影** :バーコードリーダー :iモード :iモードのBookmark/Internet/画面メモ :メッセージR/F :メール ※2: i モードメール受信中 <sup>15</sup>: iモード/SMS問合せ中 2 / 2: メール送信履歴/受信履歴 :チャットメール :SMS受信中 壁: i アプリ :トルカ <sup>ツ</sup>゚゚゚゚゚゚゚゚゚゚゚゚゚゚゠: GPSの現在地確認 **『**: GPSの位置提供 :GPSの現在地通知 ▶<sup>●</sup>: GPSの位置履歴 :フルブラウザ

● : ワンヤグ :マイピクチャ :動画/iモーション :キャラ電 :メロディ b (青) / b (グレー): microSDメモリーカードへ アクセス中/アクセス待機中 **ේ**: ミュージックプレイヤー :サウンドレコーダー :マイドキュメント(PDFデータ) **■: その他 (Word、Excel、PowerPointファイル)** :マルチタスクで音量設定中 **河:お知らせタイマー** ◎:日覚まし 約: スケジュール帳 :スケジュールアラーム鳴動中 :プロフィール情報 :電卓 ◎: メ干帳 :辞典 ■:お預かりセンターに接続中 :電話帳通信履歴表示中 :ネットワークサービス設定中 <sup>"</sup> ?" / \*" : USB経由でパケット発信・通信中/送受信 中 \*\*: 64Kデータ通信中 ☆: 外部データ連携中 7カ/ ソフトウェア更新中/更新の通知あり ■:パターンデータ更新中/バージョン表示中 (青)/ (グレー):各機能の設定中/保留中

### **◆ガイド表示領域の見かた**

ガイド表示領域には、[5]、[0]、[6]、[0]、[6]を押して実行できる操作が表示されます。 表示位置とキーは、図のように対応しています。本書では、ガイド表示領域 に表示される操作の説明を、対応するキー(图画)画画図)を使って説 明しています。

ガイド表示領域に表示される操作は画面により異なります。

- ガイド表示領域の◆は、マルチカーソルキーの图に対応しています(使 用する機能や表示しているサイトやホームページの作りかたによっては異 なる場合があります)。
- ・ 横画面にしたときは画面の左側に表示されます。
- ワイド画面では、【★】を押すとガイド表示領域が表示され、押すたびにガ イド表示領域の表示/非表示が切り替えられます(ワンセグ視聴中を除 く)。

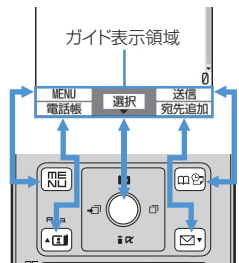

**◆一覧画面の見かた**

- a一覧が複数ページにわたる場合、表示中のページ番号と総ページ数が表示されま す。
- 2表示されている数字に対応するダイヤルキー(17~9)を押すと、項目を 選択できます。縦画面ではさらに表示されている次のキーを押しても項目を選択 することができます。
	- $\overline{0}$ :  $\overline{0}$  $\overline{\mathbf{H}}$  :  $\overline{\mathbf{H}}$ :#л е :サイドキー[▲] :サイドキー[▼]

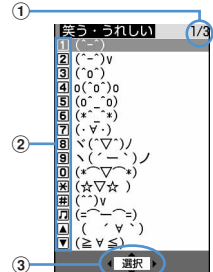

3 • は、カーソル位置の項目の上下に選択項目があることを示しています。12 を押してカーソルを移動しま す。ページの最後の項目でdを押すと次ページが、先頭の項目でuを押すと前ページが表示されます。 ◆▶は、選択項目が複数ページにわたっていることを示しています。⊠を押してページを切り替えます。ア イコンの選択画面など、画面によっては切り替えできません。

### **背面ディスプレイの見かた**

FOMA端末を折り畳んでいても、日付や新着情報、設定中の機能や使用中の機能など、さまざま な情報を確認できます。

- ・ 主な表示内容は次のとおりです。
	- 音声電話やテレビ電話(着もじ、センター留守電含む)、プッシュトーク、伝言メモの状態表示
	- iモードメールやSMS、メッセージR/Fの問合せ中・受信中
	- GPSの現在地確認、位置提供、現在地通知などの状態表示
	- ワンセグ視聴中、メロディ再生中、ミュージックプレイヤー起動中、microSDメモリーカードの利用中
	- 目覚ましやスケジュールアラーム、お知らせタイマーの鳴動中
- パケット通信や64Kデータ通信、USB経由での通信、赤外線通信の状態表示
- オールロック、おまかせロック、HOLD中は、サイドキー[▲▼]やM、Mを押すとロックが設定されてい る旨のメッセージが表示され、しばらくたつと日付・時刻表示画面に切り替わります。
- ・ FOMA端末を折り畳むと、背面ディスプレイの照明が背面照明色設定で設定した色で点灯します。約15秒 間何も操作しないでいると消灯しますが、サイドキー「▲▼】やM、Mを押すと再び点灯します。
- ・ 背面ディスプレイに情報が表示されているときにFOMA端末を開くと、表示は消えます。ただし、静止画・ 動画撮影中や撮影待機中、サウンドレコーダー録音待機中は、FOMA端末を開いているときのみ状態が表示 されます。サウンドレコーダーで録音中は、FOMA端末の状態に関わらず表示されます。
- ・ ワンセグ視聴中やミュージックプレイヤー起動中にPを押すと、日付・時刻が表示できます。

#### ❖**背面ディスプレイに表示されるアイコン一覧**

アイコンの意味は次のとおりです。

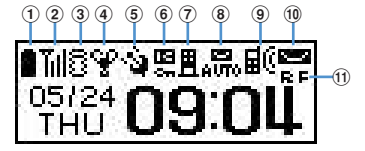

- ①■:電池アイコン
- ② Tul: アンテナアイコン 图外: 圏外表示 sell: セルフモード中
	- :データ転送モード中
- ③ 置/≸:i モード中(i モード接続中)/(パケッ ト通信中)
- ④ ♥: マナーモード中
	- ※ オリジナルマナーモード中
	- :音楽再生中
	- ■: ワンセグ視聴中
- e :GPSで位置提供設定中
- **6 回**: ICカードロック中
- ⑦ ■/ ■:センターに i モードメール、メッセージR/ Fあり/満杯
- 8. 品/ 2: 圏内自動送信メールあり/失敗メール あり
- 9 品(: 不在着信/伝言メモ/センター留守電あり
- 10 **25 / : 未読iモードメール、SMSあり/満** 杯
- **⑪ 』/■**:未読メッセージRあり/満杯 ■/ ■: 未読メッセージFあり/満杯

### **◆背面ディスプレイの表示を切り替える**

不在着信や伝言メモ、未読メール、未読メッセージR/F、センター留守電がある場合は、背面ディスプレイの 照明が点灯しているときにサイドキー「▼]を押すとこれらの件数が確認できます。件数確認中にサイドキー [▲] を押すと、詳細情報が確認できます(センター留守電を除く)。

•詳細情報が複数件ある場合は、サイドキー「▼]を押すと次の詳細情報に切り替わります。ただし、10件を 超える詳細情報は表示できません。FOMA端末を開いて確認してください。

#### 〈例〉不在着信の詳細情報に切り替えるとき

不在着信の件数確認中にサイドキー[▲]を押すと、電話がかかってきた日時と電話をかけてきた相手の情報 がスクロール表示されます。

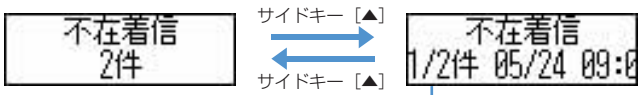

番号/総件数、詳細情報

・ 電話番号やメールアドレスが電話帳に登録されているときは、詳細情報に名前が表示されます。

・ 詳細情報表示中に約5秒間操作をしないでいると、日付・時刻表示に戻ります。

### **メニューから機能を選択する**

メニューには、お買い上げ時に表示されるノーマルメニューと、メニュー項目を自由に登録でき るセレクトメニューがあります。

• メニューの表示形式は、待受画面で[88] 回 を押すと表示されるメニュー設定で、ノーマル欄またはセレクト 欄を選択して表示される次の5種類から選択できます。→P141

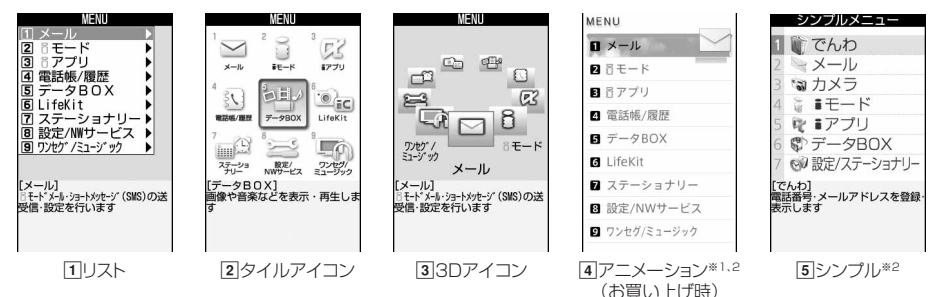

※1 メニュー設定やコーディネイト/きせかえの設定により、アニメーションデザインは異なります。 ※2 セレクトメニューでは選択できません。

### **◆機能を選択する**

待受中に[5]を押し、表示されるメニューから各種機能を選択して実行します。 機能を実行するには、メニュー項目に対応したダイヤルキーを押す方法と、マルチカーソルキーでメニュー項 目を選択する方法の2とおりがあります。

- 各種ロック機能やFOMAカード未挿入などの理由で機能が実行できない場合は、アイコンが■ で表示された り文字の色が変わったりして選択できません。ただし、アニメーションメニューの場合、表示は変わりませ ん。機能を選択すると、実行できない理由などを表示します。
- ・ 縦画面のときはカーソル位置のメニュー項目の機能説明が表示されます(アニメーションメニューを除く)。 また、ノーマルメニューの場合はメニュー項目の設定内容も表示されます。

#### ❖**ダイヤルキーでメニューを選択する(ショートカット操作)**

メニュー項目にはそれぞれ番号が割り当てられています(項目番号)。対応するダイヤルキー(Dol~Dol) を押してメニュー項目を選択できます。本書は操作の方法を、項目番号によるショートカット操作で説明して います。ただし、メニュー設定でノーマルを「シンプル」に設定した場合には、項目番号が異なりますのでご 注意ください。

・ メニューの項目番号については、「メニュー一覧」をご覧ください。→P482

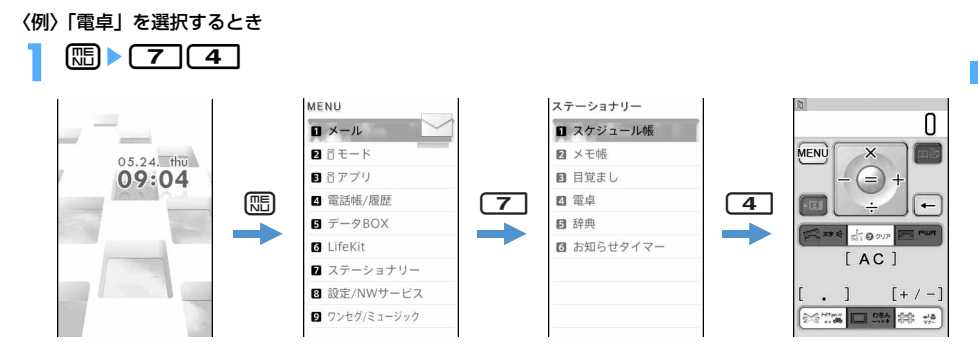

#### ❖**マルチカーソルキーでメニューを選択する**

〈例〉「電卓」を選択するとき

- **1** me「ステーショナリー」または「設定/ステーショナリー」にカーソルを合わ せて同
	- ・ 画面の見かたは次のとおりです。

アニメーションまたはタイルアイコンのとき

(1) カーソル位置の色やデザインが変わります。 kで移動します。 ※ アニメーションデザインによってはhでの移動は できません。

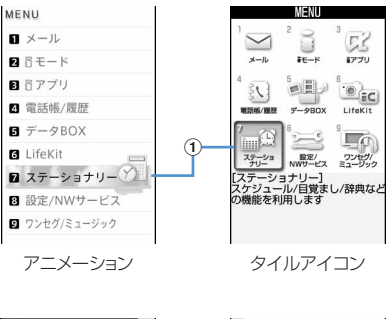

#### リストまたはシンプルのとき

- (1) カーソル位置の色が変わります。 ので移動します。
- ②次の階層のメニューがあることを示します。

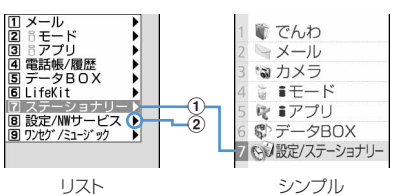

3Dアイコンのとき (1) カーソル位置は中央最前面に固定されています。 图でメニュー項目をここに移動します。 移動するメニュー項目の位置と操作するキーは、図のように対応していま す。

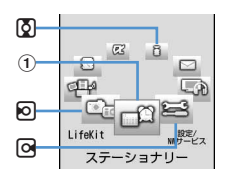

### **「電卓」にカーソルを合わせて● [選択]**

• リストまたはシンプルの場合は、カーソルを合わせて Q を押してもメニューが選択できます。

#### ❖**待受画面や1つ前のメニューに戻すには**

メニューを選択した後で待受画面や1つ前のメニューに戻すには、次のキーを押します。

f:待受画面に戻ります。

 $F$ da∞]:1つ前のメニューに戻ります。リストまたはシンプルの場合は、Mのを押しても戻ります。

### **◆サブメニューの操作方法**

ガイド表示領域の左上に「MENU」と表示される場合は、サブメニューを使ってさまざまな操作ができます。

#### 〈例〉リダイヤルのサブメニューを表示するとき

### <u>リダイヤル一覧画面で ℝ■ ▶ サブメニューの項目番号に対応するダイヤルキーを押</u> す

- ・ 画面の見かたは次のとおりです。 aサブメニューがあることを示します。 ②カーソル位置の色が変わります。 3次の階層のメニューがあることを示しま す。
- 項目にカーソルを合わせて同または同を押 しても選択できます。
- ・ サブメニューの項目番号は、同じ機能でも操 作する画面により異なる場合があります。
- ・ mまたはcを押すと、サブメニューが閉 じます。

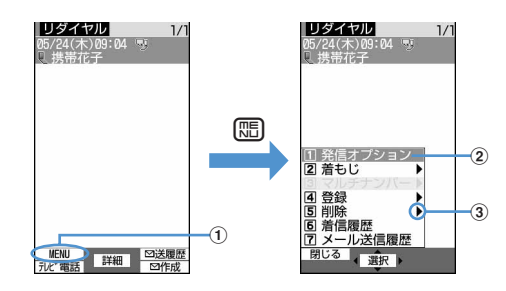

### **◆画面の各項目の操作方法**

#### ❖**プルダウンメニューの操作方法**

〈例〉日付時刻設定で自動時刻・時差補正を設定するとき

- **設定する項目にカーソルを合わせて●■▶プルダウンメニューの項目番号に対応す** るダイヤルキーを押す
	- ・ 画面の見かたは次のとおりです。 aカーソル位置の色が変わります。 ② プルダウンメニューがあることを示し ます。 3) プルダウンメニュー

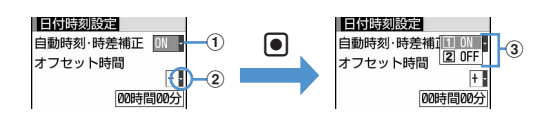

• 項目にカーソルを合わせて● を押しても選択できます。
## 〈例〉スケジュール登録で繰り返しの曜日選択をするとき

# **1** チェックボックスの項目番号に対応するダイヤルキーを押す

- 項目にカーソルを合わせて●を押しても選択できます。
- ダイヤルキーまたはカーソル位置で ●を押すたびに、チェックボックスが√(選 択)と□(解除)に切り替わります。
- 機能によっては[ 市本押すと、すべての項目を選択または解除できます。

### 路日游出 四口開唱 ■マ<br>■ロ水曜日 木曜日 口金曜日

#### ❖**確認画面の操作方法**

登録内容の削除や設定などの操作中に、機能を実行するかどうかの確認画面が表示される場合があります。

#### 〈例〉電話帳データを1件削除するとき

# **1**「はい」または「いいえ」にカーソルを合わせてg[選択]

・ 機能によっては、「はい」「いいえ」以外の項目が表示される場合があります。

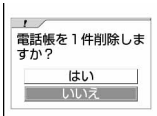

# **◆情報をすばやく表示する〈フォーカスモード〉**

待受画面で新着情報が表示されているときや、カレンダー/待受カスタマイズを設定して表示しているときは、 待受画面で●を押すと、対応する情報をすばやく表示できるフォーカスモードになります。

• USBケーブルで外部機器と接続中( (\*)、更新お知らせ(rīly)、最新のパターンデータの自動更新の成功/ 失敗 (、<sup>男</sup>/x<sup>男</sup>) のアイコン表示中も同様に操作できます。→P381、P535、P538

#### 〈例〉新着情報を表示するとき

待受画面の下部に表示される5種類のアイコンから、新着情報を確認できます。アイコン内の数字は新着情報 の件数を示します。

■ 2 (不在着信):選択すると、着信履歴一覧が表示されます。

- [編 1] (伝言メモ): 選択すると、伝言メモ一覧が表示されます。
- (留守番電話サービスの伝言メッセージ):選択すると、メッセージ再生確認画面が表示されます。2in1 がONでデュアルモードのとき、Bナンバーへの着信のみがある場合は68日1、Aナンバー、Bナンバーそれ それの着信がある場合は 888 2 を表示します。
- 2 (未読メール):選択すると、受信メールのフォルダー覧が表示されます。
- (未読トルカ):選択すると、最新の未読トルカが保存されているフォルダのトルカ一覧が表示されます。

# **同▶アイコンにカーソルを合わせて同**

- ・ 画面の見かたは次のとおりです。 (1) カーソル位置のアイコンが赤い枠で囲ま れます。
	- ② マルチカーソルキーで移動可能な方向を 示します。

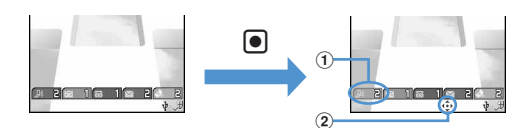

フォーカスモードを解除する: [dever]または[=)

#### ✔**お知らせ**

· 新着情報のアイコンにカーソルを合わせて[map]を1秒以上押すと、アイコンは一時的に消えます。留守番電話サービ スの伝言メッセージのアイコンの場合は、表示を消去するかどうかの確認画面が表示されます。「はい」を選択すると 表示されなくなります。新たに情報が蓄積されたり、情報を閲覧して件数が変化したりすると再び表示されます。 • フォーカスモード中は、[85]を押してもメニューを表示できません。

# **背面ディスプレイのメニューから機能を選択する**

- ・ 利用できる機能は次のとおりです。
	- ミュージックプレイヤー (起動) /終了、ICカードロック設定/解除、マナーモード設定/解除、iモード 問合せ、簡易ライト
- 〈例〉iモード問合せをするとき
	- |背面ディスプレイの照明が点灯中にMp サイドキー [▲▼]で「iモード問合せ」 にカーソルを合わせて同
		- ・ メニュー表示中にPを押すと、日付・時刻表示に戻ります。
		- ・「ICカードロック解除」を選択したときは、認証操作が必要で す。

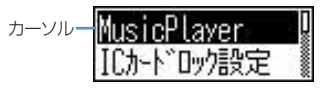

# **FOMAカードを使う**

## FOMAカードとは、電話番号などのお客様情報を記録できるカードです。

- ・ FOMAカードを正しく取り付けていない場合や、FOMAカードに異常がある場合は、電話の発着信やメール の送受信などはできません。
- ・ FOMAカードの取り扱いについての詳細は、FOMAカードの取扱説明書をご覧ください。

# **◆取り付けかた/取り外しかた**

- ・ 電源を切ってからFOMA端末を折り畳み、両手で持ったまま行ってください。
- ・ IC部分に触れたり、傷をつけたりしないようにご注意ください。
- ・ リアカバーと電池パックの取り付けかた/取り外しかた→P40

## ■ 取り付けかた

a ツメを引き、「カチッ」と音がするまでトレイを 引き出します。

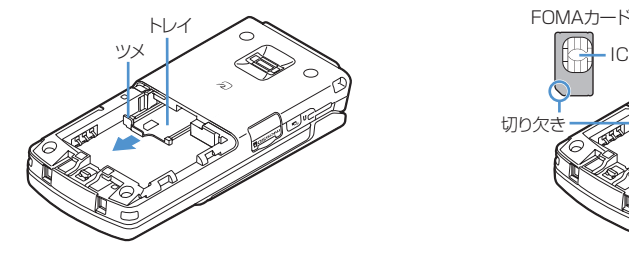

cトレイを奥まで押し込みます。

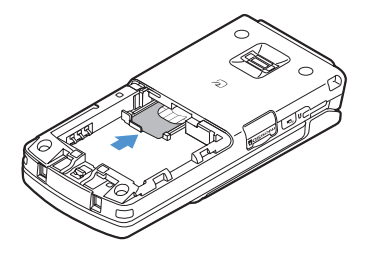

b IC面を上にして、図のような向きでFOMAカードを トレイに載せます。

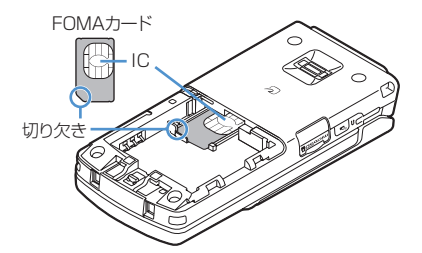

a ツメを引き、「カチッ」と音がするまでトレイを 引き出し、FOMAカードを静かに取り外します。 ■ 取り外しかた

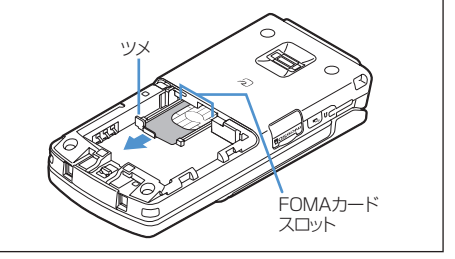

✔**お知らせ**

- **・** FOMAカードを無理に取り付けようとしたり、取り外そうとしたりすると、FOMAカードやトレイが壊れる場合があ るため、ご注意ください。
- **・** トレイを強く引き抜いて外れてしまった場合には、FOMAカードスロット内部のガイドレールに合わせてまっすぐに 押し込んでください。このとき、FOMAカードは取り外した状態で行ってください。

# **◆FOMAカードの暗証番号について**

FOMAカードには、「PIN1コード」「PIN2コード」という2つの暗証番号があります。 ご契約時はどちらも「0000」に設定されていますが、お客様ご自身で番号を変更できます。→P154

# **◆FOMAカード動作制限機能について**

FOMA端末には、お客様のデータやファイルを保護したり、第三者が著作権を有するデータやファイルを保護 したりするための機能として、FOMAカード動作制限機能が搭載されています。

- ・ FOMA端末にお客様のFOMAカードを取り付けている状態で、サイトなどからファイルやデータをダウン ロードしたり、メールに添付されたデータを取得したりすると、それらのデータやファイルにはFOMAカー ド動作制限機能が自動的に設定されます。
- ・ 異なるFOMAカードに差し替えた場合やFOMAカードを差し込んでいない場合、FOMAカード動作制限機能 が設定されたデータやファイルの表示や再生はできません。また、FOMAカード動作制限機能が設定された iアプリは、削除以外の操作ができません。
- ・ FOMAカード動作制限機能が設定されたデータやファイルは、赤外線通信/iC通信やmicroSDメモリー カードへのコピーや移動ができません。
- ・ 動作制限の対象となるデータは次のとおりです。
- テレビ電話伝言メモ、動画メモ
- iモードメールの添付ファイル(トルカを除く)、デコメールや署名に挿入されている画像、画像やメロ ディが添付されているメッセージR/F、動作制限の対象となるデータが含まれたメールテンプレート - 画面メモ
- iアプリ(iアプリ待受画面を含む)
- トルカ (詳細)の画像
- 画像(GIFアニメーションやFlash画像、電話帳お預かりセンターからダウンロードした画像を含む)、i モーション、コンテンツ移行対応のデータ、メロディ、PDFデータ、キャラ電、Word、Excel、 PowerPointファイル
- きせかえツール
- 着うた® · 着うたフル®

※「着うた」は株式会社ソニー・ミュージックエンタテインメントの登録商標です。

..................

- **・** FOMAカード動作制限機能の対象になっているデータを、待受画面や発着信時の画像、着信音などに設定していると き、異なるFOMAカードに差し替えて使用したり、FOMAカードを差し込まずに使用したりすると、音や画像の設定 はお買い上げ時の状態に戻ります。その場合、設定されている音や画像と、実際に鳴る音や表示される画像が異なる ことがあります。データをダウンロードしたときに使用したFOMAカードを差し込むと、データの動作制限は解除さ れ、設定は元の状態に戻ります(データをランダムイメージ設定に利用していたときは、設定が解除される場合があ ります)。
- **・** 赤外線通信/iC通信、microSDメモリーカード、データリンクソフトを利用して入手したデータ、内蔵のカメラで撮 影した静止画や動画などには、FOMAカード動作制限機能は設定されません。
- **・** 次のメニューの設定項目にはFOMAカードに保存されるものがあります。FOMAカードを差し替えると、差し替えた FOMAカードに保存されている内容が表示されます。詳細は「メニュー一覧」をご覧ください。→P482
	- プロフィール情報
	- SMS設定
	- 証明書管理
- バイリンガル、FOMAカード (UIM)、電話番号設定、優先ネットワーク設定

# **◆FOMAカードの機能差分について**

FOMA端末でFOMAカード(青色)をご使用になる場合、FOMAカード(緑色/白色)とは次のような違いが ありますので、ご注意ください。

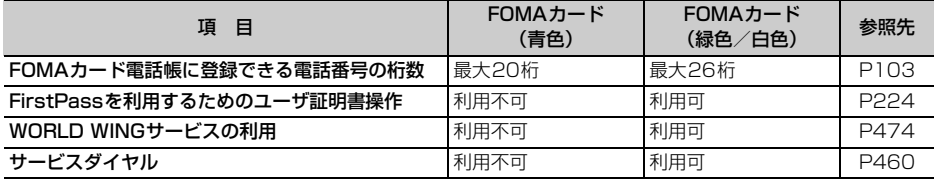

#### WORLD WING

匠

WORLD WINGとは、FOMAカード(緑色/白色)とサービス対応のFOMA端末で、海外でも同じ 携帯電話番号で発信や着信ができる、ドコモのFOMA国際ローミングサービスです。なお、F904i はドコモの3Gローミングサービスエリアでのみご利用いただけます。GSMサービスエリアでご利 用される場合は、FOMAカード(緑色/白色)をGSM対応端末に差し替えることによりご利用いた だけます。

※ 2005年9月1日以降にFOMAサービスをご契約いただいたお客様は、WORLD WINGのお申し込みは 不要です。ただし、FOMAサービスご契約時に不要である旨お申し出いただいたお客様や途中でご解約 されたお客様は、再度お申し込みが必要です。

※ 2005年8月31日以前にFOMAサービスをご契約でWORLD WINGをお申し込みいただいていないお 客様は、お申し込みが必要です。

- ※ 一部ご利用になれない料金プランがあります。
- ※ 万一、海外でFOMAカード(緑色/白色)の紛失・盗難にあった場合などは、速やかにドコモへご連絡 いただき、利用中断の手続きをお取りください。お問い合わせ先については、取扱説明書裏面の「総合 お問い合わせ先」をご覧ください。なお、紛失・盗難された後に発生した通話・通信料もお客様のご負 担となりますのでご注意ください。

p.

Л

ה

# **電池パックの取り付けかた/取り外しかた**

- ・ 電源を切ってからFOMA端末を折り畳み、手に持って行ってください。
- ・ 電池パックを取り外すと、ソフトウェア更新の予約が解除される場合があります。また、日付時刻設定で自 動時刻・時差補正を「OFF」にして日付・時刻を設定したときは、電池パックを取り外すと日付・時刻が消 去される場合があります。

## ❖**取り付けかた/取り外しかた**

## ■ 取り付けかた

①親指でリアカバーを押し付けながら、矢印方向 ②電池パックのラベル面を上にして、電池パックの凸 に約3mmスライドさせて外します。

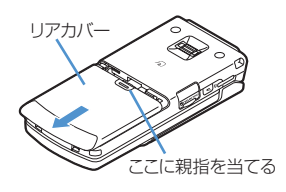

部分をFOMA端末の凹部分に合わせてaの方向に 差し込み、bの方向に押し付けてはめ込みます。

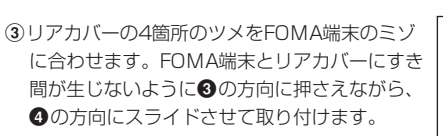

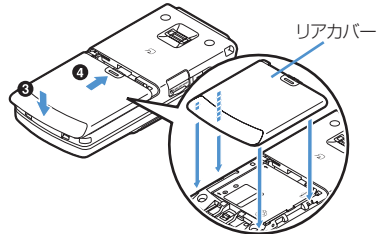

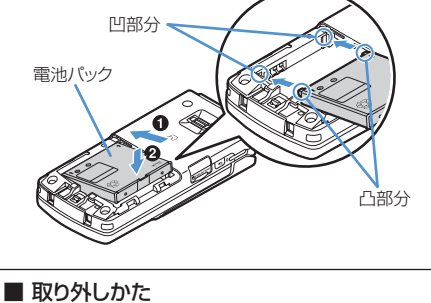

2 電池パックのツメをつまんで、矢印方向に 持ち上げて取り外します。 ①取り付けかたの操作①を行います。

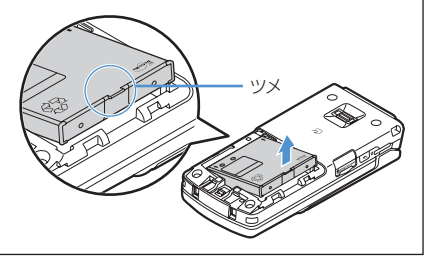

## ✔**お知らせ**

- **・** 電池パックを無理に取り付けようとするとFOMA端末の端子が壊れる場合があるため、ご注意ください。
- **・** 上記以外の方法で取り付け/取り外しを行ったり、力を入れすぎたりすると、FOMA端末やリアカバーが破損するお それがあります。

# ❖**電池パックの上手な使いかた**

- ・ 電源を入れたままでの長時間(数日間)充電はおやめください。 FOMA端末の電源を入れた状態で充電が完了した後は、FOMA端末は電池パックから電源が供給されます。 そのままの状態で長時間置くと、電池パックが消費され、短い時間しか使用できずに電池アラームが鳴って しまう場合があります。その場合はFOMA端末をACアダプタや卓上ホルダ、DCアダプタから外して、もう 一度セットして充電し直してください。
- ・ 環境保全のため、不要になった電池はNTT DoCoMoまたは代理店、リサイクル協力店などにお持 ちください。

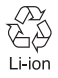

# **携帯電話を充電する**

## お買い上げ時は、電池パックは十分に充電されていません。必ず専用のACアダプタまたはDCア ダプタで充電してからお使いください。

- ・ F904iの性能を十分に発揮するために、必ず電池パック F10をご利用ください。
- ・ 電池パック F10の取り扱いについては、電池パックの取扱説明書をご覧ください。

## ❖**充電時間(目安)**

F904iの電源を切って、電池パックを空の状態から充電したときの時間です。電源を入れたまま充電したり、 低温時に充電したりすると、充電時間は長くなります。

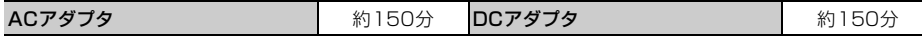

## ❖**十分に充電したときの使用時間(目安)**

充電のしかたや使用環境によって、使用時間は変動します。

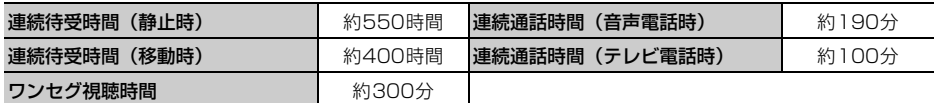

・ 連続通話時間は、電波を正常に送受信できる状態での目安です。

・ 連続待受時間はF904iを折り畳んで電波を正常に受信できる状態での目安です。なお、電池パックの充電状 熊、機能設定状況、気温などの使用環境、利用場所の電波状態(電波が届かない、または弱い)などにより、 通話や通信、待受の時間は約半分程度になる場合があります。iモード通信を行うと通話や通信、待受の時 間は短くなります。また、通話やiモード通信をしなくても、プッシュトーク通信、iモードメールの作成、 ダウンロードしたiアプリの起動やiアプリ待受画面設定、データ通信、マルチアクセスの実行、カメラの 使用、動画/iモーションの再生、ミュージックプレイヤーでの曲の再生、ワンセグの視聴などを行うと、 通話や通信、待受の時間は短くなります。

## ❖**電池パックの寿命について**

- ・ 電池パックは消耗品です。充電を繰り返すごとに、1回で使える時間が次第に短くなっていきます。
- ・ 1回で使える時間がお買い上げ時に比べて半分程度になったら、電池パックの寿命が近づいていますので、 早めに交換することをおすすめします。また、電池パックの使用条件により、寿命が近づくにつれて電池 パックが膨れる場合がありますが問題ありません。
- 充電しながらiアプリやテレビ電話、ワンセグの視聴などを長時間行うと、電池パックの寿命が短くなるこ とがあります。

## ❖**充電について**

- ・ 詳しくは、FOMA ACアダプタ 01/02(別売)、FOMA 海外兼用ACアダプタ 01(別売)、FOMA DCア ダプタ 01/02 (別売)の取扱説明書をご覧ください。
- ・ FOMA ACアダプタ 01はAC100Vのみに対応しています。また、FOMA ACアダプタ 02はAC100Vか ら240Vまで対応しています。
- ・ FOMA 海外兼用ACアダプタ 01はAC100Vから240Vまで対応していますが、ACアダプタのプラグ形状 はAC100V用(国内仕様)です。海外で使用する場合は渡航先に適合した変換プラグアダプタが必要です。 なお、海外旅行用の変圧器を使用しての充電は行わないでください。

- **・** iアプリによっては、FOMA端末を折り畳んでも常に動作状態となり、電力を消費し続ける場合があります。その場 合、通話や通信、待受の時間が短くなることがあります。
- ·通話中や通信中は充電が完了しない場合があります。また、動画/iモーション再生中やミュージック再生中、iア プリの動作中などに充電を開始すると充電が完了しないことがあります。充電を完了させるには、動作を終了してか ら充電することをおすすめします。
- **・** 照明設定の点灯時間設定で通常時を「常時」に設定した状態でFOMA端末を開いたまま充電するなど、照明設定の設 定や充電のしかたによっては、充電が完了しない場合があります。充電を完了させるには、FOMA端末を折り畳んで 充電することをおすすめします。
- **・** 充電中はFOMA端末や電池パック、卓上ホルダ、ACアダプタ、DCアダプタが温かくなる場合がありますが、異常で はありません。ただし、充電中にテレビ電話をかけたり、パケット通信や64Kデータ通信を行ったりすると、FOMA 端末内部の温度が上昇し、充電が正常に終了しない場合があります。その場合は、FOMA端末の温度が下がるのを 待って充電を行ってください。

# **◆充電する**

別売りのACアダプタやDCアダプタ、卓上ホルダを利用するときは、それぞれの取扱説明書もご覧ください。 ・ 電池パック単体での充電はできません。FOMA端末に電池パックを取り付けて充電します。

## ■ 卓上ホルダとACアダプタを使って充雷する

aACアダプタのコネクタを、矢印の表記面を上にして卓上ホルダへ水平に差し込みます。

bACアダプタの電源プラグを起こし、AC100Vコンセントへ差し込みます。

- ③FOMA端末を卓上ホルダの充電端子に合わせ(△)、矢印方向(△)にカチッと音がするまで押し込みます。 ・ FOMA端末を折り畳み、端子キャップを閉じてから取り付けてください。
- **④充電が終わったら、卓上ホルダを押さえながらFOMA端末を持ち上げ(3)、矢印方向(4)**)に引き抜いて 取り外します。

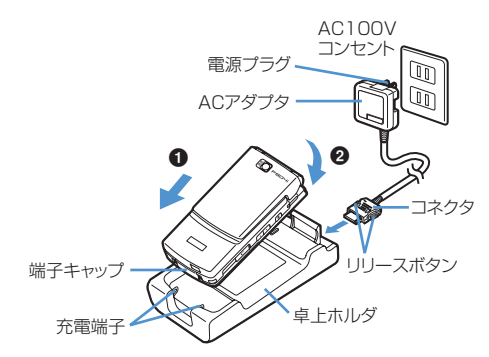

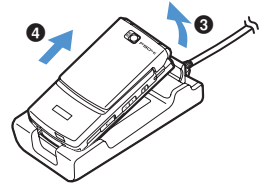

## ■ ACアダプタまたはDCアダプタで充電する

- $0$ FOMA端末の外部接続端子の端子キャップを開き(O)、コネクタを矢印の表記面を上にして水平に差し込 みます。(2)
- ・ 端子キャップが開きにくい場合は、FOMA端末を開いて行ってください。

bACアダプタの場合は、電源プラグを起こし、AC100Vコンセントへ差し込みます。 DCアダプタの場合はシガーライタプラグを車のシガーライタソケットへ差し込みます。

c充電が終わったら、ACアダプタの場合は電源プラグをコンセントから、DCアダプタの場合はシガーライタ プラグをシガーライタソケットから抜き、コネクタの両側のリリースボタンを押しながら、FOMA端末から 水平に引き抜きます。

〈ACアダプタ〉 〈DCアダプタ〉

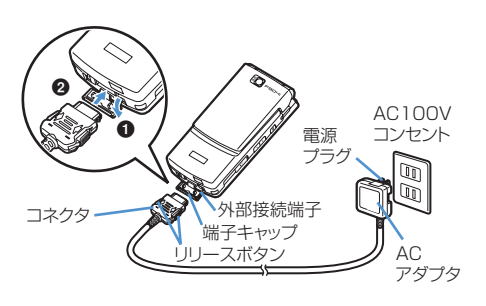

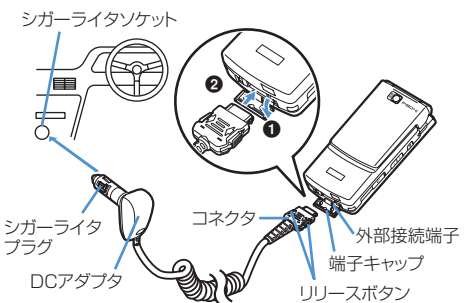

#### ✔**お知らせ**

- **・** ACアダプタやDCアダプタのコネクタを抜き差しする際は、コネクタ部分に無理な力がかからないようゆっくり確実 に行ってください。取り外すときは、必ずリリースボタンを押しながら水平に引き抜いてください。無理に引き抜こ うとすると故障の原因となります。
- **・** FOMA端末を使用しないときや車から離れるときは、DCアダプタのシガーライタプラグをシガーライタソケットか ら外し、FOMA端末からDCアダプタのコネクタを抜いてください。
- · DCアダプタのヒューズ (2A) は消耗品です。交換するときは、お近くのカー用品店などでお買い求めください。

### ❖**充電中の動作と留意事項**

充電が開始されると充電開始音が鳴り、背面ディスプレイの照明が点灯し、ディスプレイや背面ディスプレイ の電池アイコンが点滅します。充電が終わると充電完了音が鳴り、背面ディスプレイの照明は消灯し、電池ア イコンの点滅も止まります。

- ・ 充電を開始すると背面ディスプレイの照明が赤色で点灯します。ただし、環境によっては充電開始時にすぐ に点灯しない場合がありますが、故障ではありません。しばらくたっても点灯しない場合は、FOMA端末を 一度ACアダプタや卓上ホルダ、DCアダプタから外して、もう一度セットし直してから充電を行ってくださ い。充電開始後、しばらくたっても点灯しない場合は、ドコモショップなどの窓口にお問い合わせください。
- ・ 充電中にメールを受信したり、撮影をしたりすると背面ディスプレイの照明は一時的に異なる色で点灯しま すが、しばらくたつと赤色に点灯します。 これらの理由以外で充電中に背面ディスプレイの照明が点滅する場合→P522「故障かな?と思ったら、ま ずチェック」
- ・ 十分に充電されている電池パックをFOMA端末に取り付けてACアダプタや卓上ホルダ、DCアダプタに接続 すると、背面ディスプレイの照明が一瞬点灯してすぐに消灯する場合がありますが、故障ではありません。
- ・ 通話中や通信中、プッシュトーク通信中、マナーモード中、公共モード中、充電確認音を「OFF」に設定し ているときは、充電開始時や完了時の確認音は鳴りません。

# **電池残量 電池残量の確認のしかた**

#### ディスプレイ上部に表示される電池アイコンで、電池残量の目安が確認できます。

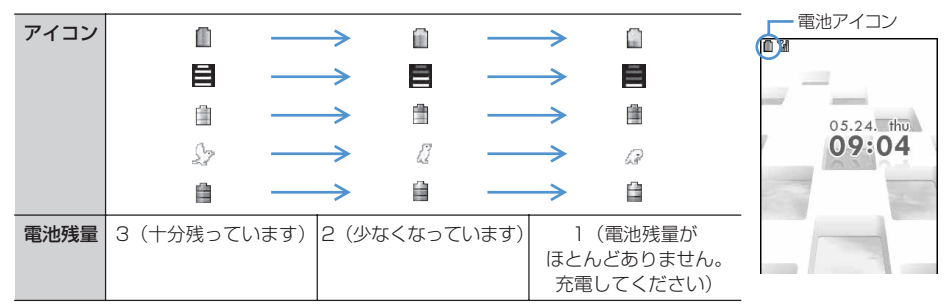

・ 電池アイコンの変更方法→P130、P143、P145

・ FOMA端末を折り畳んでいるときは、背面ディスプレイで電池残量を確認できます。

### ❖**電池が切れそうになると**

電池がない旨のメッセージが表示されます。●、「ホ∞「、「■】のいずれかを押すとメッセージは一時的に消え ます。しばらくするとスピーカーから電池アラームが鳴り、ディスプレイ上部のすべてのアイコンが点滅しま す。この約1分後に電源が切れます。充電を開始するとこれらの動作は止まりますが、すぐに電池アラームを 止める場合はfを押します。

- ・ 通話中は、メッセージの表示とともに受話口から電池アラームが聞こえます。約20秒後に通話が切れ、ス ピーカーから電池アラームが鳴り、ディスプレイ上部のすべてのアイコンが点滅します。
- ・ FOMA端末を折り畳んでいるときは、背面ディスプレイに「電池残量なし」と表示されます。

# **◆電池残量を音と表示で確認する〈電池レベル表示〉**

# $\binom{1}{10}$  8  $\binom{7}{7}$  5

電池残量が表示され、残量に応じてキー 操作音が鳴ります。しばらくたつとメ ニュー一覧表示に戻ります。

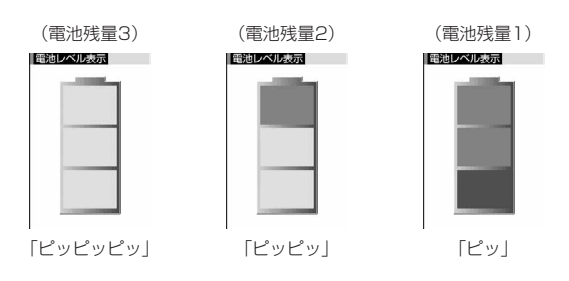

## **電源ON/OFF**

**電源を入れる/切る**

## ❖**電源を入れる**

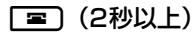

ウェイクアップ画面が表示された後、待受画面が表示されます。FOMAカードの読み込み中はディスプレ イ下部に が表示され、読み込みが終了すると消えます。

・ ディスプレイ上部に表示されるアンテナアイコンで、電波の受信レベルの目安が確認できます。

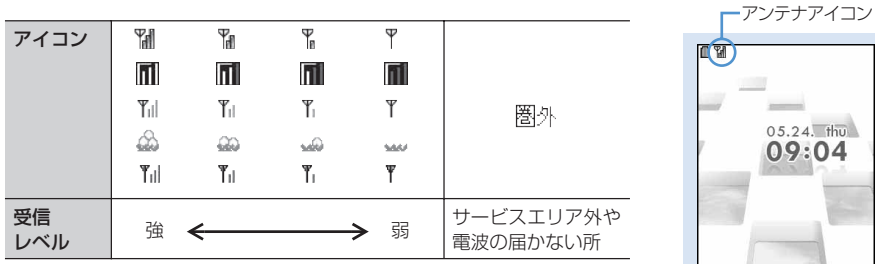

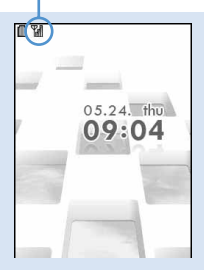

待受画面

・ アンテナアイコンの変更方法→P130、P143、P145

・ FOMA端末を折り畳んでいるときは、背面ディスプレイで受信レベルを確認できます。

## ❖**電源を切る**

**1** (2秒以上)

# **◆初めて電源を入れたときの設定を行う**

文字の表示サイズの選択と初期設定を行います。設定した内容は後から変更できます。

・ 文字を大きいサイズに変更するかどうかの確認画面で「はい」を選択すると、コーディネイト/きせかえの 設定が「アドバンストモード」に設定されます。→P130 cまたはfを押して確認画面を消すと、次に電源を入れたときに、再びこの画面が表示されます。

## ❖**初期設定を行う**

#### $m \cdot B$  $T$  $T$  $B$

- 【お買い上げ時】[日付時刻設定]自動時刻・時差補正:ON [暗証番号設定]:0000 [指紋設定]:OFF [キー確認音設 定]:エレクトロニック [プッシュトーク番号通知設定]:通知しない [位置提供可否設定]:位置提供 OFF
- ・ 暗証番号設定と位置提供可否設定は必ず設定してください。暗証番号設定と位置提供可否設定を設定せずに **[12) または Lmom)、 ■ を押すと、終了するかどうかの確認画面が表示されます。「はい」を選択して終了す** ると、次に電源を入れたときに、再びこの画面が表示されます。

## 下記の各項目を選択して設定▶〔□〕[終了]

日付時刻設定:日付・時刻を設定します。→P45 暗証番号設定:認証操作を行った後、端末暗証番号を変更します。→P153 指紋設定:認証操作を行った後、認証に利用する指紋を登録します。→P157 キー確認音設定:キーを押したときの確認音を設定します。→P125 プッシュトーク番号通知設定:プッシュトーク中に電話番号を通知するかどうかを設定します。→P95 位置提供可否設定:認証操作を行った後、位置情報を提供するかどうかを設定します。指定した期間だけ 位置提供を許可するように設定する場合は、位置提供可否設定の許可期間設定で設定してください。→ P316

#### ✔**お知らせ**

- **・** FOMA端末の電源を入れるときは、待受画面が表示されるまで指紋センサーに指を触れないでください。
- **・** FOMAカードを差し替えたとき(おまかせロック中を除く)は、電源を入れた後認証操作を行う必要があります。正 しく認証されると待受画面が表示されます。誤った端末暗証番号を連続5回入力するか、指紋のみ認証設定を「ON」 に設定しているときに連続5回認証に失敗すると、電源が切れます(ただし再び電源を入れることは可能です)。
- **・** FOMA端末を開いたまま約5分間何も操作しないでいると、ディスプレイが自動的に表示されなくなります(省電 力)。音声電話中も同様です。操作をしたり、電話の着信などがあると、ディスプレイは再び点灯します。

#### **日付時刻設定**

# **日付・時刻を合わせる**

#### 【お買い上げ時】 自動時刻・時差補正:ON オフセット時間:+/00時間00分

時刻や時差を自動で補正するように設定するか、日付・時刻などを自分で入力します。自動で補 正するように設定すると、国内ではドコモのネットワークからの時刻情報を、海外では利用中の 通信事業者のネットワークからの時差補正情報を受信した場合に補正します。

**88721215** 

## 下記の各項目を選択して設定▶〔□〕[登録]

白動時刻・時差補正:時刻や時差の補正を自動で行うかどうかを設定します。

- ・「ON」に設定すると、オフセット時間が設定できます。
- ・「OFF」に設定したときは、日付と時刻を設定します。タイムゾーン、サマー タイムも設定できます。
- オフセット時間:「+」に設定すると、補正される時刻から、常に設定した時間進 めて表示されます。「-」に設定すると、補正される時刻から、常に設定した時 間遅らせて表示されます。

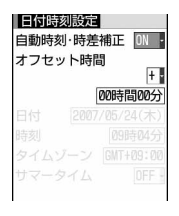

- 日付:2000年1月1日から2050年12月31日の間で日付を入力します。
- 時刻:24時間制で時刻を入力します。

#### タイムゾーン:時差のある場所に移動するとき、日付・時刻の設定を変更せずにタイムゾーンを設定しま す。

- ・ 日付・時刻を設定したときのタイムゾーンから時差が計算され、表示されます。
- ・ 国内では「GMT+09:00」に設定します。
- サマータイム:「ON」に設定すると、設定した時刻から1時間進めた時間が表示されます。

#### ✔**お知らせ**

- **・** 自動時刻・時差補正を「ON」に設定すると、電源を入れたときなどに時刻や時差の補正を行います。ただし、FOMA カードを取り付けていない場合や電波状態によっては、補正は行われません。また、iアプリによっては、動作中に 補正できない場合があります。
- **・** 自動時刻・時差補正を「ON」に設定していても、数秒程度の誤差が生じる場合があります。また、海外で利用中の通 信事業者のネットワークによっては時差補正が行われない場合があります。
- **・** 自動時刻・時差補正を「ON」に設定し、海外で時差補正が行われたときは、時差補正を行った旨のメッセージが表示 されます。時差補正が行われた後は、発着信履歴やメール送受信などの表示時間は現地時間になります。
- **・** 自動時刻・時差補正とデュアル時計設定を「ON」に設定すると、海外で利用中の通信事業者のネットワークによる時 差補正情報を受信したときにデュアル時計が表示されます。
- **・** 自動時刻・時差補正を「OFF」にして日付・時刻を設定したときは、電池パックを取り外したり、電池が切れたまま 長い間充電しなかったりすると、日付・時刻が消去される場合があります。その場合は、もう一度日付・時刻の設定 を行ってください。
- **・** 一度も補正が行われず、日付・時刻が「--」や「?」などで表示されているときは、日付・時刻情報を利用する時計や Flash画像などが正しく表示されません。また、次の機能は利用できません。
- SSL通信(認証)
- ユーザ証明書の操作
- メール検索(カレンダーでメール検索)
- 著作権保護により再生制限が設定されている着うたフル®のダウンロードやiモーションの取得および再生
- iアプリDX、iアプリの自動起動
- 著作権保護により再生制限が設定されているWMAファイルの再生
- GPSの位置提供可否設定の許可期間設定
- 目覚まし、スケジュール帳(データ送受信やスケジュールデータの表示含む)
- ライフスタイル設定、ICカードロック解除予約、パターンデータ更新、自動電源ON設定、自動電源OFF設定、ソフ トウェア更新
- ワンセグ視聴予約、うた・ホーダイの再生、再生期限更新、着信音設定
- **・** 一度も補正が行われず、日付・時刻が「--」や「?」などで表示されていると、次の機能で日時が記録されず、「----/--/ --」「---------------」などと表示されます。さらに枝番(細分化するための番号)が付く場合もあります。
- 送信メール、未送信メール、メール送信履歴の日時、作成したメールテンプレートの保存日時
- ダウンロードしたデータやファイルの保存日時
- iアプリのダウンロード日時
- 着信履歴、リダイヤル、伝言メモ/音声メモ
- 静止画や動画、音声ファイル、バーコードリーダーで読み取ったデータのファイル名の日時
- トルカの受信日時、GPSの位置履歴
- うた・ホーダイの詳細情報の再生期限

#### **発信者番号通知設定**

# **相手に自分の電話番号を通知する**

## 音声電話またはテレビ電話をかけたときに、相手の電話機に自分の電話番号(発信者番号)を表 示させます。

## ❖**発信者番号の通知/非通知を一括して設定する**

・ 詳細は『ご利用ガイドブック(ネットワークサービス編)』をご覧ください。

**1** me88411 ・ 設定内容を確認するときはm88412を押し、「はい」を選択します。

# ネットワーク暗証番号を入力▶ □1 または □2 1

## ❖**発信者番号通知の優先順位について**

自分の電話番号を相手に通知/非通知にするには、次の方法もあります。これらを同時に設定したり操作した りした場合、次の優先順位で番号通知動作が行われます。このとき、ディスプレイの表示と実際の通知/非通 知が異なる場合があります。

① 発信時に発信オプションで番号通知方法を設定した場合→P62

- **②相手の電話番号の前に「186」または「184」を付けた場合→P60**
- **3 電話帳データの発番号設定→P112**
- d発信者番号通知設定

#### ✔**お知らせ**

**・** 電話をかけたときに番号通知お願いガイダンスが聞こえたときや番号通知お願いの映像ガイダンスが表示されたとき は、発信者番号を通知する設定にしてからかけ直してください。

# **プロフィール情報 自分の電話番号を確認する**

 $\mathbb{m}$  (4  $\mathbb{q}$ )

#### 【お買い上げ時】 あなたの名前、メールアドレス:- 自局電話番号:ご契約電話番号

### 自局電話番号(ご契約電話番号)や登録した名前、メールアドレスなどを確認します。

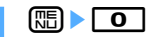

通話中などに確認する: mum | 0

#### \_\_\_\_\_\_\_\_\_\_\_\_\_\_\_\_\_\_\_\_ ✔**お知らせ**

- **・** iモードのメールアドレスの確認方法→P233「メール設定を行う」
- **・** 2in1がONでデュアルモードのときは、aを押してAナンバーとBナンバーのプロフィール情報を切り替えられま す。
- **・** 2in1がONのとき、FOMAカードの差し替え(2in1契約者→2in1契約者)を行う場合は、正しいBナンバーを取得 するために、2in1をOFFにしてから再度2in1をONにしてください。また、FOMAカードの差し替え(2in1契約者 →2in1未契約者)を行う場合も、正しいプロフィール情報に更新するために、2in1をOFFにしてください。→ P463

# **電話/テレビ電話**

# 電話/テレビ電話のかけかた

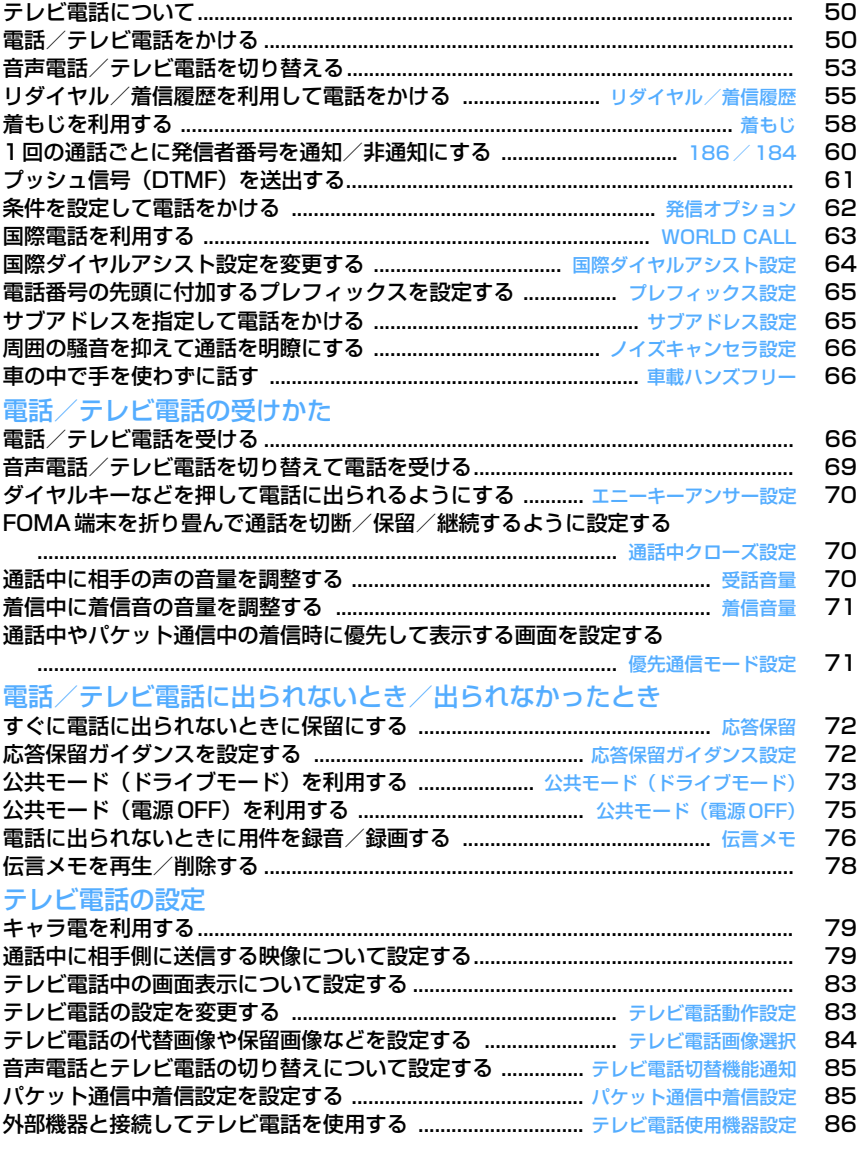

# **テレビ電話について**

電話/テレビ電話のかけかた

## テレビ電話機能は、ドコモのテレビ電話に対応した端末どうしで利用できます。テレビ電話を利 用すると、お互いの映像を見ながら通話できます。また、カメラ映像の代わりに静止画や代替画 像、キャラ電なども表示できます。

- ・ テレビ電話は64kbpsでのみ通信できます。
- ドコモのテレビ電話は「国際標準の3GPP<sup>※1</sup>で標準化された、3G-324M<sup>※2</sup>」に準拠しています。異なる 方式を利用しているテレビ電話とは接続できません。
	- ※1 3GPP (3rd Generation Partnership Project)…第3世代移動通信システム (IMT-2000) に関す る共通技術仕様開発のために設置された地域標準化団体

※2 3G-324M…第3世代携帯テレビ電話の国際規格

# **電話/テレビ電話をかける**

## **1** 電話番号を入力

- ・ 一般電話にかけるときは、同じ市内への通話でも、必ず市外局番からダイヤルし てください。
- ・ 電話番号は最大80桁入力できます。
- 電話番号を訂正するときは Gene を押します。
- dmm を1秒以上押すと、待受画面に戻ります。

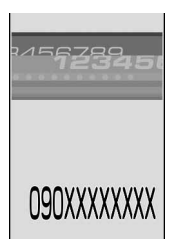

# **2** 発信方法を選択

#### 音声電話をかける: 【 全 】を押す

「プップップッ」という発信音が聞こえます。相手が出たらお話しください。 ディスプレイに通話時間が表示されます。

- 相手が話し中のときは「ツーツー」という話中音が聞こえます。「■)を押して いったん発信を終了し、しばらくたってからおかけ直しください。
- ・ 相手の携帯電話やPHSの電源が入っていないとき、または相手が電波の届かない 所にいるときには、接続できない旨のガイダンスが流れます。
- ・ 2in1がONでデュアルモードのときは、発信番号選択画面が表示されます。「Aナ ンバー」または「Bナンバー」を選択します。

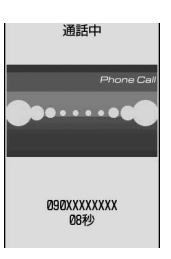

テレビ電話をかける:

#### ①图を押す

- テレビ電話接続中は、カメラ映像が表示されます。
- ・ 相手が話し中のときは「ツーツー」という話中音が聞こえ、ディスプレイには 「お話中です」または「接続できませんでした」のメッセージが表示されます。 fを押していったん発信を終了し、しばらくたってからおかけ直しくださ い。
- ・ マナーモード中のときは、スピーカーホン機能を利用した通話に切り替えるか どうかの確認画面が表示されます。「いいえ」を選択すると、受話口からの通 話になります。
- 接続中に「国を押すと、テレビ電話画像選択で設定した代替画像が送信されま す。代替画像にキャラ電を設定している場合、キャラ電が表示できないことが あります。このとき相手には代替画像設定の標準画像が送信されます。→P84
- ・ 画面に「テレビ電話接続」と表示された時点から通話料金がかかります。
- ・ 2in1がONでデュアルモードのときは、発信番号選択画面が表示されます。「Aナンバー」または「B ナンバー」を選択します。
- ②画面に相手の映像が表示されたら、通話する

テレビ電話中の画面の見かた→P52

# **通話が終わったら「=」**

## ✔**お知らせ**

〈音声電話・テレビ電話共通〉

- **[< ]**または **回** を押した後に電話番号を入力しても電話をかけられます。その場合、電話番号を入力した後、約5秒 経過すると自動的に電話がかかります。
- **・** 電話をかけたときに番号通知お願いガイダンスが聞こえた場合(テレビ電話の場合には、番号通知お願いの映像ガイ ダンスが表示された場合)は、発信者番号を通知する設定にしてからおかけ直しください。
- **・** 条件を設定して電話をかけられます。→P62
- 〈テレビ電話のみ〉
- **・** カメラ映像の代わりに代替画像を送信しても、通信料金は音声通話料ではなくデジタル通信料になります。
- **・** テレビ電話がかからなかったときは、画面に次のメッセージが表示され、自動的に待受画面に戻ります。なお、通話 する相手の電話機種別やネットワークサービスのご利用の有無により、実際の相手の状況とメッセージの表示が異な る場合があります。

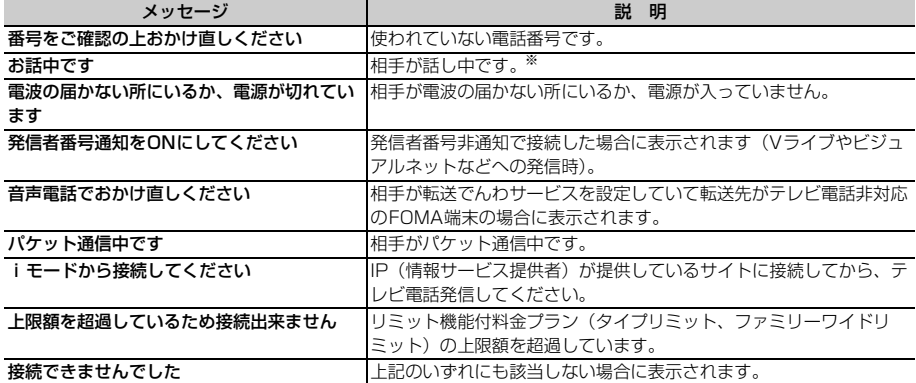

※ 相手の端末によっては、パケット通信中の場合にも表示されることがあります。

- **・** 音声自動再発信を「ON」に設定中に着もじメッセージを付加してテレビ電話を発信した場合は、再発信時も着もじ メッセージが付加されます。
- **・** 音声自動再発信を「ON」に設定中にFOMA端末から緊急通報(110番、119番、118番)へテレビ電話発信した 場合は、自動的に音声電話発信となります。
- **・** テレビ電話発信中や再発信中に着信があった場合、発信は中断され、着信音が鳴ることがあります。
- テレビ電話中に音声か映像、どちらかの通信が切れて<mark>。</mark>(音声のみ)または 10(映像のみ)の表示になった場合でも、 そのまま通話が継続されることがあります。

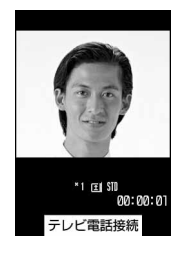

# **◆テレビ電話中の画面の見かた**

### ①親画面 お買い上げ時は、相手側のカメラ映像を表示 2テレビ電話アイコン 3スピーカーホン機能 :ON 表示なし: OFF d子画面 お買い上げ時は、自分側のカメラ映像を表示 5スーム 81 : 標準~82 : 2倍 (インカメラ) **1**:標準~<mark>\*1</mark>:16倍(アウトカメラ) f状態 **回**: カメラ映像送信中 2: カメラオフ画像送信中 図: キャラ電中 回: フレー ム送信中 :静止画送信中 :通話保留中 :応答保留中 :伝言メモ録 画中 | | 動画メモ録画中 アクションモード @ Milim:全体アクション 【<mark>: Airits</mark>: パーツアクション g撮影モード : 標準 : 夕景 : 逆光 : 海・雪 : モノトーン : セピア hナイトモード 表示なし: OFF 3: ON (アウトカメラ) i送信画質 表示なし:標準 ※:動き優先 10:画質優先 10 音声・映像の送受信状態 **心** :音声送受信中 ■ | 映像送受信中 ■ | 音声・映像送受信中 スピーカーホン音量/受話音量 5 ~ 1 : スピーカーホン音量/受話音量調整中  $0$ 接写撮影 表示なし: OFF W: ON (アウトカメラ) (2) テレビ電話切替機能 表示なし:切り替え不可 国: 切り替え可能 m通話時間 時:分:秒の形式で表示

# **◆通話中に保留にする〈通話中保留〉**

通話中に自分の声を相手に聞こえないようにします。 ・ 保留中も、電話をかけた側に通話料金がかかります。

# **通話中に● [保留]**

通話が保留になり、ランプが緑色で点滅し、メ ロディが流れます。テレビ電話のときは、自分 と相手にテレビ電話中保留画像が表示されます。

- 音声電話の保留を解除するときは、●または nを押します。
- ・ テレビ電話の保留を解除するときは、次のい ずれかの操作を行います。 ■: 保留前に送信していた画像に戻ります。

**回/富!**カメラ映像が送信されます。 a: 代替画像が送信されます。

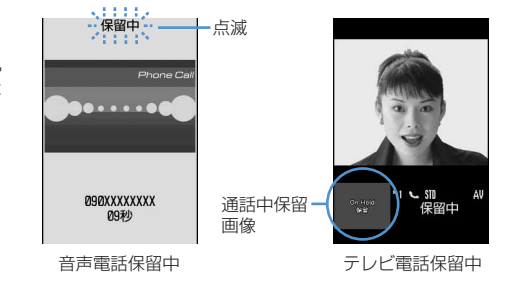

 $(1)$  $(2)$  $\circled{3}$ [B]ang  $\frac{4}{5}$  (5) ~ (12) (13)

# **◆スピーカーホン機能を利用する**

相手の声がスピーカーから聞こえる状態で電話をかけられます。

・ テレビ電話をかける場合には、テレビ電話に接続されたときに自動的にスピーカーホン機能を利用した通話 に切り替わります。自動的に切り替わらないようにするには、テレビ電話動作設定のスピーカーホン設定を 変更します。

# 電話番号を入力▶ 「三」 (1秒以上)または 回

- ・ テレビ電話動作設定のスピーカーホン設定を「OFF」に設定しているときに、スピーカーホン機能を利 用してテレビ電話をかける場合は、回体を1秒以上押します。
- ・ 発信中、呼出中、通話中は、nを押すたびにスピーカーホン機能のON/OFFを切り替えられます。
- ・ スピーカーホン機能利用中は、ディスプレイ上部に が表示されます。
- ・ 電話帳、リダイヤル、着信履歴、伝言メモ一覧、音声メモ一覧から操作する場合も同様です。

✔**お知らせ**

- **・** スピーカーホン機能を利用した通話に切り替えると音量が急に大きくなります。FOMA端末を耳から離して使用して ください。
- **・** FOMA端末に向かって約50cm以内の距離でお話しください。周囲や相手側の雑音が大きく、スピーカーからの相手 の声が聞き取りにくい場合は、スピーカーホン機能をOFFにしてください。
- **・** マナーモード中でもスピーカーホン機能を利用できます。
- · 平型スイッチ付イヤホンマイク(別売)や車載ハンズフリーキット01 (別売)を接続しているときは、接続した機器 を使って音声をやりとりします。

# **音声電話/テレビ電話を切り替える**

## 音声電話やテレビ電話をかけた側の端末からのみ、切り替え操作ができます。

- ・ 音声電話/テレビ電話切り替え対応機種どうしでご利用いただけます。
- ・ 音声電話とテレビ電話の通話時間に応じて、通話料金がそれぞれ加算されます。
- ・ 切り替え操作を行うには、相手がテレビ電話切替機能通知を開始している必要があります。→P85

# ❖**音声電話中にテレビ電話へ切り替える**

**通話中に 図 ▶ 「はい」を選択** 

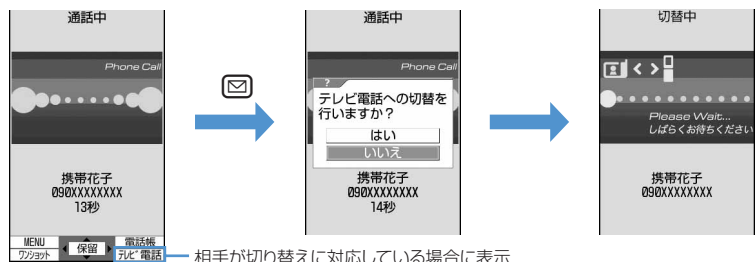

相手が切り替えに対応している場合に表示

- ・ 切り替え中は、電話を切り替える旨のガイダンスが流れます。
- ・「いいえ」を選択すると音声電話中の画面に戻ります。

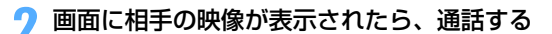

・ テレビ電話動作設定のスピーカーホン設定を「ON」に設定している場合は、テ レビ電話に切り替わると、自動的にスピーカーホン機能を利用した通話になりま す。

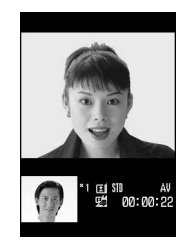

# ❖**テレビ電話中に音声電話へ切り替える**

通話中に[編]▶ [**1** | ▶ | はい] を選択

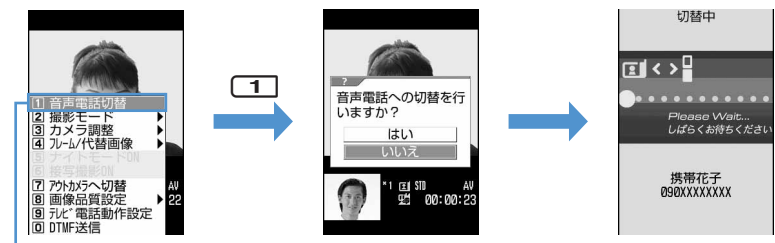

相手が切り替えに対応している場合に表示

・ 切り替え中は、電話を切り替える旨のガイダンスが流れます。

・「いいえ」を選択するとテレビ電話中の画面に戻ります。

**2** 音声電話の通話中画面が表示されたら、通話する

・ 音声電話に切り替えると、スピーカーホン機能は解除されます。

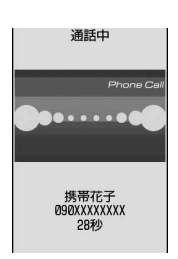

- **・** 切り替えには5秒間程度かかります。電波状態によっては、切り替えに時間がかかる場合があります。
- **・** 切替中画面が表示されている間は、料金は加算されません。
- **・** 電波状態によっては切り替えができず、電話が切れる場合があります。
- **・** 切り替えは繰り返し行えます。
- **・** 音声電話中にパケット通信を行っている場合は、パケット通信を切断してテレビ電話に切り替えます。
- **・** キャッチホンでの音声電話中は、テレビ電話に切り替えられません。
- **・** テレビ電話に切り替えようとしたときに相手側がパケット通信中の場合は、切り替えができない旨のメッセージが表 示され、音声電話が継続されます。
- **・** カメラの切り替えやフレーム選択、代替画像の送信などテレビ電話中に行った設定は、音声電話とテレビ電話を切り 替えるたびに解除されます。→P79

#### **リダイヤル/着信履歴**

# **リダイヤル/着信履歴を利用して電話をかける**

 $m_{\bullet}$   $(46/45)$ 

### 音声電話、テレビ電話およびプッシュトークの発信履歴(リダイヤル)と着信履歴を記録してお く機能です。

- リダイヤルと着信履歴はそれぞれ最大30件記録されます。30件を超えると、古いものから順に消去されま す。
- ・ 2in1がONのときは、リダイヤルと着信履歴はそれぞれAナンバー最大30件、Bナンバー最大30件の60件 まで記録されます。AモードのときはAナンバーのリダイヤル/着信履歴のみ、BモードのときはBナンバー のリダイヤル/着信履歴のみ表示されます。デュアルモードのときはすべてのリダイヤル/着信履歴が表示 されます。
- ・ 同じ電話番号に音声電話やテレビ電話をかけた場合は、番号通知の「指定なし」「通知」「非通知」のそれぞ れについて最新の1件のみがリダイヤルに記録されます。プッシュトークを発信した場合は、音声電話やテ レビ電話とは別にリダイヤルに記録されます。
- ・ 着信履歴には、電話に出られなかったとき(不在着信)の履歴、伝言メモに録音または録画されたときの履 歴も記録されます。また、受信した着もじメッセージも記録されます。
- ・ プッシュトークのリダイヤル/着信履歴→P90

**「& (リダイヤル) または「。(着信履歴) ▶ かけ直す相手にカーソルを合わせる** 

・ かけ直す相手を選択すると詳細画面が表示されます。プッシュトーク発着信を選択した場合はメンバー 一覧が表示されます。メンバー一覧で● を押し、メンバーを選択すると詳細画面が表示されます。

リダイヤル画面の見かた

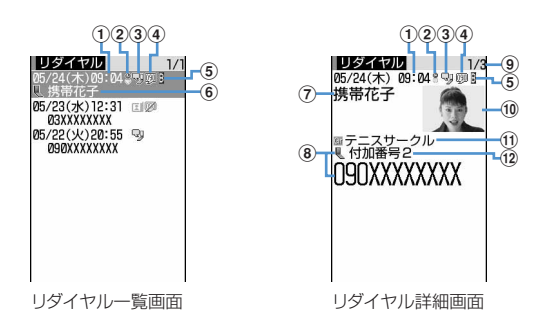

(1) 発信日時(海外滞在時は滞在地の日時)

- 2 海外滞在時 (GMT+09:00を除く)の発信※1
- 3発信の種類
	- <sup>Q</sup>U: 音声電話 Qu: 国際音声電話 (El: テレビ電話 《 .: 国際テレビ電話
	- **♪** : 発信対象が1人のプッシュトーク : 発信対象が複数のプッシュトーク
	- **※**: 発信対象が1人のプッシュトーク(プッシュトークプラス)→P88
	- :発信対象が複数のプッシュトーク(プッシュトークプラス)→P88
- (4) 発信者番号の通知/非通知

:発信オプション、電話帳の発番号設定、プッシュトーク番号通知設定で番号通知に設定した場合

:発信オプション、電話帳の発番号設定、プッシュトーク番号通知設定で番号非通知に設定した場合 eBナンバーでの発信(2in1がONでデュアルモードの場合)

- $6$ 電話番号※2/電話帳の電話番号アイコン、名前(電話帳に登録している場合)※3/グループマーク、 グループ名(プッシュトークでグループ発信した場合)
- g名前(電話帳に登録している場合)
- $\Theta$ 電話帳の電話番号アイコン(電話帳に登録している場合)、電話番号※2
- $@$ リダイヤル番号/件数 $*4$
- 10画像(電話帳に登録している場合)※5
- (1) グループマーク、グループ名(プッシュトークでグループ発信した場合)
- l発信したマルチナンバーの名称(マルチナンバーを利用している場合)

※1 発信日時が記録されていないときなど、表示されない場合があります。

- ※2 国際電話の場合は、電話番号の前に「+」が表示されます。
- ※3 プッシュトークで複数のメンバーを選択して発信した場合は、メンバー一覧の先頭メンバーの電話番 号アイコンと名前が表示されます。
- ※4 プッシュトークの場合は、メンバー番号/メンバー数が表示されます。
- ※5 画像/名前表示切替の設定に従って表示されます。

着信履歴画面の見かた

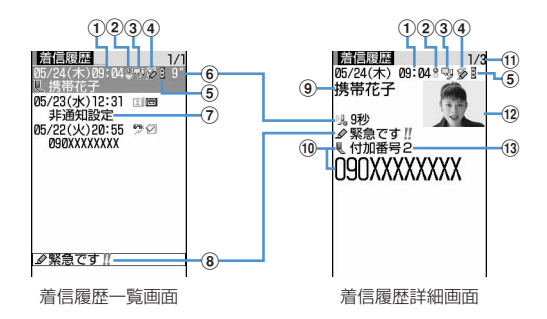

#### (1)着信日時(海外滞在時は滞在地の日時)

b海外滞在時(GMT+09:00を除く)の着信※1

③ 着信の種類

- :音声電話 :国際音声電話 :テレビ電話
- ●: 国際テレビ電話 『ツ: 64Kデータ通信 %: 国際64Kデータ通信
- € : 着信対象が1人のプッシュトーク : 着信対象が複数のプッシュトーク
- **※**: 着信対象が1人のプッシュトーク(プッシュトークプラス)→P88
- **® · 着信対象が複数のプッシュトーク(プッシュトークプラス)→P88**

#### d状態マーク

- ●□:不在着信(未確認) ☆ : 不在着信(確認済み) 画: 伝言メモ 【ゑ : 伝言メモ (削除済み)
- ◆:着もじメッセージ ●:着もじメッセージ付きの不在着信(未確認)
- :着もじメッセージ付きの不在着信(確認済み)
- ■: 着もじメッセージ付きの伝言メモ ■: 着もじメッセージ付きの伝言メモ (削除済み)
- eBナンバーへの着信(2in1がONでデュアルモードの場合)
- $6$ 不在着信の呼出時間マーク(詳細画面のみ)※2、不在着信の呼出時間(一覧画面では100秒以上の場 合「99**"**」と表示されます)※2
- $\textcircled{7}$ 電話帳の電話番号アイコン、名前(電話帳に登録している場合)/発信者番号非通知理 由
- 8着もじマーク、着もじメッセージ
- (9)名前(電話帳に登録している場合)/発信者番号非通知理由
- $\ket{0}$ 電話帳の電話番号アイコン (電話帳に登録している場合)、電話番号 $^{\text{\tiny $}\times 3}$
- ①着信履歴番号/件数※4
- 12 画像(電話帳に登録している場合) ※5
- m着信したマルチナンバーの名称(マルチナンバーを利用している場合)
- ※1 着信日時が記録されていないときなど、表示されない場合があります。
- ※2 プッシュトークの詳細画面では表示されません。
- ※3 国際電話の場合は、電話番号の前に「+」が表示されます。
- ※4 プッシュトークの場合は、メンバー番号/メンバー数が表示されます。
- ※5 画像/名前表示切替の設定に従って表示されます。

# **[三] (音声電話) または 回] (テレビ電話)**

- 詳細画面で●を押すと、選択しているリダイヤル/着信履歴の発着信方法と同じ方法で発信されます。
- ・ 2in1がONでデュアルモードのときは、発着信時のナンバーに従って発信されます。

## ❖**リダイヤル/着信履歴を利用する**

#### 雷話帳に登録する:

- ①登録する相手にカーソルを合わせて[編]▶ [4]▶ [1]または [2]
- $(2)$  $\Box$  $\Box$  $\Box$  $\Box$ 
	- ・ 登録済みの電話帳データに追加するときは、登録先の電話帳データを選択します。
- 3名前やメールアドレスなどを登録 電話帳登録→P101、P103
- iモードメールを作成する:宛先にする相手にカーソルを合わせて

#### SMSを作成する:宛先にする相手にカーソルを合わせて[27] (1秒以上)

リダイヤル一覧と着信履歴一覧を切り替える: [ ... ) 6

#### メール送信履歴/受信履歴を表示する: 回を押す

#### ✔**お知らせ**

**・** 2in1がONのときは、Bナンバーのリダイヤル/着信履歴ではiモードメールとSMSは作成できません。

## ❖**詳細画面の表示を切り替える〈画像/名前表示切替〉**

#### 【お買い上げ時】 画像登録時のみ表示

# 詳細画面で 隔 ▶ | 8 | ▶ | 1 | ~ | 3 |

各設定項目→P109「詳細画面の表示を切り替える」

## ❖**かかってきた電話に出られなかったとき〈不在着信〉**

待受画面に (以: 2 (数字は件数) が表示され、着信履歴に不在着信として記録されます。

- ・ 待受画面のアイコンを選択して着信履歴などをすばやく確認できます。→P35
- ・ 覚えのない番号からの不在着信があった場合、呼出時間により、着信履歴を残すことだけを目的としたよう な迷惑電話(「ワン切り」など)かどうかを確認できます。

#### ✔**お知らせ**

- **・** 条件を設定して電話をかけられます。→P62
- **・** 会社などでダイヤルインを利用している相手から着信した場合、相手のダイヤルイン番号と異なった番号が表示され る場合があります(ダイヤルインとは、1本の回線で着信用の電話番号を複数持てるサービスです)。
- **・** 通話中に音声電話とテレビ電話を切り替えた場合、着信履歴には着信時の種別(音声電話またはテレビ電話)が記録 されます。
- **・** 呼出動作開始時間設定で設定した呼出開始時間内の不在着信も含め、すべての着信履歴を表示する場合は、着信履歴 ー覧で(隔) 8 | (1) を押します。元の着信履歴に戻す場合は、(隔) 8 | 2 | を押します。
- •音声電話中にリダイヤル/着信履歴を表示する場合は、 mm を押し「リダイヤル」または「着信履歴」を選択します。

# **◆リダイヤル/着信履歴を削除する〈リダイヤル/着信履歴削除〉**

リダイヤルや着信履歴はそれぞれ1件ずつ、またはまとめて削除できます。

#### 〈例〉1件削除するとき

# **「G(リダイヤル)またはん(着信履歴)▶削除する相手にカーソルを合わせて**  $m \rightarrow 5$  (1)

複数削除する: 図 (リダイヤル) または2 (着信履歴) ▶ [5] ▶ [5] [2] ▶ 削除する相手を選択▶ [1] 全件削除する:回(リダイヤル)または回(着信履歴)▶[5]▶ 33 ▶ 認証操作

# **2**「はい」を選択

#### ✔**お知らせ**

•詳細画面から操作する場合は[85]を押し「削除」→「1件削除」または「全件削除」を選択します。

**・** プライバシーモード中(電話帳・履歴を「指定電話帳非表示」に設定した場合)に「全件削除」を選択した場合、非 表示のリダイヤル/着信履歴も削除されます。

#### **着もじ**

# **着もじを利用する**

## 音声電話やテレビ電話をかける際に、呼出中に相手側へメッセージを送ることで、あらかじめ用 件や緊急度を伝えることができます。

- ・ 対応機種:902iSシリーズ、SH902iSL、N902iX HIGH-SPEED、N902iL、903iシリーズ、904iシ リーズ、702iSシリーズ(N702iS、M702iS、M702iG除く)、703iシリーズ、601iシリーズ (L601i除く)、D800iDS
- ・ 送信側は料金がかかります。受信側は料金がかかりません。
- ・ プッシュトークでは利用できません。

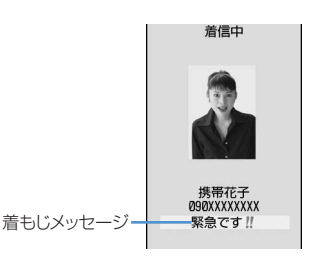

# **◆着もじメッセージを登録する**

メッセージを作成したり修正したりします。

- ・ 最大10件登録できます。
- $\binom{1}{10}$  8 8 8 3 1

## **2**「〈新しいメッセージ〉」を選択

・ 登録済みのメッセージを選択すると、メッセージを修正できます。

送信したメッセージを引用して作成する: [編]▶ [1]▶引用するメッセージを選択

メッセージを削除する:削除するメッセージにカーソルを合わせて[編)▶ [2] ▶ 「はい」を選択 • 全件削除するときは[第13]を押し、「はい」を選択します。

# **3** メッセージを入力

・ 全角・半角・絵文字・記号問わず最大10文字入力できます。

## **4** <sup>p</sup>[登録]を押す

登録済みのメッセージを修正したときは、メッセージを登録するかどうかの確認画面が表示されます。

**◆着信時の着もじメッセージの表示について設定する〈メッセージ表示設定〉**

#### 【お買い上げ時】 番号通知ありのみ

# $\boxed{m}$  **88832** (1 ~ 4

すべて表示:すべてのメッセージを受信し表示します。 表示しない:すべてのメッセージを受信しません。 雷話帳登録番号のみ:電話帳に登録している相手からのメッセージのみ受信し表示します。 番号通知ありのみ:電話番号を通知してきた相手からのメッセージのみ受信し表示します。

# **◆着もじメッセージをつけて電話をかける**

メッセージを作成したり、登録したメッセージを選択したりできます。メッセージは相手の着信画面に表示さ れます。

- ・ 送信した着もじメッセージは送信メッセージ履歴に最大10件保存されます。10件を超えると、古いものか ら順に消去されます。
- ・ 2in1がONのときは、送信した着もじメッセージは送信メッセージ履歴にAナンバー最大10件、Bナンバー 最大10件の20件まで保存されます。AモードのときはAナンバーで送信した着もじメッセージのみ、Bモー ドのときはBナンバーで送信した着もじメッセージのみ表示されます。デュアルモードのときはすべての着 もじメッセージが表示されます。

#### 〈例〉メッセージを作成するとき

### 電話番号を入力▶(H5)ト [3 ]

## **21 > メッセージ内容の入力欄にメッセージを入力 > 回**

・ 全角・半角・絵文字・記号問わず最大10文字入力できま す。

登録したメッセージから選択する: 2 ▶送信するメッセー ジを選択

送信メッセージ履歴から選択する: 3)▶送信するメッセー ジを選択

メッセージを送信しない:発信オプション画面で着もじ欄を選 択▶□

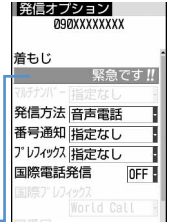

作成したメッセージが一

表示されます。 発信オプション画面

# <mark>?</mark> 8 [発信] を押す

着もじメッセージが相手の端末に届いた場合は、呼出中画面に「送信しました」と表示され、送信料金が かかります。

相手が非対応端末の場合やメッセージ表示設定などにより届かなかった場合、または海外に滞在している 場合は、呼出中画面に「送信できませんでした」と表示され、送信料金はかかりません。

#### ✔**お知らせ**

- **・** 着信側が次の場合は着もじメッセージは送信できず、着信履歴にも記録されません。発信側には送信結果は表示され ず、送信料金はかかりません。
- 圏外にいるときや電源が入っていない場合
- 伝言メモ応答時間設定を「0秒」に設定している場合
- 公共モード(ドライブモード) 中 など
- **・** リダイヤル、着信履歴から操作する場合は、mを押し「着もじ」を選択します。
- •伝言メモ一覧、音声メモ一覧、スケジュールのメンバーリスト一覧画面から操作する場合は、[88]を押し「発信オプ ション」を選択します。
- **・** FOMA端末電話帳またはFOMAカード電話帳の電話帳一覧から操作する場合は、mを押し「発信オプション/メー ル」→「発信オプション」を選択し、電話番号の詳細画面から操作する場合は、[88]を押し「着もじ/マルチナン バー」→「着もじ」を選択します。
- **・** 相手が呼出動作開始時間設定を設定している場合、呼出開始時間内でも着もじメッセージは送信され、送信料金がか かります。
- **・** 電波状態によって、相手の端末に着もじメッセージが届いても発信側に送信結果が表示されない場合があります。こ の場合でも送信料金はかかります。
- **・** 海外での利用時には着もじを送受信することはできません。
- **・** 2in1がONでデュアルモードのとき、Bナンバーで着もじメッセージをつけて発信した場合は、送信メッセージ履歴 に酚が表示されます。

#### **186/184**

# **1回の通話ごとに発信者番号を通知/非通知にする**

#### 電話をかけるときに、電話番号の先頭に特定の番号を付加します。

- ・ 発信者番号はお客様の大切な情報です。発信者番号を通知する際には、十分にご注意ください。
- ・ 相手の電話機がデジタル携帯電話など、発信者番号表示ができるときに表示されます。
- ・ 番号通知方法の優先順位→P47

発信者番号を通知する: [1] [8] [6] ▶ 電話番号を入力▶ [三] (音声電話) または [1] (テレビ電話)

発信者番号を通知しない:[1] 3] (4] ▶ 電話番号を入力▶ [全] (音声電話) または 回] (テレビ電話)

- **・** 国際電話では「186」を付けても、経由する電話会社などにより発信者番号が通知されない場合があります。
- **・** 相手の電話番号に「186」または「184」を付けて発信した場合、リダイヤルにはその番号が付いた電話番号が記録 されます。

# **プッシュ信号(DTMF)を送出する**

FOMA端末からプッシュ信号(DTMF)を送出して、ご自宅の留守番電話の操作や各種のプッ シュホンサービスなどを利用できます。また、音声電話をかけるときにポーズ(「P」)、タイマー (「T」)を入力することにより、番号を区切ってプッシュ信号(DTMF)を送出できます。 ・ ポーズとタイマーは音声電話にのみ有効です。

# ❖**ポーズ「P」を入力する**

ご自宅の留守番電話の操作やチケットの予約などに利用します。ポーズ(「P」)が入力された箇所で電話番号を 区切ってプッシュ信号(DTMF)を送出します。

# 電話番号を入力▶(<u>★)</u> (1秒以上) ▶送出する番号を入力▶(<mark>⊆)</mark><br>電話がつながった後に●を押すと、ポーズ マンコンの調理

電話がつながった後に●を押すと、ポーズ (「P」)以降の番号が送出されます。

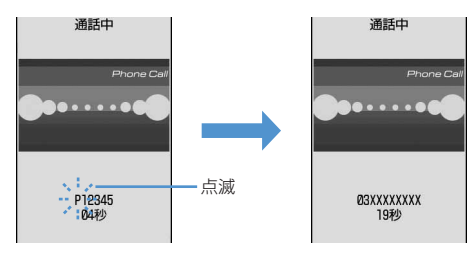

# ❖**タイマー「T」を入力する**

外線番号に続けて内線番号を入力するときなどに利用します。外線番号と内線番号の間にタイマー(「T」)を入 力することによって、外線番号に続いて一定の秒数が経過した後に内線番号が発信されます。

# **電話番号を入力▶[<del>11</del>](1秒以上)▶内線番号を入力▶[室]**<br>• タイマー (「T!)は連続して入力できます。

- 
- タイマー(「T」) 1つにつき、約1秒の間隔をとります。

## ❖**テレビ電話中にプッシュ信号(DTMF)を送出する**

• テレビ電話中で図(カメラ映像送信中)、図(カメラオフ画像送信中)、図(キャラ電中)の場合のみプッシュ信 号 (DTMF) の入力ができます。

# 通話中に[編]▶ **□□ ▶送出する番号を入力**

押した番号が画面に表示され、プッシュ信号(DTMF)が送出されます。

- プッシュ信号 (DTMF) 送出を解除するときは Lmpp を押します。
- カメラ映像送信中やカメラオフ画像送信中は[m] o お押さなくても、ダイヤルキーを押すだけでプッ シュ信号(DTMF)が送出できます。
- プッシュ信号(DTMF)はダイヤルキーで送出するため、キャラ電送信中はダイヤルキーによるアク ション操作はできません。

- **・** プッシュ信号(DTMF)は、受信側の機器によっては受信できない場合があります。
- **・** 音声電話中にスピーカーホン機能を利用してプッシュ信号(DTMF)を送出する場合は、スピーカーホンに切り替え てからプッシュ信号(DTMF)を入力してください。
- **・** 通話を保留にして別の相手にポーズ(「P」)、タイマー(「T」)を入力して電話をかけることはできません。
- **・** テレビ電話中にプッシュ信号(DTMF)を送出しようとすると、カメラ映像に設定したフレームや代替画像に設定し た静止画は解除されます。

# **発信オプション 条件を設定して電話をかける**

### 音声電話やテレビ電話をかけるたびに、発信時の条件を設定します。

- ・ 条件を設定してプッシュトークを発信する→P90
- **番号通知方法の優先順位→P47**

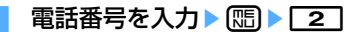

# **2** 下記の各項目を選択して設定

着もじ:相手に送信するメッセージを作成したり選択したりします。→P58

マルチナンバー:発信番号を基本契約番号または付加番号1~2から選択します。「指定なし」を選択する と、通常発信番号設定に従って動作します。→P461

- ・ 電話番号設定のマルチナンバー発信を「無効」に設定すると、発信番号を選択できません。
- ・ 2in1がONでデュアルモードまたはBモードのときは「自局番号」が表示されます。
- 自局番号:2in1がONでデュアルモードのときは、「Aナンバー」または「Bナンバー」を選択します。→ P462

発信方法:「音声電話」「テレビ電話」「プッシュトーク」のいずれかを選択します。

番号通知:発信者番号の通知/非通知を設定します。「指定なし」に設定すると、発信者番号通知設定に 従って動作します。

プレフィックス:電話番号の前に付加する番号(プレフィックス)を選択します。

国際電話発信: 国際電話をかけるかどうかを設定します。→P64

回際プレフィックス:国際電話をかけるときに、国際アクセス番号を選択します。

国番号:国際電話をかけるときに、国番号を選択します。

# 2 **MB** [発信] を押す

設定した内容で電話がかかります。

• 発信方法で「テレビ電話」を選択した場合には、100 を押すと通話中に表示するキャラ電を選択できま す。

- **・** 伝言メモ一覧、音声メモ一覧、リダイヤル、着信履歴、スケジュールのメンバーリスト一覧画面から操作する場合は、 mを押し「発信オプション」を選択します。
- **・** FOMA端末電話帳の電話帳一覧または電話番号の詳細画面、FOMAカード電話帳の電話帳一覧または電話番号の詳細 画面から操作する場合は、mを押し「発信オプション/メール」→「発信オプション」を選択します。
- プロフィール情報の電話番号の詳細画面から操作する場合は、[The To Apple T発信オプション」を選択します。
- · Phone To (AV Phone To) 機能を利用する場合は、各項目を設定し[mg を押すと発信確認画面が表示されます。「元 の番号で発信」を選択すると、「着もじ」と「発信方法」以外の設定内容が解除された状態で発信されます。
- **・** 国際電話では番号通知で「通知」を選択しても、経由する電話会社などにより発信者番号が通知されない場合があり ます。

# **国際電話を利用する**

- ・ 海外利用についての詳細は「海外利用」をご覧ください。→P474
- ・「WORLD CALL」はドコモの携帯電話からご利用いただける国際電話サービスです。
- ・ 通話先は世界約240の国と地域です。
- ・「WORLD CALL」の料金は毎月のFOMAサービスの通信料金と合わせてご請求します。
- ・ 申込手数料は不要です。また、月額使用料は無料です。
	- ※ FOMAサービスをご契約のお客様は、ご契約時にあわせて「WORLD CALL」もご契約いただいています (ただし、不要のお申し出をされた方を除きます)。
- ・ 一部ご利用になれない料金プランがあります。
- ・ 国際電話ダイヤル手順の変更について 携帯電話などの移動体通信は、電話会社選択サービス「マイライン」のサービス対象外であるため、 「WORLD CALL」についても「マイライン」をご利用いただけませんが、「マイライン」の導入に伴い携帯 電話などから国際電話をご利用になる場合の入力手順が変更となりました。従来の入力手順(下記入力手順 から「010」を除いたもの)ではご利用いただけませんので、ご注意ください。
- ・「WORLD CALL」についての詳細は、取扱説明書裏面の「総合お問い合わせ先」までお問い合わせくださ い。

海外の特定3G携帯端末をご利用のお客様に対し、下記ダイヤル方法の後にテレビ電話モードで発信 すれば「国際テレビ電話」がご利用いただけます。

- ・ 接続可能な国および通信事業者などの情報についてはドコモの『国際サービスホームページ』をご覧くだ さい。
- ・ 国際テレビ電話の接続先の端末により、FOMA端末に表示される相手側の画像が乱れたり、接続できな い場合があります。
- p.

匠

# <u>| 0 || 0 || 9 || 1 || 3 || 0 |▶ | 0 || 1 || 0 || ▶ 国番号 ▶ 地域番号(市外局</u> 番)▶電話番号を入力▶〔⊆Ⅰ

- · 地域番号(市外局番)が「0」で始まる場合には「0」を除いて入力してください。ただし、イタリアの 一般電話などにおかけになる場合は「0」が必要です。
- ・ 上記の電話番号をFOMA端末の電話帳に登録できます。

## ❖**「+」を入力して国際電話をかける**

国際ダイヤルアシスト設定がお買い上げ時のままであれば、「+」を入力すると国際アクセス番号 「009130010(WORLD CALL)」に変換されます。

・「+」の後に日本の国番号「81」を入力して発信した場合は、国際アクセス番号は変換されません。

# **1** <sup>0</sup>(1秒以上)e国番号e地域番号(市外局番)e電話番号を入力en ・ <sup>0</sup>を1秒以上押すと「+」が入力されます。

- 
- 地域番号 (市外局番) が「0」で始まる場合には「0」を除いて入力してください。ただし、イタリアの 一般電話などにおかけになる場合は「0」が必要です。

# **2**「はい」を選択

・「元の番号で発信」を選択すると、「着もじ」と「発信方法」以外の設定内容が解除された状態で発信さ れます。

╗

Л

<sup>※</sup> ドコモ以外の国際電話サービス会社をご利用いただく場合は、各国際電話サービス会社に直接お問い合わ せください。

## ❖**国際アクセス番号と国番号を選んで国際電話をかける**

国際ダイヤルアシスト設定に登録している国際アクセス番号や国番号を選択します。

- **地域番号(市外局番)▶ 電話番号を入力▶ RED ▶ [2]**
- |国際電話発信欄を選択▶||2||
- <mark>3</mark> 国際プレフィックス欄を選択▶国際アクセス番号の名称を選択<br>*八* 国番号欄を選択▶国番号を選択▶(सी)
- **4** 国番号欄を選択e国番号を選択em

## **5**「はい」を選択

・「元の番号で発信」を選択すると、「着もじ」と「発信方法」以外の設定内容が解除された状態で発信さ れます。

#### **国際ダイヤルアシスト設定**

# **国際ダイヤルアシスト設定を変更する**

**◆自動変換機能を設定する〈自動変換機能設定〉**

【お買い上げ時】 国番号変換:ON(国番号:81、国名称:日本) 国際プレフィックス変換:ON(名称:World Call、国際 アクセス番号:009130010)

「+」を入力して国際アクセス番号を自動変換するかどうかを設定します。また、海外から電話をかけるときに 国番号を付加するかどうかを設定します。

# **||1|||1|||1|||8|||9||2||1|**

下記の各項目を選択して設定▶[冚] [登録]

国番号変換:「ON」を選択し、国番号を選択します。 ・ 海外で電話をかけるときに有効です。 国際プレフィックス変換:「ON」を選択し、「+」を自動変換させる国際アクセス番号を選択します。

# **◆国番号を編集する〈国番号設定〉**

海外から国際電話をかけるときに必要な国番号を最大22件登録できます。

# **1** me8922

## **2** 編集する国番号を選択

自動変換させる国番号を選択する: 自動変換させる国番号にカーソルを合わせて 選択した番号の前に√が表示されます。

国番号を削除する: 削除する国番号にカーソルを合わせて (品) ▶ [3] ▶ 「はい」を選択

## |下記の各項目を選択して設定 ▶ [冚] [登録]

国名称:任意の名称を入力します。

- ・ 全角で最大8文字、半角で最大16文字入力できます。
- 国番号:国番号を入力します。
	- ・ 最大5桁入力できます。

**◆国際アクセス番号を登録する〈国際プレフィックス設定〉**

国際電話をかけるときに電話番号の先頭に付加する国際アクセス番号を最大3件登録できます。

# **1** me8923

# **2**「〈未登録〉」を選択

自動変換させる国際アクセス番号を選択する:自動変換させる国際アクセス番号にカーソルを合わせて m

選択した名称の前にノが表示されます。

国際アクセス番号を削除する:削除する国際アクセス番号にカーソルを合わせて[電]▶ [3]▶ 「はい」を 選択

## 下記の各項目を選択して設定▶ □ [登録]

名称:任意の名称を入力します。

・ 全角で最大8文字、半角で最大16文字入力できます。

国際アクセス番号を入力します。

・ 最大10桁入力できます。

#### **プレフィックス設定**

# **電話番号の先頭に付加するプレフィックスを設定する**

#### 【お買い上げ時】 プレフィックス1:009130010

## 国際アクセス番号など、電話番号の先頭に付加する番号(プレフィックス)をあらかじめ設定で きます。

- ・ 最大3件登録できます。
- ・ プレフィックスを選択して電話をかける→P62

## **|鴈▶ ┃8 ┃ 5 ┃ 6 ┃ 2 ┃▶ プレフィックスの入力欄に番号を入力▶ □□ [登録]**

- ・ 1件につき最大10桁入力できます。
- •番号 (プレフィックス)にポーズ (「PI)、タイマー (「TI) を含めてプレフィックスを設定すると、そ のプレフィックスを付加して電話をかけることはできません。

#### **サブアドレス設定**

# **サブアドレスを指定して電話をかける**

#### 【お買い上げ時】 ON

#### サブアドレスを指定して特定の電話機や通信機器を呼び出すかどうかを設定します。

・ サブアドレスとは、同じ電話番号内にある複数の電話機や通信機器の中から、特定の機器を呼び出すときに 使う番号です(ISDN回線で、サブアドレスが振られている機器を複数接続している場合など)。 また、映像配信サービス「Vライブ」でコンテンツを選択するときにも利用します。

# **|燗▶ 8 5 5 6 3 ▶ 1 または 2**

❖**サブアドレスを指定して電話をかける**

# 電話番号を入力▶〔<del>※</del>〕▶ サブアドレスを入力▶〔<mark>至</mark>〕<br>• テレビ電話をかけるときは回 を押します。

#### ✔**お知らせ**

**・** サブアドレス設定を「ON」に設定していても、ポーズ(「P」)やタイマー(「T」)を入力した後に「\*」を入力した 場合は、サブアドレスの区切りとしては認識されず、「\*」を含んだプッシュ信号(DTMF)として送出されます。

## **ノイズキャンセラ設定**

# **周囲の騒音を抑えて通話を明瞭にする**

## 【お買い上げ時】 ON

## 通話中の周囲の騒音を抑える機能(ノイズキャンセラ)を設定することにより、自分の声と相手 の声を明瞭にして通話できます。

・ 通常は、「ON」に設定した状態で使用することをおすすめします。

# **|燗▶ 8 | 5 | 7 | 1 | ↑ 1 または 2 |**

#### **車載ハンズフリー**

# **車の中で手を使わずに話す**

FOMA端末を車載ハンズフリーキット01(別売)やカーナビなどのハンズフリー対応機器と接 続することにより、ハンズフリー対応機器から音声電話の発着信などの操作ができます。

• ハンズフリー対応機器の操作については、各ハンズフリー対応機器の取扱説明書をご覧ください。なお、車 載ハンズフリーキット01(別売)をご利用時には、FOMA 車載ハンズフリー接続ケーブル01(別売)が必 要です。

### ✔**お知らせ**

- **・** ハンズフリー対応機器から音を鳴らす設定にしている場合、FOMA端末でのマナーモードや着信音の設定に関わらず、 電話がかかってくるとハンズフリー対応機器から着信音が鳴ります。
- **・** ハンズフリー対応機器から音を鳴らす設定にしている場合、通話中クローズ設定の設定に関わらず、FOMA端末を折 り畳んでも通話は継続されます。
- **・** 公共モード中の着信動作は、公共モードの設定に従います。
- **・** 伝言メモ設定中の着信動作は、伝言メモの設定に従います。
- **・** ハンズフリー対応機器からテレビ電話をかけたり受けたりした場合、相手には代替画像が送信されます。

# **電話/テレビ電話を受ける**

・ FOMA端末を開くだけでは電話を受けられません。

#### **1** 電話がかかってくる

着信音が鳴り、ランプが点灯または点滅します。ディスプレイには着信画面が表示されます。 着信画面の見かた→P67

#### **2** 着信方法を選択

#### 音声電話を受ける:[ニ]を押す

ディスプレイに通話時間が表示されます。

・ ダイヤルキーなどを押しても電話を受けられます(エニーキーアンサー)。

テレビ電話を受ける:

### $0$   $\epsilon$  at  $\epsilon$  to  $\epsilon$

- テレビ電話接続中は、カメラ映像が表示されます。
- ・ エニーキーアンサーは無効です。
- ・ マナーモード中のときは、スピーカーホン機能を利用した通話に切り替えるか どうかの確認画面が表示されます。「いいえ」を選択すると、受話口からの通 話になります。
- [三]または回の代わりに回存押すと、テレビ電話画像選択で設定した代替 画像でテレビ電話を受けます。テレビ電話がつながったときから、相手に代替 画像が送信されます。代替画像にキャラ電を設定している場合、キャラ電が表 示できないことがあります。このとき相手には代替画像設定の標準画像が送信 されます。→P84

②画面に相手の映像が表示されたら、通話する テレビ電話中の画面の見かた→P52

# **通話が終わったら[室]**

## ✔**お知らせ**

- **・** 電話帳に登録していない相手からの着信に対して、着信を拒否したり、着信音やバイブレータなどでの呼出動作をす ぐに開始しないように設定できます。→P172
- **・** 電話帳に登録している相手に対して、着信拒否を設定できます。→P170
- **・** ビル電話やPBXなど、ダイヤル市外通話のできない電話機からは、FOMA端末へ電話をかけられません。

# **◆着信画面の見かた**

着信中の相手からの発信状況やFOMA端末の設定に従って、相手の電話番号や名前、画像、動画/iモーショ ン、着もじメッセージなどがディスプレイに表示されます。

#### 相手の電話番号が通知されたとき

相手の電話番号を電話帳に登録していない場合は、電話番号と電話着信設定またはテレ ビ電話着信設定で設定した画像が表示されます。

相手の電話番号を電話帳に登録している場合は、着信/受信時動作設定に 従って名前や電話番号が表示されます。また、人物画像表示設定が「ON」の ときは、電話帳に設定している画像または動画/iモーションが表示されま す。 着もじメッセージが付加された電話がかかってきた場合は、着もじのメッ セージ表示設定に従ってメッセージが表示されます。電話に出ると、着もじ メッセージは消えます。→P59

・ 着もじメッセージは着信履歴に記録されます。

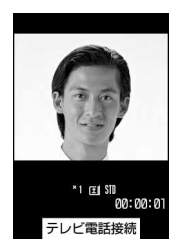

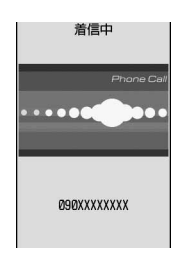

着信中

携帯花子<br>090XXXXXXX 緊急です!!

着もじメッセージ-

#### 相手の電話番号が通知されなかったとき

発信者番号非通知理由が表示されます。

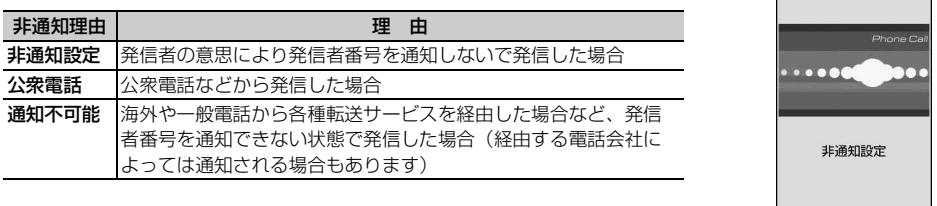

#### ✔**お知らせ**

- **・** FOMA端末から転送された電話を着信したとき、転送元の電話番号を電話帳に登録していない場合は電話番号が、登 録している場合は名前が、着信画面の左下に表示されます。ただし、転送元によっては、電話番号や名前が表示され ない場合があります。
- **・** 電話帳や電話着信設定などで電話着信時に動画/iモーションを設定していても、音声電話中に音声電話の着信が あった場合は、動画/iモーションは再生されず、最初のコマが表示されます。
- **・** 国際電話がかかってきた場合、発信者番号の先頭に「+」が表示されます。

# **◆着信中のサブメニューからの操作**

音声電話またはテレビ電話の着信中に、サブメニューから次の操作ができます。 通話中着信動作選択やプッシュトーク中着信設定を「通常着信」に設定しているときは、音声電話中やプッ シュトーク通信中に別の音声電話がかかってきたときも同様に操作できます。

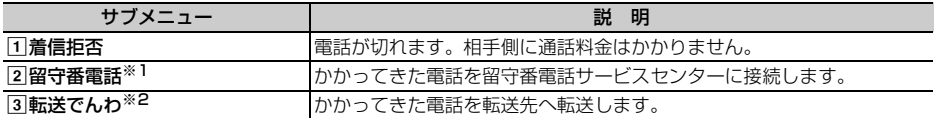

※1 留守番電話サービスをご利用いただいている場合に有効です。

※2 転送でんわサービスをご利用いただき、転送先が登録されている場合に有効です。

# **◆FOMA端末を折り畳んでいるときの動作**

ランプの点灯または点滅と背面ディスプレイの表示、および着信音で、電話がかかってきたことをお知らせし ます。

- ・ 発信者番号が通知された場合は、電話番号やFOMA端末電話帳に登録している名前などが背面ディスプレイ に表示されます。発信者番号が通知されていない場合は、発信者番号非通知理由が表示されます。
- ・ 背面相手表示設定で「相手情報表示なし」に設定すると、電話番号の通知/非通知に関わらず、相手の電話 番号や名前などは表示されません。
- ・ 着信中の画像は、背面画像設定で変更できます。

# **◆音声電話中に「ププ・・・ププ・・・」という音(通話中着信音)が聞こ えたとき**

留守番電話サービス、キャッチホン、転送でんわサービスのいずれかをご契約いただくと、音声電話中に別の 音声電話がかかってきたときに「ププ…ププ…」という通話中着信音が聞こえ、次の動作ができます。

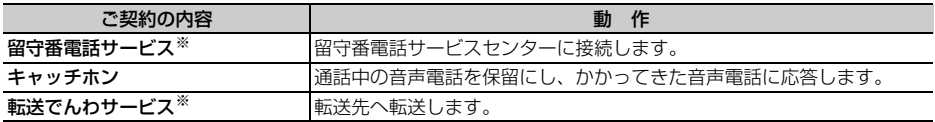

※ 通話中着信動作選択を「通常着信」に設定したときのみサブメニューから選択できます。

・ キャッチホンを契約されていない場合は、通話中着信音が鳴っても電話は受けられません。

# **音声電話/テレビ電話を切り替えて電話を受ける**

## 音声電話をかけてきた相手がテレビ電話に切り替えたときや、テレビ電話をかけてきた相手が音 声電話に切り替えたときには、対応する操作が必要です。

- ・ 切り替えは、電話をかけた側の端末からのみ操作できます。
- ・ テレビ電話や音声電話への切り替えに応じるには、テレビ電話切替機能通知を開始しておく必要があります。  $\rightarrow$ P85

# ❖**テレビ電話への切り替えに応じる**

# **音声電話中にテレビ電話への切り替え要求を受ける**<br>・切り替え中は、電話を切り替える旨のガイダーコーニー切替中

・ 切り替え中は、電話を切り替える旨のガイダ ンスが流れます。

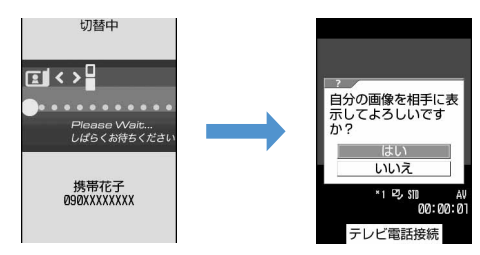

# **2**「はい」を選択

テレビ電話に切り替わり、相手にカメラ映像が送信されます。

• 「いいえ」を選択すると標準画像(カメラオフ)が送信されます。

# **3** 画面に相手の映像が表示されたら、通話する

画面には相手の設定により、相手の映像または標準画像(カメラオフ)が表示されます。

## ❖**音声電話への切り替えに応じる**

# **1** テレビ電話中に音声電話への切り替え要求を受ける

・ かけた側から切り替え操作が行われると、切替中画面が表示され、電話を切り替 える旨のガイダンスが流れます。

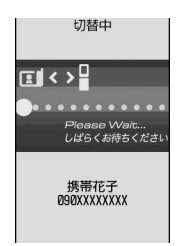

# **2** 通話中画面が表示されたら、通話する

#### **エニーキーアンサー設定**

# **ダイヤルキーなどを押して電話に出られるようにする**

## 【お買い上げ時】 ON

### 電話がかかってきたとき、〔⊆┃以外に□◘ヿ~□១ヿ、[★]、[#ヿを押して電話に出られるよう にするかどうかを設定します。

- ・ 音声電話とプッシュトークに有効です。
- ・ 通話中の着信に対しては無効です。

# **|| 85553)11** T1または 2

#### **通話中クローズ設定**

# **FOMA端末を折り畳んで通話を切断/保留/継続するように 設定する**

#### 【お買い上げ時】 切断

- ・ 64Kデータ通信中、パケット通信中は動作しません。
- ・ プッシュトーク中クローズ設定→P96

## $\boxed{m}$   $\boxed{8}$   $\boxed{5}$   $\boxed{7}$   $\boxed{2}$   $\boxed{1}$   $\sim$   $\boxed{3}$

切断:通話を終了します。

保留:通話を保留し、相手には通話保留音が流れます。

通話継続(マイクミュート): 通話を終了せず、音声をミュート(消音)にします。ただし、スピーカーホ ン機能を利用している場合は、自分の声は相手には聞こえませんが、相手の声がスピーカーから聞こえ ます。

#### ✔**お知らせ**

- **・** 次の場合は、FOMA端末を折り畳んでも本設定に関わらず通話は継続されます。
- 平型スイッチ付イヤホンマイク(別売)を接続中
- ハンズフリー対応機器接続中で、接続中の機器から音を鳴らす設定にしているとき
- 伝言メモ録音または録画中
- **・**「通話継続(マイクミュート)」に設定してテレビ電話中にFOMA端末を折り畳んだときは、相手には代替画像設定で 設定した代替画像が送信されます。送信していたフレームは解除されます。
- **・** 通話中音声メモ録音中または動画メモ録画中にFOMA端末を折り畳んだ場合は、本設定に従って動作します。「保留」 に設定している場合、保留直前までに録音または録画していた内容が保存されます。
- •音声電話中に設定する場合は、MaDを押し「通話中クローズ設定」を選択します。

#### **受話音量**

# **通話中に相手の声の音量を調整する**

#### 【お買い上げ時】 Level4

- Level1 (最小) ~Level6 (最大) の6段階で調整できます。
- ・ 伝言メモ、音声メモの再生音の音量にも反映されます。
- ・ 通話中に変更した音量は、電源を切っても保持されます。
- 待受中の音量設定→P123

# |通話中にサイドキー [▲▼] または【Q】| サイドキー [▲▼] またはR3|で音量調整

●を押すか、キーの操作を止めてしばらくたつと、音量が設定されます。

- 音量を大きくするには8、8またはサイドキー[▲]を押します。
- •音量を小さくするには ?、 つまたはサイドキー[▼]を押します。
- ・ テレビ電話中は、サイドキーでのみ音量調整ができます。このとき、調整音量は画面右下に一時的に表 示されます。
### **着信音量 着信中に着信音の音量を調整する**

#### 【お買い上げ時】 Level4

- Silent (消音)、Level1~Level6の7段階で調整できます。
- ・ 着信中に変更した着信音量は、電話やプッシュトークを切断すると元に戻ります。
- ・ 待受中の音量設定→P123

#### 着信中に <br />
サイドキー [▲▼]または <br />
で音量調整

- 音量を大きくするには8、8またはサイドキー[▲]を押します。
- 音量を小さくするには 2、2またはサイドキー[▼]を押します。

#### ✔**お知らせ**

- **・** 音声電話またはテレビ電話の着信中にサイドキー[▲]を押すと、着信音、バイブレータの動作が止まります。
- **・** 音量設定の電話着信音量を「Steptone」に設定している場合、着信中に調整を行うと、Level6からの変更になりま す。

#### **優先通信モード設定**

### **通話中やパケット通信中の着信時に優先して表示する画面を設 定する**

#### 【お買い上げ時】 設定なし

音声電話中にパソコンとつないだパケット通信の着信があったときや、iモード中またはデータ 放送サイト表示中に音声電話がかかってきたときに、どちらの画面を優先的に表示させるかを設 定します。

- ・ 画面の表示が切り替わっても、通話やパケット通信は中断されません。
- ・ 音声電話中にiモードメールやメッセージR/Fを受信したときは、本設定に関わらず、音声電話中の画面が 優先して表示されます。

### $\boxed{m}$   $\boxed{8}$   $\boxed{5}$   $\boxed{6}$   $\boxed{1}$   $\boxed{1}$   $\sim$   $\boxed{3}$

設定なし:表示の優先を決めずに後から着信した方の画面を表示します。ただし、音声電話中にパケット 通信を着信したときは、音声電話中の画面を表示します。

音声通話表示優先:音声電話中の画面を表示します。

パケット通信表示優先:音声電話中はパケット通信中の画面を表示します。iモード中またはデータ放送 サイト表示中は、それぞれの画面※を継続して表示します。

※ []を押すと、画面切替メニューが表示され電話を受けられます。

#### **応答保留**

### **すぐに電話に出られないときに保留にする**

・ 応答保留中でも相手側には通話料金がかかります。

#### 着信中に「**国**)

応答保留になります。相手には応答保留ガイダンスが 流れます。

テレビ電話の場合は、自分と相手にテレビ電話応答保 留画像が表示されます。

・ 通話中イルミネーションを「ON」に設定している場 合、イルミネーションカラーの設定に従ってランプ が点滅します。

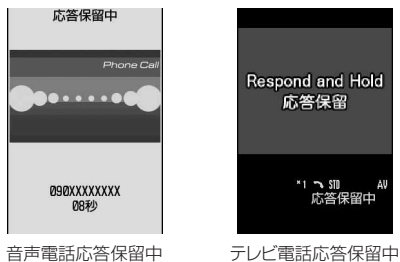

- **電話に出られる状態になったら[3]**<br>• テレビ電話の場合は回 を押しても電話に出ることができます。 回 を押すと、相手には代替画像が送信 されます。→P84
- 応答保留中に「■】を押すか、相手が電話を切ると、通話が終了します。

#### **応答保留ガイダンス設定**

### **応答保留ガイダンスを設定する**

【お買い上げ時】 保留音:内蔵音(ただいま電話に出ることができません。そのままお待ちになるか、しばらくたってからおか け直しください。)

#### 自分の声を応答保留ガイダンスとして録音できます。

- ・ ガイダンスは1件、約10秒間録音できます。
- ・ 音声電話、テレビ電話ともに、応答保留中はここで設定したガイダンスが流れます。

#### 〈例〉録音データをガイダンスに設定するとき

# **1** me81171

- - お買い上げ時のガイダンスに戻すときは [1] を押し、操作4に進みます。

#### **ガイダンスの編集欄の「録音」を選択▶発信音の後に応答保留ガイダンスを録音す** る

メッセージが表示された後、録音が開始されま す。

- ・ 録音開始から約10秒後に終了音(ピーッ) が鳴ります。
- 録音を途中で停止するときは●を押します。
- ・ ガイダンスを録音し直すときは「削除」を選 択し、「はい」を選択して録音データを削除 してから録音をしてください。
- ・ 録音したガイダンスを削除すると、お買い上 げ時のガイダンスに戻ります。
- ・ 録音したガイダンスを確認するときは「再 生」を選択します。

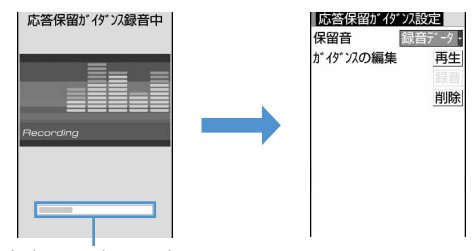

録音できる時間の目安

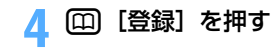

## **公共モード(ドライブモード)を利用する**

公共モードは、公共性の高い場所でのマナーを重視した自動応答サービスです。公共モードを設 定すると、電話をかけてきた相手に運転中もしくは通話を控える必要のあるような場所(電車、 バス、映画館など)にいるため、電話に出られない旨のガイダンスが流れ、切断されます。

- 公共モードの設定や解除は、待受中のみできます。ディスプレイ上部に「圏外」が表示されているときでも 可能です。
- ・ 公共モード中でも、通常どおり電話をかけることができます。
- ・ マナーモード中、伝言メモ設定中でも、公共モードが優先されます。
- ・ 公共モード中に緊急通報(110番、119番、118番)を行うと、公共モードは解除されます。
- ・ 本機能は、データ通信中は利用できません。

### **◆公共モード(ドライブモード)を起動する**

### **[ \* (1** 1秒以上)

公共モードが設定され、待受画面にのが表示されます。 着信時に「ただいま運転中もしくは携帯電話の利用を控えなければならない場所にいるため、電話に出ら れません。のちほどおかけ直しください。」というガイダンスが流れます。

#### 解除する: [ \* ] (1秒以上)

#### ❖**公共モード(ドライブモード)を起動すると**

音声電話がかかってきたときは、相手に運転中もしくは携帯電話の利用を控えなければならない場所にいる旨 のガイダンスが流れ、切断されます。テレビ電話がかかってきたときは、相手に公共モードの映像ガイダンス が表示され、切断されます。プッシュトークが着信したときは、相手に接続できなかった旨のメッセージが表 示され、切断されます。グループ着信したときは、参加メンバーのディスプレイにお客様の状態を表す ● 運転中 が表示されます。どの場合も、お客様のFOMA端末は着信動作を行わず、待受画面には [冰 2] (数 字は件数)が表示され、着信履歴に不在着信として記録されます。

- ・ 次の音が鳴りません。また、バイブレータやランプも動作しません。
	- 電話、プッシュトークおよび64Kデータ通信の着信音
	- メールやメッセージR/Fの着信音
	- お知らせタイマー、目覚ましおよびスケジュールアラームの音
	- iアプリのサウンド
	- 通話料金上限通知※
	- 電池アラーム音
	- 充電開始/完了音
	- GPS測位中の音

※ 通話料金上限通知を「ON」に設定し、アラームを設定している場合でも、メッセージは表示されません。

- ・ FOMA端末を折り畳んでいるときに、電話の着信、メールやメッセージR/F を受信したときなどは、サイド キー[▼]を押すと背面ディスプレイで新着情報を確認できます。
- ・ GPSの位置提供の要求があっても、サービスごとの利用設定を「毎回確認」に設定している場合は、位置情 報を送信しません。
- ・ セキュリティランプ設定と開閉ロックを「ON」に設定し、FOMA端末を折り畳んでも、開閉ロックの状態 をランプではお知らせしません。
- ・ iチャネルのテロップは表示されません。

#### ❖**ネットワークサービスと公共モード(ドライブモード)中の着信動作**

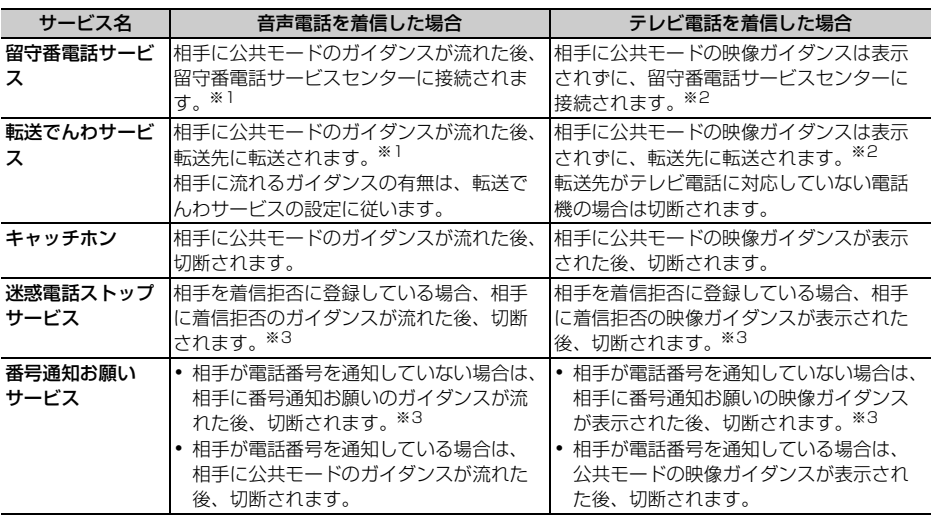

※1 留守番電話サービスまたは転送でんわサービスの呼出時間を「0秒」に設定している場合は、公共モード のガイダンスは流れず、着信履歴には記録されません。

※2 留守番電話サービスまたは転送でんわサービスの呼出時間を「0秒」に設定している場合は、着信履歴に は記録されません。

※3 着信履歴には記録されません。

#### **公共モード(電源OFF)**

### **公共モード(電源OFF)を利用する**

公共モード(電源OFF)は、公共性の高い場所でのマナーを重視した自動応答サービスです。公 共モード(電源OFF)を設定すると、電源を切っている間の着信時に、電話をかけてきた相手に 電源を切る必要がある場所(病院、飛行機、電車の優先席付近など)にいるため電話に出られな い旨のガイダンスが流れ、切断されます。

### **◆公共モード(電源OFF)を設定する**

### $252517$

公共モード(電源OFF)が設定されます(待受画面上の変化はありません)。 公共モード (電源OFF)設定後、電源を切っている間の着信時に「ただいま携帯電話の電源を切る必要が

ある場所にいるため、電話に出られません。のちほどおかけ直しください。」というガイダンスが流れま す。

公共モード (電源OFF) を解除する: [※] 2] 5 | 2 | 5 | 0 ▶ ■

公共モード (電源OFF) の設定を確認する: 【 ★ | 2 | 5 | 2 | 5 | 9 | ▶ ( 全 |

#### ❖**公共モード(電源OFF)を起動すると**

音声電話がかかってきたときは、相手に電源を切る必要がある場所にいる旨のガイダンスが流れ、切断されま す。テレビ電話がかかってきたときは、相手に公共モードの映像ガイダンスが表示され、切断されます。プッ シュトークが着信したときは、相手に接続できなかった旨のメッセージが表示され、切断されます。グループ 着信したときは、参加メンバーのディスプレイにお客様の状態を表す ※ 不参加 が表示されます。

- ・「\*25250」をダイヤルして公共モード(電源OFF)を解除するまで設定は継続されます。電源を入れるだ けでは設定は解除されません。
- ・ サービスエリア外または電波が届かない所にいる場合も、公共モード(電源OFF)のガイダンスが流れます。

#### ❖**ネットワークサービスと公共モード(電源OFF)中の着信動作**

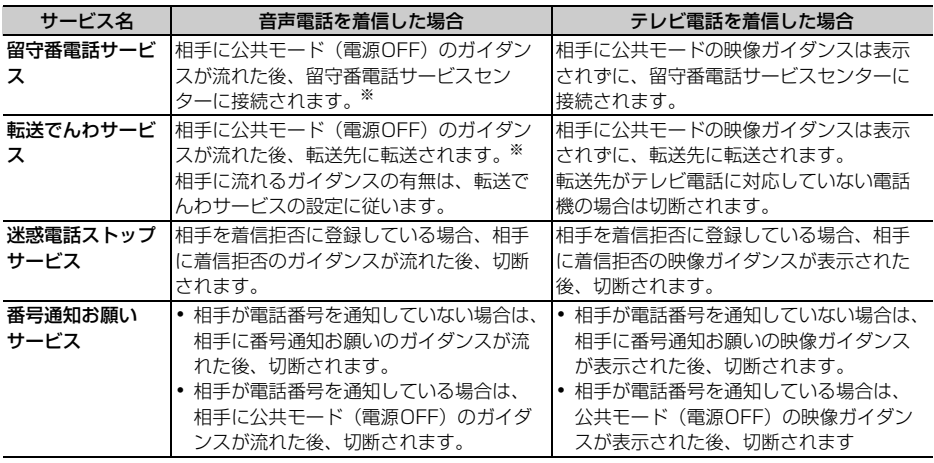

※ 留守番電話サービスまたは転送でんわサービスの呼出時間を「0秒」に設定している場合は、公共モード (電源OFF)のガイダンスは流れません。

#### **伝言メモ**

### **電話に出られないときに用件を録音/録画する**

#### 伝言メモを起動しておくと、電話に出られないときに応答ガイダンスが流れ、相手の用件が録音 または録画されます。

- ・ 音声電話とテレビ電話を合わせて最大4件、1件につき約30秒間録音または録画できます。
- ・ 2in1がONのときは、AナンバーとBナンバーに着信した伝言メモを合わせて最大4件録音または録画できま す。AモードのときはAナンバーに着信した伝言メモのみ、BモードのときはBナンバーに着信した伝言メモ のみ表示されます。デュアルモードのときはすべての伝言メモが表示されます。
- ・ 伝言メモの内容は、別にメモを取るなどして保管してください。FOMA端末の故障や修理、電話機の変更や その他の取り扱いによって、録音や録画の内容が消失してしまう場合があります。万一、内容が消失してし まうことがあっても、当社としては責任を負いかねますので、あらかじめご了承ください。
- ・ プッシュトークの場合、伝言メモは動作しません。

### **◆伝言メモを起動する**

#### 【お買い上げ時】 停止する

伝言メモを起動するかどうかを設定します。 ・ FOMA端末を開いている状態で操作してください。

#### **サイドキー[▲] (1秒以上) ▶ 1 ▶ 1 または2**

伝言メモを起動すると、待受画面に が表示されます。

#### ❖**クイック伝言メモで対応する〈クイック伝言メモ〉**

伝言メモを起動していなくても、着信中にサイドキー[▲]を1秒以上押すと、その着信に限り伝言メモを1回 だけ動作させられます。この操作は、伝言メモを開始に設定する操作ではありません。

#### ✔**お知らせ**

**・** 伝言メモが4件録音または録画されると、待受画面に が表示されます。この場合、伝言メモを解除してもアイコン は消えず、新たに伝言メモを起動することもできません。また、クイック伝言メモを動作させようとすると警告音 (ピピッ)が鳴り、着信音が鳴り続けます。留守番電話サービスまたは転送でんわサービスを利用している場合は、各 サービスが作動します。不要な伝言メモを削除してください。

### **◆伝言メモの起動中に電話がかかってくると**

#### **1** 電話がかかってくる

伝言メモ応答時間設定で設定した応答時間が経過すると、伝言メモガイダンス中画面が表示されます。相 手には伝言メモ応答ガイダンス設定に従って応答ガイダンスが流れます。

## **2** 相手のメッセージが録音または録画される

・ 録音または録画の開始時と終了時に相手 には確認音(ピーッ)が鳴ります。また、 録音または録画開始時から約25秒後に、 終了予告音(ピピッ)が鳴ります。

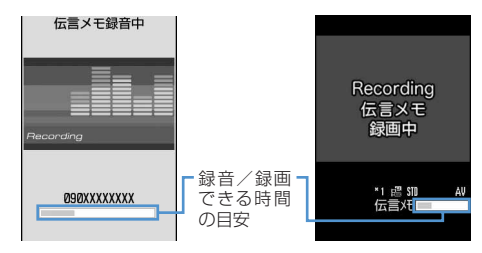

音声電話伝言メモ録音中 テレビ電話伝言メモ録画中

 $m + 477$ 

### **3** 録音または録画が終了すると、電話が切れる

#### ✔**お知らせ**

- ·応答ガイダンス中、伝言メモ録音または録画中でも電話に出ることができます。音声電話の場合は[2]を押します。 テレビ電話の場合は、nまたはtを押すと相手にカメラ映像を送信し、aを押すと代替画像を送信します。こ のとき、電話を受けるまでの録音内容や録画内容は記録されません。
- **・** FOMA端末が圏外にいるときや電源が入っていないときは、伝言メモは動作しません。留守番電話サービスをご利用 ください。
- **・** 伝言メモがすでに4件録音または録画されている場合は、伝言メモは動作せず、着信音が鳴り続けます。留守番電話 サービスまたは転送でんわサービスを利用している場合は、各サービスが作動します。
- **・** 電波の状態により、伝言メモの録音内容が途切れたり、録音画像が乱れたりする場合があります。

### **◆応答ガイダンスが始まるまでの時間を設定する〈伝言メモ応答時間設定〉**

 $m \mid (4) (7) (1) 3$ 

電話がかかってきてから応答ガイダンスが流れるまでの時間を設定します。 ・ お買い上げ時は、13秒に設定されています。

### **サイドキー[▲] (1秒以上) ▶ 11 3 ▶ 応答時間を入力**

• 网を押してカーソルを移動し、0~120秒の範囲で入力します。

• 2を押しても数字を増減できます。

### **◆応答ガイダンスを設定する〈伝言メモ応答ガイダンス設定〉**

 $\boxed{m}$   $\boxed{4}$   $\boxed{7}$   $\boxed{1}$   $\boxed{4}$ 

自分の声を応答ガイダンスとして録音できます。 ・ ガイダンスは1件、約10秒間録音できます。

#### 〈例〉録音データをガイダンスに設定するとき

# <mark>1</mark> サイドキー[▲](1秒以上)▶ <del>[1][4]</del><br><mark>?</mark> 伝言メモ応答ガイダンス欄を選択▶ [2]

• お買い上げ時の応答ガイダンスに戻すときは<1 を押し、操作4に進みます。

## **3** ガイダンスの編集欄の「録音」を選択e発信音の後に応答ガイダンスを録音する

メッセージが表示された後、録音が開始されま す。 録音操作の補足説明→P72「応答保留ガイダン スを設定する」操作3

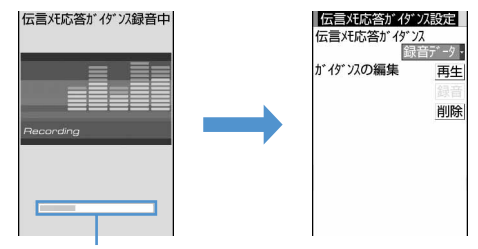

録音できる時間の目安

**4** <sup>p</sup>[登録]を押す

#### ✔**お知らせ**

**・** 内蔵音には次のガイダンスが登録されています。 「ただいま、電話に出ることができません。ピーッという発信音の後に30秒以内でメッセージをお話しください。」

### **伝言メモを再生/削除する**

#### $m(4772)$

f

 $\overline{2}$ 

 $-$ (5)

### **◆伝言メモを再生する**

・ 未再生の伝言メモがあるときは、待受画面からすばやく伝言メモを再生できます。→P35

## **サイドキー [▲] (1秒以上) ▶ 22 )**<br>• 画面の見かたは次のとおりです。

- - ①状態マーク
		- :音声電話伝言メモ(未再生)
		- :音声電話伝言メモ(再生済み)
		- :テレビ電話伝言メモ(未再生)
		- :テレビ電話伝言メモ(再生済み)
	- bBナンバーへの着信(2in1がONでデュアルモードの場合)
	- c海外滞在時(GMT+09:00を除く)の着信※1
	- (4) 国際電話の着信
	- 6 電話番号<sup>※2</sup>/名前 (電話帳に登録している場合) /発信者番号非通知理由
	- fカーソル位置の相手の録音または録画の日時(海外滞在時は滞在地の日時)、電話番号※2/発信者番 号非通知理由
	- (7)着信したマルチナンバーの名称(マルチナンバーを利用している場合)
	- ※1 着信日時が記録されていないときなど、表示されない場合があります。
	- ※2 国際電話の場合は、電話番号の前に「+」が表示されます。

### **2** 再生する伝言メモを選択

- ・ 再生中は次の操作ができます。 j/サイドキー[▲▼]:音量調整 g:停止 n:スピーカーホン機能ON/OFFの切り 替え(音声電話伝言メモ再生中のみ)
- ・ テレビ電話伝言メモ再生中はスピーカーホン 機能がONに設定されて再生されます。ス ピーカーホン機能の切り替えはできません。
- ・ マナーモード中にテレビ電話伝言メモを再生 するときは、音声を再生するかどうかの確認 画面が表示されます。「いいえ」を選択する と、消音で再生されます。

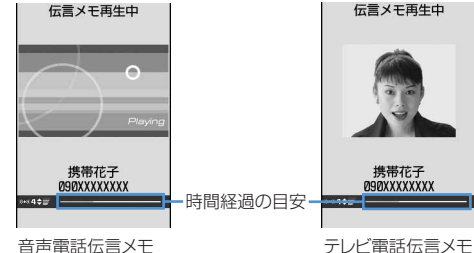

 $\bigoplus$ 

「伝言メモ」 **E E DOOXXXXXXXX** 

**BOOXXXXXXXX** 付加番号2

 $\circledR$  $\varpi$  $\circled{2}$ 

再生中

再生中

#### 音声電話をかける。有手にカーソルを合わせて「

- テレビ電話をかける相手にカーソルを合わせて[1]を押します。
- 隔157を押すと、条件を設定して電話をかけられます。ただし伝言メモからプッシュトークはかけら れません。→P62
- ・ 2in1がONのときは、発着信時のナンバーに従って発信されます。

#### 雷話帳に登録する:

- ①登録する相手にカーソルを合わせて[編 ▶ [4]または「5]
- $(2)$  $\Box$  $\Box$  $\Box$  $\Box$

・ 登録済みの電話帳データに追加するときは、登録先の電話帳データを選択します。

3名前やメールアドレスなどを登録 電話帳登録→P101、P103

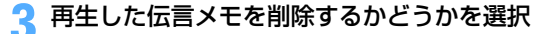

### **◆伝言メモを削除する**

〈例〉伝言メモを1件削除するとき

**サイドキー[▲](1秒以上)▶2]** 伝言メモにカーソルを合わせて[編]▶ 21[1] 全件削除する:me22e認証操作

### **3**「はい」を選択

#### ✔**お知らせ**

テレビ電話の設定

**・** プライバシーモード中(電話帳・履歴を「指定電話帳非表示」に設定した場合)に「全件削除」を選択した場合、非 表示の伝言メモも削除されます。

## **キャラ電を利用する**

#### テレビ電話で通話するときに、カメラ映像の代わりにキャラクタを送信します。

・ キャラ電とは→P361

#### **1** 通話中にme421eフォルダを選択eキャラ電を選択

- ・ 通話中に次の操作ができます。  $\boxed{1}$  ~ 9,  $\boxed{H}$  : アクション | 回: アクション一覧の表示
	- $\boxed{\bullet}$ : アクションの中止

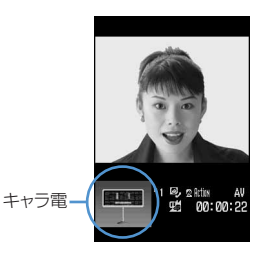

### **通話中に相手側に送信する映像について設定する**

### **◆映像を自画像/代替画像に切り替える**

#### 【お買い上げ時】 自画像

- 通話中に回 [代替画像]
	- 押すたびにカメラ映像(図) と代替画像(図または2) が切り替わ ります。
	- ・ 代替画像がキャラ電の場合、キャラ電が表示できないことがあります。 このとき相手には代替画像設定の標準画像が送信されます。→P84

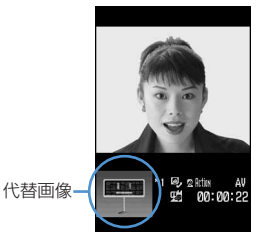

### **◆映像にフレームを重ねる**

- ・ カメラ映像送信中の場合のみフレームを重ねられます。
- ・ 表示サイズが176×144以下のフレームのみ選択できます。ただし、ダウンロードしたフレームは、表示サ イズが176×144以下で、FOMA端末外への出力ができるフレームのみ選択できます。

#### 通話中に (Bill ▶ (4) (T) ▶ フレームを選択

- インカメラを使用中は、ディスプレイに鏡像(左右逆向きの像)が表示され、 相手には正像(正しい向きの像)が送信されます。アウトカメラを使用中は、 ディスプレイの表示と同じ映像が相手にも送信されます。
- フレーム送信中に●を押すと、フレーム送信が解除されます。 お買い上げ時に登録されているフレーム→P496

### **◆静止画/カメラオフ画像を送信する**

静止画、または「カメラオフ」という文字が表示されるカメラオフ画像を選択して送信します。

- ・ フレーム送信中の場合、静止画またはカメラオフ画像は設定できません。
- ・ 画像サイズが176×144以下で、FOMA端末外への出力ができる静止画のみ設定できます。 FOMA端末外への出力が禁止されている画像→P385「表示項目と変更可否一覧」の「ファイル制限」

#### 〈例〉カメラオフ画像を送信するとき

**通話中に (嘘) ▶ (41 | 33)**<br>• 「カメラオフ画像」に設定すると、テレビ電話画像選択で設定した代替画像が送 信されます。ただし、設定した画像がキャラ電の場合は、標準画像(カメラオ フ)が送信されます。

静止画を送信する: | ||5||▶ | 4 | | 4 | | → フォルダを選択▶静止画を選択

- 静止画にカーソルを合わせて 回を押すと、静止画が表示されます。
- 静止画像送信中に●を押すと、設定が解除されて元の画像が送信されます。

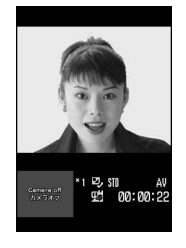

00:00:22

### **◆映像に特殊な効果をかける〈撮影モード〉**

相手に送信する映像に次の効果をかけられます。カメラ映像送信中の場合のみ効果をかけられます。

### 通話中に[編 ▶ | 2 | ▶ | 1 |  $\sim$  | 6 ]

標準:標準的な映像を送信します。 **スタ景**: 夕焼けをバックにした被写体を撮影するときに使用します。  $\overline{\mathbf{a}}$ 逆光: 逆光になる被写体を撮影するときに使用します。 ■ 海・雪:海や雪面などの光の反射をより美しく撮影します。 **■モノトーン**: 白黒にするときに使用します。 セピア:セピア調にするときに使用します。

### **◆映像の明るさ/色の濃さ/ちらつきを調整する〈カメラ調整〉**

#### 【お買い上げ時】 明るさ:3段階目 色の濃さ:3段階目 ちらつき調整:自動

映像の明るさや濃さを調整できます。映像のちらつきが気になるときは、お使いの地域の電源周波数に合った 設定に切り替えることにより、ちらつきが抑えられる場合があります。

- ・ 明るさや色の濃さは5段階で調整できます。
- ・ カメラ映像送信中の場合のみ調整できます。
- ・ 通話終了後も設定内容は保持されます。

#### 〈例〉明るさ/色の濃さを調整するとき

通話中に <del>(編 ▶ ココ 1コ)</del>

#### ちらつきを調整する: [83] 32 2 → [1]~[3]

・ ちらつき調整の設定はカメラ、バーコードリーダーのちらつき調整の設定にも反 映されます。

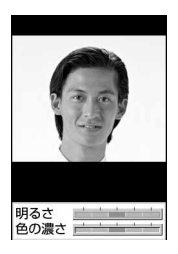

# <mark>2</mark> 图で明るさ/色の濃さのスライダにカーソルを移動▶ 2 で明るさ/色の濃さを調<br>整▶ 回 [登録]

・ 調整後、しばらくの間何も操作しなかった場合、設定は変更されずに通話中の画面に戻ります。

### **◆インカメラ/アウトカメラを切り替える**

【お買い上げ時】 インカメラ

・ カメラ映像送信中の場合のみ切り替えられます。

### **通話中に**図 [カメラ切替]

切り替わったカメラからの映像が表示されます。 ・ 押すたびにインカメラとアウトカメラが切り 替わります。

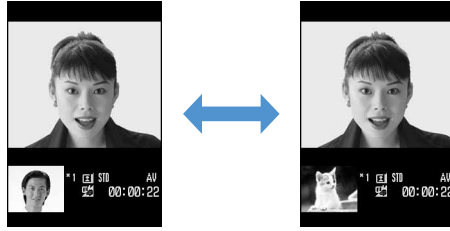

インカメラ選択時 アウトカメラ選択時

#### ✔**お知らせ**

- **・** カメラを切り替えても、次の設定は保持されます。
- フレーム、撮影モード、画像の明るさ/色の濃さ/ちらつき調整

**◆接写撮影に切り替える**

約8~11cmのごく近い距離の映像を送信するときは、接写撮影に切り替えて映像のピントを合わせます。 ・ アウトカメラ使用時のみ切り替えられます。

**1** 通話中にme6 ・ 接写撮影を解除するときは、m6を押します。

### **◆送信/受信画像の品質を設定する**

#### 【お買い上げ時】 送信画質、受信画質:標準

画像品質と動きとのどちらを優先するかを選択できます。

#### 〈例〉送信画質を設定するとき

- **通話中に (嘘) ▶ ┃8 ┃ ┃1 ┃ ▶ ┃1 ┃~ ┃3 〕**<br>• 「動き優先」に設定すると、映像の動きはなめらかになり、画質がやや粗くなります。
- ・「画質優先」に設定すると、映像は細やかになり、動きがやや鈍くなります。

受信画質を設定する:通話中に (5) | 8 | 2 |  $\sqrt{1 - 3}$ 

#### ✔**お知らせ**

**・** 通話中にhを押しても送信画質を切り替えられます。

### **◆カメラ映像の表示倍率を切り替える〈ズーム〉**

#### 【お買い上げ時】 標準

・ カメラ映像送信中の場合のみ切り替えられます。

### 通話中に[O]

• <br />
<br>  $\bullet$   $\bullet$   $\bullet$ <br>  $\bullet$ <br>  $\bullet$   $\bullet$ <br>  $\bullet$   $\bullet$ <br>  $\bullet$   $\bullet$   $\bullet$   $\bullet$   $\bullet$   $\bullet$   $\bullet$  インカメラ:標準(■)→2倍(■) アウトカメラ:標準 (31) →2倍 (32) →4倍 (34) →6倍 (35) →8倍 (38) →10倍 (30) →12 倍(四)→16倍(四)

#### ✔**お知らせ**

**・** インカメラとアウトカメラを切り替えると、ズームは解除されます。

### **◆ナイトモードに切り替える**

#### 【お買い上げ時】 OFF

夜間など周囲が暗い場合、相手に明るい画像を送信できます。 ・ アウトカメラ使用時のみ切り替えられます。

### **通話中に**図(1秒以上)

• 押すたびに、ON(■) /OFF(表示なし)が切り替わります。

#### ✔**お知らせ**

**・** 通話中の設定操作などによって一時的にナイトモードが「OFF」に切り替わる場合があります。

**・** 通話中イルミネーションを「ON」に設定していても、ナイトモードに切り替えると、ランプは動作しません。

### **テレビ電話中の画面表示について設定する**

### **◆親子画面の表示を切り替える**

【お買い上げ時】 親画面:相手画像 子画面:自画像

・ 通話終了後も設定内容は保持されます。

#### 通話中に (面) 「画面切替]

・ 押すたびに交互に切り替わります。 親画面:相手画像/子画面:自画像 <------> 親画面:自画像/子画面:相手画像

#### **◆親画面のサイズを変更する**

#### 【お買い上げ時】 大

・ 通話終了後も設定内容は保持されます。

#### **1** 通話中にp(1秒以上)

・ 押すたびに大→中→小→大→…の順に切り替わります。

#### **◆通話中の画面表示を設定する**

・ 通話終了後も設定内容は保持されます。

#### 通話中に[思]▶ [9] ▶ 各項目を選択して設定 ▶ [□] [登録]

各設定項目→P83「テレビ電話の設定を変更する」

#### **テレビ電話動作設定**

### **テレビ電話の設定を変更する**

【お買い上げ時】 音声自動再発信:OFF テレビ電話画面設定:両方 子画面表示:自画像 画面サイズ設定:大 受信画質設定: 標準 照明設定:自動調整 スピーカーホン設定:ON

#### テレビ電話がつながらなかったときの動作や、テレビ電話中の画面、スピーカーホンについて設 定します。

・ 相手へのアクセスをより確実なものとするために、音声自動再発信があります。「ON」に設定すると、テレ ビ電話をかけた相手がテレビ電話に対応していない端末の場合や、デュアルネットワークサービスでmova サービスを利用中の場合などでテレビ電話を受けられないときなどに、自動的に音声電話に切り替えて再発 信します。ただし、ISDN同期64kbpsやPIAFSのアクセスポイント、3G-324Mに対応していないISDN のテレビ電話など(2007年6月現在)、間違い電話をした場合は、このような動作にならないことがありま す。通話料金が発生する場合もあるためご注意ください。

#### |8||8||6||1||3|| 下記の各項目を選択して設定 ▶ | | | [登録]

音声自動再発信:テレビ電話がつながらなかった場合、自動的に音声電話で再発信するかどうかを設定し ます。

- テレビ電話画面設定:通話中に「自画像」または「相手画像」のどちらか一方を表示するか、「両方」を表 示するかを設定します。
	- ・「自画像」または「相手画像」に設定すると、子画面表示は設定できません。

子画面表示:通話中の子画面に「自画像」と「相手画像」のどちらを表示するかを設定します。

- 画面サイズ設定:親画面の表示サイズを設定します。
- 受信画質設定:相手から受信する画像の画質を設定します。
- 照明設定:通話中のディスプレイの照明を設定します。
- ・「端末設定に従う」に設定すると、ディスプレイの照明設定に従います。
- スピーカーホン設定:テレビ電話がつながると同時に、自動的にスピーカーホン機能を利用した通話にな るようにするかどうかを設定します。

#### ✔**お知らせ**

- **・** 音声自動再発信を「ON」に設定している場合でも、相手やネットワークの状況によって再発信が行われないことがあ ります。
- **・** 音声自動再発信を「ON」に設定している場合、パソコンとつないだパケット通信中にテレビ電話を発信すると、再発 信が行われ音声電話に接続されます。音声電話中や64Kデータ通信中は、音声自動再発信を「ON」に設定していて も、テレビ電話を発信できません。
- **・** 音声自動再発信を「ON」に設定している場合、音声で再発信したときの通話料金はデジタル通信料ではなく音声通話 料になります。

#### **テレビ電話画像選択**

### **テレビ電話の代替画像や保留画像などを設定する**

 $\boxed{m}$   $\boxed{8}$   $\boxed{2}$   $\boxed{3}$   $\boxed{4}$ 

【お買い上げ時】[代替画像]イメージ表示:標準キャラ電 [伝言メモ画像、応答保留画像、通話中保留画像、動画メモ画像] イメージ表示:標準画像

#### テレビ電話で相手に送信する代替画像、伝言メモ画像、応答保留画像、通話中保留画像、動画メ モ画像を変更します。

- ・ 次の画像は設定できません。
	- サイズが176×144より大きい静止画
	- アニメーション、パラパラマンガ
	- JPEG形式、GIF形式以外の静止画
	- FOMA端末外への出力が禁止されている画像→P385「表示項目と変更可否一覧」の「ファイル制限」

### **◆代替画像を設定する**

#### 〈例〉標準キャラ電を設定するとき

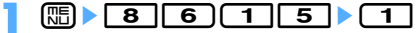

#### **2** イメージ表示欄を選択

#### **3** <sup>1</sup>を押す

「標準キャラ電(Dimo)」が設定されます。

#### 標準の静止画を設定する: 2 を押す

#### その他のキャラ電を設定する:「3つ▶イメージ一覧欄を選択▶フォルダを選択▶ キャラ電を選択

- 設定するキャラ電にカーソルを合わせて 田 を押すと、キャラ電が表示されます。
- その他の静止画を設定する: [4]▶イメージ一覧欄を選択▶フォルダを選択▶静 止画を選択
- •設定する静止画にカーソルを合わせて 回を押すと、静止画が表示されます。
- ・ 相手には、選択した静止画に文字メッセージが重なって表示されます。

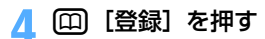

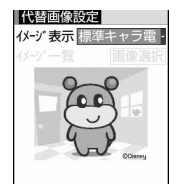

### **◆伝言メモ録画中/応答保留/通話中保留/動画メモ録画中の画像を変更す る**

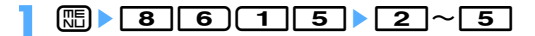

#### 〈例〉「伝言メモ画像」を選択したとき

#### イメージ表示欄を選択▶ 11 または 21 ▶ (□1 「登録]

- ・「標準画像」に設定すると、お買い上げ時の画像が表示されます。
- ・「イメージ」を選択した場合は、イメージ一覧欄を選択し、画像を選択します。
- ・ 相手には、選択した静止画に文字メッセージが重なって表示されます。

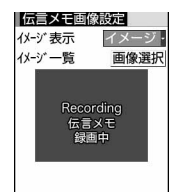

#### ✔**お知らせ**

- **・** 代替画像に設定したキャラ電を削除した場合、代替画像は標準のキャラ電に戻ります。静止画、標準キャラ電を削除 した場合は標準画像(カメラオフ)になります。
- **・** 伝言メモ画像、応答保留画像、通話中保留画像、動画メモ画像に設定した静止画を削除した場合は標準画像に戻りま す。

#### **テレビ電話切替機能通知**

### **音声電話とテレビ電話の切り替えについて設定する**

音声電話とテレビ電話を切り替えて通話するには、あらかじめテレビ電話切替機能通知を開始し ておく必要があります。テレビ電話切替機能通知とは、自分の端末が音声電話とテレビ電話を切 り替えられる端末であることをネットワークに通知しておく機能です。

- ・ 音声電話中やテレビ電話中は、テレビ電話切替機能通知の設定を変更できません。
- ・ 圏外では設定の操作はできません。電波状態のよい所で操作してください。
- ・ お買い上げ時は、テレビ電話切替機能通知は開始に設定されています。

 $\binom{1}{1}$  8 | 6  $\binom{1}{7}$ 

#### **2000 1 1 または 2000 | はい」を選択**

• 設定内容を確認するときは 3 を押し、「はい」を選択します。

**パケット通信中着信設定**

### **パケット通信中着信設定を設定する**

#### 【お買い上げ時】 テレビ電話優先

#### iモード中またはデータ放送サイト表示中にテレビ電話がかかってきたときの応対方法を設定し ます。

### $\binom{1}{1}$  **866144**  $\binom{1}{4}$   $\binom{1}{4}$

テレビ電話優先:テレビ電話の着信画面が表示され、電話に出るとパケット通信またはデータ放送サイト の表示が終了します。

**パケット通信優先**:パケット通信またはデータ放送サイトの表示が継続され、着信履歴に記録されます。 留守番電話:留守番電話サービスセンターに接続します。 転送でんわ:転送先へ転送します。

#### ✔**お知らせ**

- **・** 留守番電話サービスや転送でんわサービスを契約していない場合は、「留守番電話」または「転送でんわ」を設定して も「パケット通信優先」の動作となります。
- **・** 留守番電話サービスまたは転送でんわサービスを開始に設定し、呼出時間を「0秒」に設定している場合は、本設定 に関わらず各サービスが作動します。着信履歴には記録されません。

### **テレビ電話使用機器設定 外部機器と接続してテレビ電話を使用する**

#### 【お買い上げ時】 本体

パソコンなどの外部機器とFOMA端末をFOMA USB接続ケーブル(別売)で接続することで、 外部機器からテレビ電話の発着信操作ができます。

この機能を利用するためには、専用の外部機器、またはパソコンにテレビ電話アプリケーション をインストールし、さらにパソコン側にイヤホンマイクやUSB対応Webカメラなどの機器(市 販品)を用意する必要があります。

・ FOMA端末が外部機器と接続されていないときは利用できません。

- テレビ電話アプリケーションの動作環境や設定、操作方法については、外部機器の取扱説明書などをご覧く ださい。
- ※ 本機能対応アプリケーションとして、「ドコモテレビ電話ソフト 2005」 をご利用いただけます。 ドコモテレビ電話ソフト ホームページからダウンロードしてご利用ください。

(パソコンでのご利用環境など詳細については、サポートホームページでご確認ください。) http://videophonesoft.nttdocomo.co.jp/

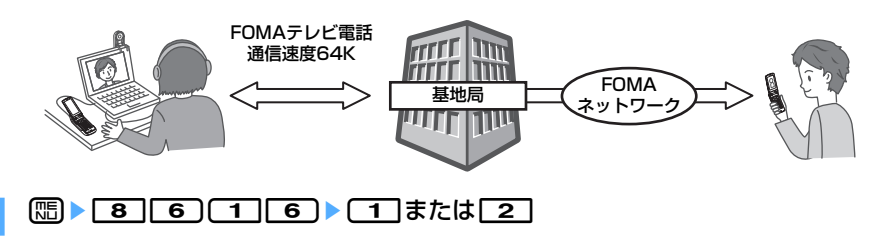

#### ✔**お知らせ**

- **・** 音声電話中は、外部機器からテレビ電話をかけられません。
- **・** キャッチホンをご契約いただいていると、音声電話中に外部機器からのテレビ電話の着信があった場合、着信履歴に は不在着信として記録されます。外部機器からのテレビ電話中に音声電話、テレビ電話、64Kデータ通信の着信が あった場合も同様です。

# プッシュトーク

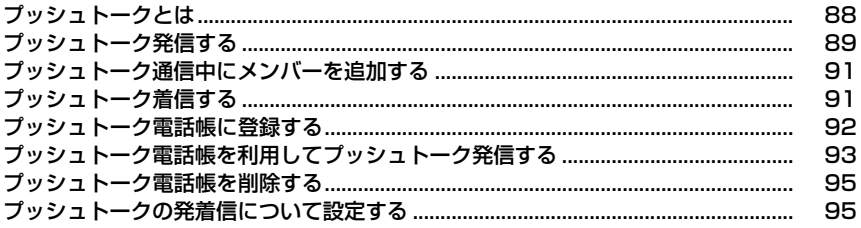

### **プッシュトークとは**

プッシュトークキー(図)を押してプッシュトーク電話帳を呼び出し、相手を選んで再び回を押 すだけのかんたん操作で、複数の人(自分を含めて最大5人)と通信することができます。同を 押す(発言する)ごとにプッシュトーク通信料が課金されます。

Pを押し続けている間だけ発言することができ、発言者以外のメンバーはその間は聞くだけにな ります。また画面では、誰が発言しているかなどメンバーの状態が確認できます。グループ内で の連絡や短い用件を同時に伝えるときなどに、便利にご利用いただけます。

※ 対応機種:902iシリーズ、902iSシリーズ、SO902iWP+、SH902iSL、N902iX HIGH-SPEED、 N902iL、903iシリーズ、904iシリーズ、P702i、P702iD、SH702iS、P703i、SH703i、 SO703i

なお、下記機種※では通信中にメンバーを追加したり、応答しなかったメンバーを再び呼び出し たりすることができます。

※ 903iシリーズ、904iシリーズ、P703i、SH703i、SO703i

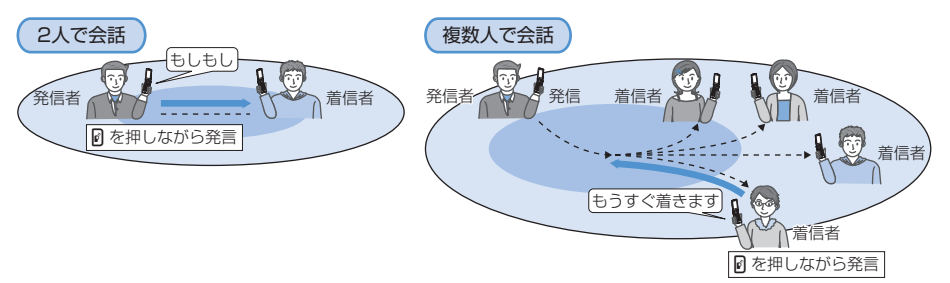

#### ❖**プッシュトークプラス**

プッシュトークプラスとは、あらかじめ登録されたネットワーク上の電話帳を利用し、自分も含め最大20人で 通信できるサービスです。さらに、メンバーの状態を確認できるなど、プッシュトークをより便利にご利用い ただけます。プッシュトークプラスをご利用いただくには別途ご契約が必要です。

※ プッシュトークプラスの操作方法などの詳細については、お申し込み時にお渡しするご案内をご覧くださ い。

#### ✔**お知らせ**

**・** 2in1を利用しているときは、Bナンバーではプッシュトークを利用できません。

### **プッシュトーク発信する**

#### ❖**プッシュトーク画面**

#### a発言者欄

表示なし:発言権が空き状態 電話番号/名前※1/「非通知」/ (発言者が特定できなかった場合):メン バーが発言権を保持している 「自分」:自分が発言している

#### ②グループマーク、グループ名 グループ発信した発信者の画面にのみ表示 3参加メンバーリストのページ数

- 4参加メンバー
	- 電話番号/名前※1/「非通知」
- 5参加メンバーの応答の状況

#### **③呼出中** ※2:呼出中

- -<br>:呼出に応答し、プッシュトーク参加中 4参加
- ※不参加 <sup>※2</sup>:応答がない/プッシュトークを終了/圏外にいるか電源が入っていない
- **▲ 運転中 <sup>※2</sup>:公共モード(ドライブモード)中**
- ※1 電話帳に登録している場合に表示されます。着信した場合は着信/受信時動作設定に従います。
- ※2 3人以上で通信している場合に表示されます。

### **◆プッシュトークで会話する**

電話番号を入力したりFOMA端末電話帳またはFOMAカード電話帳を利用したりして、2人でプッシュトーク 通信します。

#### **1** 電話番号を入力

電話帳を利用する: 冊▶電話帳を検索▶発信するメンバーにカーソルを合わせる

### **2** <sup>P</sup>を押す

相手が応答すると信号音が鳴り、スピーカーホン機能を利用してプッシュトークが開始されます。

- ・ マナーモード中のときは、プッシュトークスピーカーホン設定に関わらず受話口からの応答になります。
- ・ プッシュトークスピーカーホン設定を「OFF」に設定しているときやマナーモード中に、スピーカーホ ン機能を利用して発信する場合は、Pを1秒以上押します。

#### 8 発言者欄が空き状態であることを確認▶ @ を押し続ける

発言権を取得すると発言権取得音が鳴り、発言者欄に「自分」と表示されます。

- ・ 相手が発言権を取得している間は、Pを押しても発言権取得失敗音が鳴り、発言できません。
- 発信中、呼出中、通信中は、
[二] を押すたびにスピーカーホン機能のON/OFFを切り替えられます。
- ・ 通信中にFOMA端末を折り畳むと、スピーカーホン機能は「ON」に切り替わります。背面ディスプレ イには発言者が表示されます。
- ・ 発言権取得音が鳴った時点から発言者にプッシュトーク通信料がかかります。

### <mark>4</mark> 0を押したまま発言する<br><mark>⊊</mark> 発言が終わったら0から **発言が終わったら同から手を離す**

発言権開放音が鳴ります。

<mark>6</mark> 通信が終わったら[室]

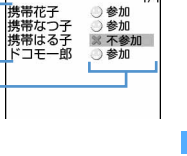

携帯花子 ■テニスサークル

 $\begin{smallmatrix} \textcircled{\small{1}}\ \textcircled{\small{2}}\ \end{smallmatrix}$ 

 $\Omega$ 

 $\widetilde{\mathbf{3}}$ 

 $\binom{5}{5}$ 

#### ✔**お知らせ**

- **・** プッシュトークの発信は、FOMA端末を開いている状態で行ってください。折り畳んでいる状態では発信できません。
- **・** 1回の発言権を取得している時間には限りがあります。発言権を長く取得していると発言権開放予告音が鳴り、その 後発言権が開放されます。
- **・** プッシュトーク通信中に一定時間発言のやりとりが行われないと通信は切断され、待受画面に戻ります。
- **・** プッシュトークでは、緊急通報(110番、119番、118番)はできません。
- **・** FOMA端末電話帳のメモリ番号0~99の相手には、クイックダイヤルを利用してプッシュトークを発信できます。メ モリ番号を入力してPを押すと、プッシュトーク電話帳に登録している場合はその電話番号に、プッシュトーク電話 帳に登録していない場合は電話帳データの1件目の電話番号に、プッシュトークを発信します。
- **・** iモード中にプッシュトーク発信すると、iモードは切断されます。
- **・** 2in1がONのときに電話帳を利用する場合は、電話帳2in1設定で「B」に設定したメンバーにはプッシュトーク発信 できません。

### **◆条件を設定してプッシュトークを発信する〈発信オプション〉**

プッシュトークを発信するたびに、発信者番号の通知/非通知を設定できます。

#### **1** 電話番号を入力eme2

#### 発信方法欄を選択▶ 3

#### **番号通知欄を選択▶ (1)~ 3)**

発信者番号の通知/非通知を設定します。「指定なし」に設定すると、プッシュトーク番号通知設定に従っ て動作します。

#### **႔ [発信] を押す**

#### **◆リダイヤルや着信履歴を利用する**

- ・ リダイヤル一覧画面、詳細画面→P55
- ・ 着信履歴一覧画面、詳細画面→P56

#### 〈例〉着信履歴一覧からプッシュトーク発信するとき

#### **同▶発信するメンバーにカーソルを合わせて**『

着信対象が複数のときは、複数のメンバーに一斉発信します。

• リダイヤルから発信するときは、「<br />
を押して発信するメンバーにカーソルを合わせていを押します。

#### グループ着信からメンバーを選択して発信する:

#### ① 回▶該当するグループ着信を選択

メンバー一覧が表示されます。

#### ② ①Dト発信しないメンバーを選択▶@または ②

プッシュトーク電話帳に登録する: 2 き録するメンバーにカーソルを合わせて (題)▶ [4] [3] ▶ 「は い」を選択

・ FOMA端末電話帳に登録していないと、プッシュトーク電話帳に登録できません。

#### グループとして登録する: 2→ 登録するグループ着信にカーソルを合わせて[編]▶ (4) | 4 | 4 | → グループ 名を入力▶ [□]

・ プッシュトーク電話帳に登録していないと、グループ登録できません。

FOMA端末電話帳に登録する:

#### ① 2 ▶ 登録するメンバーにカーソルを合わせて [ 8 ▶ ( 4 ) ▶ [ 1 ] または [ 2 ]

- 2名前やメールアドレスなどを登録 電話帳登録→P101
	- ・ 登録済みの電話帳データに追加するときは、登録先の電話帳データを選択します。
	- ・ 登録後、プッシュトーク電話帳に登録するかどうかの確認画面が表示されます。「はい」を選択する と、登録されます。

### **プッシュトーク通信中にメンバーを追加する**

#### 発信者はプッシュトーク通信中に参加メンバーを追加できます。

・ 発信するメンバーの合計が4人になるまで、メンバーは何度でも追加できます。すでに4人に発信している場 合、参加していないメンバーを再度呼び出すことはできますが、新規メンバーは追加できません。

#### 通信中に 回 ▶ 追加方法を選択

「Pトーク電話帳参照」を選択するとプッシュトーク電話帳のメンバー一覧が、「電 話帳参照」を選択するとFOMA端末電話帳の電話帳一覧(全件表示)が、「履歴参 照」を選択するとリダイヤル一覧が表示されます。

•「履歴参照」を選択しリダイヤル一覧画面で100を押すと、着信履歴一覧が表示さ れます。

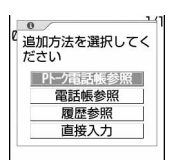

・「直接入力」を選択すると電話番号の入力画面が表示されます。電話番号を入力し tを押すと発信されます。

#### **2 追加するメンバーにカーソルを合わせて[□] [ ☞発信]**

相手が応答すると信号音が鳴ります。

- ・ FOMA端末電話帳またはFOMAカード電話帳の電話帳一覧からメンバーを追加する場合は、追加するメ ンバーを選択します。
- ・ リダイヤル一覧画面、または着信履歴一覧画面でプッシュトークのグループ発着信からメンバーを追加 する場合は、該当するグループ発着信を選択し、メンバー一覧で● を押します。追加するメンバーを選 択し、回を押します。

#### ✔**お知らせ**

- **・** リダイヤル一覧画面、または着信履歴一覧画面で追加するメンバーを選択すると、詳細画面が表示されます。プッ シュトーク発着信を選択した場合は、メンバー一覧が表示されます。メンバー一覧で●を押し、追加するメンバーに カーソルを合わせて[55]を押すと、詳細画面が表示されます。
- リダイヤルまたは着信履歴の詳細画面からメンバーを追加する場合は、●を押します。
- **・** メンバー追加非対応機種のメンバーも追加できます。追加メンバーは参加メンバーの画面に表示されます。ただし、 メンバー追加非対応機種を利用している参加メンバーには、追加メンバーは画面に表示されず、信号音も鳴りません。 また、メンバー追加非対応機種では、発信者からのメンバーの追加はできません。
- **・追加メンバーを選択中でもMを押して発言権を取得したり、開放したりできます。**
- **・** 追加メンバーはリダイヤルや着信履歴には記録されません。

## **プッシュトーク着信する**

・ プッシュトークは応答保留できません。

#### **1** プッシュトークが着信する

着信音が鳴り、ランプが点灯または点滅します。 ディスプレイには、参加メンバーが一覧表示さ れます。

- ・ 画面の見かたは次のとおりです。 (1)参加メンバー 電話番号/名前※/「非通知」
	- b発信者
	- ※ 電話帳に登録している場合は、着信/受信 時動作設定に従って表示されます。

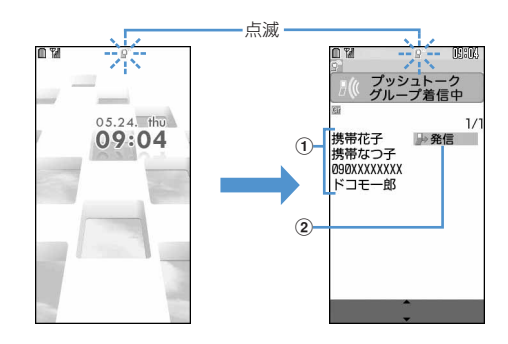

### **2** <sup>P</sup>を押す

信号音が鳴り、スピーカーホン機能を利用してプッシュトークが開始されます。

- 【至】またはダイヤルキーなどを押してもプッシュトークに応答できます(エニーキーアンサー)。
- 「 = ) を押した場合や、プッシュトーク呼出時間設定で設定した呼出時間内に応答しなかった場合は、着 信を切断します。グループ着信の場合は、参加メンバーのディスプレイには ※ 不参加 が表示され、着 信を切断します。
- ・ マナーモード中のときは、プッシュトークスピーカーホン設定に関わらず受話口からの応答になります。
- ・ FOMA端末を折り畳んでいるときは、マナーモードの設定やプッシュトークスピーカーホン設定に関わ らず、スピーカーからの応答になります。

### **3** プッシュトークで会話する

操作方法→P89「プッシュトークで会話する」操作3~5

### **▲ 通信が終わったら「 == )**

信号音が鳴り、他の参加メンバーのディスプレイには※ 不参加 が表示されます。

#### ✔**お知らせ**

**・** グループ発信に応答したプッシュトーク通信を切断したり、呼出時間内に応答しなかったりした場合でも、他の参加 メンバーが通信を継続している間は、着信履歴からの発信によって参加できます。→P90

### **プッシュトーク電話帳に登録する**

#### $\boxed{\mathbb{m}$   $\boxed{4}$   $\boxed{4}$

#### プッシュトーク通信をするメンバーを登録します。グループに分けて登録することもできます。

- ・ プッシュトーク電話帳に登録するには、FOMA端末電話帳に電話番号を登録しておく必要があります。
- ・ 2in1がONのときは、電話帳2in1設定で「B」に設定した電話帳データの電話番号はプッシュトーク電話帳 に登録できません。
- ・ 最大1000件登録できます(登録内容により、少なくなる場合があります)。

### **1** Pea

#### **2**「電話帳参照」を選択

・ FOMA端末電話帳に登録していない電話番号を登録する場合は、「直接入力」を選択します。 電話帳登録→P101

#### 電話帳を検索▶登録する電話帳データを選択▶「はい」を選択

❖**FOMA端末電話帳から登録する**

#### **1** pe電話帳を検索e登録するメンバーにカーソルを合わせてme33e 「はい」を選択

・ FOMA端末電話帳の詳細画面から登録する場合は、プッシュトーク電話帳に登録する電話番号を表示 し、 [5] [4] [3] を押して「はい」を選択します。

### **◆グループに登録する**

プッシュトーク電話帳に登録したメンバーをグループに登録します。

- ・ グループは最大30件登録できます。
- ・ 1つのグループには、メンバーを最大19人登録できます。ただし、グループに5人以上のメンバーを登録す るとグループ一斉発信はできません。グループ一斉発信するには、登録するメンバーを4人以下にしてくだ さい。

### **1** Pep

・ 登録済みのグループにメンバーを登録するときは、操作3に進みます。

### **2** → グループ名を入力 → 田

・ 全角で最大10文字、半角で最大20文字入力できます。

グループ名を変更する: 変更するグループにカーソルを合わせて (題)▶[3] ▶ グループ名を変更▶ (回)

<u>グループを選択▶</u> ⊠

登録するメンバーを選択▶ □ [登録]

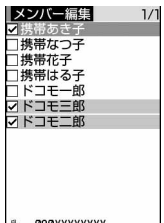

カーソル位置のメンバーの電話番号――LL 090XXXXXXX

## **プッシュトーク電話帳を利用してプッシュトーク発信する**

#### プッシュトーク電話帳のメンバー一覧から選択したり、グループを利用したりして、複数の人で プッシュトーク通信します。

・ 発信するメンバーを4人まで選択できます。

### **◆メンバー一覧から発信する**

### **1** <sup>P</sup>を押す

- ・ 画面の見かたは次のとおりです。 ①FOMA端末電話帳に登録している名前
	- ・ メンバー一覧の電話帳データは次のフリガナ順に表示されます。 50音順→アルファベット順→数字→空白で始まるもの→記号→フリガ ナなし
	- ダイヤルキー DO ~ DO 、 HD 、 AD を押すと、それぞれのダイ ヤルキーに割り当てられている行の先頭のメンバーにカーソルが移動し ます。

ダイヤルキーの割り当て→P106「50音順に全件表示する」操作1 ②カーソル位置のメンバーの電話番号

### **2** 発信するメンバーを選択

• mmc1 を押すと、発信するメンバーだけが一覧表示されます。

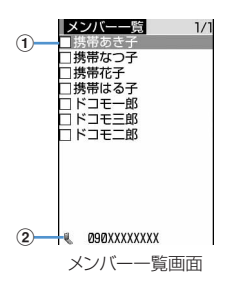

### $2$  Aまたは $\Box$

メンバーが1人でも応答すると信号音が鳴り、スピーカーホン機能を利用してプッシュトークが開始され ます。

- ・ マナーモード中のときは、プッシュトークスピーカーホン設定に関わらず受話口からの応答になります。
- ・ プッシュトークスピーカーホン設定を「OFF」に設定しているときやマナーモード中に、スピーカーホ ン機能を利用して発信する場合は、同または回きを1秒以上押します。

### **4** プッシュトークで会話する

操作方法→P89「プッシュトークで会話する」操作3~5

### **通信が終わったら「室」**

信号音が鳴り、他の参加メンバーのディスプレイには ※ 不参加 が表示されます。

### **◆グループから発信する**

### **同▶ 回▶ グループを選択**

- ・ グループ内の電話帳データは次のフリガナ順に表示されます。 50音順→アルファベット順→数字→空白で始まるもの→記号→フリガナなし
- ・ グループ一斉発信をするときは、発信するグループにカーソルを合わせて、操作3に進みます。

#### **2** 発信しないメンバーを選択

チェックボックスからチェックが外れます。 • mncmな押すと、発信するメンバーだけが一覧表示されます。

### 18または130m

メンバーが1人でも応答すると信号音が鳴り、スピーカーホン機能を利用してプッシュトークが開始され ます。

- ・ マナーモード中のときは、プッシュトークスピーカーホン設定に関わらず受話口からの応答になります。
- ・ プッシュトークスピーカーホン設定を「OFF」に設定しているときやマナーモード中に、スピーカーホ ン機能を利用して発信する場合は、回または回を1秒以上押します。
- m50 4 を押すと、条件を設定してプッシュトークを発信できます。→P90

#### **4** プッシュトークで会話する

操作方法→P89「プッシュトークで会話する」操作3~5

### |通信が終わったら[<u>■</u>]

信号音が鳴り、他の参加メンバーのディスプレイには ※ 不参加 が表示されます。

#### ✔**お知らせ**

- **・** グループ発信したプッシュトーク通信を切断した場合でも、他の参加メンバーが通信を継続している間は、リダイヤ ルからの発信によって参加できます。→P90
- **・** プライバシーモード中(電話帳・履歴を「指定電話帳非表示」に設定した場合)は、シークレット属性を設定してい るメンバーには発信できません。

### **◆プッシュトークプラスを利用してプッシュトーク発信する**

・ プッシュトークプラスをご利用いただくには、ご契約が必要です。→P88

1 Peme5 Peme5

ネットワークに接続します。

### **プッシュトーク電話帳を削除する**

#### **| 6 ▶削除するメンバーにカーソルを合わせて[馬 ▶ 3 ] ▶ 「はい」を選択**

FOMA端末電話帳からも削除するかどうかの確認画面が表示されます。

#### ❖**グループを削除する**

・ グループを削除しても、登録しているメンバーはプッシュトーク電話帳やFOMA端末電話帳から削除されま せん。

#### **刷▶ 回▶ 削除するグループにカーソルを合わせて mex ▶ [2]▶ 「はい」を選択**

#### ❖**グループからメンバーを削除する**

- ・ グループから削除しても、プッシュトーク電話帳やFOMA端末電話帳からは削除されません。
- |0|▶ □ |▶ グループを選択 ▶ 削除するメンバーにカーソルを合わせて(HE) ▶ <mark>[3</mark> |▶ 「はい」を選択

### **プッシュトークの発着信について設定する**

### **◆自分やメンバーの電話番号を表示させる〈プッシュトーク番号通知設定〉**

#### 【お買い上げ時】 通知しない

プッシュトークの発信や、メンバーを追加したときに、メンバーのFOMA端末に自分や他の参加メンバーの電 話番号を表示させるかどうかを設定します。

- ・ 発信者番号はお客様の大切な情報です。発信者番号を通知する際には、十分にご注意ください。
- ・ 着信中および通信中のメンバーのFOMA端末にメンバー全員の電話番号が表示されるかどうかは、発信者の 設定に従います。発信者が電話番号を通知すると参加メンバー全員の電話番号が通知され、通知しないと全 員が「非通知」となります。

### **1** me8633e1または<sup>2</sup>

#### ✔**お知らせ**

**・** 発信者番号通知設定の設定に関わらず、本機能の設定に従ってメンバーの電話番号が通知されます。

#### ❖**番号通知の優先順位について**

複数の番号通知方法を同時に設定した場合、次の優先順位で番号通知動作が行われます。 a発信時に発信オプションで番号通知方法を設定した場合 b電話帳データの発番号設定(1人に発信した場合) 3 プッシュトーク番号通知設定

### **◆着信音を鳴らす時間を設定する〈プッシュトーク呼出時間設定〉**

#### 【お買い上げ時】 呼出時間(秒):30

プッシュトークの着信があったときに、着信音やバイブレータなどによる呼出動作を続ける時間を設定します。 呼出時間内に応答しなかったときは、呼出が終了し、着信履歴に不在着信として記録されます。 ・ プッシュトーク自動応答設定を「自動応答あり」に設定していると、本機能は設定できません。

### **|『HEA| 63263200』 | 松数を入力 ▶ ├─ 『登録**』

・ 1~60秒の範囲で設定します。

#### ✔**お知らせ**

**・** 呼出動作開始時間設定の着信呼出動作を「ON」に設定しているときは、呼出開始時間が経過した後に本機能が動作し ます。

### **◆プッシュトークに自動的に応答する〈プッシュトーク自動応答設定〉**

#### 【お買い上げ時】 自動応答なし

キー操作なしに自動的にプッシュトークに参加するかどうかを設定します。 「自動応答あり」に設定すると、プッシュトークの着信とともに信号音が鳴って自動応答します。

#### **1** me8634e1または<sup>2</sup>

#### ✔**お知らせ**

- **・**「自動応答あり」に設定していても、マナーモード中は本機能は動作しません。プッシュトークに応答するにはPを押 します。「全」またはダイヤルキーなどを押しても応答できます。
- 平型スイッチ付イヤホンマイク (別売) や車載ハンズフリーキット01 (別売) を接続しているときは、Peを操作しな がら接続した機器を使って音声をやりとりします。

### **◆プッシュトーク通信中に音声電話がかかってきたときの応対を設定する 〈プッシュトーク中着信設定〉**

#### 【お買い上げ時】 通常着信

### $\boxed{m}$   $\boxed{8}$  6 3 3 5  $\boxed{1}$  ~ 4

通常着信:音声電話を着信すると、音声着信画面が表示されます。[三]を押すとプッシュトークを切断し て音声電話に応答します。fを押すとプッシュトークを切断し、音声着信画面の表示を継続します。 着信拒否:音声電話が切れます。

留守番電話:留守番電話サービスセンターに接続します。

転送でんわ:転送先へ転送します。

・ 留守番電話サービスや転送でんわサービスを契約していない場合は、「留守番電話」または「転送でん わ」を設定しても「通常着信」の動作となります。

#### . . . . . . . . . . . . . . . ✔**お知らせ**

- **・** プッシュトーク中着信設定がいずれの設定の場合でも、着信履歴に不在着信として記録されます。
- **・** 留守番電話サービスまたは転送でんわサービスを開始に設定し、呼出時間を「0秒」に設定している場合は、本設定 に関わらず各サービスが作動します。着信履歴には記録されません。
- プッシュトーク通信中に設定する場合は、 Dm を押し「プッシュトーク中着信設定」を選択します。

### **◆FOMA端末を折り畳んでプッシュトークを終了/継続するように設定する 〈プッシュトーク中クローズ設定〉**

#### 【お買い上げ時】 スピーカー通話

#### **1** me8636e1または<sup>2</sup>

#### ✔**お知らせ**

- **・** 平型スイッチ付イヤホンマイク(別売)や車載ハンズフリーキット01(別売)を接続しているときは、FOMA端末 を折り畳んでも本設定に関わらず通信を継続します。
- · プッシュトーク通信中に設定する場合は、[85]を押し「プッシュトーク中クローズ設定」を選択します。

### **◆iモード中プッシュトーク着信を設定する〈iモード中プッシュトーク着 信〉**

#### 【お買い上げ時】 プッシュトーク着信優先

 $\boxed{m}$  2 8 4

iモード中またはデータ放送サイト表示中にプッシュトークが着信したときの応対方法を設定します。

### **| net | s | 6 | 3 | 7 | → [1 | または 2 |**

- プッシュトーク着信優先: iモード通信またはデータ放送サイトの表示が終了し、プッシュトークの着信 画面が表示されます。プッシュトークを終了すると、iモードの画面またはデータ放送サイトの画面に 戻ります。
- iモード優先:iモード通信またはデータ放送サイトの表示が継続され、着信履歴にも記録されません。 相手に接続できなかった旨のメッセージが表示されます。グループ着信したときは、参加メンバーの ディスプレイには※不参加 が表示されます。

### **◆プッシュトークスピーカーホン機能を利用する〈プッシュトークスピー カーホン設定〉**

#### 【お買い上げ時】 ON

FOMA端末を開いている状態で、プッシュトーク発着信時に相手の声をスピーカーから聞こえるようにするか どうかを設定します。

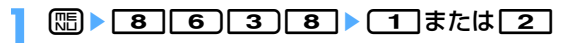

#### ✔**お知らせ**

- **・** 本設定に関わらず、マナーモード中は受話口からの通信になります。
- **・** 本設定に関わらず、プッシュトーク自動応答設定を「自動応答あり」に設定していて自動応答した場合は、スピー カーからの通信になります。

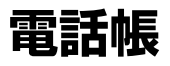

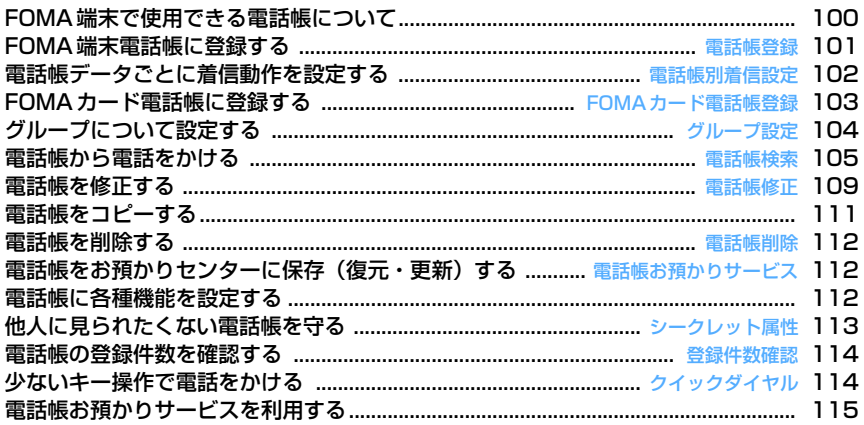

### **FOMA端末で使用できる電話帳について**

FOMA F904iでは、FOMA端末電話帳とFOMAカード電話帳を利用できます。これらの電話帳 からは、音声電話やテレビ電話、プッシュトークの発信や、メール、SMSの送信などが行えま す。

F904iには、この他プッシュトーク専用のプッシュトーク電話帳があります。

・ プッシュトーク電話帳→P92「プッシュトーク電話帳に登録する」

・ FOMA端末電話帳とFOMAカード電話帳の登録内容は次のとおりです。

○:可 ×: 不可

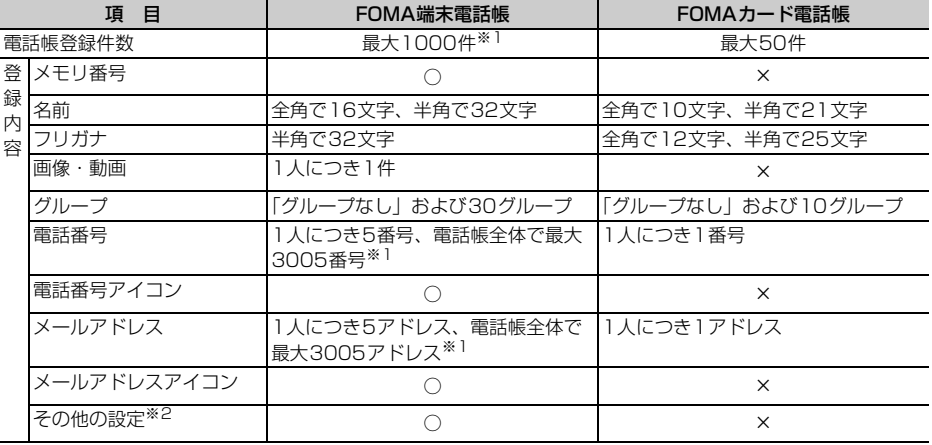

※1 実際に登録できる件数は、各電話帳データの登録内容により少なくなる場合があります。

※2 設定できる項目は誕生日、テキストメモ、郵便番号/住所、位置情報、会社名、役職名、URLです。

・ お客様のFOMAカードを他のFOMA端末に挿入しても、FOMAカード内の電話帳データを利用できます。

### **◆名前の表示について**

FOMA端末電話帳、FOMAカード電話帳に登録した相手に電話発信を行うと、電話帳に登録している名前と電 話番号が発信中、呼出中、通話中の画面に表示されます。着信した場合は、着信/受信時動作設定に従います。 発着信情報を記録しているリダイヤルや着信履歴、電話帳を検索せずに電話番号やメールアドレスを直接入力 した場合も、電話帳に登録している名前が、伝言メモ、受信メールの発信元、送信/未送信メールの宛先、セ レクトメニューの人物などに表示されます。

2in1がONでAモードのときは、電話帳2in1設定で「B」に設定した電話帳データの名前は表示されません。 また、Bモードのときは、電話帳2in1設定で「A」に設定した電話帳データの名前は表示されません。

- ・ FOMA端末電話帳に同じ電話番号やメールアドレスで名前が異なる電話帳を登録している場合、最初に登録 した電話帳の名前が表示されます。
- ・ FOMA端末電話帳とFOMAカード電話帳に、同じ電話番号やメールアドレスで名前が異なる電話帳を登録し ている場合、FOMA端末電話帳に登録している名前が表示されます。
- ・ メールを受信した際、発信元のメールアドレスと電話帳に登録しているメールアドレスが@以降のドメイン 名も含めて完全に一致すると、電話帳に登録している名前が表示されます。ただし、発信元がiモード端末 の場合は、ドメイン名(@docomo.ne.jp)を省略してメールアドレスを電話帳に登録しても、電話帳に登録 している名前が表示されます。メールアドレスが「携帯電話番号@docomo.ne.jp」の場合は、 「@docomo.ne.jp」を省略して電話帳に登録してください。
- ・ SMSを受信した際、電話帳に登録している電話番号が一致した場合は電話帳に登録している名前が表示され ます。
- ・ GPSの位置提供の要求を受けた場合、要求者IDが電話帳に登録している電話番号またはメールアドレスと一 致した場合は、要求者名に電話帳に登録している名前が表示されます。

### **FOMA端末電話帳に登録する**

電話番号やメールアドレスなどをFOMA端末電話帳に登録します。

- ・ 電話帳に登録した内容は、別にメモを取るなどして保管してください。パソコンをお持ちの場合は、データ リンクソフトとFOMA USB接続ケーブル(別売)を利用して、パソコンに保管できます。また電話帳お預 かりサービスをご契約の場合は、お預かりセンターへ保存できます。
- ・ FOMA端末電話帳の電話帳データをmicroSDメモリーカードにバックアップできます。
- ・ FOMA端末の故障や修理、電話機の変更やその他の取り扱いによって、登録内容が消失してしまう場合があ ります。万一、電話帳などに登録してある内容が消失してしまうことがあっても、当社としては責任を負い かねますので、あらかじめご了承ください。
- ・ ドコモショップなどの窓口で機種変更時など新機種へ登録内容をコピーする際は、仕様によってはFOMA端 末にコピーできない場合もありますので、あらかじめご了承ください。
- ・ 最大登録件数→P100

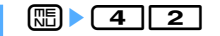

### **2** 名前を入力

- ・ 全角で最大16文字、半角で最大32文字入力できます。
- ・ 名前を入力しないと、電話帳に登録できません。

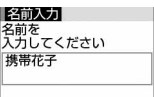

### 2 回を押す

名前とフリガナを確認します。

名前を修正する:名前の入力欄を選択▶名前を修正▶ [11]

フリガナを修正する: フリガナの入力欄を選択▶ フリガナを修正▶ ●

- ・ 半角で最大32文字入力できます。
- ・ 名前を修正してもフリガナには反映されません。

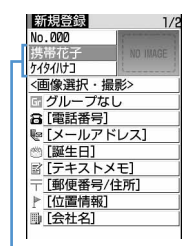

名前、フリガナ

## **4** 下記の各項目を選択して設定▶ [1] [登録]

メモリ番号(No.000~999):最も小さい空きメモリ番号が自動的に割り当てられます。

- ・ メモリ番号に登録済みの番号を指定すると、登録時に上書きするかどうかの確認画面が表示されます。 上書きしないときは「新規登録」を選択し、他のメモリ番号を指定してください。
- ・ 100の位や10の位の頭の0は省略できます。

**画像選択・撮影**:発着信時、音声電話中、または電話帳データ確認時に表示する画像や動画∕iモーショ ンを設定します。着信時は、登録相手が電話番号を通知してきた場合に表示されます。

• お買い上げ時の状態に戻すときは「57を押します。

#### 画像を設定する:「1コ▶フォルダを選択▶画像を選択

画像のフォルダや一覧の見かた→P344

- ・ 縦横(または横縦)のサイズが640×480より大きい画像を選択すると、画像を縮小するかどうかの 確認画面が表示されます。「はい」を選択して画像を設定すると、電話帳用のサイズに縮小した画像が 保存されます。
- ・ 電話発着信時や電話帳データ確認時には、アニメーションは再生中の画像、パラパラマンガは最初の コマが表示されます。

カメラで静止画を撮影して設定する: 2 ▶静止画を撮影▶ ●

・ 撮影する静止画のサイズは電話帳用(96×72)に自動的に設定されます。

#### 動画/iモーションを設定する: 3つ▶フォルダを選択▶動画/iモーションを選択

動画/iモーションのフォルダや一覧の見かた→P352

- 映像のみの動画/iモーションが設定できます。
- ・ 電話発信時には、動画/iモーションの最初のコマが表示されます。
- カメラで動画を撮影して設定する: 4→ 動画を撮影▶●
- 撮影する動画のサイズはQCIF (176×144)に自動的に設定されます。また、音声は録音されませ  $h_{l_0}$
- Ⅰπ グループを選択します。新規登録時は「グループなし」に設定されています。 2 を押すと グループを追加できます。
	- グループの追加→P104

電話番号:市外局番から入力し、アイコンを選択します。最大26桁入力できます。

- ・ 1人につき最大5番号登録できます。1件目の電話番号を登録すると、追加登録する項目が表示されま す。
- ポーズ (「P」)、タイマー (「T」)、「+」、「#」、サブアドレスの区切り (「\*」) を登録できます。
- メールアドレス:メールアドレスを入力し、アイコンを選択します。半角で最大50文字入力できます。 ・ 1人につき最大5アドレス登録できます。1件目のメールアドレスを登録すると、追加登録する項目が 表示されます。
	- 相手がシークレットコードを登録しているときの電話帳の登録→P113
- **『警誕生日**:誕生日設定を「ON」に設定して誕生日を入力します。
- テキストメモ:全角で最大100文字、半角で最大200文字入力できます。
- 郵便番号/住所:郵便番号は最大7桁、住所は全角で最大100文字、半角で最大200文字入力できま す。

▶位置情報:現在地や位置履歴などから位置情報を付加します。→P313

- 会社名:全角で最大50文字、半角で最大100文字入力できます。
- ✔役職名:全角で最大50文字、半角で最大100文字入力できます。

URL:半角で最大256文字入力できます。

#### ✔**お知らせ**

- **・**「186」または「184」を付けた電話番号を電話帳に登録すると、SMS作成時の宛先に選択しても送信できません。
- **・** 発着信動作の優先順位について
- 発信画像→P138
- 着信画像→P139
- **・** 2in1がONでデュアルモードまたはAモードのときに登録した電話帳データは電話帳2in1設定が「A」に、Bモード のときに登録した電話帳データは電話帳2in1設定が「B」に設定されます。

#### **電話帳別着信設定**

### **電話帳データごとに着信動作を設定する**

FOMA端末電話帳の電話帳データごとに音声電話とテレビ電話、またはメールの着信音やイルミ ネーションなどを設定できます。

|**□ | 電話帳を検索 ▶設定する電話帳データにカーソルを合わせて** me32e下記の各項目を選択して設定ep[登録]

- 2 で電話とメールの着信設定画面を切り替え ます。
- ・「グループなし」で登録すると、すべての項目 は「端末設定に従う」に設定されています。 グループを選択した場合、テレビ電話代替画 像は「端末設定に従う」に、それ以外の項目 は「グループ設定に従う」に設定されていま す。

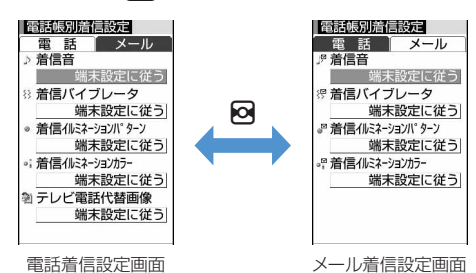

- ♪ / <sup>』</sup>ア着信音:「着モーションを選択」、「メロディを選択」または「ミュージックを選択」を選択した場 合は、着信音を選択します。
	- ・ 動画/iモーションとミュージックは詳細情報の着信音設定が「可」の場合のみ着信音に設定できま す。
- ・「端末設定に従う」に設定すると、電話着信音、テレビ電話着信音、またはメール着信音に従います。 ミュージックの設定→P121
- 88 / 得**着信バイブレータ**:「選択する」を選択した場合は、バイブレータの動作パターンを選択します。 ・「端末設定に従う」に設定すると、バイブレータ設定に従います。
- **》/ 『着信イルミネーションパターン:「選択する」を選択した場合は、ランプの点灯パターンを選択し** ます。
	- ・「端末設定に従う」に設定すると、イルミネーション設定に従います。
	- ・「メロディ連動」に設定すると、着信イルミネーションカラーは設定できません。
- メロディ連動→P146「電話/メールの着信やトルカ取得の点灯パターンと点灯色を設定する」操作2 ※! / ※門着信イルミネーションカラー:「選択する」を選択した場合は、ランプの点灯色を選択します。
- ・「端末設定に従う」に設定すると、イルミネーション設定に従います。
- テレビ電話代替画像(電話着信設定画面のみ):「選択する」を選択した場合は、通話中に表示するキャ ラ電を選択します。
	- ・「端末設定に従う」に設定すると、テレビ電話画像選択の設定に従います。

#### ✔**お知らせ**

- FOMA端末電話帳の詳細画面から操作する場合は、m を押し「編集/設定」→「電話帳別着信設定」を選択します。
- **・** 着信動作の優先順位について
- 着信音→P122
- バイブレータ→P124
- 着信イルミネーション→P146

#### **FOMAカード電話帳登録**

### **FOMAカード電話帳に登録する**

・ 最大登録件数→P100

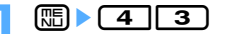

### **2** 名前を入力

- ・ 全角で最大10文字、半角で最大21文字入力できます。ただし、全角と半角が混 在している場合や、半角カタカナが含まれている場合は、最大10文字しか登録 できません。
- |名前入力| 名前を<br>入力してください 携帯花子

・ 名前を入力しないと、電話帳に登録できません。

### **3** <sup>p</sup>を押す

名前とフリガナを確認します。

名前を修正する: 名前の入力欄を選択▶名前を修正▶ 回

#### フリガナを修正する:フリガナの入力欄を選択▶フリガナを修正▶ ●

- ・ 全角で最大12文字、半角で最大25文字入力できます。ただし、全角と半角が 混在している場合は、最大12文字しか登録できません。
- ・ 名前を修正してもフリガナには反映されません。

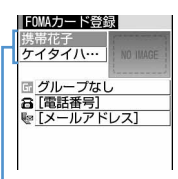

名前、フリガナ

### 下記の各項目を選択して設定▶□□ [登録]

・ 電話帳データの各項目をすでに設定しているときは、その内容が表示されます。

グループ:グループを選択します。新規登録時は「グループなし」に設定されています。

グループ名の変更→P105

電話番号:市外局番から入力します。最大26桁(FOMAカードの種類によっては最大20桁)入力で きます。→P39

- ・ 1番号のみ登録できます。アイコンの設定はできません。
- ポーズ (「P」)、「+」、「#」、サブアドレスの区切り (「\*」) を登録できます。タイマー (「T」) は入 力できますが、登録できません。

■■メールアドレス:メールアドレスを入力します。半角で最大50文字入力できます。

・ 1アドレスのみ登録できます。アイコンの設定はできません。

#### **グループ設定**

### **グループについて設定する**

FOMA端末電話帳ではグループを追加したり、グループごとの発着信動作を設定したりできま す。また、グループの並び順の変更や、グループの削除もできます。FOMAカード電話帳ではグ ループ名のみ変更できます。

・「グループなし」の名前の変更や発着信動作の設定、削除はできません。

### **◆FOMA端末電話帳のグループについて設定する**

#### ❖**グループを追加する**

・ 最大30グループ追加できます。

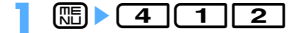

2 8D ≥ 2

グループ名を変更する:変更するグループにカーソルを合わせて[編)▶ [4]

グループの並び順を変更する: 順番を変更するグループにカーソルを合わせて[需]▶ [6]または [7]

### **グループ名を入力▶ □□ [登録]**

・ 全角で最大10文字、半角で最大20文字入力できます。

#### ❖**グループを削除する**

グループとそのグループ内のすべての電話帳データを削除します。同じ電話帳データをプッシュトーク電話帳 にも登録しているときは、プッシュトーク電話帳からも削除されます。

- ・ プライバシーモード中(電話帳・履歴を「指定電話帳非表示」に設定した場合)でも、シークレット属性を 設定している電話帳データは削除されます。
- ・「グループなし」ではグループ内の電話帳データのみ削除されます。

#### ||燗▶ ||4|||1||2||▶削除するグループにカーソルを合わせて||燗|▶ ||3||▶ 認 証操作▶ 「はい」を選択

❖**グループの発着信動作を設定する〈グループ別発着信設定〉**

### **1** me412e設定するグループにカーソルを合わせてme5e各項 目を選択して設定▶□□「登録]

発着信画像の設定操作→P101「FOMA端末電話帳に登録する」操作4 その他の項目の設定操作→P102「電話帳データごとに着信動作を設定する」

### **◆FOMAカード電話帳のグループ名を変更する**

#### | **10 mm → THE 20 mm → 変更するグループにカーソルを合わせて** [編 ▶ [2] ▶ グループ名を入力 ▶ [面] [登録]

・ 全角で最大10文字、半角で最大21文字入力できます。ただし、全角と半角が混在している場合や、半 角カタカナが含まれている場合は、最大10文字しか登録できません。

#### **電話帳検索 電話帳から電話をかける**

#### 電話をかける相手の電話帳データを、FOMA端末電話帳またはFOMAカード電話帳から呼び出 し、簡単に電話をかけられます。

- ・ プッシュトーク電話帳やFOMA端末電話帳を使ってプッシュトーク発信する操作→P89、P93
- ・ 電話帳データは、次の検索方法を指定して呼び出せます。
- 全件表示 (50音)、グループ検索、フリガナ検索、ランキング検索<sup>※</sup>、メモリ番号検索<sup>※</sup>、電話番号検索、 ロケットサーチ、シークレット検索※
- ※ FOMAカード電話帳では利用できません。
- ・ 電話帳データの検索結果は一覧表示されます(電話帳一覧)。
- プライバシーモード中(電話帳・履歴を「指定電話帳非表示」に設定した場合)は、シークレット属性を設 定している電話帳データまたはグループは検索できません。また、クイックダイヤル、クイックメール、イ ヤホンスイッチ発信、メール検索も同様です。
- FOMAカード電話帳でも利用できる検索方法では、 ロ を押すたびにFOMA端末電話帳一覧とFOMAカード 電話帳一覧が切り替わります。
- ・ FOMAカード電話帳一覧では、名前の前に が表示されます。

#### | Ⅲ ▶ 電話帳を検索

お買い上げ時は全件表示(50音)の電話帳一覧が表示されるように設定 されています。よく利用する検索方法の画面が表示されるように設定を変 更できます。→P108

- 検索結果が複数ページあるときは、サイドキー[▲▼]でページを切り 替えられます。全件表示(50音)とフリガナ検索以外の検索方法では ⊠でも切り替えられます。
- ・ 2in1がONでデュアルモードのときは、すべての電話帳データが表示さ れます。FOMA端末電話帳一覧には、名前の右側に電話帳2in1設定で 設定したマークが表示されます。
- ・ 画面の見かたは次のとおりです。
	- (1) 1件目の電話番号に設定しているアイコン
	- 2カーソル位置の相手に登録されている電話番号およびメールアドレス の件数
	- cカーソル位置の相手の1件目の電話番号(表示しきれない部分は省略されます)
	- (4) 電話帳2in1設定で設定したマーク (2in1がONでデュアルモードの場合)
		- :Aモードの電話帳データ
		- **■3:Bモードの電話帳データ**
		- :A/B両モードの電話帳データ

# 2 電話をかける相手にカーソルを合わせて[2]<br>・ テレビ電話をかけるときは、テレビ電話をかける相手にカーソルを合わせて**回**を押します。

- 
- •詳細画面から操作する場合は、電話をかける電話番号を表示して[2]または回]を押します。
- ・ 2in1がONでデュアルモードのときは、電話帳2in1設定で「A」または「共通」に設定した相手にはA ナンバーで、「B」に設定した相手にはBナンバーで発信されます。

#### ✔**お知らせ**

**・** 条件を設定して電話をかけられます。→P62

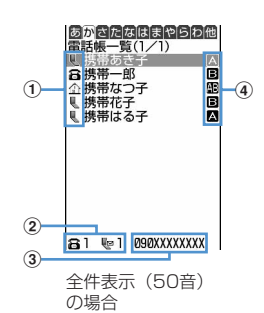

#### ❖**電話帳を利用する**

#### iモードメールを作成する:メールを送信する相手にカーソルを合わせて

- •詳細画面から操作する場合は、宛先にするメールアドレスを表示して ②または を押します。
- iモードメールの作成・送信方法→P234

#### SMSを作成する: SMSを送信する相手にカーソルを合わせて回 (1秒以上)

- 選択した相手の電話帳データに電話番号のみ登録している場合は、187 を押してもSMSを作成できます。
- 詳細画面から操作する場合は、宛先にする電話番号を表示して 図 を押します。
- SMSの作成・送信方法→P273

#### サイトを表示する:目的の相手を選択▶ < N でURLの詳細画面を表示▶ ● ▶ 「はい」を選択

• 回を押した後に回を押すと、フルブラウザで表示されます。

位置情報を利用する:目的の相手を選択▶ ⊠で位置情報の詳細画面を表示▶ ●

位置情報メニューが表示されます。→P313

#### 電話帳データをメールに添付する:添付する電話帳データにカーソルを合わせて[電]▶ [1] [3]

iモードメールの作成・送信方法→P234

#### ✔**お知らせ**

**・** 2in1がONでデュアルモードまたはAモードのときは、電話帳2in1設定の設定に関わらずAアドレスでiモードメー ルを、AナンバーでSMSを送信します。Bモードのときは、iモードメールとSMSは作成できません。

❖**メールを検索する〈メール検索〉**

#### | **□ | ● 電話帳を検索 ▶ メール検索する電話帳データにカーソルを合わせて 圖▶ [1] 6 ▶ [1]または [2]**

受信/送信メール一覧の表示方法→P253

・ FOMAカード電話帳の場合は、メール検索する電話帳データにカーソルを合わせて受信メールのときは mm<br />
mm<br />
T<br />
T<br />
T<br />
T<br />
T<br />
T<br />
T<br />
T<br />
T<br />
T<br />
T<br />
T<br />
T<br />
T<br />
T<br />
T<br />
T<br />
T<br />
T<br />
T<br />
T<br />
T<br />
T<br />
T<br />
T<br />
T<

#### ✔**お知らせ**

**・** 2in1がONでBモードのときは、送信メールの検索はできません。

#### ❖**50音順に全件表示する〈全件表示(50音)〉**

電話帳データを50音順(あ行→か行→…→わ行)→他(アルファベット、数字、フリガナが空白で始まるも の、記号、フリガナなし順)の順に表示します。

#### ||8 || 641 || 12 || 12 || 84 で表示する行を選択

• ダイヤルキー 「回 ~ 「9」、「#1、「※1を押すと、それぞれのキーに割り当てられている行が表示さ れます。 **[1]:あ行 [2]:か行 [3]:さ行 [4]:た行 [5]:な行 [6]:は行 [7]:ま行**  $\boxed{8}$ : や行  $\boxed{9}$ : 5行  $\boxed{0}$ : わ行 [※]/[#]:他(アルファベット、数字、フリガナが空白で始まるもの、記号、フリガナなし順)

#### ❖**グループで検索する〈グループ検索〉**

グループに登録されている電話帳データを検索します。 ・ グループを設定せずに登録した電話帳データはグループなしに登録されています。

### **1** me412e検索するグループを選択

・ 同じグループ内の電話帳データは次のフリガナ順に表示されます。 50音順→アルファベット順→数字→空白で始まるもの→記号→フリガナなし
### ❖**名前で検索する〈フリガナ検索〉**

フリガナを入力して、その文字から始まる電話帳データを検索します。

#### | edd| 1 | 3 | > フリガナを入力 > | 回 | 検索]

- ・ フリガナは先頭の一部を入力することで検索できます。
- 何も入力せずに回っを押すと、全件表示の電話帳一覧が表示されます。

#### ❖**通話/メール回数の多い相手を検索する〈ランキング検索〉**

FOMA端末電話帳には、電話帳データごとに累積通話回数、最終通話日時、累積メール回数、最終メール日時 が記録されています。この情報を基にして、電話帳データを通話回数が多い順に表示したり(通話回数ランキ ング)、iモードメール送受信回数が多い順に表示したり(メール回数ランキング)できます。

- ・ 通話回数、メール回数は最大9999回カウントされます。
- ・ 電話帳に登録している電話番号、メールアドレスを直接入力した場合もカウントされます。
- ・ プッシュトークの通信回数はカウントされません。

#### 〈例〉通話回数ランキングを表示するとき

- **【電】▶ <u>〔4</u> ] 〔1 ] 〔4 ] 〔1 ]**<br>• メール回数ランキングを表示するときは【電**〕〔4 ] 〔4 ] [ 2 ]** を押します。
- ・ 累積通話回数、累積メール回数は、お買い上げ時または前回リセットしたときから現在までの電話発着 信、メール送受信の回数です。電話帳データをFOMA端末電話帳に登録した後からの通話、iモード メールの送受信がカウントの対象です。
- ・ 累積通話回数、累積メール回数が同じ場合は、次のフリガナ順に表示されます。 50音順→アルファベット順→数字→空白で始まるもの→記号→フリガナなし

#### 通話回数/メール回数をリセットする: 回▶ 電話帳を検索▶リセットする相手にカーソルを合わせて **[編▶ [9] [3] ▶ 「はい」を選択**

FOMA端末電話帳に記録されている累積通話回数、最終通話日時、累積メール回数、最終メール日時がお 買い上げ時の状態に戻ります。

#### ❖**メモリ番号で検索する〈メモリ番号検索〉**

FOMA端末電話帳から、メモリ番号を入力して検索します。

### **[編▶ [4][1][5]▶ メモリ番号を入力▶ [1][検索]**

- ・ 100の位や10の位の頭の0は省略できます。
- 何も入力せずに 
【 「 を押すと、メモリ番号順の電話帳一覧が表示されます。

#### ❖**電話番号で検索する〈電話番号検索〉**

電話番号の一部だけを入力して、その数字を含む電話番号を検索します。

### **|鴈▶[4][1]6]▶ 電話番号の一部を入力▶ [m] [検索]**

- ・ 電話番号検索で該当する電話帳データが複数ある場合、FOMA端末電話帳はメモリ番号順に表示されま す。FOMAカード電話帳は次のフリガナ順に表示されます。
- 50音順→アルファベット順→数字→空白で始まるもの→記号→フリガナなし
- 何も入力せずに 回を押すと、メモリ番号順の電話帳一覧が表示されます。

#### ❖**ロケットサーチで検索する**

ダイヤルキー ◘ つ〜 ◘ こ割り当てられている文字から電話帳データを検索します。

・ 前回使用した電話帳(FOMA端末電話帳またはFOMAカード電話帳)を検索します。

#### 〈例〉「携帯花子」を検索するとき

- **120(か行)▶ ⊞ [①検索]** 
	- 検索結果画面では ◘ 〜 ◘ )、 ◘ , ◘ )、 ↑、 [? )、 を押して行を切り替えられます。

### **◆優先する検索方法を設定する〈電話帳検索優先設定〉**

#### 【お買い上げ時】 全件表示(50音)

待受画面で回りを押して表示される検索方法を設定します。

### **|85 ▶ C4 | C1 D ▶ 優先する検索方法にカーソルを合わせて (85 L優先設定)**

• 設定した検索方法に◆が表示されます。

#### ✔**お知らせ**

**・** ランキング検索またはメモリ番号検索を優先設定していても、前回FOMAカード電話帳を検索した場合には、待受画 面でpを押したときにFOMAカード電話帳の全件表示(50音)の電話帳一覧が表示されます。

### **◆電話帳の詳細を確認する**

### |CD| ▶ 電話帳を検索 ▶ 詳細表示する電話帳データを選択

・ 電話帳データに着信許可/拒否設定や発番号設定、シークレットコードを設定している場合は、詳細画 面上部に!! が表示されます。

 $\bigcirc$ 

 $(2)$ 

 $\overline{\bullet}$ 

 $\overline{2}$ 

 $\left( 5\right)$ 

2 携帯花子<br>3 同友人1

携帯電話

图 25m3风温潮

FOMA端末電話帳の 詳細画面(電話番号)

090XXXXXXXXI

 $\overline{a}$ 

No.000

- ・ 画面の見かたは次のとおりです。
	- ①メモリ番号
	- 2名前、フリガナ
	- ③ グループマーク、グループ名
	- (4)電話帳2in1設定で設定したマーク (2in1がONでデュアルモードの 場合)
		- **ス**: Aモードの電話帳データ
		- **■:Bモードの電話帳データ**
		- **■■: A / B両モードの電話帳データ**
	- 6着信音などの設定状態(電話/メール)※1
		- ♪ / ア:着信音
		- 8 / 得: 着信バイブレータ
		- 8%/89:着信音と着信バイブレータ
		- ※ / ぷ: 着信イルミネーションパターン
		- ※1/ / ※ : 着信イルミネーションカラー
		- ·a1/ · 過: 着信イルミネーションパターンとカラー
		- :テレビ電話代替画像(電話のみ)
	- $6$ 画像<sup>※2</sup>

#### (7) 登録したアイコン、アイコン種別

#### h各登録項目

- ※1 電話帳別着信設定で設定しているとアイコンが色付きで表示されます。
- ※2 画像/名前表示切替の設定に従って表示されます。
- j:前後の電話帳データの詳細画面の表示
- ⊠:登録したその他の各項目の表示

rを押すたびに、電話番号→メールアドレス→誕生日→テキストメモ→郵便番号/住所→位置情報→会 社名→役職名→URLの順に詳細画面が切り替わります。 のを押すと逆の順に切り替わります。 • 電話番号やメールアドレスを複数登録している場合でも、127を押して各項目を表示できます。

#### 累積情報を確認する:電話番号またはメールアドレスの詳細画面で

累積通話回数または累積メール回数と、最終通話日時または最終メール日時が表示されます。

• 累積情報をリセットするときは累積情報画面で (ロ)を押します。累積通話情報と累積メール情報がリ セットされます。

#### 基本情報を確認する: 89 ▶ 9 1

電話帳に登録した画像、メモリ番号(FOMA端末電話帳のみ)、名前、フリガナ、グループ名、1件目の電 話番号(アイコン種別と電話番号)、1件目のメールアドレス(アイコン種別とメールアドレス)が表示さ れます。

名前やフリガナは省略されずにすべて表示されます。

### **◆詳細画面の表示を切り替える〈画像/名前表示切替〉**

#### 【お買い上げ時】 画像登録時のみ表示

電話帳の詳細画面で画像を表示させるかどうかを設定します。設定内容はすべての電話帳データの詳細画面に 反映されます。

・ 本機能の設定は、リダイヤル、着信履歴、メール送受信履歴、プロフィール情報の画像/名前表示切替設定 にも反映されます。

## **〔①] ▶ 電話帳を検索 ▶ 電話帳データを選択 ▶ <mark>(</mark>丽) ▶ [9] (4] ▶ [1] 〜 [3]**<br>• FOMAカード電話帳から操作する場合は、**[雨| 5] 「3]** を押して優先する表示を選択します。

画像表示優先:画像が表示されます。名前は全角で5文字、半角で11文字まで、フリガナは半角で11文 字まで表示されます。

名前表示優先:画像が表示されません。名前は全角で9文字、半角で19文字まで、フリガナは半角で19 文字まで表示されます。

画像登録時のみ表示:画像を登録しているときは「画像表示優先」の設定で表示され、登録していないと きは「名前表示優先」の設定で表示されます。

#### **電話帳修正**

### **電話帳を修正する**

同じ電話帳データをプッシュトーク電話帳にも登録しているときは、プッシュトーク電話帳の電 話帳データも修正されます。

### **◆登録内容を修正する**

|CD|▶ 電話帳を検索 ▶ 修正する電話帳データにカーソルを合わせて  $\mathbb{m}$   $\sqrt{3}$   $\sqrt{1}$ 

#### **2** 電話帳データを修正

各設定項目→P101「FOMA端末電話帳に登録する」操作3~4、P103「FOMAカード電話帳に登録す る」操作3~4

### **3** <sup>p</sup>[登録]を押す

登録方法を選択する旨の確認画面が表示されます。上書き登録か新規登録を選択します。

- ・ 上書き登録すると以前登録されていた電話帳データは破棄されます。
- ・ プッシュトーク電話帳に登録している電話番号を削除した場合、上書き登録を選択すると、プッシュ トーク電話帳から削除するかどうかの確認画面が表示されます。

- FOMA端末電話帳の詳細画面から操作する場合は、mo を押し「編集/設定」→「編集」を選択します。
- FOMAカード電話帳から操作する場合は、Mmを押し「編集」を選択します。
- **・** FOMAカード電話帳の電話帳データの電話番号に「\*」が含まれている場合は、上書き登録ができないことがありま す。 その場合は新規登録するかどうかの確認画面が表示されます。
- **・** 複数の電話番号やメールアドレスを登録している場合、1件目に登録している電話番号やメールアドレスを削除する と、2件目以降が繰り上げ登録されます。

**◆登録内容をコピーする**

コピーした内容は、メール作成画面や電話帳の登録画面などの入力欄に貼り付けられます。

・ コピーした内容は電源を切るまで記録され、別の場所に何度でも貼り付けられます。ただし、記録できるの は1件のみで、新たにコピーすると内容は上書きされます。

### |①| ▶ 電話帳を検索 ▶ コピー元の電話帳データにカーソルを合わせて  $\mathbb{CD}$  6  $\blacktriangleright$  (1  $\sim$  8  $\blacktriangleright$

該当項目のデータが一時的に記録されます。

- FOMAカード電話帳から操作する場合は、【需】■■】を押し【ヿ~【3】を押しま す。
- ・ 電話番号とメールアドレスは、1件目に登録している内容がコピーされます。
- ・ 2件目以降に登録している電話番号、メールアドレスをコピーするときは、詳細 画面でコピーする電話番号またはメールアドレスを表示して、[86][6]を押し、 2または 3ま押します。

#### 発信オプ ション/メーll 元日リノ 2 電話番号 バブト **8** URL

### **貼り付け先の文字入力画面を表示▶文字を貼り付ける**

文字の貼り付け方法→P450

### **◆電話番号やメールアドレスの順番を入れ替える**

FOMA端末電話帳の電話帳データに複数の電話番号やメールアドレスを登録している場合に、電話番号やメー ルアドレスの順番を入れ替えます。

#### 〈例〉電話番号の順番を入れ替えるとき

- | **□ | ■電話帳を検索 ▶ 目的の電話帳データにカーソルを合わせて**  $\mathbb{m}$   $\sqrt{3}(4)(1)$ 
	- メールアドレスの順番を入れ替えるときは[編] 3 7 4 7 2 を押します。

### **2** 1件目にする電話番号を選択

選択した電話番号と1件目の電話番号が入れ替わります。

#### ✔**お知らせ**

**・** FOMA端末電話帳の詳細画面から操作する場合は、mを押し「編集/設定」→「入替え」→「電話番号入替え」ま たは「メールアドレス入替え」を選択します。

### **◆メモリ番号を入れ替える**

FOMA端末電話帳の2つの電話帳データのメモリ番号を入れ替えます。

### |囧|▶ 電話帳を検索▶目的の電話帳データにカーソルを合わせて  $\mathbb{F}\left[\mathbb{F}\right]$  3  $\mathbb{F}\left[\mathbb{F}\right]$  3  $\mathbb{F}\left[\mathbb{F}\right]$

### **2** メモリ番号を入れ替える電話帳データを選択

#### ✔**お知らせ**

• FOMA端末電話帳の詳細画面から操作する場合は、【85】を押し「編集/設定」→「入替え」→「メモリ番号入替え」 を選択します。

## **電話帳をコピーする**

#### FOMA端末電話帳をFOMAカード電話帳にコピーしたり、FOMAカード電話帳をFOMA端末電 話帳にコピーしたりします。

- ・ FOMA端末電話帳をmicroSDメモリーカードへコピーすることもできます。→P372
- ・ コピーする電話帳データのグループと同じ名前のグループがコピー先の電話帳にある場合は、そのグループ にコピーされます。
- ・ コピーされる電話帳データの項目と登録内容は次のとおりです。

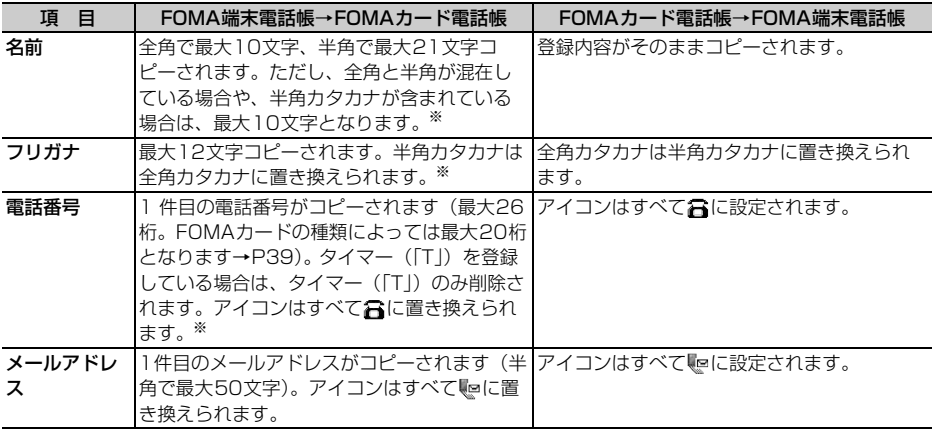

※ FOMAカード電話帳に保存できる最大文字数を超えた部分は削除されます。

### **◆FOMA端末とFOMAカードの間で電話帳をコピーする**

#### 〈例〉FOMA端末電話帳からFOMAカード電話帳へコピーするとき

**①]▶ 電話帳を検索 ▶ ▶ 【了】 【 1】▶ コピー元の電話帳データを選択**<br>・ FOMAカード電話帳からFOMA端末電話帳へコピーする場合は、 【ア】を押し │ <mark>■頭頭頭頭頭頭頭</mark><br>・ エー・・ コミントコントリント 『 はま 本話帳へコピーする場合は、 【ア】を押し │ │ ■頭頭頭(1/1) • FOMAカード電話帳からFOMA端末電話帳へコピーする場合は、m7 てコピー元の電話帳データを選択します。

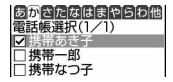

## **2** <sup>p</sup>[確定]を押す

#### ✔**お知らせ**

**・** 2in1がONでデュアルモードまたはAモードのときにFOMAカード電話帳からFOMA端末電話帳へコピーした電話帳 データは電話帳2in1設定が「A」に、BモードのときにFOMAカード電話帳からFOMA端末電話帳へコピーした電話 帳データは電話帳2in1設定が「B」に設定されます。

#### **電話帳削除**

### **電話帳を削除する**

#### 同じ電話帳データをプッシュトーク電話帳にも登録しているときは、プッシュトーク電話帳から も削除されます。

- ・ 全件削除すると、作成したグループはすべて削除されます。
- ・ 全件削除すると、プライバシーモード中(電話帳・履歴を「指定電話帳非表示」に設定した場合)でも、 シークレット属性を設定している電話帳データは削除されます。
- ・ FOMAカード電話帳の電話帳データは全件削除できません。

#### 〈例〉FOMA端末電話帳の電話帳データを1件削除するとき

#### | Ⅲ ▶ 電話帳を検索

削除する電話帳データにカーソルを合わせて[編]▶ [4] [1]

#### 全件削除する: 【思】▶ 【4】 【2】▶ 認証操作

FOMAカード電話帳から削除する:削除する相手にカーソルを合わせて[編] 「4]

### **3**「はい」を選択

#### ✔**お知らせ**

**・** FOMA端末電話帳またはFOMAカード電話帳の詳細画面から操作する場合は、mを押し「電話帳削除」を選択しま す。

#### **電話帳お預かりサービス**

## **電話帳をお預かりセンターに保存(復元・更新)する**

#### FOMA端末電話帳のすべての電話帳データをお預かりセンターに保存します。すでに電話帳デー タがお預かりセンターに保存されている場合は、差分のみ更新されます。

- ・ 本サービスはお申し込みが必要な有料サービスです。サービス未契約の場合は、お預かりセンターに接続し ようとすると、その旨をお知らせする画面が表示されます。
- ・ 自動更新や復元などの詳細は『ご利用ガイドブック(iモード〈FOMA〉編)』をご覧ください。
- ・ FOMAカード電話帳に登録している電話帳データは保存できません。
- ・ お預かりセンターに保存する際の注意事項→P115

#### **1** pe電話帳を検索eme74e「はい」を選択e認証操作

お預かりセンターに接続され、保存が始まります。 • 保存を中止するときは●を押します。

### **2** 通信結果を確認する

• 通信結果の表示は約5秒後に自動的に消えます。 ■ を押しても表示を消すことができます。

### **電話帳に各種機能を設定する**

・ FOMAカード電話帳の電話帳データには設定できません。

### **◆電話番号ごとに発信者番号通知/非通知を設定する〈発番号設定〉**

#### 【お買い上げ時】 設定なし

・ 番号通知方法の優先順位→P47

| 回 ▶ 電話帳を検索 ▶ 設定する電話帳データにカーソルを合わせて **[編 ▶ [3][5][2]▶認証操作 ▶雷話番号を選択 ▶ [1]~[3]** 

#### ✔**お知らせ**

- FOMA端末電話帳の詳細画面から操作する場合は、MaDを押し「編集/設定」→「詳細設定」→「発番号設定」を選 択します。
- **・**「設定なし」に設定すると、発信者番号通知設定に従って動作します。
- **・** 発番号設定をした電話帳データの詳細画面上部に が表示されます。

### **◆メールアドレスにシークレットコードを設定する〈シークレットコード設 定〉**

相手がメールアドレス(携帯電話番号@docomo.ne.jp) にシークレットコードを登録している場合は、その シークレットコードを電話帳データのメールアドレスに設定しておくと、電話帳を検索してiモードメールを 作成するときに自動的にシークレットコードが付加されます。

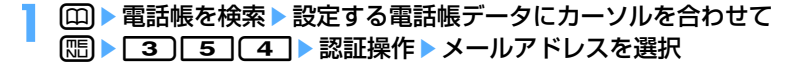

### **2** 4桁のシークレットコードを入力

• 解除するときは [deen] を1秒以上押してシークレットコードを消去し、 ● を押します。

#### ✔**お知らせ**

- **・** FOMA端末電話帳の詳細画面から操作する場合は、mを押し「編集/設定」→「詳細設定」→「シークレットコー ド設定」を選択します。
- **・** 設定したシークレットコードは、電話帳データの詳細画面やiモードメール作成時の宛先などには表示されません。 シークレットコードの設定と同様の操作で確認できます。
- **・** シークレットコードを設定した電話帳データの詳細画面上部に が表示されます。
- **・** メールアドレスを「携帯電話番号+シークレットコード@docomo.ne.jp」として電話帳に登録している場合は、その 相手にメールの返信ができません。

#### **シークレット属性**

### **他人に見られたくない電話帳を守る**

#### 電話帳データまたはグループにシークレット属性を設定します。プライバシーモード中(電話 帳・履歴を「指定電話帳非表示」に設定した場合)は、シークレット属性を設定した電話帳デー タまたはグループは表示されません。

- ・ プライバシーモード中(電話帳・履歴を「指定電話帳非表示」に設定した場合)は、シークレット属性の設 定、シークレット属性を設定した電話帳データまたはグループの修正や検索はできません。
- ・ プッシュトーク電話帳にも反映されます。
- ・ FOMAカード電話帳の電話帳データまたはグループには設定できません。
- ・ プライバシーモードの設定→P163

### **◆電話帳データにシークレット属性を設定する**

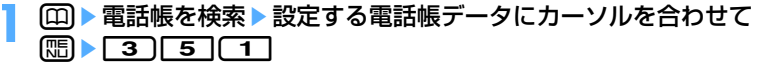

- ・ 解除するときはシークレット属性を設定している電話帳データにカーソル を合わせて[5][3][5][1]を押します。
- カーソル位置の電話帳データにシークレット属性を設定しているともが点 滅します。

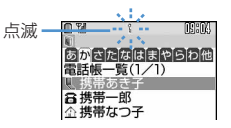

#### ✔**お知らせ**

• FOMA端末電話帳の詳細画面から操作する場合は、【The を押し「編集/設定」→「詳細設定」→「シークレット属性 設定」を選択します。

### **◆グループにシークレット属性を設定する**

- ・ シークレット属性を設定したグループ内の電話帳データにはシークレット属性は設定されません。ただし、 シークレット属性を設定した電話帳データと同様の動作をします。
- ・「グループなし」には設定できません。

# **1** me412eグループにカーソルを合わせてme8 ・ 解除するときはシークレット属性を設定しているグループにカーソルを合わせてme8を押しま

- す。
- カーソル位置のグループにシークレット属性を設定しているとใが点滅します。

### **◆シークレット属性を設定した電話帳を検索する〈シークレット検索〉**

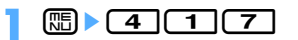

#### **登録件数確認**

### **電話帳の登録件数を確認する**

#### 電話帳の登録件数やシークレット属性を設定している電話帳データの件数などを表示します。

• プライバシーモード中(電話帳·履歴を「指定電話帳非表示」に設定した場合)は、シークレット属性を設 定しているFOMA端末電話帳の電話帳データの件数は表示されません。

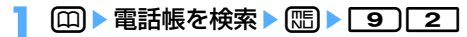

#### **クイックダイヤル**

### **少ないキー操作で電話をかける**

#### FOMA端末電話帳のメモリ番号が0~99の相手には、簡単な操作で電話やプッシュトークを発 信できます。

・ 電話帳データに複数の電話番号を登録している場合、1件目の電話番号が電話をかける対象になります。

#### 〈例〉メモリ番号2の電話番号に音声電話をかけるとき

- **メモリ番号(この場合は<u>[2</u>])を入力 > 〔31</mark><br>・**テレビ電話をかけるときは**回**、プッシュ
	- トーク発信するときはPを押します。

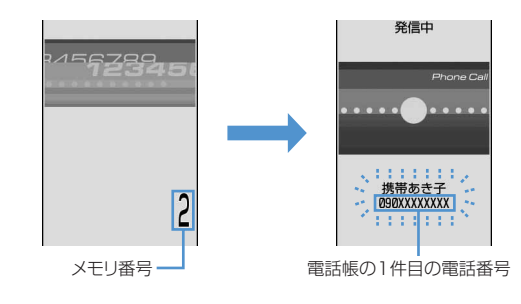

#### ✔**お知らせ**

**・** 2in1がONのときは、電話帳2in1設定に従って発信されます。

## **電話帳お預かりサービスを利用する**

FOMA端末電話帳のすべての電話帳データをお預かりセンターに保存します。すでに電話帳デー タがお預かりセンターに保存されている場合は、差分のみ更新されます。万一紛失や水濡れなど でFOMA端末に保存したデータが消失しても、iモードで操作することにより、お預かりセン ターに預けている保存データを新しいFOMA端末に復元できます。

- ・ 本サービスはお申し込みが必要な有料サービスです。サービス未契約の場合は、お預かりセンターに接続し ようとすると、その旨をお知らせする画面が表示されます。
- ・ 自動更新や復元などの詳細は『ご利用ガイドブック(iモード〈FOMA〉編)』をご覧ください。
- ・ FOMAカード電話帳に登録している電話帳データは保存できません。

### **◆電話帳を保存/更新する**

#### **||氚▶ | 6 | 8 | イ | ▶ | はい | を選択 ▶ 認証操作**

お預かりセンターに接続され、保存が始まります。

• 保存を中止するときは●を押します。

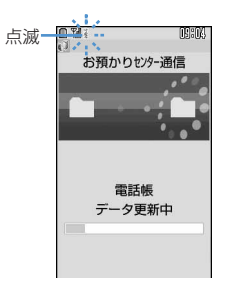

### **2** 通信結果を確認する

• 通信結果の表示は約5秒後に自動的に消えます。 • ● を押しても表示を消すことができます。

#### ✔**お知らせ**

- **・** 電話帳の自動更新時に他の機能を起動している場合は、自動更新されません。
- **・** お預かりセンターに接続中に音声電話やテレビ電話、プッシュトークがかかってきたときの動作は次のとおりです。 - 電話帳に登録している相手からの着信の場合でも、相手の名前や画像は表示されず電話番号のみ表示されます。ま
- た、電話帳に設定している着信音やバイブレータなどは動作せず、FOMA端末の設定に従います。
- メモリ別着信拒否設定、メモリ登録外着信拒否、呼出動作開始時間設定は動作しません。
- 着もじメッセージは受信しません。
- プッシュトークの場合は、iモード中プッシュトーク着信を「プッシュトーク着信優先」に設定している場合のみ着 信します。お預かりセンターとの通信は切断されます。
- **・** 電話帳のグループの並び順は、復元しても保存したときの並び順に戻らない場合があります。

### **◆お預かりセンターを利用した履歴を確認する〈電話帳通信履歴表示〉**

お預かりセンターとの通信履歴を確認できます。

・ 通信履歴は最大30件記録されます。30件を超えると、古いものから順に消去されます。

### |鴈▶ | 6 | 6 | 2 | ▶確認する履歴を選択

**◆電話帳に登録した画像を送信するかどうかを設定する〈送信設定〉**

【お買い上げ時】 電話帳内画像送信:なし

**[℡]▶[6][8 |[3]▶ 電話帳内画像送信欄を選択 ▶[1]または[2]▶[**卬][登 録]

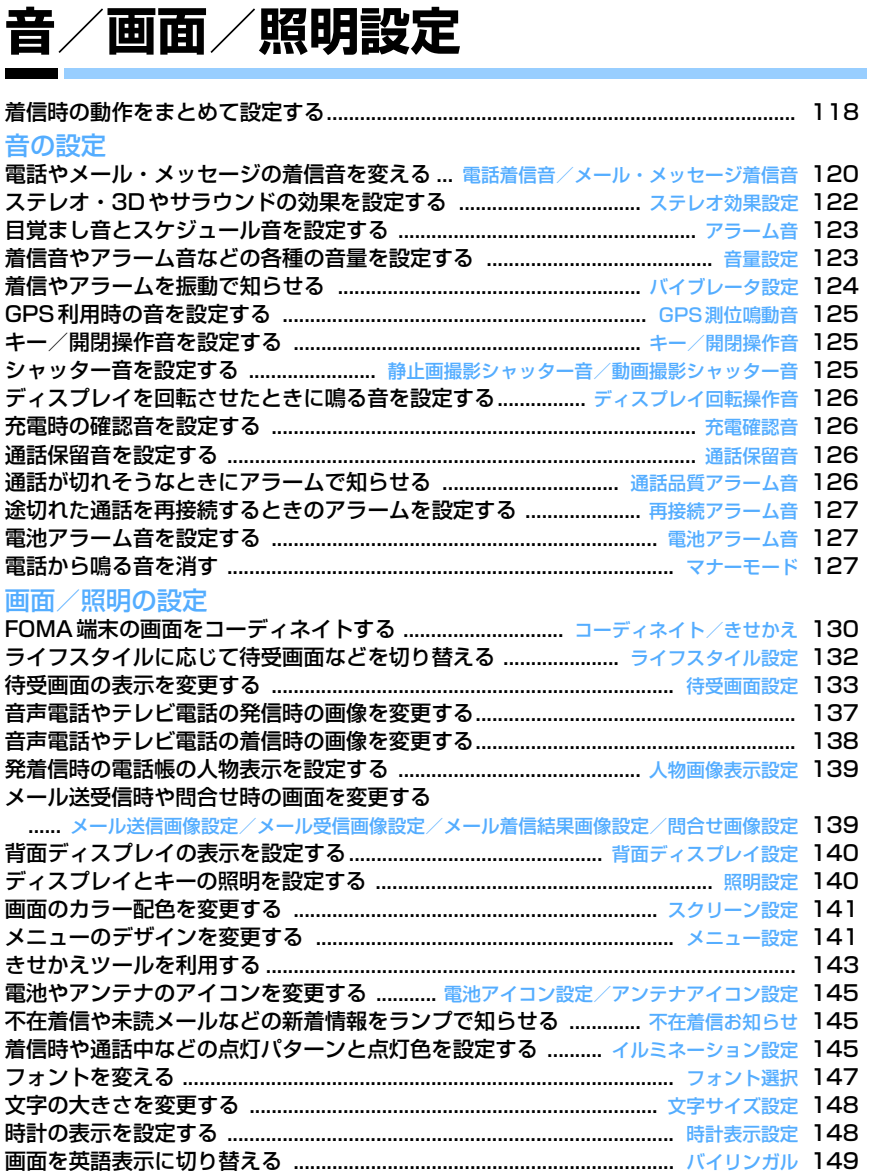

## **着信時の動作をまとめて設定する**

#### 音声電話やテレビ電話の着信時、メール、チャットメール、メッセージR/Fの受信時の着信動作 を設定します。

・ 着信音(着信音選択)、イメージ表示、バイブレータ(バイブレータ設定)、イルミネーション(着信イルミ ネーション設定)の各項目の設定は、電話着信音、メール・メッセージ着信音、電話発着信画像設定の電話 着信設定とテレビ電話着信設定、バイブレータ設定、イルミネーション設定にもそれぞれ反映されます。

### **◆音声電話着信時の動作を変更する〈電話着信設定〉**

【お買い上げ時】 着信音:メロディ/着信音1 イメージ表示:標準画像 バイブレータ:OFF イルミネーション:点滅/ライ ム

### | **85 | 55 | 66 | 10 | 20 | 00 | 下記の各項目を選択して設定 ▶ (口) 【登録】**

着信音:電話がかかってきたときの着信音を設定します。

- ・「メロディ」「着モーション」または「ミュージック」を選択した場合は、着信音を選択します。「着 モーション」に音声と映像のある動画/iモーションを設定すると、イメージ表示には「着信音連 動」が設定され、画像は動画/iモーションの映像になります。 ミュージックの設定→P121
- ・「きせかえツールに従う」が設定されていると、きせかえツールの着信音が鳴ります。
- イメージ表示:着信したときに表示する画像を設定します。
	- ・「標準画像」を設定するとお買い上げ時の画像が表示されます。
	- ・「イメージ」や「iモーション」を選択した場合は、画像を選択します。
	- ・「きせかえツールに従う」が設定されていると、きせかえツールの画像が表示されます。
- バイブレータ:バイブレータの動作パターンを設定します。
- イルミネーション:ランプの点灯/点滅パターンと色を設定します。
	- ・「メロディ連動」に設定すると色は選択できません。 メロディ連動→P146「電話/メールの着信やトルカ取得の点灯パターンと点灯色を設定する」操作  $\circ$

### **◆テレビ電話着信時の動作を変更する〈テレビ電話着信設定〉**

【お買い上げ時】 着信音:メロディ/ハープ イメージ表示:標準画像 バイブレータ:OFF イルミネーション:点滅/ライム

### | 『『』▶ ┃8 ┃ 6 **│ 1 │ 2 │ 各項目を選択して設定 ▶** [4] [登録]

各設定項目→P118「音声電話着信時の動作を変更する」

### **◆プッシュトーク着信時の動作を変更する〈プッシュトーク着信設定〉**

【お買い上げ時】 着信音:メロディ/着信音3 バイブレータ:OFF 着信イルミネーション:点滅/ライム

### |鴎|▶[8]|6]|3][1]▶下記の各項目を選択して設定▶[m][登録]

着信音:プッシュトークが着信したときの着信音を設定します。

・「メロディ」「着モーション」または「ミュージック」を選択した場合は、着信音を選択します。「着 モーション」には音声のみの動画/iモーション(歌手の歌声など映像のないiモーション)を設定 できます。

ミュージックの設定→P121

・「きせかえツールに従う」が設定されていると、きせかえツールの着信音が鳴ります。

バイブレータ/着信イルミネーション:各設定項目→P118「音声電話着信時の動作を変更する」

### **◆メッセージR/F着信時の動作を変更する〈メッセージR着信設定/メッ セージF着信設定〉**

#### $m \leq 26$  5 3 4  $\cdot$  2 6 3 5

【お買い上げ時】[メッセージR着信設定、メッセージF着信設定]着信音選択:メロディ/着信音2 着信イルミネーション 設定:点滅/アクア バイブレータ設定:OFF 鳴動時間(秒):10

### **Q▶ 6 3 ▶ 4 または 5**

### 下記の各項目を選択して設定▶ □ [登録]

着信音選択:メッセージを受信したときの着信音を設定します。

- ・「メロディ」「着モーション」または「ミュージック」を選択した場合は、着信音を選択します。 ミュージックの設定→P121
- ・「きせかえツールに従う」が設定されていると、きせかえツールの着信音が鳴ります。
- 着信イルミネーション設定:ランプの点灯/点滅パターンと色を設定します。
	- ・「メロディ連動」に設定すると色は選択できません。 メロディ連動→P146「電話/メールの着信やトルカ取得の点灯パターンと点灯色を設定する」操作  $\supset$

バイブレータ設定:バイブレータの動作パターンを設定します。

鳴動時間(秒):着信音が鳴る時間を1~30秒の範囲で設定します。

### **◆メール着信時の動作を変更する〈メール着信設定〉**

 $\mathbb{F}$   $\Gamma$   $\Gamma$   $\Gamma$   $\Gamma$ 

【お買い上げ時】 着信音選択:メロディ/着信音2 着信イルミネーション設定:点滅/アクア バイブレータ設定:OFF 鳴 動時間(秒):10

iモードメール、SMSを受信したときの動作を設定します。

#### |⊠|▶ [9] [1] ▶各項目を選択して設定▶ [E] [登録]

各設定項目→P119「メッセージR/F着信時の動作を変更する」

### **◆チャットメール着信時の動作を変更する〈チャットメール着信設定〉**

 $m_{\rm H}$  (1 9  $\sqrt{2}$ 

#### 【お買い上げ時】 着信動作設定:メール着信動作に従う

・ チャットメール起動中にFOMA端末を開いているときは、チャットメールやメール、メッセージR/Fを受信 しても、着信音やバイブレータなどは動作しません。

#### |図 ▶ | 9 | 2 | ▶ 下記の各項目を選択して設定 ▶ (田) [登録]

着信動作設定:着信時の動作を設定するか、メールの着信動作に従うかを設定します。 ・「設定する」に設定すると、次の項目を設定できます。

着信音選択/着信イルミネーション設定/バイブレータ設定/鳴動時間(秒):

各設定項目→P119「メッセージR/F着信時の動作を変更する」

- **・** すでに「きせかえツールに従う」が設定されている場合に他の項目(「OFF」以外)を選択すると、きせかえツールを 解除するかどうかの確認画面が表示されます。「はい」を選択すると、「きせかえツールに従う」は選択できなくなり ます。
- **・** 電話着信設定、テレビ電話着信設定のイメージ表示の「イメージ」にパラパラマンガを設定すると、最初のコマが表 示されます。
- ·電話着信設定、テレビ電話着信設定で、ミュージックまたは音声のみの動画/iモーション (歌手の歌声など映像の ないiモーション)を着信音に設定しているときに、イメージ表示を映像のみの動画/iモーションまたはFlash画 像に設定し直すと、着信音はお買い上げ時の設定に戻ります。メロディは変更できます。
- **・** 動画/iモーションによっては、電話着信設定、テレビ電話着信設定のイメージ表示に設定できない場合があります。 また、音声のある動画/iモーションは設定できません。
- **・** バイブレータ(バイブレータ設定)、イルミネーション(着信イルミネーション設定)を「メロディ連動」に設定して も、メロディによっては連動しない場合があります。

#### **電話着信音/メール・メッセージ着信音**

### **電話やメール・メッセージの着信音を変える**

【お買い上げ時】[電話着信音]電話:メロディ/着信音1 [テレビ電話着信音]テレビ電話:メロディ/ハープ [プッシュ トーク着信音]プッシュトーク:メロディ/着信音3 [メール着信音、メッセージR着信音、メッセージF着信音]メール、 メッセージR、メッセージF:メロディ/着信音2 [チャットメール着信音]チャットメール:メール連動

- ・ 着信音に動画/iモーションを設定すると、着信時に映像や音が再生されます(着モーション)。
- ・ 本機能の設定は、電話着信設定、テレビ電話着信設定、プッシュトーク着信設定、メール着信設定、チャッ トメール着信設定の着信音、メッセージR着信設定とメッセージF着信設定の着信音にもそれぞれ反映されま す。
- お買い上げ時に登録されている着信音用メロディ→P493

#### 〈例〉音声電話着信時の音を設定するとき

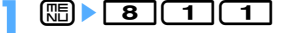

 $\boxed{1}$  1

テレビ電話、プッシュトーク着信時の音を設定する:[1 ▶ 2 または3 メール、チャットメール、メッセージの着信音を設定する: 2 ▶ 1 ~ 4

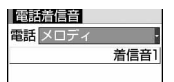

- **電話欄を選択 ▶ ○1 】〜 □5 】<br>•「メロディ|「着モーション」または「ミュージック」を選択した場合は、着信音を選択します。「着モー** ション」に音声と映像のある動画/iモーションを設定すると、表示される画像は動画/iモーション の映像になります。 ミュージックの設定→P121
- ・「きせかえツールに従う」が設定されていると、きせかえツールの着信音が鳴ります。
- ・ テレビ電話着信音、プッシュトーク着信音、メール着信音、メッセージR着信音、メッセージF着信音 の場合は、それぞれテレビ電話欄、プッシュトーク欄、メール欄、メッセージR欄、メッセージF欄を 選択します。

チャットメール着信音画面で設定する: チャットメール欄を選択▶ [1]~ [6]

・「メール連動」に設定するとメール着信音の設定に従います。

### **4** 回 [登録] を押す

#### ❖**メロディや動画/iモーションを再生するには**

- メロディにカーソルを合わせて po を押すと再生できます。メロディ再生中は次の操作ができます。 図/サイドキー [▲▼]:音量調整 u/サイドキー[▲](1秒以上):前のメロディ再生 **図**/サイドキー[▼] (1秒以上):次のメロディ再生 cheep : 停止
- ※ 再生中に●を押すと、再生中のメロディが着信音に設定されます。
- 動画/i モーションにカーソルを合わせて QD を押すと再生できます。動画/i モーション再生中は次の操 作ができます。
	- g:一時停止/再生
	- j/サイドキー[▲▼]:音量調整
	- 同:巻き戻し再生
	- **同**:早送り再生
	- p:停止

#### ❖**ミュージックを設定するには**

各着信音にミュージック (着うたフル®) を設定するには、ミュージック全体を設定する「まるごと着信音設 定」と、あらかじめ決められている部分を選択して設定する「オススメ着信音設定」の2種類の方法がありま す。

• 詳細情報 (→P413) のまるごと着信音設定やオススメ着信音設定がそれぞれ「可」になっているミュー ジックのみ着信音に設定できます。ミュージックによっては、着信音に設定できない場合があります。

#### 〈例〉まるごと着信音を設定するとき

#### 各設定で「ミュージック」を選択▶ フォルダを選択

#### **2** 設定するミュージックを選択

・ microSDメモリーカードのミュージックを選択すると確認画面が表示されます。「はい」を選択すると ミュージックが本体に移動され、着信音に設定されます。

ミュージックを再生する:再生するミュージックにカーソルを合わせて

- ・ 再生中は次の操作ができます。 g:一時停止/再生 j/サイドキー[▲▼]:音量調整
	- 同 (1秒以上) /同 (1秒以上):巻き戻し再生/早送り再生
- ・ 再生時の音量は、ミュージックプレイヤーの音量に従います。音量を調整するとミュージックプレイ ヤーの設定にも反映されます。

#### オススメ着信音を設定する:設定するミュージックにカーソルを合わせて ⊠ ▶ 項目を選択

- 項目にカーソルを合わせて 回を押すと再生できます。
- ・ microSDメモリーカード内の会員制以外の着うたフルを選択した場合、iモーションとして切り出 し、iモーションフォルダに保存するかどうかの確認画面が表示されます。「はい」を選択して、表示名 を入力し、回向を押します。切り出されたミュージックはコンテンツ移行対応のiモーションとして、 iモーションの「iモードIフォルダに保存されます。

- **・** すでに「きせかえツールに従う」が設定されている場合に他の項目(「OFF」や「メール連動」以外)を選択すると、 きせかえツールを解除するかどうかの確認画面が表示されます。「はい」を選択すると、「きせかえツールに従う」は 選択できなくなります。
- **・** 映像のみの動画/iモーションは着信音に設定できません。
- **・** 電話着信音やテレビ電話着信音の設定では、次のような場合、着信時の画像が標準画像になります。ただし、電話着 信設定やテレビ電話着信設定で画像を変更できます。
- 着信音を映像のある動画/iモーションからミュージック、音声のみの動画/iモーション(歌手の歌声など映像 のない iモーション)またはメロディに変更した場合
- 着信時の画像に映像のみの動画/iモーションまたはFlash画像を設定しているときに、着信音に音声のみの動画/ iモーション (歌手の歌声など映像のないiモーション) を設定した場合
- **・** 詳細情報(→P384、P413)の着信音設定が「不可」になっている動画/iモーションやミュージックは着信音に 設定できません。
- **・** 着信音に音声のみの動画/iモーション(歌手の歌声など映像のないiモーション)を設定し、着信画像にアニメー ション(標準画像を除く)を設定している場合は、アニメーションは動作せず、着信画面にはアニメーションの最初 のコマが表示されます。
- •会員制以外の着うたフル®をiモーションに切り出して保存する際、保存領域の空きが足りないときや最大保存件数 を超えるときは、削除するかどうかの確認画面が表示されます。保存する場合は、画面の指示に従って保存されてい るファイルを削除してください。

❖**着信音の優先順位について**

複数の機能で着信音が設定されている場合は、次の優先順位で着信音が鳴ります。

- (1) マルチナンバーの着信設定
- bFOMA端末電話帳の電話帳別着信設定
- cFOMA端末電話帳のグループ別発着信設定
- (4) 電話着信音/テレビ電話着信音/電話着信設定/テレビ電話着信設定/メール着信設定/B ナンバー着信設定
- ・ 相手が発信者番号を通知してこなかった場合、音声電話の着信音は発番号なし動作設定に従います。テレビ 電話の着信音はテレビ電話着信音/テレビ電話着信設定の設定に従います。
- ・ 発番号なし動作設定で設定した音や画像のデータが削除されると、自動的に設定内容が変更されます。その 場合は、実際に鳴る音や表示される画像が設定内容と異なることがあります。
- 電話帳に画像または動画/iモーションを設定していても、着信音の「着モーション」に音声と映像のある 動画/iモーションを設定しているときは、着信音と着信画像は「着モーション」の設定が優先されます。
- 着信音にミュージックまたは音声のみの動画/iモーション (歌手の歌声など映像のないiモーション) を 設定し、電話帳に画像を設定していると、着信時には設定したミュージックまたは音声のみの動画/iモー ションが鳴り、電話帳に設定した画像が表示されます。

#### **ステレオ効果設定**

### **ステレオ・3Dやサラウンドの効果を設定する**

#### 【お買い上げ時】[動画(iモーション)、ミュージックプレイヤー]OFF [メロディ]ON

#### 動画/iモーションやメロディの再生、ミュージックプレイヤーで音楽を再生する際に、ステレ オ・3Dサウンドやサラウンドを有効にするかどうかを設定します。

・ 本機能の設定は、動画/iモーションの動作設定のサラウンド、メロディの動作設定のステレオ・3Dサウン ド、ミュージックプレイヤーの動作設定のサラウンドにもそれぞれ反映されます。

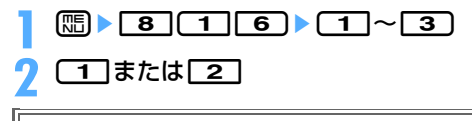

#### 3Dサウンドとは

3Dサウンド機能とは、ステレオスピーカー(またはステレオ イヤホンセット)を使用して、3次元で立体的に広がりのある 音や空間的に移動する音を作り出す機能です。3Dサウンド機 能によって、臨場感あふれるiアプリのゲームや着信音、i モーションなどをお楽しみいただけます。 3Dサウンド機能は、FOMA端末を約20~30cm(個人差が

あります)離し、スピーカーを自分に向けて聞いた場合に最も 効果が現れます。正面から左右にずらした位置で聞いたり、近 すぎたり遠すぎたりすると、効果が薄れてしまいます。

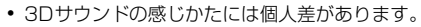

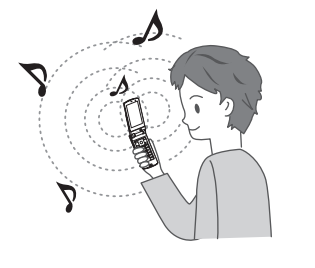

### **アラーム音 目覚まし音とスケジュール音を設定する**

【お買い上げ時】[目覚まし音]目覚まし音:メロディ/目覚まし時計 [スケジュール音]アラーム:メロディ/時間になりま した 予告アラーム:メロディ/もうすぐ予定の時間です

目覚ましの音設定画面の目覚まし音と、スケジュールのアラーム設定のアラーム音や予告アラー ム音を「端末設定に従う」に設定したときに鳴る音を設定します。

〈例〉目覚まし音を設定するとき

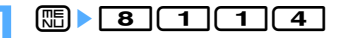

**閲▶ 8]⊂1]⊂1]⊂4]**<br>┌ **1 ┣ 目覚まし音欄を選択▶ ⌒1 ┐〜** ┌ 4 ┐

- 「メロディ」「i モーション」または「ミュージック」を選択した場合は、アラーム音を選択します。「i モーション」に音声と映像のある動画/iモーションを設定すると、表示される画像は動画/iモー ションの映像になります。 ミュージックの設定→P121
- ・ すでに「きせかえツールに従う」が設定されている場合に他の項目を選択すると、きせかえツールを解
- 除するかどうかの確認画面が表示されます。「はい」を選択すると、「きせかえツールに従う」は選択で きなくなります。

スケジュール音を設定する: 2 ▶アラーム欄または予告アラーム欄を選択▶ [1]~[3]

**3** <sup>p</sup>[登録]を押す

**音量設定**

## **着信音やアラーム音などの各種の音量を設定する**

- 【お買い上げ時】[電話着信音量、メール・メッセージ着信音量、GPS測位鳴動音量、受話音量、目覚まし音量、スケジュール 音量、iアプリ音量、トルカ取得音量、キー/開閉回転操作音量、メロディ音量] Level4
- ・ 各設定で変更できる音量は次のとおりです。
	- 電話着信音量:音声電話、テレビ電話、プッシュトークの着信音の音量を設定します。通話料金の上限通知 のアラームは、この設定に従います。

メール・メッセージ着信音量:メール、チャットメール、メッセージR/Fの着信音の音量を設定します。

GPS測位鳴動音量:GPS測位(現在地確認、現在地通知、位置提供での測位)鳴動音の音量を設定します。 受話音量:音声電話、テレビ電話、プッシュトークの受話音量を設定します。伝言メモ、音声メモの再生音、 画像へのスタンプ貼り付けとテキスト貼り付けの効果音の音量は、この設定に従います。

- 目覚まし音量:目覚ましの音設定画面で音量を「端末設定に従う」に設定したときの音量を設定します。お 知らせタイマーの音量は、この設定に従います。
- スケジュール音量:ワンヤグの視聴予約のアラーム音、スケジュールのアラーム音や予告アラーム音の音量 を設定します。
- iアプリ音量: iアプリから鳴る音の音量を設定します。
- トルカ取得音量:トルカの取得が完了したときに鳴る音の音量を設定します。この設定は、トルカ取得確認 設定のトルカ取得音量にも反映されます。
- キー/開閉回転操作音量:ディスプレイの回転操作音、キー操作音、端末の開閉操作音の音量を設定します。 メロディ音量:メロディの音量を設定します。この設定は、メロディの動作設定の音量にも反映されます。 メールやメッセージR/Fに添付されたメロディ再生時の音量は、この設定に従います。

# **1** me812e1~<sup>9</sup> ・ アラーム音量を選択した場合は、さらに1または2を選択します。

### **サイドキー [▲▼] または图▶ ● [選択]**

- ・ 受話音量は「Silent」と「Steptone」を設定できません。iアプリ音量、トルカ取得音量、キー/開 閉回転操作音量、メロディ音量は、「Steptone」を設定できません。
- ・ 電話着信音量を「Silent」に設定すると、待受画面に が表示されます。また、同時に電話着信時のバ イブレータを設定しているときは が表示されます。

### **バイブレータ設定 着信やアラームを振動で知らせる**

【お買い上げ時】[電話着信時、テレビ電話着信時、プッシュトーク着信時、メール着信時、メッセージR着信時、メッセージ F着信時、現在地確認時、目覚まし鳴動時、スケジュール鳴動時」OFF [現在地通知時]バターンB [位置提供/許可時、位<br>置提供/毎回確認時]バターンC [チャットメール着信時]− [i アブリ利用時]ON

#### 音声電話やテレビ電話、プッシュトーク着信時、メールやチャットメール、メッセージR/F受信 時、GPS測位時、iアプリ利用時、目覚ましやスケジュールで指定した日時になったときに振動 でお知らせします。

- ・ お知らせタイマーで設定した時間になったときのバイブレータの動作は、目覚まし鳴動時の設定に従います。
- ・ 本機能の設定は、電話着信設定、テレビ電話着信設定、プッシュトーク着信設定、メール着信設定、チャッ トメール着信設定、メッセージR着信設定、メッセージF着信設定、測位動作設定、iアプリ設定のバイブ レータにもそれぞれ反映されます。
- ・ バイブレータを設定したまま机の上などに放置しないでください。バイブレータが動作したときに振動で落 下するおそれがあります。
- 〈例〉音声電話、テレビ電話、プッシュトーク着信時のバイブレータを設定するとき

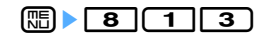

### $\boxed{1}$   $\boxed{1}$   $\sim$   $\boxed{3}$

メール、チャットメール、メッセージR/F着信時のバイブレータを設定する: [2] ▶ [1]~[4]

・ チャットメール着信設定の着信動作設定を「メール着信動作に従う」に設定している場合は、チャット メール着信時の設定ができない旨のメッセージが表示されます。

GPS測位時のバイブレータを設定する:3e1~4

目覚まし、スケジュールのアラーム鳴動時のバイブレータを設定する: (4)▶ [1]または 2]

i アプリ利用時のバイブレータを設定する: 50を押す

## $\boxed{1}$   $\sim$   $\boxed{5}$

バイブレータが設定され、着信時やアラーム通知時にFOMA端末が振動します。

- ・「パターンA」に設定すると0.5秒振動→0.5秒停止→0.5秒振動→1.5秒停止の繰り返しで振動します。
- ・「パターンB」に設定すると1秒振動→2秒停止の繰り返しで振動します。
- ・「パターンC」に設定すると0.25秒振動→0.25秒停止の繰り返しで振動します。
- ・「メロディ連動」に設定すると着信音に設定したメロディに合わせて振動します。メロディによっては連 動しない場合があります。
- 2)を押すとカーソル位置のパターンで振動します。ただし、「メロディ連動」の場合は振動しません。
- ・ iアプリのバイブレータを設定するときは、「ON」または「OFF」を設定します。
- ・ 電話着信時のバイブレータを設定したときは、待受画面に が表示されます。また、同時に電話着信音 量を「Silent」に設定しているときは が表示されます。

### ❖**バイブレータの優先順位について**

複数の機能でバイブレータが設定されている場合は、次の優先順位でFOMA端末が振動します。

aFOMA端末電話帳の電話帳別着信設定

bFOMA端末電話帳のグループ別発着信設定

cバイブレータ設定/電話着信設定/テレビ電話着信設定/メール着信設定

- **・** 通話中に着信があった場合は振動しません。
- **・** バイブレータ設定を「OFF」にしていても、一部のFlash画像が動作しているときに振動する場合があります。

#### **GPS測位鳴動音**

### **GPS利用時の音を設定する**

- 【お買い上げ時】[現在地確認]鳴動音選択:OFF [現在地通知]鳴動音選択:メロディ/着信音5 [位置提供/許可、位置 提供/毎回確認]鳴動音選択:メロディ/着信音6
- GPS利用時の現在地確認、現在地通知、位置提供/許可、位置提供/毎回確認で鳴らす音を設定 します。
- ・ 本機能の設定は、現在地確認設定の測位動作設定、現在地通知の測位動作設定、位置提供設定の測位動作設 定にもそれぞれ反映されます。

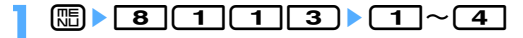

# **2** 鳴動音選択欄を選択e1または<sup>2</sup> ・「メロディ」を選択した場合は、メロディを選択します。

- 
- **3** <sup>p</sup>[登録]を押す

#### **キー/開閉操作音**

### **キー/開閉操作音を設定する**

#### 【お買い上げ時】 エレクトロニック

#### キーを押したとき(サイドキー[▲▼]、M、Pを除く)やFOMA端末を開閉したときに鳴る音 を変更します。音が鳴らないように設定することもできます。

- ・ 設定した音の種類によって、キー操作音、端末の開閉操作音はそれぞれ異なる音の組み合わせで鳴ります。
- キー/開閉操作音を変更すると、電池レベル表示時の確認音(キー操作音と同じ音)も変更されます。
- ・ 音を鳴らさないように設定した場合は、次の音も鳴らなくなります。 - 電池レベル表示時の確認音
	- 赤外線通信、iC通信やデータ送受信時の通信終了音(終了音が鳴る設定になっている場合)

# **【題】▶ 8 | (1 | (1 | 5 | (1 | ▶ (1 | ~ (4 |** )<br>• **②**を押すとカーソル位置のキー操作音が鳴ります。

#### ------------✔**お知らせ**

• キー/開閉操作音を鳴るように設定しても、 i アプリを起動している場合は鳴りません(<u>[灬</u>]を除く)。

#### **静止画撮影シャッター音/動画撮影シャッター音**

### **シャッター音を設定する**

【お買い上げ時】[静止画撮影シャッター音、動画撮影シャッター音]標準

#### 静止画撮影時や動画撮影時(サウンドレコーダー録音時も含む)のシャッター音を設定します。

・ 本機能の設定は、静止画詳細設定のシャッター音、動画/録音詳細設定のシャッター音にもそれぞれ反映さ れます。

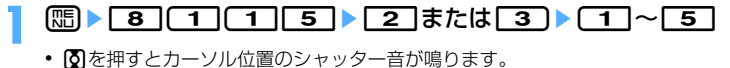

#### **ディスプレイ回転操作音**

### **ディスプレイを回転させたときに鳴る音を設定する**

【お買い上げ時】 回転音:メロディ/回転音1

ディスプレイを回転させたときに鳴る音を変更します。音を鳴らないように設定することもでき ます。

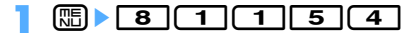

# **回転音欄を選択▶ 01 または 2 1**<br>•「メロディ を選択した場合は、メロディを選択します。

### **3** <sup>p</sup>[登録]を押す

#### **充電確認音**

### **充電時の確認音を設定する**

#### 【お買い上げ時】 ON

充電の開始時と完了時に確認音を鳴らすかどうかを設定します。

**1** me8116e1または<sup>2</sup>

#### ✔**お知らせ**

- **・**「ON」に設定しても、次の場合は充電確認音は鳴りません。
- マナーモード中、公共モード(ドライブモード)中、音声電話中、テレビ電話中、プッシュトーク通信中、64K データ通信中、iモード中、パケット通信中

#### **通話保留音 通話保留音を設定する**

#### 【お買い上げ時】 ENTERTAINER

・ 音声電話、テレビ電話とも、通話保留中はここで設定したメロディが流れます。

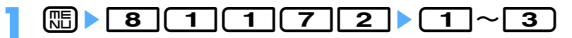

**通話品質アラーム音**

### **通話が切れそうなときにアラームで知らせる**

#### 【お買い上げ時】 アラーム高音

音声電話の通話状態が悪く、途中で通話が途切れてしまう可能性のある場合、直前にアラームを 鳴らして知らせるかどうかを設定します。

・ 急に通話状態が悪くなった場合は、アラームが鳴らずに通話が切れてしまうことがあります。

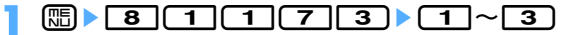

#### ✔**お知らせ**

•音声電話中に設定する場合は、[85]を押し「通話品質アラーム音」を選択します。

#### **再接続アラーム音**

### **途切れた通話を再接続するときのアラームを設定する**

#### 【お買い上げ時】 アラーム高音

#### トンネルやビルの陰などで電波状態が悪くて途切れた音声電話やテレビ電話、プッシュトークを、 電波状態がよくなったときに再接続する際のアラームを設定します。

- ・ 電波が途切れている間は、相手は無音状態となります。
- ・ 利用状態や電波状態により、再接続されるまでの時間は異なります。目安は最長10秒間です。
- 再接続されるまでの時間(最長10秒間)も通話料金がかかります。
- ・ 利用状態や電波状態により、アラームが鳴らずに通話が切れてしまう場合があります。

#### **1** metal 116 metal 1145

#### ✔**お知らせ**

•音声電話中またはプッシュトーク通信中に設定する場合は、 DHD を押し「再接続アラーム音」を選択します。

#### **電池アラーム音**

### **電池アラーム音を設定する**

#### 【お買い上げ時】 ON

待受中に電池が切れそうになったときに、電池アラームを鳴らすかどうかを設定します。

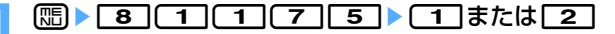

#### ✔**お知らせ**

**・** 通話中に電池が切れそうになると、「OFF」に設定していても受話口から電池アラームが鳴ります。

### **マナーモード 電話から鳴る音を消す**

周囲の迷惑にならないように、着信を振動で知らせたり、キーを押したときの確認音を消したり して、FOMA端末からの音を鳴らさないように設定します。

### **◆マナーモードを起動する**

#### **[** $\overline{1}$  (1秒以上)

マナーモード選択で指定したマナーモードが起動し、待受画面に♥(通常マナーモード中)または♥(オリ ジナルマナーモード中)が表示されます。

• お買い上げ時は、FOMA端末を折り畳んだ状態でサイドキー[▲]を1秒以上押しても、マナーモード を起動/解除できます。起動するとランプが赤色で1回点灯し、バイブレータが1回振動します。解除 するとランプが青色で2回点滅し、バイブレータが2回振動します。

#### 解除する: 【#1】 (1秒以上)

#### ■ FOMA端末を折り畳んでいるとき

背面ディスプレイにし「通常マナーモード中)または (オリジナルマナーモード中)が表示されます。 ・ 背面ディスプレイのメニューを利用して、マナーモードを起動/解除できます。→P36

#### ❖**通常マナーモードを起動すると**

着信音、キー操作音、端末の開閉操作音、ディスプレイの回転操作音、アラームなどFOMA端末から出る音を 消し、着信をバイブレータ(振動)でお知らせします。また、マイクの感度が上がるため、小さな声でも通話 できます。

- ・ 電話着信時やメール受信時、お知らせタイマーなどのバイブレータの動作は、バイブレータ設定の設定に関 わらず、「パターンA」になります。
- ・ GPS測位中のバイブレータは、バイブレータ設定に従って動作します。
- ・ 目覚ましで指定した日時になると、イルミネーションパターンとバイブレータは、目覚ましに従って動作し ます。
- ・ スケジュールで指定した日時になると、着信イルミネーションの電話着信の設定に従って動作し、バイブ レータはバイブレータ設定の設定に関わらず、「パターンA」になります。
- ・ 添付ファイル自動再生設定を「自動再生する」に設定して送受信メールやメッセージR/Fを表示しても、メ ロディは自動再生されません。
- ・ 音声のある動画/iモーションの再生時には、音声を再生するかどうかの確認画面が表示されます。「はい」 を選択すると音声と映像が再生されます。映像がある動画/iモーションの場合は「いいえ」を選択すると 映像のみが再生されます。
- ・ ワンセグ視聴起動時には、音声を出力するかどうかの確認画面が表示されます。「はい」を選択すると、音声 と映像を視聴できます。「いいえ」を選択すると、音声は出力されません。ただし、視聴予約で目覚まし利用 を「する」に設定してワンセグ視聴を起動した場合は、確認画面は表示されず音声と映像を視聴できます。
- ・ ミュージックやメロディの再生時には、再生するかどうかの確認画面が表示されます。「はい」を選択すると 再生されます。

#### ❖**オリジナルマナーモードを起動すると**

マナーモード選択のオリジナルマナーモードで設定した、バイブレータの動作、キー/開閉操作音、ディスプ レイ回転操作音、電話着信音量、メール着信音量、メロディ音量、トルカ取得音量、GPS測位動作音量、電池 アラーム音、目覚まし音、スケジュール音、iアプリ音、マイク感度UPの設定に従って動作します。

- **・** マナーモード中でも、キャラ電撮影を除く次の音は鳴ります。
- 静止画および動画撮影時の撮影確認音(シャッター音)
- サウンドレコーダー録音時の録音確認音(シャッター音)
- **・** マナーモード中は、通話料金上限通知の設定を「ON」にし、アラームを設定している場合でも、メッセージのみが表 示されます。オリジナルマナーモード中は、オリジナルマナーモードの電話着信音量の設定に従ってアラームが鳴り ます。

### **◆マナーモードを変更する〈マナーモード選択〉**

#### 【お買い上げ時】 通常マナーモード

通常マナーモードとオリジナルマナーモードのどちらのマナーモードを使用するかを選択します。オリジナル マナーモードでは、バイブレータ、キー/開閉操作音、着信音量などを変更できます。 ・ マナーモード中でもマナーモードを変更できます。

#### 〈例〉オリジナルマナーモードを選択するとき

### $\boxed{m}$   $\boxed{8}$   $\boxed{1}$   $\boxed{4}$   $\boxed{2}$

通常マナーモードを設定する: 11を押す

### |下記の各項目を選択して設定▶[①] [登録]

バイブレータ:電話の着信中やメール受信中のバイブレータを動作させるかどうかを設定します。

・「ON」に設定すると、着信や受信をバイブレータ設定に従って振動で知らせます。ただし、バイブ レータ設定が「OFF」の場合は、「パターンA」で振動します。

キー/開閉操作音:キー操作音、端末の開閉操作音を設定します。 ディスプレイ回転操作音:ディスプレイを回転させたときの音を鳴らすかどうかを設定します。 電話着信音量:電話の着信があったときの着信音の音量を設定します。 メール着信音量:メールを受信したときの着信音の音量を設定します。 メロディ音量:メロディの音量を設定します。 ・ メールやメッセージR/Fに添付されたメロディ再生時の音量にも反映されます。 トルカ取得音量:読み取り機からトルカを取得したときの確認音の音量を設定します。

GPS測位動作音量:GPS測位鳴動音の音量を設定します。

まかアラーム音:電池が切れそうなとき、アラームを鳴らすかどうかを設定します。

目覚まし音:お知らせタイマーの音や目覚まし音を鳴らすかどうかを設定します。

・「ON」に設定すると、目覚まし音は目覚ましの設定に従って鳴ります。

スケジュール音:スケジュールアラームの音を鳴らすかどうかを設定します。

・「ON」に設定すると、スケジュールアラームの設定とスケジュール音量の設定に従って鳴ります。

iアプリ音: iアプリの音を鳴らすかどうかを設定します。

・「ON」に設定すると、iアプリ音量の設定に従って鳴ります。

マイク感度UP:マイクの感度を上げるかどうかを設定します。

#### **コーディネイト/きせかえ**

### **FOMA端末の画面をコーディネイトする**

#### 【お買い上げ時】 FOMA端末のカラー名と同じ

ディスプレイの待受画面やメニューアイコン、時計デザイン、電池アイコン、アンテナアイコン、 背面ディスプレイパターンなどの画面のデザインは、FOMA端末のカラーに合わせてコーディネ イトされています。他のカラーに対応したコーディネイトにも変更できます。また、照明を明る くし、メール本文やサイトなどの文字を大きくして見やすくした「アドバンストモード」にも変 更できます。

・ コーディネイトには、あらかじめ登録されている次の5種類と、オリジナルで作成できる3種類があります。 さらに、きせかえツールも利用できます。

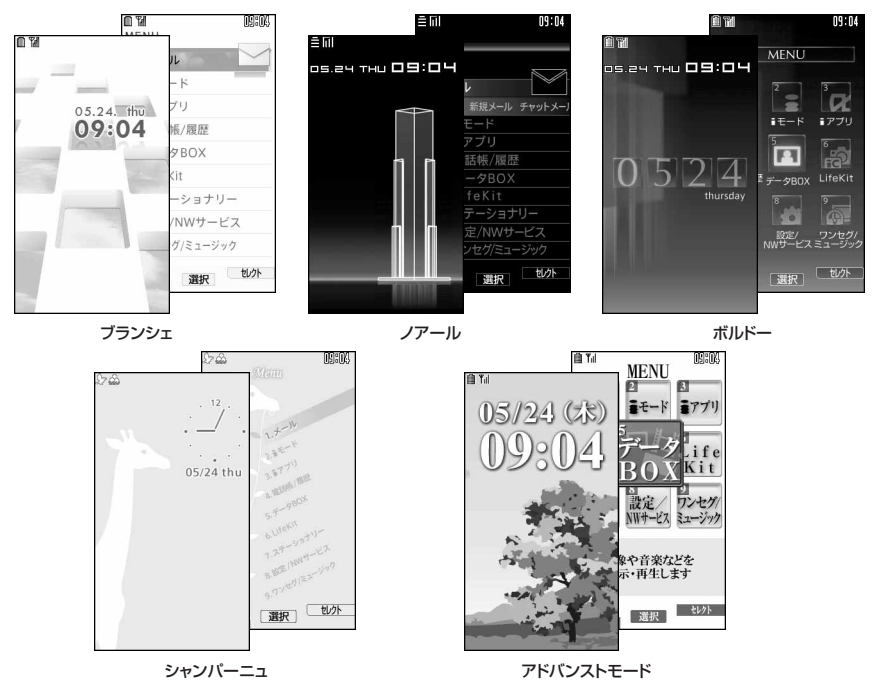

### **◆コーディネイトを設定する**

▌<sup>圆▶</sup>图③①<br>? ①~9

- **2** <sup>1</sup>~<sup>9</sup> ・ 文字サイズ設定の一括設定が「最大」に設定されていないときに「アドバンストモード」を選択した場 合は、文字サイズを変更するかどうかの確認画面が表示されます。
- | o を押すとカーソル位置のコーディネイトを確認できます。
- きせかえツールを設定する:「6〕▶フォルダを選択▶設定するきせかえツールにカーソルを合わせて pe「はい」を選択
- ・ きせかえツール内のデータが一括で設定されます。 きせかえツールの利用→P143

### ❖**コーディネイトの設定項目**

あらかじめ登録されている5種類のコーディネイトを選択すると、次の項目が一括で設定されます。

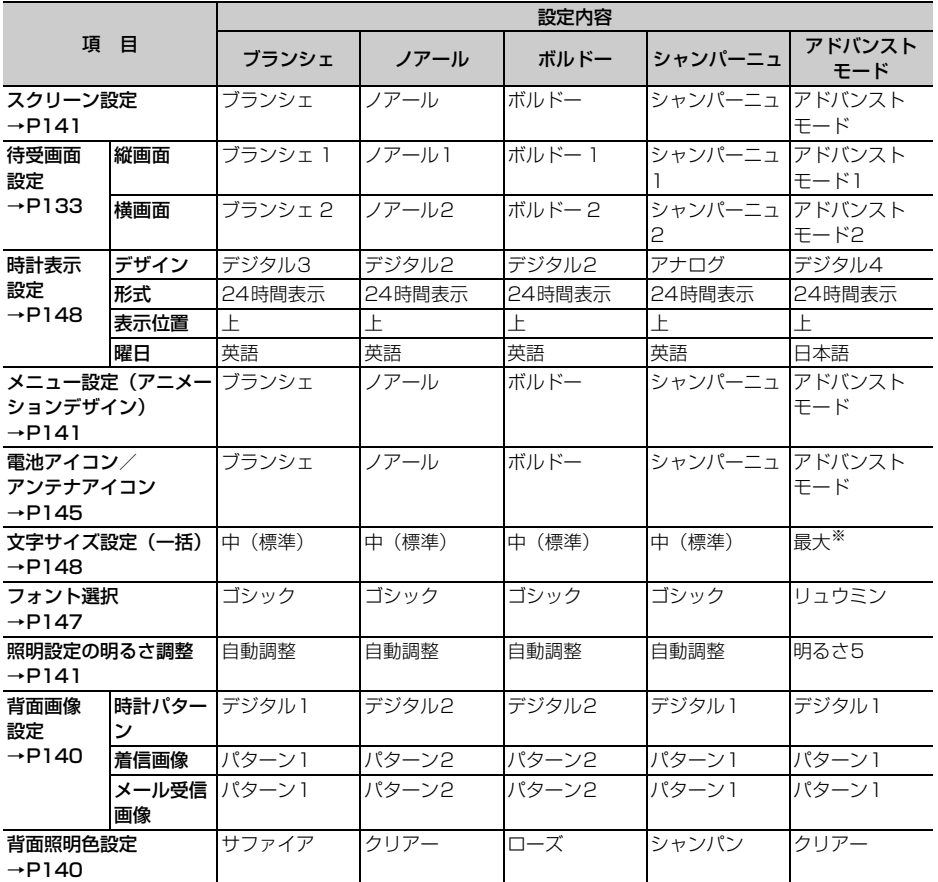

※ 文字サイズを変更するかどうかの確認画面で、「はい」を選択したときの文字サイズです。

### **◆オリジナルのコーディネイトを作成する**

各設定項目をカスタマイズして、3種類のオリジナルのコーディネイトを作成できます。

#### **|咄▶ 8 | 3 | 1 |**

### **[7]∼[9]のいずれかのタイトル名にカーソルを合わせて □▶ 下記の各項目を** 選択して設定▶ (田) [登録]

タイトル:コーディネイトのタイトルを入力します。

- ・ 全角で最大10文字、半角で最大20文字入力できます。
- スクリーン設定:ディスプレイの表示色の配色を設定します。
- 待受画像設定:待受画面(縦画面)に表示する画像を設定します。静止画、GIFアニメーション、Flash画 像を設定できます。
- 待受時計/形式/表示位置/曜日:待受画面に時計を表示するかどうか、表示する時計のデザイン、形式、 表示位置、曜日の表示の種類を設定します。

時計表示設定の項目→P149「時計の表示を設定する」操作1

電池アイコン:電池アイコンの種類を設定します。

メニューデザイン:ノーマルメニュー使用時のアイコンのデザインを設定します。

• 待受画面で[幅]を押したときに表示される 1階層目のメニューと次の2階層目のメニューのデザインが 設定されます。

アンテナアイコン:アンテナアイコンの種類を設定します。

背面照明色設定:背面ディスプレイの照明色を設定します。

背面ディスプレイ時計パターン:背面ディスプレイの時計パターンを選択します。

背面ディスプレイ音声着信画像:電話着信中の背面ディスプレイの画像パターンを選択します。

背面ディスプレイメール受信中画像:メール受信中の背面ディスプレイの画像パターンを選択します。

#### ✔**お知らせ**

**・** 2in1がONのときは、Aモードの待受画面のみが変更されます。

#### **ライフスタイル設定**

### **ライフスタイルに応じて待受画面などを切り替える**

 $m \log |S|$ 

指定した時間に待受画面を切り替えたり、マナーモードやプライバシーモードを起動したりする ように設定します。1回のみ行うか、毎日繰り返し行うか、毎週同じ曜日に行うかを選択できま す。

・ 最大18件登録できます。

#### **[ mi ▶ 8 3 3 2 ▶ タイトルを選択**

設定中のライフスタイル設定には、タイトルの左にしが表示されます。

ライフスタイル設定を設定/解除する:タイトルにカーソルを合わせて[編]

・ 押すたびに設定/解除されます。

#### **下記の各項目を選択して設定▶□□ [登録]**

時刻:切り替えを行う時刻を入力します。 ・ 24時間制で入力します。

- **繰り返し**: 切り替えの繰り返しの動作を設定します。
	- •「曜日指定」を選択した場合は、「曜日選択」を選択し、切り替えを行う曜日を選択して @Q を押しま す。
- タイトル:ライフスタイル設定のタイトルを入力します。
- ・ 全角で最大10文字、半角で最大20文字入力できます。
- トータルコーディネイト:コーディネイトを変更するかどうかを設定します。
- ・「変更する」を選択した場合は、コーディネイトを選択します。きせかえツールは選択できません。
- マナーモード:マナーモードを起動するかどうかを設定します。
- ・「ON」に設定すると、マナーモード選択で設定したマナーモードが起動します。
- プライバシー:プライバシーモードを起動するかどうかを設定します。
	- ・「ON」に設定すると、プライバシーモード設定で設定したプライバシーモードが起動します。

- **・** トータルコーディネイトを「変更する」に設定している場合は、本機能で指定した時刻になると、待受画面に設定し ている画像、動画/iモーション、キャラ電、ランダムイメージ設定は解除されます。ただし、iチャネルのテロッ プ表示は解除されません。
- **・** iアプリ待受画面を設定している間は、本機能は動作しません。
- **・**「変更しない」に設定している内容は前に動作した内容を引き継ぎます。
- **・** ライフスタイル設定とアラームを同じ時刻に設定した場合は、アラームが動作した後にライフスタイル設定が動作し ます。
- **・** 指定した時刻に電源が入っていない場合は、電源を入れたときに、まだ動作していないライフスタイル設定が順に動 作します。
- **・** 2in1がONのときは、Aモードの待受画面のみが変更されます。

### **待受画面の表示を変更する**

#### 【お買い上げ時】[縦画面設定、横画面設定]コーディネイト/きせかえの設定に従う

待受画面に、画像や動画/iモーション、キャラ電、iアプリを設定したり、フォルダ内の画像 をランダムに表示するように設定したりできます。また、新着情報やカレンダー、スケジュール などを表示するように画面をカスタマイズできます。時計の表示(→P148)、電池アイコンや アンテナアイコンの表示(→P145)、iチャネルのテロップ表示(→P230)も設定できます。

- ・ 画像や動画/iモーション、キャラ電、iアプリによっては、ダウンロード時と同じFOMAカードを挿入し ていないと待受画面設定が無効になります(FOMAカード動作制限機能)。
- ・ オールロック中やパーソナルデータロック中は、設定した待受画面が解除され、一時的にお買い上げ時の画 像が表示されます。ロックを解除すると設定した待受画面が再び表示されます。ただし、「プリインストー ル」フォルダ内のデータを設定している場合は、パーソナルデータロック中でも設定した待受画面が表示さ れます。

### **◆画像/動画/iモーション/キャラ電を待受画面に設定する**

iモードのサイトやメールから取得した画像、動画/iモーション、キャラ電、FOMA端末で撮影した静止画 や動画などを待受画面に設定します。また、アニメーション、パラパラマンガなども設定できます。 ・ 横画面設定では静止画、アニメーション、パラパラマンガが設定できます。

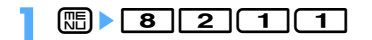

### **2** <sup>1</sup>を押す

横画面の待受画面を設定する: ■ 2 ▶ 操作4に進む

**[1]または 3)~[4]**<br>• すでに「きせかえツールに従う」が設定されている場合は、きせかえツールを 解除するかどうかの確認画面で「はい」を選択します。

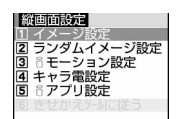

### <u>/</u>| フォルダを選択▶画像、動画/iモーション、キャラ電を選択

- ・ microSDメモリーカードに保存されている画像や動画/iモーションは選択できません。FOMA端末 に移動またはコピーしてから選択してください。
- ・ 2in1がONでデュアルモードまたはBモードのときは、選択したデータがAモード用の待受画面になる ことの確認画面が表示されます。

#### キャラ電のアクションを設定する:

- ①キャラ雷一覧画面でキャラ雷にカーソルを合わせて[編]
- ②待受アクション設定画面で各項目を選択して設定▶ □ 各設定項目→P361「キャラ電を待受画面に設定する」操作(1)

### **5**「はい」を選択

- ・ 動画/iモーションを待受画面に設定すると、最初のコマが表示されます。
- ・ 選択した画像、動画/iモーション、キャラ電が拡大表示できる場合は、等倍表示するか拡大表示する かの確認画面が表示されます。「はい(等倍表示)」を選択すると画像サイズのまま、「はい(拡大表示)」 を選択すると画面サイズに合わせて画像が拡大されて待受画面に表示されます。
- iアプリ待受画面が設定されているときは、続けて i アプリ待受画面を解除するかどうかの確認画面が 表示されます。「はい」を選択すると、iアプリ待受画面が解除されます。
- テロップ表示設定のテロップ表示を「表示する」に設定している場合に、動画/ i モーションまたは キャラ電を選択すると、テロップ表示が解除されます。
- ・ iアプリ待受画面が設定されていない場合で、待受画面の動画/iモーションやキャラ電を解除する と、テロップ表示設定は「表示する」に設定されます。

#### ❖**待受画面に設定した動画/iモーションやアニメーション、キャラ電を再生するには**

- ・ 動画/iモーションの場合は次の操作ができます。 f/FOMA端末を開く:再生 ch207 / [三]:停止 サイドキー[▲▼]:音量調整
- ・ GIFアニメーション、パラパラマンガ、Flash画像の場合は次の操作ができます。 FOMA端末を開く/ディスプレイを回転させる/待受画面に戻る/電源を入れる:再生 f:一時停止/再生
- ・ キャラ電の場合は次の操作ができます。 c/FOMA端末を開く:再生 cheen / [三] : 停止

#### ✔**お知らせ**

- •動画/iモーションによっては待受画面に設定できない場合があります。音声のみの動画/iモーション (歌手の歌 声など映像のないiモーション)は設定できません。
- **・** 待受画面を表示すると、Flash画像やGIFアニメーションは、一定時間再生した後に停止します。
- **・** GIFアニメーションを拡大表示で設定した場合、表示が乱れることがあります。
- **・** 再生回数や再生期限などの制限が設定されているコンテンツは、待受画面に設定できません。
- **・** テロップ中にリンクのある動画/iモーションを待受画面に設定しても、待受画面からはPhone To(AV Phone To)、Mail To、Web To、Media To機能を利用できません。
- **・** 2in1がONのときは、Aモードの待受画面のみが設定されます。

### **◆画像をランダムに表示する〈ランダムイメージ設定〉**

マイピクチャ内のフォルダに保存されている複数の静止画を、指定したタイミングでランダムに切り替えて待 受画面(縦画面)に表示します。

・ 表示できる画像はJPEG形式、GIF形式(GIFアニメーションを除く)の画像です。

**1** me8211e1e2 ・ すでに「きせかえツールに従う」が設定されている場合は、きせかえツールを解除するかどうかの確認 画面で「はい」を選択します。

### **2** 下記の各項目を選択して設定

フォルダ:画像が保存されているフォルダを選択します。

・ 表示できる画像が保存されていないフォルダは選択できません。

切替設定:画像を切り替えるタイミングを設定します。

- ・「30分ごと」を選択したときは、毎時0分と30分に画像が切り替わります。
- ・「60分ごと」を選択したときは、毎時0分に画像が切り替わります。
- ・「開閉ごと」を選択したときは、FOMA端末を開いたときに画像が切り替わります。

### **2** 回▶ 「はい」を選択

- ・ iアプリ待受画面が設定されているときは、続けてiアプリ待受画面を解除するかどうかの確認画面が 表示されます。「はい」を選択すると、iアプリ待受画面が解除されます。
- ・ 2in1がONでデュアルモードまたはBモードのときは、選択したデータがAモード用の待受画面になる ことの確認画面が表示されます。

- **・** パラパラマンガ、GIFアニメーション、Flash画像は表示できません。
- **・** 選択したフォルダを削除したり、フォルダ内の静止画を移動または削除したり、パラパラマンガを作成したりして表 示できる静止画がないときは、お買い上げ時の画像が待受画面に表示され、ランダムイメージの設定はお買い上げ時 の設定に戻ります。ただし、待受画面に表示されている静止画を移動したりパラパラマンガとして作成した直後は、 次に画像が切り替わるまでその画像が一時的に表示されます。
- **・** 2in1がONのときは、Aモードの待受画面のみが設定されます。

### **◆iアプリ待受画面を設定する**

- iアプリ待受画面に対応しているiアプリを待受画面に設定します。
- ・ 他の待受画面設定よりも、iアプリ待受画面が優先して表示されます。
- iアプリ待受画面表示中に [mop]を押すと、iアプリ待受画面に設定している i アプリが起動し、i アプリ の操作や設定ができます。iアプリ待受画面の解除もできます。→P293

### $\boxed{1}$   $\boxed{3}$   $\boxed{2}$   $\boxed{1}$   $\boxed{1}$   $\boxed{1}$   $\boxed{5}$

iアプリ待受画面に対応したiアプリが一覧表示されます。

### **2** iアプリを選択

・ 2in1がONでデュアルモードまたはBモードのときは、選択したデータがAモード用の待受画面になる ことの確認画面が表示されます。

### **3**「はい」を選択

- i アプリ待受画面が設定され、待受画面に啊!または<sup>國</sup>!が表示されます。
- ・ テロップ表示設定を「表示する」に設定している場合は、テロップ表示が解除されます。

#### ✔**お知らせ**

- **・** パーソナルデータロック中はiアプリ待受画面は表示されず、お買い上げ時の標準画像、または「プリインストール」 フォルダ内の画像が表示されます。
- **・** 待受画面に動画/iモーションやキャラ電が設定されていない場合で、iアプリ待受画面を解除すると、テロップ表 示設定は「表示する」に設定されます。
- **・** 2in1がONのときは、Aモードの待受画面のみが設定されます。

### **◆待受画面の表示をカスタマイズする〈カレンダー/待受カスタマイズ〉**

待受画面をいくつかのエリア(領域)に分割し、それぞれのエリアに未読メールや不在着信などの新着情報、 スケジュール、カレンダー、メモ一覧、メモ内容を表示するように設定します。

- ・ 設定した情報は、待受画面に画像が設定されている場合、画像に重ねて表示されます。待受画面にiモー ションやキャラ電、iアプリ待受画面が設定されている場合は表示されません。
- ・ エリアの分けかたは次の7種類から選択できます。

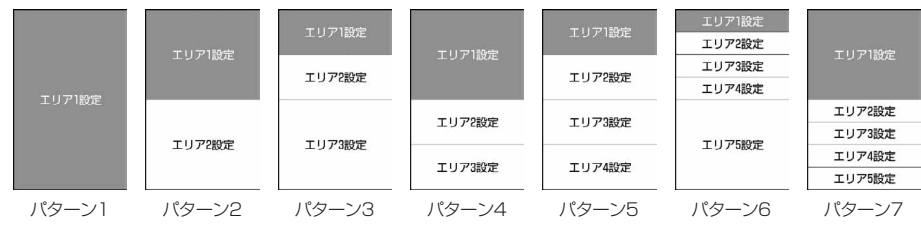

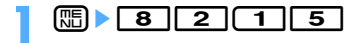

**2** コを押す

カレンダー/待受カスタマイズを解除する: 20を押す

# **53 でパターンを切り替え ▶ エリアを選択 ▶ <del>〔1</del>] ~ <del>[6]</del><br>・ 複数のエリアがある場合は、エリアを選択して [1] ~ [6] を押す操作を繰り返**

- します。
- 画面の半分より小さいエリア(パターン3のエリア1設定など)には、カレン ダーは設定できません。
- m を押して「はい」を選択すると、すべてのエリアの設定を解除できます。

新着情報を設定する: 2 ▶情報を選択▶ 回

- メモ内容を設定する: 6)▶メモを選択
- メモにカーソルを合わせて ロ を押すとメモの内容が表示されます。 [teleの] を押す とメモ一覧に戻ります。

**| ├── | はい! を選択** 

❖**待受画面で情報を確認する**

### **1** @ を押す

エリアが赤い枠で囲まれます。

• 待受画面に情報が表示されていないときは、[■]を繰り返し押して表示させてから同を押します。

### **2** <sup>j</sup>でカーソル枠を移動させ、エリアを選択

#### ✔**お知らせ**

- 待受画面で**「三**】を押すたびに、情報の表示と非表示を切り替えることができます。
- **・** 待受画面選択のイメージ設定でGIFアニメーション、パラパラマンガ、Flash画像を設定していた場合、再生が停止ま たは一時停止した後にfを押すと情報が表示されます。

#### ❖**各情報の表示内容について**

カレンダー/待受カスタマイズで設定した各情報は次のように表示されます。

- ・ 表示される情報の件数や行数は、エリアのサイズによって異なります。
- ・ 各情報の日時には、当日の場合は時刻が、当日以外の場合は日付が表示されます。

#### ■ 新着情報

新着情報で設定している項目が新しい順に一覧表示されます。エリアを選択すると、 先頭の項目の一覧画面が表示されます。

◎未読メール一覧:受信日時と題名の先頭部分が表示されます。先頭に表示されてい るときにエリアを選択すると、受信メールのフォルダ一覧が表示されます。

は おはようでざいます こんにちは。<br>現日の予定です  $05.24.$  thu

05.24. thu

メッセージR/ メッセージF:受信日時とタイトルの先頭部分が表示されます。

先頭に表示されているときにエリアを選択すると、メッセージRまたはメッセージFの一覧が表示されます。 不在着信一覧:着信日時と相手の電話番号(電話帳に登録されているときは名前)が表示されます。先頭に 表示されているときにエリアを選択すると、着信履歴一覧が表示されます。

回伝言メモ一覧:録音または録画日時と相手の電話番号(電話帳に登録されているときは名前)が表示されま す。先頭に表示されているときにエリアを選択すると、伝言メモ一覧が表示されます。

#### ■ スケジュール

スケジュールやワンセグの視聴予約が日時の順に表示されます。エリアを選択すると 先頭のスケジュールの詳細、視聴予約の詳細が表示されます。

- ・ スケジュールはアイコン、日時、内容の先頭部分が表示されます。
- 長期間スケジュールの場合は、登録されているアイコンの代わりに「 ₩ | が表示さ れます。アイコンの後ろには開始の日付または時刻(当日で開始時刻前の場合)が 表示されます。長期間スケジュールは、終了日時が経過するまで表示されます。
- ・ 終日に設定したスケジュールが当日の場合は、開始日時の代わりに「終日」と表示されます。
- ・ 視聴予約はアイコン、日時、番組名が表示されます。

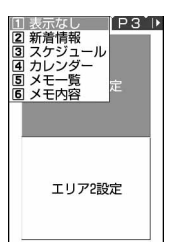

#### ■ カレンダー

当月のカレンダーが表示されます。エリアを選択すると、スケジュール帳のカレン ダーが表示されます。

- ・ 当日は黄、休日と祝日は赤、土曜日は青で表示されます。休日と祝日は、スケ ジュール帳の設定に従います。ただし、スケジュール帳の休日設定で休日にした日 は、パーソナルデータロック中は赤で表示されず、お買い上げ時の表示に戻ります。
- ・ スケジュールが設定されているときは、日付の右上に赤いマークが表示されます。 パーソナルデータロック中は表示されません。

#### ■ メモ一覧

メモ帳に登録されているメモの一覧が表示されます。エリアを選択するとメモ一覧が 表示されます。

#### ■ メモ内容

メモ内容に設定したメモの先頭部分が表示されます。エリアを選択するとメモの詳細 が表示されます。

### ✔**お知らせ**

- **・** 同じ日に当日スケジュールと長期間スケジュールが登録されている場合、長期間スケジュールが表示されます。ただ し、当日スケジュールが終日に設定されている場合や、当日スケジュールの開始時刻になっていない場合は、両方の スケジュールが表示されます。
- **・** パーソナルデータロック中は、新着情報はパーソナルデータロックの設定に従って表示されます。スケジュール、メ モ一覧、メモ内容はパーソナルデータロック中であることが表示され、選択できません。

### **音声電話やテレビ電話の発信時の画像を変更する**

### **◆音声電話の発信時の画像を変更する〈電話発信設定〉**

【お買い上げ時】 イメージ表示:標準画像

# **1** me82321eイメージ表示欄を選択e1~<sup>3</sup> ・「標準画像」を設定するとお買い上げ時の画像が表示されます。

- 
- ・「イメージ」を選択した場合は、イメージ一覧欄を選択して画像を選択します。
- ・「きせかえツールに従う」が設定されていると、きせかえツールの画像が表示されます。

### **2** <sup>p</sup>[登録]を押す

**◆テレビ電話の発信時の画像を変更する〈テレビ電話発信設定〉**

 $m \geq 8$  6 1 1 1

 $\mathbb{R}$   $\boxed{8}$   $\boxed{5}$   $\boxed{1}$   $\boxed{1}$ 

#### 【お買い上げ時】 イメージ表示:標準画像

## **1** me82323eイメージ表示欄を選択e1~<sup>3</sup> ・「標準画像」を設定するとお買い上げ時の画像が表示されます。

- 
- ・「イメージ」を選択した場合は、イメージ一覧欄を選択して画像を選択します。
- ・「きせかえツールに従う」が設定されていると、きせかえツールの画像が表示されます。

### **2** <sup>p</sup>[登録]を押す

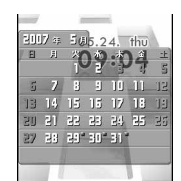

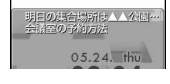

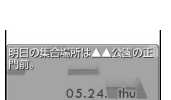

#### ✔**お知らせ**

- **・** すでに「きせかえツールに従う」が設定されている場合に他の項目を選択すると、きせかえツールを解除するかどう かの確認画面が表示されます。「はい」を選択すると、「きせかえツールに従う」は選択できなくなります。
- **・**「イメージ」にパラパラマンガを設定すると、最初のコマが表示されます。

#### ❖**発信画像の優先順位について**

複数の機能で発信画像が設定されている場合は、次の優先順位で画像が表示されます。

- aFOMA端末電話帳に登録した画像※
- bFOMA端末電話帳のグループ別発着信設定
- 3 電話発信設定/テレビ電話発信設定
- ※ 人物画像表示設定が「ON」のときに有効です。

### **音声電話やテレビ電話の着信時の画像を変更する**

#### **◆音声電話の着信時の画像を変更する〈電話着信設定〉**

#### 【お買い上げ時】 イメージ表示:標準画像

・ 本機能の設定は、発着信・通話機能の電話着信設定にも反映されます。

# **1** me82322eイメージ表示欄を選択e1~<sup>5</sup> ・「標準画像」を設定するとお買い上げ時の画像が表示されます。

- 
- ・「イメージ」を選択した場合は、イメージ一覧欄を選択し、画像を選択します。
- ・「iモーション」を選択した場合は、動画一覧から動画/iモーションを選択します。
- ・「きせかえツールに従う」が設定されていると、きせかえツールの画像が表示されます。
- ・ 電話着信音に音声と映像のある動画/iモーションが設定されていると「着信音連動」になります。

### **2** <sup>p</sup>[登録]を押す

#### **◆テレビ電話の着信時の画像を変更する〈テレビ電話着信設定〉**

#### 【お買い上げ時】 イメージ表示:標準画像

・ 本機能の設定は、テレビ電話のテレビ電話着信設定にも反映されます。

## **1** me82324eイメージ表示欄を選択e1~<sup>5</sup> ・「標準画像」を設定するとお買い上げ時の画像が表示されます。

- 
- ・「イメージ」を選択した場合は、イメージ一覧欄を選択し、画像を選択します。
- ・「iモーション」を選択した場合は、動画一覧から動画/iモーションを選択します。
- ・「きせかえツールに従う」が設定されていると、きせかえツールの画像が表示されます。
- テレビ電話着信音に音声と映像のある動画/i モーションが設定されていると「着信音連動」になりま す。

### **2** <sup>p</sup>[登録]を押す

#### ✔**お知らせ**

- **・** すでに「きせかえツールに従う」が設定されている場合に他の項目を選択すると、きせかえツールを解除するかどう かの確認画面が表示されます。「はい」を選択すると、「きせかえツールに従う」は選択できなくなります。
- **・**「イメージ」にパラパラマンガを設定すると、最初のコマが表示されます。
- ·音声のみの動画/iモーション(歌手の歌声など映像のないiモーション)を着信音に設定しているとき、イメージ 表示を映像のみの動画/iモーション、Flash画像に設定し直すと、着信音は「着信音1 (音声電話)|または「ハー プ(テレビ電話)」になります。メロディは変更できます。
- **・** 動画/iモーションによってはイメージ表示に設定できない場合があります。また、音声のある動画/iモーション は設定できません。

138 音/画面/照明設定

#### ❖**着信画像の優先順位について**

複数の機能で着信画像が設定されている場合は、次の優先順位で画像が表示されます。

- aマルチナンバーの着信設定
- 2 FOMA端末電話帳に登録した画像※1
- cFOMA端末電話帳のグループ別発着信設定
- $\widehat{a}$ 電話着信音※2/テレビ電話着を選択テンテレビ電話着信設定/Bナンバー着信設定
- ※1 人物画像表示設定が「ON」のときに有効です。
- ※2「着モーション」に音声と映像のある動画/iモーションを設定したときに有効です。電話帳や電話帳の グループに画像または動画/iモーションを設定していても、着信音の「着モーション」に音声と映像の ある動画/iモーションを設定しているときは、着信音とイメージ表示は「着モーション」の設定が優先 されます。
- ・ 相手が発信者番号を通知してこなかった場合、音声電話の着信画像は発番号なし動作設定に従います。テレ ビ電話の着信画像はテレビ電話着信設定に従います。
- ・ 発番号なし動作設定で設定した音や画像のデータが削除されると、自動的に設定内容が変更されます。その 場合は、実際に鳴る音や表示される画像が設定内容と異なることがあります。

#### **人物画像表示設定**

### **発着信時の電話帳の人物表示を設定する**

#### 【お買い上げ時】 ON

音声電話やテレビ電話の発着信時に、FOMA端末電話帳に登録されている画像を表示するかどう かを設定します。

・ 電話帳に登録されている画像は、相手が電話番号を通知してきた場合に表示されます。

**|燗▶ | 8 | 2 | 3 | 2 | 5 ▶ | 1 | または | 2 |** 

**メール送信画像設定/メール受信画像設定/メール着信結果画像設定/問合せ画像設定**

### **メール送受信時や問合せ時の画面を変更する**

【お買い上げ時】[メール送信画像設定、メール受信画像設定、メール着信結果画像設定、問合せ画像設定] イメージ表示:標 準画像

#### メールの送受信時やiモード問合せ時に表示される画像、メールの着信結果の画像を設定しま す。

## **1** me8233e1~<sup>4</sup> ・ iモードメール、SMSの送信時の画像を設定するときは1を押します。

- 
- iモードメール、SMS、メッセージR/Fの受信時の画像を設定するときは[2]を押します。
- iモードメール、SMS、メッセージR/Fの着信結果の画面を設定するときは「37を押します。
- iモード問合せ時の画像を設定するときは「4 を押します。

## **2** イメージ表示欄を選択e1~<sup>3</sup> ・「標準画像」を設定するとお買い上げ時の画像が表示されます。

- 
- ・「イメージ」を選択した場合は、イメージ一覧を選択し、画像を選択します。
- ・「きせかえツールに従う」が設定されていると、きせかえツールの画像が表示されます。

#### メール着信結果画像を設定するとき:イメージ表示欄を選択▶ [1]~[5]

- ・「iモーション」を選択した場合は、動画一覧から動画/iモーションを選択します。
- ・ メール着信音に音声と映像のある動画/iモーションが設定されていると「着信音連動」になります。

**3** <sup>p</sup>[登録]を押す

#### ✔**お知らせ**

**・** すでに「きせかえツールに従う」が設定されている場合に他の項目を選択すると、きせかえツールを解除するかどう かの確認画面が表示されます。「はい」を選択すると、「きせかえツールに従う」は選択できなくなります。

#### **背面ディスプレイ設定**

### **背面ディスプレイの表示を設定する**

### **◆背面ディスプレイに表示する画像を設定する〈背面画像設定〉**

【お買い上げ時】 コーディネイト/きせかえの設定に従う

電話の着信時やメールの受信時などに背面ディスプレイに表示する画像を設定します。また、時計のパターン も設定できます。

・ お買い上げ時に登録されている時計パターン(背面ディスプレイ用)→P495

#### |鴈┣ | 8 | 2 | 8 | 2 | ▶ 下記の各項目を選択して設定▶ ├─ | 登録]

時計パターン:時計のパターンを設定します。

着信画像:音声電話およびテレビ電話の着信時に背面ディスプレイに表示する画像を設定します。 メール受信画像:メール受信時に背面ディスプレイに表示する画像を設定します。

### **◆電話やメールの着信時に電話番号やメールアドレスなどを表示する〈背面 相手表示設定〉**

#### 【お買い上げ時】 相手情報表示あり

・ 情報の表示方法は、着信/受信時動作設定に従います。

**1** me8281e1または<sup>2</sup>

#### ✔**お知らせ**

**・**「相手情報表示なし」に設定すると、ディスプレイのタスク表示領域や背面ディスプレイには着信中などの状態のみ表 示されます。また、表示される画像は標準画像になります。

### **◆背面ディスプレイの照明を設定する〈背面照明色設定〉**

#### 【お買い上げ時】 コーディネイト/きせかえの設定に従う

電話の着信時やメールの受信時、背面ディスプレイの表示切り替え、カメラ/ビデオカメラ/サウンドレコー ダーの動作中、トルカ取得、FOMA端末を折り畳んだときなどに点灯する背面ディスプレイの照明色を設定し ます。

# **82283**<br>T ~ [7]

• **|δ|**を押すとカーソルの位置の色で背面ディスプレイの照明が点灯します。

#### ✔**お知らせ**

**・** 本設定に関わらず、充電中は赤色で点灯します。

#### **照明設定**

### **ディスプレイとキーの照明を設定する**

#### **◆照明時間を設定する〈点灯時間設定〉**

【お買い上げ時】 通常時:10秒 ACアダプタ接続時、iアプリ:端末設定に従う iモード中、静止画撮影中、動画撮影中、 i モーション:常灯

ディスプレイの照明の点灯時間を設定します。照明を点灯すると、ディスプレイがより明るくなり、キー部分 が点灯します。

・ 通常時のほかにACアダプタ接続時(DCアダプタ接続時も含む)、iモード中、静止画や動画の撮影中、i モーション再生中、iアプリ動作中の点灯時間も設定できます。

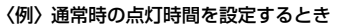

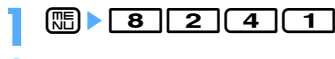

**2 1 | ▶ 2 1 | 〜 2 7 |**<br>• [常時| に設定した場合、省電力の状態になりません。

ACアダプタ接続時、iモード中、静止画撮影中、動画撮影中、iモーション、iアプリの点灯時間を設 定する: 27~7→7→7または27

- ・「端末設定に従う」に設定すると、通常時で設定した点灯時間に従って照明が点灯します。
- ・「常灯」に設定すると、明るさ調整で設定した明るさで常に照明が点灯し、省電力の状態になりません。 ただし、ACアダプタ接続時は、明るさ調整の設定に関わらず、「明るさ5」で点灯します。
- ・ iアプリの場合は「ソフトに従う」に設定すると、iアプリの設定に従って点灯します。常に照明を点 灯するiアプリの場合は省電力の状態になりません。
- ・ 本機能の設定は、iモード設定、静止画詳細設定、動画/録音詳細設定、iモーションの動作設定、i アプリ設定の照明設定にもそれぞれ反映されます。

**◆照明設定範囲を設定する〈照明設定範囲〉**

【お買い上げ時】 ディスプレイ+キー

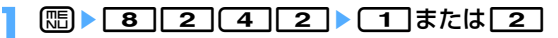

**◆照明の明るさを設定する〈明るさ調整〉**

【お買い上げ時】 コーディネイト/きせかえの設定に従う

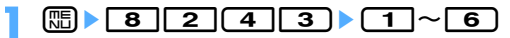

**1** me8243e1~<sup>6</sup> ・「自動調整」に設定すると、ディスプレイやキーの照明が周囲の明るさによって自動的に変更されます。 周囲が明るい場所ではキーの照明が点灯しないことがあります。

#### **スクリーン設定**

### **画面のカラー配色を変更する**

【お買い上げ時】 コーディネイト/きせかえの設定に従う

ディスプレイに表示される配色を24種類から選択できます。

- **1** me8231e配色を選択
	- 88を押すとカーソル位置の配色で画面が表示されます。

**メニュー設定**

## **メニューのデザインを変更する**

 $m \geq 221$ 

【お買い上げ時】 ノーマル:アニメーション セレクト:タイルアイコン アニメーションデザイン: コーディネイト/きせか えの設定に従う アイコン拡大表示:OFF 起動メニュー:ノーマル セレクトメニューショートカット:セレクト

#### メニューの表示形式やアイコンのデザインを変更したり、オリジナルのメニューを作成したりで きます。

・ 設定項目のノーマルを「シンプル」に設定すると、バイリンガルの設定は利用できなくなります。また、本 書の操作の説明と項目番号が異なりますのでご注意ください。 「シンプル」に設定した場合の項目番号→P493

### |88 ▶ 回 ▶ 下記の各項目を選択して設定 ▶ (田) [登録]

ノーマル:ノーマルメニュー使用時の表示形式を設定します。

・「きせかえツールに従う」が設定されていると、きせかえツールのメニューが表示されます。

- すでに「きせかえツールに従う」が設定されている場合に他の項目を選択してpmを押すと、きせか えツールを解除するかどうかの確認画面が表示されます。「はい」を選択すると、「きせかえツールに 従う」は選択できなくなります。
- ・ バイリンガルの設定が英語のときは、「シンプル」は設定できません。
- セレクト:セレクトメニュー使用時の表示形式を設定します。
- アイコンデザイン:ノーマルメニューの表示形式で「タイルアイコン」を選択したときのデザインを設定 します。
	- アイコンデザインで設定するのは、待受画面で (語)を押したとき最初に表示される 1 階層目のメ ニューのデザインです。
	- ・「カスタム1」「カスタム2」は、メニューアイコンを変更してオリジナルメニューを作成するときに 設定します。
- アニメーションデザイン:ノーマルメニューの表示形式で「アニメーション」を選択したときのデザイン を設定します。

アイコン拡大表示:アイコン選択時にアイコンを拡大表示するかどうかを設定します。

- 起動メニュー:待受画面で[88]を押したときにノーマルメニューとセレクトメニューのどちらを表示させ るかを設定します。
- セレクトメニューショートカット:セレクトメニュー使用時のショートカット操作を設定します。
	- ・「ノーマル」に設定すると、起動メニューを「セレクト」にした場合でもノーマルメニューの項目番号 でショートカット操作ができます。→P33

### **◆オリジナルメニューを作成する**

ノーマルメニュー使用時のメニュー画面のアイコンや背景画像を変更して、2種類のオリジナルメニューを作成 できます。

・ アイコンは96×96、背景画像は240×240より大きい画像は縮小して表示されます。

#### ||ॹ||▶ (回)▶ノーマル欄を選択▶ [2]|▶アイコンデザイン欄を選択▶ [2] または ⊓கி

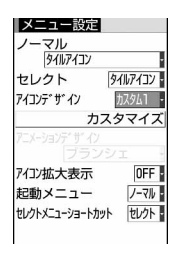

#### **カスタマイズを選択▶機能を選択▶画像フォルダ一覧で画像を選択**

他の機能のメニューアイコンも同様に設定します。

- メニューアイコンを解除するときは、解除するアイコンにカーソルを合わせて[第111 を押し、「はい」 を選択します。
- メニューアイコンを全件解除するときは mm [2] を押し、「はい」を選択します。

#### **↑ 回像フォルダー覧でメニュー画面の背景画像を選択**

背景を解除する: [85]▶ [4]▶ 「はい」を選択

### **14 pep [普録]**

- **・** パラパラマンガ、Flash画像、「アイテム」フォルダ内の画像は選択できません。また、GIFアニメーションを選択す ると最初のコマが表示されます。
- **・** パーソナルデータロック中は、アイコンデザインの「カスタム1」「カスタム2」の設定内容を変更できません。
## **きせかえツールを利用する**

- iモードサイトからダウンロードした「きせかえツール」を利用すると、待受画像、メニューア イコン、発着信画像、着信音などを一括で設定できます。
- ・ きせかえツールでは、次の項目が設定できます。きせかえツールによって、設定できる項目の組み合わせの 内容は異なります。
	- 待受画面、アニメーションメニュー<sup>※1</sup>、メニューアイコン、メニューアイコン (背景)、音声電話発信画 面、音声電話着信画面、テレビ電話発信画面、テレビ電話着信画面、メール送信画面、メール受信中画面、 メール着信結果画面、センター問合せ画面、電池アイコン、アンテナアイコン、音声電話着信音、テレビ電 話着信音、プッシュトーク着信音、メール着信音、チャットメール着信音、メッセージR着信音、メッセー ジF着信音、目覚まし音、カラーテーマ※2
	- ※1 きせかえツールによっては、待受画面で図や回っを押したときの動作が通常と異なる場合や、ショート カット操作ができない場合があります。
	- ※2 スクリーン設定の配色のいずれかが設定されます。
- ・ 2in1がONのときは、デュアルモードとBモードの待受画面、およびBナンバーの電話着信音とテレビ電話 着信音には、きせかえツールの項目は設定されません。

## **◆ きせかえツールを設定する**

 $\boxed{m}$   $\boxed{5}$   $\boxed{7}$ 

きせかえツールの各フォルダには次のようなきせかえツールが保存されています。 **imiモード:**サイトからダウンロードしたきせかえツール **盲マイフォルダ**: 他のフォルダから移動したきせかえツール ・ フォルダを作成すると表示されます。→P382

## **フォルダを選択▶設定するきせかえツールにカーソルを合わせる**

ファイルの表示名と詳細を示すマークが表示されます。

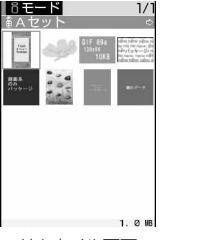

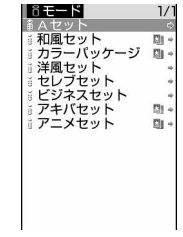

サムネイル画面 リスト画面

・ 画面の見かたは次のとおりです。

#### ①取得元

:iモード

## ②ファイルの種類

FOMAカード動作制限で利用できない場合でも、アイコンは表示されます。 ■(グレー):現在設定されているきせかえツール (赤):最後に設定されたきせかえツール

- 表示なし:設定されていないきせかえツール
- :部分的に保存されているきせかえツール
- cファイル制限
	- :ファイル制限あり
- (4) サムネイル画像

きせかえツールのプレビュー画像が表示されます。プレビュー画像が表示できない場合には次のアイ コンが表示されます。

- :プレビュー画像なし
- :FOMAカード動作制限機能が設定されているきせかえツール
- :部分的にダウンロードしたきせかえツール
- サムネイル表示の場合は、カーソル位置のきせかえツールのファイルサイズ(実メモリサイズ)が表示 されます。
- 回 を押すたびにサムネイル表示とリスト表示が切り替わります。
- 一覧画面の動作設定をする: [85]▶ [7]▶ [1]または [2]
- ・ サムネイル表示画像一覧で画像表示をするかどうかを設定します。「あり」にするとサムネイル表示に、 「なし」にするとリスト表示になります。
- フォルダ画面から操作する場合は mm を押し、「動作設定」を選択します。

## 2 回▶ 「はい」を選択

きせかえツール内のデータが一括で設定されます。

- ・ きせかえツールが設定された各項目は、「きせかえツールに従う」に自動的に変更されます。
- ・ 複数のきせかえツールを設定した場合で重複する項目があるときは、最後に設定したきせかえツールの 項目のデータが設定されます。
- 部分的にダウンロードしたきせかえツールにカーソルを合わせて、■、回、図を押した場合は、残 りのデータをダウンロードするかどうかの確認画面が表示されます。「はい」を選択するとダウンロード が開始されます。
- 設定をリセットする: フォルダ一覧画面で (題)▶ 「5コ▶ 認証操作▶ 「すべてリセット」または「メニュー 画面のみ」を選択
- ・「すべてリセット」を選択すると、そのきせかえツールのすべての項目の設定がお買い上げ時の設定に戻 ります。
- ・「メニュー画面のみ」を選択すると、「アニメーションメニュー」「メニューアイコン」「メニューアイコ ン(背景)」の項目の設定だけが、お買い上げ時の設定に戻ります。

#### 設定を解除する: きせかえツール一覧画面で解除するきせかえツールにカーソルを合わせて (頭)▶ [3] ▶ 「はい」を選択

## **◆きせかえツールの内容を確認する**

**| □ b | 5 | ( 7 |** 

## <u>フォルダを選択▶設定するきせかえツールにカーソルを合わせて</u>2

きせかえツールに登録されている項目の一覧が表示されます。

- ・ 画面の見かたは次のとおりです。
	- ①項目

項目のアイコンと項目名が表示されます。

- ② ファイル形式 :画像ファイル(拡張子:JPG、JPEG) GIF: 画像ファイル (拡張子: GIF) ■: Flash コンテンツファイル (拡張子: SWF) :動画ファイル(拡張子:3GP) :メロディファイル(拡張子:MLD) :メロディファイル(拡張子:MID) 表示なし:ファイルなし、または「カラーテーマ」
- mgを押し、「内容表示」を選択しても内容を確認できます。
- 回を押すと、きせかえツールを設定できます。

きせかえツールのプレビューイメージを表示する: きせかえツールにカーソルを合わせて ●

• プレビュー画面で ロ を押してもきせかえツールを設定できます。

## **3** 確認する項目を選択

選択した項目のデータが表示または再生されます。

・ カラーテーマにカーソルを合わせると、その配色で画面が表示されます。

## ✔**お知らせ**

**・** きせかえツール内に表示・再生できないデータがあるときは、きせかえツールを設定しても、そのデータのみ設定さ れません。

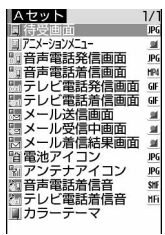

**電池アイコン設定/アンテナアイコン設定**

## **電池やアンテナのアイコンを変更する**

【お買い上げ時】[電池アイコン設定、アンテナアイコン設定]コーディネイト/きせかえの設定に従う

## **|燗▶ | 8 | 2 | 1 | ▶ | 3 | または | 4 |**

a:ブランシェ  $\overline{2}$ : フアール 3 : ボルドー d:シャンパーニュ e:アドバンストモード 6 : きせかえツールに従う

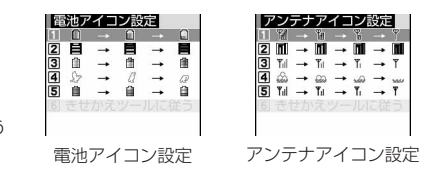

- **2** <sup>1</sup>~<sup>6</sup> ・「きせかえツールに従う」が設定されていると、きせかえツールのアイコンが表示されます。
	- ・ すでに「きせかえツールに従う」が設定されている場合に他の項目を選択すると、きせかえツールを解 除するかどうかの確認画面が表示されます。「はい」を選択すると、「きせかえツールに従う」は選択で きなくなります。

#### **不在着信お知らせ**

## **不在着信や未読メールなどの新着情報をランプで知らせる**

#### 【お買い上げ時】 ON

FOMA端末を折り畳んでいるときに未確認の不在着信(音声電話/テレビ電話)や未読情報 (メール/チャットメール/SMS)があるときにランプを点滅させて知らせるかどうかを設定し ます。

**(10 | × | 8 | | 2 | | 6 | ▶ ( 1 | または | 2 |**<br>• [ON」に設定した場合、未確認の不在着信があるときは、着信イルミネーションの電話着信のイルミ ネーションカラーに従って約6秒間隔で点滅します。未読情報があるときは、着信イルミネーションの メール着信のイルミネーションカラーに従って約6秒間隔で点滅します。新着情報を確認すると点滅は 停止します。

✔**お知らせ**

- **・** 新着情報に複数の項目がある場合は、次の優先順位に従ってランプが点滅します。
	- a 不在着信(音声電話/テレビ電話)
	- **② 未読情報(メール/チャットメール/SMS)**
- **・**「ON」に設定した場合、最後の新着情報から(2in1がONで、切り替え先のモードに新着情報がある場合は切り替え てから)約6時間経過したときや、待受画面の (※ 2 ~ 2 (数字は件数) を消去したときは、情報を確認していな くてもランプの点滅は停止します。

## **イルミネーション設定**

## **着信時や通話中などの点灯パターンと点灯色を設定する**

音声電話やテレビ電話、プッシュトーク着信時およびメール・チャットメール・メッセージR/F 受信時のランプの点灯パターンと点灯色を設定します。また、音声電話中やテレビ電話中、トル カ取得やICカードアクセス中、GPS利用中のランプの点灯と点灯色、端末の開閉時やディスプ レイの回転時のランプの点灯も設定できます。

・ 本機能の設定は、電話着信設定、テレビ電話着信設定、プッシュトーク着信設定、メール着信設定、チャッ トメール着信設定、メッセージR着信設定、メッセージF着信設定、トルカ取得確認設定のイルミネーション 設定にもそれぞれ反映されます。

## **◆電話/メールの着信やトルカ取得の点灯パターンと点灯色を設定する〈着 信イルミネーション〉**

【お買い上げ時】 電話、メール、メッセージR/F、テレビ電話、プッシュトーク着信のイルミネーションパターン:点滅 電 話、テレビ電話、プッシュトーク着信のイルミネーションカラー:ライム メール、メッセージR/F着信、トルカ取得のイル ミネーションカラー:アクア チャットメール着信イルミネーションパターン、イルミネーションカラー:メール連動 トルカ 取得イルミネーション:ON

 $\binom{1}{1}$  8  $\binom{2}{5}$  1

# **着信の項目のイルミネーションパターン欄を選択▶〔1] ~〔7]**<br>• **δ**Τを押すとカーソル位置のパターンでランプが点灯または点滅します。

- 
- ・「メロディ連動」に設定すると着信音に合わせて点滅します。このとき、イルミネーションカラーはイル ミネーションカラーの設定に関わらず、ランプが「ソーダ」で点灯し、背面ディスプレイの照明がレイ ンボーで点滅します。
- ・「メロディ連動」に設定しても不在着信お知らせを「ON」に設定している場合で、新着情報があるとき のイルミネーションカラーは、電話着信のイルミネーションカラーおよびメール着信のイルミネーショ ンカラーに従います。

## **|着信の項目のイルミネーションカラー欄を選択▶イルミネーションカラーを選択**

- 2 を押すとカーソル位置の色でランプが点灯または点滅します。
- ・ 他の項目の点灯パターンと点灯色を設定する場合は、操作2~3を繰り返します。

**トルカ取得のイルミネーション欄を選択▶ ■1 または ■2 ■<br>• 「ON」に設定すると、トルカ取得のイルミネーションカラーを設定できます。** 

## **5** <sup>p</sup>[登録]を押す

## ❖**着信イルミネーションの優先順位について**

複数の機能で着信イルミネーションのイルミネーションパターン、イルミネーションカラーが設定されている 場合は、次の優先順位でランプが点灯します。

aFOMA端末電話帳の電話帳別着信設定

bFOMA端末電話帳のグループ別発着信設定

c着信イルミネーション/電話着信設定/テレビ電話着信設定/メール着信設定

## **◆電話中/ICカードアクセス中の点灯と点灯色を設定する〈通話中イルミ ネーション/ICカードアクセスイルミネーション〉**

【お買い上げ時】[通話中イルミネーション]通話中イルミネーション:ON イルミネーションカラー:レインボー [ICカー ドアクセスイルミネーション]ICカードイルミネーション:ON イルミネーションカラー:レモン

## **| 8 | 2 | 5 | 2 または〔4〕**

# **イルミネーション欄を選択▶[1]または[2]**<br>・「ON」に設定するとイルミネーションカラーを設定できます。

## **- イルミネーションカラー欄を選択▶イルミネーションカラーを選択**

• 2 を押すとカーソル位置の色でランプが点灯または点滅します。

## **4** <sup>p</sup>[登録]を押す

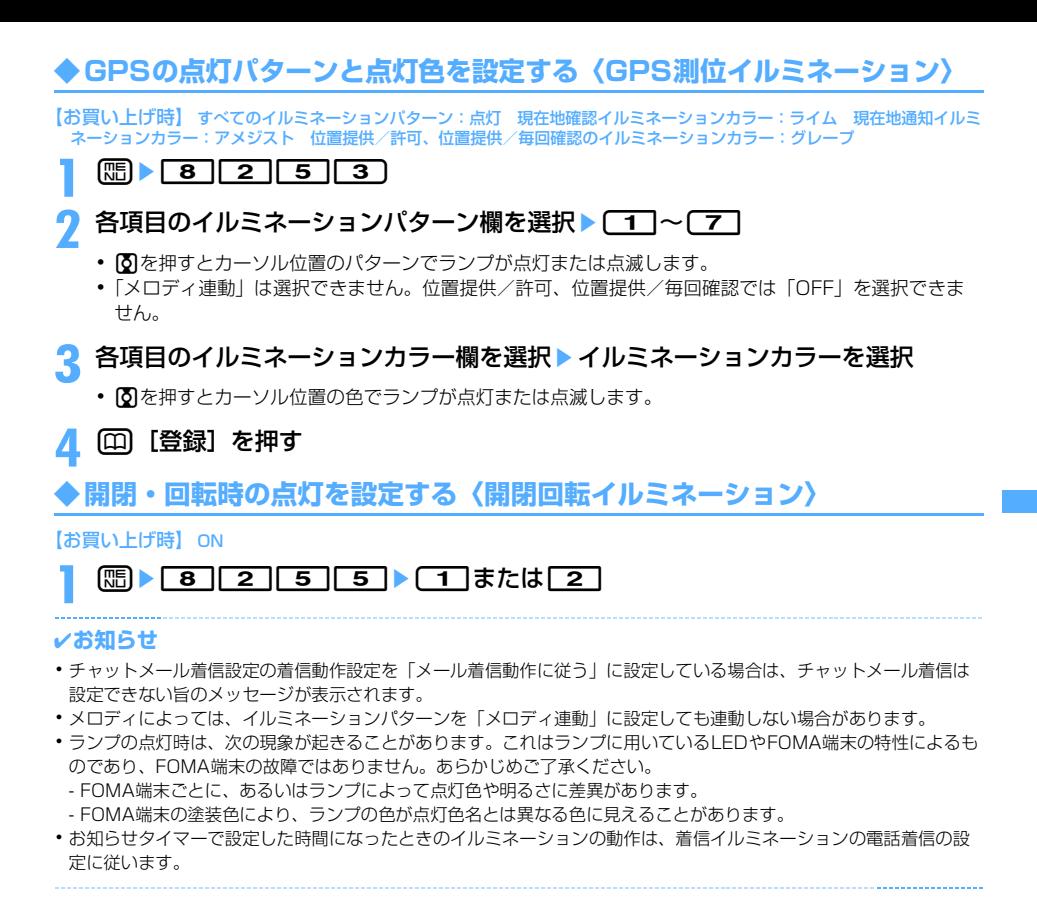

## **フォント選択 フォントを変える**

【お買い上げ時】 漢字/英数字:コーディネイト/きせかえの設定に従う ひらがな/カタカナ:漢字/英数字と同じ

メニュー画面やiモードサイト、フルブラウザ、文字入力画面などに表示される文字の種類をゴ シックやリュウミンに変更できます。また、ひらがな/カタカナを組み合わせて表示することも できます。

- ・ ひらがな/カタカナはお買い上げ時に登録されている「プリティー桃」のほかに、ダウンロードしたフォン トを利用できます。
- $\binom{1}{10}$  8  $\binom{2}{7}$  2
- 漢字/英数字欄を選択▶ 11 または 21
- <u>ひらがな/カタカナ欄を選択▶フォントを選択</u>
	- ダウンロードしたフォントを削除する:ひらがな/カタカナ欄を選択▶削除するフォントにカーソルを合 わせて ([…] 「はい」を選択
	- ・ お買い上げ時に登録されているフォントや、現在利用中のフォントは削除できません。
- **4** <sup>p</sup>[登録]を押す

#### ✔**お知らせ**

- **・** ひらがな/カタカナを選択した場合は、ひらがな、カタカナのみ選択したフォントで表示されます。
- **・** カメラ、iアプリ、iモーションなど、一部の機能には本機能の設定は反映されません。

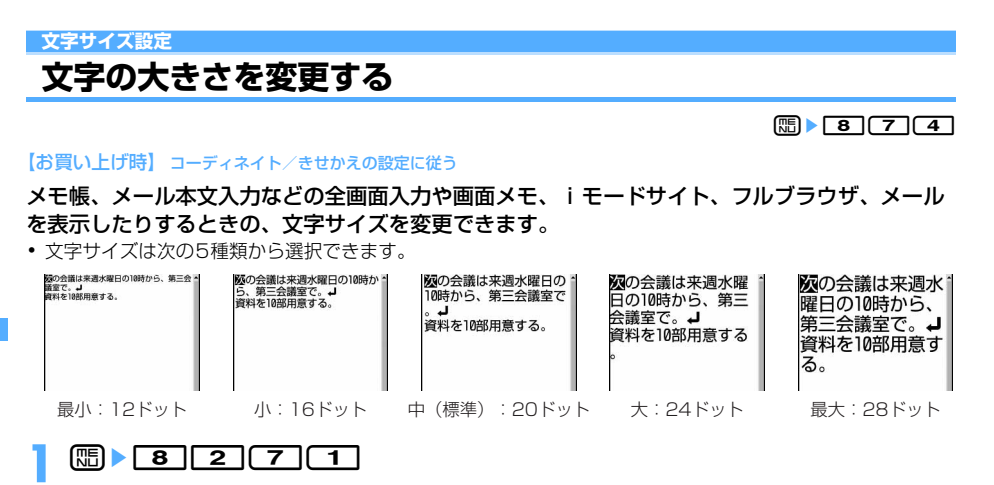

一括して設定する: 1→ 1→ 1→ 5

iモード/フルブラウザ、メール閲覧を個別に設定する: 2 7または 3 ▶ (1 ~ 3)

メール編集/文字入力を個別に設定する: 4 ▶ 1 ~ 5

• <sup>[5]</sup>を押すとカーソル位置の文字サイズの例が表示されます。

✔**お知らせ**

- **・**「一括」で設定を行った場合は、電話帳一覧、電話帳検索、電話帳検索結果を表示するときの文字サイズにも反映され ます。
- **・**「一括」で設定を行った場合は、iモード/フルブラウザ、メール閲覧、メール編集/文字入力がすべて同じ設定にな ります。ただし、「最大」「最小」に設定したときには、iモード/フルブラウザ、メール閲覧の設定はそれぞれ「大」 「小」になります。
- **・** メールの表示中でも文字サイズを変更できます。メールの表示中に変更した文字サイズは本設定のメール閲覧にも反 映されます。
- **・** インライン入力時の文字サイズは変更されません。

**時計表示設定 時計の表示を設定する**

 $m \mid 82112$ 

【お買い上げ時】 デザイン:ON(コーディネイト/きせかえの設定に従う) 形式、表示位置、曜日:コーディネイト/きせか えの設定に従う

### 待受画面の時計表示の有無や、時計のデザイン、表示位置を設定できます。また、曜日の表示言 語や時刻の表示形式(24時間、12時間)も設定できます。

- ・ お買い上げ時に登録されている時計デザイン→P495
- ・ 背面ディスプレイには反映されません。

#### 〈時計表示設定の例〉

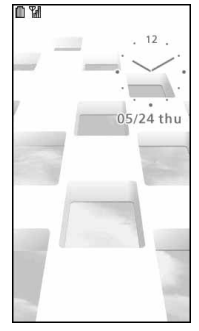

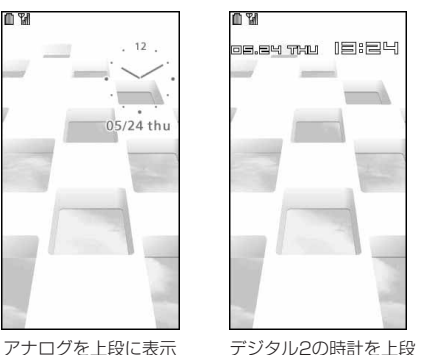

05.24. Thu PM 01:24 デジタル3の時計を中段

በዋ

に12時間表示で表示

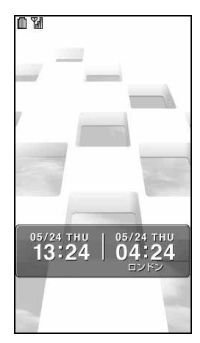

世界時計を下段に表示

## **| ព | | 8 | ( 7 | 2 | (4 | ▶ 下記の各項目を選択して設定 ▶ 卬) [登録]**

デザイン:時計を表示するかどうかを設定します。「ON」に設定した場合は時計のデザインを「アナロ グ」「デジタル1~4」「世界時計」から選択します。

・「世界時計」に設定すると、左側に日本国内の時刻を、右側に設定したタイムゾーンの時刻と名称を表 示します。

形式:時計の表示形式を「24時間表示」と「12時間表示」のどちらかに設定します。

ま示位置:時計を表示する位置を設定します。

曜日:曜日の表示を日本語と英語のどちらで表示するかを設定します。

に表示

・「バイリンガルに従う」に設定すると、バイリンガルの設定に従って表示します。

世界時計:デザインで「世界時計」を選択したときに、表示するタイムゾーンの設定やサマータイムを有 効にするかどうかを設定します。また、タイムゾーンの名称を設定します。

・ サマータイムを「ON」に設定すると、設定したタイムゾーンの時刻を1時間進めて表示します。

#### ✔**お知らせ**

- **・** 待受画面以外の画面では、ディスプレイ右上に時刻が表示されます。この表示は、形式で設定した時計の表示形式に 従って「24時間表示」または「12時間表示」に変更されます。
- **・** 次の場合は、デザインや表示位置の設定に関わらず、「デジタル1」の時計が表示位置「上」で表示されます。
	- 待受画面に動画/iモーション、キャラ電が表示されている場合
- iアプリ待受画面が表示されている場合
- **・** オールロック中、おまかせロック中は、本機能の設定に関わらず時計の表示位置は「上」になります。
- **・** 海外で利用中は、デュアル時計設定に従います。→P479

**バイリンガル**

## **画面を英語表示に切り替える**

#### 【お買い上げ時】 Japanese

画面表示を日本語か英語のどちらかに切り替えることができます。

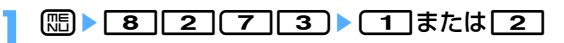

#### ✔**お知らせ**

- **・** 英語表示に切り替えると、文字入力モードは「半角英字」→「半角数字」→「漢字」→「半角カタカナ」の順に切り 替わります。
- **・** バイリンガルの設定は、FOMAカードにも保存されます。FOMAカードを差し替えると、差し替えたFOMAカードに 保存されている設定に切り替わります。

# あんしん設定

## 暗証番号について

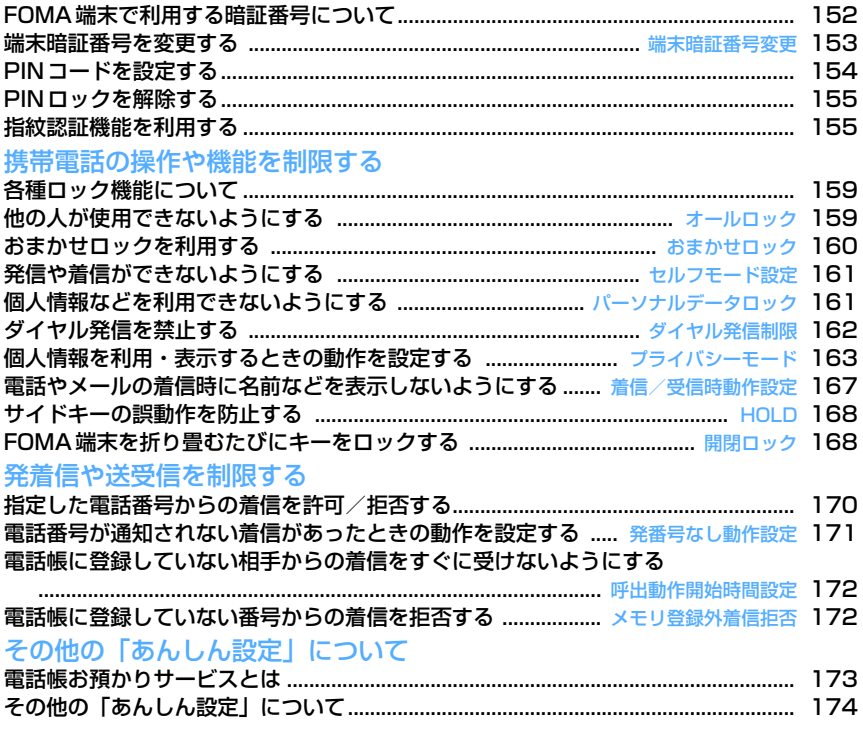

أتترك

## **FOMA端末で利用する暗証番号について**

FOMA端末を便利にお使いいただくための各種機能には、暗証番号が必要な場合があります。暗 証番号には、各種端末操作用の端末暗証番号の他、ネットワークサービスでお使いになるネット ワーク暗証番号、iモードパスワードなどがあります。用途ごとに上手に使い分けて、FOMA端 末を活用してください。

・ 入力した端末暗証番号やネットワーク暗証番号、iモードパスワードなどは「 」で表示されます。

#### 各種暗証番号に関するご注意

暗証番号について

 $\overline{r}$ 

μ.

・ 設定する暗証番号は「生年月日」「電話番号の一部」「所在地番号や部屋番号」「1111」「1234」などの 他人にわかりやすい番号はお避けください。また、設定した暗証番号はメモを取るなどしてお忘れになら ないようお気をつけください。

٦Ī

Л

- ・ 暗証番号は、他人に知られないように十分ご注意ください。万一暗証番号が他人に知られ悪用された場 合、その損害については、当社は一切の責任を負いかねます。
- ・ ドコモからお客様の暗証番号をうかがうことは一切ございません。
- ・ 各種暗証番号を忘れてしまった場合や、指紋のみ認証設定を「ON」に設定したときに登録したいずれの 指による認証もできない場合は、ご契約者本人であることが確認できる書類(運転免許証など)や FOMA端末、FOMAカードをドコモショップ窓口までご持参いただく必要があります。 詳細は取扱説明書裏面の「総合お問い合わせ先」までご相談ください。

#### ❖**端末暗証番号**

FOMA端末には、設定や解除の際に端末暗証番号の入力が必要な機能があります。お買い上げ時の端末暗証番 号は「0000」に設定されていますが、お客様ご自身で番号を変更できます。→P153

- ・ 端末暗証番号入力画面で誤った端末暗証番号を連続5回入力すると、電源が自動的に切れます。誤った端末 暗証番号を入力した累積回数は、正しい端末暗証番号を入力したり、新たに端末暗証番号入力画面を表示し たりするとクリアされます。
- ・ 指紋設定で登録した指紋を利用するように設定している場合は、端末暗証番号を入力する代わりに指紋認証 画面が表示されます。[題]を押すと端末暗証番号入力画面に切り替わります。ただし、指紋のみ認証設定を 「ON」に設定した場合は、端末暗証番号での認証操作ができなくなります。

## ❖**ネットワーク暗証番号**

ドコモeサイトでの各種手続き時や各種ネットワークサービスご利用時にお使いいただく数字4桁の番号で、ご 契約時に任意の番号を設定いただきますが、お客様ご自身で番号を変更できます。

パソコン向け総合サポートサイト「My DoCoMo」の「DoCoMo ID/パスワード」をお持ちの方は、パソコ ンから新しいネットワーク暗証番号への変更手続きができます。

なお、iモードからは、ドコモeサイト内の「各種手続き」からお客様ご自身で変更ができます。

・「My DoCoMo」「ドコモeサイト」については、取扱説明書裏面をご覧ください。

## ❖**iモードパスワード**

マイメニューの登録/削除、メッセージサービス、iモード有料サービスのお申し込み/解約などを行う際に は、4桁の「iモードパスワード」が必要です。ご契約時は「0000」に設定されていますが、お客様ご自身 で番号を変更できます。→P208

この他にも各IP(情報サービス提供者)が独自にパスワードを設定している場合があります。

## ❖**PIN1コード/PIN2コード**

FOMAカードには、PIN1コード、PIN2コードという2つの暗証番号を設定できます。ご契約時はどちらも 「0000」に設定されていますが、お客様ご自身で番号を変更できます。→P154

PIN1コードは、第三者によるFOMA端末の無断使用を防ぐため、FOMAカードを取り付けるたび、または FOMA端末の電源を入れるたびに使用者を確認するために入力する番号(コード)です。PIN1コードを入力 することにより、発着信および端末操作ができます。

PIN2コードは、ユーザ証明書利用時や発行申請、積算通話料金リセットを行うとき、通話料金自動リセット設 定を変更するときなどに使用する暗証番号です。

・ 別のFOMA端末で利用していたFOMAカードを差し替えてお使いになる場合は、以前に設定されたPIN1/ PIN2コードをご利用ください。設定を変更されていない場合は、「0000」となります。

#### ❖**PINロック解除コード**

PINロック解除コードは、PIN1コード、PIN2コードがロックされた状態を解除するための数字8桁の番号で す。お客様ご自身では変更することができません。

・ PINロック解除コードの入力を連続10回間違えると、FOMAカードがロックされます。

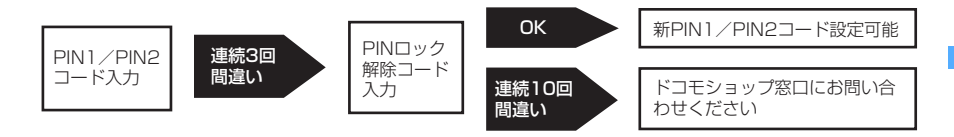

#### ✔**お知らせ**

**・** 指紋認証機能と端末暗証番号を併用する状態でパスワードマネージャーをご利用になる場合は、端末暗証番号を必ず 変更してください。変更する端末暗証番号も、電話番号の下4桁などのわかりやすい番号の使用は避け、他人に知ら れないよう十分ご注意ください。また、設定した暗証番号はメモを取るなどしてお忘れにならないようご注意くださ い。

※ 万一、第三者の不正な使用による不利益があっても、当社は何らの義務を負わないものとし、一切の責任を負いか ねますので、あらかじめご了承ください。

## **端末暗証番号変更 端末暗証番号を変更する**

【お買い上げ時】 0000

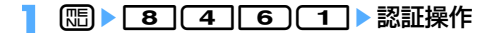

**2** 新しい端末暗証番号を入力

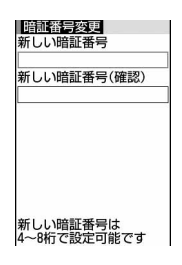

**新しい暗証番号(確認)の入力欄に操作2で入力した端末暗証番号を入力▶ □□** [登録]

## **PINコードを設定する**

## **◆電源を入れたときにPIN1コードを入力するかどうかを設定する〈PIN1 コードON/OFF〉**

【ご契約時】 OFF

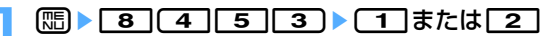

## **2** PIN1コードを入力

- PIN1コードを連続3回間違えると、PIN1コードがロックされます。●を押して PINロック解除コードを入力してください。
- ・ 現在の設定を変更する場合のみPIN1コード入力画面が表示されます。

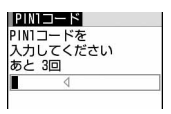

## ❖**PIN1コードON/OFFを「ON」に設定すると**

FOMA端末の電源を入れるとPIN1コード入力画面が表示されます。正しいPIN1コードを入力すると、待受画 面が表示されますが、正しいPIN1コードを入力しないと、すべての操作ができません。

#### ✔**お知らせ**

**・** アラーム自動電源ON設定を「ON」に設定している場合、目覚ましやスケジュールで指定した日時になると電源が ONになり、PIN1コード入力画面が表示される前にアラームが鳴ります。[二]を押してアラームを停止させると PIN1コード入力画面が表示されます。このとき、アラームにダウンロードしたメロディやiモーション、ミュージッ クを設定していても、お買い上げ時の設定で動作します。

## **◆ PIN1/PIN2コードを変更する**

#### 【ご契約時】 PIN1/ PIN2コード:0000

・ PIN1コードを変更するときは、PIN1コードON/OFFを「ON」に設定する必要があります。

## **1** me845e1または2e認証操作e現在のPIN1/PIN2コード を入力

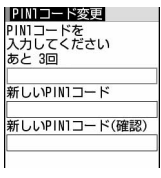

PIN1コード変更の 場合

## **2** 新しいPIN1/PIN2コードの入力欄に新しいPIN1/PIN2コードを入力

## **3** 新しいPIN1/PIN2コード(確認)の入力欄に操作2で入力したPIN1/PIN2 コードを入力▶□□[登録]

• PIN1/PIN2コードを間違えると、認証に失敗した旨のメッセージが表示されます。● を押して正し いPIN1/PIN2コードを入力してください。連続3回間違えると、PINコードがロックされます。●を 押してPINロック解除コードを入力してください。

#### ✔**お知らせ**

**・** PIN2コードを連続3回間違えてFOMA端末がロックされた場合でも電話やプッシュトークの発着信やメールの送受 信などはできますが、PIN1コードを連続3回間違えてFOMA端末がロックされた場合はそれらの操作はできなくなり ます。

## **PINロックを解除する**

PINコード入力画面でPIN1コード、PIN2コードを連続3回間違えると、PINコードがロックさ れます。その場合は、ロックを解除してから新しいPINコードを設定します。

・ PINロック解除コードはメモに控えるなどしてお忘れにならないようご注意ください。PINロック解除コード を忘れた場合や完全にロックされた場合は、ご契約者本人であることが確認できる書類(運転免許証など) やFOMA端末、FOMAカードをドコモショップ窓口までご持参いただく必要があります。

**PINコードロックの確認画面で「OK」を選択▶8桁のPINロック解除コードを入** 力

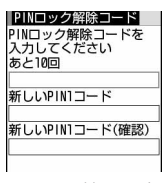

PIN1コードのロック を解除する場合

## **2** 新しいPIN1/PIN2コードの入力欄に新しいPIN1/PIN2コードを入力

**3** 新しいPIN1/PIN2コード(確認)の入力欄に操作2で入力したPIN1/PIN2 コードを入力▶□□[登録]

## **指紋認証機能を利用する**

指紋認証機能を利用すると、指紋センサー上で指をスライドさせるだけで認証を行い、ダイヤル キーで端末暗証番号を入力する操作を省略できます。

- 指紋認証を設定しても、指紋認証画面で (幅)を押すと端末暗証番号入力画面に切り替わり、端末暗証番号を入 力して認証操作ができます。ただし、指紋のみ認証設定を「ON」に設定した場合は、端末暗証番号での認証 操作ができなくなります。
- ・ 指紋認証機能と端末暗証番号を併用してパスワードマネージャーをご利用になる場合は、必ず端末暗証番号 を変更してください。

パスワードマネージャー利用時の注意→P153「FOMA端末で利用する暗証番号について」のお知らせ

## **◆指紋認証機能利用時の留意事項**

- ・ 本機能は指紋画像の特徴情報を認証に利用するものです。このため、指紋の特徴情報が少ないお客様の場合 は、指紋認証機能が利用できないことがあります。
- ・ 指紋の登録には同じ指で3回の読み取りが必要です。異なる指で登録を行わないでください。
- ・ 認証性能(正しく指をスライドさせた際に指紋が認証される性能)はお客様の使用状況により異なります。 指の状態が次のような場合は、指紋の登録が困難になったり、認証性能が低下したりすることがあります。 なお、手を洗う、手を拭く、認証する指を変える、手荒れや乾いている場合はクリームを塗るなど、お客様 の指の状態に合わせて対処することで、認証性能が改善されることがあります。
	- お風呂上がりなどで指がふやけている
	- 指に汗や脂が多く、指紋の間が埋まっている
	- 手が荒れたり、指に損傷(切傷やただれなど)を負ったりしている
	- 手が極端に乾燥している、乾燥肌である
	- 指が泥や油などで汚れている
	- 太ったりやせたりして指紋が変化した
	- 磨耗して指紋が薄い
	- 登録時に比べ、認証時の指の表面状態が極端に異なる
	- 濡れたり、汗をかいたりしている

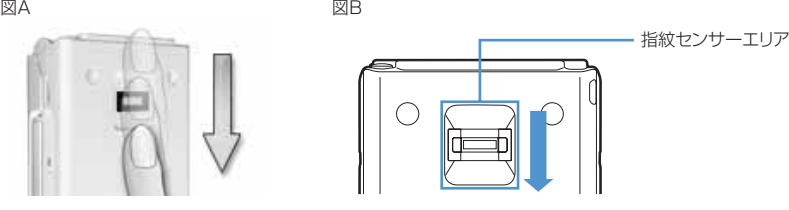

- ・ 指紋の登録・認証を行う際には、図Aのように第1関節をセンサー中央に合わせ、指をスライドさせながら指 紋センサーに指を接触させ、指紋センサーが見えるまで下の方向へスライドさせてください。また、指は端 末と同じ方向に置いてスライドしてください。指を斜めに置いてスライドすると、登録時と認証時の指の位 置の違いによる認証失敗の可能性が高くなります。
- ・ スライドが速すぎたり遅すぎたりした場合、正常に認識できないことがあります。表示されるメッセージに 従い、スライドの速さを調節してください。
- ・ 指紋センサーエリア(図Bの枠で囲まれている部分)を通過するまで指を動かしてください。

图C 2000 D 2000 D 2000 D 2000 D 2000 D 2000 D 2000 D 2000 D 2000 D 2000 D 2000 D 2000 D 2000 D 2000 D

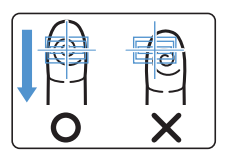

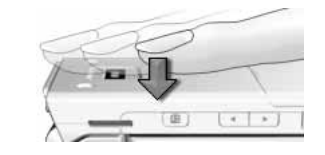

- ・ 親指などでは指紋の渦の中心が大きくずれたりゆがんだりすることがあります。その場合は、登録が困難に なったり、認証性能が低下したりすることがあるため、図Cのように指紋の渦の中心を確認し、渦の中心が 指紋センサーの中心を通過するように指紋センサー上をスライドさせてください。
- ・ 指紋センサーに指をスライドさせる際には、指を指紋センサーに突き立てるのではなく、図Dのように、指 を指紋センサーと平行になるように押し当てながらスライドさせてください。
- ・ 指ごとに指紋が異なるため、必ず利用設定した指で認証操作を行ってください。
- ・ 指紋が正常に読み取れなかったときは、警告メッセージが表示されます。一定時間内に認証されなかったと きは、確認メッセージが表示され1つ前の画面に戻ります。
- ・ 指紋センサーに指を置いたまま指紋の登録・認証を開始すると、起動できない旨のメッセージが表示される 場合があります。指を離して操作をやり直してください。
- ・ FOMA端末をデスクトップパソコンなどアースを必要とする機器にUSBケーブルで接続するときは、必ず機 器のアースが接続されていることを確認してください。アースが接続されていない状態で接続している間は、 指紋認証できない場合があります。その場合は、接続する機器の金属部分(筐体や外部接続用コネクタなど) に触れながら指紋認証を行うか、FOMA端末を機器から取り外して指紋認証を行ってください。

・ 指紋認証技術は完全な本人認証・照合を保障するものではありません。当社では本製品を使用されたこと、 または使用できなかったことによって生じるいかなる損害に関しても、一切責任を負いかねますのであらか じめご了承ください。

## **◆指紋センサーについて**

- ・ 次のような場合は、故障および破損の原因となることがあります。
- 指紋センサー表面をぶつけたり、強い衝撃を与えたりする
- 指紋センサー表面をひっかいたり、先のとがったものでつついたりする
- 指紋センサー表面に爪やストラップの金具など硬いものを押し付け、指紋センサー表面にキズが入る
- 泥などで汚れた手で指紋センサーに触れ、細かい異物などで指紋センサー表面にキズが入る、表面が汚れる - 指紋センサーの表面にシールを貼ったり、インクなどで塗りつぶしたりする
- ・ 次のような場合は、指紋の読み取りが困難になったり、認証性能が低下したりすることがあります。指紋セ ンサー表面は時々清掃してください。
	- 指紋センサー表面がほこりや皮脂などで汚れている
	- 指紋センサー表面に汗などの水分が付着している
	- 指紋センサー表面が結露している
- ・ 次のような現象が起きる場合は、指紋センサー表面を清掃してください。現象が改善されることがあります。 -「センサー表面の汚れを取り除いてください」というメッセージが表示される
	- 指紋の登録失敗や認証失敗が頻発する
- ・ 指紋センサーを清掃する際には、静電気の起きにくい乾いた柔らかい布で表面の汚れを取り除いてください。 長期間の使用によりゴミがたまることがありますが、その場合でも先のとがったもので取り除かないでくだ さい。
- ・ 静電気が故障の原因となる場合があります。指紋センサーに指を置く前に金属に手を触れるなどして、静電 気を取り除いてください。冬期など乾燥する時期は、特にご注意ください。

## **◆認証に利用する指紋を登録する〈指紋登録〉**

・ 指紋は最大10件登録できます。

## **1** me8462e認証操作 **「OK」を選択▶メッセージに従って指紋センサーに指を押し当ててスライ** ド

・ 指紋の読み取り中に電話やプッシュトークがかかってきたり、目覚ましやスケジュールで指定した日時 になったりした場合、その時点で登録は中止されます。

## 2 登録名を入力▶ (田) [登録]

- ・ 登録名は、全角で最大10文字、半角で最大20文字入力できます。
- ・ 登録すると認証に利用する指紋データに設定され、登録名の左に が表示されます。

## **◆認証操作を指紋認証のみで行うかどうかを設定する〈指紋のみ認証設定〉**

#### 【お買い上げ時】 OFF

- ・ 指紋のみ認証設定を「ON」に設定する場合は、認証に利用する異なる指での指紋データが2件以上必要で す。
- ・ 指紋のみ認証設定を「ON」に設定すると、端末暗証番号での認証操作ができなくなります。お客様の使用状 況や指の状態、指紋センサーの故障などにより、登録したいずれの指による認証もできない場合は、ご契約 者本人であることが確認できる書類(運転免許証など)やFOMA端末、FOMAカードをドコモショップ窓口 までご持参いただく必要があります。
- ・ 取り扱いについては、「指紋認証機能利用時の留意事項(→P156)」、「指紋センサーについて(→P157)」 をご覧ください。

#### 〈例〉「ON」に設定するとき

## 【��】▶ ┃8 ┃ (4 ┃ 6 〕 3 〕▶ 認証操作

## **2** <sup>1</sup>を押す

解除する: 27を押す

## **「OK」を選択▶ ⊠ [設定完了]**

・ 指紋データの登録および利用設定が2件以上されていない場合は、設定完了できません。 指紋登録→P157「認証に利用する指紋を登録する」操作2 利用設定→P158「指紋データを管理する」操作2の「利用設定/解除する」

**◆指紋認証を行う**

# **1** 指紋認証画面が表示されたら、指紋センサー上で指をスライド

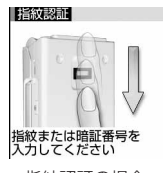

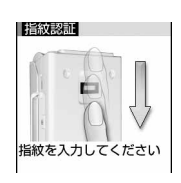

指紋認証の場合 指紋のみ認証の場合

- ・ 指紋認証を行うときは、利用設定した指で認証操作を行ってください。
- ・ 正しく認証されなかった場合は、指を指紋センサーから離し、もう一度認証操作を行ってください。認 証性能が低いときは、指紋を登録し直してください。
- ・ mまたはダイヤルキーを押すと、端末暗証番号入力画面に切り替わりますが、指紋のみ認証設定を 「ON」に設定した場合は表示されません。

#### ✔**お知らせ**

**・** 指紋認証を連続5回失敗すると、端末暗証番号入力画面が表示されます。指紋のみ認証設定を「ON」に設定している ときに連続5回認証に失敗すると、電源が自動的に切れます。誤った認証操作の累積回数は、正しい認証操作を行っ たり、新たに指紋認証画面を表示したりするとクリアされます。

## **◆指紋データを管理する**

認証に利用する指紋データの削除や、登録名の変更などを行います。

- ・ 認証に利用する指紋データをすべて利用解除または削除すると、指紋認証機能は利用できなくなります。
- ・ 利用設定されている指紋データは、利用解除してから削除してください。
- ・ 指紋のみ認証設定を「ON」に設定し、認証に利用する指紋データの登録件数が2件以下の場合は、認証に利 用する指紋データの利用解除や削除はできません。

#### 〈例〉指紋データを1件削除する

**| 8 | 6 | 6 | 2 | 認証操作** 

# **2** 削除する指紋データにカーソルを合わせてme31 ・ <sup>t</sup>を押すと、登録した指紋データが確認できます。

利用設定/解除する:利用設定/解除する指紋データを選択

利用設定すると、指紋データには登録名の左に @ が表示されます。

複数削除する: [83] [2] ▶削除する指紋データを選択▶ [11]

全件削除する: [85 ▶ [33] 33]

登録名を編集する: [16] ▶ [4] ▶ 登録名の編集 ▶ [11]

順番を変更する:順番を変更する指紋データにカーソルを合わせて[km]▶ [5] または [6]

携帯電話の操作や機能を制限する

## **各種ロック機能について**

FOMA端末を他人に不正に使用されたり、個人情報や電話帳データを見られたりしないように、 さまざまなロック機能があります。目的に合わせてご利用ください。

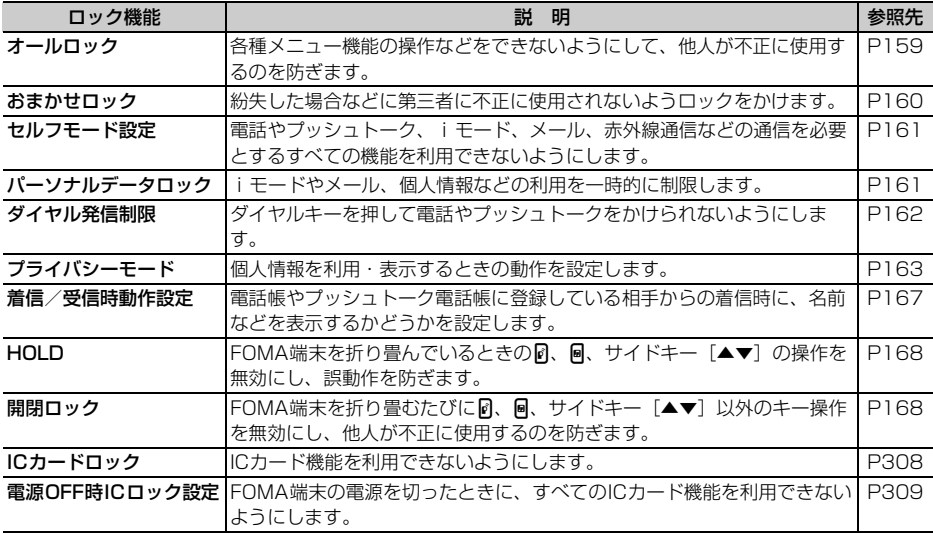

・ 複数のロック機能を同時に設定できます。

• おまかせロック以外のロック機能を設定していても、緊急通報(110番、119番、118番)はできます。

## **オールロック 他の人が使用できないようにする**

オールロックを起動すると、各種メニュー機能の操作などができなくなり、他人が不正にFOMA 端末を使用するのを防げます。

 $\overline{\mathbb{F}}$ 

オールロック中に緊急通報(110番、119番、118番)を行うには、待受画面で緊急通報番号を入 力して[二]を押します。

※ 端末暗証番号入力画面で入力した緊急通報番号は「 」で表示されます。

#### ■ 指紋認証を設定しているとき

待受画面で[85]を押し、指紋認証画面で緊急通報番号を入力して[二]を押します。

#### ■ 指紋のみ認証設定を「ON」に設定しているとき

待受画面で【閲】【全】を押し、緊急通報番号を入力して【全】を押します。

П.

- ・ ICカードロックとオールロックの両方を起動するには、ICカードロック→オールロックの順に起動してくだ さい。→P308
- ・ microSDメモリーカードやFOMAカードにはロックはかかりません。

## 【��】▶┃8 ┃〔4 ┃〔1 ┃ 2 ┃▶ 認証操作

待受画面に「オールロック中」と表示されます。

#### 解除する:待受画面で端末暗証番号を入力

• 指紋認証を設定している場合は、【面】を押してから認証操作を行います。

ה

Л

#### ✔**お知らせ**

- **・** オールロック中は、プッシュトークの着信が拒否され相手には話中音が流れます。オールロックを解除すると、着信 履歴に表示されます。
- **・** オールロック中は、待受画面を設定していてもお買い上げ時の画像が表示されます。
- **・** オールロック中は、開閉ロックを「ON」に設定していても、オールロックが優先されます。
- **・** オールロック中は、指定した日時になっても目覚ましやスケジュールアラームは動作しません。また、ワンセグの視 聴予約による起動もしません。
- **・** オールロック中でも次の機能は利用できます。
- 音声電話やテレビ電話を受ける操作<sup>※1</sup>
- 電話帳お預かりサービスの自動更新
- iモードメールやメッセージR/F、SMSの受信※2
- おまかせロックの起動
- 読み取り機からのトルカの取得
- GPSの位置提供の要求を受けたときの操作<sup>※3</sup>
- ※1 電話帳に登録している相手の名前や画像は表示されず、電話番号のみ表示されます。また、着信時の着信画像や 着信音などはお買い上げ時の状態に戻り、テレビ電話の代替画像は標準画像(カメラオフ)になります。着もじ は受信できますが着信画面には表示されません。オールロックを解除すると、着信履歴に表示されます。
- ※2 着信時や受信時の動作はしません。

※3 位置提供の要求者IDが電話帳データと一致しても、要求者名は表示されません。

#### **おまかせロック**

## **おまかせロックを利用する**

FOMA端末を紛失した場合などに、ドコモにご連絡いただくか、またはMy DoCoMoからの操 作により遠隔操作でFOMA端末にロックをかけるサービスです。お客様の大切なプライバシーと おサイフケータイを、不正に使用されないように守ります。お客様からのお申し出などにより ロックを解除することができます。

※ おまかせロックは有料サービスです。ただし、ご利用の一時中断と同時、もしくは一時中断中に申し込まれ た場合は無料になります。

╗

Л

#### おまかせロックの設定/解除

#### 0120-524-360 受付時間 24時間

※ パソコンなどでMy DoCoMoのサイトからも設定/解除ができます。

 $\mathsf{I}$ 

 $\Box$ 

・ おまかせロックのご利用方法/料金などの詳細については『ご利用ガイドブック(手続き・アフターサービ ス編)』をご覧いただくか、取扱説明書裏面の「総合お問い合わせ先」までお問い合わせください。

#### ❖**おまかせロックを起動すると**

待受画面に「おまかせロック中です」と表示されます。

・ 電源を入れる/切る操作や、音声電話やテレビ電話を受ける操作、GPSの位置提供の要求を受けたときの操 作以外のキー操作ができなくなるほか、ICカード機能も使用することができなくなります。ただし、 microSDメモリーカードやFOMAカードにはロックはかかりません。

✔**お知らせ**

- **・** 音声電話やテレビ電話の着信はしますが、電話帳に登録している相手の名前や画像は表示されず、電話番号が表示さ れます。また、着信時の着信画像や着信音などはお買い上げ時の状態に戻り、テレビ電話の代替画像は標準画像(カ メラオフ)になります。おまかせロックを解除すると設定は元の状態に戻ります。
- **・** おまかせロック中にプッシュトークがかかってきたときは、着信が拒否され、相手に話中音が流れますが、着信履歴 には不在着信として記録されます。
- **・** おまかせロック中は、着もじは受信できますが着信画面には表示されません。おまかせロックを解除すると、着信履 歴に表示されます。
- **・** GPSの位置提供の要求者IDが電話帳データと一致しても、要求者名は表示されません。
- **・** おまかせロック中に受信したメールは、メールセンターに保存されます。
- **・** 他の機能が起動中におまかせロックを起動した場合は、起動中の各機能を終了します(編集中のデータがあるときに は、編集中のデータを保存せずに、終了する場合があります)。
- **・** 各種ロック機能を設定中でも、おまかせロックが優先されます。
- **・** FOMA端末を紛失したときに電源が入っていない場合や圏外、セルフモード中は、おまかせロックがかかりません。
- **・** デュアルネットワークサービスをご契約のお客様が、movaサービスをご利用中の場合はおまかせロックがかかりま せん。
- **・** おまかせロックはFOMA端末に挿入されているFOMAカードのご契約者本人からのお申し出によりロックをかける サービスのため、ご契約者本人とFOMA端末を所持しているお客様が異なる場合でも、ご契約者本人からのお申し出 がある場合は、おまかせロックがかかります。
- **・** おまかせロックは、お客様がご契約中のFOMAカードが挿入されているFOMA端末に対してロックをかけるサービス です。
- **・** おまかせロックの解除は、おまかせロックをかけたときと同じ電話番号のFOMAカードをFOMA端末に挿入している 場合のみ行うことができます。万一解除できない場合は、取扱説明書裏面の「総合お問い合わせ先」までお問い合わ せください。

#### **セルフモード設定**

## **発信や着信ができないようにする**

 $m \mid 858$ 

#### 【お買い上げ時】 OFF

電話やプッシュトーク、iモード、メール、赤外線通信などの通信を必要とするすべての機能を 利用できないようにします。

*dmom* (1秒以上) ▶ 「はい」を選択

待受画面にSethが表示されます。FOMA端末を折り畳んでいるときは、背面ディスプレイにspl+が表示さ れます。

解除する: [dess] (1秒以上) ▶ 「はい」を選択

#### ✔**お知らせ**

- **・** セルフモード中は、次の機能が利用できません。
- 電話やプッシュトークの発着信
- iモード、メールの送受信
- 読み取り機からのトルカ取得
- GPS(現在地通知一覧への通知先の登録や編集、削除含む)
- 赤外線通信/iC通信や赤外線リモコン
- パソコンと接続したデータ送受信
- **・** セルフモード中に電話がかかってきたときは、相手には電波が届かないか電源が入っていない旨のガイダンスが流れ ます。留守番電話サービス、転送でんわサービスは利用できます。
- **・** セルフモード中にプッシュトークがかかってきたときは、着信が拒否され、相手に話中音が流れます。
- **・** セルフモード中に受信したiモードメールやメッセージR/Fはiモードセンターに、SMSはSMSセンターに保管さ れます。受信する場合は、セルフモードを解除してからiモード問合せ、SMS問合せを行ってください。
- **・** セルフモード中に緊急通報(110番、119番、118番)を行うと、セルフモードは解除されます。

**パーソナルデータロック**

## **個人情報などを利用できないようにする**

#### 【お買い上げ時】 OFF

- iモードやメール、個人情報などの利用を一時的に制限します。
- ・ メモリ登録外着信拒否を「ON」に設定しているときは、本機能は起動できません。
- ・ パーソナルデータロック中の発着信は記録されます。リダイヤルや着信履歴からの発信はできます。

## |鴈▶ | 8 | 64 | 61 | 3 | ▶認証操作 ▶ (61 | または 22 |

「ON」に設定すると待受画面に リが表示されます。

## ❖**パーソナルデータロックを起動すると**

次の操作(すべて、または一部の設定)が利用できなくなります。ただし、microSDメモリーカードやFOMA カードにはロックはかかりません。

- メール<sup>※1</sup>、チャットメール<sup>※1</sup>、SMS<sup>※1</sup>
- i モード<sup>※1</sup>、i モード問合せ<sup>※1</sup>、メッセージR/F<sup>※1</sup>、i チャネル、フルブラウザ
- iアプリ
- 電話帳、プッシュトーク電話帳、伝言メモ/音声メモ(動画メモ)、メール送受信履歴<sup>※2</sup>
- マイピクチャ、ミュージック、iモーション、メロディ、マイドキュメント、キャラ電、きせかえツール、そ の他(Word、Excel、PowerPointファイル)
- バーコードリーダー、赤外線・iC・PC連携※3、トルカ、ICカード一覧、microSD、カメラ、サウンドレ コーダー、電話帳お預かりサービス、GPS※4
- スケジュール帳、メモ帳、目覚まし
- コーディネイト/きせかえ、スキャン機能、電話発着信設定、発番号なし動作設定、イヤホンスイッチ設定 (イヤホンスイッチ発信)、メモリ着信拒否/許可、テレビ電話発信設定、テレビ電話着信設定、テレビ電話画 像選択、プッシュトーク着信設定、ソフトウェア更新、通話料金上限通知、各種設定リセット、データ一括削 除、2in1設定、着もじ<sup>※5</sup>
- ワンセグ、ミュージックプレイヤー
- プロフィール情報
- ※1 自動受信はできますが、受信中および受信結果の画面表示や着信音の鳴動などの受信時の動作はしませ ん。また、メール送受信履歴からのメール作成はできません。
- ※2 電話帳に登録している相手の名前や画像は表示されず、メールアドレスのみ表示されます。
- ※3 赤外線通信/iC通信、USB接続によるデータの送受信はできません。
- ※4 位置提供の要求を受けたときの操作はできます。
- ※5 受信できますが、着信画面には表示されません。パーソナルデータロックを解除すると、着信履歴に表示 されます。

#### ✔**お知らせ**

- **・** 電話帳やプッシュトーク電話帳に登録している相手の電話発着信時は、相手の名前や画像は表示されず、電話番号の み表示されます。
- **・** 伝言メモ起動中でも、待受画面に は表示されず、未再生の伝言メモのマークも表示されません。
- **・** パーソナルデータロックの対象となっているデータを待受画面や着信音などに設定していると、パーソナルデータ ロック中はお買い上げ時の状態に戻ります(メニュー設定のノーマルが「きせかえツールに従う」に設定されている 場合は、タイルアイコンになります)。パーソナルデータロックを解除すると、設定は元の状態に戻ります。ただし、 「プリインストール」フォルダ内のデータを設定している場合は、パーソナルデータロック中でも設定は変更されませ  $h_{\nu}$
- **・** パーソナルデータロック中のテレビ電話の代替画像は標準画像(カメラオフ)になります。
- **・** GPSの位置提供の要求者IDが電話帳データと一致しても、要求者名は表示されません。
- **・** セレクトメニューでは、起動が制限されている機能や人物のアイコンが に変わり、人物名は「\*\*\*」で表示され ます。

## **ダイヤル発信制限**

## **ダイヤル発信を禁止する**

#### 【お買い上げ時】 OFF

電話帳を利用する以外の方法では、電話やプッシュトークを発信できないように設定します。

## **[8] 4 15 お証操作▶1または21**

「ON」に設定すると待受画面に 為が表示されます。

## ❖**ダイヤル発信制限を起動すると**

次の操作ができなくなります。

- リダイヤルや着信履歴からの発信※1
- 電話帳とプッシュトーク電話帳の修正、登録、削除、グループ設定
- プロフィール情報の修正、リセット
- Phone To(AV Phone To)、Mail To機能
- 外部機器との電話帳データやプロフィール情報の送受信
- メールやチャットメール<sup>※1</sup>、SMSの送信<sup>※1</sup>、メール送受信履歴からの送信<sup>※1</sup>、テンプレート読込み
- GPSの現在地通知※2
- ダイヤル入力操作によるネットワークサービスの利用
- パソコンとつないだパケット通信
- ※1 電話帳に登録している相手への発信や送信はできます。
- ※2 登録した通知先への通知はできますが、通知先一覧への通知先の登録や編集、削除はできません。

## **プライバシーモード**

## **個人情報を利用・表示するときの動作を設定する**

電話帳などの個人情報を利用するたびに認証操作が必要になるように設定したり、シークレット 属性を設定した電話帳やスケジュール、シークレット属性を設定した相手からの着信や送受信 メールなどを表示しないように設定したりできます。

・ プライバシーモードの項目と設定内容は次のとおりです。

○:設定あり -:設定なし

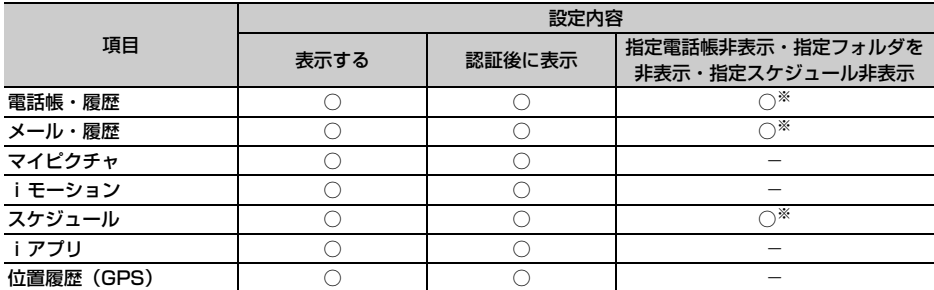

※ シークレット属性の設定が必要です。電話帳→P113、メール→P257、スケジュール→P427

- ・ プライバシーモードの設定を有効にするには、プライバシーモードを起動する必要があります。自動的に起 動するようにも設定できます。
- ・ 電話帳データのシークレット属性の変更や電話帳データを編集した後にシークレット反映をしなかった場合、 プライバシーモードを起動しても、変更や編集した電話帳データのメールやSMSは非表示になりません。非 表示にするにはシークレット反映を実行してください。→P167

## **◆プライバシーモードの動作を設定する**

【お買い上げ時】 電話帳・履歴:指定電話帳非表示 メール・履歴、マイピクチャ、iモーション、iアプリ、位置履歴 (GPS):表示する スケジュール:指定スケジュール非表示 プライバシー新着通知、自動起動:OFF

## |He || 8 || 4 || 2 || 1 | ▶認証操作 ▶ 下記の各項目を選択して設定 ▶ ⑷ ▶ 「OK」を選択

電話帳·履歴:電話帳、プッシュトーク電話帳などを利用するとき、認証操作を行うかどうかを設定しま す。

・「指定電話帳非表示」に設定すると、シークレット属性を設定した電話帳データやグループ(グループ 内の電話帳データを含む)、シークレット属性を設定した相手が対象のリダイヤル、着信履歴、メール やSMSなどの表示をしません。また、シークレット属性を設定した相手からのメールやSMSの受信 はしますが、画面や着信音でのお知らせをしません。プライバシー新着通知を設定すると、電池アイ コンで新着情報があることを確認できます。

メール・履歴:メールやメール送受信履歴などを利用するとき、認証操作を行うかどうかを設定します。

- ・「指定フォルダを非表示」に設定すると、シークレット属性を設定したフォルダを表示しません。ま た、シークレット属性を設定したフォルダに振り分けされるように設定した相手からのメールを受信 した場合、画面や着信音でのお知らせをしません。プライバシー新着通知を設定すると、電池アイコ ンで新着情報があることを確認できます。
- マイピクチャ:マイピクチャを利用するとき、認証操作を行うかどうかを設定します。
- iモーション: iモーションを利用するとき、認証操作を行うかどうかを設定します。
- スケジュール:スケジュールやワンセグの視聴予約を利用するとき、認証操作を行うかどうかを設定しま す。
	- ・「指定スケジュール非表示」に設定すると、シークレット属性を設定したスケジュールを表示しませ ん。
- iアプリ:iアプリを利用するとき、認証操作を行うかどうかを設定します。

位置履歴(GPS):GPSの位置履歴を利用するとき、認証操作を行うかどうかを設定します。

- プライバシー新着通知:シークレット属性を設定した電話帳の相手から電話がかかってきたり、メールを 受信したりした場合、シークレット属性を設定したフォルダに振り分けされるように設定した相手から のメールを受信した場合に電池アイコンの種類を変えて新着情報があることをお知らせするかどうかを 設定します。表示させる電池アイコンを選択するか、「OFF」を選択します。
- 自動起動:待受画面表示中に何も操作しなかった場合、プライバシーモードが自動起動するまでの時間を 設定します。「OFF」「操作なし5分後」「操作なし15分後」「操作なし30分後」から選択します。

## **◆プライバシーモードを起動する**

## **1** (1秒以上)

#### 解除する: 50 (1秒以上) ▶認証操作

・ プライバシーモード設定で自動起動を「OFF」以外に設定したときは、待受画面表示中に設定した時間 が経過すると自動的にプライバシーモードが起動します。

## ❖**プライバシーモードを起動すると**

プライバシーモードを設定すると、個人情報を利用するたびに認証操作を必要としたり、シークレット属性を 設定したデータを非表示にしたりするだけでなく、項目によって設定した内容により次のような制限がありま す。

〈iアプリ以外:「認証後に表示」〉

- ・ 利用できないiアプリ(メール・履歴を「認証後に表示」に設定した場合を除く)またはiアプリDXがあ ります。
- 〈電話帳・履歴またはメール・履歴:「表示する」以外〉
- ・ メールグループの表示やメール振り分け、チャットメールの起動をするには、認証操作が必要です。
- 〈電話帳・履歴:「認証後に表示」〉
- ・ リダイヤル、着信履歴、伝言メモ、音声メモを利用するには、認証操作が必要です。
- ・ 発着信時に電話帳やプッシュトーク電話帳に登録している名前や画像は表示されず、電話番号またはメール アドレスのみ表示されます。電話帳に設定している着信音やバイブレータ、テレビ電話代替画像なども動作 せず、FOMA端末の設定に従って動作します。また、電話帳に登録している相手からの着信でも、呼出動作 開始時間設定が動作します。
- ・ 待受カスタマイズの新着情報エリアに、不在着信一覧、伝言メモ一覧は表示されません。
- ・ メールやメール送受信履歴などでは、電話帳に登録している名前は表示されず、メールアドレスが表示され ます。
- ・ ワンショットメールで、通話相手のメールアドレスを電話帳に登録していても、相手のメールアドレスは宛 先に入力されません。
- ・ GPSの位置提供の要求者IDが電話帳データと一致しても、要求者名は表示されません。また、測位した履歴 は位置履歴に表示されますが、位置履歴詳細画面に要求者名は表示されません。
- ・ スケジュール帳のメンバーリスト一覧で、メンバーの名前が表示されません。
- セレクトメニューで人物を登録している場合は、人物の選択ができません。アイコンが 門に変わり、人物名 は「\*\*\*」で表示されます。
- ・ イヤホンスイッチ設定の電話帳メモリ番号を設定していても、イヤホンスイッチ発信はできません。

〈電話帳・履歴:「指定電話帳非表示」〉

- シークレット属性を設定した相手が対象の新着情報は表示しません。また、リダイヤル<sup>※1</sup>や着信履 歴※1、2、伝言メモ、通話中音声メモ、受信/送信/未送信BOX一覧、メール送受信履歴での表示をしませ  $h_{10}$
- ・ 待受カスタマイズの新着情報エリアに、シークレット属性を設定した相手が対象の未読メール一覧、不在着 信一覧、伝言メモ一覧は表示されません。
- ・ シークレット属性を設定した電話帳データに登録した画像または動画/iモーション、バイブレータなどの 着信時の動作は、端末設定に従います。また、着信画面には名前は表示されず、電話番号が表示されます。
- ・ GPSの位置提供の要求者IDがシークレット属性を設定した電話帳データと一致した場合は、要求者名は表示 されません。また、測位した履歴が位置履歴に表示されません。
- ・ スケジュール帳のメンバーリスト一覧で、シークレット属性を設定した電話帳データのメンバーの名前が表 示されません。
- ・ セレクトメニューで、シークレット属性を設定した電話帳データの人物が表示されません。
- ・ イヤホンスイッチ設定の電話帳メモリ番号に、シークレット属性を設定した電話帳データを設定している場 合、イヤホンスイッチ発信はできません。
- ※1 プッシュトークのグループ発着信の場合、シークレット属性を設定したメンバーは表示されません。
- ※2 プッシュトークのグループ着信の場合、シークレット属性を設定した相手からの着信履歴は表示されませ ん。

〈メール・履歴:「認証後に表示」〉

- ・ 待受カスタマイズの新着情報エリアに、未読メール一覧は表示されません。
- 電話帳やスケジュール帳からメールを検索したり、メール送受信履歴の表示やメール連動型iアプリのダウ ンロードやバージョンアップ、削除をしたりする場合は、認証操作が必要です。
- 〈メール・履歴:「指定フォルダを非表示」〉
- ・ シークレット属性を設定したフォルダに振り分けされるように設定した相手からのメールを送受信した場合、 新着情報やメール送受信履歴での表示をしません。
- ・ 待受カスタマイズの新着情報エリアに、シークレット属性を設定したフォルダに振り分けされるように設定 した相手からのメールを未読メール一覧に表示しません。
- · メール連動型 i アプリをダウンロードし、メール連動型 i アプリに対応した受信メールがシークレット属性 を設定したフォルダに保存されていた場合は、自動的に作成されたフォルダに受信メールを振り分けられま せん。

〈マイピクチャまたはiモーション:「認証後に表示」〉

- ・ 着信音や発着信画像に「プリインストール」フォルダ以外の音や画像を設定している場合は、お買い上げ時 の設定で動作します。ただし、「プリインストール」フォルダの音や画像を設定している機能がある場合は、 着信音や発着信画像の優先順位に従って動作します。
- ・ 待受画面に「プリインストール」フォルダ以外の画像を設定している場合は、プライバシーモード中でも設 定した画像や動画/iモーションが表示されます。画像をランダムに表示するように設定している場合も同 様です。
- ・ 各機能の設定でマイピクチャまたはiモーションのデータを利用する場合は、認証操作が必要です。また、 機能によっては非表示に設定している項目は、プライバシーモード解除後に反映される旨のメッセージが表 示されます。

〈マイピクチャ:「認証後に表示」〉

- ・ スケジュールに「プリインストール」フォルダ以外の画像を設定している場合は、お買い上げ時の設定で動 作します。
- ・ 静止画撮影や動画撮影でフレームを重ねて撮影できません。
- ・ メール作成中のデコメピクチャ一覧やデコメ絵文字一覧に「デコメピクチャ」「デコメ絵文字」フォルダ以外 の画像は表示されません。
- ・ FOMA端末電話帳のデータをmicroSDメモリーカードにコピー、バックアップした場合、FOMA端末電話 帳に設定された静止画はコピー、バックアップされません。
- 〈iモーション:「認証後に表示」〉
- 目覚ましやスケジュールに「プリインストール」フォルダ以外の動画/iモーションを設定している場合は、 アラーム音の目覚まし音やスケジュール音の設定で動作します。これらの設定でも「プリインストール」 フォルダ以外の動画/iモーションを設定している場合は、お買い上げ時の設定で動作します。

〈スケジュール:「表示する」以外〉

- ・ 待受カスタマイズのカレンダーで、スケジュールが設定されていることを示す日付の右上の赤いマークは表 示されません。
- 〈スケジュール:「認証後に表示」〉
- ・ 待受カスタマイズのスケジュールエリアは表示されません。
- ・ 待受カスタマイズのカレンダーで、スケジュールの休日設定で休日にした日は赤で表示されず、お買い上げ 時の表示に戻ります。
- ・ 設定した日時になってもスケジュールアラーム(ワンセグの開始通知含む)は鳴りません。
- 〈スケジュール:「指定スケジュール非表示」〉
- ・ 設定した日時になっても、シークレット属性のスケジュールのアラームは鳴りません。
- ・ 待受カスタマイズのスケジュールエリアに、シークレット属性のスケジュールは表示されません。
- 〈iアプリ:「認証後に表示」〉
- メール連動型 i アプリ用のメールフォルダを選択したり、 i アプリをダウンロードしたりする場合は、認証 操作が必要です。
- ・ 待受画面設定でiアプリを待受画面に設定する場合は、認証操作が必要です。また、非表示に設定している 項目はプライバシーモード解除後に反映される旨のメッセージが表示されます。

✔**お知らせ**

- **・** プライバシー新着通知と自動起動以外のすべての項目を「表示する」に設定した場合、プライバシーモードは起動し ません。すでにプライバシーモードを起動していた場合には、自動的に解除されます。
- **・** プライバシーモード中にデータ一括削除や各種データの全件削除などを行った場合は、非表示のデータも削除されま す。
- **・** プライバシーモード中に、プライバシーモード設定の電話帳・履歴を「表示する」または「認証後に表示」から、「指 定電話帳非表示」に変更した場合、メールへのプライバシーを反映するために、シークレット反映を行うよううなが す旨のメッセージが表示されます。
- **・** プライバシーモードの設定によっては、プライバシーモード中にiアプリからメールやスケジュール(ワンセグの視 聴予約含む)を利用したり、マイピクチャにデータを保存したりすると、指定された機能が実行できない旨のメッ セージが表示される場合があります。
- **・** プライバシーモード中、「認証後に表示」に設定した機能を利用するときは、一度認証操作を行うと待受画面に戻るま で認証操作は不要です。「認証後に表示」に設定した複数の機能を利用する場合も同様です。 〈例〉 プライバシーモード中(電話帳・履歴、マイピクチャを「認証後に表示」に設定した場合)にマイピクチャに保 存している画像をメールで送信する場合、マイピクチャを表示するときに認証操作を行うため、メール作成画面で電 話帳を表示するときは、認証操作は不要です。

## **◆プライバシーモードを一時解除する**

プライバシーモード中に、一時的にプライバシー状態を解除して非表示のデータを表示できます。待受画面に 戻るまで一時解除は有効です。

## 一時解除する画面で[do¤p] (1秒以上) ▶認証操作

・ 一時的に解除できる画面は次のとおりです。

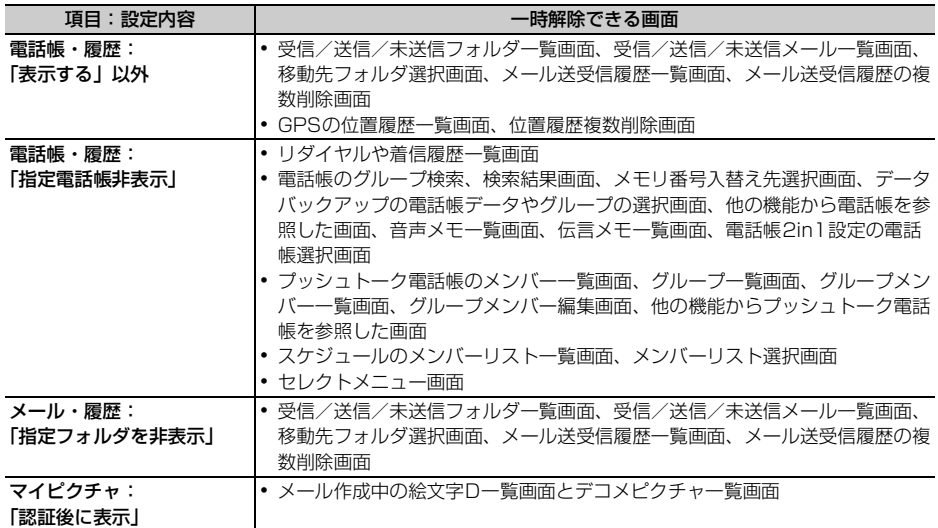

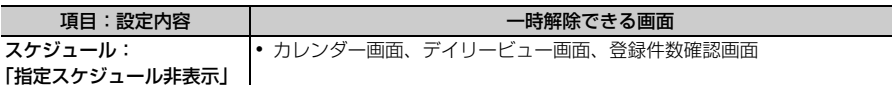

## **◆宛先、発信元がシークレット属性の電話帳データのメールを非表示にする 〈シークレット反映〉**

電話帳データのシークレット属性を変更したときや、データ通信などで本FOMA端末にメールを保存した場合 などにシークレット反映を実行すると、シークレット属性が設定された電話帳データの電話番号またはメール アドレスと、宛先または発信元が一致したメールやSMSに、シークレット属性が設定できます。

・ シークレット属性を設定したメールやSMSは、プライバシーモード中(電話帳・履歴を「指定電話帳非表 示」に設定した場合)に非表示となります。

## | **18 | 4 | 2 | 2 | 認証操作 ▶ 「はい**」を選択

#### ✔**お知らせ**

- **・** 電話帳データのシークレット属性の変更や電話帳データを編集した後にシークレット反映をしなかった場合、プライ バシーモードを起動しても、変更や編集した電話帳データのメールやSMSは非表示になりません。
- **・** シークレット属性に設定されるメールやSMSは次のとおりです。
- 宛先 (TO、CC、BCC)に登録されている電話帳データにシークレット属性が設定されている送信済メールやSMS - 宛先(TO、CC、BCC)に登録されている電話帳データにシークレット属性が設定されている未送信メールやSMS
- シークレット属性が設定されている電話帳データが発信元である受信メールやSMS
- シークレット反映中はディスプレイ上部に ☆ が表示され、データ転送モード中 (圏外と同じ状態) になるため、通 話、iモード、データ通信などはできません。また、[mum]を押して他の機能に切り替えることもできません。
- **・** シークレット属性が設定されている電話帳データを外部から取り込んだり、電話帳データにシークレット属性を設定 したりした場合に待受画面に戻ると、電話帳のシークレット属性をメールに反映するかどうかの確認画面が表示され ます。「はい」を選択するとシークレット反映を実行します。プライバシーモードを起動していない場合は、プライバ シーモードの設定をうながす旨のメッセージが表示されます。
- **・** 2in1がONのときは、2in1のモードや電話帳2in1設定に関わらず、シークレット属性が設定されます。
- **・** 次の場合にシークレット反映を実行すると、これらのデータが対象のメールやSMSに設定されていたシークレット属 性は解除されます。
- 電話帳データのシークレット属性の解除をしたとき
- シークレット属性を設定した電話帳データを変更したとき(変更前の電話番号またはメールアドレスが対象)
- シークレット属性を設定した電話帳データを削除したとき(電話帳データの電話番号またはメールアドレスの削除含 む)

#### **着信/受信時動作設定**

## **電話やメールの着信時に名前などを表示しないようにする**

【お買い上げ時】 電話着信時動作、メール受信時動作:プライバシーモードに従う

## 電話帳やプッシュトーク電話帳に登録している相手からの着信時に、名前などを表示するかどう かを設定します。

- ・ パーソナルデータロックの設定よりも本機能の設定が優先されます。
- ・「プライバシーモードに従う」以外に設定した場合、プライバシーモード中(電話帳・履歴を「指定電話帳非 表示」に設定した場合)の着信時や受信時の動作は、本機能の設定が優先されます。
- ・ 電話着信時動作を「名前のみ」、「名前+電話番号」に設定した場合、プライバシーモード中(電話帳・履歴 を「認証後に表示」または「指定電話帳非表示」に設定した場合)の着信時の着信音、バイブレータ、ラン プ、電話帳に登録されている画像の動作は電話帳の登録に従います。

## **(HED | 8 | (4 | 4 | ■ 認証操作 ▶ 下記の各項目を選択して設定 ▶ 〔**中〕 【登録】

電話着信時動作:音声電話やテレビ電話着信時、プッシュトーク着信時(通信中含む)に名前と電話番号 を表示するかどうかを設定します。

- ・「プライバシーモードに従う」に設定すると、プライバシーモード中(電話帳・履歴が「認証後に表 示」または「指定電話帳非表示」に設定した場合)に名前は表示されません。
- ・「名前+電話番号」に設定すると、音声電話やテレビ電話の着信時は、電話番号と名前を表示します。 ただし、プッシュトーク着信時(通信中含む)は、名前のみ表示されます。

メール受信時の受信結果の表示方法を設定します。

- ・「プライバシーモードに従う」に設定すると、プライバシーモード中(電話帳・履歴が「認証後に表 示」または「指定電話帳非表示」に設定した場合)に名前は表示されません。また、プライバシー モード中(メール・履歴を「認証後に表示」に設定した場合)は受信結果テロップにはメールを受信 した旨のメッセージのみ表示されます。
- ・「受信通知のみ」に設定すると、受信結果テロップにはメールを受信した旨のメッセージのみ表示され ます。
- ・「テロップなし」に設定すると、受信結果テロップは表示されません。

#### **HOLD**

## **サイドキーの誤動作を防止する**

FOMA端末を折り畳んでいるときのM、M、サイドキー[▲▼]の操作を無効にし、かばんなど に入れて持ち歩く際の誤動作を防ぎます。

**1** <sup>m</sup>(1秒以上)

待受画面に 酸が表示されます。

解除する: (1 1秒以上)

#### ✔**お知らせ**

**・** HOLD中でも、背面ディスプレイの表示、クイック伝言メモの起動、着信音の停止、着信中のバイブレータの停止は できます。

#### **開閉ロック**

## **FOMA端末を折り畳むたびにキーをロックする**

開閉ロックを「ON」に設定しておくと、FOMA端末を折り畳むたびにM、M、サイドキー「▲ ▼]以外のキーがロックされます。解除しても開くたびに認証操作が必要なので、他人が不正に FOMA端末を使用するのを防げます。

 $\Box$ 

開閉ロック中に緊急通報(110番、119番、118番)を行うには、端末暗証番号入力画面または待 受画面、開閉ロック中画面で緊急通報番号を入力して「三」を押します。

※ 端末暗証番号入力画面で入力した緊急通報番号は「 」で表示されます。

#### ■ 指紋認証を設定しているとき

指紋認証画面で緊急通報番号を入力して「至」を押します。待受画面または開閉ロック中画面が表示 されたときは、[85]または [ ... ]を押すと緊急通報ができます。

#### ■ 指紋のみ認証設定を「ON」に設定しているとき

指紋認証画面で[二]を押し、緊急通報番号を入力して[三]を押します。待受画面または開閉ロッ ク中画面が表示されたときは、[面][二]または[mum][三]を押すと緊急通報ができます。

Л

#### $\mathbb{L}$

・ FOMA端末が次の状態の場合は、開閉ロックがかかりません。

- 通話中やプッシュトーク通信中※
- メロディ再生中※
- GPSで位置提供中※
- 赤外線通信/iC通信中
- スケジュールアラーム、目覚まし、お知らせタイマー鳴動中(スヌーズ中、停止中、カウントダウン中を含 む)
- ソフトウェア更新中
- ワンセグ視聴中※、ミュージックプレイヤー起動中※

※ FOMA端末を折り畳んでいる状態で動作が終了した場合は、開閉ロックがかかります。

## **◆開閉ロックを「ON」に設定する**

【お買い上げ時】 開閉ロック:OFF

## **(स5)ト | 8 | C4 | C1 | C1 | ▶ 認証操作 ▶ 下記の各項目を選択して設定 ▶ (□) 【登** 録]

開閉ロック:開閉ロックを自動起動するかどうかを設定します。

ロック起動時間:FOMA端末を折り畳んでから自動起動するまでの時間を、「閉じた直後」「閉じてから5 秒後」「閉じてから15秒後」「閉じてから1分後」のいずれかに設定します。

## ❖**開閉ロックが起動すると**

FOMA端末を折り畳むたびに、ロック起動時間で設定した時間に従って開閉ロックが起動し、M、M、サイド キー[▲▼]以外のキーがロックされます。ただし、サイドキー[▲]を押しても伝言メモ、音声メモ、動画 メモは動作しません。

・ 解除するときは、FOMA端末を開いて認証操作を行います。次の画面が表示されたときは、端末暗証番号を 直接入力するか、需用または「mum]を押して認証操作を行います。

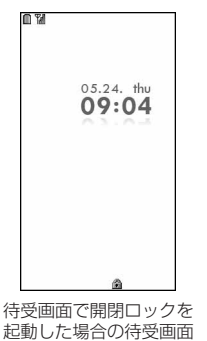

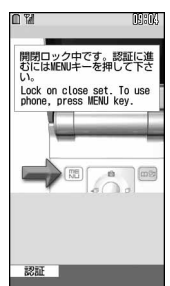

待受画面以外で開閉ロックを起動 した場合の開閉ロック中画面

## ✔**お知らせ**

- **・** 開閉ロック中でも、平型スイッチ付イヤホンマイク(別売)のスイッチを押して電話をかけられます。
- **・** 開閉ロックを「ON」に設定しているときに電源を入れ直すと、開閉ロックが起動します。また、おまかせロックが起 動したときは、おまかせロックを解除した後に開閉ロックが起動します。
- **・** 開閉ロック中でも次の機能は利用できます。
	- 電源を入れる/切る操作
- 音声電話やテレビ電話、プッシュトークを受ける操作
- 電話帳お預かりサービスの自動更新
- 待受カスタマイズの表示と非表示の切り替え操作
- iモードメールやメッセージR/F、SMSの受信※
- おまかせロックの起動
- 読み取り機からのトルカの取得
- GPSの位置提供の要求を受けたときの操作

※ 受信中および受信結果の画面表示や着信音の鳴動などの受信時の動作はしません。

## **◆開閉ロックの起動をランプで知らせる〈セキュリティランプ設定〉**

#### 【お買い上げ時】 ON

開閉ロックの状態を、ランプでお知らせするかどうかを設定します。

## ||8||6||4||3||■認証操作 ■ 11または||2|

## ❖**セキュリティランプを設定すると**

FOMA端末を折り畳むと、ランプが青色で約3秒間点滅します。また、ランプが赤色で約3秒間点滅したとき は、開閉ロックが起動しなかったことを示します。

・ 開閉ロックのロック起動時間で「閉じてから5秒後」「閉じてから15秒後」「閉じてから1分後」のいずれか に設定している場合、FOMA端末を折り畳むとランプが赤色で約3秒間点滅し、設定した時間になるとラン プが青色で約3秒間点滅して、開閉ロックが起動したことをお知らせします。

## **指定した電話番号からの着信を許可/拒否する**

#### FOMA端末電話帳に登録されている電話番号ごとに、着信の許可/拒否を設定します。

・ 本機能を利用するには、電話番号ごとの着信許可/拒否の設定と、メモリ別着信拒否/許可の設定をする必 要があります。設定項目と着信の許可/拒否の動作は次のとおりです。

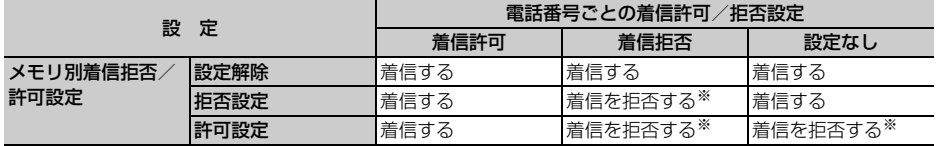

※ 設定した電話番号から電話やプッシュトークがかかってきても、着信音が鳴らずに電話が切れ、相手には話 中音が流れます。

- ・ 本機能は相手が電話番号を通知してきた場合のみ有効です。
- ・ 着信を拒否しても、着信履歴には不在着信として記録されます。
- ・ 留守番電話サービス、転送でんわサービスの呼出時間を「0秒」に設定していた場合は、留守番電話サービ ス、転送でんわサービスが動作し、着信履歴には記録されません。
- ・ 番号通知お願いサービス、および発番号なし動作設定を併用することをおすすめします。

## **◆着信を許可/拒否する電話番号を指定する〈着信許可/拒否設定〉**

#### 【お買い上げ時】 設定なし

FOMA端末電話帳に登録されている電話番号に対して、着信許可/拒否を設定します。

|卬| ▶ 電話帳を検索 ▶ 設定する電話帳データにカーソルを合わせて  $\boxed{m}$  3 5 3

- **認証操作 ▶ 電話番号を選択 ▶ 〔1 〕〜 〔3 〕**<br>• 着信許可/拒否を設定した電話帳データの詳細画面上部に ‼ が表示されます。
- ・ 指定した電話番号からの着信許可/拒否をするには、続けてメモリ別着信拒否/許可の設定を有効にし てください。

#### ✔**お知らせ**

**・** 着信許可/拒否を設定している電話番号を変更または削除すると、本機能の設定は解除されます。その場合は、変更 または登録後の電話番号に対して着信許可/拒否を設定してください。

## **◆着信許可/拒否設定を有効にする〈メモリ別着信拒否/許可〉**

#### 【お買い上げ時】 設定解除

- ・ 本機能の設定は着信許可/拒否を設定したすべての電話番号が対象になります。
- ・ 拒否設定と許可設定を同時に有効にはできません。

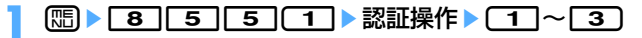

#### ✔**お知らせ**

- **・** 着信拒否を設定した相手が発信者番号を通知してこなかった場合は、本機能の設定に関わらず、発番号なし動作設定 に従った動作となります。
- **・** 着信許可を設定した電話帳データがない場合に許可設定を選択すると、すべての着信を拒否する旨のメッセージが表 示されます。「はい」を選択すると、すべての着信を拒否するように設定されます。
- **・** iモードメールやSMSは、本機能の設定に関わらず受信します。

#### **発番号なし動作設定**

## **電話番号が通知されない着信があったときの動作を設定する**

 $m \geq 3$ [1][1][1][4]  $\cdot$  [8][2][3][2][6]

#### 【お買い上げ時】[非通知設定、公衆電話、通知不可能]設定解除

## 電話番号が通知されない着信があった場合、通知されない理由(発信者番号非通知理由)ごとに 着信動作を設定します。

・ 電話番号が通知されない音声電話の着信があったときの着信音と着信画像は、電話着信設定よりも本機能の 設定が優先されます。

## **| 8 | 5 | 2 | 認証操作**

## **2 1 1 ~ 3 D 下記の各項目を選択して設定 ▶ □ [登録]**

- ・ 通知されない理由ごとに操作2を繰り返します。
- (着信動作):発信者番号が通知されない電話やプッシュトークの着信があったときの動作を設定します。
	- ・「設定解除」に設定すると、それぞれの着信音の設定に従って着信音が鳴ります。
	- ・「着信拒否」に設定すると、相手からの着信を拒否します。
	- ・「着信音OFF」に設定すると、着信音は鳴りません。「イメージ表示」で画像を設定します。
	- ・「メロディ」に設定したときは、メロディを選択し、「イメージ表示」で画像を設定します。
	- ・「着モーション」に設定したときは、動画/iモーションを選択します。
	- ・「ミュージック」を設定したときは、音楽データを選択し、「イメージ表示」で画像を設定します。 ミュージックの設定→P121
- イメージ表示:発信者番号が通知されない電話がかかってきたときに表示する画像を設定します。
	- ・「iモーション」を選択したときは、動画一覧から動画/iモーションを選択します。
- イメージ一覧:イメージ表示で「イメージ」を選択したときは、イメージ一覧欄を選択して画像を設定し ます。

#### ✔**お知らせ**

- **・**「着信拒否」に設定した場合、拒否された着信は着信履歴に不在着信として記録されます。
- **・** 電話番号が通知されないテレビ電話やプッシュトークの着信があった場合は、「着信拒否」に設定しているときのみ動 作します。それ以外に設定した場合の着信音や着信画像は、それぞれの着信音や着信画像の設定に従って動作します。
- •着信動作の「着モーション」に音声のみの動画/iモーション (歌手の歌声など映像のないiFモーション) を設定し た場合、「標準画像」に設定されますが、イメージ表示欄で「イメージ」を選択して画像(Flash画像を除く)を変更 できます。

#### **呼出動作開始時間設定**

## **電話帳に登録していない相手からの着信をすぐに受けないよう にする**

#### 【お買い上げ時】 着信呼出動作:OFF

- ・「ワン切り」などの迷惑電話に効果的です。
- ・ メモリ登録外着信拒否を「ON」に設定していると、本機能は設定できません。

## **1** me815e下記の各項目を選択して設定ep[登録]

着信呼出動作:着信呼出動作を有効にするかどうかを設定します。 呼出開始時間(秒):着信してから呼出動作を開始するまでの時間を1~99秒の範囲で設定します。 時間内不在着信表示:呼出開始時間で設定した時間に満たなかった不在着信を、着信履歴に表示するかど うかを設定します。

#### ❖**着信呼出動作を設定すると**

電話帳に登録していない相手や電話番号を通知してこない相手から音声電話やテレビ電話、プッシュトークが かかってきたときは、設定した時間内は画面表示のみで着信をお知らせします。設定した時間が経過すると、 通常の呼出動作を開始します。

- ・ 設定した時間が経過する前でも、電話に出たり伝言メモで応答したりできます。
- ・ パーソナルデータロック中やプライバシーモード中(電話帳・履歴を「認証後に表示」に設定した場合)は、 電話帳に登録している相手からの着信でも本機能が動作します。
- プライバシーモード中(電話帳・履歴を「指定電話帳非表示」に設定した場合)に、電話帳にシークレット 属性を設定している相手から電話がかかってきたときも、本機能が動作します。

#### ✔**お知らせ**

- **・** 本機能の設定に関わらず、次の機能やサービスが設定されている場合は、それらの動作が優先されます。
- 公共モード
- 伝言メモ
- 留守番電話サービス
- 転送でんわサービス
- **・** メモリ別着信拒否/許可や発番号なし動作設定で着信拒否の対象に設定している相手から電話やプッシュトークがか かってきた場合は、本機能よりそれらの動作が優先されます。
- **・** 呼出開始時間を、留守番電話サービス、転送でんわサービスの設定時間と同じ秒数に設定している場合、着信音が鳴 ることがあります。

## **メモリ登録外着信拒否 電話帳に登録していない番号からの着信を拒否する**

#### 【お買い上げ時】 OFF

- ・ 番号通知お願いサービスを併用することをおすすめします。
- ・ パーソナルデータロック中や呼出動作開始時間設定の着信呼出動作を「ON」に設定しているときは、本機能 は設定できません。

**||8||6||5||2||■認証操作▶ | 1| または 2|** 

## ❖**メモリ登録外着信拒否を設定すると**

電話帳に登録していない相手から電話やテレビ電話、プッシュトークがかかってきたとき、着信音は鳴らずに 電話が切れ、相手には話中音が流れます。

- ・ 着信を拒否しても、着信履歴には不在着信として記録されます。
- ・ 電話帳に登録している相手でも発信者番号を通知しないで電話をかけてきたとき、またはプライバシーモー ド中(電話帳・履歴を「指定電話帳非表示」に設定した場合)に、電話帳にシークレット属性を設定してい る相手から着信があったときも、着信を拒否します。また、公衆電話や発信者番号を通知しないで発信した 電話からの着信があった場合の動作は、発番号なし動作設定よりも本機能の設定が優先されます。
- ・ iモードメールやSMSは、本機能の設定に関わらず受信します。

## **電話帳お預かりサービスとは**

FOMA端末に保存している電話帳やメール、静止画(以降、保存データ)を、ドコモのお預かり センターに預けることができるサービスです。万一紛失や水濡れなどでFOMA端末に保存した データが消失しても、iモードで操作することにより、お預かりセンターに預けている保存デー タを新しいFOMA端末に復元できます。さらに、お預かりセンターに預けている保存データを簡 単にパソコンからMy DoCoMoのサイトで編集したり、編集した保存データをFOMA端末に保 存したりできます。

・ 電話帳お預かりサービスのご利用方法の詳細は、『ご利用ガイドブック(iモード〈FOMA〉編)』をご覧く ださい。

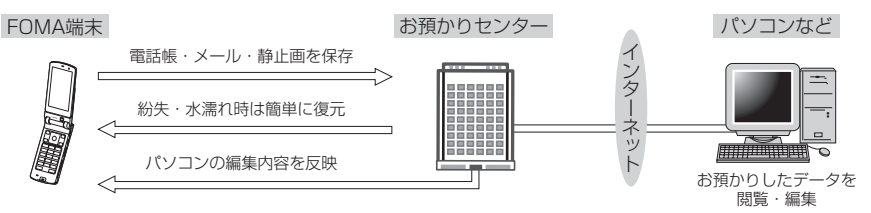

- ※ 電話帳お預かりサービスはお申し込みが必要な有料サービスです(お申し込みにはiモード契約が必要で す)。
- ・ 電話帳・メール・静止画をお預かりセンターに保存/復元する操作方法については、各ページを参照してく ださい。

電話帳→P112、P115 メール→P256 静止画→P351

## **その他の「あんしん設定」について**

本章でご紹介した以外にも、次のようなあんしん設定に関する機能・サービスがありますのでご 活用ください。

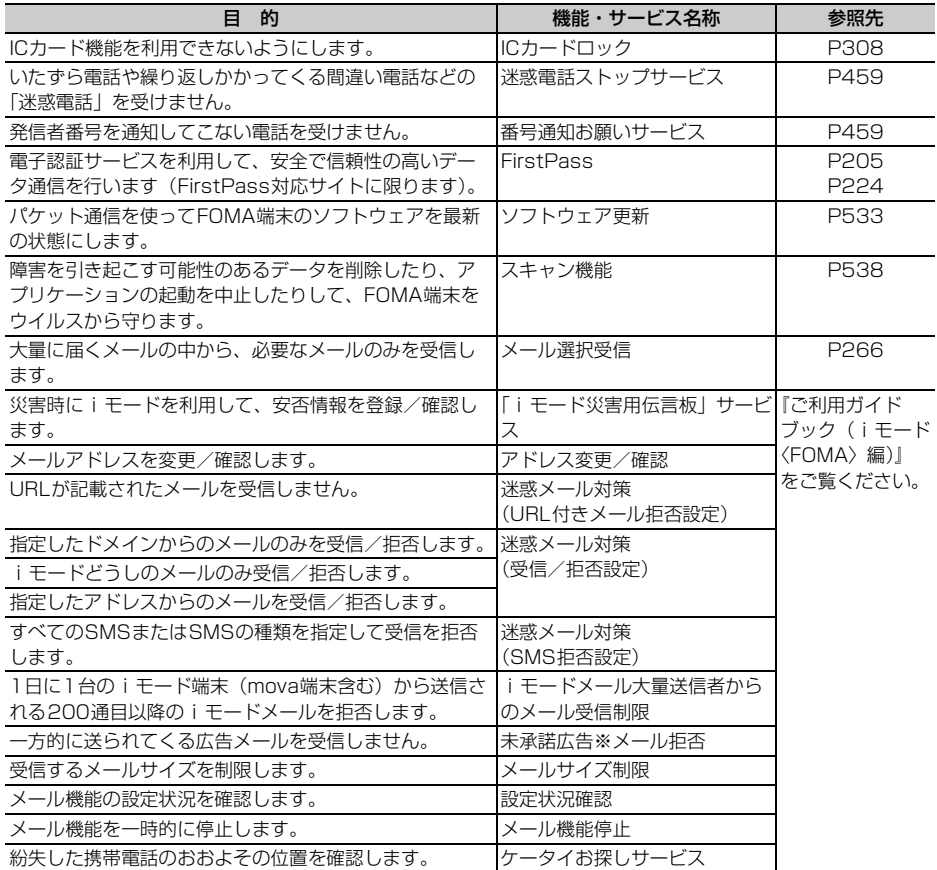

#### \_\_\_\_\_\_\_\_\_\_\_\_\_\_\_\_\_ ✔**お知らせ**

**・** 見知らぬ着信履歴には、おかけ直ししないようご注意ください。とくに、相手にお客様の電話番号を通知する設定に してのおかけ直しは、無用なトラブルの原因となります。

**・** 迷惑電話を防止する機能を同時に設定した場合の優先順位は次のとおりです。 ① 迷惑電話ストップサービス

b メモリ登録外着信拒否または呼出動作開始時間設定、発番号なし動作設定、メモリ別着信拒否/許可

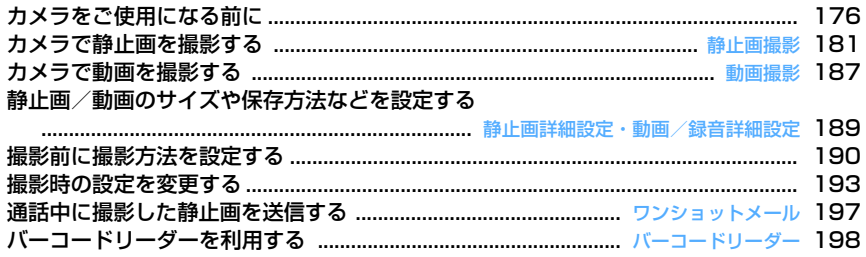

## **カメラをご使用になる前に**

## **◆ カメラのご使用について**

- ・ カメラは非常に精密度の高い技術で作られていま すが、常時明るく見えたり暗く見えたりする画素 や線もあります。また、特に光量が少ない場所で の撮影では、白い線などのノイズが増えますが、 故障ではありませんのであらかじめご了承くださ い。
- ・ 暖かい場所や直射日光が当たる場所に長時間 FOMA端末を放置したりすると、撮影する静止画 や動画が劣化することがあります。
- ・ 太陽やランプなどの強い光源を直接撮影しようと すると、画質が暗くなったり静止画や動画が乱れ たりする場合があります。
- ・ レンズの特性により、静止画や動画がゆがんで見 える場合があります。
- ・ 蛍光灯、水銀灯、ナトリウム灯などの高速で点滅 している照明下で撮影すると、画面がちらついた り縞模様が現れたりするフリッカー現象が起きる 場合があり、撮影のタイミングによっては静止画 や動画の色合いが異なることがあります。撮影時 の明るさを調整することで、ちらつきや縞模様を 軽減できる場合があります。
- ・ カメラで撮影した静止画や動画は、実際の被写体 と色味や明るさが異なる場合があります。

#### **◆ 撮影時の留意事項**

- ・ レンズに指紋や油脂などが付くと、きれいに撮影 できません。撮影前に柔らかい布で拭いてくださ い。
- ・ 撮影の際、レンズ部分を指などで覆わないでくだ さい。
- ・ ナイトモードによる撮影でも、環境によっては撮 影画像に若干のノイズが発生することがあります。
- ・ 手ぶれにご注意ください。FOMA端末は手ぶれ補 正を行えますが、撮影環境や被写体によっては効 果が薄くなる場合があります。FOMA端末が動か ないようにしっかり持って撮影するか、FOMA端 末を安定した場所に置き、セルフタイマー機能を 利用して撮影することをおすすめします。セルフ タイマー機能は、静止画撮影時のみ利用できます。
- ■またはサイドキー「▲]を押してから実際に撮 影されるまでに、多少の時間差があります。同ま たはサイドキー[▲]を押してから少しの間、 FOMA端末を動かさないでください。また、速く 動いている被写体を撮影すると、●またはサイド キー[▲]を押したときにディスプレイに表示さ れていた位置とは少しずれて撮影されることがあ ります。
- ・ 動きの激しいものを動画撮影すると、映像が乱れ る場合があります。
- ・ インカメラで自分の映像を表示すると鏡像表示さ れますが、撮影した静止画や動画は正像になりま す。ただし、静止画の場合、自動保存を「しない」 に設定しておくと、鏡像でも保存できます。
- ・ iアプリからカメラ撮影を実行した場合、撮影し た静止画や動画はマイピクチャやiモーション内 のフォルダには保存されず、iアプリ内(iアプ リによっては、「iモード」フォルダや「デコメピ クチャ」フォルダ)に保存されます。また、撮影 した静止画や動画は、自動的にサーバへ送られる 場合があります。
- ・ 保存先をmicroSDメモリーカードに設定している 場合は、カメラ使用中にmicroSDメモリーカード を抜かないでください。FOMA端末の故障の原因 になります。
- ・ 撮影した静止画や動画を保存する前に電池残量が なくなると、保存できません。
- ・ カメラは電力の消費が非常に早いため、カメラを 長時間起動したり、撮影後に保存せず長時間放置 したりしないでください。
- ・ 設定によっては、カメラを起動してから撮影画面 に映像が表示されるまでに時間がかかる場合があ ります。

## **◆ 著作権・肖像権について**

FOMA端末を利用して撮影または録音したもの、お よびサイト(番組)やインターネットホームページ 上の著作物を権利者に無断で複製、改変、編集など する行為は、個人で楽しむなどの場合を除き、著作 権法上禁止されていますのでお控えください。また、 他人の肖像や氏名を無断で使用、改変などすると、 肖像権の侵害となる場合がありますのでお控えくだ さい。撮影または録音などされたものをインター ネットホームページなどで公開する場合も、著作権 や肖像権に十分ご注意ください。なお、実演や興行、 展示物などでは、個人として楽しむなどの目的で あっても、撮影または録音などが禁止されている場 合がありますのでご注意ください。

カメラ付き携帯電話を利用して撮影や画像送信 を行う際は、プライバシーなどにご配慮くださ い。

## **◆ 撮影方法について**

FOMA端末は、次のようなスタイルで撮影できます。

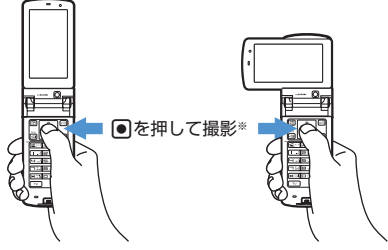

縦撮影 横撮影

- ※ サイドキー[▲] でも撮影できます。
- ・ よりピントの合った静止画を撮影するには、オー トフォーカスでの撮影をおすすめします。→ P183
- ・ 手ぶれのない画像を撮影するには手ぶれ補正機能 を利用しての撮影をおすすめします。→P194
- ・ 撮影中にディスプレイを回転させると、画像サイ ズによっては画像サイズの縦横が切り替わります。 →P192

## **◆撮影画面とファイルについて**

FOMA端末では、さまざまなサイズで静止画や動画 を撮影したり、撮影前に撮影モードを設定して撮影 したりできます。撮影した静止画や動画は、FOMA 端末だけでなく、microSDメモリーカードに保存し たり、iモードメールに添付して送信したりできま す。

## ❖**静止画撮影画面/動画撮影画面**

#### 撮影画面の見かたは次のとおりです。

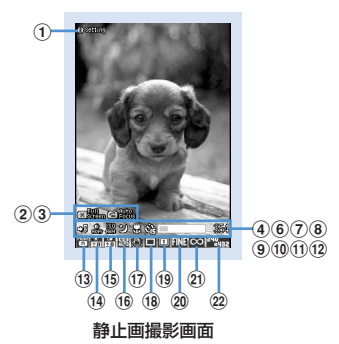

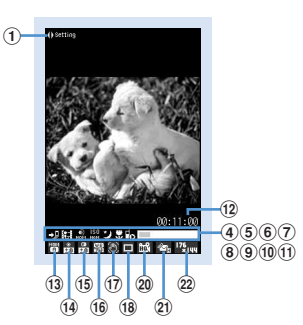

動画撮影画面

#### ①撮影時設定操作ガイド

⊠を押して撮影時の設定ができることを示しま す。

- b全画面表示/標準画面表示操作ガイド ●■ を押して全画面表示と標準画面表示を切り替 えられることを示します。
- 3オートフォーカス オートフォーカスの起動状態を示します(静止画 撮影時のみ)。

:撮影待機中

(オレンジ):オートフォーカス起動時 (緑):ピントが合ったとき ■■■(赤): ピントが合わないとき

- 
- 4保存先 保存先を示します。→P189
- (5) 撮影種別 撮影する動画の種類を示します。→P189 fシャープネス
	- 撮影する静止画や動画のシャープネスを示します。 品:ノーマル 品:シャープ 品:ソフト
- gカメラ感度
	- カメラの感度を示します。 :ノーマル :高感度 :低感度
- 8ナイトモード ナイトモードのON/OFFを示します。→P192 9 接写撮影
- 接写撮影のON/OFFを示します。→P191 **10セルフタイマー** セルフタイマーのON/OFFとシャッターが切れ

るまでの時間を示します。→P191

## 共通再生モード

共通再生モードのON/OFFを示します。→ P192

(1) インジケータ (撮影待機中)

保存先の使用領域を示します。セルフタイマー使 用時(カウントダウン中)はシャッターが切れる までの残り時間を示します。

・ microSDメモリーカードの使用領域は、静止画 や動画を撮影していなくても0にならない場合 があります。

インジケータ(動画撮影時/一時停止中)

サイズ制限で設定しているファイルサイズに対し て、現在撮影している割合を示します。

#### lカウンタ(静止画撮影時)

現時点でFOMA端末またはmicroSDメモリー カードに撮影できる静止画の最大枚数(目安)を 示します。セルフタイマー使用時(カウントダウ ン中)はシャッターが切れるまでの残り時間を示 します。手動連写中(最大で9)、4コマ撮影手動 中、連続パノラマ撮影中(最大で8)は現在の撮 影枚数と総撮影枚数を示します。

#### カウンタ(動画撮影時)

撮影待機中は、現時点でFOMA端末または microSDメモリーカードに撮影できる動画の最大 時間(目安)を示します。撮影中は経過時間と残 り時間(撮影停止するまでの時間)(目安)を表示 します。

#### 13撮影モード

撮影モードを示します。→P193

#### ⊕ 明るさ

撮影する静止画や動画の明るさを示します。→ P194

#### 60濃さ

撮影する静止画や動画の色の濃さを示します。→ P194

#### (6) ホワイトバランス

ホワイトバランスの設定状態を示します。→ P194

#### 旬手ぶれ補正

手ぶれ補正の設定状態を示します。→P194 **18 フレーム** 

フレームの設定状態を示します。→P195

#### (19)連続撮影

連続撮影の設定状態を示します。→P184、 P186

#### t画質

静止画の画質を示します。→P195

## 品質

動画の品質を示します。→P195

#### 21) サイズ制限

保存するファイルサイズの制限値を示します。→ P195

#### 22 画像サイズ

撮影する静止画や動画の画像サイズを示します。 →P196

## ❖**静止画ファイル/動画ファイルについて**

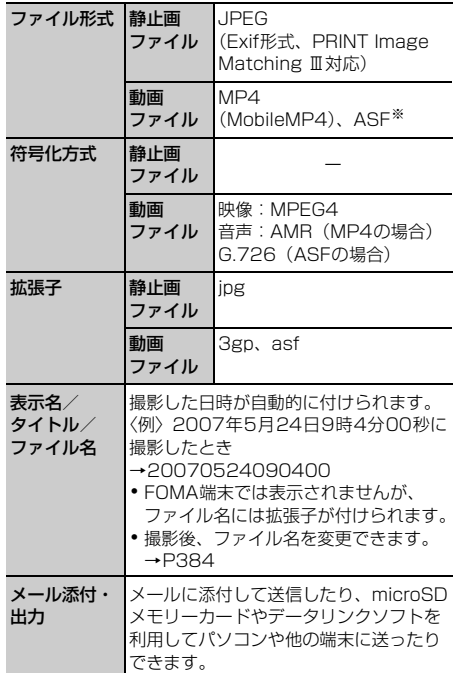

※ 品質がXQのときのみ、ASF形式で保存されます。

#### ❖**静止画の保存枚数について**

F904iおよびmicroSDメモリーカードに保存できる 静止画の枚数は、画質やサイズ制限、画像サイズの 設定、撮影状況によって変わります。

・ 画質、サイズ制限、画像サイズは静止画詳細設定 で設定します。

#### ■ F904iに保存できる静止画の枚数 (目安)

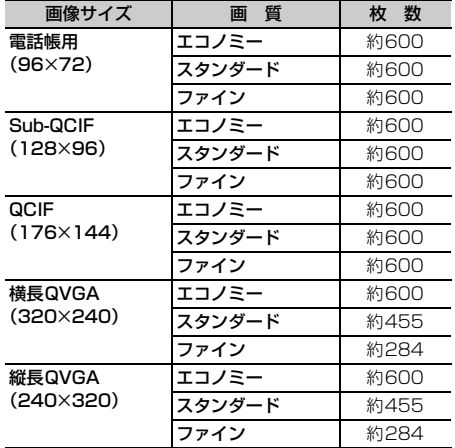
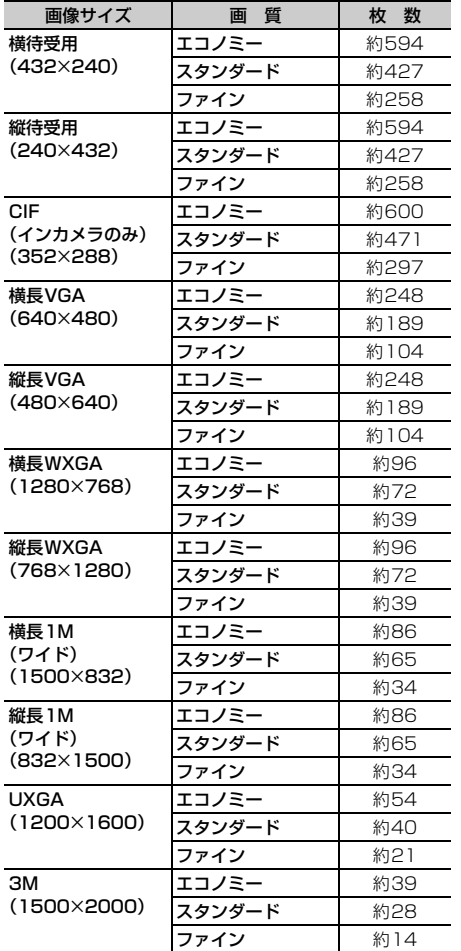

※ 保存枚数には、お買い上げ時の状態で静止画撮影画面 のカウンタに表示される枚数(目安)を記載していま す。

■ microSDメモリーカードに保存できる静止画の枚 数 (容量が64MBの場合の目安)

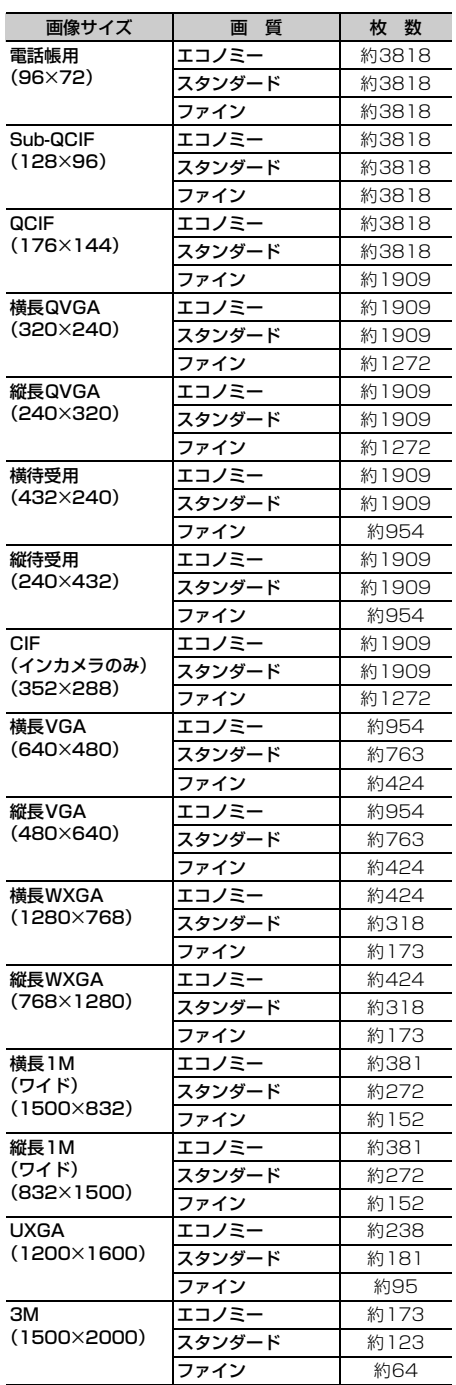

### ❖**動画の撮影時間について**

動画の撮影時間は品質、撮影種別、画像サイズ、サ イズ制限の設定や、撮影状況によって変わります。

・ 品質、撮影種別、画像サイズ、サイズ制限は動画 /録音詳細設定で設定します。

#### ■ F904iに保存できる動画の撮影時間 (目安)

#### 1回あたりの撮影時間

サイズ制限:メール添付用(小)

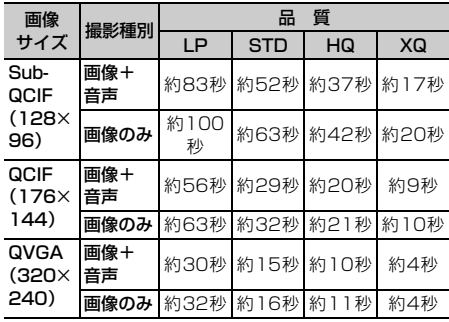

サイズ制限:メール添付用(大)

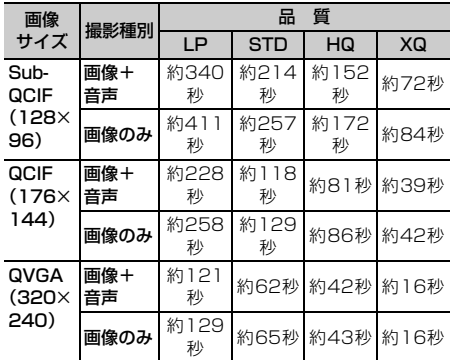

サイズ制限:制限なし

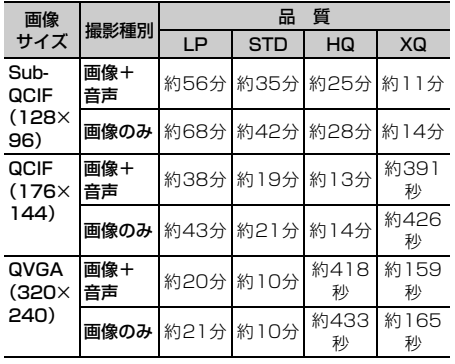

### F904iの最大撮影時間

サイズ制限:メール添付用(小)

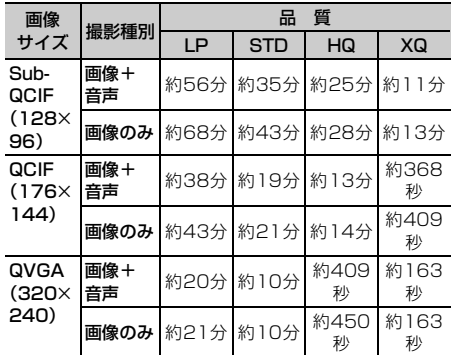

サイズ制限:メール添付用(大)

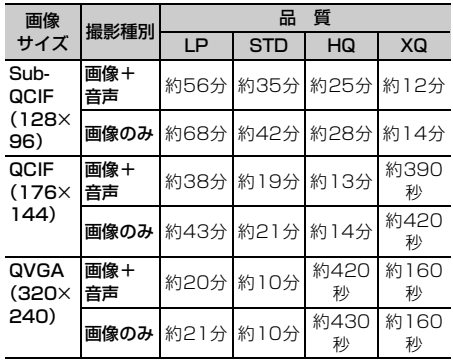

サイズ制限:制限なし

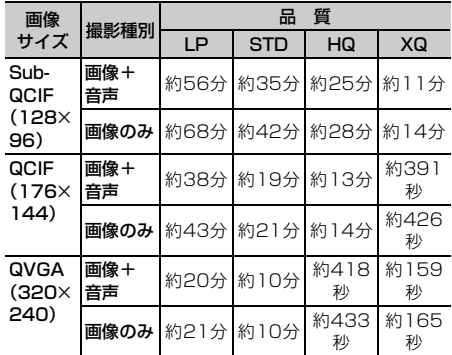

• メール添付用(大/小)の制限サイズ→P195 ※ 撮影時間には、お買い上げ時の状態で動画撮影画 面のカウンタに表示される時間(目安)を記載し ています。

#### ■ microSDメモリーカードに保存できる動画の合計 撮影時間(容量が64MBの場合の目安)

サイズ制限: メール添付用(小) ※1

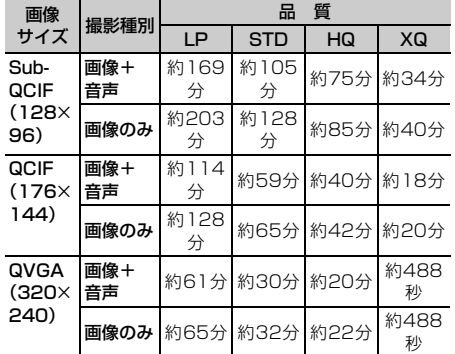

サイズ制限:メール添付用(大)※1

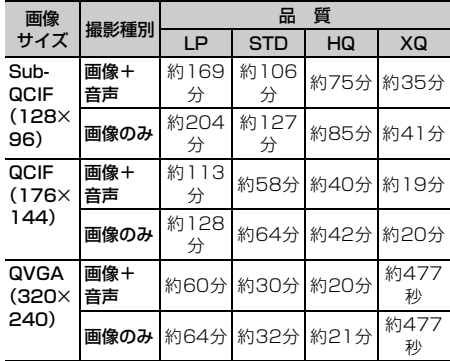

サイズ制限:制限なし※2

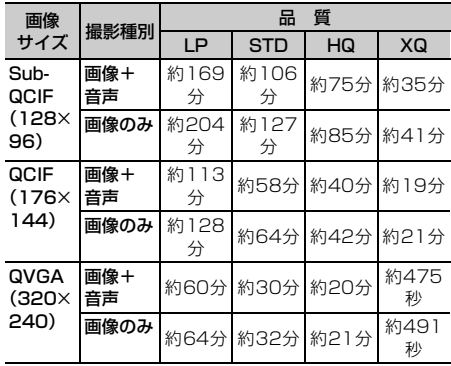

※1 1回あたりの撮影時間は「1回あたりの撮影時間 (F904i本体)」と同じです。

※2 1回で合計撮影時間まで撮影できます。

**静止画撮影**

### **カメラで静止画を撮影する**

### $m \geq 6$  6

自動でピントを合わせるオートフォーカス機能の他、 連続撮影やフレーム撮影など、さまざまな方法で静 止画を撮影します。

- ・ 撮影前に撮影方法を選択できます。→P190
- ・ 撮影時の設定を変更できます。→P193
- ・ オートフォーカスを利用できます。→P183
- ・ 各種の音量設定を「Silent」に設定した場合やマ ナーモード中、公共モード中でも、シャッター音 は鳴ります。
- ・ 最大保存件数→P541

### **1201を押す**

静止画撮影が起動して撮影待機状態になり、ラ ンプが青色で点滅します。

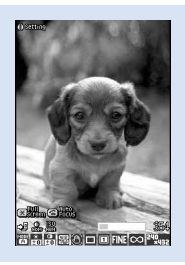

静止画撮影画面

### 2 被写体にカメラを向けて **@またはサイ**ド キー[▲]

シャッター音が鳴り、ランプが赤色で点灯して 静止画が撮影されます。

・ 静止画詳細設定の自動保存を「する」に設定 している場合は、確認画面は表示されず自動 的に保存されます。このとき、操作3以降の 操作は不要です。

**3** 撮影した静止画を確認

すぐに保存する:操作4に進む 保存しないで撮影し直す: dapp7を押す

### 撮影した静止画をメールに添付して送信する: ⊠を押す

保存するかどうかの確認画面が表示されます。 「はい」を選択すると、静止画がFOMA端末に 保存され、メール作成画面が表示されます。

- ・ 撮影した静止画の画像サイズやファイルサイ ズによっては、QVGAサイズに変換するかど うかの確認画面が表示されます。→P241
- ・ 保存先をmicroSDメモリーカードに設定して いても、FOMA端末に保存されます。
- ・ 画像サイズとサイズ制限の設定によっては、 静止画のファイルサイズを調整するかどうか の確認画面が表示されます。「制限なし」を選 択するとそのままのファイルサイズで、「メー ル添付用(小)」を選択すると90Kバイトよ り小さいファイルサイズでFOMA端末に保存 されます。
- ・ 静止画のファイルサイズが90Kバイトより小 さい場合は、本文へ貼り付けるかどうかの確 認画面が表示されます。「はい」を選択すると メール本文へ貼り付けられます。

#### 待受画面に設定する: [ ] ▶ [ 2 ] [ 1 ] ▶ 「縦画 面」または「横画面」を選択▶「はい」を選 択

画像サイズが電話帳用(96×72)、Sub-QCIF (128×96)、QCIF (176×144)のいずれか のときは、「はい(等倍表示)」または「はい (拡大表示)」を選択します。 静止画がFOMA端末に保存され、等倍表示また

は拡大表示で待受画面に設定されます。

- ・ iアプリ待受画面が設定されているときは、 続けてiアプリ待受画面を解除するかどうか の確認画面が表示されます。「はい」を選択す ると、iアプリ待受画面が解除されます。
- ・ 保存先をmicroSDメモリーカードに設定して いる場合は、待受画面に設定できません。

電話帳の画像に登録する(画像サイズが電話帳 用 (96×72) の場合のみ):

① (5) ▶ 2 ▶ 2 または 3

2「はい」を選択 静止画がFOMA端末に保存され、電話帳の登 録画面が表示されます。

- ・ 保存先をmicroSDメモリーカードに設定 している場合は、電話帳の画像に登録でき ません。
- タイトルを変更する: [8]▶ [3][1]▶ タイト ルを変更して回
- ・ 全角・半角を問わず最大31文字入力できます (連続撮影した画像は最大30文字)。

### 明るさや色のバランスを補正する: 回を押す

編集画面が表示されます。→P351

- (5) 3) 2 を押しても編集画面を表示でき ます。
- ・ 次の場合は補正できません。
	- 画像サイズが横長VGA (640×480)以上 の場合
	- 4コマ撮影でフレームを設定している場合
	- 連続パノラマ撮影の場合
	- 撮影モードを「モノクロスケッチ」「カラー スケッチ」に設定している場合

#### 正像表示/鏡像表示を切り替える(インカメラ 撮影時のみ):me42

鏡像で保存する(インカメラ撮影時のみ):  $m \mid 5 \mid 3$ 

・ 撮影した静止画にフレームが設定されている 場合は、鏡像で保存できません。

#### 等倍表示に切り替える:回を押す

- mnc おを押しても等倍表示に切り替わりま す。
- ※を押すと、画面をスクロールして確認でき ます。
- 解除するときは[thon]、[H]、[H]、[H]、[M] のいずれかを押します。
- ・ 画像サイズがCIF(352×288)より小さい 場合は、等倍で表示されています。 表示切り替えはできません。
- ・ CIF(352×288)は等倍表示できません。

保存先をFOMA端末/microSDメモリーカー ドに切り替える: ( )→ [8]

### 保存されている画像を一覧表示する: (5)▶ [1]または [2]

### **4 ◎** [保存] またはサイドキー [▲]

撮影した静止画がマイピクチャ内の「カメラ」 フォルダに保存されます。

#### 保存した静止画を確認する: □□▶確認する静 止画を選択

画像の表示方法→P344「画像を表示する」操 作2~3

- 確認後、「desse]を2回押すと静止画撮影画面に 戻ります。
- ・ 電話帳、メール作成画面、iアプリから静止 画撮影を起動したときは確認できません。

- **・** 保存先をmicroSDメモリーカードに設定している場合 は、microSDメモリーカード内の「マイピクチャ」 フォルダに保存されます。
- **・** 画像サイズ、画質、保存先によっては、撮影した静止 画の保存に時間がかかる場合があります。
- **・** 画像サイズが横長VGA(640×480)、縦長VGA (480×640)以上の場合に手ぶれ補正オートで撮影 すると、次の操作を行えるまでに時間がかかります。
	- 回を押しての等倍表示
	- 回を押してのメール作成
	- 图を押してから操作できる機能(803)[1]によ るタイトル編集と[5][9]による保存先一覧表示を除 く)
- **・** 保存領域の空きが足りないときや最大保存件数を超え るときは、画面の指示に従って不要な画像を削除した り、画像サイズや画質を低い値に変更したりしてから 撮影してください。
- **・** 音声電話中に静止画を撮影すると、通話が途切れる場 合があります。
- **・** 静止画撮影待機中、電話がかかってきた場合は、着信 画面に切り替わります。シャッター音が鳴り、すでに 静止画を撮影していた場合は、通話終了後に撮影後の 保存確認画面に戻ります。自動保存を「する」に設定 している場合は、撮影した静止画が自動で保存されま す。ただし、タイミングによっては撮影した画像が破 棄される場合があります。プッシュトークがかかって きたときは、カメラが終了します。
- **・** 電話帳およびメール作成画面から静止画撮影を起動し た場合の保存確認画面で、mdを押してから操作できる 機能には次のものがあります。
- 編集→タイトル編集
- 表示切替→正像表示/鏡像表示
- 保存形式→鏡像保存
- **・** 2in1がONでBモードのときは、メールに関する操作 はできません。
- **・** microSDメモリーカードが取り付けられていないとき やmicroSDメモリーカードが他の機能で使用されてい るとき、microSDモード中は、保存確認画面で利用で きない機能があります。
- **・** 撮影日時を「日付」「日付+時刻」に設定して撮影した 場合、保存確認画面の画像には日付、日付+時刻は表 示されません。ただし、保存確認画面の等倍表示では 表示されます。

### **◆ オートフォーカスで撮影する〈オート フォーカス〉**

カメラから30cm以上離れた被写体にピントを合わ せて撮影できます。

- ・ 接写撮影モードを併用すると、約8~40cm離れ た被写体にピントを合わせられます。
- ・ インカメラの使用中、および撮影モードを「夜景」 に設定しているときは、オートフォーカスを使用 できません。

### **13 ▶ 被写体にカメラを向けて「⊆」**

オートフォーカスが起動し、オレンジのフォー カス枠と甲綿 (オレンジ)が表示されます。 ピントが合うと確認音が鳴り、フォーカス枠が 緑の「+」に、田鵬編が (MP) (緑) に変わりま す。

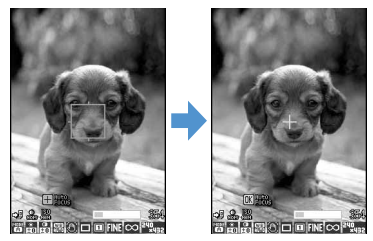

- 解除するときは、もう一度[二]を押します。
- ・ ピントが合わないときは、フォーカス枠が赤 の「+」に変わり、 [60] [編編 (赤) が表示される 場合があります。
- ・ ピントを画面の中央以外に合わせたいときは、 一度ピントを合わせた後、そのまま撮影した い位置にカメラを向けます。

### 2 **■またはサイドキー[▲]**

シャッター音が鳴り、ランプが赤色で点灯して 静止画が撮影されます。

### 3 <sup>●</sup> [保存] またはサイドキー [▲]

撮影した静止画がマイピクチャ内の「カメラ」 フォルダに保存されます。

・ 確認画面で操作できる機能や、撮影した静止 画を保存するときの動作は通常の撮影時と同 じです。→P181

- **・** 次のような場合は、オートフォーカスでピントが合わ ないことがあります。
	- 色の濃淡がない被写体を撮影する場合
	- 動いている被写体を撮影する場合
	- 暗い場所で撮影する場合
	- FOMA端末を動かしながら撮影する場合
	- 撮影範囲内にライトなどがある場合
- **・** オートフォーカス機能の使用中に操作が有効なキーは  $\lbrack \bullet \rbrack$ ,  $\lbrack \Xi \rbrack$ ,  $\lbrack \Box \rbrack$ ,  $\lbrack \Xi \rbrack$ ,  $\lbrack \Xi \rbrack$ ,  $\lbrack \Box \Box \rbrack$ ,  $\dagger$ [▲]のみです。撮影機能の設定は変更できません。
- **・** 保存先をmicroSDメモリーカードに設定している場合 は、microSDメモリーカード内の「マイピクチャ」 フォルダに保存されます。

### **◆ 連続撮影する〈連続撮影〉**

静止画を連続で撮影できます。連続撮影には次の4種 類があります。

- 連続撮影自動:設定した枚数分 (最大9枚) を自動で 連写
- 連続撮影手動:設定した枚数分(最大9枚)を手動で 連写
- 4コマ撮影自動: 4コマを自動で連写して1枚の静止 画にする
- 4コマ撮影手動: 4コマを手動で連写して1枚の静止 画にする
- ・ 連続撮影自動と4コマ撮影自動では、約0.4秒間隔 で撮影されます。
- ・ 静止画詳細設定の連続撮影枚数で連続撮影する枚 数を設定できます。
- ・ 連続撮影自動、連続撮影手動ができるのは、画像 サイズが次の場合のみです。
	- Sub-QCIF(128×96)
	- QCIF(176×144)
	- 縦長QVGA (240×320)
	- 横長QVGA (320×240)
	- 縦待受用(240×432)
	- 横待受用(432×240)
	- CIF(352×288)
- ・ 4コマ撮影自動、4コマ撮影手動ができるのは、画 像サイズが次の場合のみです。
	- 縦長QVGA (240×320)
	- 構長QVGA (320×240)
	- 縦待受用(240×432)
	- 横待受用(432×240)
- ・ 電話帳、メール作成画面、iアプリから静止画撮 影を起動したときは、連続撮影できません。ただ し、iアプリの種類によっては連続撮影できる場 合もあります。
- **12 Ded で連続撮影のマークにカーソルを** 合わせる
	- 撮影待機中に「7コを押してもマークを選択で きます。

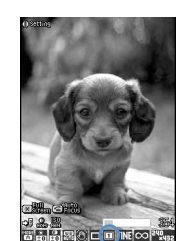

連続撮影のマーク-

- :連続撮影自動
- :連続撮影手動
- :4コマ撮影自動
- :4コマ撮影手動
- :連続撮影解除(1枚撮影)
- 撮影待機中に[5] 6 を押し、 2 で連続撮影 の種類を選択してから、同を押しても設定で きます。

**2** <sup>j</sup>で連続撮影の種類を切り替えて<sup>g</sup>

### <mark>3</mark> 被写体にカメラを向けて◉またはサイド  $+-$ [ $\triangle$ ]

#### 連続撮影自動、4コマ撮影自動のとき

シャッター音が鳴り、静止画が連続で撮影され ます。連続撮影自動で9枚撮影中、ランプは赤、 黄、緑、青、紫、オレンジ、赤、黄、緑の順に 点滅します。4コマ撮影自動で撮影中、ランプ は赤、黄、緑、青の順に点滅します。

- ・ 自動保存を「する」に設定している場合は、 撮影した静止画は設定した保存先へ自動的に 保存されます。このとき操作4以降の操作は 不要です。
- ■またはサイドキー [▲] を押すと、FOMA 端末を折り畳んでも、撮影は中断されません。

#### 連続撮影手動、4コマ撮影手動のとき

■またはサイドキー「▲] を押すたびに、静止 画が撮影されます。連続撮影手動で9枚撮影し た場合、ランプは赤、黄、緑、青、紫、オレン ジ、赤、黄、緑の順に点滅します。4コマ撮影 手動で撮影を行った場合、ランプは赤、黄、緑、 青の順に点滅します。

- 撮影中にFOMA端末を折り畳んだり @ を押 したりすると、撮影は中断されます。4コマ 撮影手動の場合は撮影待機中の画面に戻り、 それまで撮影した静止画は破棄されます。連 続撮影手動で自動保存を「する」に設定して いる場合は、保存確認画面は表示されずに保 存されます。
- ・ 自動保存を「する」に設定している場合は、 撮影した静止画は設定した保存先へ自動的に 保存されます。このとき操作4以降の操作は 不要です。

### **4** 連続撮影した静止画を確認

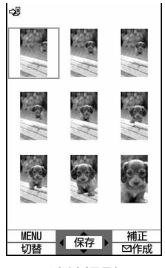

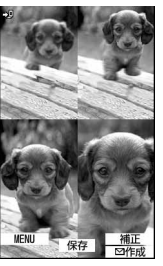

連続撮影 4コマ撮影

#### 連続撮影自動、連続撮影手動のとき

- 回を押すたびに1枚表示とサムネイル表示が 切り替わります。
- 1枚表示時に<br を押すと、前後の静止画に切 り替わります。
- ・ 連続撮影手動で1枚だけ撮影した場合は、サ ムネイル表示されません。

### **5** <sup>1</sup> ■ [保存] またはサイドキー [▲]

連続撮影や4コマ撮影した画像がマイピクチャ 内の「カメラ」フォルダに1つの画像データと して保存されます。なお、連続撮影した画像は パラパラマンガの形式で保存されます。 静止画の確認画面での操作や静止画を保存する ときの動作→P181「カメラで静止画を撮影す る」操作3~4

- 表示されている静止画1枚だけを保存する (連 続撮影自動、連続撮影手動でアウトカメラ撮 影時): • (1秒以上) ▶ 「はい」を選択
- ・ サムネイル表示のときはカーソル位置の静止 画が保存されます。
- 表示されている静止画1枚だけを正像/鏡像を 切り替えて保存する(連続撮影自動、連続撮 影手動でインカメラ撮影時): ● (1秒以上) ▶「正像保存」または「鏡像保存」を選択
- ・ サムネイル表示のときはカーソル位置の静止 画が正像または鏡像で保存されます。
- 連続撮影した静止画の中から複数選択して保存 する(連続撮影自動、連続撮影手動でサムネ イル表示時):
- ① [8] ▶ [5] [2] ▶ 保存する静止画を選択
	- 回を押すとカーソル位置の静止画が1枚 表示されます。●またはLmpppを押すとサ ムネイル表示に戻ります。
- 2 回▶ 「はい」を選択 選択した静止画だけが保存されます。
	- ・ インカメラ撮影時は、正像保存するか鏡像 保存するかの確認画面が表示されます。 「正像保存」または「鏡像保存」を選択し てください。

#### 連続撮影した静止画をすべて鏡像で保存する (連続撮影自動、連続撮影手動でインカメラ撮 影時):  $\boxed{m}$   $\boxed{5}$   $\boxed{3}$

#### ✔**お知らせ**

- **・** 連続撮影した静止画を1枚または複数選択で保存する と、選択しなかった画像は破棄されます。
- **・** 保存先をmicroSDメモリーカードに設定している場合 は、microSDメモリーカード内の「マイピクチャ」 フォルダに保存されますが、連続撮影した画像の場合 は、それぞれの静止画が保存されます。
- **・** 連続撮影自動、連続撮影手動で撮影した画像は、パラ パラマンガの解除機能で1枚ずつの静止画にできます。 このとき、静止画のファイル名の末尾にそれぞれ「-1」 ~「-9」の番号が付きます。 静止画のファイル名→P178

**・** 連続撮影自動中、連続撮影手動中、4コマ撮影自動中に

- 電話やプッシュトークがかかってきたり、目覚ましや スケジュールで指定した日時になったり、ディスプレ イを回転させたりすると、次のように動作します。
- 手動連写時は撮影が中止され、確認画面が表示されま す。
- 自動連写時は撮影が続行され、通話やアラームの終了 後に確認画面が表示されます。
- 自動保存を「する」に設定していると、撮影した静止 画は自動的に保存されます。
- 着信音およびアラームはシャッター音が鳴り終わるま で鳴りません。
- **・** 4コマ撮影手動中に電話やプッシュトークがかかってき たり、目覚ましやスケジュールで指定した日時になっ たり、ディスプレイを回転させたりすると、撮影が中 断され、それまで撮影した静止画は破棄されます。
- **・** インカメラでの連続撮影自動時には、ナイトモードON に設定できません。
- **・** セルフタイマーの秒数を設定しているときには、連続 撮影手動、4コマ撮影手動、連続パノラマ撮影はできま せん。
- **・** 連続撮影の設定はインカメラ/アウトカメラで個別の 設定となります。

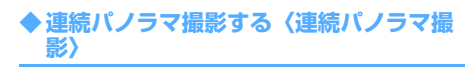

被写体に合わせてFOMA端末の向きを変えて連続撮 影した2~8枚の静止画を、1枚の静止画につなぎ合 わせることができます。

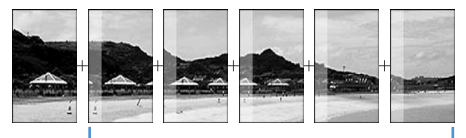

1つ前の撮影画像の約5分の1が撮影画面の 左または上に透過表示されます。

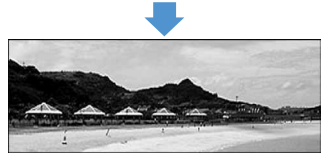

画像サイズ、最大画像サイズ、最大撮影枚数は次の とおりです。

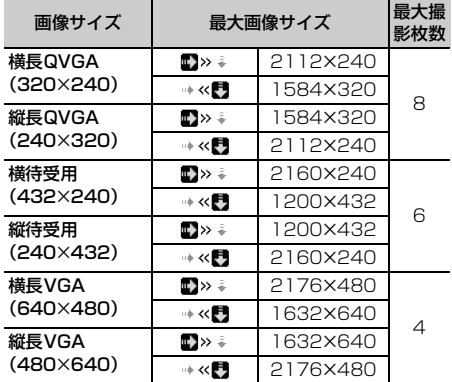

※ ■>> +、+ < ■は画面左下に表示されます。 緑色の矢印は次に静止画を撮影する方向を示します。

- ・ 次の場合は連続パノラマ撮影できません。 - 電話帳、メール作成画面、iアプリから静止画撮 影を起動した場合
	- インカメラ撮影時
	- フレーム使用中
	- iアプリ動作中
	- サイズ制限を「メール添付用(小)」または 「メール添付用(大)」に設定している場合
	- セルフタイマーの秒数を設定している場合
	- 撮影モードを「モノクロスケッチ」「カラース ケッチ」に設定している場合

 $\boxed{0}$   $\boxed{m}$   $\boxed{6}$   $\boxed{5}$ 

連続撮影のマークが回から回に変わります。

- 解除する: (鴨▶ 6 6 6 6 )
- •撮影待機中に[7]を押し、2で「パノラマ」 を選択してからgを押しても設定できます。
- **団**を押して連続パノラマ撮影する方向を切 り替えられます。
- **2** 被写体にカメラを向けて ■またはサイド キー[▲]

シャッター音が鳴り、静止画が撮影されます。 FOMA端末を右にずらし、撮影を行います。● またはサイドキー[▲]を押すたびに、ランプ は赤、黄、緑、青、紫、オレンジの順に点滅し ます。

- 撮影を開始してから回または diam を押した り、ディスプレイを回転させたりすると、連 続パノラマ撮影が中断されます。2~7枚撮 影して回っを押したり、ディスプレイを回転 させたりした場合は、静止画が合成され、操 作3に進みます。
- ・ 連続パノラマ撮影中は、結合部分側に1つ前 の撮影画像の約5分の1が透過表示されます。 透過部分を重ね合わせるようにして次の撮影 を行います。
- ・ ガイドラインを表示している場合、2枚目か ら7枚目の撮影時にガイドラインにより、次 の撮影時の透過部分を確認できます。 ガイドラインを表示する→P193
- ・ 自動保存を「する」に設定している場合は、 撮影した静止画は設定した保存先へ自動的に 保存されます。このとき操作3以降の操作は 不要です。
- ・ 自動保存を「する」に設定している場合は、 2~7枚撮影後に 回を押すと自動的に保存さ れます。

### **3** 連続パノラマ撮影した静止画を確認

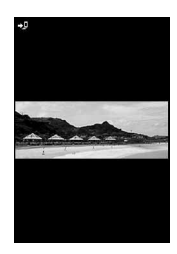

- 回を押すと等倍表示になり、88で画面をス クロールして確認できます。解除するときは 【【編】、「国」、「国のいずれかを押 します。
- 回を押すと自動的に画面をスクロールして 確認できます。

### **4** ● [保存] またはサイドキー 「▲]

連続パノラマ撮影した静止画が1枚に合成され、 マイピクチャ内の「カメラ」フォルダに保存さ れます。

#### ✔**お知らせ**

- **・** 被写体や撮影のしかたによっては、きれいに合成され ない場合があります。
- **・** 保存先をmicroSDメモリーカードに設定している場合 は、microSDメモリーカード内の「マイピクチャ」 フォルダに保存されます。
- **・** 連続パノラマ撮影中に電話やプッシュトークがかかっ てきたり、目覚ましやスケジュールで指定した日時に なると、撮影が中断され、それまで撮影した静止画は 破棄されます。

#### **動画撮影**

### **カメラで動画を撮影する**

### $m \cdot 662$

#### 音声付きの動画を撮影します。

- ・ 撮影前に撮影方法を選択できます。→P190
- ・ 撮影時の設定を変更できます。→P193
- ・ 各種の音量設定を「Silent」に設定した場合やマ ナーモード中、公共モード中でもシャッター音は 鳴ります。
- ・ 最大保存件数→P541

### **1** (1秒以上)

動画撮影が起動して撮影待機状態になり、ラン プが青色で点滅します。

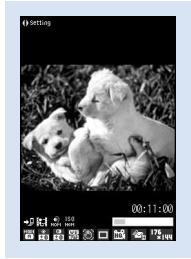

動画撮影画面

### **被写体にカメラを向けて●またはサイド** キー[▲]

シャッター音が鳴り、ディスプレイに●が表示 され、動画の撮影が始まります。ランプが赤色 で点滅します。

- 一時停止するときは●存押します。一時停止 中はランプが緑色に点灯し、●が■に切り替 わります。もう一度●を押すと、撮影を再開 します。
- 音声のみ(サウンドレコーダー)の場合は、 背面ディスプレイにもインジケータが表示さ れます。
- 2 回またはサイドキー[▲]
	- シャッター音が鳴り、動画の撮影が終了します。
	- ・ 動画の撮影中にファイルサイズが制限値に達 すると、撮影が自動的に終了します。
	- 一時停止中に回っを押すと、撮影が終了しま す。
	- ・ 動画/録音詳細設定の自動保存を「する」に 設定している場合は、確認画面は表示されず 自動的に保存され、撮影画面に戻ります。こ のとき、操作4以降の操作は不要です。

### **4** 撮影した動画を確認

- 回を押すと撮影した動画が再生されます。
- すぐに保存する:操作5に進む

保存しないで撮影し直す: Lappl を押す

撮影した動画をメールに添付する: 图を押す 保存するかどうかの確認画面が表示されます。 「はい」を選択すると、撮影した動画がFOMA 端末に保存され、メール作成画面が表示されま す。

- ・ 保存先をmicroSDメモリーカードに設定して いる場合も、FOMA端末に保存されます。
- ・ 次の場合はメールに添付できません。
	- 撮影した動画のファイルサイズが2Mバイト より大きい場合
	- 品質を「XQ(最高品質)」に設定している 場合

### 待受画面(待受iモーション)に設定する:

#### **me>「2」「1」 「はい」を選択**

撮影した動画がFOMA端末に保存され、待受画 面に設定されます。

- ・ 撮影した動画が拡大表示できる場合は、「はい (等倍表示)」を選択すると画像サイズのまま で、「はい(拡大表示)」を選択すると画面サ イズに合わせて動画を拡大して待受画面に表 示されます。
- ・ iアプリ待受画面が設定されているときは、 続けてiアプリ待受画面を解除するかどうか の確認画面が表示されます。「はい」を選択す ると、iアプリ待受画面が解除されます。
- ・ 次の場合は待受画面に設定できません。
	- 品質を「XQ(最高品質)」に設定している 場合
	- 保存先をmicroSDメモリーカードに設定し ている場合

#### 電話帳の画像に登録する:

 $0$ **Me** $\blacktriangleright$  **2 |**  $\blacktriangleright$  **2 |**  $\exists$   $\exists$  the  $\Box$ 

#### 2「はい」を選択

撮影した動画がFOMA端末に保存され、電話 帳の登録画面が表示されます。

- ・ 撮影種別を「画像のみ」に設定していると きのみ電話帳の画像に登録できます。
- ・ 次の場合は電話帳の画像に登録できませ  $h_{10}$ 
	- 保存先をmicroSDメモリーカードに設定 している場合
	- 品質を「XQ(最高品質)」に設定してい る場合

#### タイトルを変更する: (8)▶ 3)▶ タイトルを 変更して回

- ・ 全角・半角を問わず最大31文字入力できま す。
- ・ 品質を「XQ(最高品質)」に設定している場 合は、タイトルを変更できません。

#### 保存先をFOMA端末/microSDメモリーカー ドに切り替える: (15)▶ 5

- ・ 次の場合は保存先を切り替えられません。 - 撮影した動画のファイルサイズが2Mバイト より大きい場合
	- 品質を「XQ(最高品質)」に設定している 場合

#### 保存されている動画を一覧表示する: **隔▶百▶[1]または[2]**

### 5 <sup>●</sup> [保存] またはサイドキー [▲]

撮影した動画がiモーション内の「カメラ」 フォルダに保存されます。

### 保存した動画を確認する: (回)▶確認する動画

を選択

動画の表示方法→P352「動画/iモーション を再生する」操作2~3

- 確認後 dmop を2回押すと、動画撮影画面に戻 ります。
- ・ 電話帳、メール作成画面、iアプリから動画 撮影を起動したときは確認できません。

#### ✔**お知らせ**

- **・** 撮影中にFOMA端末を折り畳むと、撮影が停止します。 もう一度FOMA端末を開くと保存確認画面が表示され ます。ただし、自動保存を「する」に設定している場 合は、確認画面は表示されずに保存されます。
- **・** 撮影中や録音中にキーを押したり充電を開始したりす ると、操作音が録音される場合があります。
- **・** 撮影や録音するデータによっては、設定しているサイ ズ制限の上限まで撮影できない場合があります。
- **・** サイズ制限を「制限なし」に設定している場合、撮影 中や録音中に電池残量がなくなるとデータが保存され ないことがあります。
- **・** 保存領域の空きが足りないときや最大保存件数を超え るときは、画面の指示に従って不要な動画や音声を削 除したり、サイズ制限の設定を変更したりしてから撮 影してください。
- **・** 保存先をmicroSDメモリーカードに設定している場合 は、動画はmicroSDメモリーカード内の「動画」フォ ルダに保存されます。録音した音声は「その他の動画」 フォルダに保存されます。
- **・** 撮影中に電話やプッシュトークがかかってきたり、目 覚ましやスケジュールで指定した日時になったり、 ディスプレイを回転させたりした場合は、その時点で 撮影が中止され、確認画面が表示されます。また、録 音中に電話やプッシュトークがかかってきたり、目覚 ましやスケジュールで指定した日時になったりした場 合は、その時点で録音が中止され、確認画面が表示さ れます。自動保存を「する」に設定している場合は、 中止されるまでに撮影や録音したデータが自動で保存 されます。
- **・** 撮影中や録音中に電池が切れそうになると、電池残量 がない旨のメッセージが表示され、撮影や録音は中止 されます。自動保存を「する」に設定していると、中 止された時点で撮影または録音されたデータが保存さ れ、gを押すと撮影または音声録音画面に戻ります。 自動保存を「しない」に設定していると、●を押した 後に保存するかどうかの確認画面が表示されます。撮 影画面や音声録音画面に戻って撮影しようとすると、 電池残量がないために撮影ができない旨のメッセージ が表示されます。
- **・** 撮影中や録音中にアラームや電池アラームが鳴り、撮 影や録音が中止された場合、保存した動画の最後にア ラームや電池アラームなどが録音されることがありま す。
- **・** 電話帳およびメール作成画面から動画撮影を起動した 場合の保存確認画面では、mmを押した後、次の機能が 利用できません。
	- メールの作成
- 待受画面の設定
- 電話帳の画像登録
- 保存先の切り替え
- 動画の一覧表示
- **・** 2in1がONでBモードのときは、メールに関する操作 はできません。
- **・** microSDメモリーカードが取り付けられていないとき や他の機能で使用されているとき、microSDモード中 は、保存確認画面で利用できない機能があります。

#### **静止画詳細設定・動画/録音詳細設定**

### **静止画/動画のサイズや保存方法な どを設定する**

#### 【お買い上げ時】

・ 静止画詳細設定

画像サイズ(アウトカメラ):待受用(240×432) サイ ズ制限(アウトカメラ):制限なし 画像サイズ(インカメ ス<sub>的版(</sub>, ソフトカメン): mg/. 30 自動シーバ(T*D 32*<br>ラ):QCIF(176×144) サイズ制限(インカメラ):制 限なし 画質:ファイン 撮影日時:なし 連続撮影枚数:9 枚 自動保存:しない 保存先:本体 自動終了時間:1分 後 シャッター音:標準 ellキーカスタマイズ:カメラ切 替 照明設定:常灯

#### ・ 動画/録音詳細設定

サイズ制限:メール添付用(大) 品質(動画撮影):HQ (高品質) 品質(サウンドレコーダー):HQ(高品質) 画 像サイズ(アウトカメラ):QCIF(176×144) 画像サ イズ(インカメラ):QCIF(176×144) 撮影種別:画 像+音声 自動保存:しない 保存先:本体 自動終了時 間:1分後 シャッター音:標準 ■キーカスタマイズ: カメラ切替 照明設定:常灯

#### 画像サイズ、画質、品質、撮影種別、サイズ制限、 保存先など、撮影時の条件を設定できます。

・ 電話帳、メール作成画面、iアプリから静止画撮 影や動画撮影を起動したときは、設定の変更はで きません。 その場合、自動終了時間が自動的に「1分後」にな ります。

### 〈例〉静止画詳細設定を変更するとき

## $\boxed{0}$   $\boxed{m}$   $\boxed{9}$

動画/録音詳細設定を変更する: ひ (1秒以上)  $\blacktriangleright$   $\mathbb{R}$   $\blacktriangleright$   $\boxed{8}$ 

### 各項目を選択して設定▶ □ [登録]

各設定項目→P189「設定項目について」

### **◆ 設定項目について**

○:設定可 ×:設定不可

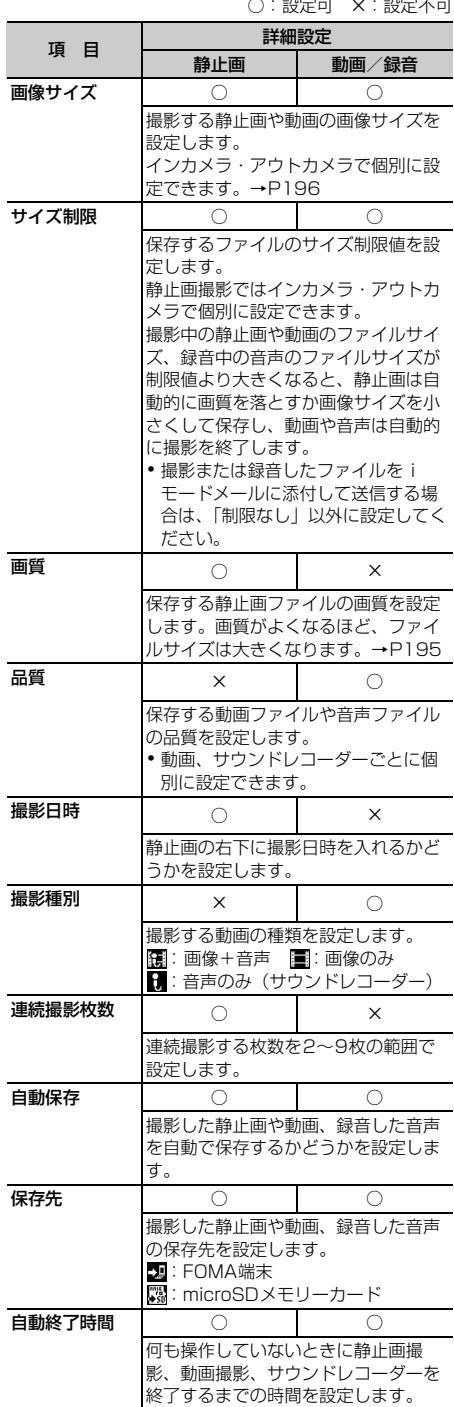

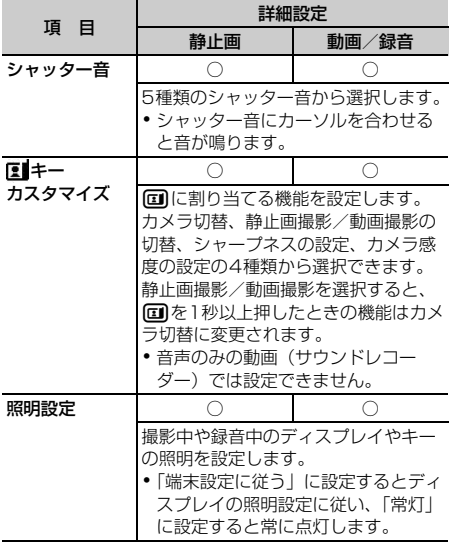

- •静止画詳細設定画面で m を押すと、撮影可能枚数が表 示されます。「画像サイズ(インカメラ)」または「サ イズ制限(インカメラ)」にカーソルを合わせていると きはインカメラでの撮影可能枚数が表示され、それ以 外にカーソルを合わせているときはアウトカメラでの 撮影可能枚数が表示されます。ここで表示される撮影 可能枚数は目安です。
- •動画/録音詳細設定画面で BB を押すと、撮影/録音可 能時間が表示されます。ここで表示される撮影/録音 時間は目安です。
- **・** 静止画の画像サイズを電話帳用(96×72)に設定す ると、撮影日時は設定できません。
- **・** 静止画の画像サイズのWXGA(768×1280)、1M (ワイド)(832×1500)、UXGA(1200×1600)、 3M(1500×2000)とサイズ制限の「メール添付用 (小)」は同時に設定できません。
- **・**「連続パノラマ撮影」の場合は、撮影日時を「日付」ま たは「日付+時刻」に設定しても、撮影日時は記録さ れません。
- **・** シャッター音の設定は、操作確認音の静止画撮影 シャッター音、動画撮影シャッター音の設定にも反映 されます。→P125
- **・** キーカスタマイズの設定は、電話帳、メール、iア プリからカメラを起動したとき、無効になり、「カメラ 切替」になります。
- **・** 照明設定を「常灯」に設定して、FOMA端末のディス プレイの明るさ調整(→P141)を「自動調整」に設 定していると、静止画、動画の撮影画面、撮影確認画 面は最も明るくなります。

**撮影前に撮影方法を設定する**

ズーム機能やセルフタイマー撮影、接写撮影、ナイ トモードなどを使用して、さまざまな方法で撮影で きます。

・ 設定後の撮影→P181「カメラで静止画を撮影す る」、P187「カメラで動画を撮影する」

### **◆ ズームする**

撮影倍率を変更し、被写体を拡大して撮影します。

・ 各画像サイズで変更できる表示倍率は次のとおり です。

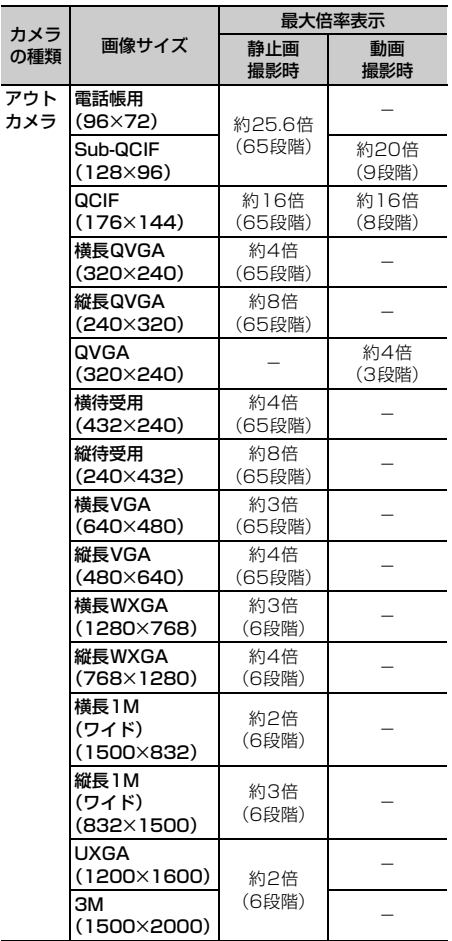

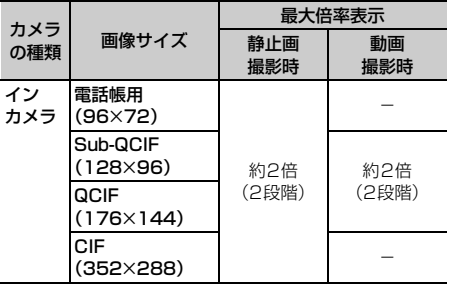

**静止画撮影画面または動画撮影画面で !!** 

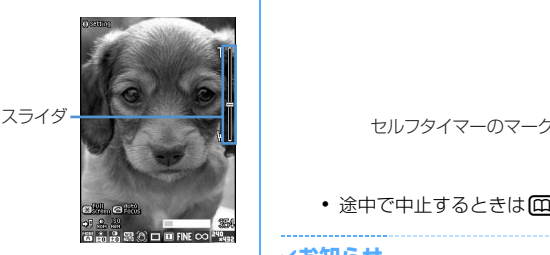

押すたびにスライダの目盛が移動し、表示倍率 が変わります。

静止画撮影のとき

₩(標準)から下(最大ズーム)まで変更できま す。

#### 動画撮影のとき

1倍(標準)、2倍、4倍、6倍、8倍、10倍、 12倍、16倍、20倍に変更できます。

### **◆ セルフタイマーを使う〈セルフタイマー〉**

セルフタイマーを使って静止画を撮影します。設定 した秒数になると自動でシャッターが切れるため、 撮影者自身が被写体になったり、手ぶれを防いだり できます。

静止画撮影画面で(隔)▶ **[5] ▶ [1] ~**  $\sqrt{4}$ 

シャッターが切れるまでの秒数に応じて、 が表示されます。

解除する: [ 5 | 5 | 5 |

### **2** 被写体にカメラを向けて ● [撮影] また はサイドキー[▲]

カウントダウン音が鳴り、ランプが緑色で点滅 します。インジケータとカウンタには撮影まで の残り時間の目安と残り秒数が表示されます。 残り秒数が少なくなると、カウントダウン音と ランプの点滅が速くなります。 カウントが0になると、シャッター音が鳴りま

す。静止画が撮影されると、ランプが赤色で点 灯します。

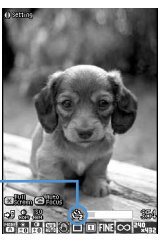

• 途中で中止するときは 回を押します。

### ✔**お知らせ**

- **・** 次の場合はカウントダウンが中止されます。
- FOMA端末を折り畳んだとき
- 電話やプッシュトークがかかってきたとき
- 目覚ましやスケジュールで指定した日時になったとき
- mum を押したとき
- ディスプレイを回転させたとき
- **・** 次の場合にはセルフタイマーを使用できません。
	- 連続撮影手動のとき
- 4コマ撮影手動のとき
- 連続パノラマ撮影のとき
- セルフタイマーを設定して「全]を押すと、ピントが 合ったあとカウントダウンが始まります。

### **◆ 近くのものを撮影する〈接写撮影〉**

カメラから約8~10cm離れた被写体にピントを合 わせられます。

- ・ オートフォーカスを併用すると、約8~40cm離 れた被写体にピントを合わせられます。
- ・ インカメラ撮影時は接写撮影を使用できません。

### **1** 静止画撮影画面または動画撮影画面で [#]

#### 接写撮影に切り替わり、 総が表示されます。

• 【#】を押すたびに、接写撮影ON/OFFが切 り替わります。

### **◆ ナイトモードに切り替える**

カメラの感度を上げて暗い場所でもはっきり写るよ うにします。

### **静止画撮影画面または動画撮影画面で**回 [ナイトON]

ナイトモードに切り替わり、9カが表示され、ラ ンプが白色で点灯します。

• 図を押すたびに、ナイトモードON/OFFが 切り替わります。

#### ✔**お知らせ**

- **・** 次の場合はナイトモードを使用できません。
	- インカメラで静止画撮影中に、連続撮影を「連続撮影 自動」に設定しているとき
	- 動画撮影中にインカメラを使用しているとき
	- 撮影モードを「夜景」「ペット」「スポーツ」に設定し ているとき
	- カメラ感度を「高感度」「低感度」に設定していると き

### **◆ 共通再生モードに切り替える**

F904i以外の携帯電話でも再生できる動画を撮影で きます。

### 動画撮影画面で[隔 → [7]

共通再生モードに切り替わり、「トが表示されま す。

#### ✔**お知らせ**

- **・** 共通再生モードをONに設定すると、各設定は次のよう に変更されます。
	- サイズ制限:「メール添付用(小)」
	- 品質が「XQ(最高品質)」の場合:「HQ(高品質)」
	- 画像サイズが「縦長QVGA (320×240)」の場合: 「QCIF(176×144)」
- **・** iアプリからカメラを起動したときは、共通再生モー ドをONに設定できません。

### **◆ 全画面モードと標準画面モードを切り替 える**

全画面モードにすると設定アイコンやガイド表示領 域が消え、被写体を確認しやすくなります。

### **1** 静止画撮影画面または動画撮影画面で ∩\*⊓

### ✔**お知らせ**

- **・** 電話帳、メール作成画面、iアプリから起動したとき には、全画面モードと標準画面モードの切り替えはで きません。
- **・** 動画の縦撮影時には、全画面モードと標準画面モード の切り替えはできません。

### **◆ 縦撮影と横撮影を切り替える**

• 撮影待機中のみ切り替えられます。

### **1** ディスプレイを回転させる

- ・ 静止画撮影でアウトカメラ撮影時、画像サイ ズが次の場合は、縦撮影にすると縦長のサイ ズに、横撮影にすると横長のサイズになりま す。
	- QVGA
	- 待受用
	- VGA
	- WXGA
	- 1M(ワイド)
- 

### ✔**お知らせ**

**・** iアプリから起動したときは、縦撮影と横撮影を切り 替えても画像サイズは切り替わりません。

### **◆ インカメラとアウトカメラを切り替える**

### **静止画撮影画面または動画撮影画面で 回**

- ・ カメラを切り替えても、撮影モードなどの設 定は保持されます。
- ・ 動画撮影の一時停止中でもインカメラとアウ トカメラの画像サイズが同じであれば切り替 えられます。

### ✔**お知らせ**

- **・** キーカスタマイズ(→P190)をカメラ切替以外に 設定していると、回で切り替えられません。
- •静止画撮影画面で[H] 8 [1]、動画撮影画面で **[5] 6] [1]** を押しても切り替えられます。

### **◆ 静止画撮影と動画撮影を切り替える**

**静止画撮影画面または動画撮影画面では** (1秒以上)

#### ✔**お知らせ**

- 图 キーカスタマイズ (→P190) を動画撮影/静止画 撮影に設定していると、回 (1秒以上)では切り替え られず、面で切り替えます。
- •静止画撮影画面で[85] **[o][1]**、動画撮影画面で [5] [9] [1] を押しても切り替えられます。

### **◆ ガイドラインを表示する**

### **1** 静止画撮影画面でサイドキー[▼]

ガイドラインが表示されます。

- サイドキー「▼] を押すたびに、ガイドライ ンの表示/非表示が切り替わります。
- ・ フレームを設定しているときは、ガイドライ ンは表示できません。

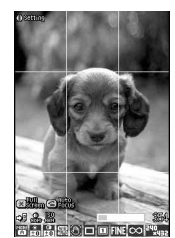

ガイドライン表示

### **撮影時の設定を変更する**

#### 【お買い上げ時】

・ 静止画撮影時

撮影モード:オート 明るさ:±0 色の濃さ:±0 ホワイト バランス:オート 手ぶれ補正:オート フレーム:なし 画質:ファイン サイズ制限(アウトカメラ):制限なし サイズ制限(インカメラ):制限なし 画像サイズ(アウト カメラ):待受用(240×432) 画像サイズ(インカメ ラ):QCIF(176×144) シャープネス:ノーマル カメ ラ感度:ノーマル ちらつき調整:自動

#### ・ 動画撮影時

撮影モード:オート 明るさ:±0 色の濃さ:±0 ホワイト バランス:オート 手ぶれ補正:オート フレーム:なし 品質(動画撮影):HQ(高品質) 品質(サウンドレコー ダー):HQ(高品質) サイズ制限:メール添付用(大) - 画像サイズ (アウトカメラ): QCIF (176×144) 画像 サイズ(インカメラ):QCIF(176×144) シャープネ ス:ノーマル カメラ感度:ノーマル ちらつき調整:自動

撮影モード、明るさ、色の濃さ、ホワイトバランス、 手ぶれ補正、フレーム、画質、品質、サイズ制限、 画像サイズ、シャープネス、カメラ感度、ちらつき 調整の設定を変更できます。

・ 動画撮影で、撮影種別が「音声のみ」のときに設 定できるのは、品質、サイズ制限のみです。

### **◆画面のマークを使って設定する**

撮影画面の下に表示されているマークにカーソルを 合わせて、撮影時の設定を変更できます。

#### 〈例〉フレーム設定をするとき

**1** 静止画撮影画面または動画撮影画面で heフレームのマークにカーソルを合わ せる

・ 撮影待機中に6を押してもフレームのマー クを選択できます。

### **固でフレームを切り替える**

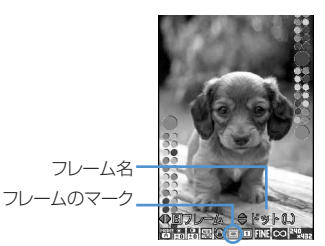

• 6 本押してもフレームが切り替わります。

解除する: 6) (1秒以上)

**3** <sup>g</sup>[決定]を押す

#### ❖**撮影モードを設定する**

撮影状況や好みに合わせて、撮影モードを設定しま す。

- **|| オート**:標準的な撮影モードです。
- ■■人物<sup>※1</sup>:肌の色がきれいに見え、ソフトな感じに なります。
- い風景:晴れた野外での撮影に適しています。
- **※ 夕景**:夕焼けなどの撮影に適しています。

■夜景※1:夜景の撮影に適しています。シャッター 速度が遅くなるため、手ぶれに注意してください。

逆光:中央にある被写体が明るく見えるように撮 影します。

ペット:動きの速いペットなどの撮影に適してい ます。

**||翻花※1**:明るく、鮮やかな感じになります。

- こスポーツ:動きのある被写体の撮影に適していま す。
- 文字※1:時刻表などの文字をくっきり見えるよう に撮影します。

■ 海・雪:強い照り返しでの撮影に適しています。

**■銀塩カメラ調<sup>※1</sup>:コントラストの高いくっきりと** した感じになります。

■■味わい<sup>※1</sup>:柔らかく温かみのある感じになりま す。

モノトーン:モノトーン調で撮影します。

アセピア。で撮影します。

■ モノクロスケッチ<sup>※1、2</sup>:えんぴつでスケッチし たような感じになります。

■※1カラースケッチ<sup>※1、2</sup>:えんぴつでスケッチして 水彩絵の具で色をつけた感じになります。

**||™マニュアルモード**: ホワイトバランス、色の濃さ、 明るさなどを手動で設定できます。

- ※1 動画撮影時は設定できません。
- ※2 iアプリから起動した場合には設定できませ ん。
- 撮影待機中に「1187を押しても撮影モードが切り 替わります。

• 撮影待機中に mn < 1 を押すと、 撮影モードを一覧か ら設定できます。

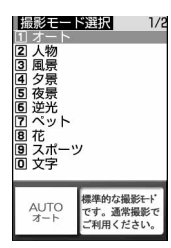

撮影モードの一覧の下には、現在のカーソル位置の撮 影モードの説明が表示されます。

撮影モードの一覧画面で[編]を押すとカメラの設定を調 整することができます。→P197

- **・**「マニュアルモード」の次の設定は、静止画撮影または 動画撮影を終了しても保持されます。
- 明るさ
- 色の濃さ
- ホワイトバランス
- シャープネス
- カメラ感度
- **・** 自動連写(連続撮影自動、4コマ撮影自動)と「夜景」 は同時に設定できません。
- **・** 連続撮影と「モノクロスケッチ」「カラースケッチ」は 同時に設定できません。
- **・** ナイトモードと「夜景」「ペット」「スポーツ」は同時 に設定できません。
- **・** 静止画の画像サイズが次の場合は「モノクロスケッチ」 「カラースケッチ」を設定できません。
- 横長VGA (640×480)
- 縦長VGA (480×640)
- 横長WXGA (1280×768)
- 縦長WXGA(768×1280)
- 横長1M (ワイド) (1500×832)
- 縦長1M (ワイド) (832×1500)
- UXGA(1200×1600)
- 3M(1500×2000)
- **・**「オート」「マニュアルモード」以外の撮影モードを使 用しているときは、「明るさ」のみ調整でき、「オート」 「マニュアルモード」に変更されるまで設定は保持され ます。

### ❖**明るさを調整する**

撮影する静止画や動画の明るさを-2~+2の5段階 で調整します。

• 撮影待機中に「2]8おを押しても明るさを調整でき ます。

#### ✔**お知らせ**

**・** 撮影する静止画や動画によっては、明るさを調整して も表示があまり変化しない場合があります。

#### ❖**色の濃さを調整する**

撮影する静止画や動画の色の濃さを-2~+2の5段 階で調整します。

• 撮影待機中に「37187を押しても色の濃さを調整で きます。

#### ✔**お知らせ**

- **・** 撮影する静止画や動画によっては、色の濃さを調整し ても表示があまり変化しない場合があります。
- **・** 撮影モードが「オート」または「マニュアルモード」 の場合のみ設定できます。

### ❖**ホワイトバランスを調整する**

自然光や照明光のある場所で撮影するとき、場に適 した色合いに調整できます。

オート:ホワイトバランスを自動的に調整します。 およいので時代で撮影するときに適した色 合いです。

- くもり:曇天や日陰、夕刻などに撮影するときに 適した色合いです。
- ■蛍光灯:蛍光灯などの照明の下で撮影するときに 適した色合いです。
- 電球:電球などの照明の下で撮影するときに適し た色合いです。
- 撮影待機中に「4] Mを押してもホワイトバランス が切り替わります。

#### \_\_\_\_\_\_\_\_\_\_\_\_\_\_\_\_\_\_ ✔**お知らせ**

**・** 撮影モードが「オート」または「マニュアルモード」 の場合のみ設定できます。

### ❖**手ぶれを補正する**

手ぶれなどの振動による画像の乱れを補正します。 **(3): 手ぶれ補正オート 图: 手ぶれ補正OFF** 

• 撮影待機中に[5] 2を押しても手ぶれ補正のオー ト/OFFが切り替わります。

- **・** 連続撮影、4コマ撮影、連続パノラマ撮影時は手ぶれ補 正を設定できません。
- **・** インカメラ撮影時は、手ぶれ補正を設定できません。
- **・** 手ぶれ補正機能を使っても、完全に手ぶれを補正でき るわけではありません。効果は被写体や撮影状況によ り異なります。手ぶれが大きかったり、被写体の動き が激しかったりする場合は効果が薄くなることがあり ます。
- **・** 動画撮影時に手ぶれ補正を使用した場合、周辺画素を 使用するため、手ぶれ補正を使用しない場合に比べて、 撮影時に写る範囲が少し狭くなります。

### ❖**フレームを重ねて撮影する**

FOMA端末に保存されているフレームや、サイトか らダウンロードしたフレームを重ねて撮影できます。 ■: フレーム ■: フレーム解除

- ・ お買い上げ時にFOMA端末に保存されているフ レームは、QCIF(176×144)、縦長QVGA (240×320)、横長QVGA(320×240)、横待 受用 (432×240)、縦待受用 (240×432) の 画像サイズに対応しています。
- ・ 静止画の画像サイズが次の場合はフレームを設定 できません。
	- 電話帳用(96×72)
	- 横長VGA (640×480)
	- 縦長VGA (480×640)
	- 横長WXGA (1280×768)
	- 縦長WXGA(768×1280)
	- -横長1M (ワイド) (1500×832)
	- 縦長1M (ワイド) (832×1500)
	- UXGA(1200×1600)
	- 3M(1500×2000)
- ・ 動画の撮影サイズをQVGA(320×240)に設定 しているときは、フレームを設定できません。
- ・ 電話帳、メール作成画面、iアプリからカメラを 起動したときは、フレームを設定できません。
- ・ お買い上げ時に登録されているフレーム→P496

#### ✔**お知らせ**

- •撮影待機中に[8][3][1]を押すと、フレームの一覧 からフレームを設定できます。
- **・** 選択したフレームのサイズが表示画像サイズと縦横反 対のとき、フレームは右に90度回転して表示されま す。その後、『50 [37] を押すと、フレームは180 度回転します。
- **・** 静止画撮影中にダウンロードして保存したフレームは、 撮影待機画面に戻って[8][3][4]を押して更新しな いと、使用できない場合があります。

### ❖**静止画の画質/動画の品質を設定する**

#### 静止画撮影のとき

- エロファイン:最も高い画質です。
- 81スタンダード:標準的な画質です。
- エコノミー:最も低い画質です。
- •撮影待機中に「8] のを押しても画質が切り替わり ます。

#### 動画撮影のとき

XQ(最高品質):最も高い品質です。撮影可能な 時間は最も短くなります。

malHQ (高品質):画像の動きがなめらかです。

<del>M</del>STD (標準):標準的な品質です。

- LP(長時間):最も低い品質です。撮影可能な時 間は最も長くなります。
- 撮影待機中に「8]8お押しても品質が切り替わり ます。

### ❖**ファイルサイズを制限する**

#### 静止画撮影のとき

○○制限なし:ファイルサイズを制限しません。

**《ネメール添付用 (大)**: ファイルサイズを2Mバイト に制限します。ファイルサイズを変更せずに、i モードメールに添付できます。

- **◎ メール添付用 (小)**: ファイルサイズを90Kバイ \_<br>トに制限します。 i モードメールに添付するのに 適したファイルサイズです。
- 撮影待機中に「9] のを押してもサイズ制限が切り 替わります。

#### 動画撮影のとき

- この制限なし:ファイルサイズを制限しません。
- ■スール添付用(大): ファイルサイズを2Mバイト に制限します。大容量メールに対応している機種 に送信できるファイルサイズです。
- **《オール添付用 (小)**: ファイルサイズを500Kバ イトに制限します。iモードメールに添付して大 容量メールに対応していない機種に送信できる ファイルサイズです。
- 撮影待機中に「9] のを押してもサイズ制限が切り 替わります。

#### ✔**お知らせ**

**・** 静止画の画像サイズの設定によっては、サイズ制限の 設定が自動的に変更される場合があります。

### ❖**画像のサイズを設定する**

設定できる画像サイズは次のとおりです。

#### 静止画撮影の場合

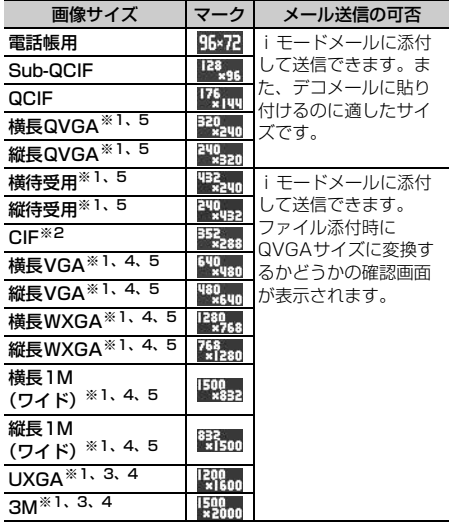

#### 動画撮影の場合

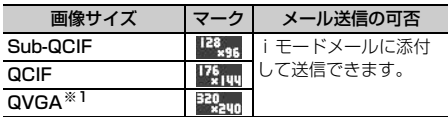

※1 アウトカメラ撮影時のみ有効な画像サイズです。

- ※2 インカメラ撮影時のみ有効な画像サイズです。
- ※3 iアプリ動作中の場合は選択できません。
- ※4 撮影モードが「モノクロスケッチ」「カラースケッ チ」に設定されている場合は選択できません。
- ※5 ディスプレイを回転させると、画像の縦横サイズが 逆になります。
- ・ iモード端末に最大2Mバイトの画像を送信できま す。
- •撮影待機中に o 0 3 を押しても画像サイズが切り 替わります。

#### ✔**お知らせ**

- **・** 静止画の画像サイズの設定によっては、サイズ制限の 設定が自動的に変更される場合があります。
- •静止画撮影画面で (H) | 9 を押して静止画詳細設定画 面から設定を行う場合、画像サイズの選択画面で次の アイコンが表示されます。それぞれのアイコンはカー ソルを合わせた画像サイズで利用できる機能を示しま す。

|  |  | אנ |
|--|--|----|
|  |  | ۰  |
|  |  |    |
|  |  | .5 |

画像サイズ設定画面で 表示されるアイコン

- a 手ぶれ補正
	- :設定可能 :設定不可
- b 連続撮影 ||點:設定不可
- 3 連続パノラマ撮影 || || 設定可能 || || || 設定不可
- d フレーム 图:設定可能 图:設定不可
- e アウトカメラ/インカメラ ■■:アウトカメラ、インカメラで撮影可能 ■: アウトカメラでのみ撮影可能
	- ■:インカメラでのみ撮影可能
- · 画像サイズの選択画面で[88]を押すと、撮影可能枚数が 表示されます。ここで表示される撮影可能枚数は目安 です。
- **・** は、ディスプレイを回転させると、画像の縦横サイ ズが逆になることを示します。

### **◆ その他の撮影時の設定**

撮影する静止画や動画のシャープネス、カメラ感度、 ちらつきを調整します。ちらつき調整をすると、蛍 光灯などの照明下で画面にちらつきや縞模様が現れ るフリッカー現象を抑えることができます。

**1** 静止画撮影画面または動画撮影画面で  $\boxed{m}$  2

シャープネスを調整する: 4 ▶ 1 ~ 3 ノーマル:標準的な設定です。 シャープ:よりくっきりした感じになります。 ソフト:柔らかな感じになります。

#### カメラ感度を調整する:55▶(1)~[3]

ノーマル:標準的な設定です。

- 高感度:シャッター速度が速くなり、手ぶれし にくくなります。
- 低感度:シャッター速度が遅くなり、手ぶれし やすくなりますが、ノイズの少ない静止画や 動画が撮影できます。

### ちらつきを調整する: 6) [1 ~ 3]

- 自動:ちらつきを消すように自動的に調整しま す。通常はこちらに設定してください。
- 50Hz(東日本):東日本の電源周波数に合わせ て調整します。
- 60Hz(西日本):西日本の電源周波数に合わせ て調整します。
- ・「自動」に設定してもちらつきが消えないとき は、お使いの地域に合わせて「50Hz(東日 本)」または「60Hz(西日本)」に設定して ください。
- ・ カメラを終了しても、設定は保持されます。

### ✔**お知らせ**

- シャープネスとカメラ感度は■キーカスタマイズ(→ P190)で回を押して切り替えるように設定できま す。
- **・** シャープネスとカメラ感度は、撮影モードが「オート」 または「マニュアルモード」の場合のみ設定できます。
- **・** 撮影する静止画や動画によっては、シャープネスを調 整しても状態があまり変化しない場合があります。
- **・** 撮影する静止画や動画によっては、カメラ感度を調整 してもシャッター速度が変化しない場合があります。
- **・** シャープネスを「シャープ」、またはカメラ感度を「高 感度」に設定すると、ノイズが多くなる場合がありま す。
- **・** カメラ感度を「低感度」に設定すると、画像が暗くな る場合があります。
- **・** カメラ感度の調整は、アウトカメラのみ効果がありま す。
- **・** ちらつき調整を設定すると、テレビ電話とバーコード リーダーのちらつき調整も同様に設定されます。
- **・** ちらつき調整を「自動」以外に設定していても、蛍光 灯などの光が強く当たっている場所ではちらつきが消 えない場合があります。
- **・** ちらつき調整が「自動」に設定されているときに手ぶ れ補正機能を使うと、ちらつき調整が十分にできない ことがあります。お使いになっている地域に合わせて ちらつき調整を設定することをおすすめします。

### **◆ 撮影時の設定を一括して調整する**

明るさ、色の濃さ、ホワイトバランス、シャープネ ス、カメラ感度、ナイトモード、ちらつき調整が設 定できます。撮影モードによって設定可能な項目が 変わります。

### **1** 静止画撮影画面または動画撮影画面で  $m \mid 2|7$

- |各項目を選択して設定 ▶ □ [登録]
	- 各項目をお買い上げ時の設定に戻すには、 を押して「はい」を選択します。

### **◆ 撮影時の設定を初期値に戻す**

- ・ 初期値に戻るのは次の設定です。
	- 撮影モード
	- 明るさ
	- 色の濃さ
	- ホワイトバランス
	- シャープネス
	- カメラ感度
	- ちらつき調整
	- **1** 静止画撮影画面または動画撮影画面で **[編▶ 2 8 ▶ 「はい」を選択**

**ワンショットメール**

### **通話中に撮影した静止画を送信する**

音声電話中に撮影した静止画を i モードメールに添 付して、通話相手に送信します。

- ・ 本機能を使用すると、静止画詳細設定で保存先を 「microSD」に設定しても、画像はFOMA端末に 保存されます。
- ・ 静止画詳細設定で保存先を「microSD」に設定し たときは、自動保存を「しない」に設定してくだ さい。自動保存が「する」に設定されている場合、 通話中に撮影した静止画を送ることができません。

### 通話中に **□■▶静止画を撮影**

撮影のしかた→P181「カメラで静止画を撮影 する」

- ・ 連続撮影した場合は、撮影した静止画がサム ネイル表示されます。图を押し、送信する静 止画にカーソルを合わせてください。
- ・ 静止画詳細設定で自動保存を「する」に設定 している場合、撮影した画像をメールに添付 するかどうかの確認画面が表示されます。「は い」を選択すると、撮影した静止画を確認で きます。

### 2 回 「はい」を選択

撮影した静止画がFOMA端末に保存され、メー ル作成画面が表示されます。

- ・ 撮影した静止画の画像サイズやファイルサイ ズによっては、QVGAサイズに変換するかど うかの確認画面が表示されます。→P241
- ・ 画像サイズとサイズ制限の設定によっては、 撮影した静止画のファイルサイズを調整する かどうかの確認画面が表示されます。「制限な し」を選択するとそのままのファイルサイズ で保存されます。「メール添付用(小)」を選 択すると90Kバイトより小さいファイルサイ ズでFOMA端末に保存されます。
- ・ メール添付の際は、保存先をmicroSDメモ リーカードに設定していても、撮影した静止 画はFOMA端末に保存されます。
- ・ 撮影や保存した静止画のファイルサイズが 90Kバイトより小さい場合は、本文へ貼り付 けるかどうかの確認画面が表示されます。「は い」を選択するとメール本文へ貼り付けられ ます。
- ・ 通話相手のメールアドレスが電話帳に登録さ れている場合、自動的に相手のメールアドレ スが宛先に入力されます。
- ・ iモードメールを作成せずに撮影画面に戻る ときは「man を押します。そのまま撮影を中止 するときは、撮影画面で「mapp]を押します。

<mark>3</mark> iモードメールを編集▶ (ロ) [送信]

iモードメールを送信すると、撮影待機中の画 面に戻ります。[trop]または「室]を押すと撮影 を終了し、通話中の画面に戻ります。

### ✔**お知らせ**

**・** 2in1がONでBモードのときは、メールに関する操作 はできません。

**バーコードリーダー バーコードリーダーを利用する**

カメラを使ってJANコード、QRコード、NW7コー ド、CODE39コードに含まれている文字や数字など の情報を読み取ります。読み取った情報は電話帳や ブックマークに登録したり、Phone To(AV Phone To)、Mail To、Web Toに利用したりできま す。

- ・ 読み取った情報は最大5件保存できます。
- ・ バーコードリーダーはアウトカメラのみ利用でき ます。
- QRコードのバージョン (種類やサイズ) によって は読み取れない場合があります。
- ・ NW7コード、CODE39コードは横幅が長いため、 全体を画面に写そうとするとピントがぼけて認識 できない場合があります。オートフォーカスを使 用するか、コードの中心に向かってピントが合う 程度までFOMA端末を近づけると、認識しやすく なります。
- ・ 傷、汚れ、破損、印刷の品質、光の反射などによ り読み取れない場合があります。
- ・ 文字入力画面からバーコードリーダーを起動して、 読み取った情報をそのまま入力できます。→ P449

### ❖**JANコードとは**

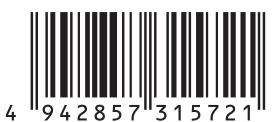

幅の異なる縦の線(バー)で数字を表現している バーコードです。8桁(JAN8)または13桁 (JAN13)のバーコードを読み取れます。 上のJANコードでは、「4942857315721」とい う文字情報を読み取れます。

### ❖**QRコードとは**

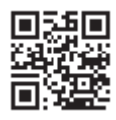

縦横方向の模様で英数字、漢字、ひらがな、カタカ ナ、絵文字、メロディ、画像などのデータを表現し ている2次元コードです。 上のQRコードでは、「株式会社NTTドコモ」という 文字情報を読み取れます。

### ❖**NW7コードとは**

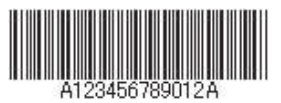

幅の異なる縦の線(バー)で英数字を表現している バーコードです。20桁までのデータと2桁の開始記 号、停止記号を含むバーコードを読み取れます。 上のNW7コードでは「A123456789012A」と いう文字情報を読み取れます。

### ❖**CODE39コードとは**

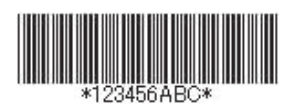

幅の異なる縦の線(バー)で英数字と記号を表現し ているバーコードです。20桁までのデータと2桁の 開始記号、停止記号を含むバーコードを読み取れま す。

上のCODE39コードでは「 123456ABC 」とい う文字情報を読み取れます。

### **◆ コードを読み取る**

### **ொ ∎**

バーコードリーダーが起動して、自動的に接写 撮影に切り替わります。ランプが白色で点灯し ます。ズームが自動的にONになり、バーコー ド読み取り中を示す が表示されます。 アウトカメラをコードから約6~11cm離して 読み取ってください。

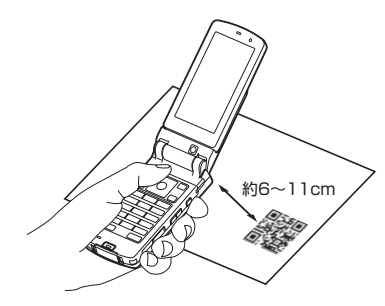

- ・ コード読み取り待機中は次の操作ができます。 **8: ズームON 2: ズームOFF** 
	- **[#1]**: 接写撮影OFF (表示なし) と接写撮影 ON ( ) の切り替え
	- n:オートフォーカスを切り替えます。状 態によって次のようにアイコンが変化しま す。
	- 表示なし:オートフォーカスOFF
	- (黒):オートフォーカス起動時
	- (緑):ピントが合ったとき
	- (赤):ピントが合わないとき
- ・ サイズの大きいコードを読み取るときは接写 撮影OFFに切り替えてください。また、ズー ムをOFFにするとコードを認識しやすくなる 場合があります。
- 通常の静止画撮影または動画撮影に切り替え
	- る: | ព ▶ | 3 | ▶ | 1 | または | 2 |
- ・ カメラや待受画面以外からバーコードリー ダーを起動した場合は切り替えられません。

#### ちらつきを調整する: [8] ▶ [2] ▶ [1]~  $\sqrt{3}$

お使いの地域の電源周波数を選択してください。 「自動」を選択すると電源周波数は自動的に調整 されます。

・ カメラを終了しても、設定は保持されます。

**2 コードを読み取る** 

アウトカメラをコードに合わせると自動的に読 み取ります。コードの読み取りが完了すると確 認音が鳴り、読み取ったデータが表示されます。

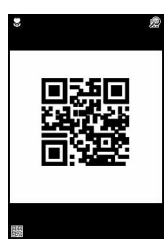

・ 読み取ったデータが半角で11000文字、全 角で5500文字を超える場合、超過した文字 は表示されませんが保存はできます。

#### コードを読み取り直す: 回を押す

• 隔」[2] を押しても、読み取り直しができま す。

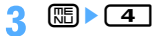

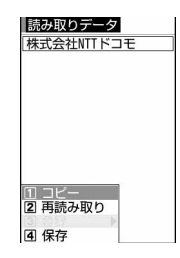

読み取ったデータが保存されます。

・ すでにデータを5件保存しているときやデー タの保存領域の空きが足りないときは、保存 されているデータを削除するかどうかの確認 画面が表示されます。「はい」を選択して、保 存されているデータを削除してください。

### 読み取ったデータの文字情報をコピーする:

- ① 图▶ 【1】▶開始位置を選択
	- mak押すと、すべての文字情報をまとめ て選択できます。
- ②終了位置を選択

選択した範囲の文字情報がコピーされます。

#### ✔**お知らせ**

- **・** バーコードリーダーのちらつきを調整すると、テレビ 電話とカメラのちらつきも同時に調整されます。
- **・** コードが読み取りにくい場合は、コードとアウトカメ ラの距離、角度、方向などを調節することにより、読 み取れることがあります。
- **・** 音量設定の電話着信音量とメール・メッセージ着信音 量を「Silent」に設定している場合やマナーモード中、 公共モード中は、コードを読み取ったときに確認音が 鳴りません。

### ❖**分割されたQRコードを読み取るとき**

複数(最大16個)のQRコードに分割されている データを、画面に表示されるメッセージに従って 次々に読み取ってください。

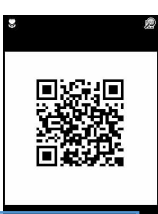

読み取りが必要な残りのQR コード数とQRコードの総数 が表示されます。

**SSETTTTTTTTTTTTTTT15/16** 

QRコードの総数分のマスが表示されます。読み取りが 完了したマスは青、まだ読み取っていないマスはグレー、 最後に読み取られたマスは緑で表示されます。

・ 分割されたQRコードの読み取りを中止するには、 **Georg を押して「はい」を選択します。** 

### **◆ 保存した読み取りデータを利用する**

#### 〈例〉情報をFOMA端末またはFOMAカードの電話帳 に登録するとき

**[8] ▶ [6] [1] ▶ [4] ▶ 利用する読み取** りデータを選択

読み取りデータを削除する:削除する読み取り データにカーソルを合わせて **[編▶ [3] [1]▶ 「はい」を選択** 

・ すべての読み取りデータを削除するときは、 [5] [2] を押して認証操作を行い、「は い」を選択します。

### **2** 電話帳に登録する情報にカーソルを合わ せて 隔 ▶ ■ ▶ ■ 1または  $\boxed{2}$   $\boxed{1}$   $\boxed{3}$   $\boxed{2}$

選択した情報が入力されている電話帳登録画面 が表示されます。

#### 情報を電話帳に一括登録する:「電話帳登録」を 選択▶ [1]または [2]

名前、フリガナ、電話番号、メールアドレス、 誕生日、テキストメモ、郵便番号/住所、URL が入力されている電話帳登録画面が表示されま す。

iモードメールを送信する:メールアドレスま たは「メール作成」を選択

宛先が入力されているメール作成画面が表示さ れます。

・「メール作成」を選択した場合は、宛先、題 名、本文が入力されています。

サイトまたはインターネットホームページに接 続する: URLを選択▶ 「はい」を選択

・ URLを選択してtを押すとフルブラウザで 接続します。

#### URLをブックマークに登録する:

#### ①URLにカーソルを合わせて[83] 3]

- ・「ブックマーク登録」を選択しても登録で きます。
- ②登録先フォルダを選択
	- 以降の操作→P210「ブックマークに登録す る」操作2
	- ・「ブックマーク登録」を選択した場合は、 サイト名がタイトルとして入力されていま す。

#### iアプリを起動する:「iアプリ起動」を選択

#### 音声電話、テレビ電話、プッシュトークをかけ

る:電話番号を選択▶発信条件を設定 ▶ ( Fight ) | を選択

条件を設定して電話をかける→P62

静止画ファイルを保存する:

- ①静止画ファイルを選択▶「保存」を選択
	- ・「表示」を選択すると、静止画ファイルが 表示されます。
- ②各項目を選択して設定▶□□▶静止画の保存 先を選択

各設定項目→P384

### メロディデータを保存する:

- ① メロディデータを選択▶ 「保存」を選択
	- ・「再生」を選択すると、メロディデータが 再生されます。
- ②表示名を入力▶ □ メロディデータがメロディ内の「データ交 換」フォルダに保存されます。
	- 回存押すたびに保存先を本体または microSDメモリーカードに切り替えられ ます。
	- ・ microSDメモリーカードに保存すると 「メロディ」フォルダに保存されます。

#### トルカを保存する:トルカを選択▶「保存」を 選択

保存したトルカはトルカ一覧の「トルカフォル ダ」に保存されます。

・「表示」を選択すると、トルカが表示されま す。

- **・** カメラ起動中や、バーコードリーダーに対応している iアプリ起動中、バーコードリーダーを起動できます。 iアプリから起動した場合、読み取ったデータはiア プリで保存、利用されます。
- **・** 読み取ったデータのファイル名は、読み取り日時+ ファイル項番+拡張子になります。拡張子はJANコー ドの場合「jan」、QRコードの場合「qr」、NW7コード の場合「nw7」、CODE39コードの場合「c39」にな ります。たとえば、2007年5月24日9時4分にJAN コードを読み取った場合は 「20070524090400.jan」になります。すでに同 じ日時で保存したデータがある場合は、ファイル項番 が+1されます。ファイル名は変更できません。
- **・** 2in1がONでBモードのときは、メールに関する操作 はできません。

# i モード/ i モーション/ i チャネル

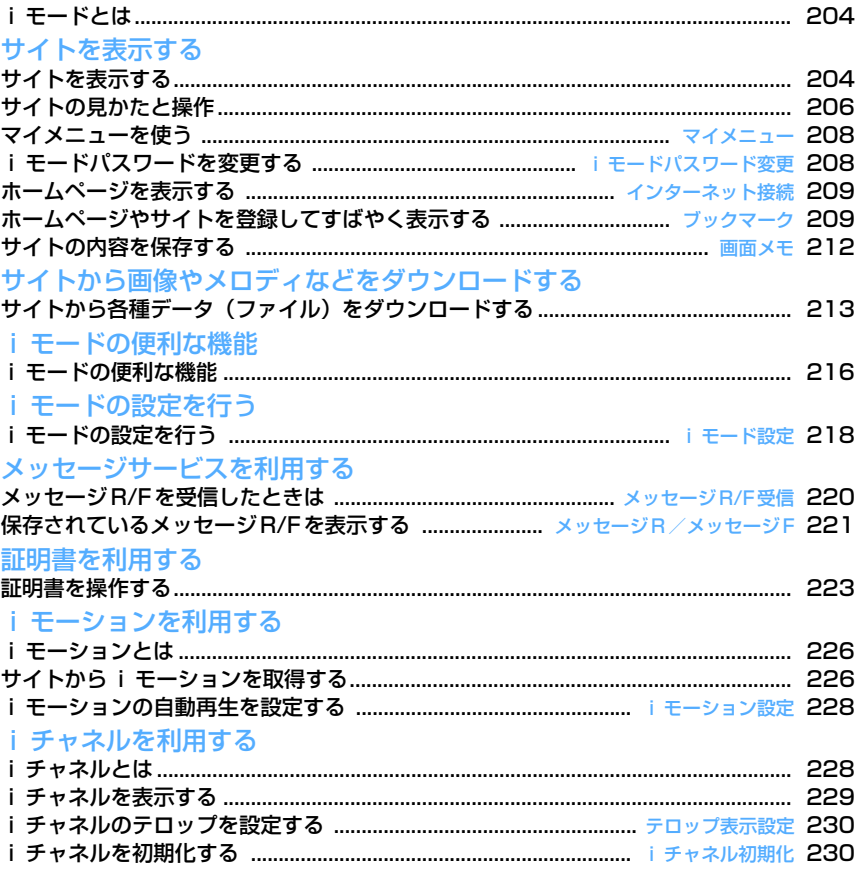

### **iモードとは**

iモードでは、iモード対応FOMA端末(以下、i モード端末)のディスプレイを利用して、サイト (番組)接続、インターネット接続、iモードメール などのオンラインサービスを利用できます。

- ・ iモードはお申し込みが必要な有料サービスです。 お申し込みに関するお問い合わせは、取扱説明書 裏面をご覧ください。
- ・ iモードサービスの詳細については、最新の『ご 利用ガイドブック(iモード〈FOMA〉編)』をご 覧ください。

### iモードのご使用にあたって

匠

- サイト(番組)やインターネット上のホーム ページの内容は、一般に著作権法で保護されて います。これらサイト(番組)やホームページ からiモード端末に取り込んだ文章や画像など のデータを、個人として楽しむ以外に、著作権 者の許可なく一部あるいは全部をそのまま、ま たは改変して販売、再配布することはできませ ん。
- ・ iモード端末に保存されている内容(メール、 メッセージR/F、画面メモ、iアプリ、iモー ション)やブックマークなどの登録内容は、i モード端末の故障、修理やその他の取り扱いに よって消失する場合がありますので、重要な データは控えをとっておくことをおすすめしま す。万一、保存されている内容や登録した内容 が消失した場合、当社としては責任を負いかね ますので、あらかじめご了承ください。
- ・ 異なるFOMAカードに差し替えたり、FOMA カードを未挿入のまま電源を入れたりした場 合、機種によってサイトから取り込んだ静止 画、iモーション、メロディやメールで送受信 した添付ファイル(静止画、動画、メロディな ど)、画面メモおよびメッセージR/Fなどは表 示、再生できません。
- ・ FOMAカード動作制限機能が設定されている データを待受画面や着信音などに設定している 場合、異なるFOMAカードに差し替えたり、 FOMAカードを未挿入のまま電源を入れたりす ると、設定内容はお買い上げ時の状態に戻りま す。データをダウンロードしたときに使用した FOMAカードを差し込むと、設定は元の状態に 戻ります。

#### ✔**お知らせ**

サイトを表示する

ה

Л

- **・** パソコンをお持ちの場合は、データリンクソフトと FOMA USB接続ケーブル(別売)を利用して、メー ル、ブックマークなどの内容をパソコンに保管できま す。また電話帳お預かりサービスをご契約の場合は、 メールをお預かりセンターへ保存できます。
- **・** microSDメモリーカードにメール、ブックマークなど の内容を保存できます。

**サイトを表示する**

#### $\mathbb{E}[2]$

i モードに接続して、さまざまなサイトを表示しま す。

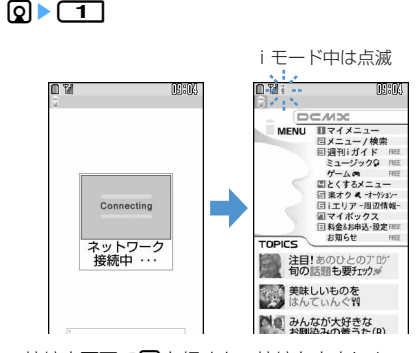

- 接続中画面で●を押すと、接続を中止しま す。
- 11、2などの番号付きの項目は、項目に対応 するダイヤルキーを押して選択します(ダイ レクトキー機能)。ただし、サイトによっては 選択できない場合があります。

### **2** 「メニュー/検索」を選択

スクロールバー ・ ページ読み込み中や画面 スクロール時などに、すべ ての行が表示されていな い場合は全体に対する現 在の位置が一時的に表示 されます。

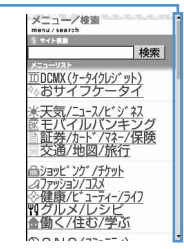

• ページ読み込み中に ロ を押すと、ページの 読み込みを中止します。

#### **3** 表示する項目を選択

サイトに接続されます。以降同様にして目的の ページを表示します。

### <mark>4</mark> サイトを見終わったら ■■ ト 「はい」を 選択

サイトの表示が終了します。

#### ✔**お知らせ**

- サイト表示中にiMenuに戻る場合は、MmPを押し 「iMenu」を選択します。
- **・** サイトから、お客様の携帯電話/FOMAカード(UIM) の製造番号が要求されたときは、送信するかどうかの 確認画面が表示されます。「はい」を選択すると、お客 様の携帯電話/FOMAカード(UIM)の製造番号が送 信されます。送信される携帯電話/FOMAカード (UIM)の製造番号は、IP(情報サービス提供者)がお 客様を識別し、お客様にカスタマイズした情報を提供 したり、IP(情報サービス提供者)の提供するコンテ ンツが、お客様の携帯電話で使用できるかどうかを判 定したりするために使われます。

送信するお客様の携帯電話/FOMAカード (UIM) の 製造番号は、インターネットを経由してIP(情報サー ビス提供者)に送信されるため、場合によっては第三 者に知得される可能性があります。なお、この操作に よりご使用の電話番号、お客様の住所や年齢、性別が、 IP (情報サービス提供者) などに通知されることはあ りません。

- **・** サイトからユーザ名、パスワードの入力を要求された ときはユーザ名、パスワードの入力画面が表示されま す。サイトのユーザ名、パスワードを入力し、「OK」 を選択します。
- **・** 画像を含むサイトを表示したとき、画像の代わりに次 のマークが表示される場合があります。
- :表示・効果設定で画像を「表示しない」に設定し ているとき
- ■像のデータが不正なときや画像が見つからない とき、受信中に圏外になるなどで画像を受信できな かったとき

:画像のURLの誤りなどで画像を表示できないとき

### **◆ SSLページに接続する**

通常のサイトの表示と同様の操作で、SSLに対応し たサイト(SSLページ)を表示できます。

- ・ 日付・時刻が設定されていない場合、SSLページ によっては接続できないことがあります。
- ・ SSL通信を行うには、接続サイトとFOMA端末に 同じ認証機関が発行した「証明書」という電子情 報が必要な場合があります。→P223
- ・ FirstPass対応ページに接続するには、ユーザ証 明書をFirstPassセンターからダウンロードし、 FOMAカードに保存する必要があります。

### ❖**SSLページに接続する**

SSLページに接続する場合はSSL通信を開始する旨 のメッセージが表示されます。

・ SSLページが表示されるとディスプレイ上部に が表示されます。

#### SSLページ表示中に証明書を表示する:

 $\boxed{\mathbb{E}\}\boxed{9}\boxed{2}$ 証明書の内容→P223

#### ❖**SSLページから通常ページに進む**

SSLページから通常ページに進む場合は、確認画面 が表示されます。

・「はい」を選択すると通常ページが表示され、ディ スプレイ上部の 恐が消えます。

#### ❖**FirstPass対応ページに接続する**

FirstPass対応ページに接続する場合は、次の画面 が表示されます。

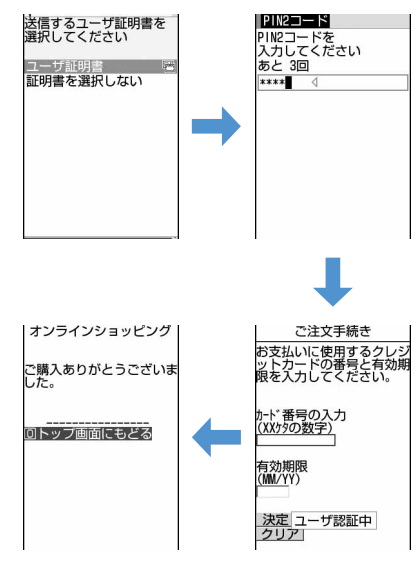

### 1 送信するユーザ証明書を選択▶PIN2コー ドを入力

ユーザ証明書が送信され、FirstPass対応ペー ジが表示されます。

・ 60秒以内に正しいPIN2コードを入力しない とSSL通信は切断されます。

- **・** SSLページに接続したときに、証明書を選択する画面 が表示される場合があります。そのときは、送信する 証明書を選択します。
- **・** FirstPass対応ページに接続した際のパケット通信料 は、パケ・ホーダイの対象となります。ただし、パソ コンと接続してデータ通信を行う場合は、パケ・ホー ダイの対象外となります。

### **◆ 最後に表示したページに再接続する〈ラ ストURL〉**

### $\mathbb{R}$  2 $\mathbb{R}$ 3 $\mathbb{R}$

以前に表示したサイトやホームページのURLは FOMA端末に記録されています。ラストURLを利用 すると、以前に表示したページに簡単に再接続でき ます。

・ ラストURLはiモードとフルブラウザでそれぞれ 最大10件記録されます。10件を超えると、古い ものから順に消去されます。

### **1** 0 0 13

### **2** 表示するURLを選択

- ラストURLを削除する:削除するURLにカーソ ルを合わせて (5) | [4] [1] | [はい] を選 択
- 複数のURLを削除するときは[編] [4] [2] を押し、URLを選択してpを押し、「はい」 を選択します。
- ・ すべてのURLを削除するときは [5] [4] [3] を押し、認証操作を行い、「は い」を選択します。

#### ✔**お知らせ**

- サイトやホームページ表示中に操作する場合は、MmDを 押し「Internet」→「ラストURL」を選択します。
- **・** URLによっては、表示できない場合や、異なるページ を表示する場合があります。

### **サイトの見かたと操作**

サイト表示中の基本的な操作方法について説明しま す。

### **◆ Flash画像の表示について**

FOMA端末ではFlash画像を表示できます。Flash画 像によって、サイトの表現力がより豊かになります。

- ・ 表示・効果設定の画像を「表示しない」に設定し た場合は、Flash画像は表示されません。
- ・ Flash画像が表示されているときは、表示動作が通 常のサイト表示と異なる場合があります。
- Flash画像によってはガイド表示領域に←が表示 されていない場合でも、Flash画像の操作ができる 場合があります。
- ・ Flash画像によっては、画面メモや画像保存をして も画像の一部が保存されないなど、サイトでの見 えかたが異なる場合があります。
- ・ Flash画像が表示されていても、正しく動作しない 場合があります。また、正しく動作しないFlash画 像は保存できない場合があります。
- ・ 再生中にエラーが発生したFlash画像は保存でき ません。
- ・ Flash画像によっては効果音が鳴る場合がありま す。音量は音量設定のメロディ音量に従います。 効果音を鳴らさない場合はm |9 |3 を押し、 効果音設定を「OFF」に設定してください。
- ・ バイブレータ設定を「OFF」以外に設定している ときに、Flash画像の効果音が鳴っても振動しませ ん。
- ・ Flash画像によっては、バイブレータ設定を 「OFF」に設定しても、再生中にFOMA端末を振動 させる場合がありますのでご注意ください。
- ・ 再生中に30秒以上操作しなかった場合は、一時停 止します。再生を再開するには「〇コ~「9」、 \*、 #、全、回、回、回、风。 **M**、サイドキー[▲▼]のいずれかのキーを押し てください。
- ・ Flash画像を最初から再生する場合は、 [面][つ][ア]を押してください。
- ・ Flash画像によっては、端末情報データを利用する ものがあります。端末情報データを利用するかど うかは、表示・効果設定の端末情報データ利用設 定で設定できます。なお、利用する登録データに は次のものがあります。
	- 電池残量
	- 受信レベル
	- 時刻情報
	- 音量設定のメロディ音量
	- バイリンガル
	- 機種情報
- ・ 待受画面や着信画面に設定されたFlash画像の効 果音は鳴りません。

### **◆ リンク先や項目を選択する**

iモード中、サイトによっては次のような操作がで きます。 リンク先 1 携帯電話情報 表示中のページから関連する ページに進むための項目です。  $\overline{\mathbf{D}}$ o Co $\mathbf{M}$ o カーソルを合わせると反転表 示されます。 |Dとパスワードを入力し<br>て下さい。 文字入力欄 入力欄を選択すると文字を入 in: 力できます。 ★あなたの性別 ラジオボタン操作 -選択肢の中から1つだけ選択 ●男性<br>C女性 する場合のマークです。 ★あなたの趣味 **●: 選択されていない状態** ⊠ 野球<br>□ サッカー<br>□ ラグビー ■:選択されている状態 チェックボックス -★あなたの年齢★ 選択肢の中から複数項目を選 10才以下-択できる場合のマークです。 :選択されていない状態 決定 ▼:選択されている状態 プルダウンメニュー 選択すると、隠れている選択肢 が表示されるメニューです。 ボタン ページの設定内容を確定してサ イトに送信したり、取り消した りできます。ボタンの名称はサ

イトによって異なります。

### ■ リンク先を表示する

#### ①8→頂目を選択

#### ■ 文字を入力する

#### ① 8 ▶ 文字入力欄を選択▶ 文字を入力

- ・ 入力できる文字種と文字数は、入力欄により異 なります。
- ・ 電話帳データやプロフィール情報の登録内容、 バーコードリーダーで読み取ったデータの文字 列情報を引用して入力できます。→P448

### ■ ラジオボタンを選択する

#### ① ③ ▶ ラジオボタンを選択

#### ■ チェックボックスを選択する

### ① ③ ▶ チェックボックスを選択

- プルダウンメニューを選択する
- ① 2 ▶ プルダウンメニューを選択▶ 2 ▶ メニュー項 目を選択
	- ・ サイトによっては、1つのプルダウンメニュー 選択画面でMを押して項目を選択する操作を繰 り返して複数の項目が選択できます。選択後に pを押すと、選択項目がすべて反映された画面 に戻ります。

### ■ ボタンを選択する

① 2 ▶ ボタンにカーソルを合わせて(実線枠で囲ま)  $n \pm \tau$ ) $\Omega$ 

#### ✔**お知らせ**

**・** ラジオボタン、チェックボックス、プルダウンメ ニュー、文字入力欄のそれぞれに入力した内容は、登 録したブックマークや画面メモなどには反映されませ ん。

### **◆前のページに戻る/進む**

FOMA端末は、ページの履歴を最大20件記録してい ます。ページの履歴を一時的に記録する端末内の場 所のことを「キャッシュ」といい、同を押すことで、 通信を行わずにキャッシュに記録されたページを表 示できます。

- ・ 端末のキャッシュサイズをオーバーしていたり、 サイトによって必ず最新情報を読み込むように設 定されたページを表示したりするときは通信を行 います。
- FirstPassヤンター接続中(→P224)は本機能 を利用できません。

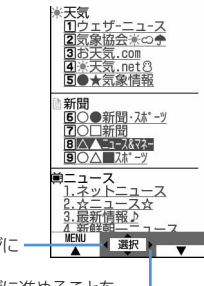

すでに表示した前のページに 戻れることを示します。 すでに表示した次のページに進めることを 示します。

✔**お知らせ**

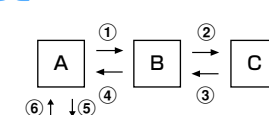

D

- •ページA→B→Cの順に表示(1)、2)した後でページ Aに戻り (3)、4))、ページDに進む(5)と、ページ A→B→Cの表示履歴は消去されます。ページDから ページAには戻れますが (6))、さらにページBには戻 れません (①)。
- **・** サイトの表示履歴が満杯になると、キャッシュに記録 されている履歴が消去される場合があります。
- **・** 入力した文字や設定などの情報はキャッシュに記録さ れません。
- **・** iモードを終了すると、キャッシュに記録された履歴 はすべて消去されます。
- **・** Flash画像が表示されている場合は、ページの操作方法 が異なる場合があります。

### **◆ 画面をスクロールする**

サイトやホームページ、受信メールやメッセージR/ Fなどの内容を表示中に、画面を上下にスクロールし ます。

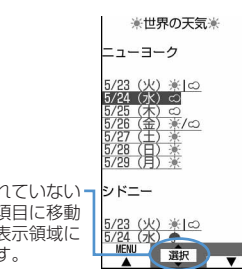

すべての行が表示されていない とき、またはリンク項目に移動 できるときはガイド表示領域に ▲や▼が表示されます。

- Mを押してスクロールします。押し続けると連続 スクロールできます。
- 回回 を押すと画面単位でスクロールします。押 し続けると画面単位で連続スクロールできます。

### **◆ 情報を再読み込みする**

ページの情報が正常に受信できなかった場合に、再 読み込みを行ってページの情報を受信し直します。

### **サイト表示中に[編)▶ [5]**

ページの情報が受信され、ページが再表示され ます。

### **◆ URLを表示する**

表示中のサイトのURLを表示します。

**1** サイト表示中にme91

#### ✔**お知らせ**

**・** ラストURL一覧、URL履歴一覧、ブックマーク一覧、 ツータッチサイト一覧、画面メモ一覧から操作する場 合は回を押します。

#### **マイメニュー**

### **マイメニューを使う**

よく利用するサイトをマイメニューに登録すること によって、次回からそのサイトに簡単にアクセスで きます。

- ・ マイメニューには最大45件登録できます。登録に はiモードパスワードが必要です。
- ・ 有料サイトに申し込むと自動的にマイメニューに 登録されます。
- マイメニューに登録できるのは i モードのサイト だけです。ただし、マイメニューに登録できない サイトもあります。登録できないサイトやホーム ページを登録する場合はブックマークに登録して ください。

### **◆ マイメニューに登録する**

- **マイメニューに登録するサイトを表示▶** 「マイメニュー登録」を選択
	- ・ 各サイトによりページ構成が異なります。項 目に対応するダイヤルキーを押すか、該当す る項目を選択してください。
- iモードパスワードの入力欄を選択▶i モードパスワードを入力▶「決定」を選 択
	- ・ ご契約時のiモードパスワードは「0000」 に設定されています。

### **◆ マイメニューからサイトを表示する**

**QDETE 「マイメニュー」を選択D表** 示するサイトを選択

#### **iモードパスワード変更**

### **iモードパスワードを変更する**

マイメニューの登録または削除、メッセージサービ スやiモード有料サイトの申し込みまたは解約、 メール設定を行うときはiモードパスワードが必要 です。iモードパスワードはiモードご契約時には 「0000」に設定されていますが、安全のためお客様 独自の4桁のiモードパスワードに変更してくださ い。なお、iモードパスワードは他人に知られない

- ように十分にご注意ください。
- ・ iモードパスワードをお忘れの場合は、ご契約者 本人であることを確認できるもの(運転免許証な ど)をドコモショップ窓口で確認させていただい た上で、iモードパスワードを「0000」にリ セットさせていただきます。
- **1** de1e「料金&お申込・設定」を選 **択▶「オプション設定」を選択▶「i** モードパスワード変更」を選択
- **現在のパスワードの入力欄を選択▶現在** のiモードパスワードを入力

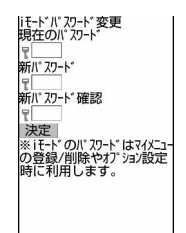

**新パスワードの入力欄を選択▶ 新しいi** モードパスワードを入力

### 新パスワード確認の入力欄を選択▶操作3 で入力したiモードパスワードを入力

### **5** 「決定」を選択

- iモードパスワードが変更されます。
- ・ 入力した内容に誤りや抜けがあったときは、 エラー画面が表示されます。「再入力」を選択 してiモードパスワードの設定画面に戻り、 操作2から操作し直します。

#### **インターネット接続**

**ホームページを表示する**

 $\mathbb{R}$  2 3  $\pi$ 

インターネットに接続して、iモード対応のホーム ページにアクセスします。接続する際は、ホーム ページのアドレス(URL)で指定します。

- **0** 0
	- ・ 2回目からは前回入力して接続したURLが表 示されます。

### 2 URLを入力▶ (回) [接続]

- ・ 半角で最大256文字入力できます。
- 半角英字入力モード時に「11を繰り返し押す と「. |「/ |「 - | などを、【 ★】を繰り返し 押すと「.com」「.ne.jp」「.co.jp」「http:// www.」「.html」などを入力できます。

### ✔**お知らせ**

- **・** サイトやホームページ表示中に操作する場合は、mを 押し「Internet」→「URL入力」を選択します。
- **・** ホームページ表示中の操作方法は、iモードのサイト と同じです。
- **・** 受信データが1ページの最大サイズを超えたときは、 メッセージが表示されます。●を押すとメッセージが 消え、受信できた分のデータが表示されます。
- ホームページ表示中に (5) 3 3 2 5 平し、「はい」 を選択すると、フルブラウザで表示できます。 ホームページによっては、フルブラウザに切り替えて も正常に表示できない場合があります。

### **◆ URL履歴を使って表示する〈URL履歴〉**

### $\mathbb{E}\left[\frac{2}{3}\right]$

URLを入力して接続したホームページのURLは、 FOMA端末に記録されています。この履歴からホー ムページに接続できます。

・ URL履歴はiモードとフルブラウザでそれぞれ最 大20件記録されます。20件を超えると、古いも のから順に消去されます。

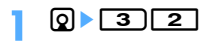

**2** 表示するホームページのURLを選択

- URL履歴を削除する:削除するURLにカーソル を合わせて[編]▶ [4][1]▶ [はい] を選択
- 複数のURLを削除するときは[T][2] を押し、URLを選択してpを押し、「はい」 を選択します。
- ・ すべてのURLを削除するときはURL履歴一覧 で[5][4][3]を押し、認証操作を行い、 「はい」を選択します。

#### ✔**お知らせ**

• サイトやホームページ表示中に操作する場合は、 押し「Internet」→「URL履歴」を選択します。

### **◆ 文字を正しく表示する〈文字コード〉**

FOMA端末でサイトやホームページを表示する際に、 文字を正しく表示させるためには、文字コードが一 致している必要があります。サイトやホームページ の文字が正しく表示されないときは、文字コードを 変更すると正しく表示できる場合があります。文字 コードとは、文字をコンピュータで利用できるよう にするために作られた文字の番号体系のことです。

### **1** サイトやホームページ表示中に  $m \geq 9$  601

- 图[9]6][1]を押すたびに文字コード が、自動選択→SJIS→EUC→JIS→UTF8の 順に切り替わります。 图[9][6][2]を 押すと、「自動選択」に切り替わります。
- ・ サイトやホームページを表示した時点では 「自動選択」に設定されています。

#### **ブックマーク**

### **ホームページやサイトを登録してす ばやく表示する**

### よく見るサイトやホームページをブックマークに登 録しておくと、ブックマークを選択するだけですば やく表示できます。

- ・ 最大登録件数→P541
- ・ ブックマークに登録できるURLの文字数はいずれ も半角で、iモードの場合は最大256文字、フル ブラウザの場合は最大512文字です。ただし、 ホームページやサイトによってはブックマークに 登録できない場合があります。

### **◆ ブックマークに登録する**

- **1** ブックマークに登録するサイトやホーム ページを表示eme21e登録先 フォルダを選択
- タイトル名を入力▶ □ [登録]
	- ・ 全角で最大12文字、半角で最大24文字入力 できます。
	- ・ タイトルを入力しないで登録すると、ブック マーク一覧にはURLが表示されます。

#### ✔**お知らせ**

- **・** 画面メモ一覧、画面メモ表示画面、ラストURL一覧、 URL履歴一覧から操作する場合は、 「Bookmark登録」を選択します。
- **・** 最大登録件数を超えるときは、上書きするかどうかの 確認画面が表示されます。登録する場合は、画面の指 示に従って上書きするブックマークを選択してくださ い。

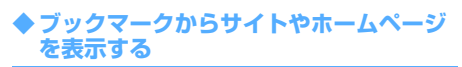

 $\boxed{m}$  2 $\boxed{2}$ 

### **10 21 フォルダを選択**

・ マークの意味は次のとおりです。 合: ブックマークなし ◎: ブックマークあり

### **2** 表示するブックマークを選択

マークの意味→P210「少ないキー操作でサイ トやホームページに接続する」操作3

#### ✔**お知らせ**

• サイトやホームページ表示中に操作する場合は、 押し「Bookmark」→「表示」を選択します。

### **◆ フォルダを作成/削除する**

### ❖**フォルダを作成する**

- フォルダは i モードとフルブラウザでそれぞれ最 大20個作成できます。
- **0 ⊧ 2** de2
- 2 8▶□
	- フォルダ名を変更する:変更するフォルダに カーソルを合わせて[5]▶ [3]

フォルダの並び順を変更する:変更するフォル ダにカーソルを合わせて me ▶ [7]または  $\sqrt{8}$ 

- 2 フォルダ名を入力▶ 回 [登録]
	- ・ 全角で最大8文字、半角で最大16文字入力で きます。

### ❖**フォルダを削除する**

・ フォルダが1個のときは削除できません。

 $\sqrt{2}$ 

- **2** 削除するフォルダにカーソルを合わせて **meck | 2 →認証操作 > 「はい」を選択**
- **◆ ブックマークのタイトルを変更する**
- **10 → 「2 → フォルダを選択**
- **2** タイトルを変更するブックマークにカー ソルを合わせて回

以降の操作→P210「ブックマークに登録する」 操作2

**◆少ないキー操作でサイトやホームページ に接続する〈ツータッチサイト登録〉**

ブックマークをツータッチサイト登録すると、待受 画面からすばやくサイトやホームページを表示でき ます。

- ・ 1つのダイヤルキーにつき1件、iモードとフルブ ラウザを合わせて10件登録できます。
- **Q▶ 2 ▶ フォルダを選択**
- **2** 登録するブックマークにカーソルを合わ せて回
	- ツータッチサイトを解除する:解除するブック マークにカーソルを合わせて me> ■ 2

### **3** 登録先を選択

アイコンの番号(おー) は、ツータッチサイ ト表示に使用するダイヤルキー(0-9) に対応しています。

- ・ ブックマーク一覧で、登録されたブックマー クのマークが、からお~食に変わります。
- ・ 登録済みの登録先を選択すると上書きするか どうかの確認画面が表示されます。「はい」を 選択すると上書きされます。

❖**ツータッチでサイトやホームページを表示 する〈ツータッチサイト表示〉**

### **। ∂** । ∼। ଭା

ダイヤルキーに対応するサイトやホームページ が表示されます。

### ❖**ツータッチサイト一覧から操作する**

〈例〉ツータッチサイト一覧からツータッチ登録する とき

**1 1 1** 

- **未登録にカーソルを合わせて**[編 ▶ □ 1
	- サイトを表示する:表示するブックマークを選 択

ツータッチ登録を解除する:解除するブック マークにカーソルを合わせて (需)▶ [2] ▶ 「はい」を選択

### 2 1または 2 > フォルダを選択 > 登録 するブックマークを選択

フルブラウザのブックマークを登録すると、 ツータッチサイト一覧でFBIが表示されます。

### ✔**お知らせ**

**・** フルブラウザのブックマークをツータッチサイト表示、 またはツータッチサイト一覧から接続すると、フルブ ラウザを利用して表示されます。

### **◆ ブックマークを削除する**

- $\boxed{2}$
- **2** フォルダを選択

ブックマークを全件削除する: (88)▶ (4)▶認 証操作▶操作4に進む

**3** 削除するブックマークにカーソルを合わ せて (問) ■ 31 (11)

ブックマークを複数削除する: **[編▶ 32 2 ▶ ブックマークを選択▶ 田** 

- フォルダ内のブックマークを全件削除する: **[編▶ 3] 3) ■認証操作**
- **4** 「はい」を選択

### ✔**お知らせ**

**・** ツータッチサイト登録されているブックマークを削除 すると、ツータッチサイト登録も解除されます。

### **◆ ブックマークを移動する**

保存されているブックマークを別のフォルダに移動 できます。

- ・ ブックマークをmicroSDメモリーカードへコピー できます。→P372
- **Q▶ 2 ▶ フォルダを選択**
- **2** 移動するブックマークにカーソルを合わ  $t \in \mathbb{R}$   $\mathbb{F}$  51 $\mathbb{F}$ 11

複数移動する: 隔→ 「5 ] [2] ▶ ブックマーク を選択▶ □

#### **3** 移動先のフォルダを選択

**◆ ブックマークを並べ替える〈ソート〉**

ブックマーク一覧の並び順を一時的に並べ替えます。 表示を終了すると、並び順は「アクセス日付順」に 戻ります。

・ 並べ替えはすべてのフォルダが対象です。

**2 2 → フォルダを選択**  $\triangleright \mathbb{CD} \triangleright \mathsf{F} \triangleright \mathsf{F} \triangleright \mathsf{F} \triangleright \mathsf{F} \triangleright \mathsf{F}$ 

#### ✔**お知らせ**

- **・** タイトルに、全角や半角、英字、漢字、URL表示のも のが混在していると、「タイトル名順」の並べ替えの結 果が50音順にならない場合があります。
- **◆ iモードメールにブックマークデータを 添付する**
	- **Q▶ 2 ▶ フォルダを選択**
- **2** 添付するブックマークにカーソルを合わ せて{ प ▶ │ 9 │

以降の操作→P234

#### **画面メモ**

### **サイトの内容を保存する**

表示中のサイトの内容を画面メモとして保存します。

・ 最大保存件数→P541

### **◆ 画面メモを保存する**

- ・ 保存できる画面メモのファイルサイズは、画面内 の画像などを含め1件あたり最大100Kバイトで す。
- **1** 画面メモとして保存するサイトを表示  $\blacktriangleright \textcolor{blue}{\textbf{m}} \blacktriangleright \textcolor{blue}{\textbf{(4)} \textbf{(1)}}$

### <mark>2</mark> タイトル名を入力▶ 回 [登録]

- ・ 全角で最大12文字、半角で最大24文字入力 できます。
- ・ タイトルを入力しないで登録すると、画面メ モ一覧には「無題」と表示されます。

#### ✔**お知らせ**

**・** 保存領域の空きが足りないときや最大保存件数を超え るときは、上書きするかどうかの確認画面が表示され ます。保存する場合は、画面の指示に従って上書きす る画面メモを選択してください。保護されている画面 メモは上書きできません。

### **◆ 画面メモを表示する**

 $\boxed{m}$  2 $\boxed{4}$ 

### | **Q ▶ (4 | ▶ 表示する画面メモを選択**

- ・ マークの意味は次のとおりです。 :通常の画面メモ
	- :保護されている画面メモ
- ・ 画面メモ表示画面の操作方法は、一部を除き サイト表示中と同じです。

### ✔**お知らせ**

- **・** サイト表示中に操作する場合は、mを押し「画面メ モ」→「表示」を選択します。このとき、文字コード を変更していた場合、サイト表示に戻ると文字コード は「自動選択」に戻ります。
- **・** 画面メモ表示画面でもう一度Flash画像を動作させる ときは、■あを押し「表示」→「リトライ」を選択しま す。

### **◆ 画面メモのタイトルを変更する**

<mark>1</mark> 0→ 4 → タイトルを変更する画面メモ にカーソルを合わせて回

以降の操作→P212「画面メモを保存する」操 作2

#### ✔**お知らせ**

•画面メモ表示画面から操作する場合は、MBDを押し「タ イトル変更」を選択します。

### **◆ 画面メモを保護する**

画面メモを保護すると、誤って削除したり、保存領 域が足りずに上書きされたりすることを防げます。 ・ 最大保護件数→P541

#### 〈例〉画面メモを1件保護するとき

- $\boxed{9}$   $\boxed{4}$
- **2** 保護する画面メモにカーソルを合わせて  $m \nabla$ 
	- ・ 画面メモ一覧で、保護された画面メモのマー クが圖から圖に変わります。
	- 複数保護する: [85]▶ [1] [2]▶ 画面メモを選 **択▶**(回)
	- 保護を1件解除する:保護を解除する画面メモ にカーソルを合わせて (隔)▶ [1] [3]
	- 保護を複数解除する: [ … → [ 1 ] [ 4 ] ▶ 画面メ モを選択▶ □

保護を全件解除する: [85] ▶ [1] [5]

#### ✔**お知らせ**

**・** 画面メモ表示画面から操作する場合は、mを押し「保 護」または「保護解除」を選択します。

### **◆ 画面メモを削除する**

〈例〉画面メモを1件削除するとき

- $\boxed{9}$   $\boxed{4}$
- **2** 削除する画面メモにカーソルを合わせて  $\boxed{\mathbb{E}}$  2 $\boxed{1}$

複数削除する: [編2 | 22]▶画面メモを選 択▶ 囧

全件削除する: [ … 2 2 2 2 3 ) 認証操作

**3** 「はい」を選択

✔**お知らせ**

**・** 画面メモ表示画面から操作する場合は、mを押し「削 除」を選択します。

### **◆ 画面メモを並べ替える〈ソート〉**

画面メモ一覧の並び順を一時的に並べ替えます。表 示を終了すると、並び順は「日付順」に戻ります。

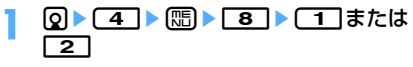

#### ✔**お知らせ**

**・** タイトルに、全角や半角、英字、漢字、URL表示のも のが混在していると、「タイトル順」の並べ替えの結果 が50音順にならない場合があります。

**サイトから各種データ(ファイル) をダウンロードする**

#### サイトからデータ (ファイル) をダウンロードして、 FOMA端末に保存します。

• データ (ファイル) によってはmicroSDメモリー カードに保存できるものもあります。

### **◆ 画像をダウンロードする〈画像保存〉**

保存した画像はマイピクチャ内のフォルダなどから 表示したり、待受画面などに設定したりできます。 また、デコメ絵文字はメール作成時や署名編集時に 使用できます。

- ・ 保存できる画像のファイルサイズは1件あたり最大 100Kバイトです。
- ・ GIF形式、JPEG形式、SWF形式の画像を保存で きます。
- ・ 最大保存件数→P541

### 〈例〉サイトからダウンロードするとき

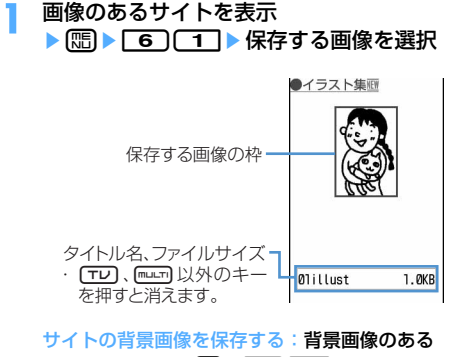

サイトを表示▶ [5] ▶ [6] [2]

- **2** 下記の各項目を選択して設定
	- ・ メール添付やFOMA端末外への出力が禁止さ れている画像(ファイル制限に「あり」と表 示)は、表示名以外は変更できません。
	- 表示名:全角・半角を問わず最大36文字入力で きます。
	- ファイル名:半角英数字と「 . 」「 」「 \_ 」で最 大36文字入力できます。ファイル名の先頭に 「 . 」は使用できません。
	- コメント:全角・半角を問わず最大100文字入 力できます。
	- フレーム候補:画像をフレーム画像として貼り 付け可能にするかどうかを設定します。
		- ・ 横縦(または縦横)のサイズが352×<sup>288</sup> または240×432より大きい画像はフレー ム候補にできません。
	- スタンプ候補:画像をスタンプ画像として貼り 付け可能にするかどうかを設定します。
		- ・ 横縦(または縦横)のサイズが240×<sup>432</sup> 以上の画像はスタンプ候補にできません。
	- ファイル制限:メール添付やデータ転送によっ て他の携帯電話に画像を送信したとき、受信 した相手の携帯電話からさらに他の携帯電話 に画像を送信することを制限するかどうかを 設定します。
		- ・ サイトからダウンロードした画像ファイル は、ファイル制限を変更できません。

### 3 回▶保存先を選択

- ガイド表示領域の左下に「↓↓■| が表示され た場合には、回転を押して保存先を切り替え られます。「エ保存」が表示されているとき に回を押すと、microSDメモリーカード内 の「マイピクチャ」「その他の画像」「デコメ 絵文字」フォルダのいずれかに保存されます。  $\rightarrow$ P367
- ・ 次の条件をすべて満たす画像は、「デコメ絵文 字」フォルダに保存されます。
	- サイズが20×20で90Kバイト以内
	- メール添付やFOMA端末外への出力可
	- JPEG形式またはGIF形式
- ・ ガイド表示領域の左上に「設定」が表示され ているときに【面を押すと、画像の利用先一 覧が表示され、待受画面などに設定できます。  $\rightarrow$ P345

- **・** 画像によっては正しく表示できない場合があります。
- **・** 画像入りのサイトを表示する際、画像の横幅がディス プレイより大きいときは縮小して表示されます。
- **・** 画像ファイルによっては選択できない項目があります。
- **・** 横縦(または縦横)のサイズが、GIF形式で <sup>640</sup>×480、JPEG形式で1728×2304より大きい 画像はFOMA端末には保存できません。また、JPEG の種類によっては保存できない場合もあります。
- **・** 保存領域の空きが足りないときや最大保存件数を超え るときは、削除するかどうかの確認画面が表示されま す。保存する場合は、画面の指示に従って保存されて いる画像を削除してください。

**◆ メロディをダウンロードする〈iメロ ディ〉**

保存したメロディはメロディ内のフォルダなどから 再生したり、着信音に設定したりできます。

- ・ 保存できるメロディのサイズは1件あたり最大 100Kバイトです。
- ・ SMF形式、MFi形式のメロディを保存できます。
- ・ 最大保存件数→P541

### **メロディのあるサイトを表示▶ ダウン** ロードするメロディを選択

• ダウンロード中に回っを押すと、ダウンロー ドを中止します。

### **2** 「保存」を選択

再生する:「再生」を選択

保存を中止する:「戻る」を選択▶「いいえ」を 選択

### 3 表示名を入力▶ 回 [ & 保存]

ダウンロードしたメロディは、メロディ内の 「iモード」フォルダに保存されます。

- ・ 表示名は全角で最大25文字、半角で最大50 文字入力できます。
- ガイド表示領域の左下に「↓●■」が表示され た場合には、回を押して保存先を切り替え られます。「国保存」が表示されているとき に回を押すと、microSDメモリーカード内 の「メロディ」フォルダに保存されます。

#### ✔**お知らせ**

- **・** メロディによっては正しく再生できない場合がありま す。
- **・** 保存領域の空きが足りないときや最大保存件数を超え るときは、メロディを削除するかどうかの確認画面が 表示されます。保存する場合は、画面の指示に従って 保存されているメロディを削除してください。

### **◆ PDFデータをダウンロードする**

保存したPDFはマイドキュメント内のフォルダなど から表示します。

- ・ 保存できるPDFデータのサイズは1件あたり最大 2Mバイトです。
- ・ 最大保存件数→P541

### **PDFデータのあるサイトを表示▶ダウン** ロードするPDFデータを選択

PDFデータがダウンロードされ、表示されま す。

PDFデータ表示中の操作方法→P396「PDF データを表示する| 操作3

- ダウンロード中に同を押すと、ダウンロード を中止します。ただし、PDFデータによって は途中までダウンロードしたデータを保存す るかどうかの確認画面が表示されます。
- ・ 部分的にダウンロードしたPDFデータの残り をダウンロードする場合は、 mm 8 を押し ます。

PDFデータにパスワードが設定されていると

き:パスワードの入力画面でパスワードを入  $\pi_{\mathsf{F}}$ m

### **圖▶ 2**

### 2 表示名を入力▶ 回

ダウンロードしたPDFデータは、マイドキュメ ント内の「iモード」フォルダに保存されます。

- ・ 表示名は全角・半角を問わず最大36文字入力 できます。
- ガイド表示領域の左下に「↓●■」が表示され た場合には、回を押して保存先を切り替え られます。「国保存」が表示されているとき に回を押すと、microSDメモリーカード内 の「マイドキュメント」フォルダに保存され ます。
- ・ すべてのページをダウンロードしていなくて も、ダウンロードした部分まで保存され、保 存先の一覧画面に で表示されます。残りの PDFデータをダウンロードすることができま す。→P396「PDFデータを表示する」操作 3

### <u>4</u> dez ▶ 「はい」を選択

サイト画面に戻ります。
- **・** 500Kバイトより大きいPDFデータをダウンロードし ようとすると、ダウンロードするかどうかの確認画面 が表示されます。ダウンロードする場合は「はい」を 選択します。
- **・** iモードしおりやマークの合計サイズが100Kバイト より大きいPDFデータやサイズの不明なPDFデータ、 本FOMA端末に対応していないPDFデータはダウン ロードできません。
- **・** 同じPDFデータをもう一度ダウンロードした場合、i モードしおりやマークの内容が異なるときは、異なる iモードしおりやマークが追加で保存されます。ただ し、iモードしおりやマークの合計がそれぞれ10件を 超えると、最大登録件数を超えている旨のメッセージ が表示されます。画面の指示に従って登録可能件数に なるまでiモードしおりやマークを削除してください。
- **・** 保存領域の空きが足りないときや最大保存件数を超え るときは、不要なPDFデータを削除するかどうかの確 認画面が表示されます。保存する場合は、画面の指示 に従って保存されているPDFデータを削除してくださ い。
- **・** 圏外などでダウンロードが中断されて、途中までダウ ンロードしたデータを保存すると、保存先の一覧画面 に いで表示されます。残りのPDFデータをダウンロー ドすることができます。→P396「PDFデータを表示 する」操作3

### **◆ 辞書をダウンロードする**

保存した辞書はFOMA端末で文字を入力するときに 利用できます。

- ・ 保存できる辞書のサイズは1件あたり32Kバイト です。
- 最大保存件数→P541
- ・ ダウンロードした辞書を使用するには設定が必要 です。→P452

#### **辞書のあるサイトを表示▶ダウンロード** する辞書を選択

• ダウンロード中に回っを押すと、ダウンロー ドを中止します。

### 2 「保存」を選択▶ ● [保存]

ダウンロードした辞書は、文字入力設定内の 「ダウンロード辞書」に保存されます。

保存を中止する:「戻る」を選択▶「いいえ」を 選択

#### ✔**お知らせ**

**・** 保存領域の空きが足りないときや最大保存件数を超え るときは、保存できません。画面の指示に従って保存 されている辞書を削除してください。

### **◆ キャラ電をダウンロードする**

保存したキャラ電はテレビ電話で自分の映像の代わ りに送信したり、待受画面に設定したりできます。

- ・ 保存できるキャラ電のサイズは1件あたり最大 100Kバイトです。
- ・ 最大保存件数→P541
- **キャラ電のあるサイトを表示▶ ダウン** ロードするキャラ電を選択
	- ダウンロード中に回っを押すと、ダウンロー ドを中止します。

### **2** 「保存」を選択

表示する:「表示」を選択

保存を中止する:「戻る」を選択▶「いいえ」を 選択

### 3 下記の各項目を選択して設定▶ 回 [保 存]

ダウンロードしたキャラ電は、キャラ電内の 「iモード」フォルダに保存されます。 表示名:全角・半角を問わず最大36文字入力で きます。

コメント:全角·半角を問わず最大100文字入 力できます。

#### ✔**お知らせ**

**・** 保存領域の空きが足りないときや最大保存件数を超え るときは、キャラ電を削除するかどうかの確認画面が 表示されます。保存する場合は、画面の指示に従って 保存されているキャラ電を削除してください。

### **◆ トルカをダウンロードする**

保存したトルカは、チラシやレストランカード、 クーポン券などの用途で利用できます。

・ 保存できるトルカのサイズは1件あたり最大1Kバ イトです。トルカ(詳細)は1件あたり最大 100Kバイトです。

・ 最大保存件数→P541

- **トルカのあるサイトを表示▶ ダウンロー** ドするトルカを選択
	- ダウンロード中に回を押すと、ダウンロー ドを中止します。

#### **2** 「保存」を選択

ダウンロードしたトルカは、トルカ一覧の「ト ルカフォルダ」に保存されます。

#### 表示する:「プレビュー」を選択

保存を中止する:「戻る」を選択▶「いいえ」を 選択

**・** 保存領域の空きが足りないときや最大保存件数を超え るときは、トルカを削除するかどうかの確認画面が表 示されます。保存する場合は、画面の指示に従って保 存されているトルカを削除してください。

### **◆ きせかえツールをダウンロードする**

保存したきせかえツールは待受画像、メニューアイ コン、発着信画像、着信音などに設定できます。

- ・ 保存できるきせかえツールのサイズは1件あたり最 大2Mバイトです。
- ・ 最大保存件数→P541
- ・ ダウンロードしたきせかえツールを利用するには 設定が必要です。→P143

#### 1 きせかえツールがあるサイトを表示▶ダ ウンロードするきせかえツールを選択

• ダウンロード中に回っを押すと、ダウンロー ドを中止します。ただし、きせかえツールに よっては再開するかどうかの確認画面が表示 されます。

### **2** 「保存」を選択

表示する:「プレビュー」を選択

保存を中止する:「戻る」を選択▶「いいえ」を 選択

### 2 表示名を入力▶ 回 [保存]

ダウンロードしたきせかえツールは、きせかえ ツール内の「iモード」フォルダに保存されま す。

- ・ 表示名は全角・半角を問わず、最大36文字入 力できます。
- mを押すと、きせかえツールを設定するか どうかの確認画面が表示されます。「はい」を 選択すると設定されます。

#### ✔**お知らせ**

- **・** 保存領域の空きが足りないときや最大保存件数を超え るときは、データを削除するかどうかの確認画面が表 示されます。保存する場合は、画面の指示に従って保 存されているきせかえツールを削除してください。
- **・** 圏外などでダウンロードが中断されたときは、再開す るかどうかの確認画面が表示されます。「はい」を選択 するとダウンロードが再開されます。「いいえ」を選択 すると、部分保存できる場合は部分保存するかどうか の確認画面が表示されます。部分保存できない場合は それまでダウンロードしたデータは削除されます。部 分保存したきせかえツールの残りのデータは、きせか えツールの一覧からダウンロードできます。→P144 「きせかえツールを設定する」操作3
- **・** ダウンロードしたきせかえツールによっては、表示・ 設定できないものもあります。

### **◆ フォントをダウンロードする**

保存したフォントは、メニュー画面やiモードサイ ト、文字入力画面などに表示される文字に利用でき ます。

- ・ 保存できるフォントのサイズは1件あたり最大 100Kバイトです。
- 最大保存件数→P541
- ・ ダウンロードしたフォントを利用するには設定が 必要です。→P147

#### **フォントのあるサイトを表示▶ ダウン** ロードするフォントを選択

• ダウンロード中に回すを押すと、ダウンロー ドを中止します。

### 2 「保存」を選択▶ **●** [保存]

保存したフォントは文字表示設定内の「フォン ト選択」に保存されます。

保存を中止する:「戻る」を選択▶「いいえ」を 選択

#### ✔**お知らせ**

**・** 保存領域の空きが足りないときや最大保存件数を超え るときは、保存できません。保存する場合は、画面の 指示に従って保存されているフォントを削除してくだ さい。

**iモードの便利な機能**

表示中の画面に情報(電話番号、メールアドレス、 URL、ワンセグ視聴情報)があるとき、これらを利 用して音声電話やテレビ電話、プッシュトークの発 信(Phone To/AV Phone To)、iモードメール の作成(Mail To)、サイトやホームページへ接続 (Web To)、ワンセグ視聴や視聴予約(Media To) ができます。

- ・ サイトやホームページによっては利用できない機 能があります。
- ・ 2in1がONでBモードのときは、Mail To機能を利 用できません。

### **◆ Phone To(AV Phone To)・Mail To・Web To・Media To機能を使う**

### **サイトやホームページを表示▶電話番号、** メールアドレス、URL、ワンセグ視聴情 報にカーソルを合わせる

・ カーソルを合わせられる情報のみ選択できま す。

### 2 **◎ 選択**】を押す

Phone To(AV Phone To):発信条件を設定 eme「はい」を選択 条件を設定して電話をかける→P62

Mail To: i モードメールを作成して送信 選択したメールアドレスを宛先としてiモード メールを作成し、送信できます。 iモードメールの作成・送信方法→P234

#### Web To:

サイトやホームページに接続されます。

・ メール本文中などのURLを選択した場合はサ イトに接続するかどうかの確認画面が表示さ れ、「はい」を選択すると接続されます。ま た、そのURLがフルブラウザ対応の場合は、 確認画面のガイド表示領域に「フルブラウザ! が表示され、tを押すとフルブラウザを利 用して接続されます。

Media To:

ワンセグの起動や視聴予約ができます。

#### ✔**お知らせ**

**・** 複数のメールアドレスが続けて表示されている場合、 Mail To機能を利用できないことがあります。

### **◆ URLをコピーする**

表示中のサイトやホームページ、画面メモのURLを コピーします。コピーした文字は、メール作成画面 や電話帳の登録画面などの入力欄に貼り付けられま す。

・ コピーした文字は電源を切るまでFOMA端末に記 録され、別の場所に何度でも貼り付けられます。 ただし、記録できるのは1件のみで、新たにコピー すると前にコピーした文字は上書きされます。

#### 〈例〉サイトのURLをコピーするとき

**サイトのURLを表示▶ [面 ▶ [一]** 

URLを表示する→P208

### **2** コピーする範囲を選択

コピー方法→P450「文字をコピー/切り取り する」操作2以降

### <mark>3</mark> 貼り付け先の文字入力画面を表示▶文字 を貼り付ける

貼り付け方法→P450

#### ✔**お知らせ**

**・** ラストURL一覧、URL履歴一覧、ツータッチサイト一 覧、画面メモー覧から操作する場合は、 「URLコピー」を選択します。ブックマーク一覧から操 作する場合は、[Mn を押し「URL表示/入力/コピー」 →「URLコピー」を選択します。これらの画面から操 作する場合はURL全体がコピーされます。

### **◆ iモードメールにURLを貼り付ける**

表示中のサイトやホームページのURLをiモード メールに貼り付けて送信できます。

### **サイトを表示▶ [面▶ [フ]**

以降の操作→P234

#### **◆ 電話番号やメールアドレスを電話帳に登 録する〈電話帳登録〉**

表示中の画面(サイト、画面メモ、メッセージR/F) の電話番号やメールアドレスを電話帳に登録できま す。

- ・ サイトによっては、画面に表示されている項目以 外の情報も登録できる場合があります。
- 〈例〉サイト画面に表示されている電話番号を新規登 録するとき
	- **1** 電話番号のあるサイトを表示
	- **2** 登録する電話番号にカーソルを合わせて | | | | 8 | 1 | ▶ | 1 | または 2 |
		- ・ カーソルを合わせられる電話番号、メールア ドレスのみ登録できます。

#### 登録済みの電話帳データに追加する:

(1)登録する電話番号にカーソルを合わせて  $m \geq 8$  $\geq$   $\geq$   $\sqcap$   $\pm$   $\pm$   $\lfloor$   $\lfloor$   $\rfloor$ ②更新する電話帳データを選択

### **3** 名前やメールアドレスなどを登録

電話帳登録→P101、P103

#### ✔**お知らせ**

• 画面メモ表示画面から操作する場合は、 mm を押し「雷 話帳」→「新規登録」または「更新登録」を、メッ ヤージR/F詳細画面から操作する場合は、mmPを押し 「登録」→「電話帳新規」または「電話帳更新」を選択 します。

#### **◆ URLを電話帳に登録する**

ブックマーク一覧や画面メモ一覧からURLを電話帳 に登録できます。

#### 〈例〉ブックマーク一覧から新規登録するとき

**10▶ 2 → フォルダを選択** 

**2** 登録するブックマークにカーソルを合わ せてµ●アコ⊂コ

登録済みの電話帳データに追加する:登録する ブックマークにカーソルを合わせて **[編8 | [7] 2]▶更新する電話帳データを選** 択

### **3** 名前やメールアドレスなどを登録

電話帳登録→P101

#### ✔**お知らせ**

- **・** ラストURLのURL表示画面から操作する場合は、m を押し、「電話帳新規登録」または「電話帳更新登録」 を選択します。
- **・** 画面メモ一覧から操作する場合は、mを押し「電話 帳」→「新規登録」または「更新登録」を選択します。

### **◆ 位置情報を利用する**

表示中の画面(サイト、画面メモ、メッセージR/F) の位置情報のリンク項目を選択して、地図の表示や GPS対応iアプリの起動、位置情報をURLに変換し てメールに貼り付けができます。

- ・ 位置情報送信用のリンク項目を選択して位置情報 を送信することもできます。→P313「■GPS以 外の機能から位置情報を利用するとき」
- 〈例〉サイト画面の位置情報のリンク項目から地図を 表示するとき

**1** 位置情報のリンク項目があるサイトを表 示▶位置情報を選択

#### 「地図を見る」を選択▶「OK」を選択

GPS対応iアプリを起動する:「対応iアプリ を利用」を選択▶「OK」を選択▶iアプリ を選択

位置情報をメールに貼り付ける:「メール貼り付 け| を選択▶ 「OK」を選択 以降の操作→P234

**iモード設定** 

### **iモードの設定を行う**

#### iモード接続に関する各種機能を設定します。

- ・ 次の設定はフルブラウザでも有効です。
	- 接続待ち時間設定
	- 接続先設定
	- 照明設定
	- 証明書管理
	- 暗証番号入力省略設定

#### **◆ 接続待ち時間を設定する〈接続待ち時間 設定〉**

#### $m \mid 282$

#### 【お買い上げ時】 60秒間

i モードセンターに接続するまでの最大待ち時間を 設定します。接続が正常に行われないときなどに、 設定した時間で自動的に接続が中断されます。

 $9 \cdot 8 \cdot 2 \cdot 7 \cdot 3$ 

#### ✔**お知らせ**

- **・**「無制限(設定なし)」に設定していても、電波状況な どによりiモードセンターとの接続が中断される場合 があります。
- **・** 本機能の設定はデータ放送設定の接続待ち時間設定に も反映されます。

**◆ iモードから接続先を変更する(ISP接 続通信)〈接続先設定〉**

#### $\mathbb{E}$   $\mathbb{E}$   $\mathbb{$

ור

Л

#### 【お買い上げ時】 iモード(FOMAカード)

※ ドコモの i モードサービスをご利用の場合は、 設定を変更する必要はありません。

#### ISP接続通信とは

匠

ŢL.

ドコモのiモード端末の接続先を切り替えることで、 各種プロバイダ (ISP) への接続ができます。プロバ イダに接続した際にパケット通信料がかかります。

・ ISP接続を行った際のパケット通信料は、パケ・ ホーダイの対象とはなりません。あらかじめご了 承ください。

・ 通信中は接続先を設定、変更できません。

※ ドコモへの新たなお申し込みは不要です。

#### プロバイダ契約について

- ・ ISP接続通信をご利用いただくには、別途プロバイ ダへのお申し込みが必要です。各プロバイダの サービス内容(サイト接続、インターネット接続、 メール機能など)、お申し込み方法については各プ ロバイダにお問い合わせください。
- ・ プロバイダが提供するサービス内容によっては、 別途情報料などがかかる場合がありますが、ドコ モからご請求することはありません。
- ・ お客様が閲覧されるサイトによっては、お客様の 電話番号がサイトを提供するプロバイダに通知さ れる場合があります。
- ・ 登録できる接続先は最大10件です。

### **Q▶ 8 8 B De8 De編集するユーザ設定に** カーソルを合わせて[編]

- ・ iモード契約時の接続先は、ご契約いただい た地域により異なります。
- iモードを利用する設定に戻す:「iモード (FOMAカード)」を選択▶操作4に進む

以前に設定した接続先に変更する:接続先を選 択▶ 操作4に進む

### **2** 認証操作▶下記の各項目を選択して設定  $\blacktriangleright$  (iii)

- maを押すと、すでに入力した項目の内容を 一括削除できます。
- 接続先名称:全角で最大8文字、半角で最大16 文字入力できます。
- 接続先番号:半角英数字で最大99文字入力でき ます。
- 接続先アドレス:半角英数字で最大30文字入力 できます。
- 接続先アドレス2:半角英数字で最大30文字入 力できます。
	- 接続先アドレス2はiチャネルの接続先で す。
- **3** 編集した接続先を選択

#### **4** <sup>p</sup>[登録]を押す

#### ✔**お知らせ**

- **・** 接続先を変更すると、iチャネルの情報が初期化され、 待受画面にiチャネルのテロップは表示されなくなり ます。待受画面で deep を押して i チャネル一覧を表示 すると、最新の情報を受信し、テロップも表示されま す。
- **・** 接続先番号または接続先アドレスを変更すると、圏内 自動送信の設定は解除されます。
- **・** 2in1を利用しているときに接続先を変更すると、各 モードのテロップ表示設定のテロップ表示がお買い上 げ時の状態に戻ります。

### **◆ 照明を設定する**

#### $m_2$   $21$   $31$   $31$

### 【お買い上げ時】 常灯

サイトや画面メモ、メッセージR/F、iチャネルの 内容を表示したときの照明を設定します。

# **QDD 8 3 → 1 または 2**<br>•「端末設定に従う」に設定する*と、ディ*スプレ

イの照明設定に従います。

#### ✔**お知らせ**

- **・** サイトやホームページ、画面メモ表示画面から操作す る場合は、manを押し「表示」→「照明設定」を選択し ます。
- **・** 本機能の設定はディスプレイの照明設定(点灯時間設 定のiモード中)にも反映されます。

**◆ 画像表示/効果音を設定する〈表示・効 果設定〉**

#### $m_2$  286 · 9 16 32

【お買い上げ時】 画像、アニメーション:表示する 端末情 報データ利用設定:利用する 効果音設定:ON

サイトや画面メモ、メッセージR/F、ワンセグの データ放送サイトなどの内容を表示したときの画像 やFlash画像の効果音、ワンセグのデータ放送やデー タ放送サイトの効果音を設定します。

#### **Q▶ 8 6 ▶ 下記の各項目を選択し** て設定▶ [4] [登録]

画像:画像を表示するかどうかを設定します。

- ・「表示しない」に設定すると、画像やFlash 画像、アニメーションの代わりに が表 示されます。
- ・「表示する」に設定すると、アニメーショ ン、端末情報データ利用設定を設定できま す。
- アニメーション:アニメーションを表示するか どうかを設定します。
	- ・「表示しない」に設定すると、アニメーショ ンの最初のコマが表示されます。
- 端末情報データ利用設定:Flash画像を表示す るときにFOMA端末内の登録データを利用す るかどうかを設定します。
	- ・ ワンセグの表示・効果設定から端末情報 データ利用設定の設定はできません。
- 効果音設定:Flash画像やデータ放送、データ 放送サイトの効果音を再生するかどうかを設 定します。

- サイトや画面メモ表示画面から操作する場合は、 押し「表示」→「表示・効果設定」を選択します。
- **・** データ放送を表示している画面から操作する場合は、 mを押し「データ放送」→「表示・効果設定」を選択 します。
- **・** iチャネル一覧表示中にFlash画像の効果音を設定す る場合は、[編]を押し「効果音設定」を選択します。
- **・** 画像を「表示しない」に設定すると、iモードメール にWeb To機能を使用して添付されてきた画像の保存 や表示もできなくなります。
- **・** アニメーションを「表示しない」に設定してもFlash 画像は再生されます。
- **・** 画像の設定は、添付ファイルとして添付されている画 像やメッセージR/Fの本文中の画像、データ放送には 反映されません。
- **・** 効果音設定は、メッセージR/Fには反映されません。
- **・** 端末情報データ利用設定を「利用する」に設定すると、 電池残量、受信レベル、時刻情報、音量設定のメロ ディ音量、バイリンガル、機種情報がインターネット を経由してIP(情報サービス提供者)に送信される場 合があるため、第三者に知得される可能性があります。

#### メッセージR/F受信

### **メッセージR/Fを受信したときは**

・ 最大保存件数→P541

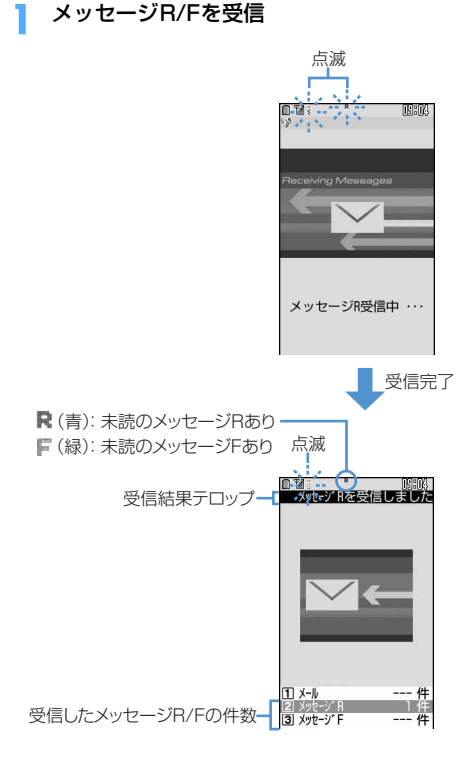

メッセージRを受信中のときは 。と (青)が、 メッセージFを受信中のときは 。と F (緑) が点 滅し、「メッセージR受信中…」または「メッ セージF受信中…」と表示されます。 メッセージR/F着信音が鳴り、ランプが点灯ま たは点滅して受信結果画面が表示されます。 受信したメッセージR/FはFOMA端末に保存さ れます。

- メッセージ受信中画面で●を押すと受信を中 止します。
- ・ FOMA端末を折り畳んでいるときは、背面 ディスプレイに受信状態が表示されます。
- ・ メッセージ自動表示で設定したメッセージを 受信した場合は、受信結果画面が表示されて から何も操作しないでいると、受信前の画面 に戻る前に、未読メッセージR/Fの内容が表 示されます。メッセージ自動表示で設定され ていないメッセージや「表示しない」に設定 してメッセージを受信した場合は、受信結果 画面が表示されてから約15秒間、メール着信 設定で鳴動時間を15秒以上に設定したときは 着信音が鳴り終わるまでの間、何も操作しな いでいると自動的に受信前の画面に戻ります。 それより前に受信前の画面に戻すときは「drow」 を押します。

#### 受信に失敗したとき:

受信結果画面の「メッセージR」「メッセージF」 の後ろに「×」が表示されます。受信し直すに は、iモード問合せを行ってください。

- **・** 受信・自動送信表示設定の設定内容によっては、受信 中画面や受信結果画面は表示されません。 複数のメール、メッセージR/Fを同時に受信したとき は、最後に受信したメール、メッセージR/Fに設定し た条件に従って動作します。
- **・** ワンセグ視聴中にメッセージR/Fを受信したときは、 受信結果テロップに受信通知のメッセージのみ表示さ れます。
- **・** FOMA端末でメッセージR/Fを受信すると、iモード センターに保管されているメッセージR/Fは削除され ます。
- **・** 次のような場合に送られてきたメッセージR/Fはi モードセンターに保管されます。
	- 電源が入っていないとき
	- テレビ電話中
	- お預かりセンター接続中
	- プッシュトーク通信中
	- セルフモード中
	- おまかせロック中
	- FirstPassセンター接続中
	- 受信に失敗したとき
	- iモード圏外のとき
	- SMS受信中
	- 赤外線通信/iC通信中
	- 未読メッセージR/Fと保護されているメッセージR/F で保存領域が満杯のとき
- **・** 保存領域の空きが足りないときや最大保存件数を超え るときは、未読以外の古いメッセージR/Fから順に上 書きされます。残しておきたいメッセージR/Fは保護 してください。
- **・** 未読メッセージR/Fと保護されているメッセージR/F で保存領域が満杯で上書きできないときは、メッセー ジR/Fの受信は中止され、画面には費(赤)やF(赤) が表示されます。受信する場合は、未読メッセージR/ Fの内容表示(→P221)、不要メッセージR/Fの削除 (→P223)、保護解除(→P222)などを行う必要が あります。
- **・** iモードセンターにメッセージR/Fが残っているとき は 職 職 や 圏 が表示されます。ただし、メッセージR/ Fがあっても表示されない場合があります。また、i モードセンターの保管件数が満杯になったときは、 マークが や に変わります。

### **◆ 新着メッセージR/Fを表示する**

受信結果画面で[2]または[3]

2 メッセージ R<br>3 メッセージ F <sup>1件</sup>

- 11を選択すると i モードメールが表示され ます。
- ・ 受信したメッセージRは「メッセージR」 フォルダ、メッセージFは「メッセージF」 フォルダに保存されます。
- **2** メッセージR/Fを選択
	- ・ メロディが添付されている場合は、自動的に 再生されます。自動再生しないように設定す ることもできます。→P268 メッセージR/Fの見かた→P221

**◆ メッセージR/Fを自動的に表示する 〈メッセージ自動表示〉**

#### $m \geq 631$

#### 【お買い上げ時】 メッセージR優先

メッセージR/Fを受信し、受信結果画面から受信前 の画面に戻るときに、内容を自動的に表示(約15秒 間)するかどうかを設定します。メッセージR/Fの どちらか一方のみ、またはメッセージR/Fのどちら かを優先して表示するようにも設定できます。

### $\Omega$   $\overline{G}$   $\overline{G}$

#### ✔**お知らせ**

- **・** 自動表示中にキー操作をしなかった場合は、メッセー ジR/Fは未読の状態で保存されます。
- **・** 待受画面表示中の場合のみ自動表示できます。受信結 果画面からメールやメッセージR/Fの表示操作をした 場合は、自動表示されません。

#### **メッセージR/メッセージF**

**保存されているメッセージR/Fを表 示する**

 $m \mid 26$  (1/262)

FOMA端末に保存されているメッセージR/Fを表示 します。

**Q▶ 6 ▶ 1 または 21** 

**2** 表示するメッセージR/Fを選択

**◆ メッセージ一覧画面/詳細画面の見かた**

メッセージRとメッセージFの画面の見かたは同様で す。

#### ❖**メッセージ一覧画面の見かた**

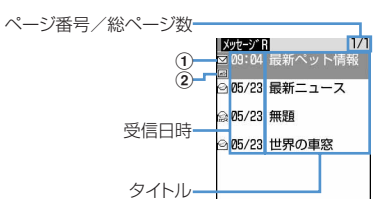

・ マークの意味は次のとおりです。

### ①状態マーク

:未読 :既読 :保護

- ②添付ファイルマーク :画像 :メロディ :トルカ : 画像、メロディ、トルカのいずれか2つ以 上
- ・ 受信日時には、受信した日付が当日の場合は時刻、 当日以外の場合は日付で表示されます。

❖**メッセージ詳細画面の見かた**

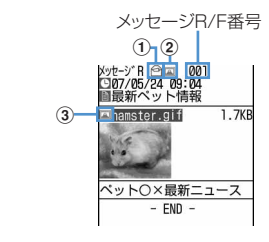

- ・ マークの意味は次のとおりです。
	- :受信日時 :タイトル ①状態マーク →P221「メッセージ一覧画面の見かた」 2添付ファイルマーク

→P221「メッセージ一覧画面の見かた」

- 3添付ファイルマーク (詳細) :画像(メール添付やFOMA端末外への出力 可) :画像(メール添付やFOMA端末外への出力 不可) :画像(データ異常) :メロディ(メール添付やFOMA端末外への 出力可) :メロディ(メール添付やFOMA端末外への 出力不可) :メロディ(データ異常) **▲:トルカ(メール添付やFOMA端末外への出** 力可) :トルカ(データ異常)
- **&**を押すと前後のメッセージR/Fを表示できます。

### **◆ 添付されているファイルを表示・保存す る**

メッセージR/Fに添付されている画像やトルカを表 示・保存したり、メロディを再生・保存したりしま す。

### **1** メッセージR/F一覧を表示

マークの意味→P221「メッセージ一覧画面の 見かた」

**2** ファイルが添付されているメッセージR/F を選択

### **3** 保存する添付ファイルのファイル名に カーソルを合わせて (53) 53 21

画像の場合の以降の操作→P213「画像をダウ ンロードする」操作2以降 メロディの場合の以降の操作→P214「メロ ディをダウンロードする」操作3

- ・ トルカの場合は、保存先の選択画面が表示さ れます。 11を押すとトルカー覧の「トルカ フォルダーに保存され、 27を押すと microSDメモリーカード内の「トルカ」フォ ルダに保存されます。ただし、トルカによっ ては、どちらか一方の保存先しか選択できな い場合があります。
- ・ 1024バイトを超えるトルカはmicroSDメモ リーカードにのみ保存できます。

#### 表示・再生する:表示・再生するファイル名を 選択

- ・ 添付ファイルが画像の場合は、画像の表示/ 非表示が切り替わります。
- ・ 1024バイトを超えるトルカは表示できませ  $h_{10}$

#### タイトルを表示する:確認するファイルにカー ソルを合わせて[53] 53]

・ 画像の添付ファイルは操作できません。

#### ✔**お知らせ**

- 本文中の画像または背景画像を保存する場合は、[編]を 押し「画像保存」→「画像選択」または「背景画像保 存」を選択し、保存する画像を選択します。
- **・** トルカによっては、一度しか保存できない場合があり ます。

### **◆ メッセージR/Fを保護する〈メッセージ 保護〉**

メッセージR/Fを保護すると、誤って削除したり、 保存領域が足りずに上書きされたりすることを防げ ます。

- ・ 最大保護件数→P541
- ・ 未読のメッセージR/Fは保護できません。

### 〈例〉メッセージR/Fを1件保護するとき

- **1** メッセージR/F一覧を表示
- **2** 保護するメッセージR/Fにカーソルを合わ  $t \in \mathbb{R}$  2111

メッヤージR/Fが保護され、状態マークが☆か らはに変わります。

複数保護する: [83]▶ [2] ▶ メッセージ R/Fを選択▶ 円

保護を1件解除する:保護を解除するメッセー ジR/Fにカーソルを合わせて[83]

保護を複数解除する: | | | | | | | | | | | | | | | メッ セージR/Fを選択▶ 円

保護を全件解除する: [85] | 2 | 5 |

#### ✔**お知らせ**

·メッセージR/F詳細画面から操作する場合は、 し「保護」または「保護解除」を選択します。

222 iモード/iモーション/iチャネル

### **◆ メッセージR/Fを削除する〈メッセージ 削除〉**

#### 〈例〉1件削除するとき

- **1** メッセージR/F一覧を表示
- **2** 削除するメッセージR/Fにカーソルを合わ  $t$ て $\textcircled{r}$  (11 $\textcircled{r}$

既読のメッセージR/Fのみを削除する:  $\mathbb{R}$   $\Gamma$   $\Gamma$   $\Gamma$   $\Gamma$ 

複数削除する: [編 ▶ [1] 3]▶ メッセージ **R/Fを選択▶ □□** 

全件削除する: | | | | | | | | | | | | | | | | | 認証操作

#### **3** 「はい」を選択

#### ✔**お知らせ**

• メッセージR/F詳細画面から操作する場合は、Mm を押 し「削除」を選択します。

### **◆ 表示するメッセージR/Fの種別を選ぶ 〈表示種別〉**

メッセージR/F一覧に、指定した種別のメッセージ R/Fだけを一時的に表示します。表示を終了すると、 「すべて表示」に戻ります。

### **1** メッセージR/F一覧を表示  $\blacktriangleright \textcolor{blue}{\textbf{m}}\blacktriangleright \textcolor{blue}{\textbf{m}}\cdot \textcolor{blue}{\textbf{m}}\cdot \textcolor{blue}{\textbf{m}}\cdot \textcolor{blue}{\textbf{m}}$

選択した表示種別のメッセージR/Fが表示され ます。

・「既読のみ表示」を選択すると、保護されてい るメッセージR/Fは表示されません。

### **◆ メッセージR/Fを並べ替える〈ソート〉**

メッセージR/F一覧の並び順を一時的に並べ替えま す。表示を終了すると、並び順は「日付順」に戻り ます。

### **1** メッセージR/F一覧を表示 ▶ (5) ▶ (4) ▶ (1) または [2]

#### ✔**お知らせ**

**・** タイトルに、全角や半角、英字、漢字、URL表示のも のが混在していると、「タイトル順」の並べ替えの結果 が50音順にならない場合があります。

### **証明書を操作する**

証明書を利用する

SSL通信時に必要な証明書の操作を行います。

**◆ 証明書を表示して有効/無効を設定する 〈証明書管理〉**

#### $m \geq 285$

【お買い上げ時】 すべて有効

#### ❖**証明書を表示する**

- ・ SSLページに接続するには、次の証明書が必要で す。
	- CA証明書:認証会社が発行した証明書で、お買い 上げ時の端末内に保存されています。
	- ドコモ証明書:FirstPassセンターやFirstPass 対応サイトに接続するために必要な証明書で、 あらかじめFOMAカード内に保存されています。
	- ユーザ証明書: FirstPass対応サイトへ接続する ために必要な証明書です。FirstPassセンター で発行申請を行い、ダウンロードするとFOMA カード内に保存されます。
	- オリジナル証明書:各企業・自治体等から発行さ れる証明書で、ダウンロードすると端末内に保 存されます。ダウンロードした証明書に対応し ているサイトで利用できます。
- ・ 青色のFOMAカードを差し込んでいる場合は、CA 証明書以外は表示されません。

### **Q▶ 8 650 61 表示する証明書を** 選択

・ マークの意味は次のとおりです。 :CA証明書 :ドコモ証明書/ユーザ証明書 :オリジナル証明書 :有効に設定されている証明書

- **・** 証明書の表示内容
- 所有者
- CN=:(Common Name)サーバの名前、管理者名、 または識別番号
- O=:(Organization)会社名など
- C=:(Country)国名
- 発行者
- CN=:(Common Name)サーバの名前、管理者名、 または識別番号
- OU=:(Organization Unit)会社の部署など
- O=:(Organization)会社名など
- 有効期限
- シリアル番号
- **・** 証明書の所有者、発行者、有効期限について記述がな い場合、項目名のみ表示されます。

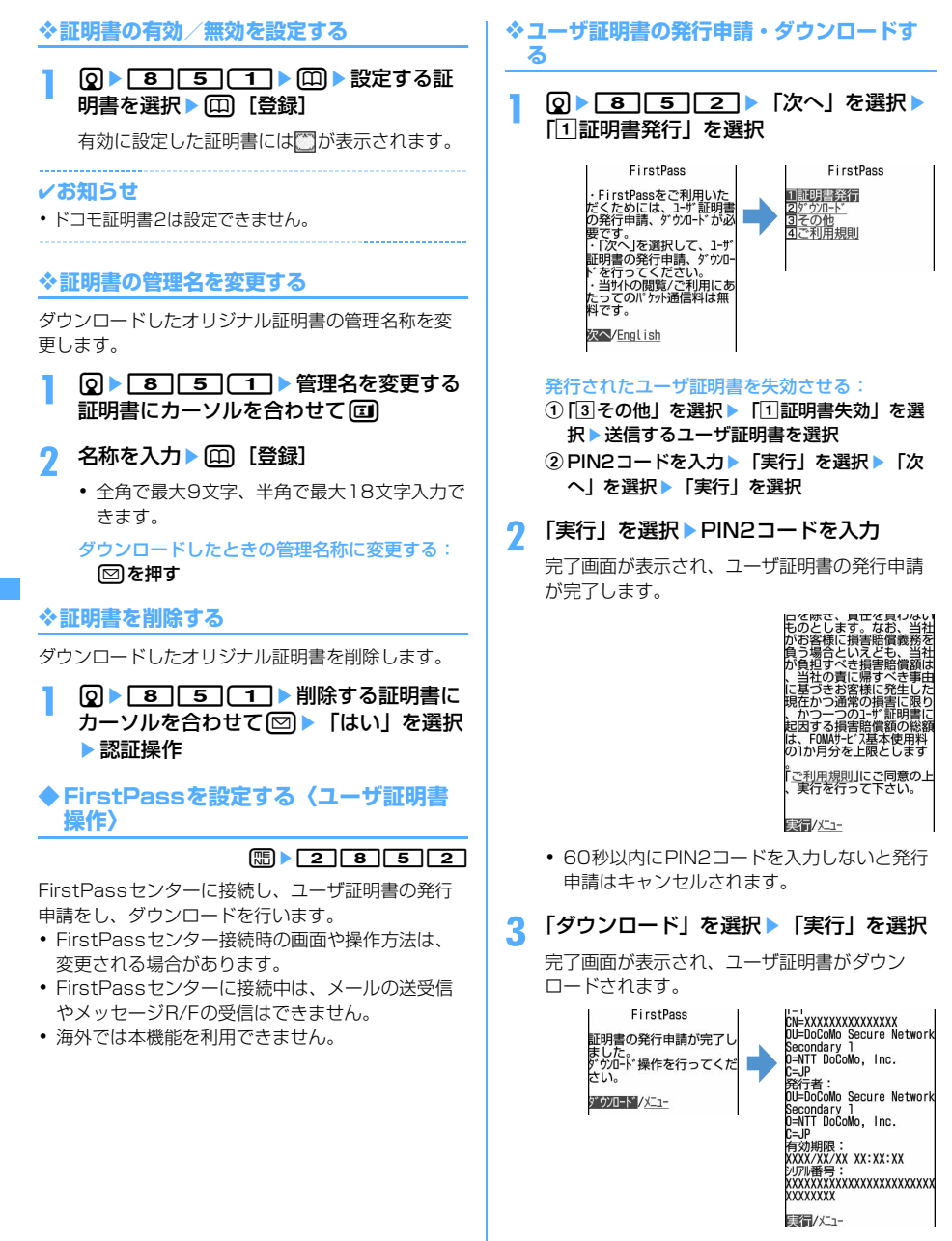

・ ダウンロードしたユーザ証明書は、「証明書管 理」で確認できます。→P223

- **・** FirstPassセンターに接続した際のパケット通信料は 無料です。
- **・** ユーザ証明書は、お客様がFOMA契約されていること を証明するものです。ダウンロードしたユーザ証明書 はFOMAカードに保存され、FirstPassに対応してい るサイトで利用できます。
- **・** フルブラウザでも、FirstPassを利用できます。
- **・** 付属のCD-ROMからFirstPass PCソフトをパソコン にインストールすると、FOMA端末をパソコンに接続 して、FirstPassを使った通信ができます。詳細は CD-ROM内の「FirstPassManual」をご覧ください。 「FirstPassManual」(PDF形式)をご覧になるには、 Adobe Reader (バージョン6.0以上を推奨)が必要 です。お使いのパソコンにインストールされていない 場合は、付属のCD-ROM内のAdobe Readerをインス トールしてご覧ください。ご使用方法などの詳細は、 「Adobe Reader ヘルプ」をご覧ください。

Γr

П.

#### FirstPassのご使用にあたって

- ・ FirstPassとはドコモの電子認証サービスで す。FirstPassを利用することにより、サイト 側とFOMA端末側がお互いの証明書を送付し合 い、受け取った相手の証明書を検証してお互い の認証を行うクライアント認証ができます。
- ・ FirstPassはFOMA端末からのインターネッ ト通信と、FOMA端末をパソコンに接続した状 態でのインターネット通信でお使いいただけま す。パソコンでご利用いただくためには、付属 のCD-ROM内のFirstPass PCソフトが必要 です。
- ・ ユーザ証明書の発行申請をする際は、画面に表 示される「FirstPassご利用規則」をよくお読 みになり、同意の上、申請してください。
- ・ ユーザ証明書のご利用にはPIN2コードの入力 が必要です。
- ・ PIN2コード入力後になされたすべての行為は お客様によるものとみなされますので、FOMA カードまたはPIN2コードが他人に不正に使用 されないよう十分ご注意ください。
- ・ FOMAカードの紛失、盗難にあった場合など は、取扱説明書裏面の「総合お問い合わせ先」 でユーザ証明書の失効を行えます。
- ・ FirstPass対応サイトによって提供されるサイ トや情報については、ドコモは、何らの義務も ないものとし、一切の責任を負いません。お客 様とFirstPass対応サイトとの間で解決をお願 いいたします。
- ・ FirstPassおよびSSLのご利用にあたり、ド コモおよび認証会社は安全性などに関して保証 するものではありませんので、お客様ご自身の 判断と責任においてご利用ください。

#### ❖**オリジナル証明書をダウンロードする**

- ・ オリジナル証明書は最大5件、ルート証明書と中間 証明書は合わせて最大10件、合計35Kバイトま で保存できます。
- 証明書のあるサイトを表示▶ ダウンロー ドする証明書を選択
	- ダウンロード中に回っを押すと、ダウンロー ドを中止します。

## **2** 「保存」を選択

- ・ ダウンロードした証明書は、「証明書管理」で 確認できます。→P223
- ・ パスワードの入力を要求されたときは、パス ワードの入力欄にパスワードを入力し、「OK」 を選択します。

#### ✔**お知らせ**

1I

- **・** オリジナル証明書は各企業・自治体等から発行されま す。ダウンロードした証明書は、その証明書に対応し ているサイトで利用できます。
- **・** フルブラウザでも、オリジナル証明書を利用できます。
- **・** オリジナル証明書をダウンロードする際のパケット通 信料は有料です。
- **・** 保存領域の空きが足りないときや最大保存件数を超え るときは、保存できません。画面の指示に従って保存 されている証明書を削除してください。
- **・** 青色のFOMAカードを差し込んでいる場合、オリジナ ル証明書はダウンロードできません。

#### **◆ 証明書発行接続先を変更する〈証明書発 行接続先設定〉**

### $\mathbb{R}$  28555

#### 【お買い上げ時】 接続先:ドコモ

FirstPass以外のサービスを受けるときに、証明書 発行の接続先を設定します。設定を変更すると FirstPassセンターに接続できなくなります。

通常は設定を変更する必要はありません。

īÌ

Л

### $\Omega$   $\overline{B}$   $\overline{B}$   $\overline{B}$   $\overline{B}$   $\overline{3}$   $\overline{3}$

Ŀ

П.,

п

**接続先欄を選択 ▶ 22 )**<br>• FirstPassに接続する設定に戻すときは (1) を押し、操作5に進みます。

### **3** ユーザ設定接続先の入力欄に接続先を入 力

・ 半角英数字で最大99文字入力できます。

### **4** ユーザ設定初期画面URLの入力欄にURL を入力

・ 半角英数字で最大100文字入力できます。

**5** <sup>p</sup>[登録]を押す

### **◆ 端末暗証番号を省略するかどうかを設定 する〈暗証番号入力省略設定〉**

 $m \geq 2851$ 

#### 【お買い上げ時】 省略する

オリジナル証明書を利用するときは、端末暗証番号 を入力することで認証を行います。認証が完了した オリジナル証明書を再び利用するときに、端末暗証 番号入力を省略するかどうかを設定します。

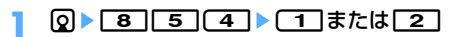

### **iモーションとは**

サイトやホームページから映像や音を取得し、再生 したり、保存したりします。

保存した映像や音はiモーションとして再生したり、 着モーションに設定できます。メロディだけではな く歌手の歌声なども着信音として利用できます(一 部の対応していないiモーションは着モーションに 設定できません)。

・ iモーションには大きく分けて次の2種類があり ます。取得時にデータの種類を変更したり、選択 したりできません。

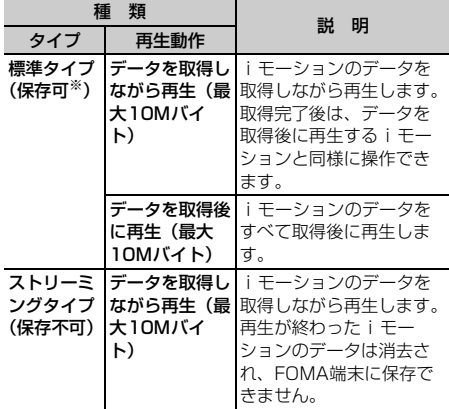

※ 保存できない i モーションもあります。

**サイトからiモーションを取得する**

サイトからiモーションを取得し、再生したり保存 したりします。

- ・ 最大保存件数→P541
- i モーションのあるサイトを表示▶ i モーションを選択

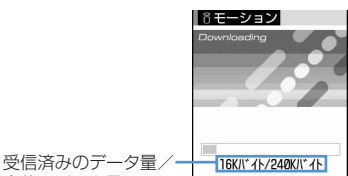

全体のデータ量

iモーションの取得が始まり、完了するとその 旨のメッセージが表示されます。

• 取得中にロアを押して「はい」を選択すると、 取得を中止します。

ファイルサイズが500K~10Mバイトで部 分保存できるiモーションの場合は、再開す るかどうかの確認画面が表示されます。「は い」を選択すると取得が再開され、「いいえ」 を選択すると確認画面が表示されます。「部分 保存」を選択して部分保存した場合、残りの データはiモーション内の「iモード」フォ ルダから再取得できます。→P353「動画/ i モーションを再生する| 操作3

• ストリーミングタイプの i モーションを選択 した場合は、再生するかどうかの確認画面が 表示されます。「はい」を選択すると、iモー ションを取得しながら再生します。

#### データを取得しながら再生する i モーション:

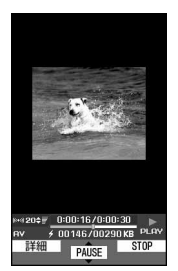

標準タイプ

iモーションを取得しながら再生します。

- ・ 再生中は次の操作ができます。再生終了後は、 データを取得後に再生するiモーションと同 様に操作できます。 ●:標準タイプは一時停止/再生 j/サイドキー[▲▼]:音量調整 p:ストリーミングタイプは確認画面で「は い」を選択すると中断 標準タイプは停止(停止中に●を押すと先頭 から再生) m:詳細情報の表示 ・ 再生を一時停止または停止しても、データの
- 取得は継続します。

データを取得後に再生するiモーション:

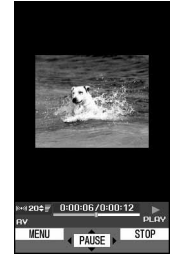

標準タイプ

取得が完了すると、iモーションが自動的に再 生されます。

・ 動画/iモーションを再生したときのキー操 作 (Fenox)を除く) → P353「動画/iモー ションを再生する」操作3

### **2** 「保存」を選択

• ストリーミングタイプの i モーションは保存 できません。

もう一度再生する:「再生」を選択

詳細情報を表示する:「情報表示」を選択

#### 保存を中止する:

#### ①「戻る」を選択

- ストリーミングタイプの i モーションの場 合はサイト画面に戻ります。
- 2「いいえ」を選択

サイト画面に戻ります。

2 表示名を入力▶ 回 [ ( 保存]

取得したiモーションは、iモーション内の 「iモード」フォルダに保存されます。

- ・ 表示名は全角・半角を問わず最大36文字入力 できます。
- ガイド表示領域の左下に「↓→■」が表示され た場合には、回存押して保存先を切り替え られます。ファイル制限ありの場合は、 「国保存」が表示されているときに回る押し て、microSDメモリーカード内の保存先の フォルダにカーソルを合わせて回を押すと、 選択したフォルダに保存されます。ファイル 制限なしの場合は、「50保存」が表示されて いるときにpを押すと、microSDメモリー カード内の「動画」フォルダに保存されます。
- ・ ガイド表示領域の左上に「設定」が表示され ているときにmを押すと、iモーションの 利用先一覧が表示され、待受画面などに設定 できます。→P356

#### 取得したiモーションのテロップにリンクが設 定されているとき:

テロップ中に電話番号(Phone To、AV Phone To) やメールアドレス (Mail To)、サ イト(Web To)などのリンクが設定されてい るときは、再生を終了するか中断すると、確認 画面が表示されます。「はい」を選択すると、リ ンク先に接続します。

以降の操作→P217 「Phone To (AV Phone To)・Mail To・Web To・Media To機能を使 う」操作2

- ・ iモーションが保存されていない場合は、リ ンク先に接続する前に保存するかどうかの確 認画面が表示されます。
- Phone To (AV Phone To) の場合は、 を押すと電話番号を電話帳に登録できます。 Mail Toの場合は、「電話帳登録」を選択する とメールアドレスを電話帳に登録できます。
- ・ 複数のリンク項目があるときは、1つのみ有 効です。有効になるリンク項目は、iモー ションによって異なります。

- **・** 取得、再生できるiモーションはMP4(Mobile MP4)形式のみです。ASF形式のiモーションの取 得、再生はできません。
- **・** iモーションには、再生回数や再生期限などの再生制 限が設定されている場合があります。
- **・** iモーションを取得しながら再生しているときにデー タの受信待ちになり、再生が一時停止する場合があり ます。データを受信し始めると自動的に再生を再開し ます。
- **・** iモーションを取得しながら再生しているときに、電 波状況などにより再生ができなくなったり、画像が乱 れたりする場合があります。その場合でも、データが 正常に受信されていると取得後に再生できます。ただ し、iモーションによってはデータを取得できても、 正しく再生できない場合があります。
- **・** データを取得しながら再生するiモーションでも、接 続するサイトの状況などによりデータ取得中は再生で きない場合があります。
- **・** iモーションのデータが不正だった場合、iモーショ ンの受信が中止されることがあります。
- **・** iアプリからiモーションを利用して、保存する前に 詳細情報を表示したときに着信音設定および着信画面 設定が「可」と表示されても、保存できない場合があ ります。その場合には、着信音および着信画像に設定 できません。
- **・** ストリーミングタイプのiモーションを取得しながら 再生しているときにFOMA端末を折り畳んだり、電話 がかかってきたり、目覚ましやスケジュールで指定し た日時になった場合は、取得が中断され、再生が中止 されます。標準タイプのiモーションを取得しながら 再生しているときにFOMA端末を折り畳むと、取得は 継続されたまま再生が停止します。
- **・** 保存領域の空きが足りないときや最大保存件数を超え るときは、不要な動画を削除するかどうかの確認画面 が表示されます。保存する場合は、画面の指示に従っ て保存されている動画/iモーションを削除してくだ さい。

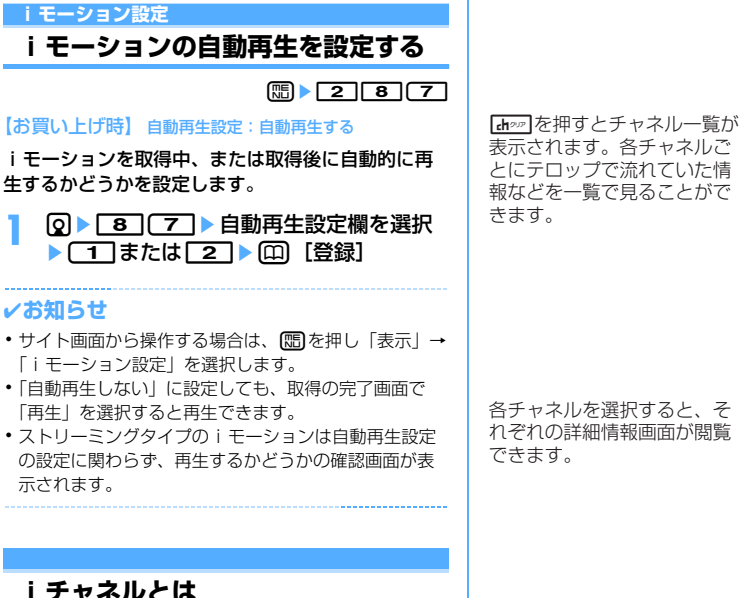

ニュースや天気などをグラフィカルな情報としてド コモまたはIP(情報サービス提供者)がiチャネル 対応端末に配信するサービスです。 定期的に情報を受信し、最新の情報が待受画面にテ ロップとして流れたり、「draw]を押すことでチャネル 一覧に表示されます。さらにチャネル一覧でお好き なチャネルを選択することにより、リッチな詳細情 報を取得できます。

・ iチャネルのご利用にあたっての注意事項および ご利用方法の詳細については、『ご利用ガイドブッ ク(iモード〈FOMA〉編)』をご覧ください。

未契約

契約後

iチャネルをご契約いただい ていない場合

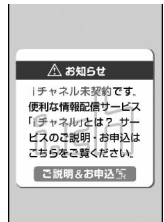

iチャネルをご契約いただい た後、情報を受信したタイミ ング、もしくはチャネル一覧 を表示したタイミングで、待 受画面に自動的にテロップが 流れます。

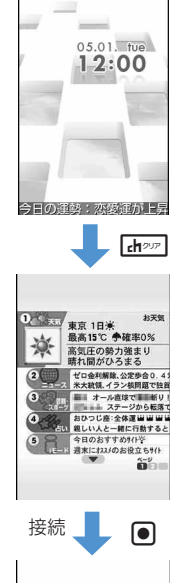

各チャネルを選択すると、そ れぞれの詳細情報画面が閲覧 できます。

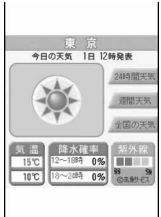

※ 各画面はイメージです。実際の画面とは異なりま す。

チャネルには「ベーシックチャネル」と「おこのみ チャネル」の2種類があります。

「ベーシックチャネル」はドコモが提供するチャネル であり、あらかじめ登録されていますので、iチャ ネルの利用開始時からすぐに利用することができま す。「ベーシックチャネル」に関して配信される情報 の自動更新にかかるパケット通信料は、iチャネル のサービス利用料に含まれます。

「おこのみチャネル」はドコモ以外のIP(情報サービ ス提供者)が提供するチャネルで、お客様ご自身が お好きなチャネルを登録して利用できます。「おこの みチャネル」に関して配信される情報の自動更新に かかるパケット通信料などは、iチャネルのサービ ス利用料には含まれません。

なお、「ベーシックチャネル」「おこのみチャネル」 の情報はともに、待受画面にテロップとして流すこ とができます。

- ・「おこのみチャネル」には、ご利用にあたり情報料 がかかるものや、チャネルを提供するIP(情報 サービス提供者)に対し別途お申し込みが必要に なるものがあります。
- ・「ベーシックチャネル」も「おこのみチャネル」 も、チャネル一覧から詳細情報を閲覧する際は、 iチャネルのサービス利用料とは別にパケット通 信料がかかります。
- ・ 国際ローミング中の「ベーシックチャネル」に関 して配信される情報の自動更新にかかるパケット 通信料は、iチャネルのサービス利用料に含まれ ません。

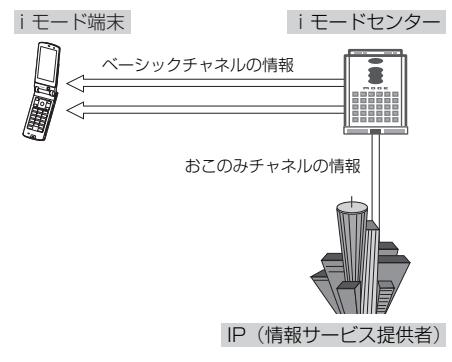

iチャネルはお申し込みが必要な有料サービスです (お申し込みにはiモード契約が必要です)。

• 操作方法→P229

### ❖**おためしサービス**

iモードをご契約の上iチャネル対応端末を利用し ているお客様で、iチャネル対応端末を利用してい る契約者回線についてiチャネルを申し込んだこと がない場合、一定期間、サービス利用料無料で 「ベーシックチャネル」を利用できます。なお、チャ ネル一覧から詳細情報を閲覧される際にかかるパ ケット通信料は、お客様のご負担となります。

・ おためしサービスのご利用にあたっての注意事項 およびご利用方法の詳細については、『ご利用ガイ ドブック(iモード〈FOMA〉編)』をご覧くださ い。

おためしサービスは、原則としてFOMAカードを挿 入してiチャネル対応端末の利用を開始した際、一 定時間経過後に自動的に開始されます。自動的に開 始しない場合は、「cheen」を押すことで開始できます。 おためしサービスを利用できるのは、1つのご契約者 回線につき1回のみです。

おためしサービスは開始後一定期間経過すると、自 動的に終了します。また、途中で終了したい場合の 操作方法については、『ご利用ガイドブック(iモー ド〈FOMA〉編)』をご覧ください。

### **iチャネルを表示する**

#### $\mathbb{F}$  2 $\mathbb{F}$ 1

iチャネルを表示すると、テロップで流れている情 報の詳細を見ることができます。

### **1** iチャネル情報を受信

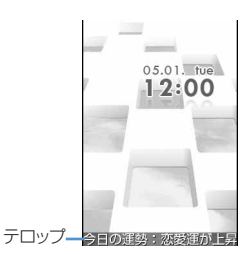

- 情報受信中は が点滅します。
- ・ FOMA端末の電源が入っていないときや圏外 などで情報を受信できなかったときは、待受 画面で die lappl を押してiチャネル一覧を表示す ると、最新の情報が受信され、待受画面にテ ロップが表示されるようになります。

### 2 desp を押す

• 待受画面に動画/i モーション、キャラ雷、 iアプリを設定しているときは、 **QC7 1**を押します。

#### **3** 表示する情報を選択

サイトに接続され、詳細情報が表示されます。

- **・** 情報を受信しても、着信音、バイブレータ、ランプは 動作しません。
- **・** 待受画面に設定したアニメーションが再生中のときは、 テロップは表示されません。ただし、アニメーション が自動的に再生しているときは、約5秒後に停止してテ ロップが表示されます。
- **・** 他のiチャネル対応端末にFOMAカードを差し替えた とき、接続先を変更したとき (→P218) は、[then]を 押してiチャネル一覧を表示すると、最新の情報が受 信され、テロップが表示されるようになります。
- i チャネルサービスまたは i モードサービスを解約す るとテロップは表示されなくなり、■■ を押すと未契 約時の画面が表示されます。ただし、解約の手続きが 完了するまではテロップが表示され、[myp]を押すと最 後に受信した情報がiチャネル一覧に表示される場合 があります。
- **・** iチャネル一覧を表示中にもう一度Flash画像を動作 させる場合は、mを押し「リトライ」を選択します。
- **・** iチャネル一覧を表示中に表示・効果設定の効果音設 定を変更する場合は、mbを押し「効果音設定」を選択 します。
- **・** 使用状況によりiチャネル一覧を表示したときに情報 を受信する場合があります。

#### **テロップ表示設定**

### **iチャネルのテロップを設定する**

 $m_2$  27 7 2 6 8 2 1 6

【お買い上げ時】 テロップ表示:表示する テロップ速度: 普通

#### **Q▶ [7] [2]▶ 下記の各項目を選択し** て設定▶ (田) [登録]

テロップ表示:テロップを表示するかどうかを 設定します。

テロップ速度:テロップの表示速度を選択しま す。

#### ✔**お知らせ**

- **・** 待受画面に動画/iモーション、キャラ電、iアプリ を設定している場合は、本機能のテロップ表示を「表 示する」に設定しようとすると、待受画面が解除され る旨の確認画面が表示されます。「はい」を選択する と、設定していた待受画面が解除されます。
- i チャネルサービス解約前に i モードサービス解約を 行った場合、本機能のテロップ表示は「表示する」に 設定されたままになっています。
- **・** 2in1がONのときは、モードごとに設定できます。
- **・** 異なるFOMAカードに差し替えると、テロップ表示は お買い上げ時の状態に戻ります。また、2in1を利用し ているときも、各モードのテロップ表示がお買い上げ 時の状態に戻ります。

**iチャネル初期化**

### **iチャネルを初期化する**

### $m \mid 2$   $(7)$  3

i チャネルをお買い上げ時の状態に戻します。

・ テロップ表示設定のテロップ速度の設定は保持さ れます。

#### **QDE77 3DE 「はい」を選択**

- **・** iチャネル初期化を行うと、待受画面のテロップは表 示されなくなります。待受画面で Linpy を押してiチャ ネル一覧を表示すると、最新の情報が受信され、待受 画面にテロップが表示されるようになります。
- **・** 2in1がONのときは、モードごとにテロップ表示設定 のテロップ表示がお買い上げ時の状態に戻ります。

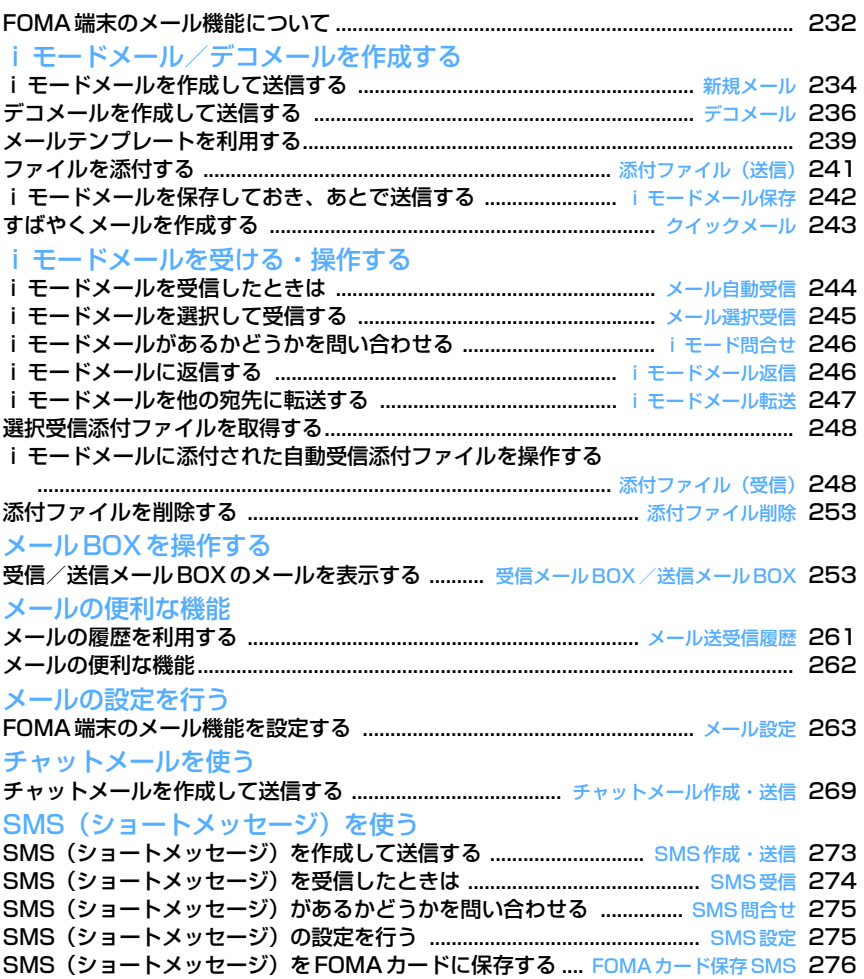

### **FOMA端末のメール機能について**

#### FOMA端末では、iモードメール、SMSの2種類の メール機能を利用できます。

- ・ iモードメールをご利用いただくには、iモード のご契約が必要です。
- ・ SMSは、iモードをご契約されていなくてもご利 用いただけます。

### **◆ メールの送受信について**

#### ■ FOMA端末→FOMA端末

iモードメール、SMSのどちらも利用できます。

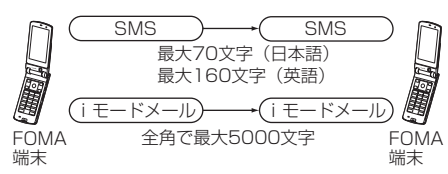

### ■ FOMA端末→movaサービスのiモード端末

iモードメール、SMSのどちらも利用できます。

- ※ FOMA端末から送信したSMSは、movaサービ スのiモード端末ではiモードメールとして受信 されます。
- ※ SMS設定で送達通知を「要求する」に設定して いるとき(→P275)は、movaサービスのi モード端末にSMSを送信できません。

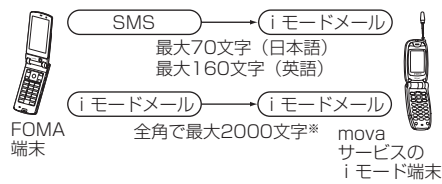

※ movaサービスのi モード端末の設定により異な ります。

#### ■ movaサービスの i モード端末→FOMA端末

movaサービスのiモード端末から送られたiモー ドメールとショートメールを受信できます。 ※ movaサービスのiモード端末から送信した

ショートメールは、FOMA端末ではSMSとして 受信します。

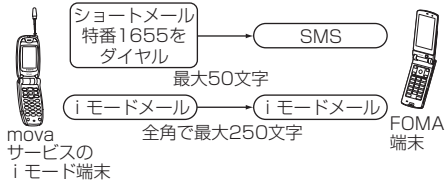

※ ショートメールとは、movaサービスの携帯電話 間で文字メッセージをやりとりできるサービスで す。

### **◆ iモードメールについて**

iモードを契約すると、iモード端末(mova端末 含む)間はもちろん、インターネットを経由してemailとのメールのやりとりができます。 テキスト本文に加えて、合計2Mバイト以内で10個 までファイル(画像、トルカ、PDFなど)を添付す ることができます。また、デコメールにも対応して おり、メール本文の文字の色や大きさ、背景色を変 えられるほか、絵文字のように挿入可能なデコメ絵 文字もたくさんプリインストールされているため、 簡単に表現力豊かなメールを作成し、送信できます。 ・ iモードご契約時のメールアドレスは次のとおり

です。

匠

л

#### 新規に i モードをご契約の場合

@マークより前がランダムな英数字の組み合わせ になっています。iモード契約後にお客様のメー ルアドレスをご確認ください。

(例)abc1234~789xyz@docomo.ne.jp ・ お客様のメールアドレスの確認方法

iMenu → 料金&お申込・設定 → メール設定 → アドレス確認

Л

ה

- ・ iモード端末(mova端末含む)間でメールをやり とりする場合は、@マークより前の部分のみのア ドレスで送信できます。
- ・ パソコンなどからFOMA端末にメールを送信する 場合は、@docomo.ne.jpも含めたアドレス全体を 使用します。
- ・ メールの送信方法→P234
- ・ メールの受信方法→P244
- ・ サービスの詳細は『ご利用ガイドブック(iモー ド〈FOMA〉編)』をご覧ください。

#### ■ メール選択受信

iモードセンターに保管されている iモードメール の題名などを確認し、受信する i モードメールを選 択したり、受信せずにiモードセンターでiモード メールを削除したりできます。→P245

#### ❖**メール設定を行う**

次の各種設定ができます。

#### 設定方法

iMenu → 料金&お申込・設定 → メール設定 → 【各設定】

 $\overline{\mathbf{u}}$ 

л

IL.

 $\overline{r}$ 

- ・ 詳細は『ご利用ガイドブック(iモード〈FOMA〉 編)』をご覧ください。
- メールアドレス設定(アド レス変更)】

たとえば「docomo.△△\_ab1234yz@docomo. ne.jp」のように、メールアドレスの@マークより前 の部分を、お好みのアドレスに変更できます。

■ メールアドレス設定(アド レス確認)】

現在設定されているメールアドレスを確認できます。

#### ■ シークレットコード登録【メールアドレス設定 (その他設定)▶シークレットコード登録】

「携帯電話番号@docomo.ne.jp」のメールアドレス 利用時に、メールアドレスに加えて4桁のシークレッ トコードを登録できます。シークレットコードが付 いたメール以外は受信されなくなるため、不要な メールの受信を避けられます。

#### ■ メールアドレス設定 (その他設定) ▶ アドレスリセット】

メールアドレスを「携帯電話番号@docomo.ne.jp」 にできます。

#### ■ 迷惑メール対策

次のいずれかの方法でメールの受信/拒否設定を行 うと、メールの受信を制限できます。

- aURL付きメール拒否設定【メール受信設定(迷惑 メール対策) ▶URL付きメール拒否設定】
	- ・ iモードメールのうち出会い・アダルト・不 法・セキュリティなどのカテゴリに該当すると ネットスター株式会社が判断したサイトのURL が記載されているメールを受信しないように設 定できます。
- 2受信/拒否設定【メール受信設定(迷惑メール対 策)▶受信/拒否設定】
	- ・ ドコモ、au、ソフトバンク、ツーカー、ウィル コムのうち、メールを受信したい会社を指定す ることができます。 また、指定するドメインまたはメールアドレス

からのメールのみ受信することもできます。受 信設定した会社やドメインであっても、個別に 拒否したいメールアドレスを指定して拒否する こともできます。なお、上記の会社以外(イン ターネット)からのメールのうち、携帯·PHS ドメインになりすましたメールのみを拒否する こともできます。

#### 3SMS拒否【メール受信設定(迷惑メール対策) eSMS拒否設定】

- ・ 受信するSMSを制限することができ、「SMS一 括拒否」「非通知SMS拒否」「国際SMS拒否」 「非通知SMS及び国際SMS拒否」の4つの中か らいずれか1つを選択できます。また、設定の 状況を確認できます。
- (4) iモードメール大量送信者からのメール受信制限 【メール受信設定(その他設定) ▶ i モードメール 大量送信者からのメール受信制限】
	- ・ 1日に1台のiモード端末(mova端末含む)か ら送信される200通目以降のiモードメールを 拒否します。初期設定では「拒否する」に設定 されていますので、大量送信者からのメールを 拒否したい場合は設定する必要はありません。
- e未承諾広告※メール拒否【メール受信設定(その 他設定)▶未承諾広告※メール拒否】
	- ・ 受信者の同意なしに一方的に広告、宣伝を行う ために送信される、メール件名欄の最前部に 「未承諾広告※」と記載されているメールを受信 拒否します。初期設定では「拒否する」に設定 されていますので、未承諾広告※メールを拒否 したい場合は設定する必要はありません(送信 者はメール件名欄の最前部に未承諾広告※(全 角6文字)と記載することが法律で義務づけら れています)。
- メールサイズ制限【メール受信設定(メールサイ ズ制限)】

あらかじめ指定したサイズによって、受信するi モードメールを制限できます。

■ 設定状況確認【メール受信設定(設定状況確認)】 現在設定されているメール受信/拒否などの設定状 況を確認できます。

#### ■ メール機能停止】

メール機能を利用しない場合、iモードセンターで のメール機能停止ができます。

#### ❖**メールを受信できないとき**

i モードヤンターに届いたi モードメールは、すぐ にお客様のiモード端末に送信されます。ただし、 お客様のiモード端末の電源が入っていない場合や iモード圏外などで受信できないときは、iモード センターに720時間保存されます。iモードセン ターに保存されている間は、受信できるまで再送さ れます。ただし、受信できない条件により再送条件 が変わります。また、メール選択受信設定が「ON」 に設定されているときは、iモードセンターに保管 されているiモードメールを選択して受信できます。

### ❖**こんなこともできます**

#### ■ ファイル送受信

iモードメール (2Mバイト対応)では、添付可能な ファイル種別に制限はありません。最大10個、合計 2Mバイトまでのファイルをメールに添付し、送信す ることができます。iモードメール(2Mバイト対 応)として受信する場合は、すべてのファイルを受 け取ることが可能で、100Kバイトまで自動受信し (自動受信添付ファイル)、100Kバイトを超えた2M バイトまでの添付ファイルは必要なものを選択して 受信することができます(選択受信添付ファイル)。 また、100Kバイト以内の添付ファイルでも、メー ル受信添付ファイル設定により、サイズによらず選 択して受信することもできます。その他の機種で受 信する場合は、その端末のメール受信容量内で対応 ファイル種別のみを受信します。

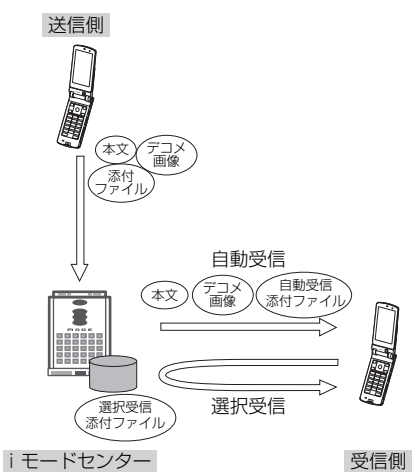

#### ■ デコメール

iモードメール編集時に文字の大きさや背景の色な どを変えたり、画像を本文中に貼り付けることに よって、自分のオリジナルメールを作成して送信し たり、装飾された楽しいメールを受信できます。ま た、絵文字のように挿入可能なデコメ絵文字もたく さんプリインストールされているため、簡単に表現 力豊かなメールを作成し、送信できます(パソコン から装飾したメールを受信する場合、iモード端末 では非対応の装飾があるため、パソコン上と同じ動 作にならない場合もあります)。

デコメールを非対応端末および10000バイトまでの デコメール対応端末へ送信した場合は、URLが記載 されたメールとして受信される場合があります。そ の場合、受信者は表示されているURLを選択し、デ コメールを閲覧できます。

編集・送信方法→P236、P447

・ 対応機種・・・デコメール対応機種でご利用いただけ ます。詳細は、『ご利用ガイドブック(iモード 〈FOMA〉編)』をご覧ください。

### **◆ SMS(ショートメッセージ)について**

携帯電話番号のみで文字メッセージをやりとりでき ます。

送信方法→P273 受信方法→P274 問い合わせ方法→P275

・ サービスの詳細は『ご利用ガイドブック(ネット ワークサービス編)』をご覧ください。

### ❖**SMS(ショートメッセージ)を受信できな いとき**

お客様のiモード端末に送られてきたSMSは、 SMSセンターで受信し、すぐにお客様のiモード端 末に送信します。ただし、お客様のiモード端末の 電源が入っていないときや圏外などで受信できない ときは、SMSセンターに保管されます。

#### ❖**こんなこともできます**

#### ■ 送達通知

送信したSMSが相手に届いたかどうかを知らせる送 達通知を受け取れます。→P275

#### ■ FOMAカードへの保存

受信したSMSや送信したSMSを、FOMAカードに 保存できます。→P276

#### **新規メール**

### **iモードメールを作成して送信する**

 $\textcircled{2}\cdot\textcircled{m}$  (1|2|

〈例〉宛先を直接入力してiモードメールを作成・送 信するとき

#### **12 (1秒以上) ▶宛先の入力欄を選択**

メール作成画面

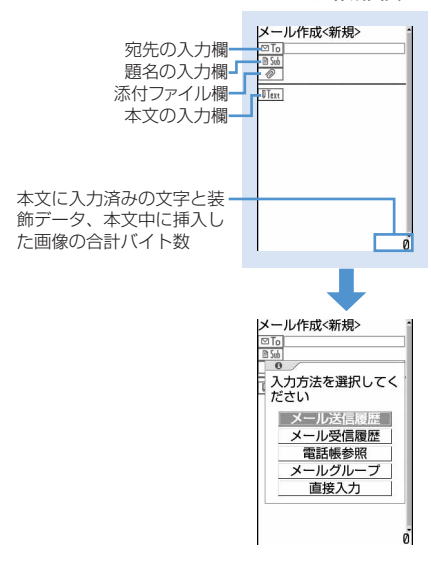

### **「直接入力」を選択▶宛先を入力**

- ・ 半角で最大50文字入力できます。
- ・ iモード端末にメールを送信する場合は、 メールアドレスの「@docomo.ne.jp」は省略 できます。
- ・ かな入力方式の場合、半角英字入力モード時 に「17を繰り返し押すと「 .|「@|「 - | な どの記号を、[※]を繰り返し押すと「.com」 「.ne.jp」「.co.jp」などを入力できます。
- ・ 相手がシークレットコードを登録している場 合は、相手のiモード端末の電話番号に続け て4桁のシークレットコードの入力が必要で す。
- メール送受信履歴から入力する:「メール送信履 歴∣または「メール受信履歴∣を選択▶ メー ルを送信するメール送受信履歴を選択
- 電話帳を検索して入力する:「電話帳参照」を選 択▶電話帳を検索▶メールを送信する電話帳 データを選択
- メールグループから入力する:「メールグルー プ| を選択▶一覧からメールグループを選択
- ・ メールグループにあらかじめメールアドレス を登録しておく必要があります。
- ・ すでに入力されている宛先との合計が5件を 超えるメールグループは追加できません。

### **題名の入力欄を選択▶題名を入力**

・ 全角で最大15文字、半角で最大30文字入力 できます。

#### 本文の入力欄を選択▶本文を入力

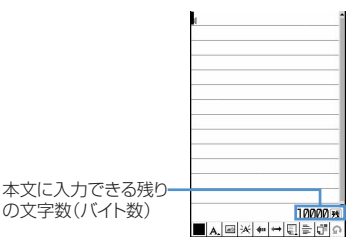

- ・ 全角で最大5000文字、半角で最大10000 文字入力できます。
- 【#】を押すと改行できます(全角/半角数字 入力モード時を除く)。

#### 位置情報のURLを貼り付ける:

#### $m \mid 56$

以降の操作→P313「■GPS以外の機能から位 置情報を利用するとき」

・ 位置情報を貼り付けると、本文に位置情報 URLが入力され、URLの前に♪が付加されま す。なお、入力されたURLやマークは本文の 文字数に含まれます。

署名を挿入する:me57

・ 署名はあらかじめ登録しておく必要がありま す。

### **5** <sup>p</sup>[送信]を押す

- 接続中画面で同た、送信中画面で回るを押す と送信を中止します。ただし、操作のタイミ ングによっては送信される場合があります。 そのとき送信されたメールは、未送信メール 内の「未送信BOX」フォルダに保存されま す。
- ・ 圏外で圏内自動送信メールが5件未満の場合、 圏内自動送信に設定するかどうかの確認画面 が表示されます。「はい」を選択すると圏内自 動送信メールとして未送信メール内の「未送 信BOX」フォルダに保存されます。

- **・** 送信が正常に終了したときは、iモードメールは送信 メール内のフォルダに保存されます。保存領域の空き が足りないときや最大保存件数を超えるときは、古い 送信メールから順に消去されます。残しておきたい送 信メールは保護してください。
- **・** デコメ絵文字(絵文字D)を使用すると、デコメール として送信されます。
- **・** 絵文字を入力したiモードメールを他社携帯電話(au /ソフトバンク/ツーカー)に送信すると、受信側の 類似絵文字に自動的に変換されます。ただし、受信側 の携帯電話の機種や機能によって正しく表示されない ことや、該当する絵文字がない場合に文字または〓に 変換されることがあります。
- **・** 電波状況により、相手に文字が正しく表示されない場 合があります。
- **・** iモードメールを正常に送信できていても、電波状況 によっては「送信できませんでした」というエラー メッセージが表示される場合があります。
- **・** 送信に失敗したときはエラーメッセージが表示され、 i モードメールが未送信メール内の「未送信BOX」 フォルダに保存されます。未送信メール内の「未送信 BOXI フォルダからiモードメールを編集、送信でき ます.
- **・** ドコモ以外のアドレスにメール送信を行った場合、宛 先不明などのエラーメッセージを受信できないことが あります。
- **・** 保存領域の空きが足りないときや最大保存件数を超え るときは、iモードメールは作成または送信できませ ん。未送信メール内のフォルダから不要なiモード メール、SMSを削除してください。
- **・** 2in1を利用しているときは、Bアドレスではiモード メールは送信できません。→P245
- **・** 10000バイトより大きいメールが、他の機能が起動し たりして自動保存された場合は、作成中のメールが一 部保存されないことがあります。

### **◆ 宛先を追加する〈宛先追加〉**

iモードメールは宛先の種別に関わらず複数の宛先 に同時に送信(同報送信)できます。

- ・ 最大5件送信できます。なお、同じ宛先は設定でき ません。
- 宛先の種別には 回To(TO)、回Co(CC)、 図Bcc (BCC)の3種類があります。
	- **©Tol: 直接の送信相手**
	- : 直接の送信相手以外にメールの内容を知ら せたい相手
	- 回転: 他の送信相手に知らせたくない相手
- 回Toの宛先が1件も入力されていないときは、 メールを送信できません。
- 回転に入力したメールアドレスは、他の送信相手 には表示されません。
	- **1** メール作成画面で宛先の入力欄にカーソ ルを合わせて⊠

### **2** 入力方法を選択

<mark>3</mark> 宛先種別を選択▶宛先を入力

以降の操作→P235「iモードメールを作成し て送信する」操作2以降

#### 宛先の種別(TO、CC、BCC)を変更する:

メール作成画面で種別を変更する宛先の入力 欄にカーソルを合わせて[編]▶□9]▶宛先種 別を選択

追加した宛先を削除する:メール作成画面で削 除する宛先にカーソルを合わせて me8e「はい」を選択

#### ✔**お知らせ**

**・**「TO」の入力欄と「CC」の入力欄に入力したメールア ドレスは、受信側に表示されます。ただし、受信側の 端末や機器、メールソフトなどによっては、表示され ない場合があります。

#### **デコメール**

### **デコメールを作成して送信する**

iモードメール本文の文字サイズや背景色の変更、 撮影した静止画やお買い上げ時に登録されているデ コメピクチャ、デコメ絵文字の挿入などの装飾(デ コレーション)をして、送信できます(デコメー ル)。

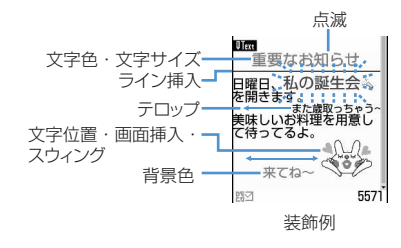

- ・ デコメールの装飾方法は、装飾方法を選択してか ら文字を入力する方法と文字を入力した後に装飾 方法を選択する方法があります。
- ・ 送信できるデコメールのサイズは100Kバイト以 内です。100Kバイトのうち本文中に挿入できる 画像は最大20個で90Kバイト以内です。ただし、 ファイルのサイズによっては、添付可能な件数が 少なくなったり、同じ画像の場合は20個以上挿入 できたりします。
- ・ 下記機種※以外のデコメール対応のiモード端末 に、10000バイトを超えるデコメールを送信した 場合は、受信側では閲覧用URLが記載されたメー ルを受信します。
	- ※ 903iシリーズ、904iシリーズ、703iシリー ズ(P703iµ除く)
- ・ デコメール非対応のiモード端末にデコメールを 送信した場合は、受信側では閲覧用URLが記載さ れたメールを受信します。ただし、非対応機種に よってはデコメールのサイズが10000バイトを 超えるときは本文のみ受信し、閲覧用URLを受信 できない場合があります。

### **◆ 装飾を指定してから文字を入力する**

**1** メール作成画面で本文の入力欄を選択 ea

### 装飾を選択▶ 文字を入力

装飾の操作方法→P237「デコメール装飾選択 画面の操作手順」

カーソル位置の装飾に 対応したマークと名称 が表示されます。

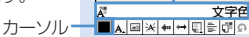

#### 装飾選択画面

・ 装飾選択画面で装飾のマークを選択すると、 その装飾が選択状態になります。

#### 複数の装飾を設定する:設定する装飾にカーソ ルを合わせて[65]▶文字を入力

・ テロップ、スウィング、文字位置は同時に設 定できません。

選択状態の装飾を解除して文字を入力する:入 力位置にカーソルを合わせて図▶ 図▶ 文字 を入力

・ 解除される装飾は文字色、文字サイズ、点滅、 テロップ、スウィング、文字位置です。

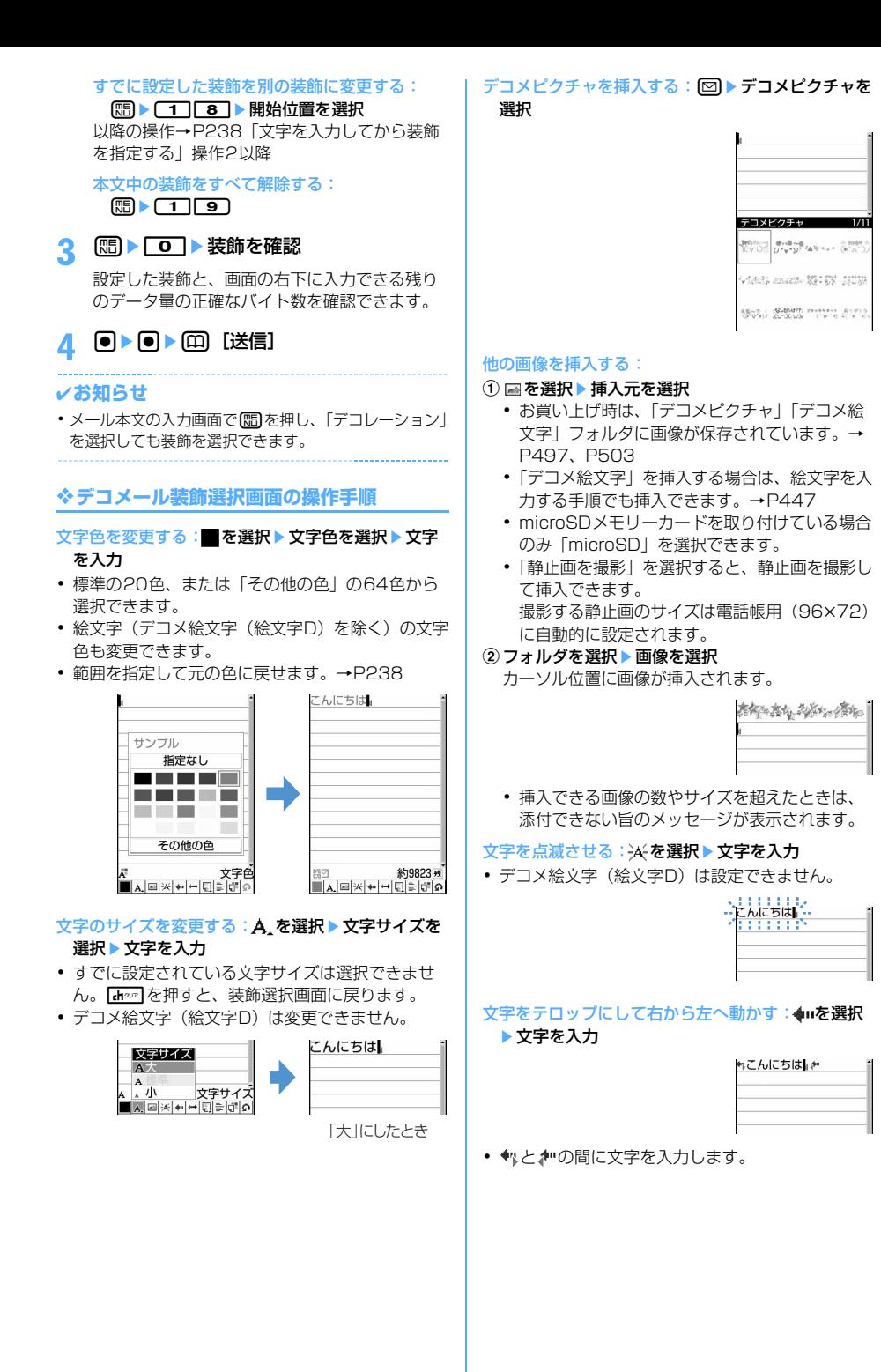

### 文字を左右にスウィングさせて動かす: ++ を選択 ▶文字を入力

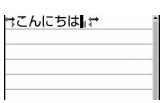

• サとやの間に文字を入力します。

文字の位置を変更する: ■を選択▶文字の位置を選 択e文字を入力

- ・ すでに設定されている文字位置は選択できません。 「ホッァ」を押すと、装飾選択画面に戻ります。
- ・ カーソル位置に文字が入力されている場合は、改 行されて表示位置が設定されます。

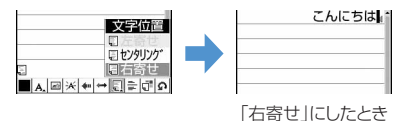

#### ライン (罫線) を挿入する: 三を選択

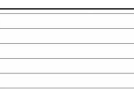

■(文字色) で指定されている色でライン (罫線) が 挿入されます。

#### 本文の背景色を変更する: □ を選択▶ 背景色を選択

・ 標準の20色、または「その他の色」の64色から 選択できます。

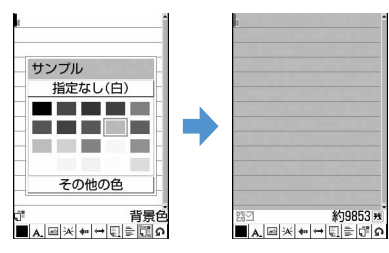

#### 1つ前の状態に戻す: のを選択

直前に設定した装飾が解除または文字入力が取り消 されます。

### **◆ 文字を入力してから装飾を指定する**

メール本文に入力されている文字や、すでに装飾さ れている文字は、範囲を指定して操作します。

- ・「ライン挿入」「画像挿入」「背景色」は操作できま せん。装飾を指定してから操作してください。→ P236
- **メール作成画面で本文の入力欄を選択▶** 入力されている文字の装飾する範囲の開 始位置にカーソルを合わせて回

### **2** 装飾する範囲の終了位置を選択

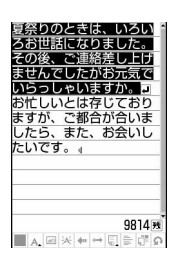

- ・ 開始位置から文頭までを選択する場合は、 mgを押します。
- ・ 開始位置から文末までを選択する場合は、 pgを押します。
- 全文を選択するときは回を押します。

### **3** 装飾方法を選択

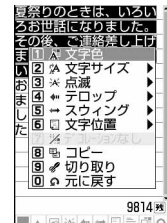

 $\blacksquare_A \boxtimes \times \leftarrow \rightarrow \textcolor{red}{\blacksquare} \textcolor{red}{\models \textcolor{blue}{\lozenge}} \textcolor{red}{\lozenge}$ 

#### 文字色を変更する: 1→ 文字色を選択

- ライン(罫線)の色も変更されます。
- ・ 元の色に戻すときは「指定なし」を選択して ください。

#### 文字のサイズを変更する: 2 ▶ 1 ~ 3

#### 文字を点滅させる: 3) ● 1

• 解除するときは「2コを押します。

#### 文字をテロップにして右から左へ動かす:  $\sqrt{4}$   $\sqrt{1}$

• 解除するときは 2 を押します。

#### 文字を左右にスウィングさせて動かす:  $5$   $\sqrt{1}$

• 解除するときは 2 を押します。

### 文字の表示位置を変更する: 6) 6 1 ~  $\sqrt{3}$ ・ 画像の表示位置も変更されます。 選択範囲の装飾をすべて取り消す: [7]を押す **文字をコピーする: 87を押す** 文字を切り取る: 9 を押す 1つ前の状態に戻す: 0 を押す ・ 直前に設定した装飾が解除または文字入力が 取り消されます。 続けて文字を装飾する: [88]▶操作3を繰り返す 装飾の確認や解除方法→P236「装飾を指定し てから文字を入力する」操作2~3 <u>4</u> 回で範囲指定を解除▶回▶ 回 [送信] ✔**お知らせ**

- メール本文の入力画面で[88]を押し、「デコレーション」 →「デコレーション変更」を選択しても同様に操作で きます。
- **・** 装飾した文字を削除しても、装飾データのみが残り、 入力可能な文字数が少なくなる場合があります。装飾 を解除してから文字を削除してください。なお、【haya】 を1秒以上押すと、装飾データも含めて文字を削除でき ます。
- **・** 点滅、テロップ、スウィング、アニメーションなどは、 メール作成画面やプレビュー画面では一定時間が経過 すると自動的に停止します。
- **・** パソコンなど、デコメール対応FOMA端末以外とメー ルを送受信すると、装飾が正しく表示されない場合が あります。

### **メールテンプレートを利用する**

メールテンプレートは、iモードメールの雛形です。 この雛形に変更を加えるだけで、簡単に i モード メールが作成できます。

お買い上げ時に登録されているテンプレートのほか、 自分で作成したデコメールテンプレートやサイトか らダウンロードしたテンプレートを利用できます。

・ お買い上げ時は、30件のテンプレートが登録され ています。→P498

**◆ メール作成時にテンプレートを使う〈テ ンプレート読込〉**

メール作成画面で(Bm) ▶ [6] [1] ▶ 読み 込むテンプレートを選択

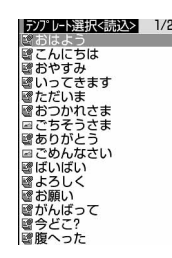

テンプレートの内容がメール作成画面に設定さ れます。

マークの意味→P254「受信BOX一覧画面の見 かた」

## **メールを編集▶ (□) [送信]**

#### ✔**お知らせ**

- **・** すでに入力済みの項目があるメール作成画面からテン プレートの読み込みを行うと、入力済みの内容を削除 して読み込むかどうかの確認画面が表示されます。 「本文のみ読込み」を選択してテンプレートを選択する と、入力済みのメール本文が消え、「すべて読込み」を 選択してテンプレートを選択すると、入力済みの項目 がすべて消え、テンプレートが読み込まれます。 読み込みを中止するときは「ホッァ」を押してください。
- **・** ダイヤル発信制限中は、テンプレートを読み込めませ ん。
- **・** 1件のメールに複数のテンプレートは読み込めません。

### **◆ テンプレートを表示してメールを作成す る**

#### $m \nabla$   $\Box$

### **回▶ 8 ▶ テンプレートを選択**

・ hを押すと前後のテンプレートを表示できま す。

#### **2** 回を押す

テンプレートの内容がメール作成画面に設定さ れます。

### **メールを編集▶ □□ [送信]**

#### ✔**お知らせ**

**・** ダイヤル発信制限中は、テンプレートを読み込めませ ん。ただし、電話帳に登録されているアドレスが宛先 に入力されているテンプレートは読み込めます。

### **◆ テンプレートを作成して登録する〈テン プレート登録〉**

作成または送受信したiモードメールをテンプレー トとして登録できます。

- ・ 次の場合は、テンプレートに登録できません。 - 本文と装飾で10000バイトを超えている場合 - 本文と本文中に貼付している画像、添付ファイル の合計サイズが100Kバイトを超える場合 - 本文がない送受信した i モードメールの場合
- 送受信した i モードメールをテンプレートに登録 した場合は、宛先と題名は登録されません。
- ・ 最大保存件数→P541

メール作成画面で (B) ▶ 「6 コ 2 コ ▶ 「は い」を選択

送受信したiモードメールを登録する:メール 詳細画面で (隔) ▶ (4 1 5 1

### **2** 下記の各項目を選択して設定

表示名:全角で最大10文字、半角で最大20文 字入力できます。

ファイル名: 半角英数字と「.」「-」「」で 最大36文字入力できます。ファイル名の先頭 に「 . 」は使用できません。

### **2** 回 [新規保存] を押す

保存したテンプレートは、テンプレート読込み 内に保存されます。

・ 登録済みのテンプレートに上書きするときは aを押し、上書きするテンプレートを選択 し、「はい」を選択します。ただし、お買い上 げ時に登録されているテンプレートには上書 き保存できません。

### ✔**お知らせ**

- **・** メール送信できない画像が含まれたテンプレートを登 録しようとすると、画像が削除される場合があります。
- **・** 登録したテンプレートの表示名とファイル名を変更す る場合は、テンプレート一覧画面で[50 << 2 | 2 | を押 し、変更後に回を押します。
- **・** 保存領域の空きが足りないときや最大保存件数を超え るときは、削除するかどうかの確認画面が表示されま す。登録する場合は、画面の指示に従って保存されて いるテンプレートを削除してください。

## **◆ テンプレートをダウンロードする**

- ・ 保存できるメールテンプレートのサイズは1件あた り最大200Kバイトです。
- ・ 最大保存件数→P541
- **サイトを表示▶ ダウンロードするメール** テンプレートを選択

ダウンロードを開始します。 • ダウンロード中に 回 を押すと、ダウンロー ドを中止します。

### **2** 「保存」を選択

以降の操作→P240「テンプレートを作成して 登録する」操作2以降

表示する:「プレビュー」を選択

保存を中止する:「戻る」を選択▶「いいえ」を 選択

#### ✔**お知らせ**

- **・** ダウンロードしたテンプレートに利用できないファイ ルが添付されている場合は、添付ファイルを削除して 保存するかどうかの確認画面が表示されます。「はい」 を選択すると、利用できない添付ファイルが削除され て保存されます。
- **・** 保存領域の空きが足りないときや最大保存件数を超え るときは、削除するかどうかの確認画面が表示されま す。登録する場合は、画面の指示に従って保存されて いるテンプレートを削除してください。

### **◆ テンプレートを削除する**

・ お買い上げ時に登録されているテンプレートは削 除できません。

#### 〈例〉1件削除するとき

- $\boxed{\circledcirc}$  and  $\boxed{\circledcirc}$
- **2** 削除するテンプレートにカーソルを合わ せて (5) ▶ 2 2 1 1

複数削除する: [83] ▶ [2] ▶ テンプレート を選択▶ □

全件削除する: [85 ▶ [2] [3] ▶認証操作

**3** 「はい」を選択

### **添付ファイル (送信)**

### **ファイルを添付する**

- iモードメールにファイルを添付して送信できます。
- ・ 最大10件で合計2Mバイトまで添付できます。
- ・ メール添付やFOMA端末外への出力が禁止されて いるファイル(自端末でファイル制限を「あり」 に設定した画像やメロディ、取得元がiモード以 外のPDFデータを除く)、FOMAカード動作制限 機能が設定されているファイルは添付できません。
- ・ 添付できるファイルの種類は次のとおりです。

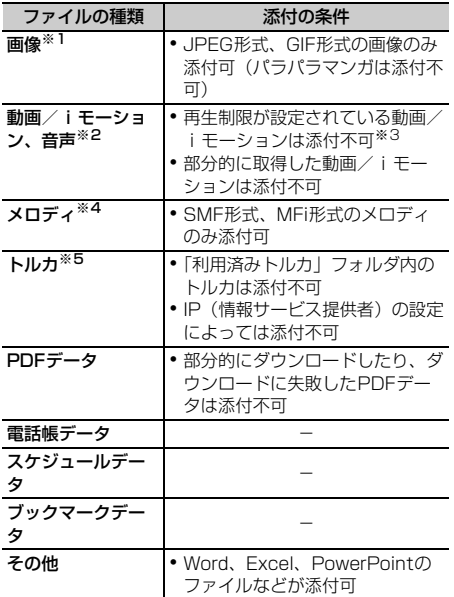

※1 受信側の端末によっては画像を正しく受信や表示で きなかったり、粗く表示されたりする場合がありま す。

movaサービスのiモード端末へはJPEG形式の画 像を1枚のみ送信できます。なお、受信側の端末に は画像閲覧用URLが付与され、そのURLを選択す ることで画像を取得できます。

- ※2 映像のある動画/iモーションは、受信側の端末や 機器によっては正しく受信や表示がされなかった り、動画が粗くなったり、連続静止画に変換されて 表示されたりする場合があります。2Mバイトのi モードメール対応の下記機種<sup>※</sup>以外のiモード端末 に送信する場合は、サイズ制限:メール添付用 (小)、画像サイズ:QCIF(176×144)、品質: HQ(高品質)の設定で撮影した動画をおすすめし ます。 受信側が下記機種※以外のiモード端末の場合、動 画/iモーションはiモーションメールセンターに 保存され、iモーション閲覧用URLが記載された i モードメールを受信します。 サウンドレコーダーやボイス録音で録音した音声 は、音声のみの動画/iモーションとして添付され ます。なお、movaサービスのiモード端末では受 信できません。
	- ※ 903iシリーズ、904iシリーズ、703iシリーズ (P703iµ除く)
- ※3 再生制限が設定されていないファイルでも添付でき ない場合があります。
- ※4 受信側がFOMA F904i、F903iX HIGH-SPEED、 F703i、F903i、F882iES以外の端末やパソコン では、受信したメロディを正しく再生できない場合 があります。 お買い上げ時は、「メール添付メロディ」フォルダ にメロディが保存されています。→P494
- ※5 下記機種※以外のトルカ対応機種ではトルカ (詳細) を受信できません。ただし、機種によっては、受信 できる場合があります。
	- ※ 903iシリーズ、904iシリーズ、703iシリーズ (D703i、P703iµ、N703iµ除く)

#### **1** メール作成画面で添付ファイル欄を選択 ▶添付するファイルを選択

- ・ 添付するファイルは、「イメージ」「iモー ション」「メロディ」「トルカ」「PDF」「スケ ジュール」「Bookmark」「電話帳」「ボイス録 音」「その他」から選択できます。
- ・ microSDメモリーカードを取り付けている場 合は、添付元を「本体」「microSD」から選 択する画面が表示されます。添付するファイ ルが「イメージ」または「iモーション」の 場合には、「カメラ撮影」も選択できます。

#### 画像(「「コイメージ」)を選択したとき:

- ・ 画像サイズが240×320より大きいJPEG形 式の画像の場合は、QVGAサイズ (320×240)に変換するかどうかの確認画 面が表示されます。
- ・ ファイルサイズが2Mバイトより大きい JPEG 形式の画像は、メールに添付可能なサ イズに変換されます。
- ・ 添付元で「カメラ撮影」を選択したときには、 静止画を撮影して添付できます。

### 動画/iモーション (「2 iモーション」)を選 択したとき:

・ 添付元で「カメラ撮影」を選択したときには、 動画を撮影して添付できます。

#### 「dトルカ」を選択したとき:

- ・ トルカ(詳細)を添付できる場合は、詳細を 含めてメールに貼り付けるかどうかの確認画 面が表示されます。
- ・ トルカ(詳細)を添付できない場合は、詳細 は含まれないがメールに貼り付けるかどうか の確認画面が表示されます。「はい」を選択す ると詳細は切り取られますが、サイトに詳細 情報がある場合は、受信側でダウンロードで きます。
- ブックマークデータ (「7Bookmark」) を選択 したとき:
- ・ 添付元で「本体」を選択したときは、ブック マークのフォルダ一覧でpを押すたびに、 iモードとフルブラウザのブックマークの フォルダ一覧が切り替わります。

#### 「19) ボイス録音」を選択したとき:

・ 音声を録音して添付できます。 音声の録音方法→P394「音声を録音する」 操作2~5

メール作成画面の添付欄に選択したファイルが 表示されます。

2 回 送信] を押す

#### ✔**お知らせ**

- **・** 受信側の端末が対応していない場合は、ファイルは削 除されます。
- **・** 添付ファイルのサイズによっては、送信するまでに時 間がかかる場合があります。
- **・** 10000バイトより大きいJPEG形式の画像を添付した iモードメールを2Mバイトのiモードメール非対応 のiモード端末に送信した場合は、iショットセン ターで受信する端末に適したサイズに変換されます。

### **◆ 添付ファイルを変更/解除する**

#### 〈例〉添付ファイルを解除するとき

**1** メール作成画面で解除する添付欄にカー ソルを合わせて图

#### 添付ファイルを変更する:変更する添付欄に カーソルを合わせて □■▶ ファイルの添付を やり直す→P241

**2** 「はい」を選択

#### **iモードメール保存**

### **iモードメールを保存しておき、あ とで送信する**

### **◆ iモードメールを保存する**

作成中のiモードメールを、送信せずに保存します。

- ・ 最大保存件数→P541
- ・ 宛先、題名、添付ファイル、本文のいずれかを入 力、設定すると保存できます。

### メール作成画面で[編→ ■3]

iモードメールが未送信メール内の「未送信 BOX」フォルダに保存されます。

#### ✔**お知らせ**

**・** 保存領域の空きが足りないときは、保存できない旨の メッセージが表示されます。保存する場合は、未送信 メールから不要なメールを削除してから保存してくだ さい。

### **◆ 電波の届く所になったらメールを自動送 信する〈圏内自動送信〉**

圏外にいるとき作成したiモードメールを、電波の 届く所になったら自動的に送信するように設定でき ます。

・ 最大5件設定できます。

# **メール作成画面で (HB) ▶ [2]**<br>• ディスプレイ上部に ፼が表示されます。

- FOMA端末を折り畳んでいるときは、背面 ディスプレイに 黒 が表示されます。
- 圏内自動送信を設定した i モードメールは未 送信メール内の「未送信BOX」フォルダに保 存されます。

### ❖**電波の届く所になると**

電波の届く所になると送信されます。自動送信中は が点滅します。FOMA端末を折り畳んでいるとき は、背面ディスプレイの けが点滅します。送信が正 常に終了したときは、iモードメールは送信メール 内のフォルダに保存されます。

- 自動送信を中断したときや失敗したときは に変わって点滅します。FOMA端末を折り畳ん でいるときは、背面ディスプレイの 最 が 最に変 わって点滅します。iモードメールは未送信メー ル内の「未送信BOX」フォルダに保存されます。 未送信メール一覧で自動送信に失敗したiモード メールにカーソルを合わせて[8][5][2]を押す と、未送信理由が表示されます。
- ・「未送信BOX」フォルダに保存されたすべての圏 内自動送信失敗メールが編集、解除、削除、メー ル連動型iアプリ用のフォルダに移動、FOMA カードの差し替えなどによってなくなると、盛は消 えます。

- **・** 最大2回再送されます。
- **・** 電波の届く所になってもメール作成中や署名編集中は 自動送信されません。

#### ❖**圏内自動送信の設定を解除する**

### **1** ae4eフォルダを選択e解除する iモードメールにカーソルを合わせて □■▶ 「はい」を選択

#### ✔**お知らせ**

- **・** 次の場合でも圏内自動送信の設定は解除されます。 -「未送信BOX」フォルダに保存された圏内自動送信
- メールを選択して、メール作成画面になった場合 -「未送信BOX」フォルダに保存された圏内自動送信
- メールをメール連動型iアプリ用のフォルダに移動し た場合
- FOMAカードを差し替えた場合
- 接続先設定で接続先番号または接続先アドレスを変更 した場合
- 2in1をONにしてBモードに設定した場合

### **◆送信・保存したiモードメールを編集**・ **送信する**

送信済みのiモードメールやSMS、送信せずに保存 したり送信に失敗したりしたiモードメールやSMS を編集、送信できます。

#### 〈例〉未送信メールを編集するとき

#### **1** ae4eフォルダを選択

- SMSはRZが表示されます。
- •送信メールのときは回「5」を押し、フォル ダを選択します。

### **2** 編集するメールを選択

・ 送信済みのメールを再編集するときは、編集 するメールにカーソルを合わせて回を押し ます。

#### **メールを編集▶ □ [送信]**

#### ✔**お知らせ**

**・** 圏内自動送信を設定した未送信メールを選択すると、 圏内自動送信の設定は解除されます。

**クイックメール**

### **すばやくメールを作成する**

FOMA端末電話帳のメモリ番号が0~99の相手に は、簡単な操作でiモードメールやSMSを送信でき ます。

- ・ iモードメールは1件目のメールアドレス、SMS は1件目の電話番号が宛先になります。
- 〈例〉メモリ番号23のメールアドレスにiモード メールを送信するとき
- メモリ番号 (この場合は「2<sup>7</sup>13) ▶ 图 [ 网作成]

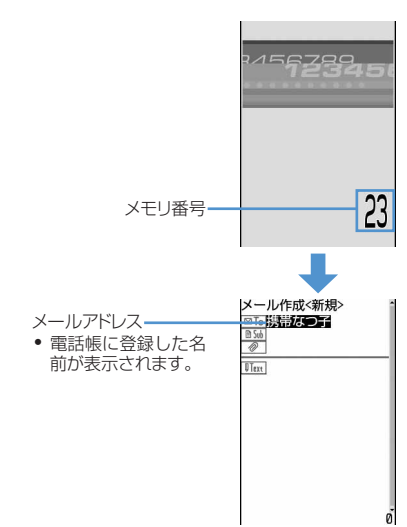

iモードメールの作成・送信方法→P234

#### SMSを作成する: メモリ番号▶ **回 (1秒以上)**

・ 入力したメモリ番号の電話帳データに登録さ れている電話番号を宛先にしたSMSの作成画 面が表示されます。

SMSの作成·送信方法→P273

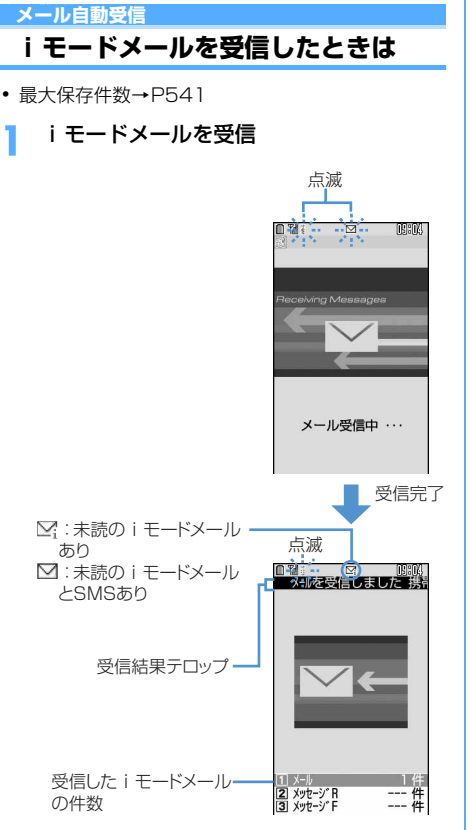

と が点滅し、「メール受信中…」と表示され ます。

メール着信音が鳴り、ランプが点灯または点滅 して受信結果画面が表示されます。

受信したiモードメールは受信メール内のフォ ルダに保存されます。

- メール受信中に● を押すと受信を中止できま すが、受信時の状況によってはメールを受信 する場合があります。
- ・ FOMA端末を折り畳んでいるときは、背面 ディスプレイに受信状態が表示されます。
- ・ 受信結果画面が表示されてから約15秒間、 メール着信設定で鳴動時間を15秒以上に設定 したときは着信音が鳴り終わるまでの間、何 も操作しないと自動的に受信前の画面に戻り ます。それより前に受信前の画面に戻すとき はLihoup]を押します。

受信に失敗したとき:

受信結果画面の「メール」の後ろに「×」が表 示されます。受信し直すには、iモード問合せ を行ってください。

- **・** iモードメールを受信したときは、iモードメール受 信時の動作に設定した着信音、バイブレータ、着信イ ルミネーション、着信イルミネーションカラーそれぞ れの優先順位に従って動作します。複数のメール、 メッセージR/Fを同時に受信したときは、最後に受信 したメール、メッセージR/Fに設定した条件に従って 動作します。
- **・** 受信・自動送信表示設定の設定内容によっては、受信 中画面や受信結果画面は表示されません。
- **・** 着信/受信時動作設定の設定内容によって、受信結果 テロップの内容が異なったり、表示されなかったりし ます。
- **・** iモードメールを受信するとiモードセンターに保管 されていたiモードメールは削除されます。
- **・** iモードセンターで保管しているiモードメールや メッセージR/Fは、新しいiモードメールが届くと合 わせて受信します。
- **・** iモードメール1件につき、添付ファイルも含めて最 大100Kバイトまで自動受信できます。100Kバイト を超える添付ファイルは、iモードセンターから手動 で取得できます。→P248
- **・** 極端に容量の大きいiモードメールは、iモードセン ターで受け付けずにエラーメッセージとともに発信元 に返信される場合があります。
- **・** iモードメールに添付されたファイルが受信可能な データ量(添付可能なデータ量→P241)より大きい 場合は、iモードセンターで削除され、受信できませ ん。添付ファイルが削除された場合は、題名の下に [添付ファイル削除]のメッセージが表示されます。
- **・** 保存領域の空きが足りないときや最大保存件数を超え るときは、未読以外の古い受信メールから順に消去さ れます。このとき、受信したメールのサイズによって は大量に消去される場合があります。残しておきたい 受信メールは保護してください。
- **・** 次のような場合に送られてきたiモードメールは、i モードセンターに保管されます。
	- 電源が入っていないとき
	- テレビ電話中
	- お預かりセンター接続中
	- プッシュトーク通信中
	- セルフモード中
	- おまかせロック中
	- FirstPassセンター接続中
	- 受信に失敗したとき
	- iモード圏外のとき
	- SMS受信中
	- メール選択受信設定が「ON」に設定されているとき
	- 赤外線通信/iC通信中
	- 未読メールと保護されているメールで保存領域が満杯 のとき
- **・** 未読メールと保護されているメールで保存領域が満杯 で上書きできないときは、iモードメールの受信は中 止され、画面には アや いが表示されます。受信する場 合は、未読メールの既読への変更(→P259)、未読 メールの内容表示(→P253)、不要メールの削除(→ P260)、保護解除(→P259)などを行う必要があり ます。
- **・** iモードセンターにiモードメールが残っているとき は、隅や圓が表示されます。ただし、iモードメール があっても表示されない場合があります。また、i モードセンターの保管件数が満杯になったときは、 マークが購や風に変わります。
- **・** iモードメールの送信直後は自動受信できない場合が あります。iモード問合せを行ってください。
- **・** メール選択受信設定を「ON」に設定すると、メールを 自動的に受信せずに、必要なメールだけを選択して受 信できます。
- •あらかじめ受信するiモードメールのサイズを制限で きます。→P233

### **◆ 新着iモードメールを表示する**

受信結果画面で (1)

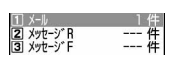

- 21や51を押すとメッセージごとに表示 できます。
- ・ 受信したiモードメールは「受信BOX」内に 保存されます。ただし、メール振り分け設定 で設定した条件と合致した場合は、指定フォ ルダに保存されます。

### **フォルダを選択▶メールを選択**

・ メロディが添付されている場合は、自動的に 再生されます。自動再生しないように設定す ることもできます。→P268 受信メール詳細画面の見かた→P255

### **◆ WEBメールを操作する**

2in1を利用しているときは、WEBメールサイトに 接続してBアドレス宛の受信メールを表示したり、B アドレスでメールを送信したりします。

- ・ 2in1はお申し込みが必要な有料サービスです。
- ・ 本機能は2in1がONでBモードまたはデュアル モードのときに利用できます。

### **2** • **165** • i モードパスワードの 入力欄を選択▶ i モードパスワードを入 力e「決定」を選択

WEBメールサイトに接続されます。

・ WEBメールサイト内の操作方法は『ご利用ガ イドブック(2in1編)』をご覧ください。

**メール選択受信**

### **iモードメールを選択して受信する**

iモードセンターに保管されている iモードメール の題名などを確認し、受信するiモードメールを選 択したり、受信前にiモードセンターでiモード メールを削除したりできます。

・ メール選択受信を利用するには、あらかじめメー ル選択受信設定を「ON」に設定しておく必要があ ります。なお、「ON」に設定した場合は、自動的 にiモードメールを受信できません。

❖**iモードセンターにメールが届いたときは**

メール選択受信設定を「ON」に設定しているとき に、iモードセンターにiモードメールが保管され ると、次のメッセージが表示されます。

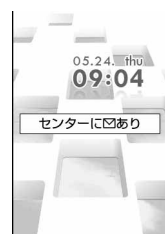

- i モードメールが i モードセンターに保管されて も着信音やバイブレータなどは動作しません。
- [TD]、『ELET】以外のキーを押すとメッセージが消え ます。

#### . . . . . . . . . . . . ✔**お知らせ**

- **・** オールロック中、おまかせロック中、パーソナルデー タロック中、開閉ロック中はメッセージが表示されま せん。
- **・** メール選択受信設定を「ON」に設定した場合でも、i モード問合せを行うとすべてのメールを受信します。 メールを受信したくない場合には、iモード問合せ設 定で問合せの項目から「メール」のチェックを外して ください。
- **・** メール選択受信設定を「ON」に設定しても、SMS、 メッセージR/Fは自動受信します。

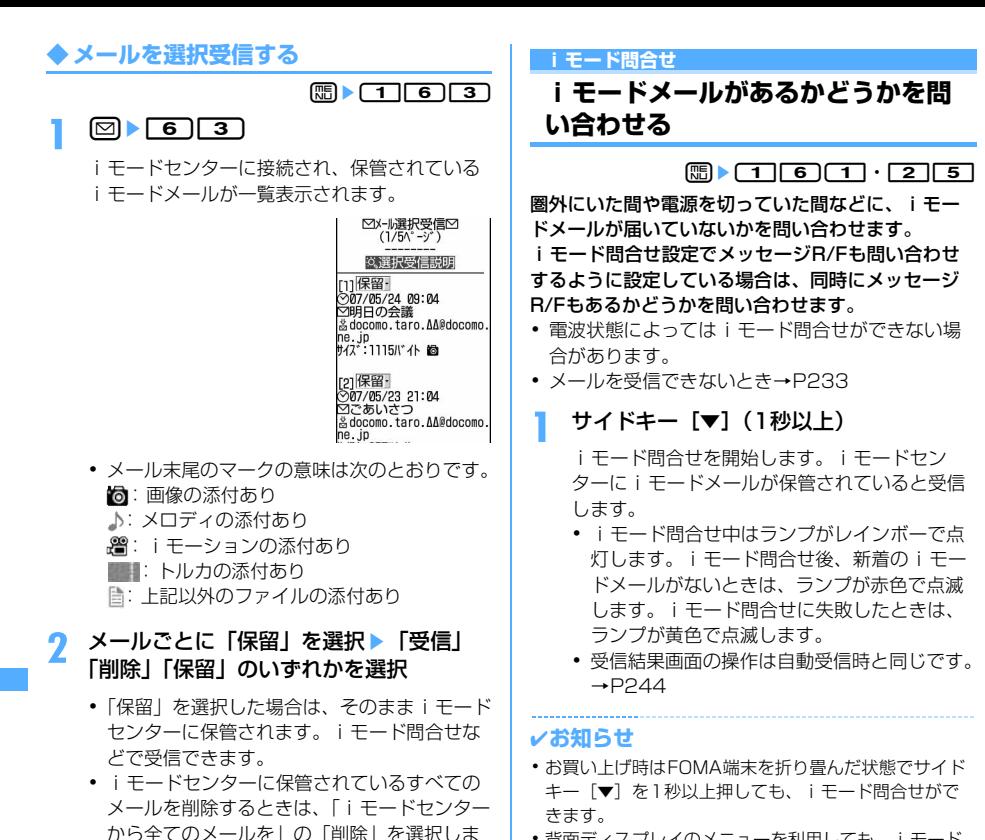

**・** 背面ディスプレイのメニューを利用しても、iモード 問合せができます。→P36

#### **iモードメール返信**

**iモードメールに返信する**

受信したiモードメールやSMSに返信します。i モードメールではあらかじめ登録されている本文を 選択するだけの簡単な操作で返信することもできま す(クイック返信)。

- ・ 受信メールによっては返信できない場合がありま す。
- ・ 発信元に「非通知設定」「公衆電話」「通知不可能」 が表示される受信SMSには返信できません。
	- **図▶ 11▶ フォルダを選択**
- **返信するメールにカーソルを合わせて**[47]

クイック返信本文選択画面が表示されます。

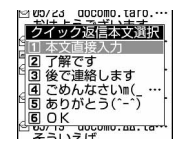

246 メール

す。

・ ページが複数ある場合には、メール一覧の最 後に表示される「前ページ」「次ページ」を選 択すると前後のページを表示できます。 **「受信/削除」を選択▶ 「決定」を選択** 

> ◎確認画面00 受信:<br>削除: 20件<br>12件<br>15件

> > 津完 キャンセル

よろしいですか?

- ・ 次の場合は、クイック返信本文選択画面は表 示されません。操作4に進みます。
	- クイック返信設定を「OFF」に設定してい る場合
	- クイック返信本文が1件も登録されていない 場合
	- SMSに返信する場合
- 複数の宛先に送られた受信メールのすべての宛 先に返信する:返信するメールにカーソルを 合わせて(雨)▶ [コ )▶ [3] または [4]
- ・ 自分以外のすべての宛先と発信元に返信でき ます。

### **3** 12を押す

宛先の入力欄には受信メールの発信元のメール アドレスまたは電話番号、題名の入力欄には先 頭に「RE:」の付いた受信メールの題名(i モードメールのみ)、本文の入力欄には「>」の 付いた受信メール本文が入力されます。

- ・ 返信する際に本文を引用するかどうかと、引 用した本文の先頭に付ける引用文字を設定で きます。→P267
- クイック返信を使用する: 27~6
- ・ 選択したクイック返信本文は、引用した本文 の前に挿入されます。
- **4 メールを編集▶ (田) [送信]** 
	- ・ 返信した後に受信メール一覧を表示すると、 受信メールの状態マークが◎から与、または ▲から コに変わります。

#### ✔**お知らせ**

- **・** メール返信引用設定の設定に関わらず、受信メールの 一覧画面および詳細画面でmalを押し「返信/転送」を 選択すると、「返信」(受信メール本文の引用なし)ま たは「引用返信」(受信メール本文の引用あり)を選択 できます。また、microSDメモリーカード内の受信 メール詳細画面からも同様に操作できます。
- 複数の宛先に送られた受信メール詳細画面で **[m]** を押す と、自分以外のすべての宛先と発信元のメールアドレ スが宛先の入力欄に表示されます。
- **・** 受信メールの添付ファイルは、返信メールには添付さ れません。
- **・** 受信メール本文中の添付データ(iアプリが起動でき るリンク項目、本文中に表示されるメロディ)は返信 メールには設定されず、また文字としても引用されま せん。
- **・** 受信したデコメールを引用した場合、装飾と挿入され ている画像は引用された状態で本文が表示されます。 ただし、画像にファイル制限が設定されている場合は、 返信メールに引用されません。また、引用したときに 本文中の画像が最大20個で合計90Kバイトを超える 場合は、上限を超えた画像を削除した旨のメッセージ が表示されます。gを押すと、超えた分の画像が削除 されてメール作成画面が表示されます。

### **iモードメールを他の宛先に転送す る**

#### 受信したiモードメールやSMSを他の宛先に転送し ます。

・ iモードメールはiモードメールとして、SMSは SMSとして転送されます。

#### |図▶ コ ▶ フォルダを選択▶ 転送する メールにカーソルを合わせて回

題名の入力欄には先頭に「FW:」の付いた受信 メールの題名(iモードメールのみ)、本文の入 力欄には受信メールの本文が入力されます。

・ 添付ファイルがある受信メールを転送する場 合は、添付ファイルも設定されます。ただし、 未取得、取得途中の選択受信添付ファイルは 設定されません。

### **2 メールを編集▶回[送信]**

・ 転送した後に受信メール一覧を表示すると、 受信メールの状態マークが@から⇒、または ▲から おに変わります。

- 受信メール詳細画面から操作する場合は、mg を押し 「返信/転送」→「転送」を選択します。また、 microSDメモリーカード内の受信メール詳細画面から も同様に操作できます。
- **・** 受信メール本文中の添付データ(iアプリが起動でき るリンク項目、本文中に表示されるメロディ)は転送 メールには設定されず、また文字としても引用されま せん。
- **・** 受信メールの添付ファイル(画像、メロディ、トルカ) のうち、メール添付やFOMA端末外への出力が禁止さ れているファイルは転送メールに添付されません。ま た、microSDメモリーカード内の受信メール詳細画面 から転送した場合は、すべての添付ファイルが解除さ れ、添付されません。
- **・** 受信したデコメールを転送した場合、装飾と挿入され ている画像は引用された状態で本文が表示されます。
- **・** 本文中に画像がある受信メールを転送するときに、本 文中の画像の合計サイズが90Kバイトを超える場合 は、上限を超えた画像を削除した旨のメッセージが表 示されます。gを押すと、超えた分の画像が削除され てメール作成画面が表示されます。
- **・** 2in1がONでデュアルモードのときにFOMA端末に保 存したBアドレスまたはBナンバー宛ての受信メールを 転送すると、発信元がAアドレスまたはAナンバーの メールとして送信されます。

### **選択受信添付ファイルを取得する**

iモードセンターに保存されている未取得または取 得途中の選択受信添付ファイルをダウンロードして、 表示したり保存したりします。

- ・ メール受信添付ファイル設定で受信をしない設定 にしたファイルを受信した場合や、本文と添付 ファイルの合計サイズが100Kバイトを超えた場 合に、添付ファイルの一部またはすべてを選択受 信添付ファイルとして受信します。
- ・ ダウンロードできるサイズは1件あたり最大2Mバ イトです。
- |2 <br> **2** 11 フォルダを選択 未取得の ファイルが添付されたiモードメールを 選択

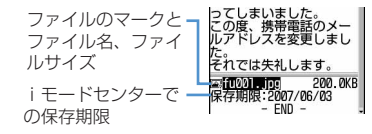

マークの意味→P255「受信メール詳細画面の 見かた」

### **2** ファイル名を選択

- ダウンロード中に回っを押し「いいえ」を選 択すると、ダウンロードを中止します。なお、 中止した部分まで自動的に保存されます。
- ・ ダウンロード後のファイルの操作は自動受信 した添付ファイルの操作と同様です。→ P248

#### ✔**お知らせ**

- **・** 選択受信添付ファイルをダウンロードしようとしたと きに、FOMA端末の保存領域の空きが足りないときは ダウンロードできません。受信済みのiモードメール の添付ファイル削除(→P253)、未読メールの内容表 示(→P253)、未読メールの既読への変更(→ P259)、保護解除(→P259)、不要メールの削除 (→P260) などを行ってからダウンロードし直してく ださい。
- **・** ファイルのサイズによっては、選択受信添付ファイル をダウンロードする際に既読メールが削除される場合 があります。
- **・** 圏外などでダウンロードが中断したときは、ダウン ロードを再開するかどうかの確認画面が表示されます。 「はい」を選択すると、ダウンロードが再開します。な お、「いいえ」を選択したときは、中断した部分まで自 動で保存され、添付ファイルマークに事が表示されま す。

#### **添付ファイル(受信)**

### **iモードメールに添付された自動受 信添付ファイルを操作する**

### **◆ 画像を表示・保存する〈画像表示・保存〉**

- ・ 最大保存件数→P541
- **1** ae1eフォルダを選択e画像が添 付されているiモードメールを選択

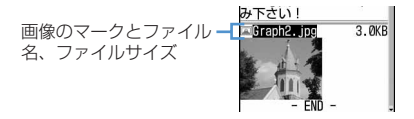

マークの意味→P255「受信メール詳細画面の 見かた」

### **2** 保存する画像のファイル名にカーソルを 合わせて(悶▶ 66) 30

以降の操作→P213「画像をダウンロードする」 操作2以降

デコメール内に表示されている画像を保存す

## る:me44e保存する画像を選択

画像の表示/非表示を切り替える:ファイル名 を選択

- ・ 送信メール詳細画面、メールテンプレート詳 細画面、microSDメモリーカード内のメール 詳細画面に添付されている画像からも、同様 の操作で画像の表示と非表示を切り替えられ ます。
- 画像のタイトルを表示する:タイトルを表示す る画像のファイル名にカーソルを合わせて  $m \triangleright$  6  $2$

- **・** 送信メール詳細画面、メールテンプレート詳細画面、 microSDメモリーカード内のメール詳細画面から添付 画像のタイトルを確認する場合は、画像のファイル名 にカーソルを合わせて [編 を押し「添付ファイル」→ 「タイトル確認」を選択します。
- **・** 画像が添付されている受信メールを表示したときは、 添付された画像は自動的に表示されます。ただし、受 信メールがデコメールの場合は、メールを表示すると、 メール本文中に挿入されている画像は自動的に表示さ れますが、添付された画像は自動的に表示されません。 画像を表示するときは画像のファイル名を選択します。
- **・** 本文中に表示される画像の場合、ファイル名や表示名 などは表示されません。
- **・** 画像の横幅が画面より大きいときは、縮小して表示さ れます。
- **・** データが壊れている場合や保存した画像によっては、 本FOMA端末で表示できない場合があります。
- **・** 送信メールに添付した画像も同様の操作で保存できま す。
- **・** 横縦(または縦横)のサイズがGIF形式で640×480、 JPEG形式で1728×2304より大きい画像はFOMA 端末には保存できません。また、JPEGの種類によっ ては保存できない画像もあります。
- **・** 保存領域の空きが足りないときや最大保存件数を超え るときは、削除するかどうかの確認画面が表示されま す。保存する場合は、画面の指示に従って保存されて いる画像を削除してください。

### **◆ iモーションを再生・保存する〈iモー ションメール〉**

- ・ 最大保存件数→P541
- **1** ae1eフォルダを選択eiモー ションが添付されているiモードメール を選択

る機会がなく、いまとな<br>ってしまいました。<br>この度、携帯電話のメー<br>ルアドレスを変更しまし i モーションのマークと-*に。*<br>それでは失礼します ファイル名、ファイルサ 48 RKR イズ

マークの意味→P255「受信メール詳細画面の 見かた」

### 保存するiモーションにカーソルを合わ  $t \in \mathbb{R}$  for  $\overline{s}$

以降の操作→P227「サイトからiモーション を取得する」操作3

iモーションを再生する:再生するiモーショ ンにカーソルを合わせてme61

iモーションのタイトルを確認する:タイトル を確認するiモーションにカーソルを合わせ  $\mathcal{L}(\overline{\mathbb{m}})$  6  $\overline{\mathbb{R}}$ 

#### ✔**お知らせ**

- **・** 保存領域の空きが足りないときや最大保存件数を超え るときは、削除するかどうかの確認画面が表示されま す。保存する場合は、画面の指示に従って保存されて いる動画/iモーションを削除してください。
- データが壊れている場合や保存したi モーションに よっては、本FOMA端末で再生できない場合がありま す。
- •送信メールに添付した動画/iモーションも同様に操 作できます。
- ·メールに添付されたiモーションをパソコンで再生す るには、対応ソフトが必要です。詳細は、ドコモの ホームページをご覧ください。

### **◆ メロディを再生・保存する〈メロディ再 生・保存〉**

- ・ FOMA F904i、F903iX HIGH-SPEED、 F703i、F903i、F882iES以外の端末やパソコ ンから送られてきたメロディは正しく再生できな い場合があります。
- ・ 最大保存件数→P541
	- **12 > 12 ae1 ae2 ae2 またダを選択 > メロディ** が添付されているiモードメールを選択
		- ・ 添付メロディの表示形式には2種類あります。

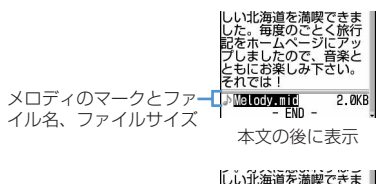

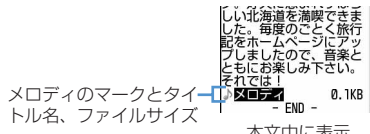

本文中に表示

マークの意味→P255「受信メール詳細画面の 見かた」

### **2** 保存するメロディにカーソルを合わせて  $\boxed{m}$   $\boxed{6}$   $\boxed{2}$

・ 100Kバイトを超えるメロディはmicroSDメ モリーカードにのみ保存できます。 以降の操作→P214「メロディをダウンロード する」操作3以降

メロディを再生する:再生するメロディにカー ソルを合わせて (編)→ [6] [1]

- ・ 100Kバイトを超えるメロディは再生できま せん。
- メロディのタイトルを確認する:タイトルを確 認するメロディにカーソルを合わせて  $m \mid 65$
- ・ 本文中に表示されているメロディのタイトル を確認するときはメロディにカーソルを合わ せて隔面の面を押します。

#### 本文中に表示されているメロディのデータを文 字として表示する(データ表示):データ表示 するメロディを選択**▶**[原]▶[6][5]

- ・ タイトル表示に戻すには、データ表示されて いるメロディの先頭行を選択し、 [55]を押します。
- ・ 本文の後に表示されるメロディはこの機能を 利用できません。

- **・** データ表示時にメロディを再生、保存するにはメロ ディの先頭行にカーソルを合わせて[編]を押し「添付 ファイル」→「再生」または「保存」を選択します。
- **・** 送信メール詳細画面から操作する場合は、メロディに カーソルを合わせて[編]を押し「添付ファイル」→「保 存」を選択します。
- **・** 送信メール詳細画面、メールテンプレート詳細画面、 microSDメモリーカード内のメール詳細画面の添付メ ロディも同様にして再生できます。
- **・** 保存領域の空きが足りないときや最大保存件数を超え るときは、削除するかどうかの確認画面が表示されま す。保存する場合は、画面の指示に従って保存されて いるメロディを削除してください。

### **◆ トルカを表示・保存する**

・ 最大保存件数→P541

**12 Ae1→ フォルダを選択→トルカが** 添付されているiモードメールを選択

> のを食べました。しかも<br>いいお店も見つけたので<br>、早速そのお店情報を紹<br>介します。 トルカのマークとファイ **Demestration**  $0.2KR$ ル名、ファイルサイズ

マークの意味→P255「受信メール詳細画面の 見かた」

**2** 保存するトルカにカーソルを合わせて  $m \nabla$ 6 $\overline{\sigma}$ 3

トルカを表示する:表示するトルカにカーソル を合わせて **ERIL 6151** 

・ 1024バイトを超えるトルカや100Kバイト を超えるトルカ(詳細)は表示できません。

トルカのタイトルを確認する:タイトルを確認 するトルカにカーソルを合わせて  $\boxed{m}$   $\boxed{6}$   $\boxed{2}$ 

トルカの詳細情報をダウンロードする:→ P303「トルカを表示する」操作2

### 2 1または「2<sup>1</sup>

FOMA端末内のトルカ一覧の「トルカフォル ダ」、またはmicroSDメモリーカード内の「ト ルカ」フォルダに保存されます。

- ・ トルカによっては、どちらか一方の保存先し か選択できない場合があります。
- ・ 1024バイトを超えるトルカや100Kバイト を超えるトルカ(詳細)はmicroSDメモリー カードにのみ保存できます。

#### ✔**お知らせ**

- **・** トルカによっては、一度しか保存できない場合があり ます。
- **・** 保存領域の空きが足りないときや最大保存件数を超え るときは、保存できない旨のメッセージが表示されま す。保存する場合は、画面の指示に従ってFOMA端末 から不要なトルカを削除するか、microSDメモリー カードから不要なトルカを削除してから保存してくだ さい。
- **・** 送信メールに添付したトルカも同様に操作できます。

### **◆ PDFデータを表示・保存する**

- ・ 最大保存件数→P541
- **© ▶ コ ▶ フォルダを選択 ▶ PDFデー** タが添付されているiモードメールを選 択

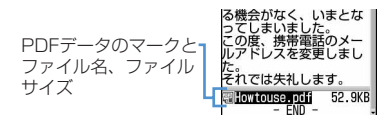

マークの意味→P255「受信メール詳細画面の 見かた」

### **2** 保存するPDFデータにカーソルを合わせ  $\zeta$ He $\sqrt{3}$

以降の操作→P214「PDFデータをダウンロー ドする」操作3

PDFデータを表示する:表示するPDFデータに カーソルを合わせて ||| || || | | | 6 | | 1 ||

PDFデータのタイトルを確認する:タイトルを 確認するPDFデータにカーソルを合わせて  $m \triangleright$  6  $2$ 

- **・** 保存領域の空きが足りないときや最大保存件数を超え るときは、削除するかどうかの確認画面が表示されま す。保存する場合は、画面の指示に従って保存されて いるPDFデータを削除してください。
- **・** 送信メールに添付したPDFデータも同様に操作できま す。
# **◆ 電話帳データを表示・保存する**

・ 最大保存件数→P100

|図 ▶ | 1 ▶ フォルダを選択 ▶ 電話帳 データが添付されているiモードメール を選択

> る機会がなく、いまとな<br>ってしまいました。<br>この度、携帯電話のメー<br>ルアドレスを変更しまし 電話帳データのマークと ファイル名、ファイル た。<br><mark>そ</mark>れでは失礼します。 サイズ EPINODODI VOI 2.1KB

マークの意味→P255「受信メール詳細画面の 見かた」

## **2** 保存する電話帳データを選択

電話帳データを表示する:表示する電話帳デー タにカーソルを合わせてme61

・ 複数件の電話帳データは表示できません。

電話帳データのファイル名を確認する:ファイ ル名を確認する電話帳データにカーソルを合 わせて (5) 区 2 2

**2** 回[ (保存] を押す

保存した電話帳データは、FOMA端末電話帳に 保存されます。

- ・ microSDメモリーカードを取り付けている場 合は、 **国**を押すとmicroSDメモリーカード 内の「電話帳」フォルダに保存されます。
- ・ 複数件の電話帳データは、microSDメモリー カードにのみ保存できます。

## ✔**お知らせ**

- **・** 保存領域の空きが足りないときや最大保存件数を超え るときは保存できません。保存する場合は、FOMA端 末から不要な電話帳データを削除するか、microSDメ モリーカードから不要なPIMデータを削除してから保 存し直してください。
- **・** 送信メールに添付した電話帳データも同様に操作でき ます。

# **◆ スケジュールデータを表示・保存する**

• 最大保存件数→P541

**図▶ 1 ▶ フォルダを選択▶ スケ** ジュールデータが添付されているiモー ドメールを選択

> る機会がなく、いまとな<br>ってしまいました。<br>この度、携帯電話のメー<br>ルアドレスを変更しまし スケジュールデータの マークとファイル名、 それでは失礼します ファイルサイズ |それでは关礼しま!<br>|-<br>| PIM00001 VGS<br>| FMD - $1.7KB$

マークの意味→P255「受信メール詳細画面の 見かた」

**2** 保存するスケジュールデータを選択

- スケジュールデータを表示する:表示するスケ ジュールデータにカーソルを合わせて  $m \nabla$ <sub>6</sub>
- ・ 複数件のスケジュールデータは表示できませ  $h_{l}$

スケジュールデータのファイル名を確認する: ファイル名を確認するスケジュールデータに カーソルを合わせて[編] 6121

# 3 回[ (保存] を押す

保存したスケジュールデータは、スケジュール 帳に保存されます。

- ・ microSDメモリーカードを取り付けている場 合は、 **国**を押すとmicroSDメモリーカード 内の「スケジュール」フォルダに保存されま す。
- ・ 複数件のスケジュールデータは、microSDメ モリーカードにのみ保存できます。

## ✔**お知らせ**

- **・** 保存領域の空きが足りないときや最大保存件数を超え るときは保存できません。保存する場合は、FOMA端 末から不要なスケジュールデータを削除するか、 microSDメモリーカードから不要なPIMデータを削除 してから保存し直してください。
- **・** 送信メールに添付したスケジュールデータも同様に操 作できます。

**◆ ブックマークデータを表示・保存する**

• 最大保存件数→P541

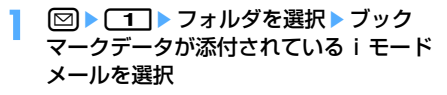

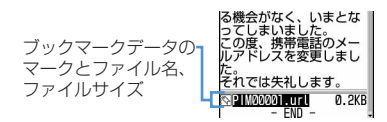

マークの意味→P255「受信メール詳細画面の 見かた」

- **2** 保存するブックマークデータを選択
	- ブックマークデータを表示する:表示するブッ クマークデータにカーソルを合わせて  $m \triangleright$  is  $\lceil \cdot \rceil$
	- ・ 複数件のブックマークデータは表示できませ ん。

#### ブックマークデータのファイル名を確認する: ファイル名を確認するブックマークデータに カーソルを合わせて (B) 6 | 2 |

# **2** タイトル名を入力▶ (□) [ << 保存]

保存したブックマークデータが、iモードの場 合にはBookmark内の先頭行のフォルダに、フ ルブラウザの場合にはフルブラウザ内の Bookmark内の先頭行のフォルダに保存されま す。

- ・ タイトル名は全角で最大12文字、半角で最大 24文字入力できます。
- ・ タイトルを入力しないで登録すると、ブック マーク一覧にはURLが表示されます。
- ・ microSDメモリーカードを取り付けている場 合は、tを押すとmicroSDメモリーカード 内の「Bookmark」フォルダに保存されます。
- ・ 複数件のブックマークデータは、microSDメ モリーカードにのみ保存できます。

#### ✔**お知らせ**

- **・** 最大登録件数を超えるときは保存できません。保存す る場合は、FOMA端末から不要なブックマークデータ を削除するか、microSDメモリーカードから不要な PIMデータを削除してから保存し直してください。
- **・** 送信メールに添付したブックマークデータも同様に操 作できます。

#### **◆ Word、Excel、PowerPointファイ ルを表示・保存する**

・ 最大保存件数→P541

**12 ▶ コ ▶ フォルダを選択▶ ファイル** が添付されているiモードメールを選択

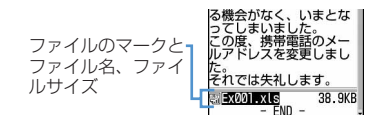

マークの意味→P255「受信メール詳細画面の 見かた」

**2** 保存するファイルにカーソルを合わせて  $m \triangleright$  6  $\triangleright$  3  $\triangleright$ 

ファイルを表示する:表示するファイルにカー ソルを合わせて[編→ [6] [1]

ファイルのファイル名を確認する:ファイル名 を確認するファイルにカーソルを合わせて  $m \triangleright$  6  $21$ 

# 表示名を入力▶ [ [ R 保存]

保存したファイルは、その他内のフォルダに保 存されます。

その他内にフォルダが複数ある場合は、保存先 のフォルダを選択する画面が表示されます。保 存先のフォルダを選択すると保存されます。

- ・ 表示名は全角・半角問わず最大36文字入力で きます。
- ガイド表示領域の左下に「↓■」が表示され た場合には、回を押して保存先を切り替え られます。「ED保存」が表示されているとき に回を押すと、microSDメモリーカード内 の「その他」フォルダに保存されます。

#### ✔**お知らせ**

**・** 保存領域の空きが足りないときや最大保存件数を超え るときは、削除するかどうかの確認画面が表示されま す。保存する場合は、画面の指示に従って保存されて いるファイルを削除してください。

**・** 送信メールに添付したファイルも同様に操作できます。

# **◆ さまざまなファイルを保存する**

iモードメールに添付されている本FOMA端末で表 示できないファイルをmicroSDメモリーカードに保 存します。

・ FOMA端末内への保存や表示はできません。

# **2**  $\boxed{1}$  > フォルダを選択 > ファイル が添付されている i モードメールを選択

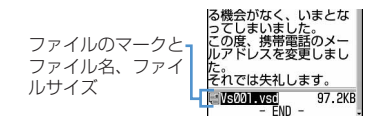

マークの意味→P255「受信メール詳細画面の 見かた」

## **2** 保存するファイルにカーソルを合わせて  $m \triangleright$  6  $\triangleright$  3  $\triangleright$

ファイルのファイル名を確認する:ファイル名 を確認するファイルにカーソルを合わせて  $m \triangleright$  6  $2$ 

# **3** 「はい」を選択

microSDメモリーカード内の「その他」フォル ダに保存されます。

- **・** 保存領域の空きが足りないときや最大保存件数を超え るときは、削除するかどうかの確認画面が表示されま す。保存する場合は、画面の指示に従って保存されて いるファイルを削除してください。
- **・** 本FOMA端末で識別できないファイルは、microSDメ モリーカードへ保存する際に、ファイル名が書き換え られる場合があります。
- **・** 送信メールに添付したデータも同様に操作できます。

#### **添付ファイル削除**

# **添付ファイルを削除する**

#### 受信メールに添付されているファイルを削除します。

- ・ 本文中に表示されるメロディや画像、iアプリが 起動できるリンク項目は削除できません。
- **2**  $\Box$  > フォルダを選択 > ファイル が添付されている i モードメールを選択

## **2** 削除するファイルのファイル名にカーソ ルを合わせて (56) 66 14 1

・ 複数添付されている場合に一括削除するとき は、ファイル名にカーソルを合わせて (15) 6 5 を押します。

#### 添付されているメロディまたは選択受信添付 ファイルを削除する:削除するメロディまた

は選択受信添付ファイルのファイル名にカー ソルを合わせて (隔) ● ● ● ■ 3

・ 複数添付されている場合に一括削除するとき は、メロディまたは選択受信添付ファイルの ファイル名にカーソルを合わせて (5) [4] を押します。

# **3** 「はい」を選択

・ 削除した添付ファイルはファイル名が薄く表 示されて選択できなくなります。

#### ✔**お知らせ**

**・** 送信メール詳細画面から操作する場合は、ファイル名 にカーソルを合わせて[編]を押し「添付ファイル」→ 「削除」または「一括削除」を選択します。

**受信メールBOX/送信メールBOX** 

**受信/送信メールBOXのメールを 表示する**

#### $\binom{m}{1}$  (1 $\binom{1}{1}$  (1 $\binom{4}{1}$  5

受信、送信、未送信のiモードメールやSMSを確認 できます。

・ 最大保存件数→P541

#### 〈例〉受信メールを表示するとき

- **2** <del>Ω</del>
	- 送信メールフォルダ一覧を表示する:  $\boxed{2}$

未送信メールフォルダ一覧を表示する:  $\boxdot$   $\blacksquare$ 

# **2** フォルダを選択

受信メールの一覧が表示されます。 • メール連動型iアプリ用のフォルダを選択す ると、それに対応するiアプリが起動します。 iアプリを起動せずに表示するときは、メー ル連動型iアプリ用のフォルダにカーソルを 合わせてmm了フを押します。

## **3** 表示するメールを選択

● メールの便利な機能→P262

- **・** 表示できない文字は空白などに置き換わります。
- **・** 本文が受信できる文字数を超えた場合、本文の最後に 「/」または「//」が挿入され、超えた分が自動的に削 除されます。
- **・** 題名が受信可能な文字数を超えた場合、超えた文字は 削除されます。
- **・** パソコンで装飾された受信メールは、パソコン上と同 じ表示や動作にならない場合があります。
- **・** メール本文の添付データ(本文中に表示されるメロ ディ、iアプリが起動できるリンク項目)が複数添付 されていると、添付データは無効になります。このと さ添付マークには?が表示されます。
- **・** デコメールを表示した場合、デコメールの背景色に よっては、本文中の文字色やリンク項目と重なって、 文字やリンク項目が見えない場合があります。

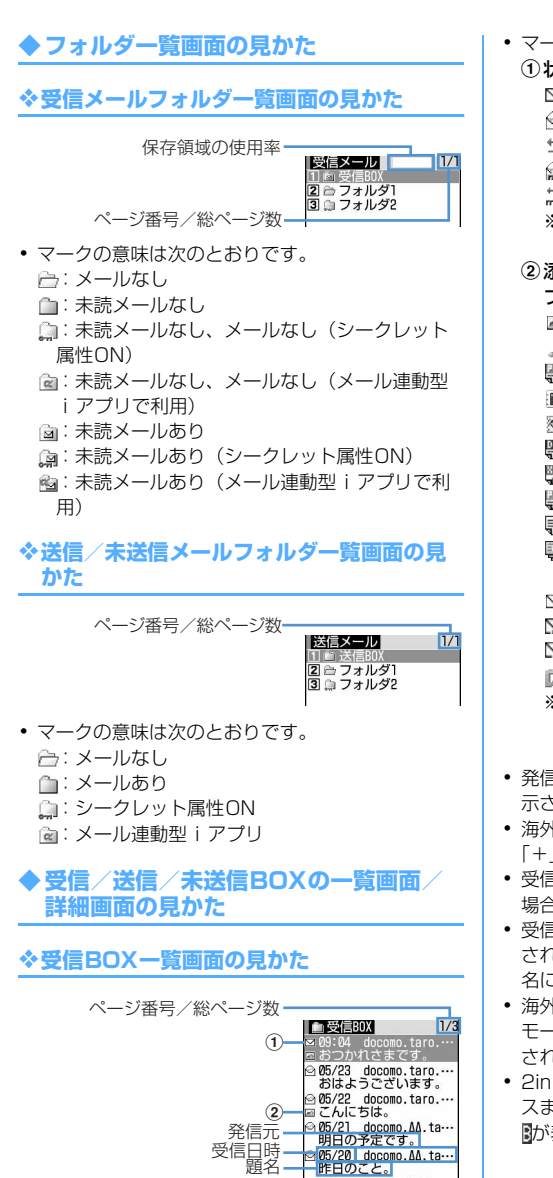

◎ 05/19 docomo.ΔΔ.ta…<br>そういえば。 p 2 5 0 2 10 0<br>- 2 2 3 docomo.ΔΔ.ta -<br>- あのとき。

- ・ マークの意味は次のとおりです。 ①状態マーク ⊠:未読 ⊠:未読(返信不可) ◎:既読 ※ :既読(返信不可) 与:既読 (返信済み) ⇒:既読 (転送済み) △:保護 ※:保護(返信不可) 点: 保護(返信済み) 点: 保護 (転送済み) ※ 返信済み、転送済みは後から行った操作の マークが優先表示されます。 ②添付ファイル/SMS/通知/メール連動型iア プリマーク **■:画像 目: iモーション** :メロディ :トルカ || PDFデータ 圖: 電話帳データ ■: スケジュールデータ :ブックマークデータ :Wordファイル **| … Excelファイル** :PowerPointファイル :本FOMA端末で表示できないファイル :複数添付あり(上記の添付ファイルのいず れか2つ以上) :SMS :送達通知、着信通知、伝言通知 ■:メール連動型iアプリで利用されるメール :iアプリToあり ※ メール一覧表示設定を「1行表示」に設定し ているときは、添付ファイルがあるとあが 表示されます。 ・ 発信元が電話帳に登録されているときは名前が表 示されます。 ・ 海外から送られてきたSMSでは発信元の先頭に 「+」が表示されます。 ・ 受信日時には、当日の場合は時刻が、当日以外の 場合は日付が表示されます。
- 受信した i モードメールによっては、題名が表示 されない場合があります。また、SMSの場合、題 名には本文の先頭が表示されます。
- ・ 海外滞在時(GMT+09:00を除く)に受信したi モードメール、SMSは受信日時の後ろにまが表示 される場合があります。
- ・ 2in1がONでデュアルモードのときは、Bアドレ スまたはBナンバー宛のiモードメール、SMSは が表示されます。

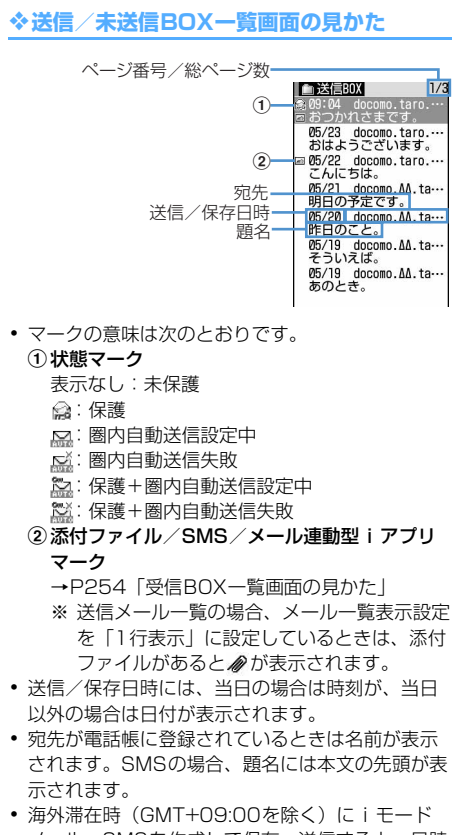

メール、SMSを作成して保存、送信すると、日時 の後ろにまが表示される場合があります。

❖**受信メール詳細画面の見かた**

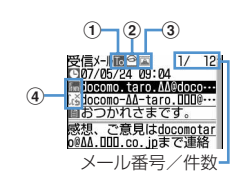

- ・ マークの意味は次のとおりです。 [9]:受信日時 圖:題名 ①宛先種別マーク **16 随随:宛先(幅、臨**は i モードメールのみ) 2 状態/通知マーク
	- →P254「受信BOX一覧画面の見かた」

3添付ファイルの種類/SMSマーク 添付ファイルの種類 **圖:画像 目: iモーション** :メロディ :トルカ **團: PDFデータ** :電話帳データ :スケジュールデータ :ブックマークデータ :Wordファイル :Excelファイル :PowerPointファイル :本FOMA端末で表示できないファイル ■:上記の添付ファイルのいずれか2つ以上 :iアプリ(iアプリTo) :貼り付けデータ不正 ※ 添付ファイルの状態によって、上記マークと ともに次のマークが表示されます。 :著作権あり(メール添付やFOMA端末 外への出力不可) **メ**//:データ異常/データ超過 :選択受信添付ファイル未取得 ·L: 選択受信添付ファイル取得途中 :選択受信添付ファイル取得不可 SMSマーク :SMS d発信元/同報アドレスの宛先種別

- ■:発信元 × : 発信元(返信不可) :宛先(iモードメールのみ) :宛先(返信不可)(iモードメールのみ)
- ・ iモードメールでは発信元からどの宛先種別 (TO、CC、BCC)で送られてきたのかを、宛先種 別マークで確認できます。
- ・ 海外滞在時(GMT+09:00を除く)に受信したi モードメール、SMSは受信日時の後ろに aが表示 される場合があります。
- ・ 2in1がONでデュアルモードのときは、Bアドレ スまたはBナンバー宛のiモードメール、SMSは が表示されます。

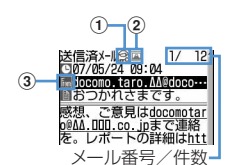

- ・ マークの意味は次のとおりです。
	- [4]: 送信日時 | 图: 題名

①状態マーク

→P255「送信/未送信BOX一覧画面の見か た」

- ②添付ファイル/SMSマーク →P254「受信BOX一覧画面の見かた」 3 宛先種別マーク
- 16回 臨:宛先 (區、臨は i モードメールのみ) ・ 海外滞在時(GMT+09:00を除く)にiモード
- メール、SMSを送信すると、送信日時の後ろに が表示される場合があります。

## ✔**お知らせ**

- **・** iモードメールでは、発信元または宛先のメールアド レスが電話帳データのメールアドレスの入力欄と照合 されます。SMSでは、発信元または宛先の電話番号が 電話帳データの電話番号欄と照合されます。 電話帳との照合→P100「名前の表示について」
- **・** 受信したSMSおよび送達通知、着信通知、伝言通知の 題名、発信元は次のように表示されます。

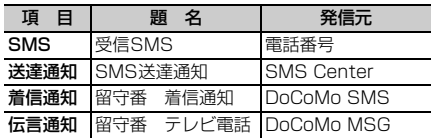

なお、送信したSMSの題名には「送信SMS」と表示 されます。

※ 電話番号が電話帳に登録されているときは、名前が 発信元に表示されます。

※ 発信者番号が通知されなかったときは、次の文字が 発信元に表示されます。

「非通知設定」(非通知に設定して送られてきた場合) 「公衆電話」(公衆電話から送られてきた場合) 「通知不可能」(発信者番号を通知できない方法で送 られてきた場合)

# **◆ メールをお預かりセンターに保存する 〈電話帳お預かりサービス〉**

電話帳お預かりサービスを利用して、iモードメー ルやSMSをネットワーク上のお預かりセンターに保 存します。

- ・ 電話帳お預かりサービスについて→P173
- ・ 本サービスはお申し込みが必要な有料サービスで す。サービス未契約の場合は、お預かりセンター に接続しようとすると、その旨をお知らせする画 面が表示されます。
- ・ 1回の操作で最大10件保存できます。
- ・ iモードメールにファイルが添付されている場合 は、保存するときに削除されます。ただし、本文 中の画像やメロディ(メール添付やFOMA端末外 への出力が禁止されたファイルを除く)は削除さ れません。
- ・ SMS送達通知は保存できません。
- ・ 復元操作の詳細は『ご利用ガイドブック(iモー ド〈FOMA〉編)』をご覧ください。なお、復元し たメールは保護されます。ただし、次の場合は保 護されません。
	- お預かりセンターに保存されている受信メール、 受信SMSが未読だった場合
	- 保存されているメールの保護が最大保護件数に達 している場合
- ・ お預かりセンターに保存した履歴を確認できます。  $\rightarrow$ P115

## 〈例〉受信メールをお預かりセンターに保存するとき

# **2**  $\Box$  1 → フォルダを選択

送信/未送信メール一覧の表示方法→P253

- **2** meta 16 16 15 16 保存するメールを選択 未送信メールを保存する: [85] ▶ [4] [3] ▶ 保 存するメールを選択
- **43 ▶ 「はい」を選択▶認証操作**

お預かりセンターに接続され、保存が始まりま す。

• 保存を中止するときは●を押します。

# **4** 通信結果を確認する

・ 通信結果の表示は約5秒後に自動的に消えま す。gを押しても表示を消すことができま す。

# **◆ フォルダを作成・削除する**

新しくフォルダを作成したり、削除したりします。 作成したフォルダにはシークレット属性を設定でき ます。プライバシーモード中(メール・履歴を「指 定フォルダを非表示」に設定した場合)は、シーク レット属性を「ON」に設定したメールフォルダは表 示されません。

- ・ プライバシーモード中は、シークレット属性を設 定したり、シークレット属性を設定しているフォ ルダを操作したりできません。
- ・ プライバシーモード設定→P163

# ❖**フォルダを作成する**

- ・ 受信メール内には、「受信BOX」フォルダとメー ル連動型 i アプリ用のフォルダ以外に最大40個作 成できます。
- ・ 送信メール、未送信メール内には、「送信BOX」 「未送信BOXI フォルダとメール連動型iアプリ 用のフォルダ以外にそれぞれ最大20個作成できま す。
- ・「受信BOX」「送信BOX」「未送信BOX」フォルダ とメール連動型iアプリ用のフォルダは、フォル ダ設定を変更できません。

# 〈例〉受信メールのフォルダを作成するとき

 $\boxed{2}$  1

送信/未送信メールフォルダ一覧の表示方法→ P253

**88 Density** 

フォルダ設定を変更する:変更するフォルダに カーソルを合わせて[編)▶ [3]

フォルダの並び順を変更する:変更するフォル ダにカーソルを合わせて[編]▶ [7]または  $\sqrt{8}$ 

- 下記の各項目を選択して設定▶ □ [登 録]
	- フォルダ名:メールのフォルダ名称を設定しま す。
		- ・ 全角で最大8文字、半角で最大16文字入力 できます。
	- シークレット属性:プライバシーモード中 (メール・履歴を「指定フォルダを非表示」に 設定した場合)に、フォルダを表示するかど うかを設定します。

# ❖**フォルダを削除する**

- ・ お買い上げ時に登録されている「受信BOX」「送 信BOX」「未送信BOX」フォルダは削除できませ  $h_{10}$
- ・ 保護されているメールがあるフォルダは削除でき ません。保護解除してからフォルダを削除してく ださい。
- ・ メール連動型iアプリ用のフォルダは、そのフォ ルダに対応するiアプリがあるときは削除できま せん。

## 〈例〉受信メールのフォルダを削除するとき

## **2** ae

送信/未送信メールフォルダ一覧の表示方法→ P253

#### **2** 削除するフォルダにカーソルを合わせて **meck | 2 → 認証操作 ▶ 「はい」を選択**

## **◆ メールの件数を確認する〈フォルダ内 メール件数〉**

受信メール、送信メール、未送信メールの未読、既 読、保護の保存件数をフォルダごとに確認します。

#### 〈例〉受信メールのフォルダ内の件数を確認するとき

**2** ae

送信/未送信メールフォルダ一覧の表示方法→ P253

**2** 件数を確認するフォルダにカーソルを合 わせてme5

#### ✔**お知らせ**

• メール一覧から操作する場合は、md を押し「表示」→ 「メール件数確認」を選択します。

# **◆ メールアドレスを確認する〈アドレス表 示〉**

メールアドレスが途中までしか表示されない場合や、 電話帳に登録されている名前が表示される場合に、 発信元や宛先のメールアドレスを表示します。ただ し、未送信メール詳細画面からは確認できません。

#### 〈例〉受信メールの発信元を確認するとき

## **12 > 11→ フォルダを選択 → 確認する** メールを選択

送信メール詳細画面の表示方法→P253 メールテンプレート詳細画面の表示方法→ P239

# **2** メールアドレスを確認する発信元または 宛先を選択

# ✔**お知らせ**

- **・** 宛先が複数あるときにメールアドレスをまとめて確認 する場合は、メール詳細画面で[55]を押し「表示」→ 「アドレス表示」を選択します。
- **・** 受信メール、送信メール、未送信メール一覧から操作 する場合は、アドレスを表示するメールにカーソルを 合わせて<br />
<br />
「表示」→「アドレス表示」を選択 します。送信メール、未送信メールの場合、宛先が複 数あるときは全宛先のメールアドレスが、受信メール の場合は自分以外の宛先(「TO:」「CC:」)が表示さ れます。

## **◆ 受信/送信メールをフォルダに移動する 〈メール移動〉**

- ・ メールをmicroSDメモリーカードへコピーできま す。→P372
- 〈例〉1件の受信メールを他のフォルダに移動すると き
- **図▶ [1]▶ フォルダを選択**

送信/未送信メール一覧の表示方法→P253

**2** 移動するメールにカーソルを合わせて  $\mathbb{m}$   $\left( 4 \right)$   $\left( 1 \right)$   $\left( 1 \right)$ 

複数移動する: 8 ▶ (4 ) [1 | 2 | ▶ メール を選択▶回

フォルダ内のメールを全件移動する:  $\mathbb{m}$   $\left\lceil \frac{4}{113} \right\rceil$ 

**|●|▶移動先フォルダを選択▶「はい」を** 選択

#### ✔**お知らせ**

**・** 圏内自動送信を設定したiモードメールをメール連動 型iアプリ用のフォルダに移動すると、圏内自動送信 の設定は解除されます。

# **◆ メールを検索する**

電話帳に登録している受信メールの発信元や送信 メールの宛先、送受信した日でメールを検索できま す。

#### 〈例〉受信メールを発信元で検索するとき

**2** 1 送信メールフォルダ一覧表示方法→P253

# **22 media 1990 megal = 100mg megal = 100mg megal = 100mg megal = 100mg megal = 100mg megal = 100mg megal = 100m**<br>Boo**gaagaagaagaa**

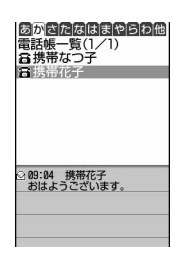

- ・ 電話帳データや日付にカーソルを合わせると、 該当するメールが表示されます。
- ・ 送信メールを宛先で検索する場合、複数の宛 先に送信した同報メールも検索の対象となり ます(画面には1件目の宛先が表示されま す)。

送受信日で検索する: [8] ▶ [9] [2] ▶ 日付を 検索

## **3** メール検索する電話帳データを選択

全メールから検索されたメールが一覧で表示さ れます。

・ 検索結果画面からはメール一覧と同様の操作 ができます。

送受信日で検索する:メール検索する日付を選 択

• 回存押して日付を入力しても検索できます。

#### ✔**お知らせ**

**・** 受信メール、送信メールの一覧から操作する場合は、 mを押し「メール検索」→「電話帳でメール検索」ま たは「カレンダーでメール検索」を選択します。この とき、フォルダ内で検索されたメールが一覧で表示さ れます。

# **◆ 受信/送信メールを並べ替える〈ソート〉**

受信メールと送信メールのメール一覧の並び順を一 時的に並べ替えます。表示を終了すると、並び順は 「日付順」に戻ります。

・ 未送信メールとFOMAカード内のSMSの並び順は 変更できません。

#### 〈例〉受信メール一覧を並べ替えるとき

# **2**  $\Box$  1 → フォルダを選択

送信メール一覧の表示方法→P253

**2** 圖 【 Z 】 4

送信メールを並べ替える: [ | | | | | | 5 | |

# **3**  $\Box \sim 4$

メールが一時的に並び替わります。

#### ✔**お知らせ**

- **・**「送信者順」または「宛先順」の場合、メールアドレス が電話帳に登録されていても電話帳の名前ではなく メールアドレスの順に並び替わります。
- **・** 全角や半角の文字が混在していると、「タイトル順」の 並べ替えの結果が50音順と一致しない場合がありま す。
- **・** 同じフォルダ内にSMSが含まれていると、一覧画面で はSMSはメッセージの本文の先頭が表示されるため、 「タイトル順」で並べ替えた場合、50音順と一致しま せん。

# **◆ 受信メールの既読/未読を変更する**

・ 保護されている受信メールの既読/未読は変更で きません。

#### 〈例〉未読の受信メールを1件既読にするとき

- **図▶ 1 ▶ フォルダを選択**
- **2** 変更する受信メールにカーソルを合わせ てme51

既読の受信メールを1件未読にする:未読にす る受信メールにカーソルを合わせて  $\boxed{m}$   $\boxed{5}$   $\boxed{2}$ 

複数の未読の受信メールを既読にする: **[編▶ [5] [3]▶ メールを選択▶ [印]▶ 「は** い」を選択

#### 複数の既読の受信メールを未読にする:

**(5) エコトメールを選択▶ 回▶「は** い」を選択

フォルダ内の受信メールを全件既読にする: **(B) > 55 → 「はい」を選択** 

フォルダ内の受信メールを全件未読にする: (5) 6 ト 「はい」を選択

# **◆ 受信/送信メールを保護する〈メール保 護〉**

受信メール、送信メール、未送信メールを保護する と、誤って削除したり、保存領域が足りずに上書き されたりすることを防げます。

- ・ 最大保護件数→P541
- ・ 未読メールは保護できません。

#### 〈例〉受信メールを1件保護するとき

**図▶ 1 ▶ フォルダを選択** 

送信/未送信メール一覧の表示方法→P253

# **2** 保護するメールにカーソルを合わせて  $m \triangleright$  311

・ 状態マークが次のいずれかに変わります。 受信メール: 2 (既読)、 は(返信不可)、 13 (返 信済み)、 (転送済み) 送信メール: 2 未送信メール: 2

#### 複数保護する: [83] • 2 → メールを選択  $\blacktriangleright$ m

・ 保護されていない受信メールが最大保護件数 を超えて保存されている場合は全選択できま せん。

フォルダ内の受信メールを全件保護する:  $m \triangleright \square \square$ 

保護を1件解除する:保護を解除するメールに カーソルを合わせて[編→ 3][4]

保護を複数解除する: 隔→ 「3)「5」 メール を選択▶□

保護を全件解除する: [85] ▶ 3 6

- メール詳細画面から操作する場合は、 mm を押し「保 護」または「保護解除」を選択します。
- **・**「全件保護」を選択すると、日時が新しいメールから順 に、最大保護件数に達するまで保護されます。

# **◆ 受信/送信メールを削除する〈メール削 除〉**

受信メール、送信メール、未送信メールから不要な メールを削除します。

# ❖**受信メールを削除する**

次の方法で削除できます。

○:実行可 ×:実行不可

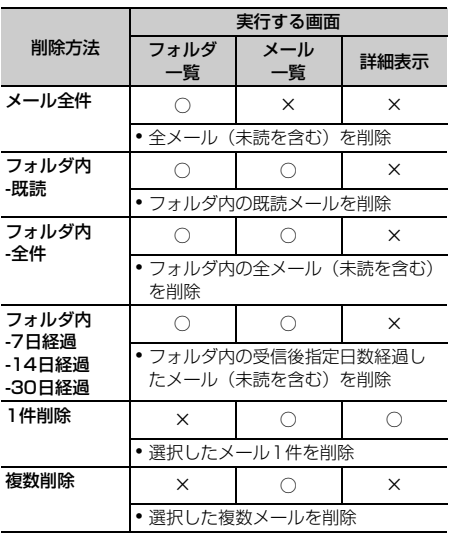

# 1 @} $\Box$

• メール全件を削除するときは、[56] を押し、認証操作を行い、操作4に進みます。

# **フォルダを選択 ▶ [霊] ▶ [ ⊇ ]**<br>• 受信メールを 1 件だけ削除するときは、削除

- する受信メールにカーソルを合わせて [5] [2] を押します。
- $\sqrt{1}$   $\sim$   $\sqrt{7}$

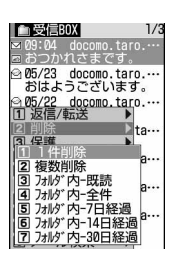

複数削除する: 2 ▶ メールを選択▶ 回 フォルダ内の受信メールを全件削除する: (4) 認証操作

**4** 「はい」を選択

# ❖**送信/未送信メールを削除する**

次の方法で削除できます。

○:実行可 ×:実行不可

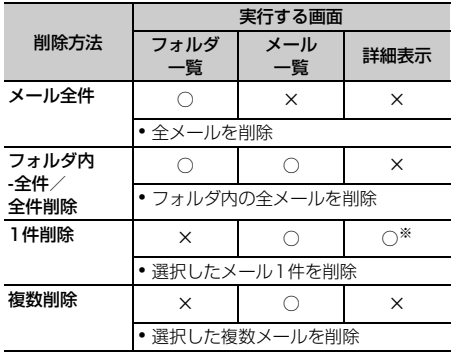

※ 送信メールのみ削除できます。

## 〈例〉送信メールを1件削除するとき

# $\boxed{2}$  5

未送信メールフォルダ一覧の表示方法→P253

• メール全件を削除するときは、 [53] [4] [2] を押して認証操作を行い、操作3に進みます。

## **フォルダを選択▶削除するメールにカー** ソルを合わせて (隔) ■ 【21 【1】

#### 複数削除する:フォルダを選択 ▶ | 隔 ▶ | 2 | 2 | ▶ メールを選択 ▶ 回

フォルダ内の送信メールを全件削除する:フォ ルダを選択▶ ( .) ト [2 ] 3 ) 認証操作

# **3** 「はい」を選択

- •フォルダー覧から操作する場合は、mobを押し「メール 削除」を選択します。
- ·メール詳細画面から操作する場合は、[88]を押し「削 除」を選択します。
- **・** プライバシーモード中(電話帳・履歴を「指定電話帳 非表示」に設定した場合)に「1件削除」と「複数削 除」以外を選択した場合、非表示のメールも削除され ます。
- **・** プライバシーモード中(メール・履歴を「指定フォル ダを非表示」に設定した場合)に「メール全件」を選 択した場合、シークレット属性を「ON」に設定した非 表示のフォルダ内のメールも削除されます。

# **メールの履歴を利用する**

送受信したメールの宛先や発信元をメールの履歴と して記録しておく機能です。これらの履歴を利用し てメールを作成したり、履歴の宛先や発信元を電話 帳に登録したりできます。

- ・ 送信履歴と受信履歴はそれぞれ最大30件記録され ます。30件を超えると、古い履歴から消去されま す。
- ・ 2in1がONのときは、受信履歴はAアドレス/A ナンバー最大30件、Bアドレス/Bナンバー最大 30件の合計60件まで記録されます。Aモードの ときはAアドレス/Aナンバーの履歴のみ、Bモー ドのときはBアドレス/Bナンバーの履歴のみ表示 されます。デュアルモードのときはすべての送受 信履歴が表示されます。
- ・ 同じ宛先にメールを送信した場合は、メール送信 履歴には最新の1件のみが記録されます。
- 返信不可のiモードメールやSMSの受信履歴は記 録されません。

# **◆ メール送受信履歴を表示する**

 $\boxed{m}$   $\boxed{4}$   $\boxed{8}$   $\boxed{1}$   $\boxed{4}$   $\boxed{8}$   $\boxed{2}$ 

#### 〈例〉メール送信履歴を表示するとき

- **13▶ 田 [ ⊠送履歴]** 
	- ・ 表示する相手を選択すると詳細画面が表示さ れます。
	- ・ 画面の見かたは次のとおりです。

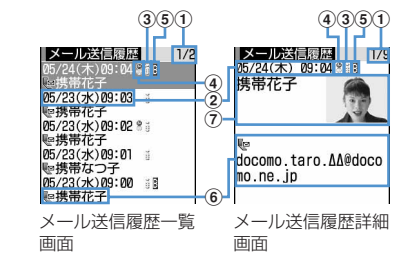

- aページ番号/総ページ数(一覧画面)、履 歴番号/件数(詳細画面)
- (2) 送受信日時(海外滞在時は滞在地の送信日 時)
- 3 履歴の種別 **i**: iモードメール
	- : SMS
- d海外滞在時(GMT+09:00を除く)の送 信履歴
	- 送信履歴の画面のみ表示されます。
	- ・ 送信日時が記録されていないときなど、 表示されない場合があります。
- eBアドレスまたはBナンバーの受信履歴 (2in1がONでデュアルモードの場合) 受信履歴の画面のみ表示されます。
- f電話帳のメールアドレスアイコン(iモー ドメール) /雷話番号アイコン (SMS) (電話帳に登録している場合)、メールアド レス(iモードメール)/雷話番号 (SMS)
	- ・ メール送受信履歴一覧画面の場合は、 メールアドレスや電話番号を電話帳に登 録していると、電話帳に登録している名 前が表示されます。
- g名前、画像
	- ・ メールアドレスや電話番号を電話帳に登 録していると、電話帳に登録している名 前や画像が表示されます。

メール受信履歴を表示する: 回▶ 回

## ❖**メール送受信履歴を利用する**

#### iモードメールを作成する:宛先にする履歴にカー ソルを合わせて图

以降の操作→P235「iモードメールを作成して送 信する」操作3以降

・ SMSの履歴の場合は、電話帳にメールアドレスが 登録されていないと電話番号を宛先にしたメール 作成画面が、電話帳にメールアドレスが登録され ていると登録されているメールアドレスを宛先に したメール作成画面が表示されます。

#### SMSを作成する:宛先にする履歴にカーソルを合わ せて図 (1秒以上)

以降の操作→P273「SMS(ショートメッセージ) を作成して送信する」操作3以降

・ iモードメールの履歴の場合は、電話帳に電話番 号が登録されていないとSMSは作成できません。

#### 電話帳に登録する:

- (1) 電話帳に登録する履歴にカーソルを合わせて  $\boxed{m}$   $\boxed{4}$ 
	- ・ 登録済みの電話帳データに追加するときは、 [5] を押します。

 $(2)$  $\Box$  $\Box$  $\Box$  $\Box$ 

- 3名前やメールアドレスなどを登録 電話帳登録→P101、P103
- 音声電話をかける:「全」を押す
- テレビ電話をかける:回を押す
- プッシュトーク発信する:Pを押す
- リダイヤル/着信履歴を表示する: 回を押す

## ❖**メール送受信履歴詳細画面の表示を切り替 える〈画像/名前表示切替〉**

【お買い上げ時】 画像登録時のみ表示

## **1** メール送受信履歴詳細画面で  $\mathbb{F}\left[\mathbf{9}\right]$   $\mathbb{F}\left[\mathbf{1}\right] \sim \mathbb{F}\left[\mathbf{3}\right]$

各設定項目→P109「詳細画面の表示を切り替 える」

# **◆ メール送受信履歴を削除する**

#### 〈例〉1件削除するとき

- **1** メール送受信履歴一覧で削除する履歴に カーソルを合わせて[編)▶ [6][1]
	- 複数削除する:メール送受信履歴一覧で [編)▶ [6] [2]▶ メール送受信履歴を選択  $\blacktriangleright$ m
	- 全件削除する:メール送受信履歴一覧で **[53]▶認証操作**

# **2** 「はい」を選択

## ✔**お知らせ**

**・** プライバシーモード中(電話帳・履歴を「指定電話帳 非表示」またはメール・履歴を「指定フォルダを非表 示」に設定した場合)に「全件削除」を選択した場合、 非表示のメール送受信履歴も削除されます。

# **メールの便利な機能**

#### **◆ Phone To(AV Phone To)・Mail To・Web To ・Media To機能を使う**

- **メールを表示▶電話番号、メールアドレ** ス、URL、ワンセグ視聴情報にカーソル を合わせる
- ・ カーソルを合わせられる情報のみ選択できま す。 以降の操作→P217 [Phone To (AV Phone

To)・Mail To・Web To・Media To機能を使 う」操作2

# ✔**お知らせ**

- **・** パソコンなどから受信したメールは、本機能を利用で きない場合があります。
- **・** お預かりセンターに保存しているメールは、本機能を 利用できません。
- **・** 2in1がONでBモードのときは、Mail To機能を利用で きません。

# **◆ 本文などをコピーする**

iモードメール、SMS中の文字をコピーできます。 コピーした文字は、メール作成画面や電話帳の登録 画面などの入力欄に貼り付けられます。

- ・ FOMAカード内のSMSの場合、本文、宛先、発信 元をコピーできます。
- ・ デコメールの場合、装飾情報はコピーされず、テ キストのみコピーされます。
- ・ コピーした文字は電源を切るまで記録され、別の 場所に何度でも貼り付けられます。ただし、記録 できるのは1件のみで、新たにコピーすると前にコ ピーした文字に上書きされます。

#### 〈例〉受信メール詳細画面からコピーするとき

# **2 > 1 > フォルダを選択▶コピーす** るメールを選択

送信メール詳細画面の表示方法→P253 メールテンプレート詳細画面の表示方法→ P239 FOMAカード内のSMS詳細画面の表示方法→ P276

# 2 8D<del>D</del> 2

- ・ 選択項目コピーをする場合は、コピーする項 日にカーソルを合わせて[87][2]を押します。
- テンプレートを表示しているときは[5][3] を押します。

**3** コピー方法を選択

本文コピー:本文中の指定した範囲の文字をコ ピーします。 コピー方法→P450「文字をコピー/切り取 りする」操作2以降 **題名コピー**:題名をコピーします。

選択項目コピー:項目(メールアドレス、電話 番号など)を選択してコピーします。

# <u>A</u> 貼り付け先の文字入力画面を表示▶文字 を貼り付ける

貼り付け方法→P450

## ✔**お知らせ**

**・** Date To形式の本文は、いったんメモ帳に貼り付ける とスケジュール登録できます。→P438

# **◆ 受信/送信メールから電話をかける〈電 話発信〉**

受信メールの発信元や送信メールの宛先に電話をか けられます。

・ 電話番号とメールアドレスを電話帳に登録してお く必要があります。相手のメールアドレスが「携 帯電話番号@docomo.ne.jp」の場合は電話番号の みの登録で電話をかけられます。

#### 〈例〉受信メールから電話をかけるとき

## **2**  $\Box$  → フォルダを選択

送信メール一覧の表示方法→P253

- **2** 電話をかけるメールにカーソルを合わせ  $T$ 
	- ・ 宛先が複数ある場合は、電話をかける相手の メールアドレスを選択します。
	- ・ 受信メールまたは送信メールの詳細画面から 操作する場合は[5][7]を押します。

# 2 発信条件を設定▶(B)[発信]

条件を設定して電話をかける→P62

## **◆ 電話番号やメールアドレス、URLを電話 帳に登録する**

iモードメール、SMS中の電話番号、メールアドレ ス、URLを電話帳に登録できます。

#### 〈例〉受信メールに表示されている電話番号を新規登 録するとき

**回▶ 1 > フォルダを選択▶登録する** メールを選択

送信メール詳細画面の表示方法→P253 FOMAカード内のSMS詳細画面の表示方法→ P276

# **2** 登録する電話番号にカーソルを合わせて **圖▶ [4] [1] ▶ [1] または [2]**

・ カーソルを合わせられる電話番号、メールア ドレス、URLのみ登録できます。

登録済みの電話帳データに追加する:

- ①登録する電話番号にカーソルを合わせて **Be 222→ 1または2**
- ②更新登録する電話帳データを選択

# **3** 名前やメールアドレスなどを登録 電話帳登録→P101、P103

#### ✔**お知らせ**

- **・** microSDメモリーカード内のメール詳細画面から操作 する場合は、関しを押し「登録」を選択します。
- **・** デコメールからは登録できない場合があります。
- **・** メール本文などに複数のメールアドレスが列記されて いる場合は、登録できないことがあります。

# **◆ URLをブックマークに登録する**

iモードメール、SMSの本文中にURLがあるとき、 メール詳細画面から直接、URLをブックマークに登 録できます。

#### 〈例〉受信メールに表示されているURLを登録すると き

## 1 2e▶ <del>[1]</del>▶フォルダを選択▶登録する メールを選択

送信メール詳細画面の表示方法→P253 FOMAカード内のSMS詳細画面の表示方法→ P276

# **2** URLにカーソルを合わせて me43e登録先フォルダを選択

以降の操作→P210「ブックマークに登録する」 操作2

#### ✔**お知らせ**

**・** デコメールからは登録できない場合があります。

## **メール設定**

# **FOMA端末のメール機能を設定す る**

# **◆ メールを自動的にフォルダに振り分ける 〈メール振り分け設定〉**

#### $\mathbb{F}$  (1 9 3)

振り分け条件を設定し、受信または送信したiモー ドメールやSMSを自動的にフォルダに振り分けま す。

- ・ 受信メール、送信メールの振り分け条件は、それ ぞれ30件登録できます。
- 通常のメールをメール連動型 i アプリ用のフォル ダに振り分けることもできます。その場合、メー ル連動型iアプリの振り分け条件が優先されます。

# ❖**振り分け条件を設定する**

- ・ 振り分け条件を設定したり実行したりするには、 自動振り分け設定を「ON」に設定する必要があり ます。→P265
- ・ 条件設定後に受信または送信するメールに対して 有効です。受信済みまたは送信済みのメールは振 り分けられません。

#### 〈例〉受信メールの振り分け条件を設定するとき

# **2** 1973

## **2** <sup>1</sup>を押す

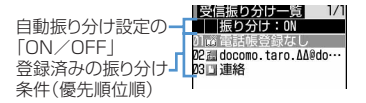

- ・ マークの意味は次のとおりです。 :送信メールアドレス
	- ■: 受信メールアドレス
	- :メモリ番号 :電話帳登録なし
	- ■: 題名 & :グループ
	- 2: 条件なし
- ・ 送信メールの振り分け条件を設定するときは ■ 2 を押します。

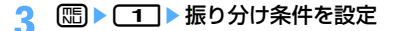

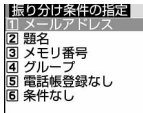

#### メールアドレスを指定する:

指定したメールアドレスのメールを振り分けま す。メールアドレスは@以降の文字も含めてア ドレス全体を指定します(半角で最大50文字)。 アドレスの一部の文字では振り分けられません。 電話番号を指定すると、SMSも振り分けられま す。

- ・ メール送受信履歴から選択する場合 ① [1] [1]または [1] [2]▶指定する メール送受信履歴を選択
- ・ 電話帳から選択する場合 ①[1][3]▶指定する電話帳データを選択
- ・ 直接入力する場合 ① [1][4]▶ メールアドレスを入力▶ [0]

題名を指定する:

指定した文字を含む題名のメールを振り分けま す(全角で最大15文字、半角で最大30文字)。 SMSは題名では振り分けられません。

① ■ ■ ■ ■ ■ ■ ■ ■ ■ ■ ■ ■ ■ ■

#### メモリ番号を指定する:

指定したFOMA端末電話帳のメモリ番号に登録 されているメールアドレスまたは電話番号の メールを振り分けます。iモードメールでは電 話帳のメールアドレス、SMSでは電話帳の電話 番号と照合されます。 159▶ メモリ番号を入力▶ (□)▶ (●

# グループを指定する:

指定した電話帳のグループに登録されている メールアドレスまたは電話番号のメールを振り 分けます。  $0 \sqrt{4}$   $\sqrt{1}$   $\pm$   $\frac{1}{2}$ 

②指定するグループを選択

#### 電話帳登録なしを指定する:

電話帳に登録されていないメールアドレスまた は電話番号のメールを振り分けます。

 $0$   $5$   $k$  #す

#### 条件なしを指定する:

条件を設定せずにすべてのメールを操作4で指 定するフォルダに振り分けます。 ①「6」を押す

# **4** 振り分け先フォルダを選択

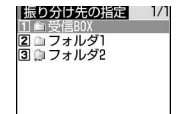

• メール連動型iアプリ用のフォルダを選択し たときは、選択したフォルダのメールがiア プリで利用される旨のメッセージが表示され ます。振り分け先として設定するときは「は い」を選択します。

# **5** 優先順位を選択

選択した行の上に新しい振り分け条件が追加さ れます。

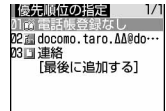

- ・ 1件目の振り分け条件を登録する場合は、「最 後に追加する」を選択します。
- ・ 最後に追加するときは「最後に追加する」を 選択します。
- ・ 優先順位の高い条件から順に並びます。
- ・ 登録済みの条件を変更したときは「最後に追 加する」は、「最後に移動する」と表示されま す。

- **・** 条件は優先順位に従って判定されます。たとえば、条 件を2件設定した場合、次のように振り分けられます。
	- a 優先順位1の条件に該当するかどうかが判定され、 条件に合えば指定のフォルダに保存されます。条件 に合わなかったときは(2)に進みます。
	- ② 優先順位2の条件に該当するかどうかが判定され、 条件に合えば指定のフォルダに保存されます。条件 に合わなかったときは「受信BOX」または「送信 BOX」フォルダに保存されます。
- **・** 発信元がiモード端末で、メールアドレスが携帯電話 番号の場合、受信するアドレスは携帯電話番号のみに なるので、振り分け条件には携帯電話番号のみを登録 してください。「携帯電話番号@docomo.ne.jp」と登 録した場合は振り分けられません。
- **・** FOMA端末電話帳とFOMAカード電話帳に同じメール アドレスが登録されている場合、FOMA端末電話帳の メールアドレスを優先して振り分けるため、振り分け の優先度と一致しない場合があります。

# ❖**振り分け条件を確認・変更する**

#### 〈例〉振り分け条件を確認するとき

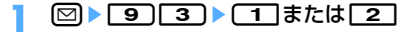

#### **2** 確認する振り分け条件を選択

登録済みの振り分け条件を変更する:

(1)変更する振り分け条件にカーソルを合わせて  $\boxed{m}$  2

振り分け条件の指定の操作→P264「振り分 け条件を設定する」操作3~5

b「変更する」を選択

#### 優先順位を変更する:

- (1)変更する振り分け条件にカーソルを合わせて  $m > 5$
- 2)移動する位置を選択
	- ・ 一覧の最後に移動するときは、「最後に移 動する」を選択します。

## 条件を削除する:

- (1)削除する振り分け条件にカーソルを合わせて  $\boxed{m}$   $\boxed{3}$ 
	- 条件をすべて削除するときは[58] 【4】を押 し、認証操作を行います。
- 2「はい」を選択

# ❖**自動的に振り分けるかどうかを設定する**

- 【お買い上げ時】[受信振り分け設定、送信振り分け設定] 振り分け:ON
- ・ 振り分けを開始するには、「ON」に設定する他に、 振り分け条件を設定する必要があります。

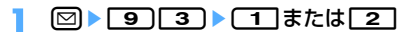

# **| 8 | 6 | ▶ | 1 | または | 2 |**

**◆ メールの署名を設定する〈署名設定〉** 

#### $m \mid (1)$  9 $(4)$

❖**署名を自動挿入するかどうかを設定する**

#### 【お買い上げ時】 する

新規、返信、転送メール作成時に署名を自動挿入す るかどうかを設定します。

# **1** ae941e1または<sup>2</sup>

#### ❖**署名を登録する**

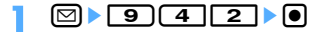

# **2** 署名を入力

- ・ 全角で最大5000文字、半角で最大10000 文字入力できます。
- 署名も i モードメールと同様に装飾(デコ レーション)ができます。→P236

# **2** 回 [登録] を押す

- **・** 署名を登録している場合には、メール本文の入力画面 で[編]を押し「定型文・パスワード引用」→「署名挿入」 を選択すると、「自動挿入」の設定に関わらず署名を挿 入できます。ただし、すでにメール本文に装飾や文字 などが入力されている場合は、署名に設定した背景色 は反映されません。
- **・** iモードメールに受信メール本文を引用して返信、転 送する場合、署名に設定した背景色は反映されません。
- **・** 署名で登録した文字や画像もメール本文の文字数、添 付ファイル数に含まれます。署名とメール本文の文字 数、添付ファイル数の合計が送信できるサイズを超え るときは、署名を挿入できません。→P241
- **・** デコメ絵文字(絵文字D)を使用すると、デコメール として送信されます。
- **・** 次の場合は、SMSに署名を挿入できません。
- SMS設定で送信文字種を「英語」に設定した場合
- 送信文字種が「英語」に設定されたSMSに返信、転 送する場合
- 装飾(デコレーション)した署名の場合
- メール本文に入力済みの文字数と署名の文字数を合わ せて、全角・半角を問わず70文字を超える場合

# **◆ iモード問合せの内容を設定する〈i モード問合せ設定〉**

# $m \cdot 16$   $(4)$   $(26)$   $(3)$   $(2)$

#### 【お買い上げ時】 すべて選択

iモード問合せをする際に、iモードメール、メッ セージR/Fの中から受信する項目を設定します。

# |図 ▶ | 6 | 4 | ▶ 問合せ項目を選択 ▶ 岡 [登録]

・ 全解除のまま登録できません。いずれかを選 択してください。

## **◆ メールを選択して受信できるようにする 〈メール選択受信設定〉**

 $m \cdot 19772$ 

## 【お買い上げ時】 OFF

iモードメールを自動的に受信せずに、必要なメー ルだけを選択して受信するように設定します。

**図▶ 9 7 2 ▶ 1 または 2**<br>• 「ON」に設定したときは、メールを自動的に

受信できない旨のメッセージが表示されます。 gを押してください。

#### ✔**お知らせ**

**・** メール選択受信設定を「ON」に設定している場合、 チャットメールは利用できません。

# **◆ 宛先をメールグループに登録する〈メー ルグループ〉**

# $m \mid (1|9)6$

複数のメールアドレスをメールグループに登録する と、iモードメールを簡単な操作で複数の宛先に送 信できます。

- ・ メールグループは最大20件登録できます。1つの メールグループには、最大5件のメールアドレスを 登録できます。
- $\boxed{9}$  **1**  $\boxed{9}$   $\boxed{6}$
- 2 回を押す

メールグループ名を編集する:編集するメール グループにカーソルを合わせて[編)▶ [2]

メールグループをコピーする:コピーするメー ルグループにカーソルを合わせて[編▶ 3]

メールグループを1件削除する:削除するメー ルグループにカーソルを合わせて **[55 ▶ [4] [1] ▶ 「はい」を選択** 

メールグループを全件削除する:

**[編2e22]●認証操作■「はい」を選択** メールグループ内の登録済みのメールアドレス を操作する: メールグループを選択▶操作5 に進む

# 2 メールグループ名を入力▶ 回

- ・ 全角で最大8文字、半角で最大16文字入力で きます。
- ・ 続けて別のメールグループを登録する場合は、 pを押します。
- **4** メールアドレスを登録するメールグルー プを選択

# **5** 2 ▶ 下記の各項目を選択して設定

宛先種別:「TO」「CC」「BCC」を設定します。 アドレス:登録するメールアドレスを入力しま す。

- ・ 半角で最大50文字入力できます。
- ・ メール送受信履歴、電話帳から入力すると きは需しを用して「1~3)を押し、宛 先を選択します。

登録済みのメールアドレスを編集する:編集す るメールアドレス(または名前)にカーソル を合わせて[編▶□コ]▶編集

- 登録済みのメールアドレスを1件削除する:削 除するメールアドレス(または名前)にカー ソルを合わせて [第8] 2 1▶ 「はい」を選択 ▶操作7に進む
- 登録済みのメールアドレスの詳細を表示する:  $\textcircled{\tiny{1}}$   $\textcircled{\tiny{2}}$
- 2 メールアドレスの確認が終わったら●▶操作 7に進む

# **6** <sup>p</sup>を押す

・ 他のメールアドレスを追加する場合は、操作 5から繰り返します。

**7** <sup>p</sup>[登録]を押す

- **・** 宛先種別にTOがないと、メールを送信できません。
- **・** メールグループから宛先を入力する→P234

# **◆ 返信時に本文を引用するかどうかを設定 する〈メール返信引用設定〉**

# $m \times 1951$

#### 【お買い上げ時】 引用:する 引用文字:>

iモードメールやSMSに返信する際に、受信メール の本文を引用するかどうかを設定します。また、引 用する本文に付ける引用文字を設定します。

## **2 ● 95511 ■ 下記の各項日を選** 択して設定▶ □ [登録]

- 引用:メール返信時に本文を引用するかどうか を設定します。
- 引用文字を入力します。
	- ・ 全角で1文字、半角で最大2文字入力でき ます。
	- ・ 引用文字も本文の文字数に含まれます。
	- ・ 送信できない文字が設定された場合、お買 い上げ時の引用文字が使用されます。

#### ✔**お知らせ**

**・** メール返信引用設定の設定に関わらず、受信メールの 一覧画面および詳細画面で[編]を押し「返信/転送」を 選択すると、「返信」(受信メール本文の引用なし)ま たは「引用返信」(受信メール本文の引用あり)を選択 できます。

## **◆ クイック返信を設定する〈クイック返信 設定〉**

#### $m \n\in [1]$  9 5 2

#### 【お買い上げ時】 ON

iモードメールに返信する際にクイック返信を使用 するかどうかを設定します。

**2** 8 3 2 <del>1</del> att+

# **◆ クイック返信の本文を登録する〈クイッ ク返信本文登録〉**

# $m \mid T \mid 9$  5 3

【お買い上げ時】 了解です 後で連絡します ごめんなさい m(\_ \_)m ありがとう(^-^) OK

- ・ 最大5件登録できます。
- ・ お買い上げ時は、登録されている本文に上書きす るか、不要な本文を削除してください。
- $\textcircled{a}$  **9 5**  $\textcircled{3}$
- 本文を選択▶本文を入力▶ [□]▶ 「はい」 を選択
	- ・ 全角で最大20文字、半角で最大40文字入力 できます。

登録されている本文を確認する:確認する本文 にカーソルを合わせて回

- 登録されている本文を削除する:削除する本文 にカーソルを合わせて[編 ▶ [コ ▶ 「はい」 を選択
- 登録されている本文を全件リセットする: **meck 2 →認証操作→「はい」を選択**

新たに本文を登録する:「〈新しい返信本文〉」を 選択▶本文を入力▶ 回

## **◆ メール一覧の表示形式を設定する〈メー ル一覧表示設定〉**

## $m \n\in [1]$  9  $(7)$  5

#### 【お買い上げ時】 2行表示

受信メール、送信メールのメール一覧の表示形式を1 行表示または2行表示に設定します。

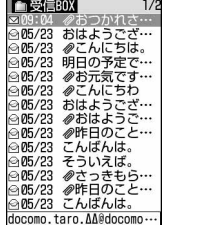

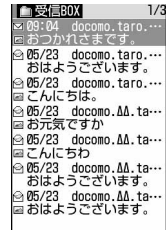

1行表示 2行表示

- ・ 1行表示に設定すると、受信メールの場合にはカー ソル位置のメールの発信元が、送信メールの場合 にはカーソル位置のメールの宛先 (1件目)が、画 面下部に表示されます。
- ・ 未送信メール、FOMAカード内のSMS一覧の表示 形式は、本設定に関わらず2行表示です。

**1** ae975e1または<sup>2</sup>

## **◆ 添付ファイルを受信するかどうかを設定 する〈メール受信添付ファイル設定〉**

# $\mathbb{E}[\mathbf{F}(\mathbf{I}|\mathbf{S})(\mathbf{Z}|\mathbf{S})]$

#### 【お買い上げ時】 すべて選択

iモードメールに添付されたファイルを同時に受信 するかどうかを、ファイルの種類ごとにあらかじめ 設定します。

・ 受信しないように設定したファイルは、選択受信 添付ファイルとして受信します。→P248

# **2** ■ 19 7 7 3 ■ 受信するファイル の項目を選択▶ (□ [登録]

- ・「ツールデータ」とは、電話帳データ、ブック マークデータ、スケジュールデータです。
- ・「その他」とは、WordやExcel、 PowerPoint、その他のファイルです。

## ✔**お知らせ**

**・** メール本文中に挿入された画像や貼付されたメロディ は、本設定に関わらず受信します。

## **◆ メロディを自動再生するかどうかを設定 する〈添付ファイル自動再生設定〉**

#### $m \cdot 79774 \cdot 26333$

#### 【お買い上げ時】 自動再生する

メロディが添付されているiモードメールやメッ セージR/Fを表示したときに、メロディを自動的に 再生するかどうかを設定します。

# **2** 2 aeg 10 a<sup>2</sup> a<sup>2</sup> a<sup>2</sup> a<sup>2</sup> a<sup>2</sup> a<sup>2</sup> a<sup>2</sup>

#### ✔**お知らせ**

- **・**「自動再生する」に設定した場合、メロディが添付され ている受信メール、送信メール、メールテンプレート、 メッセージR/Fを表示すると、音量設定のメロディ音 量で設定されている音量でメロディが1回再生されま す。複数のメロディが添付されているときは順番にメ ロディが再生されます。再生を途中で止めるときは cを押します。
- **・**「自動再生する」に設定しても、メロディの添付された メッセージR/Fが自動表示されたときは、メロディは 自動再生されません。

# **◆ 表示するメールの種別を選ぶ〈表示種別〉**

受信/送信メール一覧に、指定した種別のメールだ けを一時的に表示します。表示を終了すると、「すべ て表示」に戻ります。

・ 未送信メール、FOMAカード内のSMSの表示種別 は選択できません。

## 〈例〉受信メールの表示種別を選択するとき

# **12 ● 12 ● フォルダを選択**

送信メール一覧の表示方法→P253

# $\boxed{2}$   $\boxed{1}$   $\boxed{4}$

選択した表示種別のメールが表示されます。

- ・ 受信メールの場合、「既読のみ表示」を選択す ると、保護されている受信メールは表示され ません。
- ・ 送信メールの場合、「すべて表示」「保護のみ 表示」が選択できます。

## **◆ メールの文字の大きさを変更する〈文字 サイズ〉**

#### 【お買い上げ時】 コーディネイト/きせかえの設定に従う

受信メールや送信メール、メールテンプレートなど の内容を表示するときの文字サイズを変更します。

- ・ 本機能の設定は受信メール、送信メール、メール テンプレート、microSDメモリーカード内のメー ルすべてに反映されます。ただし、デコメ絵文字 (絵文字D)のサイズは変更されません。
- ・ メール作成時および編集時の文字サイズは変更さ れません。

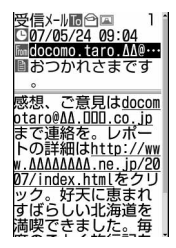

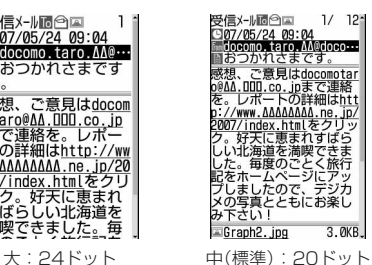

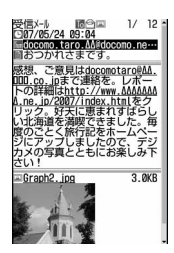

小:16ドット

〈例〉受信メール詳細画面で文字サイズを変更すると キ

## **図▶ 1 ▶ フォルダを選択▶ メールを** 選択

送信メール詳細画面の表示方法→P253 メールテンプレート詳細画面の表示方法→ P239 FOMAカード内のSMS詳細画面の表示方法→ P276

# $2 1 3 1$

・ メールテンプレートを表示しているときは **H211**を押します。

# $\Box \sim 3$

## ✔**お知らせ**

- **・** microSDメモリーカード内の受信メールや送信メー ル、未送信メールの詳細画面から操作する場合は、 を押し「文字サイズ」を選択します。
- **・** 文字サイズの変更は、次に設定を変更するまで保持さ れます。
- **・** 本機能の設定は文字サイズ設定のメール閲覧にも反映 されます。

**◆ 操作中のメール受信通知を設定する〈受 信・自動送信表示設定〉**

#### $m \mid T \mid S$

#### 【お買い上げ時】 通知優先

FOMA端末の操作中にiモードメールやSMS、メッ セージR/Fを受信したときに受信中画面および受信 結果画面や圏内自動送信中の画面を優先的に表示す るかどうかを設定します。

# **2** 19771 1-1-3

- 操作優先:受信中画面および受信結果画面、送 信中画面を表示しません。
- 通知優先:受信中画面および受信結果画面、送 信中画面を表示します。

開:操作/閉:通知 優先:FOMA端末を開いて いるときは操作優先、折り畳んでいるときは 通知優先になります。

## ✔**お知らせ**

- **・**「通知優先」に設定して、音声電話中やカメラ起動中、 ストリーミングタイプのiモーション再生中、iアプ リ動作中、アラーム鳴動中などにiモードメールや SMS、メッセージR/Fを受信しても、受信中画面およ び受信結果画面は表示されず、着信音とランプも動作 しません。また、送信中画面も表示されません。
- **・**「操作優先」に設定していても、メニューを表示してい るときは、受信中画面や受信結果画面が表示され、着 信音とランプも動作します。また、送信中画面も表示 されます。
- **・** 次の場合は、本機能の設定に関わらず、受信中画面や 受信結果画面が表示されず、着信音とランプも動作し ません。また、送信中画面も表示されません。
	- 開閉ロック中(FOMA端末を開いているとき)
	- オールロック中
	- 公共モード中
	- パーソナルデータロック中

## **ア**ャットメール作成・送信

# **チャットメールを作成して送信する**

#### $m \mid T \mid 3$

複数の相手と会話をするような感覚でメールをやり とりします。メールのやりとりは1つの画面で確認で きます。

- ・ チャットメールを使用するには、あらかじめ相手 のメールアドレスをチャットメンバーに登録して おく必要があります。
- ・ メール選択受信設定を「ON」に設定している場 合、またはメールの保存領域に空きがない場合は チャットメールを利用できません。
- ・ チャットメール非対応端末にチャットメールを送 信した場合、受信側の端末は題名に「チャット メール」と記載されたメールを受信します。また、 チャットメンバーに登録しているチャットメール 非対応端末から、題名に「チャットメール」が含 まれたメールを受信した場合、チャットメールと して受信できます。
- ・ 複数の相手とチャットメールをやりとりした場合 の通信料は、メール同報送信の場合と同じです。

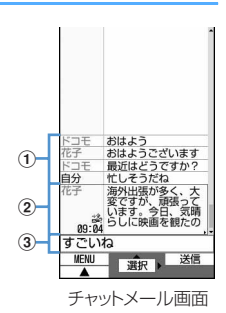

#### ①送受信履歴

最新の履歴から最大100件表示されます。

- ・ ガイド表示領域に▲や▼が表示されているとき は、157を押すとスクロールできます。回や 回を押すと、画面単位でスクロールできます。 また、 (5) [5] [1] を押すと先頭行に移動し、 **[『52】【21を押すと最終行に移動して表示さ** れます。
- ・ 左側に発信者のニックネームが表示されます。

## b詳細表示欄

- 最新のチャットメールの詳細を表示します。16 押すと、送受信履歴のチャットメールの詳細を表 示できます。チャットメールの表示可能文字数は 全角で最大250文字、半角で最大500文字です。
- ・ 詳細表示欄に表示しきれない場合は、欄下の左 右に◀▶が表示されます。∞を押すと、欄内の ページが切り替わります。
- ・ 左側に発信者のニックネームと送受信した日時 (当日の場合は時刻、当日以外の場合は日付)が 表示されます。チャットメンバーに未登録の同 報アドレスが含まれるメールの場合は、協が表 示されます。海外滞在時(GMT+09:00を除 く)に送受信した場合は が表示される場合があ ります。

3本文の入力欄

# **◆ チャットメンバーを登録する〈チャット メンバー設定〉**

- ・ チャットメンバーに登録できるのは、最大5件で す。同じメールアドレスは複数登録できません。
- $\boxed{2}$   $\boxed{3}$

メンバーを登録するかどうかの確認画面が表示 されます。

- ・ メンバーがすでに登録されている場合は、 チャットメール画面が表示されます。メン バーを追加登録するときは、 [5] [7] を押し て操作3に進みます。
- **2** 「はい」を選択
- **⊠を押す**
- **4 下記の各項目を選択して設定▶ 回** 
	- アドレス:メールアドレスを入力します。
		- ・ 半角で最大50文字入力できます。
		- ・ メンバーに登録する相手がシークレット コードを登録している場合は、電話帳に相 手のメールアドレスまたは電話番号を登録 し、シークレットコードを設定します。そ の後、電話帳からの検索、または相手の携 帯電話番号のみを直接入力してメンバーに 登録します。
		- ・ メール送受信履歴、電話帳から入力すると きは幅を押して[1]~[3]を押し、宛 先を選択します。
	- ニックネーム: チャットメール画面で表示する ニックネームを入力します。
		- ・ 全角で最大4文字、半角で最大8文字入力 できます。
		- ・ アドレス入力欄のメールアドレスと電話帳 に登録したメールアドレスが一致すると、 電話帳に登録した名前(先頭から全角4文 字、半角8文字まで)が表示されます。
		- ・ 入力しなかった場合、チャットメール画面 では、メールアドレスの@マークより前の 部分の先頭から8文字が表示されます。

文字色:ニックネームの色を選択します。

# 5 回 [登録] を押す

• メンバーを追加登録する場合は回を押し、 操作4を繰り返します。

# **◆ チャットメールを作成して送信する**

- ・ チャットメール送信時は、登録したメンバー全員 に送信する設定になっています。送信画面でメン バーを選択することもできますが、チャットメー ルを終了したり、メンバーの登録内容を変更した りすると、メンバー全員が選択された状態になり ます。
- ・ 送信したチャットメールは、送信メール内のフォ ルダに保存されます。

# $\boxed{2}$

・ メンバーを登録するかどうかの確認画面が表 示された場合は「はい」を選択してメンバー 登録をしてください。

# **本文の入力欄を選択▶本文を入力**

- ・ 全角で最大250文字、半角で最大500文字 入力できます。
- チャットメール画面の履歴から本文をコピーし て貼り付ける:
- aコピーするチャットメールにカーソルを合わ **せて**(8)▶□6)
- 文字のコピー方法→P450 ②本文の入力欄を選択▶貼り付ける位置にカー ソルを合わせて[編→[3]

文字の貼り付け方法→P450

## 送信するメンバーを選択する:

ame3eメンバーを選択

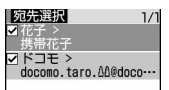

②回を押す

宛先が設定されます。

- **3** <sup>p</sup>[送信]を押す
	- ・ 正常に送信されると、送信されたチャット メールがチャットメール画面に表示されます。

受信したメールの同報アドレス全員に返信す る: 8 ▶ 27 27

#### ✔**お知らせ**

**・** 送信に失敗したり、チャットメール終了時に未送信 だったチャットメールは未送信メール内の「未送信 BOX」フォルダに保存されます。「未送信BOX」フォ ルダにはチャットメールは1件のみ保存できます。別の チャットメールの送信に失敗すると、「未送信BOX」 フォルダに保存されているチャットメールは上書きさ れます。また、「未送信BOX」フォルダに保存されて いるチャットメールは、チャットメール起動時に本文 の入力欄に表示されます。再送信するときは、チャッ トメール画面から送信してください。

## **◆ チャットメールを受信する〈チャット メール受信〉**

#### ❖**チャットメールを起動していないとき**

チャットメールまたは題名に「チャットメール」が 含まれたメールを受信したときは、受信メール内の フォルダに保存されます。チャットメンバーに登録 している相手から受信した場合、チャットメールを 起動すると、自動的にチャットメール画面に読み込 まれます。チャットメンバーに登録していない相手 から受信した場合、チャットメール画面に読み込む には、次の操作に従ってチャットメンバーに登録し、 チャットメール画面に読み込んでください。題名に 「チャットメール」が含まれたメールのみ、チャット メール画面に読み込めます。

- 〈例〉チャットメンバーに登録していない相手から チャットメールを受信したとき
- **12 ★12 ★12 aedische アオルダを選択→読み込む** 受信メールにカーソルを合わせて  $m \sim 75$
- **2** 「はい」を選択
- <mark>?</mark> 登録するメンバーを選択▶編集

チャットメンバー設定方法→P270「チャット メンバーを登録する」操作4~5

# **4** 「はい」を選択

## ✔**お知らせ**

- **・** 受信メール詳細画面から操作する場合は、mを押し 「表示」→「チャットメール表示」を選択します。ま た、題名に「チャットメール」が含まれた送信メール も同様に操作できます。
- **・** デコメールやパソコンなどから受信したHTMLメール は、チャットメール画面に読み込めません。

# ❖**チャットメールを起動しているとき**

チャットメンバーに登録している相手からチャット メール、または題名に「チャットメール」が含まれ たメールを受信したときは、履歴を更新する旨の メッセージが表示され、チャットメール画面に読み 込まれます。チャットメール起動中にFOMA端末を 開いているときは、チャットメールやメール、メッ セージR/Fを受信しても、着信音やバイブレータな どは動作しません。チャットメンバーに登録してい ない相手から、題名に「チャットメール」が含まれ たメールを受信したときは、受信メール内のフォル ダに保存されます。

「チャットメールを起動していないとき」の操作に 従って、チャットメール画面に読み込んでください。 →P271

# ❖**iモードセンターに保管されているチャッ トメールを受信するとき**

圏外にいた間や電源を切っていた間などにチャット メールが届いていないかを問い合わせます。このと き、iモードセンターにiモードメールが保管され ていると、同時に受信します。

# **1** チャットメール画面でme1

チャットメールがある場合は、履歴を更新する 旨のメッセージが表示され、受信したチャット メールがチャットメール画面に追加されます。

## ❖**同報アドレスを表示する**

受信したチャットメールに同報がある場合は、同報 アドレスを表示して確認できます。

- **1** チャットメール画面で、同報アドレスを 確認するチャットメールにカーソルを合 わせてme4
	- ・ メンバー登録されていない同報者はニック ネームの代わりに「未登録」と表示されます が、メールアドレスが電話帳に登録されてい る場合は、電話帳に登録された名前が表示さ れます。●を押すとメールアドレスを確認で きます。

未登録の同報者をチャットメンバーとして登録

する:同報アドレス一覧画面で登録する同報 アドレスにカーソルを合わせて回 以降の操作→P270「チャットメンバーを登録

する」操作4~5

同報アドレスをコピーする:同報アドレス一覧 画面でコピーする同報アドレスにカーソルを 合わせて(H) 2

# ❖**チャットメールの履歴をすべて削除する**

- ・ 受信メール、送信メールのフォルダ内に保存され ているチャットメールも削除されますが、保護さ れているメールは削除されません。
- チャットメール画面で[編]▶ [9]▶ 「は い」を選択

#### ✔**お知らせ**

- **・** チャットメールにiモードメールとして返信するとき は、iモードメールと同じ操作で返信します。
- **・** チャットメール画面では、本文中に情報(電話番号、 メールアドレス、URLなど)が含まれていても、 Phone To(AV Phone To)、Mail To、Web Toなど は使用できずiアプリToの機能も使用できません。ま た、添付ファイルも表示されません。チャットメール を削除せずに終了し、受信メール内のフォルダから チャットメールを表示すると、これらの機能が使用で きます。
- **・** 受信メール内のフォルダからチャットメールを削除し た場合は、チャットメール画面のニックネームが「----- ---」、日付または時刻が「--/--」、本文が「削除されまし た」と表示されます。
- **・** チャットメール画面で受信したチャットメールは、受 信メール内のフォルダでは既読になります。
- **・** メール連動型iアプリからメールを送受信した場合、 題名に「チャットメール」が含まれたメールはチャッ トメール画面に表示できます。

# **◆ チャットメンバーを編集する**

チャットメンバーの登録内容の変更や、メンバーの 追加、削除を行います。

メンバー全員の登録内容の詳細を確認したり、メン バーを入れ替えたりすることもできます。

- **チャットメール画面で RED▶ [7]**
- **編集するメンバーを選択▶編集**

チャットメンバー設定方法→P270「チャット メンバーを登録する」操作4

- チャットメンバーを1件削除する:削除するメ ンバーにカーソルを合わせて (图 ▶ 2 2 1▶ 「はい」を選択
- チャットメンバーの詳細を表示する:  $0$  $\boxed{3}$
- ②詳細の確認が終わったら●

チャットメンバーを追加する: 図を押す チャットメンバー設定方法→P270 「チャットメンバーを登録する」操作4

- チャットメールのメンバー全件をメールグルー プと入れ替える:
- $0$   $\boxed{5}$
- 2入れ替えるメールグループを選択▶「はい」 を選択

チャットメールのメンバーが、選択したメー ルグループに登録されているメンバーと入れ 替わります。

<mark>3</mark> 回 [登録] を押す

# **◆ 個人情報を設定する**

チャットメール画面に表示する自分のニックネーム とその文字色を設定します。

**チャットメール画面で RED ▶ 「8 】 下記** の各項目を選択して設定▶ (団) [登録]

**ニックネーム:チャットメール画面で表示する** ニックネームを入力します。

- ・ 全角で最大4文字、半角で最大8文字入力 できます。
- ・ 入力しなかった場合、チャットメール画面 では「自分」と表示されます。

文字色:ニックネームの色を選択します。

# **◆ チャットメールを終了する**

チャットメール画面で「≡]または [drop]▶ 「はい」または「いいえ」を選択

- ・「はい」を選択すると、チャットメールがすべ て削除されます。その場合、受信メール、送 信メールのフォルダ内に保存されている チャットメールも削除されますが、保護され ているメールは削除されません。
- ・「いいえ」を選択すると、次回のチャットメー ル起動時に前回のチャットメールが表示され ます。

## **SMS作成・送信**

# **SMS(ショートメッセージ)を作 成して送信する**

 $m \mid T$  $T$ 

SMSを作成して送信します。送信せずに保存するこ ともできます。

- ・ ドコモ以外の海外通信事業者をご利用のお客様と の間でも、送受信できます。ご利用可能な国・海 外通信事業者については、ドコモのホームページ をご覧ください。
- ・ 最大保存件数→P541
- ・ 受信、送信、未送信のSMS一覧/詳細画面の見か た→P254

〈例〉宛先を直接入力してSMSを作成・送信するとき

**2 ★ [7]** [1] ★ 宛先の入力欄を選択

<mark>?</mark> 「直接入力」を選択▶宛先を入力

半角数字で20文字まで入力して送信できます。

- ・ 宛先がドコモ以外の海外通信事業者の場合は、 「+」を含めた21文字まで入力して送信でき ます。
- ・ 宛先がドコモ以外の海外通信事業者の場合は、 「+| (■本1秒以上押す)「国番号|「相手 の携帯電話番号」の順で入力するか、または 「010」「国番号」「相手の携帯電話番号」の 順で入力します(受信した海外からのSMSに 返信する場合も、「+」または「010」を入力 します)。携帯電話番号が「0」で始まる場合 は「0」を除いて入力します。
- メール送受信履歴から入力する:「メール送信履 歴| または「メール受信履歴| を選択▶SMS を送信するメール送受信履歴を選択
- 電話帳を検索して入力する:「電話帳参照」を選 択▶電話帳を検索▶SMSを送信する電話帳 データを選択

# <mark>3</mark> 本文の入力欄を選択▶本文を入力

- ・ SMS設定で送信文字種を「日本語」に設定し た場合は、全角・半角を問わず最大70文字入 力できます。「英語」に設定した場合は、半角 の英数字と記号で最大160文字入力できます (`。「」、・゛゜を除く)。
- 【#】を押すと改行できます(全角/半角数字 入力モード時を除く)。改行も本文の文字数に 含まれます。ただし、相手の端末によっては 空白に置き換わります。

#### 署名を挿入する: [ | | | | | | 4 | | 6 |

・ 署名はあらかじめ登録しておく必要がありま す。なお、登録した署名の内容などによって は挿入できません。→P265「メールの署名 を設定する」お知らせ

# **4** 回 送信] を押す

• 送信せずに保存する場合は、 mm 27を押す と未送信メール内の「未送信BOX」フォルダ に保存されます。

- **・** 電波状況や送信する文字の種類、相手の端末によって は、相手に文字が正しく表示されない場合があります。
- **・** 送信する文字種や送達通知を受け取るかどうかは、あ らかじめSMS設定で設定します。また、送達通知、有 効期間の設定はSMSの作成開始後に変更することもで きます。
- **・** 送信文字種が英語の場合は、記号(|^{ } [ ] ~ ¥)を 入力すると送信できる文字数が少なくなります。また、 記号(`)は入力できますが、送信すると受信側で空 白に置き換わって表示されます。
- **・** 送信に失敗したときはエラーメッセージが表示され、 SMSが未送信メール内の「未送信BOX」フォルダに 保存されます。未送信メール内の「未送信BOX」フォ ルダからSMSを編集、送信できます。→P243
- **・** 送信が正常に終了したときは、SMSが送信メール内の フォルダに保存されます。保存領域の空きが足りない ときや最大保存件数を超えるときは、古い送信メール から順に消去されます。残しておきたい送信メールは 保護してください。
- **・** 送達通知を「要求する」に設定して送信した場合は、 SMSが相手のFOMA端末に届いたことを知らせる送達 通知が送られてきます。送達通知は受信メール内の フォルダに保存されます。
- **・** 発信者番号通知設定を「通知しない」に設定していて も、SMS送信時は送信相手に発信者番号が通知されま す。
- **・** 保存領域の空きが足りないときや最大保存件数を超え るときは、SMSを作成できません。未送信メール内の フォルダから不要なiモードメール、SMSを削除して ください。
- **・** 2in1を利用しているときは、BナンバーではSMSは 送信できません。

## ❖**送信・保存したSMS(ショートメッセー ジ)を編集・送信する**

送信済みのSMSや、送信せずに保存したり送信に失 敗したりしたSMSを編集、送信できます。→P243

## **SMS受信**

# **SMS(ショートメッセージ)を受 信したときは**

・ 最大保存件数→P541

**1** SMSを受信

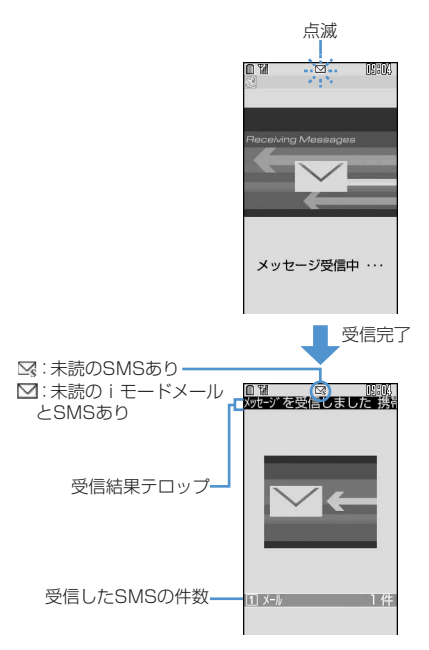

が点滅し、「メッセージ受信中…」と表示され ます。

メール着信音が鳴り、ランプが点灯または点滅 して受信結果画面が表示されます。

受信したSMSは受信メール内のフォルダに保存 されます。

- SMS受信中に「=)を押すと受信を中止しま す。
- ・ FOMA端末を折り畳んでいるときは、背面 ディスプレイに受信状態が表示されます。
- ・ 受信結果画面が表示されてから約15秒間、 メール着信設定で鳴動時間を15秒以上に設定 したときは着信音が鳴り終わるまでの間、何 も操作しないと自動的に受信前の画面に戻り ます。それより前に受信前の画面に戻すとき はLihoup を押します。

#### 受信したSMSをすぐに読む:

# ①受信結果画面で●または「1

- ②フォルダを選択▶表示するSMSを選択
	- ・ 受信したSMSに返信したり、転送したり できます。→P246、P247

#### 受信に失敗したとき:

受信結果画面の「メール」の後ろに「×」が表 示されます。受信し直すには、SMS問合せを 行ってください。

#### ✔**お知らせ**

- **・** SMSを受信したときは、iモードメール受信時の動作 に設定した着信音、バイブレータ、着信イルミネー ション、着信イルミネーションカラーそれぞれの優先 順位に従って動作します。複数のメール、メッセージ R/Fを同時に受信したときは、最後に受信したメール、 メッセージR/Fに設定した条件に従って動作します。
- **・** 受信・自動送信表示設定の設定内容によっては、受信 中画面や受信結果画面は表示されません。
- **・** 着信/受信時動作設定の設定内容によって、受信結果 テロップの内容が異なったり、表示されなかったりし ます。
- **・** 保存領域の空きが足りないときや最大保存件数を超え るときは、未読以外の古い受信メールから順に消去さ れます。残しておきたい受信メールは保護してくださ い。
- **・** iモードメール、メッセージR/F受信中はSMSを自動 受信しません。SMS問合せを行ってください。
- **・** ドコモ以外の海外通信事業者からSMSを受信した場合 は、発信元のアドレスに自動的に「+」が付きます。 電話帳に「+」を付けて登録していると、電話帳で登 録している名前が表示されます。
- **・** スキャン機能設定のメッセージスキャンを「有効」に 設定しているときに、電話番号やURLの記載が含まれ ているSMSを表示しようとすると、注意する旨のメッ セージが表示されます。
- **・** 未読メールと保護されているメールで保存領域が満杯 で上書きできないときは、SMSの受信は中止され、画 面には図や 騒が表示されます。 受信する場合は、未読 メールの既読への変更(→P259)、未読メールの内容 表示(→P253)、不要メールの削除(→P260)、保 護解除(→P259)などを行う必要があります。
- **・** FOMAカードにSMSが最大件数(20件)保存されて いるときは、受信メール内のフォルダに空きがあって も、SMSを受信できない場合があります。このとき、 画面には 黒 や いが表示されます。FOMA端末に移動 するか(→P277)、FOMAカード内のSMSを削除し てください。→P277
- **・** FOMAカードへの保存を指定されているSMSを受信す ると、直接FOMAカードに保存されます。ただし、 FOMAカード内に保存されているSMSが20件に達し ている場合は、SMSを受信できません。不要なSMS を削除してから、もう一度SMS問合せを行ってくださ い。

**SMS問合せ**

# SMS(ショートメッセージ)があ **るかどうかを問い合わせる**

#### $m \mid (162)$

#### 圏外にいた間や電源を切っていた間などに、SMSが 届いていないかを問い合わせます。

・ 電波状態によってはSMS問合せができない場合が あります。

## $\overline{1}$   $\overline{0}$  62

SMSセンターにSMSが保管されていると受信 します。

#### ✔**お知らせ**

- **・** 受信するまでに時間がかかる場合があります。
- **・**「\*143#」をダイヤルしてもSMS問合せができま す。

#### **SMS設定**

**SMS(ショートメッセージ)の設 定を行う**

#### me174

【お買い上げ時】 送信文字種:日本語 送達通知: 要求し ない 有効期間:3日 SMSC:ドコモ アドレス: 81903101652 Type of Number: international

#### SMSを利用する際の各種条件を設定します。

IF ה SMSC、アドレス、Type of Numberの設定は、 通常変更する必要はありません。 П. Л

## |図 ▶ [7] [4] ▶ 下記の各項目を選択し て設定▶ [[1] [登録]

- 送信文字種:送信するメッセージを日本語にす るか、英語にするかを選択します。文字種に より送信できる文字数が異なります。
- 送達通知:SMSを送信する際に、送達通知の配 信を要求するかどうかを設定します。
- 有効期間:送信したSMSを相手が受け取れない ときに、SMSセンターで保管する期間を選択 します。
	- ・「0日」を設定すると一定時間再送された 後、削除されます。
- SMSC:ドコモ以外のSMSサービスを受ける 場合に設定します。
	- ・「その他」に設定したときは、アドレスの入 力欄にメールアドレスを入力します。半角 で最大20文字入力できます。

Type of Number:「international」 「unknown」のどちらかを設定します。 SMSCに「その他」を選択し、かつメールア ドレスに数字のみ、あるいは「\*」「#」を含 んだ番号を設定した場合は、Type of Numberを「unknown」に設定する必要があ ります。

## ✔**お知らせ**

- **・** SMSの作成画面から操作する場合は、mを押し 「SMS設定」を選択します。その場合には、送達通知、 有効期間のみ設定できます。また、作成中のSMSにだ け有効です。
- **・** 送信文字種、有効期間、SMSC、Type of Numberの 設定は、FOMAカードに保存されます。

#### **FOMAカード保存SMS**

# **SMS(ショートメッセージ)を FOMAカードに保存する**

## **◆ SMS(ショートメッセージ)をFOMA カードに移動/コピーする**

- ・ 未送信SMSは、FOMAカードに保存できません。
- ・ 送達通知のある送信SMSを移動またはコピーする と、対応する送達通知が同時に移動またはコピー されます。送信SMSだけ、または送達通知だけを 移動またはコピーできません。
- ・ 最大保存件数→P541

#### 〈例〉受信SMSをFOMAカードに1件移動するとき

**図▶ [1]▶ フォルダを選択** 

送信SMS一覧の表示方法→P253

**2** 移動するSMSにカーソルを合わせて  $\boxed{m}$   $\boxed{4}$   $\boxed{2}$   $\boxed{1}$ 

> 複数移動する: [88] ▶ [4] [2] [2] ▶ 移動す るSMSを選択▶ ⊞

1件コピーする:コピーするSMSにカーソルを 合わせて (5) ● 4 3 13 14

複数コピーする: | ||5|| | | | 3 | | 2 | | 2 コ ピーするSMSを選択▶ □

**3** 「はい」を選択

#### ✔**お知らせ**

- **・** 受信メール詳細画面、送信メール詳細画面から操作す る場合は、mmを押し「移動/コピー」→「FOMA カードへ移動」または「FOMAカードへコピー」を選 択します。
- **・** FOMAカードにSMSが20件保存されているときは、 移動またはコピーできません。FOMAカードから不要 なSMSを削除してください。
- **・** 保護したSMSをFOMAカード内に移動/コピーする と、移動/コピー先で保護は解除されます。

# **◆ FOMAカード内のSMS(ショートメッ セージ)を表示する**

#### $m \mid (1)(7)[2]/(1)(7)[3)$

#### 〈例〉受信SMSを表示するとき

## $\textcircled{r}$   $\textcircled{r}$

FOMA受信SMS一覧画面では、SMSは2行で 表示されます。1行目には受信日時と発信元ま たは宛先が表示され、2行目には本文の先頭ま たは「SMS送達通知」「留守番 着信通知」「留 守番 テレビ電話」が表示されます。

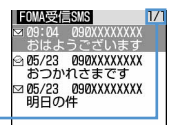

ページ番号/総ページ数

- ・ マークの意味は次のとおりです。 ⊠:未読(返信可) ⊠:未読(返信不可) ◎: 既読(返信可) ※1: 既読(返信不可) : 送達通知、着信通知、伝言通知 :SMS違反
- ・ 一覧の既読、未読のマークは、FOMAカード 内のSMSを表示したかどうかを示します。移 動またはコピー前の未読、既読の状態も引き 継がれます。
- ・ 海外から送られてきたSMSでは発信元の先頭 に「+」が表示されます。
- 送信SMSを表示するときは図[7]3]を 押します。
- データ異常のSMSには※や咳が表示されま す。 が表示されたSMSは、受信日時は「--/ --」(受信当日のみ)になり、発信元は表示さ れません。 が表示されたSMSは、詳細表示 が不可能なSMSです。
- ・ 海外滞在時(GMT+09:00を除く)に受信し たSMSには、受信した日時の後ろに創が表示 される場合があります。

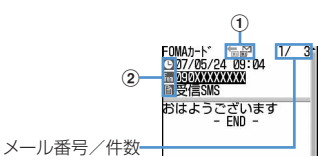

- ・ マークの意味は次のとおりです。
	- ①マーク
		- 信:受信(返信可) 論:受信(返信不可) :送信
		- :送達通知、着信通知、伝言通知
		- :FOMAカード内のSMS
	- ②マーク
		- :日時 :宛先
		- **[編**:発信元 (返信不可)
		- :題名「受信SMS」「送信SMS」 「SMS送達通知」「留守番 着信通知」 「留守番 テレビ電話」
- ・ 送達通知の場合は「SMS Center」、着信通 知の場合は「DoCoMo SMS」、伝言通知の場 合は「DoCoMo MSG」と発信元に表示され ます。
- ・ 送信SMSをFOMAカードに移動またはコ ピーした場合、FOMAカード内の送信SMS から送信日時のデータが消去されます。ただ し、送達通知のある送信SMSの場合は、送信 日時が表示されます。
- データ異常のSMSには 高の代わりに× が表 示され、※以外は表示されません。
- ・ 海外滞在時(GMT+09:00を除く)に受信し たSMSには、受信した日時の後ろにまが表示 される場合があります。

- **・** FOMAカード内のSMSからも、受信SMSの返信や転 送、送信SMSの再送信、文字サイズの変更、電話帳登 録などの操作ができます。操作方法は受信SMS、送信 SMSと同じです。
- **・** FOMAカード内のSMSから返信や転送、再送信などを 行った場合の送信済みのSMSは、FOMA端末の送信 メール内のフォルダに保存されます。

#### **◆ FOMAカード内のSMS(ショートメッ セージ)をFOMA端末に移動/コピー する**

・ 送達通知のある送信SMSを移動またはコピーする と、対応する送達通知が同時に受信メール内の フォルダに移動またはコピーされます。送信SMS だけ、または送達通知だけを移動またはコピーで きません。

#### 〈例〉受信SMSをFOMA端末に1件移動するとき

 $\textcircled{r}$   $\textcircled{r}$ 

FOMAカード内の送信SMS一覧の表示方法→ P276

- **2** 移動するSMSにカーソルを合わせて  $\mathbb{m}$   $\mathbb{F}$ 31 $\mathbb{F}$ 1
	- 複数移動する: [ …]▶ [ 3 ] [ 2 ]▶ 移動する SMSを選択▶□
	- 1件コピーする: コピーするSMSにカーソルを 合わせて(5) 3 3 3
	- 複数コピーする: ( !) ▶ 3 4 ▶ コピーする SMSを選択▶□
- 3 回▶移動先フォルダを選択▶「はい」を 選択

#### ✔**お知らせ**

- **・** FOMAカード内のSMS詳細画面から操作する場合は、 mを押し「移動/コピー」→「本体へ移動」または 「本体へコピー」を選択します。
- **・** 保存領域の空きが足りないときや最大保存件数を超え るときは、移動またはコピーできません。保護されて いないiモードメールやSMSがあっても上書きされま せん。受信メール、送信メール内のフォルダから不要 なiモードメール、SMSを削除してください。

# **◆ FOMAカード内のSMS(ショートメッ セージ)を削除する**

・ 送信SMSを削除した場合、対応する送達通知が FOMAカード内にある場合は、同時に削除されま す。

#### 〈例〉受信SMSを1件削除するとき

## $\boxed{2}$   $\boxed{7}$   $\boxed{2}$

FOMAカード内の送信SMS一覧の表示方法→ P276

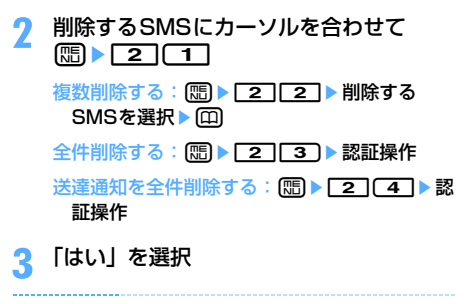

**・** FOMAカード内のSMS詳細画面から操作する場合は、 mを押し「削除」を選択します。

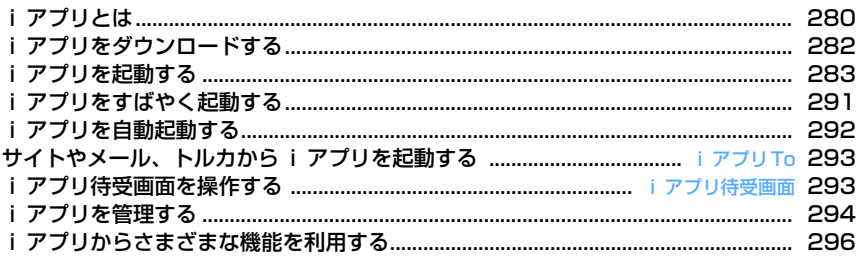

# **iアプリとは**

iアプリをサイトからダウンロードすることにより、 iモード対応FOMA端末(以下、iモード端末)が さらに便利になります。たとえば、iモード端末に さまざまなゲームをダウンロードして楽しんだり、 株価情報のiアプリをダウンロードすることにより、 株価を定期的に自動チェックしたりできます。さら に、地図のiアプリでは、必要なデータだけをダウ ンロードするため、スムーズにスクロールできます。 また、iアプリから電話帳やスケジュールに直接登 録できるものや、画像保存、画像取得などデータ BOXと連動できるiアプリもあります。

#### IP(情報サービス提供者)

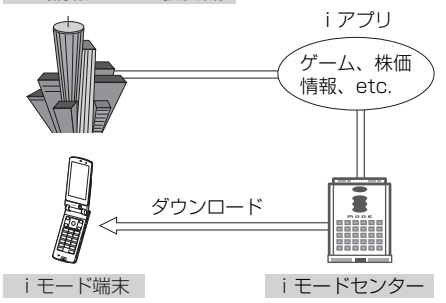

- iアプリをダウンロードする→P282 iアプリを起動する→P283
- iアプリを自動起動する→P292

#### ✔**お知らせ**

- **・** iアプリによってはiモード端末の携帯電話/FOMA カード (UIM) の製造番号を利用する場合があります。
- **・** iアプリによっては実行時に通信を行うものがありま す。通信を行わないように設定することもできます。  $\rightarrow$ P285

## ❖**登録データを利用する**

iアプリには、お客様のiモード端末の登録データ (電話帳、ブックマーク、スケジュール、画像、動 画、トルカ、アイコン情報)を参照、登録、操作で きるものがあります。登録データを利用してできる ことは次のとおりです。 - 電話帳登録 - アイコン情報利用 - ブックマーク登録 - スケジュール登録 - データBOXからの画像取得 - データBOXへの画像、動画保存 - トルカ一覧からのトルカ参照、取得 - トルカ一覧へのトルカ保存 - microSDメモリーカードの利用

#### ✔**お知らせ**

**・** iアプリにより画像、動画が保存される場合は、それ ぞれマイピクチャ内の「iモード」「デコメピクチャ」 「デコメ絵文字」フォルダ、iモーション内の「iモー ド」フォルダ、またはiアプリ内に保存されます。ト ルカが保存される場合は、トルカ一覧の「トルカフォ ルダ」に保存されます。

# **◆ iアプリDXとは**

iアプリDXは、iモード端末の情報(メールや発着 信履歴、電話帳データなど)と連動することにより、 お好みのキャラクタ画面でメールを作成したり、着 信時にキャラクタのコメントで誰からの着信かを知 らせたり、メールと連動して株価などの情報やゲー ムの進行をよりリアルタイムに更新したりするなど、 iアプリをより便利に楽しく利用できます。

#### ❖**登録データを利用する**

iアプリDXには、通常のiアプリで利用できる登録 データ(電話帳、ブックマーク、スケジュール、画 像、動画、トルカ、アイコン情報)だけでなく、 メール、リダイヤル、着信履歴、着信音などの登録 データを参照・登録・操作できるものがあります。 登録データを利用してできることは次のとおりです。 - 電話帳登録 - 電話帳参照 - アイコン情報利用 - ブックマーク登録 - スケジュール登録 - メールメニューの利用 - メール作成画面利用 - 最新のリダイヤル参照 - 最新の着信履歴参照 - 最新の未読メール参照 - 着信音変更(電話、メール、メッセージR/F) - データBOXからの画像取得 - データBOXへの画像、動画、着信音保存 - トルカ一覧からのトルカ参照、取得

- トルカ一覧へのトルカ保存
- 画像設定の変更(待受画面、電話の発着信、テレビ 電話の着信、メール送受信、メッセージR/F受信)
- microSDメモリーカードの利用
- 位置情報の利用

- **・** iアプリDXでは、iアプリの有効性を確認するため、 iアプリの通信設定に関わらず通信する場合がありま す。通信回数やタイミングは i アプリによって異なり ます。
- **・** iアプリDXにより画像、動画、着信音が保存される場 合は、それぞれマイピクチャ内の「iモード」「デコメ ピクチャ」「デコメ絵文字」フォルダ、iモーション、 メロディ内の各「iモード」フォルダ、またはiアプ リ内に保存されます。トルカが保存される場合は、ト ルカ一覧の「トルカフォルダ」に保存されます。

# **◆ メール連動型iアプリとは**

メール連動型iアプリはiアプリDXの一種で、i モードメールで情報をやりとりすることにより、株 価などの情報やゲームの進行がリアルタイムに更新 されるなど、iアプリをより便利に楽しく利用でき ます。

• メール連動型iアプリで利用されるメールは、正 しく表示できない場合があります。

# **◆ おサイフケータイ対応iアプリとは**

おサイフケータイ対応iアプリを使ってICカード内 のデータの読み書きを行い、電子マネーや乗車券を ダウンロードしたり、その残高や利用履歴を確認す るなど、便利な機能がご利用いただけます。

• おサイフケータイ対応iアプリを利用すると、ご 契約しているサービスのIP(情報サービス提供者) などにICカード内の情報が送信されます。 おサイフケータイとは→P300

# ◆ GPS対応iアプリとは

GPS対応iアプリでは、GPS機能を利用することに より、現在地のタウン情報などがより簡単に探せた り、地図上に自分の現在地を表示させ目的地までの ナビゲーションができるなど、便利な機能がご利用 いただけます。

- ・ GPS対応iアプリを利用すると、利用するiアプ リの情報提供者に位置情報が送信されます。
- ・ GPS対応iアプリでGPS機能を利用する場合、 利用するiアプリの位置情報利用設定を「利用す る」に設定する必要があります。

# **◆ こんなこともできます**

#### ■ iアプリ待受画面

iアプリを待受画面として利用でき、そのままメー ルを受信したり、電話をかけることもできます。 ニュースや天気の最新情報を待受画面に表示させた り、お好みのキャラクタにメール受信やアラームを 知らせてもらったり、より便利な待受画面にできま す。→P135、P285、P293

・ iアプリ待受画面に対応したiアプリで利用でき る機能です。

#### ■ i アプリの自動起動

時刻や日付、曜日などを指定して、iアプリを自動 起動できます。あらかじめiアプリに設定されてい る時間間隔で自動起動できるiアプリもあります。 →P292

#### ■ カメラ撮影

i アプリから i モード端末のカメラを使って撮影で きます。→P296

・ カメラ撮影機能に対応したiアプリで利用できる 機能です。

#### ■ 赤外線通信

iアプリから赤外線通信機能が搭載された機器※と通 信できます。→P297

- ・ 赤外線通信機能に対応したiアプリで利用できる 機能です。
- ※ 相手の機器によっては、赤外線通信機能が搭載さ れていても通信できないデータがあります。

#### ■ 赤外線リモコン

i アプリから赤外線リモコンに対応した家電機器な ど、各種機器を操作できます。→P392 たとえば、お買い上げ時に登録されている「Gガイド 番組表リモコン」では、テレビ番組表と連動したAV リモコンとして利用できます。→P289

• 赤外線リモコン機能に対応したiアプリで利用で きる機能です。相手の機器に対応したiアプリが 必要です。

# **iアプリをダウンロードする**

#### サイトからiアプリをダウンロードしてFOMA端末 に保存します。

- ・ 電波状況などによりiアプリのダウンロードに失 敗した場合、そのiアプリはFOMA端末に保存さ れません。
- ・ 保存できるiアプリのサイズは1件あたり最大1M バイトです。
- ・ 最大保存件数→P541
- i アプリのあるサイトを表示▶ i アプリ を選択

選択したiアプリがダウンロードされます。

• ダウンロード中に●を押し、終了するかどう かの確認画面で「はい」を選択するとダウン ロードを中止します。ただし、iアプリに よっては再開するかどうかの画面が表示され ます。

#### ICカード内にFOMAカード情報が保存されてい ない場合におサイフケータイ対応iアプリを ダウンロードするとき

FOMAカード情報とICカードの対応付けを行う 旨のメッセージが表示されます。「OK」を選択 するとダウンロードされます。

#### ソフト情報表示設定を「表示する」に設定して いるとき

iアプリの情報が表示されます。「はい」を選択 すると、iアプリがダウンロードされます。

• 回を押すと、ダウンロードするiアプリの 詳細情報を表示できます。

#### 登録データや携帯電話/FOMAカード(UIM) の製造番号、ICカードの製造番号、microSD メモリーカードを利用するiアプリをダウン ロードするとき

ダウンロードするかどうかの確認画面が表示さ れます。「はい」を選択すると、iアプリがダウ ンロードされます。

・ ガイド表示領域に「ガイド」と表示された場 合にpを押すと、そのiアプリが利用する データの詳細を確認できます。

#### 選択したiアプリがすでにダウンロードされて いるとき

「ダウンロード済みです」というメッセージが表 示されます。iアプリのバージョンが更新され ているときは、バージョンアップするかどうか の確認画面が表示されます。「はい」を選択する と、iアプリがダウンロード(バージョンアッ プ)されます。

#### 選択したiアプリがすでに異なるFOMAカード でダウンロードされているとき

上書きするかどうかの確認画面が表示されます。 「はい」を選択すると、ダウンロードしたiアプ リが上書きされます。

# **2** 保存先を選択

・ iアプリによっては待受画面(iアプリ待受 画面)、通信設定、位置情報(位置情報利用設 定)、番組表ボタン設定の設定画面が表示され ます。各項目を選択して設定してください。 各設定項目→P285「iアプリの動作条件を 設定する」操作1

# **3** 「はい」を選択

ダウンロードしたiアプリが起動します。

- ・「いいえ」を選択すると、サイト画面に戻りま す。
- ・ 待受画面を「設定する」に設定した場合は待 受画面に設定するかどうかの確認画面が表示 されます。「はい」を選択すると待受画面に設 定され、テロップ表示設定を「表示する」に 設定している場合はテロップ表示が解除され ます。
- ・ 2in1がONでBモードのときにメール機能を 利用するiアプリをダウンロードし、設定画 面が表示されているときは回を押してくだ さい。設定画面が表示されていないときはサ イト画面に戻ります。

- **・** 保存領域の空きが足りないときや最大保存件数を超え るときは、画面の指示に従って、保存されているiア プリを削除してください。ただし、ダウンロードに失 敗した場合でも、削除したiアプリや同時に削除した microSDメモリーカード内のデータは元に戻りませ  $h_{1a}$
- **・** iアプリの保存領域に空きがあってもICカード内の保 存領域の空きが足りないときや、保存されているおサ イフケータイ対応iアプリと同じサービスを利用する おサイフケータイ対応iアプリは、ダウンロードでき ない場合があります。その場合は画面の指示に従って iアプリを削除してください。ただし、iアプリの種 類によっては、削除対象として表示されないiアプリ があります。また、iアプリによっては、iアプリを 起動または再ダウンロードしてICカード内のデータを 削除する必要があります。
- **・** ダウンロードを中止したり、通信が中断されたりした ときは、再開するかどうかの確認画面が表示される場 合があります。「はい」を選択すると、ダウンロードを 再開し、「いいえ」を選択すると、部分保存できる場合 は部分保存するかどうかの確認画面が表示されます。 部分保存できない場合は、それまでダウンロードした データは削除されます。部分保存したiアプリの残り のデータは、ソフト一覧からダウンロードできます。 → P283 「iアプリを起動する」操作3

# **◆ メール連動型 i アプリのダウンロードに ついて**

メール連動型iアプリをダウンロードすると、送信 メール、受信メール、未送信メールのフォルダ一覧 にメール連動型iアプリ用のフォルダが自動的に作 成されます。フォルダ名はダウンロードしたメール 連動型iアプリ名に設定され、変更できません。

- メール連動型 i アプリは最大5件 (i アプリの最 大保存件数100件に含む)保存できます。最大保 存件数を超えるときは、画面の指示に従ってメー ル連動型iアプリ用のフォルダを削除してくださ い。
- 同じメールフォルダを利用するメール連動型iア プリが、すでにFOMA端末に保存されている場合 は、ダウンロードできません。

## ✔**お知らせ**

- **・** メール連動型iアプリ用のフォルダのみが残っている ときに、そのフォルダを利用するメール連動型iアプ リを再ダウンロードしようとすると、すでにあるメー ルフォルダを利用するかどうかの確認画面が表示され ます。「はい」を選択すると、メール連動型iアプリが ダウンロードされます。メールフォルダを利用しない 場合は、メールフォルダを削除してからメール連動型 iアプリをダウンロードしてください。
- ダウンロードするメール連動型 i アプリに対応した受 信メールがすでにFOMA端末に保存されている場合、 ダウンロード時に自動的に作成されたフォルダに受信 メールを移動するかどうかの確認画面が表示されます。 「はい」を選択すると、受信メールが振り分けられま す。

# **◆ ダウンロード時にiアプリの情報を見る 〈ソフト情報表示設定〉**

#### 【お買い上げ時】 表示しない

iアプリをダウンロードするときに、iアプリの情 報を表示するかどうかを設定します。

**| metal 2 and 2 and 3 and 3 and 3 and 3 and 3 and 3 and 3 and 3 and 3 and 3 and 3 and 3 and 3 and 3 and 3 and 3 and 3 and 3 and 3 and 3 and 3 and 3 and 3 and 3 and 3 and 3 and 3 and 3 and 3 and 3 and 3 and 3 and 3 and** 

**iアプリを起動する**  $\boxed{\mathbb{R}}$  3  $\boxed{1}$ **1** <sup>d</sup>(1秒以上) おサイフケータイ対応 i アプリのみ表示する:  $m \geq 6$  $(4)$  $(1)$ ICカード一覧が表示されます。操作3に進みま す。 GPS対応iアプリのみ表示する:→P314

- **2** フォルダを選択
	- ・ マークの意味は次のとおりです。 合: i アプリなし **@m: i アプリあり**

# **3** 起動するiアプリを選択

〈ソフト一覧〉 **|マイフォルダ|**  $1/1$ **|マイフォルダ|** a c **数 ぜ ソリン合地図+九ドF** 행한 기가 출마법원 #가입다<br>리 SuderボンバーマンG WIDE ö 脳力ストレッチング2  $\hat{c}$  $\cdot$ Ô 覃 **EL ZOOKEEPER DX F** a  $\widetilde{2}$  $\sqrt{\alpha}$  $\Omega$  iD |@ | 余オン出品アフリ<br>|四 |ケタイルジット「iD」<br>|四 |DCMXクレジットアプリ<br>|<u>- eb</u>| Gガイド番組表リモコン創 ħ. iD S  $\overline{12}$ カーソル位置のiアプリ名 リスト表示 サムネイル表示

〈ICカード一覧〉

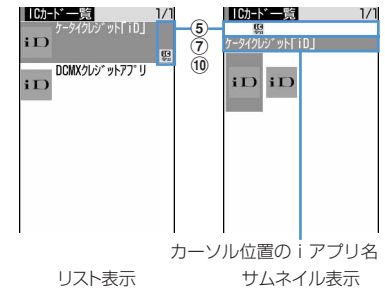

- ・ マークの意味は次のとおりです。
	- 1 fo: おサイフケータイ対応iアプリ
	- 2 M: メール連動型 i アプリ :iアプリDX
		- (オレンジ):iアプリ
	- 3 岡 (背景色なし): i アプリ待受画面に設定 可
		- (背景色緑):iアプリ待受画面に設定中
	- d :自動起動設定中
	- (5) 『(上半分グレー、下半分オレンジ):部分 保存した i アプリ
		- :FOMAカード動作制限機能により使用 不可
		- :IP(情報サービス提供者)によって停 止状態
	- 6 SSL : SSLページからダウンロードしたiア プリ
	- g :2in1がONでBモードのため起動不可
	- 8 M: メール連動型 i アプリ
	- **⑨ 艦:ワンタッチiアプリ登録中**  $_0$ 『~』:ツータッチiアプリ登録中
	- 10 些: 個別ICカードロックに指定中
	- 10 %: GPS対応iアプリ
	- 12 ■:番組表ボタン設定に設定可 四:番組表ボタン設定に設定中
- 回を押すたびにサムネイル表示とリスト表 示が切り替わります。
- サムネイル画像を取得できない場合は、 は、 dy、『A、ER、原稿<sup>※</sup>のいずれかが表示されます。 ※ iCお引っこしサービスにより移し替えたIC カードデータ
- ・ 起動するiアプリの通信設定を「起動ごとに 確認」に設定している場合は、通信するかど うかの確認画面が表示されます。
- ・ 部分保存したiアプリを選択すると、残りを ダウンロードするかどうかの確認画面が表示 されます。残りをダウンロードすると起動で きますが、ダウンロードできないときは、部 分保存したiアプリは削除される場合があり ます。
- ・ iCお引っこしサービスにより移し替えたIC カードデータを選択すると、ダウンロードす るかどうか、またはサイトに接続するかどう かの確認画面が表示されます。対応するおサ イフケータイ対応iアプリをダウンロードす ると、起動できます。
- ・ ICカード内にFOMAカード情報が保存されて いない場合におサイフケータイ対応iアプリ を起動するときは、対応付けを行う旨のメッ セージが表示されます。
- ・ iアプリを終了するには、iアプリごとに設 定されている方法で操作を行ってください。 「■】を押し「はい」を選択しても終了できま す。

- **・** iアプリによって、表示領域が異なったり、ディスプ レイを回転させても縦横の画面表示が切り替わらない 場合があります。
- **・** 縦または横が432ドットで表示される全画面やワイド 画面では、サイドキー[▲]を押すたびに電池アイコ ンの表示/非表示が切り替えられます。
- **・** iアプリ動作中に鳴る音の音量は調整できます。ただ し、iアプリによっては音が鳴らないものがあります。 →P123
- **・** iアプリで利用する画像やお客様が入力したデータな どが、自動的にインターネットを経由して、サーバに 送信される可能性があります。iアプリで利用する画 像とは、実行中のiアプリからカメラを起動して撮影 した画像や、iアプリの赤外線通信/iC通信機能を利 用して取得した画像などです。
- **・** 部分保存したiアプリは、ソフト詳細情報の表示、削 除、フォルダ移動のみできます。
- **・** iCお引っこしサービスにより移し替えたICカードデー タは、削除のみできます。
- **・** microSDメモリーカードを利用するiアプリは、iア プリからmicroSDメモリーカードにデータを保存でき ます。microSDメモリーカードに保存したデータは、 他機種で利用できない場合があります。microSDメモ リーカードを利用するiアプリは、「iアプリのデー タ」で確認できます。→P378
- **・** 次のような場合、iアプリは中断されます。動作中の 機能が終了するとiアプリは再開しますが、「 して「iアプリ」を選択すると動作中の機能を継続し たままiアプリを再開できます(※の場合を除く)。i アプリによっては、中断したときの状態に戻らない場 合があります。
	- 音声電話がかかってきたとき(留守番電話サービスお よび転送でんわサービスの呼出時間を「0秒」に設定 している場合を除く)
	- テレビ電話がかかってきたとき(留守番電話サービス および転送でんわサービスの呼出時間を「0秒」に設 定している場合を除く)※
	- プッシュトークが着信したとき(iモード中プッシュ トーク着信で「iモード優先」に設定し、通信してい る場合を除く)※
	- 開閉ロックが起動したとき※
	- お知らせタイマー、目覚まし、スケジュールで指定し た時刻や日時になったとき
	- 他の機能に切り替えたとき
- **・** 圏外にいる場合や登録データが使用できない場合、i アプリによっては起動しないことや、正常に動作しな いことがあります。
- **・** iアプリによっては、IP(情報サービス提供者)が携 帯電話に保存されたiアプリにアクセスし、直接使用 停止状態にしたりすることがあります。その場合はそ のiアプリの起動、待受画面設定、バージョンアップ などができなくなり、削除およびソフト詳細情報の表 示のみできます。もう一度ご利用いただくにはiアプ リ停止解除の通信を受ける必要があるため、IP(情報 サービス提供者)にお問い合わせください。
- **・** iアプリによっては、IP(情報サービス提供者)が携 帯電話に保存されたiアプリにデータを送信する場合 があります。
- **・** IP(情報サービス提供者)がiアプリに対し、停止・ 再開要求を行ったり、データを送信した場合、FOMA 端末は通信を行い、が点滅します。その場合、通信料 はかかりません。
- **・** iアプリ作成者の方へ iアプリを作成中、正常に動作しないときはトレース 情報が参考になる場合があります。トレース情報は、 待受画面で[5][3][3][4]を押すと表示されます。 ただし、トレース情報を記録するiアプリが保存され ていないときは、表示できません。 トレース情報を削除するときは回を押して「はい」を 選択します。

## **◆ 登録データを利用できずに終了したとき の履歴を表示する〈セキュリティエラー 履歴〉**

iアプリが、登録データを利用できないなどの理由 でエラーが発生して終了したときは、iアプリ名、 日時、セキュリティエラー理由が記録されます。

・ セキュリティエラー履歴は最大20件記録されま す。20件を超えると、古いものから順に消去され ます。

# $\boxed{m}$   $\boxed{3}$   $\boxed{3}$  $\boxed{3}$

•履歴を削除するときは回を押して「はい」 を選択します。

## **◆ iアプリの詳細情報を表示する〈ソフト 詳細情報〉**

iアプリの名前やバージョンなど、iアプリの詳細 情報を表示します。

- **1** d (1秒以上) > フォルダを選択 > 詳細 情報を表示するiアプリにカーソルを合 わせて (面 [詳細]
	- ・ 表示される項目はiアプリによって異なりま す。
	- ・ SSLページからダウンロードしたiアプリの 場合、ソフト詳細情報画面で回を押すと、 サイトの証明書を確認できます。

## **◆ iアプリの動作条件を設定する〈ソフト 動作設定〉**

- i アプリごとに動作条件を設定します。
- **1** d (1秒以上) > フォルダを選択 > 設定 するiアプリにカーソルを合わせて **[編 ▶ 百一 ▶ 下記の各項目を選択して設** 定▶ (四) 【登録】
	- ・ iアプリが対応していない項目は選択できま せん。
	- ・ 2in1がONでデュアルモードまたはBモード のときは、「iアプリ待受画面」と「iアプリ 待受画面通信設定」は選択できません。
	- i アプリ待受画面: 待受画面に設定するかどう かを設定します。
	- ・ 設定できるiアプリは1件のみです。 iアプリ待受画面通信設定:iアプリ待受画面 動作中に自動的に通信するかどうかを設定し
	- ます。 通信設定:iアプリ動作中に自動的に通信する
	- かどうかを設定します。
	- アイコン情報: i アプリがメール、メッセージ R/F、電池、マナーモード、アンテナの各種 アイコン情報を利用するかどうかを設定しま す。
- ブラウザからの起動: サイトからの起動(iア プリTo)を許可するかどうかを設定します。
- トルカからの起動: トルカからの起動(iアプ UTo) を許可するかどうかを設定します。
- メールからの起動: メールからの起動(iアプ リTo)を許可するかどうかを設定します。
- 住所リンク機能での起動:サイトやメッセージ R/F、トルカの位置情報のリンク項目からの 起動(iアプリTo)を許可するかどうかを設 定します。
- 外部機器からの起動: 外部機器からの起動(i アプリTo)を許可するかどうかを設定しま す。
- データ放送サイトからの起動:ワンセグのデー タ放送サイトからの起動を許可するかどうか を設定します。
- ソフトからの着信音/画像変更を※: iアプリ が着信音や待受画面などの画像の設定を自動 的に変更することを許可するかどうかを設定 します。
- 変更ごとに確認画面を※: iアプリが着信音や 画像の設定を変更するごとに確認画面を表示 するかどうかを設定します。
- ソフトからの電話帳/履歴参照を※:iアプリ が電話帳やリダイヤル、着信履歴を自動的に 参照することを許可するかどうかを設定しま す。
	- ・ FOMA端末に保存したトルカも対象となり ます。
- 位置情報利用設定<sup>※</sup>: GPS対応iアプリが位置 情報を自動的に利用するかどうかを設定しま す。
- 番組表ボタン設定<sup>※</sup>:ワンセグから起動する番 組表 i アプリに設定するかどうかを設定しま す。
- ・ 設定できるiアプリは1件のみです。
- ※ iアプリDXのみ設定できます。

- **・** iアプリ待受画面を「設定する」に設定したときは、 待受画面に設定するかどうかの確認画面が表示されま す。「はい」を選択すると待受画面に設定され、テロッ プ表示設定を「表示する」に設定している場合はテ ロップ表示が解除されます。ただし、すでにそのiア プリを待受画面に設定している場合は、確認画面は表 示されません。
- **・** 通信設定を「通信しない」に設定すると、iアプリが 起動できない場合や、株価情報やお天気情報などのi アプリによるタイムリーな情報提供ができない場合が あります。
- **・** アイコン情報を「利用する」に設定すると、未読メー ル、未読メッセージR/F、電池残量、マナーモード、 圏内/圏外のアイコンの有無がインターネットを経由 してIP(情報サービス提供者)に送信される場合があ るため、第三者に知得される可能性があります。アイ コン情報が必要なiアプリの場合、「利用しない」に設 定すると、動作しないiアプリがあります。
- **・** 番組表ボタン設定で「設定しない」を選択すると、解 除するかどうかの確認画面が表示されます。「はい」を 選択すると、番組表ボタン設定は「Gガイド番組表リ モコン」に変更されます。

# **◆ iアプリ動作中の各種動作を設定する**

## ❖**照明を設定する**

【お買い上げ時】 端末設定に従う

**|赒▶ 3 2 4 ▶ 1 または 2 |** 

端末設定に従う:ディスプレイの照明設定に 従って照明が点灯します。

ソフトに従う:iアプリに従って照明が点灯し ます。

#### ✔**お知らせ**

- **・** iアプリ待受画面の照明はディスプレイの照明設定に 従います。
- **・** 公共モード中は、「ソフトに従う」に設定してもiアプ リ動作中の照明は点灯しません。
- **・** 本機能の設定はディスプレイの照明設定(点灯時間設 定のiアプリ)にも反映されます。

# ❖**バイブレータを設定する**

#### 【お買い上げ時】 使用する

iアプリ動作中に、iアプリによるバイブレータを 動作させるかどうかを設定します。

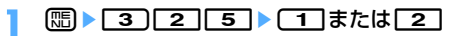

## ✔**お知らせ**

**・** 本機能の設定は音/バイブのバイブレータ設定(iア プリ利用時)にも反映されます。

# **◆ i アプリから他の i アプリを起動する**

iアプリによっては指定されたiアプリを起動でき、 ソフト一覧に戻ることなくiアプリを楽しむことが できます。

# **1** iアプリを操作して他のiアプリを起動

#### ✔**お知らせ**

- **・** 起動するiアプリが指定されていない場合は、iアプ リを選択します。
- **・** 起動するiアプリが指定されていても、ソフト一覧に ない場合はダウンロードする必要があります。

# **◆ プリインストールiアプリを使う**

- ・ お買い上げ時は、次のiアプリが登録されていま す。
	- ケータイ脳力ストレッチング2
	- SuperボンバーマンG WIDE
	- ZOOKEEPER DX F
	- ゼンリン 4地図+ナビ F
	- デコメ絵文字ポケット
	- Gガイド番組表リモコン
	- iアプリバンキング
	- 楽オク出品アプリ
	- ケータイクレジット「iD(アイディ)」
	- -「DCMX」クレジットアプリ
- お買い上げ時に登録されているiアプリを削除し た場合は、「@Fケータイ応援団」のサイトからダ ウンロードできます。

アクセス方法(2007年6月現在)

iMenu → メニュー/検索 → ケータイ電話メー カー → @Fケータイ応援団

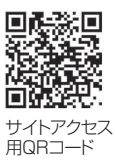

※ アクセス方法は予告なしに変更される場合があ ります。
# ❖**ケータイ脳力ストレッチング2(東北大学 川島隆太教授監修)**

さまざまな問題を解いて、脳年齢をはかり、脳をト レーニングしていくゲームです。

#### ■ MENU画面について

タイトル画面で●を押すと、MENU画面が表示され ます。

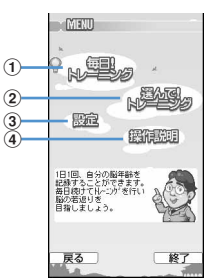

- (1) プレイヤーの脳年齢に応じた問題でトレーニング を開始したり、過去の記録を表示したりします。
- 2問題を選んでトレーニングを開始したり、過去の 記録を表示したりします。
- 3カレンダーの表示、サウンドやバイブレーション の設定、データクリアをします。

#### 4 操作説明を表示します。

- ※ : カーソルを上下に移動
- ●: 項目の決定
- m:タイトル画面に戻る
- p:iアプリの終了
- \*:音量調整
- **[#]**: バイブレーションのON/OFF切り替え

#### ■ 遊びかた

「毎日!トレーニング」を選択すると、その日の問題 が3つ連続で出題されます。「選んで!トレーニング」 を選択すると、問題を選んでトレーニングできます。 開始する前に図を押して解説を確認してから問題を 解いてください。それぞれのトレーニング状況に よっては、新しい問題が出現します。

# ❖**SuperボンバーマンG WIDE**

爆弾を使って敵を倒していくアクションゲームです。 全30ステージを勝ち抜く「NORMAL」と、コン ピュータ4人と対戦する「VS MODE」で楽しめま す。

■ タイトル画面について

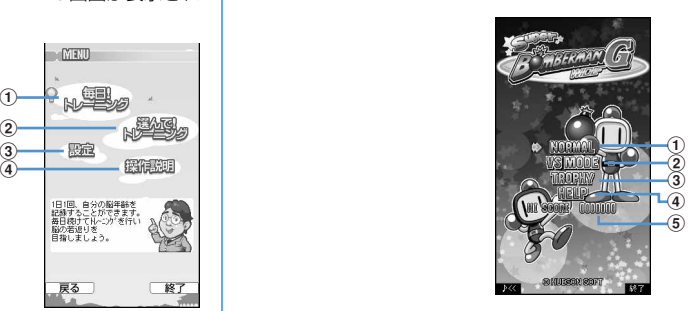

①ROUND1からゲームをします。

- ・ 途中まで進めたセーブデータがある場合は 「CONTINUE」が表示され、「CONTINUE」を 選択すると続きから再開できます。
- ②勝利数を向で選択し、対戦モードでゲームをしま す。
- 3)トロフィーの取得条件/状況を確認します。
- dアイテムや操作方法などを確認します。

eNORMALでのハイスコアを表示します。

- m:音量調整
- p:iアプリの終了
- j:カーソルを上下に移動
- ●: 項目の決定

#### ■ 游びかた

プレイヤーは白ボンを操作して、ソフトブロックを 破壊したり敵を倒したりしながら先に進んでいきま す。敵や爆風に触れるか、制限時間が0になると1ミ スとなり、白ボンの残数が0になるとゲームオーバー です。

・ ゲーム中のキー操作やアイテムなどの詳細は 「HELP」をご覧ください。 **©HUDSON SOFT** 

# ❖**ZOOKEEPER DX F**

#### ❖**ゼンリン 地図+ナビ F**

動物を入れ替えて、同じ動物をタテヨコ3匹以上並べ て捕まえていきます。制限時間付きのハラハラ、ド キドキのアクションパズルゲームです。

#### ■ タイトル画面について

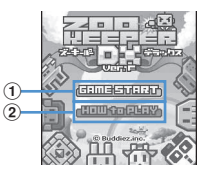

1) 回を押すとゲームがスタートします。

- 2 向を押して「HOW to PLAY」「STORY」「HI SCORE」「CREDIT」「OPTION」を選択します。
	- ・「HOW to PLAY」を選択すると、基本ルールを 確認できます。
	- ・「OPTION」で「Ultimate」に設定すると、動 物が消えている間に他の動物を入れ替えられま す。
- m / ※: サウンドのON/OFF切り替え
- p/#:iアプリの終了(ゲーム中はゲームの 休止/戻る)

#### ■ 遊びかた

交換したい動物を選んで● (または「5) を押し、 入れ替えたい動物の方向に合わせてK3(または [2] [4] [6] [8]) を押すと、動物が入れ替わり ます。タテかヨコに同じ動物を3匹以上並べ、動物が 消えると得点になります。ノルマをクリアしていく と、レベルが最大12までアップしていきます。レベ ルがアップするに従って残りタイムの減少速度はど んどん速くなっていきますが、動物を消すことでタ イムは回復します。

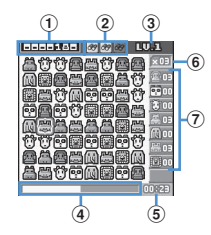

a得点を表示します。

② 双眼鏡の残り使用回数を表示します。

- 3現在のゲームレベルを表示します。
- 4残りタイムを表示します。
- 6 経過時間を表示します。
- f捕まえなければならない各動物のノルマを表示し ます。

#### g捕まえた各動物の数を表示します。

- ※:カーソルを上下左右に移動
- ■:動かす動物の決定/キャンセル
- (■1:双眼鏡を選択
- ・ 消せる動物が拡大表示されます。 Buddiez, inc.

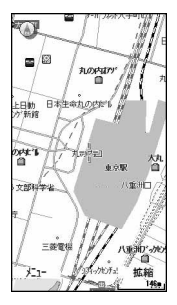

GPS機能を利用するiアプリです。→P314 2007 ZENRIN DataCom CO.,LTD.

#### ❖**デコメ絵文字ポケット**

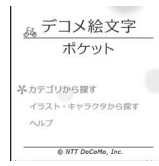

「デコメ絵文字ポケット」とは、iモードメール上で 絵文字のように使えるデコメ絵文字を、簡単に検索、 保存ができるデコメ絵文字専用のiアプリです。IP (情報サービス提供者)から提供されるデコメ絵文字 を、「カテゴリ」や「イラスト・キャラクタ」などの テーマから探すことができ、簡単に携帯電話機に保 存することができます。また、複数のデコメ絵文字 を一括して保存することもできます。お気に入りの デコメ絵文字を見つけたら、その画像を提供するサ イトの紹介文をご覧いただけ、サイトへアクセスす ることもできます。

- ・「デコメ絵文字ポケット」の月額情報料は無料で す。IP(情報サービス提供者)が提供するサイト をご覧になる場合には、別途iモード情報料がか かる場合があります。
- ・ ご利用には別途パケット通信料がかかります。
- ・ 詳細は『ご利用ガイドブック(iモード〈FOMA〉 編)』をご覧ください。

# ❖**Gガイド番組表リモコン**

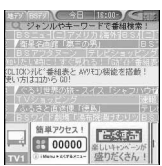

※ 画面はイメージです。実際の画面とは異なりま

す。お住まいの地域に応じた番組表が表示されま す。

テレビ番組表とAVリモコン機能が1つになった月額 使用料が無料の便利アプリです。

いつでもどこでも知りたい時間の地上デジタル、も しくはBSデジタルのテレビ番組情報を簡単に取得で きます。テレビ番組タイトル・番組内容・開始/終 了時間などを知ることができます。また、番組表か らワンセグ、ワンセグから番組表を起動することが できます。気になる番組があったら、インターネッ トを通じて番組をDVDハードディスクレコーダーに 録画予約をすることができます(リモート録画予約 機能に対応しているDVDハードディスクレコーダー が必要になります。ご利用の際には本アプリの初期 設定が必要です)。さらにテレビのジャンルや好きな タレントなどのキーワードで番組情報の検索ができ ます。また、テレビ、ビデオ、DVDプレイヤーのリ モコン操作(→P392)ができます(一部対応して いない機種もあります)。

- ・ 初めて利用するときは、初期設定を行って利用規 約に同意する必要があります。
- ・ ご利用には別途パケット通信料がかかります。
- ・ 2in1がONでBモードのときは、利用できません。
- ・ 海外でのご利用時は、FOMA端末の日付時刻設定 を日本時間に合わせてください。
- ・ 詳細は『ご利用ガイドブック(iモード〈FOMA〉 編)』をご覧ください。

#### ■ 視聴予約機能について

本アプリの番組表で視聴したい番組を選択し、ワン セグの視聴予約をすることができます。

#### 視聴予約の方法:

本アプリを立ち上げ、視聴予約したい番組を選択し、 メニューの「視聴予約」から「予約実行」を選択す ると予約スケジューラが起動されますので、画面の 指示に従って視聴予約を行ってください。

#### ■ リモート録画予約機能について

リモート録画予約に対応しているDVDハードディス クレコーダーをお持ちの場合には、インターネット を通じて、外出先などから本アプリの番組表より録 画予約をすることができます。

リモート録画予約には本アプリにおいて初期設定が 必要です。

#### 初期設定方法:

- aDVDハードディスクレコーダーにインターネッ ト接続の設定をしてください(ご利用のDVD ハードディスクレコーダーの取扱説明書をご確 認ください)。
- ②本アプリを立ち上げ、メニューの「リモート録 画予約」を選択するとガイダンスが表示されま すので、ガイダンスに沿って初期設定を進めて ください。

#### 番組予約の方法:

初期設定が完了した後、お好きな番組を指定して メニューから「リモート録画予約」を選択すると、 インターネット経由で本アプリに設定したDVD ハードディスクレコーダーと接続し、録画予約を することができます。

#### ❖**iアプリバンキング**

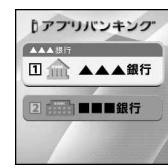

※ 画面はイメージです。実際の画面とは異なること があります。

モバイルバンキングを便利にご利用いただくための iアプリです。モバイルバンキングとは、携帯電話 からお客様ご自身の口座の残高照会や入出金明細の 確認、振込・振替などをいつでもどこでも利用でき るサービスです。iアプリを立ち上げる際に、お客 様ご自身で設定したパスワードを入力するだけで、 最大2つまでの金融機関のモバイルバンキングをご 利用いただけます。

- ・ iアプリバンキングでモバイルバンキングを利用 するには、対応金融機関の口座と、各金融機関へ のモバイルバンキングサービスの利用申し込みが 必要です。
- ・ ご利用には別途パケット通信料がかかります。
- ・ 詳細は『ご利用ガイドブック(iモード〈FOMA〉 編)』をご覧ください。
- ・ iアプリバンキングに関する情報については、i モードサイトをご覧ください。

### ❖**楽オク出品アプリ**

# ❖**ケータイクレジット「iD(アイディ)」**

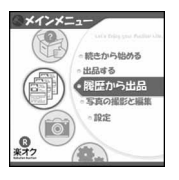

※ 画面はイメージです。実際の画面とは異なること があります。

「楽オク出品アプリ」は、楽オクにいつでもどこでも カンタンに出品できる便利なアプリです。

ガイド表示付きで、初めて出品する方にもわかりや すく使えます。また写真撮影や編集、履歴の保存な ど便利な機能もあり、サイトからの出品よりも短時 間で出品することができます。

- ・「楽オク出品アプリ」を初めてご利用される際に は、「利用規約」に同意する必要があります。
- ・ ご利用には別途パケット通信料がかかります。
- ・ 詳細は『ご利用ガイドブック(iモード〈FOMA〉 編)』をご覧ください。
- ・ 楽オクで出品をするには楽天会員登録と出品者登 録が必要になります。
- ・ 楽オクに関する情報については、iモードサイト およびホームページをご覧ください。
	- iモードサイト: iMenu→楽オクミ-オークショ ン-
	- ホームページ:http://a.rakuten.co.jp/

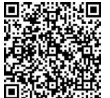

サイトアクセス 用QRコード

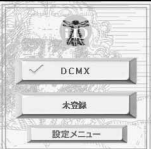

※ 画面はイメージです。実際の画面とは異なること があります。

ケータイクレジット「iD(アイディ)」とは、おサイ フケータイをかざすだけで買い物やキャッシングの できるクレジットサービスです。今までのように カードを財布から出したり、サインしたりすること なく、カンタン便利にショッピングができます。

- ・ iDのご利用には、iDに対応した各カード発行会社 へのお申し込みとiDアプリ、各カード発行会社提 供のカードアプリが必要になります。
- ・ iDアプリを初めて起動される際は、「ご利用上の注 意」に同意し、ご利用の準備を行った後、カード アプリのダウンロードを行う必要があります。
- ・ iD対応のクレジットサービスのご利用にかかる費 用(年会費など)は、各カード発行会社により異 なります。
- ・ iDアプリおよび各カード発行会社のカードアプリ をダウンロードするにはパケット通信料がかかり ます。
- ・ iDに関する情報については、iDのiモードサイト およびホームページをご覧ください。
	- iモードサイト:iMenu → メニュー/検索 → ケータイクレジット「iD」

ホームページ:http://id-credit.com

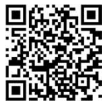

サイトアクセス 用QRコード

#### ❖**「DCMX」クレジットアプリ**

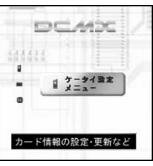

※ 画面はイメージです。実際の画面とは異なること があります。

「DCMX」とは、「iD(アイディ)」に対応した、エヌ ・ティ・ティ・ドコモグループが提供するクレジット サービスです。

DCMXには、月々 1万円まで利用できるDCMX miniと、DCMX miniよりたくさん使えてドコモポイ ントもたまるDCMXの各サービスがあります。 DCMX miniなら、本アプリからの簡単なお申し込み で今すぐケータイクレジットがご利用いただけます。

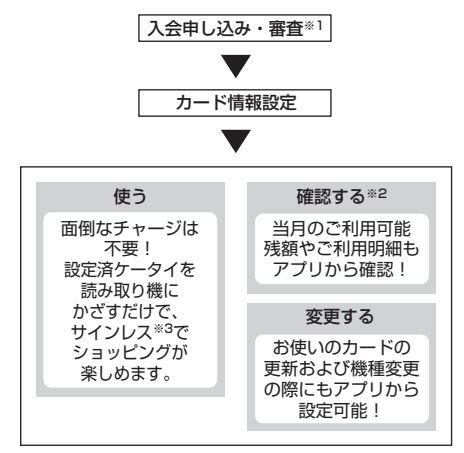

- ※1 DCMX miniはお申し込み時にオンラインで入 会審査をさせていただきます。また、DCMX mini以外のお申し込みについては、iモードの お申し込みページに接続します。
- ※2 ご利用状況などの確認機能は、DCMX miniの み可能です。
- ※3 一定の条件で暗証番号の入力が必要な場合があ ります。
- ・ サービス内容やお申し込み方法の詳細については DCMXのホームページをご覧ください。 iモードから:iMenu→DCMX パソコンなどから:http://dcmx.jp/

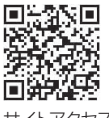

サイトアクセス 用QRコード

・ 本サービスについては、取扱説明書裏面の「総合 お問い合わせ先」までお問い合わせください。

#### ✔**お知らせ**

- **・** 本アプリを初めて起動される際には、「ご利用上の注 意」に同意の上、ご利用ください。
- **・** 各種設定、操作時にはパケット通信料がかかります。

IF おサイフケータイ対応iアプリに関するご注 意

īÌ

Л

・ ICカードに設定された情報につきましては、当 社としては責任を負いかねますのであらかじめ ご了承ください。  $\mathbb{L}$ 

# **iアプリをすばやく起動する**

待受画面から簡単な操作でiアプリを起動できます。

# **◆ ワンタッチiアプリ・ツータッチiアプ リを登録する**

- ワンタッチiアプリは1件登録できます。
- ・ ツータッチiアプリは1つのダイヤルキーにつき1 件、合計10件まで登録できます。

#### 〈例〉ツータッチiアプリを登録するとき

- **12 (1秒以上) ▶ フォルダを選択**
- **2** 登録するiアプリにカーソルを合わせて  $\boxed{m}$   $\boxed{8}$   $\boxed{2}$ 
	- ・ 解除する場合の操作も同様です。

#### ワンタッチiアプリを登録する:登録するiア プリにカーソルを合わせて[8]▶ [8][1]

・ 解除する場合の操作も同様です。

# **3** 登録先を選択

- アイコンの番号 (㎡~㎡) が、ツータッチ i アプリを起動するときに使用するダイヤル キー(の ~ 9) に対応します。
- ・ 登録済みの登録先を選択すると上書きするか どうかの確認画面が表示されます。「はい」を 選択すると上書きされます。

# **◆ ワンタッチ・ツータッチで起動する**

#### 〈例〉ツータッチでiアプリを起動するとき

**10 ∼•9 → [0]** (1秒以上)

ダイヤルキーに対応するiアプリが起動します。

ワンタッチで i アプリを起動する: ◎ (1秒以  $\vdash$ 

#### ✔**お知らせ**

- **・** ソフト情報表示で、どのiアプリがワンタッチiアプ リに登録されているかを確認できます。
- 待受画面で (B) 3 2 6 6 を押すと、ツータッチ iアプリに登録しているiアプリの一覧を表示できま す。

# **iアプリを自動起動する**

#### **◆ 自動起動するかどうかを設定する〈自動 起動設定〉**

#### 【お買い上げ時】 自動起動する

自動起動情報登録のユーザ設定を「ON」に設定した すべてのiアプリの自動起動を一括して設定します。

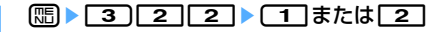

#### **◆ 自動起動の日時を設定する〈自動起動情 報登録〉**

iアプリごとに自動起動のON/OFFや起動日時を 設定したり、あらかじめ設定されている内容を表示 したりします。

- ・ 設定できる条件は、iアプリによって異なります。
- ・ 自動起動できないiアプリもあります。
- ・ 自動起動設定を「自動起動しない」に設定してい るときは、自動起動情報を登録できません。

# **[o] (1秒以上) ▶ フォルダを選択▶設定** するiアプリにカーソルを合わせて me5e下記の各項目を選択して設 定▶ (回 「登録]

- コーザ設定:次の設定する条件で自動起動する かどうかを選択します。
- 時刻:自動起動する時刻を入力します。
- 繰り返し:自動起動を繰り返し行うときの条件 を設定します。
- 毎週:繰り返しを「毎週」に設定したとき、自 動起動する曜日を設定します。
- 日付:繰り返しを「1回のみ」に設定したとき、 自動起動する日付を設定します。
- ソフト設定:iアプリにあらかじめ設定されて いる時間間隔で自動起動させるかどうかを設 定します。
- iアプリ設定1~4: iアプリDXによっては、 動作中に自動起動の条件を最大4件設定でき ます。それらの設定を有効にするかどうかを 設定します。

#### ✔**お知らせ**

- **・** 自動起動を設定しても、次のときは起動せず、待受画 面に るが表示され、iアプリ名、日時、起動失敗理由 が自動起動失敗履歴に記録されます。
	- 待受画面以外が表示されているとき
	- FOMAカード動作制限中(プリインストールiアプ リを除く)
	- FOMAカードを認識できないとき
	- 自動起動の間隔が短すぎたとき
	- オールロック中、おまかせロック中、パーソナルデー タロック中、 プライバシーモード中(iアプリを「認 証後に表示」に設定した場合)
	- 2in1がONでBモードのとき(メール機能を利用する iアプリのみ)
	- IP (情報サービス提供者)によってiアプリの使用を 停止されているとき
- **・** 複数のiアプリを同時刻に自動起動するように設定し ても、設定時刻に起動するのはいずれか1つです。起動 できなかったiアプリの情報は自動起動失敗履歴に記 録されますが、待受画面にそは表示されません。

#### **◆ 自動起動できなかったときの履歴を表示 する〈自動起動失敗履歴〉**

iアプリの自動起動に失敗したときに、待受画面に が表示され、iアプリ名、日時、起動失敗理由が 記録されます。

- ・ 自動起動失敗履歴は最大20件記録されます。20 件を超えると、古いものから順に消去されます。
- ・ 自動起動失敗履歴を表示するか、次の自動起動が 成功すると、待受画面の が消えます。

 $\binom{1}{1}$  3 3 3 1

•履歴を削除するときは回を押し、「はい」を 選択します。

#### **iアプリTo**

# **サイトやメール、トルカからiアプ リを起動する**

サイトやiモードメール、トルカのiアプリを起動 できるリンク項目を選択してiアプリを起動します (iアプリTo)。

**1** サイトやiモードメール、トルカのiア プリを起動できるリンク項目を選択▶ 「はい」を選択

iアプリが起動します。

#### ✔**お知らせ**

- **・** iアプリToで起動するiアプリがFOMA端末に保存 されていない場合は、起動できません。ただし、iア プリによっては、サイトからダウンロード後、保存さ れていなくてもすぐに起動するものがあります。
- **・** メールからiアプリToで起動する場合、部分保存した iアプリは起動できません。
- **・** サイトからダウンロード後すぐに起動するiアプリは、 起動中に通信するかどうかの確認画面が表示される場 合があります。
- **・** サイトからダウンロード後すぐに起動したiアプリを 終了するときは、保存するかどうかの確認画面が表示 されます。
- **・** FOMA端末に保存できないiアプリもあります。
- **・** iアプリToでiアプリを起動しないように設定してい る場合は起動できません。→P285

#### **iアプリ待受画面**

# **iアプリ待受画面を操作する**

iアプリを待受画面に設定し、待受画面から iアプ リを起動して操作します。iアプリ待受画面を表示 しているときは、ディスプレイ上部に<sup>133</sup>) (αがグ レー)または<sup>28</sup> (dxがグレー)が表示されます。

・ iアプリ待受画面を利用するには、あらかじめi アプリを待受画面に設定しておく必要があります。 →P135、P285

**◆ iアプリ待受画面のiアプリを起動する**

# i アプリ待受画面で **Geoon ▶ i アプリを操** 作

iアプリの画面に切り替わり、ディスプレイ上 部の<sup>属</sup> (αがオレンジ)または \*\* (dx がオレン ジ)が点滅します。

#### ✔**お知らせ**

- **・** iアプリ待受画面を設定中にFOMA端末の電源を入れ ると、iアプリ待受画面を起動するかどうかの確認画 面が表示されます。「はい」を選択するか、約5秒間何 も操作しないと起動します。「いいえ」を選択するとi アプリ待受画面を解除します。 自動電源ON設定によって電源が入った場合は確認画面 は表示されず、自動的にiアプリ待受画面が起動しま す。
- **・** 通信を行うiアプリをiアプリ待受画面に設定した場 合、電波状況などにより正しく動作しないことがあり ます。
- **・** オールロック中、おまかせロック中、パーソナルデー タロック中、プライバシーモード(iアプリを「認証 後に表示」に設定した場合)中、2in1がONでデュア ルモードまたはBモードのときは、iアプリ待受画面 は一時的に解除されます。オールロックなどを解除す るとiアプリ待受画面が再起動します。
- **・** iアプリ待受画面に設定されているiアプリがIP(情 報サービス提供者)によって使用を停止されると、i アプリ待受画面が解除されます。
- **・** iアプリ待受画面が解除されるようなエラーが発生す ると、iアプリ待受画面を解除するかどうかの確認画 面が表示されます。「はい」を選択すると、解除されま す。このとき、iアプリ名と日時が異常終了履歴に記 録されます。

# **◆ iアプリを終了してiアプリ待受画面に 戻る**

# 1 アプリ動作中に「**■■ ▶ 「終了する**」を 選択

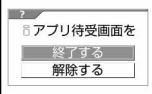

iアプリが終了してiアプリ待受画面が起動し ます。ディスプレイ上部のマークが『りから『り』、 またはઅりから幽に変わります。

i アプリを終了して i アプリ待受画面に戻る方 法は、iアプリによって異なります。[maya]を押 すと、iアプリ待受画面に戻るiアプリもあり ます。

・「終了する」を選択してもiアプリ待受画面は 解除されません。解除するときは「解除する」 を選択します。ディスプレイ上部の『リまたは が消えます。

#### ✔**お知らせ**

**・** ソフト一覧から解除をする場合は、iアプリ待受画面 に設定しているiアプリにカーソルを合わせて[編]を押 し「iアプリ待受画面」→「解除する」を選択します。

# **◆ i アプリ待受画面の終了履歴を表示する 〈異常終了履歴〉**

iアプリ待受画面が解除されるようなエラーが発生 したときに、iアプリ名と日時が記録されます。

・ 異常終了履歴は最大20件記録されます。20件を 超えると、古いものから順に消去されます。

# $\mathbb{R}$   $\sqrt{3}$   $\sqrt{2}$

•履歴を削除するときは回を押して「はい」 を選択します。

# **iアプリを管理する**

iアプリのバージョンアップやフォルダの作成、不 要なiアプリの削除など、iアプリをより使いやす くするためのさまざまな機能があります。

# **◆ iアプリをバージョンアップする〈バー ジョンアップ〉**

新しいバージョンのiアプリがサイトにあるかどう かをチェックし、ある場合はiアプリをバージョン アップします。

• IP (情報サービス提供者) によって使用を停止さ れているiアプリはバージョンアップできません。

<mark>1</mark> 0 (1秒以上) ▶ フォルダを選択▶ バー<br>ジョンアップする i アプリにカーソルを 合わせて (5) ▶ [4] ▶ 「はい」を選択

バージョンアップを開始します。

#### ✔**お知らせ**

- **・** バージョンアップによって、iアプリが記録している ゲームスコアなどのデータが消去される場合がありま す。
- **・** iアプリによっては、使用期間と使用回数によりドコ モのサーバへ継続して使用できるかどうかを問い合わ せる場合があります。このとき、サーバからiアプリ が更新されていると通知された場合は、バージョン アップするかどうかを確認した上でバージョンアップ できます。
- **・** iアプリによっては、自動的にバージョンアップする ものがあります。

**◆ フォルダを作成/削除する**

# ❖**フォルダを作成する**

- ・ フォルダは最大20個作成できます。
- 1 Q (1秒以上)<br>2 8 <del>(4 d</del>
- **8** 1
	- フォルダ名を変更する:変更するフォルダに カーソルを合わせて[編) [1]
	- フォルダの並び順を変更する:変更するフォル ダにカーソルを合わせて[5]▶ [5]または  $\sqrt{6}$

# 2 フォルダ名を入力▶ (田) [登録]

・ 全角で最大8文字、半角で最大16文字入力で きます。

## ❖**フォルダを削除する**

- ・ フォルダが1個のときは削除できません。
- ・ 削除するフォルダ内に「Gガイド番組表リモコン」 が保存されているときは削除できません。
	- **<sup>1</sup>** (1秒以上) ▶削除するフォルダに カーソルを合わせて (图) ■ 21 1
		- フォルダ内に i アプリが保存されたままの場 合は、認証操作を行います。

# **2** 「はい」を選択

- 削除するフォルダ内にメール連動型iアプリ が含まれる場合は、メールフォルダも削除す るかどうかの確認画面が表示されます。
	- -「はい」:メールフォルダとフォルダ内のすべ てのメールも削除

-「いいえ」:iアプリのみ削除 ただし、「はい」を選択した場合でも、メール フォルダ内に保護されているメールがある場 合は、iアプリやメールフォルダは削除でき ません。

- ・ 削除するフォルダ内にICカード内のデータを 削除しておく必要があるおサイフケータイ対 応iアプリが含まれる場合は、それ以外のi アプリを削除するかどうかの確認画面が表示 されます。
- ・ 削除するフォルダ内に番組表ボタン設定で設 定されたiアプリが含まれる場合は、削除す るかどうかの確認画面が表示されます。
	- -「はい」:フォルダとフォルダ内のすべての i アプリを削除し、番組表ボタン設定は 「Gガイド番組表リモコン」に変更 -「いいえ」:削除しない
- ・ 削除するフォルダ内にmicroSDメモリーカー ド内のデータを使用するiアプリが含まれる 場合は、microSDメモリーカード内のデータ も削除するかどうかの確認画面が表示される ことがあります。
	- -「はい」:microSDメモリーカード内のデー タも削除
	- -「いいえ」:iアプリのみ削除

#### ✔**お知らせ**

- **・** iアプリのみ削除し、メール連動型iアプリで使用し ていたメールフォルダを残した場合は、メールフォル ダ一覧のサブメニューからメールを表示できます。→ P253
- **・** 削除対象のメール連動型iアプリ用のフォルダが使用 中(一覧表示中など)の場合、iアプリを削除できな いことがあります。

# **◆ iアプリを他のフォルダに移動する**

〈例〉1件のiアプリを他のフォルダに移動するとき

- **[o] (1秒以上) ▶ フォルダを選択**
- **2** 移動するiアプリにカーソルを合わせて  $\mathbb{m}$   $\mathbb{F}$ 3 $\mathbb{F}$ 1

複数移動する: [ . . . . . . . . . . . . . . . 7 プリを選択▶□

フォルダ内のiアプリを全件移動する:  $\boxed{\mathbb{m}$  3  $\boxed{3}$ 

 **移動先のフォルダを選択▶「はい」を選** 択

# **◆ iアプリを削除する**

- ・ お買い上げ時に登録されている「Gガイド番組表リ モコン」は削除できません。
- ・ iアプリによっては、ICカード内のデータも削除 されます。
- ・ iアプリによっては、削除する前にiアプリを起 動してICカード内のデータを削除しておく必要が あります。
- おサイフケータイ対応iアプリによっては、削除 できない場合があります。

#### 〈例〉iアプリを1件削除するとき

- **[o] (1秒以上) > フォルダを選択**
- **2** 削除するiアプリにカーソルを合わせて  $\mathbb{R}$  2 $\Box$

複数削除する: 隔 ▶ 22 2 ▶ 削除するiア プリを選択▶回

フォルダ内のiアプリを全件削除する: **nd> 2 3 > 認証操作** 

- **3** 「はい」を選択
	- メール連動型 i アプリを削除する場合は、 メールフォルダも削除するかどうかの確認画 面が表示されます。
		- -「はい」:メールフォルダとフォルダ内のすべ てのメールも削除
		- -「いいえ」:iアプリのみ削除 ただし、「はい」を選択した場合でも、メール フォルダ内に保護されているメールがある場 合は、iアプリやメールフォルダは削除でき ません。
	- ・「複数削除」または「全件削除」するiアプリ に、ICカード内のデータを削除しておく必要 があるおサイフケータイ対応 i アプリが含ま れる場合は、それ以外のiアプリを削除する かどうかの確認画面が表示されます。
	- 番組表ボタン設定で設定されたiアプリを削 除する場合は、削除するかどうかの確認画面 が表示されます。
		- -「はい」:iアプリを削除し、番組表ボタン 設定は「Gガイド番組表リモコン」に変更 -「いいえ」:削除しない
	- ・ microSDメモリーカード内のデータを使用す るiアプリを削除する場合は、microSDメモ リーカード内のデータも削除するかどうかの 確認画面が表示されることがあります。
		- -「はい」:microSDメモリーカード内のデー タも削除
		- -「いいえ」:iアプリのみ削除

#### ✔**お知らせ**

- **・** iアプリフォルダ一覧からフォルダ内のiアプリをす べて削除する場合は、フォルダにカーソルを合わせて mを押し「削除」→「ソフト削除」を選択します。
- **・** iアプリのみ削除し、メール連動型iアプリで使用し ていたメールフォルダを残した場合は、メールフォル ダ一覧のサブメニューからメールを表示できます。→ P253
- **・** 削除対象のメール連動型iアプリ用フォルダが使用中 (一覧表示中など)の場合、iアプリを削除できないこ とがあります。

# **◆ iアプリを並べ替える〈ソフトの並べ替 え〉**

#### 【お買い上げ時】 使用日時順

# $\binom{1}{1}$   $\binom{3}{2}$   $\binom{2}{1}$   $\binom{1}{1}$   $\sim$   $\boxed{5}$

#### ✔**お知らせ**

- ソフト一覧から操作する場合は、[The を押し「ソート」 を選択します。
- **・** ダウンロード日時および使用日時は、日付・時刻で設 定されている日時で記録されます。
- **・** 使用日時にはダウンロードした日時も含まれます。
- **・** iアプリ名に全角や半角、英字が混在していると、「名 前順」の並べ替えの結果が、50音順と一致しない場合 があります。
- **・** 使用回数はiアプリをバージョンアップしても引き継 がれます。
- **・** 使用回数にはiアプリ待受画面として起動した回数は 含みません。
- **・**「ソフトのサイズ順」を選択すると、iアプリのソフト サイズと使用データ記録領域の合計が大きい順に並べ 替えられます。

# **◆ フォルダ内のiアプリの件数を確認する 〈フォルダ内ソフト件数〉**

フォルダ内に保存されているiアプリの件数を、i アプリの種類ごとに確認します。

**1** (1秒以上) ▶ i アプリの件数を確認 するフォルダにカーソルを合わせて回 [ 情報]

マークの意味→P283「iアプリを起動する」 操作3

# **◆ iアプリの設定状況を確認する〈ソフト 情報表示〉**

iアプリの保存領域や保存件数、iアプリ待受画面 などの設定状況を確認します。

- **Q (1秒以上) ▶ 2 [ [ [ 情報]**
- ソフト保存領域:保存されている i アプリの総 容量がバーと数値で表示されます。
- ソフト保存件数:保存されている i アプリの総 件数が表示されます。
- iアプリ待受画面: i アプリ待受画面に設定し ているiアプリの名前と保存先のフォルダが 表示されます。
- ワンタッチiアプリ:ワンタッチiアプリに設 定しているiアプリの名前と保存先のフォル ダが表示されます。
- 自動起動:次回の自動起動に設定しているiア プリの名前や保存先のフォルダ、起動日時が 表示されます。

# **iアプリからさまざまな機能を利用 する**

- それぞれの機能に対応した i アプリをあらかじめ ダウンロードしておく必要があります。
- ・ iアプリによっては、操作方法が異なったり、利 用できない場合があります。

# **◆ iアプリから電話をかける**

# 雷話番号を選択 ▶ 発信条件を設定 ▶ **(**丽 ▶ 「はい」を選択

設定した内容で電話がかかります。電話をかけ るとiアプリは中断されます。 条件を設定して電話をかける→P62

# **◆ iアプリからサイトに接続する**

# **1** サイトに接続するかどうかの確認画面が 表示されたら、「はい」を選択

サイトが表示されます。

# **◆ iアプリからカメラ機能を利用する**

**1** iアプリを操作してカメラ撮影を行う

#### ✔**お知らせ**

- **・** iアプリからカメラを起動した場合、撮影した静止画 または動画は、それぞれマイピクチャ内の「iモード」 「デコメピクチャ」フォルダ、iモーション内の「i モード」フォルダ、またはiアプリ内に保存されます。 また、撮影した静止画または動画は自動的にサーバへ 送られる場合があります。
- **・** iアプリから静止画撮影や動画撮影を起動した場合は、 サイズ制限の変更、フレームの設定、画像サイズの変 更、画質/品質の設定はできません。さらに、静止画 の場合はインジケータやカウンタが表示されず、連続 撮影や手ぶれ補正を使った撮影もできません。

# **◆ iアプリからバーコードリーダーを利用 する**

# **1** iアプリを操作してコードを読み取る

・ 読み取ったデータはiアプリで利用、保存さ れる旨のメッセージが表示されます。

# **◆ iアプリから赤外線通信を利用する**

・ 相手の機器によっては、赤外線通信機能が搭載さ れていても通信できない場合があります。

#### **1** 赤外線通信するかどうかの確認画面が表 示されたら、「はい」を選択

赤外線通信中になります。

- ・ 赤外線通信によってiアプリ起動データを受 信し、iアプリを起動することもできます。
- ・ 赤外線通信を実行するときに、サイトに接続 していたりメールを送受信していたりした場 合、サイト接続やメールの送受信は中止され ます。

# **◆ iアプリからiC通信を利用する**

- **1** iC送信するかどうかの確認画面が表示さ れたら、「はい」を選択
- **2** 送信先にFeliCaマークをかざす

**◆ iアプリからトルカを利用する**

#### ❖**iアプリからトルカを保存する**

**1** トルカを保存するかどうかの確認画面が 表示されたら、「はい(新規)」を選択

トルカはトルカ一覧の「トルカフォルダ」に保 存されます。

上書き保存する:「はい(上書き)」を選択▶ フォルダを選択▶ 上書きするトルカを選択

表示する:「プレビュー」を選択

### ✔**お知らせ**

**・** 保存領域の空きが足りないときや最大保存件数を超え るときは、保存できない旨のメッセージが表示されま す。保存する場合は、画面の指示に従って保存されて いるトルカを削除してください。

#### ❖**iアプリからトルカを使用する**

**1** トルカを選択する旨のメッセージが表示 されたら◉▶ フォルダを選択▶ トルカを 選択

#### ❖**iアプリからトルカを検索する**

- **1** トルカを読み込むかどうかの確認画面が 表示されたら、「はい」を選択
	- ・「一覧から選択」を選択した場合は、トルカ一 覧からトルカを選択してください。

# おサイフケータイ/トルカ

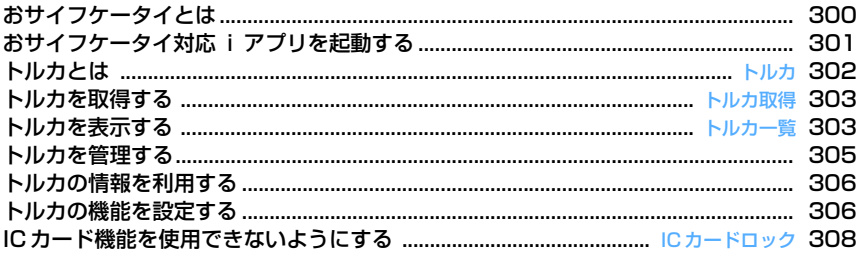

# **おサイフケータイとは**

iモード端末のICカード機能を使ったiモードの便 利な機能(iモードFeliCa)やICカードを搭載した iモード端末を「おサイフケータイ」と呼びます。 FeliCaとは、かざすだけでデータの読み書きができ る非接触ICカードの技術方式の1つです。 おサイフケータイを対応店舗の読み取り機にかざす だけで電子マネーを使って支払いができたり、飛行 機のチケットやポイントカードとして利用できるな ど、携帯電話がますます便利な道具になります。 また従来のFeliCaに対応した非接触ICカードと比 べ、通信を利用しておサイフケータイ内のICカード に電子マネーを入金したり、残高や利用履歴を確認 できたりと、より便利に利用できます。

- ※ おサイフケータイ対応サービスをご利用いただく には、ICカード機能に対応したiアプリ(ICアプ リ)により設定を行う必要があります。詳細はIP (情報サービス提供者)にご確認ください。
- ※ ご利用にあたっての注意事項については『ご利用 ガイドブック(iモード〈FOMA〉編)』をご覧 ください。
- ・ おサイフケータイの故障により、ICカード内の データが消失、変化してしまう場合があります (修理時など、おサイフケータイをお預かりする場 合は、データが残った状態でお預かりすることが できませんので、原則データをお客様自身で消去 していただきます)。データの再発行や復元、一時 的なお預かりや移し替えなどのサポートは、iCお 引っこしサービスによる移し替えを除き、IP(情 報サービス提供者)のバックアップサービスをご 利用いただきます。バックアップサービスの有無 やご利用条件(必要な事前手続きや料金など)、iC お引っこしサービスへの対応の有無はサービスご とに異なりますので、事前にIP(情報サービス提 供者)にご確認ください。重要なデータについて は必ずバックアップサービスのあるサービスをご 利用ください。
- ・ 故障、機種変更など、いかなる場合であっても、 ICカード内のデータの消失、変化、その他おサイ フケータイ対応サービスに関して生じた損害につ いて、当社としては責任を負いかねます。
- ・ おサイフケータイの盗難、紛失時は、すぐにご利 用のおサイフケータイ対応サービスの提供者に対 応方法をお問い合わせください。なお、本FOMA 端末では、おまかせロック、ICカードロックを利 用できます。

# ❖**iCお引っこしサービスとは**

iCお引っこしサービス<sup>※1</sup>は、機種変更や故障修理時 など、おサイフケータイお取り替え時に、ICカード 内のデータを一括※2でお取り替え先のおサイフケー タイ※3に移すサービスです。ICカード内データを移 し替えた後は、おサイフケータイ対応iアプリをダ ウンロードするだけで、簡単におサイフケータイ対 応サービスがご利用になれます。

iCお引っこしサービスは、お近くのドコモショップ など窓口にてご利用いただけます。詳しくは、『ご利 用ガイドブック(iモード〈FOMA〉編)』をご覧く ださい。

- ※1 iCお引っこしサービスご利用には手数料がかか ります(一部手数料がかからない場合もありま す)。また、ICアプリのダウンロード、各種設 定にはパケット通信料がかかります。
- ※2 おサイフケータイ対応サービスによっては、一 部対象外のサービスがあります。対象外サービ スはiCお引っこしサービスご利用時に消去され ますので、事前に各おサイフケータイ対応サー ビスのバックアップサービスのご利用や削除な どを行ってください。
- ※3 iCお引っこしサービスは、お取り替え先のおサ イフケータイがiCお引っこしサービス対応の機 種である場合にご利用いただけます。

# **◆ おサイフケータイの利用方法**

#### ステップ 1

おサイフケータイ対応iアプリをダウンロードする →P282

お買い上げ時にはおサイフケータイ対応iアプリと してケータイクレジット「iD(アイディ)」、 「DCMX」クレジットアプリが登録されています。

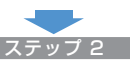

#### おサイフケータイ対応iアプリを起動してICカード 内のデータの読み書きを行う→P301 おサイフケータイ対応iアプリで電子マネーや乗車

券にお金をチャージ(入金)したり、残高や利用履 歴をiモード端末で確認したりできます。

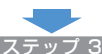

#### FeliCaマークを読み取り機にかざす

FOMA端末のFeliCaマークを読み取り機にかざし て、電子マネーとして支払いに利用したり、乗車券 の代わりとして利用したりできます。この機能は、 おサイフケータイ対応iアプリを起動せずに利用で きます。

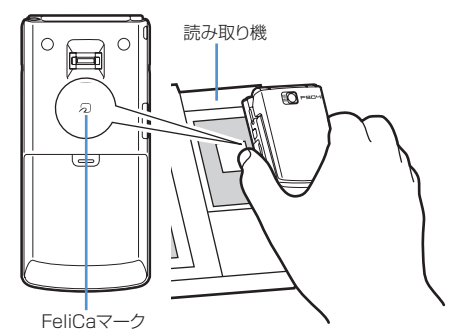

#### ✔**お知らせ**

- **・** ICカードアクセスイルミネーションを「ON」に設定し ている場合は、FeliCaマークを読み取り機の読み取り 可能な範囲にかざすと、イルミネーションカラーの設 定に従ってランプが点滅します。
- **・** FOMA端末のFeliCaマークを読み取り機にかざしても ICカードが認識されない場合は、前後左右にずらして かざしてください。
- **・** 通話中やiモード中でもFeliCaマークを読み取り機に かざしてICカードを利用できますが、iモード中にお サイフケータイ対応iアプリを起動できません。
- **・** 電源が入っていない状態でもFeliCaマークを読み取り 機にかざしてICカードを利用できますが、電池パック を装着していない場合は利用できません。ICカード機 能を利用するときは、電池パックを装着してください。 また、電池パックを装着していても、電池パックを長 期間利用しなかったり、電池アラームが鳴った後で充 電しなかった場合は、利用できなくなることがありま す。その場合は電池パックを充電してください。
- **・** 電源が入っていない状態では、おサイフケータイ対応 iアプリを起動してICカード内のデータを読み書きし たり、トルカを取得したりできません。
- **・** FeliCaマークを読み取り機にかざしたとき、iアプリ が起動する場合があります。ただし、起動対象のiア プリがあらかじめ保存されていない場合や、iアプリ Toで起動しないように設定されている場合は起動しま せん。
- **・** FeliCaマークを読み取り機にかざすときに、FOMA端 末に強い衝撃を与えないでください。

# おサイフケータイ対応 i アプリを起 **動する**

- おサイフケータイ対応iアプリを初めて起動また はダウンロードすると、「FOMAカード情報とIC カードの対応付けを行います」と表示されます。 「OK」を選択すると、それ以降は対応付けされた FOMAカードを挿入していないとICカード機能を 利用できません。なお、別のFOMAカードに差し 替えて利用する場合は、対応付けされたFOMA カードを挿入しておサイフケータイ対応iアプリ をすべて削除しないとICカード機能を利用できま せん。
- **00 ▶ 6 4 1 + 起動するおサイフ** ケータイ対応 i アプリを選択

ICカード一覧→P283

• おサイフケータイ対応iアプリを終了するに は、それぞれのiアプリごとに設定されてい る方法で操作を行ってください。

#### ✔**お知らせ**

- **・** おサイフケータイ対応iアプリ起動中は、FeliCaマー クを読み取り機にかざしてもおサイフケータイを利用 できない場合があります。
- · 次の場合は、動作中のおサイフケータイ対応iアプリ は中断され、ICカードへのデータの読み書きも中断さ れます。その場合、読み書きしていたデータが破棄さ れることがあります。
	- 電話がかかってきたとき(留守番電話サービスおよび 転送でんわサービスの呼出時間を「0秒」に設定して いる場合を除く)
	- プッシュトークが着信したとき(iモード中プッシュ トーク着信で「iモード優先」に設定し、通信してい る場合を除く)
	- 開閉ロックが起動したとき
	- お知らせタイマー、目覚まし、スケジュールで指定し た時刻や日時になったとき
	- 他の機能に切り替えたとき
- **・** 圏外で通信できない場合や、FOMA端末内の登録デー タが使用できない場合は、おサイフケータイ対応iア プリによっては起動しないことや、正常に動作しない ことがあります。

#### **トルカ**

**トルカとは**

トルカとは、おサイフケータイで取得できる電子 カードで、チラシやレストランカード、クーポン券 などの用途で便利にご利用いただけます。 トルカは読み取り機やサイトなどから取得が可能で、 メール、赤外線通信/iC通信、microSDメモリー カードを使って簡単に交換できます。

・ 対応機種:トルカ対応機種でご利用いただけます。 詳細は『ご利用ガイドブック(iモード〈FOMA〉 編)』をご覧ください。

# ❖**トルカ利用の流れ**

おサイフケータイを読み取り機 にかざしてトルカを取得

**・**LifeKitのトルカに保存され ます。

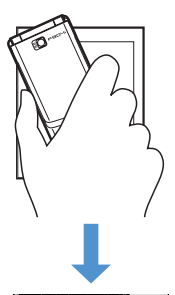

トルカ一覧から取得したトルカ を選択

|■ トルカフォルダ|  $1/2$  $1/7K$ 05/15 新宿<br>05/15 新宿<br>みなさまにプレゼント \_\_ 05/14 大手町<br>- ■ 05/14 大手町<br>- Ⅲ おいしいお菓子はい… ■ 05/13 渋谷<br>■ ライブ

「詳細」ボタンでより詳しい情報 を見ることができます。

**・**iモード通信で詳細情報をダ ウンロードするときは、パ ケット通信料がかかります。

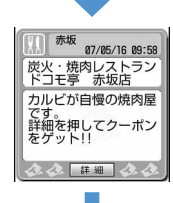

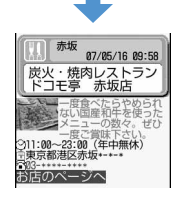

トルカ(詳細)

#### **トルカ取得**

# **トルカを取得する**

- ・ 保存できるトルカのサイズは1件あたり最大1Kバ イトです。トルカ(詳細)は1件あたり最大 100Kバイトです。
- ・ 最大保存件数→P541

# ❖**トルカの取得手段**

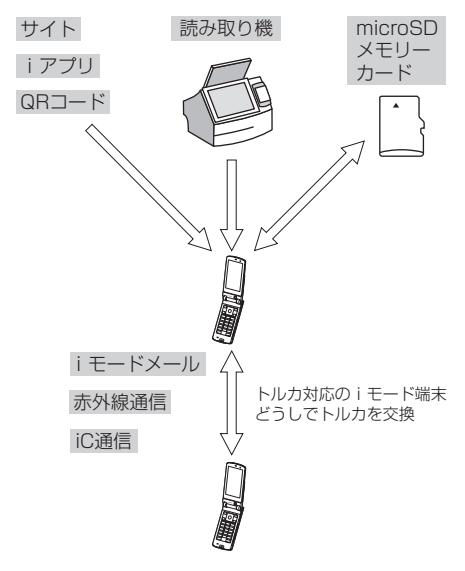

- ・ 読み取り機からの取得方法は、「おサイフケータイ の利用方法」のステップ3と同じです。→P301
- ・ その他の取得・交換方法 QRコード読み取り→P198 サイトからダウンロード→P215 iモードメール添付・保存→P241、P250 iアプリから保存→P297 microSDメモリーカード移動/コピー→P372 赤外線通信/iC通信→P388、P390

#### ✔**お知らせ**

- **・** 読み取り機からトルカを取得したときは、トルカ取得 設定、トルカ取得確認設定、自動読取機能設定、着信 イルミネーションのトルカ取得の設定、音量設定のト ルカ取得音量の設定に従って動作します。
- **・** 取得、ダウンロードしたトルカは「トルカフォルダ」 に保存されます。ただし、トルカ振り分け設定を設定 している場合は、読み取り機からトルカを取得したと き、振り分け条件に従って指定したフォルダに保存さ れます。
- **・** トルカ取得設定の自動表示設定を「ON」に設定してい るとき、読み取り機からトルカを取得すると、詳細を ダウンロードするためにサイト接続するかどうかの確 認画面が表示される場合があります。「はい」を選択す ると、サイトから詳細情報をダウンロードできます。
- **・** 保存したトルカから詳細情報をダウンロードした場合 は、別のファイルとして保存されず、元のトルカに詳 細情報が追加されます。
- **・** 保存領域の空きが足りないときや最大保存件数を超え るときは、保存できない旨のメッセージが表示されま す。保存する場合は、画面の指示に従って不要なトル カを削除してください。
- **・** トルカ(詳細)はメール添付、赤外線送信/iC送信、 microSDメモリーカードへ移動/コピーをすると、詳 細は含まれない、または保存されない旨のメッセージ が表示される場合があります。
- **・** IP(情報サービス提供者)の設定によっては、トルカ の更新や移動/コピー、メールや赤外線などの送信が できない場合があります。

# **トルカ一覧**

# **トルカを表示する**

取得したトルカを表示したり、サイトから詳細情報 をダウンロードしたりします。

**| | | | | | | 6 | | 3 | ▶ フォルダを選択** 

保存領域の使用率–

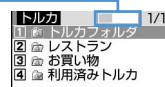

え: トルカなし 2a: 未読トルカなし (器: 未読トルカあり 命:利用済みトルカなし ◎:利用済みトルカあり

# **2** 表示するトルカを選択

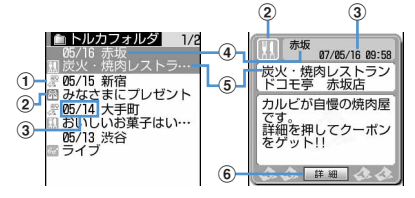

- ①状態マーク
	- ■: 未読 表示なし:既読
- bカテゴリマーク トルカの種類をカテゴリマークで表示しま す。
- ③取得日時
- dインデックス
- **5タイトル**

#### f「詳細」ボタン

トルカに詳細情報がある場合に表示されま す。「詳細」を選択し、「はい」を選択する と、サイトから詳細情報をダウンロードでき ます。

#### トルカをメールに添付する:送信するトルカに カーソルを合わせて回

トルカが添付されているメール作成画面が表示 されます。

- メールに添付できるサイズ→P241
- ・ トルカ(詳細)を添付できる場合は、詳細を 含めてメールに貼り付けるかどうかの確認画 面が表示されます。
- ・ トルカ(詳細)を添付できない場合は、詳細 は含まれないがメールに貼り付けるかどうか の確認画面が表示されます。「はい」を選択す ると詳細は切り取られますが、サイトに詳細 情報がある場合は、受信側でダウンロードで きます。
- ・ トルカ表示中にメールに添付する場合は (55) [2] を押します。

#### ✔**お知らせ**

- **・** 次の方法で取得したトルカは既読のトルカとして保存 されます。
- QRコード読み取り
- サイトからダウンロード
- i モードメール受信
- 既読のトルカを赤外線通信またはiC通信で受信
- **・** トルカによっては有効期限が設定されている場合があ ります。期限が過ぎると、トルカ一覧画面のトルカの 背景色が異なる色で表示されます。
- **・** トルカ一覧画面とトルカ(詳細)に、トルカ発行者独 自のカテゴリマークが表示される場合があります。ト ルカ発行者独自のカテゴリマークは、検索やトルカ振 り分け設定の条件「ジャンル」の中のカテゴリマーク に含まれません。
- トルカ(詳細)を更新する場合は、Mamを押し「更新」 →「はい」を選択します。
- **・** トルカ(詳細)を表示中にもう一度アニメーションを 動作させる場合は、[85]を押し「リトライ」を選択しま す。
- **・**「利用済みトルカ」フォルダ内のトルカは表示できませ  $h_{10}$
- **・** 2in1がONでBモードのときは、メールに関する操作 はできません。
- **・** 下記機種※以外のトルカ対応機種では、メールに添付さ れたトルカ(詳細)を受信できません。ただし、機種 によっては受信できる場合があります。
	- ※ 903iシリーズ、904iシリーズ、703iシリーズ (D703i、P703iµ、N703iµ除く)

**◆ トルカを検索する**

〈例〉ジャンルで検索するとき

- **11 ★ c6 3 ★ Bib (1) ★ 検索条件** 欄を選択
- **2 1 → ジャンル欄を選択 → 1emm → 5emm**<br>- Pervisor → 1emm → 1emm → 1emm → 1emm → 1emm → 1emm → 1emm → 1emm → 1emm → 1emm → 1emm → 1emm → 1emm → 1emm → 1

 $1/2$ |2 生活/サービス<br>|3 コンビニ/スーパー/食品<br>|4 レジャー/宿泊/アミューズメント  $\bigcap$ 5 ファッション/アクセサリー/雑貨 000000000  $\odot$ 80

ジャンル選択画面

#### aジャンル

- ②カーソル位置のジャンルに含まれるカテゴリ マーク
	- ・ カテゴリマークが含まれるジャンル別に検 索します。
- タイトルで検索する: 2 ▶検索文字列の入力 欄にタイトルの一部を入力
- ・ 全角で最大10文字、半角で最大21文字入力 できます。
- インデックスで検索する: ■3 ▶検索文字列の 入力欄にインデックスの一部を入力
- ・ 全角で最大7文字、半角で最大15文字入力で きます。

#### **3** <sup>p</sup>[検索]を押す

#### ✔**お知らせ**

- 表示中のフォルダ内のトルカを検索する場合は、 押し「フォルダ内検索」を選択します。
- **・**「利用済みトルカ」フォルダ内のトルカは検索できませ ん。

# **トルカを管理する**

フォルダの作成やトルカの削除など、トルカをより 便利に使うためのさまざまな機能があります。

# **◆ フォルダを作成/削除する**

#### ❖**フォルダを作成する**

・ フォルダは「トルカフォルダ」と「利用済みトル カ」フォルダ以外に最大20個作成できます。

 $\mathbb{R}$   $\mathsf{F}$   $\mathsf{F}$   $\mathsf{F}$   $\mathsf{F}$ 

# **图**• 2

フォルダ名を変更する:変更するフォルダに カーソルを合わせて[5]▶ [4]

フォルダの並び順を変更する:変更するフォル ダにカーソルを合わせて (照)▶ [8]または ு

# **2** フォルダ名を入力▶ [[] [登録]

・ 全角で最大8文字、半角で最大16文字入力で きます。

#### ❖**フォルダを削除する**

**8 > 6 3 > 削除するフォルダに** カーソルを合わせて[編]▶ 3 ▶ 認証操 作▶「はい」を選択

#### ✔**お知らせ**

**・**「トルカフォルダ」と「利用済みトルカ」フォルダは、 フォルダ名や並び順の変更、削除ができません。

# **◆ トルカを削除する**

- 〈例〉トルカを1件削除するとき
- **| made of Tada → フォルダを選択**
- **2** 削除するトルカにカーソルを合わせて  $m \nabla$ 31 $T$

複数削除する: [ | | | | | 3 | 2 | ▶ 削除するトル 力を選択▶ □

#### フォルダ内のトルカを全件削除する: **| ▶ ③ ] ③ ▶ 認証操作**

**3** 「はい」を選択

#### ✔**お知らせ**

- 表示中のトルカを削除する場合は、[TED を押し「削除」 を選択します。
- **・**「利用済みトルカ」フォルダ内のトルカを削除する場合 は、削除するトルカにカーソルを合わせて●を押し 「はい」を選択します。

# **◆ トルカを他のフォルダに移動/コピーす る**

- ・ トルカをmicroSDメモリーカードへ移動/コピー することもできます。→P372
- 〈例〉トルカを他のフォルダに1件移動/コピーする とき
- **(B) 6 3 > フォルダを選択**
- **2** 移動/コピーするトルカにカーソルを合 わせて(国) | 4 | 1 または  $2 \mid$ 
	- 複数移動/コピーする: (88)▶ (4)▶ (1)また は 2 ▶ 2 ▶ 移動/コピーするトルカを 選択▶ (回)
	- フォルダ内のトルカを全件移動/コピーする:  $m \rightarrow 4 \rightarrow 1$
- <mark>3</mark> 移動またはコピー先のフォルダを選択▶ 「はい」を選択

#### ✔**お知らせ**

- 表示中のトルカを移動またはコピーする場合は、 押し「移動/コピー」→「フォルダ移動」または 「フォルダ間コピー」を選択します。
- **・**「利用済みトルカ」フォルダには移動/コピーできませ ん。

# **◆ トルカを並べ替える〈ソート〉**

トルカの並び順を一時的に並べ替えます。表示を終 了すると、並び順は元の「日付順」に戻ります。

**| medicide 13 → フォルダを選択**  $\triangleright \textcircled{m}$ 

#### ✔**お知らせ**

- **・** 全角や半角の文字が混在していると、「タイトル順」 「インデックス順」の並べ替えの結果が50音順と一致 しない場合があります。
- **・**「ジャンル順」を選択すると、ジャンル選択画面のジャ ンル順に並べ替えます。
- **・**「かな順」を選択すると、トルカがデータとして保有す るID順に並べ替えます(IDは表示できません)。

# **◆ トルカの件数や領域使用状況を確認する 〈保存内容確認〉**

未読、既読のトルカの保存件数と、保存領域の使用 状況を確認します。

# $\boxed{m}$   $\boxed{6}$   $\boxed{3}$   $\boxed{m}$   $\boxed{5}$

#### ✔**お知らせ**

- **・** 表示中のフォルダ内の保存件数を確認する場合は、m を押し「表示」→「トルカ件数確認」を選択します。
- **・**「利用済みトルカ」フォルダ内のトルカは、保存件数に 含まれません。また、保存領域の使用状況に影響しま せん。

# **トルカの情報を利用する**

電話番号やメールアドレス、URLを電話帳やブック マークに登録したり、画像を保存したりできます。

- ・ 電話番号、メールアドレス、URLからPhone To (AV Phone To)、Mail To、Web To機能を利用 できます。
	- **[86] アォルダを選択▶トル** カ(詳細)を選択
- **2** 目的に応じた操作を行う

電話番号やメールアドレスを電話帳に登録す る:

- ①登録する電話番号やメールアドレスにカーソ ルを合わせて[編)→ [4] ▶ [1] または[2]
- 2 1または 2
	- ・ 登録済みの電話帳データに追加するとき は、登録先の電話帳データを選択します。
- 3 電話番号やメールアドレスなどを登録 電話帳登録→P101、P103

URLをブックマークに登録する:登録するURL にカーソルを合わせて[編]▶ [4] [3]▶登録

#### 先フォルダを選択

以降の操作→P210「ブックマークに登録する」 操作2

- 画像を保存する: | 隔 ▶ ( 4 | ( 4 | ) 保存する画 像を選択
- 背景画像を保存する場合は mc (4) 5 を押 します。

以降の操作→P213「画像をダウンロードする」 操作2以降

#### 位置情報を利用する:位置情報を選択

以降の操作→P218「位置情報を利用する」操 作2

# **トルカの機能を設定する**

# ◆ トルカ取得の動作を設定する 〈トルカ取 **得設定〉**

#### 【お買い上げ時】 トルカ取得設定、重複チェック設定:ON 自動振り分け設定、自動表示設定:OFF

読み取り機からトルカを取得するかどうかや、読み 取り機からトルカを取得したときの動作を設定しま す。

#### | **周▶ 8 6 6 2 2 2 ▶ 下記の各項** 目を選択して設定▶ (□) [登録]

- トルカ取得設定:読み取り機からトルカを取得 するかどうかを設定します。
- 重複チェック設定:トルカを取得するとき、保 存しているトルカとの重複をチェックするか どうかを設定します。
	- ・「ON」に設定すると、トルカが重複してい る場合は新たにトルカを取得しません。
- 自動振り分け設定:取得したトルカを、トルカ 振り分け設定に従って振り分けるかどうかを 設定します。
- 自動表示設定:取得したトルカを、約15秒間自 動的に表示するかどうかを設定します。
	- ・「ON」に設定すると、待受画面表示中の場 合のみ自動表示されます。

#### ✔**お知らせ**

- **・**「利用済みトルカ」フォルダ内のトルカや有効期限の切 れたトルカは、重複チェックの対象外となります。
- **・** 自動表示中にキー操作をしなかった場合は、トルカは 未読の状態で保存されます。

#### **◆ トルカ取得完了の確認動作を設定する 〈トルカ取得確認設定〉**

【お買い上げ時】 イルミネーション設定:ON イルミネー ションカラー:アクア トルカ取得音量:レベル4

読み取り機からトルカを取得したときの、取得完了 をお知らせするランプや音量の設定を行います。

#### | **周 ▶ 下8 | 6 | 2 | (1 | ▶ 下記の各項** 目を選択して設定▶ (□) [登録]

- イルミネーション設定:取得が完了したときに ランプを点滅、背面ディスプレイを点灯させ るかどうかを選択します。
- イルミネーションカラー:ランプの点灯色を設 定します。
- トルカ取得音量:取得が完了したときに鳴る音 の音量を設定します。

#### ✔**お知らせ**

**・** 背面ディスプレイの点灯色は、背面照明色設定の設定 に従います。

# **◆ 自動読取機能を利用する〈自動読取機能 設定〉**

#### 【お買い上げ時】 ON

読み取り機にFOMA端末をかざしてトルカを利用す る際、利用可能なトルカを自動的に読み取りさせる かどうかを設定します。「ON」に設定すると、利用 可能なトルカが自動的に認識され、「利用済みトル カ」フォルダに移動されます。

- ・ 本機能を「ON」に設定しないと、トルカによって は利用できない場合があります。
- ・「利用済みトルカ」フォルダには、トルカが最大 20件保存されます。20件を超えると、古いもの から順に消去されます。

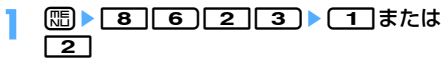

#### ✔**お知らせ**

**・** 本機能を「OFF」に設定しているときに読み取り機に FOMA端末をかざすと、自動読取機能を利用するかど うかの確認画面や自動読取機能が無効である旨のメッ セージが表示される場合があります。トルカを利用す る場合は「はい」を選択するか、操作中の機能や表示 を終了して、本機能を「ON」に設定してください。

# **◆ トルカを振り分ける条件を設定する〈ト ルカ振り分け設定〉**

読み取り機から取得したトルカを、指定したフォル ダに振り分ける条件を設定します。

- ・ 最大20件登録できます。
- ・ 振り分け条件を実行するには、トルカ取得設定の 自動振り分け設定を「ON」に設定する必要があり ます。
- ・ 本機能を設定前に取得したトルカは振り分けられ ません。

#### 〈例〉ジャンルで振り分けるとき

# $\binom{1}{10}$  8 6  $\boxed{2}(4)$

登録済みの振り分け条件 (優先順位順)

┃トルカ振り分け一覧 ||/| 

**鰮:ジャンル 皿:タイトル** :インデックス 表示なし:条件なし

2 回▶振り分け条件欄を選択

#### ? □▶ジャンル欄を選択▶□一~5

ジャンル選択画面→P304

- タイトルで振り分ける: ■2 ▶ 振り分け条件文 字列の入力欄にタイトルの一部を入力
- ・ 全角で最大10文字、半角で最大21文字入力 できます。
- インデックスで振り分ける: ■31▶振り分け条 件文字列の入力欄にインデックスの一部を入 力
- ・ 全角で最大7文字、半角で最大15文字入力で きます。

条件なしで振り分ける:[4]を押す

▲ 振り分け先フォルダ欄を選択▶振り分け 先フォルダを選択▶ □

# **5** 優先順位を選択

選択した行の上に振り分け条件が追加されます。

- ・ 1件目の振り分け条件を登録する場合や、最 後に追加する場合は「最後に追加する」を選 択します(登録済みの条件を変更したときは 「最後に移動する」と表示されます)。
- ・ 優先順位の高い条件から順に並びます。

#### ✔**お知らせ**

- **・** 条件は優先順位に従って振り分けられます。優先順位 の判定はメール振り分け設定と同じです。→P265 「メールを自動的にフォルダに振り分ける」お知らせ
- **・** 振り分け条件を「条件なし」に設定した場合は、取得 したトルカを操作4で指定したフォルダに振り分けま す。
- **・**「利用済みトルカ」フォルダは振り分け先フォルダに指 定できません。

#### ❖**振り分け条件を確認・変更する**

〈例〉振り分け条件を確認するとき

 $\binom{1}{10}$   $\binom{8}{6}$   $\binom{6}{2}$   $\binom{4}{1}$ 

**2** 確認する振り分け条件を選択

振り分け条件詳細画面が表示されます。

- 振り分け条件を変更する:変更する振り分け条 件にカーソルを合わせて | ■ ▶ | 2 | ▶ 振り分 け条件欄を選択
- ・ 振り分け条件詳細画面から操作する場合は **[50 [1]**を押し、振り分け条件欄を選択しま す。 以降の操作→P307「トルカを振り分ける条

件を設定する」操作3以降

優先順位を変更する:変更する振り分け条件に カーソルを合わせて[編▶ 「5」

以降の操作→P307「トルカを振り分ける条件 を設定する」操作5

- 振り分け条件を削除する:削除する振り分け条 件にカーソルを合わせて[83] ■ 33または **「4 → 「はい」を選択**
- ・「全件削除」を選択した場合は、認証操作を行 います。
- ・ 振り分け条件詳細画面から操作する場合は [85] 【ヱ】を押します。

#### **ICカードロック**

# **ICカード機能を使用できないように する**

 $m \mid 6 \mid 4 \mid 2 \mid 8 \mid 4 \mid 1 \mid 4 \mid 1$ 【お買い上げ時】 OFF

- ICカードロックを起動すると、次の機能が利用でき なくなります。
- ICカードの利用
- 読み取り機からのトルカ取得
- おサイフケータイ対応 i アプリのダウンロードや利 用
- iC通信
- ・ オールロック中は起動できません。ICカードロッ クとオールロックの両方を起動するには、先にIC カードロックを起動してから、オールロックを起 動してください。
- **1 1** (1秒以上) ▶ 「はい」を選択

ICカードロックを起動すると、待受画面にいま たは黒(個別ICカードロックのとき)が表示さ れます。

解除する: 回 (1秒以上) ▶認証操作

# ❖**FOMA端末を折り畳んでいるとき**

FOMA端末を折り畳んだ状態で、ICカードロックを 起動/解除できます。

- ・ FOMA端末を折り畳んだままICカードロックを解 除するときは、指紋認証を利用します。
- 背面ディスプレイの照明が点灯中に<sup>P→</sup>サ イドキー[▲▼]で「ICカードロック設 定」にカーソルを合わせて同

ICカードロックを起動すると、ランプが青色で 約3秒間点灯し、背面ディスプレイに されます。

#### 解除する:背面ディスプレイの照明が点灯中に Peサイドキー[▲▼]で「ICカードロック 解除」にカーソルを合わせて同 ※ 認証操作

ICカードロックを解除すると、ランプが青色で 約3秒間点滅します。

- ・ 認証操作待ちのときはランプが赤色で点灯し ます。点灯中に約15秒間何も操作しないか、 **サイドキー「▲▼]、M、Mを押すと、ICカー** ドロック解除が無効となり、ランプが消灯し ます。
- ・ 認証操作が失敗すると、ランプが赤色で約 1.5秒間点滅します。

#### ✔**お知らせ**

- **・** 電池パックを取り外したり、おまかせロックを起動し たりすると、ICカードロックの設定に関わらずICカー ド機能が利用できなくなります。
- **・** ICカードロック中に電源を切ったり、電池残量がなく なって電源が切れたりしても、ロックは解除されませ ん。
- **・** FOMA端末を折り畳んだ状態でサイドキー[▲▼]を 1秒以上押すことによってICカードロック起動/解除 できるように設定できます。→P430
- ·ICカードロック中は、おサイフケータイ対応iアプリ によっては削除できない場合があります。

308 おサイフケータイ/トルカ

# **◆ 指定したICカード機能のみロックする 〈ICカードロック時動作設定〉**

# me84145

#### 【お買い上げ時】 ICカード機能停止

ICカードロックを起動したとき、あらかじめ指定し たおサイフケータイ対応iアプリのICカード機能だ けをロックするように設定できます(個別ICカード ロック)。

・ ICカードロックを「ON」に設定していると、本機 能は設定できません。

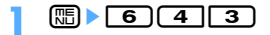

# **2 ▶ ロックするおサイフケータイ対応** iアプリを選択▶ (□) [登録]

・ すべてのICカード機能をロックする場合は 1を押します。

#### ✔**お知らせ**

**・** 選択したおサイフケータイ対応iアプリは、ICカード 一覧で 胆が表示されます。→P283

# **◆ ICカードロックを自動起動する〈ICカー ドオートロック設定〉**

# $\boxed{m}$   $\boxed{8}$   $\boxed{4}$   $\boxed{1}$   $\boxed{4}$   $\boxed{2}$

#### 【お買い上げ時】 オートロック:OFF

指定した時間が経過すると、ICカードロックが自動 的に起動するように設定します。

## | **80 | 60 | 40 | 40 | 00 | 下記の各項目を選** 択して設定▶ (団) [登録]

オートロック:ICカードロックを自動起動する かどうかを設定します。 ロックまでの時間:自動起動するまでの時間を 設定します。

✔**お知らせ**

- **・** 本機能を「ON」に設定しているときに電源を切った り、電池残量がなくなって電源が切れたりしたときは、 指定した時間を待たずにICカードロックが起動します。
- •おサイフケータイ対応iアプリの起動中にロックする までの時間が経過した場合は、ICカードロックは起動 せず、おサイフケータイ対応iアプリの終了後に起動 します。
- **・** 本機能を「ON」に設定しているときにICカードロック を解除すると、設定した時間が経過した後、再び自動 的にICカードロックが起動します。

# **◆ 指定した時刻に自動的にICカードロック を解除する〈ICカードロック解除予約〉**

# $\boxed{m}$   $\boxed{8}$   $\boxed{4}$   $\boxed{1}$   $\boxed{4}$   $\boxed{3}$

ICカードロック中、指定した時間帯のみICカードが 使えるように設定します。

- ・ 最大7件登録できます。
- ・ 電源が入っている場合のみ動作します。

# **1** me645e認証操作e1 <sup>~</sup><sup>7</sup>

・ 設定中のICカードロック解除予約は、タイト ルの左に りが表示されます。

# ICカードロック解除予約を設定/解除する:タ

#### イトルにカーソルを合わせてm

- ・ 押すたびに設定/解除されます。
- <mark>2</mark> 下記の各項目を選択して設定▶回 [登 録]
	- 時刻:ICカードロックを解除する開始時刻と終 了時刻を入力します。
		- ・ 終了時刻は24時を超えて翌日に設定できま す。
	- 繰り返し:ICカードロック解除予約の繰り返し の動作を設定します。
		- ・「曜日指定」を選択したときは、「曜日選択」 を選択し、ICカードロックを解除する曜日 を選択して回っを押します。
	- タイトル:ICカードロック解除予約のタイトル を入力します。
		- ・ 全角で最大9文字、半角で最大18文字入力 できます。

#### ✔**お知らせ**

- ·おサイフケータイ対応iアプリの起動中にICカード ロック解除の終了時刻になった場合は、ICカードロッ クは起動せず、おサイフケータイ対応iアプリの終了 後に起動します。
- **・** IC カードロック解除の時間帯はICカードロックを起動 できますが、ICカードオートロック設定の自動起動は できません。

# **◆ 電源を切ったときICカード機能をロック する〈電源OFF時ICロック設定〉**

# $\boxed{m}$   $\boxed{8}$   $\boxed{4}$   $\boxed{1}$   $\boxed{4}$   $\boxed{4}$

#### 【お買い上げ時】 直前のロック状態を継続

電源を切ったとき、すべてのICカード機能をロック するように設定できます。

# **|Bedien| 16€Feed 16€Feed 2012**

# 2 2 を押す

・ 電源を切る前のICカードロックの状態を継続 する場合は「11を押します。

# GPS 機能

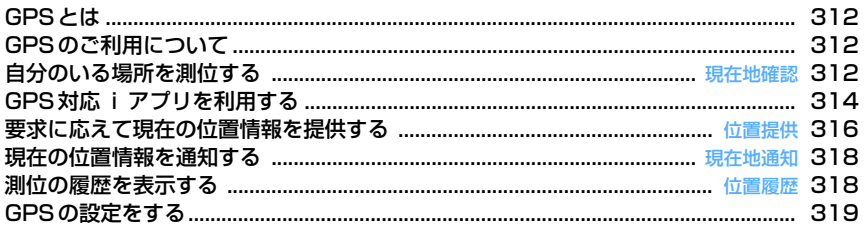

# **GPSとは**

GPS(Global Positioning System:全地球測位シ ステム)は、米国国防総省が開発・運営しているシ ステムで、地球の周回軌道を回る衛星から放射され る位置測位用の電波を利用して現在の位置(緯度・ 経度など)を知ることができるシステムです。

- ・ GPS衛星から放射される位置測位用の電波を利用 して、FOMA端末(お客様)の位置情報(緯度・ 経度)を取得します。取得した位置情報を利用し て、次のようなさまざまなサービスが利用できま す。
	- 今いる場所の地図や周りの情報を見る、探す(現 在地確認) 現在地の位置情報を送信して地図を表示したり、

周辺情報を検索したりできます。

- GPS機能対応のiアプリを使う (GPS対応iア プリを利用)

位置情報を利用した便利な i アプリを使うことが できます。位置情報を利用して、目的地まで歩い ていくときや車で行くときのナビゲーション、乗 り換え案内などが利用できます。お買い上げ時に 登録されている「ゼンリン▲地図+ナビ F」で も、徒歩や車のナビゲーションが利用できます。

- 相手からの要求に応えて位置情報を提供する(位 置提供)

位置提供機能に対応したサービス(ドコモのイマ ドコサーチなど)であらかじめ検索対象になって いると、現在どこにいるかの要求があったときに 位置情報を提供します。イマドコサーチとは、検 索者がiモード対応のFOMA端末をお持ちの方 のおおよその場所を、携帯電話やパソコンから地 図情報で確認できるサービスです。また、ケータ イお探しサービスを利用すると、紛失したFOMA 端末のおおよその場所を、パソコンから地図情報 で確認できます。イマドコサーチやケータイお探 しサービスについての詳細は、ドコモのホーム ページをご覧ください。

- 今いる場所の位置情報を通知する(現在地通知) 現在地の位置情報を他の人(現在地通知機能に対 応したサービス提供者)に通知します。
- メールで自分の場所やお気に入りの場所の位置情 報を送る 位置情報をメール本文に貼り付けられます。受信 者は位置情報URL(測位した情報を付加した位置 サイトのURL)を利用して周辺地図を見ることが できます。
- 位置情報を電話帳に登録する 取得した位置情報を電話帳に登録して利用できま す。
- ・ 圏外または海外では、現在地確認を除きGPS機能 をご利用いただけません。

# **GPSのご利用について**

#### ❖**GPS利用時の留意事項**

- ・ 航空機、車両、人などの航法装置や、高精度の測 量用GPSとしての使用はできません。これらの目 的で使用したり、これらの目的以外でも、FOMA 端末の故障や誤動作、不具合、停電などの外部要 因(電池切れを含む)によって測位結果の確認や 通信などの機会を逸したりしたために生じた損害 などの純粋経済損害につきましては、当社は一切 その責任を負いかねますので、あらかじめご了承 ください。
- ・ GPSは米国国防総省により運営されているため、 米国の国防上の都合によりGPSの電波の状態がコ ントロール(精度の劣化や電波の停止など)され る場合があります。また、同じ場所・環境で測位 した場合でも、人工衛星の位置によって電波の状 況が異なるため、同じ結果が得られないことがあ ります。
- ・ GPSは人工衛星からの電波を利用しているため、 次の環境下では電波を受信できない、または受信 しにくいため位置情報の誤差が300m以上になる 場合がありますのでご注意ください。
	- 密集した樹木の中や下、ビル街、住宅密集地
	- 建物の中や直下
	- 地下やトンネル、地中、水中
	- 高圧線の近く
	- 自動車や電車などの室内
	- 大雨や雪などの悪天候
	- 手などで覆っていたり、かばんなどに入れていた りする
	- FOMA端末を折り畳んでいる
	- 周囲に障害物(人や物)がある
- ・ 位置提供や現在地通知のご利用にあたっては、 GPSサービス提供者やドコモのホームページなど でのお知らせをご確認ください。また、これらの 機能の利用は有料となる場合があります。

#### **現在地確認**

# **自分のいる場所を測位する**

- ・ 現在地確認をした際のパケット通信料は無料です。 ただし、位置情報を利用して地図を表示した場合 などは、別途パケット通信料がかかります。
- ・ 位置提供または現在地通知での測位中は測位でき ません。
- ・ 圏外や海外でも、見晴らしのよい場所であれば測 位できる場合がありますが、時間がかかるなど通 常とは動作が異なったり、周囲の状況によっては 測位できなかったりすることがあります。

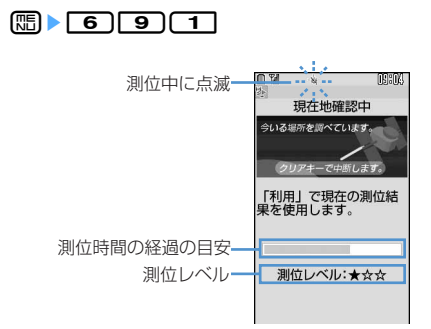

測位を行います。測位中はランプが点灯します。 測位が終了すると、測位レベルと位置情報メ ニューが表示されます。

- 
- ・ 測位レベルのマークの意味は次のとおりです。 ★★★:ほぼ正確な位置情報(誤差がおおむ ね50m未満)
	- ★★☆:比較的正確な位置情報(誤差がおお むね300m未満)
	- ★☆☆:おおよその位置情報(誤差がおおむ ね300m以上)
	- ※ 測位レベルはあくまで目安です。周囲の電 波状況などにより実際とは異なる場合があ ります。
- 測位中に「mm」または「=1を押すと、測位を 中断します。
- ・ タスク表示領域に「利用」が表示されている ときに回っを押すと、その時点での測位情報 を利用できます。

#### ✔**お知らせ**

**・** 測位に時間がかかる旨のメッセージが表示される場合 があります。「はい」を選択すると測位を続けますが、 測位には時間がかかります。「リトライ」を選択する と、測位モードの設定に関わらず品質重視モードでも う一度測位します。ただし、海外では「リトライ」は 表示されません。

#### **◆ 位置情報を利用する〈位置情報メニュー〉**

#### ■ 位置情報を利用するとき

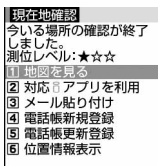

- 1:「OK」を選択すると地図サイトに接続し、位 置情報を利用して地図を表示します。地図を表示 した後、iエリアを使って周辺情報を調べること ができます。iエリアについての詳細は、ドコモ のホームページをご覧ください。
- 2:GPS対応iアプリの一覧を表示します。
- 「3」:メール本文の入力欄に位置情報URLが入力さ れたメール作成画面を表示します。現在地確認や 位置履歴からメニューを表示したときは、題名の 入力欄に「位置メール」と入力されます。
	- ・ 2in1がONでBモードのときは、利用できませ ん。
	- ・ 送付する位置情報は、iモード対応端末でのみ 表示されます。
- □■:位置情報が設定された電話帳の新規登録画面 を表示します。
- 「5]: FOMA端末電話帳一覧を表示します。電話帳 データを選択すると、登録済みの電話帳に位置情 報が追加できます。

 $\boxed{6}$ : 次の画面を表示します。

測位した日付・時刻−  $\left| \begin{smallmatrix} 1 & 0 \\ 0 & 0 \end{smallmatrix} \right|$ 現在地 世界測地系 (WGS84) と日本 1 測地系(Tokyo)のどちらで測 位したかを示します。 測位レベル

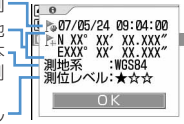

・ 現在地は度(°)、分(′)、秒(″)で表示されま す。「N」は北緯、「S」は南緯、「E」は東経、 「W」は西経を示します。

#### ■ GPS以外の機能から位置情報を利用するとき

次のような方法でメニューを表示して、利用する位 置情報を選択します。

- メール本文や署名編集の入力中に[5]を押し「定型 文・パスワード引用」→「位置情報貼り付け」を選 択すると、位置情報貼り付けメニューが表示されま す。
- i モードやトルカなどで位置情報送信用のリンク項 目を選択すると、位置情報送信メニューが表示され ます。
- FOMA端末電話帳の新規登録画面や編集画面、プロ フィール編集画面で「位置情報」を選択すると、位 置情報付加メニューが表示されます。

#### 〈例〉「位置情報貼り付け」を選択したとき

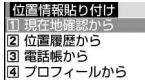

- [1]: 現在地確認を行い、測位した位置情報を貼り 付け/送信/付加します。
- 「2]: 位置履歴から位置情報を貼り付け/送信/付 加します。
- 「3つ:位置情報が登録されたFOMA端末電話帳一覧 から、電話帳データを選択し、位置情報を貼り付 け/送信/付加します。
- [4]: 位置情報が登録されたプロフィール情報か
	- ら、位置情報を貼り付け/送信/付加します。

# **◆ 現在地確認をした後に行う動作を設定す る**

## 【お買い上げ時】 地図を見る

待受画面で「8」を1秒以上押して測位した後に行う 動作を設定します。

・ セレクトメニューの設定がお買い上げ時の状態の とき、待受画面で
8 を1秒以上押すと現在地確 認が起動します。セレクトメニューの設定を変更 し、別のダイヤルキー(1階層目)に現在地確認を 登録した場合にも有効です。

# $\binom{1}{1}$  **6 9 9 4 1 1 1 1 1**  $\Box$

地図を見る:地図サイトに接続し、測位した位 置情報を利用して地図を表示します。

- 対応iアプリを利用:GPS対応iアプリの一覧 を表示します。
- メール貼り付け:題名の入力欄に「位置メー ル」、メール本文の入力欄に位置情報URLが 入力されたメール作成画面を表示します。

雷話帳登録:「電話帳新規登録」または「電話帳 更新登録」を選択する画面を表示します。位 置情報が設定された電話帳の新規登録か、登 録済みの電話帳への位置情報の追加ができま す。

測位ごとに確認:測位レベルと位置情報メ ニューを表示します。→P313

# **GPS対応iアプリを利用する**

- ・ GPS対応iアプリを利用すると、利用するiアプ リの情報提供者に位置情報が送信されます。
- ・ GPS対応iアプリでGPS機能を利用する場合、 利用するiアプリの「位置情報利用設定」を「利 用する」に設定する必要があります。
- ・ お買い上げ時には、GPS対応iアプリとして「ゼ ンリン 地図+ナビ F」が登録されています。

## **||1|||ト ||6|||9||2||ト 起動するGPS対** 応iアプリを選択

・ GPS対応iアプリを終了するには、それぞれ のiアプリごとに設定されている方法で操作 を行ってください。

# **◆ ゼンリン 地図+ナビ Fを利用する**

GPS機能と、お買い上げ時に登録されている「ゼン リン 4地図+ナビ F」を利用して、現在地の位置情 報を調べたり、住所や電話番号などの情報から地図 を検索したり、現在地から目的地までのナビゲー ションを利用したりできます。

また、位置情報URLから「ゼンリン▲地図+ナビ F」を利用して、地図の表示や周辺のスポット検索が できます。

・ ご利用には別途パケット通信料がかかります。

・「ゼンリン 地図+ナビ F」を削除した場合は、 「@Fケータイ応援団」のサイトからダウンロード できます。

アクセス方法(2007年6月現在) iMenu → メニュー/検索 → ケータイ電話メー

カー → @Fケータイ応援団

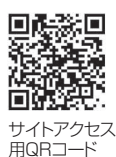

※ アクヤス方法は予告なしに変更される場合があ ります。

#### ❖**無料で利用できる機能について**

最初に起動したときから90日間、期間限定ですべて のサービスを無料でご利用いただけます。すべての 機能を継続してご利用いただくには、会員登録(有 料)が必要です。また、会員登録を行うと、車の ルート検索でVICSの情報<sup>※</sup>が利用できるようになり ます。

※ 財団法人道路交通情報通信システムセンターが渋 滞や交通規制などの道路交通情報を、日本全国か らVICSセンターに集め、カーナビゲーション用 にリアルタイムで配信している情報です。

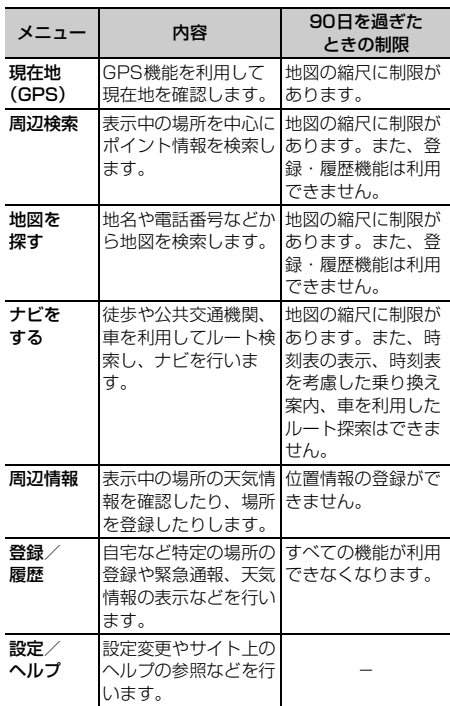

# ❖**画面とキー操作について**

# | **80 | 60 | 90 | 20 | → ゼンリン 曲地図** +ナビ Fを選択

- ・ 初めて利用するときは、利用規約への同意と 初期設定を行う必要があります。ここでは初 期設定のモード選択で「標準モード」に設定 した場合の操作方法で説明します。
- ・ サイトやトルカなどの位置情報のリンク項目 から起動できます。→P218

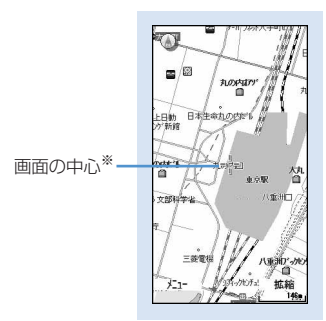

地図画面

- ※ 位置情報URLから表示したときは、その位 置を中心に表示します。
- ・ 地図の表示中は次の操作ができます。
	- m:メニューの表示 [11]: 拡大縮小バーの表示 | 6 で広域地図、 dで詳細地図が表示されます。 ●: 图での操作が可能なクイックアクセスメ ニューの表示 図:地図を上下左右にスクロール ■ : 地図を左回転 「o]: 北を上にして地図を表示 ■:地図を右回転

#### ❖**地図を探す**

フリーワードや電話番号、郵便番号、住所などから 地図を表示します。

# 地図画面で(隔)▶ **3 ▶ 〔1** ] ~ <mark>6</mark> ]

#### ❖**ナビをする**

出発地と目的地を設定してルートを検索し、音声と 画面で目的地までナビゲーションします。

#### **地図画面で <del>隔</del> ▶ (4)**

- **2** 下記の各項目を選択して設定
	- 出発地:現在表示されている地図の中心、電話 番号や住所の検索結果、履歴などから指定で きます。「現在地(GPS)」を選択すると、現 在地を確認して指定できます。
	- 日的地:出発地と同様にして指定します(「現在 地(GPS)」を除く)。
- 時間指定:現在の時刻で調べるか、出発または 到着時間を指定して検索するかどうかを設定 します。終電を利用するルートの検索も指定 できます。
- 条件設定:乗り換えや徒歩のルートで優先する 基準などを指定できます。

# **3** 「ルートを探す」を選択

検索したルートが表示されます。

- ・ マークの意味は次のとおりです。
	- ■:徒歩
	- :公共交通機関 - 楽:乗り換えが楽
	- 早:早く着く
	-
	- 安:料金が安い
	- オススメ:楽/早/安のすべての条件を満た している
	- ※ 2つの条件を満たしている場合は、「楽早」 のように2つのマークが表示されます。
	- :車
	- 有料:有料道路を利用
	- 一般:一般道を利用
- ・ ルートにカーソルを合わせると情報が確認で きます。ルートを選択し、「ナビ」→「はい」 を選択するとナビゲーションを開始します。 「ルート確認」→「はい」を選択すると地図上 でルートが確認できます。 回存押すと終了 できます。

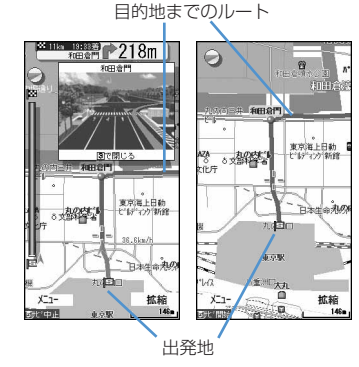

ナビゲーション画面 ルート画面

#### ❖**表示やナビの設定をする**

地図画面で mex → [7] 2 → [1] または  $\sqrt{2}$ 

#### ✔**お知らせ**

- ご利用方法の詳細については、地図画面で[55]を押し 「設定/ヘルプ」→「ご利用案内」をご覧ください。
- **・** 2in1がONでBモードのときは、ゼンリン 地図+ナ ビ Fは利用できません。

2007 ZENRIN DataCom CO.,LTD.

#### **位置提供**

# **要求に応えて現在の位置情報を提供 する**

#### 【お買い上げ時】 位置提供 OFF

位置提供可否設定で位置提供を行うかどうかを設定 します。指定した期間だけ位置提供を許可するよう にも設定できます。

- ・ 位置提供を利用するには、本設定を「位置提供 ON」に設定する必要があります。
- ・ 本設定の内容は、初期設定を行うときに設定でき ます(→P45)。ただし、このときに許可期間設定 は設定できません。
- ・ 位置提供を利用するには位置提供機能に対応した サービス提供者へのお申し込みや、サービスごと の利用設定が必要となる場合があります。また、 サービスの利用は有料となる場合があります。
- ・ iモードの、iMenu→「料金&お申込・設定」 →「オプション設定」→「位置情報利用設定」(イ マドコサーチ設定)の設定を行う必要がある場合 があります。
- ・ 位置提供は利用料がかかりません。
- ・ 現在地確認または現在地通知での測位中や圏外に いるとき、セルフモード中、iアプリでiモード 中、赤外線通信/iC通信中は位置提供できません。 また、測位中に電池が切れたり、おまかせロック がかかったりしたときは、測位は中断されます。

#### **1** me6961e認証操作  $\blacktriangleright$  (17 ~ 37)

- ・「位置提供 ON」に設定すると、操作を行わな くても位置情報が送信され、検索者に通知さ れる場合があります。
- ・「位置提供 ON」に設定するか、許可期間設定 を行うと、待受画面に が表示されます。 FOMA端末を折り畳んでいるときは、背面 ディスプレイに、が表示されます。

#### 許可期間を設定する:「3)▶下記の各項目を選 択して設定▶ 回

- 開始時間:「位置提供 ON」にする時間を設定し ます。
- 終了時間:「位置提供 OFF」にする時間を設定 します。
	- ・ 24時を超えて翌日に設定できます。
- 繰り返し:設定時間の繰り返しの動作を設定し ます。
	- ・「曜日指定」を選択したときは、「曜日選択」 を選択し、位置提供を行う曜日を選択して pを押します。
- 有効期間:位置提供を行う期間を設定します。 「開始日指定」または「開始/終了日指定」に 設定すると、次の項目を設定できます。
- 開始日:「位置提供 ON」にする日を設定しま す。
- 終了日:「位置提供 OFF」にする日を設定しま す。

#### ❖**許可期間設定を設定したときの位置提供の 動作について**

位置提供可否設定の許可期間設定を設定したときの、 「位置提供 ON」になる期間は次のようになります。

- ※「位置提供 ON」の期間欄には、2007年6月3日 の9時00分に許可期間設定を行った場合に「位置 提供 ON」になる期間を、西暦を省略して記載し ています。
- ※ 繰り返しを「曜日指定」にした場合は、「位置提 供ON」の期間欄に記載された期間のうち、指定 した曜日のみ動作します。

#### ■ 開始時間を現在時刻より後の時間に設定したとき

#### 〈例〉開始時間「10:00」、終了時間「18:00」

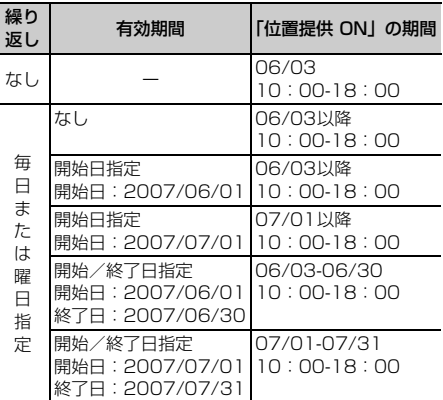

#### ■ 開始時間を現在時刻より前の時間に設定したとき

#### 〈例〉開始時間「08:00」、終了時間「18:00」

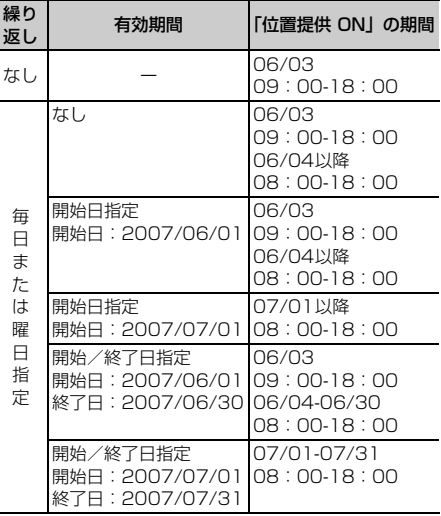

#### ■ 開始時間を現在時刻より後、終了時間を24時を超 えて翌日に設定したとき

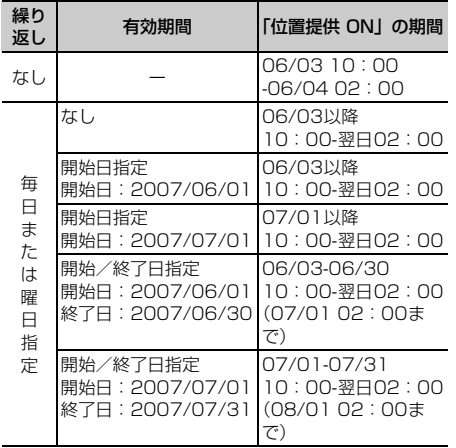

#### 〈例〉開始時間「10:00」、終了時間「02:00」

#### ■ 開始時間を現在時刻より前、終了時間を24時を超 えて翌日に設定したとき

#### 〈例〉開始時間「08:00」、終了時間「02:00」

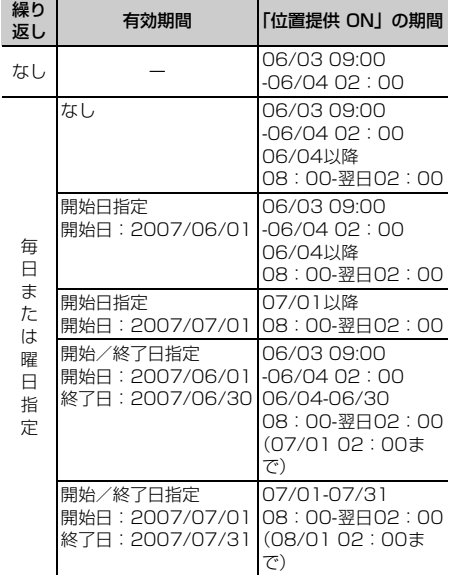

# ❖**位置提供の要求があると**

#### 〈例〉サービスごとの利用設定を「許可」に設定して いるとき

測位を行い、位置情報を送信します。 が点滅し、測 位鳴動音が鳴り、ランプが点灯し、バイブレータが 振動します。

•位置提供を中止する場合は「ホッァ」または「=1を押 します。ただし、タイミングによっては位置情報 が送信される場合があります。

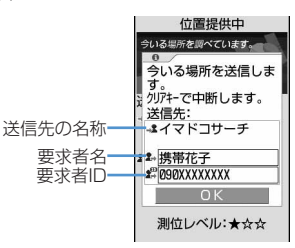

- ・ 要求者名は、要求者IDが電話帳に登録した電話番 号またはメールアドレスと一致したときに、電話 帳に登録した名前が表示されます。ただし、オー ルロック中やおまかせロック中、プライバシー モード中、2in1がONの場合など、FOMA端末の 状態によっては表示されない場合があります。
- ・ 要求者IDは表示されない場合があります。
- ・ サービスごとの利用設定を「毎回確認」に設定し ているときは、次の確認画面が表示されます。「は い」を選択すると測位を開始します。

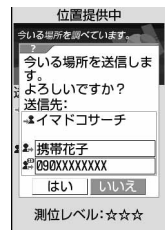

#### ✔**お知らせ**

- **・** 位置提供を行っても、電波の状況により相手に情報が 届いていない場合があります。
- **・** 公共モード(ドライブモード)中に位置提供の要求が あったとき、サービスごとの利用設定を「毎回確認」 に設定している場合は位置情報を送信しません。「許 可」に設定している場合は、画面が表示され位置情報 を送信しますが、測位鳴動音は鳴らず、ランプやバイ ブレータも動作しません。
- **・** 2in1がONのときは、2in1のモードに関わらずAナン バーに対する位置提供の要求があったときに利用でき ます。Bナンバーに対する位置提供の要求があっても位 置提供は行われず、相手には「検索失敗」が通知され ます。

# **現在の位置情報を通知する**

#### 現在地の位置情報を他の人(現在地通知機能に対応 したサービス提供者)に通知します。

- ・ 現在地通知を利用するには現在地通知機能に対応 したサービス提供者へのお申し込みが必要となる 場合があります。また、サービスの利用は有料と なる場合があります。
- ・ 現在地通知は利用料がかかります。
- ・ 現在地確認または位置提供での測位中や圏外にい るとき、セルフモード中は、現在地通知はできま せん。また、ダイヤル発信制限中は通知先を入力 しての通知はできません。

#### 〈例〉通知先を入力して通知するとき

 $\binom{1}{1}$  **6 9 5 1** 

**|2 → 通知先IDの入力欄に通知先IDを入** 力▶间

半角で最大12文字入力できます。 測位中は が点滅し、ランプが点灯します。測 位が完了すると測位鳴動音が鳴り、バイブレー タが振動します。

・ 場所と電話番号を送信する旨のメッセージ表 示中に「■】を押すか、測位中に「あっっ」または 「室】を押すと通知を中断します。

登録した通知先に通知する:□1→□1~  $5 \rightarrow 0$ 

# 送信結果を確認▶ ● [選択]

#### ❖**現在地の通知先一覧に通知先を登録する**

通知先を登録すると、現在地通知を行うときに一覧 から選択して通知できます。特定の相手に音声電話 またはテレビ電話を発信すると、登録した通知先ID に現在地の通知を行うようにも設定できます。

- ・ 通知先は最大5件登録できます。
- ・ FOMAカードを差し込んでいない場合やセルフ モード中、ダイヤル発信制限中は、通知先の登録 や削除はできません。

#### **【編▶ 面】[9] [5] [2] [1] ▶ 【〈新** しい通知先〉」を選択

- ・ 登録済みの通知先を確認するときは、確認す る通知先を選択し、pを押すと編集できま す。
- 登録済みの通知先を削除するときは、[55]を 押し「削除」を選択します。同様に、サブメ ニューから電話帳登録や赤外線送信、iC送信、 microSDメモリーカードへのコピー/バック アップなどができます。
- <mark>2</mark> 下記の各項目を選択して設定▶ 回 [登 録1
	- ・ サブメニューから「電話帳引用」を選択する と、電話帳から通知先名と電話番号を引用で きます。
	- 通知先名:相手の名前を入力します。
		- ・ 全角で最大16文字、半角で最大32文字入 力できます。
	- 通知先ID:契約したサービス提供者から付与さ れる番号を入力します。
		- ・ 半角で最大12文字入力できます。数字、 「#|「\*| を登録できます。
	- 雷話番号、相手の電話番号を入力します。入力 すると、発信時通知設定が設定できます。
		- ・ 半角で最大26文字入力できます。数字、 「P」「T」「+」「#」「 」を登録できます。
	- 発信時通知設定:登録した相手に音声電話また はテレビ電話を発信するときに、登録した通 知先IDに現在地を通知するかどうかを設定し ます。
		- ・「する」に設定すると、発信時に現在地を通 知します。
		- ・「発信時確認」に設定すると、発信時に現在 地を通知するかどうかの確認画面が表示さ れます。

#### ✔**お知らせ**

- **・** 電波の状況により相手に情報が届いていない場合があ ります。
- **・** 現在地通知先一覧で現在地を通知するように設定して も、次の場合は通知できません。
	- 発信者番号を通知しないで発信したとき
	- 相手が話し中や圏外などのため通話できないとき
- **・** 2in1がONのときは、2in1のモードに関わらずAナン バーで通知します。

**位置履歴**

# **測位の履歴を表示する**

現在地確認、位置提供、現在地通知のいずれかの機 能で測位した履歴を表示します。履歴の位置情報を 利用して、位置情報を電話帳に登録したり、位置情 報URLが入力されたメールを作成したりできます。

・ 位置履歴は最大50件記録されます。50件を超え ると、古いものから順に消去されます。

#### $\mathbb{R}$  **1**  $\mathbf{F}$  **1**  $\mathbf{F}$  **1**  $\mathbf{F}$

・ マークの意味は次のとおりです。 ■"ッ ) : 現在地確認 / (グレー) :位置提供/測位失敗 トル / トル (グレー):現在地通知/測位失 敗

# **2** 表示する履歴を選択

- 位置情報を利用する:利用する履歴にカーソル を合わせて[編]▶□コ▶位置情報メニューか ら利用する機能を選択
- 1件削除する:削除する履歴にカーソルを合わ せて | ■ ▶ | 2 | 1 ▶ 「はい」を選択
- 複数削除する: [ . 0 2 2 2 2 → 削除する履歴 を選択▶□□▶「はい」を選択
- 全件削除する:me23e認証操作e 「はい」を選択

# ❖**位置履歴詳細画面の見かた**

ページ番号/総ページ数

- 位置履歴詳細  $\overline{1/2}$ 07/05/24 09:04:00 現在地確認 ト N XX° XX' XX.XXX"<br>EXXX° XX' XX.XXX"<br>測地系 :WGSB4<br>測位レベル:★☆☆ 現在地確認の位置 履歴詳細画面
- ・ マークの意味は次のとおりです。
	- : 測位した日時と機能
	- : 位置提供の送信先の名称/現在地通知の通知 先名
	- : 現在地通知の通知先ID
	- : 位置情報
	- : 位置提供の要求者名
	- ■: 位置提供の要求者ID
- ・ サブメニューから、位置情報メニューを表示して 位置情報を利用したり、履歴を削除したりできま す。位置提供の履歴に要求者IDの電話番号または メールアドレスの情報があるときは、電話帳登録 ができます。

#### ✔**お知らせ**

- **・** 現在地確認で測位を中断したり失敗したりしたときは、 履歴に保存されません。また、位置提供や現在地通知 で測位に失敗したときの履歴から、位置情報の利用は できません。
- **・** iアプリなど他の機能から位置履歴の一覧を表示した ときは、サブメニューからの位置情報の利用や削除は できません。また、位置提供や現在地通知で測位に失 敗したときの履歴は表示されません。
- **・** 位置提供や現在地通知の履歴に位置情報が登録されて いても、電波状況によりサービス提供者に送信されて いない場合があります。
- **・** 位置提供の要求者名は、要求者IDが電話帳に登録した 電話番号またはメールアドレスと一致したときに、電 話帳に登録した名前が表示されます。プライバシー モード中や2in1がONの場合など、FOMA端末の状態 により表示されない場合があります。

# **GPSの設定をする**

# **◆ 測位モードを設定する**

#### 【お買い上げ時】 標準モード

短い時間で測位することを優先する「標準モード」 にするか、精度を高くするために時間をかけて測位 を行う「品質重視モード」にするかを設定します。

# 〈例〉現在地確認の測位モードを設定するとき

- $\mathbb{R}$   $\mathsf{F}$   $\mathsf{G}$   $\mathsf{F}$   $\mathsf{G}$   $\mathsf{G}$   $\mathsf{$ 
	- 現在地通知の測位モードを設定する:  $m \geq 695222$ 位置提供の測位モードを設定する:

 $m \cdot 69962$ 

2 1 または<br>2 · 「品質重視モード」に設定すると測位に時間が かかりますが、精度が高くなる場合がありま す。

**◆ 測位中の動作を設定する 〈測位動作設 定〉**

【お買い上げ時】[現在地確認の測位動作設定] 鳴動音選 択、バイブレータ設定:OFF 鳴動時間(秒):10 イル ミネーション設定:点灯/ライム [現在地通知の測位動作 設定] 鳴動音選択:メロディ/着信音5 バイブレータ設 定:パターンB 鳴動時間(秒):10 イルミネーション 設定:点灯/アメジスト [位置提供/許可、位置提供/毎 回確認の測位動作設定] 鳴動音選択:メロディ/着信音6 バイブレータ設定:パターンC 鳴動時間(秒):10 イルミネーション設定:点灯/グレープ

# 〈例〉現在地確認の動作を設定するとき

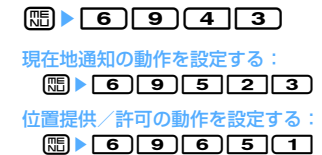

位置提供/毎回確認の動作を設定する:  $m \geq 6$  9 9 6 5 7 2

# <mark>2</mark> 下記の各項目を選択して設定▶回 [登 録]

- 鳴動音選択:メロディを鳴らすかどうかを設定 します。
	- ・「メロディ」に設定したときは、メロディを 選択します。
- バイブレータ設定:バイブレータの動作パター ンを設定します。
- 鳴動時間(秒):0~30秒の範囲で設定します。 ・ 位置提供/毎回確認の測位動作設定は0~ 20秒の範囲で設定します。
- イルミネーション設定:ランプの点灯または点 滅パターンと色を設定します。
	- ・「メロディ連動」は選択できません。また、 位置提供/許可、位置提供/毎回確認で 「OFF」を選択できません。

✔**お知らせ**

**・** 現在地確認で、電波の状態などにより測位し直したり、 リトライしたりしたときには、ランプの点灯/点滅の み動作します。

#### **◆ サービスを利用するための設定をする 〈サービス利用設定〉**

 $\binom{1}{10}$  6  $\binom{1}{0}$  6  $\binom{3}{1}$ 

・ 以降の操作については、各サービス提供者に お問い合わせください。

┒

л

#### **◆ サービス利用設定サイトの接続先を変更 する〈サービス利用/接続設定〉**

【お買い上げ時】 接続先:ドコモ

通常は設定を変更する必要はありません。

# **1** me6964

<mark>2</mark> 下記の各項目を選択して設定▶回<br (登 録]

#### 接続先:接続先を選択します。

- ・「ユーザ設定」を選択すると、次の項目を設 定できます。
- コーザ設定接続先:接続先を入力します。
	- ・ 半角で最大99文字入力できます。
- ユーザ設定初期画面URL:表示するURLを入力 します。
	- ・ 半角で最大100文字入力できます。

Г

╙

# テレビを見る

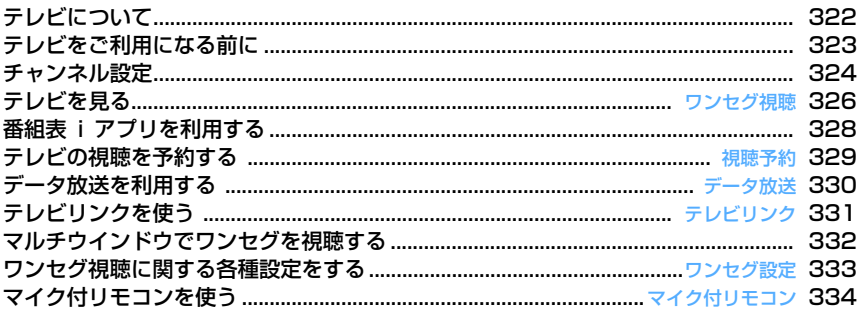

# **テレビについて**

# **◆ ワンセグとは**

ワンセグは、移動体向け地上デジタルテレビ放送で す。1チャンネル(6MHz)の帯域を13セグメント に分割し、そのうちの1セグメントを移動体向けに利 用していることからワンセグと呼ばれています。 ワンセグでは映像音声と共にデータ放送が放送され ますが、より詳細な情報は通信(データ放送サイト やiモードサイトなど)にて提供されるため、放送 を通信で補完することが前提となる放送サービスで す。なお、通信を使用する際には、パケット通信料 がかかります。

また、携帯電話の通信機能を利用して、テレビ放送 事業者(放送局)などと双方向に情報のやりとりが できるようになります。これを利用してクイズ番組 へ参加したり、テレビショッピングなどを気軽に楽 しめます。

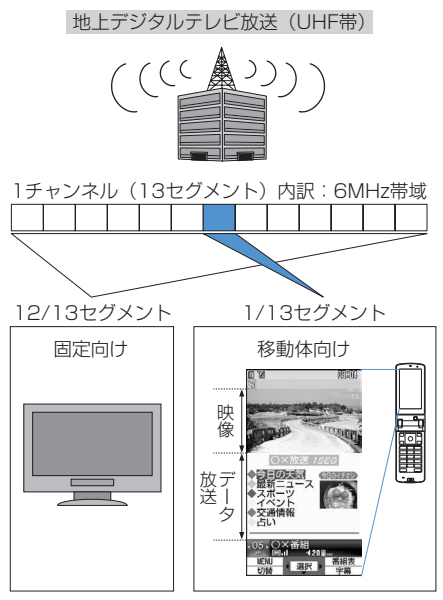

# **◆ ワンセグのご利用について**

- ワンヤグは、テレビ放送事業者 (放送局) などに より提供されるサービスです。
- ・ 放送波で放送されるワンセグの映像・音声・デー タ放送の受信はお申し込みが不要な無料のサービ スです。
- ・ データ放送領域に表示される情報には、「データ放 送」「データ放送サイト」の2種類があります。 「データ放送」は映像・音声と共に放送波で放送さ れ、「データ放送サイト」はデータ放送の情報か ら、テレビ放送事業者(放送局)などが用意した 通信サイトに接続し表示します。また、「iモード サイト」などへ接続する場合もあります。なお、 サイトへ接続する場合は、別途 iモードなどのご 契約が必要です。
- ・「データ放送サイト」「iモードサイト」などを閲 覧する際は、パケット通信料がかかります。サイ トによっては、ご利用になるために情報料が必要 なもの(iモード有料サイト)があります。
- ・「ワンセグ」サービスの詳細については、下記ホー ムページなどでご確認ください。 社団法人デジタル放送推進協会 http://www.dpa.or.jp/
- ・ ワンセグは放送波を受信して表示されるため、 FOMAサービスの圏外/圏内に関わらず、放送波 が届かない場所や時間帯(放送圏外/放送休止中) では受信できません。

# **◆ 放送用保存領域とは**

放送用保存領域とは、ARIB※1の放送技術仕様で規 定されているワンセグ専用の端末内保存領域です。 放送用保存領域には、視聴中の番組内のデータ放送 の指示に従いお客様が入力された情報が、テレビ放 送事業者(放送局)の設定に基づき保存されます。 保存される情報には、クイズの回答結果や、会員番 号、性別、年齢、職業など個人情報が含まれる場合 があります。

保存された情報は、お客様が再度入力することなく、 データ放送サイトの閲覧時に表示されたり、テレビ 放送事業者(放送局)へ送信される場合があります。 放送用保存領域には、各放送局個別領域と、系列 局※2共通領域があります。

放送局個別領域に保存された情報は、同一放送局の 番組視聴中にのみ利用することが可能です。また、 系列局共通領域に保存された情報は、同一の放送局 と系列内の他の放送局の番組視聴中のみ利用するこ とが可能です。

・ 放送用保存領域を消去する→P333
異なるFOMAカードに差し替えたときは、放送用保 存領域を初期化するかどうかの確認画面が表示され ます。「はい」を選択し、放送用保存領域の初期化を 行ってください。「いいえ」を選択すると、放送用保 存領域を使用したサービスが利用できません。

- ※1 ARIB:社団法人電波産業会
- ※2 系列局:(例)フジテレビ、東海テレビ、関西 テレビなど同一系列のテレビ局

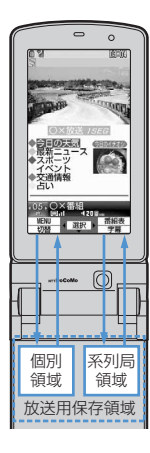

#### ■ 放送用保存領域がいっぱいになった場合の画面表 示

放送用保存領域内の放送局個別領域がすでに8つ使用 されているときに、新たな放送局が放送局個別領域 に書き込みを行おうとした場合、保存されている項 目を上書きして保存するかどうかの確認画面が表示 されます。「はい」を選択すると、削除する項目を選 択する画面が表示されます。項目を選択すると新し い項目を保存できます。

#### ■ 放送用保存領域の読み出し時の画面表示

ある番組を視聴中に放送用保存領域を利用する場合、 「放送用保存領域の情報を利用しますか?同一系列放 送局で利用した情報を含む場合があります」と表示 されます。「はい」を選択すると、以後は同一番組の 視聴中に行われる保存情報の読み出しについては、 画面表示による確認は行われません。「はい(以後非 表示)」を選択すると、以後は番組が変わっても確認 は行われません。

## ❖**こんなこともできます**

- データ放送の表示と利用→P330
- 番組表 i アプリの利用→P328
- 視聴予約→P329
- テレビリンクの利用→P331
- リモコン番号によるワンタッチ選局→P327
- ディスプレイを回転させてワンセグ起動→P326
- マルチウインドウ(テレビを見ながらメール作成、 など)→P332

# **テレビをご利用になる前に**

#### ■ TVアンテナについて

ワンセグ視聴をするときは、TVアンテナがワンセグ の電波を受信します。TVアンテナは十分伸ばして視 聴してください。

- ・ テレビの映りが悪いときは、FOMA端末を体と離 したり近づけたり、または場所を移動したりする と映りがよくなることがあります。また、TVアン テナの方向を変えると映りがよくなることがあり ます。
- ・ TVアンテナの方向を変えるときは、無理に力を加 えないでください。
- ・ TVアンテナを引き出すときはTVアンテナ上部の ミゾに指をかけて静かに行います。

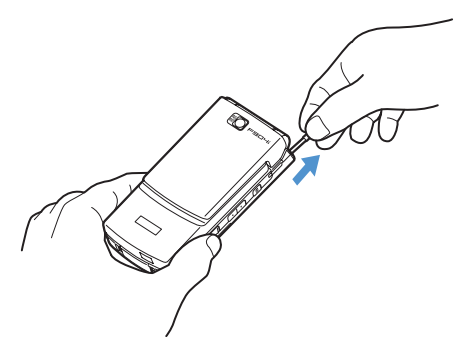

・ TVアンテナの方向を変えるにはTVアンテナの根 元近くを持って行います。

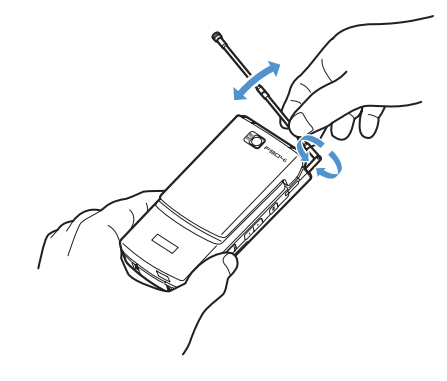

・ TVアンテナをしまうにはTVアンテナの根元を 持って止まるまで引っ込めます。TVアンテナの先 端を持って引っ込めないでください。

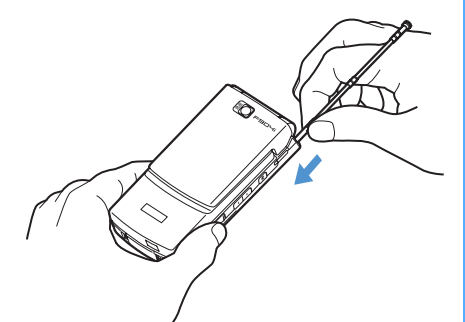

- ワンセグ視聴中に着信やアラームの起動があった ときは
- 次の場合はテレビの音声が中断します。
- 音声電話
- i モードメール、SMS、メッセージR/F受信(受 信・自動送信設定が「通知優先」に設定されている 場合)
- 読み取り機からのトルカ取得
- アラーム(目覚まし、スケジュール、お知らせタイ マー)
- ・ 縦画面の場合は、起動した機能の画面が表示され て、音が鳴ります。機能を終了するか、 すと視聴が再開されます。横画面の場合はワンセ グと起動した機能が2画面で表示されます(→ P332)。機能を終了すると、ワンセグ視聴の横標 準画面または横全画面に戻ります。 テレビ電話や「着モーション」または「ミュー ジック」を設定している着信などがあったときは、 ワンセグ視聴は中断します。

#### ✔**お知らせ**

- **・** FOMAカードが挿入されていない場合、ドコモとのご 契約を解約されている場合、またはFOMAサービスの ご利用を休止されている場合はワンセグ視聴はできま せん。
- **・** ドコモとご契約中のFOMAカードを挿入していても、 通信ができない状態でワンセグ視聴を繰り返すと、ワ ンセグを起動できなくなる場合があります。その場合 は、FOMAサービスエリア内に移動するなど、通信が できる状態で再度ワンセグを起動してください。
- **・** ミュージックプレイヤーまたはデータBOXのメロディ が起動すると、ワンセグ視聴は中断します。
- **・** 次の機能が起動すると、ワンセグ視聴は中断します。
- テレビ電話、プッシュトーク - iアプリ

#### お願い

 $\sqrt{r}$ 

 $\mathsf{L}$ 

・ FOMA端末の故障・修理やその他の取り扱いに よって、保存内容が消失・変化しても、当社と しては責任を負いかねますので、あらかじめご 了承ください。

11

Л

なお、FOMA端末を機種変更や故障修理する 際に、端末内に保存した情報(テレビリンク、 放送用保存領域に保存された情報等)は移し変 えできませんので、万一に備え、別にメモを取 るなどして保管することをおすすめします。

## **チャンネル設定**

ワンセグ視聴を利用するには、チャンネル設定が必 要です。地域別にプリセットされているチャンネル か、ワンセグ視聴する場所で受信可能なチャンネル をチャンネルリストに登録します。 ・ 最大登録件数→P541

## **◆ チャンネルリストを作成する**

- $\boxed{m}$  **9 15** m
	- ・ チャンネルリストが1件もない場合には、作 成するかどうかの確認画面が表示されます。 「はい」を選択して作成します。

## **2** 「プリセットから設定」を選択

#### 自動検索して作成する:

- a「自動チャンネル設定」を選択
- ②「はい」を選択▶地域を選択
	- 自動チャンネル設定中の画面が表示されま す。
	- ・ 選択した地域のチャンネルが優先的に検索 されます。
- 3「はい」を選択 操作4に進みます。
- 地域を選択▶都道府県を選択▶市町村を 選択▶「はい」を選択

選択した地域で受信可能な放送局のチャンネル リストが作成されます。

- ・ 市町村を選択する必要がない都道府県もあり ます。
- <mark>4</mark> チャンネルリスト名を入力▶ 回 [登録]
	- ・ チャンネルリスト名は全角で最大10文字、半 角で最大20文字入力できます。

### ✔**お知らせ**

- ワンセグ視聴中の画面から設定する場合は、 mm を押し 「動作設定」→「チャンネルリスト」を選択します。
- **・** 自動チャンネル設定でチャンネルを検索するには約60 秒かかります。放送局の数や放送電波の状態によって はさらに時間がかかる場合があります。
- **・** パソコンや他の液晶テレビなどノイズの多い機器の近 くで自動チャンネル設定を行うと、時間がかかる場合 があります。
- **・** プリセットから設定しても、視聴する場所によっては 設定したチャンネルが視聴できないことがあります。 その場合は、自動チャンネル設定を行います。
- **・** 自動チャンネル設定中は、操作確認音が鳴りません。

## **◆ 使用するチャンネルリストを設定する**

## **1** me915eチャンネルリスト にカーソルを合わせて ⊠ [ ∠ 登録]

・ 使用するチャンネルリストに設定されると が表示されます。

## ✔**お知らせ**

**・** チャンネルリストが1件しか登録されていない場合は、 自動的に使用するチャンネルリストに設定されます。

# **◆ チャンネルリストを操作する**

## ❖**チャンネルリストを更新する**

チャンネルリストを更新すると、受信できなくなっ た局などを再び視聴できる場合があります。

## **| mi ▶ | 9 | 1 | 5 | ▶ 更新するチャンネ** ルリストにカーソルを合わせて  $m+1$

以降の操作→P324「チャンネルリストを作成 する」操作2

#### ✔**お知らせ**

**・** ワンセグ視聴中は現在使用中のチャンネルリストの更 新ができません。

## ❖**チャンネルリストを削除する**

### 〈例〉チャンネルリストを1件削除する

## **| meg → [9] [1] [5] ▶削除するチャンネ** ルリストにカーソルを合わせて  $m \rightarrow 5$

- ・ 使用しているチャンネルリストが削除された 場合は、登録した日付がいちばん古いチャン ネルリストが設定されます。
- チャンネルリストを全件削除する: **(B) 下 5 2 ▶認証操作**

# **2** 「はい」を選択

### ✔**お知らせ**

**・** ワンセグ視聴中は現在使用中のチャンネルリストの削 除ができません。

## ❖**チャンネルリスト名を変更する**

**በ■▶ ■ 9 16 16 5 ▶ 変更するチャンネ** ルリストにカーソルを合わせて  $m > 2$ 

## <mark>?</mark> チャンネルリスト名を入力▶ 回 [登録]

- ・ チャンネルリスト名は全角で最大10文字、半 角で最大20文字入力できます。
- **◆ チャンネルリストの内容を操作する**

## ❖**視聴中のチャンネルを登録する**

- ・ チャンネルは最大62件登録できます。
- **ワンセグ視聴画面で | ▶ (7)**

現在使用しているチャンネル一覧画面が表示さ れます。

## **2** 登録するチャンネルにカーソルを合わせ て◉ [選択]

・ すでに登録されているチャンネルを選択した 場合は、上書きするかどうかの確認画面が表 示されます。「はい」を選択すると、上書きし ます。

## ❖**リモコン番号を入れ替える**

- **| meg → [9] <1 | 5 | > チャンネルリスト** を選択
- **2** チャンネルにカーソルを合わせて  $\textcircled{\tiny{m}}$  )  $\textcircled{\tiny{T}}$
- **3** 入れ替え先のチャンネルを選択

#### ✔**お知らせ**

**・** ワンセグ視聴中は現在使用中のチャンネルリストでリ モコン番号の入れ替えはできません。

## ❖**チャンネルを削除する**

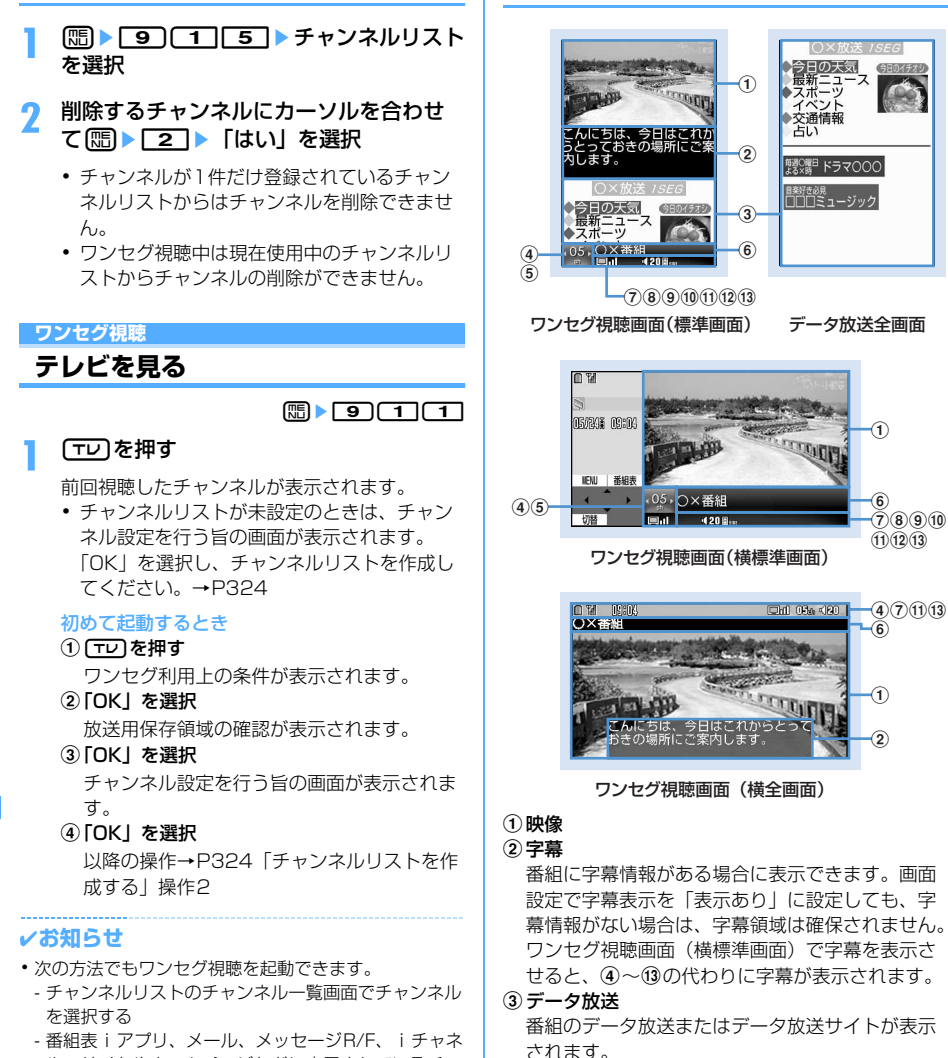

**◆ 画面の見かたと操作**

- ル、サイトやホームページなどに表示されているチャ ンネル情報などを選択する
- お買い上げ時はディスプレイを右へ回転させる
- **・** 初めてワンセグ視聴を利用する場合は、FOMAサービ スエリア内で起動してください。

## (4) リモコン番号 現在選局されているリモコン番号が表示されます。

**6UP/DOWN選局** 

■で選局できることを、リモコン番号の横の .. で示します。

6放送局名/番組名

選局中は放送局名が表示されます。選局が終了す ると番組名が表示されます。 視聴中に番組が放送休止になった場合は、「放送休 止中」と表示されます。

gワンセグ受信の状態

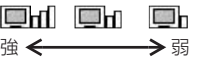

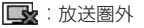

#### 8音声の状態

[S]: ステレオ [M]: モノラル 王:主音声 【副:副音声 主劑: 主音声/副音声

## 9 ブラウザ機能の状態

- データ放送サイトで [9]、[※]、[0]、[#]で項目が選択可能な場 合に が表示されます。このとき、ワンタッチ 選局はできません。
- 10 オフタイマー オフタイマーが設定されている場合、残り時間ま たは■■「番組終了まで)が表示されます。
	- ・ 視聴予約で「終了日時」を設定している場合は 残り時間が表示されます。
	- 残り時間が99分を超える場合は のみ表示さ れます。

#### k音量

- :音量に関わらず音声出力をしない場合に表示 されます。
- 日。…: サイドキー[▲▼]で音量調整ができるこ とを示します。ワンセグ視聴画面(横全画面) では表示されません。

#### (12 キーガイダンス

:ワンセグ視聴とその他の機能を同時に実 行中に「TD」で機能の切り替えができることを示 します。

#### 13複数番組放送

**「ii: 1つのチャンネルで複数の番組が放送されてい** るときに表示されます。番組を切り替えて視聴 できます。→P328

#### ✔**お知らせ**

**・** 選局中に放送圏外になった場合などは放送を受信でき ない旨のメッセージが表示された後、映像、データ放 送ともに黒い画面が表示されます。

#### ❖**視聴中の操作**

- サイドキー[▲▼]:音量調整
- **kol** (データ放送全画面を除く): チャンネル一覧の前 後のチャンネルを選択
- 6 (データ放送全画面を除き1秒以上):受信可能な 前後の周波数をサーチ※1
- $\Theta$  (データ放送全画面): 前後のページへ移動※2
- j(データ放送表示領域あり):データ放送をスク ロール
- j(データ放送表示領域ありで1秒以上):データ放 送を高速スクロール
- j(データ放送表示領域なし):音量調整
- u(データ放送表示領域なしで1秒以上)/サイド キー[▲](1秒以上):連続して音量大
- d(データ放送表示領域なしで1秒以上)/サイド キー[▼](1秒以上):消音
- $\boxed{1}$ ~ $\boxed{9}$ ,  $\boxed{8}$ ,  $\boxed{0}$ ,  $\boxed{1}$ : チャンネルー 覧からワンタッチ選局※3
- t(縦画面):標準画面/データ放送全画面の切り 替え
- t(横画面):横標準画面/横全画面(アイコンな し) /横全画面(アイコンあり)の切り替え
- a(データ放送全画面を除く):字幕の表示/非表 示の切り替え
- p:番組表iアプリ起動
- [=]:ワンセグ視聴終了
- 終了確認画面で「はい」を選択すると、ワンセグ 視聴が終了します。
- ※1 場所を移動したときなどにチャンネルサーチを 行うと、登録されていない放送局が受信できる 場合があります。受信できないときは、その旨 のメッセージが表示された後、視聴中のチャン ネルに戻ります。受信できた放送局は、チャン ネルに追加登録できます(→P325)。なお、 チャンネルサーチは周波数順に検索するため、 リモコン番号の順番通りに検索されるとは限り ません。
- ※2 前後のページがキャッシュに保存されていると きに操作できます。
- $\frac{1}{2}$   $\frac{1}{2}$  13ch以降はチャンネル一覧から選択できます。

## ✔**お知らせ**

- **・** クローズ動作設定を「継続」に設定している場合、ワ ンセグ視聴中にFOMA端末を折り畳んでも音声は継続 されます。
- **・** 地形などが放送電波の状態に影響するために、場所に よって受信できないチャンネルがあります。チャンネ ルリストを更新したり、自動チャンネル設定を行うと、 他のチャンネルが受信できることがあります。→ P324、P325
- **・** 放送電波の状態などにより、次のことが起きる場合が あります。
	- 音声が途切れる
	- データ放送が操作できない
- 映像にブロック状のノイズが入る、または停止する
- **・** ワンセグ視聴の起動時やチャンネルを切り替えたとき は、視聴できるまでに少し時間がかかります。

## **◆ チャンネル一覧を確認する**

現在使用しているチャンネルリストのチャンネル一 覧が確認できます。

**ワンセグ視聴画面で ��) > [1]**<br>• チャンネルにカーソルを合わせて*C* Pを押す か、またはリモコン番号を押すと、チャンネ ルを切り替えられます。

## **◆ 番組情報を確認する**

# **ワンセグ視聴画面で ��) ▶ [ 2 ]**<br>• 次の番組情報が確認できます。

- 
- 番組情報(開始時刻~終了時刻<sup>※1</sup>、番組名)
- 番組説明
- 放送局名
- 音声/字幕情報<sup>※2</sup>(第一音声・第一音声/ 第二音声・音声なし、第一言語・第一言語/ 第二言語・字幕なし)
- ※1 開始時刻や終了時刻が設定されていな い、または読み込めなかった場合は、表 示されません。
- ※2 字幕があっても、言語の数が不明なとき には表示されません。

# **◆ オフタイマーを設定する**

30分後、60分後、90分後、または視聴中の番組が 終了したときにワンセグ視聴を終了するように設定 します。

- ワンセグ視聴画面で (Bill ▶ (T) ~  $\sqrt{4}$ 
	- ・ 終了時間になると視聴を終了するかどうかの 確認画面が表示されます。「はい」を選択する と、ワンセグ視聴が終了します。「いいえ」を 選択すると、続けて視聴できます。また、確 認画面が表示されてから30秒間操作しない と、自動的にワンセグ視聴が終了します。
	- ・ 視聴予約、サイト、メールなどに表示されて いるワンセグ視聴情報や番組表からワンセグ 視聴を起動したときに、起動元の情報に終了 日時が指定されていると、自動的にオフタイ マーを設定します。その後、視聴中にオフタ イマーを再設定できます。

オフタイマーを解除する:ワンセグ視聴画面で  $m \mid 45$ 

## ✔**お知らせ**

**・** オフタイマーを「番組終了まで」に設定しているとき に別のチャンネルを選択すると、オフタイマーの終了 時間は新たに選択したチャンネルで放送されている番 組の終了時間に変更されます。ただし、情報がない場 合は変更されません。

## **◆ サービスを切り替える**

同じチャンネルで複数の番組(サービス)が提供さ れている場合は、切り替えて視聴できます。

**1** ワンセグ視聴中にme85e1 <sup>~</sup><sup>3</sup>

# **◆ メールを作成する**

視聴中の番組情報が入力されたメールを作成します。

・ 受信側がMedia To機能に対応しているときは入力 された番組の情報を使って、番組の視聴などがで きます。

## **ワンセグ視聴画面で[編 ▶ │ 6 )**

メール作成画面が表示されます。視聴している 番組の情報が本文の入力欄に入力されています。

・ 縦画面では、映像の表示が中止されます。横 画面では、マルチウインドウが開始されます。  $\rightarrow$ P332

#### ✔**お知らせ**

**・** 2in1がONでBモードのときは、メールに関する操作 はできません。→P462

## **番組表iアプリを利用する**

番組表iアプリを利用して、番組を選択してワンセ グ視聴を起動したり、視聴予約をしたりできます。

• お買い上げ時には番組表iアプリとして「Gガイ ド番組表リモコン」が登録されています。「Gガイ ド番組表リモコン」は「番組表ボタン設定」に設 定されています。

## $\mathbb{F}$   $\mathbb{F}$   $\mathbb{$

iアプリのソフト動作設定の「番組表ボタン設 定」で設定されている番組表iアプリが起動し ます。

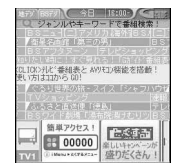

- ※ 画面はイメージです。実際の画面とは異なり ます。お住まいの地域に応じた番組表が表示 されます。
- ワンセグ視聴画面から操作する場合は、 を押すか、[55]を押し「番組表」を選択しま す。
- •番組表iアプリ画面で[編]を押すと、選択し ているチャンネルで現在放送している番組を 視聴できます。
- 番組表 i アプリを終了するには、[=]を押し 「はい」を選択します。
- ・ 詳細は『ご利用ガイドブック(iモード 〈FOMA〉編)』をご覧ください。

#### ✔**お知らせ**

- **・** 初めて番組表iアプリを利用するときは、初期設定が 必要です。
- **・** 番組表iアプリは、iアプリのソフト動作設定の「番 組表ボタン設定| で設定できます。番組表iアプリを ダウンロードして番組表ボタン設定を行うと、ダウン ロードした番組表iアプリが起動します。→P285

## **視聴予約**

## **テレビの視聴を予約する**

ワンセグの視聴予約を行います。予約した日時にな ると、自動的にワンセグ視聴が起動したり、アラー ムで番組の開始をお知らせしたりします。

#### **◆ 視聴予約を登録する**

日時、チャンネル、番組名などを設定して視聴予約 を登録します。視聴予約は最大50件登録できます。

- ・ 最大登録件数はスケジュール帳の登録件数により 変わります。→P541
- 番組表 i アプリや、サイトやメールなどに表示さ れているチャンネルなどの情報を使って視聴予約 を登録することもできます。その場合、開始日時、 終了日時、チャンネル、番組名があらかじめ入力 された状態で視聴予約登録の画面が表示されるこ とがあります。

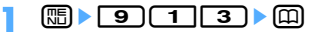

#### **2** 下記の各項目を選択して設定

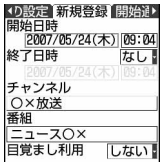

開始日時:視聴を開始する日時を入力します。

- 終了日時:視聴を終了する日時を設定するとき は「あり」を選択し、視聴を終了する日時を 入力します。
- チャンネル:視聴するチャンネルをチャンネル 一覧から選択します。
- 番組:視聴する番組名を入力します。全角で最 大100文字、半角で最大200文字入力でき ます。
- 目覚まし利用:「する」を選択すると、開始通知 後にワンセグ視聴が起動します。

## **53** で開始通知機能設定画面に切り替え▶ 下記の各項目を選択して設定

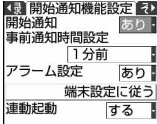

- 開始通知:「あり」を選択すると、ワンヤグ視聴 が起動する前に開始通知が表示されます。た だし、目覚まし利用で「する」を選択すると、 開始通知は「あり」に設定されます。「なし」 を選択すると、ワンセグ視聴が起動する前に 開始通知が表示されません。
- 事前通知時間設定:開始通知を表示させる時間 を選択します。
- アラーム設定:「あり」を選択すると、開始通知 が1分間表示されアラーム音が鳴ります。ア ラーム音は選択できます。
	- ・「メロディを選択」を選択した場合はアラー ム音を選択します。
	- ・「端末設定に従う」を選択すると、音設定の スケジュール音に従います。→P123「目 覚まし音とスケジュール音を設定する」
- 連動起動:「する」を選択すると、目覚まし利用 の設定により次のように動作します。

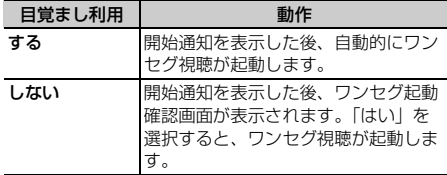

連動起動で「しない」を選択すると、開始通知 が約1分間表示された後に自動的に消去されま す。

## 4 2 でその他の設定画面に切り替え▶下記 の各項目を選択して設定

繰り返し: 視聴予約の繰り返しの動作を選択し ます。「曜日指定」を選択したときは、「曜日 選択」で曜日を選択します。

## <mark>5</mark> 回▶ 「はい」を選択

• 視聴予約を設定すると、待受画面に 画が表示 されます。

#### ✔**お知らせ**

- **・** 視聴予約を登録すると、自動的にスケジュール帳の予 定にも登録されます。ただし、スケジュール帳からは 視聴予約詳細の確認や編集、削除はできません。
- **・** 開始日時は、視聴開始の事前通知が現在時刻と同じ、 または現在時刻より前には設定できません。
- アラームが鳴っている間に またはサイドキー [▼]以外のキーを押すと、起動確認画面を表示させた り、ワンセグ視聴を起動させたりできます。
	-
- **・** アラーム設定で「あり」を選択した場合、開始通知の 表示から1分間アラームが鳴ります。アラームが鳴って いる間はワンセグ視聴が起動しません。開始日時にあ わせてワンセグ視聴を起動させたいときは、事前通知 時間設定を「1分前」に設定してください。
- **・** 保存領域の空きが足りない場合や最大保存件数を超え る場合は、保存できない旨のメッセージが表示されま す。保存するときは、不要な視聴予約を削除してくだ さい。
- **・** チャンネルリストが設定されていない場合は、視聴予 約はできません。

## ❖**予約した日時になると**

ディスプレイに登録した予約内容が表示されます。 アラーム設定で「あり」を選択した場合の音量、バ イブレータ、イルミネーションの動作はスケジュー ルアラームと同じです。

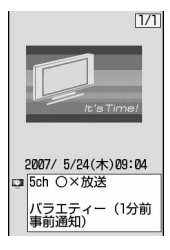

• アラームが鳴っているときに「室】を押すと、ア ラームが終了し、鳴る前の画面に戻ります。

#### ✔**お知らせ**

- **・** 予約内容の表示動作はスケジュールアラームと同じで す。
- **・** 同じ日時に複数の視聴予約やスケジュールを登録する と、登録した日時が最も後のスケジュール、または視 聴予約が有効になります。登録順によってはワンセグ 視聴が連動起動されません。起動されなかったスケ ジュールや視聴予約はアラーム停止後に図を押すと確 認できます。
- **・** 通話中やプッシュトーク通信中に指定した日時になる と、アラームではなく警告音が鳴り開始通知画面が表 示されます。このとき、目覚まし利用を「する」、また は連動起動を「する」に設定していると、ワンセグ視 聴は自動起動されません。開始通知画面で●を押すと 起動確認画面を表示させたり、ワンセグ視聴を起動さ せたりできます。
- アラームが鳴っている間に[mum]を押したときや、音声 着信などがあったときは、ワンセグ視聴は自動的に起 動されません。開始通知画面で●を押すと起動確認画 面を表示させたり、ワンセグ視聴を起動させたりでき ます。

## **◆ 視聴予約を操作する**

❖**視聴予約を編集する**

 $\boxed{\mathbb{CD}}$  **9**  $\boxed{1}$   $\boxed{3}$ 

- 編集する視聴予約を選択▶ **□**
- 視聴予約を編集▶ [4]▶ 「はい」を選択

#### ✔**お知らせ**

• 視聴予約一覧画面から編集するには、[85] 2 | を押し ます.

❖**視聴予約を削除する**

#### 〈例〉視聴予約を詳細画面から1件削除するとき

- **| meg → Fog + Fog + Fog + Fog + Fog + Fog + Fog + Fog + Fog + Fog + Fog + Fog + Fog + Fog + Fog + Fog + Fog + Fog + Fog + Fog + Fog + Fog + Fog + Fog + Fog + Fog + Fog + Fog + Fog + Fog + Fog + Fog + Fog + Fog + Fog + F** を選択
- 2 **MB▶ [3]▶ 「はい」を選択**

視聴予約一覧画面から削除する:

- **[Haddless]→「はい」を選択** ・「過去データ一括削除」を選択した場合は、過 去の日時の視聴予約がすべて削除されます。
- ・「全件削除」を選択した場合は、認証操作を行 います。

## ❖**視聴予約を並べ替える**

- $\mathbb{R}$  **1**  $\overline{9}$   $\overline{1}$   $\overline{1}$   $\overline{3}$   $\overline{3}$
- **图▶ 4 ▶ 1 ▶ 1 ★ 1 または 2**

昇順:開始日時の早いものから並べます。 降順:開始日時の遅いものから並べます。

#### ✔**お知らせ**

**・** 開始日時が過ぎた予約は、開始日時が過ぎていない予 約の後に表示されます。

## **データ放送**

**データ放送を利用する**

ワンセグでは、映像・音声に加えてデータ放送を利 用できます。番組と連動したサイトなど、静止画や 動画を含むさまざまな情報を利用できます。

**1** ワンセグ視聴画面(標準画面)または データ放送全画面で 2→ 各項目を選択

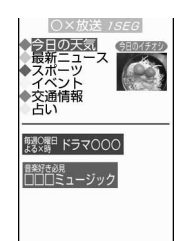

データ放送からサイト表示などに移ります。

- ・ データ放送とデータ放送サイトについて→ P322
- 回を押すたびに標準画面とデータ放送全画 面が切り替わります。
- ・ データ放送中もテレビの音声は流れます。
- ・ 選択した項目によっては、iモードサイトに 接続する、ダウンロードを開始する、他の機 能を起動するなどの確認画面が表示されます。 機能を利用するには「はい」を選択します。 「はい(以後非表示)」を選択すると、次回か ら同じ機能を利用するときに確認画面が表示 されず、データ放送・データ放送サイトの情 報は自動的に更新される場合があります。こ のとき、パケット通信料がかかる場合があり ますのでご注意ください。
- ・ 次の操作ができます。
	- a/M:ガイド表示領域の右下に「戻る」が 表示されているときは、前のページに戻り ます。
	- p:番組表iアプリを起動します。
	- j(1秒以上):画面を高速でスクロールしま す。
	- サイドキー[▲▼]:音量調整
	- サイドキー[▲](1秒以上):連続して音量 大
	- サイドキー[▼](1秒以上):消音
- データ放送サイト表示中に[5][9][1]を押 すと次のページへ進みます。また、 **[編] 9] 2] を押すと前のページに戻りま** す。
- データ放送サイト表示中に原19130を押 すと現在のページをもう一度読み込みます。
- データ放送サイト表示中に[8][9][6]を押 すと、データ放送に戻ります。
- リンク先や項目の選択の操作はiモードと同 じです。→P207
- ・ データ放送サイトの画像の表示/非表示や、 データ放送、データ放送サイトの効果音の ON/OFFを設定するにはmmp つ「5」を押 してください(→P219)。

#### ✔**お知らせ**

- **・** 放送用保存領域の空きが足りないときは、上書きする かどうかの確認画面が表示されます。上書きする場合 は、画面の指示に従って上書きを行ってください。→ P323
- **・** 横画面ではデータ放送を表示できません。
- **・** データ放送サイトの画像や、データ放送、データ放送 サイトの効果音は待受画面で [5] [9] [1] [6] [3] [2] を押しても設定できま す。
- **・** データ放送、データ放送サイトはクローズ動作設定を 「継続」または「ミュート」にしておくと、FOMA端末 を折り畳んでいるときでも、情報が更新され、パケッ ト通信料がかかる場合があります。
- **・** データ放送サイト表示中は、操作確認音が鳴りません。

**テレビリンク**

## **テレビリンクを使う**

データ放送、データ放送サイトによっては、サイト やメモ情報をテレビリンクに登録できます。テレビ リンクに登録しておくと、直接目的のサイトやメモ 情報を表示できます。

・ 登録した内容はワンセグからの操作でのみ利用で きます。iモードやフルブラウザでは利用できま せん。

## **◆テレビリンクに登録する**

テレビリンク登録可能な項目を選択すると、テレビ リンクに登録するかどうかの確認画面が表示されま す。

- ・ 最大登録件数→P541
- テレビリンク登録可能な項目を選択▶ 「はい」を選択▶ フォルダを選択
	- ・ 同じURLやメモ情報を登録しようとすると、 上書きするかどうかの確認画面が表示されま す。「はい」を選択すると、上書きします。

#### ✔**お知らせ**

**・** 保存領域の空きが足りないときや最大保存件数を超え る場合は、上書きするかどうかの確認画面が表示され ます。保存するときは、画面の指示に従ってテレビリ ンクを上書きしてください。

## **◆ テレビリンクからサイトやメモ情報を表 示する**

1 me> 9 1 4 > フォルダを選択▶ 表示したいテレビリンクを選択

メモ情報を選択した場合は、メモ画面が表示さ れます。

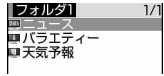

テレビリンク一覧画面

- ・ マークの意味は次のとおりです。 ●: フォルダ(テレビリンクなし) 6 : フォルダ (テレビリンクあり) :データ放送サイトへのリンク ■: i モードサイトへのリンク ■: メモ情報
- ・ 次の方法でもテレビリンクの一覧を表示でき ます。
	- ワンセグ視聴中の画面で (B) [5] を押す。
	- テレビリンク一覧からデータ放送サイトを表 示したときに[85] [2] を押す。
	- データ放送、データ放送サイトでテレビリン ク一覧を表示させるリンクを選択する。

# **2** 「はい」を選択

詳細画面を表示する: 冊を押す

#### ✔**お知らせ**

**・** データ放送、データ放送サイトによっては、サイトを 表示したときに自動的にテレビリンクリストを表示す るかどうかの確認画面が表示されます。「はい」を選択 すると、テレビリンク一覧画面が表示されます。

## ❖**テレビリンクを削除する**

**1** テレビリンク一覧画面でme21

複数のテレビリンクを削除する: **me> 2 2 > テレビリンクを選択 > me** フォルダ内のテレビリンクをすべて削除する: **(需) 2 5 ≥認証操作** 

**2** 「はい」を選択

❖**テレビリンクを全件削除する**

- $\binom{m}{2}$  9  $\binom{1}{4}$
- **2** | 2 | 2 | 認証操作 ▶ 「はい」を選択

❖**テレビリンクを移動する**

**1** テレビリンク一覧画面で | | | | | 3 | | 1 | ▶ フォルダを選択

複数のテレビリンクを移動する: **[Hell> 322 > テレビリンクを選択 > 回** 

## ❖**フォルダを作成/削除する**

フォルダを作成してテレビリンクを整理します。ま た、フォルダ名を変更や、不要なフォルダの削除も できます。

- ・ フォルダは最大20個作成できます。
- $\binom{m}{2}$  9  $\binom{1}{4}$
- 2 **me> コ>** フォルダ名を入力 ▶ 回 [登 録]

フォルダ名は全角で最大8文字、半角で最大16 文字入力できます。

## フォルダ名を変更する: (8) ▶ 3

フォルダを削除する: [88] ▶ [2] ▶ 認証操作▶ 「はい」を選択

## ❖**フォルダの並び順を変更する**

- $\boxed{m}$   $\boxed{9}$   $\boxed{1}$   $\boxed{4}$
- **2** 変更するフォルダにカーソルを合わせて (88) 5 または 6

# **マルチウインドウでワンセグを視聴 する**

横画面でワンセグ視聴中、他の機能が利用できます。

❖**ワンセグ視聴中に音声電話の着信があった 場合**

## **1** 電話がかかってくる

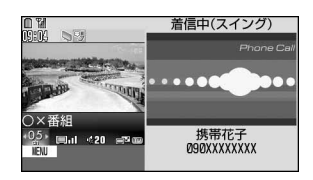

・ 自動的にマルチウインドウの画面に切り替わ ります。音声電話の着信時は、テレビの音が 消え、着信音が鳴ります。

# 2 <br /> **2** を押す

ワンセグ視聴しながら通話できます。

- ・ お買い上げ時はディスプレイを横から縦に回 転しても通話できます。→P430
- 通話中に「「「を押すとスピーカーホンに切り 替えられます。→P53
- 「TD] を押すと、映像が全画面で表示され、テ レビを見ながら通話できます。再び通話中画 面に戻すときは[TU]を押します。[mum]を押 してワンセグ視聴画面と通話中画面を切り替 えることもできます。

## ❖**ワンセグ視聴中にメール、メッセージR/F、 SMSを受信した場合**

・ ワンセグ視聴中にメール、メッセージR/F、SMS を受信すると、受信・自動送信表示設定が「通知 優先」のときは、自動的にマルチウインドウの画 面に切り替わります。受信画面の表示が終了する と、マルチウインドウが終了し、ワンセグ視聴画 面に戻ります。

## ❖**ワンセグ視聴中に他の機能を利用する**

ワンセグ視聴と次の機能を同時に使用すると、マル チウインドウが表示されます。

- 音声電話
- メール表示<sup>※1、2</sup>、メール作成、チャットメール、 i モード問合せ
- 電話帳、プッシュトーク電話帳、リダイヤル、着信 履歴、伝言メモ、音声メモ、メール送受信履歴、プ ロフィール情報
- 動画/iモーション一覧·詳細情報
- スケジュール帳、メモ帳、目覚まし、電卓、辞典、 お知らせタイマー
- microSDメモリーカード※3、4、電話帳お預かり サービス※3、GPS※5
- ※1 メールに添付されたメロディは再生できませ  $h_{10}$
- ※2 電話帳登録されていない相手からの受信メール やSMSの詳細表示はできません。
- ※3 microSDメモリーカード内のメールや電話帳お 預かりサービスでお預かりセンターに預けてい るメールをFOMA端末に保存する場合、マルチ ウインドウを表示することはできません。
- ※4 microSDメモリーカード内のメールを表示す るときはマルチウインドウで表示できません。
- ※5 GPSで測位や通信を行うとマルチウインドウは 終了します。

ワンセグ視聴中に<sup>[111</sup>11]▶機能を選択

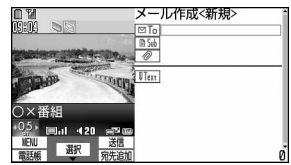

ワンセグ視聴中にメールを作成するとき

・ マルチウインドウを表示しているとき、機能 を切り替えるにはoを押します。

#### ✔**お知らせ**

- **・** 縦画面でワンセグ視聴中にマルチウインドウで表示で きる機能を実行しているとき、ディスプレイを回転さ せるとマルチウインドウになります。
- **・** 他の機能を選択して2画面表示になっても、テレビの 映像が表示されなかったり、他の機能の表示中にテレ ビの音声が継続して聞こえたりする場合があります。

#### **ワンセグ設定**

## **ワンセグ視聴に関する各種設定をす る**

#### **◆ 画面を設定する**

【お買い上げ時】 照明設定:自動調整 字幕表示:通話中・ マナー時表示 字幕サイズ:中(標準) 字幕言語切替:第 一言語 メール受信時テロップ表示:表示しない

## | **周ト「9」「1」「6」「1」ト下記の各項** 目を選択して設定▶ □ [登録]

- ・ ワンセグ視聴中に設定する場合は、 [8] 3 | を押します。 照明設定:ワンセグ視聴中の照明を設定します。 字幕表示:字幕の表示/非表示を設定します。
- ・「通話中・マナー時表示」は、通話中または マナーモード中にワンセグ視聴を起動した 場合の音声再生確認画面で「いいえ」を選 択したときに、字幕を表示します。
- 字幕サイズ:字幕のサイズを設定します。 ・ 横標準画面ではサイズが変わりません。 字幕言語切替:字幕の言語を切り替えます。

メール受信時テロップ表示:メール受信時のテ ロップ表示を着信/受信時動作設定のメール 受信時動作設定に従うか、表示しないかを設 定します。

## **◆ 音声を設定する**

【お買い上げ時】 音声切替:第一音声 主・副音声切替: 主音声

## **| neglet | media 12 media 2012 | 下記の各項** 目を選択して設定▶ (□ [登録]

音声切替:音声を切り替えます。

- 主・副音声切替:主音声、副音声に切り替えま す。
- ・ ワンセグ視聴中に設定する場合は、 [图] 8] 「3] を押します。

## **◆ 端末を折り畳んだときの動作を設定する 〈クローズ動作設定〉**

#### 【お買い上げ時】 継続

- $\mathbb{R}$   $\mathbb{F}$  9 $\mathbb{F}$  16 $\mathbb{F}$  1 $\mathbb{F}$ لى
	- ・ ワンセグ視聴中に設定する場合は、 [5] [4] を押します。
	- ・「ミュート」を選択すると、ワンセグ視聴は継 続したまま、音声のみ消音になります。
	- ・ データ放送、データ放送サイトはクローズ動 作設定を「継続」または「ミュート」にして おくと、FOMA端末を折り畳んでいるときで も、情報が更新され、パケット通信料がかか る場合があります。

## ◆ データ放送設定

## ❖**接続待ち時間設定**

#### 【お買い上げ時】 60秒間

データ放送からサイトへ接続するまでの最大待ち時 間を設定します。

• ここでの設定は i モードの接続待ち時間設定にも 反映されます。

$$
\begin{array}{|c|c|c|}\n\hline\n\text{ 3} & \text{ 1} & \text{ 2} \\
\hline\n\text{ 4} & \text{ 3} & \text{ 3} \\
\hline\n\end{array}
$$

## ❖**放送用保存領域を消去する**

#### 〈例〉1件削除するとき

- $1$   $\boxed{m}$   $\boxed{9}$   $\boxed{1}$   $\boxed{6}$   $\boxed{3}$   $\boxed{3}$ 
	- ・ 個別事業者の保存領域がある場合は、系列放 送局を選択します。

#### **2** 削除する系列放送局を選択

▶ [5] ▶ [T] ▶ [はい] を選択

全件削除する: 89 ▶ 2 ▶ 認証操作 ▶ 「はい」 を選択

## ❖**確認表示設定リセット**

データ放送からサイトを表示する際の確認メッセー ジ画面をお買い上げ時の状態に戻します。

**【B】▶ ● 9 〔1 〕6 〕 3 〕 4 ▶ 認証操** 作▶ 「はい」を選択

# **マイク付リモコン**

# **マイク付リモコンを使う**

マイク付リモコンのスイッチでワンセグ視聴の操作 ができます。 **[▶/II]** (1秒以上):ワンセグ視聴終了 (エ)(ニ):音量調整

+-(1秒以上):チャンネル一覧の前後の チャンネルを選択

#### -------------------✔**お知らせ**

- **・** テレビ電話中、プッシュトーク中は、ワンセグ視聴の 操作はできません。
- **・**Fはワンセグ視聴では使用しません。
- **・** 操作キーが1つだけのスイッチ付イヤホンマイクやス テレオイヤホンセットは、ワンセグ視聴では使用でき ません。

# フルブラウザ

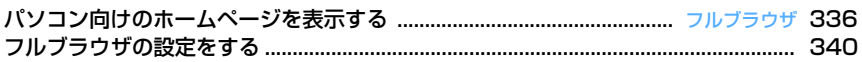

# **パソコン向けのホームページを表示 する**

## $m \mid 2931 \mid 3$

インターネットに接続して、パソコン向けに作成さ れたホームページを閲覧します。

フレームやCSS、SSL/TLS対応のホームページも 表示できます。

- ・ 画像を多く含むホームページの閲覧、データのダ ウンロードなどのデータ量の多い通信を行うと、 通信料金が高額になりますので、ご注意ください。 パケット通信料および料金プランの詳細について は、『ご利用ガイドブック(iモード〈FOMA〉 編)』をご覧ください。
- ・ フルブラウザは次の機能や方式に対応しています。 フレーム:ホームページを分割する枠、またはこ れにより構成されたホームページ。フレームの 構成によってはすべての内容が表示できない場 合があります。
	- Cookie:ホームページを表示した日時や回数な ど、ホームページが指定した情報をFOMA端末 に保存しておく機能。これらの情報を基に、 ホームページトの各種機能が簡単に利用できる ようになります。

CSS:ホームページのレイアウトを定義する規格。 JavaScript:ホームページ作成用の言語の一種。

- Referer:ホームページ上のリンクを選択して別 のホームページに移動する場合の、元のホーム ページのURL情報。
- SSL/TLS:認証技術/暗号技術を使用して安全 にデータ通信を行うための方式。SSL/TLS対 応のホームページは、URLがhttps://から始ま ります。また、ホームページの一部に利用され ている場合もあります。
- 〈例〉ホームページのアドレス(URL)を指定して接 続するとき

## **Q▶ 9 3 0 1 ▶ URLを入力▶ 囧**

- ・ 半角で最大512文字入力できます。
- 半角英字入力モード時に[1]を繰り返し押す と「.」「/」「-」などを、【★】を繰り返し 押すと「.com」「.ne.jp」「.co.jp」「http:// www.」「.html」などを入力できます。
- ・ お買い上げ時など、アクセス設定が「利用し ない」に設定されている場合は、アクセス設 定の画面が表示されます。→P341
- ・ 2回目からは前回接続したURLが表示されま す。
- 接続を中断するときは dang または (品) 9 ) を、複数のウィンドウの接続を中断するとき は (馬) 8 を押します。

ホームに接続する: Q> 911 ホーム接続時のURL登録→P340

### ブックマークから表示する: Q▶ 9 02 ▶ フォルダを選択▶表示するブックマークを選 択

・ ブックマークの登録先フォルダを作成または 削除するには、 2090 21を押します。 ブックマークをツータッチサイトに登録する には、 回 9 2 を押してフォルダを選択 します。以降の操作はiモードのブックマー クと同じです。→P210

#### URL履歴から接続する:

#### de932e表示するホームページ のURLを選択

・ URL履歴一覧からの操作方法は、iモードと 同じです。→P209

ラストURLに接続する: **Q▶ 9 333▶URLを選択▶ ● [接** 

- 続]
- ・ ラストURL一覧からの操作方法は、iモード と同じです。→P206

## 2 ホームページを見終わったら「三」▶「は い」を選択

# ✔**お知らせ**

- **・** 次の機能には対応していません。
- Flash画像の表示
- 音の再生
- プラグイン
- 画面メモの保存
- Phone To(AV Phone To)、Media To
- **・** ホームページによっては表示に時間がかかる場合や、 正常に表示されない場合があります。
- **・** 画像を含むサイトを表示したとき、画像の代わりに次 のマークが表示される場合があります。
	- :画像表示設定で画像を「表示しない」に設定して いるとき
	- ■:画像のデータが不正なときや画像が見つからない とき、受信中に圏外になるなどで画像を受信できな かったとき

:画像のURLの誤りなどで画像を表示できないとき

**・** メールアドレスからMail To機能、URLからWeb To 機能を利用できます。ただし、2in1がONでBモード のときは、Mail To機能を利用できません。

336 フルブラウザ

# **◆ フルブラウザの画面表示について**

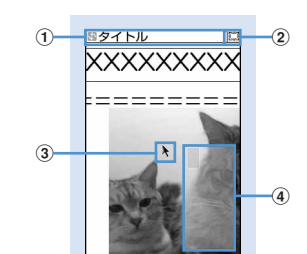

フルブラウザ画面(縦画面)

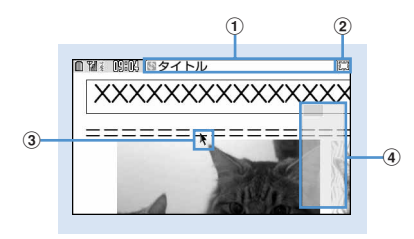

フルブラウザ画面(横画面)

#### a状態表示/タイトルまたはURL

- (水色、回転):取得中
- :フレームのサムネイル表示中→P338
- :フレーム拡大表示中→P338
- (紺、回転):フレーム拡大表示中の他フレーム 取得中
- :PDFデータ、Word、Excel、PowerPoint ファイルをダウンロード中
- b / :表示モード(PCモード/ケータイモー ド)→P341
	- :ウィンドウオープンガード中→P340
- **3ポインター→P338**

#### dビューポジション 接続時や画面スクロール時などに、全体に対する 現在の位置が一時的に表示されます(サムネイル 表示中を除く)。PCモード中のビューポジション の大きさは、ページ取得中に変化したり、ホーム ページによって異なったりします。

## ❖**フルブラウザ画面でのキー操作について**

フルブラウザ画面では次の操作ができます。

- $R_3$ ,  $T_1 \sim 4$ ,  $6 \sim 9$ :  $72 h$ 
	- ・ 表示モードにより、スクロールが有効なキーは 異なります。→P341
- **回、回**:前のページに戻る/進む
- ・ ポインター非表示の場合はPCモード中のみ有効 です。
- 「5]:縮小/等倍表示切り替え
	- ・ フルブラウザを終了しても縮小/等倍表示切り 替えの設定は保持されます。
- 0:検索→P339
- **[#1]**: ポインターの表示/非表示切り替え→P338
- **[※]**: 横画面時のガイド表示領域の表示/非表示切 り替え
	- ・ 画面表示設定を「全画面表示」に設定している ときは、縦画面でも「※「を押してガイド表示領 域を切り替えられます。→P342

表示モードを切り替える: □→ ■

表示モード設定→P341

ヘルプを見る: (□)▶ **8** 

ホームに接続する: | | | | | | | | | | | | |

表示中のホームページをブックマークに登録する:

| | | | | | | | | | 全録先フォルダを選択 ブックマークの登録→P210

ブックマークから表示する: [88]▶ 22 2 ▶ フォ ルダを選択

ブックマークから表示する→P210

- URLを指定して接続する: (88) > 31 1 > URL を入力▶ (田)
- URL履歴から接続する: ( 8 ) 3 2 ▶ 表示する ホームページのURLを選択
- ラストURLに接続する: (B) > 3 ) 3 ) > URLを 選択▶ (•) [接続]

情報を再読み込みする: [85]▶ [4]

表示中のホームページのURLをメール本文に貼り付 けたメールを作成する: (8) ▶ [6]

情報を確認する: [85 ▶ [35] ▶ [1] ~ [35] 証明書の内容→P223

画像表示を設定する: | | | | | | | 8 | | 4 | 画像表示設定→P341

文字コードを切り替える: (85) 8 5 (1

• [5] [5] [1] を押すたびに、文字コードが SJIS→EUC→JIS→UTF8の順に切り替わりま す。 [5] [5] [2] を押すと、「自動選択」に 切り替わります。

#### アニメーションを先頭から再生する:  $m \mid s \mid s$

- 自動オープンガードを有効/無効にする: **[編▶ [8] [7]▶ [はい] を選択** Script設定→P340
- 

# ビューポジションを確認する: (88) 8 8

ビューポジションの表示や色を設定する:  $m \geq 89$ 

## ✔**お知らせ**

**・** リンク先や項目の選択の操作はiモードと同じです。 →P207

# **◆ ポインターの表示を切り替える**

ポインター表示中は、図でポインターを操作して画 面内の移動ができます。押し続けると速く移動でき ます。

● フルブラウザを終了してもポインター表示/非表 示の設定は保持されます。

- **フルブラウザ画面で <del>[ # ]</del><br>•** 押すたびにポインターの表示/非表示が切り 替わります。
- ・ 画面の見かたは次のとおりです。

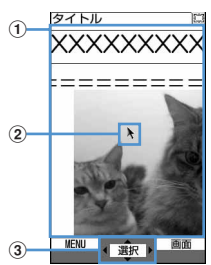

## 1)移動範囲

この範囲で移動できます。フレームによっ ては、移動範囲が限定される場合がありま す。

②ポインター

ウィンドウのはし付近ではしの方向に 押すと画面がスクロールします。

3)ポインターで選択可能な場合に表示

# **◆ フレーム対応のホームページを表示する**

フレームを含むホームページを表示すると、全体の 構成が確認できるサムネイル画面で表示されます。 個別のフレームの内容を拡大表示して確認できます。

- ・ サムネイル表示中は、次の操作や設定はできませ  $h_{10}$ 
	- 画面のスクロール
	- 検索
	- 画像、PDFデータ、Word、Excel、 PowerPointファイルの保存
	- リンク先の表示
	- ビューポジションの確認・設定

## **1** フレームを含むフルブラウザ画面で拡大 表示するフレームを選択

- Mで枠を移動します。PCモード中はRTでも 移動できます。
- ポインターを87で操作 し拡大表示するフレームを選択します。

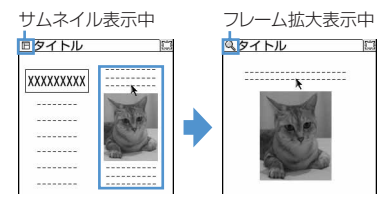

• dmom を押すとサムネイル画面に戻ります。

## ✔**お知らせ**

**・** 認証が必要なフレームは黄色、スキャン機能で問題要 素が検出されたフレームは赤色の枠で表示されます。

**◆ 複数のホームページを表示する〈マルチ ウィンドウ〉**

最大5つのホームページを切り替えながら閲覧できま す。

## 〈例〉ホームページのリンクを新たなウィンドウで表 示するとき

**1** フルブラウザ画面でリンクにカーソルを  $ab$ せて $[3]$   $[3]$   $[5]$ 

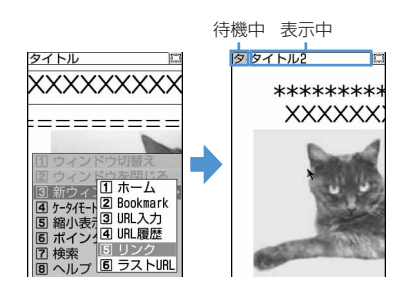

- ・ ウィンドウを切り替えるときは、サイドキー [▲▼]を押します。サイドキー[▲▼]を1 秒以上押すか、 回口 を押すと、ウィンド ウの一覧表示から切り替えるウィンドウを選 択できます。
- ・ 現在表示しているウィンドウを閉じるときは、 **同工コ**を押して「はい」を選択します。

## **◆ ホームページに表示されている文字列を 検索する**

## **フルブラウザ画面で**●■▶検索欄に文字 を入力▶ ● [確定]

文字を確定すると検索が実行され、入力した文 字列と一致した語が反転表示されます。

- ・ 全角で最大20文字、半角で最大40文字入力 できます。
- 国で前の候補、国で次の候補(一致した 語)へ移動します。
- 検索を終了するには 回を押します。

# 検索方法を設定する:フルブラウザ画面で

□● 圖▶下記の各項目を選択して設定  $\blacktriangleright$ m

検索方法:検索方法を「部分一致」「完全一致」 のどちらにするか選択します。

大文字と小文字を区別:検索時に大文字と小文 字を区別するかどうかを選択します。

#### ✔**お知らせ**

- **・** ホームページによっては検索できない場合があります。
- **・** 検索結果と検索欄が重なることがあります。その場合 は回を押して確認してください。

## **◆ 画像をアップロードする**

FOMA端末に保存したGIF形式、JPEG形式の画像 をホームページにアップロードします。

- ・ アップロードできる画像のファイルサイズは1件あ たり最大80Kバイト、複数の画像や文字列を含む 場合は合計で最大100Kバイトです。
- **1** フルブラウザ画面で「参照」ボタンを選 択
	- ・「参照」ボタンは、画像がアップロードできる 場合に表示されます。同じホームページをパ ソコンなどで閲覧すると、異なったアイコン で表示されます。

## **2** フォルダを選択▶アップロードする画像 を選択

- ・ microSDメモリーカードを取り付けている場 合は、「本体」または「microSD」を選択し ます。
- ・ 選択した画像を変更または解除するには、も う一度「参照」ボタンを選択し、「変更」また は「解除」を選択します。

#### ✔**お知らせ**

- **・** アップロードの操作方法はホームページによって異な ります。
- **・** FOMA端末外への出力が禁止されている画像や、画像 と文字列以外のデータは、アップロードできません。

## **◆ 画像をダウンロードする**

ホームページのGIF形式、JPEG形式、PNG形式、 BMP形式の画像を保存します。

- ・ 保存できる画像のファイルサイズは1件あたり最大 500Kバイトです。
- ・ PNG形式とBMP形式の画像は、microSDメモ リーカードにのみ保存できますが、表示すること はできません。
- ・ 最大保存件数→P541
- フルブラウザ画面で (|| || || || || || || 保存す る画像を選択

以降の操作→P213「画像をダウンロードする」 操作2以降

- ・ 画像を選択すると、タイトル名、ファイルサ イズが表示されます。
- ・ PNG形式とBMP形式の画像は、microSDメ モリーカード内の「その他」フォルダに保存 されます。

### ✔**お知らせ**

- **・** 背景画像はダウンロードできません。
- **・** 横縦(または縦横)のサイズが、GIF形式で <sup>640</sup>×480、JPEG形式で1728×2304より大きい 画像はFOMA端末には保存できません。また、JPEG の種類によっては保存できない場合もあります。
- **・** 保存できるファイル形式やサイズでも、ホームページ によっては保存できない場合があります。
- **・** 保存領域の空きが足りないときや最大保存件数を超え るときは、削除するかどうかの確認画面が表示されま す。保存する場合は、画面の指示に従って保存されて いる画像を削除してください。

## **◆ PDFデータ、Word、Excel、 PowerPointファイルをダウンロード する**

ホームページ上のPDFデータ、Word、Excel、 PowerPointファイルを保存します。

- ・ 保存できるデータのファイルサイズは1件あたり最 大500Kバイトです。
- ・ Word、Excel、PowerPointファイルは、 microSDメモリーカードを挿入しているときのみ ダウンロードできます。
- ・ Word 2007、Excel 2007、PowerPoint 2007のファイルはダウンロードできません。

## **1** フルブラウザ画面でダウンロードする データを選択

• ダウンロード中に dapp または nm | 9 | を押 し「はい」を選択すると、ダウンロードを中 断します。複数のウィンドウでデータをダウ ンロードしているときは [5] を押すと、 すべてのダウンロードを中断します。

# **2** 「保存」を選択

表示する:「プレビュー」を選択

保存を中止する:「戻る」を選択▶「いいえ」を 選択

2 表示名を入力▶ 回 [ ( 保存]

- ・ 表示名は全角・半角を問わず最大36文字入力 できます。
- ガイド表示領域の左下に「↓●■」が表示され た場合には、回を押して保存先を切り替え られます。
- ・ PDFデータは、本体のマイドキュメント内の 「iモード」フォルダ、またはmicroSDメモ リーカード内の「マイドキュメント」フォル ダに保存されます。
- ・ Word、Excel、PowerPointファイルは、本 体のその他内のフォルダ、またはmicroSDメ モリーカード内の「その他」フォルダに保存 されます。本体のその他内にフォルダが複数 ある場合は、保存先のフォルダを選択する画 面が表示されます。保存先のフォルダを選択 すると保存されます。

## ✔**お知らせ**

- **・** ダウンロード中にデータサイズが500Kバイトを超え た場合は、ダウンロードは中止されます。
- **・** 保存領域の空きが足りないときや最大保存件数を超え るときは、データを削除するかどうかの確認画面が表 示されます。画面の指示に従ってデータを削除してく ださい。

# **フルブラウザの設定をする**

フルブラウザに関する各種機能を設定します。

**◆ ホーム接続時のURLを登録する〈ホーム 設定〉**

 $\mathbb{E}[2]$  9  $(4)$   $(1)$ 

- $\Omega$  **9**  $\Omega$   $\Pi$
- 2 URLを入力▶ 回 [登録]
	- ・ 半角で最大512文字入力できます。

#### ✔**お知らせ**

**・** フルブラウザ画面で表示中のホームページを登録する 場合は、■面を押し「ホーム登録」→「はい」を選択し ます。

**◆ Cookieについて設定する〈Cookie設 定/削除〉**

## $m_2$  2 9 4 2

【お買い上げ時】 Cookie:有効(確認なし)

Cookieを有効に設定すると、以前に利用したホーム ページの機能が簡単に使えます。

- ・ ホームページやコンテンツサービスによっては、 Cookieを有効に設定しないと、正常に表示したり 利用したりできない場合があります。
- ・ Cookieを有効に設定すると、ホームページを表示 した日時や回数などの情報が送信されます。これ により、お客様の情報が第三者に知得されても、 当社としては責任を負いかねます。あらかじめご 了承ください。

# $9 | 9 | 4 | 2$

# **Cookie欄を選択 > [1]~[3]**<br>•「有効 (毎回確認)」を選択したときは、確認

欄を選択し、情報が送受信されたことをどの タイミングで知らせるかを「送信時確認」「受 信時確認」「送受信時確認」から選択します。

Cookie情報を全件削除する: [ ... ) 認証操作▶ 「はい」を選択

# **3** <sup>p</sup>[登録]を押す

## ✔**お知らせ**

**・** 異なるFOMAカードに差し替えると、Cookieは「無 効」に設定されます。このとき、「有効(確認なし)」 または「有効(毎回確認)」に設定すると、認証操作の 後、FOMA端末にCookie情報が保存されている場合は Cookieを削除するかどうかの確認画面が表示されま す。

## **◆ Scriptについて設定する〈Script設 定〉**

## $m > 29943$

【お買い上げ時】 Script実行:有効 ウィンドウオープン ガード:無効

JavaScriptが含まれるホームページの動作を有効に するかどうかを設定します。

・ ホームページによってはScript実行を「有効」に 設定しないと、正常に表示できない場合がありま す。

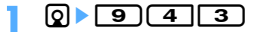

# **Script実行欄を選択 ▶ 〔1〕または [2]**<br>•「有効」を選択したときは、ウィンドウオープ

ンガード欄を選択し、「有効」または「無効」 を選択します。 ウィンドウオープンガードを「無効」に設定 すると、JavaScriptから新しいウィンドウを

開く指示を受けたときに、ウィンドウを開く かどうかを確認する旨のメッセージが表示さ れます。「有効」に設定すると、JavaScript の指示があっても新しいウィンドウは開きま せん。

## **3** <sup>p</sup>[登録]を押す

## **◆ 表示方法を切り替える〈表示モード設定〉**

 $m > 299444$ 

#### 【お買い上げ時】 PCモード

パソコン用の画面サイズで表示する(PCモード) か、FOMA端末のディスプレイの横幅に合わせて表 示する(ケータイモード)かを設定します。

**10 | 91414 | 11または121** 

#### ✔**お知らせ**

- **・** マルチウィンドウで複数のホームページを表示してい るときは、すべてのホームページの表示モードが切り 替わります。
- **・** ケータイモード中で、ポインター非表示の場合は、h を押して前のページに戻る/次のページに進む操作を 行います。

## ❖**画面をスクロールする**

表示モードごとのスクロールの操作方法は、次のと おりです。

- KN以外のキーを押すと画面単位でスクロールしま す。
- ・ キーを押し続けると連続スクロールできます。

#### ■ PCモード

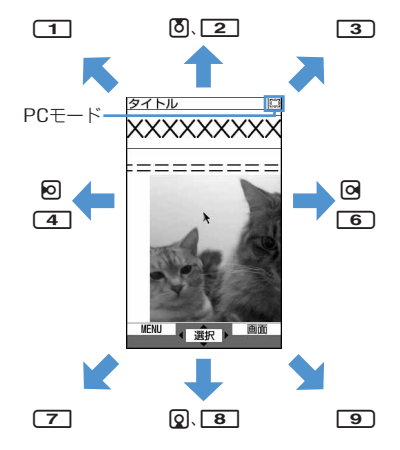

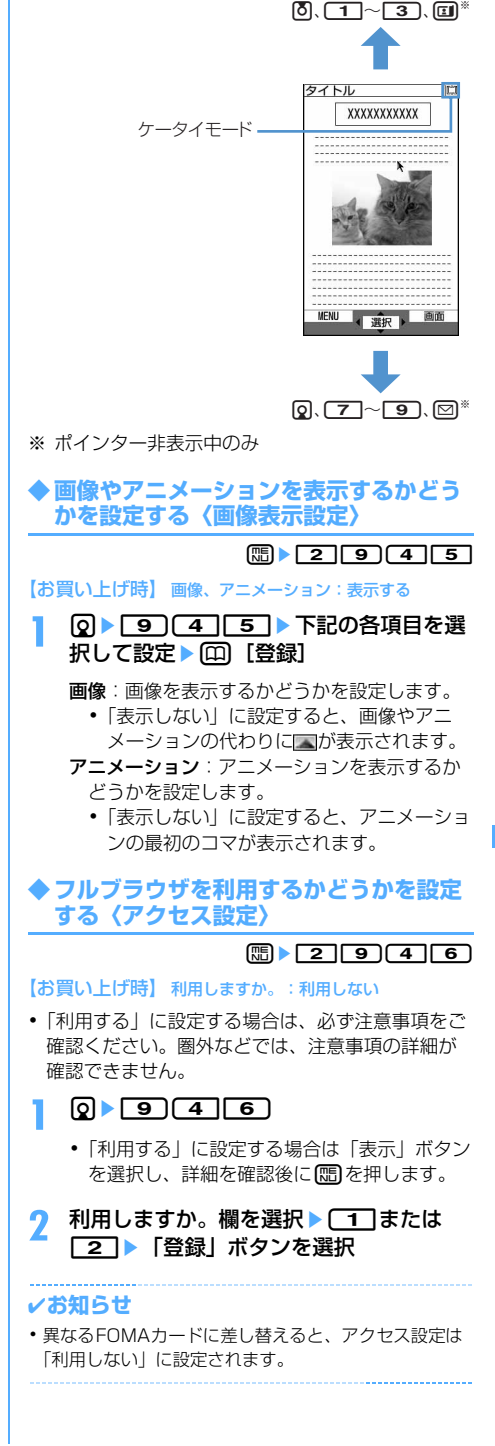

■ケータイモード

## **◆ Refererを送信するかどうかを設定する 〈Referer設定〉**

 $m_2$  2 9 4 7

## 【お買い上げ時】 送信する

・ Refererを送信することにより、お客様の情報が第 三者に知得されても、当社としては責任を負いか ねます。あらかじめご了承ください。

# $\boxed{9}$   $\boxed{9}$   $\boxed{4}$   $\boxed{7}$   $\boxed{1}$   $\sim$   $\boxed{3}$

**◆ 全画面表示するかどうかを設定する〈画 面表示設定〉**

 $\boxed{m}$   $\boxed{2}$   $\boxed{9}$   $\boxed{4}$   $\boxed{8}$ 

## 【お買い上げ時】 標準画面表示

・ 縦画面時のみ有効です。

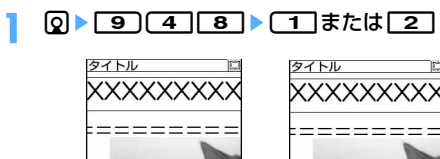

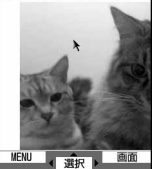

標準画面表示 全画面表示

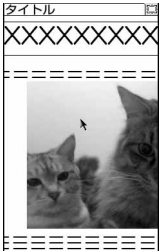

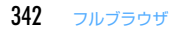

# データ表示/編集/管理

# 画像を使いこなす

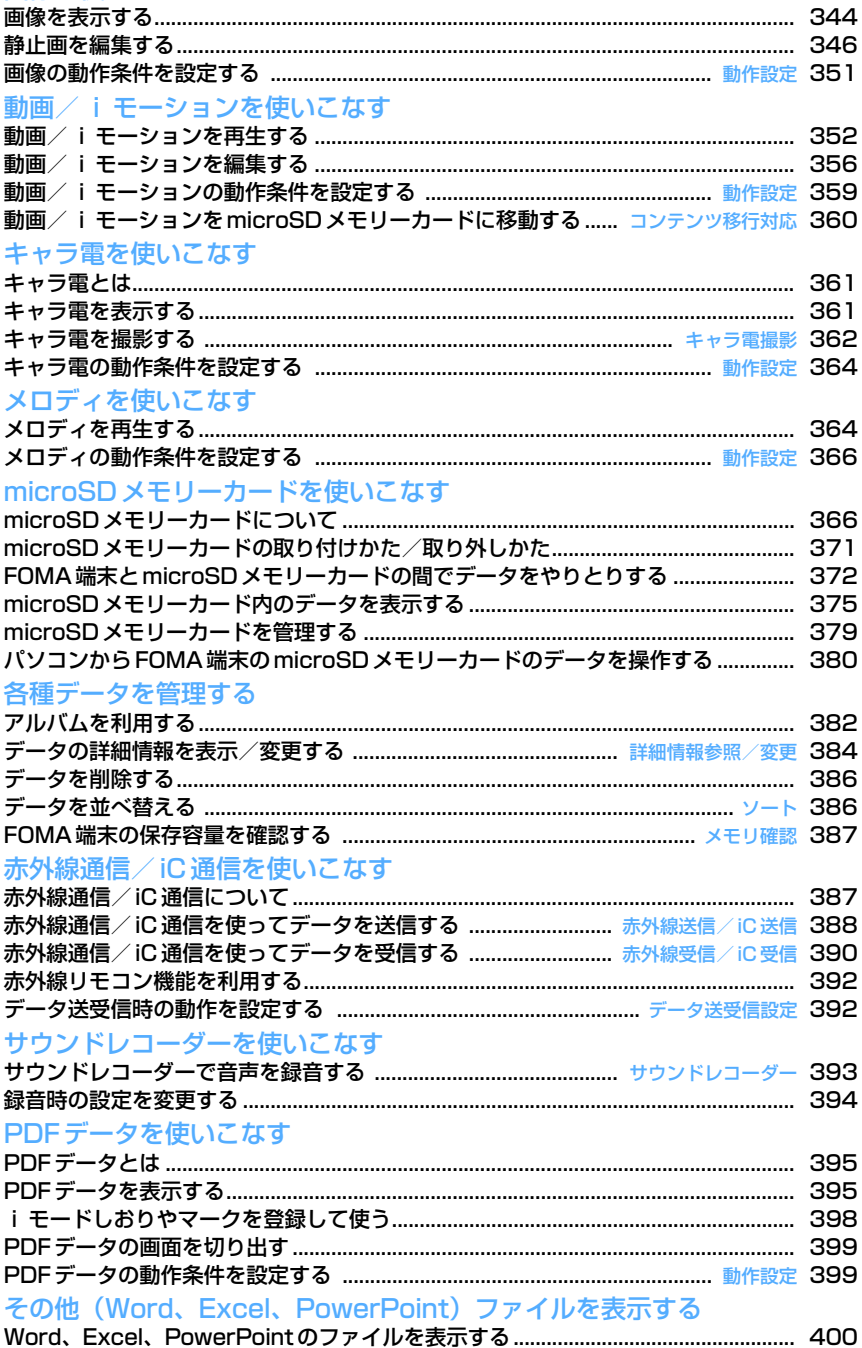

## **画像を表示する**

画像を使いこなす

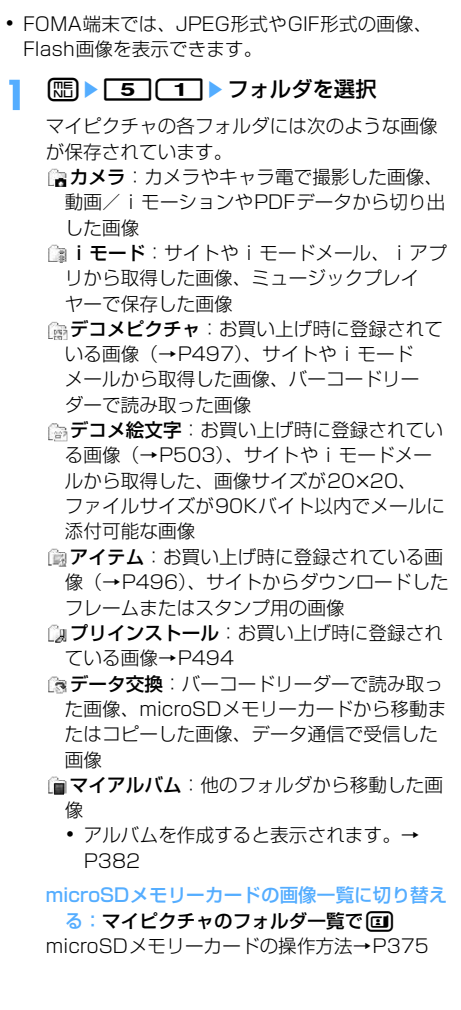

## **2** 表示する画像にカーソルを合わせる

カーソル位置のファイルの表示名と画像の詳細 を示すマークが表示されます。

・ 画面の見かたは次のとおりです。

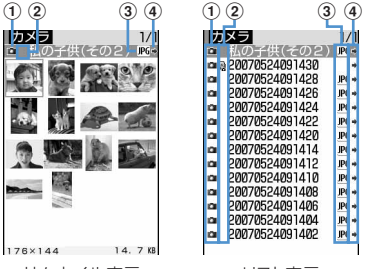

サムネイル表示 リスト表示

a取得元

- :プリインストール
- **i:iモード 面:カメラ**
- 圖: フレーム、スタンプ
- 3:データ交換 2:キャラ電
- 2 画像の種類
	- 表示なし:静止画
	- :パラパラマンガ
	- **■: GIFアニメーション/Flash画像**
- 3ファイル形式 表示なし:パラパラマンガ :GIF形式の画像/GIFアニメーション :JPEG形式の画像 ■: SWF (Flash画像) dファイル制限
	- (青):ファイル制限なし (グレー):ファイル制限あり
- ・ サムネイル表示の場合は、カーソル位置の画 像の画像サイズとファイルサイズ(実メモリ サイズ)が表示されます。
- ・ FOMAカード動作制限機能が設定されている 画像は、サムネイル表示では で表示されま す。
- 回 を押すたびにサムネイル表示とリスト表 示が切り替わります。
- メールに添付する:画像にカーソルを合わせて ⋒

選択した画像が添付されているメール作成画面 が表示されます。

- メールに添付できる画像→P241
- ・ 選択した静止画のファイルサイズが90Kバイ トより小さい場合は、本文へ貼り付けるかど うかの確認画面が表示されます。「はい」を選 択するとメール本文へ貼り付けられます。
- ・ 選択した静止画の画像サイズやファイルサイ ズによっては、QVGAサイズへの変換の確認 画面が表示されます。→P241

## **3** <sup>◎</sup> [選択] を押す

縦画面の画像表示画面では、画像の表示名とコ メントが表示されます。

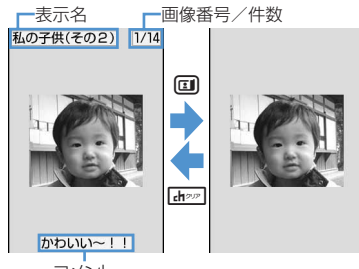

コメント

- **団**を押すと全画面表示に切り替わります。 元の表示に戻すときは dn ? ( , ) ( , ) ( ) p、aのいずれかを押します。
- ・ 横画面のときは、必ず全画面表示になります。
- 75 を押すと、前後の画像に切り替わります。

## GIFアニメーション、パラパラマンガ、Flash画

- 像を表示する:自動的に再生されます
- ・ 再生中は次の操作ができます。 g:一時停止/再生 p:スロー再生(パラパラマンガの一時停止 中のみ) **(H) [ア]**: リトライ (先頭から再生) t:全画面表示

## ✔**お知らせ**

- **・** 縦画面では、横が241ドット以上、または縦が433 ドット以上の画像サイズのとき、横画面では、横が 433ドット以上、または縦が241ドット以上の画像サ イズのときは、画像一覧で表示する画像にカーソルを 合わせて[5] [o] を押すと等倍表示され、図で画像を スクロールできます。縦画面のときは、画像表示画面 で回を押しても等倍表示されます。元の表示に戻すと きは【mom、 th】、回、回のいずれかを押しま す。
- **・** 縦画面では横240×縦432に収まらない画像を、横画 面では横432×縦240に収まらない画像を全画面表示 すると、横サイズと縦サイズの比率によって、横や縦 に自動的にスクロールしながら表示されます。●を押 してスクロールの一時停止/再開を切り替えられます。

## **◆ スライドショーを表示する〈スライド ショー〉**

フォルダ内にある画像を全画面表示で順番に表示し ます。

- ・ 表示する順番や速度は変更できます。→P351
- **በ■ F51F1 → フォルダにカーソルを**  $A$ わせて $m$ ト「5」
	- スライドショーが始まります。
	- ・ すべての画像の表示が終わるとフォルダ一覧 に戻ります。
	- 途中で終了するときは[ホッッ]、[5]、[1]、 p、aのいずれかを押します。

#### ✔**お知らせ**

**・** 動作設定の効果音再生を「あり」に設定していても、 スライドショーでは効果音は再生されません。

◆ 画像を待受画面や雷話帳などに設定する

#### 〈例〉待受画面に設定するとき

- | **1616 mm → フォルダを選択**▶設定 する画像にカーソルを合わせて  $m > 2$
- 2 1→ 「縦画面」または「横画面」を選 択▶「はい」を選択
	- ・ 画像サイズが240×432より小さくて、拡大 表示できる画像の場合は、等倍表示または拡 大表示に設定できます。
	- ・ iアプリ待受画面が設定されている場合は、 続けてiアプリ待受画面を解除するかどうか の確認画面が表示されます。「はい」を選択す ると、iアプリ待受画面が解除されます。

電話帳に新規登録する: 21を押す 電話帳登録→P101

- 電話帳に更新登録する:「3)▶更新する電話帳 データを選択
- 電話発着信画像に設定する:[4]▶[1]また **は**2
- テレビ電話の発着信画像や代替画像、保留画像 などに設定する: 5 ▶ 1 ~ 7
- ・ 画像サイズが176×144より大きい画像、お よびFOMA端末外に出力不可の画像は、発信 画像と着信画像のみ設定できます。
- メール送受信画像、メール着信結果画像、問合 せ画像に設定する: 6 ▶ 1 ~ 4
- ・ メール送受信画像に設定した画像は、メッ セージR/F、SMSを送受信したときにも表示 されます。

## メニューアイコンに設定する: [7]または  $\boxed{8}$   $\boxed{1}$   $\boxed{0}$

選択した画像がアイコンデザインの「カスタム 1」または「カスタム2」のメニューアイコンに 設定されます。

・ パラパラマンガ、Flash画像、アイテム画像 はメニューアイコンに設定できません。

## ✔**お知らせ**

**・** 待受画面や電話帳に設定している画像を削除すると、 それぞれの画像はお買い上げ時の設定に戻ります。

# **◆ パラパラマンガを作成する**

同じフォルダ内の静止画を複数選択してパラパラマ ンガを作成します。

- ・ 最大9枚の静止画を設定できます。
- ・ カメラで連続撮影した画像も、パラパラマンガの 形式で保存されます。→P184
- ・ GIFアニメーション、パラパラマンガ、Flash画 像、および画像サイズが640×480より大きい静 止画は、パラパラマンガに登録できません。
- ・ パラパラマンガに登録した静止画は、個別に表示 したり編集したりできなくなります。

## **| mi ▶ 5 | 1 ▶ フォルダを選択**

**2** mezo

パラパラマンガを解除する:解除するパラパラ マンガにカーソルを合わせて[編 ▶ [4][2] 選択したパラパラマンガが1枚ずつの静止画に 戻ります。

## **3** パラパラマンガに登録する画像を選択

選択した順に画像の上に 1)~9)の番号が表示さ れます。

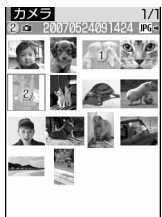

 $240 \times 320$  14. 7 KB

• 回を押すたびにサムネイル表示とリスト表 示が切り替わります。

すべての選択を解除する: [85]を押す

## <u>4</u> 回▶表示名を入力▶ 回 [登録]

画像一覧にパラパラマンガの最初のコマが表示 され、身と表示名が表示されます。

・ 表示名は全角・半角を問わず最大36文字入力 できます。

## **静止画を編集する**

・ 編集項目と編集可能な最大画像サイズは次のとお りです。

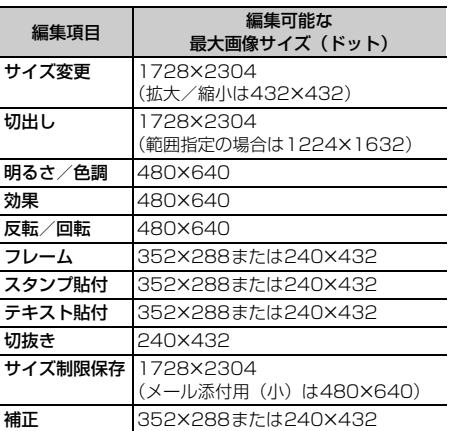

- ・ 次の画像は編集できません。
	- GIFアニメーション、パラパラマンガ、Flash画 像、「アイテム」「プリインストール」フォルダ内 の画像
	- メール添付やFOMA端末外への出力が禁止されて いる静止画(自端末でファイル制限を「あり」に 設定した静止画を除く)
	- 縦横のどちらかのサイズが8ドットより小さい静 止画
	- microSDメモリーカードに保存されている静止 画
- ・ 編集した静止画をパソコンなどで表示した場合、 FOMA端末で透過表示されていた部分は白く表示 されます。
- | **16516 mg トライルダを選択**▶編集 する静止画にカーソルを合わせて  $\text{m} \cdot \text{m}$

## **編集項目を選択▶静止画を編集**

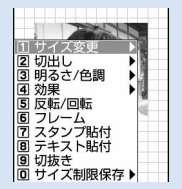

編集メニュー画面

**[1]∼00**像作→P347~P350

## 2 編集が終わったら●▶「保存」を選択

編集した静止画が同じフォルダ内に新しい静止 画として保存されます。

- ・ 編集した静止画の画像サイズが20×20で ファイルサイズまたはメール添付サイズが 90Kバイト以内の場合は、「デコメ絵文字」 フォルダに保存されます。
- ・ フレームまたはスタンプ用の画像として保存 するときは、「フレーム・スタンプ用」を選択 します。

#### ✔**お知らせ**

- **・** 画像サイズが編集時の表示領域より大きい場合は縮小 表示されます。ただしスタンプ貼付、テキスト貼付、 拡大または縮小の場合は等倍で表示されます。
- **・** 編集後、静止画のファイルサイズが大きくなる場合が あります。
- **・** 保存領域の空きが足りないときや最大保存件数を超え るときは、削除するかどうかの確認画面が表示されま す。保存する場合は、画面の指示に従って保存されて いる画像を削除してください。

# **◆ サイズを変更する**

静止画を拡大または縮小したり、特定のサイズに変 更したりします。

・ 静止画のサイズを変更すると、画質が劣化する場 合があります。

#### 〈例〉静止画を指定したサイズに変更するとき

編集メニュー画面で「1

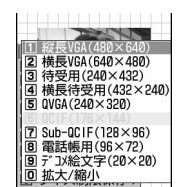

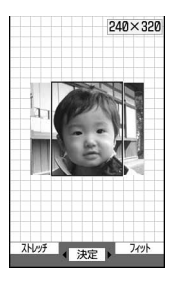

サイズが変更され、静止画編集画面に戻ります。

ொ∼ு

- ・ 指定したサイズと静止画の縦横比が異なる場 合は、サイズ枠が表示されます。※を押して サイズ枠の位置を調整し、gを押すと、サイ ズ枠で囲まれた部分が指定したサイズに変更 されます。
- ・ 縦横比を無視して静止画を指定したサイズに 収める場合は、mmを押します。
- ・ 縦横比を保持したまま静止画を指定したサイ ズに収める場合は、回を押します。

### 静止画のサイズを拡大/縮小する:

#### ① **○ B** a でサイズを拡大または縮小

縦横比を保持したまま、5%ずつ拡大または 縮小します。画面の右上には拡大または縮小 後の画像サイズと、拡大または縮小率が表示 されます。

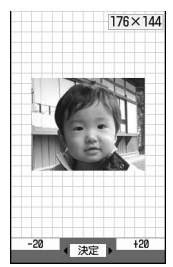

- mを押すと20%ずつ縮小、 回を押すと 20%ずつ拡大します。
- ・ 縦横のどちらかのサイズが432ドットにな るまで拡大できます。
- ・ 縦横のどちらかのサイズが8ドットになる まで縮小できます。

#### $Q$  • を押す

静止画が拡大または縮小され、静止画編集画 面に戻ります。

# **◆ 任意のサイズに切り出す**

静止画を特定のサイズ、または任意のサイズに切り 出します。

・ <sup>16</sup>×16より小さい画像は切り出しできません。

#### 〈例〉特定のサイズに静止画を切り出すとき

編集メニュー画面で<sub>[2]</sub>

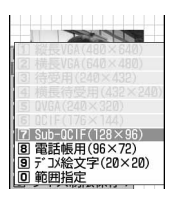

## **2** <sup>1</sup>~9ekで切り出し枠の位置を 調整

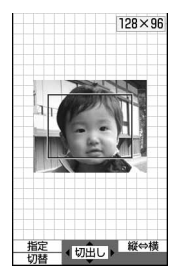

- 回を押すたびに切り出し枠の縦横が切り替 わります。
- 回を押すたびに切り出しサイズが切り替わ ります。
- 切り出す範囲を指定するには、 mm を押しま す。

#### 範囲を指定して静止画を切り出す:

- $(1)$   $\Gamma$   $\sigma$   $\Gamma$   $\sigma$   $\tau$   $\#$   $\tau$ 範囲指定枠が点線で表示され、範囲指定枠の 左上に吊が表示されます。
- 2 又で始点を決めて回 範囲指定枠の左上の位置が設定され、範囲指 定枠の右下に吊が表示されます。

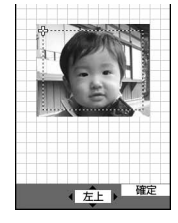

## 3 又で終点を決めて 円

切り取り範囲が決定され、範囲指定枠が実線 で表示されます。この状態で※を押し、範囲 指定枠を移動できます。

# **3** <sup>g</sup>[切出し]を押す

選択したサイズまたは指定した範囲で静止画が 切り出され、静止画編集画面に戻ります。

**◆ 明るさと色調を変更する**

#### 〈例〉明るさを調整するとき

編集メニュー画面で「3]

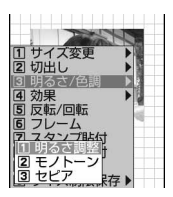

# **22 1eh 2eh マットマックス**

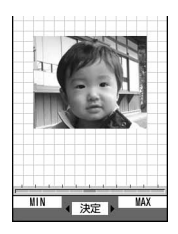

一段階ずつ明るさが増減します。

- 明るさを最大にするには回るを押します。
- 明るさを最小にするには[55]を押します。

色調をモノトーンまたはセピアにする: 21ま たは「3」

色調が変更され、静止画編集画面に戻ります。

## **|●[決定]を押す**

明るさが変更され、静止画編集画面に戻ります。

## **◆ 特殊な効果をかける**

次のような特殊効果をかけます。

ぼかし:画像をぼかします。

- 球面:中心から球面状に盛り上がっているような効 果をかけます。
- エンボス:鉛色にし、凸凹を強調します。
- うずまき:中心から渦状に回転させたような効果を かけます。
- きらきら:きらきら光っているようなマークを入れ ます。
- モザイク:モザイクをかけます。
- スケッチ(モノクロ):えんぴつでスケッチしたよう な効果をかけます。
- スケッチ(カラー):えんぴつでスケッチして水彩絵 の具で色をつけたような効果をかけます。

## 編集メニュー画面で「4<sup>1</sup>

## $2 \n\begin{bmatrix} 1 \\ 2 \end{bmatrix}$   $\sim$   $\begin{bmatrix} 6 \\ 9 \end{bmatrix}$

静止画に特殊な効果がかかり、静止画編集画面 に戻ります。

- スケッチ(モノクロ)またはスケッチ(カラー) の効果をかける: ■ または■ ■ ● 図で効 果を調節▶●
- •効果を調整範囲いっぱいにするには回また は回を押します。線の太さを切り替えるに は回を押します。

## **◆ 反転/回転させる**

## 編集メニュー画面で
<del>5</del> ▶ ※ で静止画を 反転または回転させる

- ・ 左回りまたは右回りに90度回転させるには、 **[55]または回のを押します。**
- 2 **◎** [決定] を押す

反転または回転され、静止画編集画面に戻りま す。

## **◆ フレームを重ねる**

お買い上げ時に登録されているフレームや、サイト からダウンロードしたフレームを静止画に重ねます。

- ・ お買い上げ時に登録されているフレーム以外にも、 他の静止画をフレーム候補に設定することもでき ます。→P384「データの詳細情報を変更する」、 P385「表示項目と変更可否一覧」の「フレーム 候補」
- お買い上げ時に登録されているフレーム→P496

## 編集メニュー画面で「6]

編集している静止画と同じサイズのフレームが 表示されます。

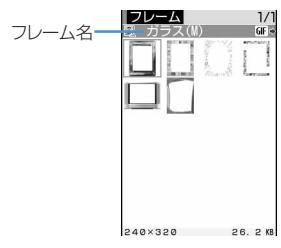

- ・ 詳細情報変更でフレーム候補として設定した 画像は、編集している静止画のサイズと異 なっていても表示されます。→P384
- **2** フレームを選択

**フレームを重ねた画像を確認して● 「選** 択]

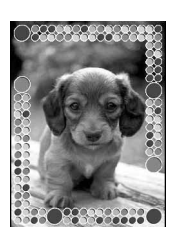

重ねたフレームと静止画が合成され、静止画編 集画面に戻ります。

- フレームを切り替えるには【のを押します。
- フレームを180度回転させるには(55)を押し ます。

## **◆ スタンプを貼り付ける**

お買い上げ時に登録されているスタンプや、サイト からダウンロードしたスタンプを静止画に貼り付け ます。

- お買い上げ時に登録されているスタンプ以外にも、 他の静止画をスタンプ候補に設定することもでき ます。→P384「データの詳細情報を変更する」、 P385「表示項目と変更可否一覧」の「スタンプ 候補」
- ・ お買い上げ時に登録されているスタンプ→P498

## 編集メニュー画面で[7]

編集している静止画より小さいサイズのスタン プが表示されます。

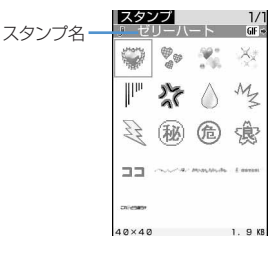

・ 詳細情報変更でスタンプ候補として設定した 画像と、お買い上げ時に登録されているスタ ンプは、編集している静止画のサイズより大 きくても表示されます。→P384

## **2** スタンプを選択

選択したスタンプが画面の中央に表示されます。

88 でスタンプを貼り付ける位置を調整し て同

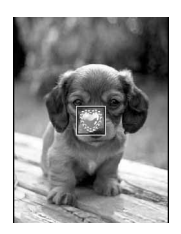

効果音が鳴り、スタンプが貼り付けられます。

- ・ 続けて別の位置にスタンプを貼り付けられま す。
- ・ 貼り付けたスタンプをすべて消去するには mを押します。

**4** 回 [登録] を押す

貼り付けたスタンプと静止画が合成され、静止 画編集画面に戻ります。

## **◆ テキストを貼り付ける**

## 編集メニュー画面で **8 ▶ 下記の各項目** を選択して設定

テキスト:貼り付けるテキストを入力します。

・ 全角で最大20文字、半角で最大40文字入 力できます。

文字の種類:テキストの種類を設定します。 文字のサイズ:テキストのサイズを設定します。 文字色:テキストの色を設定します。

文字縁取り色:テキストの縁取りの色を設定し ます。

背景色:テキストの背景色を設定します。 貼り方:テキストの貼り付けかたを設定します。

## **2** <sup>p</sup>を押す

設定したテキストが画面の中央に表示されます。 ・ 貼り方を「一字ごと」に設定した場合は、最 初の文字が画面の中央に表示されます。

**3** <sup>k</sup>で文字を貼り付ける位置を調整して<sup>g</sup>

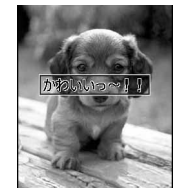

効果音が鳴り、テキストが貼り付けられます。

- ・ 続けて別の位置にテキストを貼り付けられま す。
- ・ 貼り付けたテキストをすべて消去するには mを押します。
- 貼り方を「一字ごと」に設定した場合は、● を押すたびに1文字ずつ貼り付けられます。 最後の文字を貼り付けると、最初の文字がも う一度表示されます。

## **4** <sup>p</sup>[登録]を押す

貼り付けたテキストと静止画が合成され、静止 画編集画面に戻ります。

## **◆ 任意の部分を切り抜く**

選択した色と近似している部分を切り抜きます。

## 編集メニュー画面で「9]

画面の中央に切り抜く色を指定する やが表示さ れます。

## **2 图で切り抜く色に※を合わせて**

の位置の色と近似している部分が切り抜かれ ます。

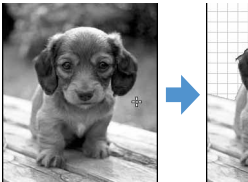

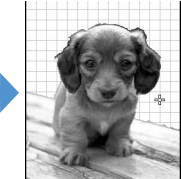

・ 続けて別の部分の切り抜きができます。

## **2** 回 [登録] を押す

部分が切り抜かれ、静止画編集画面に戻ります。

**◆ ファイルサイズを制限して保存する**

## 編集メニュー画面で 00 ▶ 01 または  $\boxed{2}$

メール添付用(小)は90Kバイト以内、メール 添付用(大)は2Mバイト以内で、同じフォル ダに新しい静止画として保存されます。

- ・ サイズが480×640より大きい静止画は、 「メール添付用(小)」に設定できません。
- ・ ファイルサイズが2Mバイト以下の場合は、 「メール添付(大)」に設定できません。

## **◆ 明るさや色のバランスを補正する**

## **በ1 → 「5」 インォルダを選択 → 補正** する静止画にカーソルを合わせて  $m \cdot m$

静止画補正モードになり、画面の右上に現在の 補正モードが表示されます。

#### **2** <sup>j</sup>で補正モードを選択

- 静物:静物や植物などの静止画を適切に補正し ます。
- 背景:背景を適切に補正します。
- 風景:風景画像に明るさや色のメリハリを出し ます。
- 美肌:人物画像の肌を白くなめらかに表現しま す。
- 日焼け:人物画像の肌を小麦色に表現します。
- 青ざめ:人物画像の肌を青ざめたように表現し ます。
- 酔っ払い:人物画像の肌を赤らめたように表現 します。
- •補正効果を調整するには<br を押します。
- 補正効果を調整範囲いっぱいにするには回 または回を押します。
- 隔を押して「1~77を押しても、補正 モードを選択できます。

## **3** ◎ [決定] を押す

選択したモードで補正され、静止画編集画面に 戻ります。

#### ✔**お知らせ**

**・** 静止画によっては、明るさや色のバランスを補正して も状態があまり変化しない場合があります。

### **◆ 静止画をお預かりセンターに保存する 〈電話帳お預かりサービス〉**

電話帳お預かりサービスを利用して、データBOXの マイピクチャに保存してある静止画をネットワーク 上のお預かりセンターに保存します。

- ・ 電話帳お預かりサービスについて→P173
- ・ 本サービスはお申し込みが必要な有料サービスで す。サービス未契約の場合は、お預かりセンター に接続しようとすると、その旨をお知らせする画 面が表示されます。
- ・ 1件あたりのサイズが100Kバイトを超える静止 画は保存/復元できません。
- ・ 1回の操作で最大10件保存できます。
- ・ 復元操作の詳細は『ご利用ガイドブック(iモー ド〈FOMA〉編)』をご覧ください。
- ・ お預かりセンターに保存した履歴を確認できます。  $\rightarrow$ P115
- **1** me51eフォルダを選択
- 2 **me 566** 保存する静止画を選択
- 2 回▶ 「はい」を選択▶認証操作

お預かりセンターに接続され、保存が始まりま す。

• 保存を中止するときは●を押します。

## **4** 通信結果を確認する

・ 通信結果の表示は約5秒後に自動的に消えま す。●を押しても表示を消すことができま す。

#### ✔**お知らせ**

**・** マイピクチャの「アイテム」「プリインストール」フォ ルダ内のデータは選択できません。

## **動作設定**

## **画像の動作条件を設定する**

【お買い上げ時】 一覧の画像表示:あり タイトル表示: あり 番号表示:あり コメント表示:あり 小さい画像 **の拡大:なし 大きい画像の縮小:あり 効果音再生:あ ウムス・サンス コール: カース スライドショーの** 切替え速度:普通 スライドショーのランダム表示:なし

## **|8 | 5 | 1 | 周 | 周 | 4 | 下記の各** 項目を選択して設定▶ (回) 「登録]

- ー覧の画像表示:画像一覧で画像表示をするか どうかを設定します。「あり」にするとサムネ イル表示に、「なし」にするとリスト表示にな ります。
- タイトル表示:画像表示画面で表示名を表示す るかどうかを設定します。
- 番号表示:画像表示画面でフォルダ内またはア ルバム内での件数と総件数を表示するかどう かを設定します。
- コメント表示:画像表示画面でコメントを表示 するかどうかを設定します。
- 小さい画像の拡大:表示領域より小さい画像を 表示したとき、画像の縦横比を保持したまま 表示領域いっぱいに拡大表示するかどうかを 設定します。ただし、全画面表示では拡大表 示されません。
- 大きい画像の縮小:表示領域より大きい画像を 表示したとき、画像の縦横比を保持したまま 表示領域に合わせて縮小表示するかどうかを 設定します。「なし」に設定しても、全画面表 示では縮小表示されます。
- 効果音再生:画像を表示したとき、画像に設定 されている効果音を再生するかどうかを設定 します。
- 全画面時の自動スクロール:全画面表示したと きに画像が画面に表示しきれない大きさの場 合、自動的にスクロールするかどうかを設定 します。
- スライドショーの切替え速度:スライドショー の表示速度を設定します。
- スライドショーのランダム表示:スライド ショーの表示順をランダムにするかどうかを 設定します。

#### ✔**お知らせ**

• 画像一覧、画像表示画面から操作する場合は、[85]を押 し「動作設定」を選択します。

# **動画/iモーションを再生する**

・ FOMA端末では、次の形式の動画/iモーション を再生できます。

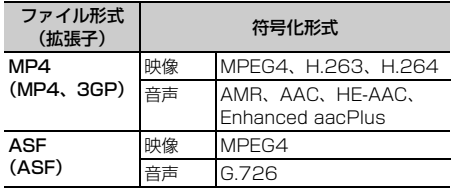

・ 画像サイズが48×48~320×240の動画/i モーションを再生できます。

## **| made | 5 3 → フォルダを選択**

- ・ iモーションの各フォルダの内容は次のとお りです。
- **向 プレイリスト**: 動画/iモーションのプレイ リスト
- プレイリストの作成・再生→P354
- **はカメラ:カメラやキャラ電で撮影した動画、** 動画から切り出した動画、動画メモ、サウン ドレコーダーで録音した音声
- **■iモード**: サイトやiモーションメールから 取得したiモーション、iモーションから切 り出したiモーション、音楽データから切り 出したiモーション、microSDメモリーカー ドから移動したコンテンツ移行対応のiモー ション
- ◎ プリインストール:お買い上げ時に登録され ている動画→P495
- 27 データ交換: microSDメモリーカードから 移動/コピーした動画/iモーション(コン テンツ移行対応の i モーション以外)、データ 通信で受信した動画/iモーション
- ■マイアルバム:他のフォルダから移動した動 画/iモーション
	- ・ アルバムを作成すると表示されます。→ P382

microSDメモリーカードのフォルダを選択す

る: i モーションのフォルダー覧で 回

microSDメモリーカードの操作方法→P375

## **2** 再生する動画/iモーションにカーソル を合わせる

ファイルの表示名と詳細を示すマークが表示さ れます。

・ 画面の見かたは次のとおりです。

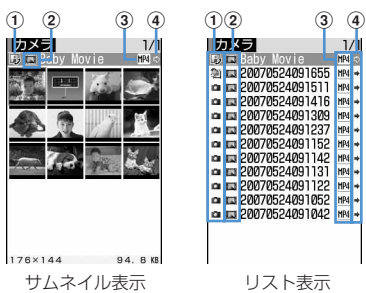

- a取得元
	- ■: プリインストール ■:iモード
	- :カメラ :データ交換
	- :キャラ電 :テレビ電話
- 2再生制限
	- ■: 再生制限なし ■: 回数制限あり
	- ■: 期限制限あり | 團: 期間制限あり
- cファイルの種類
	- $MH(\triangle)$ : MP4
	- (青):しおり付きMP4
	- :部分的に保存したMP4
	- $\overline{\text{RSE}}(\triangle)$ : ASF
	- **图(青): しおり付きASF**
- dファイル制限
	- (青):ファイル制限なし ■(グレー):ファイル制限あり
- ・ サムネイル表示の場合は、カーソル位置の動 画/iモーションの画像サイズとファイルサ イズ(実メモリサイズ)が表示されます。
- 回を押すたびにサムネイル表示とリスト表 示が切り替わります。
- ・ サウンドレコーダーで録音した音声、音声の みの動画/iモーション(歌手の歌声など映 像のないiモーション)や部分的に取得した i モーションは、サムネイル表示ではいで表 示されます。
- ・ FOMAカード動作制限機能が設定されている 動画/iモーションは、サムネイル表示では で表示されます。

#### メールに添付する:動画/iモーションにカー ソルを合わせて图 選択した動画/iモーションが添付されている

メール作成画面が表示されます。 メールに添付できる動画/iモーション→ P241

## **3** <sup>◎</sup> 選択] を押す

再生中の動画/iモーションの下に再生状態や 動画/iモーションの種類などを示すマークが 表示されます。

・ 画面の見かたは次のとおりです。

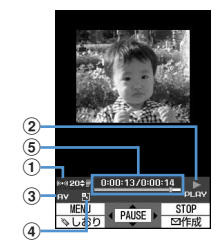

a再生音量 現在の音量を示します。 2 亜牛状能

> <mark>。"。</mark>:再生中 <mark>。。</mark>:停止中 :一時停止中

- 3 ファイルの種類 |: 音声のみ | AV | :音声+映像 A. :テキストのみ π **VT : 映像+テキスト** ■:映像のみ **日VT :音声+映像+テキスト**  $AT$ :音声+テキスト
- d拡大/縮小表示 **31: 拡大表示中 | | | 縮小表示中**
- (5)再牛時間 現在の再生時間と総再生時間を数字とバー で示します。
- しおりを設定した動画/iモーションの場合 は、しおりの位置から再生するかどうかの確 認画面が表示されます。「はい」を選択する と、しおりの位置から再生され、「いいえ」を 選択すると、先頭または再生停止位置から再 生されます。
- 映像のある動画/iモーションの場合、横画 面では全画面表示で再生されます。
- ・ ダウンロードに失敗、またはダウンロードを 中断して、部分的に取得した i モーションは 再生できません。選択すると、残りのデータ をダウンロードするかどうかの確認画面が表 示されます。「はい」を選択するとダウンロー ドが開始されます。ただし、ダウンロードし ても再取得できなかったときは、部分的に保 存されていたデータを削除した旨のメッセー ジが表示されます。 また、部分的に取得したiモーションの再生 期間や再生期限が過ぎている場合は再取得が できません。このとき、削除するかどうかの 確認画面が表示され、部分的に保存したi モーションを削除できます。 • 動画/iモーションの再生中は次の操作がで きます。 **同:一時停止/再生/先頭から再生(停止)** 中)  $\overline{\mathsf{Q}}$ : 早送り再生 3:30秒早送り(再生終了まで30秒未満 の場合は再生終了1秒前から再生) **[6]**: 次のチャプターの先頭から再生 同:巻き戻し再生 1:10秒巻き戻し(再生開始から10秒未 満の場合は先頭から再生) **[4]**: 前のチャプターの先頭から再生 j/サイドキー[▲▼]:音量調整 p:停止 **Geory :一覧画面に戻る** • チャプター情報を持つ動画/iモーションは、 再生中に m を押し「チャプター選択」で チャプターを選択すると選択したチャプター から再生されます。 •動画/iモーションの一時停止中に<br を押す と、再生位置インジケータ上に位置指定つま みが表示されます。再度回を押して位置指定 つまみを移動し●を押すと、指定した位置か
	- 位置指定つまみは、次のように操作します。 **网:1分単位で移動**

ら再生されます。

- h(2秒以上):5分単位で移動
- $dm$ <sup>p</sup> [= ]を押したり、他の機能の影響に よって再生が中断したときは、再生停止位置 が保存され、次回再生時にその停止位置から 再生されます。再生停止位置の情報はFOMA 端末本体およびmicroSDメモリーカードでそ れぞれ、最大5つの動画/iモーションにつ いて保存されます。新しい情報が登録される と古い情報は順に削除されます。データを取 得しながら再生しているときやプレビュー再 生では、再生停止位置は保存されません。

### しおりを設定する:再生中にしおりを設定する 場面で回▶ 「はい」を選択

- 解除するときは、再生を停止させてから回 を押します。
- ・ しおりは、データBOX内のiモーションから 再生したとき、microSDメモリーカードから 再生したとき、動画撮影画面で を押して再生したときに設定できます。ただ し、再生制限が設定されている iモーション には設定できません。

#### 横画面で画面表示を切り替える:再生中に「#)

- 【#】を押すたびに、全画面表示と通常の再生 画面が切り替わります。QVGA (320×240)サイズの動画/iモーション を再生している場合は、全画面表示→ワイド 画面→通常の再生画面の順に切り替わります。
- 全画面表示またはワイド画面で【★】を押す と、ガイド表示領域の表示/非表示が切り替 えられます。

## ✔**お知らせ**

- **・** 他のアプリケーションの影響により、動画/iモー ションの保存時にサムネイル画像を取得できない場合 があります。そのような動画/iモーションは、サム ネイル表示では で表示されます。
- **・** iモーションによっては、再生画面の総再生時間が 「-:--:--」と表示される場合があります。このとき、 次の操作は利用できません。
- 早送り再生、30秒早送り、巻き戻し再生、10秒巻き 戻し
- しおりや再生停止位置からの再生
- 指定位置つまみを使った再生
- 次のチャプターの先頭からの再生、前のチャプターの 先頭からの再生、チャプター選択による再生
- **・** 動画メモは、しおりや再生停止位置からの再生はでき ません。

## ❖**iモーションに再生制限が設定されている とき**

iモーションに再生制限が設定されている場合は、 再生を開始する前に確認画面が表示されます。再生 制限の種類と確認する内容は次のとおりです。

#### 回数制限

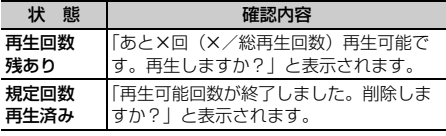

#### 期限制限

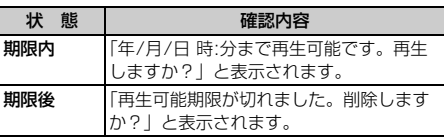

#### 期間制限

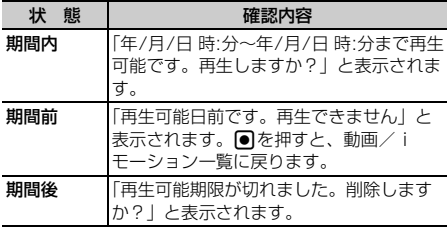

- ・ 残り再生回数、再生期限、再生期間は詳細情報参 照で確認できます。
- ・ 日付・時刻を変更しても、再生制限の期限や期間 は変更できません。

# **◆ プレイリストを作成/再生する**

プレイリストとは、動画/iモーションのタイトル をひとまとめにして再生順などを管理するものです。

- ・ 最大登録件数→P541
- ・ 1つのプレイリストに最大100件のタイトルを登 録できます。
- ・ FOMA端末本体の動画/iモーションのタイトル のみ登録ができます。

## ❖**プレイリストを作成する**

## $\boxed{m}$   $\boxed{5}$   $\boxed{3}$

- **2** プレイリストフォルダを選択して ொ ▶ ┌ ┬ │
	- ・ プレイリストが1件も作成されていないとき は、プレイリストフォルダを選択し、確認画 面で「はい」を選択します。

## 2 プレイリストの名前を入力▶ 回

- ・ プレイリストの名前にはあらかじめ「プレイ リストYYYYMMDD」(YYYYMMDDはプ レイリストを作成する年月日)が入力されて います。
- ・ プレイリストの名前は全角で最大10文字、半 角で最大20文字入力できます。
- <u>A</u> フォルダを選択▶登録する動画/iモー ションを選択▶ □
- **5** 「はい」を選択

## ✔**お知らせ**

**・** 最大保存件数を超えるときは、削除するかどうかの確 認画面が表示されます。保存する場合は、画面の指示 に従って保存されているプレイリストを削除してくだ さい。

## ❖**プレイリストに動画/iモーションのタイ トルを追加する**

- ・ FOMAカード動作制限機能や再生制限(期限内お よび期間内の場合を除く)が設定されていたり、 部分的に保存した動画/iモーションのタイトル は登録できません。
- 〈例〉動画/iモーションのタイトルを1件追加する とき
- **■■▶■53■▶ プレイリストフォルダ** -<br>を選択▶ プレイリストを選択  $\blacktriangleright$   $\mathbb{R}$   $\blacktriangleright$   $\mathbb{R}$   $\triangleright$   $\mathbb{R}$   $\square$
- 2 1→フォルダを選択→追加する動画/ iモーションを選択
	- 複数または全件追加する:■2 または■3 ▶ フォルダを選択▶追加する動画/iモーショ ンを選択▶ □
	- ・「全件登録」を選択して動画/iモーションの データがあるフォルダを選択すると、フォル ダ内のすべての動画/iモーションのタイト ルが選択されています。

## **3** 「はい」を選択

### ✔**お知らせ**

**・** 最大登録件数を超えるときは、解除するかどうかの確 認画面が表示されます。登録する場合は、画面の指示 に従って登録されているタイトルを解除してください。

## ❖**プレイリストから動画/iモーションのタ イトルを解除する**

- プレイリストから動画/iモーションのタイトル を解除しても、動画/iモーションデータ自体は 削除されません。
- 〈例〉動画/iモーションのタイトルを1件解除する とき
- **| mess | 3 → プレイリストフォルダ** を選択▶プレイリストを選択▶解除する タイトルにカーソルを合わせて  $\mathbb{m}$   $\sqrt{3}\sqrt{2}$
- 2 12を押す
	- 複数解除する: ■2■ 解除するタイトルを選択 して回

全件解除する: 3)▶認証操作

**3** 「はい」を選択

#### ✔**お知らせ**

• プレイリストに登録した動画/iモーションを削除し たり、microSDメモリーカードに移動した場合は、プ レイリストから解除されます。

## ❖**プレイリストを再生する**

プレイリストを使うと、選択したタイトル以降の動 画/iモーションをまとめて再生できます。

- ・ 再生中は、しおりの位置や再生停止位置からの再 生、チャプター情報を利用した再生、早送り/巻 き戻しや位置指定つまみの操作はできません。
- **በ F513 → プレイリストフォルダ** を選択
- <mark>2</mark> プレイリストを選択▶最初に再生したい 動画/iモーションを選択

選択した動画/iモーションから順に連続して 再生されます。

- ・ 再生中の画面には通常表示されるアイコンの ほかに、次のアイコンが表示されます。 :リピート再生あり :リピート再生なし
- ・ 再生中は次の操作ができます。
	- g:一時停止/再生
	- j/サイドキー[▲▼]:音量調整
	- a/サイドキー[▼](1秒以上):次のデー タを再生
	- □/サイドキー[▲] (1秒以上):データの 先頭から再生※
	- p:停止
	- ※ 再生から3秒以内に押すと前のデータを再 生できます。
- ・ 再生中にFOMA端末を折り畳んでも、再生は 中断しません。その場合、サイドキーで操作 できます。

## **◆ プレイリストを削除する**

〈例〉プレイリストを1件削除するとき

- **| meta → 「53」→ プレイリストフォルダ** を選択
- **2** 削除するプレイリストにカーソルを合わ  $t$ て $\textcircled{r}$   $\textcircled{r}$   $\textcircled{r}$

複数削除する:me32e削除するプレ イリストを選択して回

全件削除する: [ …] > [ 3 ] → 認証操作

**3** 「はい」を選択

# **◆ プレイリストの名前を変更する**

- **| | | | | | 5 | | 3 | | プレイリストフォルダ** を選択▶名前を変更するプレイリストに カーソルを合わせて (編) ■ ■ 2
- **2** プレイリストの名前を入力▶ 回 [登録]
	- ・ プレイリストの名前は全角で最大10文字、半 角で最大20文字入力できます。

## **◆ プレイリスト内の再生順を自由に並べ替 える**

- **| <b>1** metas 1 metas 1 and 1 2 dec 2 dec 2 and 2 dec 2 and 2 dec 3 metas 1 and 2 dec 2 and 2 dec 3 metas 1 and 2 dec 3 metas 1 and 2 dec 3 metas 1 and 2 dec 2 and 2 dec 2 and 2 dec 2 and 2 dec 2 and 2 dec 2 and 2 and 2 を選択▶ プレイリストを選択  $\blacktriangleright$   $\mathbb{R}$   $\blacktriangleright$   $\mathbb{R}$   $\blacktriangleright$   $\mathbb{R}$   $\mathbb{R}$
- **2** 並べ替えするタイトルにカーソルを合わ せて回または回
- 3 回 [確定] を押す

## **◆ 動画/iモーションを待受画面や電話帳 などに設定する**

- 音声のみの動画/iモーション(歌手の歌声など 映像のないiモーション)、再生制限が設定されて いるiモーション、画像サイズが320×240より 大きいiモーションは待受画面に設定できません。
- ・ 着信画像と電話帳に設定できるのは映像のみの動 画/iモーションです。
- ・ 着信音および着信画像に設定できるのは、詳細情 報の着信音設定および着信画面設定が「可」に なっている動画/iモーションのみです。ただし、 次の動画/iモーションは設定できません。
	- 赤外線通信/iC通信やデータリンクソフトなどを 使用してパソコンや他のFOMA端末に転送してか ら、もう一度FOMA端末本体に戻したもの
	- コンテンツ移行対応の i モーション以外で、 microSDメモリーカードから、FOMA端末本体 に移動またはコピーしたもの(FOMA端末本体か らmicroSDメモリーカードに移動またはコピー してから、もう一度FOMA端末本体に移動または コピーしたものを含む)

## 〈例〉待受画面に設定するとき

- **| made | 5 3 → フォルダを選択**
- **2** 設定する動画/iモーションにカーソル を合わせて (图 ▶ □ 2 ]
- 3 □▶ 「はい」を選択
	- 拡大表示できる動画/iモーションの場合は、 等倍表示または拡大表示に設定できます。 動画/iモーションを待受画面に設定したと きの動作→P133

電話帳に新規登録する: 21を押す 電話帳登録→P101

- 電話帳に更新登録する: 3)▶更新する電話帳 データを選択
- 着信音に設定する:[4 ▶ [1 ~ [7 ]
- メモリ指定着信音(電話、メール)に設定す る:
- $0$  $1$  $8$   $\pi$  $t$  $t$  $9$
- ②設定する電話帳データを選択▶内容を確認し て回
- 着信画像(音声電話、テレビ電話) /メール着 信結果画像に設定する: 5 ▶ [1]~[3]

#### ✔**お知らせ**

**・** プレイリストのタイトル一覧から操作する場合は、m を押し「動画の利用」を選択します。

## **動画/iモーションを編集する**

静止画の切り出しや任意の範囲の切り出しなど、i モーションに保存されている動画/iモーションを 編集します。

- ・ 編集できる動画/iモーションは次のとおりです。 - 自端末で撮影した動画
	- 自端末で撮影した動画以外の動画/iモーション で、ファイル制限がないもの
- ・ 再生制限付きのiモーション、お買い上げ時に登 録されている動画/iモーション、ASF形式の動 画は編集できません。また、ダウンロードしたi モーションの符号化形式によっては編集できない ことがあります。
- 編集中に動画/iモーションを再生したときの画 面の見かたとキー操作→P353「動画/iモー ションを再生する」操作3

## ◆静止画を切り出す(キャプチャ)

動画/iモーションの再生中に任意の位置を指定し、 静止画として切り出し(キャプチャ)します。

- 切り出した静止画の画像サイズは、動画/iモー ションの再生サイズになります。
- ・ テロップはキャプチャした静止画に表示されませ ん。

## **በ■■FEFESIE フォルダを選択■キャ** プチャする動画/iモーションを選択

選択した動画/iモーションが再生されます。

# **再生中の任意の位置で[題]▶ [3]**<br>• 切り出しの操作をやり直すときは、 d<del>a</del>∞1また

は幅を押します。

## **2 画像を確認して (回) [保存]**

キャプチャした静止画が、マイピクチャ内の 「カメラ」フォルダに保存されます。

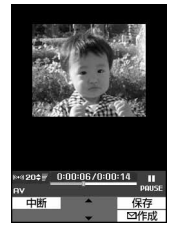

• 続けてキャプチャするには、●を押して再生 を再開してから、操作2~3を繰り返します。

### キャプチャした静止画をメールに添付する: を押す

キャプチャした静止画がマイピクチャ内の「カ メラ」フォルダに保存され、キャプチャした静 止画が添付されているメール作成画面が表示さ れます。

・ キャプチャした静止画のファイルサイズが 90Kバイト以内の場合は、本文へ貼り付ける かどうかの確認画面が表示されます。「はい」 を選択するとメール本文へ貼り付けられます。

## **◆ 動画/iモーションを切り出す**

動画/iモーションを先頭から任意の位置まで切り 出します。

**| medix | 5 3 → フォルダを選択 → 切り** 出す動画/iモーションにカーソルを合 わせて (編 ▶ (41) (11)

選択切り出しモードになり、再生時間の下に が表示されます。

• 切り出す動画/i モーションにテロップが挿 入されている場合、テロップが削除される可 能性がある旨のメッセージが表示されます。 「はい」を選択すると、選択切り出しモードに なります。このとき、切り出す位置によって は、テロップが消去される場合があります。

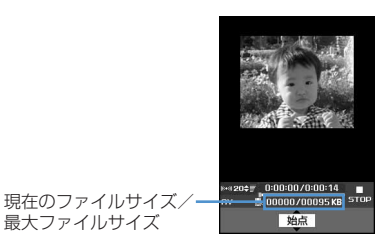

- 切り出しの操作をやり直すときは Lhop を押し ます。
- ・ 動画の再生中に切り出しを中断するときは mを押します。

**2** 過少出す位置で●

- •動画/iモーションを●を押さずに最後まで 切り出したときは、自動的に切り出しを終了 し、終点がファイルの最大サイズより約 1000バイト小さい位置に設定されます。
- 切り出しサイズの上限を設定する: ●を押す前 に (500Kバイ ト)、「メール添付用(大)」(2038Kバイ ト)、「設定なし」(切り出し元の動画のファイ ルサイズ)を選択
- ・ 切り出し元のファイルサイズが500Kバイト より大きいときのみ設定できます。
- ・ 切り出し中のファイルサイズが設定した切り 出しサイズの上限に達したときは、自動的に 切り出しを終了します。
- ・ 切り出し元のファイルサイズが2038Kバイ トより大きい場合は、「設定なし」に設定でき ません。また、切り出ししようとした場合は、 上限の設定に関わらず2038Kバイトで自動 的に切り出しを終了します。

## <mark>3</mark> 表示名を入力▶ 回 [保存]

切り出した動画/iモーションは、新しいデー タとして元の動画/iモーションと同じフォル ダに保存されます。

・ 表示名は全角・半角を問わず最大36文字入力 できます。

#### 切り出した動画/iモーションを再生する: 面を押す

#### 切り出した動画/iモーションをメールに添付 する: 図を押す

元の動画/iモーションと同じフォルダに保存 され、切り出した動画/iモーションが添付さ れているメール作成画面が表示されます。

# **◆ ファイルサイズを指定して切り出す**

動画/iモーションを先頭から指定したファイルサ イズまで切り出します。

- ・ 指定できるファイルサイズは10K~2038Kバイ トです。
- ・ 指定できるファイルサイズの上限は、切り出す動 画/iモーションにより異なります。

## **በ■ F513→フォルダを選択▶切り** 出す動画/iモーションにカーソルを合  $tht$  $C$   $\mathbb{F}$   $\left\lceil \frac{4}{2} \right\rceil$

• 切り出す動画/iモーションにテロップが挿 入されている場合、テロップが削除される可 能性がある旨のメッセージが表示されます。 「はい」を選択すると、サイズ切り出しモード になります。このとき、切り出す位置によっ ては、テロップが消去される場合があります。

# **2** 切り出すサイズを入力

指定したファイルサイズで動画/iモーション が切り出されます。

#### メール添付のサイズで切り出しサイズを設定す

る:サイズ切り出しの画面で (B) ▶ 「メール 添付用(小)」(500Kバイト)、「メール添付 用(大)」(2038Kバイト)を選択

- ・ 切り出し元のファイルサイズが500Kバイト より大きいときのみ設定できます。
- ・「メール添付用(小)」に設定すると「500」 が、「メール添付用(大)」に設定すると 「2038」が、切り出しサイズに自動的に設定 されます。

## 2 表示名を入力▶ [[R] [保存]

切り出した動画/iモーションは、新しいデー タとして元の動画/iモーションと同じフォル ダに保存されます。

・ 表示名は全角・半角を問わず最大36文字入力 できます。

切り出した動画/iモーションを再生する: tを押す

#### 切り出した動画/iモーションをメールに添付 する: 図を押す

元の動画/iモーションと同じフォルダに保存 され、切り出した動画/iモーションが添付さ れているメール作成画面が表示されます。

# **◆ テロップを挿入する**

動画/iモーションには文字情報(テロップ)を挿 入できます。

- ・ テロップは最大10個挿入できます。ただし、テ ロップを挿入する動画/iモーションによっては 10個より少なくなる場合があります。
- ・ テロップを挿入すると、着モーションに設定でき なくなります。
- **በ■■FEFEST■■FEFEST** ロップを挿入する動画/iモーションに カーソルを合わせて (隔)→ (4)|3)|1
	- ・ すでにテロップが挿入されている場合は、削 除して新しいテロップを作成するかどうかの 確認画面が表示されます。「はい」を選択する と、すでに挿入されているすべてのテロップ が削除されます。

### テロップを削除する: (88) ▶ (4 3 2 2 )▶ 「はい」を選択

挿入されているすべてのテロップが削除されま す。

## 下記の各項目を選択して設定▶ □

表示間隔:テロップの配置のしかたを設定しま す。

- ・「ユーザ指定」に設定すると、テロップを設 定する位置を任意に指定できます。
- ・「等間隔」に設定すると、テロップ数を設定 できます。動画/iモーションの再生時間 内に、指定した数のテロップが等間隔で挿 入されます。
- テロップ数:1~10の範囲で入力します。
	- ・ 表示間隔を「ユーザ指定」に設定したとき は確認メッセージが表示され、再生画面の 下に「るが表示されます。
	- ・ 表示間隔を「等間隔」に設定したときは、 操作5に進みます。

## **同で再生を開始▶テロップの設定位置で**  $\blacksquare$

再生は中断しません。gを押すたびにテロップ の位置が設定されます。

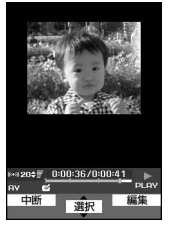
- ・ 再生を開始すると先頭に1個目のテロップの 位置が設定されます。
- テロップの位置の設定を終了するには 押します。 テロップの位置を9箇所設定するか、動画/ i モーションの再生が終了すると、自動的に テロップの位置の設定を終了します。
- **4** 「はい」を選択
- <mark>5</mark> テロップの入力欄を選択▶テロップに表 示する文字を入力
	- ・ 全角で最大20文字、半角で最大40文字入力 できます。
	- テロップを修飾する:修飾するテロップにカー ソルを合わせて 図▶ 下記の各項目を選択し て設定▶□□
	- テロップ1~10:テロップ編集画面で入力した 文字が表示されます。選択すると、文字を入 力できます。
	- 文字色:文字の色を設定します。
		- ・「指定なし」に設定すると、文字色は白にな ります。
		- ・ 絵文字には反映されません。
	- 背景色:テロップの背景色を設定します。
		- ・「指定なし」に設定すると、背景色は黒にな ります。
	- スクロール動作を設定 します。
		- ・「スクロール・イン」に設定すると、文字が 移動しながら徐々に表示されます。
		- ・「スクロール・アウト」に設定すると、文字 が移動しながら徐々に表示されなくなりま す。
		- ・「スクロール・イン&アウト」に設定する と、文字が移動しながら徐々に表示され、 その後徐々に表示されなくなります。

スクロール動作を「なし」以 外に設定したときの文字のスクロール方向を 設定します。

文字位置:文字の表示位置を設定します。 文字サイズ:文字の大きさを設定します。 下線:文字に下線を付けるように設定します。 点滅:文字が点滅するように設定します。

# **6** 回を押す

・ テロップを挿入する前の動画/iモーション のファイルサイズが500Kバイト以内で、テ ロップを挿入した結果が500Kバイトより大 きくなった場合、メール添付用(小)サイズ を超える旨のメッセージが表示されます。そ のままテロップを挿入する場合は回を押しま す。

# 表示名を入力▶ (□) [保存]

テロップを挿入した動画/iモーションが、新 しいデータとして元の動画/iモーションと同 じフォルダに保存されます。

・ 表示名は全角・半角を問わず最大36文字入力 できます。

### テロップを挿入した動画/iモーションを再生 する:回を押す

### テロップを挿入した動画/iモーションをメー ルに添付する:回を押す

元の動画/iモーションと同じフォルダに保存 され、テロップを挿入した動画/iモーション が添付されているメール作成画面が表示されま す。

**動作設定**

## **動画/iモーションの動作条件を設 定する**

【お買い上げ時】 一覧の画像表示:あり 表示画像の拡縮: なし リピート再生:ON 照明設定:常灯 音量:レベル 20 サラウンド:OFF

動画/iモーションの再生時の照明や音量などの条 件を設定します。

### **1** me53eme4e下記の各 項目を選択して設定▶ [47] [登録]

- ー覧の画像表示: 動画/iモーション一覧で画 像表示をするかどうかを設定します。「あり」 にするとサムネイル表示に、「なし」にすると リスト表示になります。
- 表示画像の拡縮:表示領域(横画面時: <sup>320</sup>×240、縦画面時:240×200)と再 生する動画/iモーションのサイズが合わな いときに、拡大または縮小表示をするかどう かを設定します。
	- ・「なし」に設定すると、拡大または縮小表示 しません。ただし、表示領域より大きいサ イズの動画/iモーションを再生したとき は、縦横比を保持したまま、表示領域に合 わせて動画/iモーションを縮小表示しま す。
	- ・「あり」に設定すると、縦横比を保持したま ま表示領域に合わせて動画/iモーション を拡大または縮小表示します。
- リピート再生:プレイリスト再生時にリピート 再生するかどうかを設定します。

照明設定:再生中の照明の動作を設定します。

- ・「端末設定に従う」に設定すると、ディスプ レイの照明設定に従って照明が点灯します。
- ディスプレイの照明設定(点灯時間設定) にも反映されます。

### 音量:再生時の音量を設定します。 サラウンド:再生時にサラウンド効果を有効に

するかどうかを設定します。 • ステレオ効果設定の動画 (iモーション) にも反映されます。

#### ✔**お知らせ**

•動画/iモーション一覧から操作する場合は、 し「動作設定」を選択します。

#### **コンテンツ移行対応**

## **動画/iモーションをmicroSDメ モリーカードに移動する**

### **◆ FOMA端末のコンテンツ移行対応のデー タをmicroSDメモリーカードに移動す る**

サイトから取得した著作権のあるiモーションを、 microSDメモリーカードに移動します。コピーはで きません。

- ・ 音楽データをオススメ着信音に設定してFOMA端 末に保存したiモーションも、著作権のあるi モーションになります。
- コンテンツ移行対応の i モーションは、詳細情報 (→P384)の「microSDへの移動」が「可」ま たは「可(同一機種間)」になっている場合だけ、 microSDメモリーカードに移動できます。

### **| mei ▶ 「5 | [3] ▶ i モードフォルダを選** 択▶コンテンツ移行対応の i モーション にカーソルを合わせて[編)▶ 5 4

### $\overline{\mathbf{2}}$   $\Box$   $\sim$   $\Box$

複数移動する: 2 > 移動する i モーションを 選択▶□

## **3** 移動先のフォルダにカーソルを合わせて □■▶ 「はい」を選択

- ・ 複数移動または全件移動の場合は、続けて移 動の確認画面が表示されます。「はい」を選択 すると移動されます。
- 移動先の選択画面で127を押すとホームフォ ルダに移動できます。
- 移動を中止するときは●を押します。

## ✔**お知らせ**

- **・新しいフォルダを作成し(→P377)、iモーションを** 移動した場合、他のFOMA端末で確認できないことが あります。
- **・** データの移動中にmicroSDメモリーカードを取り外し たり、電源を切ったりしないでください。microSDメ モリーカード内のすべてのコンテンツ移行対応データ が利用できなくなる場合があります。
- **・**「複数移動」や「全件移動」を選択して、コンテンツ移 行対応以外のiモーションも一緒にmicroSDメモリー カードに移動した場合、コンテンツ移行対応以外のi モーションは、microSDメモリーカードの「動画」ま たは「その他の動画」フォルダに保存されます。

### ❖**コンテンツ移行対応のデータをFOMA端末 またはフォルダに移動する**

microSDメモリーカードに保存した著作権のあるi モーションを、FOMA端末またはmicroSDメモリー カード内の他のフォルダ(→P377)に移動します。

**| ndd > | 6 | 5 | 1 | 5 | > フォルダを** 選択▶移動するデータにカーソルを合わ せて 隔 ▶ 「3 】 ト 「1 または 「2 」

# $2 \text{ } \square \sim 3$

複数移動する: ■2 ▶ 移動するデータを選択  $\blacktriangleright$ m

# **3** 「はい」を選択

本体へ移動したデータは、iモーションの「i モード」フォルダに保存されます。

- 本体に全件移動する:認証操作▶「はい」を選 択
- フォルダに移動する:移動先のフォルダにカー ソルを合わせて冊▶「はい」を選択
- 移動先の選択画面で回っを押すとホームフォ ルダに移動できます。

### ✔**お知らせ**

**・** microSDメモリーカード内のコンテンツ移行対応のi モーションは、サイトからダウンロードしたり、 FOMA端末からmicroSDメモリーカードに移動したと きと同じFOMAカードを挿入しているとき(iモー ションによっては、さらに同一機種であるとき)のみ 移動できます。

## **キャラ電とは**

キャラ電を使いこなす

テレビ電話利用時に、自分の映像の代わりに画面に 表示させるキャラクタのことです。テレビ電話中に ダイヤルキーを押すことでキャラクタを動かし、そ のときの気持ちを手軽に表現できます。また、キャ ラ電を待受画面に設定して、待受時や不在着信があ るときに特定のアクションを動作させたり、表示中 のキャラ電の静止画や動画を撮影して保存したりも できます。

- ・ テレビ電話中にキャラ電を利用する→P79
- ・ キャラ電によっては、送話口からの音声に反応し て口を動かすものもあります。
- ・ キャラ電のアクションには、キャラクタの全体が 動く「全体アクション」と部分的に動く「パーツ アクション」があります。キャラ電によっては、 アクションがないものや、全体アクションまたは パーツアクションのどちらかのみのものもありま す。

## **キャラ電を表示する**

・ お買い上げ時は、次のキャラ電が「プリインス トール」フォルダに保存されています。

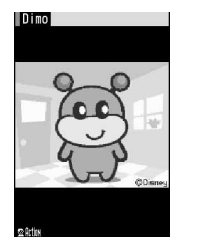

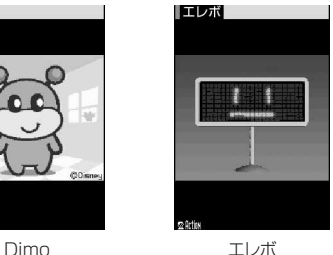

・ お買い上げ時に保存されているキャラ電を削除し た場合は、「@Fケータイ応援団」のサイトからダ ウンロードできます。→P499

### **| made | 5 | 6 | フォルダを選択**

キャラ電の各フォルダには次のようなキャラ電 が保存されます。

- **lmiモード: サイトからダウンロードしたキャ** ラ電
- プリインストール:お買い上げ時にFOMA端 末に登録されているキャラ電
- ■マイフォルダ:他のフォルダから移動した キャラ電
	- ・ フォルダを作成すると表示されます。→ P382
- **2** 表示するキャラ電を選択
	- キャラ電一覧画面では、各キャラ電の表示名と その詳細を示すマークが表示されます。
	- ・ 画面の見かたは次のとおりです。

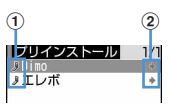

#### a取得元 iiiモード J:プリインストール

②ファイル制限 ■: ファイル制限あり

#### キャラ電を利用してテレビ電話をかける:

#### 1利用するキャラ電にカーソルを合わせて

### 2 電話番号大力欄を選択▶電話番号を入力

- $\blacktriangleright$  and
- 回を押して電話帳から電話番号の入力も できます。→P105
- mmを押して条件を設定して電話をかけら れます。→P62

#### キャラ電をテレビ電話の代替画像に設定する:

代替画像に設定するキャラ電にカーソルを合 わせて図

• キャラ電表示画面で回を1秒以上押しても設 定できます。

#### キャラ電を待受画面に設定する:

### (1)設定するキャラ雷にカーソルを合わせて **[編 → [4] → 待受アクション設定画面で、各** 項目を選択して設定▶□

通常、不在着信、未読メールのアクションと アクション間隔を設定します。

- ・「全体アクション」「パーツアクション」を 設定した場合は、アクション一覧からアク ションを選択します。
- ・「直接入力」を設定した場合は、アクショ ンに対応したダイヤルキーを押してくださ い。
- ・「OFF」に設定すると、あらかじめ設定さ れている動作になり、アクションは設定で きません。
- ・ アクション間隔ではアクションを繰り返す 間隔(1~5秒)を選択します。「OFF」を 設定すると選択したアクションが1回だけ 動作します。

#### ②「はい」を選択

- ・ キャラ電は、等倍表示または拡大表示に設 定できます。
- ・ すでにiアプリ待受画面が設定されている 場合は、続けてiアプリ待受画面を解除す るかどうかの確認画面が表示されます。 「はい」を選択すると、iアプリ待受画面 が解除されます。

## **3** キャラ電を操作

[1]~[9]、[#]を押すと、その数字に応じ たアクションをします。

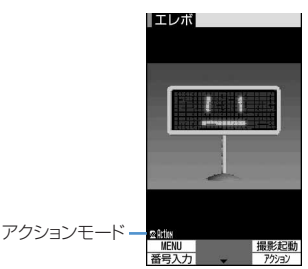

- アクションを中止するには 0 を押します。
- 7 を押すと表示領域に合わせて拡大表示され ます。dを押すと等倍表示されます。

#### キャラ電を切り替える: [ 9 ] [ 9 ] [ 3 ] > フォ ルダを選択▶表示するキャラ雷を選択

#### アクション一覧を表示する: 図を押す

- ・ アクションを選択すると、キャラ電が動きま す。
- mm を押すと、アクションの詳細を確認でき ます。
- 全体アクションとパーツアクションを切り替え る: **図 (1秒以上)**

1秒以上押すたびに全体アクション 配面 とパー ツアクション以りばが切り替わります。

・ キャラ電表示中に、アクションの番号と同じ ダイヤルキーを押すと、該当するアクション をします。

#### ✔**お知らせ**

**・** キャラ電の待受アクション設定画面で複数の項目にア クションを設定している場合は、次の優先順位に従っ てキャラ電はアクションします。

a不在着信、未読メール

#### (2) 通常

aで不在着信と未読メールの両方が設定されている場 合、不在着信と未読メールの両方が存在するときは、 それぞれに設定されているアクションを交互に繰り返 します。ただし、アクション間隔に「OFF」を設定し ている場合は、不在着信のアクションが1回だけ動作し ます。1と2が同時に設定されている場合、不在着信 と未読メールの両方が存在しないときは、通常のアク ションが動作します。

## **キャラ電撮影**

## **キャラ電を撮影する**

#### キャラ電の静止画や動画を撮影します。

- ・ 撮影した静止画や動画は、カメラで撮影した静止 画や動画と同様のファイル形式で保存されます。 画像ファイルの保存形式→P178
- ・ 画面の見かたは次のとおりです。

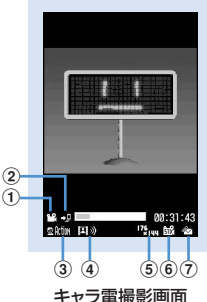

a撮影方法 :静止画 :動画

- $\mathbf{Q}$ 保存先※
- :FOMA端末
- ■:microSDメモリーカード
- 3) アクション種別
- 2 Nin 主全体アクション ま<mark>Parts</mark>: パーツアクション
- 4 撮影種別
- 動画+音声:

キャラ電と送話口からの音声を動画撮影します。 送話口からの音声に反応するキャラ電の場合は、 音声に合わせて口を動かします。

#### 回 豪動画のみ (マイクあり):

キャラ電のみを動画撮影します。マイクは送話 口からの音声に反応するキャラ電のみ有効とな り、送話口からの音声に反応してキャラ電が口 を動かします。音声は録音されません。

回る動画のみ (マイクなし):

キャラ電のみを動画撮影します。マイクは無効 となります。

## 日静止画:

キャラ電を静止画撮影します。

e画像サイズ 1251m: (静止画、動画ともに固定)

 $6$ 画質/品質 $*$ 静止画撮影時 100 エコノミー 81 スタンダード :ファイン 動画撮影時 **in**: LP (長時間) **in**: STD (標準)

 $m$ : HQ (高品質)

gサイズ制限 静止画撮影時 co: 制限なし 動画撮影時※ **©: メール添付用(小)(500Kバイト) 《ス**: メール添付用(大)(2Mバイト) ※ 静止画設定または動画設定で設定を変更できま す。

## **◆ 静止画/動画を撮影する**

## | **1666666 mg トラトラ トラックス トラックス しゅうきょう 撮影** するキャラ電にカーソルを合わせて回

キャラ電撮影画面に切り替わります。

## 2 回を押す

- 回を押すたびに撮影種別が切り替わります。
- **3** コ~9または【#】

キャラ電の操作方法→P362「キャラ電を表示 する」操作3

### キャラ電を切り替える: [ ... ) ● ココロコ ▶ フォ ルダを選択▶撮影するキャラ雷を選択

## **4** | 图 [撮影] を押す

撮影確認音(シャッター音)が鳴り、保存され ます。動画撮影の場合には、撮影中の状態で pを押すと、その時点で撮影が終了し保存され ます。動画撮影中もキャラ電を操作できます。

- ・ 保存先をmicroSDメモリーカードに設定して いる場合は、microSDメモリーカード内の 「マイピクチャ」または「動画」フォルダに保 存されます。→P367
- ・ 動画の撮影中にファイルサイズが制限値に達 すると、撮影が自動的に終了し、その時点ま でに撮影した動画が保存されます。

### 静止画設定または動画設定で自動保存を「しな い」に設定している:

確認画面が表示されます。

- ・ 確認画面では次の操作ができます。
	- **同:静止画/動画の保存**
	- m:保存先の切り替え
	- t:取消
	- 回:メール作成
	- p:動画の再生

#### 保存した静止画や動画をすぐに確認する: 回▶

### 確認する静止画または動画を選択

• 確認後 dmm を2回押すと、キャラ電撮影画面 に戻ります。

#### ✔**お知らせ**

- **・** キャラ電を撮影する場合の注意事項 →P183「カメラで静止画を撮影する」のお知らせ →P188「カメラで動画を撮影する」のお知らせ
- **・** キャラ電の静止画撮影待機中や動画撮影待機中に電話 をかけたり受けたりすると、通話終了後はキャラ電撮 影画面に戻ります。
- **・** 送話口からの音声に反応するキャラ電は、送話口から の音声の大きさによっては正しく動作しない場合があ ります。
- **・** 保存領域の空きが足りないときや最大保存件数を超え るときは、画面の指示に従って、不要な画像/動画を 削除してから撮影してください。

### **◆ 静止画/動画の撮影動作を設定する〈静 止画設定/動画設定〉**

#### 【お買い上げ時】

### ・ 静止画設定

画質:スタンダード 撮影確認音:標準 撮影後ファイル 制限:なし 自動保存:する 保存先:本体 表示サイズ: 拡大 照明設定:端末設定に従う

・ 動画設定

品質:STD(標準) サイズ制限:メール添付用(小) 撮 影確認音:標準 撮影後ファイル制限:なし 自動保存: する 保存先:本体 表示サイズ:拡大 照明設定:端末 設定に従う

キャラ電の静止画または動画を撮影するときの画質、 品質や表示サイズなどを設定します。

キャラ電撮影画面で (隔) ▶ [4] ▶ 下記の 各項目を選択して設定▶ □ 「登録」

## ❖**設定項目について**

#### 静止画のみ

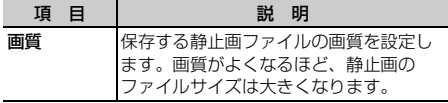

#### 動画のみ

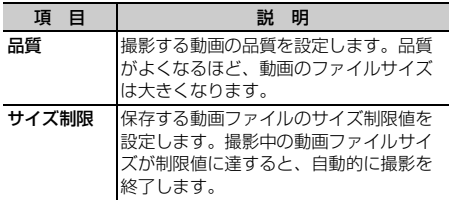

#### 静止画/動画

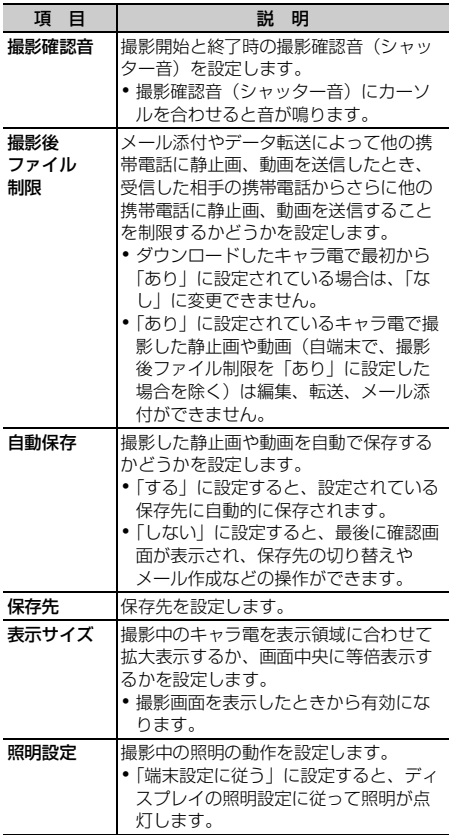

### **動作設定**

## **キャラ電の動作条件を設定する**

【お買い上げ時】 表示サイズ:拡大 照明設定:端末設定 に従う

キャラ電再生時の表示サイズと照明の条件を設定し ます。

- **|8 | 566 | 周 66 | 46 | 下記の各** 項目を選択して設定▶ (田) [登録]
	- 表示サイズ:キャラ電を再生するとき表示領域 に合わせて拡大表示するか、画面中央に等倍 表示するかを設定します。
	- 照明設定:キャラ電再生中の照明の動作を設定 します。
	- ・「端末設定に従う」に設定すると、ディスプレ イの照明設定に従って照明が点灯します。

## **メロディを再生する**

メロディを使いこなす

・ FOMA端末では、SMF形式やMFi形式のメロディ を再生できます。

**| made | 5 | 4 | > フォルダを選択** 

メロディの各フォルダには次のようなメロディ が保存されます。

- **■iモード:サイトやiモードメールから取得** したメロディ
- プリインストール:お買い上げ時に登録され ている着信音用メロディ→P493
- メール添付メロディ:お買い上げ時に登録さ れているメール添付用メロディ→P494
- ■データ交換:バーコードリーダーで読み取っ たメロディやmicroSDメモリーカードから移 動またはコピーしたメロディ、データ通信で 受信したメロディ
- ■マイアルバム:他のフォルダから移動したメ ロディ
	- ・ アルバムを作成すると表示されます。→ P382

microSDメモリーカードのメロディ一覧に切り

替える: メロディのフォルダー覧で回

# **2** 再生するメロディにカーソルを合わせる

メロディ一覧画面では、各メロディの表示名と その詳細を示すマークが表示されます。

・ 画面の見かたは次のとおりです。

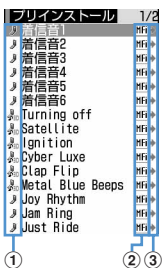

#### a取得元

- $i$ : $iF-K$
- $k_n$ : iモード+3Dサウンド対応
- **3:データ交換**
- **森:データ交換+3Dサウンド対応**
- :プリインストール/メール添付メロ ディ
- :プリインストール+3Dサウンド対応
- ②ファイルの種類 MFI: MFi SMF: SMF
- 3)ファイル制限 (青):ファイル制限なし (グレー):ファイル制限あり
- メールに添付する:メロディにカーソルを合わ せて図
- ・ m1を押しても同様に操作できます。

### **2** <sup>◎</sup> 選択] を押す

メロディ再生画面では、再生しているメロディ の表示名と再生位置や音量を示すマークが表示 されます。

・ 画面の見かたは次のとおりです。

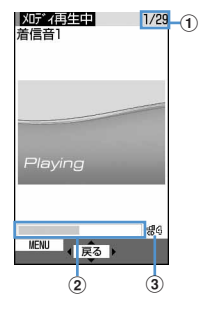

aメロディ番号/件数:再生中のメロディ番 号と件数を表示します。

2再生バー:現在の再生位置を示します。

3 再生音量:現在の音量を示します。

・ メロディの再生中は次の操作ができます。 **k3** / サイドキー [▲▼]:音量調整 j/サイドキー[▲▼](1秒以上):前後の メロディ再生  $km$  $/$   $\bullet$  : 停止

## **◆ メロディを着信音に設定する**

・「メール添付メロディ」フォルダのメロディは着信 音に設定できません。

#### 〈例〉音声電話着信音に設定するとき

| mech 15 <a>
14<br />
12<br />
<sub>22</sub><br />
22<br />
22<br />
22<br />
22<br />
22<br />
22<br />
22<br />
22<br />
22<br />
22<br />
22<br />
22<br />
22<br />
22<br />
22<br />
22<br />
22<br />
22<br />
22<br />
22<br するメロディにカーソルを合わせて  $\boxed{m}$  2

# 2 12を押す

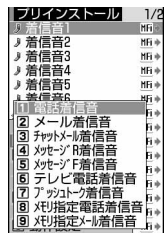

- メール、チャットメール、メッセージR/F、テ レビ電話、プッシュトークの着信音に設定す  $3:2~1~7$
- メモリ指定着信音(電話、メール)に設定す る:
- $0$  $B$  $\tau$  $t$  $\sigma$  $B$
- ② メモリ指定着信音を設定する電話帳データを 選択▶□

## **メロディの動作条件を設定する**

【お買い上げ時】 音量:レベル4 イルミネーションパ ターン:点滅 イルミネーションカラー:ライム バイブ レータ:OFF 再生位置:フルコーラス再生 再生画面背 **景:標準 ステレオ・3Dサウンド:ON** 

メロディの再生時の音量やイルミネーションパター ンなどの条件を設定します。

### **||氚▶ | 5 | 6 | 4 | 1 | 8 | 1 | 5 | 1 | 下記の各** 項目を選択して設定▶ (田) [登録]

音量:音量を設定します。

- イルミネーションパターン:ランプの点灯パ ターンを設定します。
	- ・「メロディ連動」に設定すると、イルミネー ションカラーは設定できません。 メロディ連動→P146「電話/メールの着信 やトルカ取得の点灯パターンと点灯色を設定 する」操作2
- イルミネーションカラー:ランプの点灯色を設 定します。
- バイブレータ:振動パターンを設定します。
- 再生位置:全体を再生(フルコーラス再生)す るか一部分を再生(ポイント再生)するかを 設定します。
- 再生画面背景:背景に表示する画像を設定しま す。「選択」に設定すると、画像フォルダに保 存されている画像が選択できます。
- ステレオ・3Dサウンド:「ON」に設定すると、 広がりや奥行きのある立体音響でメロディを 再生します。「OFF」に設定すると、立体音響 のないモノラル再生となります。
	- ・ ステレオ効果設定のメロディにも反映され ます。

#### ✔**お知らせ**

- **・** メロディ一覧およびメロディ再生画面から操作する場 合は、個を押し「動作設定」を選択します。
- **・** メロディによっては、イルミネーションパターンやバ イブレータを「メロディ連動」に設定しても連動しな い場合があります。
- **・** メロディによっては、再生位置を「ポイント再生」に 設定しても、ポイント再生しない場合があります。

## **microSDメモリーカードについて**

microSDメモリーカードを使いこなす

FOMA端末では、撮影した静止画や動画、メロディ などのデータをmicroSDメモリーカードに保存した り、電話帳やスケジュールなどのデータをバック アップしたりできます。また、パソコンなどの外部 機器で作成した動画をmicroSDメモリーカードに保 存してFOMA端末で再生したり(→P521)、 FOMA端末内のmicroSDメモリーカードをドライブ として認識させ、パソコンからmicroSDメモリー **カードのデータを操作したりできます(→P380、** P520)。

microSDメモリーカードアダプタと組み合わせる と、SDメモリーカード対応のパソコンやプリンタな どでも利用できます。

- ・ microSDメモリーカードをご利用になるには、別 途microSDメモリーカードが必要です。 microSDメモリーカードをお持ちでない場合は、 家電量販店などでお買い求めいただけます。
- ・ 初期化されていないmicroSDメモリーカードは、 FOMA端末で初期化してから使用してください。 なお、初期化を中断したmicroSDメモリーカード の動作は保証できません。→P379
- ・ microSDメモリーカードは、SDメモリーカード 規格に準拠したフォーマット(FAT12/FAT16) でお使いください。FAT32のフォーマットで初期 化した場合は正常に動作しないことがあります。 FAT以外のフォーマットで初期化されたmicroSD メモリーカードは、FOMA端末で利用できません。
- microSDメモリーカード内の画像、動画/iモー ション、メロディは、待受画面、着信音、着信画 像などには設定できません。FOMA端末に移動ま たはコピーしてから設定してください。
- ・ F904iでは市販の2GバイトまでのmicroSDメモ リーカードに対応しています(2007年6月現 在)。

microSDメモリーカードの製造メーカや容量な ど、最新の動作確認情報については下記のサイト をご覧ください。また、掲載されているmicroSD メモリーカード以外については、動作しない場合 がありますのでご注意ください。

- iモードから

「@Fケータイ応援団」(2007年6月現在) iMenu → メニュー/検索→ ケータイ電話メー カー → @Fケータイ応援団

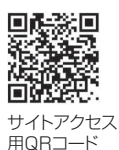

- パソコンから http://www.fmworld.net/product/phone/ microsd/ なお、掲載されている情報は動作確認の結果であ り、すべての動作を保証するものではありません
- ので、あらかじめご了承ください。 ・ FOMA端末とパソコンを接続するには、FOMA
- USB接続ケーブル(別売)が必要です。

## **◆ microSDメモリーカード使用時の留意 事項**

- ・ データの保存中や削除中、使用状況確認中、初期 化中は、microSDメモリーカードを取り外した り、電源を切ったり、衝撃を与えたりしないでく ださい。データが壊れる場合があります。
- ・ microSDメモリーカードを取り付けているFOMA 端末に落下などの強い衝撃を与えないでください。 microSDメモリーカードが飛び出す場合がありま す。
- ・ microSDメモリーカードにラベルやシールを貼ら ないでください。
- ・ データのコピー中、移動中、削除中やmicroSDメ モリーカードの初期化中、情報更新中はディスプ レイ上部に ご が表示され、データ転送モード(圏 外と同じ状態)になるため、通話、iモード、 データ通信などはできません。また、 て他の機能に切り替えることもできません。
- ・ オールロック中、パーソナルデータロック中は microSDメモリーカードを使用できません。
- ・ パソコンなど他の機器で書き込み保護された microSDメモリーカードは、データの保存、削 除、初期化などができません。
- ・ パソコンなど他の機器からmicroSDメモリーカー ドに保存したデータは、FOMA端末で表示、再生 できない場合があります。また、FOMA端末から microSDメモリーカードに保存したデータは、他 の機器で表示、再生できない場合があります。
- ・ ご利用になるmicroSDメモリーカードによって は、保存した動画に乱れが発生する場合がありま す。
- ・ microSDメモリーカードに保存されたデータは、 バックアップを取るなどして別に保管してくださ るようお願いします。万一、保存されたデータが 消失または変化しても、当社としては責任を負い かねますのであらかじめご了承ください。

## **◆ microSDメモリーカードのフォルダ構 成**

#### ■ FOMA端末で表示したとき

microSDメモリーカードのフォルダ構成は次のとお りです。データの種類によって保存先が分かれてい ます。

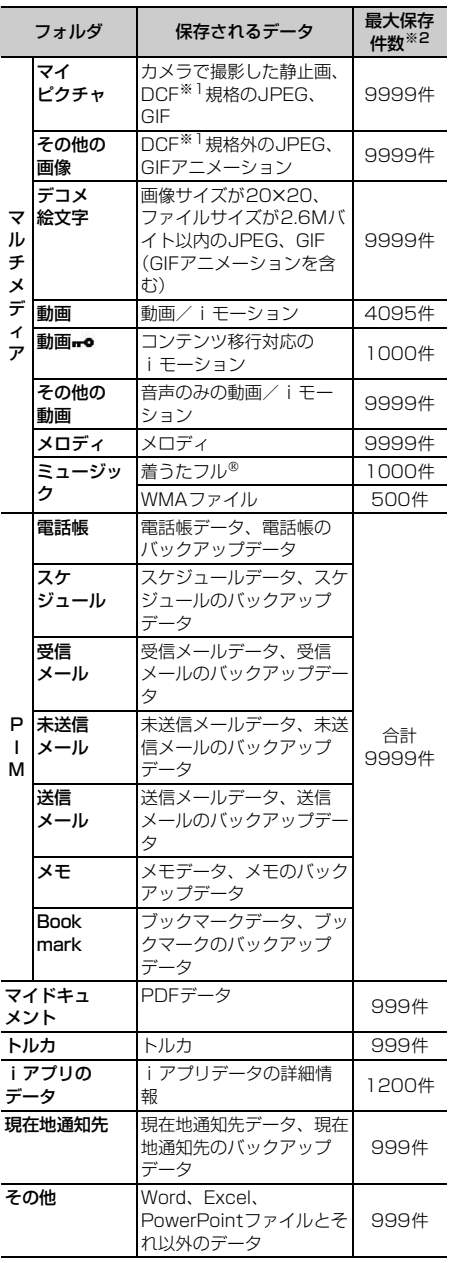

- ※1 DCFはDesign rule for Camera File system の略でファイルシステムの規格です。
- ※2 実際に保存できる件数は、microSDメモリー カードの容量やデータサイズにより少なくなる 場合があります。

#### ✔**お知らせ**

**・** 横縦(または縦横)のサイズが1728×2304より大 きい静止画をmicroSDメモリーカードに保存しても、 FOMA端末では表示できません。

### ■パソコンなどに挿入して表示したとき

FOMA端末からmicroSDメモリーカードにデータを 移動またはコピーしたときや、カメラで撮影した静 止画や動画を直接microSDメモリーカードに保存し たときなどは、そのファイルに対応したフォルダが microSDメモリーカードに自動的に作成されます。 パソコンなどを使うとmicroSDメモリーカードの内 容を表示できます。microSDメモリーカードのフォ ルダとファイルの構成は次のとおりです。

パソコンなどからmicroSDメモリーカードにデータ を保存するときは、次のファイル形式、ファイル名 で決められたフォルダに保存してください。保存先 フォルダを間違えたり、異なるファイル形式のデー タを保存したりすると、FOMA端末では認識できま せん。

### フォルダ構成

**F---- STILxxxx.JPG** ..... STILxxxx.GIF ---- STILxxxx.JPG/STILxxxx.GIF DCIM[ マイピクチャ ] (撮影画像、静止画 [ ファイル形式:JPEG 〈DCF 規格〉、GIF]) **xxxF904I** yyyyxxxx.JPG/yyyyxxxx.GIF **NO VIDEO[動画]** (動画/iモーション [ 音楽データ含む ])  $-\Box$ PRLzzz **PRIVATE** DOCOMO **− ■** STILL[ その他の画像 ]<br> ̄ ┃ (GIF アニメーション、 (GIF アニメーション、静止画 [ ファイル 形式:JPEG〈DCF 規格外〉]) SUDxxx **-**PUDxxx **DOCUMENT** [マイドキュメント(PDFデータ)] MOLzzz.3GP※1/MOLzzz.MP4※1/ MOLzzz.ASF RINGxxxx.MLD **:.... RINGxxxx.SMF :---- RINGxxxx.MID** .... PDFDCxxx.\$DF\*2.3 :---- PDFDCxxx.PDF\*2 **.....** PDFDCxxx.JPG\*2.5 **PDFDCxxx.DDF**\*2.4 ....... RINGxxxx.MLD ..... RINGxxxx.MID ..... RINGxxxx.SMF ■RINGER[ メロディ ] (メロディ [ ファイル形式:MFI、SMF]) RUDxxx **TABLE**<sup>\*6</sup> L<sub>ERINGER</sub> finstill **ELECTION ENSD VIDEO** LCSCLIENT **FOOCUMENT TORUCA COMMERCE ENDECOIMG COTHER** 

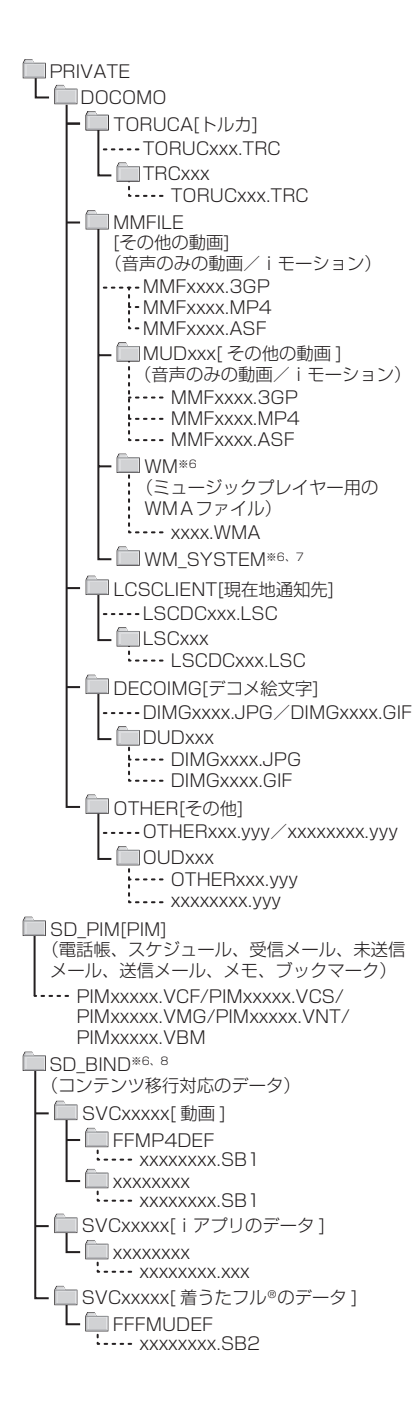

- ※1 拡張子が「3GP」「MP4」のファイルは、 MP4形式として扱われます。
- ※2 拡張子を含めて半角64文字までのロングファ イルネーム形式にも対応しています。FOMA端 末からの移動/コピーの際、ファイル名の重複 などがあった場合には、管理のためこれらの ファイル名に変更されることがあります。
- ※3 ダウンロードに失敗したPDFデータです。残り のデータをダウンロードして保存すると、ファ イル名が「PDFDCxxx.PDF」に変更されます。
- ※4 PDFデータの i モードしおり情報やマーク情報 などを管理するファイルです。ファイル名は対 応するPDFデータと同じです。
- ※5 PDFデータをサムネイル表示するファイルで す。ファイル名は対応するPDFデータと同じで す。
- ※6 このフォルダにあるファイルは、削除したり ファイル名を変えたりしないでください。 FOMA端末でデータを正しく表示、再生できな くなります。
- ※7 このフォルダは隠しフォルダです。パソコンの 設定によっては表示されません。
- ※8 コンテンツ移行対応のiモーション、iアプリ のデータ、着うたフル®のデータは、パソコン では表示、再生できません。
- ・ フォルダ名とファイル名の規則は次のとおりです。 使用する文字はすべて半角です。
	- -「xxxF904I」のxxxは100~999
	- -「yyyyxxxx」のyyyyはA~Z(大文字)、0~9、 \_(アンダーバー)、xxxxは0001~9999
	- -「SUDxxx」「RUDxxx」「PUDxxx」 「PDFDCxxx」「TRCxxx」「TORUCxxx」 「MUDxxx」「LSCxxx」「LSCDCxxx」 「DUDxxx」「OTHERxxx」「OUDxxx」のxxxは 001~999
	- -「STILxxxx」「RINGxxxx」「MMFxxxx」 「DIMGxxxx」のxxxxは0001~9999
	- -「PRLzzz」「MOLzzz」のzzzは001~FFFまで の16進数(16進数では1つの桁を0~9とA~ Fの16種類の文字で表します)
	- -「PIMxxxxx」「SVCxxxxx」のxxxxxは00001  $~85535$
	- -「xxxxxxxx.SB1」「xxxxxxxx.SB2」 「xxxxxxxx.xxx」「xxxxxxxx」のxxxxxxxxとxxx はA~Z(大文字)、0~9、\_(アンダーバー)

### ✔**お知らせ**

- **・** マイピクチャ、その他の画像、デコメ絵文字、動画 (コンテンツ移行対応のデータを除く)、その他の動画、 メロディ、PIM、マイドキュメント、トルカ、現在地 通知先、その他のデータを、パソコンなどから microSDメモリーカードにコピーしてFOMA端末で利 用するには、FOMA端末でmicroSDメモリーカードの 情報更新をする必要があります。
- **・** パソコンなどでmicroSDメモリーカード内のフォルダ 名を変更したり削除したりすると、FOMA端末でデー タを正しく表示できなくなります。

## ■ microSDメモリーカードで利用できるデータ

ファイル形式ごとのデータサイズの上限値やデータ 利用の可否は次のとおりです。 メール添付の詳細→P241「ファイルを添付する」

#### 画像、動画/iモーション

上段:ファイルサイズ 下段:画像サイズ

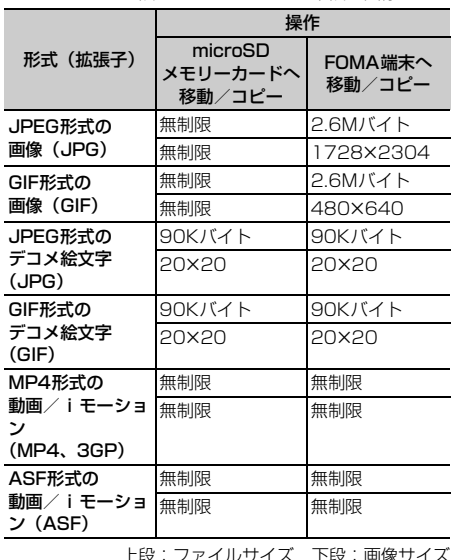

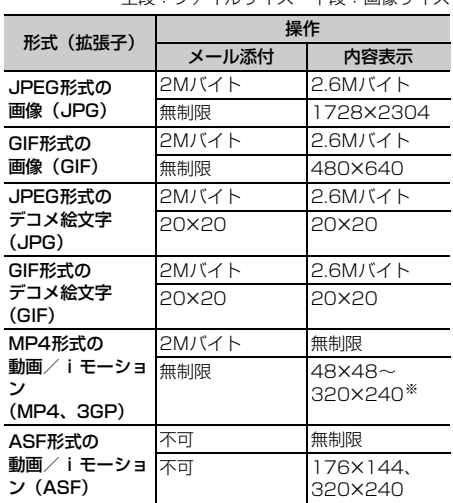

※ 再生可能な画像サイズより大きい動画/iモーション でも、再生可能な音声形式であったり、表示可能なテ ロップがデータ内に存在する場合は、音声やテロップ の再生を行います。

### その他のデータ(ファイルサイズ)

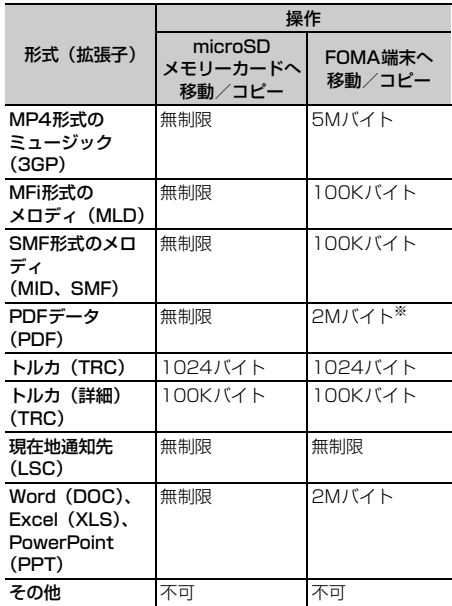

※ 詳細情報で表示される実メモリサイズが2Mバイトを 超えていても、iモードしおりやマーク情報を除いた PDFデータのファイルサイズが2Mバイト以内であれ ば、移動/コピーできます。

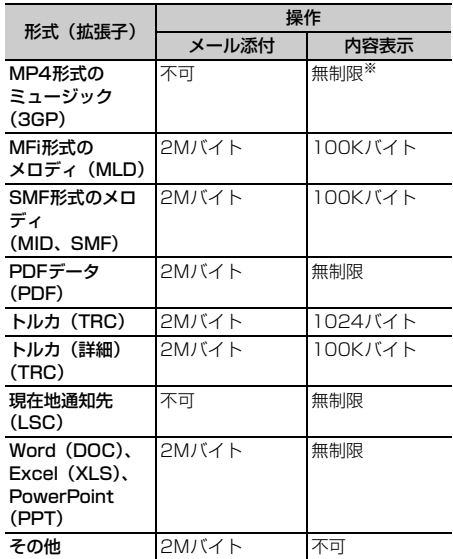

※ ミュージックの再生→P408

PIMデータ

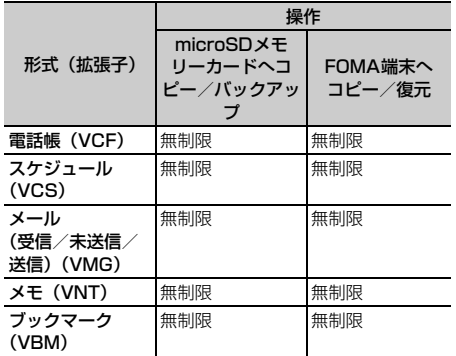

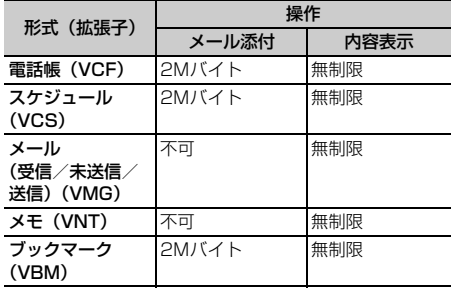

## **microSDメモリーカードの取り付 けかた/取り外しかた**

microSDメモリーカードは、FOMA端末の microSDメモリーカードスロットに取り付けて使用 します。

- ・ microSDメモリーカードの取り付け/取り外し は、必ず電源を切った状態で行ってください。
- ・ microSDメモリーカードスロットには、microSD メモリーカード以外は挿入しないでください。
- ・ microSDメモリーカードの取り付け/取り外しを 行うときは、金属端子部分に触れないようにご注 意ください。
- ・ microSDメモリーカードは正しく取り付けてくだ さい。microSDメモリーカードを正しく取り付け ていない状態では、データのコピーやバックアッ プなどの操作ができません。
- ・ microSDメモリーカードの取り付け/取り外しを 行うときに、microSDメモリーカードが飛び出す 場合がありますのでご注意ください。
- ・ 表面に傷、ゴミなどが付着しているmicroSDメモ リーカードや、変形しているmicroSDメモリー カードはFOMA端末に取り付けないでください。 故障の原因となる場合があります。

## ❖**microSDメモリーカードの取り付けかた**

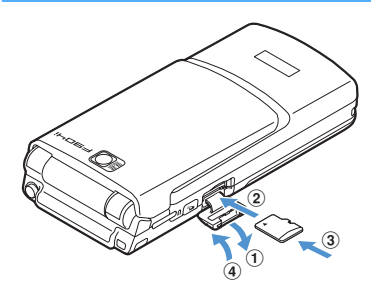

- amicroSDメモリーカードスロットのカバーを下方 向に開く
- 2印字面を上にして、microSDメモリーカードをス ロットにゆっくり差し込む
- c「カチッ」と音がするまで、さらにmicroSDメモ リーカードを差し込む
- dmicroSDメモリーカードスロットのカバーを閉じ る

❖**microSDメモリーカードの取り外しかた**

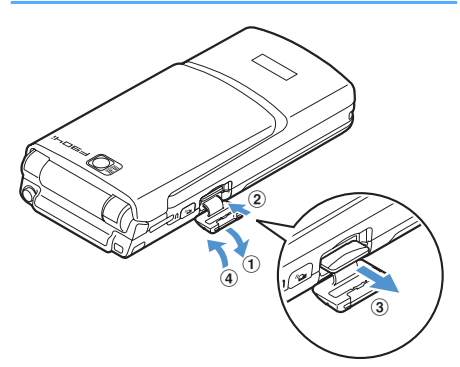

- amicroSDメモリーカードスロットのカバーを下方 向に開く
- 2microSDメモリーカードの中央付近を軽く押し込 み、手を離す

microSDメモリーカードが少し飛び出します。

- 3microSDメモリーカードをゆっくりと取り出す まっすぐに取り出してください。
- (4) microSDメモリーカードスロットのカバーを閉じ る

# **FOMA端末とmicroSDメモリー カードの間でデータをやりとりする**

FOMA端末とmicroSDメモリーカードの間でデータ を移動またはコピーしたり、FOMA端末のデータを microSDメモリーカードにバックアップしたりしま す。

やりとりできるデータの種類と操作内容は次のとお りです。

### マルチメディア

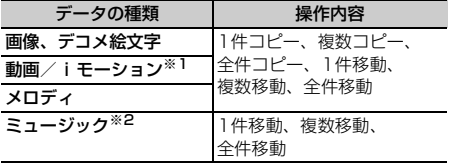

※1 コンテンツ移行対応の動画/iモーションは、コ ピーできません。

※2 ミュージックデータの操作→P410

### PIM/現在地通知先

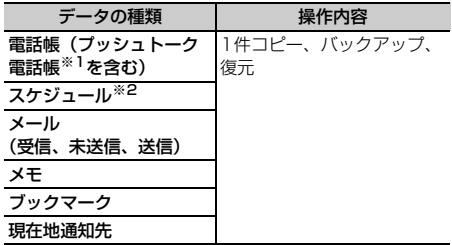

※1 1件コピーの操作では、コピーされません。 ※2 ワンヤグの視聴予約は、コピーやバックアップがで きません。

### マイドキュメント/トルカ/その他

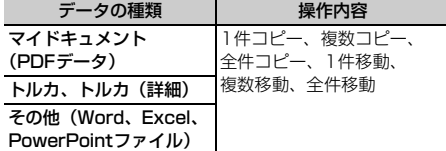

## **◆ microSDメモリーカードの保存容量を 確認する**

microSDメモリーカードの最大保存容量や空き容量 などを表示します。microSDメモリーカードの空き 容量を確認してから、データのコピーやバックアッ プなどを行ってください。

## **|8 | 6 | 5 | 周 | 使用状況|**

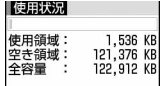

- 使用状況:全容量に対する使用領域の割合を バーで示します。
- 使用領域:現在使用している容量を数値で示し ます。
- 空き領域:現在の空き容量を数値で示します。 全容量:FOMA端末に取り付けているmicroSD メモリーカードの全容量を数値で示します。

#### ✔**お知らせ**

- **・** データが1件も保存されていなくても、FOMA端末で 認識できないデータがあると使用領域が「0KB」にな らない場合があります。初期化することで「0KB」に なります。
- **・** 実際に使用できるmicroSDメモリーカードの容量は、 microSDメモリーカードに記載されている容量より少 なくなります。
- **・** microSDメモリーカードの空き容量が少ない場合、 データを保存できないことがあります。不要なデータ を削除するか、空き容量が十分なmicroSDメモリー カードを取り付けてからデータを保存してください。

## **◆ FOMA端末のデータをmicroSDメモ リーカードに移動/コピーする**

- ・ パラパラマンガ、FOMA端末外への出力が禁止さ れているデータは移動またはコピーできません。 ただし、FOMA端末でファイル制限を「あり」に 設定したデータ、「データ交換」フォルダ内のデー タ、コンテンツ移行対応のデータは除きます。
- ・ PIMデータは移動できません。
- ・ 電話帳に登録されている動画はコピーされません。
- ・ スケジュールに登録されているメンバーリストや イメージ (画像) はコピーされません。
- ・ ミュージックデータをmicroSDメモリーカードに 移動する操作→P410
- 〈例〉画像をmicroSDメモリーカードへ移動/コピー するとき
- | mail> 5 0 1 → フォルダを選択 > コ ピーまたは移動する画像にカーソルを合 わせて (5) ト [5] ト [4] または [5]

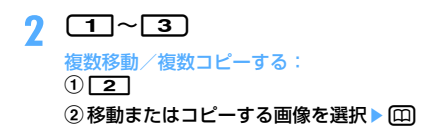

# **3** 「はい」を選択

選択した画像、またはフォルダ内に保存されて いるすべての画像が、microSDメモリーカード に移動またはコピーされます。画像の種類に よって保存先のフォルダが異なります。

• 移動またはコピーを中止するときは●を押し ます。

#### ✔**お知らせ**

- **・** 動画/iモーション一覧、メロディ一覧、マイドキュ メント一覧(PDFデータ)、その他一覧(Word、 Excel、PowerPointファイル)、トルカ一覧から操作 する場合は、mを押し「移動/コピー」→ 「microSDへ移動」または「microSDへコピー」→ 「1件移動」「複数移動」「全件移動」「1件コピー」「複 数コピー」「全件コピー」を選択します。
- **・** 部分的にデータをダウンロードしたPDFデータは、 microSDメモリーカードに移動/コピーができませ ん。
- **・** 電話帳一覧から操作する場合は、mを押し「データ バックアップ」→「microSDへコピー」または 「microSDへバックアップ」を選択します。
- **・** スケジュールのデイリービュー画面から操作する場合 は、mを押し「赤外線/iC/microSD」→ 「microSDへコピー」または「microSDへバックアッ プ」を選択します。
- **・** 受信メール一覧、送信メール一覧、未送信メール一覧 から操作する場合は、[85】を押し「移動/コピー」→ 「microSDへコピー」→「1件コピー」または「バック アップ」を選択します。
- **・** 保護したiモードメールをmicroSDメモリーカードに コピーしたりバックアップしたりすると、保護は解除 されます。
- **・** 添付ファイルを含めたメールサイズが100Kバイトを 超える場合は、microSDメモリーカードにはメール本 文のみコピーされます。また、添付ファイルが複数あ る場合は、100Kバイトを超えた分のファイルはコ ピーされません。
- •ブックマーク一覧から操作する場合は、mmを押し「移 動/microSD」→「microSDへコピー」→「1件コ ピー」または「バックアップ」を選択します。
- メモー覧から操作する場合は、mc を押し「赤外線/iC /microSD」→「microSDへコピー」または 「microSDへバックアップ」を選択します。メモ帳参 照から操作する場合は、mを押し「赤外線/iC/ microSD」→「microSDへコピー」を選択します。
- •現在地通知先一覧から操作する場合は、MmPを押し 「microSD」→「microSDへコピー」または 「microSDへバックアップ」を選択します。
- **・** FOMA端末内のデータをmicroSDメモリーカードへ移 動/コピーすると、マイピクチャ、iモーション、メ ロディ内のデータの場合は、ファイル名が自動的に管 理用の名称に変更されます。マイドキュメント内の データの場合、データによってはファイル名が管理用 の名称に変更されることがあります。→P368
- **・** 静止画をFOMA端末本体からmicroSDメモリーカード に移動またはコピーすると、microSDメモリーカード 側で表示される実メモリサイズがFOMA端末で表示さ れる実メモリサイズより大きくなることがあります。 この場合、microSDメモリーカード側で表示される実 メモリサイズが実際のサイズになります。
- **・** FOMA端末電話帳のデータをmicroSDメモリーカード にコピー、バックアップした場合、静止画はmicroSD メモリーカードにコピー、バックアップされますが、 表示はできません。ただし、本体にその電話帳データ を戻すと表示されます。

## **◆ microSDメモリーカードのデータを FOMA端末に移動/コピーする**

- ・ 最大保存件数→P541
- ・ iアプリのデータは、FOMA端末に移動/コピー できません。
- ・ ミュージックデータをFOMA端末に移動する操作  $\rightarrow$ P410

### ❖**マルチメディアデータをFOMA端末に移動 /コピーする**

**8** <u>• 6 5 1 • 1</u> ~ 4. |6 または | 7 ▶ フォルダを選択▶ 移動 またはコピーするデータにカーソルを合 わせて (55) ▶ 「3」

 $2$   $\Box$   $\sim$   $\Box$ 

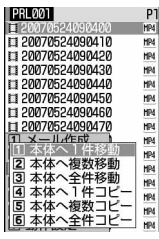

複数移動/複数コピーする:

 $0$  $2$ または $5$ 

2 移動またはコピーするデータを選択▶ 回

## **3** 「はい」を選択

選択したデータ、またはフォルダ内に保存され ているすべてのデータがマイピクチャ、iモー ション、メロディ内の各「データ交換」フォル ダに移動またはコピーされます。

- 移動またはコピーを中止するときは●を押し ます。
- ❖**PIMや現在地通知先のデータをFOMA端末 にコピーする**
- バックアップデータ (国、画、画、画、国、団が付 いているデータ)はFOMA端末に復元することで コピーできますが(→P375)、バックアップデー タ自体はFOMA端末にコピーできません。

#### 〈例〉PIMデータをFOMA端末にコピーするとき

 $\boxed{m}$   $\boxed{6}$   $\boxed{5}$   $\boxed{2}$   $\boxed{1}$   $\sim$   $\boxed{7}$ 

現在地通知先データをFOMA端末にコピーす る: [ |6 | 6 | 5 | 6 | → フォルダを選択

**2** コピーするデータにカーソルを合わせて **[編▶ [1] [1]▶ 「はい」を選択** 

選択したデータがFOMA端末へコピーされま す。

## ❖**マイドキュメントデータをFOMA端末に移 動/コピーする**

**| mi ▶ 6 | 5 | 3 | > フォルダを選択▶** 移動またはコピーするデータにカーソル を合わせて{{}}→ [3]

 $2 \frac{1}{6}$ 

#### 複数移動/複数コピーする:  $0$  $2$  $\pi$  $\tau$  $\tau$  $5$  $1$

②移動またはコピーするデータを選択▶ □

# **3** 「はい」を選択

選択したデータ、またはフォルダ内に保存され ているすべてのデータがマイドキュメント内の 「データ交換」フォルダに移動またはコピーされ ます。

### ❖**トルカをFOMA端末に移動/コピーする**

- **1** me654eフォルダを選択<sup>e</sup> 移動またはコピーするデータにカーソル を合わせて(悶▶ <u>□2</u> )
- $2 \n **1**~**6**$

複数移動/複数コピーする:

- $0\sqrt{2}$ または $\sqrt{5}$
- ②移動またはコピーするデータを選択▶ (0)

# **3** 「はい」を選択

選択したデータ、またはフォルダ内に保存され ているすべてのデータがトルカ一覧の「トルカ フォルダ」に移動またはコピーされます。

- ❖**その他のデータをFOMA端末にコピー/移 動する**
- ・「その他」フォルダに保存されていても、Word、 Excel、PowerPointファイル以外はFOMA端末 に移動またはコピーできません。
- **1** me657eフォルダを選択<sup>e</sup> 移動またはコピーするデータにカーソル を合わせて (图 ▶ □3 )

# $2$   $\Box$   $\sim$   $\Box$

複数移動/複数コピーする:  $0$  $2$  $\pm$  $t$  $\in$  $5$  $\pm$ 2)移動またはコピーするデータを選択▶ (四)

# **3** 「はい」を選択

選択したデータ、またはフォルダ内に保存され ているすべてのデータがデータBOXの「その 他」内のいちばん上のフォルダに移動またはコ ピーされます。

### **◆ FOMA端末のデータをmicroSDメモ リーカードにバックアップする**

FOMA端末の各PIMや現在地通知先データを、一括 してmicroSDメモリーカードにバックアップしま す。

### 〈例〉PIMデータをバックアップするとき

 $\boxed{m}$   $\boxed{6}$   $\boxed{5}$   $\boxed{2}$   $\boxed{1}$   $\sim$   $\boxed{7}$ 

現在地通知先データをバックアップする: **[56] トフォルダを選択** 

・ microSDメモリーカードに、1件以上コピー またはバックアップデータが保存されている ときのみ操作できます。

### 2 Hell> 11 4 Billed Alian Tubul を 選択

選択したデータが1つにまとめられてmicroSD メモリーカードにバックアップされます。

- ・ 電話帳データをバックアップすると、プッ シュトーク電話帳のデータ(グループデータ を含む)もバックアップされます。
- ・ ブックマークデータをバックアップすると、 i モードとフルブラウザの両方のブックマー クがバックアップされます。
- バックアップを中止するときは●を押しま す。中止すると、途中までバックアップした データは破棄されます。

### ✔**お知らせ**

- **・** シークレット属性を設定した電話帳グループのデータ をバックアップすると、グループのシークレット属性 が解除され、グループ内の各電話帳データにシーク レット属性が設定されます。
- **・** FOMA端末の各データ一覧から操作することもできま す。→P373「FOMA端末のデータをmicroSDメモ リーカードに移動/コピーする」のお知らせ

## **◆ microSDメモリーカードのバックアッ プデータを復元する**

microSDメモリーカードにバックアップされている 各PIMや現在地通知先データを、FOMA端末に復元 します。

- ・ 復元の方法には追加復元と上書き復元があります。 上書き復元の場合、FOMA端末の各PIMや現在地 通知先データは上書きされ、元のデータは消去さ れますのでご注意ください。
- スケジュールのバックアップデータを上書き復元 すると、ワンセグの視聴予約が消去されますので ご注意ください。
- ・ 電話帳のバックアップデータを復元すると、プッ シュトーク電話帳データも復元されます。
- ・ 電話帳のグループの並び順は、復元してもバック アップしたときの並び順に戻らない場合がありま す。

### 〈例〉PIMデータを復元するとき

## $\mathbb{R}$   $\mathsf{F}$   $\mathsf{G}$   $\mathsf{F}$   $\mathsf{F}$   $\mathsf{$ 現在地通知先データを復元する: **[編▶ 6] 5 6 ▶ フォルダを選択**

## **2** バックアップデータにカーソルを合わせ て (5) ▶ [1] ▶ [2] または [3]

追加復元すると、現在FOMA端末に保存されて いるデータとは別のデータとして保存されます。 上書き復元すると、現在FOMA端末に保存され ているデータを上書きします。

- ・ 現在地通知先データの場合、同じ電話番号の データは復元されません。また、復元途中で 5件を超過した場合、超過分は復元されませ  $h_{10}$
- ・ バックアップデータのマークの意味は次のと おりです。 ■:電話帳 ■:スケジュール :受信メール、未送信メール、送信メール ■:メモ 図:ブックマーク :現在地通知先

## 2 認証操作▶ 「はい」を選択

• 復元を中止するときは●を押します。中止す る前に処理されたバックアップデータは FOMA端末に復元されます。

# **microSDメモリーカード内のデー タを表示する**

・ パソコンなどでmicroSDメモリーカード内のデー タを変更したり削除したりすると、FOMA端末で microSDメモリーカードのデータを正しく表示で きなくなります。その場合は、microSDメモリー カードの情報を更新してください。

## **◆ マルチメディアデータを表示する**

- ミュージックデータの表示→P408
- **1** me651e1~4、 「6]または「7」▶ フォルダを選択

### FOMA端末のフォルダ一覧に切り替える:フォ ルダー覧で回

- ・「マイピクチャ」「その他の画像」「デコメ絵文 字」内のフォルダ一覧を表示しているときは、 FOMA端末のマイピクチャ内のフォルダ一覧 画面に切り替わります。
- ・「動画」「その他の動画」内のフォルダ一覧を 表示しているときは、FOMA端末のiモー ション内のフォルダ一覧画面に切り替わりま す。
- ・「メロディ」内のフォルダ一覧を表示している ときは、FOMA端末のメロディ内のフォルダ 一覧画面に切り替わります。

## **2** 表示するデータにカーソルを合わせる

• 回を押すたびにサムネイル表示とリスト表 示が切り替わります(メロディデータを除 く)。

メールに添付する:添付するデータにカーソル を合わせて图

- 詳細情報を表示する:詳細情報を表示するデー タにカーソルを合わせて ( ■ ▶ 2
- 1件削除する:削除するデータにカーソルを合 わせて (5) ▶ [4] [1] ▶ 「はい」を選択

### 複数削除する:

① (5) ▶ (4) 2 ▶ 削除するデータを選択 ② ① ▶ 「はい」を選択

全件削除する: [ … → [ 4 ] [ 3 ] ▶認証操作 ▶ 「はい」を選択

指定したページにジャンプする: □→ ジャン プするページ番号を入力

・ ページ番号を入力しないときは1ページ目が 表示されます。

## microSDメモリーカード内のデータを検索す

る: 隔→「5」→日付を入力▶ 円

• 検索を中止するときは●を押します。

# 連続再生する(動画/iモーションのみ):

 $m \geqslant 6$ 

- ・ 連続再生中は次の操作ができます。 t/a/サイドキー[▲▼](1秒以上): 前後の動画再生 g:一時停止/再生
	- j/サイドキー[▲▼]:音量調整 p:連続再生停止
- ・ 連続再生中にFOMA端末を折り畳むと再生中 の動画/iモーションのタイトルが背面ディ スプレイに表示され、再生は継続されます。

# 3 <sup>●</sup> [選択] を押す

画像表示中の操作→P345 操作3 動画/iモーション再生中の操作→P353 操作 3

メロディ再生中の操作→P365 操作3

- 「マイピクチャ」「その他の画像」「デコメ絵文 字」フォルダ内の画像のファイル名を非表示 に切り替える: 個を押す
- 回を押すたびに非表示と表示が切り替わり ます。

## ◆ コンテンツ移行対応の i モーションを表 **示する**

microSDメモリーカードに保存した著作権のあるi モーションを表示します。

- **| ndd | kdd | 5 1 | 5 | kdd | 7 all | 5 | kdd** | 7 all | 12 all | 7 all | 12 all | 7 all | 12 all | 7 all | 12 選択
	- ・ 画面の見かたは次のとおりです。

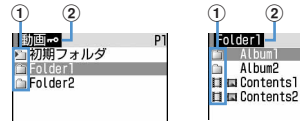

ルートフォルダ一覧 画面

- aフォルダとデータ
	- ■(ピンク):初期フォルダ :ホームフォルダ (水色):通常フォルダ ■: microSDメモリーカード内のデータ

サブフォルダ一覧

P<sub>1</sub>

HRI HM-

画面

- 初期フォルダは、初めて「動画=•」フォ ルダを表示したときに作成されます。 フォルダ名は変更できます。
- 2フォルダ名
	- •「動画mo」はルートフォルダです。
- ホームフォルダに設定する:フォルダにカーソ ルを合わせて 回▶ 「はい」を選択

本体のiモーションのフォルダ一覧に切り替え る:ルートフォルダで[編▶[4]

ホームフォルダに移動する:ルートフォルダ一 覧またはサブフォルダー覧で回

**2** 表示するデータにカーソルを合わせる

- 待受画面に設定する:設定するデータにカーソ ルを合わせて ([6] ▶ [コ] [コ] ▶ 「はい」を選 択
- 着信音に設定する:設定するデータにカーソル を合わせて **EEI ▶ [12] ▶ [17] ≻ [7] ▶** 「はい」を選択
- メモリ指定着信音(電話、メール)に設定す る:
- ①設定するデータにカーソルを合わせて (8) ト [1] [2] ト [8] または [9]
- ②設定する電話帳データを選択▶ 「はい」を選 択
- 着信画像に設定する:設定するデータにカーソ ルを合わせて (5) ▶ [1] → [1] ~ □3 ▶ 「はい」を選択
- 詳細情報を表示する:詳細情報を表示するデー タにカーソルを合わせて[5]▶ [2][1]
- 詳細情報を変更する:詳細情報を変更するデー タにカーソルを合わせて[8]▶ [2] [2]
- 1件削除する:削除するデータにカーソルを合 わせて (5) ● 【4】 [1] ▶ 「はい」を選択
- 複数削除する: [88]▶ [4] [2] ▶ 削除するデー 夕を選択▶□ ト「はい」を選択
- 全件削除する: [85] ▶ [4] [3] ▶ 認証操作▶ 「はい」を選択

## **3** ◎ [選択] を押す

### ✔**お知らせ**

- **・** 通話中、iモード接続中、データ通信中などでデータ 転送モードに移行できない場合は、再生、移動、削除、 動画の利用などの操作はできません。
- **・** microSDメモリーカードを利用するiアプリを待受画 面に設定している場合、 microSDメモリーカードに保 存したコンテンツ移行対応のiモーションの再生や移 動ができないことがあります。
- **・** microSDメモリーカード内のコンテンツ移行対応のi モーションは、サイトからダウンロードしたり、 FOMA端末からmicroSDメモリーカードに移動したと きと同じFOMAカードを挿入しているとき(iモー ションによっては、さらに同一機種であるとき)のみ 再生できます。

## ❖**フォルダを作成する**

・ フォルダは最大1000個作成できます。

# 〈例〉ルートフォルダに作成する場合

- $\mathbb{R}$   $\mathsf{F}$   $\mathsf{G}$   $\mathsf{F}$   $\mathsf{G}$   $\mathsf{F}$   $\mathsf{G}$   $\mathsf{F}$   $\mathsf{F}$   $\mathsf{F}$   $\mathsf{F}$   $\mathsf{F}$
- **2** HD
	- フォルダ名を変更する:変更するフォルダに カーソルを合わせて[編→ [2]

フォルダを削除する:削除するフォルダにカー ソルを合わせて[5] ▶ 「ない」を選択

## **2** フォルダ名を入力▶ [[] [登録]

・ 全角で最大10文字、半角で最大20文字入力 できます。

### ✔**お知らせ**

- サブフォルダの一覧から操作する場合は、MmPを押し 「フォルダ作成」を選択します。
- **・** 初期フォルダを削除すると、初期フォルダの下のサブ フォルダとデータだけが削除されます。
- **・** ホームフォルダに設定されているフォルダを削除する と、初期フォルダがホームフォルダに設定されます。
- **・** 削除しようとしたフォルダ内に、コンテンツ移行対応 のiモーション以外の無効なファイル(一覧画面に表 示されないファイル)が存在すると、フォルダ内のコ ンテンツ移行対応のiモーションは削除されますが、 フォルダは削除されません。この場合、microSDメモ リーカードをパソコンなどから操作して、無効なファ イルが格納されていない状態にしてから、もう一度 フォルダを削除してください。

## **◆ PIMデータを表示する**

### **|圖▶ 6 5 3 2 ▶ 1 ~ 7 ▶表** 示するデータにカーソルを合わせる

1件削除する:削除するデータにカーソルを合 わせて (5 ▶ [2] [1] ▶ 「はい」を選択

複数削除する:

- ① (5) ▶ 2 2 2 ▶ 削除するデータを選択
- 2回▶ 「はい」を選択
- 全件削除する: [ ] > [ 2 ] [ 3 ] ▶認証操作▶ 「はい」を選択
- 指定したページにジャンプする: □→ ジャン プするページ番号を入力
- ・ ページ番号を入力しないときは1ページ目が 表示されます。

#### microSDメモリーカード内のデータを検索す

- る: 隔→ [3]▶日付を入力▶ 円
- 検索を中止するときは●を押します。
- 2 <sup>●</sup> [選択] を押す
	- ・ 詳細画面については、それぞれのPIMデータ のページを参照してください。 電話帳→P108 スケジュール→P425 メール→P255 メモ→P436 ブックマーク→P210
	- ・ 1件のPIMデータを選択したときは、選択し たデータの詳細が表示されます。
	- ・ バックアップデータを選択したときは、バッ クアップデータに含まれているすべてのデー タがタイトルで一覧表示されます。 deep を押 すと一覧画面に戻ります。

### ❖**PIMデータの一覧のマークについて**

一覧で表示されるマークの意味は次のとおりです。 N / M : 電話帳1件/バックアップデータ ■ / ■: スケジュール1件/バックアップデータ 回 / 回: メール1件/バックアップデータ ■ /圃:メモ1件/バックアップデータ 图/ 图/ 图: ブックマーク (iモード) 1件/ブッ クマーク(フルブラウザ)1件/バックアップデー タ

### ✔**お知らせ**

- **・** microSDメモリーカードに保存されているスケジュー ルは、設定した日時になってもアラームは鳴りません。
- **・** メールの詳細画面のサブメニューから、文字サイズの 変更、メールアドレスの電話帳新規登録や更新登録、 添付データの表示/非表示やタイトル確認ができます。 また、受信メールの場合は、返信や転送もできます。
- **・** 電話帳の詳細画面のサブメニューから、画像/名前表 示切替や基本情報の確認ができます。
- **・** ブックマークの詳細画面のサブメニューから、URLの コピー、電話帳新規登録や更新登録ができます。
- **・** 電話帳のバックアップデータにプッシュトーク電話帳 のデータが含まれていても表示できません。ただし、 FOMA端末にバックアップデータを復元すると表示さ れます。
- **・** FOMA端末電話帳の電話帳データをmicroSDメモリー カードにコピー、バックアップした場合、静止画は microSDメモリーカードにコピー、バックアップされ ますが、表示はできません。ただし、本体にその電話 帳データを戻すと表示されます。

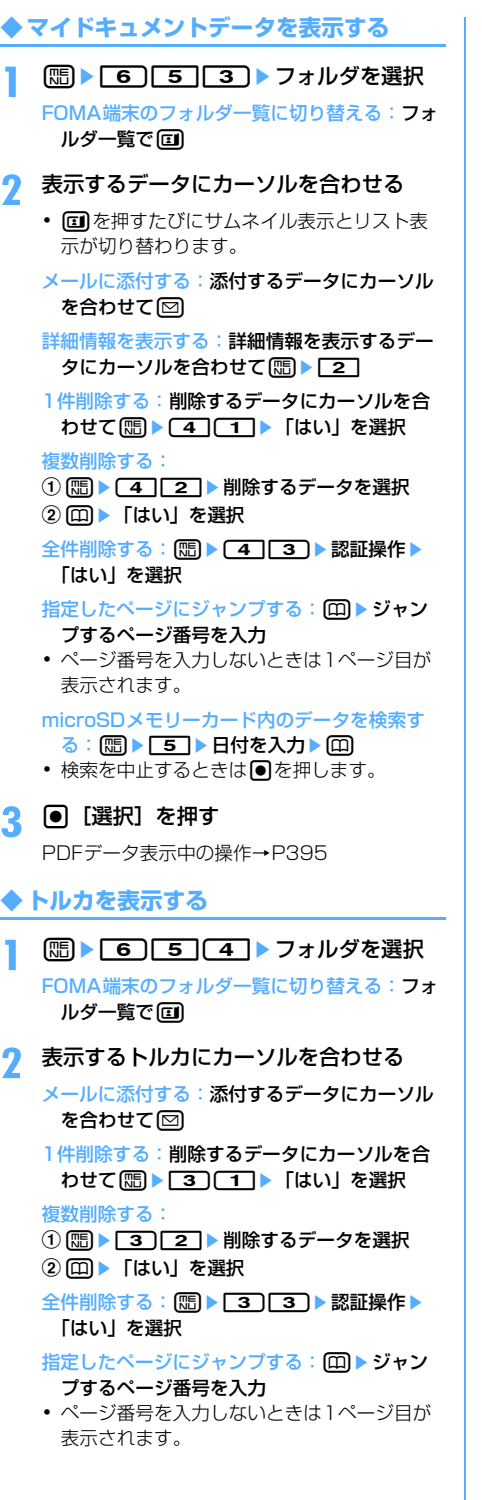

# **3** <sup>◎</sup> [選択] を押す

- ・ microSDメモリーカードに保存されているト ルカから詳細情報はダウンロードできません。
- **◆ iアプリのデータを表示する**
- **1** me655
- 表示する i アプリのデータにカーソルを 合わせる
	- 1件削除する:削除するデータにカーソルを合 わせて (隔) ● [コ ▶ 「はい」を選択
	- 複数削除する:
	- ① 8 | 2]▶削除するデータを選択
	- 2 回▶ 「はい」を選択

全件削除する: [85] ▶ [3] ▶ 認証操作 ▶ [はい] を選択

# 3 <sup>● [選択] を押す</sup>

詳細画面には、利用の可否、利用できない理由、 プロバイダ(特定のプロバイダが提供する複数 のiアプリから利用できる場合)、ソフト(デー タを利用するiアプリがFOMA端末に保存され ている場合)の各項目が表示されます。データ によっては表示されない項目があります。

- ・ 利用できない理由は次のとおりです。 - ソフト動作制限 あり:データを利用する i アプリが存在しません。該当する i ア プリをもう一度ダウンロードすることで利 用できることがあります。ただし、 「FOMAカード(UIM)動作制限」「機種 制限」「シリーズ制限」のいずれかが「あ り」と表示されているときは、iアプリ をダウンロードしても利用できないことが あります。
	- FOMAカード(UIM)動作制限 あり: データは他のFOMAカード(UIM)で利 用されている可能性があります。
	- 機種制限 あり:データは他の機種によって 利用されている可能性があります。
	- シリーズ制限 あり:データは下記機種※以 外のシリーズで利用されている可能性があ ります。
	- ※ 904iシリーズ

## **◆ 現在地通知先を表示する**

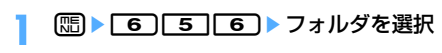

### **2** 表示するデータにカーソルを合わせる

1件削除する:削除するデータにカーソルを合 わせて (5) ▶ [2] [1] ▶ [はい] を選択

### 複数削除する:

① 隔 ▶ | 2 | 2 | ▶ 削除するデータを選択

- ② □■▶ 「はい」を選択
- 全件削除する: ( □ ▶ 2 3 ▶ 認証操作 ▶ 「はい」を選択

### 指定したページにジャンプする: 回▶ ジャン プするページ番号を入力

・ ページ番号を入力しないときは1ページ目が 表示されます。

**2** | ◎ [選択] を押す

・ 複数件データの場合は、さらにデータを選択 します。

### **◆ その他のデータを表示する**

### **| mi ▶ | 6 | 5 | [7 | ▶ フォルダを選択**

FOMA端末のフォルダ一覧に切り替える:フォ ルダー覧で回

### **2** 表示するデータにカーソルを合わせる

メールに添付する:添付するデータにカーソル を合わせて回

詳細情報を表示する:詳細情報を表示するデー タにカーソルを合わせて ( □ ) 2

1件削除する:削除するデータにカーソルを合 わせて (5) ▶ [4] [1] ▶ [はい] を選択

#### 複数削除する:

- ① (5) ▶ (4) 2 ▶ 削除するデータを選択
- 2回▶ 「はい」を選択

全件削除する: [ … 2 2 2 2 2 2 2 2 3 2 2 認証操作▶ 「はい」を選択

指定したページにジャンプする: □→ ジャン プするページ番号を入力

・ ページ番号を入力しないときは1ページ目が 表示されます。

## **2** <sup>◎</sup> 選択] を押す

・ Word、Excel、PowerPointファイル以外は 表示できません。 Word、Excel、PowerPointファイル表示中 の操作→P400

# **microSDメモリーカードを管理す る**

microSDメモリーカードをFOMA端末で正しく使用 できるように、microSDメモリーカードを初期化し たり、情報更新したりします。

### **◆ microSDメモリーカードを初期化する 〈初期化〉**

microSDメモリーカードに保存してあるデータをす べて削除するときや、新たに購入したmicroSDメモ リーカードをFOMA端末で使用するときに初期化し ます。

### 1 Hebre 16 G T 5 → AD → 「簡易初期化」 または「完全初期化」を選択

- 簡易初期化:microSDメモリーカード内のデー タ管理領域のみを初期化します。必要最小限 の処理を行うことで、初期化の時間を短縮す る方法です。保存されているデータはすべて 消去されます。microSDメモリーカードが一 度初期化済みで、microSDメモリーカードに 問題がない場合のみ実行してください。
- 完全初期化: microSDメモリーカード内のデー タ管理領域と、データ領域の両方を初期化し ます。新しく購入したmicroSDメモリーカー ドを初期化するときなどに実行してください。

## <mark>2</mark> 認証操作▶ 「はい」を選択

初期化が始まります。

• 初期化を中断するときは●を押します。

#### ✔**お知らせ**

**・** microSDメモリーカードの状態によっては、初期化で きない場合があります。

**◆ microSDメモリーカードの情報を更新 する〈情報更新〉**

他の機器でmicroSDメモリーカード内のデータを変 更、追加、削除したことによってFOMA端末でデー タを正しく表示できなくなったときに、microSDメ モリーカードの情報を更新します。データの種類ご とに情報を更新するかどうかを設定できます。

- ・ 情報更新を行うとデータの表示名が次のように変 更されます。
	- -「マイピクチャ」「その他の画像」「デコメ絵文字」 内のデータの場合は、ファイル名と同じ名称に変 更されます。
- -「メロディ」「動画」「その他の動画」「マイドキュ メント」内のデータの場合は、タイトル名と同じ 名称に変更されます。ただし、タイトル名が存在 しないときはファイル名と同じ名称に変更されま す。
- -「トルカ」内のデータの場合は、タイトル名と同 じ名称に変更されます。ただし、タイトル名が存 在しないときは「無題」に変更されます。
- -「現在地通知先」内の1件データの場合は、通知 先名と同じ名称に変更されます。ただし、通知先 名が存在しないときは表示されません。
- -「その他」内のデータの場合は、ファイル名(拡 張子を含む) と同じ名称に変更されます。
- ・「動画」フォルダ内に音声のみの動画/iモーショ ンが保存されている場合に情報更新を行うと、音 声のみの動画/iモーションは一覧に表示されな くなります。情報更新を行う前に「動画」内の音 声のみの動画/iモーションをFOMA端末本体に 移動するか、またはパソコンなどでmicroSDメモ リーカード内のPRIVATE¥DOCOMO¥MMFILE ¥MUDxxx(「その他の動画」)フォルダ(→ P368)にファイル名を変更して保存しておくこ とをおすすめします。

### **| mi ▶ 面 ▶ 面 ▶ 情報を更新する** 項目を選択

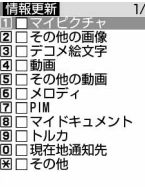

## 2 回▶ 「はい」を選択

選択した項目の情報が更新されます。 • 情報更新を中断するときは●を押します。

#### ✔**お知らせ**

- **・**「動画 」「ミュージック」「iアプリのデータ」内の データは情報更新できません。
- **・** microSDメモリーカードに保存されているデータが多 い場合は、情報更新に時間がかかります。
- **・** 他の機器でmicroSDメモリーカードにデータを保存し た場合、FOMA端末で管理情報を作成するために必要 な空き容量が不足し、microSDメモリーカードに保存 したデータがFOMA端末で正しく表示できなくなるこ とがあります。

## **◆ microSDメモリーカードをチェックす る〈カードチェック〉**

microSDメモリーカードに保存されているデータを チェックして、問題があれば修復します。

**| ■ | 6656** | 1868 | 1666

#### ✔**お知らせ**

**・** microSDメモリーカードの状態によっては、データを 修復できない場合があります。

# **パソコンからFOMA端末の microSDメモリーカードのデータ を操作する**

パソコンからFOMA端末に取り付けられている microSDメモリーカード内のデータを操作できま す。

・ パソコンとFOMA端末は、電源が入っている状態 で接続してください。

## **◆ microSDモード/MTPモードに設定 する〈USBモード設定〉**

### 【お買い上げ時】 通信モード

USBモード設定では、次のモードを設定できます。 microSDモード:FOMA端末内のmicroSDメモ リーカードをドライブとして認識させ、パソコン

- からmicroSDメモリーカード内のデータを操作す るときに設定します。FOMA Fシリーズデータリ ンクソフトのSDユーティリティを利用するときに は、このモードを設定します。
- MTPモード:Windows Media Playerから、 FOMA端末のmicroSDメモリーカードに音楽デー タを転送するときに設定します。MTP(Media Transfer Protocol)に対応していない場合は、 通信モードに設定したときと同じ動作になります。
- 通信モード:パソコンと接続したパケット通信や 64Kデータ通信、データ転送をするときに設定し ます。
- ・「通信モード」に設定してから、初めてパソコンに 接続する場合は、あらかじめ通信設定ファイル (ドライバ)をインストールしてください。詳細は 付属のCD-ROM内の「データ通信マニュアル」を ご覧ください。
- ・「通信モード」に設定して、パソコンと接続し、 データリンクソフトなどを使ってデータ転送を 行っている場合は、ディスプレイ上部におが表示 され、データ転送モード中(圏外と同じ状態)に なるため、通話、iモード、データ通信などはで きません。また、[ mum]を押して他の機能に切り替 えることもできません。

# $\boxed{m}$   $\boxed{6}$   $\boxed{2}$  $\boxed{6}$   $\boxed{1}$   $\sim$   $\boxed{3}$

## **2** 「はい」を選択

「microSDモード」「MTPモード」が設定され ると、待受画面に次のアイコンが表示されます。  $\frac{1}{2}$ ■(青:microSDメモリーカードあり) / (グレー:microSDメモリーカードなし): microSDモード 過(青:microSDメモリーカードあり)/

 $\bar{m}$ (グレー:microSDメモリーカードなし): MTPモード

### ✔**お知らせ**

- **・** FOMAカードが挿入されていないときは「MTPモー ド」に設定できません。
- **・** パソコンとFOMA端末を接続中でも本機能の設定を変 更できます。ただし、パソコン側で、FOMA端末を接 続すると自動的にデータ通信を行うように設定してい る場合は、「microSDモード」「MTPモード」に設定 できないことがあります。

## **◆ FOMA USB接続ケーブルで接続する**

- ・ USBモード設定で「microSDモード」または 「MTPモード」に設定した場合や、ミュージック プレイヤーでMTPモードに切り替えた場合で、 FOMA USB接続ケーブル (別売) とパソコンを初 めて接続するときは、OSが自動的にドライバをイ ンストールします。あらかじめ通信設定ファイル をインストールする必要はありません。なお、 microSDモードに対応しているOSはWindows 2000、Windows XP、Windows Vista、MTP モードに対応しているのはWindows XP Service Pack 2およびWindows Vistaです。
- **1** FOMA USB接続ケーブルのFOMA端末 側をFOMA端末の外部接続端子に「カ チッ」と音がするまで水平に差し込む  $(①)$

**2** FOMA USB接続ケーブルのパソコン側を パソコンのUSBコネクタに水平に差し込 **お(②)** 

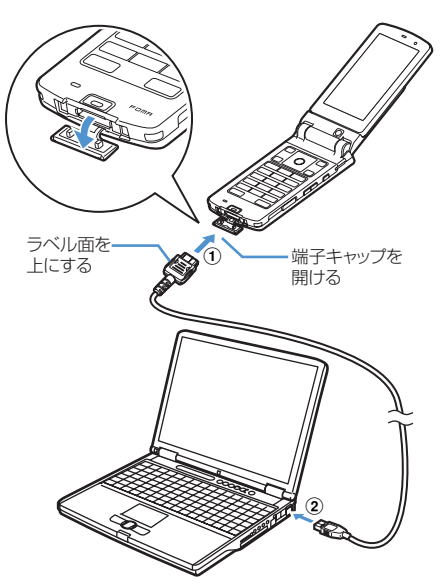

- ・ microSDモード中またはMTPモード中は、 約6秒間隔でランプが青色で点滅します。
- ・ パソコンとFOMA端末が接続されると、待受 画面に ♪ が表示されます。●を押して ♪ を 選択すると、USBモード設定の画面を表示で きます。

#### ✔**お知らせ**

- **・** パソコンから操作したときのmicroSDメモリーカード のフォルダ構成→P368
- **・** USBモード設定で「microSDモード」または「MTP モード」に設定して、FOMA USB接続ケーブルでパソ コンとFOMA端末を接続しても、次の場合はパソコン がFOMA端末を認識しないことがあります。
	- -「LifeKit」メニューの「microSD」を起動している とき
	- FOMA端末本体のデータをmicroSDメモリーカード に移動/コピーしているとき
	- 静止画撮影、動画撮影、サウンドレコーダー、キャラ 電が動作しているとき
	- ダウンロードしたPDFデータ、iモーションなどを 直接microSDメモリーカードに保存しているとき
- ミュージックプレイヤーを起動しているとき

**1** FOMA USB接続ケーブルのFOMA端末 側のリリースボタンを押し (1))、FOMA 端末から水平に引き抜く (2)

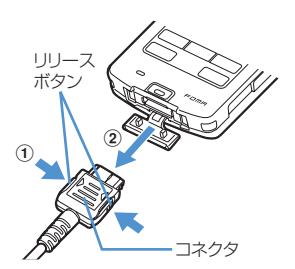

### **2** パソコンからFOMA USB接続ケーブルを 水平に引き抜く

### ✔**お知らせ**

- **・** FOMA USB接続ケーブルを無理に引き抜こうとすると 故障の原因となります。
- **・** microSDモード中にパソコンからFOMA USB接続 ケーブルを取り外すときは、パソコンの画面右下のタ スクトレイの%をクリックして、「USB大容量記憶装 。<br>置デバイスードライブ (E:) <sup>※1</sup>を安全に取り外しま す※2」をクリックし、「'USB大容量記憶装置デバイス' は安全に取り外すことができます。」が表示されること を確認してください。
- ※1 ドライブに割り当てられる文字はパソコンのシス テムによって異なります。
- ※2 Windows 2000の場合は「停止します」と表示 されます。
- **・** データ転送中にFOMA USB接続ケーブルを外さないで ください。誤動作やデータ消失の原因となります。

## **アルバムを利用する**

各種データを管理する

データBOXのマイピクチャ、iモーション、メロ ディ、マイドキュメント、キャラ電、きせかえツー ル、その他の各フォルダ一覧にアルバムを追加し、 データの整理などに利用します。アルバム内のデー タをまとめて再生することもできます。

- ・ キャラ電、マイドキュメント、きせかえツール、 その他ではアルバムを「フォルダ」と表記してい ます。
- ・ お買い上げ時に登録されている固定フォルダは、 名前の変更や削除ができません。
- ・ その他では、お買い上げ時に登録されているフォ ルダは名前を変更できます。ただし、フォルダが1 つしかない場合はフォルダの削除はできません。

# **◆ アルバムを追加する**

・ アルバムはマイピクチャで最大100個、iモー ション、メロディ、キャラ電、マイドキュメント、 きせかえツール、その他でそれぞれ最大10個追加 できます。

## 〈例〉マイピクチャのアルバムを追加するとき

- **8** <del>Ⅰ 5101</del>
- **图** 1
	- アルバム名を変更する:変更するアルバムに カーソルを合わせて[編→□3]

### アルバムを削除する:

- ①削除するアルバムにカーソルを合わせて  $\boxed{m}$  2
	- ・ 削除するアルバムにデータが保存されてい るときは、認証操作を行います。
- 2「はい」を選択

## **2** アルバム名を入力▶ 回 [登録]

・ 全角で最大10文字、半角で最大20文字入力 できます。

### ✔**お知らせ**

- **・** 動画/iモーション、メロディのフォルダ一覧から操 作する場合は、[T]を押し「アルバム追加」を選択しま す。
- **・** キャラ電、マイドキュメント(PDFデータ)、きせかえ ツール一覧、その他一覧(Word、Excel、 PowerPointファイル)のフォルダー覧から操作する 場合は、manを押し「フォルダ追加」を選択します。

# **◆ データをアルバムに移動/コピーする**

## ❖**データをアルバムに移動する**

固定フォルダのデータをアルバムに移動させたり、 アルバム間でデータを移動したりします。

- ・ マイピクチャのデータを移動する場合は、移動先 として「デコメピクチャ」を選択することもでき ます。
- ・「プリインストール」「デコメ絵文字」「メール添付 メロディ」フォルダに保存されているデータは移 動できません。

### 〈例〉マイピクチャのデータを移動するとき

- **| mi ▶ 5 | 1 ▶ フォルダを選択**
- **2** 移動するデータにカーソルを合わせて  $m \geqslant 5$  (1) (1)

### データを複数移動する:

#### ① ( ) | 5 | 1 | 2 ▶ 移動するデータを選 択

• 回を押すたびにサムネイル表示とリスト 表示が切り替わります。

### bpを押す

### フォルダ内のすべてのデータを移動する:  $m \cdot 5$   $\boxed{1}$   $3$

### 8動先のアルバムを選択▶「はい」を選 択

#### ✔**お知らせ**

- **・** 動画/iモーション一覧、メロディ一覧から操作する 場合は、■つを押し「移動/コピー」→「アルバムへ移 動」→「1件移動」「複数移動」「全件移動」を選択しま す。
- **・** 画像表示画面から操作する場合は、mを押し「移動/ コピー」→「アルバムへ移動」を選択します。
- メロディ再生画面から操作する場合は、mdpを押し「移 動/コピー」→「アルバムへ移動」→「1件移動」「全 件移動」を選択します。
- **・** キャラ電一覧から操作する場合は、mを押し「移動」 →「1件移動」「複数移動」「全件移動」を選択します。
- キャラ電表示画面から操作する場合は、Mmを押し「移 動」を選択します。
- **・** マイドキュメント一覧(PDFデータ)、その他一覧 (Word、Excel、PowerPointファイル)から操作する 場合は、■面を押し「移動/コピー」→「フォルダへ移 動」→「1件移動」「複数移動」「全件移動」を選択しま す。
- きせかえツール一覧から操作する場合は、MBDを押し、 「移動」→「フォルダへ移動」→「1件移動」「複数移 動」「全件移動」を選択します。

### ❖**アルバムのデータを元の固定フォルダに戻 す**

- 〈例〉マイピクチャのアルバムのデータを元の固定 フォルダに戻すとき
- **| milles | 51 | 11 | アルバムを選択**
- **2** 元に戻すデータにカーソルを合わせて  $m \rightarrow 527$ 
	-

データを複数戻す:

- ① (照)▶ [5] [2] 2 ▶ 元に戻すデータを選 択
	- 回を押すたびにサムネイル表示とリスト 表示が切り替わります。

### bpを押す

- アルバム内のすべてのデータを戻す:  $m \mid 5|2|3$
- **3** 「はい」を選択

## ✔**お知らせ**

- **・** 動画/iモーション一覧、メロディ一覧、マイドキュ メントー覧(PDFデータ)から操作する場合は、 を押し「移動/コピー」→「フォルダへ戻す」→「1件 戻す」「複数戻す」「全件戻す」を選択します。
- 画像表示画面から操作する場合は、 mm を押し「移動/ コピー」→「フォルダへ戻す」を選択します。
- メロディ再生画面から操作する場合は、 mm を押し「移 動/コピー」→「フォルダへ戻す」→「1件戻す」「全 件戻す」を選択します。
- きせかえツール一覧から操作する場合は、[Tmg を押し、 「移動」→「フォルダへ戻す」→「1件戻す」「複数戻 す」「全件戻す」を選択します。
- **・**「デコメピクチャ」フォルダで元の固定フォルダに戻す 操作をすると、お買い上げ時に登録されている画像は 「iモード」フォルダに移動します。
- **・** キャラ電とその他では元の固定フォルダへ戻す操作は できません。

## ❖**データをコピーする**

マイピクチャ、iモーション、マイドキュメントで は、データを同じアルバムまたはフォルダにコピー できます。

- ・ 次のデータはコピーできません。
	- -「プリインストール」フォルダ内のデータ - マイピクチャのパラパラマンガや「アイテム」 フォルダ内の画像
	- 再生制限が設定されている i モーション

- ファイル制限が「あり」に設定されているデータ (自端末でファイル制限を「あり」に設定した データを除く)

### 〈例〉マイピクチャのデータをコピーするとき

**| mi ▶ 5 | 1 ▶ フォルダを選択▶コ** ピーするデータにカーソルを合わせて  $m \triangleright 5 \triangleright 3$ 

コピーしたデータはコピー元のデータと同じ フォルダ内に保存されます。

### ✔**お知らせ**

- **・** 動画/iモーション一覧、マイドキュメント一覧 (PDFデータ)から操作する場合は、mmを押し「移動 /コピー」→「コピー」を選択します。
- **・** アルバム内でコピーしたデータを固定フォルダに戻す と、コピー元のデータが保存されていた固定フォルダ に移動します。

# **◆ アルバム再生する**

指定したアルバム内のメロディのデータをまとめて 再生できます。

**8** <del>1</del> 5 4

# **2** 再生するアルバムにカーソルを合わせて  $m \mid \mathcal{F}$

- ・ アルバム再生時は次の操作ができます。 j/サイドキー[▲▼](1秒以上):前後の データ再生 **5**イサイドキー「▲▼]:音量調整
	- $\lceil\bullet\rceil$  /  $\lfloor$  draw  $\rfloor$  : 停止
- ・ アルバム再生中にFOMA端末を折り畳んで も、再生は中断しません。その場合、サイド キーでの操作は可能です。

#### **詳細情報参照/変更**

## **データの詳細情報を表示/変更する**

表示名やファイルサイズなど、データの詳細情報を 確認します。また、一部の情報は変更できます。

- ・ ミュージック(音楽データ)の詳細情報の表示方 法、表示項目の内容と変更の可否→P413
- **◆ データの詳細情報を表示する〈詳細情報 参照〉**

### 〈例〉画像の詳細情報を表示するとき

- | mg ▶ 「5] < 1 ▶ フォルダを選択 ▶ 詳細 情報を確認する画像にカーソルを合わせ て $\boxed{\mathbb{Z}}$   $\boxed{\mathbb{3}}$   $\boxed{\mathbb{1}}$ 
	- 回を押すと、詳細情報の一部を変更できま す。

### ✔**お知らせ**

- **・** 画像表示画面、動画/iモーション一覧、キャラ電一 覧、キャラ電表示画面、メロディ一覧、メロディ再生 画面、マイドキュメント一覧(PDFデータ)、きせかえ ツール一覧、その他一覧(Word、Excel、 PowerPointファイル)から操作する場合は、mmを押 し「詳細情報」→「参照」を選択します。
- キャラ電撮影画面から操作する場合は、[TE]を押し「詳 細情報参照」を選択します。
- **・** microSDメモリーカードに保存されているデータの詳 細情報は、FOMA端末で表示する内容と異なる場合が あります。
- **・** 自端末で撮影種別を「画像+音声」または「音声のみ」 で撮影した動画や、その動画から切り出した動画は、 着信音設定が「可」になります。

## **◆ データの詳細情報を変更する〈詳細情報 変更〉**

### 〈例〉画像の詳細情報を変更するとき

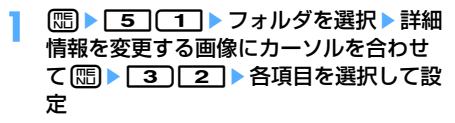

# **2** <sup>p</sup>[登録]を押す

### ✔**お知らせ**

**・** 画像表示画面、動画/iモーション一覧、キャラ電一 覧、キャラ電表示画面、メロディ一覧、メロディ再生 画面、マイドキュメント一覧(PDFデータ)、きせかえ ツール一覧、その他一覧(Word、Excel、 PowerPointファイル)から操作する場合は、mmを押 し「詳細情報」→「変更」を選択します。

## **◆ 表示項目と変更可否一覧**

詳細情報の表示項目の内容と変更の可否は次のとお りです。

・ お買い上げ時に登録されているデータの種類やコ ンテンツによっては、表中で「変更可」となって いても変更できない場合があります。

> ●: 表示および変更可 ○· 表示のみ -: 表示されない

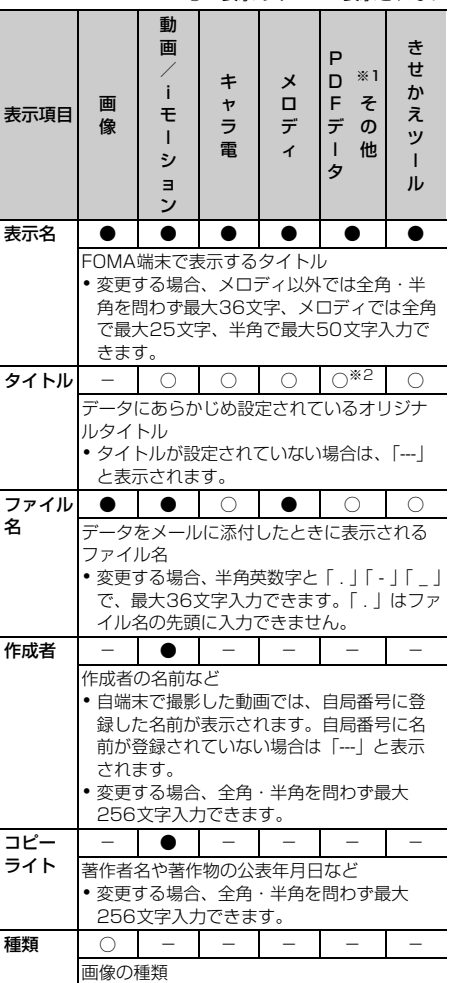

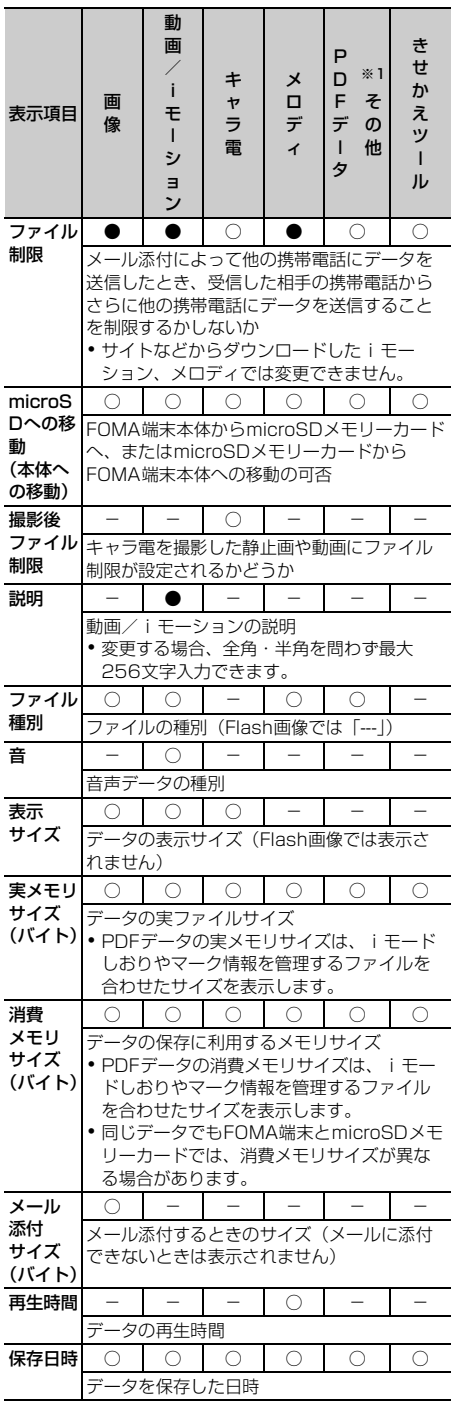

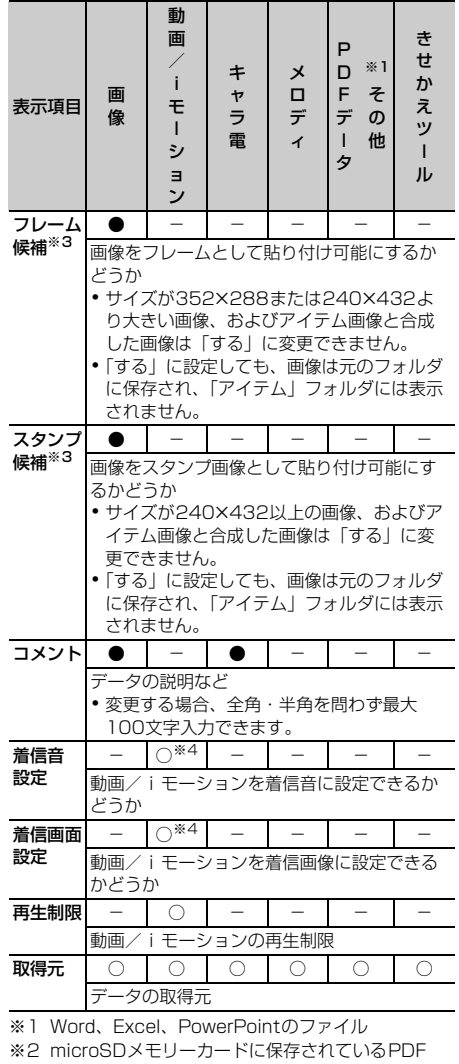

- データのみ表示されます。 ※3 GIFアニメーション、パラパラマンガ、Flash画像 は変更できません。
- ※4 コンテンツ移行対応の i モーションの場合、 microSDメモリーカード内に保存されているとき は「不可」でも、本体へ移動すると「可」になるこ とがあります。

# **データを削除する**

### 固定フォルダやアルバムに保存されているデータを 削除します。

- ・「プリインストール」(キャラ電を除く)や「メー ル添付メロディ」フォルダに保存されているデー タは削除できません。
- 〈例〉マイピクチャのデータを削除するとき
- | **| mindex 50 | イコ ▶ フォルダを選択**
- **2** 削除するデータにカーソルを合わせて  $m \triangleright$  611

#### データを複数削除する:

- ame62e削除するデータを選択
	- 回存押すたびにサムネイル表示とリスト 表示が切り替わります。
- bpを押す

フォルダ内のデータを全件削除する: **[編▶ 6151▶認証操作** 

### **3** 「はい」を選択

#### ✔**お知らせ**

- **・** 動画/iモーション一覧、メロディ一覧、キャラ電一 覧、マイドキュメント一覧(PDFデータ)、きせかえ ツール一覧、その他一覧(Word、Excel、 PowerPointファイル)から操作する場合は、mmを押 し「削除」→「1件削除」「複数削除」「全件削除」を選 択します。
- **・** 画像表示画面、キャラ電表示画面から操作する場合は、 mを押し「削除」を選択します。
- メロディ再生画面から操作する場合は、mmを押し「削 除」→「1件削除」「全件削除」を選択します。
- **・** 待受画面や着信音などに設定しているデータを削除す ると、それぞれの設定はお買い上げ時の設定に戻りま す。電話帳に設定されているデータを削除すると、着 信音や発着信時の画面の設定に従って動作します。
- **・** パラパラマンガを削除すると、パラパラマンガを構成 している元の画像も削除されます。
- **・** すでに設定されているきせかえツールを削除すると、 そのきせかえツールが対応している項目の設定がお買 い上げ時の状態に戻ります。
- **・** お買い上げ時に登録されているデコメピクチャ、デコ メ絵文字、アイテム、キャラ電を削除した場合は、「@ Fケータイ応援団」のサイトからダウンロードできま す。→P499

## **データを並べ替える**

【お買い上げ時】 対象:保存日時 順序:降順 一覧画面のデータの並び順を変更します。

〈例〉マイピクチャのデータを並べ替えるとき

- **| made | 5 | イ | トフォルダを選択**
- 2 8▶□
- 2 下記の各項目を選択して設定▶ 回 [登 録1

対象:並べ替えの方法を「表示名」「保存日時」 「実メモリサイズ」「取得元」から選択します。 順序:データの並び順を「昇順」「降順」から選 択します。

#### ❖**並び順について**

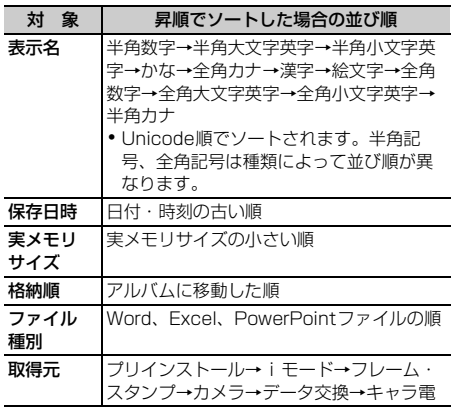

※ 降順は上記と逆の順序になります。

✔**お知らせ**

- **・** 動画/iモーション一覧、メロディ一覧、キャラ電一 覧、マイドキュメント一覧(PDFデータ)、きせかえ ツール一覧、その他一覧(Word、Excel、 PowerPointファイル)から操作する場合は、 し「ソート」を選択します。
- **・** データによって、選択できる対象の種類が異なります。
- **・** 動画/iモーションやメロディのアルバムに初めて データを移動したときは、格納順でソートされて保存 されます。
- **・** 表示名に全角と半角の文字が混在していると、並べ替 えが50音順と一致しない場合があります。

## **FOMA端末の保存容量を確認する**

データごとに、FOMA端末の保存容量や空き容量な どを表示します。空き容量を確認してから、データ のダウンロードやmicroSDメモリーカードからのコ ピー/移動を行ってください。

 $1.3$   $1.777$  $1.3$ 

**2** 確認するデータにカーソルを合わせる

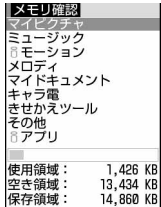

- 使用状況:保存領域に対する使用領域の割合を バーで示します。
- 使用領域:現在使用している容量を数値で示し ます。
- 空き領域:現在の空き容量を数値で示します。
- 保存領域:データの保存領域の容量を数値で示 します。

#### ✔**お知らせ**

**・** 空き容量が少ない場合、データを保存できないことが あります。不要なデータを削除してからデータを保存 してください。

## **赤外線通信/iC通信について**

#### ❖**赤外線通信**

赤外線通信では、赤外線通信機能が搭載された他の FOMA端末や携帯電話、パソコンなどとデータの送 受信ができます。また、赤外線通信に対応したiア プリを利用することもできます。

#### ❖**iC通信**

iC通信では、iC通信機能が搭載された他のFOMA端 末とFeliCaマークを重ね合わせることで、他の FOMA端末とデータの送受信ができます。また、iC 通信に対応したiアプリを利用することもできます。 送受信できるデータは赤外線通信と同様です。

### ❖**赤外線通信/iC通信を利用するときの留意 事項**

- ・ 赤外線通信やiC通信と、パソコンと接続したパ ケット通信、64Kデータ通信、データ転送は同時 に使用できません。
- ・ FOMA端末外への出力が禁止されているデータは 送受信できません。ただし、FOMA端末でファイ ル制限を「あり」に設定したデータ、および 「データ交換」フォルダ内のデータは除きます。
- ・ 赤外線通信中、iC通信中やINBOX操作中は、ディ スプレイ上部に ● が表示され、データ転送モード (圏外と同じ状態)になるため、通話、iモード、 データ通信などはできません。また、FEEFTを押し て他の機能に切り替えることもできません。
- ・ FOMA端末の赤外線通信機能はIrMC1.1に準拠し ています。相手の端末がIrMC1.1に準拠していて も、データの種類によっては送受信できない場合 があります。
- ・ 絵文字を入力したデータをiモード端末以外に送 信すると、正しく表示されない場合があります。 また、受信側がiモード端末であっても絵文字2 の対応機種でない場合は、絵文字2を入力してデー タを送信すると、正しく表示されないことがあり ます。

### ❖**FOMA端末のデータを赤外線受信/iC受信 するときの留意事項**

- ・ iC受信では、他の機能が起動しているとデータを 受信できません。必ず待受画面で受信操作をして ください。
- ・ F2102V、F2051のメールデータを赤外線通信 で全件受信しても、相手の端末が設定したフォル ダ名にはなりません。
- ・ ブックマークデータを全件受信すると、相手の端 末が作成したフォルダごとデータを受信します。
- ・ FOMA Fシリーズ以外の端末からブックマーク データを受信した場合は、先頭のフォルダに保存 されます。
- ・ FOMA Fシリーズ以外の端末から画像、動画/i モーション、メロディを受信したとき、メモとし て登録される場合があります。

### ❖**F904iのデータをFOMA端末に赤外線送 信/iC送信するときの留意事項**

・ ファイルのサイズ制限の違いにより、大きなサイ ズの画像、動画/iモーション、メロディは受信 側で保存できない場合があります。

# **◆ 赤外線通信を行うには**

- ・ 赤外線通信の通信距離は約20cm以内にしてくだ さい。また、データの送受信が終わるまで、 FOMA端末は相手側の赤外線ポート部分に向けた まま動かさないでください。
- ・ 赤外線放射角度は中心から15度以内です。

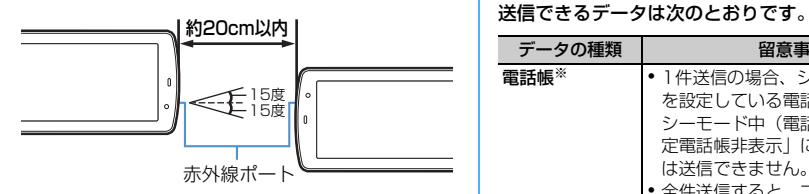

#### ✔**お知らせ**

**・** 直射日光が当たる場所や蛍光灯の真下などでは、赤外 線通信を正常にできない場合があります。

# **◆ iC通信を行うには**

- ・ iC通信時は、送信側と受信側のFeliCaマークを約 1cm以内に重ね合わせてください。また、データ の送受信が終わるまで重ねたまま動かさないでく ださい。
- ・ FeliCaマークどうしを重ね合わせても通信が開始 されない場合は、重ねる位置を5~10mm程度ず らしてください。

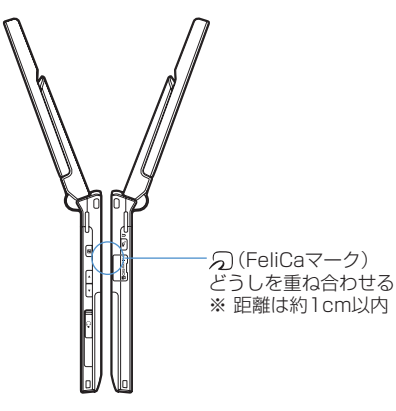

### ✔**お知らせ**

- **・** FeliCaマークを重ね合わせるときに、FOMA端末に強 い衝撃を与えないでください。
- **・** 相手側のFOMA端末によっては、データの送受信がし にくい場合があります。

### **赤外線送信/iC送信**

# **赤外線通信/iC通信を使ってデータ を送信する**

送信するデータを選択して1件ずつ送信する方法と、 データの種類ごとに全件送信する方法があります。

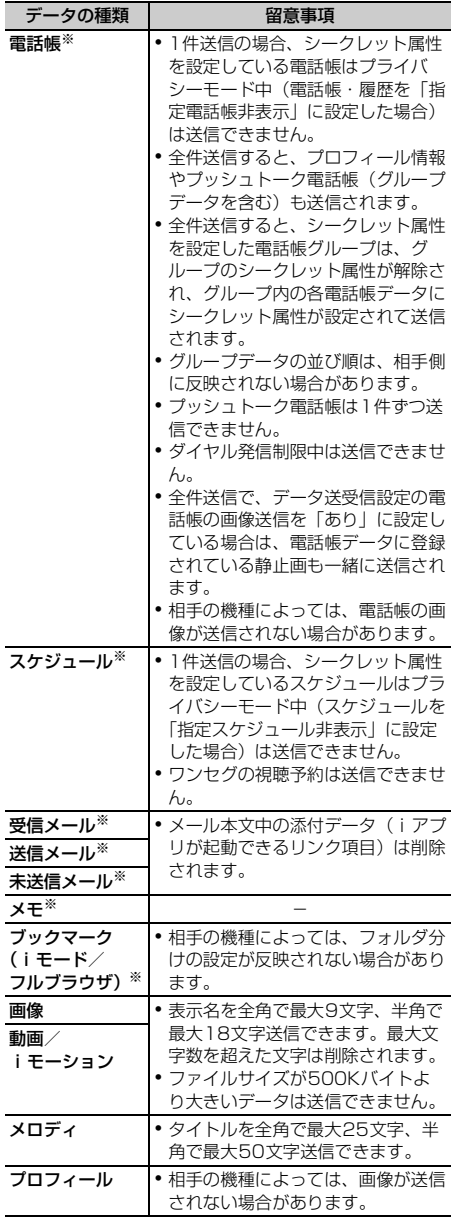

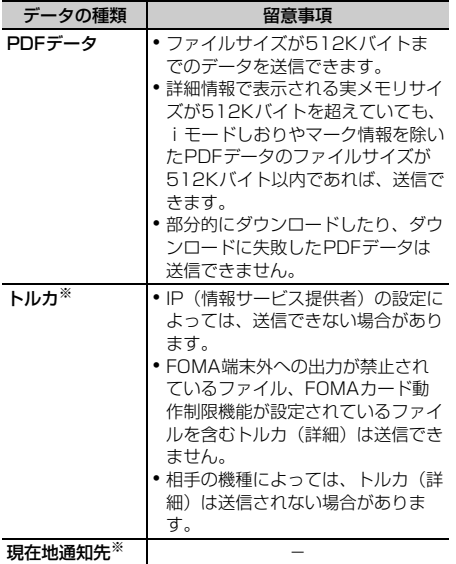

※ 全件送信できます。

・ F904i以外のiモード端末や赤外線通信機器へ データを送信した場合、受信側で登録できない項 目は破棄されます。

## **◆ データを1件送信する**

## ❖**1件データを赤外線送信する**

- 〈例〉1件の電話帳データを赤外線送信するとき
- 電話帳を検索▶送信する電話帳データに カーソルを合わせて (隔) ▶ | 8 | (ヿ)
- <mark>2</mark> 相手側の機器を受信待機状態にする▶ 「はい」を選択
	- 送信を中断するときは●を押します。

## ❖**1件データをiC送信する**

- 〈例〉1件の電話帳データをiC送信する
- 電話帳を検索▶送信する電話帳データに カーソルを合わせて[編)▶ 8 3
- 2 「はい」を選択▶FeliCaマークを重ね合わ せる
	- 送信を中断するときは●を押します。

#### ✔**お知らせ**

- **・** ブックマーク一覧、送信メール一覧、未送信メール一 覧、受信メール一覧、画像一覧、動画/iモーション 一覧、メロディ一覧、メロディ再生中、マイドキュメ ント一覧(PDFデータ)から操作する場合は、MBDを 押し「赤外線/iC送信」→「赤外線送信」または「iC 送信」を選択します。
- トルカー覧から操作する場合は、[編]を押し「赤外線送 信」または「iC送信」を選択します。
- •現在地通知先一覧から操作する場合は、MBDを押し「赤 外線送信」または「iC送信」→「送信」を選択します。
- **・** メモ一覧、メモ帳参照、スケジュールのデイリー ビュー画面から操作する場合は、[55]を押し「赤外線/ iC/microSD」→「赤外線送信」または「iC送信」を 選択します。
- プロフィール情報の画面で赤外線送信するときは **[**面] を、iC送信するときはtを押します。
- **・** プロフィール情報の詳細画面から操作する場合は、m を押し「プロフィール送信」→「赤外線送信」または 「iC送信」を選択します。

# **◆ データを全件送信する**

電話帳、スケジュールなど、選択した機能のすべて のデータを送信します。

・ 全件送信する場合は、送信側と受信側で同じ認証 パスワードを入力する必要があります。あらかじ め4桁の数字(0000~9999)の認証パスワー ドを決めておいてください。

## ❖**全件データを赤外線送信する**

- $\boxed{m}$   $\boxed{6}$   $\boxed{2}$   $\boxed{2}$   $\boxed{1}$   $\sim$   $\boxed{9}$
- 相手側の機器を受信待機状態にする▶認 証操作▶4桁の認証パスワードを入力▶ 「はい」を選択
	- •送信を中断するときは●を押します。

### ❖**全件データをiC送信する**

- **1**  $\boxed{1}$   $\boxed{2}$   $\boxed{3}$   $\boxed{1}$   $\sim$  [9]
- |認証操作▶4桁の認証パスワードを入力▶ 「はい」を選択▶FeliCaマークを重ね合わ せる
	- •送信を中断するときは●を押します。

#### ✔**お知らせ**

- **・** ブックマーク一覧、送信メール一覧、未送信メール一 覧、受信メール一覧、ブックマークのフォルダ一覧、 送信メールのフォルダ一覧、未送信メールのフォルダ 一覧、受信メールのフォルダ一覧、電話帳一覧から操 作する場合は、m を押し「赤外線/iC送信」→「赤外 線全件送信」または「iC全件送信」を選択します。
- トルカフォルダの一覧から操作する場合は、 mm を押し 「赤外線全件送信」または「iC全件送信」を選択しま す。
- •現在地通知先一覧から操作する場合は、Minを押し「赤 外線送信」または「iC送信」→「全件送信」を選択し ます。
- **・** メモ一覧、スケジュールのカレンダー画面、デイリー ビュー画面から操作する場合は、 [5]を押し「赤外線/ iC/microSD」→「赤外線全件送信」または「iC全件 送信」を選択します。
- **・** 全件送信した場合、受信側でデータの並び順が変わる ことがあります。

#### **赤外線受信/iC受信**

# **赤外線通信/iC通信を使ってデータ を受信する**

電話帳やメールなどのデータを受信します。受信し たデータは直接FOMA端末に保存したり、INBOXに 一時的に保存して、受信したデータを確認してから FOMA端末に保存したりできます。 データを1件ずつ受信する方法と、種類ごとに全件受

信する方法があります。

受信できるデータは次のとおりです。

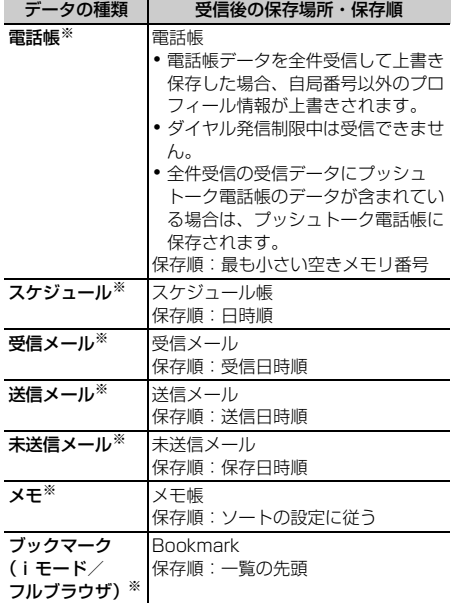

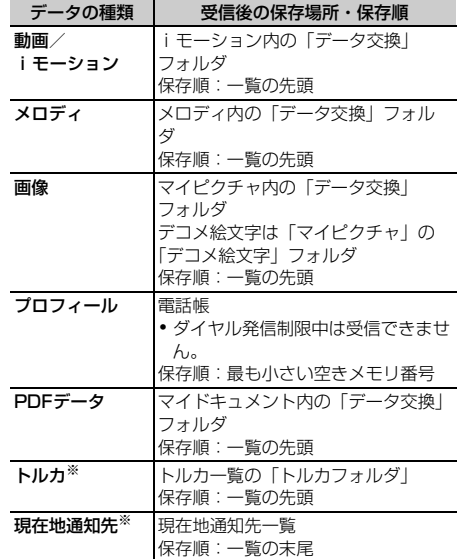

※ 全件送信されたデータを全件受信できます。

## **◆ データを1件受信する**

相手側の機器に保存されている1件のデータを受信し ます。

・ 512Kバイトより大きいデータは受信できません。

### ❖**1件データを赤外線受信する**

**1** me6211

## **1または「2」**

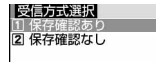

保存確認あり:受信したデータはINBOXに一時 的に保存されます。受信完了後、INBOXの データ一覧が表示されます。→P391

保存確認なし:受信したデータはFOMA端末に 保存されます。受信完了後、INBOXは表示さ れず、受信方式選択画面に戻ります。

# **3** 「はい」を選択

### **4** 送信側でデータを1件送信

- 受信を中断するときは● を押します。
- ・ 受信終了後は、操作2で「保存確認あり」を 選択していると、INBOX画面が表示されま す。「保存確認なし」を選択していると、操作 2の画面に戻ります。

## ❖**1件データをiC受信する**

## **1** 送信側でデータを1件送信e受信側を待受 画面にしてFeliCaマークを重ね合わせる

- 受信を中断するときは同を押します。
- ・ 受信完了後、INBOXのデータ一覧が表示され ます。→P391

## **2 保存するデータを選択▶「はい」を選択**

## **◆ データを全件受信する**

電話帳、スケジュールなど、機能ごとのすべての データを受信します。

・ 全件受信する場合は、受信側と送信側で同じ認証 パスワードを入力する必要があります。あらかじ め4桁の数字(0000~9999)の認証パスワー ドを決めておいてください。

## ❖**全件データを赤外線受信する**

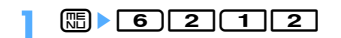

**1または「2」** 

全件受信方式選択 2 上書き確認なし

- 上書き確認あり:受信したデータはINBOXに一 時的に保存されます。受信完了後、INBOXの データ一覧が表示されます。→P391
- 上書き確認なし:受信したデータはFOMA端末 に上書き保存されます。受信完了後、INBOX は表示されず、全件受信方式選択画面に戻り ます。
- ・ 上書き保存するとFOMA端末の元のデータは すべて消去され、新しいデータで上書きされ ますのでご注意ください。
- ・「上書き確認あり」を選択したときは、4桁の 認証パスワードを入力して操作4に進みます。
- 3 「はい」を選択▶認証操作▶4桁の認証パ スワードを入力
- ▲ 「はい」を選択▶送信側でデータを全件送 信
	- 受信を中断するときは●を押します。
	- ・ 受信終了後は、操作2で「上書き確認あり」 を選択していると、INBOX画面が表示されま す。「上書き確認なし」を選択していると、操 作2の画面に戻ります。

## ❖**全件データをiC受信する**

**送信側でデータを全件送信▶受信側を待** 受画面にしてFeliCaマークを重ね合わせ る

### <mark>2</mark> 4桁の認証パスワードを入力▶再度 FeliCaマークを重ね合わせる

- 受信を中断するときは●を押します。
- ・ 受信完了後、INBOXのデータ一覧が表示され ます。→P391
- <mark>3</mark> 保存するデータを選択▶認証操作▶「追 加」または「上書き」を選択
	- ・ 上書き保存するとFOMA端末の元のデータは すべて消去され、新しいデータで上書きされ ますので、ご注意ください。

#### ✔**お知らせ**

- **・** スケジュールデータを上書き保存すると、ワンセグの 視聴予約が消去されますのでご注意ください。
- **・** FOMA端末ではToDo(用件を管理するリスト機能) データを保存できません。ToDoデータとスケジュール データの両方を全件受信した場合、スケジュールデー タのみが保存されます。ToDoデータのみを「上書き確 認なし」で全件受信した場合、FOMA端末に登録され ているスケジュールはすべて削除されますのでご注意 ください。
- **・** 受信するデータの種類や件数によって受信時間は異な ります。データ容量が大きい場合や件数が多い場合は、 受信に時間がかかることがあります。

## **◆ 受信したデータを保存する**

INBOXに一時的に保存されている受信データを FOMA端末に保存します。

- ・ 赤外線受信では1件受信時に「保存確認あり」、全 件受信時に「上書き確認あり」を選択した場合、 受信を終了すると自動的にINBOXの画面が表示さ れます。
- ・ iC受信では、受信を終了すると自動的にINBOXの 画面が表示されます。

## **| medical contract → 保存するデータを** 選択

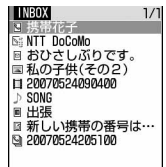

- ・ マークの意味は次のとおりです。 N / G : 電話帳1件/複数件 Ng/Ng:ブックマーク (iモード) 1件 /ブックマーク(フルブラウザ)1件/複 数件データ ■ / ■: メール1件/複数件 :画像データ **■:動画/iモーション** :メロディ ■ / ■: スケジュール1件/複数件データ ■ / ■:メモ1件/複数件 四: PDFデータ ▲/圖:トルカ1件/複数件データ ■ / h: 現在地通知先1件/複数件データ データを1件削除する:削除するデータにカー ソルを合わせて (需) ▶ [2] データを全件削除する: **meable 3) >認証操作**
- **2** 「はい」を選択
	- 「複数件データ」を選択したとき:認証操作▶ 「追加」または「上書き」を選択
	- ・ 上書き保存するとFOMA端末の元のデータは すべて消去され、新しいデータで上書きされ ますのでご注意ください。

### ✔**お知らせ**

- **・** スケジュールの複数件データを上書き保存すると、ワ ンセグの視聴予約が消去されますのでご注意ください。
- **・** 保存するデータのサイズによっては、受信できる件数 がFOMA端末の最大保存件数、登録件数より少なくな る場合があります。
- **・** メールをフォルダごとに保存できる機器から受信した メールデータの場合、メール連動型iアプリ用のフォ ルダに保存されることがあります。保存したメール データを確認するには、保存されているメール連動型 iアプリ用のフォルダにカーソルを合わせてmm を押してください。

## **赤外線リモコン機能を利用する**

赤外線リモコン用のiアプリをダウンロードして、 FOMA端末を赤外線リモコンとして使用します。

- 各機器に対応したiアプリをダウンロードしてく ださい。操作はiアプリによって異なります。
- ・ お買い上げ時に登録されているiアプリのGガイ ド番組表リモコンを起動すると、FOMA端末をテ レビなどの赤外線リモコンとして利用できます。
- ・ 対応機器や周囲の明るさによって、通信動作に影 響を受ける場合があります。
- ・ 赤外線リモコンに対応した機器でも操作できない 場合があります。

# ❖**リモコン操作について**

FOMA端末の赤外線ポートを対応機器の赤外線受信 部に向けてリモコン操作をしてください。リモコン 操作ができる角度は中心から15度、距離は最大で約 4mです。ただし、操作する機器や周囲の明るさなど によって、操作できる角度と距離は変わります。

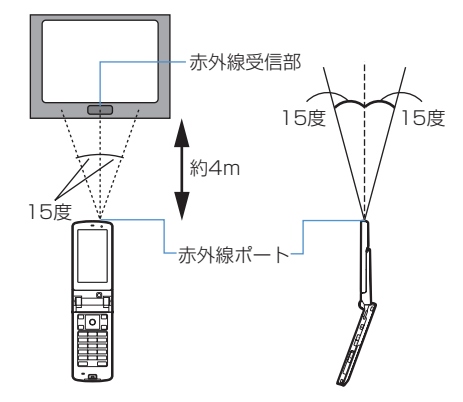

#### **データ送受信設定**

## **データ送受信時の動作を設定する**

#### 【お買い上げ時】 通信終了音:OFF 自動認証:なし 電 話帳の画像送信:あり

赤外線通信やiC通信、パソコンと接続したパケット 通信、64Kデータ通信、データ転送によるデータ送 受信時の動作を設定します。

- | **80 | 60 | 20 | 50 | 下記の各項目を選** 択して設定▶ (団) [登録]
	- 通信終了音:通信終了時に終了音を鳴らすかど うかを設定します。
	- 自動認証:パソコンと接続したパケット通信、 64Kデータ通信、データ転送時に、通信相手 と認証コードを自動でやりとりするかどうか を設定します。
		- ・「あり」に設定するときは、認証操作を行 い、4~8桁の携帯側認証コード(FOMA 端末側)とパソコン側認証コード(相手側) を入力し、pを押してください。
	- 電話帳の画像送信:電話帳データの全件送信時 に、電話帳に登録されている画像を一緒に送 信するかどうかを設定します。

### **サウンドレコーダー**

# **サウンドレコーダーで音声を録音す る**

## **◆ 音声録音画面とファイルについて**

サウンドレコーダーを使用して音声を録音できます。 録音した音声はFOMA端末だけでなくmicroSDメモ リーカードに保存したり、iモードメールに添付し て送信したりできます。

### ❖**音声録音画面**

画面の見かたは次のとおりです。

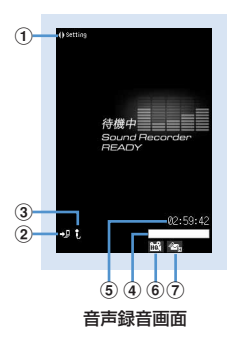

#### ①録音時設定操作ガイド

⊠を押して録音時の設定ができることを示しま す。

- 2保存先 保存先を示します。→P189
- ③撮影種別
- 撮影する動画の種類を示します。→P189 dインジケータ

## 録音待機中

保存先の保存領域の使用率を示します。

・ microSDメモリーカードの保存領域の使用率 は、音声が保存されていなくても0にならない 場合があります。

#### 録音時/一時停止中

サイズ制限で設定しているファイルサイズに対す る、録音したサイズの割合を示します。

#### **5カウンタ**

#### 録音待機中

現時点でFOMA端末およびmicroSDメモリー カードに録音できる最大時間(目安)を示します。

#### 録音時

経過時間と残り時間(録音停止するまでの時間) (目安)を示します。

#### f品質

保存する音声の品質を示します。→P394

# (テ) サイズ制限

保存するファイルのサイズ制限値を示します。→ P395

## ❖**音声ファイルについて**

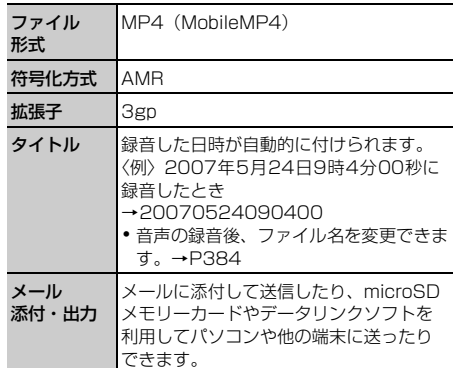

### ❖**音声の録音時間について**

音声の録音時間は、品質やサイズ制限の設定によっ て変わります。

#### ■ F904iに保存できる音声の録音時間 (目安)

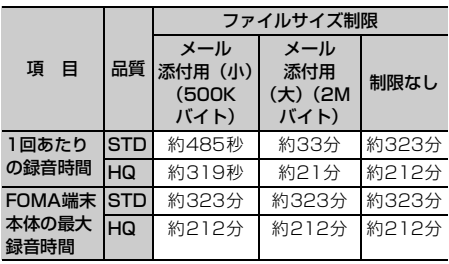

### ■ microSDメモリーカードに保存できる音声の合計 録音時間(目安)

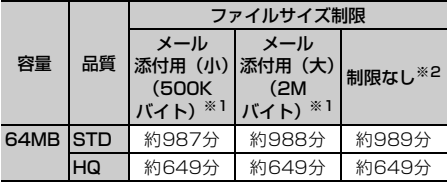

※1 1回あたりの録音時間は「1回あたりの録音時間 (F904i本体)」と同じです。

※2 1回で合計録音時間まで撮影できます。

# **◆ 音声を録音する**

- ・ 音声は送話口から録音されます。
- ・ 周囲の騒音が少ない、できるだけ静かな場所で録 音してください。
- ・ マナーモード中でも、録音確認音(シャッター音) は鳴ります。

## **| ⊪ | 617**

サウンドレコーダーが起動して録音待機状態に なります。

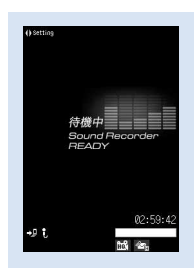

音声録音画面

- 回を押すと静止画撮影画面に、回を押すと 動画撮影画面に切り替わります。
- **2 g**またはサイドキー[▲]

録音確認音(シャッター音)が鳴り、ディスプ レイに が表示され、録音が始まります。ラン プが赤色で点滅します。

• 録音を一時停止するときは●を押します。一 時停止中はランプが緑色に点灯し、●がⅢに 切り替わります。もう一度●を押すと、録音 を開始します。

## **□□またはサイドキー[▲]**

録音確認音(シャッター音)が鳴り、録音が終 了します。

- ・ 録音中にファイルサイズが制限値に達すると、 録音が自動的に終了し、その時点までに録音 した音声が保存対象になります。
- 一時停止中に回っを押して録音を終了した場 合は、その時点までに録音した音声が保存対 象になります。
- ・ 動画/録音詳細設定の自動保存を「する」に 設定している場合は、確認画面は表示されず、 自動的に保存されます。このとき、操作4以 降の操作は不要です。

## **4** 録音した音声を確認

• 回を押すと録音した音声が再生されます。

すぐに保存する:操作5に進む

保存しないで録音し直す: [how]を押す

# 録音した音声をメールに添付する: 図▶ 「は

### い」を選択

録音した音声が i モーション内の「カメラ」 フォルダに保存され、メール作成画面が表示さ れます。

- ・ 保存先をmicroSDメモリーカードに設定して いても、録音した音声はFOMA端末に保存さ れます。
- ・ 録音した音声のファイルサイズが2Mバイト より大きい場合は、メールに添付できません。

## タイトルを変更する: (8)▶ 3

・ 全角・半角を問わず最大31文字入力できま す。

### 保存先をFOMA端末/microSDメモリーカー ドに切り替える: [ . ● 5 ]

・ 録音した音声のファイルサイズが2Mバイト より大きい場合は、保存先を切り替えられま せん。

## 保存されている音声を一覧表示する:

 $m \geq 6$   $\geq$   $\sqrt{1 \cdot \frac{1}{6} t \cdot \frac{1}{2}}$ 

# **5 @** [保存] またはサイドキー [▲]

緑音した音声が i モーション内の「カメラ」 フォルダに保存されます。→P352

保存した音声を確認する: (田)▶確認する音声 を選択

• 確認後 dm2 を2回押すと、音声録音画面に戻 ります。

#### ✔**お知らせ**

- •静止画撮影画面や動画撮影画面で B を押し「機能切 替」→「サウンドレコーダー」を選択するか、または 動画/録音詳細設定の撮影種別を「音声のみ」に設定 した場合でも、サウンドレコーダーを起動できます。
- **・** サウンドレコーダーを利用する際の注意事項→P188 「カメラで動画を撮影する」のお知らせ
- **・** 録音した音声の再生方法→P352「動画/iモーショ ンを再生する」

## **録音時の設定を変更する**

品質やサイズ制限など、音声に関する設定を変更し ます。

・ 品質やサイズ制限は動画/録音詳細設定でも設定 できます。→P189

## **◆ 音声の品質を設定する**

### 音声録音画面で ⊠ ▶ 品質のマーク (圖) )にカーソルを合わせる

• 8 本押しても品質のマークを選択できま す。
# **2** <sup>j</sup>で品質を選択

設定した品質がマークで表示されます。 高品質:音質はよくなりますが、録音できる 時間が短くなります。 標準:標準的な品質です。

# **◆ ファイルサイズを制限する**

## 音声録音画面で Q ▶ サイズ制限のマーク (  $\infty$  ) にカーソルを合わせる

• 9 本押してもサイズ制限のマークを選択で きます。

## **2** <sup>j</sup>でサイズ制限を選択

設定したサイズ制限がマークで表示されます。  $\rightarrow$ P195

# **PDFデータとは**

iモードのサイトやインターネットホームページな どからダウンロードしたPDFデータを表示できます。 PDFデータの表示中は、拡大・縮小、文字検索、リ ンク表示、画面の切り出しなど、さまざまな操作が できます。

- ・ microSDメモリーカードに保存したPDFデータも 表示できます。→P378「マイドキュメントデー タを表示する」
- ・ PDFデータの表示では、ページを移動するための 機能として、「しおり」「iモードしおり」「マー ク」を使用できます。

# **PDFデータを表示する**

データBOXのマイドキュメントに保存されている PDFデータを表示します。

### **| mehrich 5 6 → フォルダを選択**

マイドキュメントの各フォルダには次のPDF データが保存されます。

- **■iモード**: サイトやiモーションメールから 取得したPDFデータ
- プリインストール:お買い上げ時に登録され ているPDFデータ→P498
- ◎データ交換:microSDメモリーカードから 移動またはコピーしたPDFデータ、データ通 信で受信したPDFデータ
- ■マイフォルダ : 他のフォルダから移動または コピーしたPDFデータ
- ・ フォルダを作成すると表示されます。→ P382

## microSDメモリーカードのフォルダ一覧に切り

替える:マイドキュメントのフォルダ一覧で m

microSDメモリーカードの操作方法→P378 「マイドキュメントデータを表示する」

## **2** 表示するPDFデータにカーソルを合わせ る

PDFデータ一覧画面では、カーソル位置のファ イルの表示名とPDFデータの詳細を示すマーク が表示されます。

・ 画面の見かたは次のとおりです。

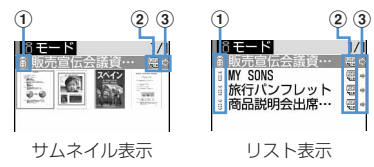

#### ①取得元

- :プリインストール :サイトやホームページからダウンロー ドしたデータ、メールに添付されていた データ
- **3:データ交換**
- ※ データ交換で取得したメールに添付されて いたPDFデータの取得元は、データ交換 になります。
- ②ファイルの種類 :FOMAカード動作制限機能が設定され ているPDFデータ
	- :すべてのデータをダウンロードした PDFデータ
	- :部分的にデータをダウンロードした PDFデータ

:データのダウンロードに失敗したPDF データ

- 3)ファイル制限
	- (青):ファイル制限なし (グレー):ファイル制限あり
- ・ サムネイル表示ではPDFデータのサムネイル 画像が表示されます。サムネイル画像を表示 できない場合は、次のアイコンが表示されま す。

:FOMAカード動作制限機能が設定されて いるもの

- :ダウンロードしてから一度も表示してい ないもの、サムネイル画像を取得できない もの
- :部分的にデータをダウンロードしたもの :データのダウンロードに失敗したもの
- ・ サムネイル表示の場合はカーソルを合わせた PDFデータのファイルサイズ(実メモリサイ ズ)が表示されます。
- 回存押すたびにサムネイル表示とリスト表 示が切り替わります。
- ・ 詳細情報で表示名を変更できます。

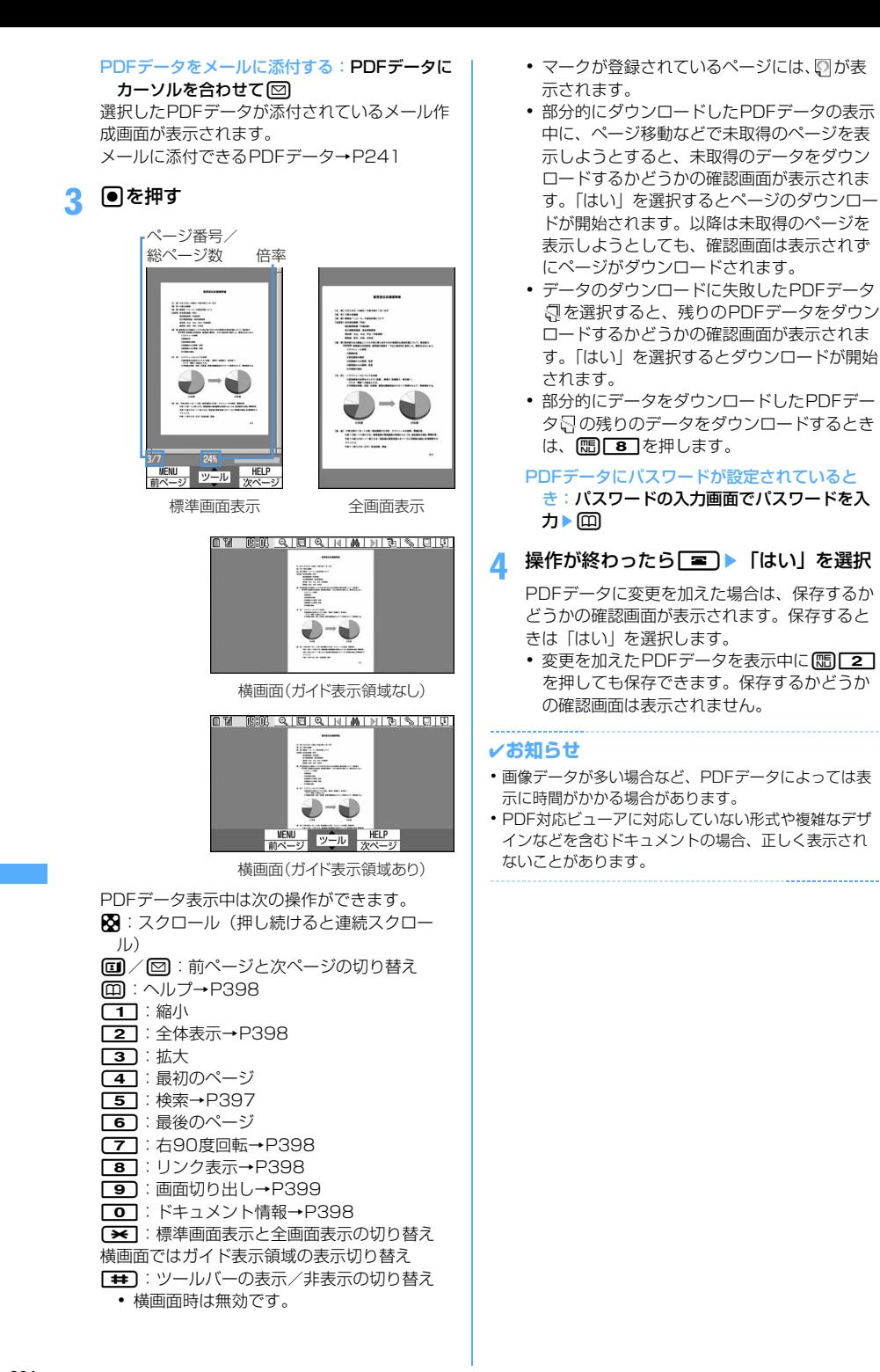

# **◆ ツールバーで操作する**

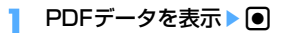

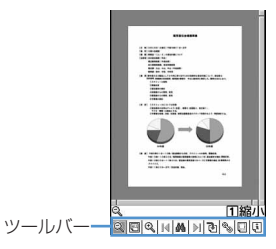

- ・ ツールバーの機能は次のとおりです。 **3: 縮小 四: 全体表示→P398 @:拡大 14:最初のページ ▲: 検索→P397 →I: 最後のページ 7**n: 右90度回転→P398 <sup>®</sup>\*: リンク表示→P398
	- **■:画面切り出し→P399**
	- **団:ドキュメント情報→P398**

# **2** 機能を選択

- ・ 標準画面表示では、hを押すとカーソル位置 の機能名と数字が表示されます。数字と同じ ダイヤルキーを押しても機能を選択できます。
- ツールバーの操作を解除するには、[theye]を押 します。

# **◆ ページを移動する**

#### ❖**ページを指定して移動する**

PDFデータを表示▶ **| Energy → The Teme** ページ数を入力

最初のページに移動する: [85]▶ [1][1] 最後のページに移動する: [8] ▶ [1] [2] 1つ前のページに移動する: (B) ▶ [1] [4] 次のページに移動する: | | | | | | | | | | | | | 5 |

### ❖**しおりを使って移動する**

PDFデータに登録されているしおりを使って、ペー ジを移動できます。

PDFデータを表示▶ (5) ▶ (4) <<br />
1 おりを選択

# **◆ 文字列を検索する**

- ・ 部分的にデータをダウンロードしたPDFデータの 場合は、表示中のページのみ検索されます。
- **PDFデータを表示▶ (H) ▶ 5 ▶ 検索文** 字列の入力欄に文字列を入力

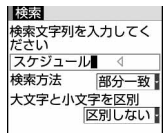

・ 全角で最大8文字、半角で最大16文字入力で きます。

完全に一致する語を検索する:検索方法の「完 全一致」を選択

英字の大文字と小文字を区別する:大文字と小 文字を区別の「区別する」を選択

# **2** 回【検索】を押す

検索が実行され、入力した文字列に一致した語 は、緑色で強調表示されます。検索結果画面で は次の操作ができます。

- m:検索終了
- t:1つ前の候補(一致した語)へ移動
- **回:ヘルプ→P398**
- a:次の候補(一致した語)へ移動
- 1:縮小
- $\Box$  $\Box$  $\Box$
- 「※]:横画面時にガイド表示領域ありとガイド 表示領域なしの切り替え
	- ・ 標準画面時は無効です。

### **◆ 画面の表示設定を変更する**

【お買い上げ時】 ステータス表示:あり スクロールバー: あり

ページ番号、表示倍率、スクロールバーの表示と非 表示を切り替えます。

- ・ 切り替えた表示設定は表示を終了しても保存され ます。
- PDFデータを表示▶ (Bill> < T ) 下記の 各項目を選択して設定▶ (□) [登録]

ステータス表示:ページ番号と総ページ数、倍 率を表示するかしないかを設定します。

スクロールバー:スクロールバーを表示するか しないかを設定します。「なし」に設定しても スクロール操作はできます。

# **◆ 拡大/縮小して表示する**

#### ❖**表示する大きさを選択する**

表示する大きさを「全体表示」「実際の大きさ」「幅 に合わせる」から選択します。

# **1** PDFデータを表示  $\triangleright \mathcal{R} \triangleright \mathcal{F} \triangleright \mathcal{F}$

#### ❖**倍率を指定する**

PDFデータを表示▶ (Bi) ▶ 百 | 3 | ▶ 倍 率を入力

• 8~1000 (%) の範囲で入力できます。

## **◆ リンクを利用する**

PDFデータのリンク項目を利用したいときは、リン ク表示をONに切り替えます。

## **1** リンク項目が設定されているページを表  $\bar{\pi}$ ementementeme $\bar{\pi}$

リンク表示に切り替わります。

・ ページ内のカーソル位置のリンク項目は赤い 枠で、その他のリンク項目は青い枠で囲まれ ます。

The well known pstricks package offer<br>phics into a document, pstricks itself is The well known patricks package offering into a document. patricks itself is mostly named patricks at the patrick of the patrick of the patrick of the patrick of the patrick of the patrick of the patrick of the patrick of リンク項目-

リンク表示

### **2** リンク項目を選択

• リンク表示をOFFにするときは[Bm]を押しま す。

Phone To (AV Phone To) · Mail To · Web To機能を使う: 操作方法→P217

#### ✔**お知らせ**

**・** リンク表示がONのときは、リンク項目の選択以外は操 作できません。

# **◆ ページのレイアウトを変更する**

ページレイアウトを「単一ページ(1ページずつ表 示)|「連続ページ(ページを続けて表示)|「見開き ページ(2ページずつ表示)」から選択します。

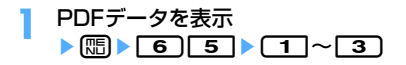

## **◆ 表示を回転する**

表示を右90度、左90度、180度に回転します。

**1** PDFデータを表示  $\triangleright \text{(m)} \triangleright \text{(6)} \text{(4)} \triangleright \text{(1)} \triangleright \text{(3)}$ 

## **◆ PDFデータのドキュメント情報を表示す る**

PDFデータに登録されているタイトル、著作者、作 成アプリケーション、作成日、更新日、ファイルサ イズなどの情報を確認します。

## PDFデータを表示▶ (BD) ▶ 「9 ]

# **◆ ヘルプを表示する**

PDFデータ表示中の操作、または検索結果画面の操 作をヘルプ画面で確認します。

- PDFデータを表示▶ (Bill> O | > O 1 ま たは「2」
	- PDFデータ表示中や検索結果画面で してもヘルプを表示できます。

# **iモードしおりやマークを登録して 使う**

保存したPDFデータに、ページを移動するための項 目として、iモードしおりやマークを登録できます。

- ・ iモードしおりとマークは、あらかじめ登録され ているものを含めてそれぞれ最大10件登録できま す。
- ・ iモードしおりやマークが登録されているPDF データをパソコンなどで表示した場合、ご使用の ソフトウェアがiモードしおりやマークの表示に 対応していないときは、iモードしおりやマーク は表示されません。

# **◆ iモードしおりを登録する**

iモードしおりを登録すると、登録したページの現 在の表示状態(倍率、回転方向、表示範囲)が記録 されます。iモードしおりを登録したページは、登 録したときの状態で表示されます。

- **1** iモードしおりを登録するページを表示 eme422eiモードしおり の情報を入力▶ (田) [登録]
	- ・ 全角で最大64文字、半角で最大128文字入 力できます。

# **◆ iモードしおりからページを表示する**

- **1** PDFデータを表示  $\blacktriangleright$   $\lbrack \mathbb{F} \rbrack$   $\blacktriangleright$   $\lbrack \mathbb{F} \rbrack$   $\lbrack$   $\l$
- **2** 表示するiモードしおりにカーソルを合 わせて● [選択]
	- i モードしおりの情報を変更する:変更する i モードしおりにカーソルを合わせて me1eiモードしおりの情報を入力  $\blacktriangleright$ m
	- iモードしおりを1件削除する:削除するi モードしおりにカーソルを合わせて **[編▶ [2] [1]▶ [はい] を選択**
	- i モードしおりを複数削除する: **mm**▶ 2 2 2 ▶ 削除するiモードしおりを 選択▶ □▶ 「はい」を選択
	- iモードしおりを全件削除する: **[編2] 3) 認証操作▶ 「はい」を選択**

#### ✔**お知らせ**

**・** PDFデータ表示中にmを押し、「しおり・マーク」→ 「iモードしおり・マーク」→「iモードしおりの削 除」を選択しても、iモードしおりを削除できます。

# **◆ マークを登録する**

**1** マークを登録するページを表示  $\triangleright \mathbb{R}$ 

# **◆ マークからページを表示する**

- **1** PDFデータを表示  $\triangleright$  (5)  $\triangleright$  (4)  $\triangleright$  (4)  $\triangleright$
- **2** 表示するマークにカーソルを合わせてい [選択]

マークを1件削除する:削除するマークにカー ソルを合わせて[編]▶ [コ]▶ [はい] を選択

マークを複数選択して削除する: [88]▶ [2]▶ 削除するマークを選択▶□ ┣━━━━ 「はい」を選 択

マークを全件削除する: [8] ▶ [3] ▶ 認証操作 ▶ 「はい」を選択

#### ✔**お知らせ**

**・** PDFデータ表示中にmを押し、「しおり・マーク」→ 「iモードしおり・マーク」→「マークの削除」を選択 しても、マークを削除できます。

**PDFデータの画面を切り出す**

表示中のページをJPEG形式の画像ファイルにして 保存します。切り出した画像ファイルはマイピク チャ内の「カメラ」フォルダに保存されます。

切り出すページを表示▶ (Bmex 13)

#### ✔**お知らせ**

- **・** 切り出される画像サイズは、PDFデータが表示されて いる画面領域の大きさによって異なります。
- **・** PDFデータのセキュリティ設定によっては、画面の切 り出しができない場合があります。
- **・** 切り出した画像ファイルのFOMA端末外出力可/不可 については、切り出し元のPDFデータの設定に従いま す。

**動作設定**

# **PDFデータの動作条件を設定する**

#### 【お買い上げ時】 一覧の画像表示:あり

PDFデータ一覧をサムネイル表示にするか、リスト 表示にするかを設定します。

- **1** me55eme4e1また は「2」
	- ・「あり」に設定するとサムネイル表示になり、 「なし」に設定するとリスト表示になります。

#### ✔**お知らせ**

• PDFデーター覧から設定する場合は、MmDを押し「動 作設定」を選択します。

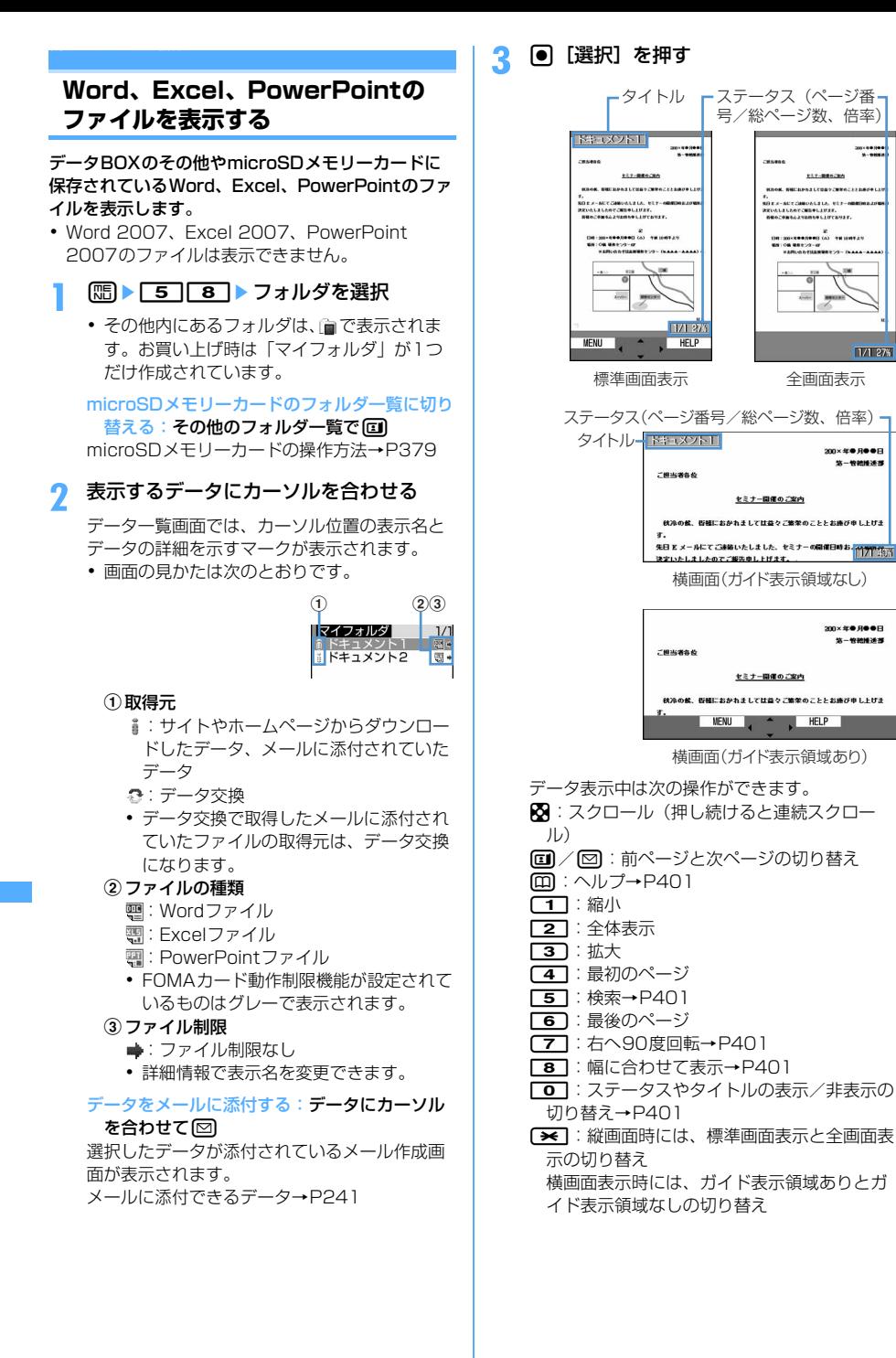

171.274

200×年●月●●日

KETZANDALULA, 127-4<br>LANTZAINLIUUT.

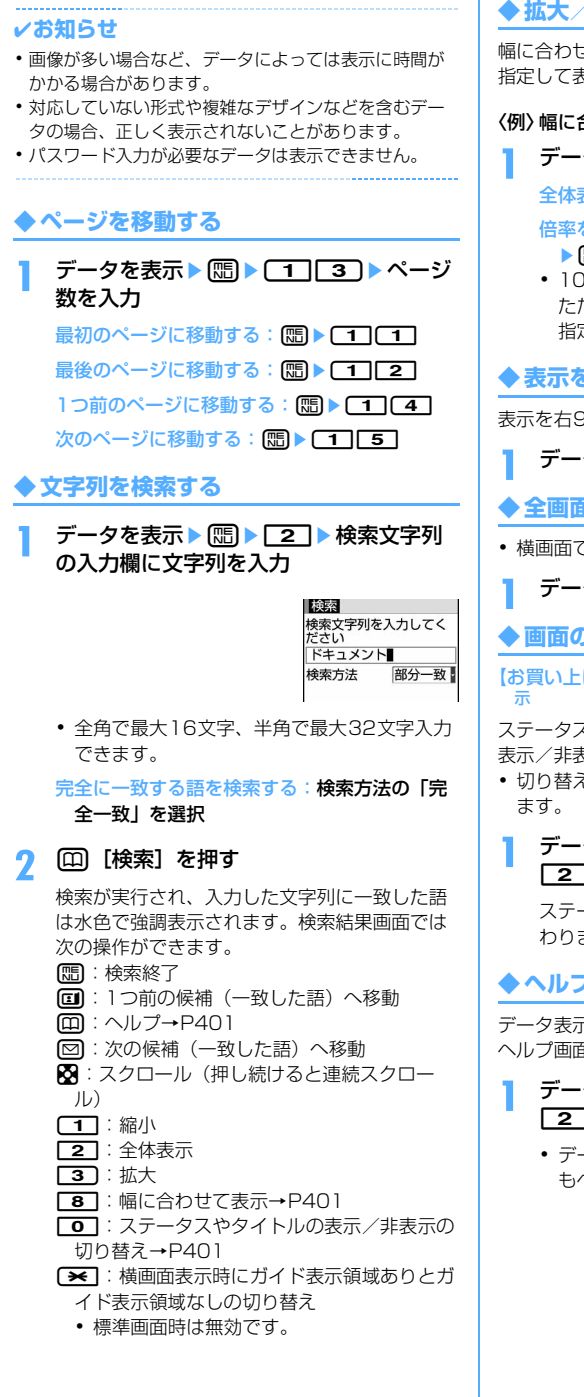

# **◆ 拡大/縮小して表示する**

幅に合わせて表示したり、全体表示したり、倍率を 指定して表示したりします。

#### 〈例〉幅に合わせて表示するとき

データを表示▶ (|| || || || 31 || 11 |

全体表示する:データを表示▶ [8] ▶ [3] [2]

#### 倍率を指定して表示する:データを表示 ▶ [5] 3] ▶ 倍率を入力

• 10~1000 (%) の範囲で入力できます。 ただし、全体表示時の倍率より小さい倍率は 指定できません。

# **◆ 表示を回転する**

表示を右90度、左90度、180度に回転します。

- **1** データを表示eme4e1~<sup>3</sup>
- **◆ 全画面表示/標準画面表示を切り替える**
- ・ 横画面では操作できません。

データを表示▶ (B) ▶ 「5 ]

**◆ 画面の表示設定を変更する**

【お買い上げ時】[表示設定]ステータス表示、タイトル表

ステータス(ページ番号、表示倍率)やタイトルの 表示/非表示を切り替えます。

・ 切り替えた表示設定は表示を終了しても保存され

# データを表示▶ (Hi)▶ | 6 | ▶ | 1 | または  $\sqrt{2}$

ステータスやタイトルの表示/非表示が切り替 わります。

# **◆ ヘルプを表示する**

データ表示中の操作、または検索結果画面の操作を ヘルプ画面で確認します。

# データを表示▶ (隔)▶ (7) ▶ (1) または  $\sqrt{2}$

• データ表示中や検索結果画面で 回を押して もヘルプを表示できます。

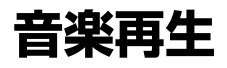

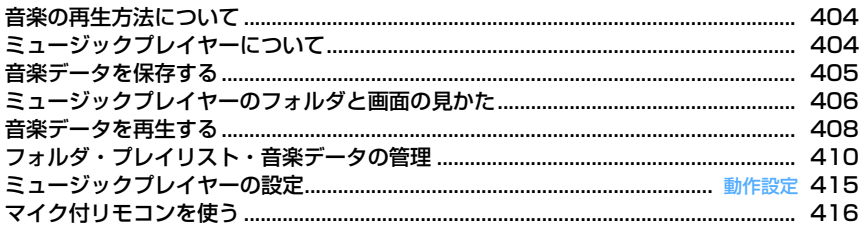

# **音楽の再生方法について**

- ・ FOMA端末で音楽を再生する方法は次のとおりで す。
	- ミュージックプレイヤーで再生 サイトから取得した着うたフル®や、パソコンで インターネットホームページやCDから取り込ん でmicroSDメモリーカードに転送した音楽デー タ(WMAファイル)を再生します。
- iモーションとして再生 i モードで取得してFOMA端末のデータBOXに 保存した音声のみのiモーションを再生します。 microSDメモリーカードに保存すればmicroSD メモリーカードからも再生できます。 データBOXからiモーションを再生する→ P352 microSDメモリーカードからiモーションを再 生する→P375
- 音楽を聴きながらメールや i モードサイトの表示 などを利用することができます(バックグラウン ド再生)。→P418、P516
- ・ 音楽を聴いているときに着信などがあると、再生 が一時停止する場合があります。→P408

# **ミュージックプレイヤーについて**

サイトからダウンロードした着うたフルや、音楽 CDやインターネットなどからパソコンに取り込んだ Windows Media<sup>®</sup> Audio (WMA) ファイルを、 FOMA端末本体やmicroSDメモリーカードに保存 し、ステレオサウンドで再生することができます。 FOMA端末を折り畳んだままでも、開いた状態で他 の機能を使いながらでも再生できます。プレイリス トの再生やシャッフル再生、曲の確認に便利なイン トロ再生など、さまざまな聴きかたを楽しめます。

- ミュージックプレイヤーは着うたフル®および Windows Media Audio(WMA)ファイルに対応 しています。
- •着うたフル®の場合はiモードから取得し、WMA ファイルの場合はパソコンからWindows Media Playerを使用して、保存します。
- ・ WMAファイルはFOMA端末本体に保存できませ ん。
- ・ ミュージックプレイヤーを使用すると電力の消費 が早くなりますのでご注意ください。
- ・ FOMA端末では、著作権保護技術で保護された WMAファイルや着うたフル®を再生できます。
- ・ インターネット上のホームページなどから音楽 データをダウンロードする際には、あらかじめ利 用条件(許諾、禁止行為など)をよくご確認の上、 ご利用ください。
- ・ 著作権保護技術で保護されたWMAファイルは、 FOMA端末固有の情報を利用して再生しています。 故障や修理、電話機の変更などでFOMA端末固有 の情報が変更された場合は、既存のWMAファイル は再生できなくなることがあります。
- ・ FOMA端末本体やmicroSDメモリーカード内に保 存した音楽データは、個人使用の範囲内でのみ使 用できます。ご利用にあたっては、著作権などの 第三者の知的財産権その他の権利を侵害しないよ う十分ご配慮ください。また、FOMA端末本体や microSDメモリーカードに保存した音楽データ は、パソコンなどの他の媒体に移動またはコピー しないでください。
- CCCD (コピーコントロールCD)の取り扱いや、 音楽データをWMAファイルに変換できない場合の 対処については、当社としては責任を負いかねま すのであらかじめご了承ください。
- ・ microSDメモリーカードの取り扱いや使用時の注 意事項→P366「microSDメモリーカードについ て」

1

## ミュージックプレイヤーに関する詳細情報や お問い合わせ先について

【FOMA端末への音楽データの転送・再生方法】 パソコンなどから:

FMWORLD(http://www.fmworld.net/)→携 帯電話→音楽データ再生方法 お問い合わせ先:富士通データリンクソフトサ

ポートセンター

匠

## 0120-176-769

※ 携帯電話、PHSからもご利用になれます。 受付時間 10:00~19:00(日・祝日・所定 の休日を除く)

- ※ ダイヤルの雷話番号をよくご確認の上、お問違 いのないようにおかけください。
- ※ Windows Media Playerについては、お使い のパソコンの各パソコンメーカにお問い合わせ ください。 <u>п. </u>

## ❖**うた・ホーダイとは**

音楽配信会社が提供する定額で再生期限付きのサー ビスです。

再生期限を過ぎたものや、サービスの登録を停止し たものなどは再生できません。再生させるためには、 ライセンス更新が必要です。

# **音楽データを保存する**

# **◆ 着うたフルをダウンロードする**

- ・ 保存できる着うたフルのサイズは1件あたり最大 5Mバイトです。
- ・ 最大保存容量→P540

# 着うたフル®があるサイトを表示▶ ダウン ロードする着うたフルを選択

選択した着うたフルのダウンロードが開始さ れます。

うた・ホーダイの場合は、再生期限情報が取得 され、続けてうた・ホーダイのダウンロードが 開始されます。

#### ダウンロードを中断する: 回を押す

#### 途中までダウンロードした部分を保存する:「部 分保存」を選択

- ・ 保存する前に「情報表示」を選択してミュー ジックの情報を確認することもできます。
- 部分的に保存した着うたフル®の残りのデー タをダウンロードできます。→P408「フォ ルダ内の音楽データを連続再生する」操作2

# **2** 「保存」を選択

再生する:「再生」を選択

詳細情報を表示する:「情報表示」を選択→ P413

保存を中止する:「戻る」を選択▶ 「いいえ」を 選択

## **2** 表示名を入力▶ (□ [ ( 保存]

- ・ 表示名にはあらかじめ着うたフルの詳細情 報の「タイトル名-アーティスト名」が入力さ れています。
- ・ 表示名は全角・半角を問わず最大50文字入力 できます。
- ガイド表示領域の左下に「↓→■| が表示され た場合は、回を押すたびに、保存先を本体 とmicroSDメモリーカードに切り替えられま す。「エ保存」が表示されているときに 押すと、microSDメモリーカードに保存され ます。保存した後、ミュージックプレイヤー の音楽データ一覧画面のアイコンで保存先を 確認することができます。→P407

# ✔**お知らせ**

**・** 保存領域の空きが足りないときや最大保存件数を超え るときは、ミュージックを削除するかどうかの確認画 面が表示されます。保存する場合は、画面の指示に 従って保存されている音楽データを削除してください。

# **◆ WMAファイルを保存する**

WMAファイルをmicroSDメモリーカードへ保存す るには、Windows Media Playerを使用します。

- ・ パソコンのOSとWindows Media Playerは、次 のバージョンの組み合わせで使用することをおす すめします。
	- パソコンのOSがWindows XP Service Pack 2 以降の場合

Windows Media Player 10 (10.00.00.3802以降のバージョン) またはWindows Media Player 11 (11.0.5721.5145以降のバージョン) - パソコンのOSがWindows Vistaの場合

- Windows Media Player 11 (11.0.6000.6324以降のバージョン)
- ・ 操作方法については、Windows Media Player 10/11のヘルプをご覧ください。また、操作環 境についての最新情報は、富士通のホームページ をご覧ください。→P404
- ・ パソコンとFOMA端末を接続する前に、Windows Media Playerのバージョンを必ず確認してくださ い。
- ・ Windows XP、Windows VistaやWindows Media Playerは常にアップデートして、最新の状 態にしておくことをおすすめします。アップデー トがされていないと、転送したWMAファイルの操 作や表示が遅くなるなど十分な性能が得られない ことがあります。
- ・ microSDメモリーカードへ転送できるWMAファ イルは最大500件です。
- ・ パソコンからプレイリストを転送できます。ただ し、転送できるプレイリスト内の音楽データは最 大400件です。
- ・ WMAファイルはFOMA端末本体に保存できませ ん。
- ・ 他のFOMA端末からmicroSDメモリーカードに保 存したWMAファイルは本端末で表示・再生されな い場合があります。
- **1** Windows Media Playerでパソコンに WMAファイルを準備する

## **2** FOMA端末のUSBモード設定を「MTP モード」に切り替える

USBモード設定→P380

- ・ すでにUSBモード設定が「MTPモード」に 設定されている場合は、切り替えは不要です。
- ・ microSDメモリーカードを取り付けてから、 「MTPモード」に切り替えてください。

#### **3** Windows Media Playerを起動する

**4** パソコンとFOMA端末をUSBケーブルで 接続する

パソコンとFOMA端末が、MTPモードで接続 されます。 パソコンとFOMA端末の接続方法→P381

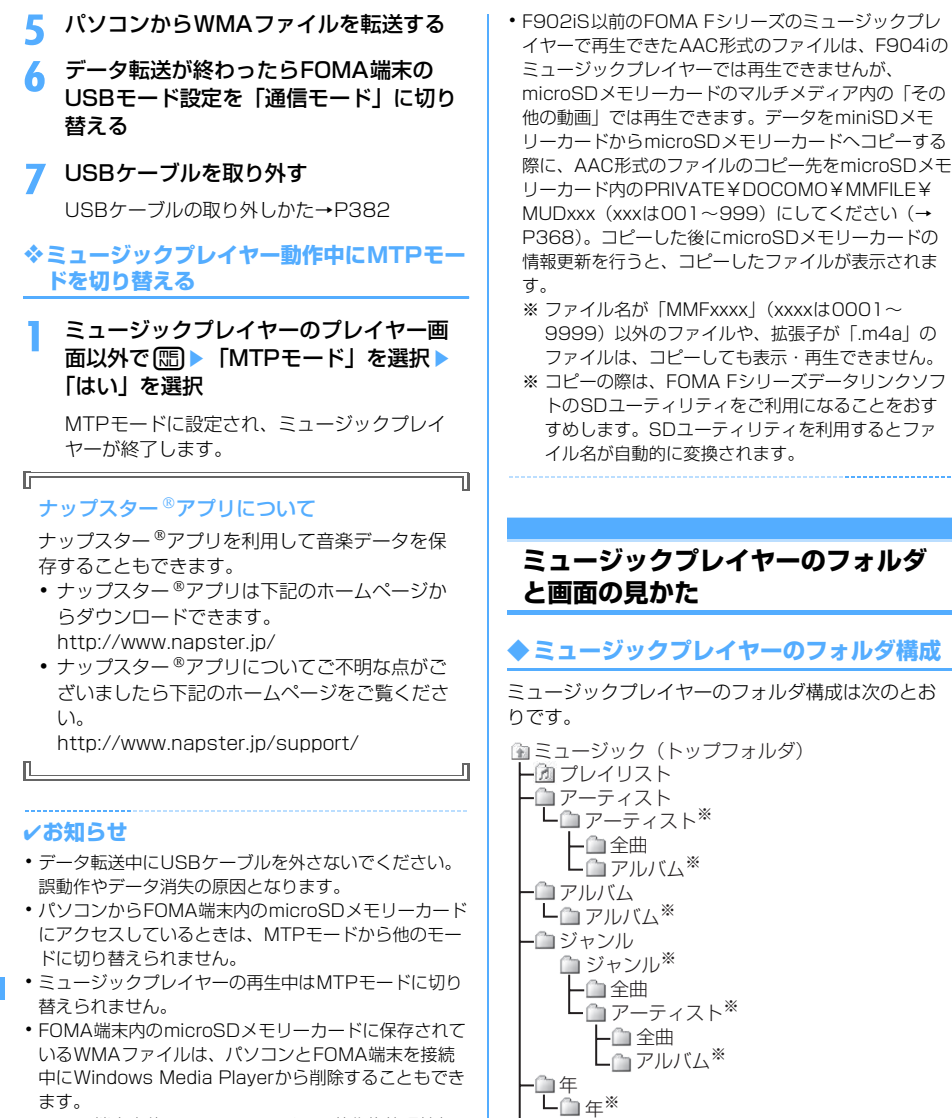

- **・** FOMA端末本体でのWMAファイルの著作権管理情報 の残り保存容量が少なくなると、ミュージックプレイ ヤーを起動したときに、WMAファイルをこれ以上追加 できない可能性がある旨のメッセージが表示されます。 さらにWMAファイルを追加したいときには、FOMA 端末本体のWMA一括削除の操作を行ってから、必要な WMAファイルをパソコンから転送してください。
- **・** パソコンから音楽データが転送できないときは、付属 のCD-ROMに収録されているソフトウェア「ポータブ ルデバイス用パソコン環境診断」を使用すると、お使 いのパソコンの環境での最適な対処方法を確認するこ とができます。
- **・** Windows Media Playerとナップスター アプリをパ ソコンで同時に使用すると、パソコンの処理速度が落 ちる場合があります。
- ※ 音楽データの詳細情報から作成されます。名前は 詳細情報により変わります。作成する詳細情報が 存在しないときには、フォルダの名前として「不 明なアーティスト」「不明なアルバム」「不明な ジャンル」「不明な年」が表示されます。

全曲 - ∩ アルバム<sup>※</sup>

全曲 アーティスト※

全曲

#### フォルダの説明

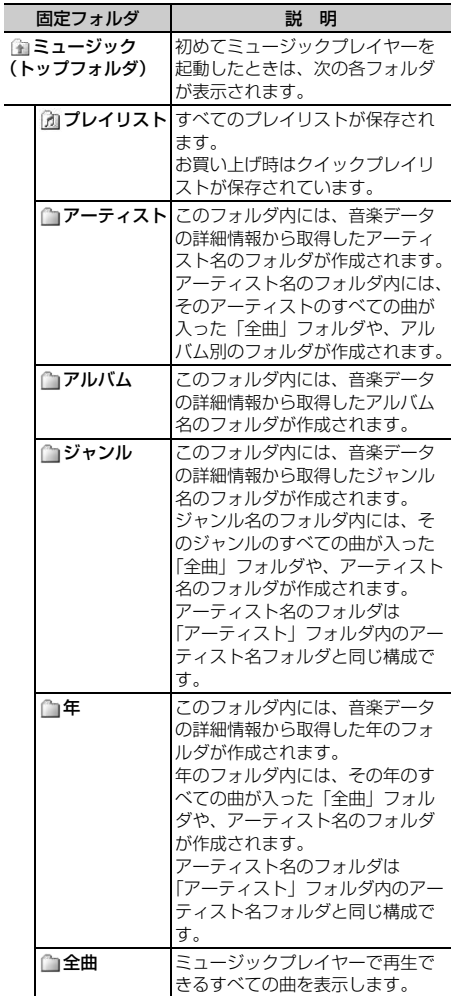

- ・ これらのフォルダ構成はミュージックプレイヤー だけで使用されます。FOMA端末本体やmicroSD メモリーカード内の実際のフォルダ構成とは一致 しません。
- ・ これらのフォルダは、音楽データの詳細情報など を基にした分類を示しています。同じ音楽データ を詳細情報に応じて複数のフォルダに表示します。

## **◆ 画面の見かた**

■ フォルダー覧画面・プレイリスト一覧画面・音楽 データ一覧画面

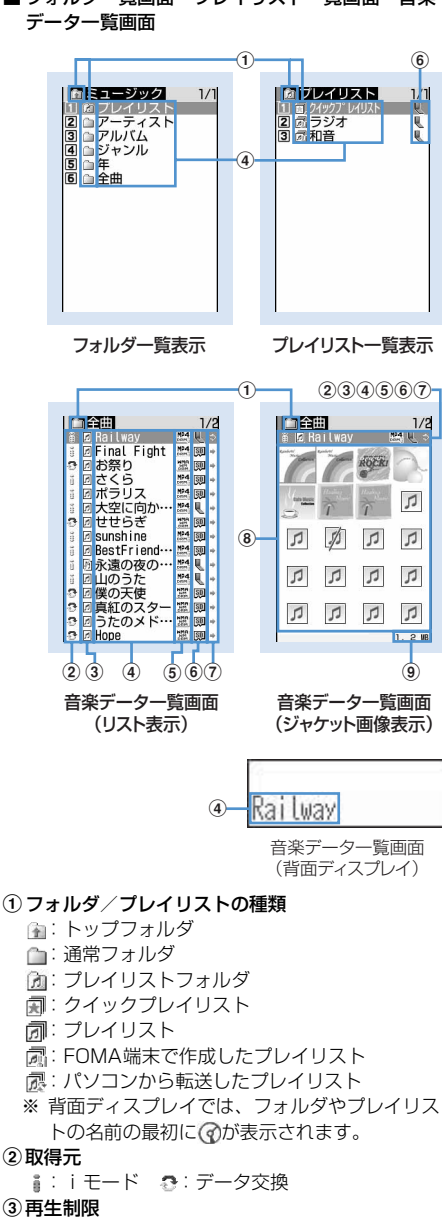

 $\Box$ : 再生制限なし  $\Box$ : 部分的に保存したデータ ※1:回数制限 ※1:期限制限 ※1:期間制限 ※2:ライセンス期限内 ※2:ライセンス期限切れ/再生禁止

- ※2:再生不可
- ※1 着うたフル®のみ表示
- ※2 うた・ホーダイのみ表示

#### dフォルダ名/プレイリスト名/曲名

- eファイル形式と著作権管理 :着うたフル、DoCoMo :WMAファイル、Windows Mediaデジタル 著作権管理テクノロジ(WMDRM) :WMAファイル、著作権管理なし
- f保存場所
	- :本体 :microSDメモリーカード
- gファイル制限の有無

(グレー):ファイル制限あり

8ジャケット画像

音楽データに含まれたジャケット画像が表示され ます。ジャケット画像が表示できない場合には次 のアイコンが表示されます。

- :ジャケット画像なし
- :FOMAカード動作制限機能が設定されている 音楽データ

:部分的に保存したデータ

- iカーソルを合わせた音楽データのファイルサイズ (実メモリサイズ)
	- •音楽データ一覧画面では回を押すたびにジャ ケット画像表示とリスト表示が切り替わります。
- プレイヤー画面

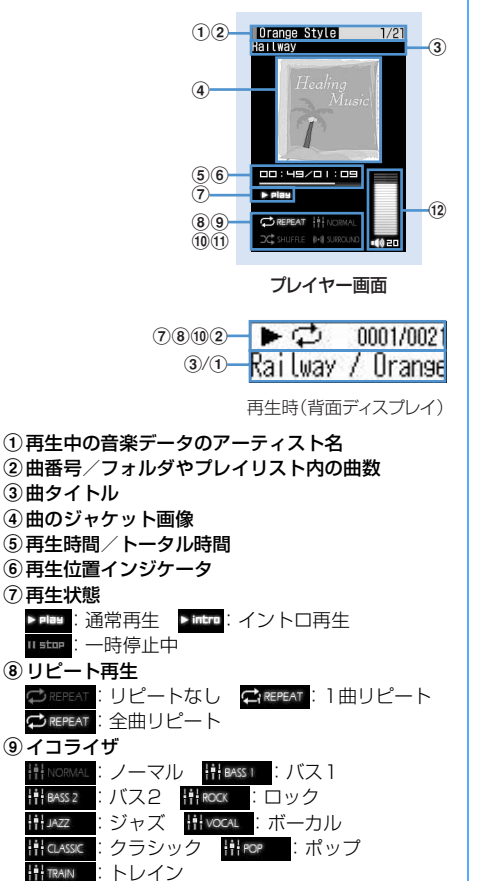

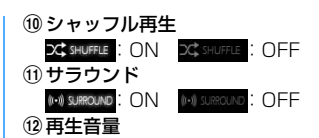

#### ✔**お知らせ**

**・** FOMA端末本体のプレイリストに登録されている曲の 元の音楽データが削除されたり、保存されている microSDメモリーカードが取り外されたりして認識で きなくなると、プレイリストで表示される曲名は「---」 になり再生できなくなります。元の音楽データが削除 されたときは、プレイリストの登録を解除してくださ い。元の音楽データが保存されているmicroSDメモ リーカードを取り外しているときは、microSDメモ リーカードを取り付けると登録された曲名が表示され ます。

**音楽データを再生する**

 $m \leq 52 \cdot 655118$ 

## **◆ フォルダ内の音楽データを連続再生する**

- **በ■ 9 2 → フォルダまたはプレイ** リストを選択
	- ・ 背面ディスプレイのメニューから、ミュー ジックプレイヤーを起動できます。→P36
	- 回を1秒以上押すと、ミュージックプレイ ヤー起動と同時に音楽が再生されます。
	- ・ 再生中や一時停止中にミュージックプレイ ヤーを終了したときは、次に起動すると前回 再生した曲が先頭から再生されます。
	- ・ FOMA端末の電源を入れ直したり、前回再生 した曲の削除や詳細情報の変更を行ったりす るなどして、前回再生した曲の情報がないと きは、Mでミュージックプレイヤーを起動す ると、トップフォルダ直下にある「全曲」 フォルダ内の最初の曲から再生される場合が あります。

### **2** 音楽データを選択

再生が開始されます。プレイヤー画面では次の 操作ができます。 ■/■:再生/一時停止

- j/サイドキー[▲▼]:音量調整
- 5 (1秒以上) / << (1秒以上): 巻き戻し/早
- 送り
- 同/サイドキー[▲] (1秒以上):曲の先頭に 移動※1
- **<sup>[o]</sup>/サイドキー「▼](1秒以上):次の曲に移動** a/P(1秒以上):再生を停止せずに音楽

データ一覧画面を表示

[dmop]: 再生を停止して音楽データー覧画面を表示

M(2回押す):再生中または一時停止中の曲を クイックプレイリストに登録<sup>※2</sup>

- M(1秒以上):ミュージックプレイヤー終了
- P※3: 時計を表示
- ※1 曲の始まりから3秒以内に操作すると前の 曲に移動します。
- ※2 確認音が鳴ります。
- ※3 FOMA端末を折り畳んでいるときのみ有効 です。
- ・ FOMA端末を折り畳むと背面ディスプレイに 再生中の音楽データの情報が表示されます。
- ・ FOMA端末を折り畳んで再生中に、背面ディ スプレイに音楽データ一覧画面を表示させて いる場合にMを押すとプレイヤー画面を表示 します。
- ・ FOMA端末を折り畳んでいるときに、音楽 データ一覧画面やフォルダ一覧画面、プレイ リスト一覧画面で7を1秒以上押すと、上の フォルダに移動します。トップフォルダを表 示中に刷を1秒以上押すと、ミュージックプ レイヤーが終了します。
- ・ 再生時にプレイヤー画面以外のフォルダ一覧、 プレイリスト一覧、音楽データ一覧の各画面 で回存押すと、プレイヤー画面に戻ります。
- ・ ミュージックプレイヤー操作中、ランプは次 のように点灯、点滅します。 ミュージックプレイヤー起動/再生:中央が 水色で点灯したあと、全体が青色→水色に 点灯
	- 停止:左右から中央へ点灯
	- 音量調整したとき:音量を上げると水色に点 灯、音量を下げると青色に点灯
	- 次の曲へ移動したとき:右が1回点滅した後、 左から右へ点灯
	- 前の曲へ移動したとき:左が1回点滅した後、 右から左へ点灯
	- 早送り: 左から右へ点灯
	- 巻き戻し:右から左へ点灯
	- クイックプレイリスト登録時:左右が点滅し たあと、中央が点滅
	- ミュージックプレイヤー終了:点灯したあと、 左右からゆっくり消灯
- ・ ダウンロードに失敗、またはダウンロードを 中断して、部分的に取得した着うたフルは 再生できません。選択すると、残りのデータ をダウンロードするかどうかの確認画面が表 示されます。「はい」を選択するとダウンロー ドが開始されます。ただし、ダウンロードし て再取得できなかったときは、部分的に保存 されていたデータを削除した旨のメッセージ が表示されます。

また、部分的に取得した着うたフルの再生 期間や再生期限が過ぎている場合は再びダウ ンロードできません。このとき、削除するか どうかの確認画面が表示され、部分的に保存 した着うたフルを削除できます。

# うた・ホーダイを選択したとき

選択したファイル、または他のファイルで再生 期限を更新する必要がある場合は、サイトに接 続して更新する旨のメッセージが表示されます。 「はい」を選択し、更新が完了すると、うた・ ホーダイが再生されます。

## ❖**曲の先頭だけを連続再生する〈イントロ再 生〉**

フォルダ内の曲の最初の7秒だけを次々に再生しま す。

## **1** 音楽データ一覧画面で音楽データにカー ソルを合わせてp[イントロPLAY]

• イントロ再生中に同を押すとイントロ再生が 解除され、再生が継続されます。

#### ✔**お知らせ**

- **・** 次の場合は再生が一時停止されます。動作終了後に自 動的に再開されます。
	- 音声電話/テレビ電話/プッシュトークの着信があっ たとき
	- メールを受信したとき(受信・自動送信表示設定が 「通知優先」の場合)
	- iモード問合せを行ったとき
	- 目覚ましやスケジュールで指定した日時になったとき
	- ミュージックプレイヤーと同時に使用できない機能が 実行されたとき マルチタスクの組み合わせ→P516
- **・** 同時に多くの機能を利用すると、再生中の曲が途切れ る場合があります。
- **・** 電池残量が2以下になると再生するかどうかの確認画面 が表示されます。「はい」を選択すると再生できます。

# ❖**音楽データに再生制限が設定されていると き**

音楽データに再生制限が設定されている場合は、再 生を開始する前に確認画面が表示されます。再生制 限の種類と確認する内容は次のとおりです。

#### 回数制限

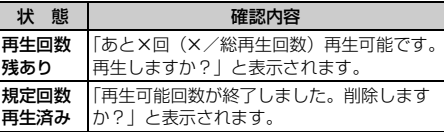

#### 期限制限

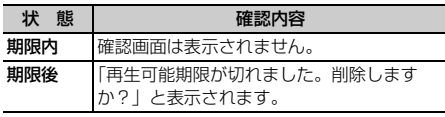

#### 期間制限

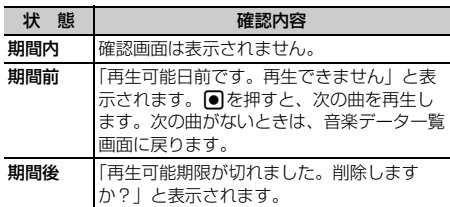

#### 再生期限(うた・ホーダイ)

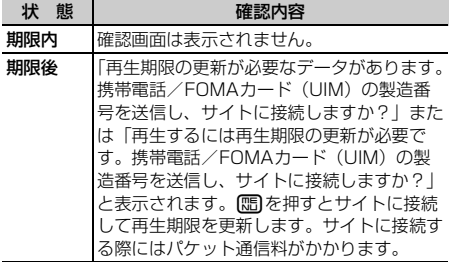

- 着うたフル®の残り再生回数、再生期限、再生期間 は詳細情報で確認できます。
- ・ 日付・時刻を変更しても、再生制限の期限や期間 は変更できません。

# ✔**お知らせ**

- **・** うた・ホーダイの再生期限には、再生期限が過ぎた後 でも数日間の猶予期間が設定されている場合がありま す。この期間中は、再生期限情報を更新しなくても利 用できます。猶予期間を過ぎたファイルを利用しよう とすると、ライセンス更新の画面が表示されます。
- **・** うた・ホーダイをダウンロードした際に使用していた FOMAカードと異なる電話番号のFOMAカードを挿入 し再生期限の更新を行っても、うた・ホーダイは再生 できません。
- **・** うた・ホーダイをダウンロードした際に使用していた FOMAカードと異なる電話番号のFOMAカードを挿入 して(FOMA端末譲渡の場合など)ミュージックプレ イヤーを使用する場合は、データ一括削除を実施する ことをおすすめします。→P441
- **・** 着信音やアラーム音に設定したうた・ホーダイが再生 不可能になった場合は、デモ再生や着信時、アラーム 鳴動時にお買い上げ時の音が鳴ります。
- **・** 国際ローミング中の再生期限の更新にかかるパケット 通信料はパケ・ホーダイまたはパケ・ホーダイフルの 適用対象外です。
- **・** 再生期限が切れるか確認できなくなったことにより再 生できなくなったWMAファイルは、パソコンで再生期 限内であることを確認し、FOMA端末をパソコンに接 続して同期をとると再生できます。→P405
- **・** 時差のある海外では、うた・ホーダイの再生期限は現 地時間で表示されます。日本時間で再生期限が過ぎる と、表示されている現地時間に関わらず再生できなく なりますのでご注意ください。

# **フォルダ・プレイリスト・音楽デー タの管理**

# **◆ 音楽データを移動する**

FOMA端末本体とmicroSDメモリーカードの間で音 楽データを移動します。

• 着うたフル®のみ移動できます。

〈例〉音楽データを1件移動する

- **1** プレイリスト以外の音楽データ一覧画面 で移動させたい音楽データにカーソルを 合わせて(嗎)▶ (4 )▶ (1 ) または [2 ]
	- ・ microSDメモリーカードからFOMA端末本 体へ移動させる場合は「11を、FOMA端末 本体からmicroSDメモリーカードへ移動させ る場合は「2コを押します。

# 2 1 | 「はい」を選択

音楽データが移動され、しと Danが切り替わりま す。

フォルダ内の複数の音楽データを移動する: 「2」▶移動する音楽データを選択▶ □ 「はい」を選択

フォルダ内のすべての音楽データを移動する: 「3」▶ 「はい」を選択

#### ✔**お知らせ**

- **・** 再生中は音楽データを移動できません。
- **・** 着信音に設定されている音楽データをFOMA端末本体 からmicroSDメモリーカードへ移動すると、着信音は お買い上げ時の設定に戻ります。
- **・** 部分的に保存した着うたフルは移動できません。

# **◆ 音楽データを削除する**

#### 〈例〉音楽データを1件削除するとき

- **1** プレイリスト以外の音楽データ一覧画面 で削除したい音楽データを選択  $\blacktriangleright$   $\mathbb{CD}$   $\blacktriangleright$   $\mathbb{CD}$
- **[1]▶ 「はい」を選択**

フォルダ内の複数の音楽データを削除する: [2]▶削除する音楽データを選択▶ 回▶ 「はい」を選択

フォルダ内のすべての音楽データを削除する: 「3」▶認証操作▶「はい」を選択

### ✔**お知らせ**

- **・** 再生中は音楽データを削除できません。
- **・** フォルダ内にあるすべての音楽データを削除すると、 そのフォルダも削除されます。ただし、トップフォル ダ内の「プレイリスト」「アーティスト」「アルバム」 「ジャンル」「年」「全曲」の各フォルダは削除されませ ん。
- **・** 着信音に設定されている音楽データを削除すると、着 信音はお買い上げ時の設定に戻ります。

# **◆ プレイリストを作成する**

プレイリストとは音楽データをひとまとめにして演 奏順などを管理するものです。

- ・ プレイリストはFOMA端末本体に最大20件、 microSDメモリーカードに最大100件保存できま す。
- ・ パソコン上でプレイリストを作成して音楽データ とともに転送することもできます。→P405
- **1** フォルダ一覧画面でプレイリストフォル ダを選択▶ [1]

# <mark>2</mark> プレイリストの名前を入力▶ (11) [登録]

音楽データが入っていないプレイリストが作成 されます。

- ・ プレイリストの名前にはあらかじめ 「playlistYYYYMMDD」(YYYYMMDDは プレイリストを作成する年月日)が入力され ています。
- ・ 全角で最大8文字、半角で最大16文字まで入 力できます。

#### ✔**お知らせ**

**・** 最大件数を超えるときは、プレイリストを削除するか どうかの確認画面が表示されます。保存する場合は、 画面の指示に従って保存されているプレイリストを削 除してください。

#### **◆ 登録する音楽データからプレイリストを 作成する**

- 〈例〉音楽データを1件登録したプレイリストを作成 するとき
- **1** プレイリスト以外の音楽データ一覧画面 で登録する音楽データにカーソルを合わ せて $m$   $\triangleright$  3  $\square$   $\square$

複数の音楽データを登録する:音楽データ一覧 画面で(四) 30 12 2 巻録する音楽 データを選択▶□

フォルダ内のすべての音楽データを登録する: 音楽データー覧画面で (5) | 3 | 1 | 3 )

- <mark>2</mark> プレイリストの名前を入力▶ (田) [登録]
	- ・ 全角で最大8文字、半角で最大16文字まで入 力できます。

# **◆ プレイリストに音楽データを登録する**

- ・ FOMA端末本体で作成したプレイリストは1つあ たり100件、パソコンから転送したプレイリスト には1つあたり400件の音楽データを登録できま す。
- ・ パソコンから転送したプレイリストにはFOMA端 末本体の操作では音楽データの登録ができません。

## ❖**登録するプレイリストから操作する**

〈例〉音楽データを1件登録するとき

- **1** 登録したいプレイリストを選択  $\blacktriangleright \textcircled{m}$
- 2 1→ 登録する音楽データがあるフォル ダを選択▶登録する音楽データを選択
	- フォルダ内の複数またはすべての音楽データを 登録する: 2 または 3)▶登録する音楽 データがあるフォルダを選択▶登録する音楽 データを選択▶□
	- ・「全件登録」を選択して音楽データがあるフォ ルダを選択すると、フォルダ内のすべての音 楽データが選択されています。

❖**音楽データをプレイリストに追加する**

#### 〈例〉音楽データを1件追加登録するとき

**1** プレイリスト以外の音楽データ一覧画面 で登録する音楽データにカーソルを合わ せて (55) 2 コ コ コ コ コ コ コ コ コ コ コ コ コ

複数の音楽データを登録する:音楽データ一覧 画面で (5) 2 2 2 2 → 登録する音楽 データを選択▶□

- フォルダ内のすべての音楽データを登録する: 音楽データー覧画面で (四) 32 2 3
- **2** 音楽データを追加するプレイリストを選 択

音楽データがプレイリストの最後の行に追加さ れます。

- ❖**音楽データの登録されていないプレイリス トに音楽データを登録する**
- **1** 音楽データの登録されていないプレイリ ストを選択▶「はい」を選択
- **2** 登録する音楽データがあるフォルダを選 択▶登録する音楽データを選択▶ □ [登 録]

# **◆ プレイヤー画面で音楽データをクイック プレイリストに登録する**

クイックプレイリストは、再生中または一時停止中 の曲を簡単な操作で登録できる専用のプレイリスト です。

- ・ クイックプレイリストはお買い上げ時に登録され ています。新規に作成することはできません。
- ・ クイックプレイリストには最大100件登録できま す。

# **1** プレイヤー画面でMを2回押す

登録されると確認音が鳴ります。

#### ✔**お知らせ**

- **・** クイックプレイリストの削除や名前の変更はできませ  $h_{1a}$
- **・** クイックプレイリスト内の音楽データの操作は他のプ レイリストと同様に行えます。
- **・** プレイリストから再生しているときは、Mでクイック プレイリストに登録できません。

# **◆ プレイリストから音楽データを解除する**

- ・ クイックプレイリストやプレイリストから音楽 データを解除しても、音楽データ自体は削除され ません。
- ・ パソコンから転送したプレイリストからは音楽 データの解除ができません。

## 〈例〉音楽データを1件解除するとき

**1** プレイリスト内の音楽データ一覧画面で 解除する音楽データにカーソルを合わせ  $\zeta$ me $\Gamma$ 3 $\Gamma$ 2 $\Gamma$ 1

複数の音楽データを解除する:プレイリスト内 の音楽データ一覧画面で **mm ▶ 3 2 2 2 ▶ 解除する音楽データ** を選択▶□

すべての音楽データを解除する:プレイリスト 内の音楽データ一覧画面で  $\boxed{m}$  3 2 3

# **2** 「はい」を選択

# **◆ プレイリストを削除する**

- ・ クイックプレイリストは削除できません。
- **1** フォルダ一覧画面でプレイリストフォル ダを選択▶削除するプレイリストにカー ソルを合わせて (5) ▶ 「 こい」を 選択

# **◆ プレイリストの名前を変更する**

- クイックプレイリストおよびパソコンから転送し たプレイリストの名前は変更できません。
- **1** フォルダ一覧画面でプレイリストフォル ダを選択▶名前を変更するプレイリスト にカーソルを合わせて[編)→ [4]
- **プレイリストの名前を入力▶ □□「登録**]
	- ・ 全角で最大8文字、半角で最大16文字まで入 力できます。

# **◆ プレイリストをコピーする**

- **1** フォルダ一覧画面でプレイリストフォル ダを選択▶コピーするプレイリストに カーソルを合わせて[編→ [2]
	- ・ microSDメモリーカードのプレイリストをコ ピーするときは、 2 を押し「はい」を選択 します。コピーされたプレイリストはFOMA 端末で作成されたプレイリストとして本体に 保存されます。

# **◆ 音楽データの表示順を変更する〈ソート〉**

音楽データを指定した方法で並べ替えます。

- 音楽データ一覧画面で 隔 ▶ 「6 ]
- **下記の各項目を選択して設定▶□□ [登** 録]
	- 対象:並べ替えの方法を「トラック番号」「表示 名」「アーティスト」「アルバム」「ジャンル」 「年」「保存日時」「実メモリサイズ」「取得元」 「タイトル」から選択します。

順序:並び順を「昇順」「降順」から選択しま す。

### ✔**お知らせ**

- **・** 再生中はソートできません。
- **・** クイックプレイリストやプレイリスト内ではソートは できません。

# **◆ プレイリスト内の曲順を自由に並べ替え る**

- ・ クイックプレイリスト、またはFOMA端末本体で 作成したプレイリストでのみ並べ替えができます。
- **1** プレイリストの音楽データ一覧画面で  $\boxed{\mathbb{m} \triangleright \boxed{3} \triangleright \boxed{3}}$
- **2** 順番を移動する音楽データにカーソルを 合わせて@または@
- **3** <sup>p</sup>[登録]を押す

# **◆ 音楽データを着信音に設定する**

音楽データ全体を着信音にする「まるごと着信音」 と、音楽データの一部分のみを着信音にする「オス スメ着信音」があります。

- ・ WMAファイルは着信音に設定できません。
- 〈例〉FOMA端末本体の音楽データをまるごと着信音 に設定するとき

## **1** 音楽データ一覧画面で設定する音楽デー タにカーソルを合わせて | | | | | | | | | | |

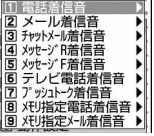

# 2 1<sup>∞9 2</sup>1<br>1 \* メモリ指定着信音 (電話、メール) に設定す

- るときは、メモリ指定着信音を設定する電話 帳データを選択して、回を押します。
- FOMA端末本体の音楽データをオススメ着信音 に設定する: 11~9 → 21 →設定する 部分を選択
- 回を押すと、設定する部分が再生できます。
- microSDメモリーカードの音楽データをまるご と着信音に設定する:[1]~9) 1) 確認画面で「はい」を選択

音楽データがFOMA端末本体に移動され、着信 音に設定されます。

microSDメモリーカードの音楽データをオスス メ着信音に設定する:[1]~[9]▶[2]▶

設定する部分を選択▶確認画面で「はい」を 選択

音楽データの選択した部分がコンテンツ移行対 応のiモーションとしてFOMA端末本体のi モーションフォルダに保存され、着信音に設定 されます。

・「ミュージック(会員制)」の音楽データを設 定すると、音楽データがFOMA端末本体に移 動されます。

#### ✔**お知らせ**

**・** 詳細情報(→P413)のまるごと着信音設定およびオ ススメ着信音設定が「不可」になっているミュージッ クは着信音に設定できません。

**・** 再生中は着信音を設定できません。

# **◆ 音楽データの詳細情報を表示する〈詳細 情報表示〉**

**1** 音楽データ一覧画面で詳細情報を確認す る音楽データにカーソルを合わせて  $\mathbb{R}$  2 $\mathbb{R}$ 

## 2 Koで確認する情報を選択

・ 次の情報が確認できます。

#### 曲情報

- 表示名※1
- タイトル※2
- アーティスト
- アルバム
- 年
- ジャンル
- コメント※9
- オリジナルタイトル※3、9
- トラック番号※4
- 再生時間

#### 権利情報

- 作曲者※9
- 作詞者※9
- 権利者
- 権利情報※9
- 販売元
- レーベル※9

#### ファイル情報

- ファイル名※5
- 実メモリサイズ (バイト)
- 消費メモリサイズ (バイト)
- 保存日時
- ファイル種別※6
- 音※7
- 取得元※8
- URL情報※9
- 可否情報

ファイル制限※9:「あり」と表示します。 再生制限※9:制限の有無を表示します。制限

- に達したときにはその旨を表示します。
- まるごと着信音設定<sup>※9</sup>: まるごと着信音への 設定の可否を表示します。
- オススメ着信音設定※9:オススメ着信音への 設定の可否を表示します。
- 保存可能ジャケット画像※9:保存可能なジャ ケット画像の有無を表示します。
- 保存可能画像※9:保存可能な音楽データ中の 画像の有無を表示します。
- 保存可能歌詞※9:保存可能な歌詞の有無を表 示します。
- 本体/microSDへの移動※9:FOMA端末本 体またはmicroSDメモリーカードへの移動 の可否を表示します。
- 著作権管理:著作権管理の有無を「あり」「な し」で表示します。WMAファイルでのみ 表示されます。
- ※1 音楽データ一覧画面で表示される名前を 表示します。
- ※2 プレイヤー画面で表示されるタイトルを 表示します。
- ※3 音楽データのオリジナルの名前を表示し ます。
- ※4 アルバム内の曲番号/アルバム内総曲数 を表示します。
- ※5 拡張子は表示されません。
- ※6 ファイルの種別を「WMA」、「ミュー ジック」、「ミュージック(会員制)」で 表示します。「WMA」はWMAファイ ル、「ミュージック」は着うたフル®、 「ミュージック(会員制)」は毎月定額料 金を払う会員制のサイトからダウンロー ドした着うたフル(うた・ホーダイ) を示します。
- ※7 音楽データの形式とビットレートを表示 します。WMAファイルではビットレー トは表示されません。
- ※8 音楽データの取得元を「iモード」 「データ交換」で表示します。「iモー ド」はiモードサイトからダウンロード した音楽データ、「データ交換」はMTP モードで転送した音楽データを示しま す。
- ※9 WMAファイルでは表示されません。
- 詳細情報のファイル情報を表示中に[55]を 押すと、URL情報に表示されているサイト に接続するかどうかの確認画面が表示され ます。「はい」を選択するとサイトに接続し ます。

音楽データの詳細情報を変更する:

- a音楽データ一覧画面で詳細情報を変更する音 楽データにカーソルを合わせて
	- $m \mid 2 \mid 2$
	- ・ 詳細情報の表示中にpを押しても、詳細 情報を変更できます。→P413
- ② 変更する項目を選択▶ 変更内容を入力
	- ・ 変更できる項目と最大入力文字数は次のと おりです。

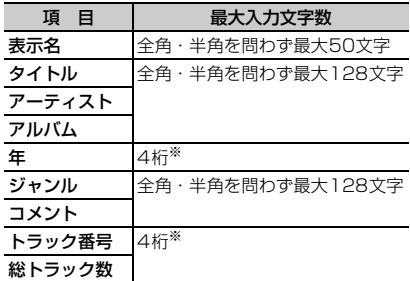

- ※ 半角数字のみ入力できます。
	- ・「表示名を自動作成」を選択すると表示名 が「タイトル名-アーティスト名」に変更さ れます。
	- ・「オリジナルに戻す」を選択すると、ボタ ンの上の項目がダウンロード時の情報に戻 ります。

#### ③回を押す

#### ✔**お知らせ**

- **・** 一時停止している音楽データの詳細情報を変更すると、 次にミュージックプレイヤーを起動したときに先頭か らの再生が行われない場合があります。
- **・** WMAファイルの詳細情報は変更できません。
- **・** 再生中は詳細情報を変更できません。

# **◆ 音楽データに含まれた画像や歌詞を表示 する**

- ・ JPEG形式、GIF形式の画像を表示できます。
- ・ ジャケット画像は1枚、画像は2枚、歌詞は7枚ま で表示できます。
- ・ 画像や歌詞は保存することもできます。
- ・ 歌詞は画像データとして保存されます。
- **1** 音楽データ一覧画面で画像や歌詞を表示 する音楽データにカーソルを合わせて  $m \mid 2 \mid 3$ 
	- ・ プレイヤー画面で再生中または一時停止中に 操作するときは[5][2]を押します。
- $2 \n\Box \sim 3$

#### 全画面で表示する:回)を押す

- 複数の画像や歌詞がある場合は、161で前後の 画像や歌詞を表示できます。
- •元の表示に戻すときは、[mor]、[15]、[15]、 p、aのいずれかを押します。

#### 保存する:画像や歌詞を表示中に回

・ 画像や歌詞はマイピクチャの「iモード」 フォルダに保存されます。

#### ✔**お知らせ**

- **・** 画像や歌詞によっては保存できない場合があります。
- **・** WMAファイルでは、データに埋め込まれたジャケット 画像のみ表示できます。
- **・** WMAファイルではジャケット画像の保存はできませ ん。

### **◆ WMAファイルを一括して削除する 〈WMA一括削除〉**

**1** トップフォルダ内のフォルダ一覧画面で **[編▶□1】▶認証操作** 

# **2** 「はい」を選択

microSDメモリーカードに保存されたWMA ファイルとプレイリストが削除されます。

#### ✔**お知らせ**

- **・** WMA一括削除を行うと、microSDメモリーカードの WMフォルダ、WM SYSTEMフォルダとフォルダ内 に保存されているすべてのデータが削除されます。 ミュージックプレイヤーで利用しないデータも削除さ れますのでご注意ください。
- **・** 再生中はWMA一括削除はできません。

## **動作設定**

# **ミュージックプレイヤーの設定**

- 【お買い上げ時】 一覧の画像表示:なし 音量:レベル20 リピート再生:全曲リピート シャッフル:OFF サラウン ド:OFF イコライザ:ノーマル
- **1** フォルダ一覧画面または音楽データ一覧 画面で ( ■ ) 「動作設定」を選択
- <mark>2</mark> 下記の各項目を選択して設定▶ 回 [登 録]
	- ー覧の画像表示:音楽データー覧画面の表示を 設定します。「あり」に設定するとジャケット 画像表示になり、「なし」に設定するとリスト 表示になります。
	- 音量: ※またはサイドキー[▲▼]を押して再 生音量を調整します。
	- リピート再生:フォルダ内の音楽データの繰り 返し再生の方法を「OFF」「1曲リピート」 「全曲リピート」から選択します。
	- シャッフル:フォルダ内の曲をシャッフルして 再生するかどうかを設定します。
	- サラウンド:サラウンド再生にするかどうかを 設定します。
	- イコライザ:再生時にかける効果を設定します。 効果の種類は次のとおりです。
		- ノーマル
		- バス1※1
		- バス2※2
		- ロック
		- ジャズ
		- ボーカル
		- クラシック
		- ポップ
		- トレイン※3
		- ※1 低音を強調します。
		- ※2 イヤホンで聴くときに不足しがちな重低 音を補います。
		- ※3 イヤホンなどで聴くときの音漏れを軽減 します。

#### ✔**お知らせ**

**・** この設定はミュージックプレイヤーを終了しても保持 されます。

# **マイク付リモコンを使う**

マイク付リモコンのスイッチでミュージックプレイ ヤーの操作ができます。 **▶□(1秒以上)※1:起動※2/終了** R:再生/一時停止 R(プレイヤー画面で2回押す)※1:再生中また は一時停止中の曲をクイックプレイリストに登録 +-(プレイヤー画面):音量調整 +-(フォルダ一覧画面、プレイリスト一覧画 面、音楽データ一覧画面):カーソル移動 +(1秒以上):次の曲に移動 (一) (1秒以上) ※3:曲の先頭に移動 **【HOLD (▼方向へスライド): ▶ , 一, 一, 一, の** キー操作無効 (▼と逆側へスライド):キー操作無効を解除 ※1 クイックプレイリスト登録時またはミュージッ クプレイヤー終了時に確認音が鳴ります。 ※2 FOMA端末を折り畳んでいるときのみ有効で す。 ※3 曲の始まりから3秒以内に操作すると前の曲に 移動します。 ✔**お知らせ ・** FOMA端末の電源を入れ直したり、前回再生した曲の 削除や詳細情報の変更を行ったりするなどして前回再 生した曲の情報がないときは、【▶ でミュージックプ レイヤーを起動すると、ミュージックフォルダ直下に ある「全曲」フォルダ内の最初の曲から再生されます。 **・**Fはミュージックプレイヤーでは使用しません。 **・** 操作キーが1つだけのスイッチ付イヤホンマイクやス テレオイヤホンセットは、ミュージックプレイヤーで

は使用できません。

# その他の便利な機能

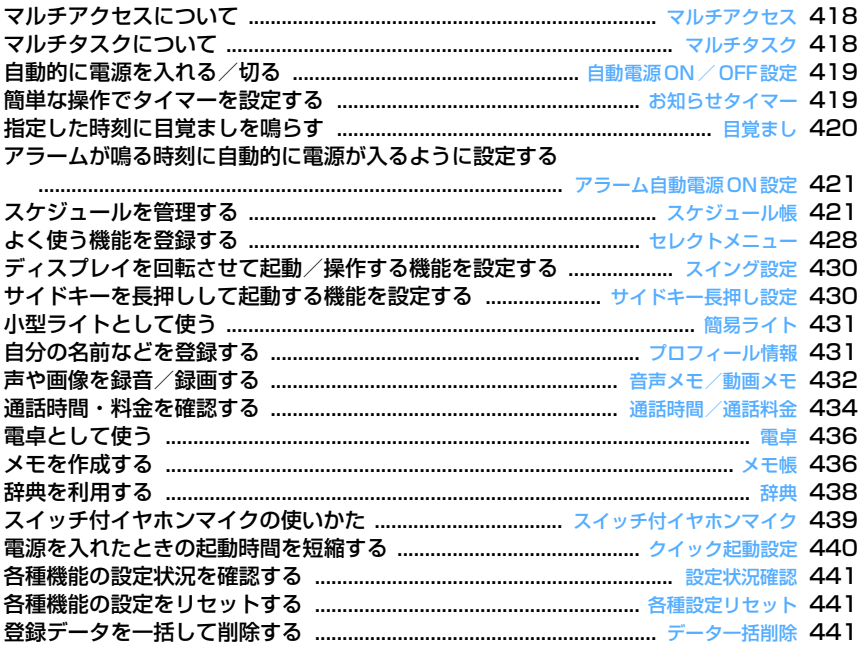

#### **マルチアクセス**

## **マルチアクセスについて**

#### マルチアクセスとは、音声電話、パケット通信、 SMSの3つの機能を同時に使用できる機能です。

- ・ タスク表示領域には、動作中の機能を示すアイコ ンが表示されます。
- ・ 動作中の機能を切り替えながら操作できます。→ P419
- ・ 同時に使用できる機能は次のとおりです。 - 音声電話:1通信
	- iモード、iアプリ、iモードメール、パソコン とつないだパケット通信:いずれか1通信
	- SMS:1通信
- マルチアクセスの組み合わせ→P514

## **◆ マルチアクセスでできる主な操作**

#### ❖**通信中に音声電話を受ける**

〈例〉iモード中に音声電話を受けるとき

**1** iモード中に電話がかかってくる

・ 音声電話がかかってきたときの画面は、優先 通信モード設定によって異なります。

# 2 <br /> **2** を押す

電話がつながります。

• サイト表示を終了するにはサイト画面で を押して「はい」を選択し、通話を終了する には通話中画面で[=]を押します。

#### ❖**通信中に他の通信を行う**

接続中の通信を中断せずに、別の通信を同時に行え ます。

## 〈例〉音声電話中にiモードに接続するとき

**1** 音声電話中にse21

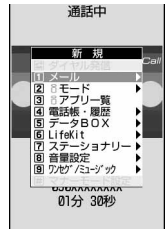

新規起動メニュー

- ・ サイト画面を表示したまま通話できます。ス ピーカーホン機能を利用すると、画面を見な がら通話できます。
- サイト表示を終了するにはサイト画面で「■」 を押して「はい」を選択し、通話を終了する には通話中画面で[=]を押します。

〈例〉音声電話中にiモードメールを送信するとき

# **1** 音声電話中にse12 ・ メール作成画面を表示したまま通話できます。

- スピーカーホン機能を利用すると、画面を見 ながら通話できます。
- ・ メール作成を終了するにはメール作成画面で、 通話を終了するには通話中画面で、「■」を押 します。

## **2** iモードメールを作成して送信

iモードメールを送信すると通話中画面に戻り ます。

#### ✔**お知らせ**

**・** マルチアクセス中はそれぞれの通信について通信料金 がかかります。

**マルチタスク**

# **マルチタスクについて**

#### マルチタスクとは、複数の機能を同時に実行し、画 面を切り替えながら操作できる機能です。

- ・ タスク表示領域には、動作中の機能を示すアイコ ンが表示されます。
- ・ 動作中の機能を切り替えながら操作できます。→ P419
- ・ 同時に実行できる機能は2つまでです。ただし、ダ イヤル発信、プロフィール情報、マナーモード設 定/解除(通話中、お預かりセンターに接続中を 除く)は、他の機能が2つ実行されていても起動で きます。
- ・ 機能によっては同時に起動できない場合や制限の ある場合があります。
- ・ マルチタスクの組み合わせ→P516

# **◆ 新しい機能を実行する**

通話中や通信中などの機能を実行中に別の機能を実 行できます。

#### 〈例〉通話中にスケジュールを表示・登録するとき

- - **通話中に ▶ 【7】【1】**<br>• スケジュール画面を表示したまま通話できま す。スピーカーホン機能を利用すると、画面 を見ながら通話できます。
- **2** スケジュールを表示して登録
	- ・ スケジュールを終了するにはスケジュール画 面で、通話を終了するには通話中画面で、 fを押します。

## ✔**お知らせ**

**・** 動画やアニメーションの再生中、カメラの操作中、ワ ンセグの視聴中、ミュージックプレイヤーの再生中な どにメールを自動受信するなど、同時に多くの機能を 実行すると、画面がスムーズに動作しない場合や、再 生中の音声が途切れる場合があります。

## **◆ 操作する機能を切り替える**

複数の機能を実行中に「mum]を押すと画面切替メ ニューが表示され、画面を切り替えながら操作でき ます。

〈例〉音声電話中画面からサイト画面へ切り替えると キ

音声雷話中に mum ▶ 「i モード! を選択

通話中 画面切替メニュー **En actual ・**実行中の機能が一覧 表示されます。**DANXXXXXXXX** 01分 30秒

- 通話中画面に戻すには、もう一度 …… を押 し、画面切替メニューから「電話」を選択し ます。
- 画面切替メニュー表示中に[55]を押すと新規 起動メニューが表示され、新しい機能を起動 できます。もう一度[編]を押すと画面切替メ ニューに戻ります。

### ✔**お知らせ**

**・** 画面切替メニューは、メニュー項目に表示される名称 と異なる場合があります。

# **◆ 実行中のすべての機能を終了する**

マルチタスクを実行中の全機能を一度に終了します。

**マルチタスク中に**[elm]▶ [回]▶ [はい] を選択

**自動電源ON/OFF設定**

# **自動的に電源を入れる/切る**

#### 【お買い上げ時】[自動電源ON設定]自動電源ON:OFF [自動電源OFF設定]自動電源OFF:OFF

指定した時刻にFOMA端末の電源を自動的に入れた り、切ったりします。

#### 〈例〉自動電源ON設定を設定するとき

- $\binom{1}{1}$  8  $\binom{7}{2}$  2
	- ・ 自動電源OFF設定を設定するときは [图 8] [7] [2] [3] を押します。
- 下記の各項目を選択して設定▶ □ [登 録]

自動電源ON:自動電源ONを設定/解除しま す。

時刻:自動的に電源を入れる時刻を入力します。 繰り返し:自動電源ONの繰り返しの動作を設 定します。

#### ✔**お知らせ**

- **・** 自動電源OFF設定を「ON」に設定しても、待受中以外 のときに指定した時刻になった場合には、電源は切れ ません。動作中のそれぞれの機能を終了した後、電源 が切れます。
- **・** 病院、医療機関、航空機の中など携帯電話の使用を禁 止された所では、電源を切るだけではなく、自動電源 ON設定を「OFF」に設定してください。

# **お知らせタイマー 簡単な操作でタイマーを設定する**

 $\mathbb{E}[\mathbf{r}]\setminus\mathbb{Z}[\mathbf{r}]$ 

#### 【お買い上げ時】 03分

タイマーでお知らせするまでの時間(分)を待受画 面で入力して設定します。指定した時間が経過する と、音や画面表示などでお知らせします。

**1** タイマーでお知らせするまでの時間(分) を入力▶ਕまたは{調〔ヿ〕

お知らせタイマーのカウントダウン画面が表示 され、カウントダウンが始まります。

- ・ 時間は1~60分の範囲で入力します。
- ・ カウントダウン中にFOMA端末を折り畳む と、背面ディスプレイにタイマーが鳴るまで の残り時間が表示され、カウントダウンを継 続します。
- カウントダウン中に depp または を押す と、終了するかどうかの確認画面が表示され ます。確認画面表示中もカウントダウンは継 続します。

# ❖**指定した時間が経過すると**

ディスプレイに次の画面が表示され、音量設定の目 覚まし音量で設定した音量で、お買い上げ時に登録 されているメロディの「目覚まし時計」が鳴ります。 また、バイブレータ設定の目覚まし鳴動時や着信イ ルミネーションの電話着信の動作を設定している場 合は、その設定に従って動作します。

FOMA端末を折り畳んでいるときは、背面ディスプ レイに It's Time! と「時間です| のメッセージ が表示されます。

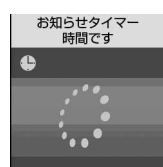

- タイマーが鳴っているときに [= ]を押すと、タイ マーが終了します。
- 約1分間何も操作しないか、「■1やサイドキー [▼]以外のキーを押すと、タイマーが停止しま す。
- ・ FOMA端末を折り畳んでいるときに鳴動中のタイ マーを停止するには、サイドキー「▲]、同、同の いずれかを押します。

#### ✔**お知らせ**

- **・** 通話中(通話保留中の場合は保留解除後)やプッシュ トーク通信中に指定した時間になると、タイマーの音 ではなく警告音が鳴り、タイマーが停止した画面が表 示されます。
- **・** 次の場合に指定した時間になると、操作や動作が終了 した後、タイマーが鳴動したり、タイマーが停止した 画面が表示されたりします。
- 電話、プッシュトークの発着信中、呼出中、切断中
- 64Kデータ通信の発着信中
- データ転送モード中
- 赤外線リモコン使用中

#### **目覚まし**

# **指定した時刻に目覚ましを鳴らす**

指定した時刻になったことを、目覚まし音などでお 知らせします。

・ 最大9件登録できます。

**08 → (7 | 3 ) ▶ (1 ] ~ [9 )**<br>• 設定中の目覚ましは、タイトルの左に ●が表 示されます。

目覚ましを設定/解除する:タイトルにカーソ

ルを合わせて[編]

・ 押すたびに設定/解除されます。

**2** 下記の各項目を選択して設定

時刻:目覚ましを設定する時刻を入力します。 繰り返し:目覚ましの繰り返しの動作を設定し ます。

- ・「曜日指定」を選択したときは、「曜日選択」 を選択し、目覚ましを鳴らす曜日を選択し て回た押します。
- **タイトル:**目覚ましのタイトルを入力します。
	- ・ 全角で最大7文字、半角で最大14文字入力 できます。
- スヌーズ:スヌーズ動作を設定します。
	- ・「あり」に設定すると、目覚ましを終了する まで、1分間鳴った後4分間停止する動作 を30分間繰り返します。
- 3 2 で音設定画面に切り替え▶下記の各項 目を選択して設定
	- 日覚まし音(アラーム): 指定した時刻になった ときの目覚まし音を設定します。
		- ・「iモーションを選択」、「メロディを選択」 または「ミュージックを選択」を選択した 場合は、目覚まし音を選択します。
		- ・「端末設定に従う」に設定すると、音設定の 目覚まし音の設定に従います。
		- ミュージックの設定→P121
	- 音量:目覚ましの音量を設定します。
		- ・「設定する」を選択した場合は、音量を調整 します。
		- ・「端末設定に従う」に設定すると、音量設定 の目覚まし音量の設定に従います。

# 4 回でその他設定画面に切り替え▶下記の 各項目を選択して設定

バイブレータ:指定した時刻になったときの振 動を設定します。

- ・「選択する」を選択した場合は、バイブレー タの種類を選択します。
- ・「端末設定に従う」に設定すると、バイブ レータ設定の目覚まし鳴動時の設定に従い ます。
- イルミネーションパターン:指定した時刻に

なったときのランプの点灯パターンを設定し ます。

・「メロディ連動」に設定すると、イルミネー ションカラーは設定できません。

メロディ連動→P146「電話/メールの着信 やトルカ取得の点灯パターンと点灯色を設定 する」操作2

イルミネーションカラー:ランプの点灯色を設 定します。

# $\sqrt{\phantom{a}}$  [4] [登録] を押す

• 目覚ましを設定すると、待受画面に ●または (スケジュールアラームも設定していると き)が表示されます。

# ❖**指定した時刻になると**

ディスプレイに次の画面(または設定した動画/i モーション)が表示され、設定に従って動作します。 FOMA端末を折り畳んでいるときは、背面ディスプ レイに ( (● ) ) と時刻が表示されます。

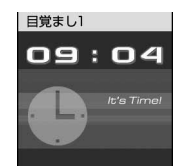

- 目覚ましが鳴っているときに「室]を押すと目覚ま しが終了し、鳴る前の画面に戻ります。
- 約1分間何も操作しないか、「■」やサイドキー [▼]以外のキーを押すと、目覚ましが停止しま す。スヌーズを「あり」に設定している場合はス ヌーズ動作になります。
- ・ スヌーズ動作で停止しているときは、ディスプレ イに「スヌーズ中 Snooze」と表示(動画/i モーションを設定している場合は最初のコマが表 示)され、ランプがゆっくり点滅します。
- 目覚まし停止中に die または [= ] を押すと、目 覚ましは終了します。スヌーズ動作で停止してい るときはfを押すと終了します。
- ・ FOMA端末を折り畳んでいるときに目覚ましを停 止するには、サイドキー[▲]、同、同のいずれか を押します。

#### ✔**お知らせ**

- **・** 同時刻に複数の目覚ましを設定していると、目覚まし 一覧の最も小さい項目番号に設定している目覚ましが 動作します。
- **・** 目覚ましとスケジュールアラームを同じ日時に設定し ていると、目覚ましが鳴った後すぐに停止またはス ヌーズ動作となり、続けてスケジュールアラームが通 知されます。「■】を押すとスケジュールアラームは終 了しますが、目覚ましは停止またはスヌーズ動作にな ります。
- **・** 通話中(通話保留中の場合は保留解除後)やプッシュ トーク通信中に指定した時刻になると、目覚まし音で はなく警告音が鳴り、目覚ましの画面が表示されます。
- **・** 次の場合に指定した時刻になると、操作や動作が終了 した後、目覚ましが動作します。
- 電話、プッシュトークの発着信中、呼出中、切断中
- 64Kデータ通信の発着信中
- データ転送モード中
- 赤外線リモコン使用中
- **・** キャラ電を表示しているときに指定した時刻になると、 目覚ましが数秒遅れることがあります。
- **・** 目覚まし音に設定したデータを削除した場合は、「端末 設定に従う」に設定されます。

**アラーム自動電源ON設定**

# **アラームが鳴る時刻に自動的に電源 が入るように設定する**

#### 【お買い上げ時】 OFF

目覚ましやスケジュールで指定した日時に電源が 入っていなかったとき、アラームが鳴るように電源 を自動的に入れるかどうかを設定します。

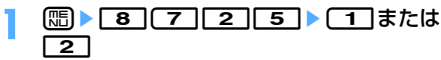

#### ✔**お知らせ**

- **・** 電池パックが外れてしまった場合など、電源を切る操 作や自動電源OFF設定以外で電源が切れると、本機能 は動作しません。
- **・** 病院、医療機関、航空機の中など携帯電話の使用を禁 止された所では、電源を切るだけではなく、本機能を 「OFF」に設定してください。

## **スケジュール帳**

# **スケジュールを管理する**

仕事の予定などを登録します。指定した日時になる と画面表示やアラームでお知らせします。

### **◆ カレンダーを表示する**

 $m \sim 7$ 

# **1** <sup>p</sup>(1秒以上)

・ 画面の見かたは次のとおりです。

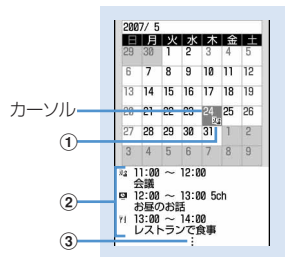

カレンダー画面

(1) 用件アイコン

- ・ 複数のスケジュールを登録した日付は、 最も早い時刻に登録したスケジュールの 用件アイコンが表示されます。
- ・ ワンセグの視聴予約を登録している場合 は が表示されます。→P329
- 2カーソル位置の日付に登録したスケジュー ル一覧
	- 一覧の見かたはデイリービュー画面(→ **P425) と同じです。**
- 3スケジュールを4件以上登録している場合
- ・ 当日はピンクやオレンジ、土曜日は青や水色、 休日・祝日は赤などで表示されます。
- ※を押して日付を移動します。●を押すと デイリービュー画面が表示されます。
- 回を押して翌月に切り替 えます。

特定の日を指定して表示する(日付移動):カレ

- ンダー画面で (エ) (4) 2) 年月日を入力 • 当日に戻すときは (面) (4) (1) を押します。
- ・ デイリービュー画面から操作する場合は **[H6] 5 2 を押します。当日に戻すときは** [編5][1]を押します。

#### ✔**お知らせ**

- **・** カレンダーは2000年1月1日から2060年12月31 日まで表示できます。
- **・** コーディネイト/きせかえの設定やスクリーン設定に より、表示される色は異なる場合があります。
- **・** カレンダー画面を横画面で表示すると、スケジュール 一覧は表示されません。
- **・** カレンダーの祝日設定は、「国民の祝日に関する法律の 一部を改正する法律(平成17年5月20日・法律第43 号)」に基づいています(2007年6月現在)。ただし、 春分の日・秋分の日は、前年2月1日の官報で発表され るため、カレンダーの表示と異なる場合があります。 また、上記法律は2007年1月から施行されています が、2006年までの一部の祝日、振替休日については、 改正前の日付で表示されないため、ご注意ください。

**◆ カレンダーの表示形式を設定する〈カレ ンダーモード設定〉**

#### 【お買い上げ時】 動作モード:マンスリーモード 表示 モード:ノーマルモード

**12 (1秒以上)▶ [6]▶ [6] [1]▶ 下記** の各項目を選択して設定▶ (田) [登録]

動作モード: ※を押して日付を移動したときの カレンダーの表示方法を設定します。

- ・「マンスリーモード」に設定すると、1か月 ごとに画面が切り替わり、「スライドモー ド」に設定すると、1週間ごとに画面がス クロールします。
- 表示モード:1週間の始まり(左側に表示)の 曜日を設定します。
	- ・「ノーマルモード」に設定すると日曜日、 「ビジネスモード」に設定すると月曜日にな ります。

# **◆ 休日を設定する〈休日設定〉**

会社や学校の休日を設定します。 ・ 最大30件設定できます。

〈例〉日付を指定して休日を設定するとき

**1** <sup>p</sup>(1秒以上)

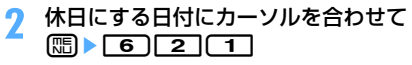

カレンダー画面の日付の色が変わります。

- ・ 毎年繰り返して休日にするときは (5) 2 2 を押します。
- 休日設定を解除する:休日設定を解除する日付 にカーソルを合わせて[52] [62] [32]
- ・ すべての休日設定を解除するときは [5] [2] [4] を押します。

#### 曜日を指定して休日を設定する:

- ① [8] ▶ [6] [3] ▶ 休日に設定する曜日を選択
- ・ 日曜日以外の曜日を選択したり、日曜日の 選択を解除したりすると、ガイド表示領域 に「リセット」が表示されます。お買い上 げ時の状態に戻すときは[編]を押します。
- ② 回 を押す

# **◆ 祝日を設定する〈祝日設定〉**

祝日を変更したり、新規に登録したりできます。 ・ 最大5件新規登録できます。

**12 (1秒以上) ● 图 ▶ 65 44** 

# 2 回を押す

- 祝日を変更する:変更する祝日を選択▶操作3 に進む
- 祝日を削除する:削除する祝日にカーソルを合 わせて (問)▶ 「はい」を選択
- ・ お買い上げ時に設定されている祝日は削除で きません。
- <mark>3</mark> 下記の各項目を選択して設定▶ 回 [登 録]
	- 祝日名:祝日名を入力します。
		- ・ 全角で最大11文字、半角で最大22文字入 力できます。
		- ・ お買い上げ時に設定されている祝日名は変 更できません。

表示: 祝日を表示するかどうかを選択します。

- ・「ON」に設定すると、カレンダー画面では 祝日に設定した日付の色が変わり、カーソ ルを合わせるとカレンダー画面上部に祝日 名が表示されます。デイリービュー画面で は働と祝日名が表示されます。
- 日付:祝日に設定する日付を入力します。
	- ・ お買い上げ時に設定されている祝日の日付 を変更するときは、「カスタマイズ」を選択 してから日付を入力します。

# **◆ スケジュールを登録する**

仕事や遊びの予定などを登録します。同じ日に複数 のスケジュールを登録できます。

- ・ 最大登録件数→P541
- **በコ(1秒以上)▶スケジュールを登録す** る日付にカーソルを合わせて回
	- デイリービュー画面で 回を押しても、スケ ジュールを登録できます。

## **2** 下記の各項目を選択して設定

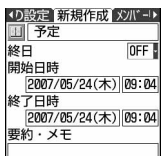

■■(用件アイコンを選択しま す。

- 予定(内容入力欄):選択した用件アイコンに対 応した予定の内容が表示されます。必要に応 じて変更します。
	- ・ 内容変更後に用件アイコンを変更しても、 内容は変更されません。
	- ・ 全角で最大100文字、半角で最大200文 字入力できます。
- 終日:時間を指定せずに終日のスケジュールと して設定するときは「ON」を選択します。
- 開始日時:スケジュールの開始日時を入力しま す。
- 終了日時:スケジュールの終了日時を入力しま す。
	- ・ 開始日時よりも後の日付に設定すると、カ レンダー画面には、設定した日付の右上に ● が表示されます。また、カレンダー画面 のスケジュール一覧、デイリービュー画面、 スケジュール詳細画面それぞれの用件アイ コンの下に 帯が表示されます (長期間スケ ジュール)。
- 要約・メモ:スケジュールの詳細などを入力し ます。
	- ・ 全角で最大300文字、半角で最大600文 字入力できます。

# 3 回でメンバーリスト選択画面に切り替え ▶ 「〈メンバーリスト選択〉 を選択▶ 雷 話帳から登録するメンバーを選択

- ・ 最大5名登録できます。
- ・ 電話帳の1件目に登録されている電話番号、 メールアドレス、URLが登録されます。
- ・ メンバーを削除するときは、削除するメン バーにカーソルを合わせて[55]を押します。

# 4 **kmでアラーム設定画面に切り替え▶下記** の各項目を選択して設定

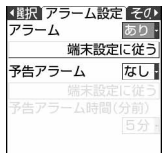

- アラーム(スケジュールアラーム):アラームを 設定するときは「あり」を選択し、アラーム 音を選択します。
	- ・「iモーションを選択」、「メロディを選択」 または「ミュージックを選択」を選択した 場合は、アラーム音を選択します。
	- ・「端末設定に従う」に設定すると、音設定の スケジュール音の設定に従います。 ミュージックの設定→P121

予告アラーム:スケジュールの開始日時より前 に予告アラームを鳴らすときは「あり」を選 択します。

・ 予告アラーム音の選択方法はアラームと同 じです。

予告アラーム時間(分前):スケジュールの開始 日時の何分前に予告アラームを鳴らすかを設 定します。

# 5 2でその他の設定画面に切り替え▶下記 の各項目を選択して設定

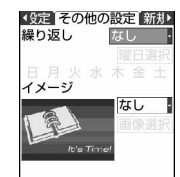

緑り返し:スケジュールの繰り返しの動作を設 定します。

- ・ スケジュールの開始年月日を「31日」やう るう年の「2月29日」などに設定し、繰り 返し設定を「毎月」または「毎年」を選択 した場合など該当する日が存在しない月や 年には、その月、年の月末(「30日」や 「2月28日」など)が繰り返し日となりま す。
- ・「曜日指定」を選択したときは、「曜日選択」 を選択し、アラームを鳴らす曜日を選択し て回を押します。
- ・ 繰り返しを設定すると、カレンダー画面に は、設定した日付の右上に が表示されま す。また、カレンダー画面のスケジュール 一覧、デイリービュー画面、スケジュール 詳細画面それぞれの用件アイコンの下に **らが表示されます(繰り返しスケジュー** ル)。
- イメージ:スケジュールアラーム画面にイメー ジを表示するときは、「あり」を選択して「画 像選択」を選択し、画像を選択します。
	- ・ Flash画像は設定できません。
	- ・「なし」を設定したときは、お買い上げ時の イメージが表示されます。

# **6** <sup>p</sup>[登録]を押す

・ アラームや予告アラームを設定したスケ ジュールを登録すると、待受画面に コまたは (目覚ましも設定しているとき)が表示さ れます。

#### ❖**待受画面からスケジュールを登録する**

カレンダー画面を表示せず、待受画面から簡単な キー操作でスケジュールを登録できます。

#### **1** スケジュールを登録する日時を8桁の数字 で入力▶ □ [スケジュール]

スケジュールの新規作成画面が表示されます。

- ・ 5月24日9時4分の場合、  $\boxed{0}$  $\boxed{3}$  $\boxed{2}$  $\boxed{4}$  $\boxed{0}$  $\boxed{9}$  $\boxed{0}$  $\boxed{4}$ 入力します。
- ・ 時間2桁、分2桁の4桁を入力すると、当日の 新規作成画面が表示されます。ただし、現在 の時刻より前の時刻を入力した場合は、翌日 の日付の新規作成画面が表示されます。 以降の操作→P423「スケジュールを登録する」 操作2以降

#### ✔**お知らせ**

- **・** スケジュール帳に登録した内容は、別にメモを取るな どして保管してください。パソコンをお持ちの場合は、 データリンクソフトとFOMA USB接続ケーブル(別 売)を利用して、パソコンに保管できます。
- **・** スケジュールをmicroSDメモリーカードにバックアッ プできます。ただし、ワンセグの視聴予約はバック アップできません。
- **・** スケジュールアラームと予告アラームに設定したデー タを削除した場合は、「端末設定に従う」に設定されま す。
- **・** スケジュール帳からワンセグの視聴予約を登録できま せん。

## ❖**指定した日時になると**

ディスプレイに日時、スケジュールの内容、設定し たイメージが表示され、音量設定のスケジュール音 量で設定した音量でアラームが鳴ります。また、バ イブレータ設定のスケジュール鳴動時や着信イルミ ネーションの電話着信の動作を設定している場合は、 その設定に従って動作します。

FOMA端末を折り畳んでいるときは、背面ディスプ レイにアラーム起動時刻とスケジュールの内容が表 示されます。

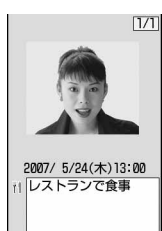

- アラームが鳴っているときに■■を押すとアラー ムが終了し、鳴る前の画面に戻ります。
- 約1分間何も操作しないか、「■1やサイドキー [▼] 以外のキーを押すと、イメージを設定してい た場合はディスプレイの表示はそのままで、動画 /iモーションを設定していた場合は最初のコマ が表示されてアラームなどが停止します。
- アラームが停止しているときに同を押すと、スケ ジュール詳細画面が表示されます。
- ・ FOMA端末を折り畳んでいるときにアラームを停 止するには、サイドキー「▲]、刷、刷のいずれか を押します。

#### . . . . . . . . . . . . . . . . ✔**お知らせ**

- **・** 終日を「ON」に設定して登録したスケジュールは、指 定した日の0時にスケジュールアラームが動作します。
- **・** イメージにパラパラマンガを設定している場合は、最 初のコマが表示されます。
- **・** 同じ日時に複数のスケジュールを設定している場合、 アラームを停止してから図を押すと、同じ日時に設定 していた他のスケジュールの内容を確認できます。
- **・** スケジュールアラームと目覚ましを同じ日時に設定し ていると、目覚ましが鳴った後に続けてスケジュール アラームが通知されます。
- 通話中(通話保留中の場合は保留解除後)やプッシュ トーク通信中に指定した日時になると、アラームでは なく警告音が鳴り、スケジュールアラーム画面が表示 されます。
- **・** 次の場合に指定した日時になると、操作や動作が終了 した後、アラームが動作します。ただし、データ通信 でスケジュールデータを受信した場合は動作しません。 - 電話、プッシュトークの発着信中、呼出中、切断中
	- 64Kデータ通信の発着信中
	- データ転送モード中
	- 赤外線リモコン使用中
- **・** キャラ電を表示しているときに指定した日時になると、 アラームが数秒遅れることがあります。

# **◆ スケジュールアラームの初期値を設定す る〈アラーム初期値設定〉**

#### 【お買い上げ時】 通常登録時、待受画面から登録時:ア ラームあり

新規登録するスケジュールのスケジュールアラーム の初期値を変更できます。

- ・ 初期値を変更しても、登録済みのスケジュールの 設定は変更されません。
- **12 (1秒以上) 图 ▶ 下同 下記** の各項目を選択して設定▶ (田) [登録]
	- 通常登録時:カレンダー画面からスケジュール を登録するときのスケジュールアラームの初 期値を設定します。
	- 待受画面から登録時:待受画面からスケジュー ルを登録するときのスケジュールアラームの 初期値を設定します。

# **◆ 登録したスケジュールを確認する**

スケジュールの追加や変更、削除を行います。

- | **□ (1秒以上) ■確認するスケジュール** の登録日を選択
	- ・ 画面の見かたは次のとおりです。

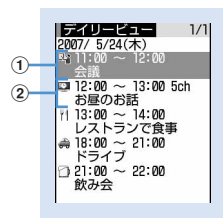

デイリービュー画面

- a用件アイコン、開始時刻~終了時刻、予定 ②視聴予約アイコン、開始時刻~終了時刻、
	- チャンネル、番組名
- デイリービュー画面で<br />
同を押すと、日付が切 り替わります。
- 用件の種類を指定してスケジュールを表示する (用件別表示モード):
- ①デイリービュー画面で[編) [4][2]
	- 元の表示に戻す場合は[編][4][1]を押 します。
	- ・ カレンダー画面から操作する場合は [5] [2] を押します。元の表示に戻 す場合は(50 3) [1] を押します。

# 2 用件アイコンを選択

カレンダー画面、デイリービュー画面の右上 に選択した用件アイコンが表示され、その用 件アイコンのスケジュールのみ表示されま す。

# **2** 確認するスケジュールを選択

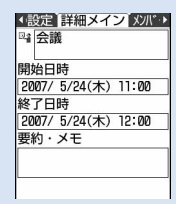

スケジュール詳細画面

# スケジュールを変更する:

#### ①スケジュール詳細画面で回

- ・ デイリービュー画面から操作する場合は、 変更するスケジュールにカーソルを合わせ て[編][2]を押します。
- ②スケジュールの内容を変更▶ □▶ 「はい」 を選択

#### ✔**お知らせ**

- **・** 表示中のスケジュールの内容に電話番号、メールアド レス、URLが含まれている場合は、Phone To(AV Phone To)、Mail To、Web To機能を利用できます。
- **・** ワンセグの視聴予約は、用件別表示モードで表示した り、詳細画面を表示したりできません。また、スケ ジュール帳からワンセグの視聴予約を変更できません。

# ❖**スケジュールをコピーして貼り付ける**

- ・ 長期間スケジュールまたは繰り返しスケジュール をコピーして貼り付けた場合は、設定している日 数分のスケジュールが貼り付けられます。
- ・ コピーしたスケジュールはスケジュール帳を終了 するまで記録され、別の日付に何度でも貼り付け られます。ただし、記録できるのは1件のみで、新 たにコピーすると内容は上書きされます。
- | □ (1秒以上) → コピーするスケジュー ルの登録日を選択▶コピーするスケ ジュールにカーソルを合わせて  $m \nabla$ 61 $T$
- 2 dhoop > スケジュールを貼り付ける日付に カーソルを合わせて (5) ト 「5]
	- ・ デイリービュー画面から操作する場合は、 [ 5 6 2 を押します。

## ✔**お知らせ**

**・** ワンセグの視聴予約はコピーできません。

# **◆ スケジュールから i モードメールの操作 を行う**

#### ❖**メールを作成する**

- メール本文に自動的にスケジュールを入力します。
- ・ スケジュールはメール本文にDate To形式で入力 されます。→P438
- 〈例〉デイリービュー画面から1件のスケジュールを 入力してメール送信するとき
- **12 (1秒以上)●メール送信するスケ** ジュールの登録日を選択
- **2** メール送信するスケジュールにカーソル を合わせて 図 [ 内作成]

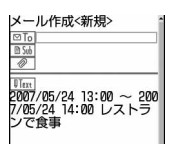

- ・ 選択した日付に登録されているすべてのスケ ジュールをメール送信するときは **[5] [7] [7] を押します。**
- ・ 登録しているすべてのスケジュールをまとめ てメール送信するときは[8][7][1][3] を押します。
- ・ カレンダー画面から操作する場合は、 [5] [1] を押し、[1] または[2] を押 します。
- ・ スケジュール詳細画面から操作する場合は、 回を押します。

# ❖**メールに添付する**

スケジュールをメール本文に入力せず、1件のスケ ジュールデータとして添付します。

#### 〈例〉デイリービュー画面から添付するとき

- | [1] (1秒以上) ▶ メール添付するスケ ジュールの登録日を選択
- **2** メール添付するスケジュールにカーソル を合わせて (隔) (7 | (1 | (4 |
	- ・ スケジュール詳細画面から操作する場合は (15) [4] [2] を押します。

# ❖**メールを検索する**

〈例〉カレンダー画面からメールを検索するとき

| [1] (1秒以上) ▶ メール検索する日付に カーソルを合わせて **圖▶BI2▶1または2** 

受信メールまたは送信メールの検索結果画面が 表示されます。

・ デイリービュー画面から操作する場合は [5] [7] [2] を押し、[1] または[2] を押 します。

#### ✔**お知らせ**

- **・** メールを作成するとき、入力されるスケジュールが メール本文の最大文字数を超えた場合は、超過分が削 除されます。
- **・** 用件別表示モードに切り替え中は、表示されている用 件だけがメール本文入力の対象になります。
- **・** ワンセグの視聴予約は、メール本文に入力したり添付 したりできません。
- **・** 2in1がONでBモードのときは、受信メールの検索以 外のメールに関する操作はできません。

# **◆ スケジュールを削除する**

- 〈例〉デイリービュー画面からスケジュールを削除す るとき
- **1** (1秒以上) ▶削除するスケジュール の登録日を選択

# **20 → 3 → 1 → 4**<br>•「全件削除」を選択した場合は、認証操作を行

- います。
- ・ カレンダー画面から操作する場合は、 [5] [2] を押し、[1]~[3] を押します。
- ・ スケジュール詳細画面から操作する場合は、 **[5] を押します。**

# **3** 「はい」を選択

#### ✔**お知らせ**

- **・** 長期間スケジュールまたは繰り返しスケジュールを削 除すると、当日だけでなく長期間スケジュールまたは 繰り返しスケジュールが含まれるすべての日から削除 されます。
- **・** 選択した日付を含む長期間スケジュールを登録してい る場合は、「1日削除」または「選択日前日まで削除」 を選択すると、長期間スケジュールも削除するかどう かの確認画面が表示されます。
- **・** 用件別表示モードに切り替え中は、表示されている用 件だけが削除の対象となります。
- **・** スケジュール帳からワンセグの視聴予約を削除できま せん。

# **◆ メンバーリストを利用する**

スケジュールに登録しているメンバーリストを選択 して、電話をかけたり、メールを作成したりできま す。

| **□ (1秒以上) ▶利用するスケジュール** の登録日を選択▶利用するスケジュール を選択▶∞でメンバーリスト一覧画面を 表示

イン メルトリストー覧 アラト 登録しているメンバー- 携帯に カーソル位置のメンバーに登-Ta 03XXXXXXX

、。<br>「WE CORD」件目の電話番号、 webserve AA-taro.DDD®…<br>、/ 「アド」子 「ECT」 メールアドレス、URL

### **2** メンバーにカーソルを合わせて目的に応 じた操作を行う

- 音声電話をかける:[三]を押す
- テレビ電話をかけるときは回っを押します。
- 隔」「4」を押すと、条件を設定して電話をか けられます。→P62

#### iモードメールを作成する: **[3]を押す**

選択したメンバーのメールアドレスが宛先に設 定され、スケジュールはDate To形式で本文に 入力されます。

- メンバー全員にiモードメールを送信すると きは[5][2]を押します。
- サイトを表示する: [55]▶ 「はい」を選 択
- 6 を押した後に回を押すと、フルブラウ ザで表示されます。

#### ✔**お知らせ**

- **・** 電話帳データに登録している2件目以降の電話番号や メールアドレスを利用するときは、メンバーリスト一 覧画面からメンバーを選択して、電話帳の詳細画面か ら利用する電話番号またはメールアドレスを表示しま す。ここから、電話やプッシュトークをかけたり、i モードメールを作成したりできます。ただし、電話帳 の詳細画面からiモードメールを作成するとスケ ジュールは本文に入力されません。
- **・** 2in1がONのときは、電話帳2in1設定に従って表示さ れます。
- **・** 2in1がONでデュアルモードのときは、電話を発信す ると発信番号選択画面が表示されます。「Aナンバー」 または「Bナンバー」を選択します。
- **・** 2in1がONでBモードのときは、メールに関する操作 はできません。ただし、デュアルモードのときは、Aア ドレスでメールを送信します。

# **◆ 他人に見られたくないスケジュールを守 る〈シークレット属性〉**

スケジュールにシークレット属性を設定します。プ ライバシーモード中(スケジュールを「指定スケ ジュール非表示」に設定した場合)は、シークレッ ト属性を設定したスケジュールは表示されません。

- ・ プライバシーモード中(スケジュールを「指定ス ケジュール非表示」に設定した場合)は、シーク レット属性を設定したり、シークレット属性を設 定しているスケジュールを修正したりできません。
- ・ プライバシーモードの設定→P163
- **12** (1秒以上) ■設定するスケジュール の登録日を選択▶設定するスケジュール にカーソルを合わせて ([6] ▶ □ 9]

man カーソル位置のスケジュール  $\sqrt{2}$ にシークレット属性を設定し EZVEZE  $1/1$ ていると が点滅します。 $2007/5/24($ \*)  $\frac{13.00 \times 100}{11.00 \times 12.00}$ ■ 12:00 ~ 13:00 5ch<br>お昼のお話 | 13:00 ~ 14:00<br>| 11 13:00 ~ 14:00<br>| レストランで食事 → 18:00 ~ 21:00<br>ドライブ<br>① 21:00 ~ 22:00 飲み会

- ・ 解除するときは、スケジュールにカーソルを 合わせて原口の存押します。
- ・ スケジュール詳細画面から操作する場合は、 [5] を押します。

#### ✔**お知らせ**

- **・** シークレット属性を設定したスケジュールは、プライ バシーモード中(スケジュールを「指定スケジュール 非表示」に設定した場合)は次のようになります。 - スケジュールアラームは動作しません。
	-
	- 登録件数確認で表示される件数に含まれません。
	- スケジュールの「全件削除」を行うと、非表示のスケ ジュールも削除されます。
- **・** ワンセグの視聴予約はシークレット属性を設定できま せん。
- **◆ スケジュールの登録件数を確認する〈登 録件数確認〉**

# **12 (1秒以上) ■ 图→ [7]**

スケジュールデータと休日設定の件数が表示さ れます。

#### ✔**お知らせ**

**・** スケジュールデータの件数に視聴予約は含まれません。

#### **セレクトメニュー**

# **よく使う機能を登録する**

#### $m \nvert 822222$

お買い上げ時に[編]を押して表示されるノーマルメ ニューの他に、よく使う機能や電話帳データなどの メニュー項目を自由に登録して、自分だけのメ ニューを作れます(セレクトメニュー)。

- ・ セレクトメニューの1階層目に登録した機能は、待 受画面で対応するダイヤルキー (11~9) を1秒以上押すことで起動できます。ただし、下の 階層があるメニュー、人物、グループを登録した 場合は、ダイヤルキーを1秒以上押しても起動でき ません。
- ・ メニュー設定の起動メニューを「セレクト」に設 定すると、待受画面で[編]を押したときセレクトメ ニューが表示されます。

#### ❖**テンプレートを読み込む**

あらかじめ用意されている4種類のテンプレートのい ずれかを読み込んで、セレクトメニューを設定しま す。

- **|蜩▶ | 回**
- $2 \oplus 21$ 
	- スタンダード(お買い上げ時):ミュージックプ レイヤー、スイング設定、指紋のみ認証設定、 開閉ロック、プライバシーモード設定、2in1 モード切替、ホーム、現在地確認
	- セキュリティ:開閉ロック、プライバシーモー ド設定、ICカードロック、ICカードロック時 動作設定、ICカードオートロック設定、指紋 登録、指紋のみ認証設定、パスワードマネー ジャー
	- カスタマイズ:コーディネイト/きせかえ、ラ イフスタイル設定、待受画面選択、ディスプ レイ回転操作音、文字サイズ設定、フォント 選択、ダウンロード辞書、クイック返信本文 登録
	- ユーザデータ: Bookmark、画面メモ、スケ ジュール帳、メモ帳、目覚まし、単語登録、 定型文、microSD

#### **2** 認証操作▶「はい」を選択

・ セレクトメニューのメニュー項目をすべて削 除している場合は、認証操作の後、テンプ レートが読み込まれます。

### **◆ セレクトメニューを作成する**

・ セレクトメニューの1つの階層には最大9個のメ ニュー項目が登録できます。

**1** mep

- **2** メニュー項目を登録
	- 人物を追加登録する: [88] ▶ [1] [1] ▶ 電話帳 から登録する人物を選択

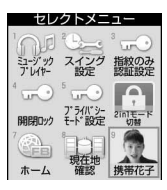

- 人物が登録されます。
- ・ 画像を設定していない電話帳データや、 Flash画像、動画/iモーションを設定して いる電話帳データをセレクトメニューに登録 すると、あらかじめ登録されている人物アイ コンがメニュー画面に表示されます。

機能を追加登録する:

 $\textcircled{\tiny{1}}$   $\textcircled{\tiny{1}}$   $\textcircled{\tiny{1}}$   $\textcircled{\tiny{1}}$ 

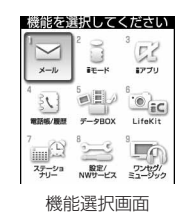

- ・ 機能選択画面は、メニュー設定のノーマル の設定に従った表示形式で表示されます。 ただし、ノーマルを「アニメーション」 「シンプル」「きせかえツールに従う」に設 定している場合は、機能選択画面が「タイ ルアイコン」で表示されます。
- ②登録するメニュー項目にカーソルを合わせて m

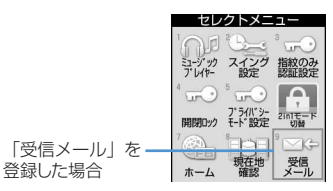

- メニュー項目が登録されます。
- ・ 下の階層がないメニュー項目を登録すると きは、項目番号に対応するダイヤルキーを 押すか、メニュー項目を選択すると登録で きます。

#### グループを追加登録する:

#### ① (照)▶ [1][3]▶ グループ名を入力

・ 全角で最大9文字、半角で最大18文字入 力できます。

#### bpを押す

#### グループ内にメニュー項目を追加登録する:

セレクトメニューは3階層までです。2階層目 のグループ内(3階層目)は、グループを登録 できません。

- (1) グループを選択
	- ・ グループ内にメニュー項目を登録していな いときは項目選択画面が表示されます。

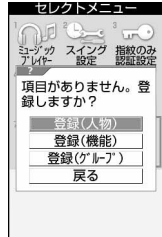

項目選択画面

#### ② 隔 ▶ [1] ▶ [1] ~ [3] ▶登録の操作を行 う

#### 登録済みのメニュー項目に上書き登録する:

- a上書きするメニュー項目にカーソルを合わせ てពि▶□2∃
- 2 [1]~[3]▶ 登録の操作を行う
	- ・ グループに上書きするときは上書きするか どうかの確認画面が表示されます。「はい」 を選択すると、グループ内に登録したメ ニュー項目はすべて削除されます。

# **◆ セレクトメニューを利用する**

セレクトメニューを利用して、機能を実行したり、 人物に電話をかけたりします。

- ・ セレクトメニュー使用中もショートカット操作が できます。セレクトメニュー使用時のショート カット操作は、メニュー設定のセレクトメニュー ショートカットの設定に従います。→P142
- **| HBD ▶ | 田 | 田 |**

## **2** メニュー項目を選択

- ・ 機能を選択すると、設定した機能が起動しま す。下の階層がある場合は、メニュー項目が 表示されます。
- ・ 人物を選択すると、電話発信や詳細情報の確 認などができます。→P429「人物を利用す る」操作2
- ・ グループを選択すると、グループ内に登録し たメニュー項目が表示されます。

### ❖**人物を利用する**

**1** mep

## **2** 人物にカーソルを合わせて目的に応じた 操作を行う

#### 音声電話をかける:[三]を押す

- テレビ電話をかけるときは回存押します。
- ・ 電話番号を2件以上登録している場合は、電 話帳の詳細画面から利用する電話番号を選択 します。
- 人物を選択して「11を押すと、条件を設定し て電話をかけられます。→P62 電話番号を2件以上登録している場合は、人 物を選択して「11を押し、利用する電話番号 を選択すると、同様に操作できます。
- iモードメールを作成する: **[3]を押す**
- ・ メールアドレスを2件以上登録している場合 は、電話帳の詳細画面から利用するメールア ドレスを選択します。

#### SMSを作成する: **[20] (1秒以上)**

- ・ 電話番号を2件以上登録している場合は、電 話帳の詳細画面から利用する電話番号を選択 します。
- サイトを表示する:人物を選択▶ [4]▶ 「は い」を選択
- 4 を押した後に回を押すと、フルブラウ ザで表示されます。

詳細情報を表示する:人物を選択▶□5

#### ✔**お知らせ**

- **・** メニュー項目に設定した人物とグループは、カーソル を合わせても機能説明は表示されません。
- **・** 2in1がONのときは、メニュー項目に設定した人物は 電話帳2in1設定に従って表示されます。
- **・** 2in1がONでデュアルモードのときは、電話を発信す ると発信番号選択画面が表示されます。「Aナンバー」 または「Bナンバー」を選択します。
- **・** 2in1がONでBモードのときは、メールに関する操作 はできません。ただし、デュアルモードのときは、Aア ドレスでメールを、AナンバーでSMSを送信します。

# **◆ セレクトメニューを編集する**

セレクトメニューに表示されるメニュー項目の表示 順やアイコンの変更、グループ名の変更やメニュー 項目の削除を行います。

**1** mep

## **2** 編集するメニュー項目にカーソルを合わ せて目的に応じた操作を行う

メニュー項目を入れ替える: (88)▶(4)▶入れ 替え先のメニュー項目を選択▶「はい」を選 択

アイコンを変更する: (8)▶ [5]▶ アイコンを 選択

• アイコンを元に戻すには(HD|5) 回を押し ます。

グループ名を変更する: 8 ▶ 6 ▶ グループ 名を変更▶ □

- メニュー項目を削除する: [85] ▶ [3] ▶ 「はい」 を選択
- ・ グループを削除するとグループ内のメニュー 項目も削除されます。

# **◆ セレクトメニューをリセットする**

セレクトメニューを新規に作成するときなどに行い ます。

- 1 H<sub>ep</sub> nep
- 2 **mg > <2 2 >認証操作 > 「はい」を** 選択
	- 登録内容がすべて削除された後に●を押す と、項目選択画面が表示されます。

#### **スイング設定**

# **ディスプレイを回転させて起動/操 作する機能を設定する**

【お買い上げ時】 待受画面表示中(右):ワンセグ 待受画 面表示中(左):静止画撮影 メール本文・文字入力中 (右):顔文字 メール本文・文字入力中(左):デコメピク チャ 音声電話着信中:縦で応答

ディスプレイを左右に90度回転させると特定の機能 を起動したり操作したりできるように、あらかじめ 設定できます。

#### **1** me871e下記の各項目を選 択して設定▶ (回) [登録]

・「設定なし」に設定すると、機能の起動や操作 は行いません。

待受画面表示中(右)/待受画面表示中(左): 待受画面表示中に、縦画面の状態で右または 左回転させると起動する機能を「新規メール」 「受信メールフォルダー覧」「フルブラウザ (ホーム)」「ワンタッチiアプリ」「マイピク チャ」「iモーション」「マイドキュメント」 「ミュージック」「その他」「静止画撮影」「動 画撮影」「バーコードリーダー」「メモ帳」「電 卓」「ワンセグ」から選択します。

メール本文・文字入力中(右)/メール本文・ 文字入力中(左):文字入力中に、縦画面の状 態で右または左回転させると呼び出される入 力機能を「デコメピクチャ」「顔文字」「定型 文」「パスワード引用」「絵文字」「記号」から 選択します。

- 音声電話着信中:横画面の状態のとき、縦に回 転させることで音声電話に出られるようにす るかどうかを設定します。
	- ・ 横画面の状態から音声電話に出られるとき は「(スイング)」と表示されます。ただし、 伝言メモ動作中は「(スイング)」と表示さ れませんが、音声電話に出ることができま す。

## ❖**スイング設定の入力機能を利用する**

- **1** 縦画面の状態で文字入力画面を表示する
- **2** ディスプレイを左または右に90度回転さ せる

横画面になると、スイング設定で設定した入力 機能が呼び出され、文字や記号の選択画面が表 示されます。

・ 文字の変換中は、入力機能を呼び出せません。

**3** 文字や記号にカーソルを合わせてディス プレイを縦画面に戻す

文字入力画面に戻り、カーソルを合わせた文字 や記号が入力されます。

・ 横画面のまま文字や記号を選択しても入力で きます。

#### . . . . . . . . . . . . . . ✔**お知らせ**

- **・** 待受画面表示中(右)/待受画面表示中(左)に「そ の他」を設定すると、データBOXの「その他」が起動 します。
- **・** 音声電話着信中を「縦で応答」に設定して回転操作で 電話に出た場合は、回転音は鳴りません。
- **・** カメラの使用中やデータの編集中、保存中は回転操作 で電話に出られない場合があります。
- **・** 文字入力画面によっては、設定した入力機能を呼び出 せない場合があります。

**サイドキー長押し設定**

# **サイドキーを長押しして起動する機 能を設定する**

【お買い上げ時】 サイド上キー長押し:マナーモード設定 /解除 サイド下キー長押し:iモード問合せ

FOMA端末を折り畳んだ状態でサイドキー[▲▼] を1秒以上押したとき起動するように機能を設定しま す。

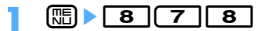
## 下記の各項目を選択して設定▶ □ 「登 録]

- サイド上キー長押し/サイド下キー長押し:サ イドキー [▲▼] を1秒以上押したときに起 動する機能を、「ICカードロック設定/解除」 「iモード問合せ」「マナーモード設定/解除」 「簡易ライト」から設定します。
	- ・「設定なし」に設定すると、機能は起動しま せん。

#### ✔**お知らせ**

**・** 設定した機能は、背面ディスプレイの時計表示中(目 覚ましの時計表示を除く)に起動できます。

## **簡易ライト**

## **小型ライトとして使う**

FOMA端末のランプを小型ライトとして利用できま す。

・ FOMA端末を折り畳んだ状態で操作してください。

## 背面ディスプレイの照明が点灯中にP→ サ イドキー[▲▼]で「簡易ライト」に カーソルを合わせて同

ランプが約30秒間点灯します。

- FOMA端末を開いたり、M、M、サイドキー [▲▼]のいずれかを押すと、ランプは消灯し ます。
- ・ サイドキー長押し設定で「簡易ライト」を設 定した場合は、ランプの点灯中に「簡易ライ ト」を設定したサイドキーを1秒以上押すと、 点灯時間が約30秒間延長します。

## **プロフィール情報 自分の名前などを登録する**

 $\boxed{\mathbb{m}$   $\boxed{4}$   $\boxed{9}$ 

【お買い上げ時】 あなたの名前、メールアドレス:- 自 局電話番号:ご契約電話番号

お客様の電話番号、名前、メールアドレスなどを登 録します。

## $\boxed{m}$  media  $\boxed{0}$

・ 自局電話番号にはご契約の電話番号が表示さ れます。

### **2** pe認証操作e各項目を選択して設定 ▶ [□] [登録]

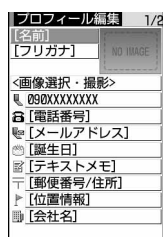

- ・ 各設定項目→P101「FOMA端末電話帳に登 録する| 操作3以降(メモリ番号とグループ は設定できません)
- ・ 1件目の電話番号には、自局電話番号が表示 されます。変更はできません。

#### ✔**お知らせ**

- **・** 自局電話番号はFOMAカードに登録されています。そ れ以外の項目は、FOMA端末に登録されます。
- **・** プロフィール情報のメールアドレスを変更しても、i モードのメールアドレスは変更されません。また、i モードのメールアドレスを変更しても、プロフィール 情報のメールアドレスは変更されません。
- **・** 2in1がONでデュアルモードのときは、操作1の後に aを押してAナンバーとBナンバーのプロフィール情 報を切り替えられます。

## **◆ プロフィール情報の詳細を確認する**

## **【职】● 0 ▶ 同▶ 認証操作**

詳細画面が表示されます。

- & \*押すたびに、詳細画面が切り替わりま す。
- ・ 登録した電話番号に発番号設定を設定してい る場合は、タイトル表示「プロフィール情報」 の右側に ■ が表示されます。

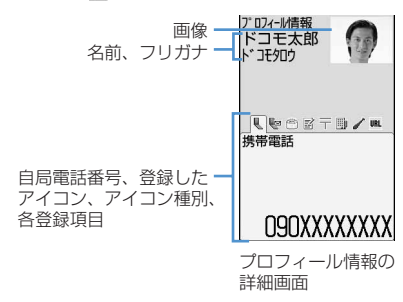

基本情報を表示する: 隔→ 811 1件目に登録した電話番号やメールアドレスな どが表示されます。

#### 詳細画面の表示を切り替える:

#### $\mathbb{R}$   $\boxed{8}$   $\boxed{2}$   $\boxed{1}$   $\sim$   $\boxed{3}$

各設定項目→P109「詳細画面の表示を切り替 える」

登録内容を編集する: [88]▶ [2] ▶ プロフィー ル情報を編集して回

登録内容をリセットする: [85]▶ [3]▶ 「はい」 を選択

#### ✔**お知らせ**

**・** 2in1がONのときは、表示中のプロフィール情報のみ リセットされます。

## **◆ プロフィール情報の詳細を利用する**

プロフィール情報の詳細画面から、電話をかけたり メールを作成したりできます。

- **|8 | medie | medie | medie | 認証操作**
- **2** 各詳細画面を表示して目的に応じた操作 を行う

#### 音声雷話をかける:

- a電話番号の詳細画面を表示
- $(2)$ 
	- テレビ電話をかけるときは回を押します。
	- ・ 自局電話番号には発信できません。
	- 隔て 本権すと、条件を設定して電話を かけられます。→P62
- 発番号設定を設定する:
- (1) 電話番号の詳細画面を表示
- $(2\mathbb{R})$   $(7)$   $(1)$   $(1)$   $(3)$
- iモードメールを作成する:
- (1) メールアドレスの詳細画面を表示
- ②回または同
	- ・ メールアドレスを入れ替えるときは、 **[m] [7] [2]** を押し、1件目にするメール アドレスを選択します。
	- ・ SMSを作成するときは、電話番号の詳細 画面を表示して回るを押します。
- サイトを表示する:URLの詳細画面を表示 ▶ ●▶ 「はい」を選択
- 同を押した後に回を押すと、フルブラウザ で表示されます。
- 登録内容をコピーする: [85]▶ [5]▶ [1]~  $\sqrt{8}$
- ・ 電話番号とメールアドレスは1件目に登録し ている内容がコピーされます。2件目の登録 内容をコピーするときは、2件目の詳細画面 を表示して[5][5]を押し、電話番号のとき は 27、メールアドレスのときは 37を押 します。
- 位置情報を利用する:位置情報の詳細画面を表 示▶[●]

位置情報メニューが表示されます。→P313

#### ✔**お知らせ**

- **・** 2in1がONのときは、Aナンバーのプロフィール情報 に登録した電話番号はAナンバーで、Bナンバーのプロ フィール情報に登録した電話番号はBナンバーで発信し ます。
- **・** 2in1がONでBモードのときは、メールに関する操作 はできません。ただし、デュアルモードのときは、Aア ドレスでメールを、AナンバーでSMSを送信します。

#### **音声メモ/動画メモ**

**声や画像を録音/録画する**

#### 通話中や待受中に声や画像を録音/録画できます。

- ・ 通話中音声メモと待受中音声メモは、それぞれ1件 につき最大30秒、合わせて最大4件録音できま す。
- ・ 動画メモは、1件につき最大30秒録画できます。
- ・ 圏外通知や番号変更案内などガイダンスによって は録音できない場合があります。

#### **◆ 通話中に相手の声や画像を録音/録画す る**

・ 音声電話中は通話相手の声のみ録音されます。テ レビ電話中は相手の声と映像が録音/録画されま す。

#### **通話中にサイドキー「▲](1秒以上)**

録音または録画が開始されます。

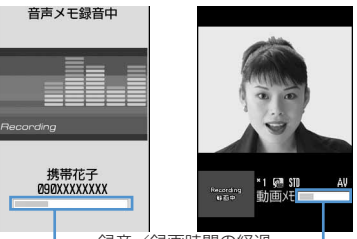

録音/録画時間の経過

音声電話中音声メモ テレビ電話中動画メモ

- ・ 動画メモ録画中は、テレビ電話画像選択の動 画メモ画像の設定に従って、画像が相手に送 信されます。
- 動画メモ録画中に●を押すと、録画時間の経 過表示と通話時間表示が切り替わります。
- ・ 残り約5秒になると、終了予告音(ピピッ) が鳴ります。終了時には「ピーッ」と音が鳴 ります(開始時にこの音は鳴りません)。
- ・ 録音または録画を途中で停止するときはサイ ドキー[▲]を1秒以上押します。
- 動画メモは i モーションの「カメラ」フォル ダに動画データとして保存されます。

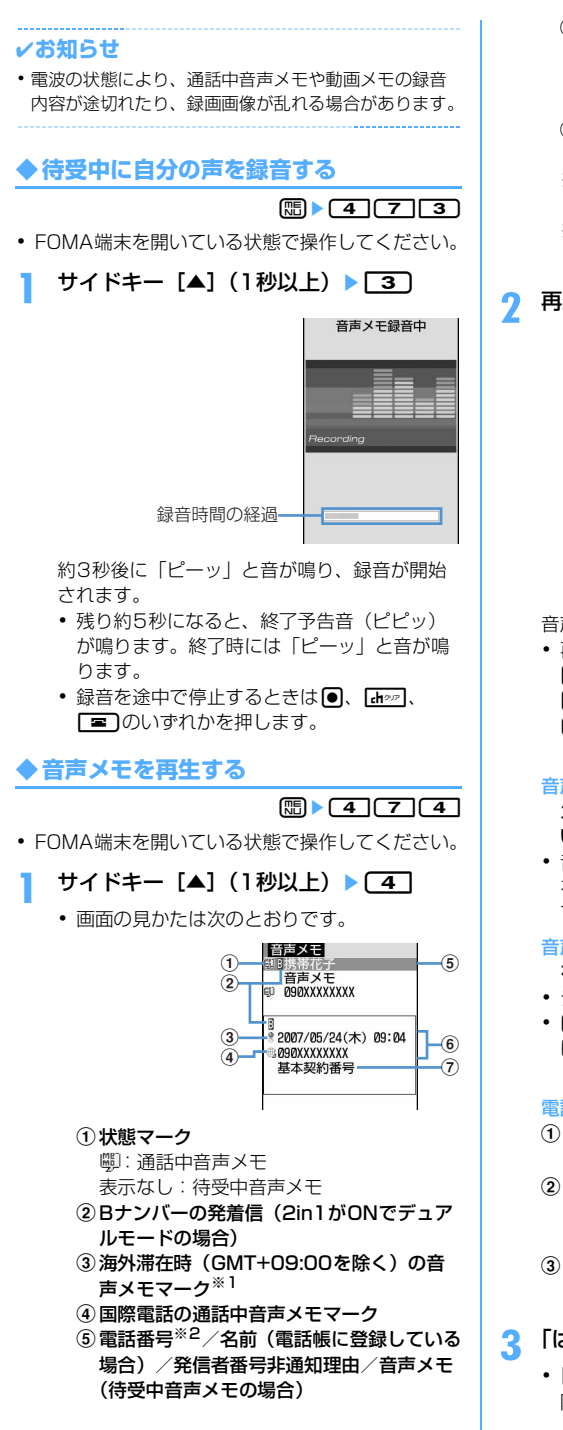

- fカーソル位置の録音日時(海外滞在時は滞 在地の日時)、電話番号※2/発信者番号非 通知理由/音声メモ(待受中音声メモの場 合)
- (7)発着信したマルチナンバーの名称(マルチ ナンバーを利用している場合)
- ※1 緑音日時が記録されていないときなど、 表示されない場合があります。
- ※2 国際電話の場合は、電話番号の前に 「+」が表示されます。

## **2** 再生する音声メモを選択

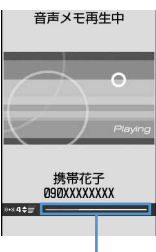

再生時間の経過

- 音声メモが再生されます。
- ・ 再生中は次の操作ができます。 j/サイドキー[▲▼]:音量調整 g:停止

n:スピーカーホン機能ON/OFFの切り 替え

- 音声メモを1件削除する:削除する音声メモに カーソルを合わせて (5) ▶ 「2] [1] ▶ 「は い」を選択
- •音声メモを全件削除するときは[80][2][2] を押し、認証操作を行い「はい」を選択しま す。

音声電話をかける:通話中音声メモにカーソル を合わせてn

- テレビ電話をかけるときは回を押します。
- m5 3 を押すと、条件を設定して電話をか けられます。ただし音声メモからプッシュ トークはかけられません。→P62

#### 電話番号を電話帳に登録する:

- (1) 通話中音声メモにカーソルを合わせて (5) 2 4 または 5
- ② 【 ヿまたは 【 2 】
	- ・ 登録済みの電話帳データに追加するとき は、登録先の電話帳データを選択します。
- c名前や電話番号などを登録 電話帳登録→P101、P103

## **3** 「はい」または「いいえ」を選択

・「はい」を選択すると、再生した音声メモが削 除されます。

#### ✔**お知らせ**

- **・** 音声メモや動画メモの内容は、別にメモを取るなどし て保管してください。FOMA端末の故障や修理、電話 機の変更やその他の取り扱いによって、録音や録画の 内容が消失してしまう場合があります。万一、録音や 録画の内容が消失してしまうことがあっても、当社と しては責任を負いかねますので、あらかじめご了承く ださい。
- **・** プライバシーモード中(電話帳・履歴を「指定電話帳 非表示|に設定した場合)に「全件削除」を選択した 場合、非表示の音声メモも削除されます。
- **・** 2in1がONでAモードのときはAナンバーの通話で録 音した通話中音声メモのみ、BモードのときはBナン バーの通話で録音した通話中音声メモのみが表示され ます。デュアルモードのときは、すべての通話中音声 メモが表示されます。
- **・** 2in1がONのときは、待受中音声メモ、動画メモは 2in1のモードに関わらず表示されます。
- **・** 2in1がONでデュアルモードのときは、発着信時のナ ンバーに従って発信されます。

#### **通話時間/通話料金**

#### **通話時間・料金を確認する**

#### 音声電話、テレビ電話などの直前および積算の通話 時間と通話料金を確認できます。

- ・ 通話時間は、音声電話通話時間、テレビ電話通話 時間、64Kデータ通信時間に分けて表示され、か けた場合とかかってきた場合の両方がカウントさ れます。
- ・ 通話料金はかけた場合のみカウントされます。た だし、フリーダイヤルなどの無料通話先や番号案 内 (104) などに通話した場合は、「OYEN」また は「\*\*\*\*\*\*YEN」と表示されます。
- ・ 通話料金はFOMAカードに蓄積されるため、 FOMAカードを差し替えてご利用になる場合、蓄 積されている積算料金(2004年12月から積算) が表示されます。
	- ※ 901iシリーズより前に発売されたFOMA端末 でも通話料金はFOMAカードに蓄積されていま すが、表示はできません。
- ・ 表示される通話時間および通話料金はあくまで目 安であり、実際の時間や料金とは異なる場合があ ります。
- ・ 表示される通話料金に消費税は含まれていません。

## **◆ 通話時間を確認する**

## $\boxed{2}$   $\boxed{3}$   $\boxed{7}$  $\boxed{7}$  $\boxed{1}$

- ・ 以前に通話時間を積算リセットした場合は、 その時点からの積算時間が表示されます。
- 直前通話時間:直前に発着信した音声電話、テ レビ電話、データ通信の通話時間または通信 時間
- 積算通話時間(音声):音声電話で通話した積算 時間
- 積算通話時間(テレビ電話):テレビ電話で通話 した積算時間
- 積算通話時間(データ):データ通信を行った積 算時間
- 前回リセット日時(音声):音声電話の積算時間 を前回リセットした日時
- 前回リセット日時(テレビ電話): テレビ電話の 積算時間を前回リセットした日時
- 前回リセット日時(データ):データ通信の積算 時間を前回リセットした日時

#### 積算通話時間をリセットする:通話時間確認画 面で 回 ▶認証操作 ▶ [17] ~ [4] ▶ 「はい! を選択

• 通話時間確認画面に戻るときは回あれしま す。

#### **◆ 通話料金を確認する**

#### $\boxed{m}$   $\boxed{8}$   $\boxed{7}$   $\boxed{7}$   $\boxed{2}$   $\boxed{1}$

- ・ 直前通話料金の情報がない場合は、 「\*\*\*\*\*\*YEN」と表示されます。
- ・ 以前に通話料金を積算リセットした場合は、 その時点からの積算料金が表示されます。
- 直前通話料金(音声):直前に通話した音声電話 の料金
- 直前通話料金(テレビ電話):直前に通話したテ レビ電話の料金
- 直前通話料金(データ):直前に行ったデータ通 信の料金
- 積算通話料金:音声電話、テレビ電話、データ 通信の通話料金と通信料金の積算料金
- 前回リセット日時:積算通話料金を前回リセッ トした日時
- 積算通話料金をリセットする:通話料金確認画 面でpePIN2コードを入力e「はい」を選 択

#### ❖**積算通話料金を自動的にリセットする〈通 話料金自動リセット設定〉**

#### 【お買い上げ時】 OFF

積算通話料金を毎月1日0時に自動的にリセットする かどうかを設定します。

#### **1** me87724e認証操 作▶□コまたは□2コ

## **2** PIN2コードを入力

#### ✔**お知らせ**

- **・** 着信中や相手を呼び出している時間はカウントされま せん。
- **・** 着もじの送信料金はカウントされません。
- **・** プッシュトーク通信、iモード通信、パケット通信の 通信時間や通信料金はカウントされません。iモード 利用料などの確認方法については『ご利用ガイドブッ ク(iモード〈FOMA〉編)』をご覧ください。
- **・** WORLD CALL利用時の国際通話料はカウントされま す。その他の国際電話サービス利用時はカウントされ ません。
- **・** FOMA端末の電源を切ると、直前通話時間は保持され ますが、直前通話料金は「\*\*\*\*\*\*YEN」と表示されま す。
- **・** 直前および積算の音声電話通話時間やテレビ電話通話 時間、データ通信時間が9999時間59分59秒を超え ると、0秒に戻ってカウントされます。
- **・** 通話中に音声電話とテレビ電話を切り替えた場合の直 前通話料金には、音声電話、テレビ電話それぞれの合 計額が表示されます。なお、切り替え中には、料金は 加算されません。
- **・** 2in1をご契約いただいている場合は、積算通話時間と 積算通話料金にはAナンバーとBナンバーの合計が表示 されます。
- **・** 通話料金自動リセット設定を「ON」に設定しても、1 日0時に電源が入っていないときや音声電話中、テレビ 電話中の場合はリセットされません。それぞれ、電源 が入った後、通話終了後にリセットされます。
- **・** 通話料金自動リセット設定を「ON」に設定し、日付時 刻設定で翌月以降の日時を設定したときは、その時点 でリセットされます。
- **・** 通話料金自動リセット設定を「ON」に設定すると、電 源を入れるときにはPIN2コードの入力、日付時刻設定 を行うときには認証操作が必要です。
- **・** 通話料金自動リセット設定を「ON」に設定しても、設 定時と異なるFOMAカードに差し替えて電源を入れる と設定は解除されます。

## **◆ 通話料金の上限を通知する〈通話料金上 限通知〉**

#### 【お買い上げ時】 通話料金上限通知:OFF

積算通話料金が設定した金額を超えたとき、アラー ムやアイコン表示などでお知らせします。

## **|B| ∞ | ∞ | 7 | 7 | 2 | 2 | ▶ 認証操** 作▶下記の各項目を選択して設定▶□ [登録]

- 通話料金上限通知:上限金額を超えたとき通知 するかどうかを設定します。
- 料金上限 (円):上限金額を10~100000円 の範囲で、1円の位は省略して入力します。 通知方法:アラームとアイコンで通知するか、 アイコンのみで通知するかを設定します。
- アラーム音:通知に使うアラームをメロディか ら選択します。
- アラーム時間(秒):アラームが鳴る時間を1~ 60秒の範囲で設定します。

## ❖**通話料金が上限を超えると**

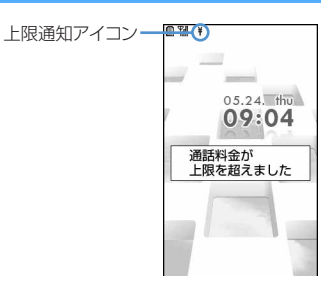

- ・ 通話中または通信中に設定した料金の上限を超え ると、ディスプレイ上部に¥が表示されます。
- ・ 通知方法を「アラーム+アイコン表示」に設定した 場合は、設定した料金の上限を超えた通話または 通信を終了して待受画面に戻ると、設定したア ラームが鳴り、ディスプレイに「通話料金が上限 を超えました」と表示されます。ただし、FOMA 端末を折り畳んで通話や通信を行っている場合や、 FOMA端末を折り畳んで通話を終了した場合は、 アラームは鳴りません。
- ・ アラームは、音量設定の電話着信音量で設定した 音量で鳴ります。

## ❖**上限通知アイコンを消去する〈上限通知ア イコン消去〉**

### **| 8 | 8 | 2 | 7 | 7 | 2 | 2 | 3 | 認証操** 作▶「はい」を選択

#### ✔**お知らせ**

- **・** 通知方法を「アラーム+アイコン表示」に設定してい ても、通話料金自動リセット設定を「ON」に設定して いるときに、1日0時に通話料金の上限を超える通話を 行った場合はアラームは鳴らず、メッセージも表示さ れません。
- **・** 通話料金上限通知を「ON」に設定後に異なるFOMA カードに差し替えた場合でも、設定は保持されます。

#### **電卓**

**電卓として使う**

- FOMA端末で四則演算 (+, -, x, ÷) ができま す。
- ・ 最大8桁入力できます。
- ・ スケジュール帳やメモ帳の入力欄から電卓を利用 し、その結果を元の画面の入力欄に貼り付けられ ます。→P449

#### **1** me74e計算する

ダイヤルキー(0 $\boxed{0}$ ~ 9)と図(+、-、 ×、 ÷)を使って計算します。

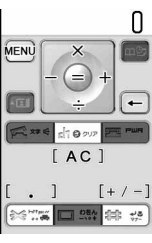

電卓画面

- 入力した数字を1桁削除するときは127を押し ます。
- 小数点を入力するときは[※]を押します。
- ・ 表示中の数字の+と-を切り替えるときは ■ つを押します。
- ・ 電卓画面には、FOMA端末のキーに割り当て られている操作が表示されます。

## 2 **@** [=] を押す

計算結果が表示されます。

• dmom]を押すと計算結果が削除されます。

#### 計算結果をコピーする: [88]▶ [1]

- コピーした数値を貼り付ける場合はmm を押します。
- ・ コピーした数値は電源を切るまで記録され、 別の場所に何度でも貼り付けられます。ただ し、記録できるのは1件のみで、新たにコ ピーすると数値は上書きされます。

#### ✔**お知らせ**

**・** 計算結果の整数部分が8桁を超えたり、0で除算したり するとエラーとなり、「E」と表示されます。解除する には「drow]を押します。小数点を含む数値が8桁を超え る場合は、表示に収まらない小数部分が四捨五入され て表示されます。

## **メモ帳**

## **メモを作成する**

大切な情報や覚書などを、メモ帳に入力できます。 ・ 最大登録件数→P541

#### $\boxed{m}$   $\boxed{7}$   $\boxed{2}$   $\boxed{m}$

- ・ メモ帳参照画面から操作する場合は、 [編][1]を押します。
- 下記の各項目を選択して設定 ▶ □ 「登 録]

種別アイコン:種別アイコンを選択します。

- ・ 選択したアイコンがメモ一覧やメモ帳参照画 面に表示されます。
- メモ内容:メモを入力します。
- ・ 全角で最大1000文字、半角で最大2000文 字入力できます。

期限:メモの期限を設定するときは「あり」を 選択し、日付を入力します。

#### ✔**お知らせ**

- **・** メモ帳に登録した内容は、別にメモを取るなどして保 管してください。パソコンをお持ちの場合は、データ リンクソフトとFOMA USB接続ケーブル(別売)を利 用して、パソコンに保管できます。
- **・** メモ帳をmicroSDメモリーカードにバックアップでき ます。

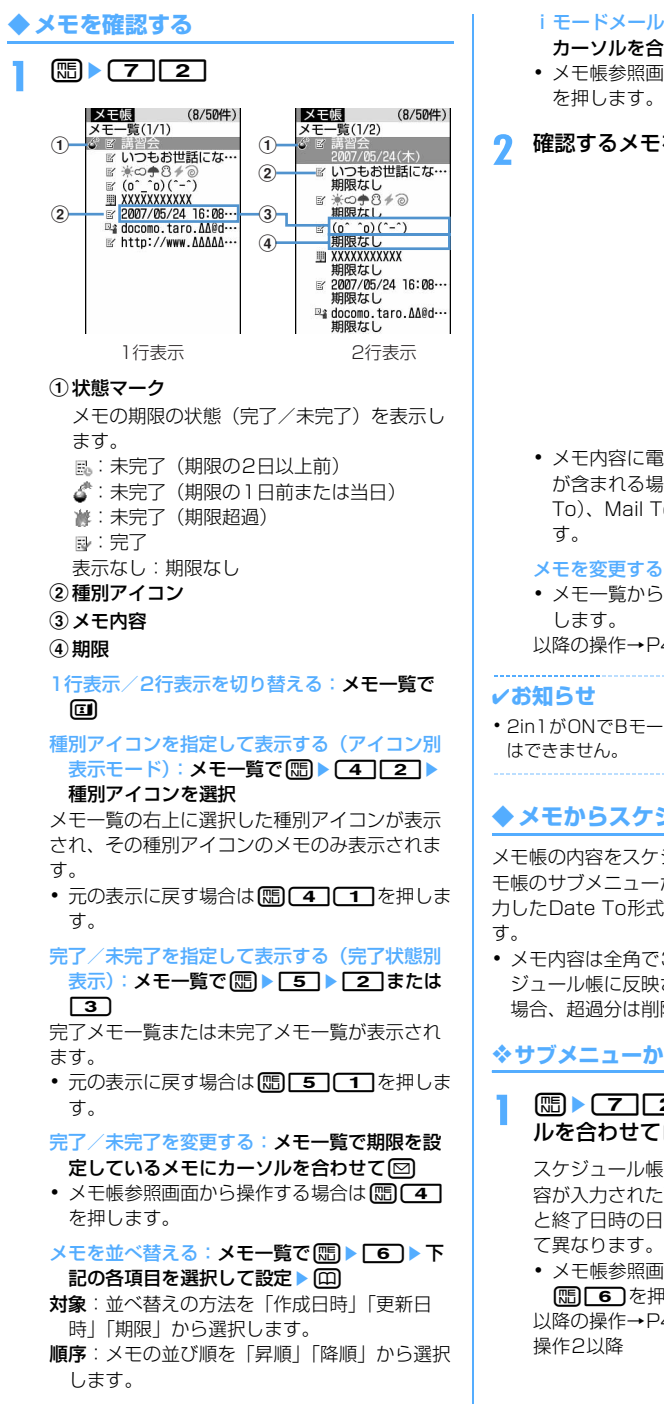

iモードメールを作成する:メモー覧でメモに カーソルを合わせて[編)▶ [7]

• メモ帳参照画面から操作する場合は[5][5]

## **2** 確認するメモを選択

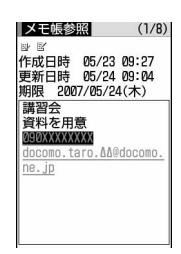

メモ帳参照画面

・ メモ内容に電話番号、メールアドレス、URL が含まれる場合は、 Phone To(AV Phone To)、Mail To、Web To機能を利用できま

#### メモを変更する:メモ帳参照画面で回

- メモー覧から操作する場合は、mmr21を押
- 以降の操作→P436「メモを作成する」操作2
- **・** 2in1がONでBモードのときは、メールに関する操作

## **◆ メモからスケジュールを登録する**

メモ帳の内容をスケジュール帳に登録するには、メ モ帳のサブメニューから行う方法と、メモ内容に入 力したDate To形式の記述を選択する方法がありま

・ メモ内容は全角で300文字、半角で600文字スケ ジュール帳に反映されます。最大文字数を超えた 場合、超過分は削除されます。

## ❖**サブメニューからスケジュールに登録する**

## **| media > 22 → 登録するメモにカーソ** ルを合わせて[編▶ [8]

スケジュール帳の要約・メモの入力欄にメモ内 容が入力された画面が表示されます。開始日時 と終了日時の日付は、メモの期限の設定によっ

・ メモ帳参照画面から操作する場合は、 原」「6」を押します。

以降の操作→P423「スケジュールを登録する」

## ❖**Date To形式からスケジュールを登録する**

Date To形式とは、次の形式の文字列で構成されま す。項目はすべて必須です。

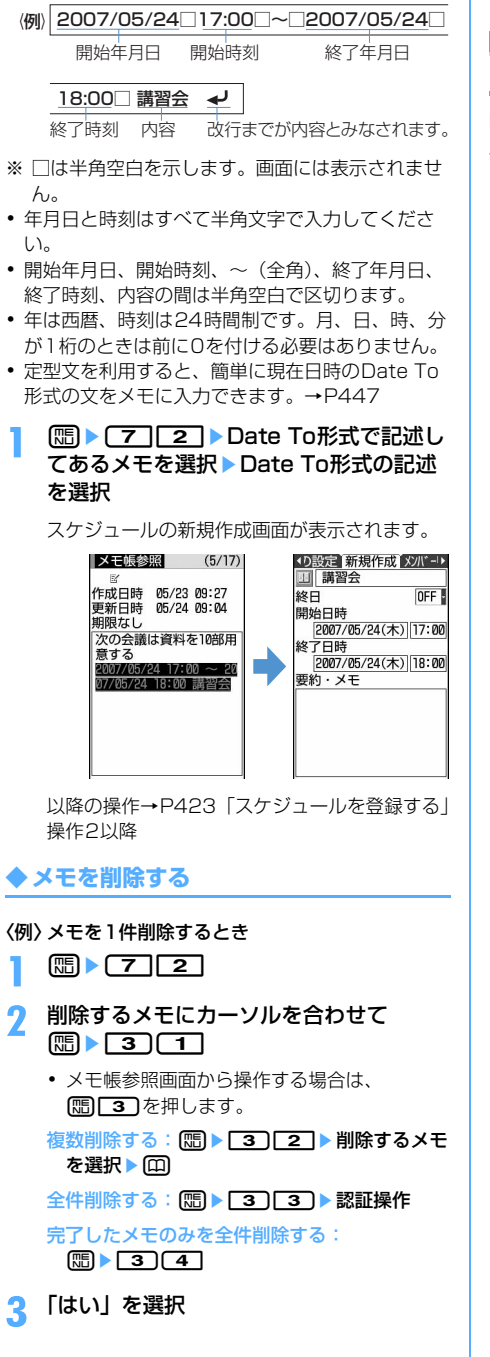

#### ✔**お知らせ**

**・** アイコン別表示モードや完了状態別表示に切り替え中 は、表示されているメモだけが削除の対象となります。

**辞典**

## **辞典を利用する**

FOMA端末内の国語辞典、和英辞典、英和辞典を利 用します。

#### 〈例〉国語辞典で検索するとき

**| mide | × T=15 → 「明鏡モバイル国語辞** 典」を選択

#### **2** 入力欄に検索する単語を入力

●を押して文字入力画面から切り替わった時点 で検索結果画面が表示されます。

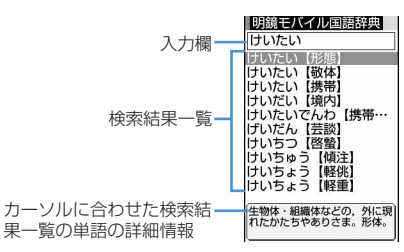

検索結果画面

- ・ 全角で最大20文字、半角で最大40文字入力 できます。ただし、英和辞典はひらがな、カ タカナ、漢字の単語を検索できません。
- ・ 検索結果一覧にカーソルがあるとき、単語を 入力するには回を押します。

#### **3** 検索結果一覧から調べたい単語を選択

詳細画面(単語の意味)が表示されます。

- 詳細画面で (11) 「を押すと、内容をコピー できます。 コピー方法→P450「文字をコピー/切り取 りする」操作2以降
- 検索結果画面または詳細画面で[85] [2] を押 し、「明鏡モバイル国語辞典」「Gモバイル和 英辞典」「Gモバイル英和辞典」のいずれかを 選択すると、検索した単語を別の辞典で検索 できます。
- ・ 単語によっては正しく検索できない場合があ ります。

## **◆ 検索履歴を利用する**

- 〈例〉国語辞典から検索履歴を利用するとき
- **| mide | × THS | ★ 「明鏡モバイル国語辞** 典」を選択
- **2** 圖 1

検索履歴が表示されます。

・ 検索履歴は最大20件記録されます。20件を 超えると、古いものから順に消去されます。

**3** 検索履歴から単語を選択

検索結果画面が表示されます。

検索履歴を1件削除する:削除する単語にカー ソルを合わせて (5) ▶ [コ ▶ 「はい」を選択

検索履歴を複数削除する: [ | 22 | 22 | 2 | 削除す る単語を選択▶ □▶ 「はい」を選択

検索履歴を全件削除する: [ . 23 → 33] > 認証操 作▶「はい」を選択

#### **スイッチ付イヤホンマイク**

## **スイッチ付イヤホンマイクの使いか た**

イヤホンマイク端子に別売の平型スイッチ付イヤホ ンマイク(ステレオイヤホンセット含む)を接続す ると、スイッチを押すだけで電話をかけたり、受け たりできます。

- ・ F904i付属のマイク付リモコン F01やイヤホン ジャック変換アダプタ P001(別売)を使うと、 市販のイヤホンマイクが使用できます。マイク付 リモコン F01を使用する場合は「avalを押して操 作します。
- ・ スイッチを押してテレビ電話をかけたり、プッ シュトークの操作をしたりできません。

### **◆ スイッチ付イヤホンマイクを接続する**

平型スイッチ付イヤホンマイクをFOMA端末に接続 するには、イヤホンマイク端子のカバーを開け、平 型スイッチ付イヤホンマイクの接続プラグを差し込 んでください。→P25

・ マナーモード中に平型スイッチ付イヤホンマイク を接続すると、イヤホン切替設定の設定に関わら ずイヤホンから音が鳴ります(ただし、オリジナ ルマナーモード設定の各項目を「OFF」または 「消音」に設定している場合は、音は鳴りません)。 このとき、途中でイヤホンを抜くと、メロディは 停止します。iアプリ、ワンセグ視聴、ミュー ジック、動画/iモーションなどは、消音で動作 や再生を続けます。再度イヤホンを接続すると、 イヤホンから音が鳴ります。

## **◆ イヤホンマイクのスイッチ動作を設定す る〈イヤホンスイッチ設定〉**

【お買い上げ時】 イヤホンスイッチ設定:OFF

平型スイッチ付イヤホンマイクのスイッチで、音声 電話を発信できるように設定します。 ● イヤホンスイッチ発信→P439

- **| meb | 8 | 5 | 4 | 3 | 下記の各項** 日を選択して設定▶ (0)「登録]
	- イヤホンスイッチ設定:スイッチを音声電話の 発信に使用するかどうかを設定します。
	- 電話帳メモリ番号:イヤホンスイッチ発信で電 話をかける相手をFOMA端末電話帳から検索 して設定します。

#### **◆ スイッチを押して音声電話をかける〈イ ヤホンスイッチ発信〉**

イヤホンスイッチ設定の電話帳メモリ番号に設定し た相手には、平型スイッチ付イヤホンマイクのス イッチを押すだけで音声電話をかけられます。

- **1** 「ピピッ」と音がするまで、スイッチを1 秒以上押す
- **2** 通話が終わったら、「ピッ」と音がするま でスイッチを1秒以上押す
	- 「=1を押しても通話を終了できます。

#### ✔**お知らせ**

- **・** イヤホンスイッチ設定で設定した電話帳メモリ番号に 複数の電話番号を登録している場合は、1件目に登録し ている電話番号に音声電話がかかります。
- **・** イヤホンスイッチ設定で設定した電話帳メモリ番号の 電話帳データを削除したり、メモリ番号の入れ替えや 他の電話帳データで上書きしたりすると、イヤホンス イッチ設定は解除されます。
- **・** 2in1がONのときは、電話帳2in1設定に従って発信さ れます。
- **◆ スイッチを押して電話を受ける〈イヤホ ンスイッチ応答〉**
- **1** 電話がかかってきたら、「ピピッ」と音が するまでスイッチを1秒以上押す
- **2** 通話が終わったら、「ピッ」と音がするま でスイッチを1秒以上押す
	- [=]を押しても通話を終了できます。

#### ✔**お知らせ**

- **・** テレビ電話を受けた場合、FOMA端末を開いていると きはカメラ映像を送信し、FOMA端末を折り畳んでい るときはテレビ電話画像選択で設定した代替画像を送 信します。
- **・** 平型スイッチ付イヤホンマイクを接続して通話中に FOMA端末を折り畳んだ場合の動作は、次のとおりで す。
- 通話中クローズ設定の設定に関わらず通話を継続
- テレビ電話中の場合は、相手にはテレビ電話画像選択 で設定した代替画像を表示
- カメラ映像にフレームを重ねて送信中の場合は、フ レームは解除され、相手にはテレビ電話画像選択で設 定した代替画像を表示
- **・** キャッチホンをご契約でサービスを開始に設定してい る場合は、通話中にかかってきた音声電話に、スイッ チを1秒以上押して出られます。キャッチホン中は、ス イッチを1秒以上押すたびに通話相手を切り替えられま す。

**◆ イヤホンをつないで自動で電話を受ける 〈オート着信機能設定〉**

#### 【お買い上げ時】 自動着信機能:OFF

平型スイッチ付イヤホンマイクなどを接続している ときに着信があった場合、設定した呼出時間が経過 すると自動的に応答するかどうかを設定します。 音声電話またはテレビ電話に自動的に応答すると、 接続したイヤホンマイクなどから音声が聞こえます。

- ・ 通話中の着信に対しては動作しません。
- ・ 公共モード中は動作しません。

#### **| mex | 8 | 5 | 4 | 2 | > 下記の各項** 目を選択して設定▶ □ [登録]

自動着信機能:平型スイッチ付イヤホンマイク を接続しているときに自動的に応答するかど うかを設定します。

自動着信機能時間(秒):自動的に応答するまで の時間を0~120秒の範囲で設定します。

#### ✔**お知らせ**

- **・** テレビ電話をオート着信で受けた場合、テレビ電話画 像選択で設定した代替画像を送信し、自動的にテレビ 電話を開始します。
- **・** オート着信機能設定の自動着信機能時間と伝言メモの 応答時間は、同じ時間に設定できません。
- **・** 自動着信機能時間を呼出動作開始時間設定の時間以内 に設定すると、電話帳に登録していない相手から電話 がかかってきたとき、オート着信機能は動作しません。

## **◆ イヤホンからのみ着信音を鳴らす〈イヤ ホン切替設定〉**

#### 【お買い上げ時】 イヤホン+スピーカー

平型スイッチ付イヤホンマイクなどを接続したとき に、着信音をイヤホンとスピーカーの両方から鳴ら すか、イヤホンからのみ鳴らすかを設定します。

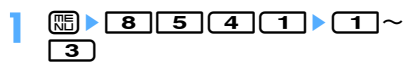

・「イヤホン(20秒後通知有) 」に設定すると、 イヤホンからのみ着信音が鳴った後、約20秒 経過するとスピーカーからも着信音が鳴りま す。

#### ✔**お知らせ**

**・** アラーム音などの通知音も本機能の設定に従って動作 します。

**クイック起動設定**

**電源を入れたときの起動時間を短縮 する**

#### 【お買い上げ時】 ON

FOMA端末の電源を入れたときの起動時間を短くす るかどうかを設定します。

**| nadiately** 2 and 10 and 10 and 10 and 10 and 10 and 10 and 10 and 10 and 10 and 10 and 10 and 10 and 10 and 10 and 10 and 10 and 10 and 10 and 10 and 10 and 10 and 10 and 10 and 10 and 10 and 10 and 10 and 10 and 10

#### ✔**お知らせ**

- **・** 本機能を「ON」に設定していても、次の場合は通常起 動となります。
- 電池残量が2以下のとき
- 電池パックを取り付け直したとき
- 電源を切ってから24時間経過したとき

## **各種機能の設定状況を確認する**

#### FOMA端末の各種設定状況を確認します。

#### $\boxed{m}$  **8**  $\boxed{7}$   $\boxed{7}$   $\boxed{4}$

「音/バイブ」のメニュー項目の設定状況が表示 されます。

## **2 2 ho で各種機能の設定状況を確認**

• 回を押すたびに、画面が「音/バイブ」→ 「ディスプレイ」→「セキュリティ/その他」 →「時計」→「発着信機能」→「通話機能」 →「テレビ電話」→「メール」→「iモード」 →「フルブラウザ」→「iアプリ」→「トル カ」→「プッシュトーク」→「GPS」→「ワ ンセグ」の順に切り替わります。

#### ✔**お知らせ**

- **・** パーソナルデータロック中は、ロックされている項目 の設定状況が「---」で表示されます。
- **・** プライバシーモード中(マイピクチャまたはiモー ションを「認証後に表示」に設定した場合)は、認証 操作が必要です。

#### **各種設定リセット**

## **各種機能の設定をリセットする**

#### 各種機能の設定をお買い上げ時の状態に戻します。

- ・ 設定リセットを行ったときにお買い上げ時の状態 に戻る機能については、「メニュー一覧」をご覧く ださい。→P482
- ・「メニュー一覧」にお買い上げ時の状態が記載され ていない機能やデータで、お買い上げ時の状態に 戻るものは次のとおりです。
	- 基本設定:マナーモード、公共モード(ドライブ モード)、メロディの動作設定の音量、上限通 知アイコン、絵文字・記号・顔文字の入力履歴
	- フルブラウザ設定:Cookie情報、ポインター表 示/非表示、縮小/等倍表示切り替え、ビュー ポジション設定、文字列検索の設定
	- 変換学習データ:入力予測機能で登録されたデー タ

#### **1** me8776e認証操作<sup>e</sup> リセットする項目を選択

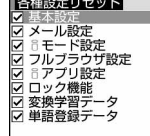

## 2 回▶ 「はい」を選択

#### ✔**お知らせ**

**・** iモード設定をリセットすると、iチャネルのテロッ プが待受画面に表示されなくなります。待受画面で **Chrom を押してiチャネル一覧を表示すると、最新の情** 報が受信され、待受画面にテロップ表示されるように なります。

#### **データ一括削除**

### **登録データを一括して削除する**

#### FOMA端末に保存、登録、設定したデータを一括し て削除します。

- ・ 保護したデータも削除されます。
- ・ お買い上げ時に登録されている次のデータは削除 されます。
	- ケータイクレジット「iD(アイディ)」、 「DCMX」クレジットアプリ以外のiアプリ - キャラ電
	- マイピクチャ内の「デコメピクチャ」「デコメ絵 文字」「アイテム」フォルダ内の画像
- ・ 各種設定リセットの対象となる機能は、お買い上 げ時の状態に戻ります。
- ・ 保存、登録、設定した次のデータや機能は、削除 されたりお買い上げ時の状態に戻ります。
	- 日付時刻設定
	- リダイヤル
	- 着信履歴
	- 着もじメッセージ(送信メッセージ履歴含む)
	- 伝言メモ (録音した応答ガイダンス含む)
	- テレビ電話使用機器設定
	- 電話帳データ(プッシュトーク電話帳含む)
	- 電話帳から行う設定
	- ステレオ効果設定
	- 照明設定
	- メニュー設定
	- フォント
	- バイリンガル
	- 端末暗証番号
	- 指紋認証登録
	- プライバシーモード設定
	- プライバシーモード
	- 着信/受信時動作設定
	- セキュリティランプ設定
	- 電話帳お預かりサービスの電話帳通信履歴
	- 電話帳お預かりサービスの送信設定
	- 静止画撮影
	- 動画撮影
	- バーコードリーダーで読み取ったデータ
	- URL入力
	- URL履歴
	- ラストURL
	- オリジナル証明書
	- ブックマーク
	- ブックマークのツータッチサイト登録
	- 画面メモ

- メッセージR/F - iチャネル - iモードメール - メールテンプレート - メール送受信履歴 - メール振り分け設定 - メールグループ - チャットメール - チャットメール画面から行う設定 - SMS - iアプリ - iアプリ一覧から行う設定 - iアプリの履歴表示 - トルカ - トルカ振り分け設定 - ICカードロック解除予約 - 視聴予約 - テレビリンク - チャンネルリスト - 放送用保存領域 - GPSの現在地通知先一覧 - GPSの位置履歴 - マイピクチャ、ミュージック、iモーション、メ ロディ、マイドキュメント、キャラ電、きせかえ ツール、その他に保存したデータ - マイピクチャ、ミュージック、iモーション、メ ロディ、マイドキュメント、キャラ電、きせかえ ツールから行う設定 - 作成したフォルダ、アルバム - 変更したフォルダ名 - 赤外線通信/iC通信のINBOXのデータ - データ送受信設定 - サウンドレコーダー - 目覚まし - スケジュール - スケジュール帳から行う設定 - セレクトメニュー - 通話料金自動リセット設定 - プロフィール情報(自局電話番号以外) - 音声メモ - 通話時間 - メモ帳 - 辞典の検索履歴 - USSD登録 - 追加サービスの応答メッセージ登録 - 電話帳2in1設定 - 定型文 - パスワードマネージャーで登録したパスワード - ダウンロード辞書 - ソフトウェア更新(予約更新)

#### **| Fade | Fade | Fade | Fade | Fade | Fade | Fade | Fade | Fade | Fade | Fade | F** 「はい」を選択

再起動中にデータ一括削除されます。

#### ✔**お知らせ**

- **・** 次のデータは削除されません。また、お買い上げ時の 設定に戻せません。
	- 更新お知らせアイコン(消去していた場合は再び表示 されます)
	- おサイフケータイ対応iアプリとその関連データ
	- FOMAカードやmicroSDメモリーカードに保存、登 録、設定されているデータ
- パソコンから設定したデータ通信の設定
- **・** 削除されるデータが多い場合は、再起動に時間が約1 分程度かかることがあります。途中で電源を切らない ようご注意ください。
- **・** お買い上げ時に登録されているデータ、iアプリを削 除した場合は、「@Fケータイ応援団」のサイトからダ ウンロードできます。 アクセス方法→P499
- **・** 2in1がONのときは、2in1のモードに関わらずデータ が削除されます。

 $\Box$ 

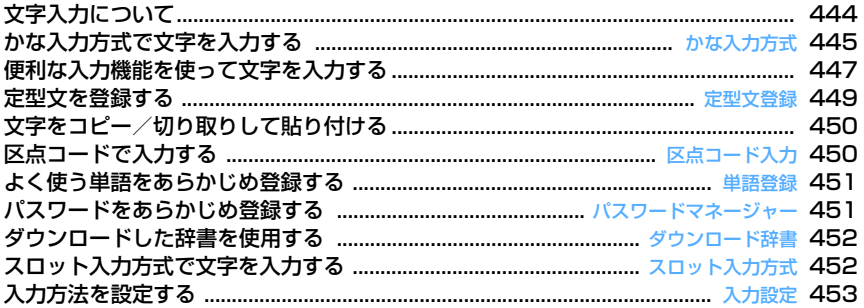

区点コード一覧について、詳細は付属のCD-ROM内の「PDF版「区点コード一覧」」をご覧くださ い。「PDF版「区点コード一覧」」をご覧になるには、Adobe Reader(バージョン6.0以上を推奨) が必要です。お使いのパソコンにインストールされていない場合は、付属のCD-ROM内のAdobe Readerをインストールしてご覧ください。ご使用方法などの詳細は、「Adobe Reader ヘルプ」を ご覧ください。**Letters** 

 $\mathbb{L}$ 

 $\overline{\mathbb{L}}$ 

## **文字入力について**

#### ここでは、電話帳やメールなどで文字を入力する方 法を説明します。

- ・ 文字の入力方式には、かな入力方式とスロット入 力方式があります。→P445、P452
- ・ 入力できる文字の種類には、全角文字(ひらがな /漢字/カタカナ/英字/数字/記号/絵文字)、 半角文字(カタカナ/英字/数字/記号)があり ます。全角の文字や空白、改行は、半角文字2文字 分にカウントされます。半角文字では、濁点と半 濁点も1文字分にカウントされます。
- ・ 入力できる漢字はJIS第一水準漢字と第二水準漢字 の6355文字です。
- ・ 複雑な漢字は、変形または省略して表示されます。

## **◆ 文字入力画面の見かた**

文字の入力方法には、全画面入力と、インライン入 力の2種類があります。

- ・ 入力欄によっては、どちらか一方の入力方法しか 利用できない場合があります。
- ・ 貼り付けや定型文入力などで入力可能な文字数を 超えた場合、超過分は削除されます。
- •本書では文字入力の最後に• 「確定」を押す操作 も含めて「入力する」と表記しています。

#### ■全画面入力

入力欄を選択すると、入力エリアが全画面表示され ます。

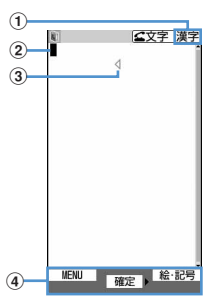

- ①入力モード
- ②カーソル(点滅)

文字が入力または挿入される位置を示します。 で移動できます。

- 3入力可能な範囲
	- これ以上入力できないことを示すマークです。
- (4) ガイド表示領域

## **■ インライン入力**

画面を切り替えずに入力欄にカーソルを合わせて、 文字を直接入力します。

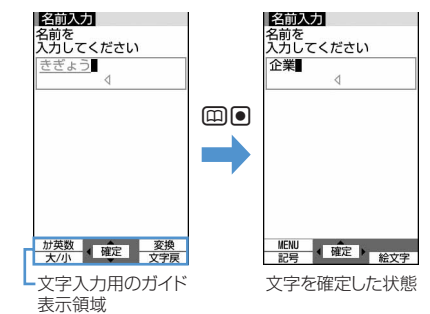

・ 日付・時刻など数字を入力する入力欄によっては、 入力欄を選択している押しても数字を入力できる 場合があります。

## ❖**文字入力画面でのサブメニューの操作**

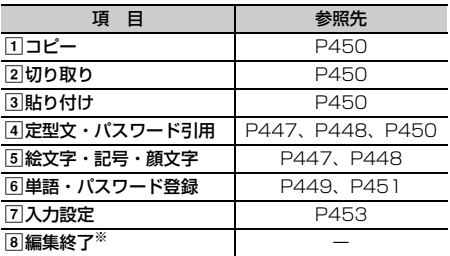

※ スロット入力方式で入力中にのみ表示されます。

・ 文字を確定する前やデコメールの装飾選択画面で は、サブメニューは表示されません。

## **◆ 入力モードを切り替える**

- **文字入力画面で[室]**<br>• 押すたびに入力モードは次のように切り替わ ります。
- ・ 画面の見かたは次のとおりです。

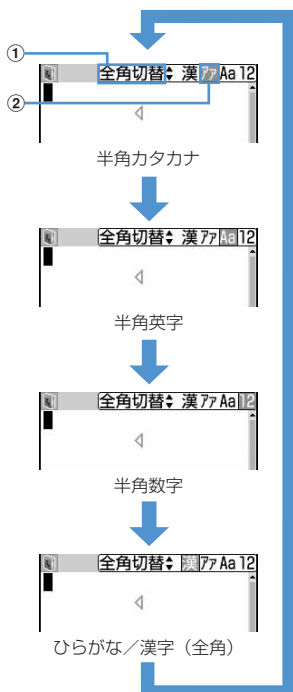

#### a全角に切り替えられることを示します。 2カーソル位置の色が変わります。

- 网を押しても、入力モードを切り替えられま す。
- 2で全角と半角が切り替えられます。
- ・ スロット入力方式では半角数字は表示されま せん。また、全角と半角の切り替えはできま せん。

## **● [選択]を押す**

## ❖**切り替え項目と入力モード**

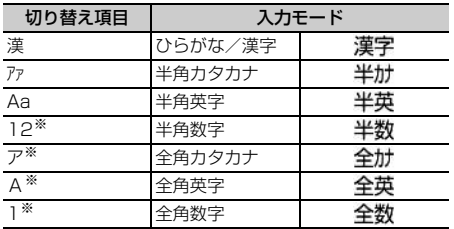

※ スロット入力方式では表示されません。

- ・ 文字入力画面によって切り替えられる入力モード は異なります。
- 単語登録の読みを入力するときは全かなが表示さ れます。

#### **かな入力方式**

**かな入力方式で文字を入力する**

かな入力方式では、1つのキーに複数の文字が割り当 ててあり、キーを押すたびに文字が替わります。 文字の割り当て一覧→P499

・ 文字を入力して約1秒経過すると、カーソルは右に 移動します。移動するまでの秒数は入力設定で変 更できます。→P453

## **◆ 文字を入力する〈かな漢字変換〉**

#### 〈例〉電話帳の登録で「企業」と入力するとき

**1** 名前の入力欄を選択

漢字と表示されます。

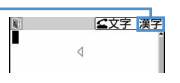

## **2** 「きぎょう」と入力

- 「き」: 27を2回 「ぎ」:カーソルが右に移動したら[2]を2回  $\blacktriangleright$   $\blacktriangleright$   $\blacktriangleright$ 「ょ」: 8 を3回▶ **回**
- $[5]$ : $\Box$

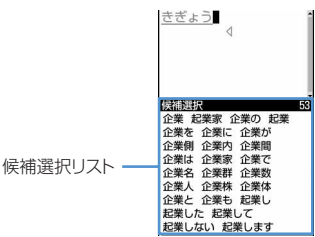

- ・ 入力中は次の操作ができます。
- □:大文字と小文字の切り替え
- a:1つ前の文字に戻す
- (例:…→1→お→え→う→い→あ→1→…)
- 「dm2mg : 文字の取り消し
- **[ ★ ]**: 濁点、半濁点の付加
- (例 :…→ほ→ぼ→ぽ→ほ→…)

・ 候補選択リストが表示されていないときは、 jを押しても、かな漢字変換されます。 • dmom を押すと、変換前の状態に戻ります。 • 変換しないときは、 回を押さずに操作4に進 みます。 変換候補一覧を表示する: pを押しても目的の文字が表示されないとき ■ 。 【3】を押すか、もう一度 ロ を押すと変換候 補一覧が表示されます。 カナ英数候補一覧を表示する: ひらがなを入力中に需しを押すと、カナ英数、 日付、時刻などが一覧で表示されます。 かさ 回 (丽)  $m$ /o  $(2/30)$ かさ  $(1/14)$ かさ<br>11 傘 カナ英数候補一覧 変換候補一覧

企業

 $\triangleleft$ 

・ 変換候補一覧またはカナ候補一覧が複数ペー ジあるときは、 [1] または [2] を押すとページ が切り替わります。各候補に割り当てられて いるキーを押すかいを押して、変換候補また はカナ英数候補を選択します。

## **4** ●を押す

#### 文字を挿入する:

88を押して挿入する位置までカーソルを移動 し、文字を入力します。入力した文字はカーソ ル位置に挿入されます。

#### 文字を削除する:

- ・ カーソルが入力文字の途中にある場合 (例:ドコモ<mark>太 郎)</mark>
	- dmom を押すと、カーソル位置の1文字が削 除されます。
	- chon を1秒以上押すと、カーソル位置の文 字とそれ以降のすべての文字が削除されま す。
- ・ カーソルが入力文字の末尾にある場合 (例:ドコモ太郎 )
	- **chom** を押すと、カーソルの左の1文字が削 除されます。
	- [mon]を1秒以上押すと、すべての入力文字 が削除されます。

#### 改行する:

改行する位置にカーソルを移動し、【#】を押し ます。

・ 入力欄によっては改行できない場合がありま す。

## **[●] [確定] を押す**

#### ✔**お知らせ**

- · 濁点、半濁点を入力してから<sup>[</sup>2]を押しても、1つ前の 文字には戻せません。
- **・** 入力中にrを押してカーソルを右に移動した場合は、 次の操作はできません。

t:大文字と小文字の切り替え(ひらがな、全角/半 角カタカナ、全角/半角英字)

- a:1つ前の文字に戻す
- **・** ひらがなで読みを入力して、全角英字、ギリシャ文字 などに変換できます。→P508

#### ❖**複数の文節を一括変換する**

・ 全角で最大24文字変換できます。

#### 〈例〉「イタリア料理を食べにいこう。」と入力すると き

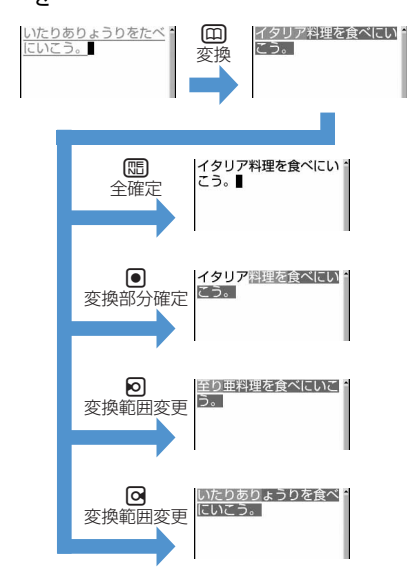

## **◆ 入力予測機能を使って文字を入力する**

入力予測機能は、文字を入力したときに、読みの先 頭部分が一致する単語の候補選択リストが表示され る機能です。候補選択リストには、一度入力した単 語が自動的に変換学習データとして登録されるため、 次に同じ内容を入力するときには、先頭の文字を入 力するだけですばやく入力できます。

- ・ 標準搭載の単語の他に、次の単語や文字列が候補 として表示されます。
	- かな漢字変換で入力した単語
	- 単語登録した文字列
	- ダウンロード辞書から選択した単語
- ・ 入力予測機能は、ひらがな/漢字モードでのみ利 用できます。ただし、次の場合は利用できません。 - インライン入力
	- スロット入力
- 〈例〉候補選択リストから「明日」を選択して入力す るとき

## **1** 文字を入力

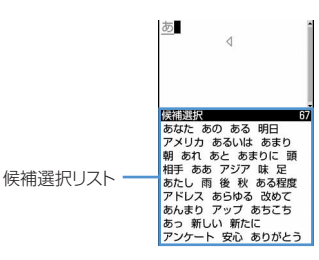

- ・ 入力文字が増えるたびに候補が変わります。
- **2** 検補を選択

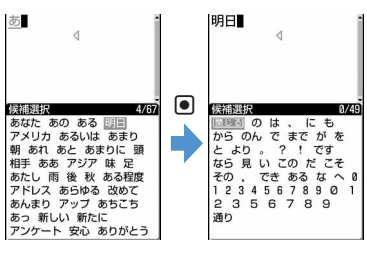

• 候補選択リストが複数ページあるときは、 または回を押すとページが切り替わります。

## **3** 「閉じる」を選択

## **◆ 変換学習リセットをする**

候補選択リストに変換学習データとして登録された データを、リセットしてお買い上げ時の状態に戻し ます。

**00 ▶ 8 (7 3) 3) ▶ 認証操作▶** 「はい」を選択

## **便利な入力機能を使って文字を入力 する**

便利な入力機能を使って、絵文字や記号、定型文な どを入力したり、データを引用したりできます。

## **◆ 定型文を入力する**

- ・ 定型文一覧→P500
- 文字入力画面で (隔) ▶ ( 1 | 下 1 | ト | 1 |  $\sim$ 8

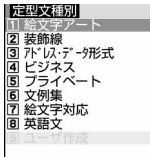

- 定型文を登録すると、
9)が選択できます。 • メール本文の入力画面では原151(1)を押
- します。

## **2** 定型文を選択

・ 定型文の内容を確認するときは、定型文に カーソルを合わせてロを押します。同を押 すと定型文が入力されます。

## **◆ 絵文字・記号を入力する**

- ・ 絵文字・記号一覧→P503
- ・ 記号は入力可能なもののみ一覧表示されます。

#### 〈例〉絵文字を入力するとき

- **1** 文字入力画面で<sup>p</sup>
	- ・ 画面の見かたは次のとおりです。

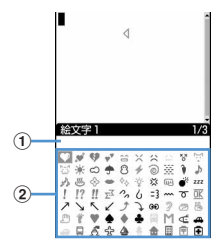

#### a入力履歴欄

絵文字一覧の絵文字1と絵文字2、記号一 覧の全角記号と半角記号の最初のページに 表示されます。

2絵文字・記号一覧

- 回を押すたびに、絵文字1と絵文字2が切り 替わります。
- maを押すと、記号が入力できます。押すた びに、全角記号と半角記号が切り替わります。
- ・ 絵文字・記号一覧が複数ページあるときは、 ■または图を押すとページが切り替わりま す。

#### デコメ絵文字(絵文字D)を入力する:

メール本文の入力画面または署名編集の入力画 面では、 回を押すたびに絵文字一覧が絵文字1 →絵文字2→絵文字Dに切り替わります。絵文 字Dの絵文字一覧には「デコメ絵文字」フォル ダに保存されている画像が表示されます。選択 するとデコメ絵文字が入力され、絵文字一覧が 閉じます。

デコメ絵文字のダウンロード方法→P213

#### **2** 入力する絵文字を選択

cを押して、絵文字一覧を閉じます。

・ 入力履歴欄には、最近入力したものから順に、 絵文字または記号が最大10文字表示(ワイド 画面のときは13文字)され、文字を選択でき ます。ただし、絵文字Dは入力履歴欄の表示 はされません。

#### ✔**お知らせ**

- **・** 絵文字や記号の読みを入力しても変換できます。→ P504、P508
- **・** 絵文字や記号は、赤外線通信などでデータ転送を行っ た際、正しく表示されない場合があります。
- 文字入力画面で Man を押し、「絵文字・記号・顔文字」 →「絵文字」または「記号」を選択しても入力できま す。このとき、107を押すと入力履歴欄の上に連続入力 欄が表示され、絵文字は最大10文字、記号は全角で最 大10文字、半角で最大20文字連続して選択できます。 スロット入力方式の場合は、この方法で入力します。 ただし、絵文字Dは連続入力欄の表示はされません。
- **・**「デコメ絵文字」フォルダに画像が保存されていない場 合、メール本文の入力画面または署名編集の入力画面 でpを押して切り替えても、絵文字Dは表示されませ ん。また、サブメニューから絵文字Dを表示したとき は、絵文字一覧が空白で表示されます。
- メール本文の入力画面または署名編集の入力画面で[編] を押し、「デコレーション」→「画像挿入」を選択して 「本体」またはmicroSDメモリーカードを取り付けて いる場合のみ「microSD」を選択しても、デコメ絵文 字が挿入できます。
- 文字入力画面で 【83】を押し、「絵文字・記号・顔文字」 →「記号」を選択したときは、左側のカッコ(例:{) を選択すると、右側のカッコ(例:})も自動的に入力 されます。
- $(0, 1]$   $[$   $[$   $]$   $($   $)$   $[$   $]$   $[$   $]$   $[$   $]$   $[$   $]$   $($   $)$   $($   $)$   $[$   $]$   $[$   $]$   $($   $)$   $($   $)$   $[$   $]$   $[$   $]$   $($   $)$   $($   $)$   $[$   $]$   $[$   $]$   $($   $)$   $($   $)$   $[$   $]$   $[$   $]$   $($   $)$   $($   $)$   $[$   $]$   $[$   $]$  『 』【 】

## **◆ 顔文字を入力する**

- ・ 顔文字一覧→P510
	- 文字入力画面で (B → T 5 | 3 ) → T 2 1 ~ ு

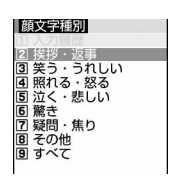

- メール本文の入力画面では(H) 6 3 本押 します。
- 顔文字種別一覧から入力した顔文字は、「1 を押すと最近入力したものから順に最大18件 まで入力履歴一覧で表示されます。ここから 顔文字を選択できます。

**2** 顔文字を選択

## ✔**お知らせ**

**・** 顔文字は「かお」または「かおもじ」と入力するか、 読みを入力しても変換できます。→P510

#### **◆ データを引用して文字を入力する**

パスワードマネージャーに登録済みのパスワード、 電話帳データ、プロフィール情報の登録内容、電卓 の計算結果、バーコードリーダーで読み取ったデー タの文字列情報を引用して入力できます。

・ 電卓の計算結果は、スケジュール帳とメモ帳に引 用できます。バーコードリーダーの読み取りデー タは、URL入力画面とiモードまたはフルブラウ ザ中の文字入力画面で引用できます。それ以外の データはすべての文字入力画面で引用できますが、 文字入力画面と引用データが同じ機能のとき(電 話帳の文字入力画面における電話帳データなど) には引用できません。

#### ❖**パスワードの内容を引用する**

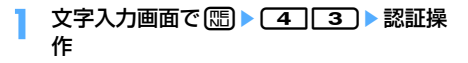

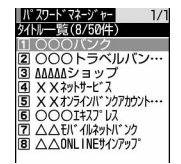

- メール本文の入力画面では【55】 53 を押 します。
- **2** 引用するパスワードデータを選択

## ❖**電話帳データの内容を引用する**

## 文字入力画面で(B) ▶ [4] [4] ▶ 引用す る電話帳データを選択

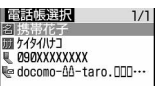

• メール本文の入力画面では[5][5][4]を押 します。

## **2** 引用する内容を選択

#### ❖**プロフィール情報の内容を引用する**

**文字入力画面で (編) ▶ [4] [5] ▶ 認証操** 作

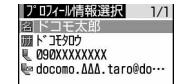

• メール本文の入力画面では (局) [5] [5] を押 します。

## **2** 引用するプロフィール情報を選択

❖**電卓の計算結果を引用する**

- **文字入力画面で[編]▶〔4ヿ│6〕▶計算す** る
- **2** <sup>g</sup>[挿入]を押す

❖**バーコードリーダーの読み取りデータを引 用する**

文字入力画面で[編→ [4] [6]

起動時に接写撮影になります。

**コードを読み取る▶ ● [確定]** 

**定型文登録**

#### **定型文を登録する**

- ・ 最大50件登録できます。
- **圖▶ 8 7 7 3 4 6 9 ▶ 【新** しい定型文〉」を選択
	- ・ 登録済みの定型文を確認するときは、確認す る定型文にカーソルを合わせて す。gを押すと編集できます。
	- ・ 登録した定型文を削除するときは、削除する 定型文にカーソルを合わせて[編]を押し、「は い」を選択します。

## **2** 定型文を入力

・ 全角で最大64文字、半角で最大128文字入 力できます。

## **3** 回 [登録] を押す

定型文は「ユーザ作成」に登録されます。

・ 登録済みの定型文を編集したときは確認画面 が表示されます。上書き登録するときは「は い」を、登録を中止するときは「いいえ」を 選択します。

## ❖**文字入力中に登録する**

入力済みの文字を選択して定型文に登録します。

- 
- **1** 文字入力画面でme62 ・ メール本文の入力画面ではm72を押 します。

## **2** 開始位置を選択

- 全文を選択する場合は、 隔日を押します。 操作4に進みます。
- ・ メール本文の入力画面で全文を選択する場合 は、回を押します。操作4に進みます。

## **3** 終了位置を選択

選択した範囲の文字が定型文編集画面に表示さ れます。

- ・ 開始位置から文頭までを選択する場合は、 mgを押します。
- ・ 開始位置から文末までを選択する場合は、 pgを押します。

**4** 回 [登録] を押す

#### ✔**お知らせ**

- **・** 上記操作で選択した入力済みの文字列内に空白が含ま れていた場合は、次の動作となります。 空白のみ:定型文として登録不可 文字列の前後に空白:文字列のみ有効 文字と文字の間に空白:空白も有効
- **・** 文字入力中に登録した場合に、定型文がすでに50件登 録されていると定型文登録の一覧が表示されます。新 たに登録するときは、一覧から登録データを削除する か、登録済みの定型文を編集してください。

## **文字をコピー/切り取りして貼り付 ける**

文字入力画面から文字のコピーや切り取りを行い、 別の場所に貼り付けます。別の文字入力画面に貼り 付けることもできます。

・ コピーまたは切り取った文字は、新たにコピーま たは切り取りを行うか電源を切るまで記録され、 何度でも貼り付けられます。

#### **◆ 文字をコピー/切り取りする**

入力済みの文字を選択してコピーしたり切り取った りします。

#### 〈例〉文字をコピーするとき

- **1** 文字入力画面でme1 ・ 文字を切り取るときはm2を押します。
- メール本文の入力画面では(品)[2]を押すと コピーし、原口3コを押すと切り取りします。

#### **2** 開始位置を選択

- 全文を選択する場合は、【85】●を押します。
- ・ メール本文の入力画面で全文を選択する場合 は、図を押します。

#### **3** 終了位置を選択

選択した範囲の文字がコピーされます。

- ・ 開始位置から文頭までを選択する場合は、 mgを押します。
- ・ 開始位置から文末までを選択する場合は、 pgを押します。

## **◆ 文字を貼り付ける**

・ 貼り付けたとき、編集中の文章が入力可能な文字 数を超える場合は、すべての文字を貼り付けるこ とができない旨のメッセージが表示されます。「は い」を選択すると、入力可能な文字数以降が消去 された文章が貼り付けられます。

#### **1** 文字入力画面で貼り付ける位置にカーソ ルを合わせて (5) ▶ [3]

文字がカーソル位置に挿入されます。

• メール本文の入力画面ではmm[4]を押しま す。

#### ✔**お知らせ**

- **・** コピーまたは切り取った文字種と、貼り付け先の文字 種が適合しているときのみ、貼り付けられます。たと えば、メールアドレスの入力欄にひらがなや漢字など の文字は貼り付けられません。
- **・** 改行が入力できない入力画面に改行を含んだ文字列を 貼り付けた場合、改行は空白に置き換えられます。

#### **区点コード入力**

## **区点コードで入力する**

#### 区点コード一覧表にある文字、数字、記号を4桁の区 点コードを使って入力します。

・ 区点コード一覧について、詳細は付属のCD-ROM 内の「PDF版「区点コード一覧」」をご覧くださ い。「PDF版「区点コード一覧」」をご覧になるに は、Adobe Reader (バージョン6.0以上を推奨) が必要です。お使いのパソコンにインストールさ れていない場合は、付属のCD-ROM内のAdobe Readerをインストールしてご覧ください。ご使用 方法などの詳細は、「Adobe Reader ヘルプ」を ご覧ください。

#### 〈例〉「携」(区点コード2340)を入力するとき

文字入力画面で **隔 ▶ (4 1 2 1 ▶ 4桁の** 区点コード(この場合は **2630400)を入力▶● [確** 定]

• メール本文の入力画面では[5][5][2]を押 します。

## **よく使う単語をあらかじめ登録する**

#### よく使う単語をあらかじめ登録しておくと、文字の 変換のときに簡単に呼び出せます。

・ 最大200件登録できます。また、同じ読みの単語 は最大5件登録できます。

#### **| madda 12 madda 12 madda 12 madda 12 madda 13 madda 14 madda 14 madda 14 madda 14 madda 14 madda 14 madda 14 madda** 語〉」を選択

・ 画面の見かたは次のとおりです。

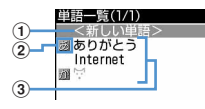

#### (1) 単語を登録するときに選択

- 2行の先頭を示すマーク
- 3 登録済みの単語
- 読みの50音順に並びます。 ・ 登録済みの単語を確認するときは、単語に カーソルを合わせて回を押します。同を押 すと編集できます。
- ・ 単語を削除するときは、削除する単語にカー ソルを合わせて[55]を押し、「削除」を選択し ます。登録した単語を全件削除するときは、 「すべて削除」を選択します。

#### **2** 単語の入力欄に登録する単語を入力

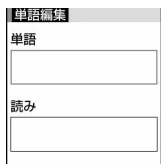

- ・ 全角で最大12文字、半角で最大24文字入力 できます。
- ・ 登録できる文字の種類は次のとおりです。
	- ひらがな/漢字
	- 全角/半角カタカナ
	- 全角/半角英字
	- 全角/半角数字
	- 全角/半角記号
	- 絵文字

**3** 読みの入力欄に読みを入力

- ・ ひらがなで最大8文字入力できます。
- ・ 次の文字を先頭に入力すると、登録できませ ん。
- を、 ん、 ぁ、 ぃ、 ぅ、 ぇ、 ぉ、 っ、 ゃ、 ゅ、 ょ、ゎ、 ゛(濁点)、 ゜(半濁点)、 ー(長音)
- ・ 空白を入力すると、登録後に削除されます。

### **4** <sup>p</sup>[登録]を押す

・ 登録済みの単語を編集したときは確認画面が 表示されます。元の単語に上書きするときは 「上書き登録」を、元の単語を残して新規に登 録するときは「新規登録」を選択します。

#### ❖**文字入力中に登録する**

入力済みの文字を選択して単語登録できます。

- 
- **文字入力画面で[5] ▶ 60 (11)**<br>• メール本文の入力画面では**[51)[11]**を押 します。

#### **2** 開始位置を選択

- 全文を選択する場合は、[85]●を押します。 操作4に進みます。
- ・ メール本文の入力画面で全文を選択する場合 は、回を押します。操作4に進みます。

#### **3** 終了位置を選択

選択した範囲の文字が単語入力欄に表示されま す。

- ・ 開始位置から文頭までを選択する場合は、 mgを押します。
- ・ 開始位置から文末までを選択する場合は、 pgを押します。

## **4** 読みを入力▶ (田) [登録]

#### ✔**お知らせ**

- **・** 文字入力中に登録した場合に、単語がすでに200件登 録されていると単語登録の単語一覧画面が表示されま す。新たに登録するときは、一覧から単語を削除する か、登録済みの単語を編集してください。
- **・** 改行を含んだ文字列を選択した場合は、空白に置き換 えられます。

**パスワードマネージャー**

**パスワードをあらかじめ登録する**

#### ユーザ名、パスワードなどの認証情報を登録してお くと、これらの入力が必要なサイトやホームページ で、登録した内容を引用して入力できます。

- ・ パスワードマネージャーを使用するには、指紋認 証を有効にする必要があります。→P155
- ・ 登録したパスワードの引用方法→P448
- ・ 最大50件登録できます。

**| 8 | 8 | 8 | ■ 認証操作** 

- 2 回を押す
	- 1件削除する:削除するパスワードにカーソル を合わせて[編→ [2] ▶ 「はい」を選択

複数削除する: [88]▶ [3] ▶ 削除するパスワー ドを選択▶□ ト「はい」を選択

全件削除する:me4e「はい」を選択

順番を変更する:順番を変更するパスワードに カーソルを合わせて (5) ▶ [5] または [6]

## **3** タイトルの入力欄にタイトルを入力

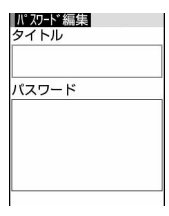

・ 全角で最大12文字、半角で最大24文字入力 できます。

## **4** パスワードの入力欄にパスワードを入力

・ 全角で最大64文字、半角で最大128文字入 力できます。

## **5** <sup>p</sup>[登録]を押す

## ❖**文字入力中に登録する**

入力済みの文字を選択してパスワード登録できます。

**文字入力画面で RSD ▶ 65 33)<br>• メール本文の入力画面では RSD ▶ [7] 53 7を** 押します。

#### **2** 開始位置を選択

- 全文を選択する場合は、 【 ● を押して認証 操作を行い、操作4に進みます。
- ・ メール本文の入力画面で全文を選択する場合 は、図を押して認証操作を行い、操作4に進 みます。

## 2 終了位置を選択▶認証操作

選択した範囲の文字がパスワードの入力欄に表 示されます。

- ・ 開始位置から文頭までを選択する場合は、 mgを押します。
- ・ 開始位置から文末までを選択する場合は、 □□●を押します。

## **4** タイトルを入力▶ 回 [登録]

#### ✔**お知らせ**

**・** パスワードは登録した順に表示されます。

**ダウンロード辞書**

## **ダウンロードした辞書を使用する**

ダウンロードした日本語変換用の辞書に登録されて いる用語を、変換候補として表示されるようにしま す。

- ・ 最大5件の辞書を同時に使用できます。
- ・ 辞書のダウンロード方法→P215

#### **| mack | 82 | マ | 32 | 22 | ★ 使用する辞** 書を選択▶ (□ 「確定]

辞書を使用するには√、解除するには□に切り 替えます。

- ・ 辞書の内容を確認するときは、辞書にカーソ ルを合わせて回を押します。
- ・ 辞書を削除するときは、削除する辞書にカー ソルを合わせて回を押し、「はい」を選択し ます。

#### **スロット入力方式**

## **スロット入力方式で文字を入力する**

#### スロット入力ボード(上下2段の入力バー)に表示さ れた文字から、KSIを使って入力文字を指定します。

- ・ スロット入力方式で入力するには、入力方式の設 定が必要です。→P453
- ・ 入力方式をスロット入力方式に設定していても、 インライン入力ではかな入力方式になります。
- ・ スロット入力方式では、全角文字のカタカナ、英 字、数字の入力と、入力予測機能を利用しての入 力はできません。
- ・ 文字の割り当て一覧→P500

## ■スロット入力

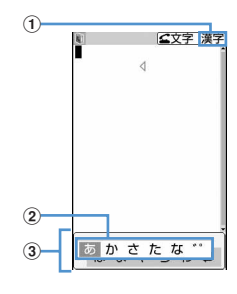

## 1) 入力モード

#### 2入カバー

#### 3スロット入力ボード

- 上段と下段の入力バーを切り替えるときは、 を押します。
- ・ スロット入力ボードで操作している場合に、入 力エリアを操作(文字のコピーやカーソル移動 など)するときは、回を押します。スロット 入力ボードの操作に戻すときはもう一度回を 押します。

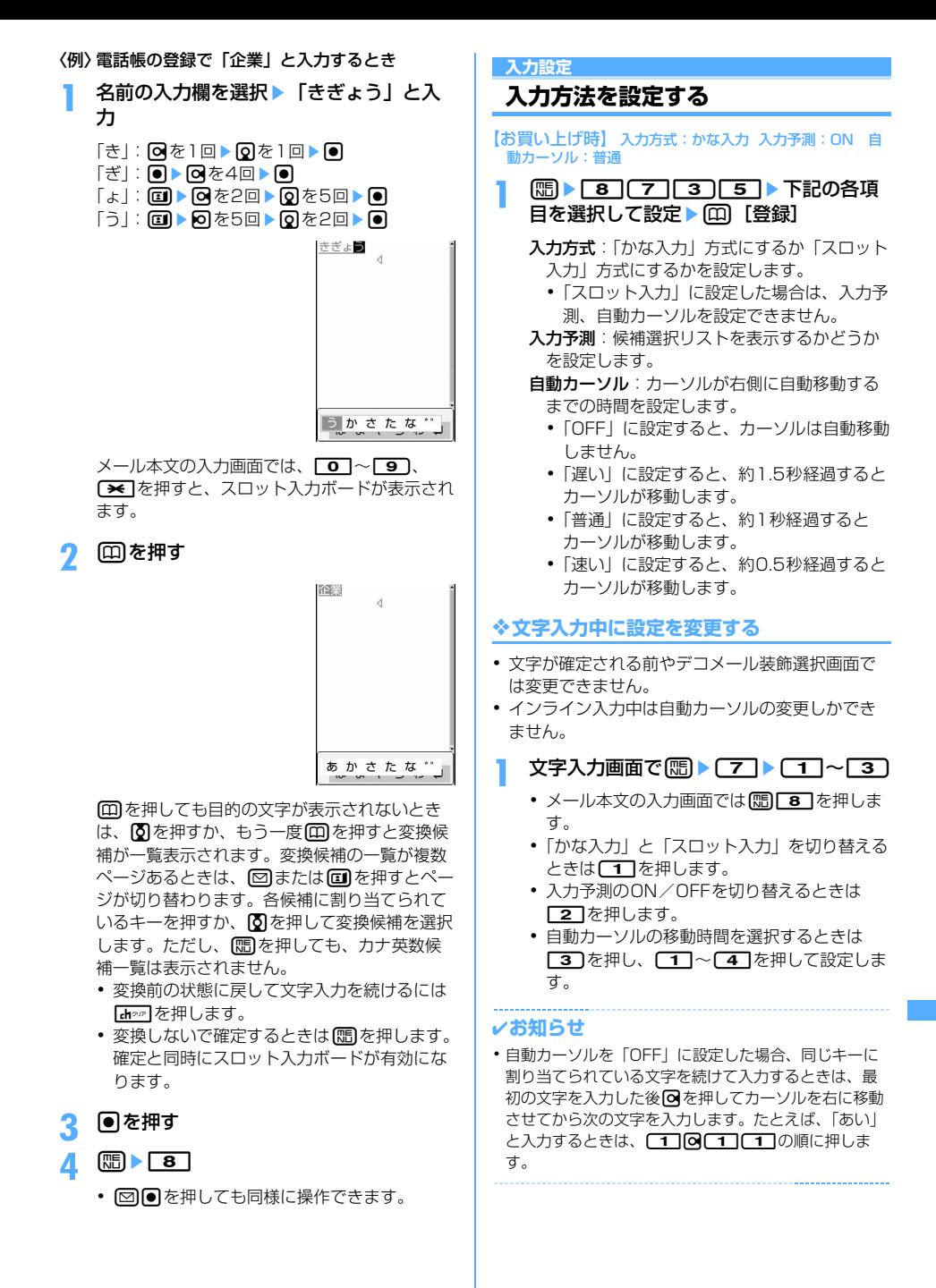

# ネットワークサービス

 $\overline{r}$ 

<u>Processes and the contract of the contract of the contract of the contract of the contract of the contract of the contract of the contract of the contract of the contract of the contract of the contract of the contract of</u>

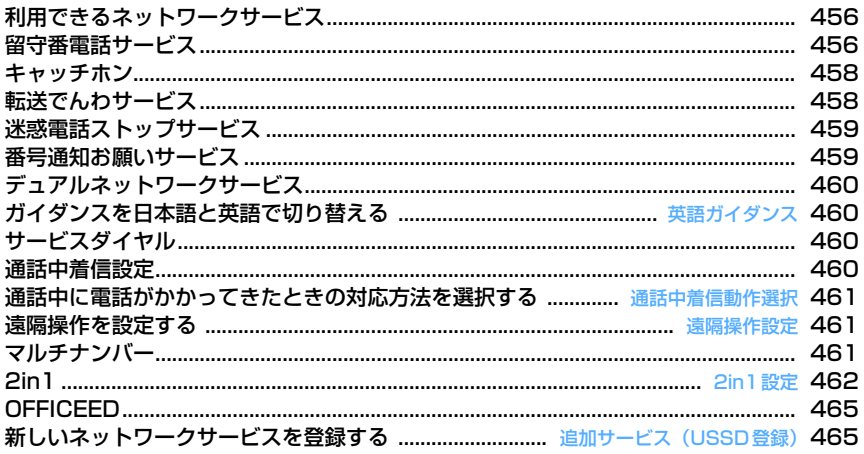

本書では、各ネットワークサービスの概要を、FOMA端末のメニューを使って操作する方法で説明 しています。詳細は『ご利用ガイドブック(ネットワークサービス編)』をご覧ください。

T

 $\overline{\mathbb{L}}$ 

## **利用できるネットワークサービス**

FOMA端末では、次のようなドコモのネットワーク サービスをご利用いただけます。 各サービスの概要や利用方法については、次の表の

参照先をご覧ください。

- ・ サービスエリア外や電波の届かない所ではネット ワークサービスはご利用できません。
- ・ 詳細は『ご利用ガイドブック(ネットワークサー ビス編)』をご覧ください。
- ・ お申し込み、お問い合わせについては取扱説明書 裏面の「総合お問い合わせ先」までお問い合わせ ください。

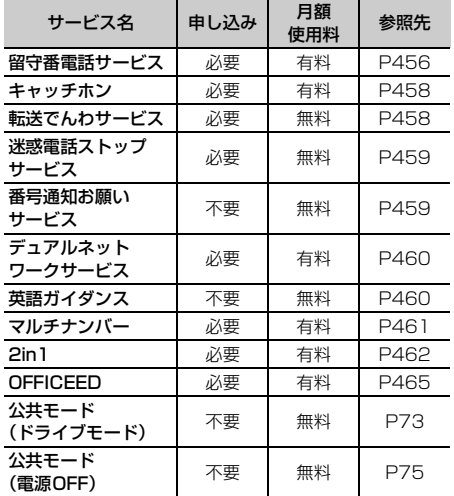

・「OFFICEED」はお申し込みが必要なサービスで す。ご不明な点はドコモの法人向けサイト (http://www.docomo.biz/d/212/)をご確認く ださい。

・ ドコモから新しいネットワークサービスが追加提 供されたときには、新しいサービスをメニューに 登録できます。→P465

## ❖**操作方法の見かた**

操作手順に「▶メニュー項目を選択して操作」と記 載がある場合は、続けて、表中の「メニュー項目」 欄に記載されている数字(項目番号)を順番に押し、 さらに、「機能と操作」欄の「▶」以降を操作しま す。

#### 〈例〉留守番電話サービスを開始する方法

**隔▶ 8 ▶ 8 ▶ 1 に続いて、手順1→手順2** と操作します。

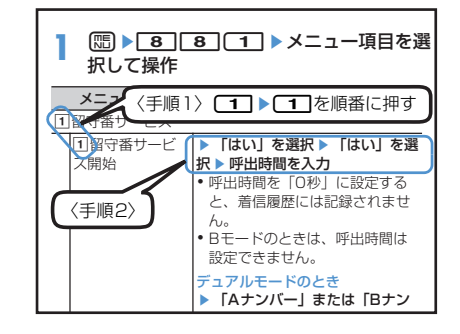

## **留守番電話サービス**

電波の届かない所にいるとき、電源が入っていない とき、設定した呼出時間内に応答しなかったときな どに、音声電話またはテレビ電話をかけてきた相手 に応答メッセージでお答えし、お客様に代わって伝 言メッセージをお預かりするサービスです。

- ・ 伝言メモを同時に設定しているとき、留守番電話 サービスを優先させるためには、伝言メモの応答 時間よりも留守番電話サービスの呼出時間を短く 設定してください。
- ・ 留守番電話サービスを開始に設定しているときに、 かかってきた音声電話やテレビ電話に応答しな かった場合は、着信履歴に不在着信として記録さ れ、伝言メッセージを預かった場合は、待受画面 に 7 1 (数字は件数) が表示されます。
- ・ 留守番電話のテレビ電話対応設定について変更す るには、「1412」へ音声電話発信をしてくださ い。
- ・ テレビ電話で新しい伝言メッセージをお預かりし たときはSMSでお知らせします。

## ❖**留守番電話サービスの基本的な流れ** ステップ1:サービスを開始に設定する ステップ2:電話をかけてきた相手が伝言を録音する ステップ3:伝言メッセージを再生する

## **| max | 8 | 8 | 1 → メニュー項目を選** 択して操作

・ 2in1がONのときは、留守番サービスの開 始、停止、設定確認、メッセージ再生、留守 番サービス設定はAナンバーとBナンバーそ れぞれに設定できます。このとき、Aモード ではAナンバー、BモードではBナンバーにつ いて設定し、デュアルモードではどちらかの ナンバーを選択して設定します。それ以外の 設定はAナンバー、Bナンバーともに共通で す。

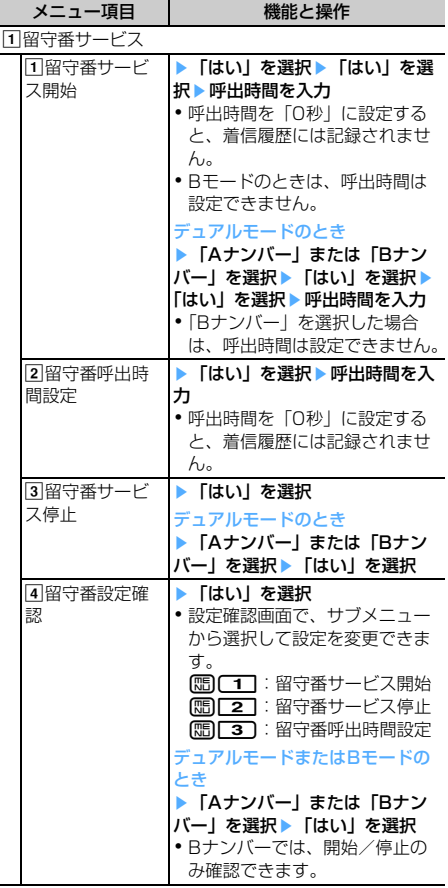

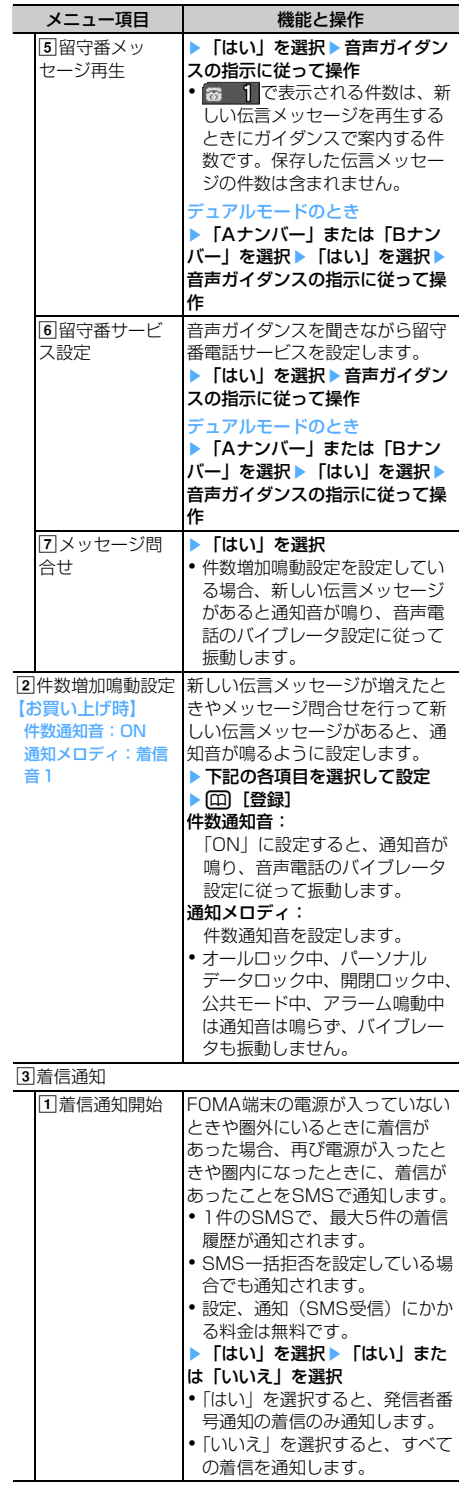

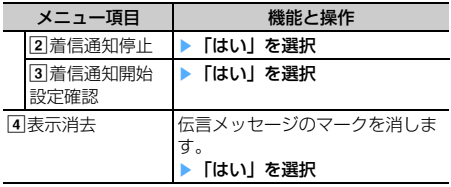

## **キャッチホン**

音声電話中に別の音声電話がかかってきたときに、 通話中着信音でお知らせし、現在の音声電話を保留 にして新しい音声電話に出ることができます。また、 通話中の電話を保留にして、別の相手へ電話をかけ ることもできます。

- ・ テレビ電話中や音声電話中にテレビ電話がかかっ てくると、キャッチホンは動作しませんが、着信 履歴には不在着信として記録されます。
- ・ キャッチホンを利用する場合は、あらかじめ通話 中着信動作選択を「通常着信」に設定してくださ い。他の設定になっている場合は、キャッチホン を開始しても音声電話中にかかってきた音声電話 に応答することはできません。
- キャッチホン中は、回を押すたびに通話相手を切 り替えられます。
- ・ 音声電話中に別の相手に音声電話をかける場合は、 mを押し「ダイヤル入力」を選択します。

#### **| □ | 8 | 8 | 2 | 1 | > メニュー項** 目を選択して操作

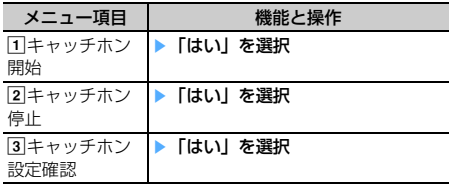

## **転送でんわサービス**

電波の届かない所にいるとき、電源が入っていない とき、設定した呼出時間内に応答しなかったときな どに、かかってきた音声電話またはテレビ電話を転 送するサービスです。

- ・ 伝言メモを同時に設定しているとき、転送でんわ サービスを優先させるためには、伝言メモの応答 時間よりも転送でんわサービスの呼出時間を短く 設定してください。
- ・ 転送でんわサービスを開始に設定しているときに、 かかってきた音声電話やテレビ電話に応答しな かった場合は、着信履歴に不在着信として記録さ れ、待受画面に (数 コ (数字は件数) が表示されま す。

#### ❖**転送でんわサービスの基本的な流れ**

ステップ1:転送でんわサービスを開始に設定する

ステップ2:転送先の電話番号を登録する

ステップ3:お客様のFOMA端末に電話がかかる

ステップ4:電話に出ないと指定した転送先に転送さ れる

#### **| □ | 8 | 8 | 2 | 2 | > メニュー項** 目を選択して操作

・ 2in1がONのときは、転送サービスの開始、 停止、設定確認はAナンバーとBナンバーそ れぞれに設定できます。このとき、Aモード ではAナンバー、BモードではBナンバーにつ いて設定し、デュアルモードではどちらかの ナンバーを選択して設定します。それ以外の 設定はAナンバー、Bナンバーともに共通で す。

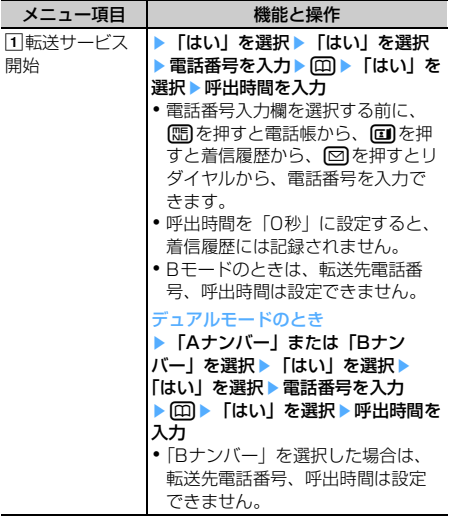

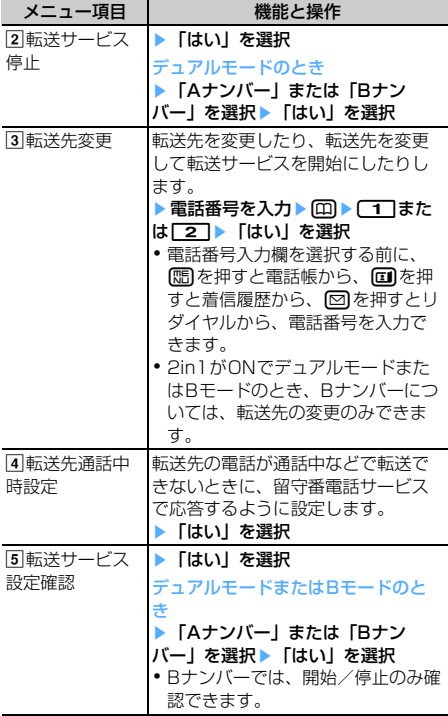

## ❖**転送ガイダンスの有/無を設定する**

#### **[1] [4] [2] [9] ▶ [全] ▶ 音声ガイ** ダンスの指示に従って操作

・ 詳細は『ご利用ガイドブック(ネットワーク サービス編)』をご覧ください。

## **迷惑電話ストップサービス**

いたずら電話などの迷惑電話を着信しないように拒 否するサービスです。着信拒否登録すると、以後の 着信を自動的に拒否し、相手にはガイダンスで応答 します。

・ 着信拒否登録した電話番号から電話がかかってき ても、着信音は鳴りません。着信履歴にも記録さ れません。

#### **| □8 8 8 8 8 8 8 8 8 8 8 8 8 9 8 9 8 8 8 9 8 9 8 9 8 9 8 9 8 9 8 9 8 9 8 9 8 9 8 9 8 9 8 9 8 9 8 9 8 9 8 9 8 9 8 9 8 9 8 9 8 9 8 9 8 9 8 9 8 9 8 9 8 9 8 9 8 9 8 9 8 9 8 9 8 9 8 9 8 9 8 9 8 9 8 9 8 9 8 9 8 9 8 9 8 9 8 9** 目を選択して操作

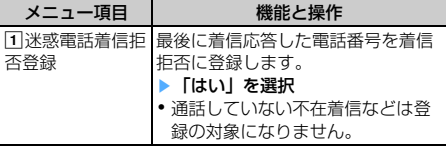

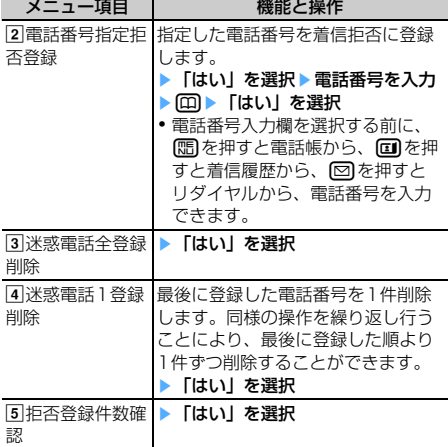

## **番号通知お願いサービス**

#### 電話番号を通知してこない音声電話またはテレビ電 話に対して、番号通知のお願いをガイダンスで応答 し、自動的に電話を切るサービスです。

- ・ 番号通知お願いサービスによって着信しなかった 電話は、着信履歴に記録されず、待受画面に (跡: 2) (数字は件数) は表示されません。
- **| □ | 8 | 8 | 4 | 2 | > メニュー項** 目を選択して操作

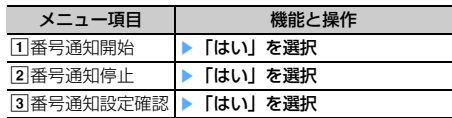

## **デュアルネットワークサービス**

お使いになっているFOMA端末の電話番号で、 mova端末をご利用いただけるサービスです。 FOMAとmovaのサービスエリアに応じた使い分け が可能です。

- ・ FOMA端末とmova端末を同時には利用できませ  $h_{10}$
- ・ デュアルネットワークサービスの切り替え操作は、 利用不可状態の端末から行ってください。

## **00 ▶ 888886** 目を選択して操作

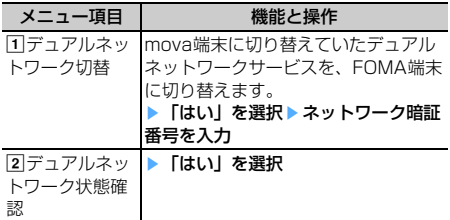

#### **英語ガイダンス**

## **ガイダンスを日本語と英語で切り替 える**

留守番電話サービスなどの各種ネットワークサービ ス設定時のガイダンスや、圏外などの音声ガイダン スを英語に設定することができます。

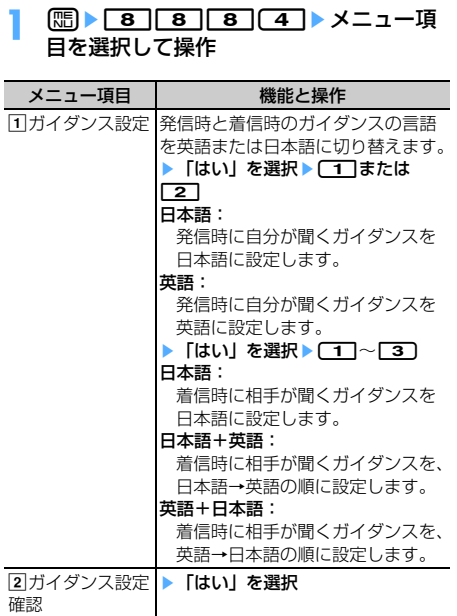

## **サービスダイヤル**

#### ドコモ総合案内・受付や故障の問い合わせ先へ電話 をかけることができます。

・ お使いのFOMAカードによっては、表示される項 目が異なる場合や表示されない場合があります。  $\rightarrow$ P39

#### **| □ | 8 | 8 | 8 | 6 | ▶ メニュー項** 目を選択して操作

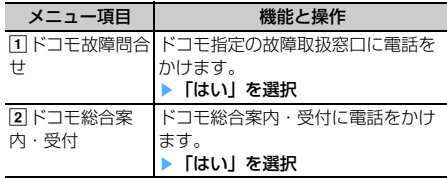

## **通話中着信設定**

通話中着信動作選択の設定を開始/停止したり、設 定内容を確認したりします。

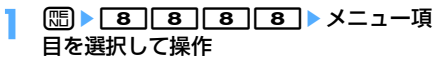

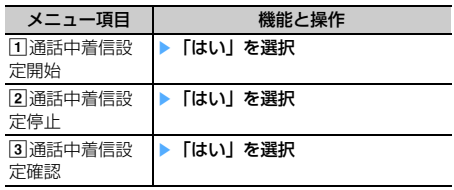

#### **通話中着信動作選択**

## **通話中に電話がかかってきたときの 対応方法を選択する**

#### 【お買い上げ時】 通常着信

留守番電話サービス、転送でんわサービス、キャッ チホンをご契約されているお客様の通話中にかかっ てきた音声電話、テレビ電話、または64Kデータ通 信にどのように対応するかを設定できます。

- ・ 留守番電話サービス、転送でんわサービス、 キャッチホンを契約されていない場合は、通話中 にかかってきた着信に応答できません。
- ・ 通話中着信動作選択を利用する場合は、あらかじ め通話中着信設定を開始に設定してください。

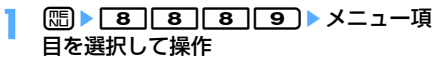

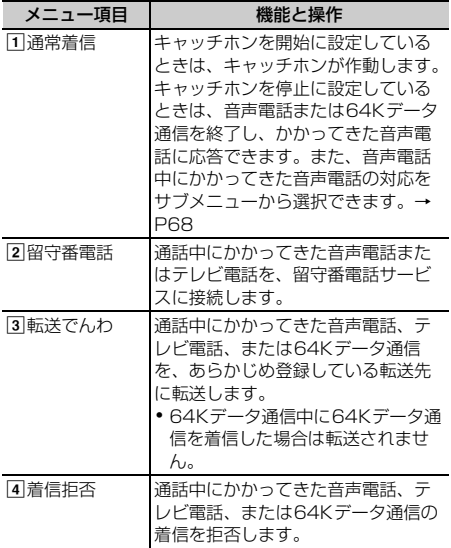

・ いずれの設定の場合でも、着信履歴に不在着信と して記録されます。

**遠隔操作設定**

## **遠隔操作を設定する**

留守番電話サービスや転送でんわサービスなどを、 プッシュ式の一般電話や公衆電話、ドコモの携帯電 話などから操作できるようにします。

・ 海外で留守番電話サービスや転送でんわサービス を利用する場合は、あらかじめ遠隔操作設定を設 定しておく必要があります。

#### **| □ | 8 | 8 | 8 | 2 | > メニュー項** 目を選択して操作

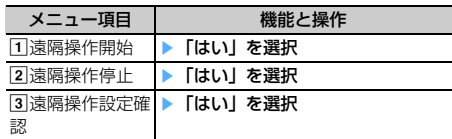

**マルチナンバー**

FOMA端末の電話番号として基本契約番号の他に、 付加番号1と付加番号2の最大2つの番号を追加して ご利用いただけるサービスです。

- ・ FOMAカードを取り外したり、差し替えたりした 場合、FOMA端末に登録していたマルチナンバー の設定(名称、電話番号など)が消去されること があります。このような場合は、再度登録を行っ てください。
- ・ 発着信中の画面に基本契約番号の名称または付加 番号の名称が表示されます。
- ・ リダイヤルまたは着信履歴から発信する場合は、 以前発着信したマルチナンバーの名称が表示され、 この番号で発信します。
- **| imployed| at a contract at a contract at a contract at a contract at a contract at a contract at a** 目を選択して操作

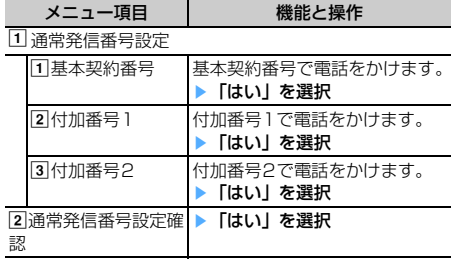

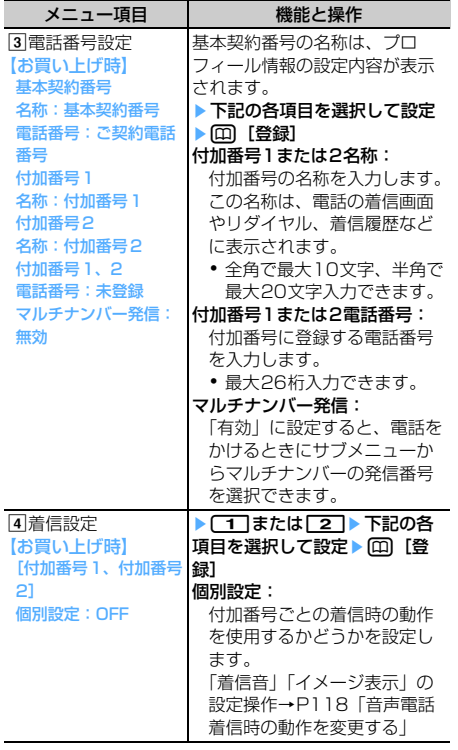

## **◆ 電話番号を選択して電話をかける**

・ 電話番号設定のマルチナンバー発信を「無効」に 設定すると、マルチナンバーを選択できません。

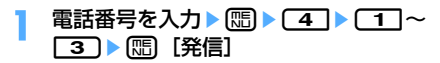

#### ✔**お知らせ**

- リダイヤルまたは着信履歴から操作する場合は、 押し「マルチナンバー」を選択します。
- **・** 伝言メモ一覧、音声メモ一覧、スケジュールのメン バーリストー覧画面から操作する場合は、mmを押し 「発信オプション」を選択します。
- **・** FOMA端末電話帳またはFOMAカード電話帳の電話帳 一覧から操作する場合は、mdを押し「発信オプション /メール」→「発信オプション」を選択し、電話番号 の詳細画面から操作する場合は、 マルチナンバー」→「マルチナンバー」を選択します。

## **2in1設定**

#### **2in1**

1つの携帯電話で2つの電話番号・メールアドレスが 使え、専用のモード機能を利用することで、あたか も2つの携帯電話を使い分けるようにご利用いただけ るサービスです。

- ・ 2in1の詳細は『ご利用ガイドブック(2in1編)』 をご覧ください。
- ・ 2in1がONのとき、FOMAカードの差し替え (2in1契約者→2in1契約者)を行う場合は、正し いBナンバーを取得するために、2in1をOFFにし てから再度2in1をONにしてください。また、 FOMAカードの差し替え (2in1契約者→2in1未 契約者)を行う場合も、正しいプロフィール情報 に更新するために、2in1をOFFにしてください。

## ❖**各モードについて**

- Aモード:お客様電話番号 (Aナンバー)での発信と iモードメール(Aアドレス)での送受信、および その関連データの閲覧ができます。
- Bモード: 2in1電話番号 (Bナンバー)での発信と WEBメール(Bアドレス)が利用できるサイトへ のアクセス、およびその関連データの閲覧ができ ます。
- デュアルモード: A/Bの両方の機能を備えたモード です。
- 2in1のモードごとの動作→P464

#### ❖**注意事項**

- ・ Bアドレスは専用のWEBメールサイトでメールの 送受信を行います。→P245
- ・ iモードを契約している場合は、Bモードでもi モードサービスを利用できます。

#### ✔**お知らせ**

- **・** 次の場合は、2in1のモードに関わらずすべてのデータ が削除されます。
	- 伝言メモ、音声メモ、リダイヤル、着信履歴、電話帳 データ、メール送受信履歴の全件削除
	- 受信/送信/未送信メールの「1件削除」または「複 数削除」以外の削除操作
- メールフォルダや電話帳のグループの削除
- データ一括削除
- **・** 外部機器と接続して発信・ATコマンド発信するとき、 次の場合は、2in1のモードに関わらずAナンバーの発 信になります。
	- ハンズフリー対応機器からの発信※1、2
	- 外部機器からのテレビ電話発信※2
	- 64Kデータ通信※2
	- ※1 外部機器からFOMA端末電話帳のメモリ番号を指 定して発信する場合は、電話帳2in1設定に従っ て表示されていない相手には発信できません。
	- ※2 外部機器からリダイヤル発信する場合は、2in1 のモードに関わらず最新のリダイヤルへAナン バーで発信されます。
- **・** テロップ表示設定は、モードごとに設定できます。

#### ❖**2in1設定を設定する〈2in1設定〉**

- ・ 2in1設定を設定したり動作させたりするには、 2in1をONにしてください。
- ・ 2in1がONでセレクトメニューの設定がお買い上 げ時の状態のとき、待受画面で6を1秒以上押 すと2in1モード切替が起動します。
- **| max | 8 | 8 | 8 | 7 | 認証操作 「は** い| を選択▶ メニュー項目を選択して操 作
	- ・ すでに2in1をONにしている場合は、認証操 作を行うと2in1設定画面が表示されます。

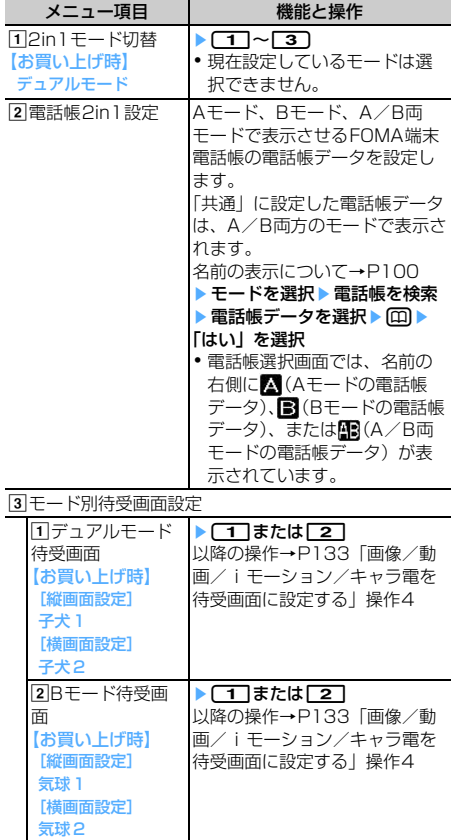

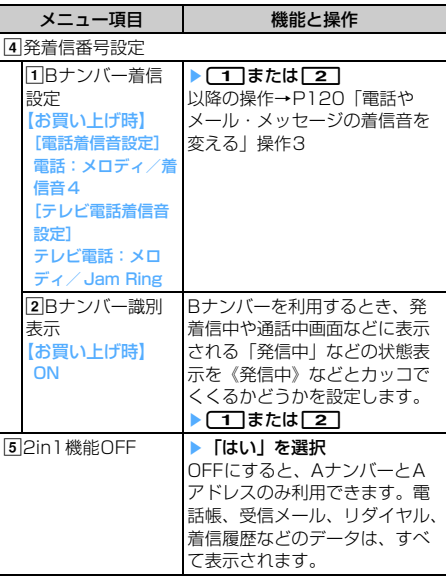

#### ✔**お知らせ**

- **・** 初めて2in1を契約したときには、すでにFOMA端末電 話帳に登録している電話帳データの電話帳2in1設定は すべて「A」に設定されます。再契約された場合は、以 前に設定していた電話帳2in1設定を引き継ぎます。
- **・** FOMAカード電話帳に登録やコピーした電話帳データ には電話帳2in1設定は設定できません。ただし、電話 帳2in1設定の「共通」と同様の動作をし、「B 」も表 示されます。
- **・** モード別待受画面設定では静止画、アニメーション、 パラパラマンガが設定できます。

## ❖**2in1のモードごとの機能**

モードごとに動作の違いがある項目のみ記載しています(Aモードと同じ動作をするものは除いています)。

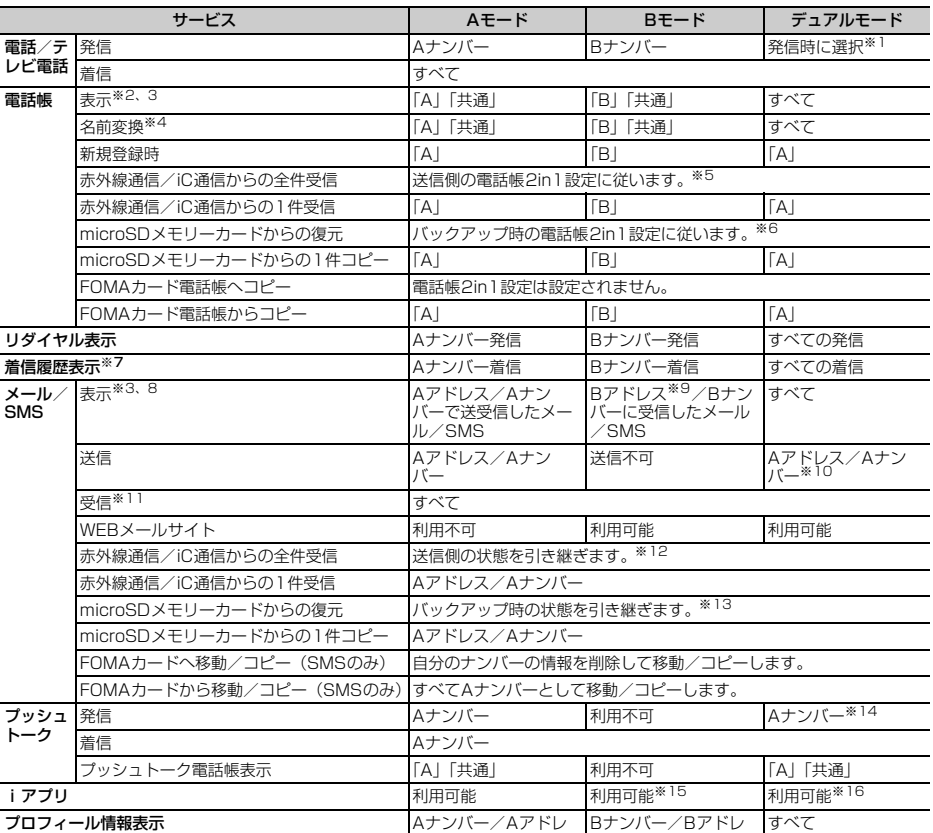

※ 1 電話帳から発信する場合は、電話帳2in1設定で「A」または「共通」に設定した相手にはAナンバーで、「B」に設定した<br>相手にはBナンバーで発信されます。クイックダイヤル発信とイヤホンスイッチ発信も同様です。<br>伝言メモ、音声メモ、リダイヤル、着信履歴、メール送受信履歴から発信する場合は、発着信時のナンバーに従って発信さ れます。

プロフィール情報に登録した電話番号に発信する場合は、Aナンバーのプロフィール情報の電話番号にはAナンバーで、B ナンバーのプロフィール情報の電話番号にはBナンバーで発信されます。

ス

- ただし、発信オプションから発信する場合は、「Aナンバー」または「Bナンバー」を選択できます。
- 。<br>※2 シークレット属性を設定している場合は、プライバシーモードの動作が優先されます。<br>※3 microSDメモリーカード内の電話帳、メール、SMSは2in1のモードに関わらず、す
- ※3 microSDメモリーカード内の電話帳、メール、SMSは2in1のモードに関わらず、すべて表示されます。<br>※4 電話番号やメールアドレスを電話帳に登録している場合、発信中、呼出中、通話中、受信メールの発信元

ス

- ※4 電話番号やメールアドレスを電話帳に登録している場合、発信中、呼出中、通話中、受信メールの発信元、送信/未送信 メールの宛先、GPSの位置提供、位置履歴詳細画面の要求者名などに、電話帳に登録している名前が表示されます。
- 
- ※5 送信側が2in1非対応機種の場合、電話帳2in1設定はすべて「A」に設定されます。<br>※6 バックアップ時が2in1非対応機種の場合、電話帳2in1設定はすべて「A」に設定こ ※6 バックアップ時が2in1非対応機種の場合、電話帳2in1設定はすべて「A」に設定されます。<br>※7 AモードのときにBナンバーへ着信した場合、またはBモードのときにAナンバーへ着信した
- AモードのときにBナンバーへ着信した場合、またはBモードのときにAナンバーへ着信した場合は、不在着信などの新着 情報は表示されません。
- ※8 AモードのときにBアドレス/Bナンバーへ受信した場合、またはBモードのときにAアドレス/Aナンバーへ受信した場 合は、未読メールなどの新着情報は表示されません。
- ※9 WEBメールサイト上で端末に保存操作をしたメール、新着通知メール、アラーム通知メール
- ※10 電話帳2in1設定で「B」に設定した相手にもAアドレスでメールを、AナンバーでSMSを送信しますのでご注意ください。 メール受信履歴のBアドレス/Bナンバーの履歴を利用して送信できません。
- ※11 AモードのときにBアドレス/Bナンバーへ受信した場合、またはBモードのときにAアドレス/Aナンバーへ受信した場
- 合は、メール着信音は鳴らず、ランプやバイブレータも動作しません。<br>※ 12 送信側のAアドレス/Aナンバーは受信側のAアドレス/Aナンバーとして、送信側のBアドレス/Bナンバーは受信側のB<br>アドレス/Bナンバーとして保存されます。
- ※13 バックアップ時のAアドレス/Aナンバーは復元先のAアドレス/Aナンバーとして、バックアップ時のBアドレス/Bナ ンバーは復元先のBアドレス/Bナンバーとして保存されます。
- ※14 電話帳2in1設定で「B」に設定した相手にはプッシュトーク発信できません。
- ※15 メール機能を利用するiアプリ、iアプリ待受画面は利用できません。
- ※16 iアプリ待受画面は利用できません。

## **OFFICEED**

「OFFICEED」は指定されたIMCS(屋内基地局設 備)で提供されるグループ内定額サービスです。ご 利用には別途お申し込みが必要となります。 詳細はドコモの法人向けホームページ(http:// www.docomo.biz/d/212/)をご確認ください。

#### **□■ 88666** ×ニュー項目を選 択して操作

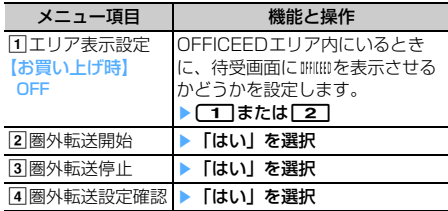

## **追加サービス(USSD登録)**

## **新しいネットワークサービスを登録 する**

ドコモから新しいネットワークサービスが追加され たときに、そのサービスをメニューに登録して利用 します。

#### <mark>1</mark> 888881→メニュー項 目を選択して操作

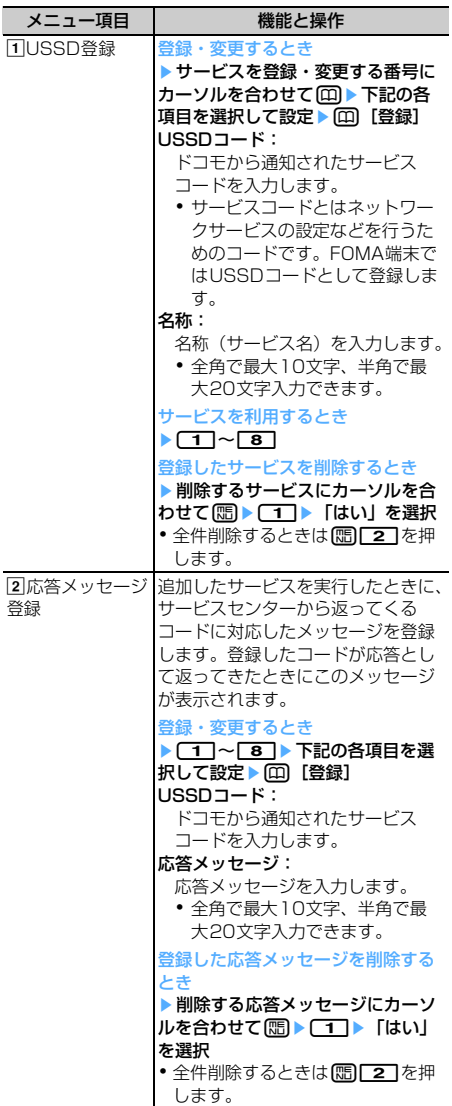
$\sqrt{2}$ 

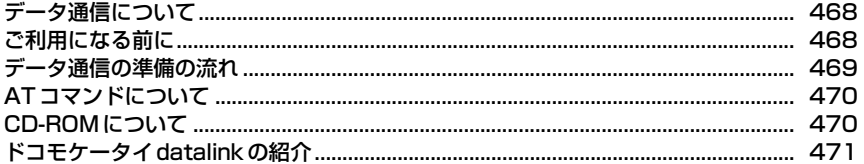

データ通信について、詳細は付属のCD-ROM内の「PDF版「データ通信マニュアル」」をご覧くだ さい。「PDF版「データ通信マニュアル」」をご覧になるには、Adobe Reader (バージョン6.0以 上を推奨)が必要です。お使いのパソコンにインストールされていない場合は、付属のCD-ROM内<br>のAdobe Readerをインストールしてご覧ください。ご使用方法などの詳細は、「Adobe Reader ヘルプ」をご覧ください。  $\mathbb{L}$ 

╗

 $\mathbb{L}$ 

### **データ通信について**

#### 別売りのFOMA USB接続ケーブルを使ってパソコン とFOMA端末を接続し、データ通信が利用できます。

#### **◆ 利用できる通信形態**

利用できる通信形態は、パケット通信、64Kデータ 通信、データ転送の3つに分類されます。

- ・ パソコンと接続してパケット通信や64Kデータ通 信を行ったり、電話帳などのデータを編集したり するには、付属のCD-ROMからソフトのインス トールや各種設定を行う必要があります。
- OSをアップグレードして使用されている場合の動 作は保証いたしかねます。
- ・ 海外ではパケット通信や64Kデータ通信の利用は できません。また、IP接続には対応しておりませ  $h_{10}$
- ・ FOMA端末は、FAX通信やRemote Wakeupには 対応しておりません。
- ドコモのPDA、museaやsigmarion Ⅱ、 sigmarion Ⅲと接続してデータ通信が行えます。 ただし、museaやsigmarion Ⅱをご利用の場合 は、これらのアップデートが必要です。アップ デートの方法などの詳細は、ドコモのホームペー ジをご覧ください。

#### ❖**パケット通信**

送受信したデータ量に応じて課金されるため、メー ルの送受信など、比較的少ないデータ量を高速でや りとりする場合に適しています。ネットワークに接 続していても、データの送受信を行っていないとき には通信料がかからないため、ネットワークに接続 したまま必要なときにデータを送受信するという使 いかたができます。

ドコモのインターネット接続サービスmopera Uや moperaなど、FOMAのパケット通信に対応したア クセスポイントを利用して、受信最大384kbps、送 信最大64kbpsの高速パケット通信ができます。通 信環境や混雑状況の影響により通信速度が変化する ベストエフォートによる提供です。

画像を含むホームページの閲覧やデータのダウン ロードなど、データ量の多い通信を行った場合には 通信料が高額になりますのでご注意ください。

#### ❖**64Kデータ通信**

データ量に関係なく、ネットワークに接続している 時間の長さに応じて課金されるため、マルチメディ アコンテンツのダウンロードなど、比較的データ量 の多い送受信を行う場合に適しています。 ドコモのインターネット接続サービスmopera Uや moperaなど、FOMA 64Kデータ通信に対応したア クセスポイント、またはISDN同期64kbpsのアクセ スポイントを利用して、64kbpsの安定した通信速 度でデータを送受信できます。

長時間通信を行った場合には通信料が高額になりま すのでご注意ください。

#### ❖**データ転送**

電話帳やメールなどのデータを送受信する、課金が 発生しない通信形態です。

・ 赤外線通信/iC通信を使っても、他のFOMA端末 や携帯電話、パソコンなどとデータを送受信でき ます。

## **ご利用になる前に**

#### **◆ 動作環境について**

データ通信を利用するためのパソコンの動作環境は、 次のとおりです。

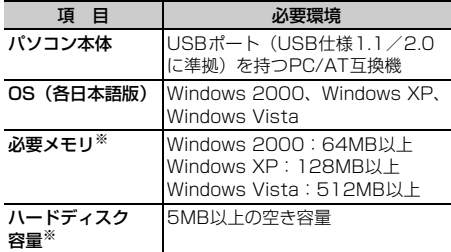

- ※ FOMA PC設定ソフトの動作環境です。パソコン のシステム構成によっては異なる場合がありま す。
- ・ 動作環境によってはご使用になれない場合があり ます。
- ・ 上記の動作環境以外でのご使用について、当社で は責任を負いかねますのであらかじめご了承くだ さい。

#### **◆ 必要な機器について**

FOMA端末とパソコン以外に、次の機器が必要です。

- 別売りのFOMA USB接続ケーブルまたはFOMA 充 電機能付USB接続ケーブル 01
- 付属のCD-ROM「FOMA® F904i用CD-ROM」
- ※ USBケーブルは専用のFOMA USB接続ケーブル またはFOMA 充電機能付USB接続ケーブル 01 をお買い求めください。パソコン用のUSBケーブ ルはコネクタ部の形状が異なるため利用できませ ん。
- ※ 本書では、FOMA USB接続ケーブルでの場合を 例に説明しています。

#### **◆ ご利用時の留意事項**

#### ❖**インターネットサービスプロバイダの利用 料について**

パソコンでインターネットを利用する場合、通常ご 利用になるインターネットサービスプロバイダ(以 降プロバイダ)の利用料が必要です。この利用料は、 FOMAサービスの利用料とは別に直接プロバイダに お支払いいただきます。利用料の詳細は、ご利用の プロバイダにお問い合わせください。

・ ドコモのインターネット接続サービスmopera U やmoperaがご利用いただけます。 mopera Uはお申し込みが必要な有料サービスで す。使用した月だけ月額使用料がかかるプランも ご利用いただけます。FOMA端末でのインター ネット接続には、ブロードバンド接続オプション などに対応したmopera Uのご利用をおすすめし ます。 moperaはお申し込みが不要で、月額使用料は無料 です。今すぐインターネットに接続したい方に便 利なサービスです。

#### ❖**接続先(プロバイダなど)について**

パケット通信と64Kデータ通信では接続先が異なり ます。パケット通信を行うときはパケット通信対応 の接続先、64Kデータ通信を行うときはFOMA64K データ通信、またはISDN同期64kbps対応の接続先 をご利用ください。

・ PIAFSなどのPHS64K/32Kデータ通信や DoPaのアクセスポイントには接続できません。

#### ❖**ユーザー認証について**

接続先によっては、接続時にユーザー認証が必要な 場合があります。その場合は、通信ソフトまたはダ イヤルアップネットワークでIDとパスワードを入力 してください。IDとパスワードはプロバイダまたは 社内LANなど接続先のネットワーク管理者から付与 されます。詳細はプロバイダまたはネットワーク管 理者にお問い合わせください。

#### ❖**パソコンのブラウザを利用してのアクセス 認証について**

パソコンのブラウザを利用してのアクセス認証で FirstPass(ユーザ証明書)が必要な場合は、付属 のCD-ROMからFirstPass PCソフトをインストー ルし、設定してください。詳細は付属のCD-ROM内 の「FirstPassManual」をご覧ください。 「FirstPassManual」(PDF形式)をご覧になるに は、Adobe Reader(バージョン6.0以上を推奨) が必要です。パソコンにインストールされていない 場合は、付属のCD-ROMからインストールできま す。

#### ❖**パケット通信および64Kデータ通信の条件**

FOMA端末で通信を行うには、次の条件が必要です。 - FOMAサービスエリア内であること

- パケット通信の場合、アクセスポイントがFOMAの パケット通信に対応していること
- 64Kデータ通信の場合、接続先がFOMA64Kデー タ通信、またはISDN同期64kbpsに対応している こと
- ※ 上記の条件が整っていても、基地局が混雑してい たり、電波状況が悪かったりするときは通信でき ない場合があります。

#### **データ通信の準備の流れ**

パケット通信および64Kデータ通信を利用する場合 の準備について説明します。

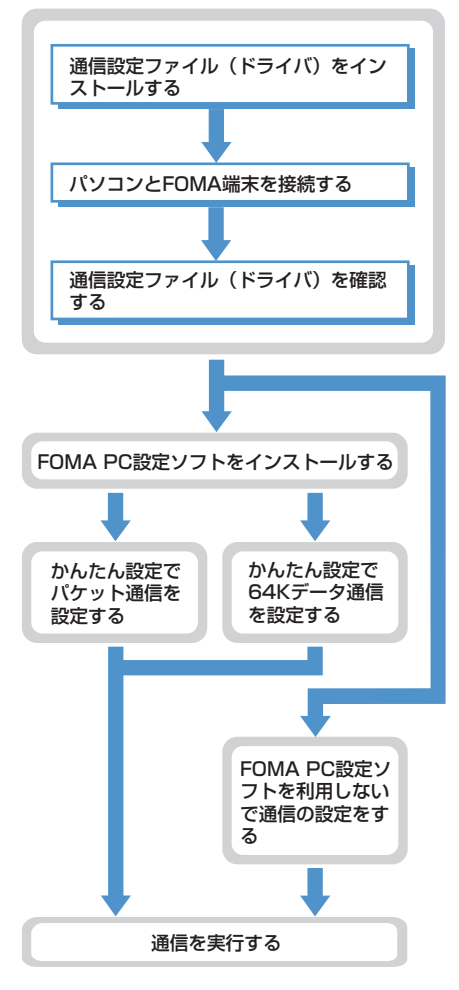

#### ❖**通信設定ファイル(ドライバ)について**

パソコンに接続してパケット通信または64Kデータ 通信を行うには、通信設定ファイルをインストール する必要があります。

#### ❖**FOMA PC設定ソフトについて**

付属のCD-ROMからFOMA PC設定ソフトをパソコ ンにインストールすると、パケット通信または64K データ通信を行うために必要なさまざまな設定を、 パソコンから簡単な操作で設定できます。

#### ❖**インストール/アンインストール前の注意 点**

- ・ 操作を始める前に他のプログラムが稼動中でない ことを確認し、稼動中のプログラムがある場合は 終了してください。
- ・ 通信設定ファイルやFOMA PC設定ソフトのイン ストール/アンインストールを行う場合は、必ず パソコンの管理者権限を持ったユーザーで行って ください。それ以外のユーザーで行うとエラーに なる場合があります。Windows Vistaの場合、 「ユーザーアカウント制御」画面が表示されたとき は、「許可」または[続行]をクリックしてくださ い。パソコンの管理者権限の設定操作については、 各パソコンメーカやマイクロソフト社にお問い合 わせください。
- ・ パソコンの操作方法、管理者権限の設定などにつ いては、パソコンの取扱説明書をご覧ください。

#### 匠

#### データ通信の用語集

#### APN(Access Point Name)

パケット通信で接続するプロバイダなどを識別す る文字列。たとえば、mopera Uは 「mopera.net」がAPNとなります。

#### cid(Context Identifier)

FOMA端末内に登録するパケット通信での接続先 (APN)を管理する番号。FOMA端末では1から 10までの10件が使えます。

#### DNS(Domain Name System)

ドメインネーム(例:nttdocomo.co.jp)を、コ ンピュータで使うIPアドレスに変換するシステム のことです。

#### OBEX (Object Exchange)

データ通信の国際規格の1つ。OBEXに対応して いる携帯電話、パソコン、デジタルカメラ、プリ ンタなどの間で、データの送受信ができます。

#### QoS(Quality of Service)

サービスの品質。通信時にユーザーの意図どおり に回線を利用するための技術。FOMA端末では、 接続するときの通信速度などを設定できます。

#### 通信設定最適化

FOMAネットワークでパケット通信を行う際に、 TCP/IPの伝送能力を最大限に生かすためのTCP パラメータ。FOMA端末の通信性能を最大限に活 用するには、この通信設定が必要です。

#### 管理者権限

OSのシステムなどすべてにアクセスできる権限 のこと。1台のパソコンに最低1人は、パソコン の管理者権限を持つユーザーが設定されていま す。通常、パソコンの管理者権限がないユーザー は、ドライバやソフトなどのインストール/アン インストールができません。

**ATコマンドについて**

ATコマンドとは、パソコンでFOMA端末の各機能を 設定するためのコマンド(命令)です。FOMA端末 はATコマンドに準拠し、さらに拡張コマンドの一部 や独自のATコマンドをサポートしています。 ATコマンドの詳細は付属のCD-ROM内の「データ 通信マニュアル」をご覧ください。

#### **CD-ROMについて**

付属のCD-ROMには、FOMA端末でデータ通信をご 利用になる際のソフトウェアや、PDF版「データ通 信マニュアル」、PDF版「区点コード一覧」などが収 録されています。詳細は、付属のCD-ROMをご覧く ださい。

#### ■ 収録ソフト/PDF

ה

- F904i通信設定ファイル
- FOMA PC設定ソフト
- FOMAバイトカウンタ
- ドコモケータイdatalinkのご案内
- FirstPass PCソフト
- mopera Uのご案内(mopera Uかんたんスタート /U かんたん接続設定ソフト/U オリジナルデータ 取得ソフト)
- PDF版「データ通信マニュアル」/「Manual for Data Communication」
- PDF版「区点コード一覧」/「Kuten Code List」
- FOMA FシリーズデータリンクソフトVer.3.00
- ポータブルデバイス用パソコン環境診断(音楽デー タ転送のためのパソコン環境を診断するソフトウェ ア)
- $-$  Adobe<sup>®</sup> Reader<sup>®</sup> 8.0
- ナップスター®のご案内

匠

Л

П.,

īĪ.

Л

CD-ROMをパソコンにセットすると、次のよう な警告画面が表示される場合があります。この警 告は、Internet Explorerのセキュリティの設定 によって表示されますが、使用には問題ありませ ん。[はい]をクリックしてください。

※ 画面はWindows XPを使用した場合の例です。 お使いのパソコンの環境により異なる場合があ ります。

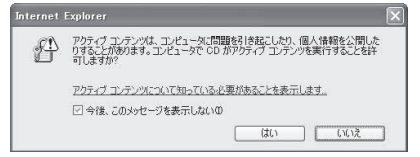

## **ドコモケータイdatalinkの紹介**

「ドコモケータイdatalink」は、お客様の携帯電話の 電話帳やメールなどをパソコンにバックアップして、 編集などを行うソフトです。ドコモのホームページ にて提供しております。詳細およびダウンロードは 下記サイトのページをご覧ください。また、付属の CD-ROMから下記サイトへのアクセスも可能です。 http://datalink.nttdocomo.co.jp/

 $\overline{\mathbb{F}}$ īĪ. ダウンロード方法、転送可能なデータ、対応OS など動作環境、インストール方法、操作方法、制 限事項などの詳細については上記ホームページを ご覧ください。また、インストール後の操作方法 については、ソフト内のヘルプをご覧ください。 なお、ドコモケータイdatalinkをご利用になるに は、FOMA USB接続ケーブル(別売)が必要と なります。 $\mathsf{L}% _{0}\left( \mathsf{L}_{1}\right)$ 

Л

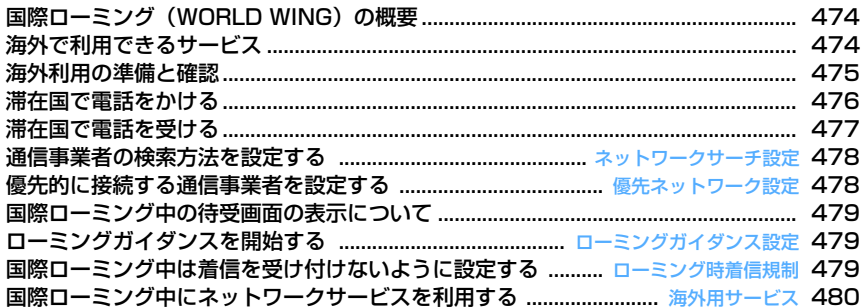

## **国際ローミング(WORLD WING) の概要**

国際ローミング(WORLD WING)とは、FOMA ネットワークのサービスエリア外の海外でも、提携 する通信事業者のネットワークを利用して通話やi モードなどが利用できるサービスです。

- 2005年9月1日以降にFOMAサービスをご契約 いただいたお客様はWORLD WINGのお申し込み は不要です。ただし、FOMAサービスご契約時に 不要である旨お申し出いただいたお客様や途中で ご解約されたお客様は、再度お申し込みが必要で す。
- ・ 2005年8月31日以前にFOMAサービスをご契約 でWORLD WINGをお申し込みいただいていない お客様はお申し込みが必要です。
- ・ 一部ご利用になれない料金プランがあります。
- ・ WORLD WINGに対応しているFOMAカード(青 以外)をFOMA端末に取り付けておく必要があり ます。
- ・ 海外のドコモのローミングエリア※1のみで利用で きます。エリアやご利用料金についての詳細は、 ドコモの『国際サービスホームページ』をご覧く ださい。
- ・ ドコモのローミングエリアは、世界標準規格であ る3GPP※2に準拠した第3世代移動通信ネット ワークです。
- ※1 本FOMA端末は3Gサービスエリアのみ対応し ています。GSM/GPRSサービスエリアでは 利用できません。
- ※2 3GPP (3rd Generation Partnership) Project)は、第3世代移動通信システム (IMT-2000)に関する共通技術仕様開発のた めに設置された地域標準化団体です。
- ・ 国番号については、ドコモの『国際サービスホー ムページ』をご覧ください。

#### ■ 主要国の国番号

国際電話を利用するときや国際ダイヤルアシスト設 定などで利用する国番号は、次の番号を使用してく ださい(2007年6月現在)。

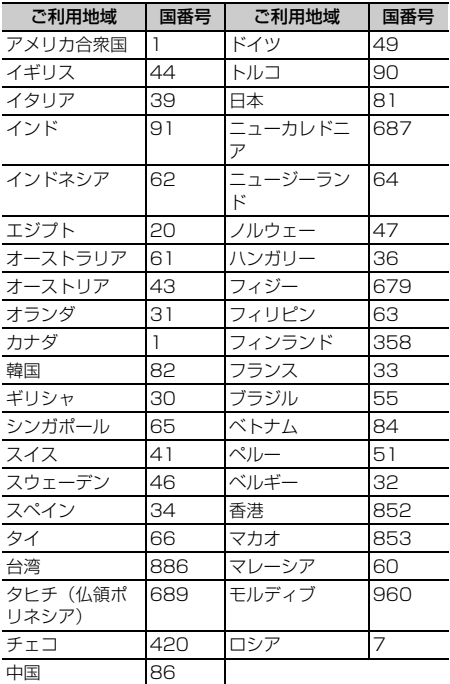

## **海外で利用できるサービス**

日本国内と海外のネットワークでは、利用できる通 信サービスが異なります。また、海外で利用する通 信事業者によっても異なります。

- ・ サービスに対応している国・地域および通信事業 者などの情報については、ドコモの『国際サービ スホームページ』をご覧ください。
- パソコンなどと接続して行うデータ通信(パケッ ト通信·64Kデータ通信)は利用できません。
- ・ 滞在国のネットワークの状況などにより、通話時 間、待受時間が通常の半分程度になることがあり ます。

## **◆ 通信サービス**

- ・ 音声電話※1
- ・ テレビ電話※1、2
- i モードメール
- i モード (フルブラウザを含む)
- ・ SMS
- ・ iチャネル※3
- ・ GPSの現在地確認※4
- ※1 2in1を利用しているときは、Bナンバーでの発 信はできません。
- ※2 海外の特定3G通信事業者をご利用のお客様、 またはFOMA端末をご利用のお客様と国際テレ ビ電話ができます。
- ※3 自動更新は、海外の通信事業者に接続されたと き自動的に一時停止されます。iチャネルの自 動更新を再開するには、もう一度iチャネル設 定を行う必要があります。なお、海外ではi チャネル受信ごとにパケット通信料がかかりま す(国内の無料通話適用外)。 海外利用時には、ベーシックチャネルの自動更 新についても通信料がかかります(日本国内で は、月額サービス利用料に含まれます)。
- ※4 GPSの設定でサービス利用設定サイトに接続し た場合、また海外で測位を行いドコモの地図を 参照した場合は、エラー画面が表示されます。 その場合パケット通信料がかかります。

#### ■ SMSについて

国際ローミング中でも、日本国内や海外でFOMA端 末をご利用のお客様または海外通信事業者をご利用 のお客様との間でSMSの送受信ができます。ご利用 可能な国・海外通信事業者については、ドコモの 『国際サービスホームページ』をご覧ください。

- ・ 宛先がFOMA端末の場合は、国内と同様に相手の 電話番号をそのまま入力します。
- ・ 宛先がドコモ以外の海外通信事業者の場合は、相 手の電話番号の前に「+」と「国番号」を入力しま す。または、「010」「国番号」「相手の携帯電話番 号」の順で入力します(相手の電話番号が「0」で 始まる場合は、「0」を除いた電話番号を入力しま す)。
- ・ 海外の通信事業者を利用している相手に送信した SMSの本文中に相手側が対応していない文字が含 まれる場合は、それらの文字が正しく表示されな いことがあります。詳細は『ご利用ガイドブック (国際サービス編)』や『ご利用ガイドブック (ネットワークサービス編)』をご覧ください。

## **◆ ネットワークサービス**

ネットワークサービスをご契約いただいている場合、 一部を除くネットワークサービスの設定/解除など の操作を、海外からも行えます。

・ 設定/解除などの操作が可能なネットワークサー ビスでも、利用する海外の通信事業者によっては 利用できない場合があります。 詳細は『ご利用ガイドブック(国際サービス編)』 や『ご利用ガイドブック(ネットワークサービス 編)』をご覧ください。

#### **海外利用の準備と確認**

- ・ 本FOMA端末は3Gサービスエリアのみ対応して います。
- ・ 海外で本FOMA端末の電源を入れると自動的に通 信事業者を検索して滞在先の通信事業者に接続す るように設定されています。→P478
- ・ 海外でのご利用料金は毎月のご利用料金と合わせ てご請求させていただきます。ただし、渡航先の 通信事業者などの事情により、翌月以降の請求書 にてお支払いいただく場合があります。また、同 一課金対象期間のご利用であっても同一月に請求 されない場合がありますので、あらかじめご了承 ください。
- ・ 国際ローミング中の日付・時刻→P45
- ・ 国際ローミング中の待受画面の表示→P479

### **◆ 出発前の準備**

#### ❖**充電について**

- ・ ACアダプタの取扱上の注意について→P19
- ・ ACアダプタの充電方法について→P41、P42

#### ❖**iモードの利用**

海外からiモードでサイトを表示する場合は、 iMenu→「料金&お申込・設定」→「オプション設 定」→「海外利用設定」→「iモード利用設定」で 設定してください。詳細は『ご利用ガイドブック (iモード〈FOMA〉編)』をご覧ください。

#### ❖**ネットワークサービスの利用**

海外でネットワークサービスを利用する前に、あら かじめ遠隔操作設定を開始に設定しておく必要があ ります。滞在先から設定することもできますが、出 発前に日本国内で設定しておくことをおすすめしま す。

・ 海外で留守番電話サービスまたは転送でんわサー ビスを利用するにはご契約が必要です。

#### ❖**お問い合わせについて**

海外での紛失や盗難、精算、故障については、取扱 説明書裏面の「海外での紛失、盗難、精算などにつ いて」または「海外での故障に関して」をご覧くだ さい。なお紛失、盗難された後に発生した通話料や 通信料もお客様のご負担となりますので、ご注意く ださい。

・ 国際電話アクセス番号、ユニバーサルナンバー用 国際電話識別番号の最新情報については、ドコモ の『国際サービスホームページ』をご覧ください。

#### ■主要国の国際電話アクセス番号(表1)

主要国の国際電話アクセス番号は次のとおりです (2007年6月現在)。

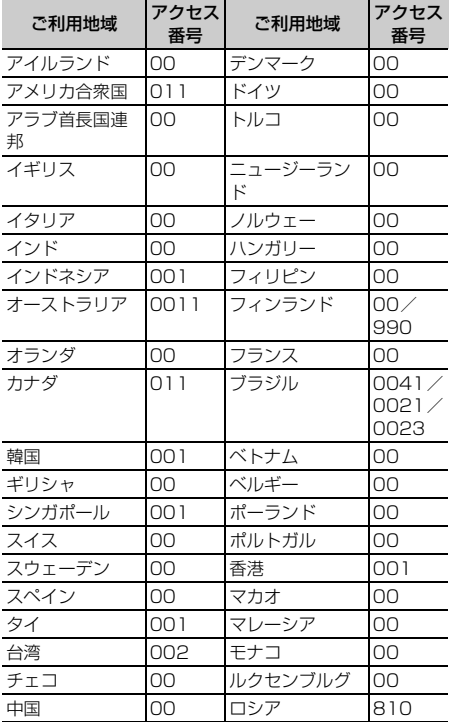

・ ドコモの携帯電話でご利用の場合は、通話料は無 料です。

・ 一般電話でご利用の場合は、日本向け通話料がか かります。

#### ■ ユニバーサルナンバー用国際電話識別番号 (表2)

各国のユニバーサルナンバー用国際電話識別番号は 次のとおりです(2007年6月現在)。

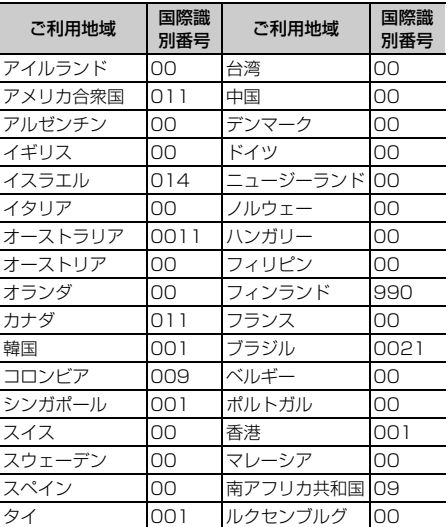

・ 一部ご利用できない場合があります。

- ・ ユニバーサルナンバーは、上記に記載のある国の みご利用可能です。
- ・ 携帯電話でかけた場合、滞在国内通信料がかかり ます。
- ・ ホテルから電話される場合、電話使用料を別途ホ テルから請求される場合があります(お客様の負 担となります)。ホテル側に確認してからご利用く ださい。
- ・ 携帯電話、公衆電話、ホテルなどからは、ユニ バーサルナンバーをご利用いただけない場合が多 いためご注意ください。

#### **◆帰国後の確認**

日本に帰国してからFOMA端末の電源を入れると、 ネットワークサーチ設定がお買い上げ時の状態の場 合はFOMAネットワークに自動的に接続されます。 ネットワークサーチ設定を「マニュアル」に設定し ている場合は、FOMAネットワーク(DoCoMo)を 選択します。

### **滞在国で電話をかける**

#### 国際ローミングサービスを利用して、海外から音声 電話やテレビ電話をかけられます。

- ・ 接続可能な国および通信事業者などの情報につい てはドコモの『国際サービスホームページ』をご 覧ください。
- ・ テレビ電話の場合、接続先の端末によりFOMA端 末に表示される相手側の映像が乱れたり、接続で きない場合があります。

・ よくかける相手先の国名と国番号を国際ダイヤル アシスト設定で登録しておけば、ダイヤル操作が 簡単にできます。

## **◆滞在国外(日本を含む)に電話をかける**

- **10 (1秒以上) > 国番号 > 地域番号** (市外局番) ▶雷話番号を入力▶ □□▶ 「はい」を選択
	- 回体1秒以上押すと「+」が入力されます。
	- 地域番号(市外局番)が「0」で始まる場合 には「0」を除いて入力してください。ただ し、イタリアの一般電話などにおかけになる 場合は「0」が必要です。
	- テレビ電話をかけるときは、■の代わりに tを押し、「はい」を選択します。

#### ❖**国番号を選択して滞在国外(日本を含む) に電話をかける**

国際ダイヤルアシスト設定に登録している国番号を 選択します。

- 地域番号(市外局番)▶電話番号を入力  $\blacktriangleright$  (  $\boxdot$  )  $\blacktriangleright$  (  $\boxdot$  )  $\blacktriangleright$
- 2 発信方法欄を選択▶ 11 または「2」
- 2 国際電話発信欄を選択▶ [2]
- <u>A</u> 国番号欄を選択▶国番号を選択
- **5 [ mb ) 「はい」を選択**

地域番号(市外局番)の先頭の「0」が「+」と 選択した国番号に変換されます。

・ 発信方法で「テレビ電話」を選択した場合に は、回を押すと通話中に表示するキャラ電 を選択できます。

#### ❖**電話帳を利用して滞在国外(日本を含む) に電話をかける**

- ・ 電話帳に登録している電話番号が「0」で始まる場 合にのみ有効です。
- ・ あらかじめ国際ダイヤルアシスト設定の国番号変 換を「ON」に、国番号設定を電話をかける国に設 定しておく必要があります。

#### | **□ | ■電話帳を検索 ▶ 電話をかける相手に** カーソルを合わせて「全」

地域番号(市外局番)の先頭の「0」が「+」と 設定した国番号に変換されます。

- テレビ電話をかけるときは、■の代わりに 回を押します。
- **2** 「はい」を選択

## **◆ 滞在国内に電話をかける**

日本国内で電話をかけるのと同様の操作で、電話を かけられます。

・ 電話帳を利用して滞在国内に電話をかける場合は、 P477「電話帳を利用して滞在国外(日本を含む) に電話をかける」の操作2で「元の番号で発信」を 選択してください。

**電話番号を入力▶〔至]**<br>• テレビ電話をかけるときは、[≊]の代わりに 面を押します。

#### **◆ 海外にいるWORLD WING利用者に電 話をかける**

同じ国に滞在している場合でも、「+」と日本の国番 号「81」を入力して電話をかけてください。

- **00(1秒以上) B1▶90-XXXX-**XXXXまたは80-XXXX-XXXX▶ = ▶ 「はい」を選択
	- テレビ電話をかけるときは、[三]の代わりに tを押し、「はい」を選択します。

## **滞在国で電話を受ける**

日本国内で電話を受けるのと同様の操作で、電話を 受けられます。

## ■ 日本から電話をかけてもらうときは

お客様が日本国内にいるときと同様に、お客様の電 話番号を入力して電話をかけてもらいます。 090-XXXX-XXXXまたは080-XXXX-XXXX

#### ■ 日本以外から電話をかけてもらうときは 滞在先に関わらず日本経由で電話をかけるため、日 本への国際電話をかけるのと同様の操作で電話をか

けてもらいます。 国際アクセス番号▶81 (日本の国番号) ▶90-XXXX-XXXXまたは80-XXXX-XXXX

#### ✔**お知らせ**

- **・** 国・地域によって、着信の場合であっても国際転送料 を含んだ着信料がかかります。
- **・** 相手が発信者番号を通知して電話をかけてきた場合で も、海外の通信事業者によっては、発信者番号が通知 されない場合があります。また、相手が利用している 通信事業者によっては、相手の発信者番号と異なる番 号が通知される場合があります。
- **・** 国際ローミング中に電話がかかってきた場合は、いず れの国からの電話であっても日本からの国際転送とな ります。発信者には日本までの通話料がかかり、着信 者には国際転送料を含んだ着信料がかかります。

#### **ネットワークサーチ設定**

#### **通信事業者の検索方法を設定する**

#### 【お買い上げ時】 オート

国際ローミング開始時や利用中のネットワークが圏 外になったとき、他の通信事業者を自動的に検索し て接続し直すかどうかを設定します。

- ・ 電波の状態やネットワークの状況によって設定で きない場合があります。
- ・ 日本国内ではNTT DoCoMo以外の通信事業者は 選択できません。

 $\mathbb{R}$  **1**  $\mathbb{R}$  **1**  $\mathbb{R}$  **1**  $\mathbb{R}$  **1**  $\mathbb{R}$  **1**  $\mathbb{R}$  **1**  $\mathbb{R}$  **1**  $\Box$ 

- オート:他の通信事業者に自動的に接続し直し、 設定が終了します。
- マニュアル:通信事業者を検索し直し、一覧が 表示されます。

ネットワーク再検索:「オート」に設定している ときは、自動的に通信事業者が切り替わり、 設定が終了します。「マニュアル」に設定して いるときは、通信事業者を検索し直し、一覧 が表示されます。

**2** 接続する通信事業者を選択

• 通信事業者の一覧を再検索するときは REDを 押します。

#### ✔**お知らせ**

- **・** FOMAカードが挿入されていないときは設定できませ  $h_{1a}$
- **・** 通信事業者の一覧で、利用できない通信事業者のオペ レータ名の左には が表示されます。
- **・**「マニュアル」に設定し、接続した通信事業者が圏外に なった場合は、もう一度通信事業者を検索し直すか、 「オート」に設定してください。

#### **優先ネットワーク設定**

#### **優先的に接続する通信事業者を設定 する**

ネットワークサーチ設定を「オート」に設定してい るときに接続する通信事業者の優先順位を設定しま す。

#### $\binom{1}{1}$   $\binom{3}{2}$

優先順位の高い通信事業者から順に表示されま す。

・ 接続優先順位、オペレータコード(MCC-MNC)、国名、オペレータ名が表示されます。 **2** 優先順位を変更する通信事業者にカーソ ルを合わせて (編) ■ ■ 2

通信事業者の詳細情報を表示する:詳細情報を 表示する通信事業者を選択 オペレータコード(MCC-MNC)、国名、オペ

レータ名、通信事業者名が表示されます。

- 通信事業者を1件削除する:削除する通信事業 者にカーソルを合わせて[83] 3] [1]▶ 「はい」を選択
- 通信事業者を複数削除する: [83] << 2) ▶ 削除する通信事業者を選択▶□□▶「はい」 を選択
- 通信事業者を全件削除する: [85]▶ [3] | 3] ▶ 認証操作▶ 「はい」を選択

#### 優先順位を選択▶ [□] 「登録]

選択した優先順位の上に順位が変更されます。 ・ 優先順位を最後にする場合は、「〈最後に指

- 定〉」を選択します。
- **◆ 優先ネットワークリストに通信事業者を 追加登録する**
- ・ 最大20件登録できます。
- 〈例〉FOMA端末に登録されていない通信事業者を追 加するとき
- $\binom{1}{1}$   $\binom{3}{2}$
- **2** | 11 | 11 | 下記の各項目を選択し て設定▶囧

MCC:国番号を3桁で入力します。 MNC:ネットワーク番号を2~3桁で入力しま す。

FOMA端末に登録されている通信事業者の一覧 から選択する: [88]▶ [1] [2]▶ 国名を選択 ▶追加する通信事業者にカーソルを合わせて m

現在利用できる通信事業者から選択する: [需]▶ [1] [3]▶登録する通信事業者にカー ソルを合わせて回

#### 優先順位を選択▶ [□] 「登録]

選択した優先順位の上に追加されます。

・ 優先順位を最後にする場合は、「〈最後に指 定〉」を選択します。

#### ✔**お知らせ**

- **・** 本機能の設定はFOMAカードに保存されます。
- **・** FOMAカードが挿入されていないときは設定できませ ん。

## **国際ローミング中の待受画面の表示 について**

#### **◆ オペレータ名を表示するかどうかを設定 する〈オペレータ名表示設定〉**

#### 【お買い上げ時】 表示あり

ディスプレイ上部にオペレータ名を表示します。

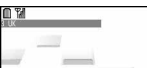

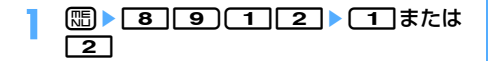

#### ✔**お知らせ**

- **・**「表示あり」に設定していても、「DoCoMo」のネット ワークを利用している場合は、オペレータ名は表示さ れません。
- **・** 圏外にいるときは、本機能の設定に関わらずオペレー タ名は表示されません。

#### **◆ デュアル時計を表示するかどうかを設定 する〈デュアル時計設定〉**

#### 【お買い上げ時】 ON

滞在先の時刻と日本の時刻を表示します。

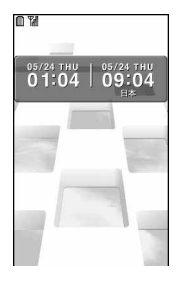

## **1** me893e1または<sup>2</sup>

#### ✔**お知らせ**

- **・** 自動時刻・時差補正を「ON」に設定していると、接続 している滞在先の通信事業者のネットワークによる時 差補正情報を受信したときに、デュアル時計が表示さ れます。
- **・** デュアル時計では、右側に日本時間を表示します。右 側に他の国の時刻を表示させる場合は、デュアル時計 設定を「OFF」に設定し、時計表示設定のデザインを 「世界時計」に設定してください。
- **・** 次の場合は、デュアル時計は表示されません。 - 待受画面に動画/iモーション、キャラ電を設定して いる場合
- iアプリ待受画面を設定している場合

**ローミングガイダンス設定**

### **ローミングガイダンスを開始する**

国際ローミング中に音声電話やテレビ電話がかかっ てきたときに、相手に国際ローミング中であること を通知するガイダンスを流すように設定します。 ・ 日本国内で設定してください。

 $\binom{1}{10}$  **b**  $\boxed{8}$   $\boxed{8}$   $\boxed{5}$ 

#### **2 1 1 1 1 または 2 1 | 「はい」を選択**

• 設定内容を確認するときは「37を押し、「は い」を選択します。

#### ✔**お知らせ**

- **・** ローミングガイダンス設定を停止に設定していても、 通信事業者で設定している呼び出し音が流れます。
- **・** ローミングガイダンス設定を開始に設定していても、 通信事業者の事情により、外国語ガイダンスが流れる 場合があります。

#### **ローミング時着信規制**

#### **国際ローミング中は着信を受け付け ないように設定する**

すべての着信を規制したり、テレビ電話の着信を規 制したりできます。

- ・ 日本国内で設定してください。
- ・ 海外では64Kデータ通信は利用できません。

#### $\binom{1}{1}$   $\binom{1}{3}$   $\binom{1}{1}$   $\binom{1}{2}$

**2** 1e1または2e「はい」を選 択eネットワーク暗証番号を入力

ローミング時着信規制を停止する: ■ 2 ▶ 「は い」を選択▶ネットワーク暗証番号を入力

設定内容を確認する: 「3」 ▶ 「はい」を選択

#### **海外用サービス 国際ローミング中にネットワーク サービスを利用する**

#### 海外から留守番電話サービスや転送でんわサービス などの設定を操作します。

- ・ ネットワークサービスの詳細は『ご利用ガイド ブック(国際サービス編)』や『ご利用ガイドブッ ク(ネットワークサービス編)』をご覧ください。
- ・ あらかじめ遠隔操作設定を開始に設定しておく必 要があります。
- ・ 海外から操作した場合は、ご利用いただいた国の 国際通話料がかかります。

#### | 8 | 8 | 9 | 9 | 1 | メニュー項目を選 択して操作

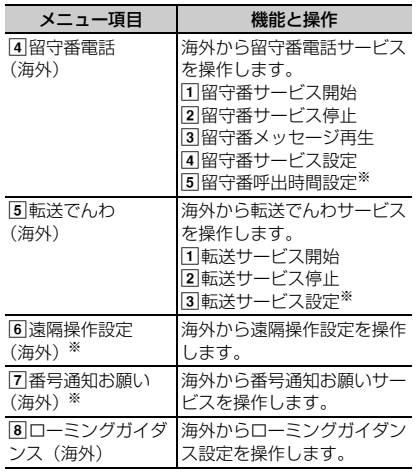

※ 2007年6月現在、本機能はご利用いただけ ません。

## 2 「はい」を選択▶音声ガイダンスの指示に 従って操作

# 付録/外部機器連携/困ったときには

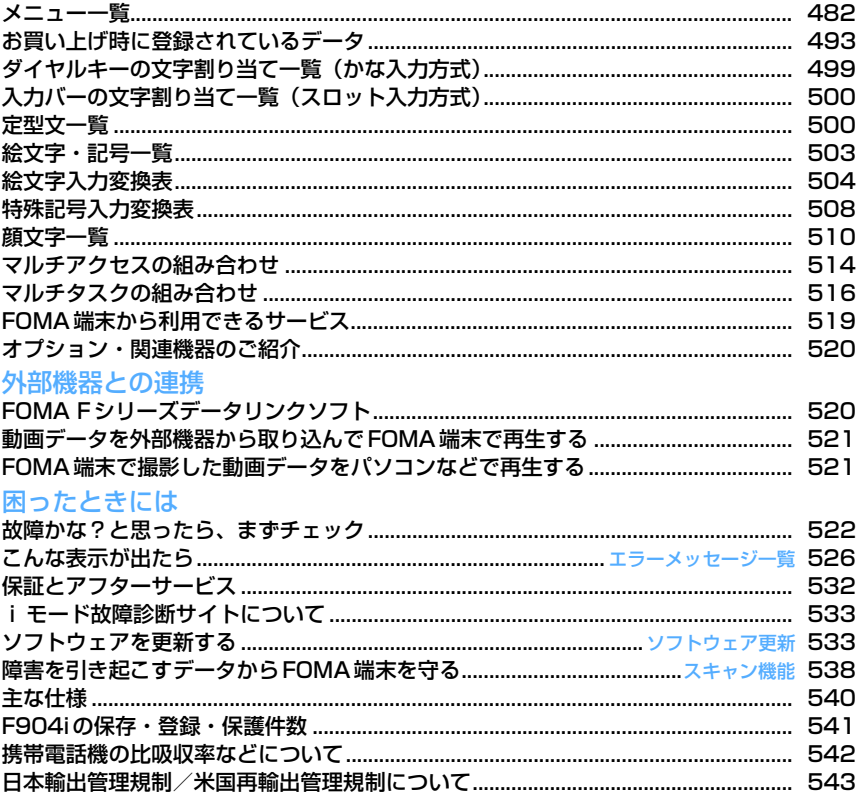

## **メニュー一覧**

#### 待受画面(FOMA端末を開いた状態)からショートカット操作で選択できるメニューの一覧で す。

#### ❖**一覧表の見かた**

- ・ 青文字は、各種設定リセットを行うとお買い上げ時の状態に戻るメニューです。
- (問)を押してからメニューの左に記載されている数字(項目番号)を順番に押すと、メニューが選択できま す。メニューの項目番号を選択する以外の方法がある場合には、()内に該当するキーを記載しています。

#### 〈例〉スケジュール帳のカレンダー画面を表示する方法

次の2とおりがあります。

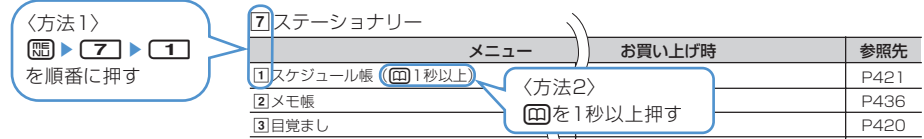

①コメール (図)

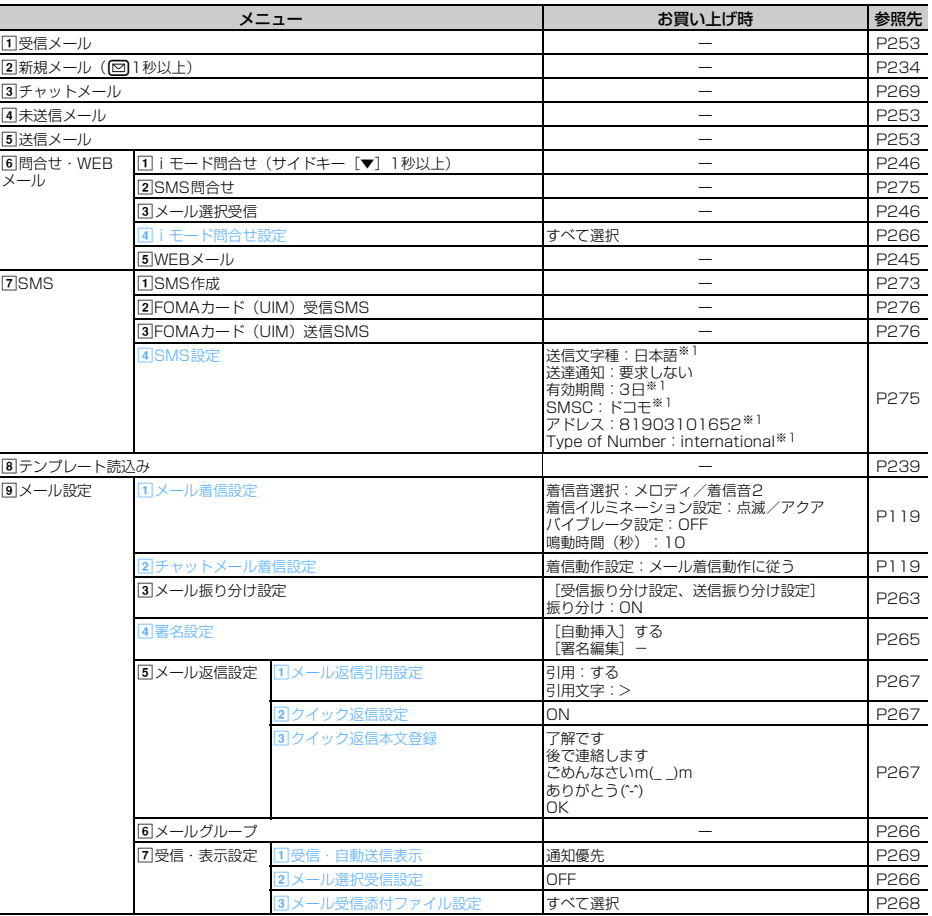

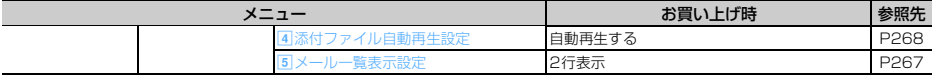

#### $\boxed{2}$  i モード $\boxed{2}$

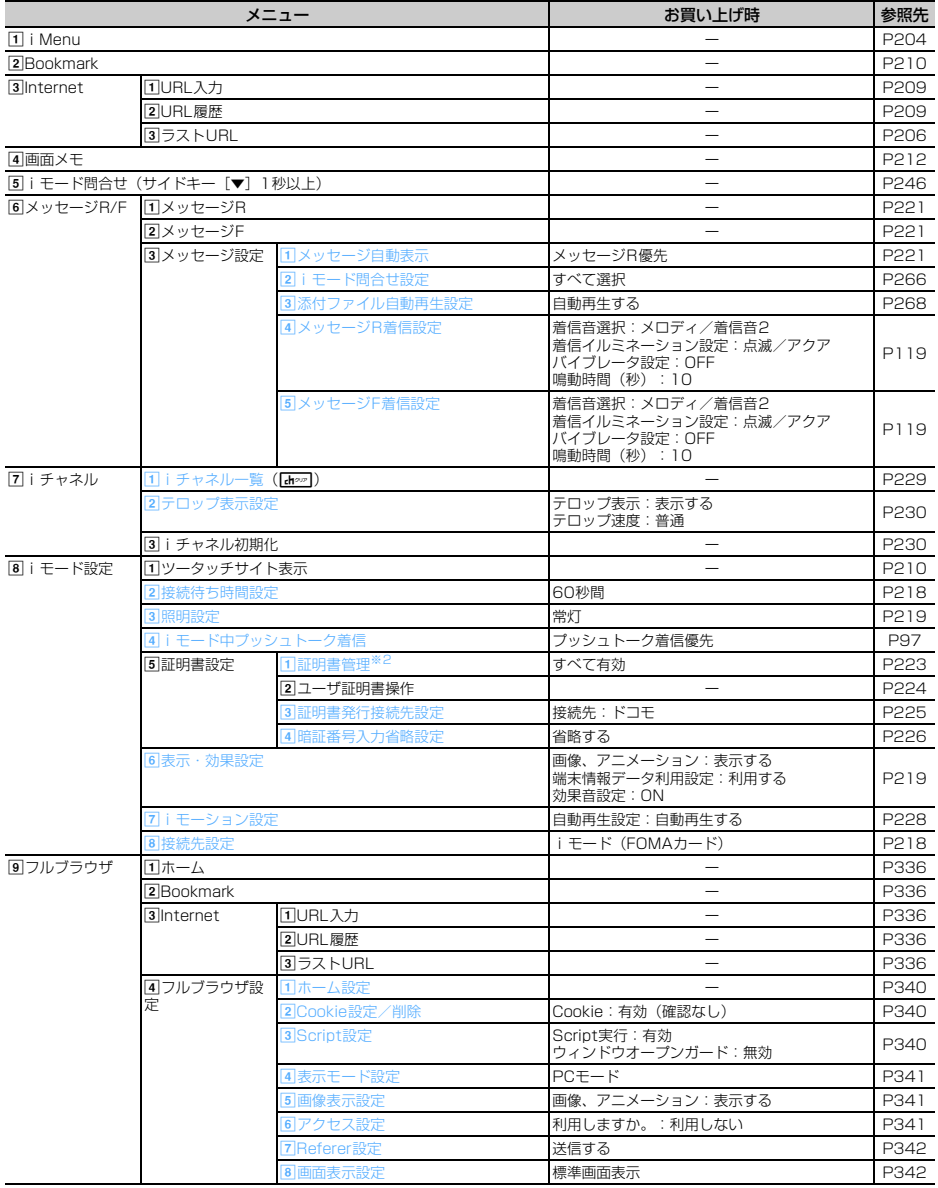

#### 3 i アプリ

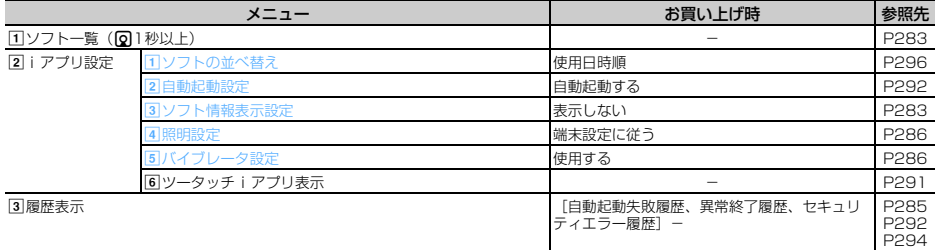

#### d電話帳/履歴

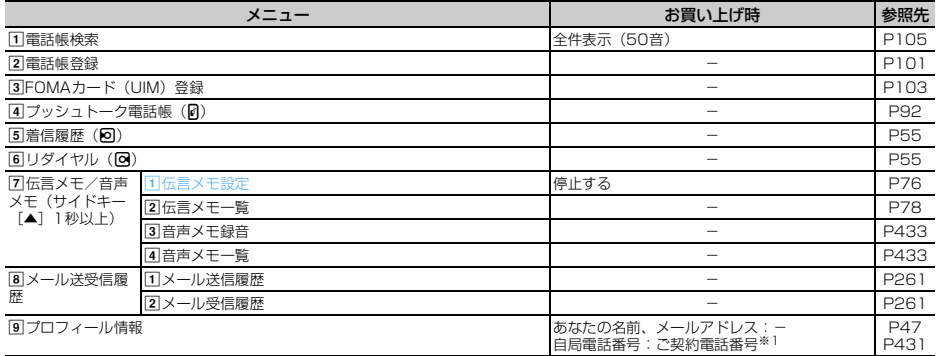

#### eデータBOX

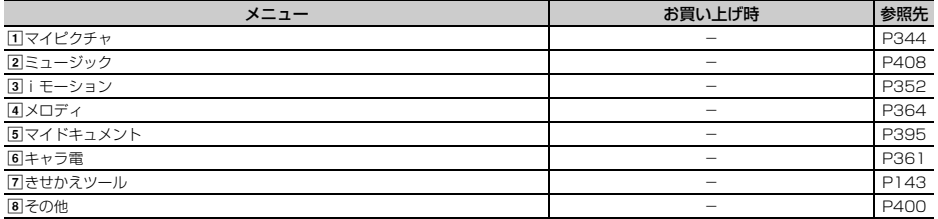

#### **6**LifeKit

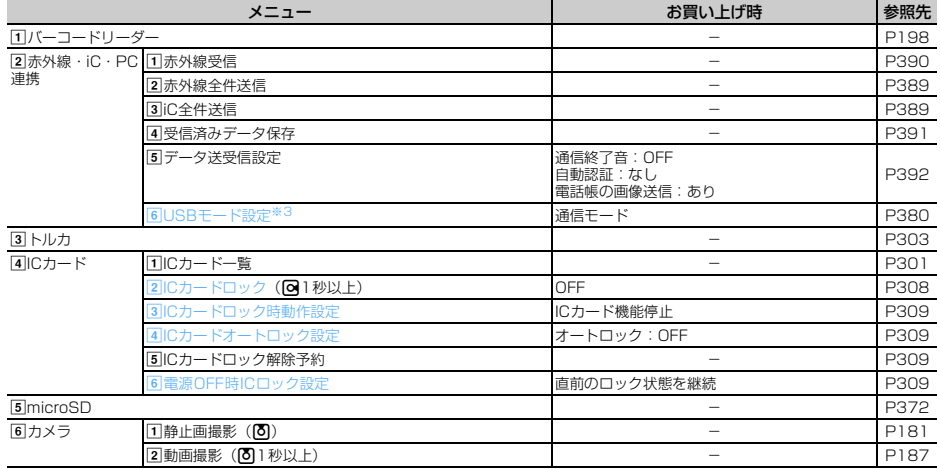

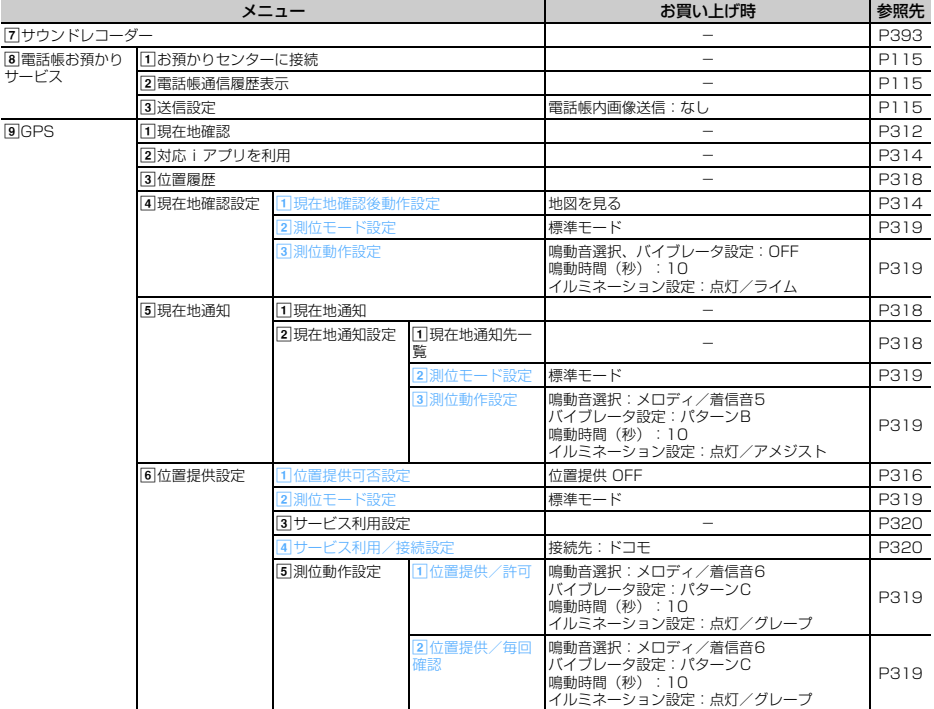

#### gステーショナリー

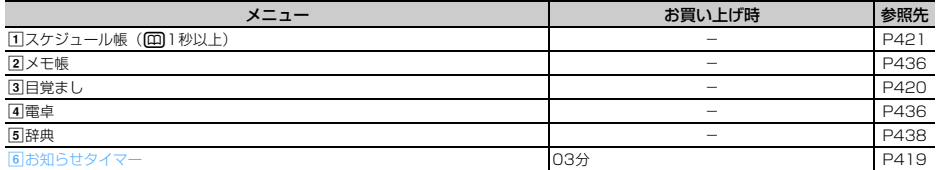

**8**設定/NWサービス※4

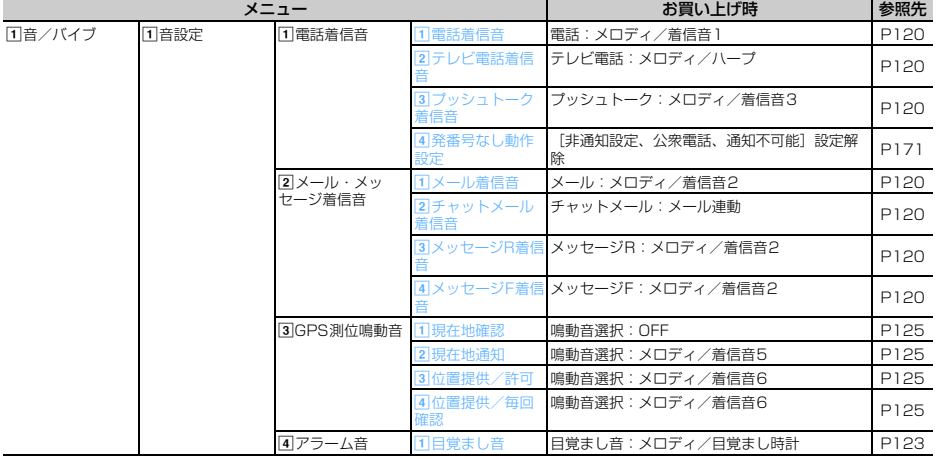

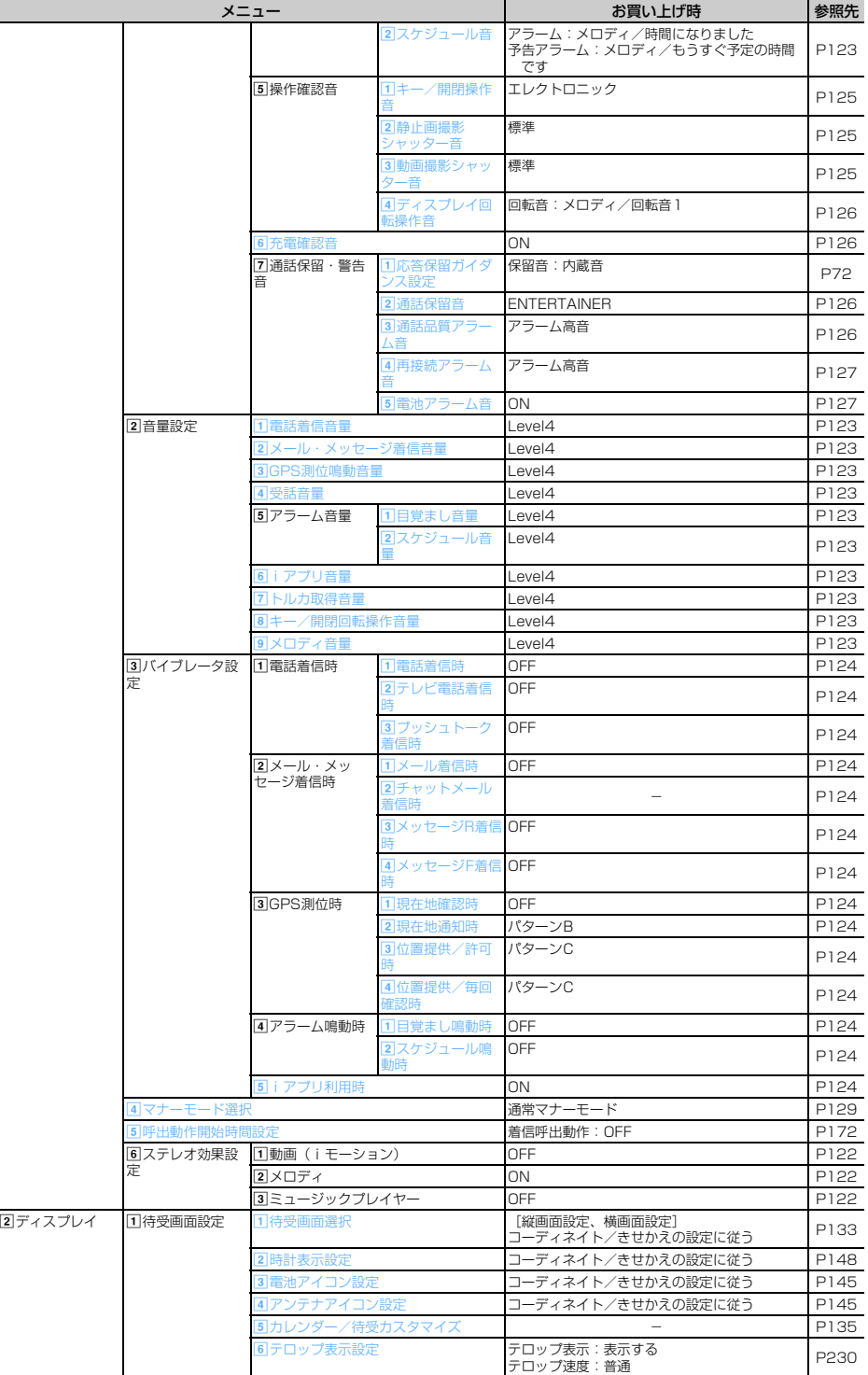

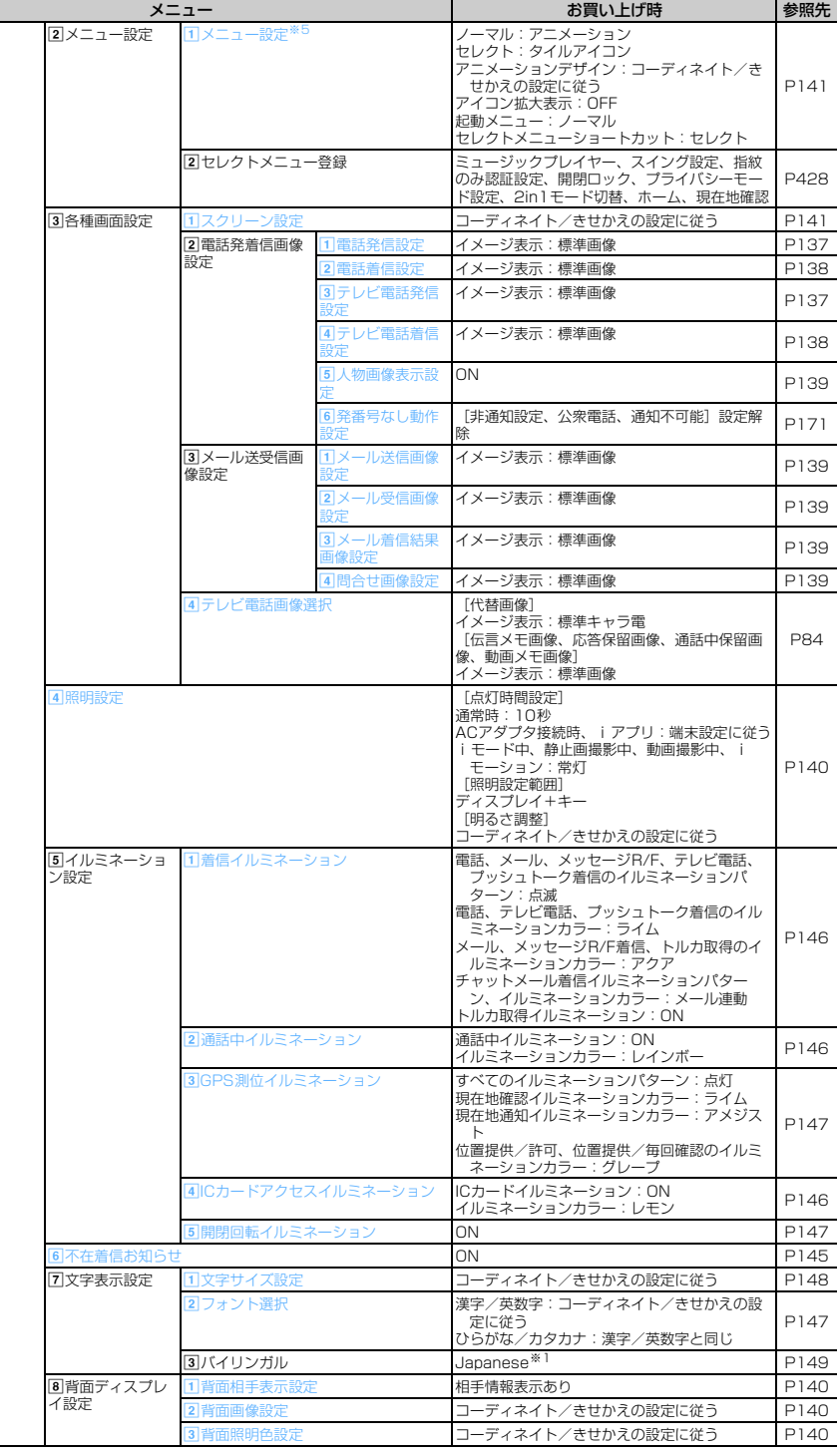

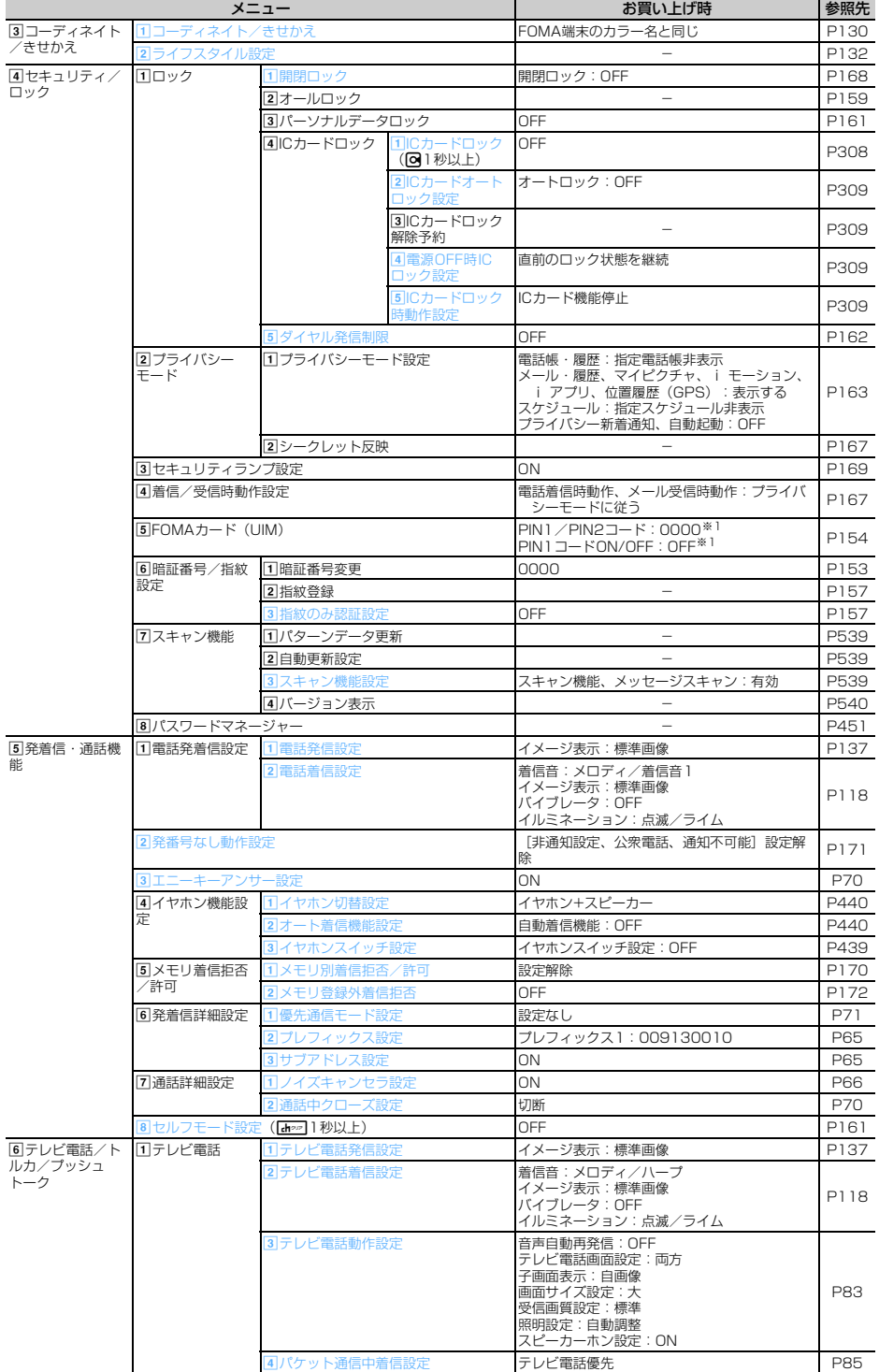

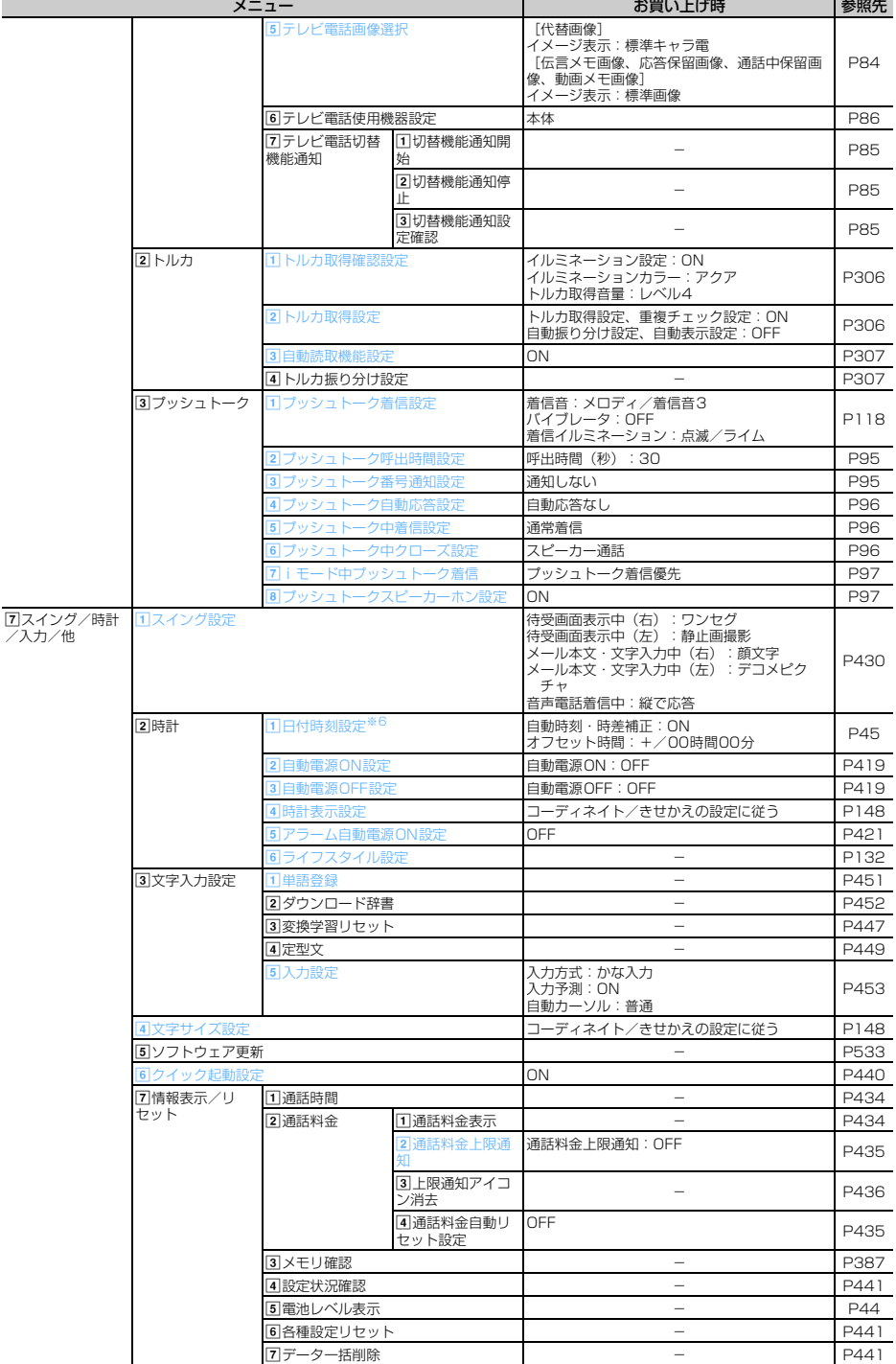

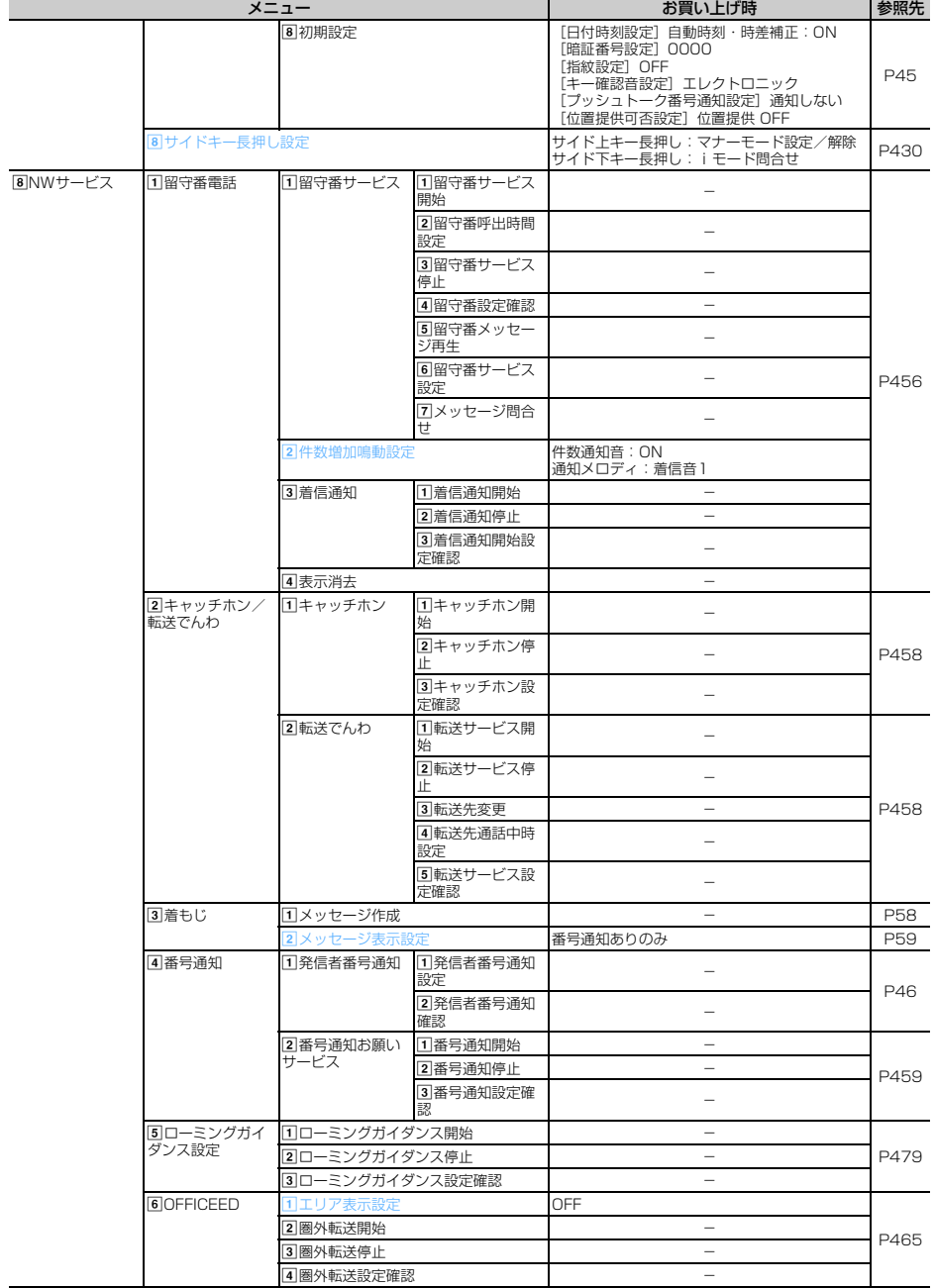

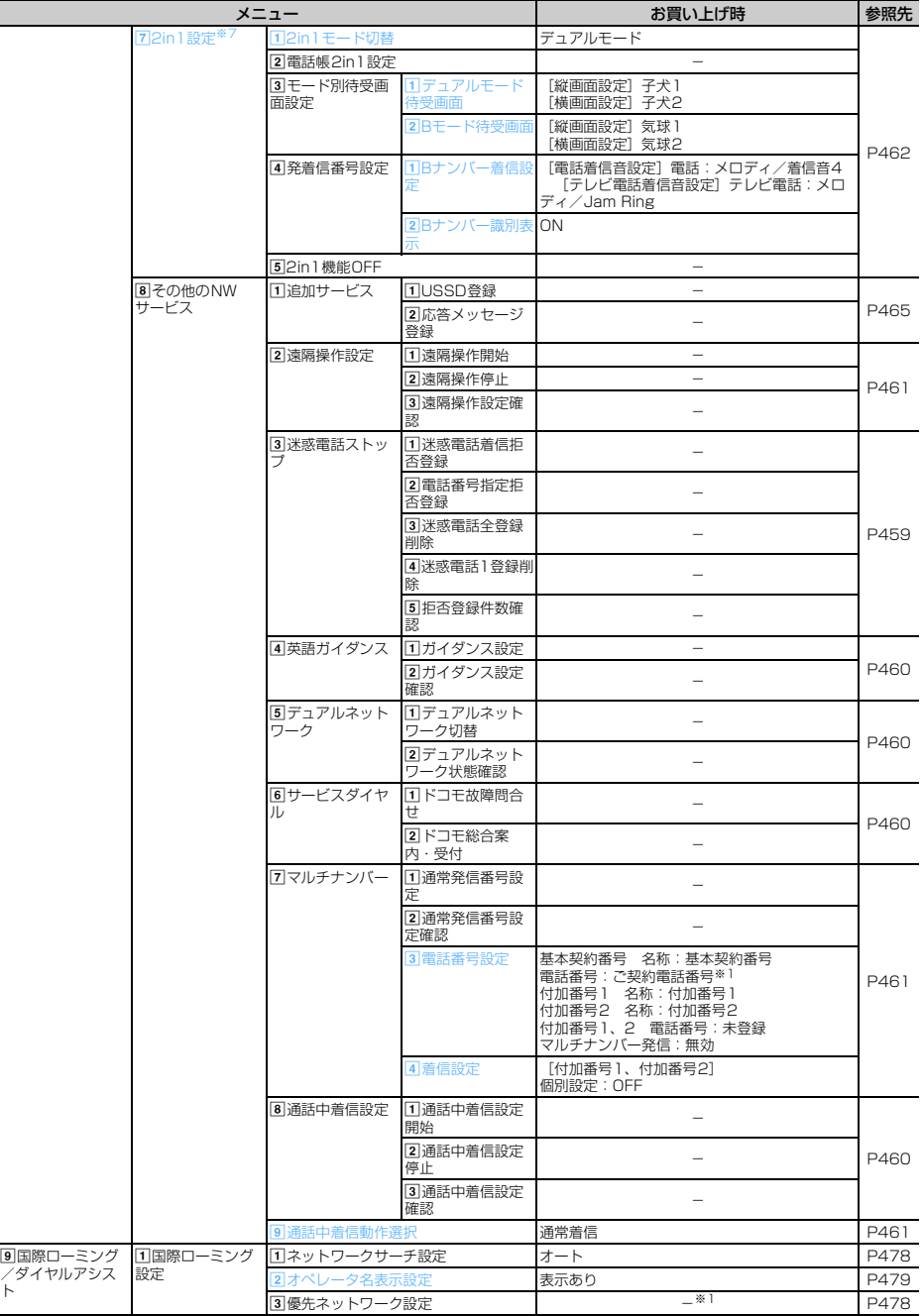

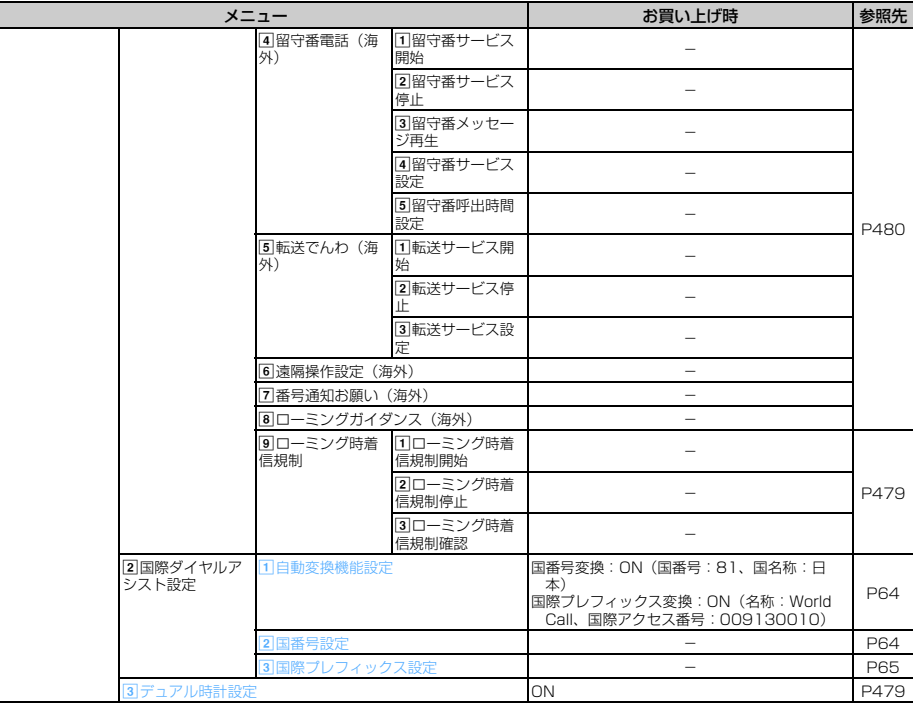

## 9ワンセグ/ミュージック

Γ

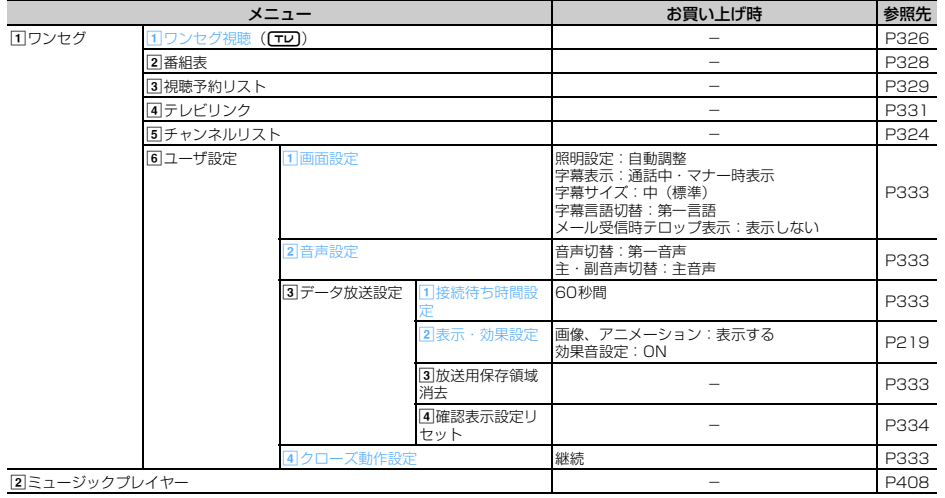

**0**プロフィール情報

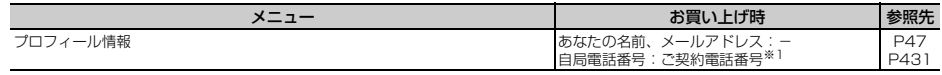

- ※1 FOMAカードに保存された内容が表示されるため、お使いのFOMAカードが新規ご契約のものでないとき は、FOMAカードの設定によって異なる場合があります。
- ※2 各種設定リセットを行うと、FOMAカードの設定もすべて選択になります。
- ※3 FOMA USB接続ケーブル(別売)接続中は、各種設定リセットを行ってもお買い上げ時の設定には戻り ません。
- ※4 ネットワークサービスについては『ご利用ガイドブック(ネットワークサービス編)』をご覧ください。
- ※5 各種設定リセットを行うと、ノーマル (アイコンデザイン、アニメーションデザイン含む) がお買い上げ 時の設定に戻ります。
- ※6 各種設定リセットを行うと、自動時刻・時差補正(タイムゾーン、サマータイム含む)とオフセット時間 がお買い上げ時の設定に戻ります。
- ※7 ご契約時はOFFに設定されています。

#### メニュー設定でノーマルを「シンプル」に設定した場合

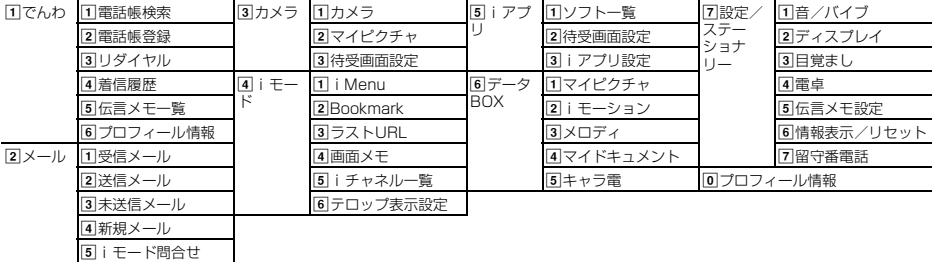

## **お買い上げ時に登録されているデータ**

## **◆着信音用メロディ**

青文字のメロディは3Dサウンドに対応しています。

#### 固定着信音

着信音1~6

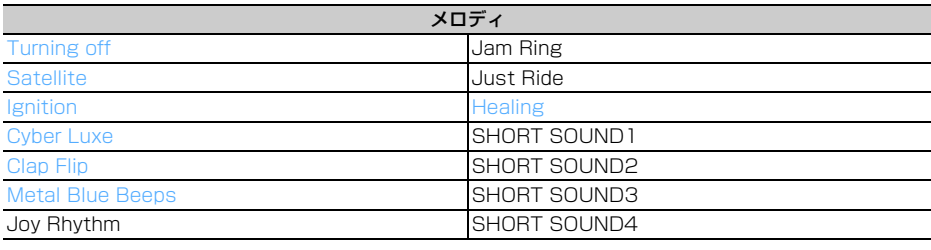

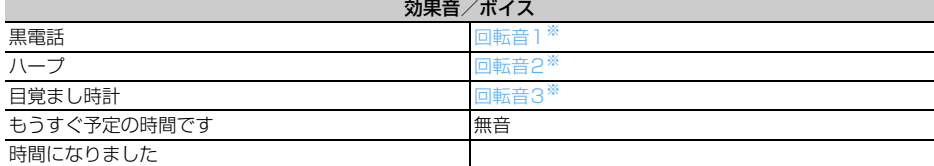

※ ディスプレイ回転操作音に利用するため、他のメロディより音量が小さく設定されています。

## **◆メール添付用メロディ**

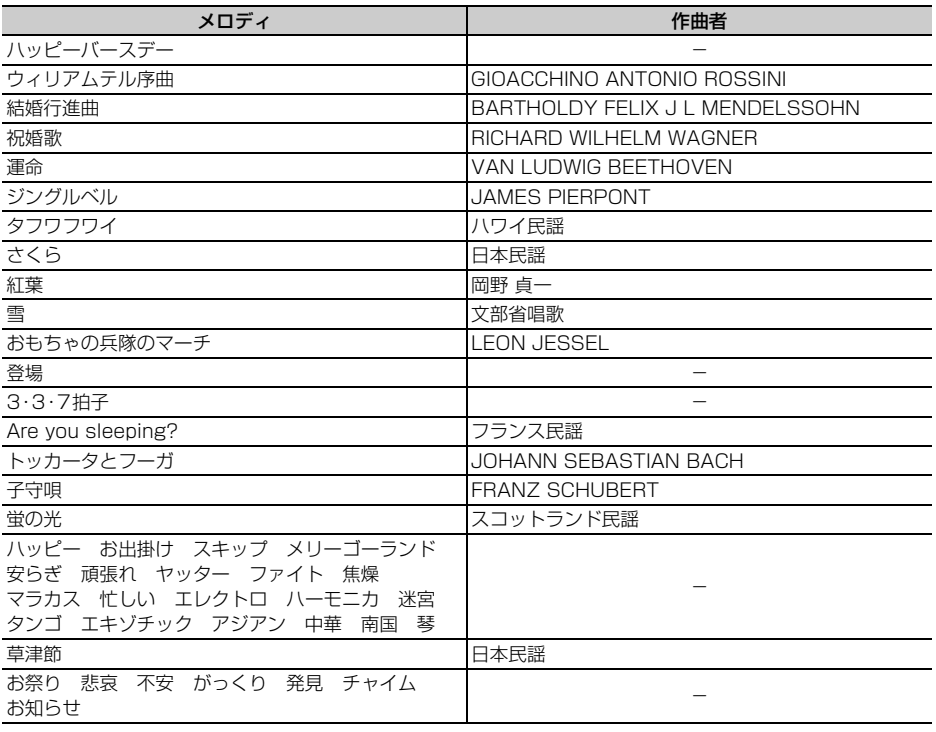

## **◆待受用の画像/iモーション**

#### ■ 待受画像 (縦画面用)

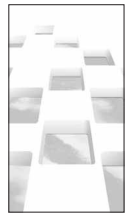

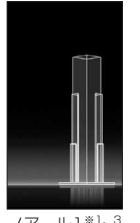

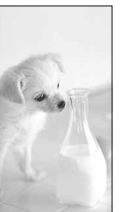

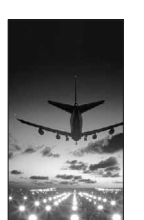

子犬1 エアポート1 スクエア1

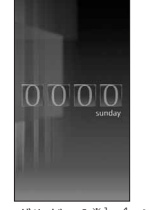

ーー<br>ブランシェ1<sup>※1、2</sup> ノアール1<sup>※1、3</sup> ボルドー1<sup>※1、4</sup> シャンパーニュ1<sup>※1、5</sup>

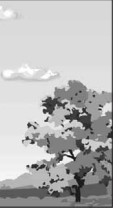

アドバンスト<br>モード1<sup>※1、6</sup>

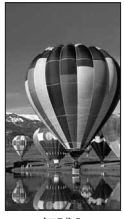

気球1

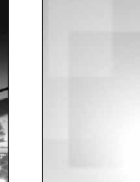

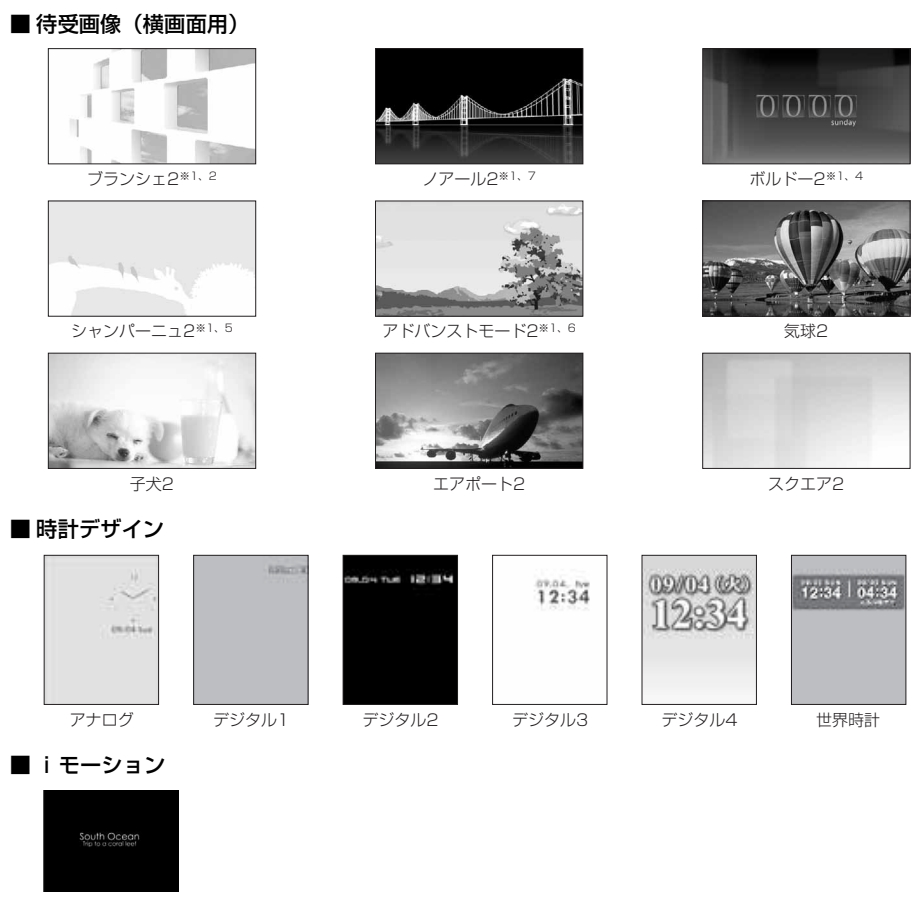

SouthOcean

#### ■ 時計パターン (背面ディスプレイ用)

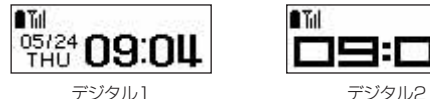

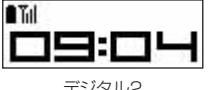

- ※1 画像はアニメーション (Flash画像)です。
- ※2 時間によって空の色が変化します。
- ※3 受信レベルによってビルの色が変化します。
- ※4 日付によって表示される数字が変化します。
- ※5 受信レベルによって飛ぶ鳥の数が変化します。
- ※6 季節と時間によって画像が変化します。
- ※7 受信レベルによって映り込んでいる橋の色が変化します。

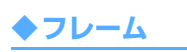

の部分に映像が入ります。

#### ■ 待受用(240×432)サイズ **FRI**

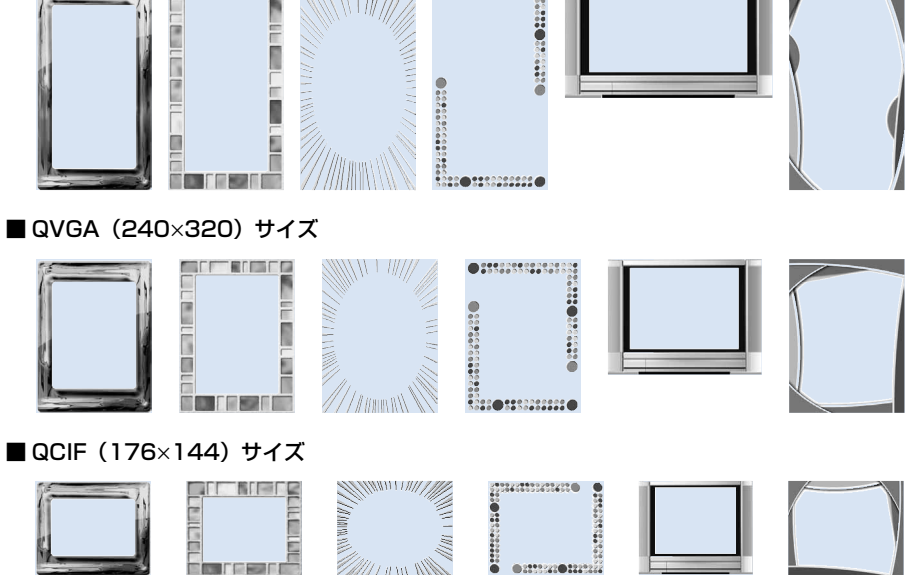

・ お買い上げ時に登録されているフレームを削除した場合は、「@Fケータイ応援団」のサイトからダウンロー ドできます。→P499

## **◆デコメピクチャ**

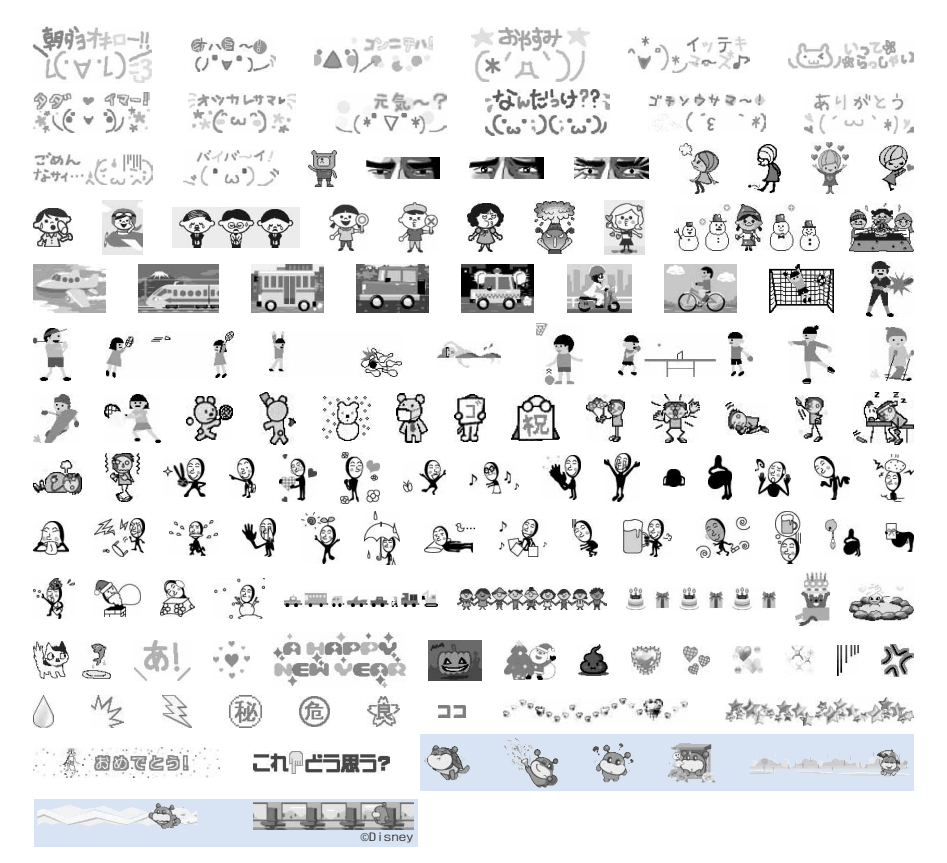

・ お買い上げ時に登録されているデコメピクチャを削除した場合は、「@Fケータイ応援団」のサイトからダウ ンロードできます。→P499

## **◆メールテンプレート**

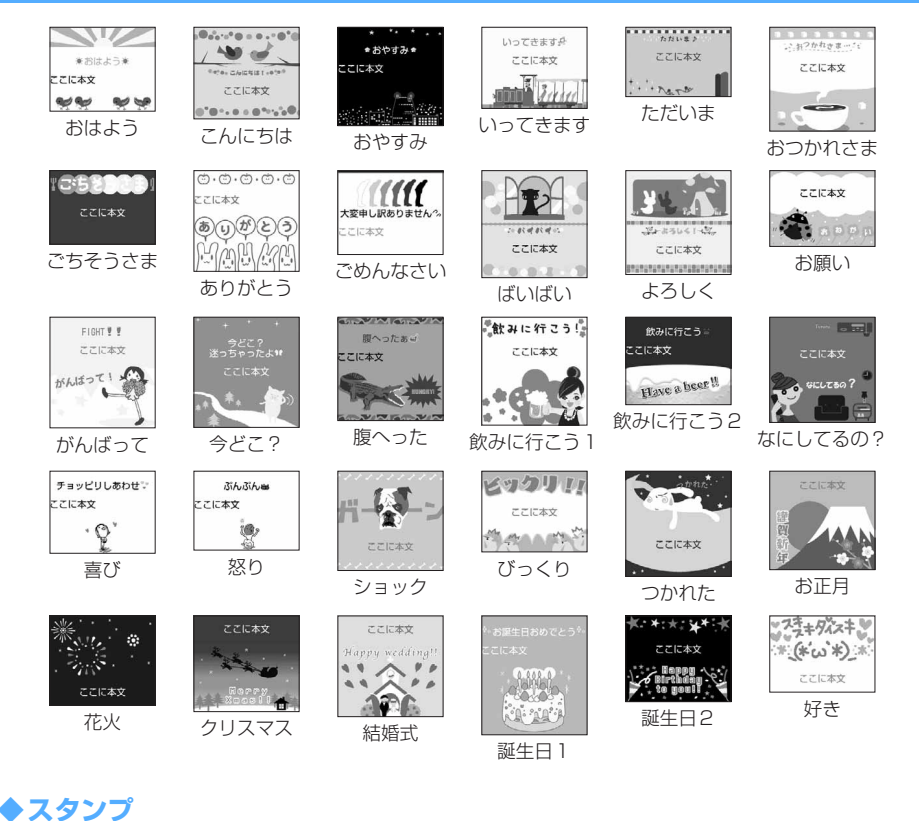

**. . . .** . ※ △ 仏 ミ 涵 西 魚 コ ・\*\*\*..\*..\*\*\*\*\*\*\*\* 春何以古何。今春九十余万。 第 图画でとう! これ単凸も思う?

## **◆PDFデータ**

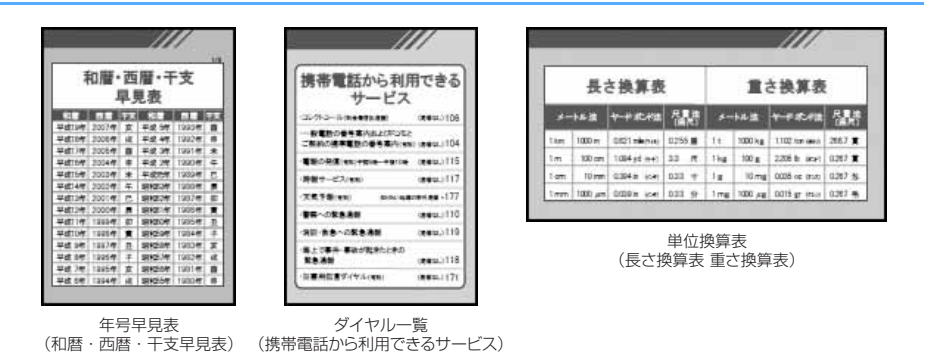

#### @Fケータイ応援団へのアクセス方法(2007年6月現在)

iMenu → メニュー/検索 → ケータイ電話メーカー → @Fケータイ応援団 ※ アクセス方法は予告なしに変更される場合があります。

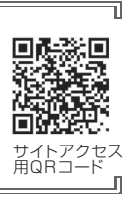

П.

Iī

## **ダイヤルキーの文字割り当て一覧(かな入力方式)**

かな入力方式では、ダイヤルキーには次のように文字が割り当てられています。 入力モードに従って全角文字または半角文字が入力されます。

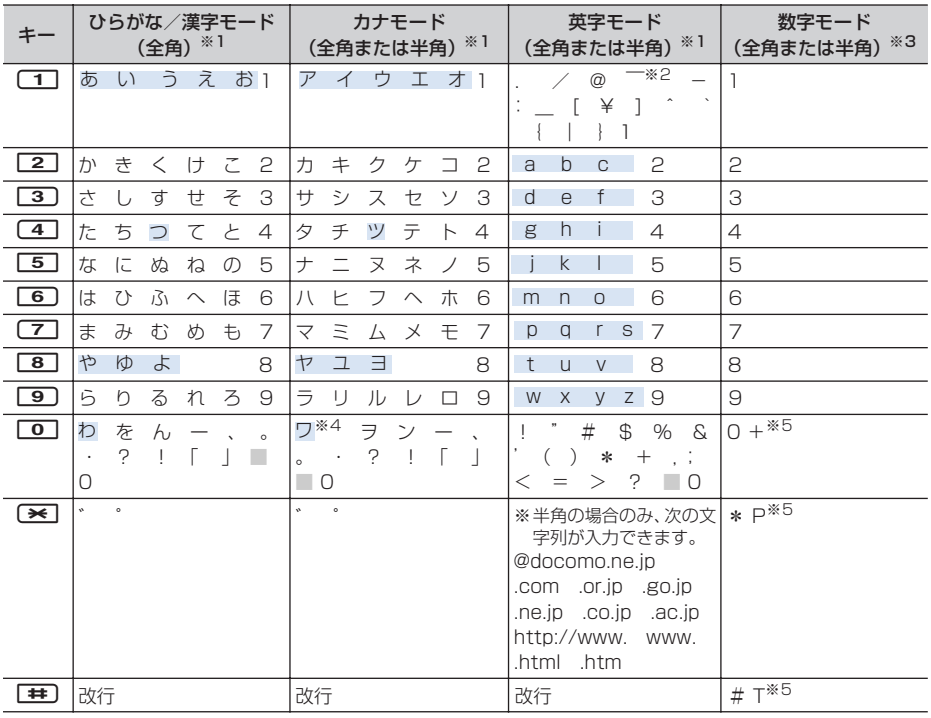

■:空白を示します。

: 文字入力後に[3] (A/a) を押すたびに、大文字と小文字が切り替わります。

※1 全角文字の場合でも、数字は半角で入力されます。

※2 半角の英字モードは「 ~ 」と入力されます。

※3 数字モードの「\*」「#」「P」「T」「+」は、これらの文字が有効な入力欄のみ入力できます。

※4 全角文字の場合のみ大文字と小文字が切り替わります。

※5 該当するキーを1 秒以上押すと入力できます。

## **入力バーの文字割り当て一覧(スロット入力方式)**

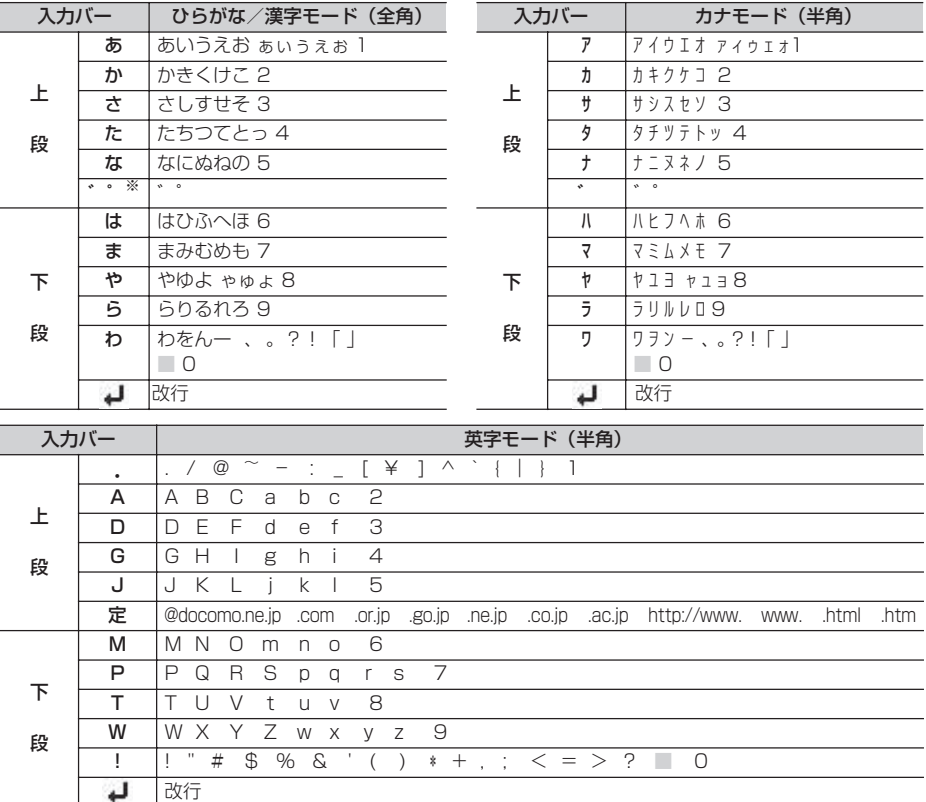

■:空白を示します。

※ gを押すたびに「 ゛」「 ゜」が切り替わります。

## **定型文一覧**

・ 絵文字アート(16件)

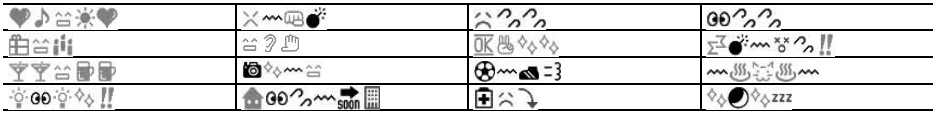

#### ・ 装飾線(5件)

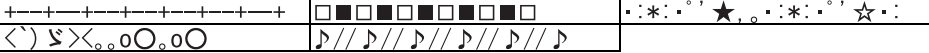

#### • アドレス・データ形式 (11件)

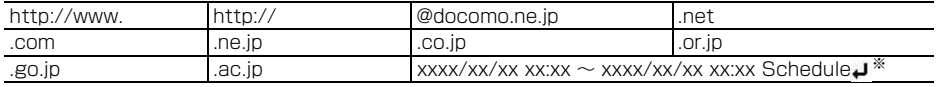

※「xxxx/xx/xx xx:xx」には現在の日付・時刻が自動的に入力されます。

• ビジネス (14件)

いつもお世話になっております。○○の○○です。

本日はお忙しいところお時間をいただき、誠にありがとうございました。今後ともよろしくお願いいたしま す。

本日の会議は○○のため中止となりました。ご周知ください。

本日の会議は○○のため○○に延期となりました。ご確認ください。

只今会議中のため、電話に出ることができません。○○後に折り返しご連絡いたします。

只今移動中のため、電話に出ることができません。○○後に折り返しご連絡いたします。

今、○○です。これから帰社します。帰社予定時刻は○○頃です。

今、○○です。このまま帰宅します。

これから出社します。○○頃になります。

これからお伺いさせていただきます。本日の待ち合わせ時間は○○で変更ございませんでしょうか。

只今○○へ出張中です。会社に戻るのは○○の予定です。

○○の件につき、PCにメールを入れておきました。ご確認の程、よろしくお願いいたします。

○○の件につき、至急確認したいことがございます。ご連絡ください。

本日、○○のため、欠勤させていただいております。

・ プライベート(14件)

今日は一日お疲れ様でした。明日もお互い頑張りましょう。

今日は一日ありがとう。とても楽しかったです。

○○で○○といういいお店を見つけました。今度一緒に行きませんか?

今日、○○という映画を観てきました。とても良かったです。今度是非観てみてください。

今日のデートはどこに行きたい?○○なんてどうかな?

○月○日にみんなで○○へ行く計画をしています。ご一緒にいかがですか?

アドレスを変更しました。新アドレスは@docomo.ne.jp です。電話帳の登録変更をお願いいたします。

○○で○○時に待ち合わせしましょう。よろしくね。

○月○日、飲みに行きませんか?久しぶりにみんなと楽しく飲みたいです。

○月○日、○○へ遊びに行きませんか?久しぶりにみんなと会いたいです。

○月○日の予定はいかがですか?一緒に○○なんてどうかなと思って。

明日はいよいよ、待ちに待った○○です。今日はゆっくり休んで明日に備えましょう。

体調はどうですか?無理しないでゆっくり休んでくださいね。早く良くなりますように。

本日、○○時から○○チャンネルのテレビ番組の録画をお願いいたします。

#### ・ 文例集(16件)

先頭に表示される【xxx】は入力されません。

【寒中見舞】寒さ厳しき折、お変わりございませんか。ご自愛なさいますようお祈り申し上げます。

【暑中見舞】暑中お見舞い申し上げます。時節柄、ご健康には十分ご留意のうえご活躍くださいますよう心か ら祈念いたしております。

【御礼】時下益々ご盛栄のこととお慶び申し上げます。この度はご丁寧なお心遣いをいただき、厚く御礼申し 上げます。

【残暑見舞】残暑お見舞い申し上げます。残暑ことのほか厳しい折柄、皆様のご健康をお祈り申し上げます。 【結婚祝】時下益々ご清栄のこととお慶び申し上げます。この度はご結婚おめでとうございます。お二人の門

出を心より祝福申し上げます。 【出産祝】時下益々ご清祥のこととお慶び申し上げます。この度はご出産おめでとうございます。お子様の壮 健なご成長を祈念いたします。

【入学祝】ご入学おめでとうございます。充実した学生生活を送り、さらに大きく飛躍されることをお祈りい たします。

【卒業祝】ご卒業おめでとうございます。新しい人生の門出を心よりお祝い申し上げます。

【就職祝】ご就職おめでとうございます。ご健康に留意され、ご活躍を心よりお祈り申し上げます。

【病気見舞】お体の具合はいかがでしょうか。一日も早いご回復をお祈り申し上げます。

【転居案内】転居のご案内を申し上げます。住所、電話番号などは改めてお知らせいたします。取り急ぎご連 絡まで。

【詫状】この度は多大なご迷惑をおかけし、誠に申し訳ございません。何卒ご寛容の上、引続きご愛顧賜りま すようお願い申し上げます。

【誕生日祝】心から○○様のお誕生日をお祝いいたしますとともに、今後のご健康とご繁栄を祈念いたします。 【成功祝】ご成功の報に接し、心よりお祝い申し上げますとともに、今後益々のご活躍を祈念いたします。

【就任祝】この度のご就任、心からお喜び申し上げます。今後益々のご健勝とご隆盛をお祈りいたします。 【人事異動通知】この度弊社の人事異動により○○へ異動となりました。今後ともご指導ご鞭撻の程、宜しく お願いいたします。

#### ・ 絵文字対応(22件)

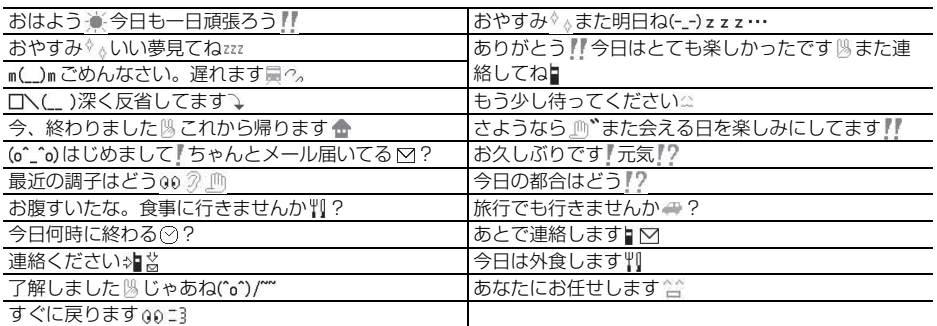

#### ・ 英語文(46件)

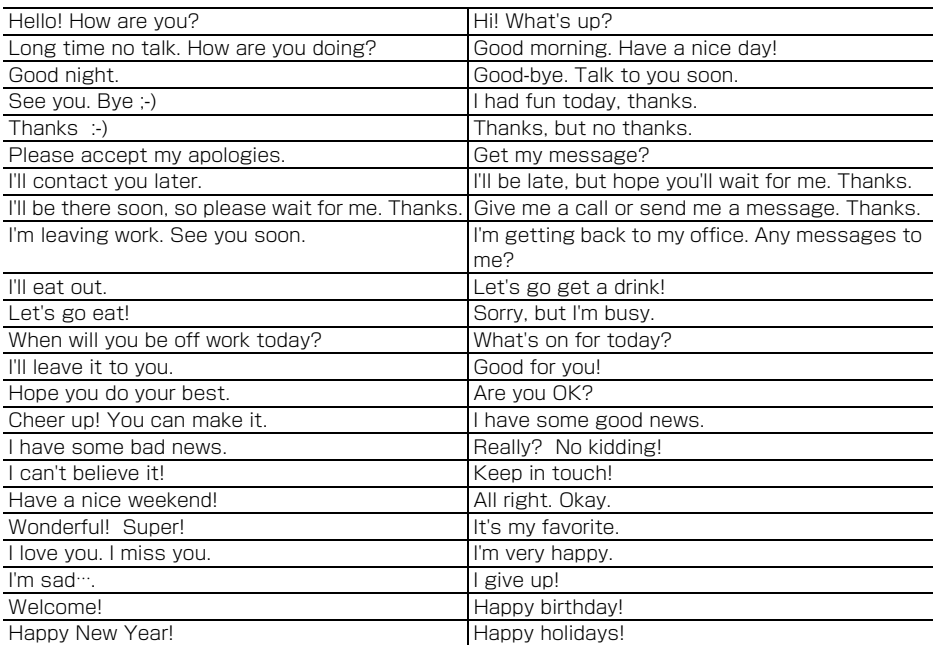

#### ・ ユーザ作成(最大50件)

登録した定型文が表示されます。
# **絵文字・記号一覧**

### ■ 絵文字一覧

| 絵<br>文<br>字<br>ı              | ♥ヺ♥∀≃××≏≈∀∀☆米○チ8チ◎芸\♪♪♨◈⇔◈辛☆w♪罒!!?!! 戸? ひヨ灬て吹<br>↗↘↖↙♪ډ⊙?♂⊗™↑♥◆◆◆●貝M⊄▲ <i>△</i> ロゟ☆△☆▲@目白配@回@@P#\$©<br><b>ヹゕ゠ヿヾ゙ゟ゚ゔゕゕゔ゙゚゚ヹヹゕヹゕゟゟヹゕゕヹゟゕヹゟゕヷゕヷヹヸヹヿヷゖヷゞヷ゚゚゚゚゚゚ゕゟ</b><br><u> ↑ ୪ π &amp; ଯ № Ω № ≠ 17 ₩ ¥ ●000</u> 0 1 ጜ ぷ 8 8 8 0 © ¥ <mark>F. II ? ㄹ cr ☆ ₩ ♪ 〒 # © 11 2 3 4</mark><br>567890∂80&125#50 |
|-------------------------------|----------------------------------------------------------------------------------------------------|
| 絵<br>文<br>字<br>$\overline{c}$ | & <b>≁4◇∥↔↑↑</b> ⊙还國國國國風△©™®⊄⊠6≬8⋒≙₫₩ё&₽₫●«※※₩∵★♪७♡<br>↑◎ズム冒風∥も出て月雨達▲じよ×▽෬い☆=♡☆♡☆☆∞☆ヾ☆☆☆☆☆●                                                                                                    |
| デコメ絵文字<br>(絵文字D               | ♥・ひ愕菁♪ゆゆが.****** サラムムムキャムコート **** 2010 Bintist 過程的パ<br>→→★→◆五字多季目出国ズモででの?の最も自身を目ろ●◆ロる!目をすやばのでもっすすね<br>●●●『『●も無止田県の奥 真やああえプロ要クなダ日因をZ国④グム音曲▲曲/?■⊘ 0<br>◆雨さキ甲科が富まゆみまたを春まのでは今日であるが、たたるのが、またまでがし<br>4 0 后国盟のゆで今くまっぱ青树の女男を出着的的物爱女工学画を出言的で物爱表面爱命<br>点調@@@??:给杀煎着气交式                                          |

· お買い上げ時に登録されているデコメ絵文字(絵文字D)を削除した場合は、「@Fケータイ応援団」のサイ トからダウンロードできます。→P499

### ■ 記号一覧

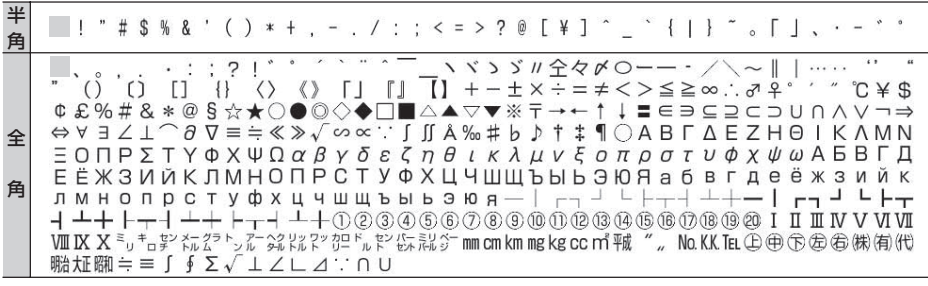

■:空白を示します。

※ 記号一覧の表示には、実際の表示と見えかたが異なるものがあります。

#### \_\_\_\_\_\_\_\_\_\_\_\_\_\_\_\_\_\_ ✔**お知らせ**

- **・** 絵文字を入力したiモードメールを他社携帯電話(au/ソフトバンク/ツーカー)に送信すると、受信側の類似絵文 字に自動的に変換されます。ただし、受信側の携帯電話の機種や機能によって正しく表示されないことや、該当する 絵文字がない場合に文字または■に変換されることがあります。また、受信側がiモード端末であっても絵文字2の 対応機種でない場合は、正しく表示されないことがあります。
- SMSで半角カタカナを使うと、受信側に正しく表示されない場合があります。絵文字を使うと●すは●に、● 骨以外 の絵文字は空白に置き換わって表示されます。

**絵文字入力変換表**

# ひらがな/漢字モードで読みを入力して変換してください。→P445

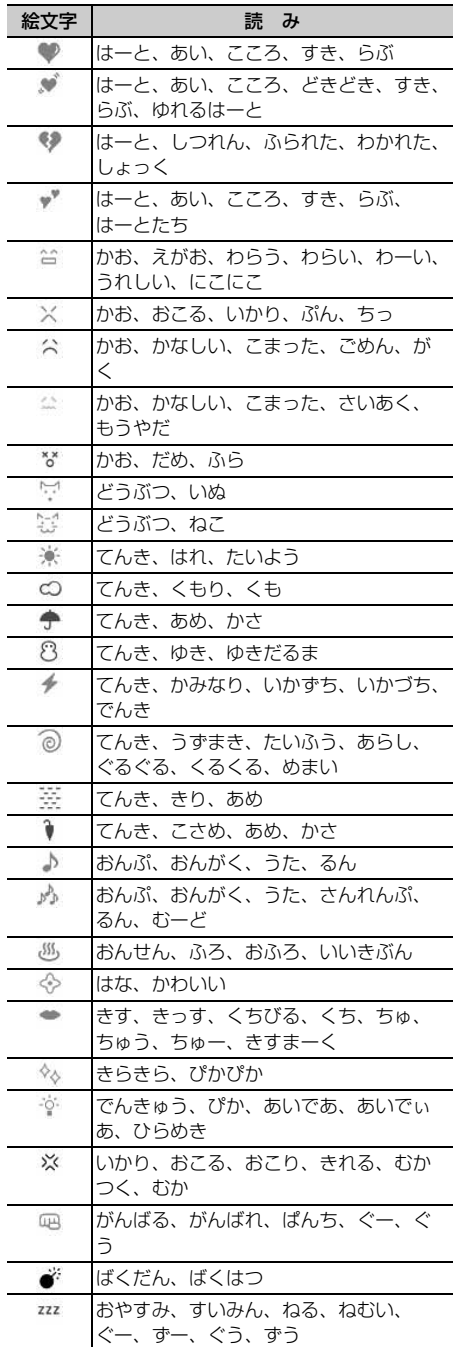

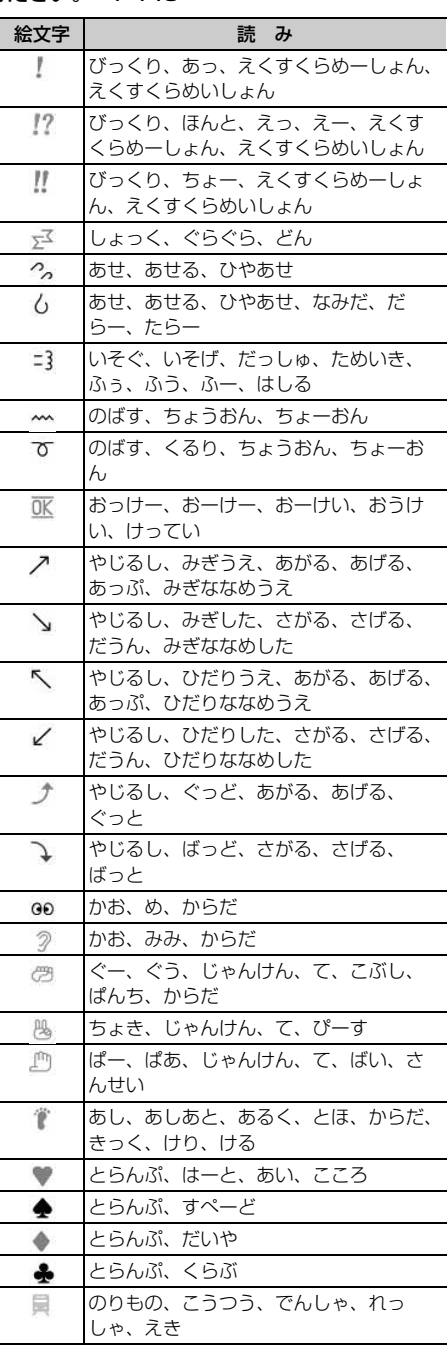

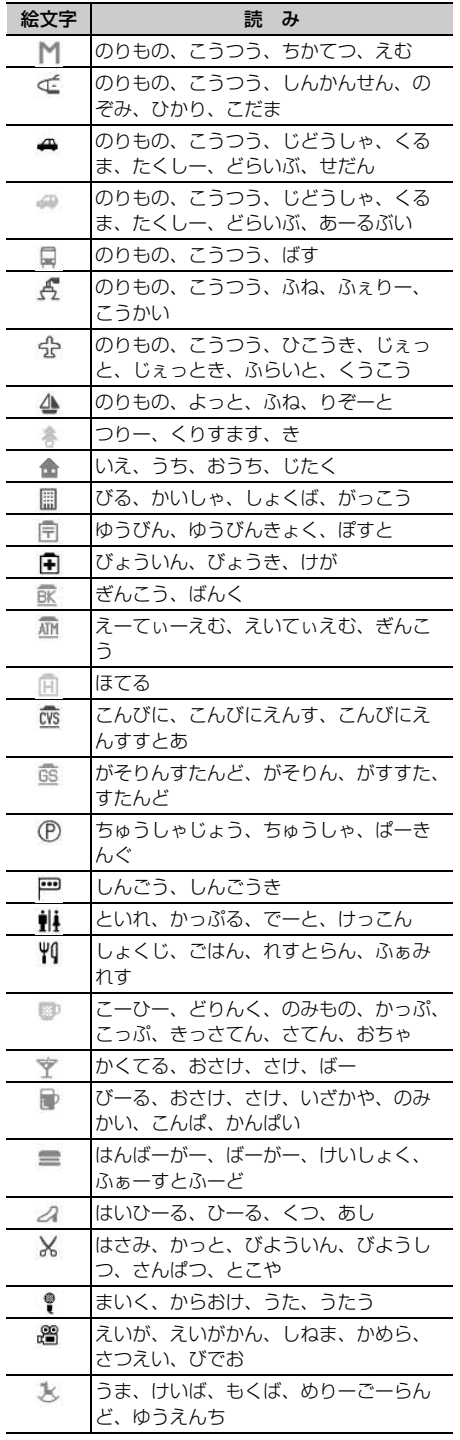

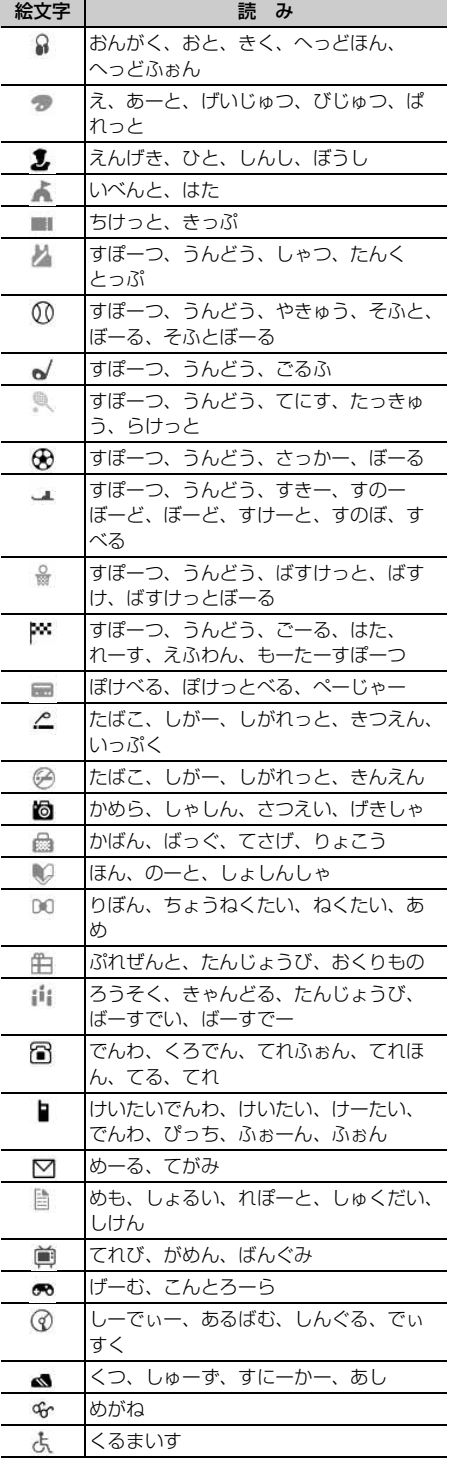

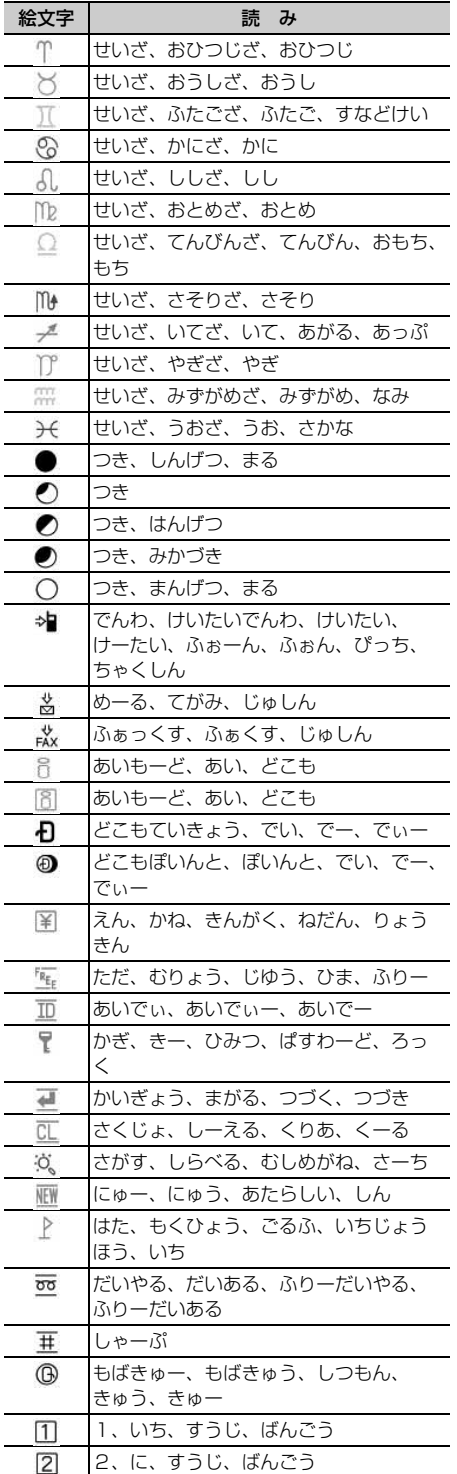

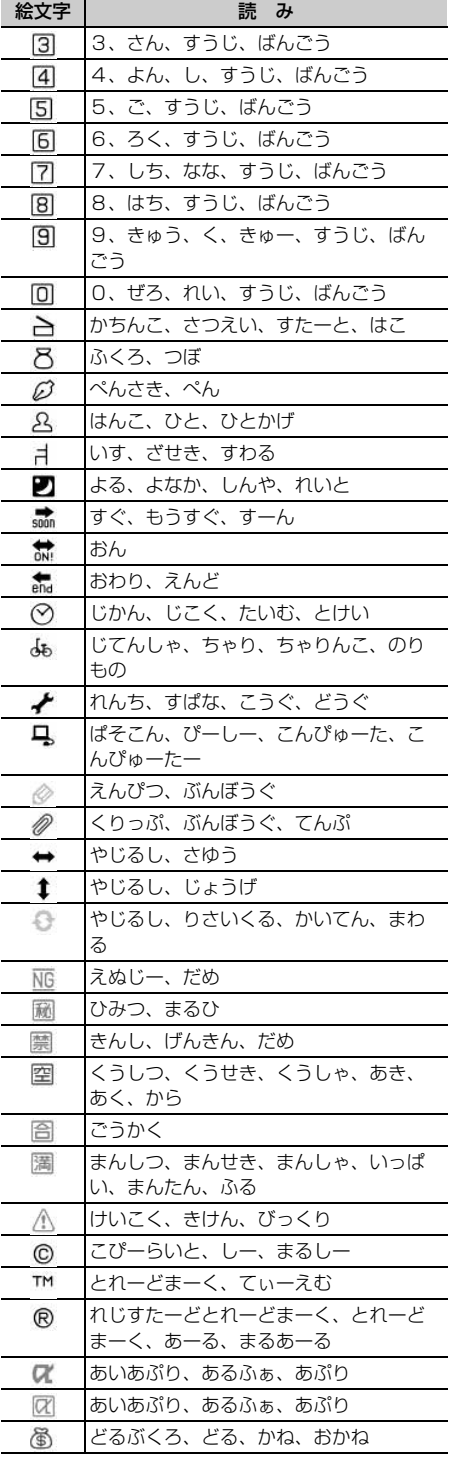

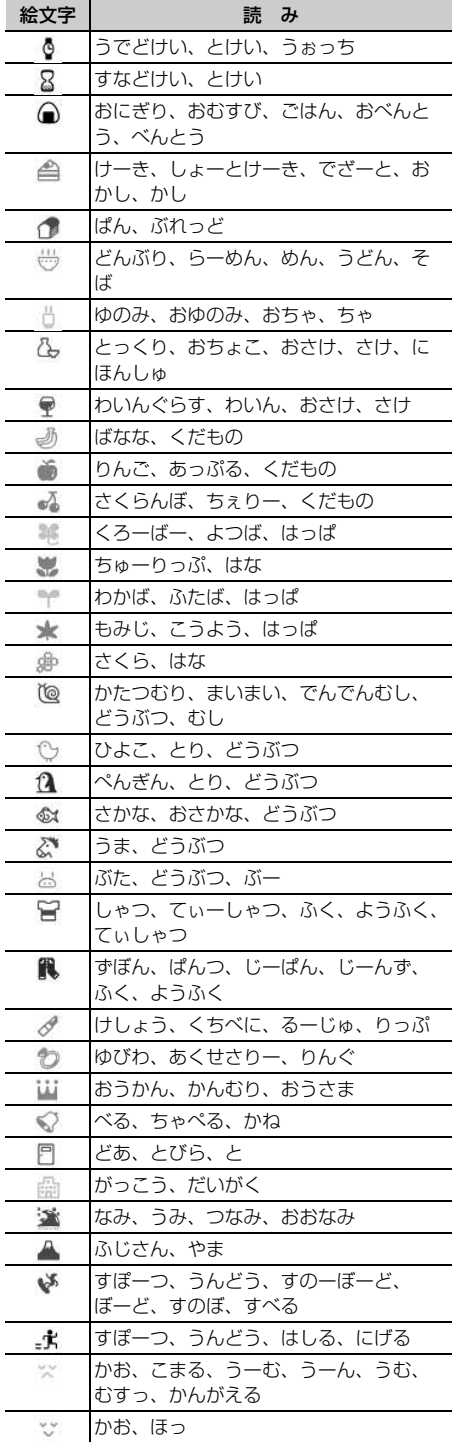

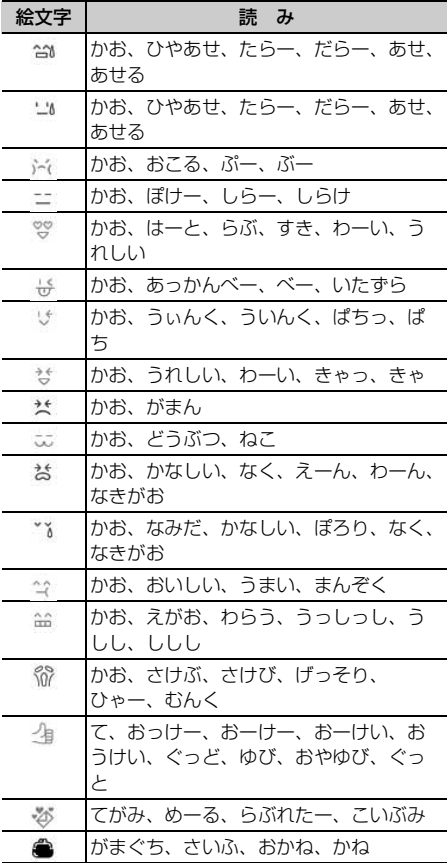

# **特殊記号入力変換表**

# ひらがな/漢字モードで読みを入力して変換してください。→P445

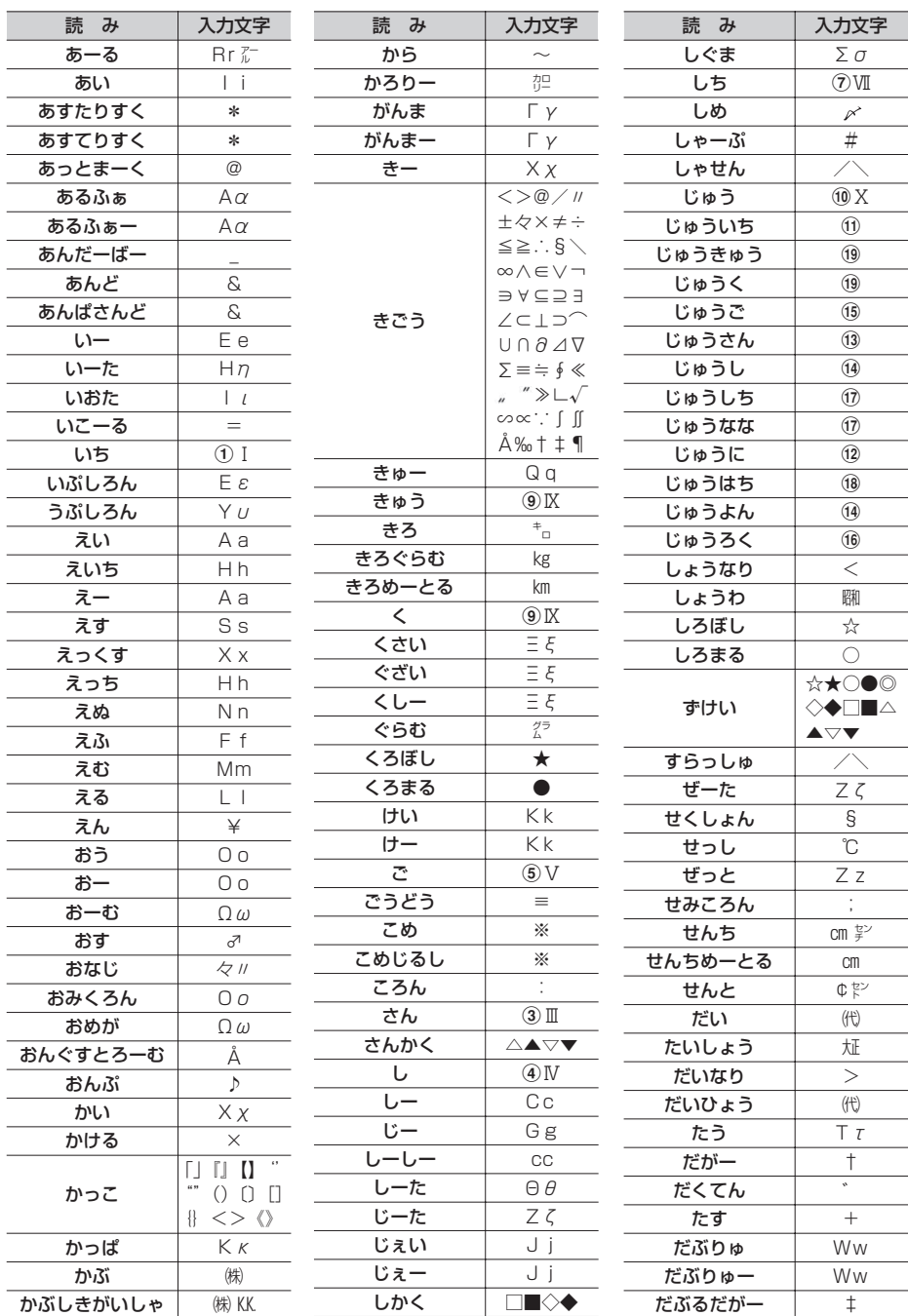

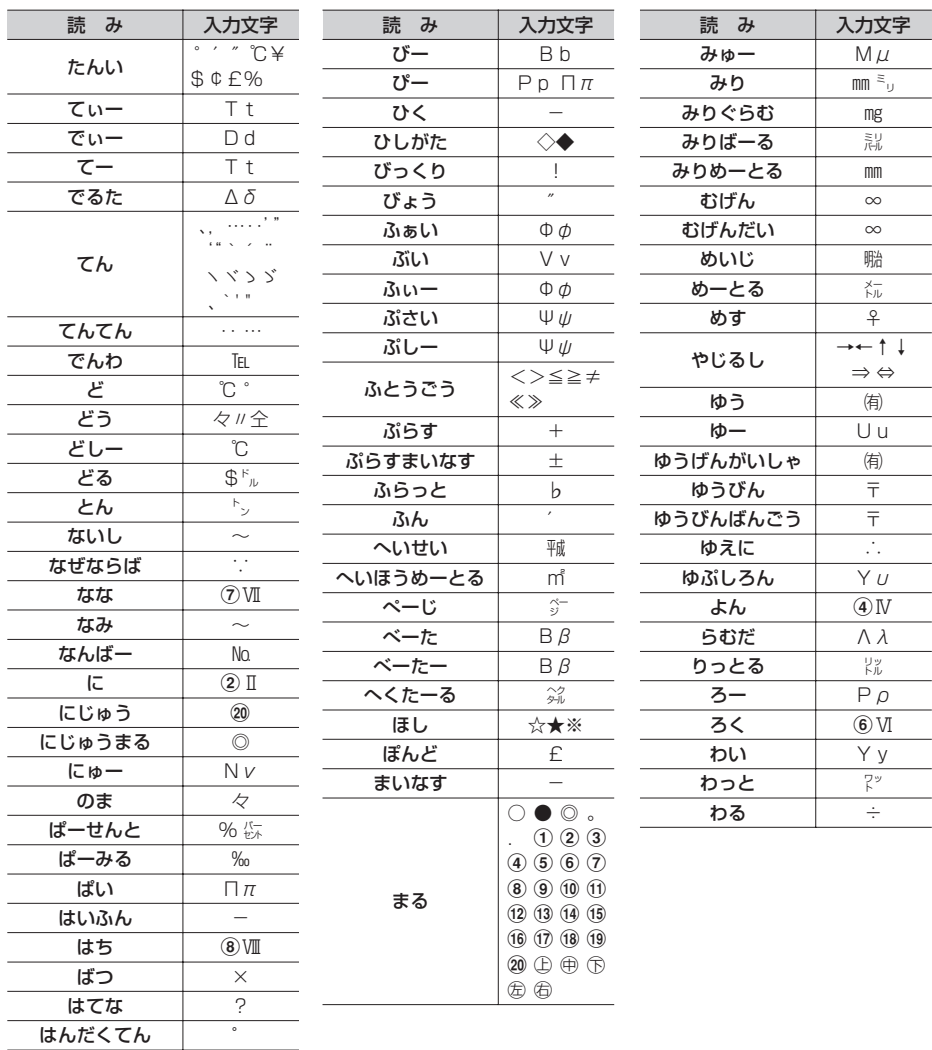

※ 特殊記号の表示には、実際の表示と見えかたが異なるものがあります。

※ 入力文字の中には、全角文字しか存在しないもの、半角文字しか存在しないもの、全角文字と半角文字の両 方が存在するものがあります。

**顔文字一覧**

# ひらがな/漢字モードで読みを入力して変換してください。→P445

・ は、「かお」または「かおもじ」と入力しても変換できます。

・ 挨拶・返事(19件)

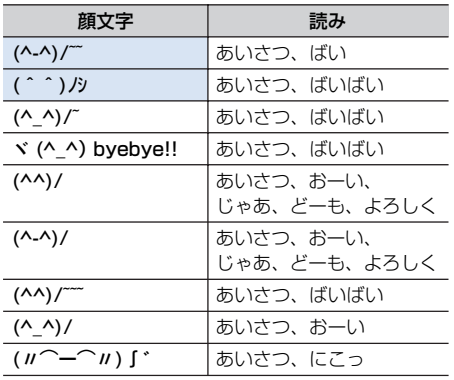

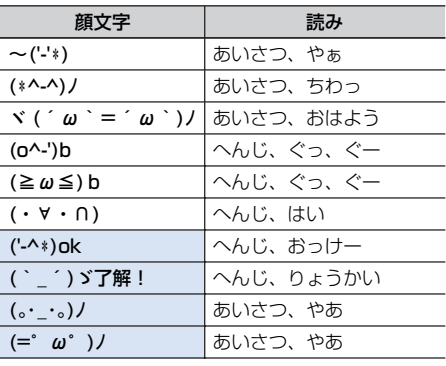

### •笑う・うれしい (34件)

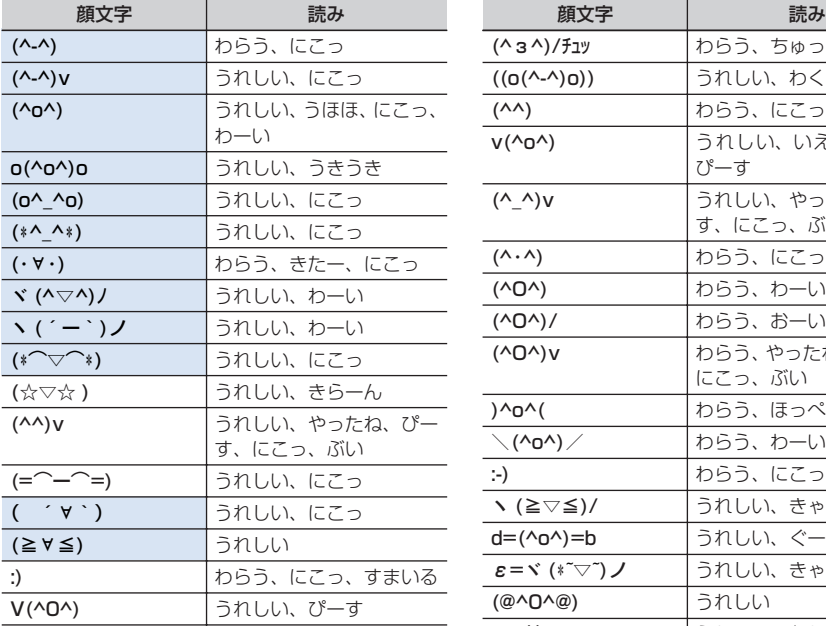

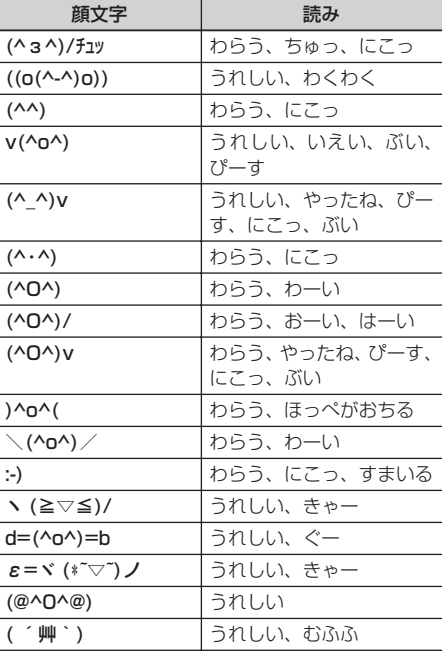

## ・ 照れる・怒る(18件)

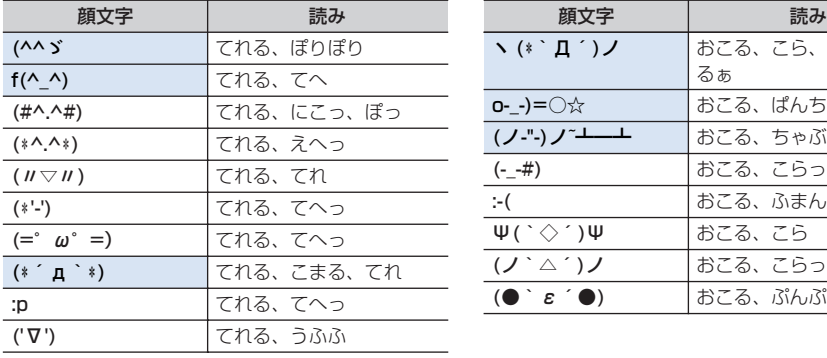

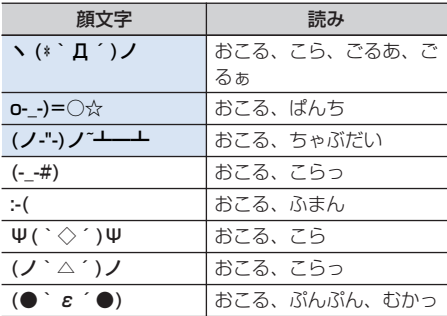

# ・ 泣く・悲しい(19件)

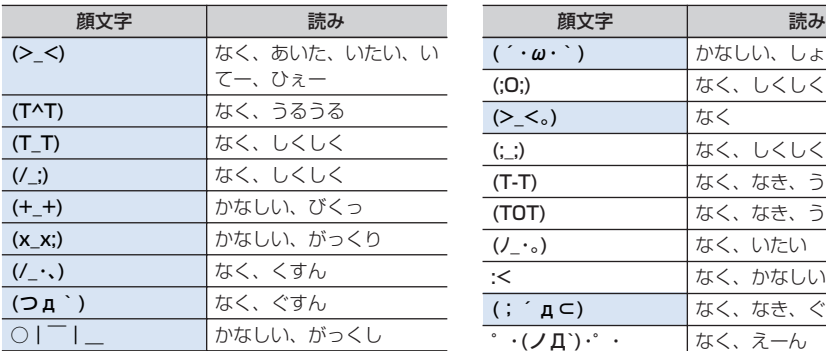

### ・ 驚き(28件)

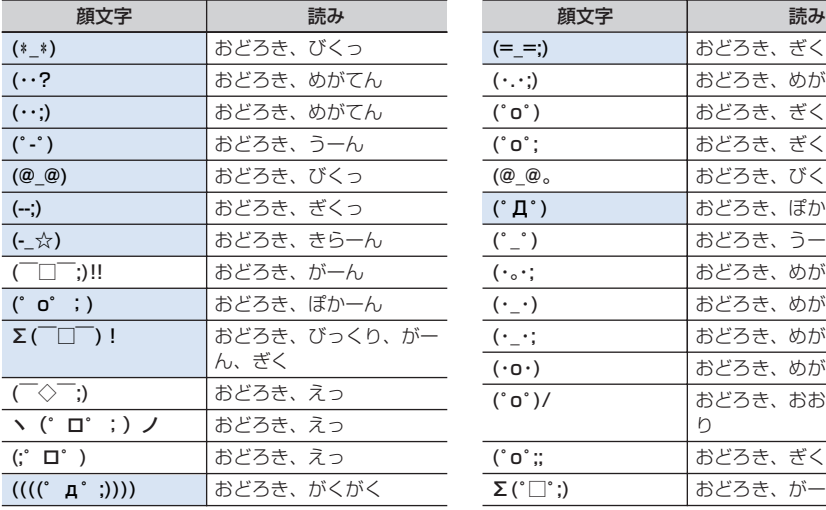

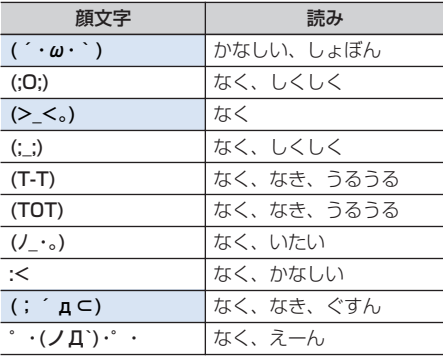

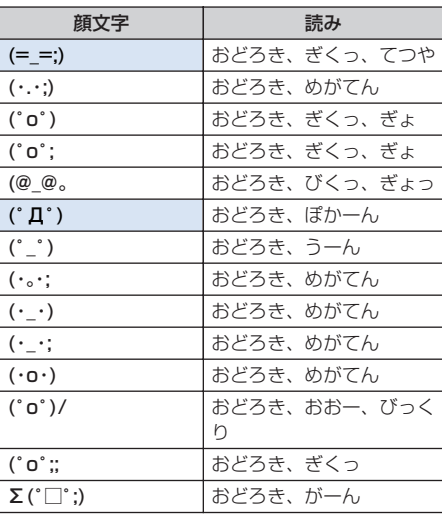

・ 疑問・焦り(21件)

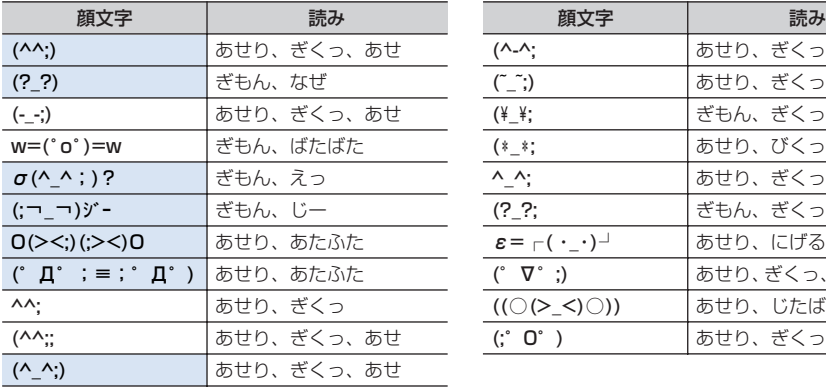

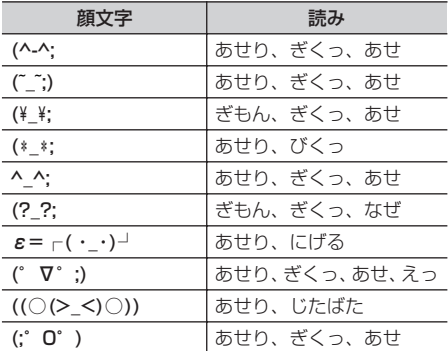

• その他 (61件)

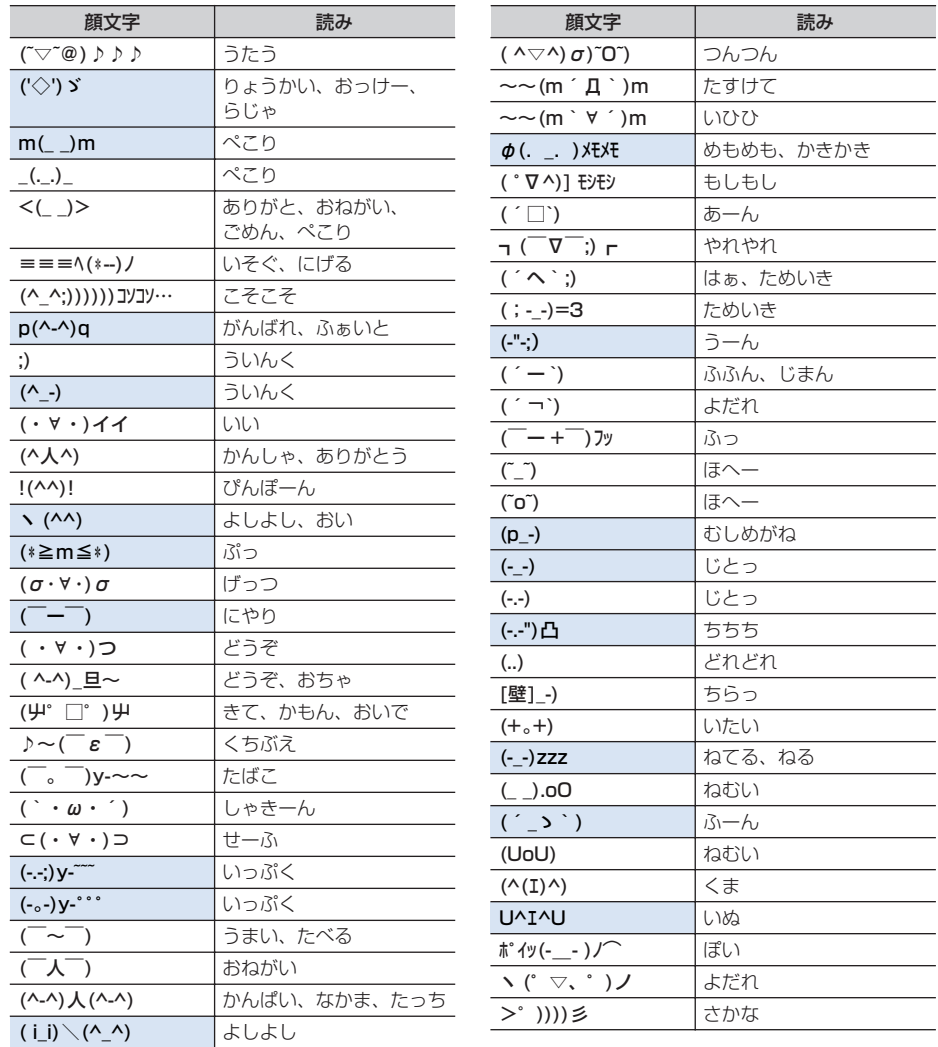

※ 顔文字の表示には、実際の表示と見えかたが異なるものがあります。

 $\overline{\phantom{0}}$ and a  $\overline{\phantom{0}}$ 

÷,

 $\overline{\phantom{0}}$ 

and a fact of the state of the state of the state of the state of the state of the state of the state of the state of the state of the state of the state of the state of the state of the state of the state of the state of and a 

 $\overline{\phantom{0}}$ 

 $\overline{\phantom{0}}$ 

÷

# **マルチアクセスの組み合わせ**

### 現在実行中の動作ごとに発生、実行する処理の動作可否を次に示します。

- ・ 外部機器と接続してテレビ電話を行う場合は、64Kデータ通信中の動作になります。
- ・ iモード中(iモード接続)は、iチャネル(情報の受信を除く)、データ放送サイトでの通信を含みます。
- ・ iモードメール受信は、メッセージR/F、iチャネルの情報の受信を含みます。
- ・ データ転送は、赤外線通信とiC通信を含みます。

○:新たに通信を実行できます。 △:条件により新たに通信を実行できます。 ×:新たに通信を実行できません。

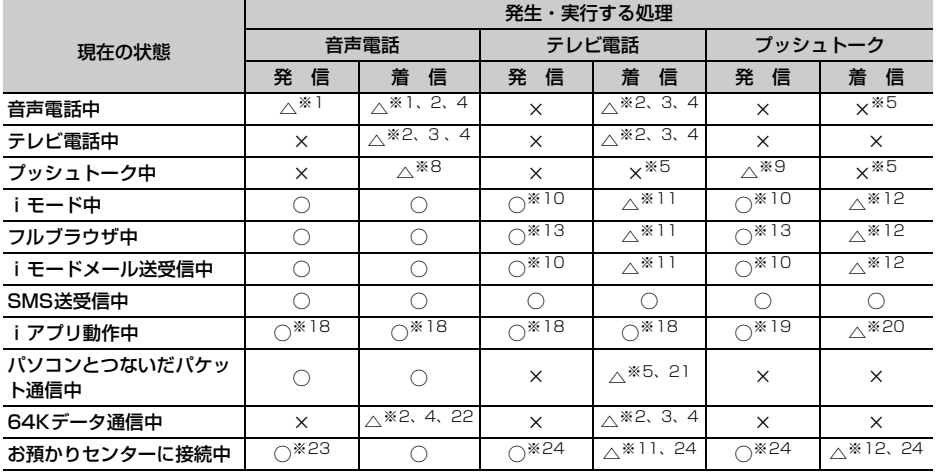

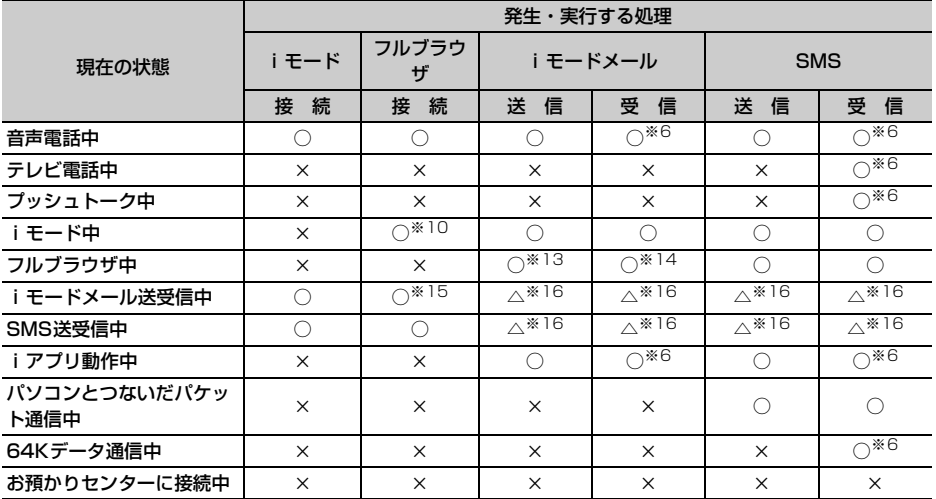

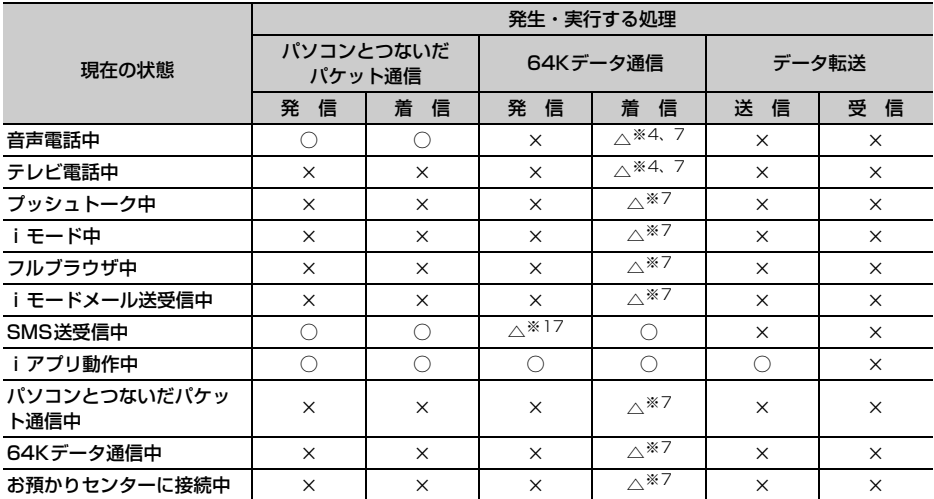

※1 キャッチホンをご利用の場合は、通話中に別の相手に電話をかけたり受けたりできます。

- ※2 留守番電話サービスまたは転送でんわサービスをご利用の場合は各サービスで対応できます。
- ※3 キャッチホンを開始に設定している場合、着信履歴に不在着信として記録されます。
- ※4 通話中着信設定を開始に設定している場合、通話中着信動作選択の設定に従います。

※5 着信履歴に不在着信として記録されます。

※6 着信音は鳴りません。

- ※7 キャッチホンを開始に設定している場合、または留守番電話サービスや転送でんわサービスをご利用の場 合は、着信履歴に不在着信として記録されます。ただし、転送でんわサービスを開始に設定し、呼出時間 を「0秒」に設定している場合は、転送でんわサービスで対応できます。
- ※8 プッシュトーク中着信設定の設定に従います。
- ※9 自分が発信者の場合のみメンバーを追加するための発信ができます。
- ※10 iモード中の場合は、iモードが切断されます。
- ※11 パケット通信中着信設定の設定に従います。
- ※12 iモード中プッシュトーク着信の設定に従います。
- ※13 フルブラウザ中の場合は、フルブラウザが切断されます。
- ※14 iモード問合せを行った場合のみフルブラウザが切断されます。
- ※15 iモードメール送受信が終わるまで接続を待ちます。

※16 送信どうし、または受信どうしは実行できません。また、送信と受信を同時にできない場合があります。

- ※17 SMS送信中のみ発信できない場合があります。
- ※18 iアプリのメロディは鳴らなくなります。また、iアプリでiモード中の場合は、iモードが切断され ます。
- ※19 iアプリでiモード中の場合は、iモードが切断されます。
- ※20 iアプリでiモード中の場合は、iモード中プッシュトーク着信の設定に従います。
- ※21 留守番電話サービスまたは転送でんわサービスを開始に設定し、呼出時間を「0秒」に設定している場合 は各サービスで対応できます。
- ※22 キャッチホンを開始に設定している場合、現在の通信を終了して電話を受けるか、着信を拒否するかな どを選択できます。
- ※23 平型スイッチ付イヤホンマイク(別売)での発信はできません。
- ※24 お預かりセンターとの通信が切断されます。

# **マルチタスクの組み合わせ**

# 現在実行中の機能ごとに、新規起動メニュー項目の選択可否を次に示します。

・ 選択可能な機能でも、FOMA端末の状態によって実施できない操作もあります。

○:選択可能 ×:選択不可

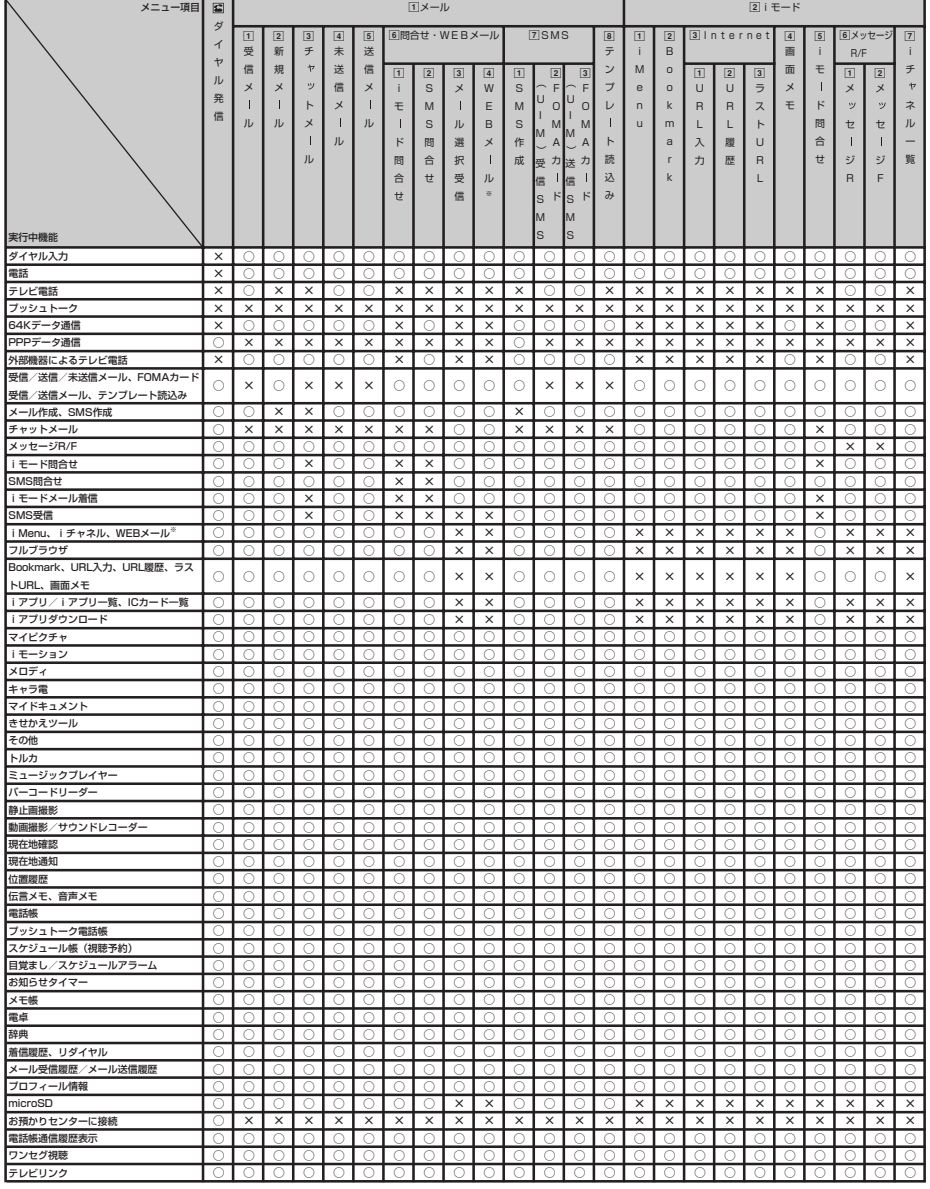

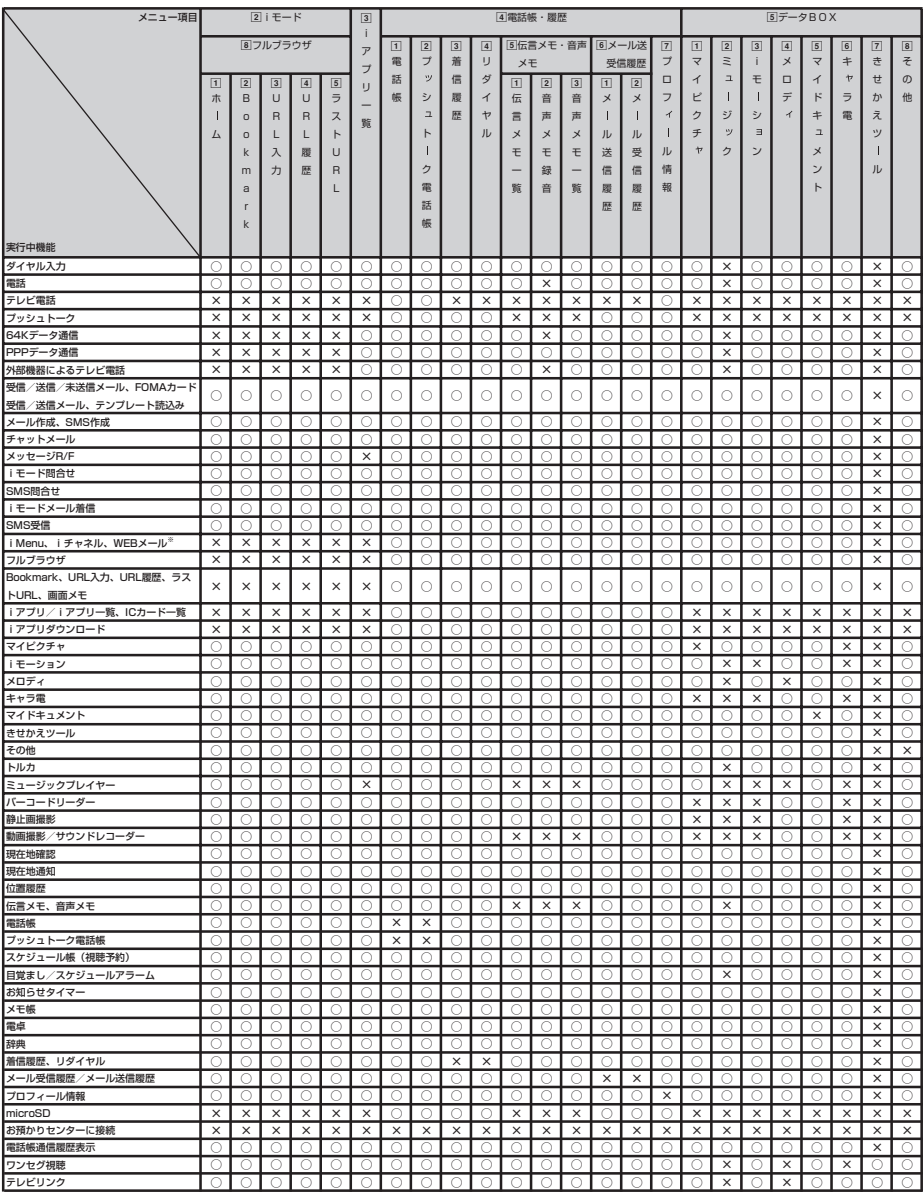

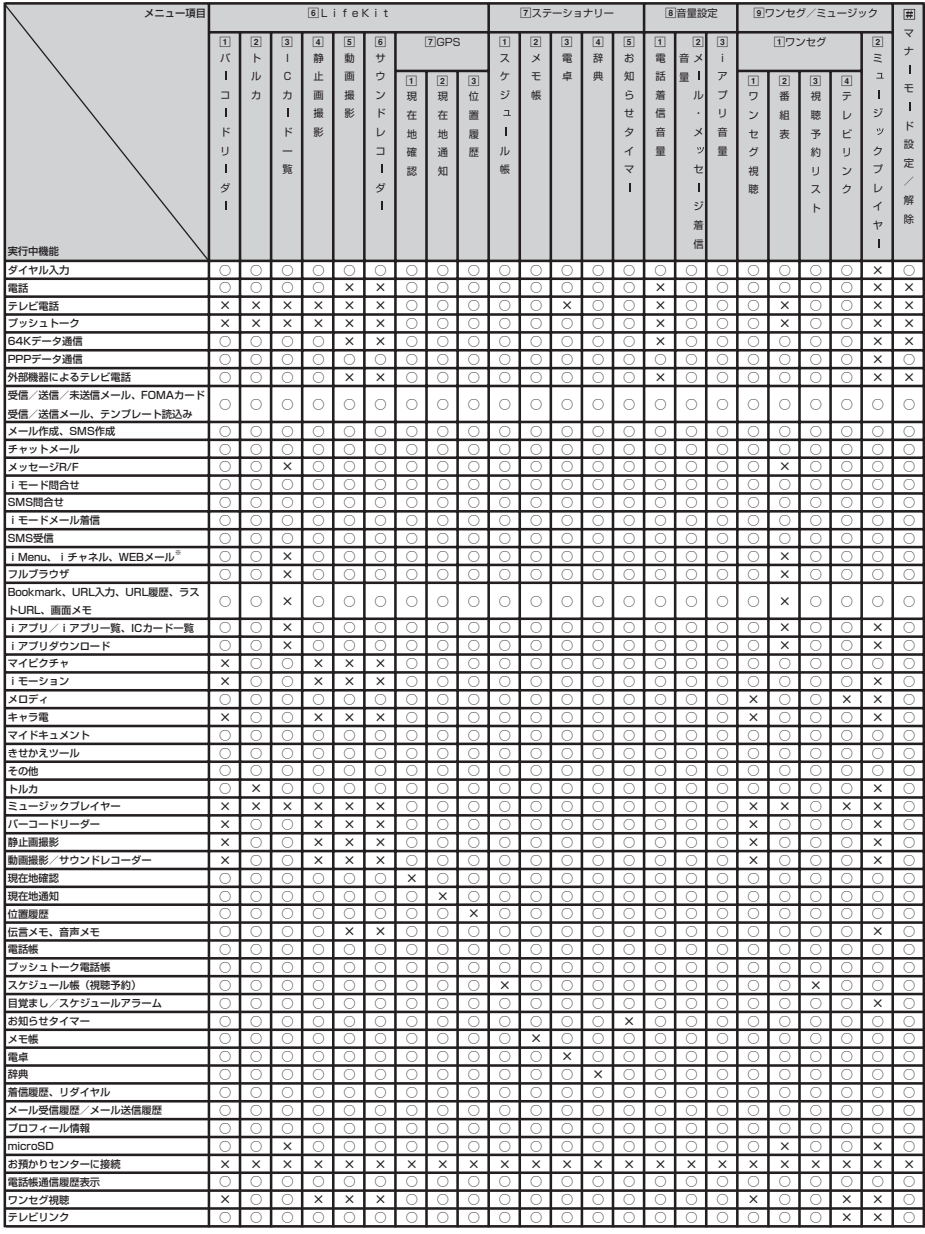

※ 2in1がONでデュアルモードまたはBモードのときに利用できます。ここでは2in1がデュアルモードのと きの選択可否を示します。

# **FOMA端末から利用できるサービ ス**

FOMA端末から利用できる主なサービスは次のとお りです。

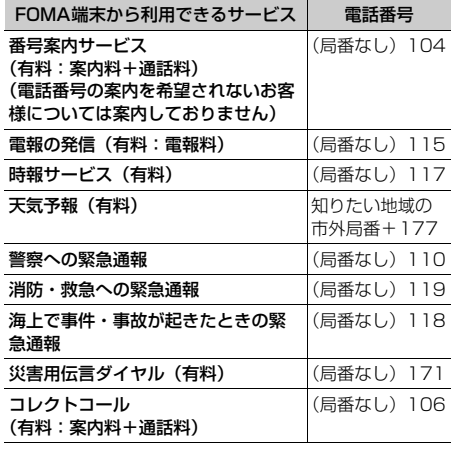

### ✔**お知らせ**

- **・** コレクトコール(106)をご利用の際には、電話を受 けた方に、通話料と1回の通話ごとの取扱手数料90円 (税込94.5円)がかかります (2007年6月現在)。
- **・** 番号案内(104)をご利用の際には、案内料100円 (税込105円)に加えて通話料がかかります。また、 目や上肢などの不自由な方には、無料でご案内をして おります。詳細は一般電話から116番(NTT営業窓 口)までお問い合わせください(2007年6月現在)。
- **・** 本FOMA端末は、「緊急通報位置通知」に対応しており ます。

110番、119番、118番などの緊急通報をおかけに なった場合、発信場所の情報(位置情報)が自動的に 警察機関などの緊急通報受理機関に通知されます。お 客様の発信場所や電波の受信状況により、緊急通報受 理機関が正確な位置を確認できないことがあります。 位置情報を通知した場合には、待受画面に通報した緊 急通報受理機関の名称が表示されます。

なお、「184」を付加してダイヤルするなど、通話ごと に非通知とした場合は、位置情報と電話番号は通知さ れませんが、緊急通報受理機関が人命の保護等の事由 から、必要であると判断した場合は、お客様の設定に よらず、機関側が位置情報と電話番号を取得すること がございます。

また、「緊急通報位置通知」の導入地域/導入時期につ いては、各緊急通報受理機関の準備状況により異なり ます。

- **・** FOMA端末から110番、119番、118番通報の際は、 警察、消防機関側から確認などの電話をする場合があ るため、携帯電話からかけていることと、電話番号を 伝えてから、明確に現在地を伝えてください。また、 通報は途中で通話が切れないように移動せず通報し、 通報後はすぐに電源を切らず10分程度は着信のできる 状態にしておいてください。
- **・** おかけになった地域により、管轄の消防署、警察署に 接続されない場合があります。接続されない場合は、 お近くの公衆電話または一般電話からおかけください。
- **・** 一般電話の転送電話をご利用のお客様で、転送先を携 帯電話に指定した場合、一般電話または携帯電話の設 定によって携帯電話が通話中、サービスエリア外およ び電源を切っているときでも発信者には呼出音が聞こ えることがあります。
- **・** 116番(NTT営業窓口)、ダイヤルQ2、伝言ダイヤ ル、クレジット通話などのサービスはご利用できませ んのでご注意ください。ただし、一般電話または公衆 電話からFOMA端末へおかけになる際の自動クレジッ ト通話は利用できます。

# **オプション・関連機器のご紹介**

FOMA端末にさまざまな別売りのオプション品を組 み合わせることで、パーソナルからビジネスまでさ らに幅広い用途に対応できます。なお、地域によっ てお取り扱いしていない商品もあります。 詳細は、ドコモショップなどの窓口へお問い合わせ

ください。また、オプション品の詳細については各 機器の取扱説明書などをご覧ください。

- ・ FOMA DC アダプタ 01/02
- ・ FOMA AC アダプタ 01/02
- ・ FOMA 乾電池アダプタ 01
- ・ 車載ハンズフリーキット 01※1
- ・ FOMA 車載ハンズフリー接続ケーブル 01
- ・ 電池パック F10
- 車内ホルダ 01
- ・ 卓上ホルダ F17
- ・ リアカバー F19
- ・ キャリングケースL 01
- ・ FOMA USB接続ケーブル※2
- ・ FOMA 充電機能付USB接続ケーブル 01
- ・ FOMA補助充電アダプタ 01
- ・ 平型スイッチ付イヤホンマイク P01/P02
- ・ 平型ステレオイヤホンセット P01
- ・ イヤホンジャック変換アダプタ P001
- ・ スイッチ付イヤホンマイク P001※3/P002※3
- ・ ステレオイヤホンセット P001※3
- ・ マイク付リモコン F01
- ・ イヤホンターミナル P001※3
- ・ FOMA 海外兼用ACアダプタ 01※4
- ・ FOMA室内用補助アンテナ
- ・ FOMA室内用補助アンテナ(スタンドタイプ)
- ・ 骨伝導レシーバマイク 01
- ※1 F904iをUSB接続/充電するには、FOMA車 載ハンズフリー接続ケーブル 01が必要です。
- ※2 F904i付属のUSBケーブルをお使いいただけま す。
- ※3 F904iと接続するには、イヤホンジャック変換 アダプタP001が必要です。
- ※4 海外で使用する場合は、渡航先に適合した変換 プラグアダプタが必要です。

# **FOMA Fシリーズデータリンクソ フト**

### FOMA Fシリーズデータリンクソフト※には次の4つ の機能があります。これらをまとめて「データリン クソフト」と呼びます。

※ 付属のCD-ROMに収録されている他、ホーム ページからダウンロードすることもできます。

| ソフト名           | よんじょう 内の容                                                                              |
|----------------|----------------------------------------------------------------------------------------|
| データリンクソ<br>フト  | 電話帳やメールなどのデータを、<br>USB接続できるパソコンで編集した<br>り、バックアップしたりできます。                               |
| データシンクロ<br>ソフト | Microsoft® Outlook®とデータの同<br>期ができます。                                                   |
| SDユーティリ<br>ティ  | microSDメモリーカードのデータを<br>バックアップしたり、ファイルを管<br>理したりできます。<br>FOMA端末でUSBモード設定を行う<br>必要があります。 |
| Fアルバムソフ        | アルバムを作成して画像などのデー<br>夕を管理できます。                                                          |

- ・ データリンクソフトはWindows 2000、 Windows XP、Windows Vistaに対応していま す。
- ・ データリンクソフトと通信設定ファイルのインス トールについては、付属のCD-ROMのDataLink フォルダ内の「DataLink.txt」をご覧ください。
- ・ 転送可能データ、動作環境、操作方法、制限事項 などの詳細は、付属のCD-ROM、データリンクソ フトのヘルプ、ホームページをご覧ください。

### ✔**お知らせ**

 $\sim$ 

- **・** データシンクロソフトで一部同期させられないデータ があります。同期可能なデータについての詳細は、ソ フトのヘルプをご覧ください。
- **・** データリンクソフトでの各データの呼びかたと、 FOMA端末内での呼びかたが異なる場合があります。
- **・** データリンクソフトのカレンダー表示範囲は、FOMA 端末のカレンダー画面の表示範囲と異なります。
- **・** F904i以外で撮影された動画/iモーションは、転送 できない場合があります。
- **・** Microsoft Exchange Serverなどを使用していると きは、Microsoft® Outlook®と同期できません。 Microsoft<sup>®</sup> Exchange Serverなどとの共有を解除し てからご使用ください。
- **・** FOMA端末外への出力が禁止されている静止画や動画 /iモーション、メロディは、パソコンへ転送できま せん。ただし、自端末でファイル制限を「あり」に設 定したデータ、「データ交換」フォルダ内のデータは転 送できます。
- **・** SDユーティリティを使用して読み込み、書き込みを行 う場合、データ量によっては転送に時間がかかります。

FOMA Fシリーズデータリンクソフト Copyright<sup>©</sup> 2007 FUJITSU LIMITED ■データリンクソフトに関するホームページ パソコンなどから: FMWORLD(http://www.fmworld.net/)→携帯電話→ データリンクソフト ■ FOMA Fシリーズデータリンクソフトについてのお問い合 わせ先 富士通データリンクソフトサポートセンター 0120-176-769 ※ 携帯電話、PHSからもご利用になれます。 受付時間 10:00~19:00 (日・祝日・所定の休日を除く) ※ ダイヤルの電話番号をよくご確認の上、お間違いのないようにおかけ ください。 ГF ╗ ・ FOMA Fシリーズデータリンクソフトはフリー ウェアとして無料配布を行っておりますが、著 作権は富士通株式会社に帰属します。使用許諾 契約書についてはインストール先の License.txtをご覧ください。 ・ 富士通株式会社は、本ソフトウェアの不稼働、 稼働不良を含む法律上の瑕疵担保責任、その他 の保証責任を負わないものとします。また、本 ソフトウェアの商品性、またはお客様の特定の 目的に対する適合性について、いかなる保証も 行わないこととします。本ソフトウェアの使用 または、本ソフトウェアを使用できないことに より生じた直接的損害、間接的損害、特別な事 です。 情から生じた損害、お客様のデータ喪失および 逸失利益などについて、いかなる責任も負いか

Л

http://www.apple.com/jp/quicktime/ download/

・ ダウンロードするには、インターネットと接続し た環境のパソコンが必要です。また、ダウンロー ドにあたっては別途通信料がかかります。

パソコンなどの外部機器で作成した動画(MP4形 式)をmicroSDメモリーカードに保存することで、 FOMA端末で再生できます。

**動画データを外部機器から取り込ん**

**でFOMA端末で再生する**

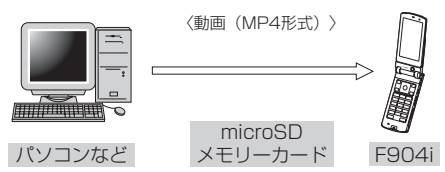

- ・ microSDメモリーカード内のマルチメディアデー タを再生する→P375
- 再生可能なMP4形式→P352

ねます。

IL.

※ 対応外部機器については、次のホームページにア クセスしてご確認いただけます。 http://www.fmworld.net/product/phone/ peri/

・ microSDメモリーカード内の動画を再生するに は、SDユーティリティなどを使って決められた フォルダに動画データを保存する必要があります。 microSDメモリーカードのフォルダ構成→P368 microSDメモリーカードの情報更新→P379

# **FOMA端末で撮影した動画データ をパソコンなどで再生する**

FOMA端末で撮影した動画(MP4形式)を microSDメモリーカードやメール添付などでデータ 転送し、パソコンで再生できます。

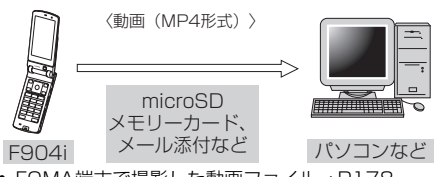

・ FOMA端末で撮影した動画ファイル→P178

# ❖**動画再生ソフトのご紹介**

パソコンで動画(MP4形式)を再生するには、アッ プルコンピュータ株式会社のQuickTime Player(無 料)ver.6.4以上(またはver.6.3+3GPP)が必要

QuickTime Playerは次のホームページからダウン ロードいただけます。

- 
- ・ 動作環境、ダウンロード方法、操作方法など詳細 は、上記ホームページをご覧ください。

# **故障かな?と思ったら、まずチェック**

### まず初めに、ソフトウェアを更新する必要があるかをチェックしていただき、必要な場合にはソ フトウェアを更新してください。

・ ソフトウェアを更新する→P533

### ■ 電源・充電関連

困ったときには

### ●FOMA端末の電源が入らない(FOMA端末が使えな い)

- ・ 電池パックが正しく取り付けられていますか。→  $P_{AD}$
- ・ 電池切れになっていませんか。→P43
- ・ デュアルネットワークサービスでmova端末が有効 となっている場合、FOMA端末でのサービスの利用 はできません。FOMA端末が有効になっているかご 確認ください。詳細は『ご利用ガイドブック(ネッ トワークサービス編)』をご覧ください。

#### ●充電できない

- ・ 電池パックが正しく取り付けられていますか。→  $DAO$
- ・ 充電端子が汚れていませんか。端子部分を乾いた綿 棒などで清掃してください。
- ・ ACアダプタのコネクタがFOMA端末の外部接続端 子や卓上ホルダの接続端子にしっかりと差し込まれ ていますか。→P42
- ・ 卓上ホルダにFOMA端末が正しく取り付けられてい ますか。→P42
- ●充電中に背面ディスプレイの照明が点滅する
	- ・ 通話中、通信中、プッシュトーク通信中の場合は、 直ちに終了してください。FOMA端末からACアダ プタ(卓上ホルダ)、DCアダプタを外してセットし 直し、正しい方法でもう一度充電してください。→ P42
	- ・ 以上の操作をしても正常に充電できない場合は、ド コモショップなどの窓口にご連絡ください。

### ●ディスプレイ上部のアイコンが点滅し、ピピピという アラームが鳴っている

・ 電池が少なくなっています。充電してください。→ P41、P43

### ■ 電話関連

### ●ディスプレイに「しばらくお待ちください」と表示さ れ、消えない

- ・ 音声回線/パケット通信設備が故障、または音声回 線ネットワーク/パケット通信ネットワークが非常 に混み合っていますので、しばらくたってからおか け直しください。ダイヤルキーを押すと、メッセー ジを消去できます。
- ・ 110番、119番、118番には電話をかけることが できます。ただし、状況によりつながらない場合が あります。

### ●ダイヤルキーを押しても発信できない

- ・ オールロックを起動していませんか。→P159
- ・ おまかせロックを起動していませんか。→P160
- ・ セルフモードを起動していませんか。→P161
- ・ ダイヤル発信制限を起動していませんか。→P162
- ・ 開閉ロックを設定していませんか。→P168
- ●電話をかけたが話中音(プープー音)が出てつながら ない
	- ・ 市外局番を忘れていませんか。
	- ・ 発信音を聞かず、急いで電話番号を入力していませ んか。
	- ・「圏外」の表示が出ていませんか。→P44

### ●着信音が鳴らない

- ・ 音量設定の電話着信音量を「Silent」に設定してい ませんか。→P123
- ・ 次の機能を設定していませんか。
	- メモリ別着信拒否/許可→P170
- 発番号なし動作設定→P171
- 呼出動作開始時間設定→P172
- メモリ登録外着信拒否→P172
- ・ 公共モードを起動していませんか。→P73
- ・ マナーモードを起動していませんか。→P127
- ・ セルフモードを起動していませんか。→P161
- ・ 留守番電話サービスや転送でんわサービスの呼出時 間を「0秒」に設定している場合、着信音は鳴りま せん。詳細は『ご利用ガイドブック(ネットワーク サービス編)』をご覧ください。
- ・ 伝言メモ応答時間設定を「0秒」に設定していませ んか。→P77
- ・ オート着信機能設定の自動着信機能時間を「0秒」 に設定していませんか。→P440
- ●通話中、相手の声が聞こえにくい、相手の声が大きす ぎる
	- ・ 音量設定の受話音量の設定を変更していませんか。 聞き取りやすい受話音量に調整してください。→ P70、P123

#### ●電話がかかってきたとき、設定していない着信音が鳴 る

- ・ 複数の機能で電話着信音が設定されている場合は、 優先順位に従って着信音が鳴ります。→P122「着 信音の優先順位について」
- ・ オールロックを起動していませんか。→P159
- ・ おまかせロックを起動していませんか。→P160
- ・ パーソナルデータロックを起動していませんか。→ P161
- ・ プライバシーモードを起動していませんか。→ P163

### ●電話がかかってきたとき、設定していないイメージが 表示される

- ・ 電話着信設定の着信音に音声と映像のある動画/i モーションが設定されている場合は、イメージは設 定したiモーションになります。
- ・ 複数の機能で着信画像が設定されている場合は、優 先順位に従ってイメージが表示されます。→P139 「着信画像の優先順位について」
- ・ オールロックを起動していませんか。→P159
- ・ おまかせロックを起動していませんか。→P160 ・ パーソナルデータロックを起動していませんか。→ P161
- ・ プライバシーモードを起動していませんか。→ P163

### ●電話がかかってきたとき、設定していないイルミネー ションパターンやイルミネーションカラーでランプが 動作する

- ・ 複数の機能でイルミネーションパターンやイルミ ネーションカラーが設定されている場合は、優先順 位に従ってランプが動作します。→P146「着信イ ルミネーションの優先順位について」
- ・ オールロックを起動していませんか。→P159
- ・ おまかせロックを起動していませんか。→P160
- ・ パーソナルデータロックを起動していませんか。→ P161
- ・ プライバシーモードを起動していませんか。→ P163

### ●電話がかかってきたとき、電話帳に登録されている名 前や着信音などが動作しない

- ・ 相手の電話番号と電話帳に登録されている電話番号 が一致していません。正しい電話番号を電話帳に登 録してください (名前の表示について→P100)。
- ・ オールロックを起動していませんか。→P159
- ・ おまかせロックを起動していませんか。→P160
- ・ パーソナルデータロックを起動していませんか。→ P161
- ・ プライバシーモードを起動していませんか。→ P163
- ・ 着信/受信時動作設定を設定していませんか。→ P167

### ■ 設定・操作関連

### ●メニューのアイコンが鍵のアイコンになり、選択でき ない

・ 各種ロック機能やFOMAカード未挿入などの理由で 機能が実行できない場合は、アイコンがいで表示さ れ、選択できません。→P37、P159

### ●メモリ登録外着信拒否が選択できない

- ・ パーソナルデータロックを起動していませんか。→ P161
- ・ 呼出動作開始時間設定の着信呼出動作を「ON」に設 定している場合、メモリ登録外着信拒否は設定でき ません。→P172

### ●呼出動作開始時間設定が選択できない

・ メモリ登録外着信拒否を「ON」に設定している場 合、呼出動作開始時間設定は設定できません。→ P172

### ●パーソナルデータロック機能が選択できない

・ メモリ登録外着信拒否を「ON」に設定している場 合、パーソナルデータロックは設定できません。→ P161、P172

### ●キー操作音が鳴らない

- · キー/開閉操作音を「OFF」に設定していませんか。 →P125
- · マナーモードを起動していませんか。→P127
- ●FOMA端末の電源を入れると「FOMAカード (UIM) を挿入してください」とメッセージが表示される
	- ・ FOMAカードが正しく取り付けられていないか、破 損している可能性があります。FOMAカードが正し く取り付けられているかどうか確認してください。  $\rightarrow$ P37
- ●FOMA端末を開くたびに認証画面が表示される
	- ・ 開閉ロック中です。解除してください。→P168
- ●ディスプレイに「オールロック中」と表示されている ・ オールロック中です。解除してください。→P159
- ●ディスプレイに「おまかせロック中です」と表示され、 操作できない
	- ・ おまかせロック中です。解除してください。→ P160
- ●電話帳やメールのキー操作を行うと「暗証番号を入力 してください」と表示される
	- ・ プライバシーモードを起動しています。暗証番号を 入力するか、プライバシーモードを解除してくださ い。→P163

### ●待受画面に数が表示されている

· HOLD中のため、M、M、サイドキー[▲▼]の操 作が無効になっています。解除してください。→ P168

### ●待受画面に 命が表示され、操作できない

- ・ 開閉ロック中です。解除してください。→P168
- ●FOMA端末を折り畳んでいるときにサイドキーなどを 押しても操作できない
	- · HOLD中のため、2、M、M、サイドキー[▲▼]の操 作が無効になっています。解除してください。→ P168

### ●日付・時刻が消去された

・ 日付時刻設定の自動時刻・時差補正を「OFF」に設 定したときは、電池パックを取り外したり、電池が 切れたまま長い間充電しなかったりすると、日付・ 時刻が消去される場合があります。もう一度、日付・ 時刻の設定を行ってください。→P45

### ●ディスプレイが暗い

- ·省電力の状態になっていませんか。→P45
- ・ 照明設定の明るさ調整の設定を変更していませんか。  $\rightarrow$ P141

# ●ディスプレイ、ダイヤルキーの照明が点灯しない

・ 照明設定の点灯時間設定で通常時を「0秒」に設定 していませんか。→P140

### ●自動電源ON設定を「ON」に設定しても、指定した時 刻に電源が入らない

・ 電池パックが外れてしまった場合など、電源を切る 操作や自動電源OFF設定以外で電源が切れると、こ の機能は動作しません。

#### ●目覚ましやスケジュールアラームを設定しても、電源 が切れているときに指定した日時に動作しない

・ 電源を切っているときにこれらの機能を動作させる には、アラーム自動電源ON設定を「ON」に設定し てください。→P421

#### ●通話料金が積算されなくなった

・ 通話料金のFOMAカードへの積算が上限(約1677 万円)に達した可能性があります。リセットするこ とにより0円に戻せます。→P434

### ■ メール・i アプリ・データ関連

#### ●カメラで撮影した静止画や動画がぼやける

- ・ 手ぶれ補正オートに設定して撮影してください。→ P194
- ・ 近くの被写体を撮影するときは、オートフォーカス を利用するか、接写撮影に切り替えてください。→ P183、P191

### ●メール受信時に、設定していない着信音が鳴る

- ・ 複数の機能でメール着信音が設定されている場合は、 優先順位に従って着信音が鳴ります。→P122「着 信音の優先順位について」
- ・ 複数のメールを同時に受信したときは、最後に受信 したメールに設定されている条件に従って動作しま す。
- ・ プライバシーモードを起動していませんか。→ P163

### ●メール受信時に、電話帳に登録されている名前や着信 音などが動作しない

- ・ 相手の電話番号またはメールアドレスと電話帳に登 録されている電話番号またはメールアドレスが一致 していません。正しい電話番号とメールアドレスを 電話帳に登録してください(名前の表示について→ P100)。
- ・ プライバシーモードを起動していませんか。→ P163
- ・ 着信/受信時動作設定を設定していませんか。→ P167

#### ●メール受信時に、設定していないイルミネーションパ ターンやイルミネーションカラーでランプが動作する

- ・ 複数の機能でイルミネーションパターンやイルミ ネーションカラーが設定されている場合は、優先順 位に従ってランプが動作します。→P146「着信イ ルミネーションの優先順位について」
- ・ 複数のメールを同時に受信したときは、最後に受信 したメールに設定されている条件に従って動作しま す。
- ・ プライバシーモードを起動していませんか。→ P163

### ●静止画や動画がスや図で表示される

・ データが壊れている場合は正しく表示できず、 △ や で表示されます。

### ●キーを押したときの画面の反応が遅い

・ FOMA端末とmicroSDメモリーカードの間で容量の 大きいデータをやりとりしているときは、FOMA端 末の画面の反応が遅くなる場合があります。

#### ●iアプリ/iアプリ待受画面が起動できない

- ・ FOMAカード動作制限機能により、FOMAカードを 差し替えた場合やFOMA カードを差し込んでいない 場合は、iアプリが起動できません。→P38
- ・ iアプリが IP(情報サービス提供者)により停止状 態になっていませんか。
- ・ iアプリDXを起動するには日付・時刻の設定が必要 です。→P45
- ・ iアプリDXでは、iアプリの有効性を確認するた め、iアプリの通信設定に関わらず通信する場合が あります。また、有効性の確認が完了するまでiア プリを起動できない場合があります。
- ・ オールロック中、おまかせロック中、パーソナル データロック中、プライバシーモード中(iアプリ を「認証後に表示」に設定した場合)はiアプリ待 受画面を起動できません。→P159、P160、 P161、P163

### ●iアプリ動作中にディスプレイの照明が点灯しない

- ・ 照明設定の点灯時間設定で通常時を「0秒」、iアプ リの照明設定を「端末設定に従う」に設定している 場合、ディスプレイの照明は点灯しません。→ P140、P286
- ・ 公共モード中は、iアプリの照明設定を「ソフトに 従う」に設定してもディスプレイの照明は点灯しま せん。

### ●パソコンから音楽データが転送できない

・ 付属のCD-ROMに収録されているソフトウェア 「ポータブルデバイス用パソコン環境診断」をご使用 ください。詳しくは付属のCD-ROMをご覧くださ い。

### ■ その他

### ●おサイフケータイが使えない

- ・ ICカードロックを起動していませんか。→P308
- ・ 電池パックを取り外したり、おまかせロックを起動 したりすると、ICカードロックの設定に関わらずIC カード機能が利用できなくなります。→ P40、 P160

### ●指紋認証や登録の際、センサーに指を触れていないの に「操作が速すぎます」「操作が遅すぎます」のメッ セージが表示される

・ センサー表面が濡れていたり、結露していたりする ことが考えられます。柔らかい布で水分を取り除い てからご使用ください。

#### ●パソコンなどとFOMA端末を接続したときに指紋認証 できない

・ FOMA端末をデスクトップパソコンなどアースを必 要とする機器にUSBケーブルで接続するときは、必 ず機器のアースが接続されていることを確認してく ださい。アースが接続されていない状態で接続して いる間は、指紋認証できない場合があります。その 場合は、接続する機器の金属部分(筐体や外部接続 用コネクタなど)に触れながら指紋認証を行うか、 FOMA端末を機器から取り外して指紋認証を行って ください。

#### ●ディスプレイに残像が残る

- ・ FOMA端末の電源を切らずに電池パックを取り外す と、しばらくの間、ディスプレイから残像が消えな いことがあります。電池パックの取り外しは、電源 を切ってから行ってください。
- ・ FOMA端末を開いたまましばらく同じ画面を表示し ていると、何か操作して画面が切り替わったとき、 前の画面表示の残像がディスプレイに残る場合があ ります。

### ●ディスプレイに常時点灯する/点灯しないドット(点) がある

・ FOMA端末のディスプレイは非常に高度な技術を駆 使して作られていますが、一部に常時点灯するドッ ト(点)や点灯しないドット(点)が存在する場合 があります。これは液晶ディスプレイの特性であり、 FOMA端末の故障ではありません。あらかじめご了 承ください。

#### ●ランプの点灯色や明るさに差異がある

- · 次の現象はランプに用いているLEDやFOMA端末の 特性によるものであり、FOMA端末の故障ではあり ません。あらかじめご了承ください。
	- FOMA端末ごとに、あるいはランプによって点灯 色や明るさに差異があります。
	- FOMA端末の塗装色により、ランプの色が点灯色 名とは異なる色に見えることがあります。
- ランプの点灯色名はLEDの主たる光源色を記載し ていますが、各機能によって光源の設定が微妙に異 なるため、同じ点灯色名でも異なる色に見えること があります。
- ・ イルミネーション設定で「ガーネット」「ライム」 「アクア」が点灯することを確認してください。いず れかの色が点灯しない場合は、ドコモショップなど の窓口にご連絡ください。→P145
- ●取扱説明書に記載されていない電池アイコンが表示さ れている/スクリーン設定で選択できる組み合わせの 種類が増えている/メニュー設定のアニメーションデ ザインが増えている
	- ・ 隠し機能が起動しています。隠し機能を起動または 解除する場合は、セレクトメニューのグループ名に 「タワー」と入力します。→P428

#### ■ 海外利用時

- ●待受画面にオペレータ名が表示されない、または圏外 が表示され、国際ローミングサービスが利用できない
	- ・ 国際ローミングサービスのサービスエリア外か、電 波の弱い所にいませんか。
	- ・ 利用可能なサービスエリアまたは通信事業者かどう か、『ご利用ガイドブック(国際サービス編)』など の国際サービスガイドで確認してください。
	- ・ ネットワークサーチ設定でサービスに対応している 通信事業者を検索してください。→P478
	- ・ 日本国内から海外へ移動した後に初めて利用すると きは、FOMA端末の電源を入れ直してください。

#### ●音声雷話やテレビ電話がかかってこない

- ・ ローミング時着信規制を開始に設定していませんか。  $\rightarrow$ P479
- ●相手の電話番号が通知されてこない/相手の電話番号 とは違う番号が通知されてくる/電話帳の登録内容や 発信者番号通知を利用する機能が動作しない
	- ・ 相手が発信者番号を通知して電話をかけてきても、 利用しているネットワークや通信事業者から発信者 番号が通知されていない場合は、FOMA端末に発信 者番号は表示されません。また、利用しているネッ トワークや通信事業者によっては、相手の電話番号 とは違う番号が通知される場合があります。

# **こんな表示が出たら**

### FOMA端末に表示される主なエラーメッセージを50音順に示します。

・ エラーメッセージ内の「(数字)」または「(XXX)」は、iモードセンターから送信されたエラーを区別する ためのコードです。

### ●宛先をご確認ください

SMSの送信に失敗しました。宛 先が正しいかどうか確認してくだ さい。

#### ●アドレスをご確認ください

メールグループに入力したメール アドレスに不正がある、または入 力されていません。メールアドレ スを確認してください。

●以下の宛先にはメール送信できま せんでした (561) Mails could not be sent to following address. (561)○○@△△△

### .ne.jp

以下の宛先にiモードメールを送 信できませんでした。

「OK」を選択すると送信に失敗し た宛先が表示されます。宛先が正 しいかどうかご確認の上、電波状 態のよい所で送信し直してくださ  $\mathcal{L}$ 

メッセージ内に表示されるメール アドレスは送信先により異なりま す。

●移動できませんでした

移動できないデータがありまし た。

#### ●今いる場所の確認に失敗しまし た。リトライしますか?

GPSによる現在地確認の測位に失 敗しました。もう一度、測位し直 す場合は「はい」を選択します。

●遠隔操作可能なサービスは未契約

### です

遠隔操作を行おうとした留守番電 話サービスまたは転送でんわサー ビスが未契約です。留守番電話 サービスまたは転送でんわサービ スを利用するには別途ご契約が必 要です。

#### ●応答がありませんでした (408)

サイトやホームページから規定時 間内に応答がなく、通信が切断さ れました。しばらくたってから操 作し直してください。

#### ●同じサービスを利用するソフトが あるためダウンロード/バージョ ンアップできません 該当する サービスを削除しますか?

**同様のおサイフケータイ対応iア** プリをダウンロードしている場合 は、すでに登録しているおサイフ ケータイ対応iアプリを削除しな いと、新しいおサイフケータイ対 応iアプリのダウンロード、バー ジョンアップはできません。「は い」を選択すると削除対象となる おサイフケータイ対応iアプリが 表示されますので、登録済みのお サイフケータイ対応iアプリを削 除してください。

### ●画像に誤りがあり正しく動作しま せん

画像データに誤りがあるため、 Flash画像を表示できません。

#### ●起動できませんでした

起動や選局の処理でエラーが発生 したため、ワンセグ視聴を起動で きませんでした。

#### ●圏外です

電波の届かない所かFOMAサービ スエリア外にいるため実行できま せん。

### ●更新できませんでした

パターンデータの更新に失敗しま した。他に起動している機能をす べて終了後、電波状態のよい所で 更新し直してください。

### ●このカードは認識できません

FOMAカードが正しく取り付けら れていないか、FOMAカードに異 常があります。FOMAカードを確 認してください。→P37

#### ●この画像は保存できません 画像にエラーがあるため、保存で きません。

●この機能は利用できません 2in1がONでBモードのときは、 メール作成はできません。

### ●このキャラ電は表示できません メモリなどが不足しているため、 キャラ電を表示できません。

●この形式のデータは実行できませ ん

FOMA端末で対応していないファ イル形式のデータをmicroSDメ モリーカードからFOMA端末に移 動またはコピーしたり、検索した りできません。

#### ●このサイトとのSSL通信は無効で す

サイトの証明書が書き換えられて います。接続できません。

### ●このサイトとのSSL/TLS通信は 無効です

サイトの証明書が書き換えられて います。接続できません。

#### ●このサイトの安全性が確認できま せん。接続しますか? サイトの証明書がFOMA端末で対

応していない証明書です。接続す るときは「はい」を選択します。

#### ●このサイトは安全でない可能性が あります。接続しますか?

サイトの証明書の有効期限前か期 限が過ぎています。接続するとき は「はい」を選択します(→ P223)。また、日付・時刻を設 定していない場合や、間違ってい る場合にも表示されることがあり ます。日付・時刻を正しく設定し てから接続してください。→P45

#### ●この接続先の安全性が確認できま せん。接続しますか?

CA証明書が有効期限切れの場合 に表示されます。接続するときは 「はい」を選択します(→ P223)。また、日付・時刻を設 定していない場合や、間違ってい る場合にも表示されることがあり ます。日付・時刻を正しく設定し てから接続してください。→P45

### ●この接続先は安全でない可能性が あります。接続しますか? サイトの証明書のCN名(サーバ 名)が実際のサーバ名と一致して いません。接続するときは「は い」を選択します。→P223

●このソフトは現在利用できません IP(情報サービス提供者)によっ てiアプリの使用が停止されてい ます。

### ●このチャンネルは受信できません

- ・ 圏外のためチャンネルを受信で きません。電波状態のよい所に 移動して操作し直してください。 ・ 有料放送または何らかの原因で チャンネルを受信できません。
- ●このチャンネルは放送休止中です 選局したチャンネルが放送休止中 です。

### ●このデータは再生できない可能性 があります

動画/iモーションがFOMA端末 で対応していない形式です。再生 できない場合があります。

### ●このデータは保存できません。取 得しますか?

データを保存できませんが、取得 するときは「はい」を選択しま す。

#### ●サービス未契約です

- ・ iモードの契約がされていない ため実行できません。iモード を利用するには申し込みが必要 です。
- ・ iモードを途中から契約された 場合は、FOMA端末の電源を入 れ直してください。

●サービス未提供です SMSが未提供です。

#### ●再生可能日前です。再生できませ **ト**

i モーションまたは音楽データに 設定されている再生期間より前の ため再生できません。再生可能日 以降に再生してください。→ P354、P409

### ●再生期限の更新が必要なデータが あります。携帯電話/FOMAカー ド(UIM)の製造番号を送信し、 サイトに接続しますか?

ミュージックプレイヤーで音楽を 再生しようとした際に再生期限切 れのうた・ホーダイが存在すると 表示されます。「はい」を選択す ると、音楽データを更新します (データを更新する際のパケット 通信料は有料です)。「いいえ」を 選択すると、再生期限切れのう た・ホーダイは利用することがで きません。→P408

### ●再生制限データに誤りがあるた め、取得できません 再生制限データが誤っているため 取得できません。

### ●再生できません。更新が可能な データは本体をPCに接続し転送 元ソフトを起動して更新してくだ さい

再生しようとした音楽データの再 生期限が切れているか、再生期限 の確認ができない、またはFOMA 端末の故障や修理、電話機の変更 などによってFOMA端末固有の情 報が変更されたため、再生できま せん。パソコンで再生期限内であ ることを確認し、FOMA端末をパ ソコンに接続して同期をとると、 音楽データが再生できます。→ P404、P405

### ●最大サイズを超えたので中断しま した

- ・ サイトやホームページのサイズ が最大サイズを超えたため取得 を中断しました。「OK」を選択 すると正常に取得した部分まで を表示します。
- ・ ダウンロードしようとしたデー タが最大サイズを超えたため取 得を中断しました。

#### ●最大サイズを超えています。受信 できません(452)

サイトやホームページのサイズが 最大サイズを超えているため、受 信できません。

### ●最大文字数を超えたため引用でき ない部分がありました SMSの本文が70文字を超える

(送信種別が「英語」の場合は 160文字) SMSに本文を引用し て返信できません。

### ●最大文字数を超えました

i モードメールの本文が全角で 5000文字、半角で10000文字 を超えるメールに本文を引用して 返信できません。

#### ●サイトが移動しました (301)

サイトやホームページが自動的に URL転送を行っているか、URL が変更されています。

### ●サイトに接続できませんでした (403)

指定のサイトやホームページに接 続を拒否されるなど、何らかの原 因でサイトに接続できませんでし た。

#### ●削除しますか? ICカード内データ も削除されます

削除するiアプリの中に、iアプ リを削除するとICカード内のデー タも削除されるおサイフケータイ 対応iアプリが含まれます。iア プリおよびICカード内のデータを 削除するときは「はい」を選択し ます。

#### ●時刻がリセットされたため、この データを取得/再生できません。 日付時刻設定にて自動時刻・時差 補正をONに設定し電源を入れ直 してください

日付時刻設定の自動時刻・時差補 正を「OFF」にして日付・時刻を 設定したときは、電池パックを取 り外したり、電池が切れたまま長 い間充電しなかったりすると、日 付・時刻が消去される場合があり ます。日付・時刻の設定を行い、 もう一度データを取得/再生し直 してください。→P45

#### ●指定サイトがみつかりません  $(404)$

サイトなどが見つかりませんでし た。URLが正しいかどうか確認し てください。

### ●指定サイトに表示データがありま せん(204) 指定のサイトにデータがありませ

んでした。

### ●指定先にジャンプできません

iモーションのテロップにサイト (Web To) などのリンクが設定さ れているとき、URLが規定の長さ を超えている場合や取得を中断し た場合は、リンク先を表示できま せん。

### ●指定されたソフトがありません

指定されたソフトがFOMA端末に 保存されていません。

#### ●指定されたソフトが起動できませ んでした

iアプリにエラーが発生したた め、iアプリを起動できません。 iアプリToで起動するとき、ソフ ト動作設定や起動条件などに問題 がある場合はiアプリを起動でき ません。

### ●指定したサイトへは接続できませ んでした(504)

何らかの原因で、指定のサイトな どに接続できませんでした。もう 一度、接続し直してください。

### ●しばらくお待ちください

音声回線/パケット通信設備が故 障、または音声回線ネットワーク /パケット通信ネットワークが非 常に混み合っています。しばらく たってから操作し直してくださ い。

#### ●しばらくお待ちください (パケッ ト)

パケット通信設備が故障、または パケット通信ネットワークが非常 に混み合っています。しばらく たってから操作し直してくださ い。

#### ●受信が中断されました。受信でき なかったメッセージがあります

受信中にエラーが発生したため、 SMSをすべて受信できませんで した。電波状態のよい所に移動し て、SMS問合せを行ってくださ い。→P275

### ●受信メールがいっぱいです

受信メールの保存領域が不足して いるため、iモードメールを受信 できません。未読のiモードメー ルを読むか、保護を解除するか、 削除してください。→P253、 P259、P260

### ●受信/送信/未送信メールのデー タが壊れています お買い上げ時 の状態に戻しますか?

チャットメールの受信/送信/未 送信データにエラーがあります。 「はい」を選択してお買い上げ時 の状態に戻します。

#### ●情報が正しくないため再生できま せんでした

添付されたメロディや動画/i モーションなどのデータが不正な ため再生できませんでした。

#### ●既にメッセージをお預かりしてい ます

すでにSMSは送信済みです。

#### ●正常に接続できませんでした (400)

サイトやホームページのエラーに より接続できません。URLが正し いかどうか確認してください。

### ●赤外線/iC通信 FOMAカード (UIM) が挿入されていないため 指定されたソフトが起動できませ んでした

異なるFOMAカードを挿入してい るか、FOMAカードが挿入されて いないため、赤外線通信/iC通信 で受信したデータにiアプリTo が設定されていても、指定されて いるiアプリを起動できません。

### ●赤外線/iC通信 接続相手が見つ かりません。続けますか? 赤外線通信/iC通信状態にしてか ら通信する相手が見つからないま

ま一定時間が経過しました。自分 と相手のFOMA端末を正しく配置 してから「はい」を選択してくだ さい。→P388

#### ●赤外線/iC通信 中断されました 赤外線通信/iC通信中にエラーが 発生しました。赤外線通信/iC通 信中は、データの送受信が終了す るまでFOMA端末を正しい位置か ら動かさないでください。→ P388

### ●赤外線/iC通信 認証接続できま せんでした

認証パスワードが正しくないた め、データの全件送信ができませ んでした。送信側と受信側で同じ 認証パスワードを入力してくださ い。→P389

### ●**セキュリティエラーのため、iア** プリ待受画面を解除しました 許可されていない操作やiアプリ の動作があったため、iアプリ待 受画面が終了しました。

### ●セキュリティエラーのため、終了 しました

許可されていない操作やiアプリ の動作があったため、iアプリが 終了しました。セキュリティエ ラー履歴に記録されます。

### ●接続が中断されました

電波状態のよい所に移動して操作 し直してください。それでも同じ エラーになる場合は、しばらく たってから操作し直してくださ い。

### ●接続できません

i モードセンターとの接続に失敗 しました。電波状態のよい所に移 動して操作し直してください。

#### ●接続できませんでした (503)

サーバのメンテナンスや回線の混 雑などのため接続に失敗しまし た。しばらくたってから操作し直 してください。

### ●接続できませんでした (562)

i モードセンターとの接続に失敗 しました。電波状態のよい所に移 動して操作し直してください。

### ●設定時間内に接続できませんでし た

iモードセンターが混み合ってい ます。しばらくたってから操作し 直してください。

### ●送信できません 宛先を確認して ください(451)

i モードメールが送信できませ ん。宛先が正しいかどうか確認し てください。

### ●送信できませんでした

SMSの送信に失敗しました。電 波状態のよい所で送信し直してく ださい。

### ●送信できませんでした (552)

i モードセンターのエラーによ り、iモードメールの送信に失敗 しました。しばらくたってから送 信し直してください。

### ●そのソフトは最新です

すでに最新のiアプリにバージョ ンアップされているため、バー ジョンアップできません。

# ●ソフトに誤りがあります

iアプリのデータに誤りがあるた めダウンロードできません。

### ●ソフトを起動し、ICカード内デー タを削除後、ソフトを削除してく ださい

ICカード内のデータを削除してお く必要があります。iアプリを起 動し、ICカード内のデータを削除 してから、iアプリを削除してく ださい。→P295、P301

### ●対応機種ではありません

ダウンロードしようとした iアプ リが本FOMA端末に対応していな いため、ダウンロードできませ ん。

### ●対応していないコンテンツです

FOMA端末で対応していないコン テンツを読み取った場合は、コン テンツ選択による操作は行えませ  $h_{1a}$ 

### ●ダイヤル発信制限中です ダイヤル発信制限中は禁止されて いる操作ができません。→P162

●ダウンロードできませんでした 受信中に通信が中断されました。 電波状態のよい所に移動し、しば らくたってから操作し直してくだ さい。

### ●ただいま利用制限中の為しばらく してからご利用ください

iモードパケット定額サービスを ご利用の場合に限り、一定時間内 に著しく大量なデータ通信があっ たときに表示されます。一定時間 接続できなくなることがあります ので、しばらくたってからiモー ドをご利用ください。

### ●注意!電話番号やURLの記述があ ります。送信元に心当たりが無い 場合はご注意ください。

- ・ スキャン機能設定のメッセージ スキャンを「有効」に設定して いるとき、電話番号やURLの記 載が含まれているSMSを受信し て表示しようとした場合に表示 されます。
- ・ moperaメールや留守番電話の 着信通知などをSMSで受信した 場合には、メッセージは表示さ れません。

### ●通信エラーが発生しました

通信エラーが発生しました。 「OK」を選択してGPS機能を終 了します。

### ●次の宛先にはメール送信できませ んでした(561)

次の宛先にiモードメールを送信 できませんでした。

●を押すと送信に失敗した宛先が 表示されます。宛先が正しいかど うかご確認の上、電波状態のよい 所で送信し直してください。

### ●データが壊れています。お買い上 げ時の状態に戻しますか?

データにエラーがあります。「は い」を選択してお買い上げ時の状 態に戻します。お買い上げ時の状 態に戻さないと起動できません。

#### ●データが不正です

ダウンロードしようとしたデータ に不正があるためダウンロードで きません。

### ●データまたはmicroSDが壊れて います

microSDメモリーカードに保存し ているデータまたはmicroSDメ モリーカードに問題があるため、 アクセスできません。microSDメ モリーカードを初期化するか、新 しいmicroSDメモリーカードを 取り付けてください。→P371、 P379

#### ●データまたはmicroSDが壊れて います。保存先を本体に変更しま す

静止画や動画の保存先を 「microSD」に設定しているとき にmicroSDメモリーカードにア クセスできない場合、保存先が自 動的に「本体」に切り替わりま す。

#### ●電波が入りにくいため測位に時間 がかかります。続けますか?

電波が入りにくいため、GPSによ る現在地確認の測位に時間がかか ります。「はい」を選択すると、 測位を続けます。もう一度測位し 直す場合は「リトライ」を選択し ます。

#### ●電話帳のシークレット属性をメー ルに反映しますか?電話帳、メー ルの件数によっては、時間がかか る場合があります

シークレット属性が設定されてい る電話帳データを外部から取り込 んだり、電話帳データにシーク レット属性を設定したりした場合 に表示されます。「はい」を選択 するとシークレット反映を実行し ます。→P167

#### ●問合せできませんでした

電波状態のよい所に移動して操作 し直してください。それでも同じ エラーになる場合は、しばらく たってから操作し直してくださ い。

### ●同時に通話できる人数4人を超え ています

5人以上のメンバーを選んで発信 した場合に表示されます。メン バーを4人以内に選択し直してか ら再度発信してください。

### ●登録された指紋と一致しません

指紋認証を行った際に登録してい る指紋と一致しませんでした。も う一度やり直すか、登録している 別の指で指紋認証を行ってくださ い。指紋認証できない場合は、端 末暗証番号で認証操作を行ってく ださい。ただし、指紋のみ認証設 定を「ON」に設定している場合 は、端末暗証番号での認証操作が できません。→P152、P157

#### ●登録中です。しばらくしてからご 利用ください(554)

i モードへのユーザ登録中です。 しばらくたってから操作し直して ください。

#### ●登録できるサービスがいっぱいで す。上書きされたサービスの楽曲 は再生できなくなります。上書き しますか?

登録できるうた・ホーダイのサー ビスが上限値を超えています。 「はい」を選択すると再生期限の 最も古いサービスから上書きされ ます。また、上書きされたサービ スからダウンロードした音楽デー タは再生できなくなります。

#### ●トルカがいっぱいのため保存でき ません。いずれかのトルカを削除 してください

トルカの保存領域が不足している ため、トルカを保存できません。 トルカを削除してください。→ P305

### ●長すぎる項目がありました。入力 が完全ではありません

サイトなどに表示されている項目 を選択して電話帳に登録するとき に、文字数が規定の長さを超えて います。「OK」を選択すると超過 分は削除された状態で電話帳登録 画面が表示されます。

#### ●入力データまたはURLが長すぎま す

サイトやホームページの入力欄に 入力した文字数が多すぎて送信で きません。文字数を減らしてから 送信し直してください。

### ●入力データをご確認ください (205)

サイトやホームページの入力デー タに誤りがあります。入力データ を確認してください。

### ●認証タイプに未対応です (401)

認証タイプに未対応のため、指定 のサイトやホームページには接続 できません。

### ●認証を中止しました

認証画面で choon を押して認証を 中止したときに表示されます。

### ●バージョン表示できませんでした

パターンデータのバージョンを確 認できません。もう一度パターン データを更新してください。→ P539

#### ●パスワードをご確認ください (401)

サイトやホームページの認証画面 に入力したユーザ名またはパス ワードに誤りがあります。もう一 度入力し直してください。

### ●発信できません

音声電話中、テレビ電話中、プッ シュトークの発信時、プッシュ トーク通信中、64Kデータ通信中 に、音声電話、テレビ電話、プッ シュトークの発信はできません。

#### ●日付時刻が設定されていません。 起動できません

日付・時刻を設定していない場 合、起動できない機能がありま す。日付・時刻を正しく設定して から起動してください。→P45

### ●不正なmicroSDです。著作権保 護機能は利用できません

何らかの原因でmicroSDメモ リーカード内の認証領域にアクセ スできません。エラーの発生した microSDメモリーカードには、コ ンテンツ移行対応のデータを保存 することはできません。

### ●不正なデータが含まれています

バーコードリーダーで読み取った データからiアプリを起動する場 合、データに不正があるときは i アプリを起動できません。

### ●不正なデータのため保存できませ **ト**

ダウンロードしたキャラ電に不正 があるため、キャラ電を保存でき ません。

#### ●他の機能が起動中のため起動でき ません

パターンデータの更新を行う場合 は、他の機能をすべて終了してく ださい。

# ●保存できないデータです

赤外線通信/iC通信で受信した データがFOMA端末で対応してい ないファイル形式のため保存でき ません。

### ●保存領域がいっぱいです。不要な 電話帳を削除してください

FOMA端末電話帳の保存領域が不 足しているため、プッシュトーク 電話帳の登録、削除およびプッ シュトークグループへのメンバー 追加、編集、削除ができません。 FOMA端末電話帳の不要なデータ を削除してください。→P112

#### ●保存領域がいっぱいで保存できま せん

FOMA端末の保存領域が不足して いるため、SMSを保存できませ ん。SMSをFOMAカードに移動 するか、メールやSMSを削除し てください。→P260、P276

### ●保存領域に誤りがあります。修復 を行います

きせかえツールの保存領域に誤り があります。「OK」を選択して保 存領域の修復を行います。

### ●保存領域に誤りがあるため、パス ワードマネージャーを使用できま せん。終了します

パスワードマネージャーの保存領 域に誤りがあるため、パスワード の登録や引用ができません。

### ●保存領域に誤りがあるため、パス ワードマネージャーを使用できま せん。お買い上げ時の状態に戻し ますか?

パスワードマネージャーの保存領 域に誤りがあります。「はい」を 選択してお買い上げ時の状態に戻 します。

### ●保存領域に誤りがあるためプッ シュトーク電話帳が読み書きでき ません。終了します

FOMA端末電話帳およびプッシュ トーク電話帳の保存領域に誤りが あるため、プッシュトーク電話帳 の読み書きができません。FOMA 端末電話帳を起動すると保存領域 の修復が行われます。

### ●本体の保存件数がいっぱいです

FOMA端末の保存件数がいっぱい のため、microSDメモリーカード からデータの移動/コピー、復元 ができません。不要なデータを削 除してください。→P386

### ●未保存のデータを本体に保存する か削除してください

赤外線通信/iC通信のINBOXの 保存件数がいっぱいです。INBOX のデータをFOMA端末に保存する か、削除してください。→P391

### ●無効なデータを受信しました  $(xxx)$

・ 指定のサイトやホームページに 対応していません。

- ・ URLが正しいかどうか確認して ください。
- ・ 受信データにエラーがあるため 表示できません。
- ・ 圏内自動送信メールの送信に失 敗しました。

### ●メールデータを参照できませんで した

- ・ メールまたはフォルダを他の処 理で使用しているため、対象の メールデータを参照できません。 しばらくたってから操作し直し てください。
- ・ チャットメールでメールデータ を参照できません。しばらく たってから操作し直してくださ い。

### ●メール/メッセージがいっぱいで す。これ以上受信できません

FOMA端末またはFOMAカードの 受信メールの保存領域が不足して いるため、SMSを受信できませ ん。未読のメールを読むか、保護 を解除するか、削除してくださ い。→P253、P259、P260、 P277

#### ●メール/メッセージがいっぱいで す。受信できなかったメッセージ があります

FOMA端末またはFOMAカードの 受信メールの保存領域が不足して いるため、SMSをすべて受信で きませんでした。未読のメールを 読むか、保護を解除するか、削除 してからSMS 問合せを行ってく ださい。→P253、P259、 P260、P275、P277

### ●メッセージがいっぱいです

保存領域が不足しているため、 メッセージR/Fを受信できませ ん。未読のメッセージR/Fを読む か、保護を解除するか、削除して ください。→P221、P222、 P223

### ●メモリ不足が発生したためアプリ ケーションを終了します

メモリ不足が発生したため処理を 中断して、アプリケーションを終 了します。

### ●メモリ不足です

メモリが不足したため処理を中断 します。

#### ●ユーザ証明書がありません。継続 しますか?

ユーザ証明書がダウンロードされ ていません。接続を継続するとき は「はい」を選択します。

### ●ユーザ証明書の有効期限が切れて います。継続しますか?

ユーザ証明書の有効期限が切れて います。接続を継続するときは 「はい」を選択します。→P223

### ●読取機による携帯電話内トルカの 自動読取機能を利用しますか?

自動読取機能設定が「OFF」に設 定されています。「はい」を選択 し、自動読取機能設定を「ON」 に設定してください。

#### ●料金情報の読込/リセットができ ませんでした

FOMAカードが正しく取り付けら れていないか、FOMAカードに異 常があります。→P37

#### ●連続撮影はできません

マイピクチャ内の保存領域が不足 しているため、連続撮影できませ ん。自動的に連続撮影が解除され ます。

### ●FOMAカード情報が一致しないた めダウンロード/バージョンアッ プ/起動できません。

FOMAカードとICカードの対応付 けを行った後に、異なるFOMA カードに差し替えておサイフケー タイ対応iアプリをダウンロー ド、バージョンアップ、起動しよ うとした場合に表示されます。→ P301

#### $\bullet$ FOMA $t$  $-$  K (UIM) がいっぱい です

FOMAカードの保存領域が不足し ているため、SMSを保存できま せん。FOMAカード内のSMSを 削除するか、FOMA端末に移動し てください。→P277

### ●FOMAカード (UIM) が異なるた めご利用できません

FOMAカード動作制限機能により 操作できません。データやファイ ルを保存したときと同じFOMA カードを挿入して利用してくださ い。→P38

### ●FOMAカード (UIM) が異なるた め指定されたソフトが起動できま せんでした

FOMAカード動作制限機能により 制限されているiアプリを指定し て起動しようとした場合に表示さ れます。iアプリのダウンロード 時と同じFOMAカードを挿入して 利用してください。→P38

#### ●FOMAカード (UIM) が挿入され ていないためご利用できません FOMAカードが挿入されていませ ん。FOMAカードを挿入して利用 してください。→P37

● i アプリの通信回数が多くなって います。通信を継続しますか? iアプリ利用時の通信回数が一定 時間内に著しく多い場合に表示さ れます。iアプリを継続して利用 するには「はい」、iアプリの通 信を終了して継続するには「いい え」、iアプリを終了するには 「iアプリ終了」を選択します。

### **●iアプリ利用を継続し、通信を行** いますか?

「iアプリの通信回数が多くなっ ています。通信を継続します か?」のメッセージが表示された 後で、再びiアプリが通信しよう としました。iアプリを継続して 利用するには「はい」、i アプリ を終了するには「iアプリ終了」 を選択します。

### ● i モーション最大サイズを超えて います

i モーションのデータ取得時にサ イズが10Mバイトを超えたため、 取得を中断しました。

### ●iモードセンターが混み合ってい ます。しばらくお待ち下さい (555)

i モードセンターが混み合ってい ます。しばらくたってから操作し 直してください。

### ●ICカード内データがいっぱいのた めダウンロード/バージョンアッ プ/起動できません いずれかの サービスを削除しますか?

おサイフケータイ対応iアプリを ダウンロード、バージョンアッ プ、起動する際、ICカード内デー タの保存領域が不足している場合 に表示されます。「はい」を選択 し、画面の指示に従ってICカード 内のデータを削除後、iアプリを 削除してください。→P295、 P301

### ●ICカード内データが削除できない ソフトが存在します。それ以外を 削除しますか?

削除するiアプリの中に、ICカー ド内のデータを削除できないため に削除できないおサイフケータイ 対応iアプリが含まれています。 それ以外のiアプリを削除すると きは「はい」を選択します。

### ●ICカード内データにエラーがある ため削除できません

ICカード内のデータに不正がある おサイフケータイ対応iアプリは 削除できません。

#### ●microSDが挿入されていません

microSDメモリーカードを FOMA端末に取り付けていないと きにmicroSDメモリーカードを 選択したり、microSDメモリー カード内を表示中にmicroSDメ モリーカードを取り外した場合に 表示されます。

#### ●microSDの保存件数がいっぱい です。保存先を本体に変更します

静止画撮影の静止画詳細設定また は動画撮影の動画/録音詳細設定 の保存先を「microSD」に設定し ているときにmicroSDメモリー カードの保存件数がいっぱいにな ると、保存先が自動的に「本体」 に切り替わります。

#### ●microSDの保存領域がいっぱい です

microSDメモリーカードの保存領 域が不足しているため、データの 移動/コピー、バックアップ、情 報更新ができません。不要なデー タを削除してください。→P375

### ●microSDへの保存はできません。 保存先を本体に変更します

ダウンロードしたキャラ電の撮影 後ファイル制限が「あり」に設定 されている場合、そのキャラ電を 撮影した静止画や動画はmicroSD メモリーカードに保存できませ ん。また、撮影後ファイル制限の 設定は変更できません。

### ●PINロック解除コードがロックさ れています

ドコモショップ窓口にお問い合わ せください。

### ●SMSセンター設定を確認してく ださい

SMS設定(SMSC)が誤ってい ます。設定を確認してください。 →P275

### ●SSL通信が切断されました

SSL通信中にエラーが発生した か、サーバ側での認証エラーのた めSSL通信が中断されました。

### ●SSL通信が無効です

SSL通信の認証処理で問題が検出 されました。接続は中止されま す。

#### ●SSL通信が無効に設定されていま す

FOMA端末の証明書が無効に設定 されています。接続するには設定 を変更してください。→P223

### ●SSL/TLS通信が切断されました

SSL/TLS通信中にエラーが発生 したか、サーバ側での認証エラー のためSSL/TLS通信が中断され ました。

## ●SSL/TLS通信が無効です SSL/TLS通信の認証処理で問題

が検出されました。接続は中止さ れます。

### ●SSL/TLS通信が無効に設定され ています

FOMA端末の証明書が無効に設定 されています。接続するには設定 を変更してください。→P223

#### ●URLが長すぎて登録できません URLが登録可能な文字数を超えて いるためブックマークに登録でき ません。

● "○○○.ne.ip" 宛のメールが混み 合っているため、送信することが できません(555)Unable to send. **"**○○○.ne.jp**"** is not available temporarily. (555)

i モードセンターが混み合ってい ます。しばらくたってから操作し 直してください。 メッセージ内に表示されるドメイ

ン名は送信先により異なります。

# **保証とアフターサービス**

### ❖**保証について**

- ・ FOMA端末をお買い上げいただくと、保証書がつ いていますので、必ずお受け取りください。記載 内容および『販売店名・お買い上げ日』などの記 載事項をお確かめの上、大切に保管してください。 必要事項が記載されていない場合は、すぐにお買 い上げいただいた販売店へお申しつけください。 無償保証期間は、お買い上げ日から1年間です。
- ・ この製品は付属品を含め、改良のため予告なく製 品の全部または一部を変更することがありますの で、あらかじめご了承ください。
- ・ FOMA端末の故障、修理やその他取り扱いによっ て電話帳などに登録された内容が変化、消失する 場合があります。万一に備え、電話帳などの内容 はメモなどに控えをお取りくださるようお願いし ます。また、FOMA端末の修理などを行った場合、 iモード、iアプリでダウンロードした情報は、 一部を除き著作権法により修理済みのFOMA端末 などに移行を行っておりません。
	- ※ 本FOMA端末は、電話帳などのデータを
	- microSDメモリーカードに保存していただくこ とができます。
	- ※ 本FOMA端末は、iモーションなどを microSDメモリーカードに保存していただくこ とができます。
	- ※ 本FOMA端末は電話帳お預かりサービス(お申 し込みが必要な有料サービス)をご利用いただ くことにより、電話帳などのデータをお預かり センターに保存していただくことができます。
	- ※ パソコンをお持ちの場合は、専用のデータリン クソフト(→P471、P520)と付属のUSB ケーブルかFOMA USB接続ケーブル(別売)、 またはFOMA 充電機能付USB接続ケーブル 01(別売)をご利用いただくことにより、電 話帳などに登録された内容をパソコンに転送・ 保管していただくことができます。

### ❖**アフターサービスについて**

### ■ 調子が悪いときは

修理を依頼される前に、この取扱説明書の「故障か な?と思ったら、まずチェック」をご覧になってお 調べください。→P522 それでも調子がよくないときは、取扱説明書裏面の

「故障お問い合わせ先」にご連絡の上、ご相談くださ い。

#### ■ お問い合わせの結果、修理が必要な場合

ドコモ指定の故障取扱窓口にご持参いただきます。 ただし、故障取扱窓口の営業時間内の受付となりま す。また、ご来店時には必ず保証書をご持参くださ い。

### ■ 保証期間内は

- ・ 保証書の規定に基づき無償で修理を行います。
- ・ 故障修理を実施の際は、必ず保証書をお持ちくだ さい。保証期間内であっても保証書の提示がない もの、お客様のお取り扱い不良による故障、損傷 などは有償修理となります。
- ・ ドコモの指定以外の機器および消耗品の使用に起 因する故障は、保証期間内であっても有償修理と なります。
- ■次の場合は、修理できないことがあります。
- ・ 水濡れシールが反応している場合、試験の結果、 水濡れ、結露、汗などによる腐食が発見された場 合、および内部の基板が破損、変形している場合 は修理できないことがありますのであらかじめご 了承願います。なお、修理を実施できる場合でも 保証対象外となりますので有償修理となります。

### ■ 保証期間が過ぎた場合は

・ ご要望により有償修理いたします。

#### ■ 部品の保有期間は

・ FOMA端末の補修用性能部品(機能を維持するた めに必要な部品)の最低保有期間は、製造打ち切 り後6年間を基本としております。ただし、故障箇 所によっては修理部品の不足などにより修理がで きない場合もございますので、あらかじめご了承 ください。また、保有期間が経過した後も、故障 箇所によっては修理可能なことがありますので、 取扱説明書裏面の「故障お問い合わせ先」へお問 い合わせください。

### ■ お願い

- ・ FOMA端末および付属品の改造はおやめください。 - 火災、けが、故障の原因となります。
	- FOMA端末、FOMAカードは、電波の混信や ネットワークの故障を防ぐため、法律により技術 基準が定められており、技術基準を満たさない FOMA端末、FOMAカードは使用できません。
	- 改造(部品の交換、改造、塗装など)が施された FOMA端末の故障修理は、改造部分を元の状態 (ドコモ純正品状態)に戻していただいた場合の み、故障修理のお取り扱いをさせていただきま す。ただし、改造の内容によっては、故障修理を お断りする場合があります。
	- 改造が原因による故障、損傷の場合は、保証期間 内であっても有償修理となります。
- ・ FOMA端末に貼付されている銘板シールは、はが さないでください。 銘板シールには、技術基準を満たす証明書の役割 があり、銘板シールが故意にはがされたり、貼り 替えられた場合など、銘板シールの内容が確認で きないときは、技術基準適合の判断ができないた め、故障修理をお受けできない場合がありますの で、ご注意願います。
- ・ 各種機能の設定や積算通話時間などの情報は、 FOMA端末の故障、修理やその他取り扱いによっ て、クリア(リセット)される場合があります。 お手数をおかけしますが、その場合はもう一度設 定してくださるようお願いします。
- ・ FOMA端末の受話口部やスピーカーなどに磁気を 発生する部品を使用しています。キャッシュカー ドなど、磁気の影響を受けやすいものを近づける とカードが使えなくなることがありますので、ご 注意ください。
- ・ FOMA端末が濡れたり湿気を帯びてしまった場合 は、すぐに電源を切って電池パックを外し、お早 めに故障取扱窓口へご来店ください。ただし、 FOMA端末の状態によっては修理できないことが あります。
	- ▲メモリダイヤル (雷話帳機能) およびダウ ンロード情報などについて▼

ī

Л

- ・ お客様ご自身でFOMA端末などに登録された情 報内容は、別にメモを取るなどして保管してく ださるようお願いいたします。情報内容の変 化、消失に関し、当社は何らの義務を負わない ものとし、一切の責任を負いかねます。
- ・ FOMA端末を機種変更や故障修理する際に、お 客様が作成されたデータまたは外部から取り込 まれたデータあるいはダウンロードされたデー タなどが変化、消失などする場合があります。 これらについて当社は一切の責任を負いませ ん。また、当社の都合によりお客様のFOMA端 末を代替品と交換することにより修理に代えさ せていただく場合があります。本FOMA端末は FOMA端末にダウンロードされた画像、着信メ ロディを含むデータおよびお客様が作成された データを故障修理時に限り移し替えを行います (一部移し替えできないデータもあります。ま た、故障の程度によっては移し替えできない場 合があります)。
	- ※ FOMA端末に保存されたデータの容量によ り、移し替えに時間がかかる場合、もしく は移し替えができない場合があります。

π

匠

# **iモード故障診断サイトについて**

ご利用中のFOMA端末において、メール送受信や画 像・メロディのダウンロードなどが正常に動作して いるかを、お客様ご自身でご確認いただけます。

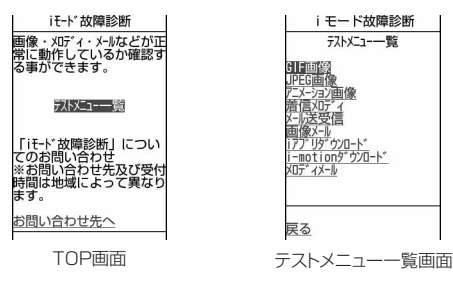

・「iモード故障診断サイト」へのアクセス方法 iMenu→お知らせ→サービス・機能→iモード →iモード故障診断

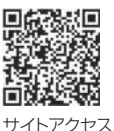

用QRコード

- ※ アクヤス方法は予告なしに変更される場合があり ます。
	- iモード故障診断を行う場合のパケット通信料は 無料です。ただし、海外からアクセスする場合の パケット通信料は有料です。
	- FOMA端末の機種によりテスト項目は異なりま す。また、テスト項目は変更になることがありま す。
	- 各テスト項目で動作を確認する際は、サイト内の 注意事項をよくお読みになり、テストを行ってく ださい。
	- iモード故障診断サイトへの接続およびメール送 信テストを行う際に、お客様のFOMA端末固有の 情報(機種名やメールアドレスなど)が自動的に サーバ (iモード故障診断サーバ)に送信されま す。当社は送信された情報をiモード故障診断以 外の目的には利用いたしません。
	- ご確認の結果、故障と思われる場合は、取扱説明 書裏面の「故障お問い合わせ先」までお問い合わ せください。

### **ソフトウェア更新**

## **ソフトウェアを更新する**

FOMA端末のソフトウェアを更新する必要があるか どうかネットワークに接続してチェックし、必要な 場合にはパケット通信※を使ってソフトウェアの一部 をダウンロードし、ソフトウェアを更新する機能で す。

ソフトウェア更新が必要な場合は、ドコモのホーム ページおよびiMenuの「お知らせ」でご案内させ ていただきます。

- ※ ソフトウェア更新を行う場合のパケット通信料は 無料です。
- ・ 更新お知らせ受信設定(→P534)を「有効」に 設定しておくことで、ソフトウェア更新が必要な 場合、更新のお知らせを受信することができます。
- ・ ソフトウェア更新には、次の2種類の方法がありま す。

即時更新:更新したいときすぐに更新を行います。 予約更新:更新する日時を予約すると、予約した 日時に自動的にソフトウェアが更新されます。

#### ✔**お知らせ**

- **・** ソフトウェア更新中は電池パックを絶対に外さないで ください。更新に失敗します。
- **・** ソフトウェア更新は、FOMA端末に登録された電話帳、 カメラ画像、ダウンロードデータなどのデータを残し たまま行えますが、お客様のFOMA端末の状態(故障、 破損、水濡れなど)によってはデータの保護ができな い場合がありますので、あらかじめご了承ください。 必要なデータはバックアップを取っていただくことを おすすめします。ただし、ダウンロードデータなど バックアップが取れないデータがありますので、あら かじめご了承ください。
- **・** 接続先設定を「iモード(FOMAカード)」以外に設定 している場合でもソフトウェア更新ができます。
- **・** ソフトウェア更新は、電池をフル充電して、電池残量 が十分にある状態(→P43)で実行してください。
- **・** 次の場合はソフトウェア更新を実行できません。 - FOMAカードが挿入されていないとき
- 電池がフル充電されていないとき
- 電源が入っていないとき
- 圏外が表示されているとき
- 海外で利用しているとき
- 
- 日付・時刻を設定していないとき
- 通話中
- 他の機能を実行しているとき
- PIN1コード入力中
- PIN1コードロック中
- オールロック中
- おまかせロック中
- セルフモード中
- パーソナルデータロック中
- パソコンとつないだパケット通信中
- 64Kデータ通信中
- **・** ソフトウェア更新(ダウンロード、書き換え)には時 間がかかる場合があります。
- **・** PIN1コードON/OFFを「ON」に設定中にソフト ウェア更新を実行すると、ソフトウェア書き換え終了 後の自動再起動時に、PIN1コード入力画面が表示され ます。正しいPIN1コードを入力しないと、電話の発 信、着信、各種通信機能の操作ができません。
- **・** ソフトウェア更新中は、電話の発信、着信、各種通信 機能およびその他の機能を利用できません。ただし、 ダウンロード中は音声電話の着信のみ受けられます。
- **・** ソフトウェア更新の際には、サーバ(当社のサイト) へSSL通信を行います。証明書管理でSSL証明書を有 効に設定してください。お買い上げ時は、有効に設定 されています。→P223
- **・** ソフトウェア更新は、電波が強く、アンテナアイコン が3本表示されている状態(→P44)で、移動せずに 実行することをおすすめします。
- ※ ソフトウェアダウンロード中に電波状態が悪くなっ たり、ダウンロードが中止された場合は、もう一度 電波状態のよい所でソフトウェア更新を行ってくだ さい。
- **・** すでにソフトウェア更新済みの場合は、ソフトウェア 更新のチェックを行った際に「更新は必要ありません このままご利用ください」と表示されます。
- ソフトウェア更新後、表示されていたiモードセン ター蓄積状態表示のアイコンは消えます。 また、メール選択受信設定を「ON」に設定している場 合、ソフトウェア更新中にメールが届くと、ソフト ウェア更新後にiモードセンターにメールがあること を通知する画面が表示されない場合があります。→ P245
- **・** ソフトウェア更新の際、お客様の携帯電話端末固有の 情報(機種や製造番号など)が、自動的にサーバ(当 社が管理するソフトウェア更新用サーバ)に送信され ます。当社は送信された情報を、ソフトウェア更新以 外の目的には利用いたしません。
- **・** ソフトウェア更新に失敗した場合、「書換え失敗しまし た」と表示され、一切の操作ができなくなります。そ の場合には、たいへんお手数ですがドコモ指定の故障 取扱窓口までお越しいただきますようお願い申し上げ ます。
- **・** ダウンロード中にテレビ電話の着信があっても電話は 受けられません。着信履歴には不在着信として記録さ れます。

### **◆ ソフトウェア更新のお知らせを受信する 〈更新お知らせ受信設定〉**

あらかじめ更新お知らせ受信設定を「有効」に設定 しておくことで、ソフトウェア更新が必要な場合、 待受画面に19(更新お知らせアイコン)を表示しま す。

### **| madded 100 mm | madded 100 mm | madded 100 mm | madded 100 mm | madded 100 mm | madded 100 mm | madded** 100 mm | madded 100 mm | madded 100 mm | madded 100 mm | madded 100 mm | madded 100 mm | madded 100 mm | madded 1 お知らせ受信設定」を選択

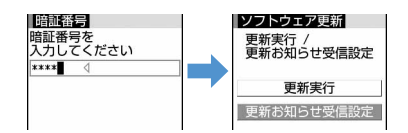

**「設定変更」を選択▶ 「有効」を選択** 

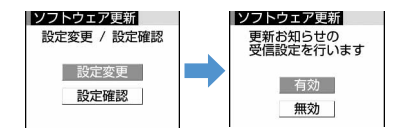

- ・「設定確認」を選択すると設定を確認できま す。
- ・ 更新お知らせ受信設定を利用しないときは 「無効」を選択します。

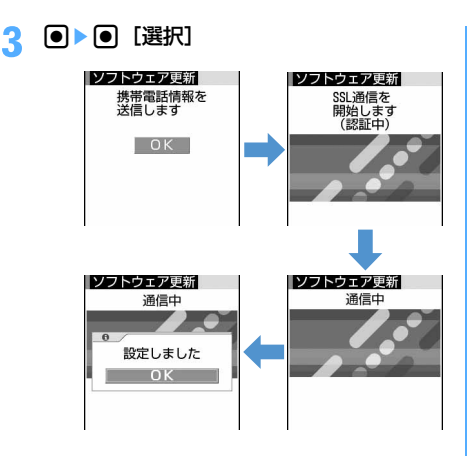

### ✔**お知らせ**

- **・** (更新お知らせアイコン)は次の場合に表示されま す。
- ドコモから通知があった場合
- 予約更新に失敗した場合
- 予約更新を取り消した場合
- データ一括削除を実行した場合
- ソフトウェア更新画面を表示した場合
- お買い上げ時(表示されていない場合もあります)

# **◆ ソフトウェア更新を起動する**

ソフトウェア更新を起動するには待受画面で リ(更新 お知らせアイコン)を選択して行う方法とメニュー の項目番号を選択する方法があります。

### ❖**更新お知らせアイコンを選択してソフト ウェア更新を起動する**

**|●|▶ pp (更新お知らせアイコン)にカーソ** ルを合わせて●▶「はい」を選択

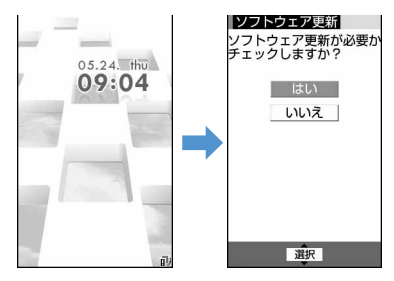

・「いいえ」を選択すると更新お知らせアイコン を消去するかどうかの確認画面が表示されま す。

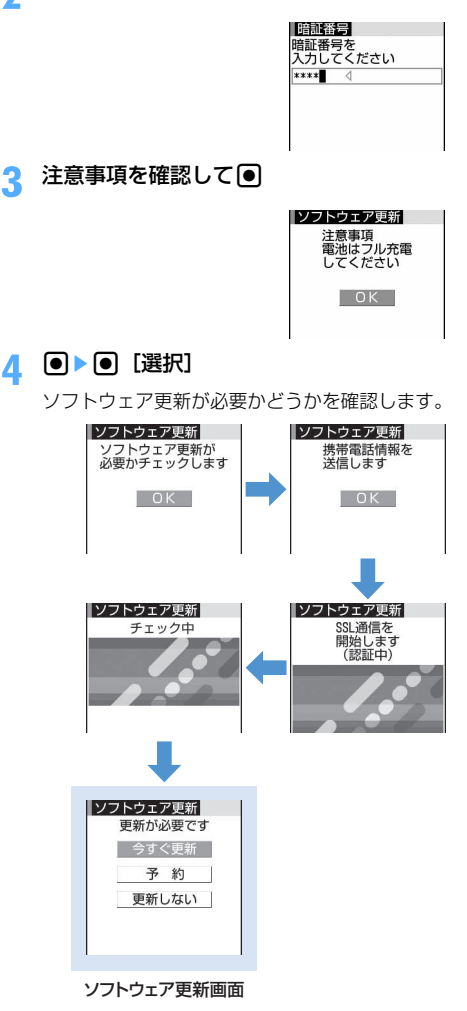

**2** 認証操作

・ 更新が必要な場合には「更新が必要です」と 表示されます。「今すぐ更新(→P536)」ま たは「予約(→P537)」を選択します。

### 更新が必要ないとき:

次の画面が表示されます。gを押してFOMA端 末をそのままご利用ください。

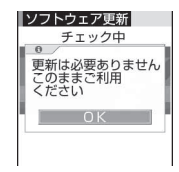

更新お知らせ受信設定を無効に設定していると き: 更新お知らせ受信設定を有効にするかどうかの 確認画面が表示されます。 設定を有効にする場合は、「はい」を選択し、 ■を押します。設定を無効にする場合は、「い いえ」を選択します。

❖**メニューからソフトウェア更新を起動する**

# $\boxed{m}$   $\boxed{8}$   $\boxed{7}$   $\boxed{5}$

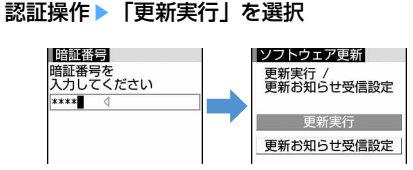

以降の操作→P535「更新お知らせアイコンを 選択してソフトウェア更新を起動する」操作3 以降

### **◆ すぐにソフトウェアを更新する〈即時更 新〉**

- ・ サーバが混み合っていて、即時更新ができない場 合があります。
- **1** ソフトウェア更新画面で「今すぐ更新」 を選択▶約5秒後に自動的にダウンロー ドが開始される
	- ■を押すと、すぐにダウンロードを開始しま す。
	- ダウンロード中は、ランプが点滅します。

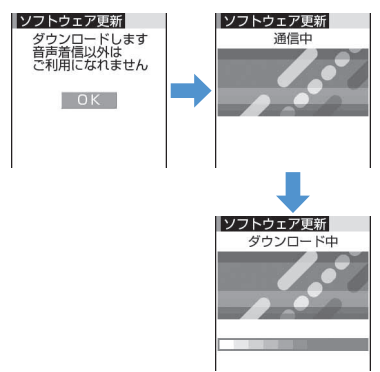

• ダウンロードを中止するときは●を押しま す。ダウンロードの途中で中止すると、それ までダウンロードされたデータは削除されま す。

### サーバが混み合っているとき:

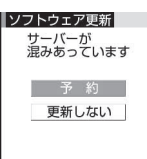

・「予約」を選択して更新日時を予約してくださ い。→P537

### **2** ダウンロード終了後、約5秒後に自動的に 書き換えが開始される

gを押すと、すぐに書き換えを開始します。 書き換え中はランプが点滅します。また、すべ てのキー操作が無効となり、更新を中止するこ ともできません。

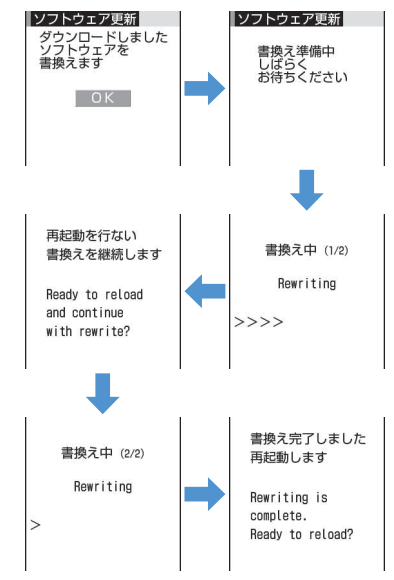

### **3** 書き換え終了後、自動的に再起動する

再起動すると再びサーバと通信を行いますので、 しばらくお待ちください。

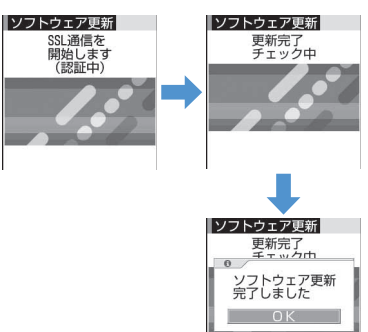

# **4** ● [選択] を押す

更新が終了し、待受画面が表示されます。

### **◆ 日時を予約してソフトウェアを更新する 〈予約更新〉**

ダウンロードに時間がかかる場合やサーバが混み 合っている場合には、あらかじめソフトウェア更新 を起動する日時をサーバと通信して設定しておきま す。

### **1** ソフトウェア更新画面で「予約」を選択

サーバと通信を行い、予約時間候補を問い合わ せます。

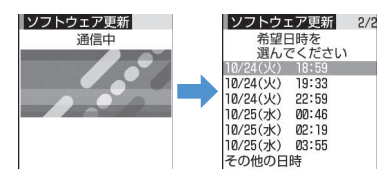

・ 予約可能な日時がサーバの時刻で表示されま す。

# **2** 希望日時を選択

#### 表示されている予約候補から選択する:希望日 時を選択▶ 「はい」を選択

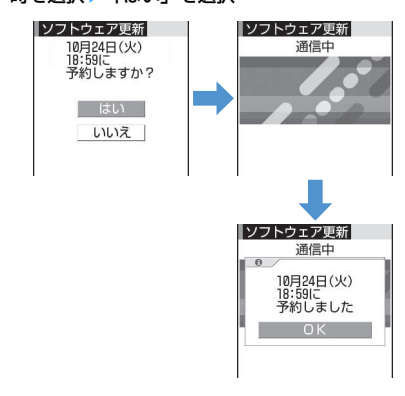

### 表示されている予約候補以外から選択する:

a「その他の日時」を選択

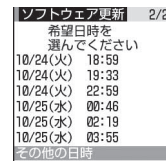

### 2 希望日を選択

各時間帯の予約の空き状況が表示されます。 ○:空きあり △:空きわずか

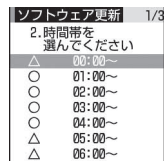

### (3) 希望時間帯を選択

サーバに接続され、選択した希望日と時間帯 に近い予約候補が表示されます。

- 回を押すと、時間帯の左に表示されてい る記号の説明を表示できます。
- 4 希望日時を選択▶「はい」を選択

### **3** <sup>◎</sup> [選択] を押す

予約の設定が完了し、メニューが表示されます。 • 予約中は、待受画面に リが表示されます。

### ❖**予約を確認・変更・取り消しをする**

- 〈例〉ソフトウェア更新の予約日時を確認するとき
- **| meg | × | 8 | (7 | 5 | ▶ 「更新実行」を選** 択▶認証操作▶内容を確認

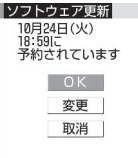

・ 確認を終了するときは「OK」を選択します。

#### 予約を変更する:

a「変更」を選択

携帯電話情報の送信確認画面が表示されま す。

 $(2)$  • を押す

予約候補の選択画面が表示されます。 以降の操作→P537「表示されている予約候 補以外から選択する| 操作2以降

予約を取り消す:

- ①「取消」を選択▶「はい」を選択 携帯電話情報の送信確認画面が表示されま す。
- $20$ 予約が取り消され、メニューが表示されま す。

### ❖**予約の日時になると**

予約日時になると次の画面が表示され、約5秒後に自 動的にソフトウェア更新を開始します(■を押すと、 すぐにソフトウェア更新を開始します)。予約日時前 には、電池がフル充電されていることをご確認の上、 電波の十分届く所でFOMA端末を待受画面にしてお いてください。ダウンロードが完了するとソフト ウェアの書き換えが行われ、再起動します。

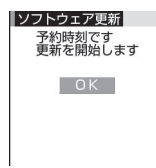

• ソフトウェア更新を中止する場合は「■】を押し 「はい」を選択します。

### ✔**お知らせ**

- **・** 次の場合は、ソフトウェア更新の予約が解除されるこ とがあります。
- 電池パックを取り外した場合
- 電池が切れたまま充電しなかった場合
- データ一括削除を行った場合
- おまかせロック中に予約日時になったとき
- **・** 他の機能を使用していると予約時刻になっても起動し ないことがあるのでご注意ください。通話中または メール受信中に予約日時になったときは、通話終了後 またはメール受信終了後にソフトウェア更新を開始し ます。
- **・** 同じ日時にアラームなどが設定されていた場合には、 アラームなどが優先され、ソフトウェア更新が起動し ないことがあります。

### **スキャン機能**

匠

П.

# **障害を引き起こすデータから FOMA端末を守る**

まず初めに、パターンデータの更新を行い、パ ターンデータを最新にしてください。

ה

 $\Box$ 

サイトからのダウンロードやiモードメール、SMS など外部からFOMA端末に取り込んだデータやプロ グラムについて、データを検知して、障害を引き起 こす可能性を含むデータの削除やアプリケーション の起動を中止します。

- ・ チェックのために使用するパターンデータは、新 たな問題が発見された場合に随時バージョンアッ プされます。自動更新設定を「有効」に設定する と、パターンデータがバージョンアップされたと きに自動的にダウンロードと更新が行われます。
- ・ スキャン機能は、ホームページの閲覧やメール受 信などの際に携帯電話に何らかの障害を引き起こ すデータが侵入することに対して、一定の防衛手 段を提供する機能です。 各障害に対応したパターンデータが携帯電話にダ ウンロードされていない場合、または各障害に対 応したパターンデータが存在しない場合には、本 機能によって障害などの発生を防げませんので、 あらかじめご了承ください。
- ・ パターンデータは携帯電話の機種ごとにデータの 内容が異なります。また、当社の都合により端末 発売開始後3年を経過した機種向けパターンデータ の配信は停止する場合がありますので、あらかじ めご了承ください。

## **◆ パターンデータを更新する**

パターンデータが更新されたときに、自動的にサー バとの間でやりとりを行い、最新のパターンデータ をダウンロードして更新する機能を利用できます。

- 自動更新が完了すると、待受画面に、屢が表示され ます。アイコンを選択し、メッセージを確認した 後、「OK」を選択してください。
- 自動更新が失敗したときは、待受画面に、爆が表示 されます。アイコンを選択し、メッセージを確認 して「OK」を選択した後、手動でパターンデータ を更新してください。
#### ❖**パターンデータの自動更新を設定する〈自 動更新設定〉**

パターンデータの更新が自動的に行われるように設 定します。

- **84772**
- 「有効」を選択▶「はい」を選択▶「は い」を選択
	- ・ 自動更新を利用しないときは「無効」を選択 します。

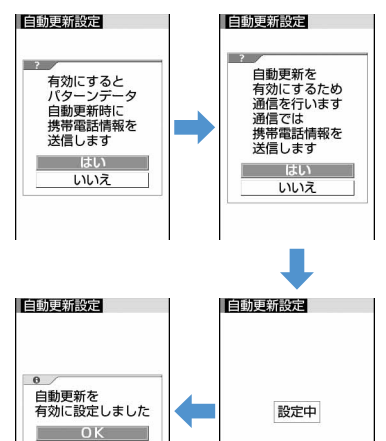

### **3** <sup>g</sup>[選択]を押す

#### ❖**パターンデータを手動で更新する**

自動更新設定を「無効」に設定しているときや、待 受画面に、測(自動更新失敗)が表示された場合には、 パターンデータを手動で更新してください。

- $\binom{1}{1}$   $\binom{3}{1}$   $\binom{4}{1}$
- **「はい」を選択▶「はい」を選択**

パターンデータのダウンロードと更新が開始さ れます。

**3** <sup>g</sup>[選択]を押す

パターンデータ更新が終了します。

#### ✔**お知らせ**

- **・** パターンデータ更新の際、お客様の携帯電話端末固有 の情報(機種や製造番号など)が自動的にサーバ(当 社が管理するスキャン機能用サーバ)に送信されます。 当社は送信された情報をスキャン機能以外の目的には 利用いたしません。
- **・** FOMA端末で正しい日付・時刻を設定していない場合 は、パターンデータの更新はできません。
- **・** パターンデータ更新中に音声電話の着信があった場合 は、更新は中断されます。テレビ電話やプッシュトー クの着信、外部機器や赤外線機能を利用してのデータ 受信があった場合は、更新は中断されません。
- **・** パターンデータ更新中に目覚ましやスケジュールで指 定した日時になると、起動日時を知らせる画面が表示 されてアラームが鳴りますが、パターンデータの更新 は継続されています。
- **◆ スキャン機能を設定する〈スキャン機能 設定〉**

【お買い上げ時】 スキャン機能、メッセージスキャン:有 効

スキャン機能設定を「有効」に設定すると、データ やプログラムを実行する際、自動的にチェックしま す。

- $\binom{1}{1}$   $\binom{3}{1}$
- 下記の各項目を選択して設定▶ □
	- スキャン機能を有効にするかど うかを設定します。
	- メッセージスキャン:SMSを表示する際にス キャン機能を有効にするかどうかを設定しま す。

#### **3** 「はい」を選択

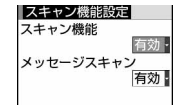

・ スキャン機能設定を「有効」に設定すると、 障害を引き起こすデータを検出した場合に、 5段階の警告レベルで表示されます。→ P540

#### **◆ スキャン結果の表示について**

#### ■ スキャンされた問題要素の表示について

a 警告メッセージ表示中に「詳細」を選択 問題要素が6個以上検出された場合は、6個目以 降の問題要素名は省略され、検出された問題要素 の総数が表示されます。

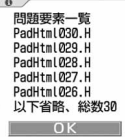

#### ■ スキャン結果の表示について

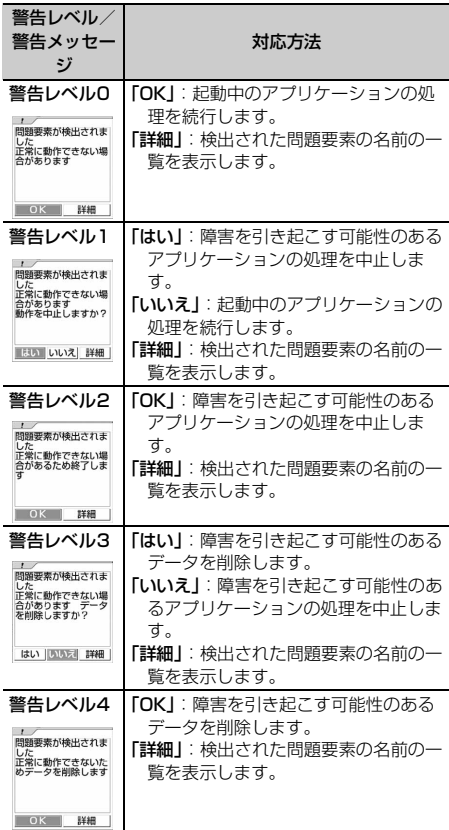

#### ✔**お知らせ**

**・** スキャン機能によってiアプリ待受画面に設定してい るiアプリに問題要素が見つかり、起動を中止した場 合は、iアプリ待受画面が解除されます。

**・** 問題要素によっては、「詳細」ボタンが表示されない場 合があります。

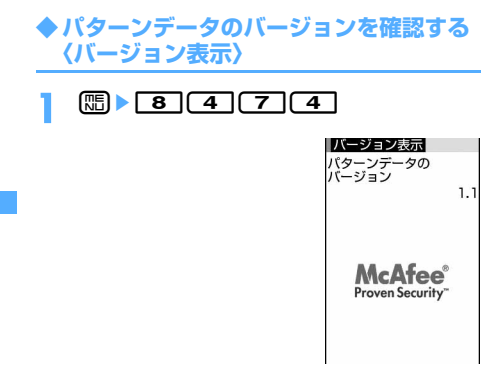

### 主な仕様

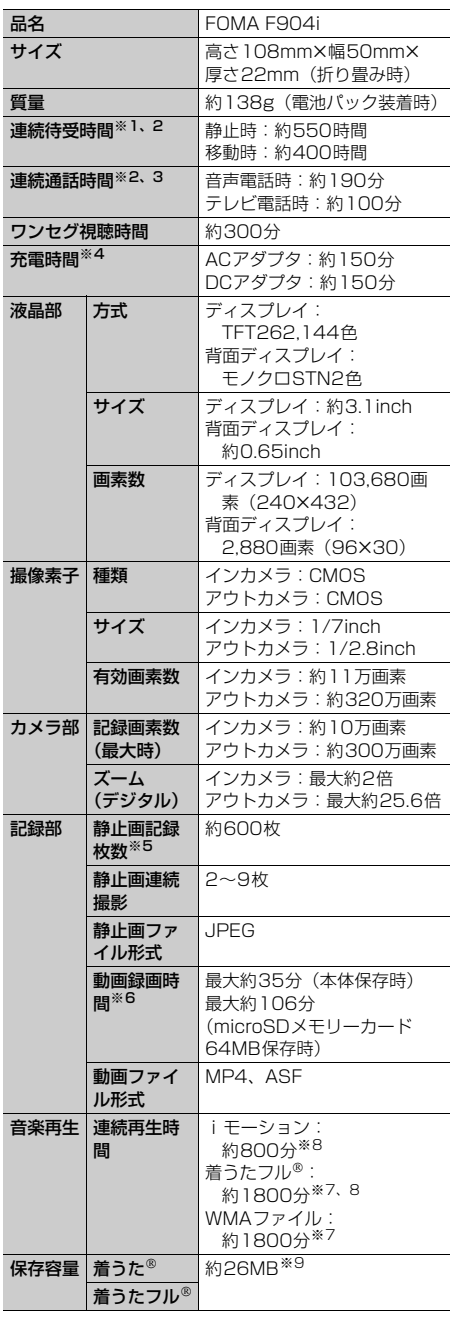

- ※1 連続待受時間とは、電波を正常に受信できる状 態での時間の目安です。なお、電池の充電状態、 機能設定状況、気温などの使用環境、利用場所 の電波状態(電波が届かないか弱い場合など) などにより、待受時間は約半分程度になる場合 があります。静止時の連続待受時間とは、 FOMA端末を折り畳み、電波を正常に受信でき る静止状態での平均的な利用時間です。移動時 の連続待受時間とは、FOMA端末を折り畳み、 電波を正常に受信できるエリア内で「静止」「移 動」と「圏外」を組み合わせた状態での平均的 な利用時間です。
- ※2 iモード通信を行うと連続待受時間、連続通話 (通信)時間は短くなります。通話やiモード通 信をしなくてもプッシュトーク通信をしたり、 iモードメールを作成したり、ダウンロードし たiアプリやiアプリ待受画面設定、ミュー ジックプレイヤーでの曲の再生、ワンセグの視 聴などを行うと連続待受時間、連続通話時間は 短くなります。
- ※3 連続通話時間とは、電波を正常に送受信できる 状態で通話に使用できる時間の目安です。
- ※4 充電時間は、FOMA端末の電源を切って、電池 パックが空の状態から充電したときの目安です。 FOMA端末の電源を入れて充電した場合、充電 時間は長くなります。
- ※5 静止画記録枚数とは、画像サイズが 「128×96」、画質が「スタンダード」、ファイ ルサイズが10Kバイトの場合です。
- ※6 動画録画時間とは、1件あたりの数値です。画 像サイズ、品質、および撮影する映像によって 異なります。
- ※7 バックグラウンド再生に対応しています。
- ※8 AAC形式のファイルです。
- ※9 着うた®専用に約10MB、着うたフル®専用に 約6MBの保存領域を確保しています。

#### **F904iの保存・登録・保護件数**

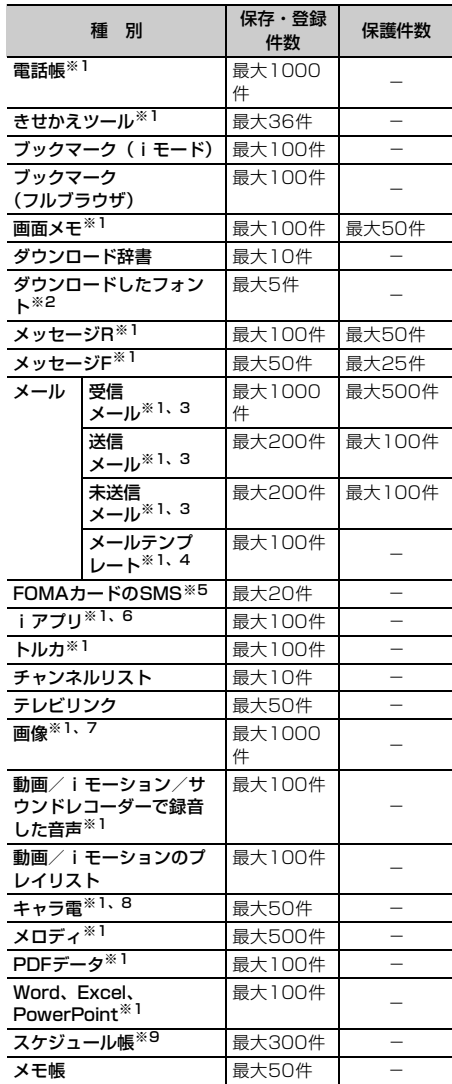

- ※1 実際に保存・登録できる件数は、データサイズによ り少なくなる場合があります。
- ※2 お買い上げ時に登録されているフォント(プリ ティー桃)の件数を含みます。
- ※3 iモードメールとSMSの合計件数です。
- ※4 お買い上げ時に登録されているメールテンプレート の件数を含みます。
- ※5 送信SMSと受信SMSの合計件数です。送達通知は 保存件数に含まれません。
- ※6 お買い上げ時に登録されているiアプリの件数を含 みます。また、メール連動型iアプリは最大5件 (iアプリの最大保存件数100件に含む)保存でき ます。
- ※7 お買い上げ時に登録されている「デコメピクチャ」 「デコメ絵文字」「アイテム」フォルダ内のデータの 件数を含みます。
- ※8 お買い上げ時に登録されているキャラ電の件数を含 みます。
- ※9 視聴予約は最大50件(スケジュール帳の最大登録 件数300件に含む)登録できます。

#### ✔**お知らせ**

- **・** FOMA端末に保存されているデータは、FOMA端末の 故障、修理やその他の取り扱いによっても消失する場 合がありますので、重要なデータは控えをとっておく ことをおすすめします。万一、保存されている内容や 登録した内容が消失した場合、当社としては責任を負 いかねますので、あらかじめご了承ください。
- **・** FOMA端末に保存したデータはmicroSDメモリーカー ドに保存することをおすすめします。→P367
- **・** 電話帳お預かりサービスをご契約の場合は、電話帳、 メール、静止画をお預かりセンターへ保存できます。
- **・** パソコンをお持ちの場合は、データリンクソフトをご 利用いただくことにより、電話帳やメールなどのデー タをパソコンに転送、保管できます。
- **・** FOMA端末内のデータのファイルサイズの表示は、 データを扱う機能によって多少の誤差が生じる場合が あります。

#### **携帯電話機の比吸収率などについて**

#### **◆ 携帯電話機の比吸収率(SAR)について**

この機種FOMA F904iの携帯電話機は、国が定めた 電波の人体吸収に関する技術基準に適合しています。 この技術基準は、人体頭部のそばで使用する携帯電話 機などの無線機器から送出される電波が人間の健康 に影響を及ぼさないよう、科学的根拠に基づいて定め られたものであり、人体側頭部に吸収される電波の平 均エネルギー量を表す比吸収率(SAR:Specific Absorption Rate)について、これが2W/kg※の許 容値を超えないこととしています。この許容値は、使 用者の年齢や身体の大きさに関係なく十分な安全率 を含んでおり、世界保健機関(WHO)と協力関係に ある国際非電離放射線防護委員会(ICNIRP)が示し た国際的なガイドラインと同じものとなっています。 すべての機種の携帯電話機は、発売開始前に、電波 法に基づき国の技術基準に適合していることの確認 を受ける必要があります。この携帯電話機FOMA F904iのSARの値は0.504W/kgです。この値は、 財団法人テレコムエンジニアリングセンターによっ て取得されたものであり、国が定めた方法に従い、 携帯電話機の送信電力を最大にして測定された最大 の値です。個々の製品によってSARに多少の差異が 生じることもありますが、いずれも許容値を満足し ています。また、携帯電話機は、携帯電話基地局と の通信に必要な最低限の送信電力になるよう設計さ れているため、実際に通話している状態では、通常 SARはより小さい値となります。 SARについて、さらに詳しい情報をお知りになりた い方は、次のホームページをご覧ください。

ī 総務省のホームページ http://www.tele.soumu.go.jp/j/ele/ index.htm 社団法人電波産業会のホームページ http://www.arib-emf.org/index.html ドコモのホームページ http://www.nttdocomo.co.jp/product/ 富士通のホームページ http://www.fmworld.net/product/phone/ sar/

 $\overline{r}$ 

 $\mathbf{\Pi}$ 

<sup>※</sup> 技術基準については、電波法関連省令(無線設備 規則第14条の2)で規定されています。

#### **◆ Declaration of Conformity**

The product "FOMA F904i" is declared to conform with the essential requirements of European Union Directive 1999/5/EC Radio and Telecommunications Terminal Equipment Directive 3.1(a), 3.1(b) and 3.2. The Declaration of Conformity can be found on http://www.fmworld.net/product/phone/ doc/.

ī

Л

n.

Г

This mobile phone complies with the EU requirements for exposure to radio waves. Your mobile phone is a radio transceiver, designed and manufactured not to exceed the SAR\* limits\*\* for exposure to radiofrequency(RF) energy, which SAR\* value, when tested for compliance against the standard was 1.48W/Kg. While there may be differences between the SAR\* levels of various phones and at various positions, they all meet\*\*\* the EU requirements for RF exposure.

- \* The exposure standard for mobile phones employs a unit of measurement known as the Specific Absorption Rate, or SAR.
- The SAR limit for mobile phones used by the public is 2.0 watts/kilogram (W/Kg) averaged over ten grams of tissue, recommended by The Council of the European Union. The limit incorporates a substantial margin of safety to give additional protection for the public and to account for any variations in measurements.
- Tests for SAR have been conducted using standard operation positions with the phone transmitting at its highest certified power level in all tested frequency bands. Although the SAR is determined at the highest certified power level, the actual SAR level of the phone while operating can be well below the maximum value. This is because the phone is designed to operate at multiple power levels so as to use only the power required to reach the network. In general, the closer you are to a base station antenna, the lower the power output.

#### **日本輸出管理規制/米国再輸出管理 規制について**

本製品および付属品は、日本輸出管理規制(「外国為 替及び外国貿易法」およびその関連法令)並びに米 国再輸出規制(Export Administration Regulation)の適用を受けます。本製品および付属 品を輸出および再輸出する場合は、お客様の責任お よび費用負担において必要となる手続きをお取りく ださい。詳しい手続きについては経済産業省または 米国商務省へお問い合わせください。

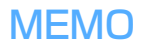

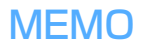

# 索引/クイックマニュアル

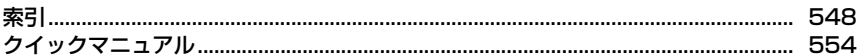

### **索引**

Г

 $\mathsf{L}$ 

#### 索引の使いかた

機能名やキーワードを列挙した索引には、「五十音目次」として の機能もあります。なお、「登録」「削除」などの操作について は、まず第一階層(太字)の機能名やキーワードで検索したの ち、第二階層の索引項目から探してください。

〈例〉キャラ電を撮影したいとき

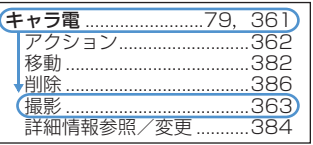

ה

Л

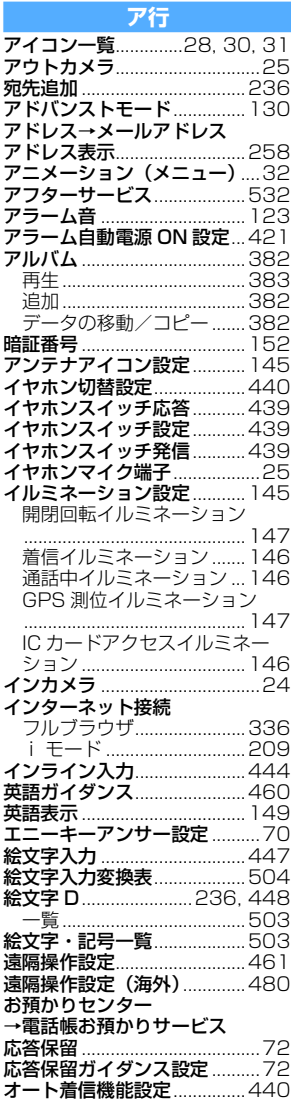

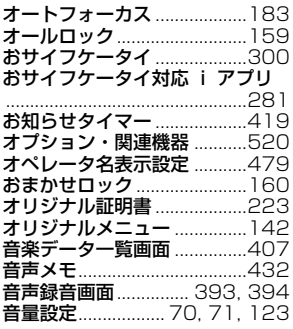

#### 力行

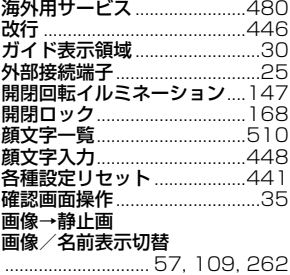

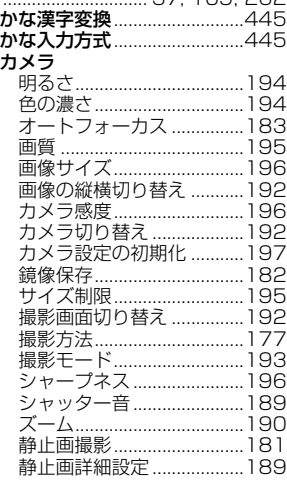

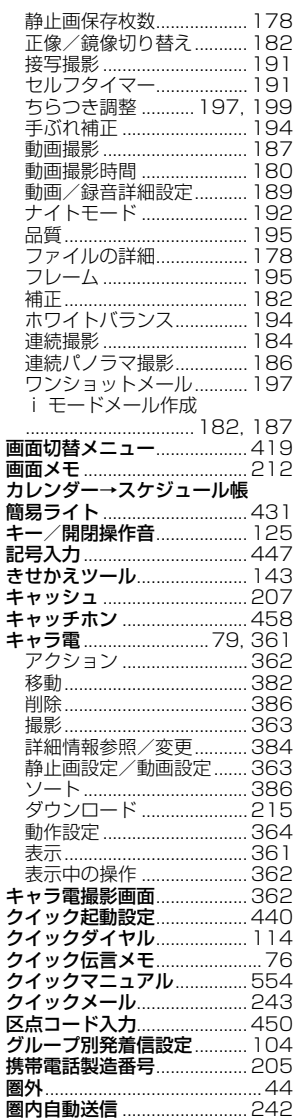

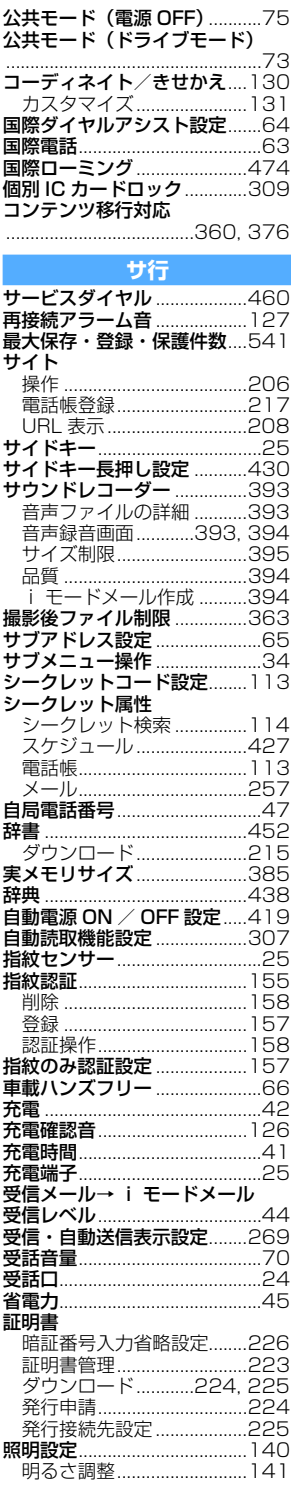

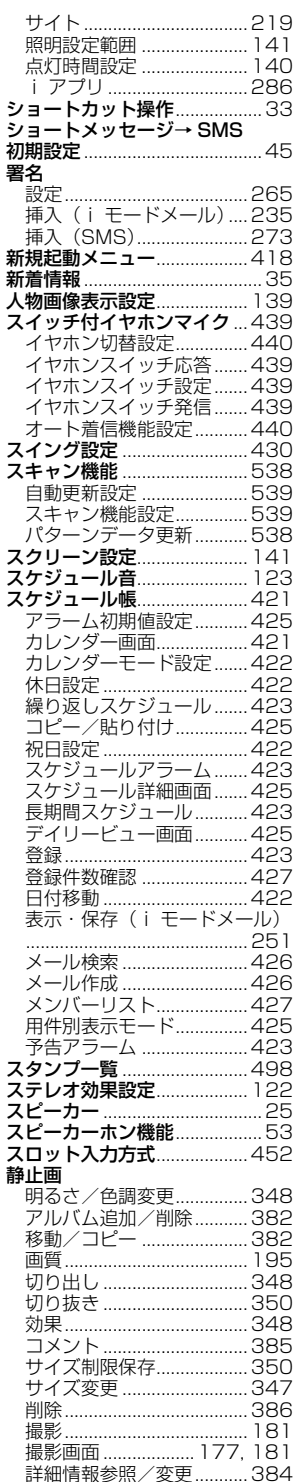

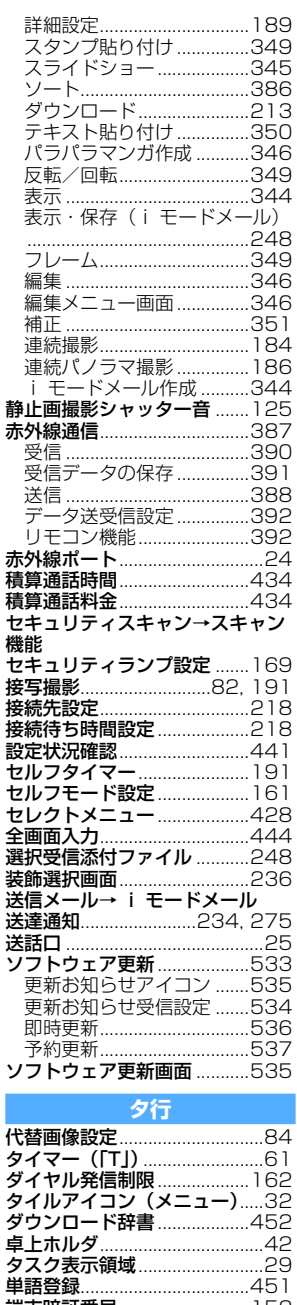

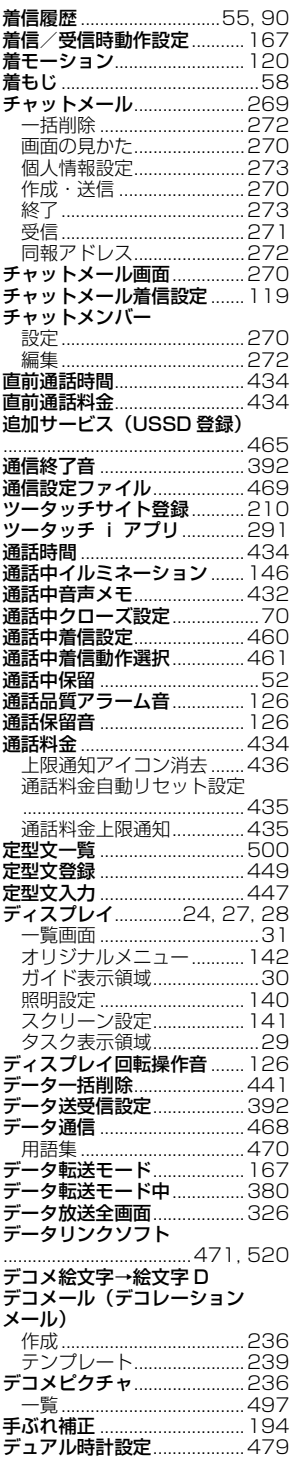

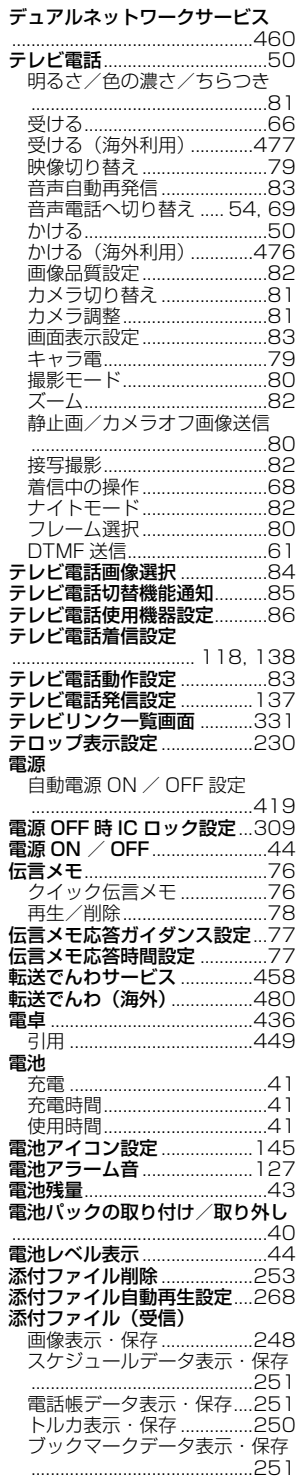

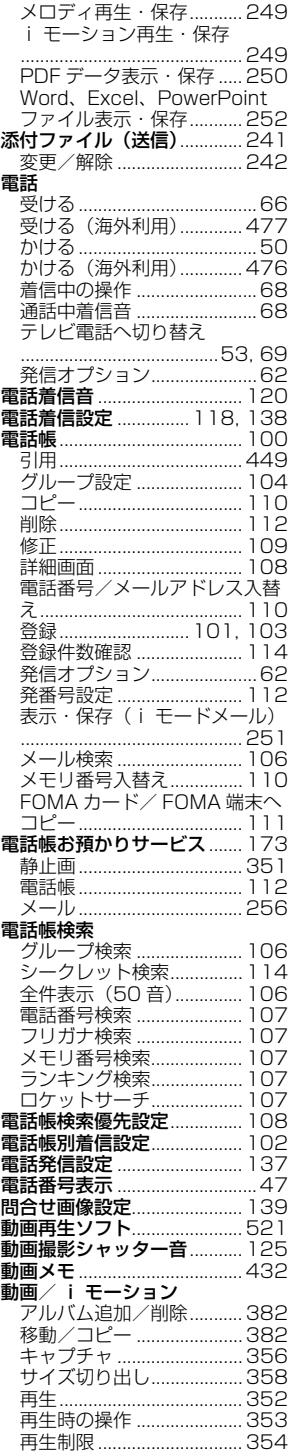

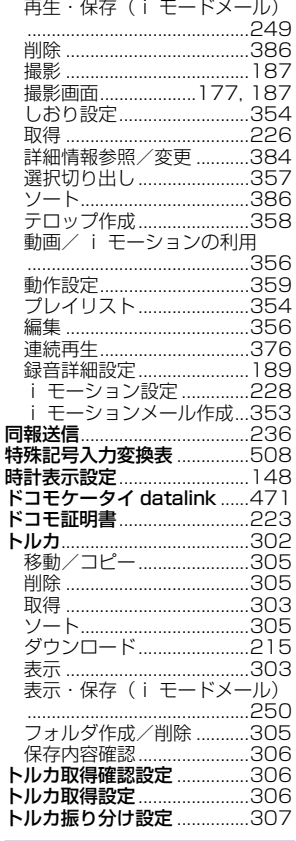

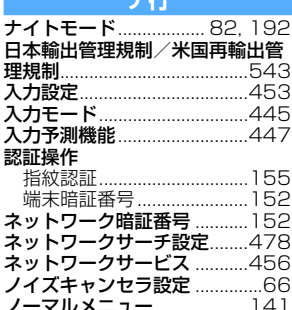

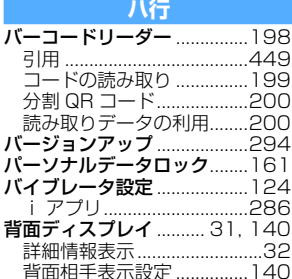

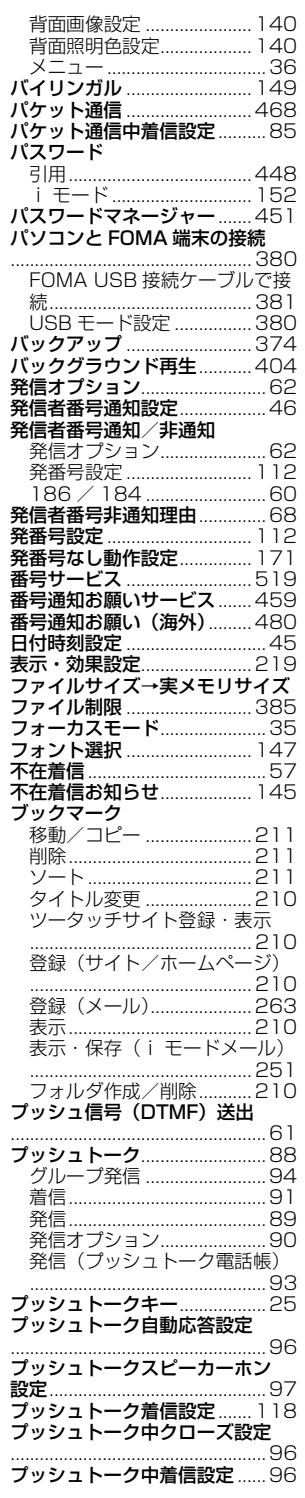

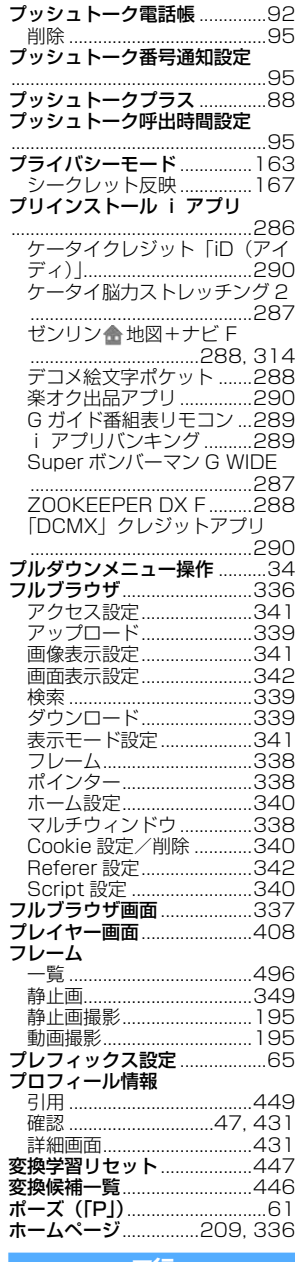

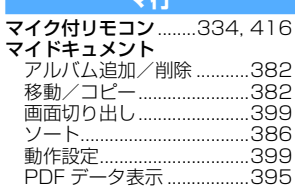

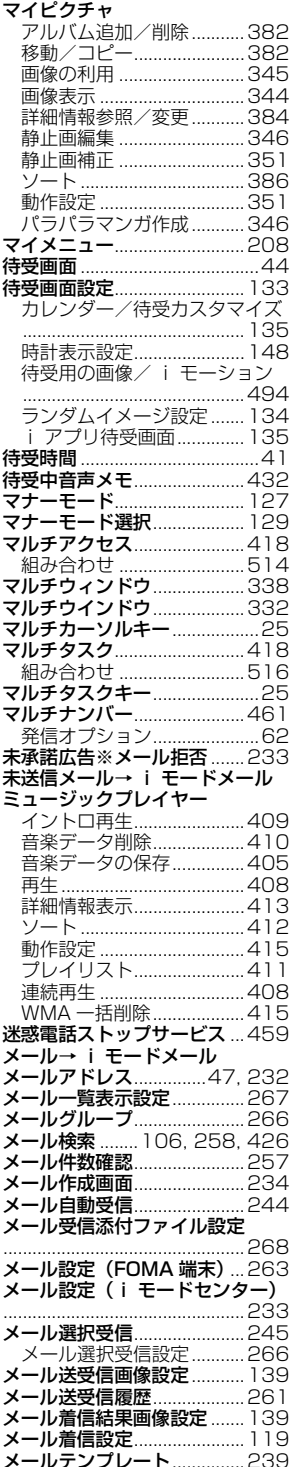

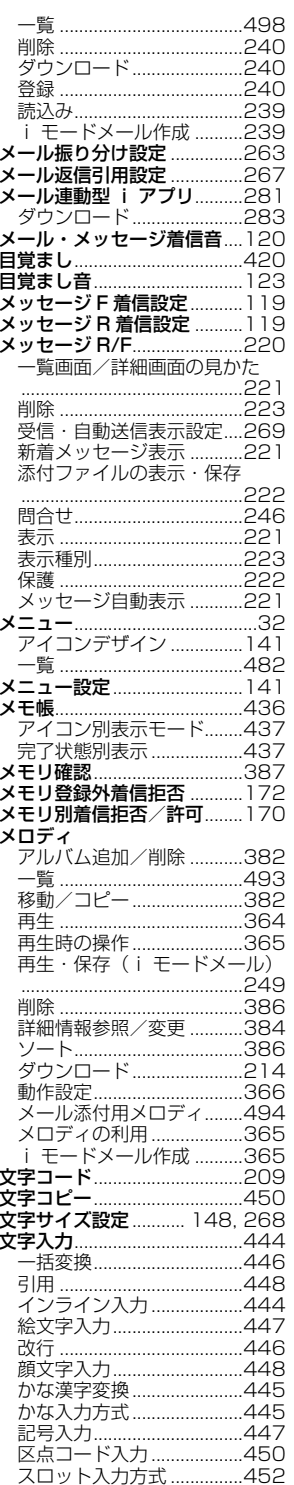

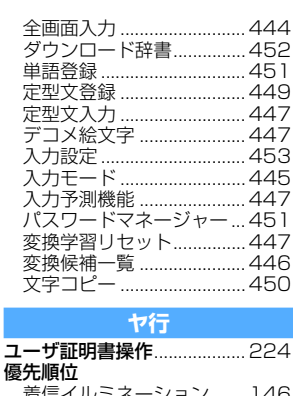

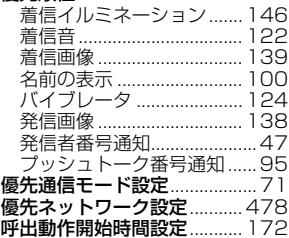

#### ラ行 ライフスタイル設定 ............... 132 ラスト URL................................206 ランダムイメージ設定 ........... 134 リスト (メニュー).................... 32 リセット 各種設定リセット...............441 セレクトメニュー.............. 430 通話回数 ............................... 107 -<br>プロフィール情報................432 メール回数 ......................... 107 **リダイヤル ネット・キャット 55, 90** リモコン機能 ........................... 392 留守番電話サービス ............... 456 ローミングガイダンス設定…479 ローミングガイダンス (海外) ローミング時着信規制...........479

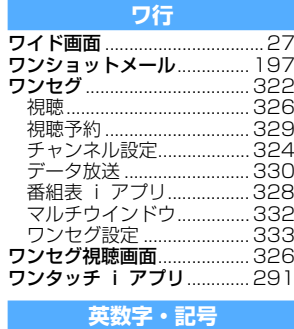

AC アダプタ................................42

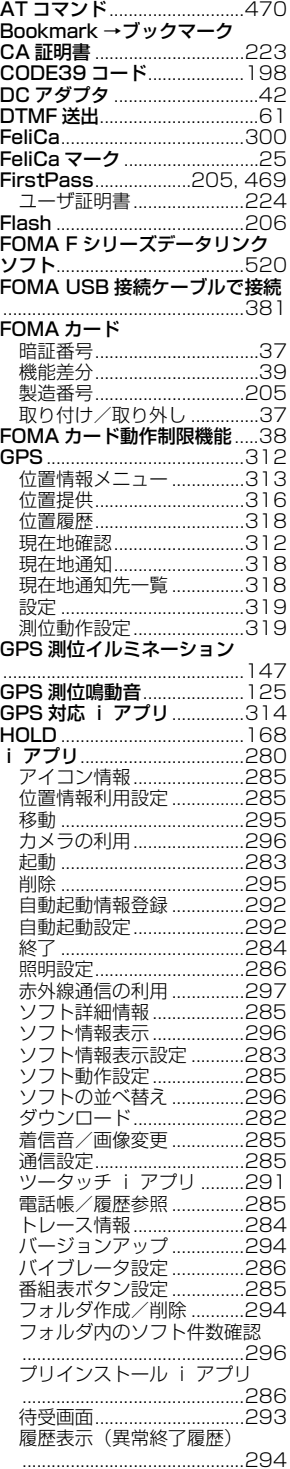

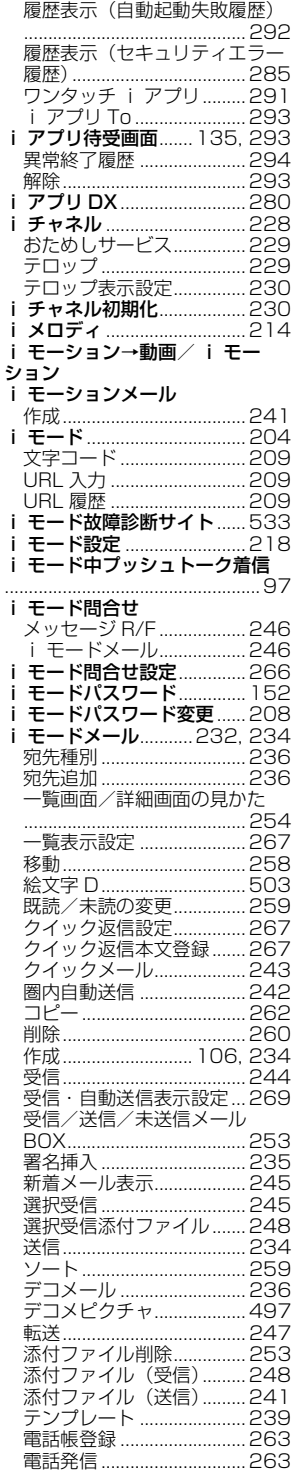

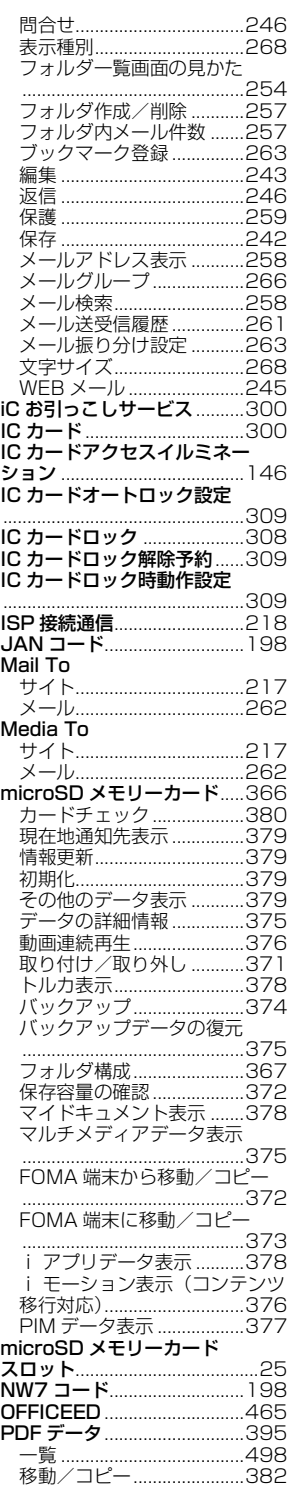

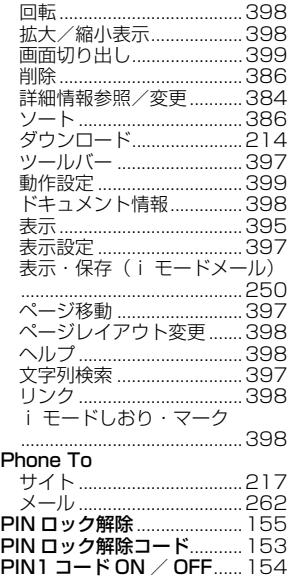

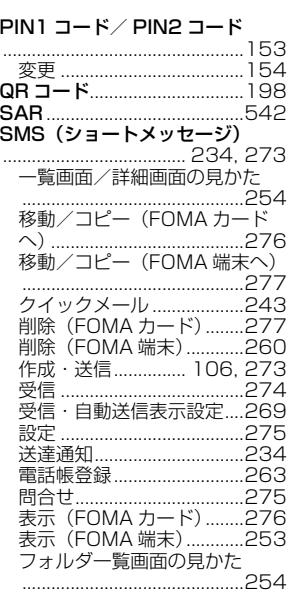

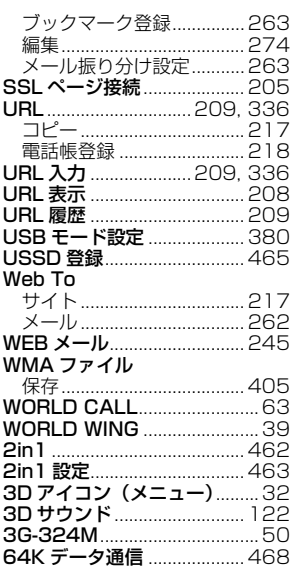

### **クイックマニュアル**

え

### **◆クイックマニュアルの使いかた**

本書に綴じ込みされている「クイックマニュアル」は、FOMA端末の基本的な画面表示や操作方法について簡 潔に説明しています。キリトリ線で切り取り、下記のように折ってご使用ください。また、外出時などには、2 枚合わせて携帯してください。

「クイックマニュアル(海外利用編)」は、海外で国際ローミングサービス(WORLD WING)をご利用いただく 際に携帯してください。

### **1** キリトリ線から切り離す(2枚)

切り離しの際にはけがなどにご注意ください。

### **2** それぞれを縦半分に折る

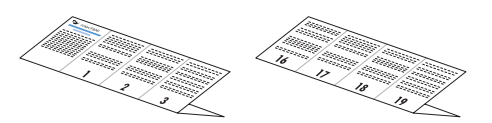

**3** それぞれを横半分に折る

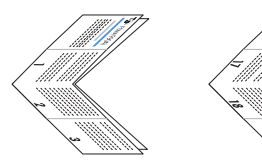

### **4** それぞれをさらに横半分に折る

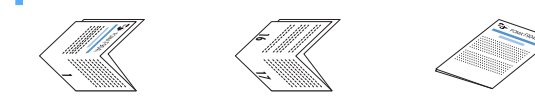

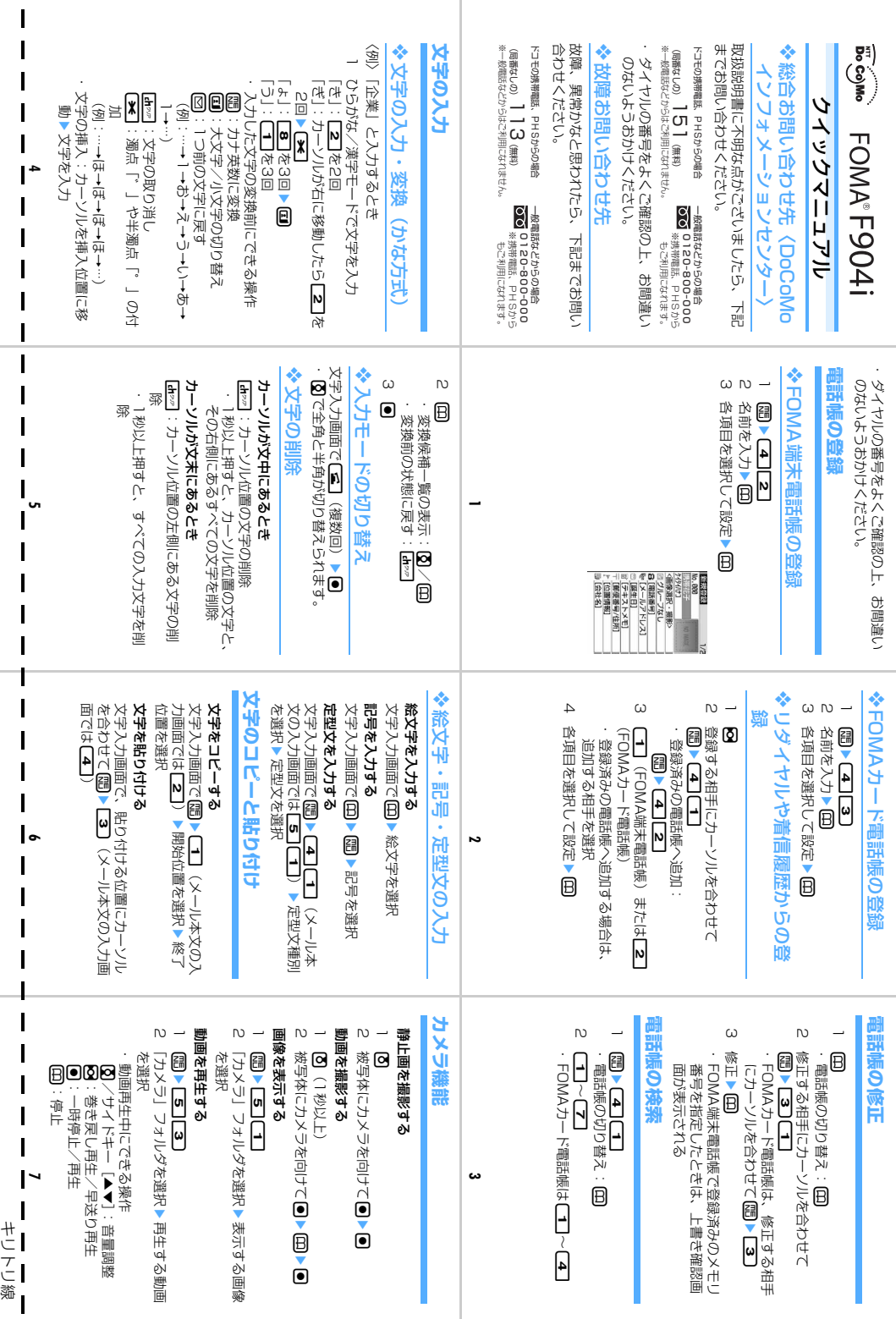

 $\mathbf{I}$ 

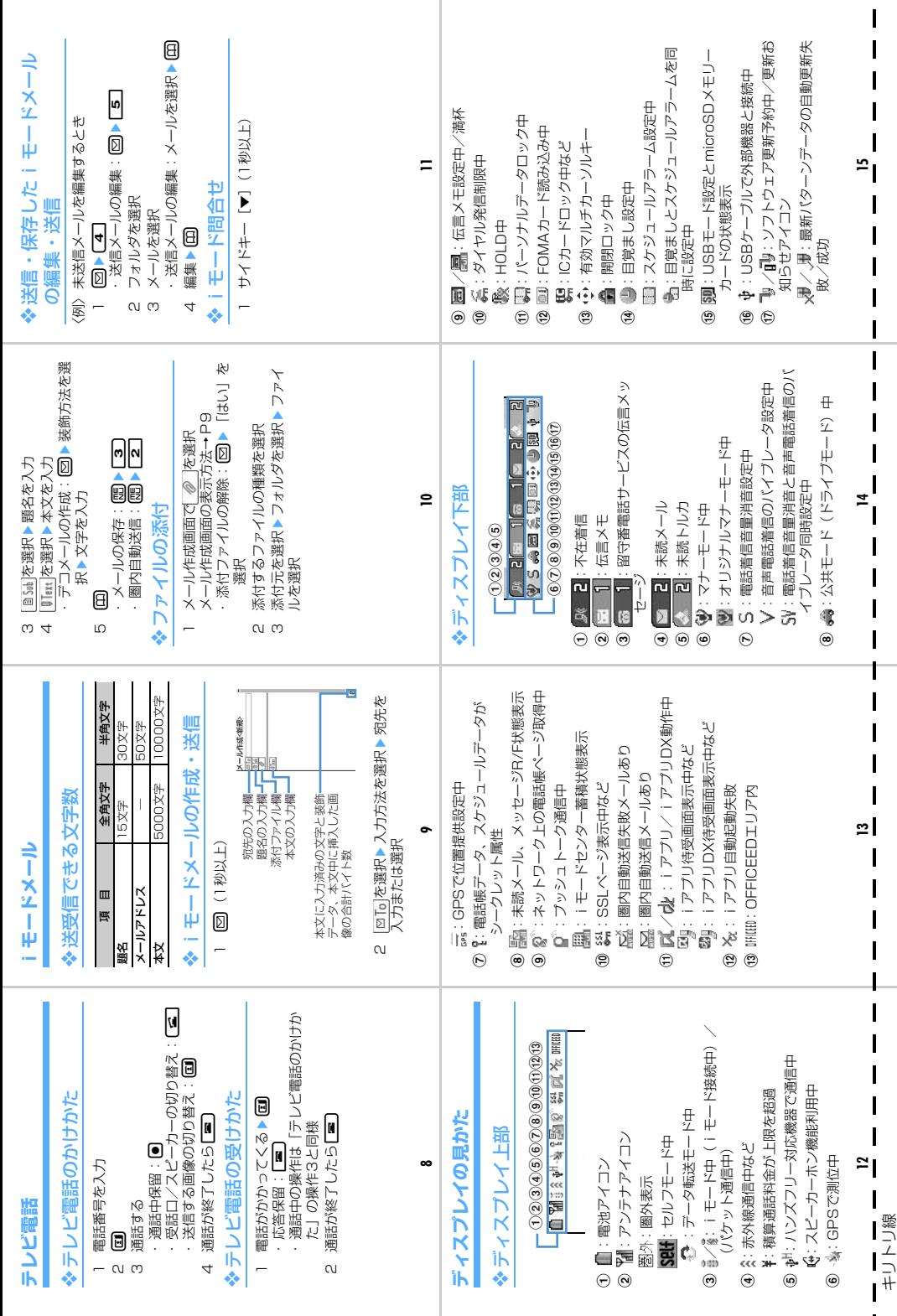

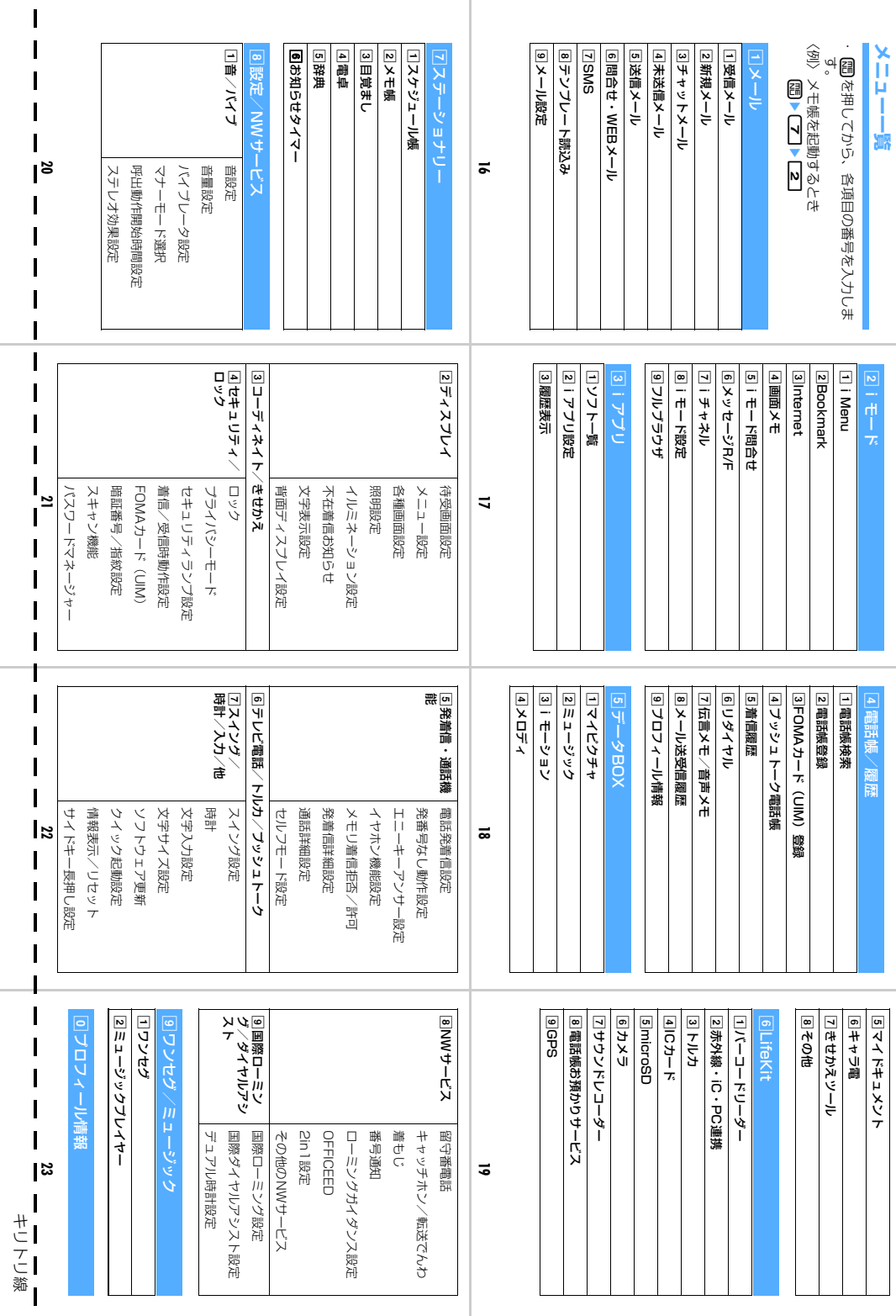

 $\overline{\phantom{a}}$ 

 $\blacksquare$ 

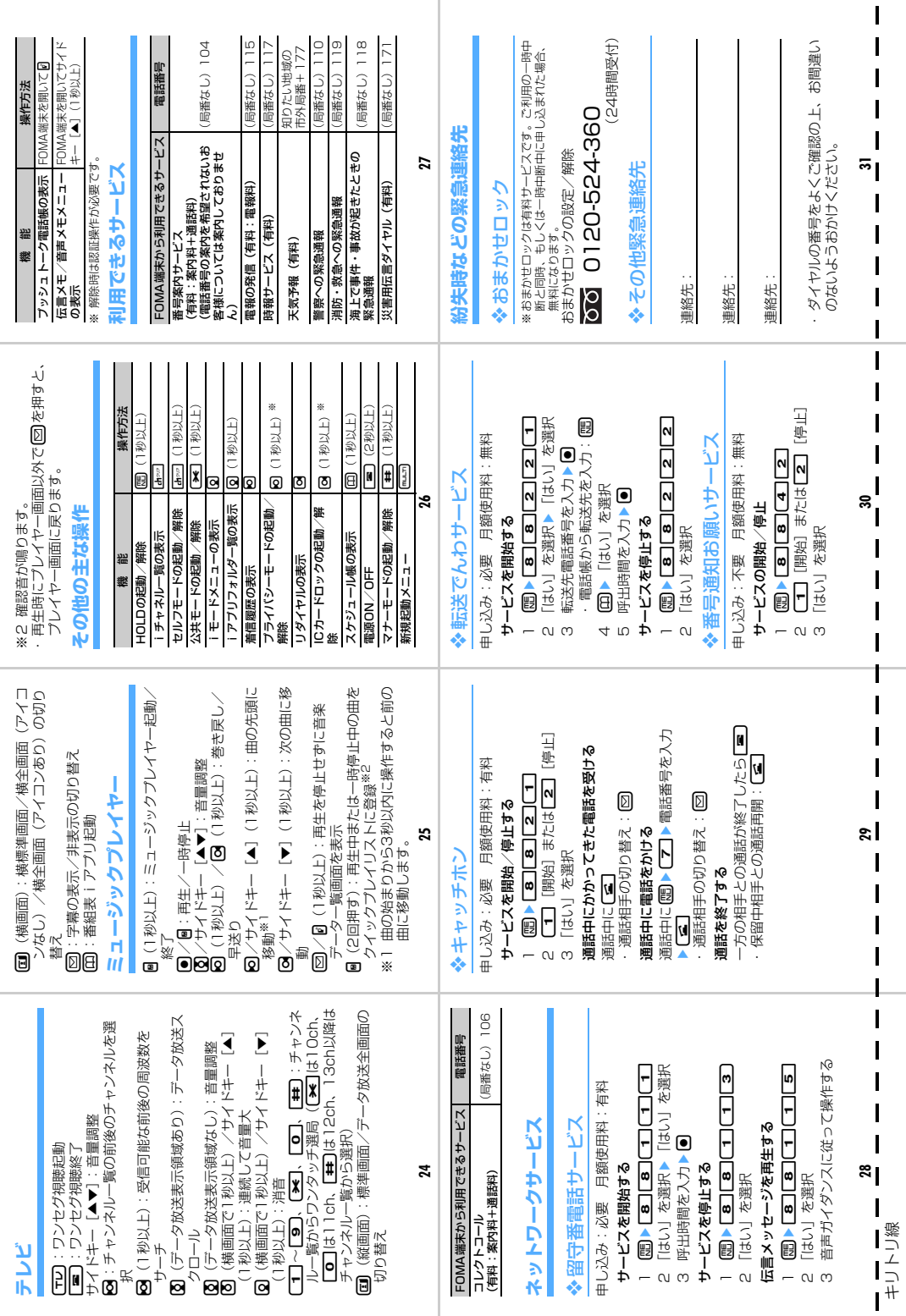

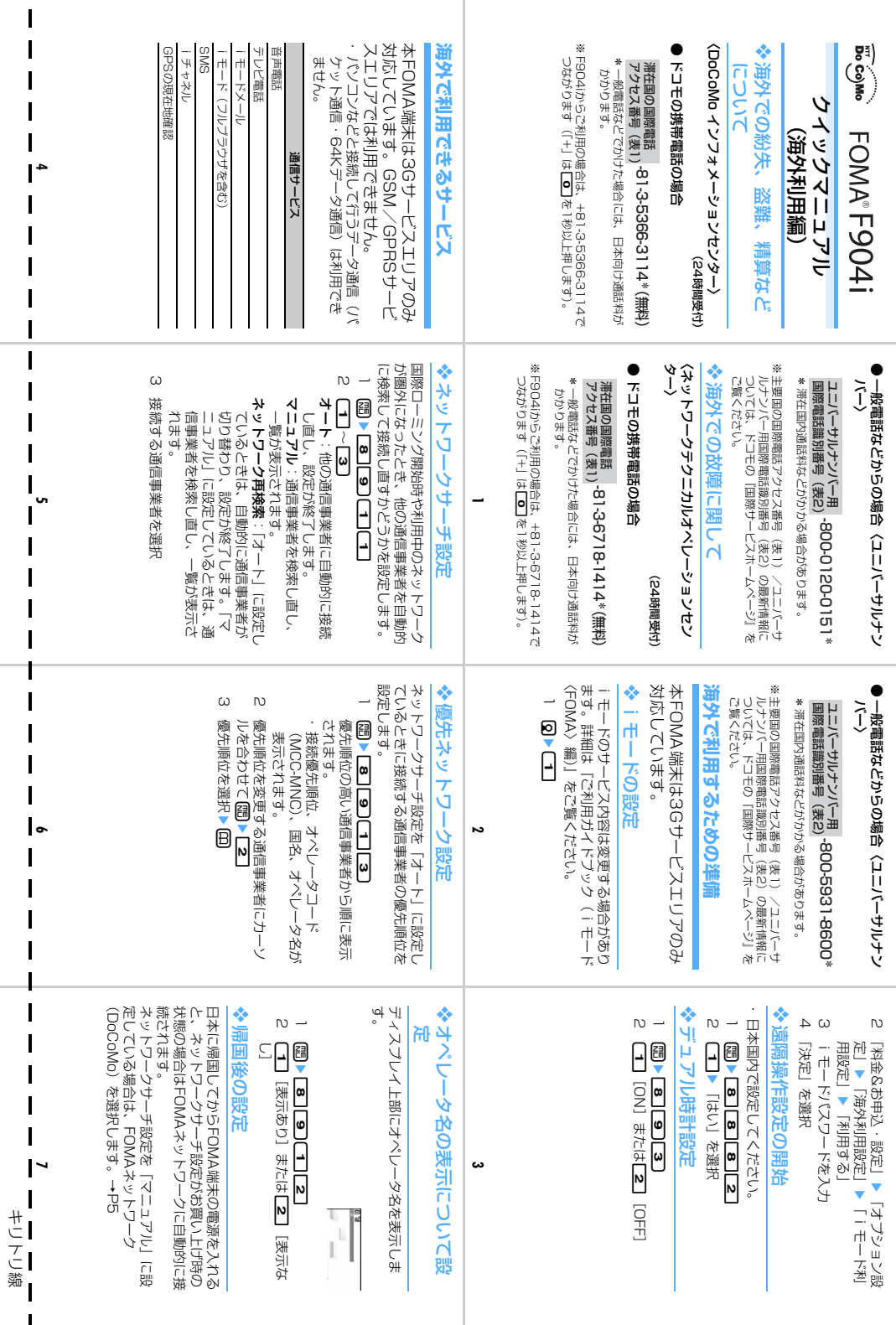

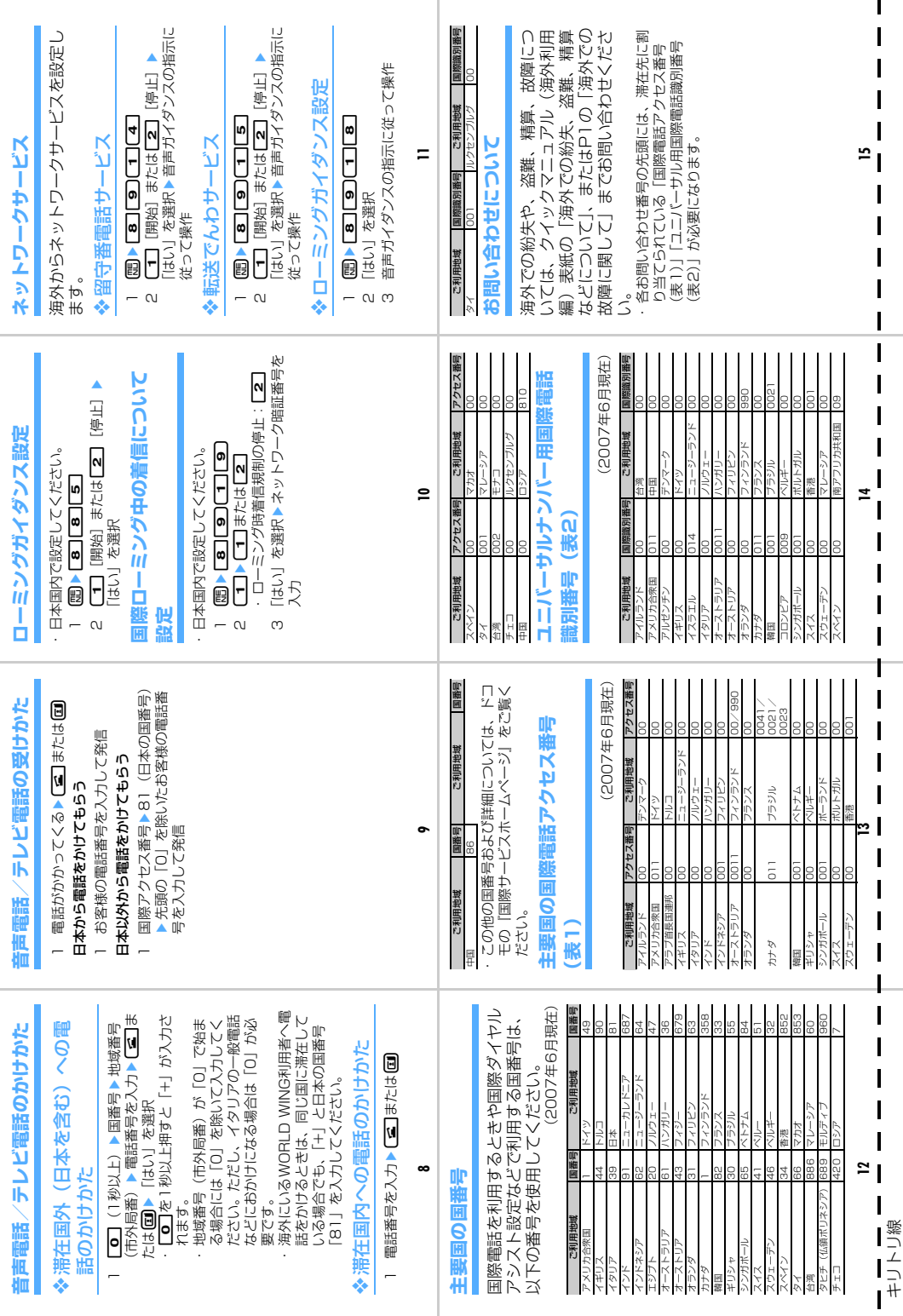

п.

## **「マナーもいっしょに携帯しましょう 】**

#### こんな場合は必ず電源を切りましょう

#### ■使用禁止の場所にいる場合

航空機内、病院内では、必ずFOMA端末の電源を切ってください。 ※ 医用電気機器を使用している方がいるのは病棟内だけではありません。 ロビーや待合室などでも、必ず電源を切ってください。

#### ■満員電車の中など、植込み型心臓ペースメーカおよび植込み型除細動器を装着した 方が近くにいる可能性がある場合

植込み型心臓ペースメーカおよび植込み型除細動器に悪影響を与えるおそれがあります。

こんな場合は公共モードに設定しましょう

#### ■運転中の場合

FOMA端末のご使用は、安全な走行の妨げとなり危険です。 ※ 車を安全な所に停車させてからご使用になるか、公共モードをご利用ください。

■劇場・映画館・美術館など公共の場所にいる場合 静かにするべき公共の場所でFOMA端末を使用すると、周囲の方への迷惑になります。

使用する場所や声・着信音の大きさに注意しましょう

■レストランやホテルのロビーなどの静かな場所でFOMA端末をご使用になる場合 は、声の大きさなどに気をつけましょう。

■街の中では、通行の妨げにならない場所で使用しましょう。

プライバシーに配慮しましょう

#### カメラ付き携帯電話を利用して撮影や画像送信を行う際は、プライバシーなどにご配慮くだ さい。

#### こんな機能が公共のマナーを守ります

かかってきた電話に応答しない設定や、FOMA端末から鳴る音を消す設定など、便利な機能 があります。

●公共モード(ドライブモード/電源OFF)

電話をかけてきた相手に運転中もしくは通話を控える必要のあるような所(電車、バス、映 画館等)にいるため、電話に出られない旨のガイダンスが流れ、通話が切断されます。→ P73

#### ●伝言メモ

 $\overline{r}$ 

n.

電話に出られない場合に、電話をかけてきた相手の用件を録音/録画します。→P76

●着信バイブレータ

電話がかかってきたことを、振動でお知らせします。→P124

●マナーモード/オリジナルマナーモード

キー操作音や着信音などFOMA端末から鳴る音をすべて消します(マナーモード)。→ P127

マナーモードの動作を変更することもできます(オリジナルマナーモード)。→P128

л

この印刷物はリサイクルに配慮して製本されています。不要となった際、回収、リサイクルに出 しましょう。

### 「ドコモ e サイト」では住所変更、料金プラン変更などの各種お手続き、資料請求を承っております。

<mark>i モードから</mark> i Menu ⇒ 料金&お申込・設定 ⇒ 各種手続き(ドコモeサイト) <u>|パケット通信料無料</u>

#### パソコンから My DoCoMo(http://www.mydocomo.com/)⇒ 各種手続き(ドコモeサイト)

※iモードからご利用になる場合、「ネットワーク暗証番号」が必要となります。

※iモードからご利用になる場合のパケット通信料は無料です。海外からのアクセスの場合は有料となります。

※パソコンからご利用になる場合、「DoCoMo ID/パスワード」が必要となります。

※「ネットワーク暗証番号」および「DoCoMo ID/パスワード」をお持ちでない方・お忘れの方は、下記総合お問い合わせ先にご相談ください。 ※ご契約内容によりご利用になれない場合があります。

※システムメンテナンスなどにより、ご利用になれない場合があります。

# **故障お問い合わせ先 総合お問い合わせ先 〈DoCoMo インフォメーションセンター〉**

■ドコモの携帯電話、PHSからの場合

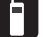

(局番なしの)**151**(無料)

■一般電話などからの場合

#### **0120-800-000**

- ※携帯電話、PHSからもご利用になれます。
- ●ダイヤルの番号をよくご確認の上、お間違いのないようにおかけく ださい。

#### **海外での紛失、盗難、精算などについて** 〈DoCoMo インフォメーションセンター〉(24時間受付)

●ドコモの携帯電話の場合

**-81-3-5366-3114\***(無料) 滞在国の国際電話 アクセス番号(表1)

\*一般電話などでかけた場合には、日本向け通話料がかかります。

- ※F904iからご利用の場合は、+81-3-5366-3114でつながります (「+」は「0」キーを1秒以上押します)。
- ●一般電話などからの場合〈ユニバーサルナンバー〉 ユニバーサルナンバー用 国際電話識別番号(表2) **-800-0120-0151\***

\*滞在国内通話料などがかかる場合があります。

※主要国の国際電話アクセス番号(表1)/ユニバーサルナンバー用国際 電話識別番号(表2)は、取扱説明書P476をご覧ください。

■ドコモの携帯電話、PHSからの場合

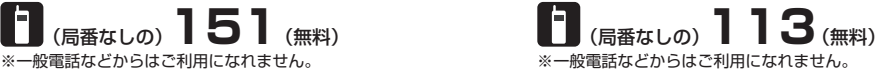

■一般電話などからの場合

#### **0120-800-000**

※携帯電話、PHSからもご利用になれます。

- ●ダイヤルの番号をよくご確認の上、お間違いのないようにおかけく ださい。
- ●なお、詳しくはFOMA端末などに添付の「全国サービスステーショ ン一覧」でご確認ください。

### **海外での故障に関して**

〈ネットワークテクニカルオペレーションセンター〉(24時間受付)

#### ●ドコモの携帯電話の場合

<sup>滞在国の国際電話</sup><br>アクセス番号(ま)、**-81-3-6718-1414**\*(無料) アクセス番号(表1)

\*一般電話などでかけた場合には、日本向け通話料がかかります。

※F904iからご利用の場合は、+81-3-6718-1414でつながります (「+」は「0」キーを1秒以上押します)。

●一般電話などからの場合〈ユニバーサルナンバー〉 **-800-5931-8600** ユニバーサルナンバー用 **\*** 国際電話識別番号(表2)

\*滞在国内通話料などがかかる場合があります。

※主要国の国際電話アクセス番号(表1)/ユニバーサルナンバー用国際 電話識別番号(表2)は、取扱説明書P476をご覧ください。

**●紛失・盗難などにあわれたら、速やかに利用中断手続きをお取りください。 ●お客様が購入されたFOMA端末に故障が発生した場合は、ご帰国後にドコモ指定の故障取扱窓口へご持参ください。** 

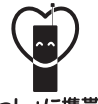

#### マナーもいっしょに携帯しましょう。

○公共の場所で携帯電話をご利用の際は、周囲の方への心くばりを忘れずに。

NTT DoCoMo グループ 販売元 株式会社NTTドコモ北海道 株式会社NTTドコモ東海 株式会社NTTドコモ中国

株式会社NTTドコモ東北 株式会社NTTドコモ北陸 株式会社NTTドコモ四国

株式会社NTTドコモ 株式会社NTTドコモ関西 株式会社NTTドコモカ州

製造元 富士通株式会社

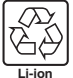

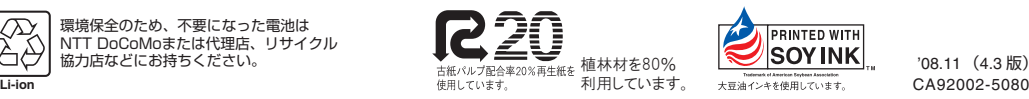

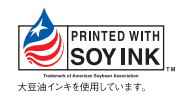

# FOMA®F904i - <del>。</del><br>データ通信マニュアル

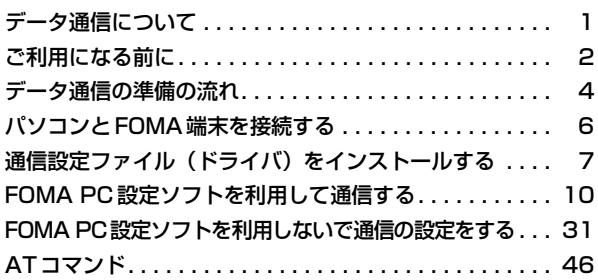

■ データ通信マニュアルについて 本マニュアルでは、FOMA F904iでデータ通信をする際に必要な事項についての説明 をはじめ、CD-ROM内の「F904i通信設定ファイル(ドライバ)」「FOMA PC設定ソ フト」のインストール方法などを説明しています。 ■ Windowsの操作について 本マニュアルは、Windows XP Service Pack 2 に対応した内容となっております。 お使いの環境によっては操作手順や画面が一部異なる場合があります。

> '07. 5(1版) CA92002-5085

### **データ通信について**

#### 別売りのFOMA USB接続ケーブルを使ってパソコンとFOMA端末を接続し、データ通信が利用 できます。

#### 利用できる通信形態

利用できる通信形態は、パケット通信、64Kデータ通信、データ転送の3つに分類されます。

- ●パソコンと接続してパケット通信や64Kデータ通信を行ったり、電話帳などのデータを編集したりするには、 付属のCD-ROMからソフトのインストールや各種設定を行う必要があります。
- OSをアップグレードして使用されている場合の動作は保証いたしかねます。
- 海外ではパケット通信や64Kデータ通信の利用はできません。また、IP接続には対応しておりません。
- FOMA端末は、FAX通信やRemote Wakeupには対応しておりません。
- ドコモのPDA、museaやsigmarion Ⅱ、sigmarion Ⅲと接続してデータ通信が行えます。ただし、musea やsigmarion Ⅱをご利用の場合は、これらのアップデートが必要です。アップデートの方法などの詳細は、ド コモのホームページをご覧ください。

#### パケット通信

送受信したデータ量に応じて課金されるため、メールの送受信など、比較的少ないデータ量を高速でやりとりす る場合に適しています。ネットワークに接続していても、データの送受信を行っていないときには通信料がかか らないため、ネットワークに接続したまま必要なときにデータを送受信するという使いかたができます。

ドコモのインターネット接続サービスmopera Uやmoperaなど、FOMAのパケット通信に対応したアクセスポ イントを利用して、受信最大384kbps、送信最大64kbpsの高速パケット通信ができます。通信環境や混雑状 況の影響により通信速度が変化するベストエフォートによる提供です。

画像を含むホームページの閲覧やデータのダウンロードなど、データ量の多い通信を行った場合には通信料が高 額になりますのでご注意ください。

#### 64Kデータ通信

データ量に関係なく、ネットワークに接続している時間の長さに応じて課金されるため、マルチメディアコンテ ンツのダウンロードなど、比較的データ量の多い送受信を行う場合に適しています。

ドコモのインターネット接続サービスmopera Uやmoperaなど、FOMA 64Kデータ通信に対応したアクセス ポイント、またはISDN同期64kbpsのアクセスポイントを利用して、64kbpsの安定した通信速度でデータを 送受信できます。

長時間通信を行った場合には通信料が高額になりますのでご注意ください。

#### データ転送

電話帳やメールなどのデータを送受信する、課金が発生しない通信形態です。

●赤外線通信/iC通信を使っても、他のFOMA端末や携帯電話、パソコンなどとデータを送受信できます。

### **ご利用になる前に**

#### 動作環境について

データ通信を利用するためのパソコンの動作環境は、次のとおりです。

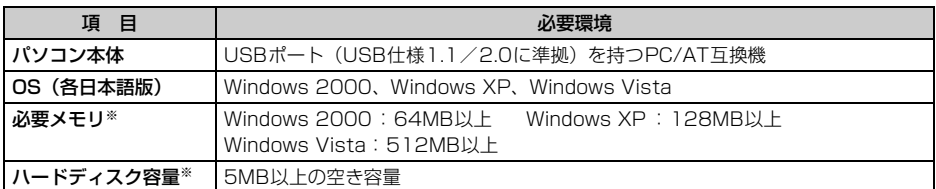

※ FOMA PC設定ソフトの動作環境です。パソコンのシステム構成によっては異なる場合があります。

●動作環境によってはご使用になれない場合があります。

●上記の動作環境以外でのご使用について、当社では責任を負いかねますのであらかじめご了承ください。

CD-ROM をパソコンにセットすると、次のような警告画面が表示される場合があります。この警告は、 Internet Explorerのセキュリティの設定によって表示されますが、使用には問題ありません。[はい]をク リックしてください。

※ 画面はWindows XPを使用した場合の例です。お使いのパソコンの環境により異なる場合があります。

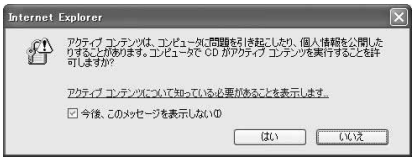

#### 必要な機器について

FOMA端末とパソコン以外に、次の機器が必要です。

- 別売りのFOMA USB接続ケーブルまたはFOMA 充電機能付USB接続ケーブル 01
- 付属のCD-ROM「FOMA® F904i用CD-ROM」
- ※ USBケーブルは専用のFOMA USB接続ケーブルまたはFOMA 充電機能付USB接続ケーブル 01をお買い 求めください。パソコン用のUSBケーブルはコネクタ部の形状が異なるため利用できません。
- ※ 本マニュアルでは、FOMA USB接続ケーブルでの場合を例に説明しています。

ご利用時の留意事項

#### インターネットサービスプロバイダの利用料について

パソコンでインターネットを利用する場合、通常ご利用になるインターネットサービスプロバイダ(以降プロバ イダ)の利用料が必要です。この利用料は、FOMAサービスの利用料とは別に直接プロバイダにお支払いいただ きます。利用料の詳細は、ご利用のプロバイダにお問い合わせください。

● ドコモのインターネット接続サービスmopera Uやmoperaがご利用いただけます。 mopera Uはお申し込みが必要な有料サービスです。使用した月だけ月額使用料がかかるプランもご利用いた だけます。FOMA端末でのインターネット接続には、ブロードバンド接続オプションなどに対応したmopera Uのご利用をおすすめします。 moperaはお申し込みが不要で、月額使用料は無料です。今すぐインターネットに接続したい方に便利なサー ビスです。

#### 接続先(プロバイダなど)について

パケット通信と64Kデータ通信では接続先が異なります。パケット通信を行うときはパケット通信対応の接続 先、64Kデータ通信を行うときはFOMA64Kデータ通信、またはISDN同期64kbps対応の接続先をご利用く ださい。

● PIAFSなどのPHS64K/32Kデータ通信やDoPaのアクセスポイントには接続できません。

#### ユーザー認証について

接続先によっては、接続時にユーザー認証が必要な場合があります。その場合は、通信ソフトまたはダイヤル アップネットワークでIDとパスワードを入力してください。IDとパスワードはプロバイダまたは社内LANなど 接続先のネットワーク管理者から付与されます。詳細はプロバイダまたはネットワーク管理者にお問い合わせく ださい。

#### パソコンのブラウザを利用してのアクセス認証について

パソコンのブラウザを利用してのアクセス認証でFirstPass(ユーザ証明書)が必要な場合は、付属のCD-ROM からFirstPass PCソフトをインストールし、設定してください。詳細は付属のCD-ROM内の「FirstPassManual」 をご覧ください。

#### パケット通信および64Kデータ通信の条件

FOMA端末で通信を行うには、次の条件が必要です。

- FOMAサービスエリア内であること
- パケット通信の場合、アクセスポイントがFOMAのパケット通信に対応していること
- 64Kデータ通信の場合、接続先がFOMA64Kデータ通信、またはISDN同期64kbpsに対応していること
- ※ 上記の条件が整っていても、基地局が混雑していたり、電波状況が悪かったりするときは通信できない場合 があります。

### **データ通信の準備の流れ**

パケット通信および64Kデータ通信を利用する場合の準備について説明します。

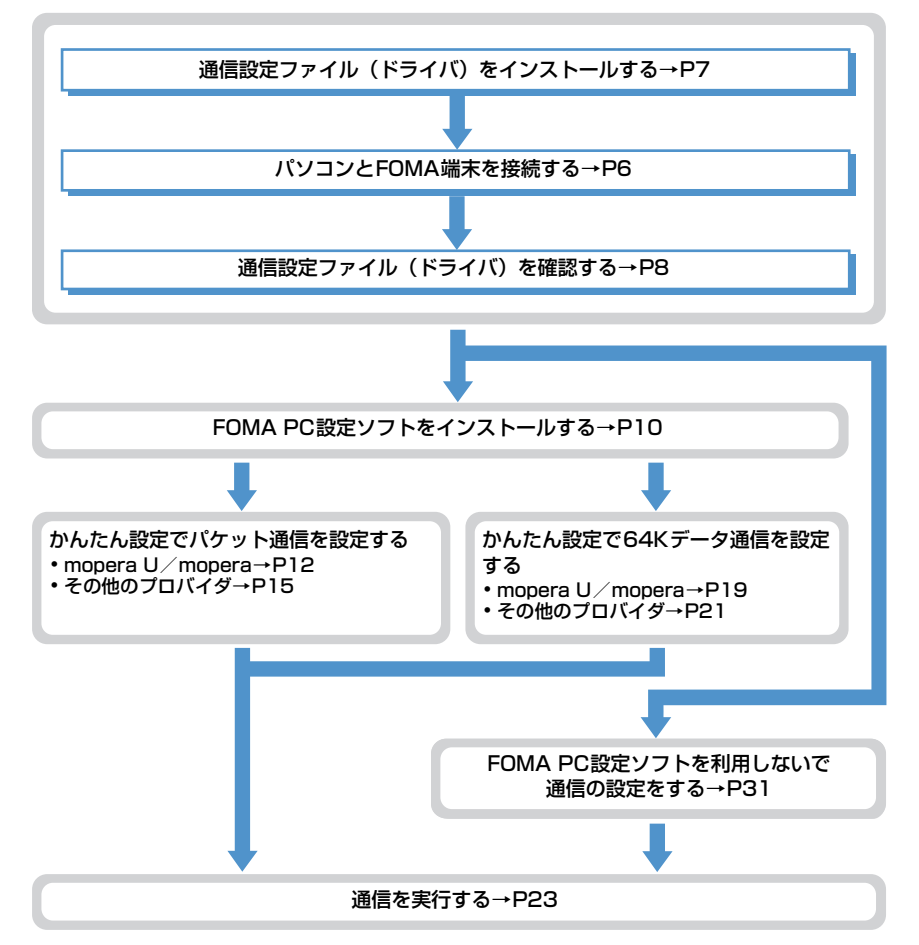

#### 通信設定ファイル(ドライバ)について

パソコンに接続してパケット通信または64Kデータ通信を行うには、通信設定ファイルをインストールする必 要があります。

#### FOMA PC設定ソフトについて

付属のCD-ROMからFOMA PC設定ソフトをパソコンにインストールすると、パケット通信または64Kデータ 通信を行うために必要なさまざまな設定を、パソコンから簡単な操作で設定できます。

#### インストール/アンインストール前の注意点

- ●操作を始める前に他のプログラムが稼動中でないことを確認し、稼動中のプログラムがある場合は終了してく ださい。
- 通信設定ファイルやFOMA PC設定ソフトのインストール/アンインストールを行う場合は、必ずパソコンの 管理者権限を持ったユーザーで行ってください。それ以外のユーザーで行うとエラーになる場合があります。 Windows Vistaの場合、「ユーザーアカウント制御」画面が表示されたときは、「許可」または「続行】をク リックしてください。パソコンの管理者権限の設定操作については、各パソコンメーカやマイクロソフト社に お問い合わせください。
- I パソコンの操作方法、管理者権限の設定などについては、パソコンの取扱説明書をご覧ください。

#### ■ データ通信の用語集

#### ● APN (Access Point Name)

パケット通信で接続するプロバイダなどを識別する文字列。たとえば、mopera Uは「mopera.net」が APNとなります。

- $\bullet$  cid (Context Identifier) FOMA端末内に登録するパケット通信での接続先(APN)を管理する番号。FOMA端末では1から10 までの10件が使えます。
- $\bullet$  DNS (Domain Name System) ドメインネーム(例:nttdocomo.co.jp)を、コンピュータで使うIPアドレスに変換するシステムのこ とです。

 $\bullet$  OBEX (Object Exchange) データ通信の国際規格の1つ。OBEXに対応している携帯電話、パソコン、デジタルカメラ、プリンタな どの間で、データの送受信ができます。

- $\bullet$  QoS (Quality of Service) サービスの品質。通信時にユーザーの意図どおりに回線を利用するための技術。FOMA端末では、接続 するときの通信速度などを設定できます。
- 通信設定最適化 (W-TCP) FOMAネットワークでパケット通信を行う際に、TCP/IPの伝送能力を最大限に生かすためのTCPパラ メータ。FOMA端末の通信性能を最大限に活用するには、この通信設定が必要です。

#### ● 管理者権限

OSのシステムなどすべてにアクセスできる権限のこと。1台のパソコンに最低1人は、パソコンの管理 者権限を持つユーザーが設定されています。通常、パソコンの管理者権限がないユーザーは、ドライバや ソフトなどのインストール/アンインストールができません。

### **パソコンとFOMA端末を接続する**

- パソコンとFOMA端末は、電源が入っている状態で接続してください。
- ●初めてパソコンに接続する場合は、あらかじめ通信設定ファイル(ドライバ)をインストールしてください。  $\rightarrow$ P7

#### FOMA USB接続ケーブルで接続する

● FOMA USB接続ケーブルは別売りです。

#### **1** FOMA USB接続ケーブルのコネクタをFOMA端末の外部接続端子に差し込む

#### **2** FOMA USB接続ケーブルのパソコン側をパソコンのUSBポートに差し込む

・ 通信設定ファイルのインストール前にパソコンに接続した場合は、FOMA USB接続ケーブルが差し込 まれたことを自動的に認識してドライバが要求され、ウィザード画面が表示されます。その場合は、 FOMA端末を取り外し、ウィザード画面で「キャンセル]をクリックして終了してください。

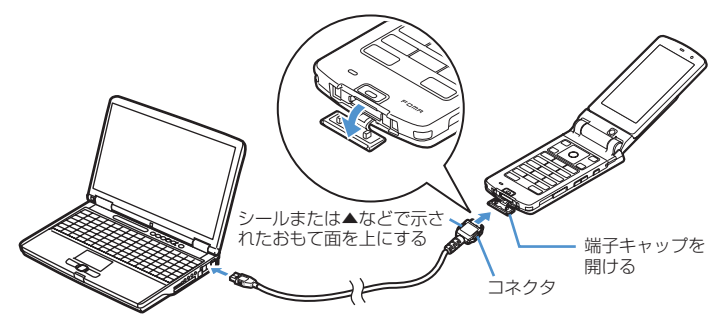

• パソコンとFOMA端末が接続されると、FOMA端末の待受画面に♥が表示されます。

#### 取り外しかた

FOMA USB接続ケーブルのコネクタのリリースボタンを押し(①)、FOMA端 末から引き抜く (2)

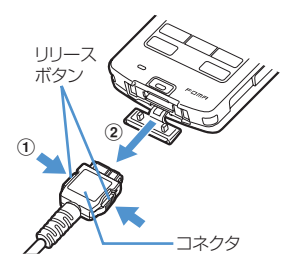

## **2** パソコンからFOMA USB接続ケーブルを引き抜く

#### **お知らせ**

- **・** FOMA端末からFOMA USB接続ケーブルを抜き差しする際は、コネクタ部分に無理な力がかからないように注意して ください。取り外すときは、必ずリリースボタンを押しながら水平に引き抜いてください。無理に引き抜こうとすると 故障の原因となります。
- **・** データ通信中にFOMA USB接続ケーブルを外さないでください。データ通信が切断され、誤動作やデータ消失の原因 となります。

**6**

### **通信設定ファイル(ドライバ)をインストールする**

FOMA端末をパソコンに接続してデータ通信を行うには、通信設定ファイルが必要です。使用す るパソコンにFOMA端末を初めて接続する前に、インストールしておきます。

通信設定ファイル(ドライバ)をインストールする

- ●操作の前に、必ず「インストール/アンインストール前の注意点」をご覧ください。→P5
- ●操作4までFOMA端末を接続しないでください。

#### 〈例〉Windows XPにインストールするとき

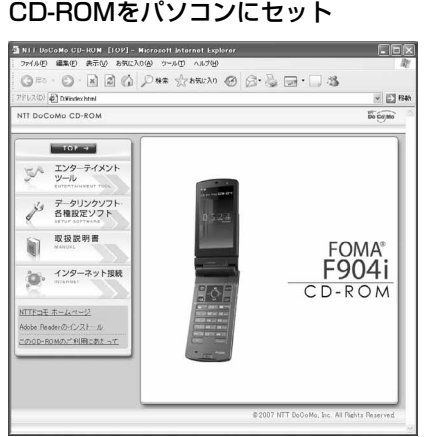

- ・ メニューが動作する推奨環境はMicrosoft Internet Explorer6.0以降です。お使いのパソコンが推奨環 境を満たさないときや、CD-ROMをセットしてもメ ニューが表示されない場合は次の手順で操作してく ださい。
	- a[スタート]→「ファイル名を指定して実行」 を順にクリック Windows Vistaのとき: (スタート)→「す べてのプログラム」→「アクセサリ」→「ファ イル名を指定して実行」を順にクリック
	- b「名前」に<CD-ROMドライブ名>: ¥USBDriver¥F904i\_USB\_Driver ¥F904ist.exeと入力して[OK]をクリック し、操作3に進む。 ※ CD-ROMドライブ名はお使いのパソコンに

よって異なります。

**2** [データリンクソフト・各種設定ソフト]→「FOMA通信設定ファイル(USBド ライバ)」の[インストール]を順にクリックし、表示されるウィンドウから 「F904ist.exe」アイコンをダブルクリック

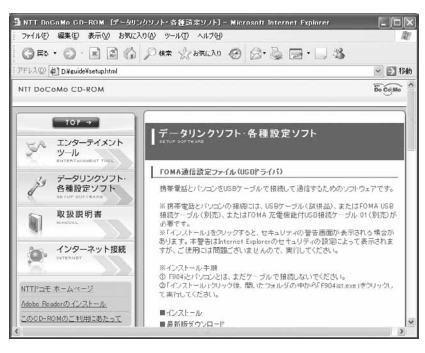

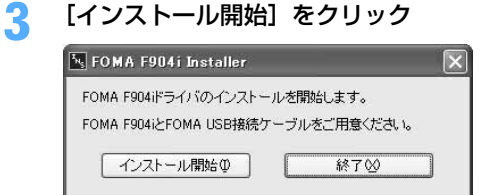

#### **4** FOMA端末をパソコンに接続する旨のメッセージが表示されたら、FOMA端末 をパソコンに接続

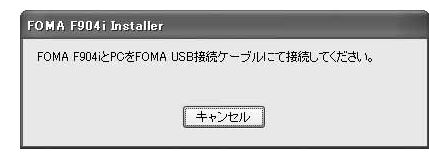

・ FOMA端末は電源の入った状態で接続してくださ い。

### **5** インストール中画面の表示後に、[OK]をクリック

#### **お知らせ**

- **・** インストールには数分かかる場合があります。
- **・** Windowsを再起動する旨のメッセージが表示された場合は、画面の指示に従い再起動してください。
- **・** データ通信中にインストールを行わないでください。

#### 通信設定ファイル(ドライバ)を確認する

- FOMA端末がパソコンに正しく認識されていない場合、設定および通信はできません。
- 〈例〉Windows XPで確認するとき

**1** [スタート]→「コントロールパネル」→[パフォーマンスとメンテナンス]ア イコン→ [システム] アイコンを順にクリック

■ Windows 2000のとき

[スタート]をクリック→「設定」から「コントロールパネル」をクリック→ [システム] アイコンを ダブルクリック

■ Windows Vistaのとき (スタート)→「コントロールパネル」→「システムとメンテナンス」→「デバイスマネージャ」 を順にクリック 操作3に進みます。

**2** [ハードウェア]タブをクリック→[デバイス マネージャ]をクリック

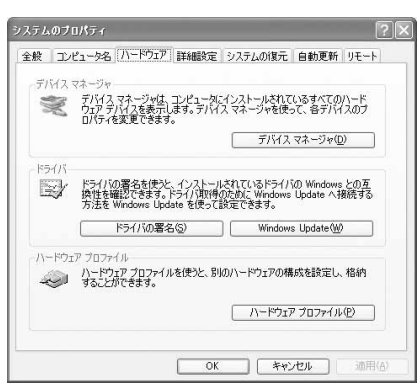

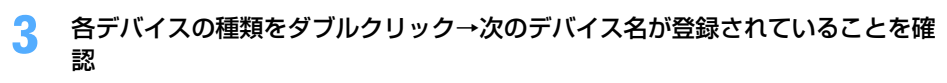

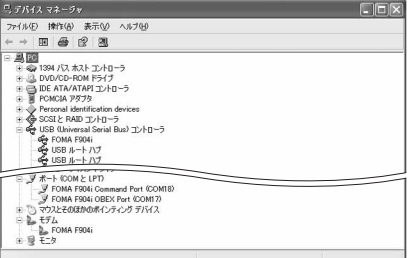

- ・ デバイスの種類とデバイス名は次のとおりです。 表示される順番はOSにより異なります。
	- USB(Universal Serial Bus)またはユニバー サルシリアルバスコントローラ:FOMA F904i
	- ポート(COMとLPT): FOMA F904i Command Port (COMx) \* FOMA F904i OBEX Port (COMx) \*
	- モデム:FOMA F904i
	- ※ x はパソコンの環境により、異なった数字が表 示されます。

#### 通信設定ファイル(ドライバ)をアンインストールする

- ●操作の前に、必ず「インストール/アンインストール前の注意点」をご覧ください。→P5
- ●操作の前に、パソコンからFOMA端末を取り外してください。

〈例〉Windows XP でアンインストールするとき

- **1** [スタート]→「コントロールパネル」→[プログラムの追加と削除]アイコン を順にクリック
	- Windows 2000のとき 「スタート】をクリック→「設定」から「コントロールパネル」をクリック→「アプリケーションの追 加と削除]アイコンをダブルクリック
	- Windows Vistaのとき (スタート)→「コントロールパネル」→「プログラムのアンインストール」を順にクリック
- **2** 「プログラムの追加と削除」画面で「FOMA F904i USB」を選択して[変更と 削除] をクリック

■ Windows 2000のとき 「アプリケーションの追加と削除」画面で「FOMA F904i USB」を選択して[変更と削除]をクリック

■ Windows Vistaのとき

「プログラムのアンインストールまたは変更」画面で「FOMA F904i USB」を選択して「アンイン ストールと変更」をクリック

**3** 「FOMA F904i Uninstaller」と表示されていることを確認して[はい]をク リック

ドライバのアンインストールを開始します。

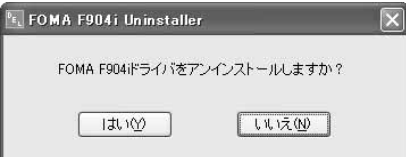

**ドライバのアンインストール中画面の表示後に [OK] をクリック** 

#### **お知らせ**

**・** 削除画面で「FOMA F904i USB」が表示されていないときは、再度「通信設定ファイル(ドライバ)をインストー ルする」の操作を行ったあとに、アンインストールを行ってください。→P7

### **FOMA PC設定ソフトを利用して通信する**

FOMA PC設定ソフトを利用すると、簡単な操作で通信の設定が行えます。

#### FOMA PC設定ソフトについて

#### かんたん設定

ガイドに従い操作することで、FOMAデータ通信用ダイヤルアップの作成を行い、同時に通信設定最適化など を行います。

#### 通信設定最適化

パケット通信を利用する前に、パソコン内の通信設定を最適化します。通信性能を最大限に活用するには、通 信設定最適化が必要になります。

#### 接続先(APN)の設定

パケット通信を行う際に必要な接続先(APN)の設定を行います。接続先には通常の電話番号は使用しませ ん。あらかじめ接続先ごとに、FOMA端末にAPNと呼ばれる接続先名を設定し、その登録番号(cid)を接続 先電話番号の入力欄に指定して接続します。お買い上げ時、cidの1にはmoperaに接続するためのAPN 「mopera.ne.jp」が、3にはmopera Uに接続するためのAPN「mopera.net」が登録されていますが、その 他のプロバイダや社内LANに接続する場合はAPN設定が必要です。

#### FOMA PC設定ソフトをインストールする

- ●旧W-TCP環境設定ソフト、旧FOMAデータ通信設定ソフト、バージョンが4.0.0より前のFOMA PC設定ソ フトをインストールされている場合は、あらかじめそれらのソフトをアンインストールしてください。 FOMA PC設定ソフトのバージョンを確認するには、[スタート]をクリック→「すべてのプログラム」 (Windows 2000の場合は「プログラム」)→「FOMA PC設定ソフト」を順に選択して「FOMA PC設定ソ フト」をクリック→「メニュー」をクリック→「バージョン情報」をクリックします。
- ●操作の前に、必ず「インストール/アンインストール前の注意点」をご覧ください。→P5

#### 〈例〉Windows XPにインストールするとき

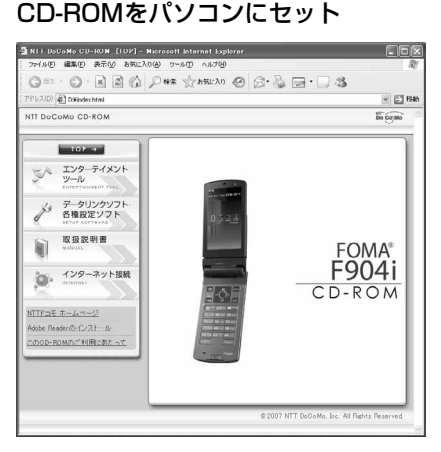

- ・ メニューが動作する推奨環境はMicrosoft Internet Explorer6.0以降です。お使いのパソコ ンが推奨環境を満たさないときや、CD-ROMを セットしてもメニューが表示されない場合は次の 手順で操作してください。
	- a[スタート]→「ファイル名を指定して実行」 を順にクリック Windows Vistaのとき: (スタート)→「す べてのプログラム」→「アクセサリ」→「ファ イル名を指定して実行」を順にクリック b「名前」に「<CD-ROMドライブ名>:
	- ¥FOMA\_PCSET¥setup\_4.0.0.exe」を入 力して「OK1 をクリックし、操作3に進む ※ CD-ROMドライブ名はお使いのパソコンに よって異なります。

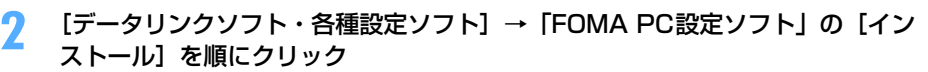

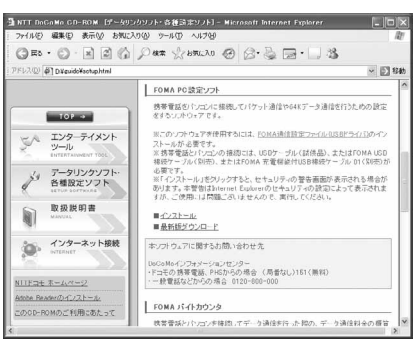

• [インストール]をクリックすると、次のような警告画面が表示される場合があります。この警告は、 Internet Explorerのセキュリティの設定によって表示されますが、使用には問題ありません。[実行] または[実行する]をクリックしてください。

※ 画面はお使いのパソコンの環境により異なる場合があります。

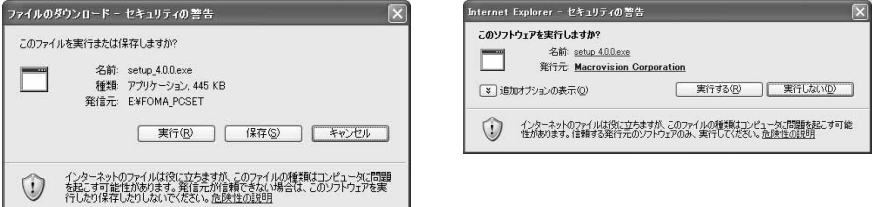

- <mark>3</mark> 「FOMA PC設定ソフト セットアップへようこそ」画面で[次へ]をクリック<br><mark>4</mark> 「使用許諾契約」画面で内容を確認の上、契約内容に同意する場合は[はい]を
	- **「使用許諾契約」画面で内容を確認の上、契約内容に同意する場合は [はい] を** クリック
		- ・[いいえ]をクリックすると、インストールを中止します。
		- Windows Vistaのとき 操作6に進みます。
- **5** 「セットアップタイプ」画面で「タスクトレイに常駐する」を選択して[次へ] をクリック

セットアップ後、タスクトレイに「通信設定最適化」が常駐します。→P25 ・ インストール後に常駐の設定は変更できます。

#### <mark>●</mark> 「インストール先の選択」画面でインストール先を確認して[次へ]をクリック

· 変更する場合は [参照] をクリックし、任意のインストール先を指定して [OK] をクリックします。
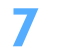

# **「プログラム フォルダ」のフォルダ名を確認して[次へ]をクリック**<br>|comarceaeyytestyy*y*

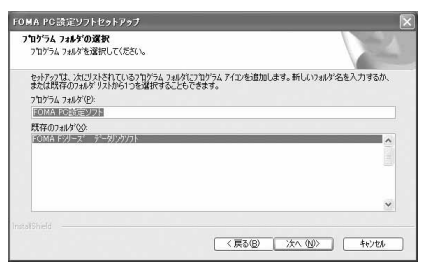

・ 変更する場合はフォルダ名を入力し、[次へ]をク リックします。

### **8** [完了]をクリック

FOMA PC設定ソフトが起動します。このまま各種設定に進みます。

#### **お知らせ**

- **・** 旧W-TCP環境設定ソフト、旧FOMAデータ通信設定ソフト、FOMA PC設定ソフトがインストールされている場合は、 インストールを中断する旨のメッセージが表示されます。[OK]をクリックし、プログラムの追加と削除またはアプリ ケーションの追加と削除から、これらのソフトをアンインストールしてください。
- •インストールの途中で [キャンセル] や [いいえ] をクリックした場合は、インストールを中断する確認画面が表示さ れます。インストールを継続する場合は[いいえ]をクリックしてください。中断する場合は[はい]をクリックし、 [完了] をクリックしてください。

#### かんたん設定でパケット通信を設定する

FOMA PC設定ソフトのかんたん設定では、表示される内容に従って選択や入力を進めていくと、簡単にFOMA 用ダイヤルアップを作成できます。

- ●操作の前に、必ずパソコンとFOMA端末が正しく接続されていることを確認してください。→P6
- Windows Vistaをお使いの場合は、一部画面が異なります。

#### mopera U/moperaを利用する場合

〈例〉Windows XPで設定するとき

- **1** [スタート]をクリック→「すべてのプログラム」→「FOMA PC設定ソフト」 を順に選択して「FOMA PC設定ソフト」をクリック→[かんたん設定]をク リック
	- Windows 2000のとき

[スタート]をクリック→「プログラム」→「FOMA PC設定ソフト」を順に選択して「FOMA PC 設定ソフト」をクリック→ [かんたん設定] をクリック

■ Windows Vistaのとき

(スタート)→「すべてのプログラム」→「FOMA PC設定ソフト」→「FOMA PC設定ソフト」 → [かんたん設定] を順にクリック

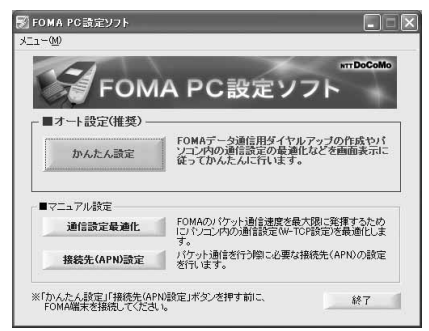

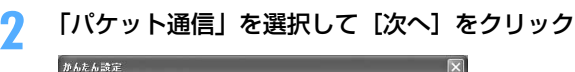

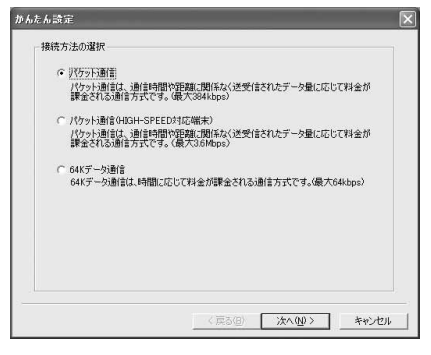

### **3** 「『mopera U』への接続」または「『mopera』への接続」を選択して[次へ] をクリック

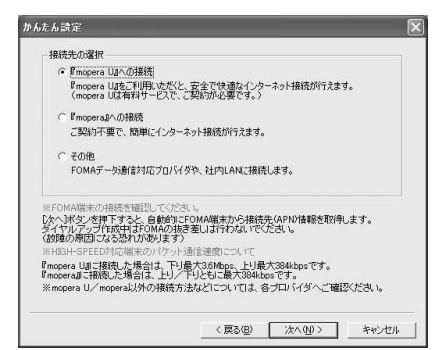

・「『mopera U』への接続」を選択して[次へ]を クリックすると、ご契約の確認メッセージが表示 されます。ご契約がお済みの場合、[はい]をク リックします。

# <mark>4</mark> 「FOMA端末設定取得」画面で[OK]をクリック<br><mark>「</mark> 「接続名」に任意の接続名を入力→「設定しない( **5** 「接続名」に任意の接続名を入力→「設定しない(推奨)」または「186を付加 する(通知する)」を選択→「PPP接続」を選択→[次へ]をクリック

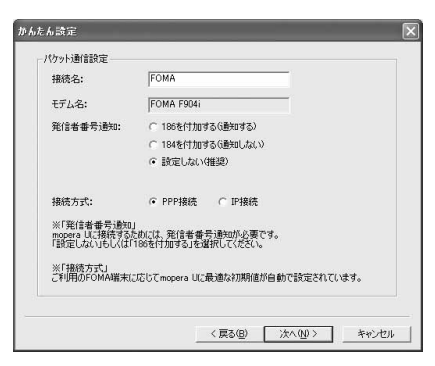

- ・「接続名」の先頭に .(半角文字)は使用できませ ん。また、次の記号(半角文字)は使用できません。 ¥/:\*?!<>|"
- ・ mopera UはPPP接続、IP接続ともに対応してお ります。moperaはPPP接続のみに対応しており ます。ただし、本FOMA端末は、IP接続には対応 しておりません。

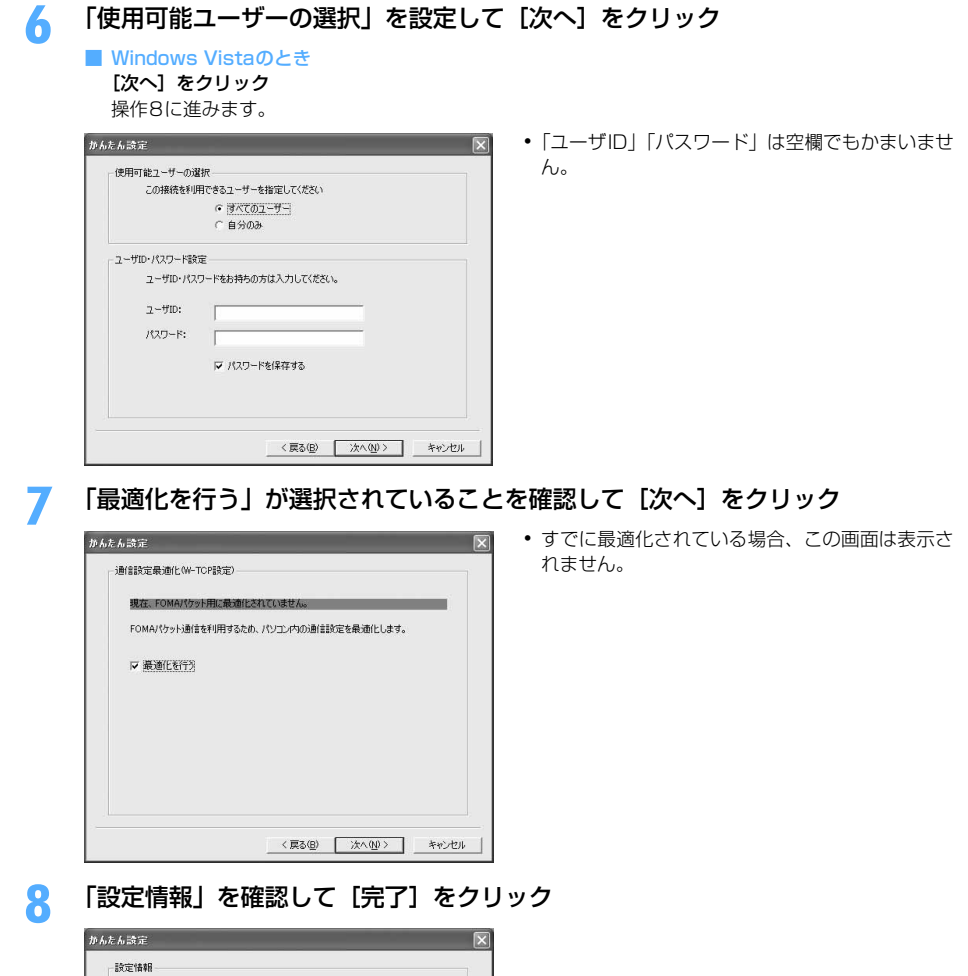

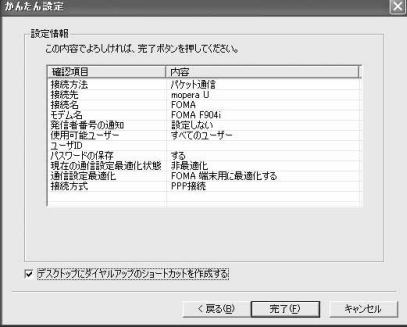

## **9** [OK]をクリック

設定した内容によっては、パソコンを再起動する必要があります。再起動する旨のメッセージが表示され た場合は[はい]をクリックしてください。 通信を実行する→P23

〈例〉Windows XPで設定するとき

### **1** [スタート]をクリック→「すべてのプログラム」→「FOMA PC設定ソフト」 を順に選択して「FOMA PC設定ソフト」をクリック→[かんたん設定]をク リック

#### ■ Windows 2000のとき

[スタート]をクリック→「プログラム」→「FOMA PC設定ソフト」を順に選択して「FOMA PC 設定ソフト」をクリック→ [かんたん設定] をクリック

■ Windows Vistaのとき

(スタート)→「すべてのプログラム」→「FOMA PC設定ソフト」→「FOMA PC設定ソフト」 → [かんたん設定] を順にクリック

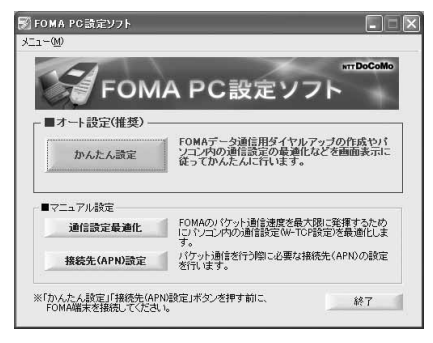

**2** 「パケット通信」を選択して[次へ]をクリック

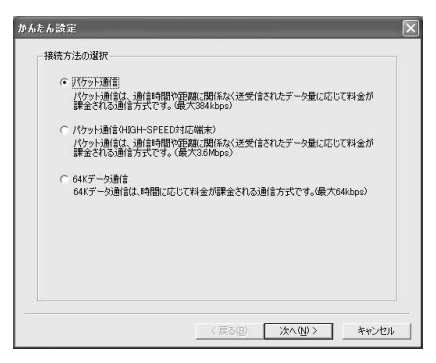

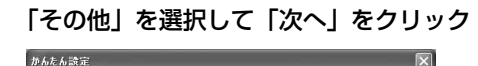

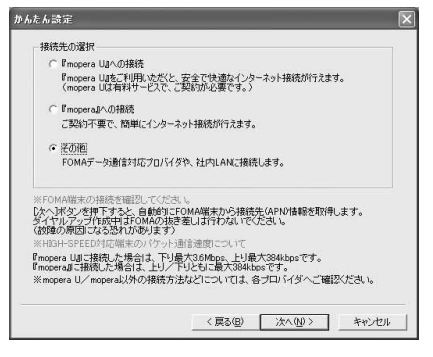

# ▲ 「FOMA端末設定取得」画面で[OK]をクリック<br><mark>「</mark> 「接続名」に任意の接続名を入力→[接続先(API **5** 「接続名」に任意の接続名を入力→[接続先(APN)設定]をクリック

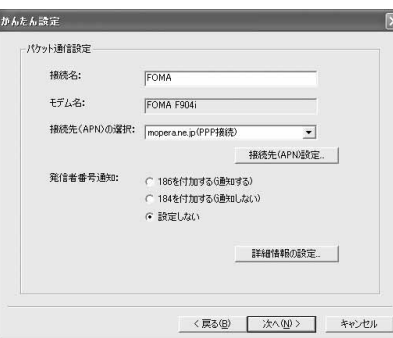

- ・ 発信者番号通知の設定については、プロバイダな どから提供された各種情報に従ってください。
- ・「186を付加する(通知する)」を選択すると、通 信実行時に発信者番号を通知します。
- ・「接続名」の先頭に .(半角文字)は使用できませ ん。また、次の記号(半角文字)は使用できません。 ¥/:\*?!<>|"
- ・ プロバイダなどから IP および DNS 情報の設定が 指示されている場合は、[詳細情報の設定]をク リックし、各種情報を登録してください。

# **6** [追加]をクリック

番号(cid)1にはmoperaに接続するためのAPN「mopera.ne.jp」が、3にはmopera Uに接続するた めのAPN「mopera.net」が設定されています。番号(cid)2または4~10に接続先(APN)を設定 してください。

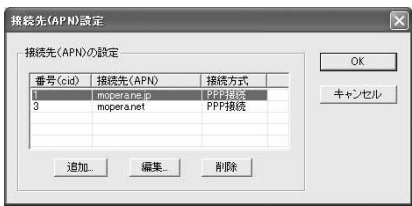

## **7** 「接続先(APN)」にプロバイダなどのFOMAパケット網に対応した接続先 (APN)を正しく入力→「PPP接続」を選択→[OK]をクリック

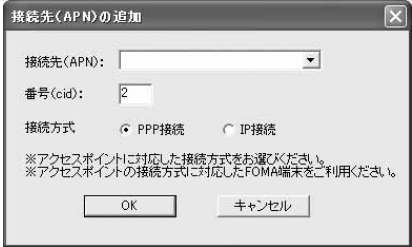

- ・「接続先(APN)」には半角文字で、英数字、ハイ フン( - )、ピリオド( . )のみ使用できます。
- ・ 本FOMA端末は、IP接続には対応しておりません。

# **8** [OK]をクリック

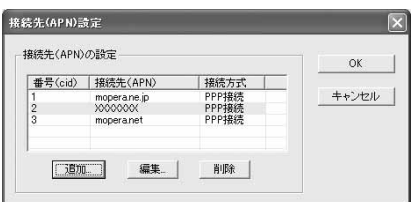

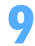

# **9** 「接続先(APN)の選択」の接続先名を確認して[次へ]をクリック

「接続先 (APN) の選択」には、操作7で設定した「接続先 (APN)」と「接続方式」が表示されます。

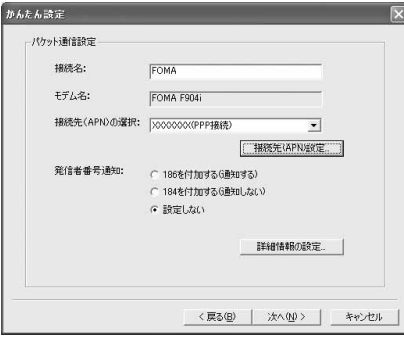

# **10** 「使用可能ユーザーの選択」を設定→「ユーザID」を入力→「パスワード」を入 カ→ [次へ] をクリック

#### ■ Windows Vistaのとき

「ユーザID」を入力→「パスワード」を入力→「次へ」をクリック

操作12に進みます。

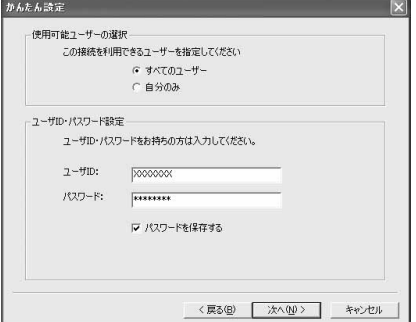

・「ユーザID」「パスワード」には、プロバイダなど から提供された各種情報を、大文字、小文字など に注意し、正しく入力してください。

# **「最適化を行う」が選択されていることを確認して[次へ]をクリック**<br><mark>#AA##</mark><br>マ ・すでに最適化されている場合、この

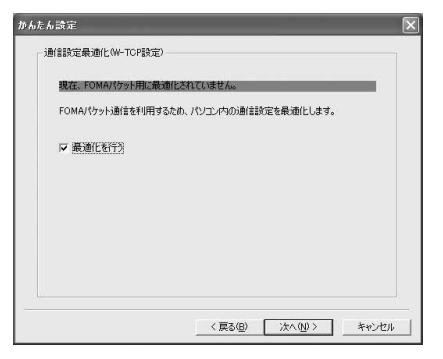

・ すでに最適化されている場合、この画面は表示さ れません。

# **12** 「設定情報」を確認して [完了] をクリック

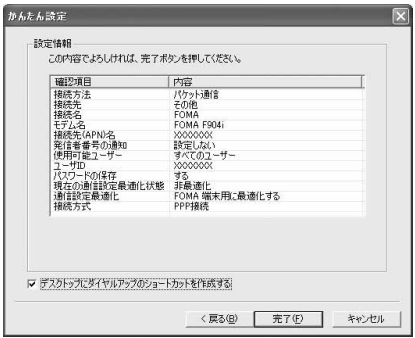

# **13** [OK]をクリック

設定した内容によっては、パソコンを再起動する必要があります。再起動する旨のメッセージが表示され た場合は[はい]をクリックしてください。 通信を実行する→P23

かんたん設定で64Kデータ通信を設定する

mopera U/moperaを利用する場合

〈例〉Windows XPで設定するとき

- **1** [スタート]をクリック→「すべてのプログラム」→「FOMA PC設定ソフト」 を順に選択して「FOMA PC設定ソフト」をクリック→[かんたん設定]をク リック
	- Windows 2000のとき

[スタート]をクリック→「プログラム」→「FOMA PC設定ソフト」を順に選択して「FOMA PC 設定ソフト」をクリック→ [かんたん設定] をクリック

- Windows Vistaのとき
	- (スタート)→「すべてのプログラム」→「FOMA PC設定ソフト」→「FOMA PC設定ソフト」 →[かんたん設定]を順にクリック

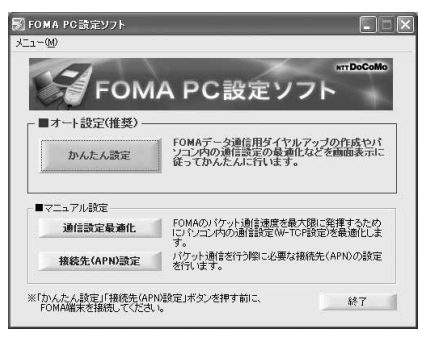

**2** 「64Kデータ通信」を選択して「次へ」をクリック

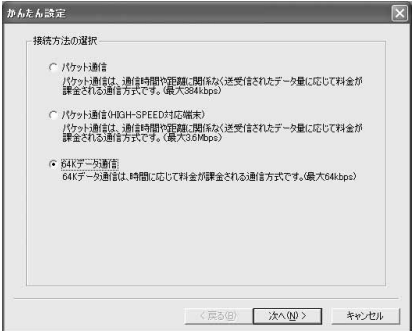

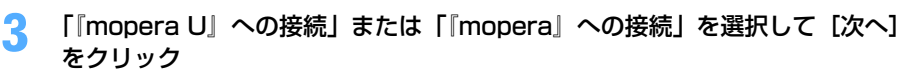

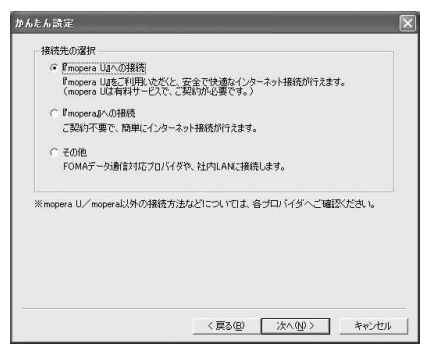

・「『mopera U』への接続」を選択して[次へ]を クリックすると、ご契約の確認メッセージが表示 されます。ご契約がお済みの場合、[はい]をク リックします。

# **4** 「接続名」に任意の接続名を入力→「モデムの選択」が「FOMA F904i」に設定 されていることを確認→「設定しない」または「186を付加する(通知する)」 を選択→[次へ]をクリック

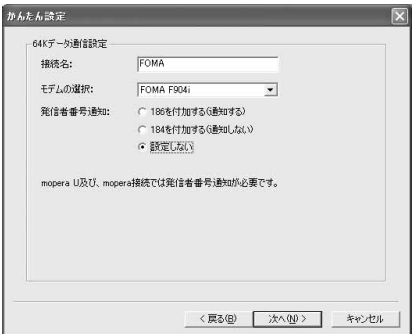

・「接続名」の先頭に .(半角文字)は使用できませ ん。また、次の記号(半角文字)は使用できません。 ¥/:\*?!<>|"

# **5** 「使用可能ユーザーの選択」を設定して[次へ]をクリック

■ Windows Vistaのとき 「次へ】をクリック

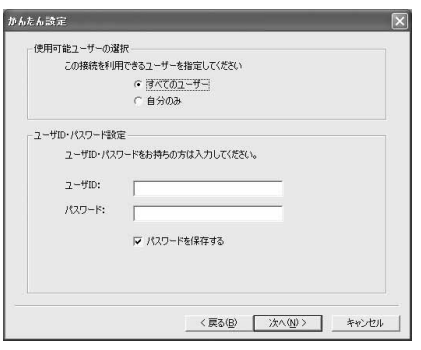

・「ユーザID」「パスワード」は空欄でもかまいませ ん。

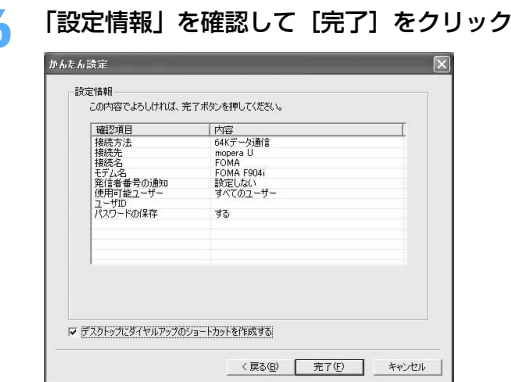

## **7** [OK]をクリック

通信を実行する→P23

その他のプロバイダを利用する場合

〈例〉Windows XPで設定するとき

**1** [スタート]をクリック→「すべてのプログラム」→「FOMA PC設定ソフト」 を順に選択して「FOMA PC設定ソフト」をクリック→[かんたん設定]をク リック

■ Windows 2000のとき

[スタート]をクリック→「プログラム」→「FOMA PC設定ソフト」を順に選択して「FOMA PC 設定ソフト」をクリック→「かんたん設定】をクリック

■ Windows Vistaのとき (スタート)→「すべてのプログラム」→「FOMA PC設定ソフト」→「FOMA PC設定ソフト」 →[かんたん設定]を順にクリック

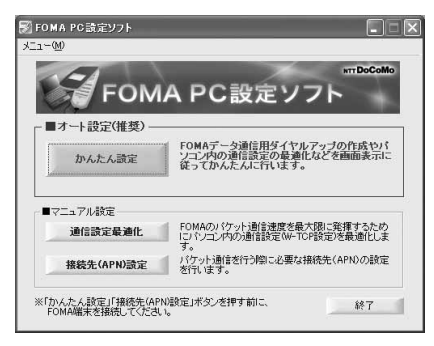

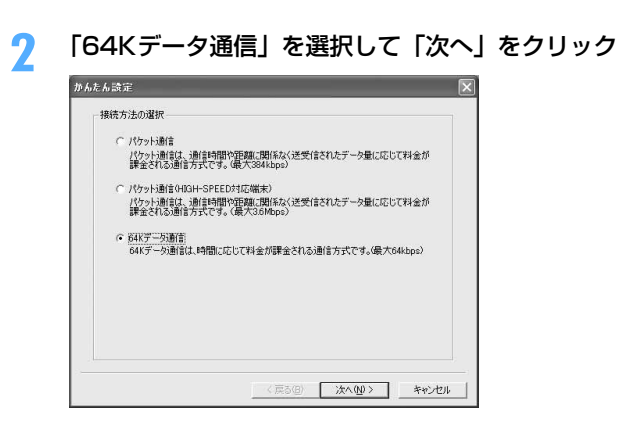

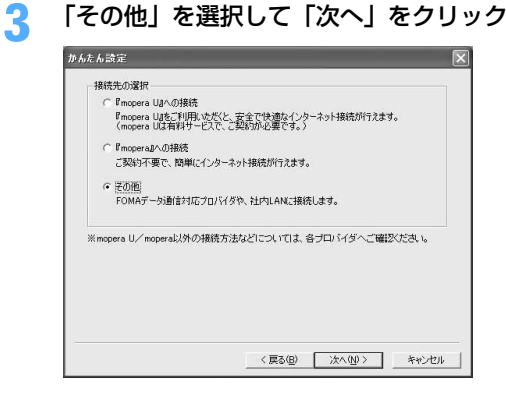

## **4** 「接続名」に任意の接続名を入力→「モデムの選択」が「FOMA F904i」に設定 されていることを確認→「電話番号」に接続先の電話番号を半角で入力→[次 へ]をクリック

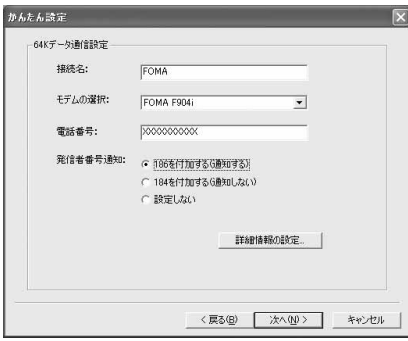

- ・「接続名」の先頭に .(半角文字)は使用できませ ん。また、次の記号(半角文字)は使用できません。 ¥/:\*?!<>|"
- ・「電話番号」はプロバイダなどから提供された情報 を基に正しく入力してください。次の文字(半角 文字)と半角空白が使用できます。 0123456789ABCDPTWabcdptw!@\$-.( )+ \*#,&
- ・ 発信者番号通知の設定については、プロバイダな どから提供された各種情報に従ってください。
- ・「186を付加する(通知する)」を選択すると、通 信実行時に発信者番号を通知します。
- ・ プロバイダなどから IP および DNS 情報の設定が 指示されている場合は、[詳細情報の設定]をク リックし、各種情報を登録してください。

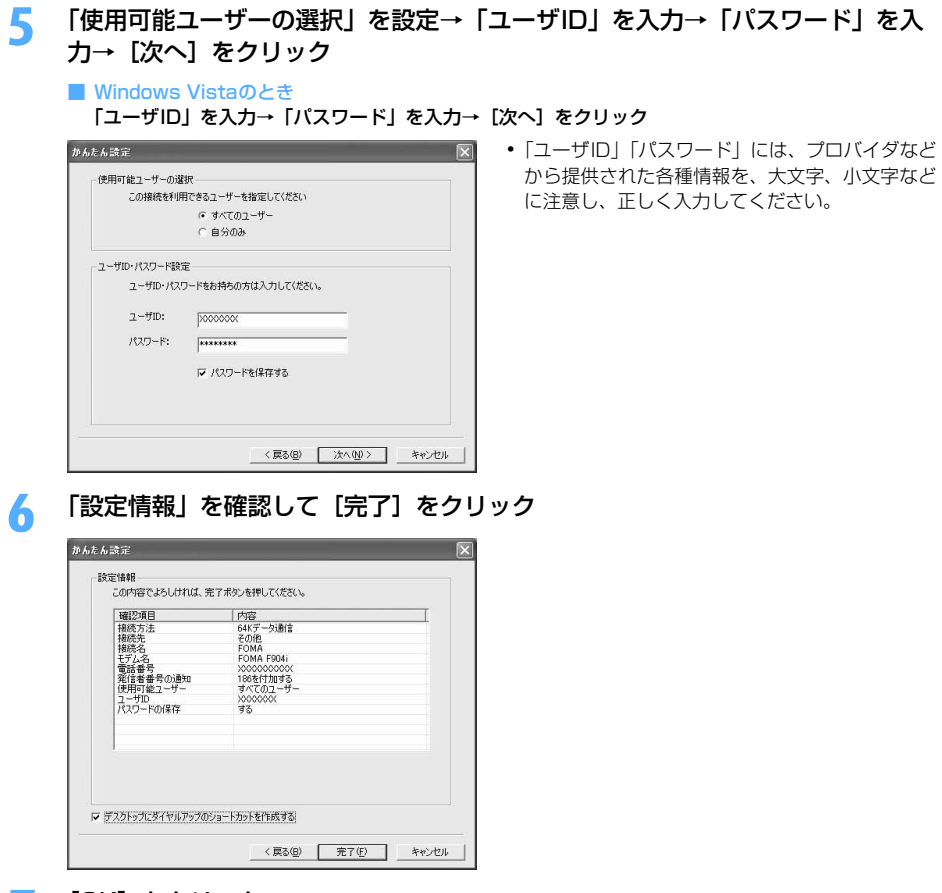

#### **7** [OK]をクリック

通信を実行する→P23

#### 通信を実行する

通信の実行や切断について説明します。

〈例〉Windows XPで実行するとき

## **1** パソコンとFOMA端末を接続

接続方法→P6

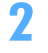

#### **2** デスクトップの接続アイコンをダブルクリック(Windows Vistaの場合はク リック)

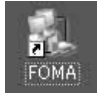

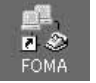

Windows XP

**Windows** 2000

Windows Vista

・ 接続アイコンが表示されていない場合は、次のスタートメ ニューからの接続方法を利用してください。

- Windows XPのスタートメニューから接続するとき [スタート]をクリック→「すべてのプログラム」→「アクセサリ」→「通信」を順に選択して「ネッ トワーク接続」をクリック→接続アイコンをダブルクリック
- Windows 2000のスタートメニューから接続するとき [スタート]をクリック→「プログラム」→「アクセサリ」→「通信」を順に選択して「ネットワーク とダイヤルアップ接続」をクリック→接続アイコンをダブルクリック
- Windows Vistaのスタートメニューから接続するとき ●(スタート)→「接続先」を順にクリック→接続先を選択して[接続]をクリック
- **3** 「ユーザー名」を入力→「パスワード」を入力→[ダイヤル]をクリック

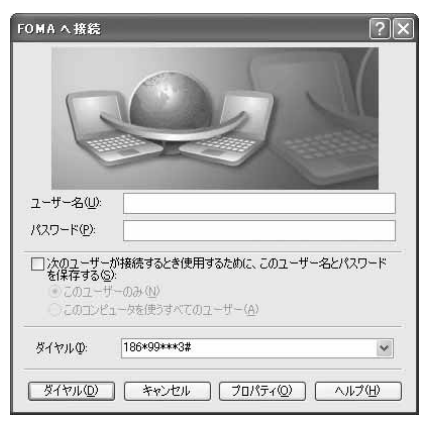

- ・ mopera Uまたはmoperaを利用する場合、「ユー ザー名」「パスワード」は空欄でもかまいません。
- ・ 設定中に「ユーザー名」の入力や「パスワード」 の保存をした場合、入力は不要です。
- ・ 接続完了画面が表示された場合は[OK]をクリッ クしてください。

#### **お知らせ**

**・** FOMA 端末には、パケット通信を実行すると発信中画面が、64K データ通信を実行すると呼出中画面が表示され、接 続すると次の画面が表示されます。

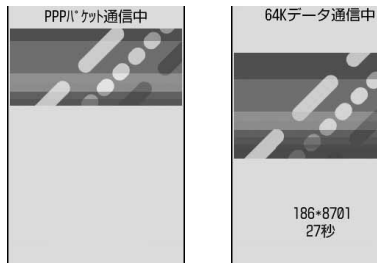

パケット通信のとき 64Kデータ通信のとき

**・** パソコンに表示される通信速度は、実際の通信速度とは異なる場合があります。

**・** 通信を実行する場合、アイコン作成時のFOMA端末を接続した場合のみ有効です。

パソコンのブラウザを終了しただけでは切断されない場合があります。確実に切断するには、次の操作を行って ください。

〈例〉Windows XPで通信を切断するとき

## タスクトレイの ■ をクリック→ [切断]をクリック

■ Windows Vistaのとき

タスクトレイの を右クリック→「切断」を選択して切断する接続先をクリック

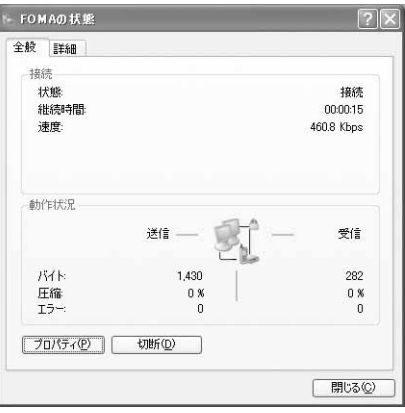

パケット通信の設定を最適化する<通信設定最適化>

通信設定最適化とは、Windows 2000、Windows XPをお使いの場合に、FOMAネットワークでパケット通 信を行う際にTCP/IPの伝送能力を最適化するためのTCPパラメータ設定ツールです。FOMA端末の通信性能を 最大限に活用するには、この設定が必要です。

通信設定最適化を利用してパソコンのパケット通信の設定をFOMAネットワーク用に最適化する方法と、最適化 を解除する方法について説明します。

#### Windows XPでの最適化の設定と解除

Windows XPの場合は、ダイヤルアップごとに最適化できます。

**1** [スタート]をクリック→「すべてのプログラム」→「FOMA PC設定ソフト」 を順に選択して「FOMA PC設定ソフト」をクリック→[通信設定最適化]をク リック

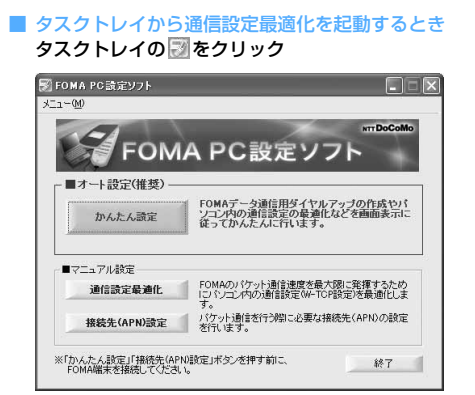

# **2** 次の操作を行う

#### ■ システム設定が最適化されていないとき

a「通信設定最適化」画面で[最適化を行う]をクリック

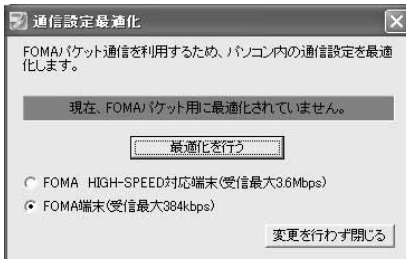

・「FOMA端末(受信最大384kbps)」が選択 されていることを確認します。

#### 2最適化するダイヤルアップを選択して [実行] をクリック

#### 3 [OK] をクリック

システム設定、ダイヤルアップ設定それぞれの最適化が実行されます。

#### ■ システム設定が最適化されているとき

内容を変更する場合は設定を行ってください。

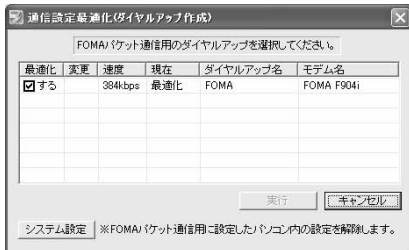

#### ■ 最適化を解除するとき

- ・ 64Kデータ通信を行う場合や、FOMA端末以外で通信を行う場合に解除します。
- ①「通信設定最適化(ダイヤルアップ作成)」画面で解除するダイヤルアップの「最適化」欄の ▽ を クリック
	- •「最適化」欄の「する」が非選択( )になったことを確認します。
- 2 [実行] をクリック
- **3 [OK] をクリック**

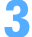

# **3** 画面に従ってパソコンを再起動

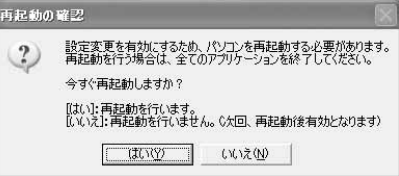

## **1** [スタート]をクリック→「プログラム」→「FOMA PC設定ソフト」を順に選 択して「FOMA PC設定ソフト」をクリック→「通信設定最適化】をクリック

■ タスクトレイから通信設定最適化を起動するとき タスクトレイの をクリック

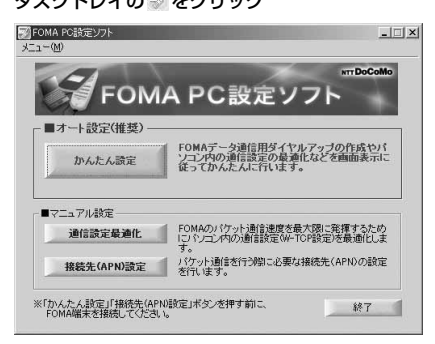

# **2** 次の操作を行う

- システム設定が最適化されていないとき
	- ① [最適化を行う] をクリック

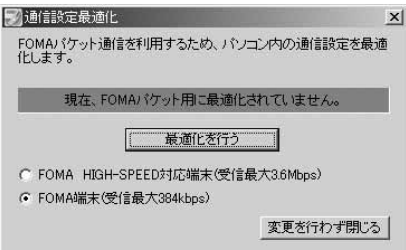

・「FOMA端末(受信最大384kbps)」が選択 されていることを確認します。

2 [OK] をクリック

- システム設定が最適化されているとき
	- ・ 64Kデータ通信を行う場合や、FOMA端末以外で通信を行う場合などに解除します。
	- 1 [最適化を解除する]をクリック

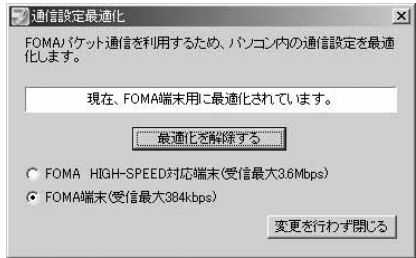

b[OK]をクリック

・「FOMA端末(受信最大384kbps)」が選択 されていることを確認します。

# **3** 画面に従ってパソコンを再起動

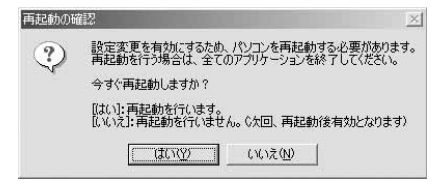

## 接続先(APN)を設定する

パケット通信を行う場合の接続先(APN)を設定します。

- ●操作の前に、必ずパソコンとFOMA端末が正しく接続されていることを確認してください。→P6
- ●接続先 (APN) は、FOMA端末の登録番号 (cid) 1~10に設定できます。お買い上げ時、cidの1にはmopera に接続するためのAPN「mopera.ne.jp」が、3にはmopera Uに接続するためのAPN「mopera.net」が設定 されています。その他のプロバイダや社内LANに接続する場合は、cid2または4~10にAPNを設定します。
- ●接続先(APN)については、プロバイダまたはネットワーク管理者にお問い合わせください。
- 〈例〉Windows XPで設定するとき
- **1** [スタート]をクリック→「すべてのプログラム」→「FOMA PC設定ソフト」 を順に選択して「FOMA PC設定ソフト」をクリック→[接続先(APN)設定] をクリック
	- Windows 2000のとき

[スタート]をクリック→「プログラム」→「FOMA PC設定ソフト」を順に選択して「FOMA PC 設定ソフト」をクリック→[接続先(APN)設定]をクリック

■ Windows Vistaのとき

(スタート)→「すべてのプログラム」→「FOMA PC設定ソフト」→「FOMA PC設定ソフト」 → [接続先 (APN)設定]を順にクリック

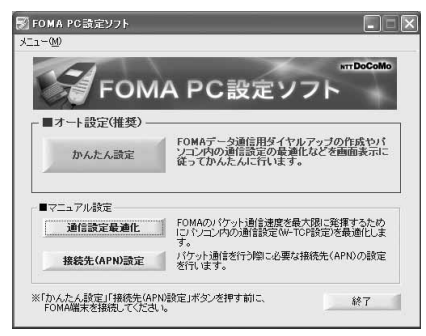

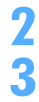

**2** 「FOMA端末設定取得」画面で[OK]をクリック

## **3** 接続先(APN)の設定を行う

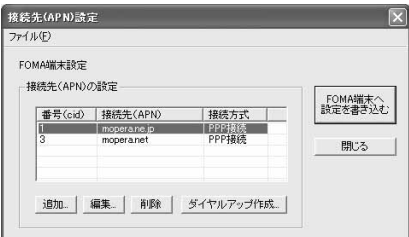

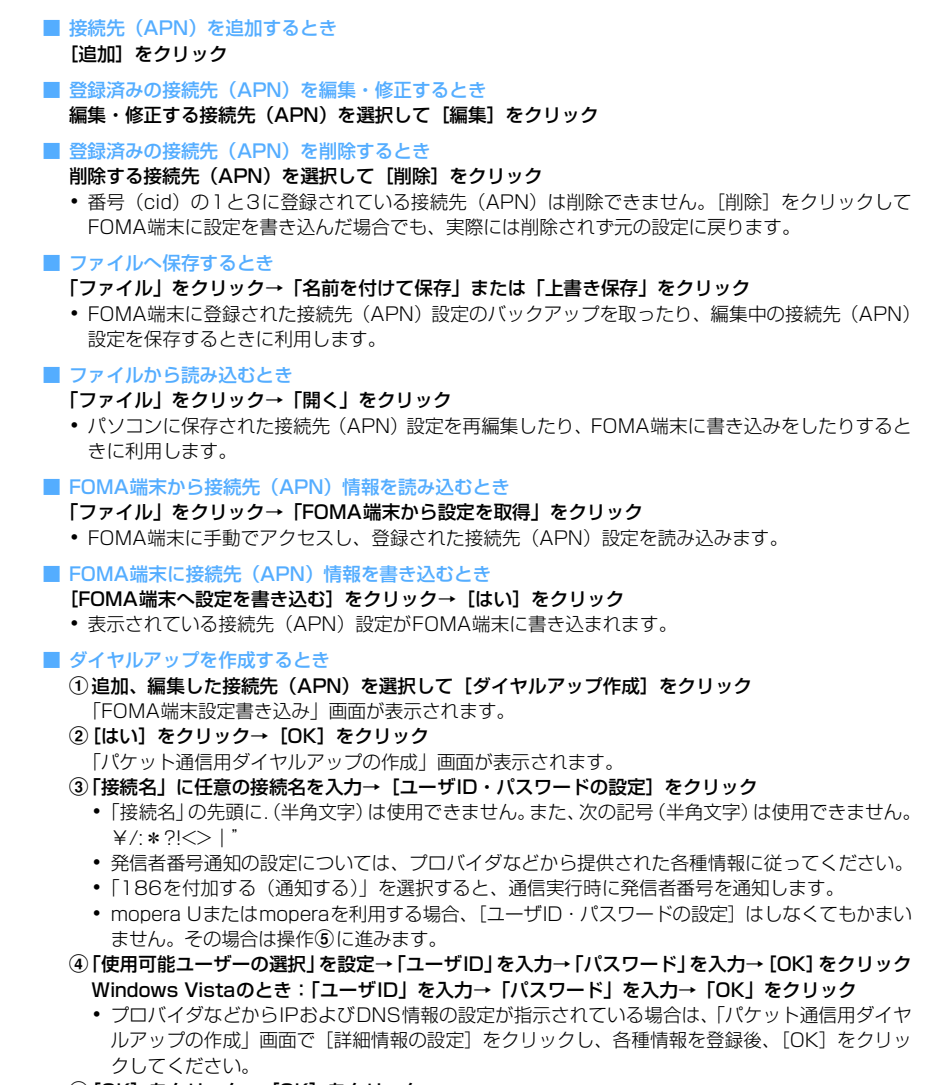

**5 [OK] をクリック→ [OK] をクリック** 

#### **お知らせ**

- **・** 追加や編集をするときは「接続方式」を「PPP接続」に設定してください。「IP接続」を選択すると、FOMA端末へ設 定を書き込めません。
- **・** 接続先(APN)設定はFOMA端末に登録される情報のため、異なるFOMA端末(故障修理により交換された端末など) を接続する場合は、APNを登録し直してください。
- **・** パソコンに登録されている接続先(APN)を継続利用する場合は、同じAPNの登録番号(cid)をFOMA端末に登録 してください。

FOMA PC設定ソフトをアンインストールする

●操作の前に、必ず「インストール/アンインストール前の注意点」をご覧ください。→P5

アンインストールを実行する前に

タスクトレイに が表示されている場合は、 を右クリックし、「終了」をクリックして、通信設定最適化の常 駐を解除してください。

アンインストールする

〈例〉Windows XPでアンインストールするとき

- **1** [スタート]→「コントロールパネル」→[プログラムの追加と削除]アイコン を順にクリック
	- Windows 2000のとき

[スタート]をクリック→「設定」から「コントロールパネル」をクリック→[アプリケーションの追 加と削除]アイコンをダブルクリック

- Windows Vistaのとき (スタート)→「コントロールパネル」→「プログラムのアンインストール」を順にクリック
- **2** 「NTT DoCoMo FOMA PC設定ソフト」を選択して[削除]をクリック

■ Windows 2000のとき

「NTT DoCoMo FOMA PC設定ソフト」を選択して[変更と削除]をクリック

■ Windows Vistaのとき

「NTT DoCoMo FOMA PC設定ソフト」を選択して[アンインストール]をクリック

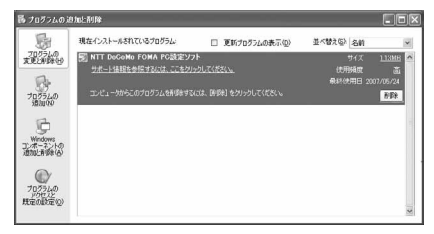

**3** 「FOMA PC設定ソフトセットアップ」と表示されていることを確認して[はい] をクリック

FOMA PC設定ソフトのアンインストールを開始します。

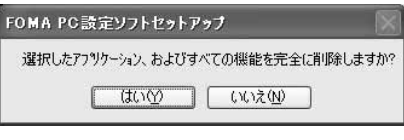

■ 最適化されている場合に解除するとき

解除するかどうかの確認画面で[はい]をクリック→「再起動の確認」画面で今すぐ再起動するかど うかを設定→ [完了] をクリック

・ 最適化の解除はパソコンの再起動後に行われます。

**4** [完了]をクリック

# **FOMA PC設定ソフトを利用しないで通信の設定をする**

FOMA PC設定ソフトを使わずに、ダイヤルアップ接続の設定を行う方法について説明します。

ダイヤルアップネットワークの設定の流れ

データ通信の準備の流れ→P4

#### 接続先(APN)を設定する※→P31

・ 接続先がmopera Uまたはmoperaの場合、設定は不要です。

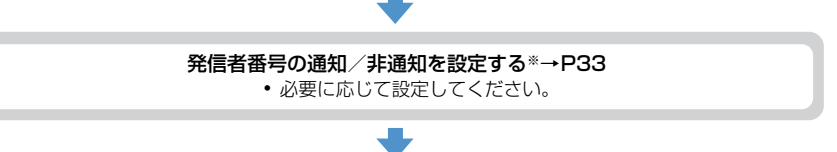

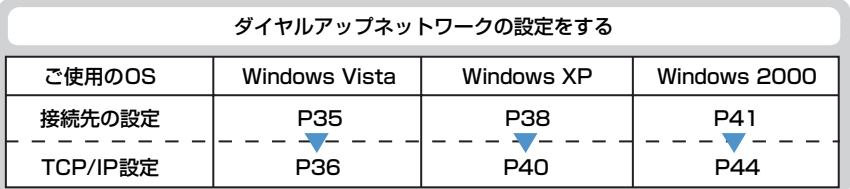

#### ※ パケット通信の場合に設定します。

設定するには、ATコマンドを入力するための通信ソフトが必要です。

ここではWindows 2000、Windows XPに添付されている「ハイパーターミナル」を使った設定方法を説 明します。Windows Vistaは「ハイパーターミナル」に対応していません。Windows Vistaの場合は、 Windows Vista対応のソフトを使って設定してください(ご使用になるソフトの設定方法に従ってくださ い)。

## 接続先(APN)を設定する

#### 接続先(APN)と登録番号(cid)について

パケット通信の接続先(APN)は、FOMA端末の登録番号(cid)1~10に設定できます。お買い上げ時、cid の1 にはmopera に接続するためのAPN「mopera.ne.jp」が、3 にはmopera U に接続するためのAPN 「mopera.net」が登録されています。その他のプロバイダや社内LANに接続する場合は、cid2または4~10 にAPNを登録します。

●接続先(APN)については、プロバイダまたはネットワーク管理者にお問い合わせください。

●接続先の設定は、パケット通信用の電話帳登録として考えられます。接続先の設定項目をFOMA端末の電話帳 と比較すると、次のようになります。

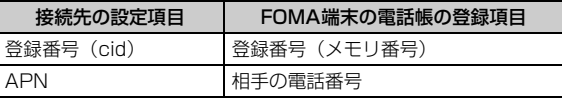

● 登録したcidはダイヤルアップ接続設定での接続番号となります。

#### 接続先(APN)を設定する

〈例〉Windows XPで設定するとき

**1** パソコンとFOMA端末を接続 接続方法→P6

- <mark>?</mark> [スタート]をクリック→「すべてのプログラム」(Windows 2000の場合は 「プログラム」)→「アクセサリ」→「通信」を順に選択して「ハイパーターミナ ル」をクリック
- 

<mark>3</mark> 「名前」に接続先名など任意の名前を入力→[OK]をクリック<br>- <sub>「推荐の設定</sub>」 - 「OK」 ・「接続名」に次の記号(半)

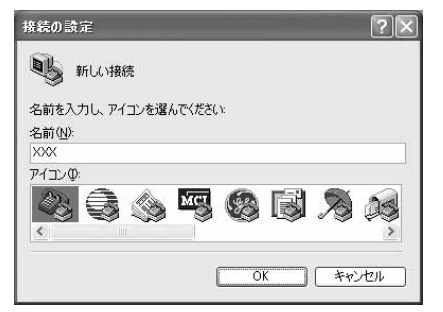

・「接続名」に次の記号(半角文字)は使用できませ  $h_{1a}$  $4$ /: \* ? $\left\langle \right|$   $\right|$  "

**4** 「電話番号」に実在しない電話番号(「0」など)を入力→「接続方法」が 「FOMA F904i」に設定されていることを確認→[OK]をクリック

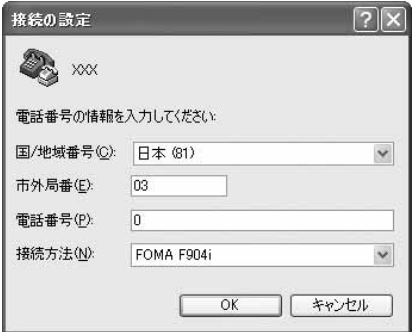

・ 市外局番はパソコンの環境により異なります。接 続先(APN)の設定とは関係ありませんので、変 更不要です。

# <mark>5</mark> 「接続」画面で[キャンセル]をクリック<br><mark>6</mark> 接続先(APN)を「AT+CGDCONT=< **6** 接続先(APN)を「AT+CGDCONT=<cid>,"PPP","<APN>"」の形式で入 力→

<cid> :2または4~10の範囲で任意の番号 <**APN>**: 接続先 (APN)

※ xxx - ハイパーターミナル ファイル(E) 編集(E) 表示(V) 通信(C) 転送(T) ヘルプ(H)  $D \ncong \ncong \ncong$   $D \ncong \ncong$ 

RT+CGDCONT=2. "PPP". "ABC"

- ・ +CGDCONTコマンド→P53「ATコマンドの補 足説明」
- ・ コマンドを入力しても画面に表示されない場合 は、ATE1と入力し、回を押します。

# **7** 「OK」と表示されていることを確認して「ファイル」をクリック→「ハイパー ターミナルの終了」をクリック

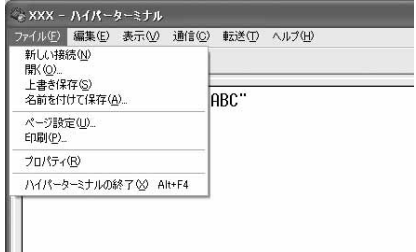

# **8** 切断の確認で「はい」をクリック→保存の確認で「いいえ」をクリック

発信者番号の通知/非通知を設定する

パケット通信時の発信者番号の通知/非通知を一括して設定します。 発信者番号はお客様の大切な情報です。通知する際には十分にご注意ください。 ● mopera Uまたはmoperaを利用する場合、「非通知」に設定すると接続できません。

〈例〉Windows XPで設定するとき

### **1** パソコンとFOMA端末を接続

接続方法→P6

- **2** [スタート]をクリック→「すべてのプログラム」(Windows 2000の場合は 「プログラム」)→「アクセサリ」→「通信」を順に選択して「ハイパーターミナ ル」をクリック
- <mark>3</mark> 「名前」に接続先名など任意の名前を入力→ [OK] をクリック<br>- <sub>「推荐の設定</sub> | インスコース | インスコース | イバスの記号 (半角)

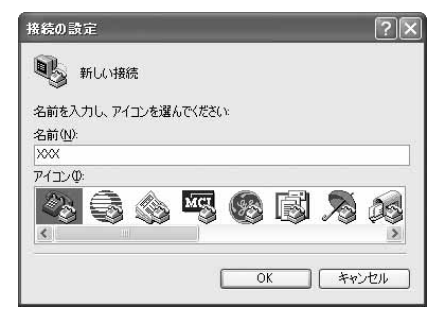

・「接続名」に次の記号(半角文字)は使用できませ ん。 ¥/:\*?<>|"

**4** 「電話番号」に実在しない電話番号(「0」など)を入力→「接続方法」が 「FOMA F904i」に設定されていることを確認→[OK]をクリック

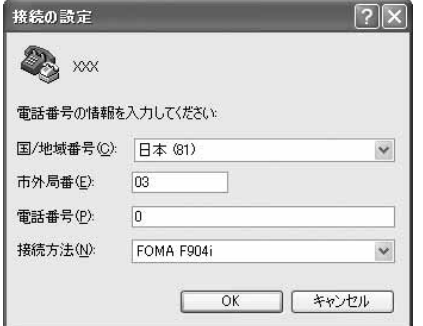

**5** 「接続」画面で[キャンセル]をクリック

・ 市外局番はパソコンの環境により異なります。接 続先(APN)の設定とは関係ありませんので、変 更不要です。

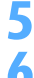

# **6** 発信者番号の通知/非通知を「AT\*DGPIR=<n>」の形式で入力→

 $\langle n \rangle$ : 0~2

- 0 : そのまま接続 (お買い上げ時)<br>1 : 184を付けて接続 (非通知)
- 1 :184を付けて接続(非通知)
- 2 : 186を付けて接続 (通知)

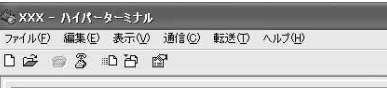

 $AT * DGPIR = 0$ 

・ コマンドを入力しても画面に表示されない場合 は、ATE1と入力し、回を押します。

**7** 「OK」と表示されていることを確認して「ファイル」をクリック→「ハイパー ターミナルの終了」をクリック

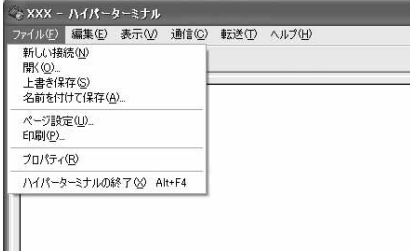

**8** 切断の確認で「はい」をクリック→保存の確認で「いいえ」をクリック

#### ダイヤルアップネットワークでの通知/非通知設定について

ダイヤルアップネットワークの設定でも、接続先の番号に186 (通知) /184 (非通知) を付けられます。 ● \* DGPIR コマンド、ダイヤルアップネットワークの設定の両方で設定を行った場合の発信者番号の通知/非 通知は次のとおりです。

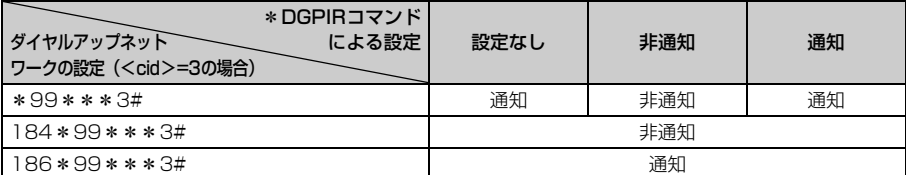

Windows Vistaでダイヤルアップネットワークを設定する

#### 接続先を設定する

- **1** パソコンとFOMA端末を接続
	- 接続方法→P6
- <mark>2</mark> ◎●(スタート)→「接続先」を順にクリック<br><mark>3</mark> 「接続またはネットワークをセットアップしま
- **3** 「接続またはネットワークをセットアップします」をクリック

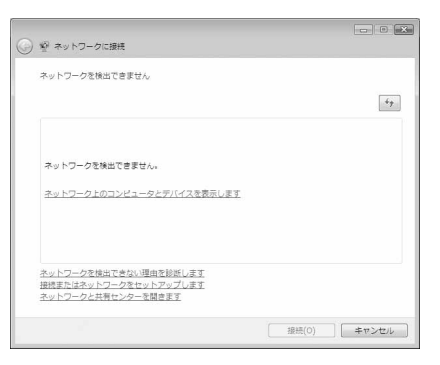

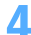

# **4** 「ダイヤルアップ接続をセットアップします」を選択して「次へ」をクリック

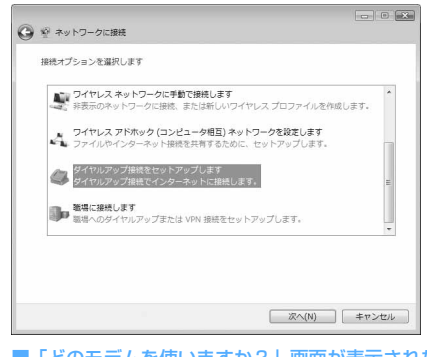

■「どのモデムを使いますか?」画面が表示されたとき 「FOMA F904i」をクリック

### **5** 「ダイヤルアップの電話番号」に接続先の電話番号(パケット通信の場合は 「\*99\*\*\*<cid>#」)を半角で入力→「ユーザー名」を入力→「パスワード を入力」→「接続名」を入力して[接続]をクリック

<cid>: P31「接続先 (APN) を設定する | で登録したcid番号

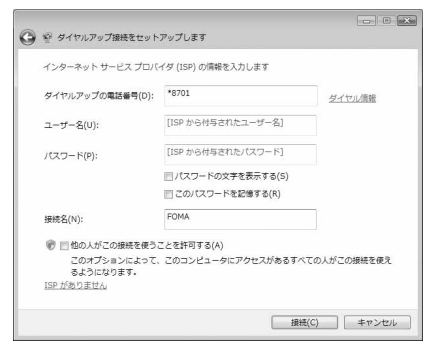

・ mopera Uまたはmoperaへ接続する場合は次の ように入力します。

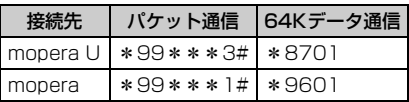

- ・ 接続先がmopera Uまたはmoperaの場合、「ユー ザー名」「パスワード」は空欄でもかまいません。
- ・「接続名」の先頭に .(半角文字)は使用できませ ん。また、次の記号(半角文字)は使用できません。  $4/22$
- **6** 接続中の画面で[スキップ]をクリック ・ ここではすぐに接続せずに、設定だけを行います。
- **7** 「インターネット接続テストに失敗しました」画面で「接続をセットアップしま す」をクリック
- **「閉じる] をクリック**

TCP/IPプロトコルを設定する

- **1** (スタート)→「接続先」を順にクリック
- **2** 作成した接続先を右クリックして「プロパティ」をクリック
- **[全般] タブの各項目の設定を確認**<br>■ 30MAのカッティ

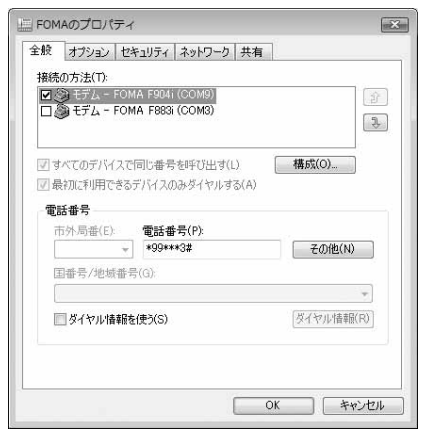

- ・ 複数のモデムがインストールされている場合は、「接続の方法」の「モデム-FOMA F904i(COMx)」 のみを選択します(xはパソコンの環境により、異なった数字が表示されます)。
- •「ダイヤル情報を使う」を非選択(■)にします。

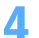

# <mark>4</mark> [ネットワーク] タブをクリック→各項目を画面例のように設定<br>■ FECONAのプロパティ

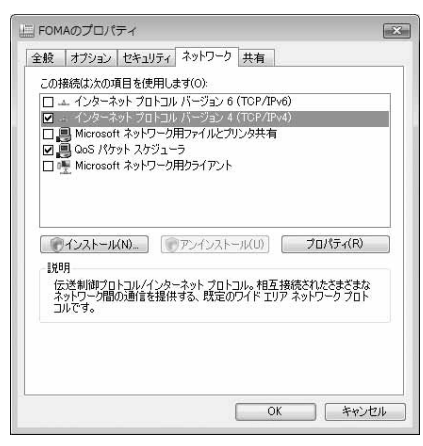

- ・「インターネットプロトコルバージョン6(TCP/ IPv6)」を非選択(■)にします。
- ・ プロバイダなどからIPおよびDNS情報の設定が 指示されている場合は、「インターネットプロト コルバージョン4(TCP/IPv4)」を選択し[プロ パティ]をクリックして、各種情報を設定してく ださい。
- ・ プロバイダなどから「QoSパケットスケジューラ」 および、その他の項目についての指示がある場合 は、必要に応じて選択、非選択を設定してくださ い。

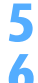

# <mark>5</mark> [オプション]タブをクリック→[PPP設定]をクリック<br><mark>6</mark> すべての項目を非選択( □ )に設定→[OK]をクリック すべての項目を非選択( <mark>|</mark> ) に設定→ [OK] をクリック<br>「<sub>PPP 設定</sub>

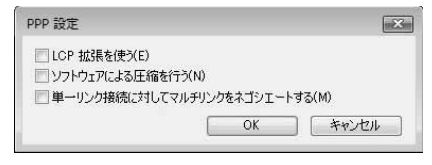

**7** [OK]をクリック

通信を実行する→P23

# Windows XPでダイヤルアップネットワークを設定する

#### 接続先を設定する

**1** パソコンとFOMA端末を接続

接続方法→P6

- **2** [スタート]をクリック→「すべてのプログラム」→「アクセサリ」→「通信」 を順に選択して「ネットワーク接続」をクリック
	- **3** 「ネットワークタスク」の「新しい接続を作成する」をクリック

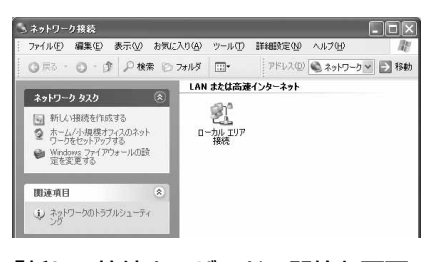

<mark>4</mark> 「新しい接続ウィザードの開始」画面で[次へ]をクリック<br><mark>「</mark> 「インターネットに接続する」を選択して[次へ]をクリッ

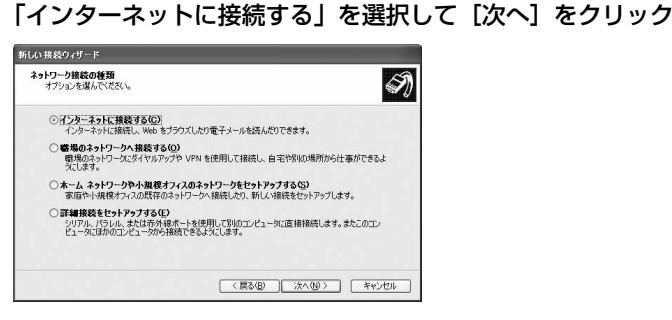

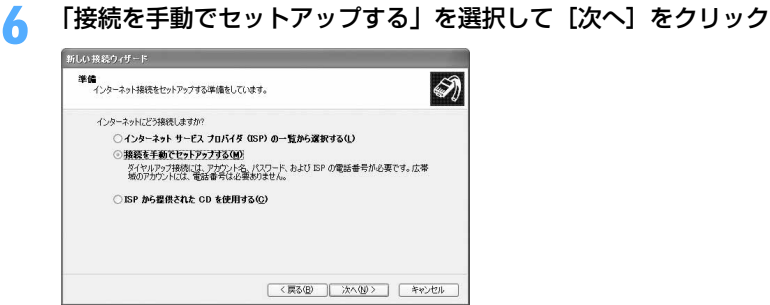

# **7** 「ダイヤルアップモデムを使用して接続する」を選択して[次へ]をクリック

#### ■「デバイスの選択」画面が表示されたとき

「モデム-FOMA F904i(COMx)」のみを選択して[次へ]をクリック

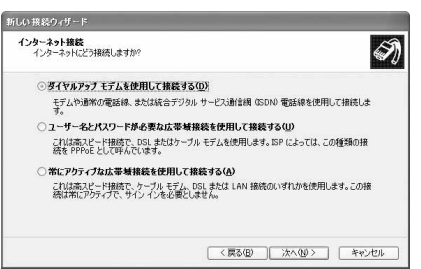

・ xはパソコンの環境により、異なった数字が表示さ れます。

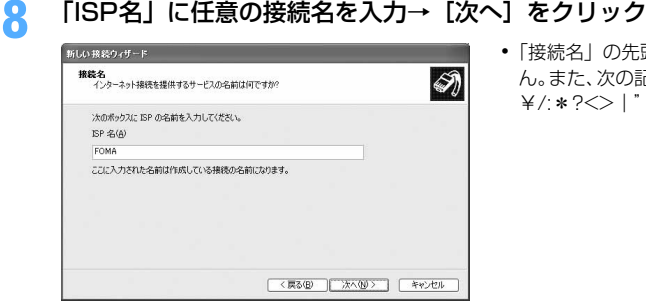

・「接続名」の先頭に.(半角文字)は使用できませ ん。また、次の記号(半角文字)は使用できません。  $4$ /: \* ? $\left| \right|$ 

### **9** 「電話番号」に接続先の電話番号(パケット通信の場合は「\*99\*\*\*<cid> #」) を半角で入力→ [次へ] をクリック

<cid>: P31「接続先 (APN) を設定する」で登録したcid番号

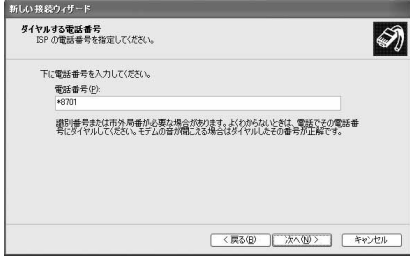

・ mopera Uまたはmoperaへ接続する場合は次の ように入力します。

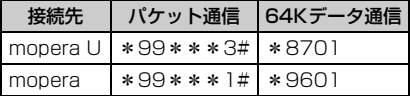

## **10** 「ユーザー名」を入力→「パスワード」を入力→「パスワードの確認入力」を入 力→各項目を画面例のようにすべて選択して [次へ] をクリック

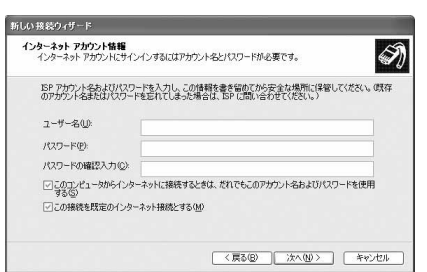

・ 接続先がmopera Uまたはmoperaの場合、「ユー ザー名」「パスワード」「パスワードの確認入力」 は空欄でもかまいません。

**11** 「新しい接続ウィザードの完了」画面で[完了]をクリック

12 「FOMAへ接続」画面で設定内容を確認して [キャンセル] をクリック

・ ここではすぐに接続せずに、設定の確認だけを行います。

#### TCP/IPプロトコルを設定する

### **1** 作成した接続先アイコンを選択して「ファイル」をクリック→「プロパティ」を クリック

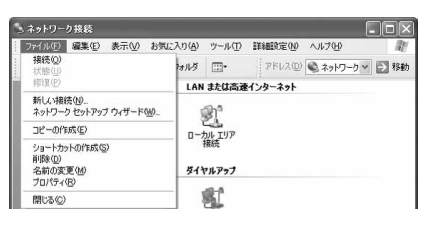

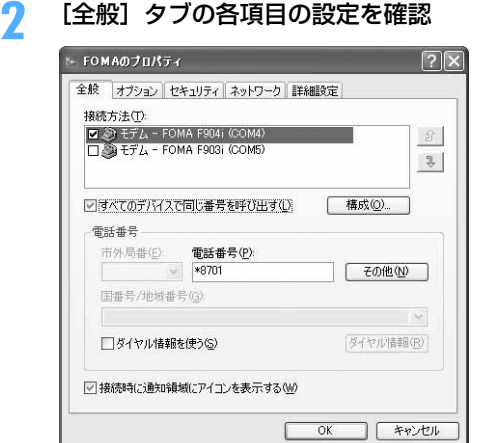

- ・ 複数のモデムがインストールされている場合は、 「接続方法」の「モデム-FOMA F904i(COMx)」 のみを選択します(xはパソコンの環境により、異 なった数字が表示されます)。
- •「ダイヤル情報を使う」を非選択(■)にします。

# <mark>3</mark> [ネットワーク]タブをクリック→各項目を画面例のように設定<br>■ <sub>■ FoMAのフロパティ</sub>

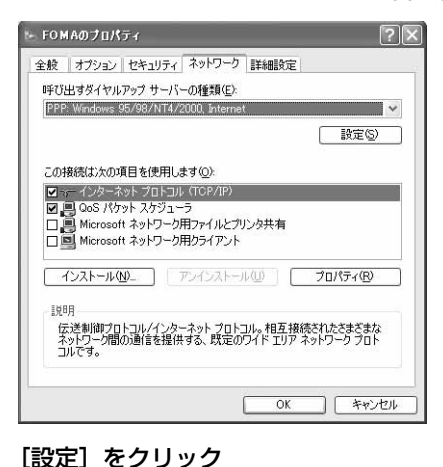

- ・「この接続は次の項目を使用します」欄の「QoS パケットスケジューラ」は設定を変更できません ので、そのままにしてください。
- ・ プロバイダなどからIPおよびDNS情報の設定が 指示されている場合は、「インターネットプロト コル(TCP/IP)」を選択し[プロパティ]をク リックして、各種情報を設定してください。

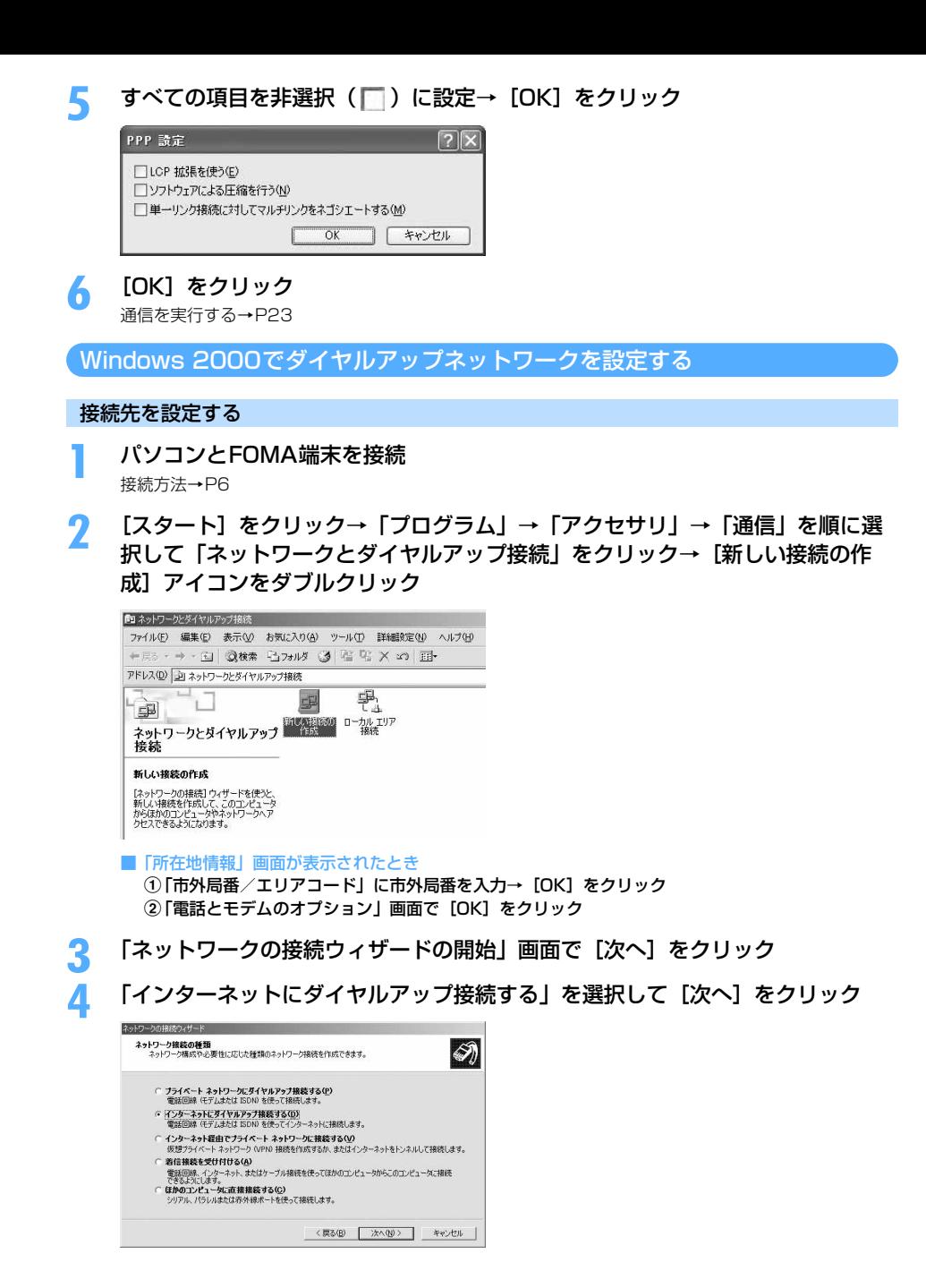

**5** 「インターネット接続を手動で設定するか、またはローカルエリアネットワーク (LAN) を使って接続します| を選択して「次へ] をクリック

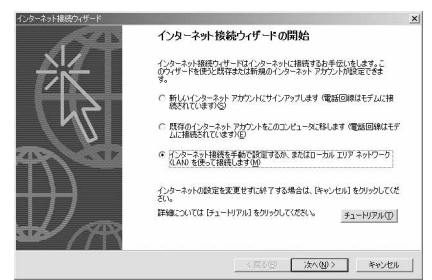

### **6** 「電話回線とモデムを使ってインターネットに接続します」を選択して[次へ] をクリック

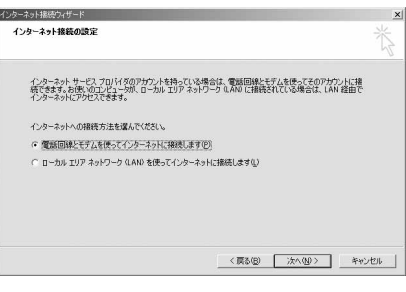

- ■「モデムの選択」画面が表示されたとき 「FOMA F904i」を選択して[次へ]をクリック
- **7** 「電話番号」に接続先の電話番号(パケット通信の場合は「\*99\*\*\*<cid> #1) を半角で入力→ [詳細設定] をクリック

<cid>: P31「接続先 (APN) を設定する | で登録したcid番号

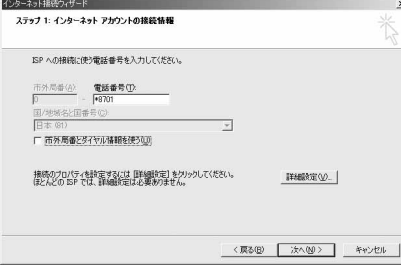

・ mopera Uまたはmoperaへ接続する場合は次の ように入力します。

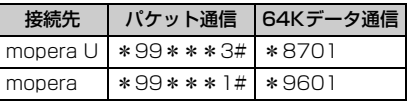

•「市外局番とダイヤル情報を使う」を非選択( ) にします。

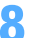

### **8** [接続]タブの各項目を画面例のように設定

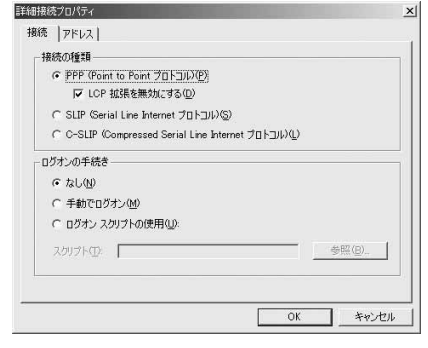

# ● コアドレス]タブをクリック→各項目を設定<br>- F<del>irikk7</del>0/54

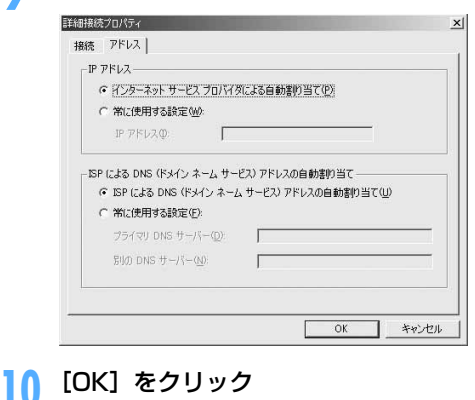

- ・ プロバイダなどからIPおよびDNS情報の設定が 指示されている場合は、各種情報を設定してくだ さい。
- ・ 接続先がmopera Uまたはmoperaの場合は、設 定を変更しなくてもかまいません。

**11** [次へ]をクリック 10 「ユーザー名」を入力→「パスワード」を入力→ [次へ] をクリック

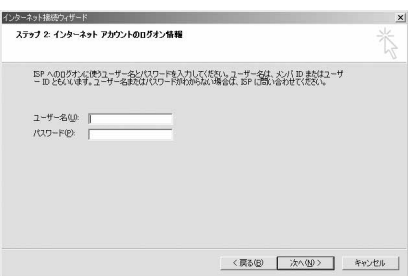

・ 接続先がmopera Uまたはmoperaの場合、「ユー ザー名」「パスワード」は空欄でもかまいません。 [次へ] をクリックし、入力されていないことを確 認する画面が表示されたら、[はい]をクリックし ます。

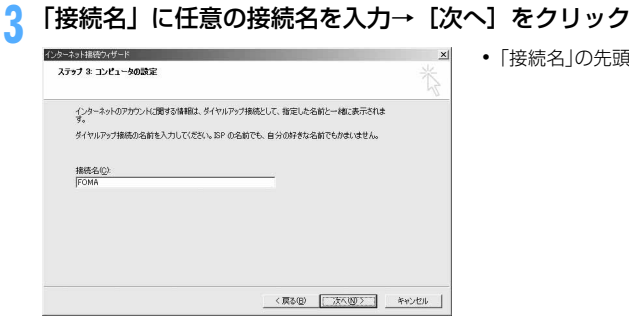

・「接続名」の先頭に.(半角文字)は使用できません。

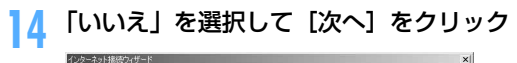

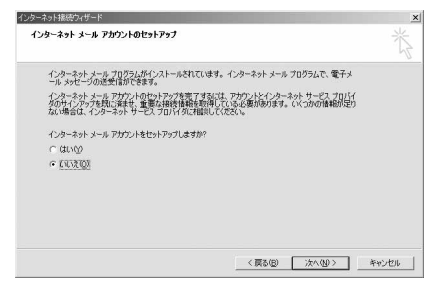

# [完了]をクリック

#### TCP/IPプロトコルを設定する

 作成した接続先アイコンを選択して「ファイル」をクリック→「プロパティ」を クリック

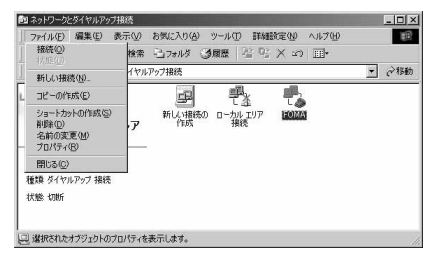

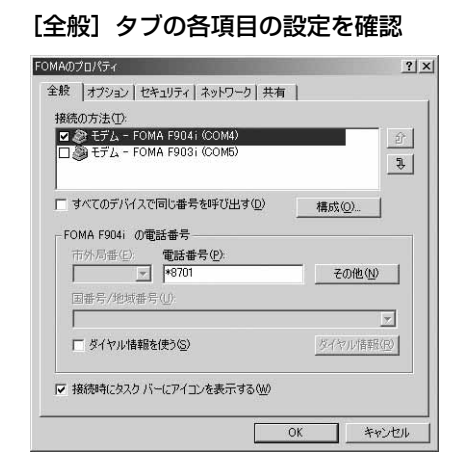

- ・ 複数のモデムがインストールされている場合は、 「接続の方法」の「モデムーFOMA F904i(COMx)」 のみを選択します (xはパソコンの環境により、異 なった数字が表示されます)。
- ・ モデムを変更した場合は、「電話番号」の各項目が 初期化されますので、もう一度接続先電話番号を 入力してください。
- ●「ダイヤル情報を使う」を非選択(■)にします。

# [ネットワーク] タブをクリック→各項目を画面例のように設定<br><sub>|FOMAの7D/54</sub>

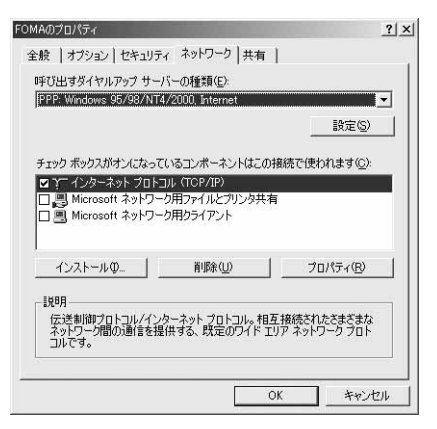

**4** [設定]をクリック→すべての項目を非選択( )に設定→[OK]をクリック

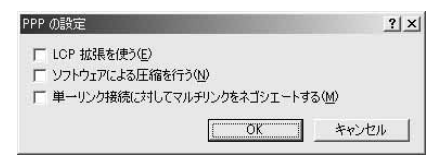

**5** [OK]をクリック 通信を実行する→P23

# **ATコマンド**

ATコマンドとは、パソコンでFOMA端末の各機能を設定するためのコマンド(命令)です。FOMA 端末はATコマンドに準拠し、さらに拡張コマンドの一部や独自のATコマンドをサポートしてい ます。

#### ATコマンドについて

#### ATコマンドの入力形式

ATコマンドは、コマンドの先頭に必ず「AT」を付けて、半角英数字で入力してください。

#### 〈例〉ATDコマンドでmopera Uに接続するとき

#### $ATD*99***3#1$

リターンマーク:Enterキーを押します。コマンドの区切りになります。

パラメータ:コマンドの内容です。

コマンド:コマンド名です。

ATコマンドは、コマンドに続くパラメータを含めて、必ず1行で入力します。1行とは最初の文字から ロ を押 した直前までの文字のことで、「AT」を含む最大160文字入力できます。

#### ATコマンドの入力モード

ATコマンドでFOMA端末を操作する場合は、パソコンをターミナルモードにしてください。ターミナルモード とは、パソコンを1台の通信端末のように動作させるモードです。ターミナルモードにすると、キーボードから 入力された文字がそのまま通信ポートに送られ、FOMA端末を操作できます。

●オフラインモード FOMA端末が待受の状態です。通常ATコマンドでFOMA端末を操作する場合は、この状態で操作します。 ●オンラインデータモード

FOMA端末が通信中の状態です。この状態のときにATコマンドを入力すると、送られてきた文字をそのまま 通信先に送信して、通信先のモデムを誤動作させる場合がありますので、通信中はATコマンドを入力しない でください。

#### ●オンラインコマンドモード FOMA端末が通信中の状態でも、ATコマンドでFOMA端末を操作できる状態です。その場合、通信先との接 続を維持したままATコマンドを実行し、終了すると再び通信を続けられます。

#### ■ オンラインデータモードとオンラインコマンドモードを切り替えるとき

FOMA端末をオンラインデータモードからオンラインコマンドモードに切り替えるには、次の方法がありま す。

・ +++コマンドまたはS2レジスタに設定したコードを入力します。

- ・「AT&D1」に設定されているときに、RS-232C※のER信号をOFFにします。
	- ※ USBインタフェースにより、RS-232Cの信号線がエミュレートされていますので、通信アプリケーショ ンによるRS-232Cの信号線制御が有効になります。

また、オンラインコマンドモードからオンラインデータモードに切り替えるには、「ATO ロ」と入力します。

#### **お知らせ**

**・** ATコマンドからの発信を行うと、2in1がONのときは2in1のモードに関わらず、Aナンバーで発信します。

- FOMA F904i (モデム)で使用できるATコマンドです。
- ●パソコンや通信ソフトのフォント設定により、「¥」を入力しても「\」と表示される場合があります。
- FOMA端末の電源を切らずに電池パックを取り外した場合、設定値が記録されないことがあります。

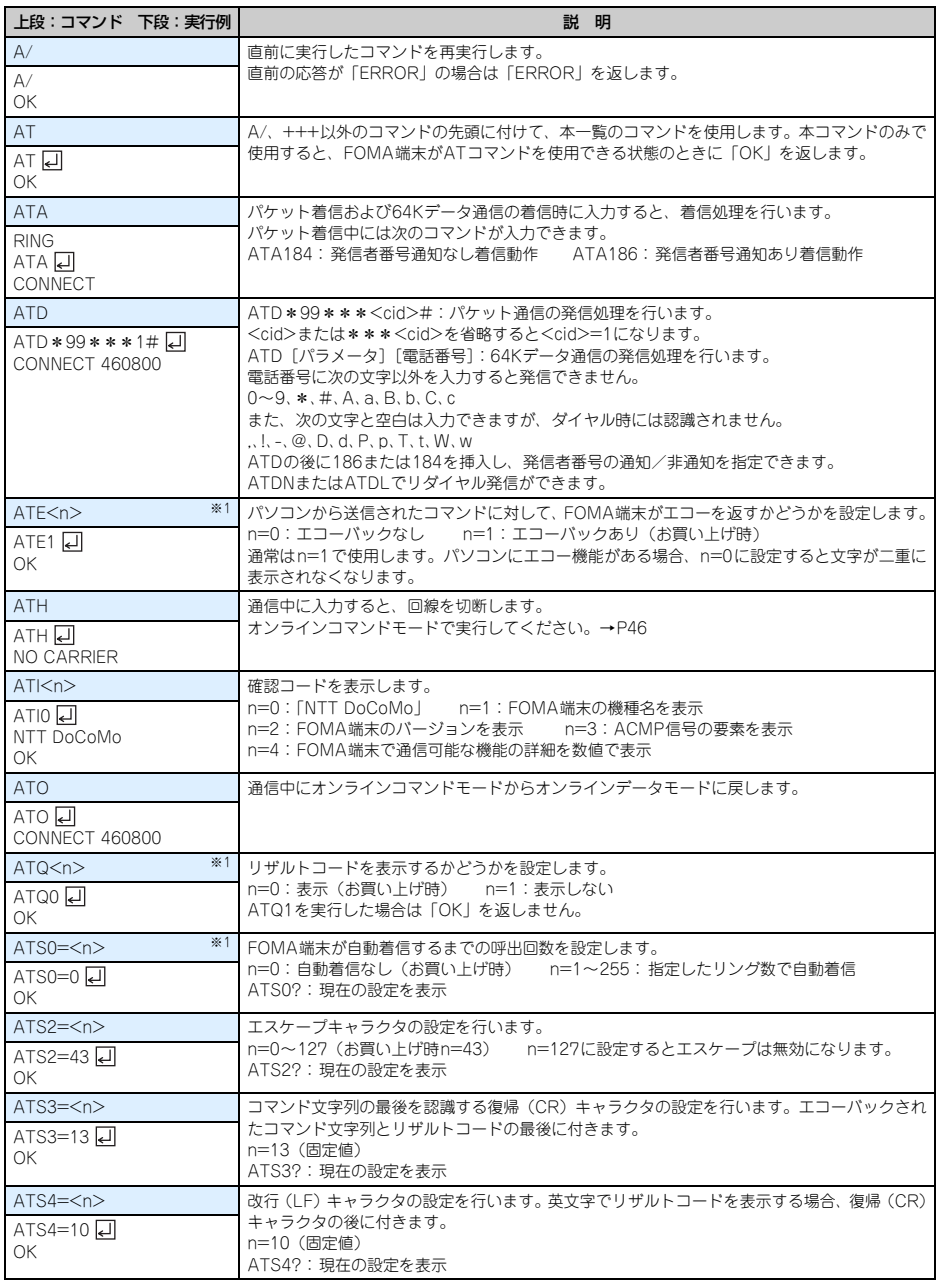
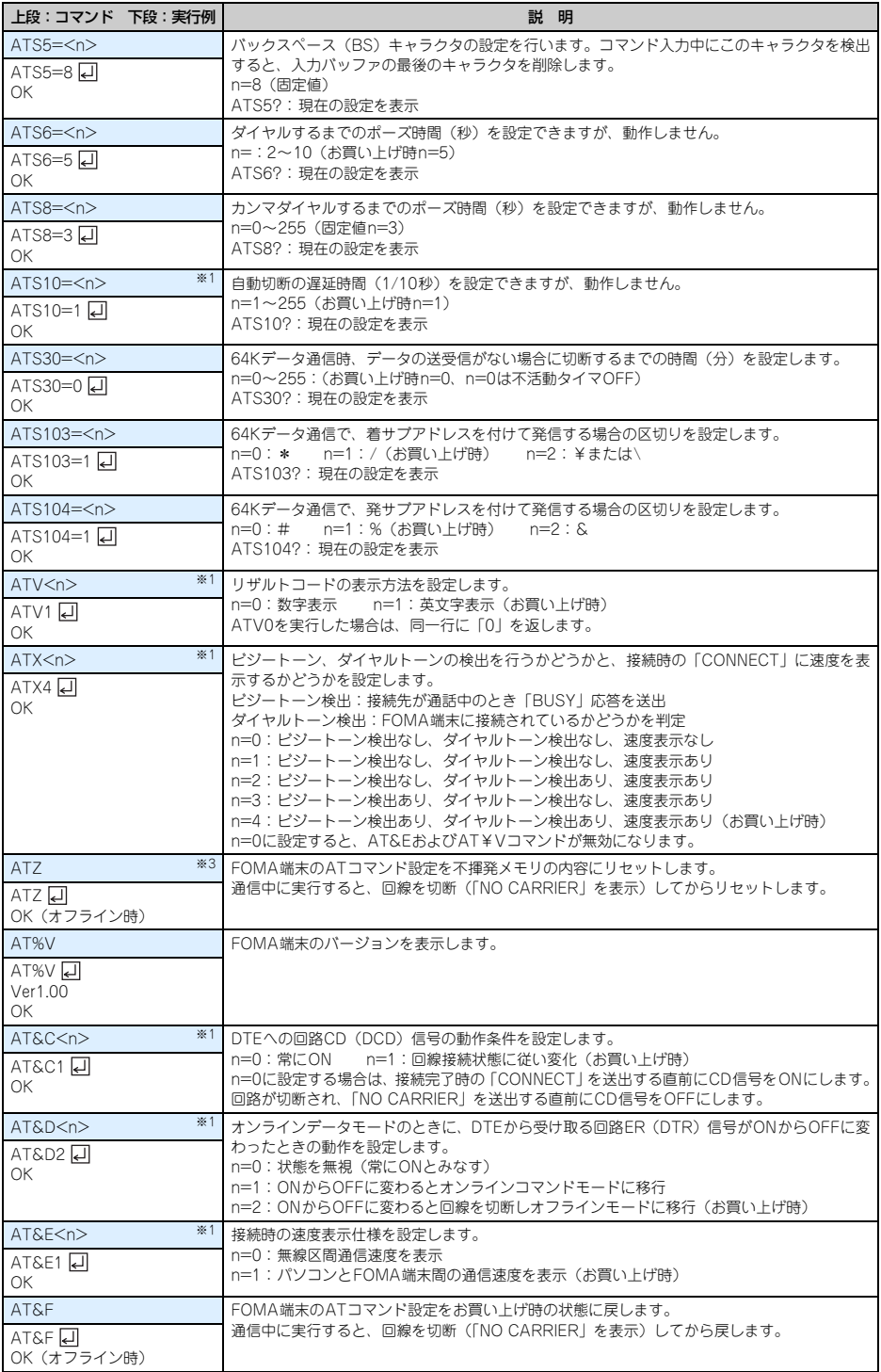

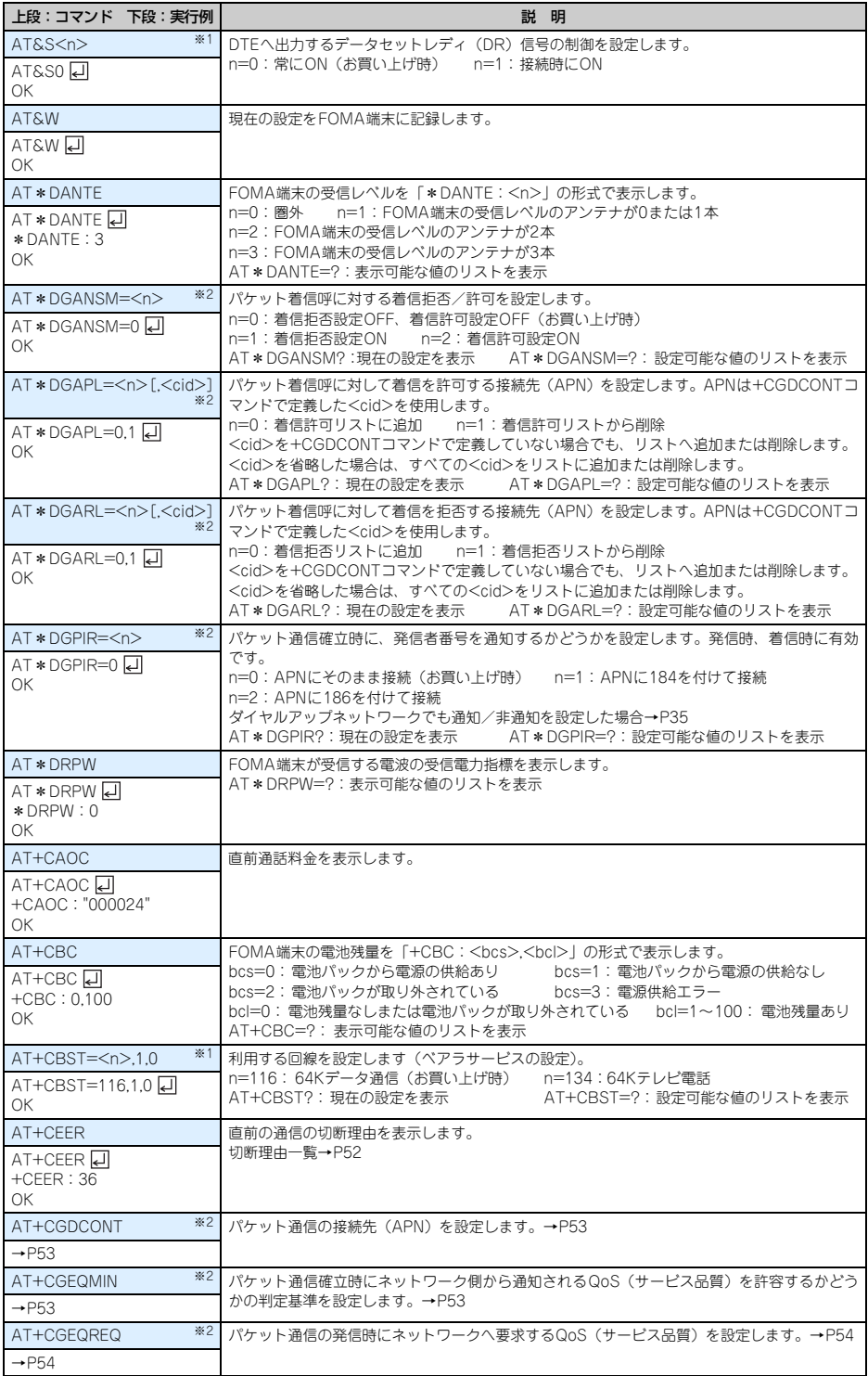

**49**

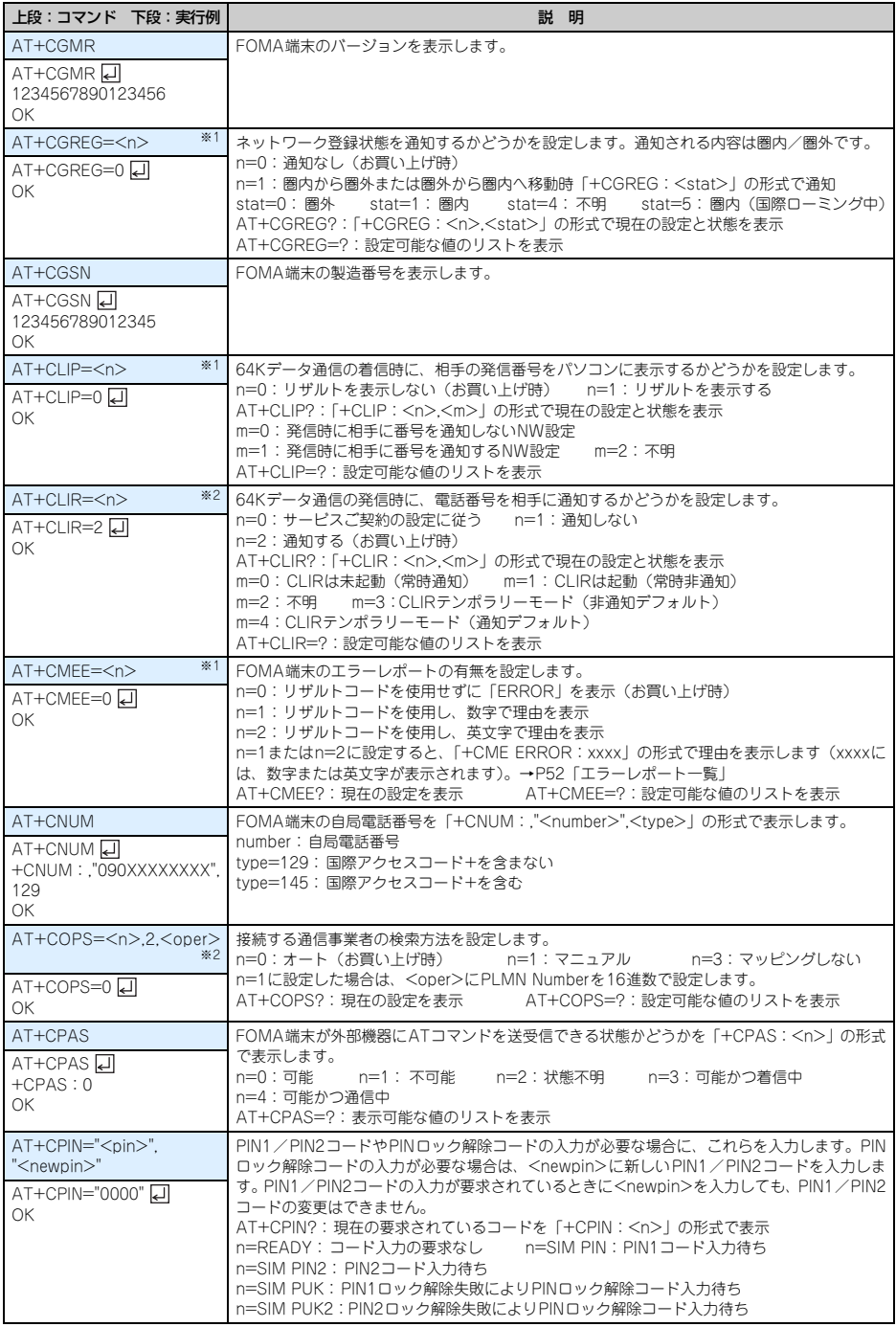

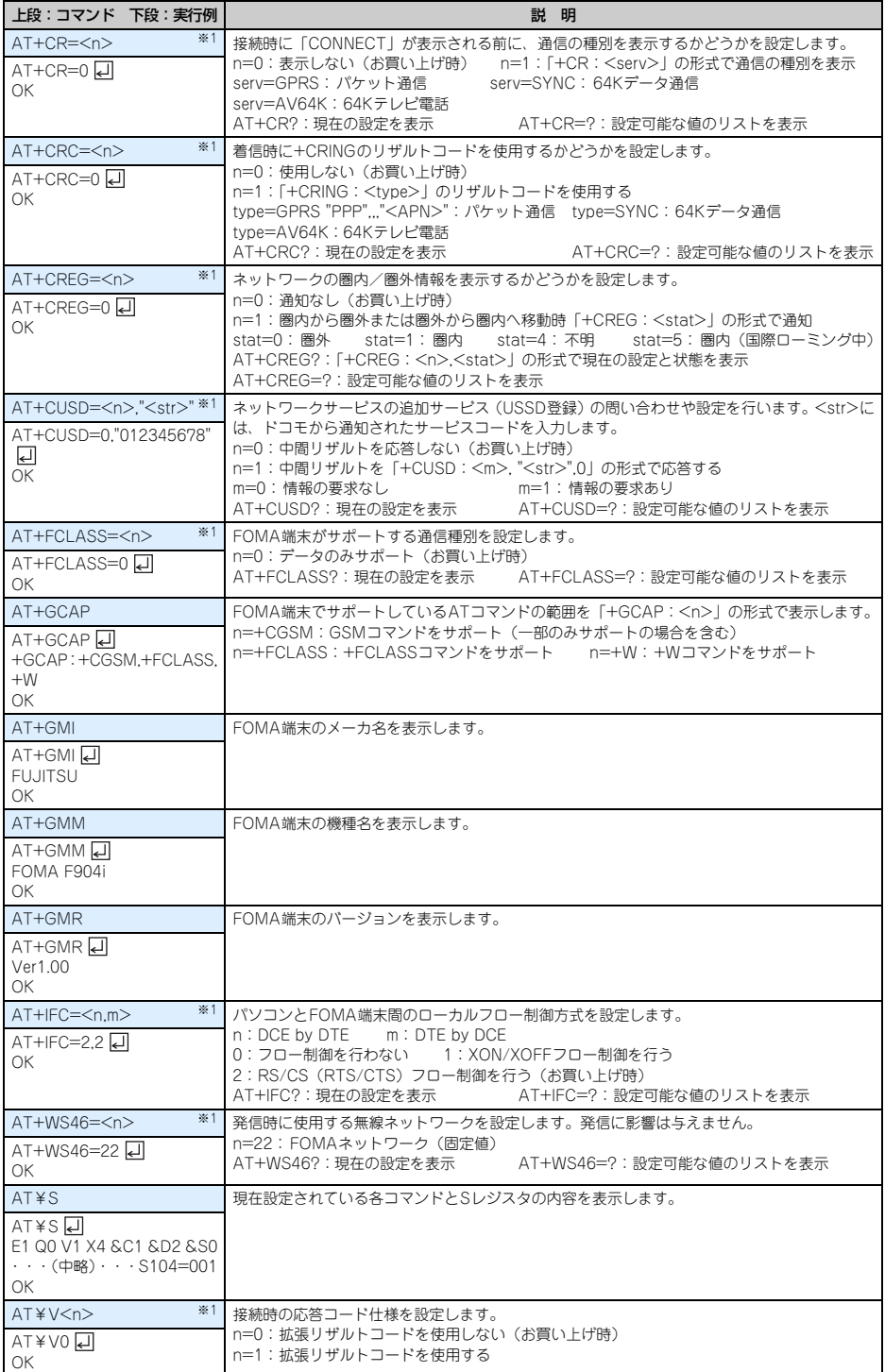

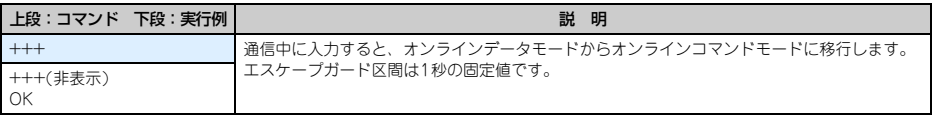

※1 &WコマンドでFOMA端末に記録されます。

※2 &FおよびZコマンドによるリセットは行われません。

※3 &Wコマンドを使用する前にZコマンドを実行すると、最後に記録した状態に戻り、それまでの変更内容は消去されます。

# 切断理由一覧

## ■ パケット通信

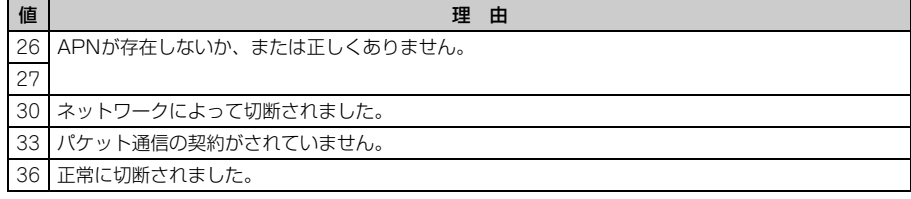

# ■ 64Kデータ通信

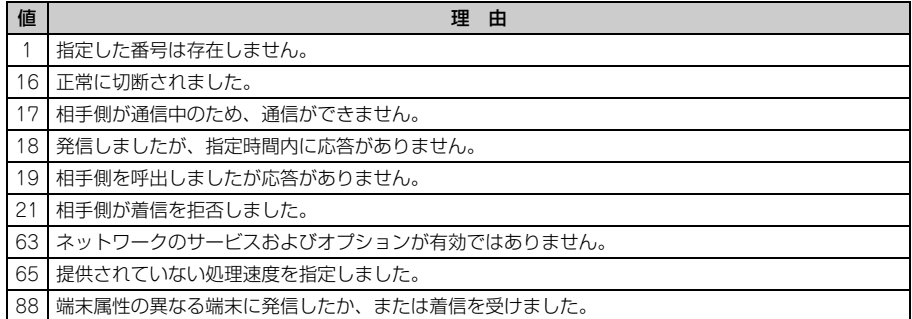

# エラーレポート一覧

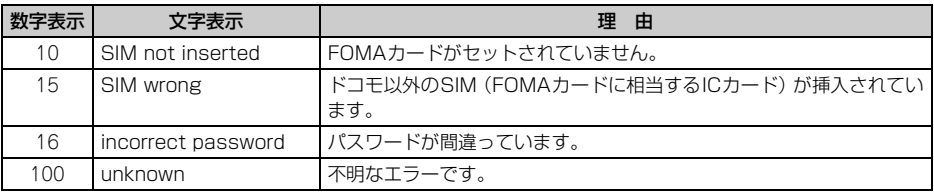

ATコマンドの補足説明

### ■コマンド名: +CGDCONT= [パラメータ]

- ・ 概要
	- パケット通信の接続先(APN)を設定します。
- ・ 書式 +CGDCONT=[<cid>[,"PPP"[,"<APN>"]]] ・ パラメータ説明
	-
	- $\langle$  cid $\rangle$  : 1~10
	- <APN>:任意

※ <cid>は、FOMA端末内に登録するパケット通信での接続先(APN)を管理する番号です。FOMA端 末では「1~10」が登録できます。お買い上げ時、1にはmoperaに接続するためのAPN「mopera.ne.jp」 が、3にはmopera Uに接続するためのAPN「mopera.net」が登録されています。 <APN>は接続先を示す接続ごとの任意の文字列です。

#### ・ 実行例

「abc」というAPN名を登録する場合のコマンド(<cid>=2の場合) AT+CGDCONT=2,"PPP","abc" 口  $\cap$ K

#### ・ パラメータを省略した場合の動作

AT+CGDCONT=:すべての<cid>をお買い上げ時の状態に戻します。 AT+CGDCONT=<cid>:指定した<cid>をお買い上げ時の状態に戻します。 AT+CGDCONT?:現在の設定を表示します。 AT+CGDCONT=?:設定可能な値のリストを表示します。

#### ■ コマンド名:+CGEQMIN=「パラメータ]

・ 概要

パケット通信確立時にネットワーク側から通知されるQoS(サービス品質)を許容するかどうかの判定基 準を設定します。

・ 書式

AT+CGEQMIN=[<cid>[,,<Maximum bitrate UL>[,<Maximum bitrate DL>]]]

#### ・ パラメータ説明

 $<$ cid $>$ : 1 $\sim$ 10

<Maximum bitrate UL>:なし (お買い上げ時)または64

<Maximum bitrate DL> :なし(お買い上げ時)または384

※ <cid>は、FOMA端末内に登録するパケット通信での接続先(APN)を管理する番号です。FOMA端 末では「1~10」が登録できます。お買い上げ時、1にはmoperaに接続するためのAPN「mopera.ne.jp」 が、3にはmopera Uに接続するためのAPN「mopera.net」が登録されています。

<Maximum bitrate UL>および<Maximum bitrate DL>では、FOMA端末と基地局間の上りおよ び下りの最低通信速度(kbps)を設定します。「なし(お買い上げ時)」に設定した場合は、すべての速 度を許容しますが、「64」および「384」を設定した場合、これらの速度以下の接続は許容されないた め、パケット通信が接続されない場合がありますのでご注意ください。

- ・ 実行例
	- (1)上りと下りですべての速度を許容する場合のコマンド(<cid>=2の場合) AT+CGEQMIN=2 디  $\cap$ K
	- (2)上り64kbps、下り384kbpsの速度のみ許容する場合のコマンド(<cid>=4の場合) AT+CGEQMIN=4,64,384 **OK**
	- (3)上り64kbps、下りすべての速度のみ許容する場合のコマンド(<cid>=5の場合) AT+CGEQMIN=5,,64 디  $\cap$ K
	- (4)上りすべての速度、下り384kbpsの速度のみ許容する場合のコマンド(<cid>=6の場合) AT+CGEQMIN=6...384 디 OK

#### ・ パラメータを省略した場合の動作

AT+CGEQMIN=:すべての<cid>をお買い上げ時の状態に戻します。 AT+CGEQMIN=<cid>:指定した<cid>をお買い上げ時の状態に戻します。 AT+CGEQMIN?:現在の設定を表示します。 AT+CGEQMIN=?:設定可能な値のリストを表示します。

#### ■ コマンド名:+CGEQREQ=「パラメータ]

・ 概要

パケット通信の発信時にネットワークへ要求するQoS(サービス品質)を設定します。 ・ 書式

AT+CGEQREQ=[<cid>]

・ パラメータ説明

上り64kbps、下り384kbpsの速度で接続を要求するコマンドのみ設定できます。各<cid>にはその内容 がお買い上げ時に設定されています。

 $<$ cid $>$ : 1 $\sim$ 10

※ <cid>は、FOMA端末内に登録するパケット通信での接続先(APN)を管理する番号です。FOMA端 末では「1~10」が登録できます。お買い上げ時、1にはmoperaに接続するためのAPN「mopera.ne.jp」 が、3にはmopera Uに接続するためのAPN「mopera.net」が登録されています。

・ 実行例

(<cid>=3の場合) AT+CGEQREQ=3 OK

・ パラメータを省略した場合の動作

AT+CGEQREQ=:すべてのくcid>をお買い上げ時の状態に戻します。 AT+CGEQREQ=<cid>:指定した<cid>をお買い上げ時の状態に戻します。 AT+CGEQREQ?:現在の設定を表示します。 AT+CGEQREQ=?:設定可能な値のリストを表示します。

# リザルトコード

● ATVコマンドがn=1 (お買い上げ時) に設定されている場合は英文字、n=0の場合は数字でリザルトコードが 表示されます。→P48

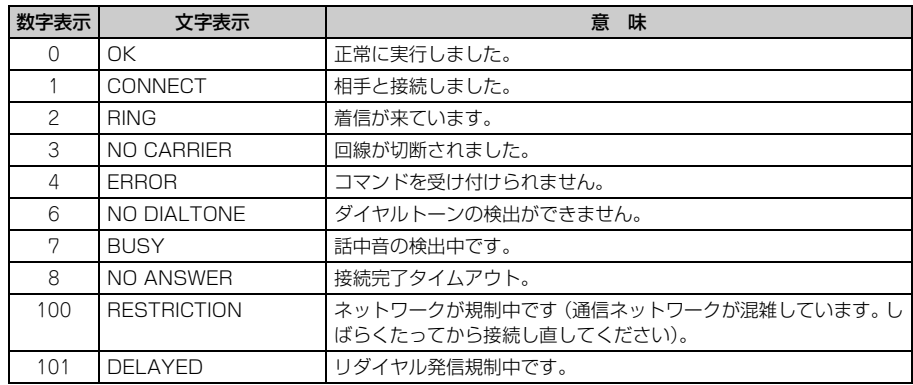

#### ■ リザルトコード

■ 拡張リザルトコード

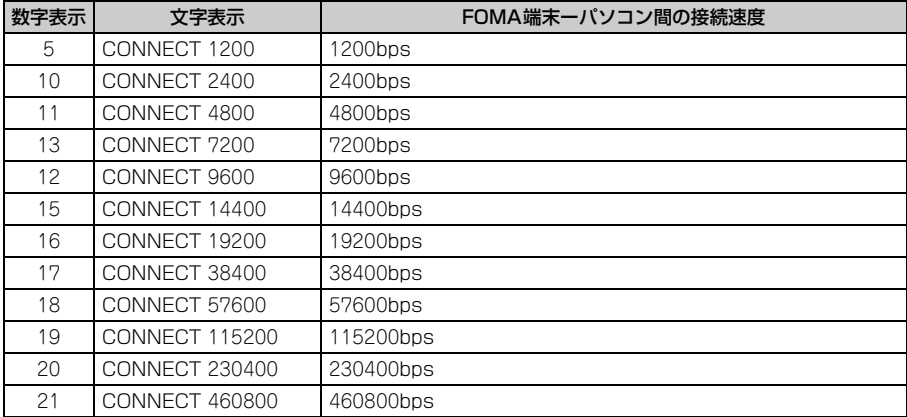

※ 従来のBS-232Cで接続するモデムとの互換性を保つため通信速度を表示しますが、FOMA端末ーパソコ ン間はUSBケーブルで接続されているため、実際の接続速度と異なります。

#### ■ 通信プロトコルリザルトコード

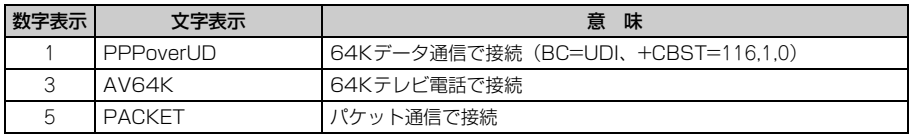

#### ■ リザルトコード表示例

#### ATX0が設定されているとき

AT¥Vコマンドの設定に関わらず、接続完了の際に「CONNECT」のみの表示となります。

文字表示例 :ATD\*99\*\*\*3#

CONNECT

数字表示例 :ATD\*99\*\*\*3#

#### 1 ATX1が設定されているとき

・ ATX1、AT¥V0(お買い上げ時)が設定されている場合 接続完了のときに、「CONNECT < FOMA端末ーパソコン間の速度>」の書式で表示します。 文字表示例 :ATD\*99\*\*\*3# CONNECT 460800 数字表示例 :ATD\*99\*\*\*3# 1 21 ・ ATX1、AT¥V1が設定されている場合※1

接続完了のときに、次の書式で表示します。

「CONNECT <FOMA 端末-パソコン間の速度><通信プロトコル><接続先APN >/ <上り方向 (FOMA端末→無線基地局間)の最高速度>/<下り方向(FOMA端末←無線基地局間)の最高速度>」※2 文字表示例 :ATD\*99\*\*\*3#

CONNECT 460800 PACKET mopera.net/64/384

(mopera.netに、上り最大64kbps、下り最大384kbpsで接続したことを表します。)

数字表示例 :ATD \* 99 \* \* \* 3#

1 21 5

- ※1 ATX1、AT¥V1を同時に設定した場合、ダイヤルアップ接続が正しくできないことがあります。AT ¥V0だけでのご利用をおすすめします。
- ※2 AT¥V1が設定されている場合、<接続先APN>以降はパケットで接続している場合のみ表示されま す。

# FOMA<sup>®</sup> F904i

'07. 5(1版) CA92002-5087

# **区点コード一覧**

※ 区点コード入力の操作については、取扱説明書「文字入力」章の「区点コードで入力する」を ご覧ください。

※ 区点コード一覧の表示には、実際の表示と見えかたが異なるものがあります。

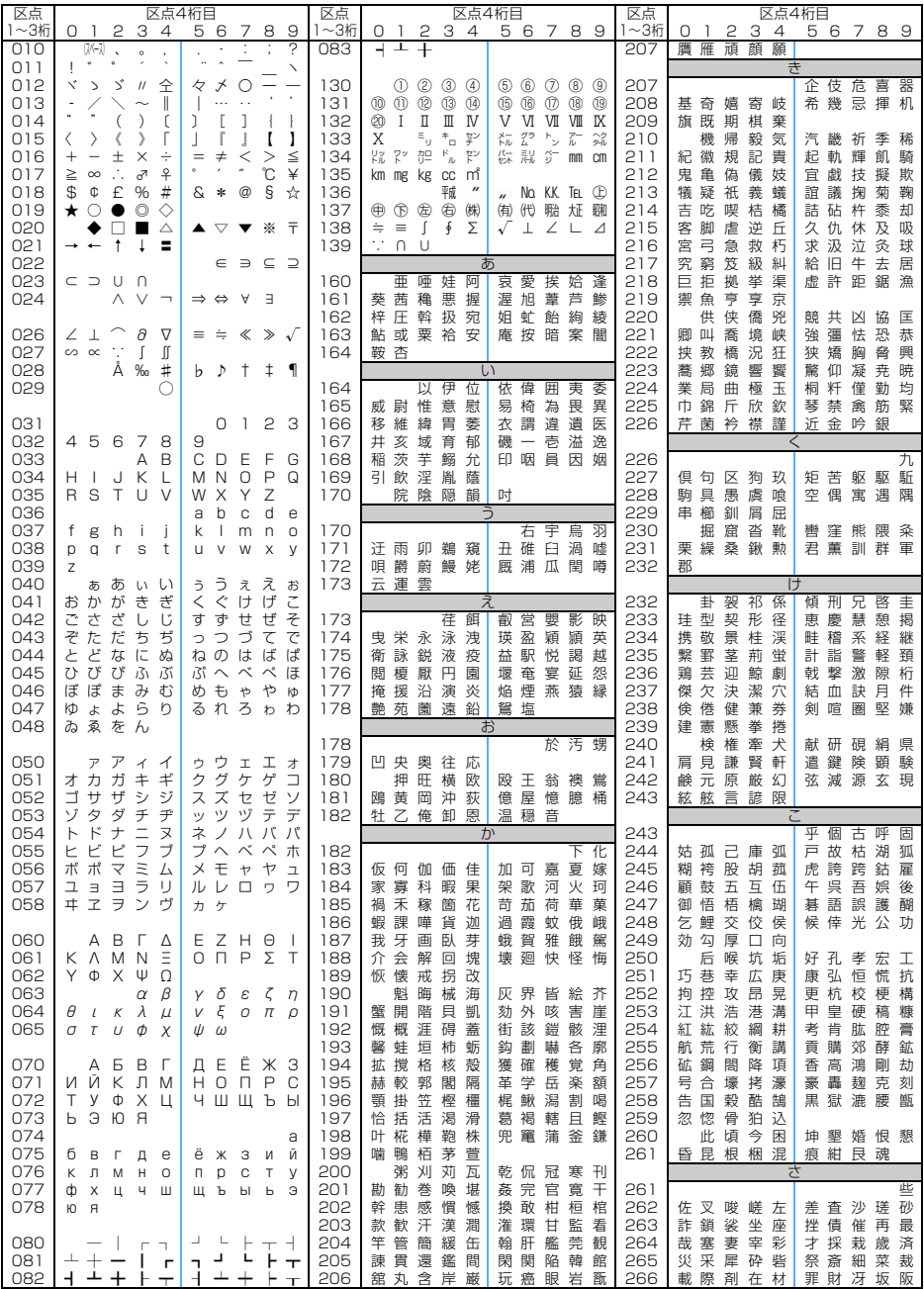

**1**

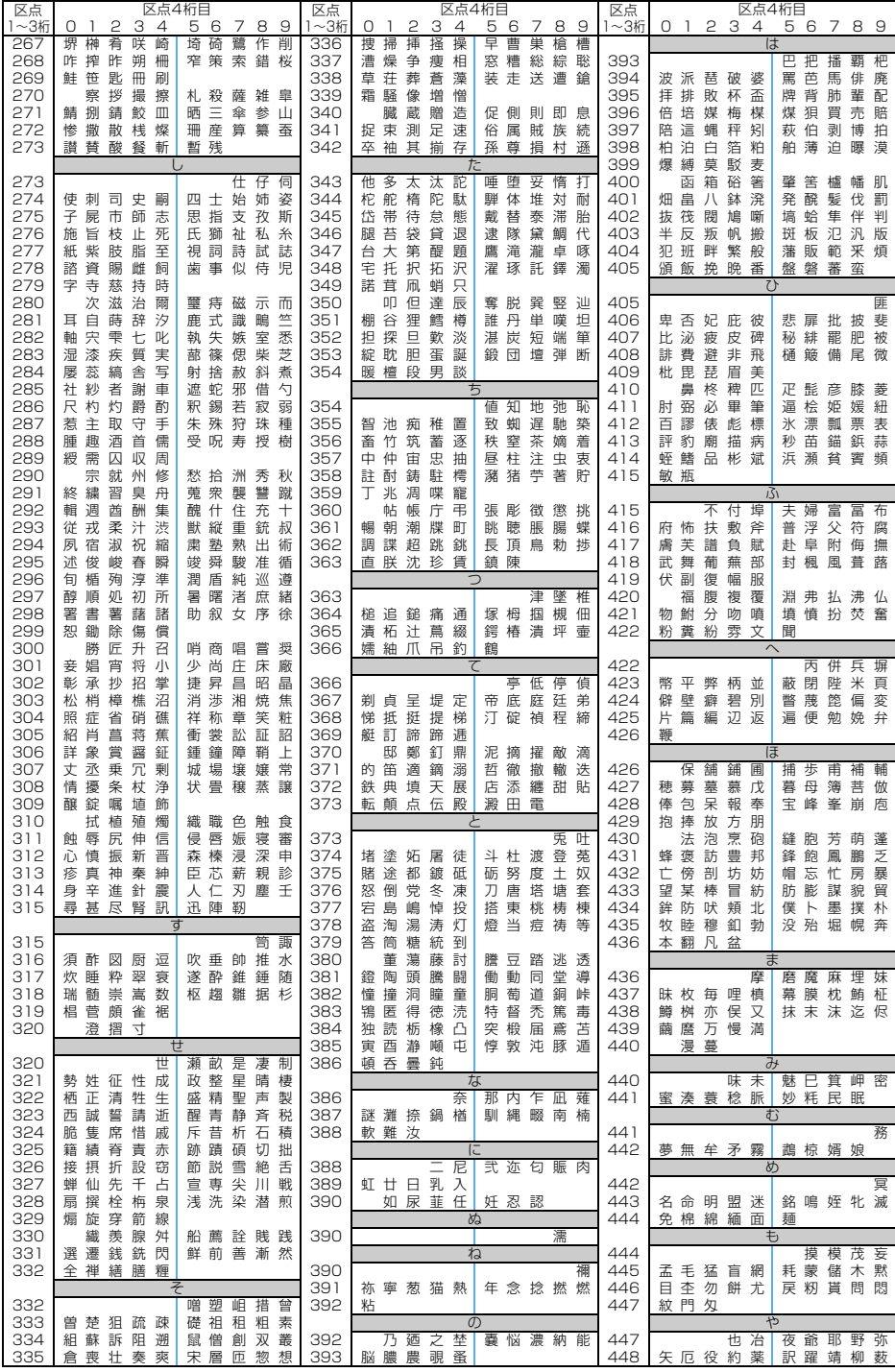

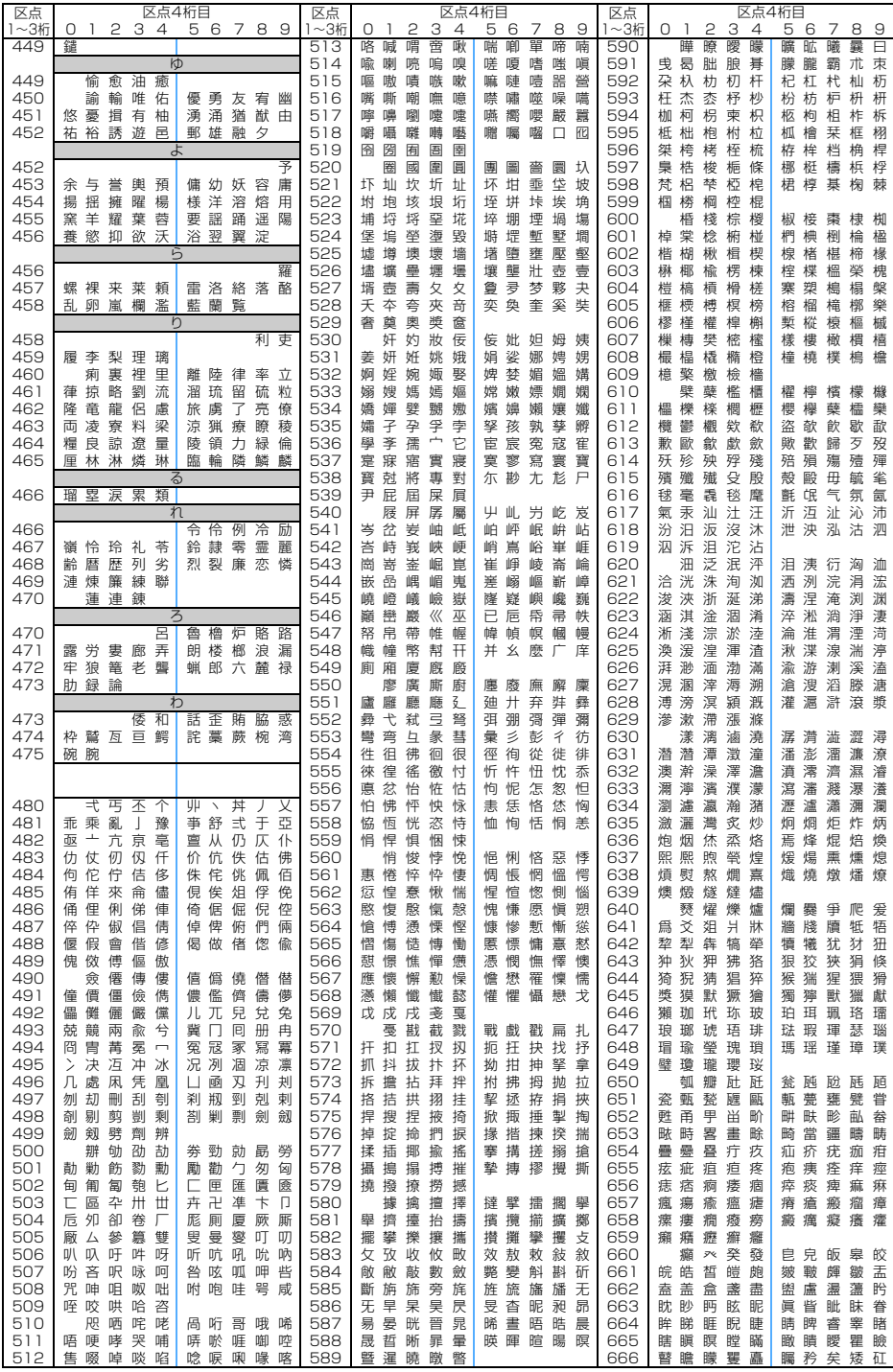

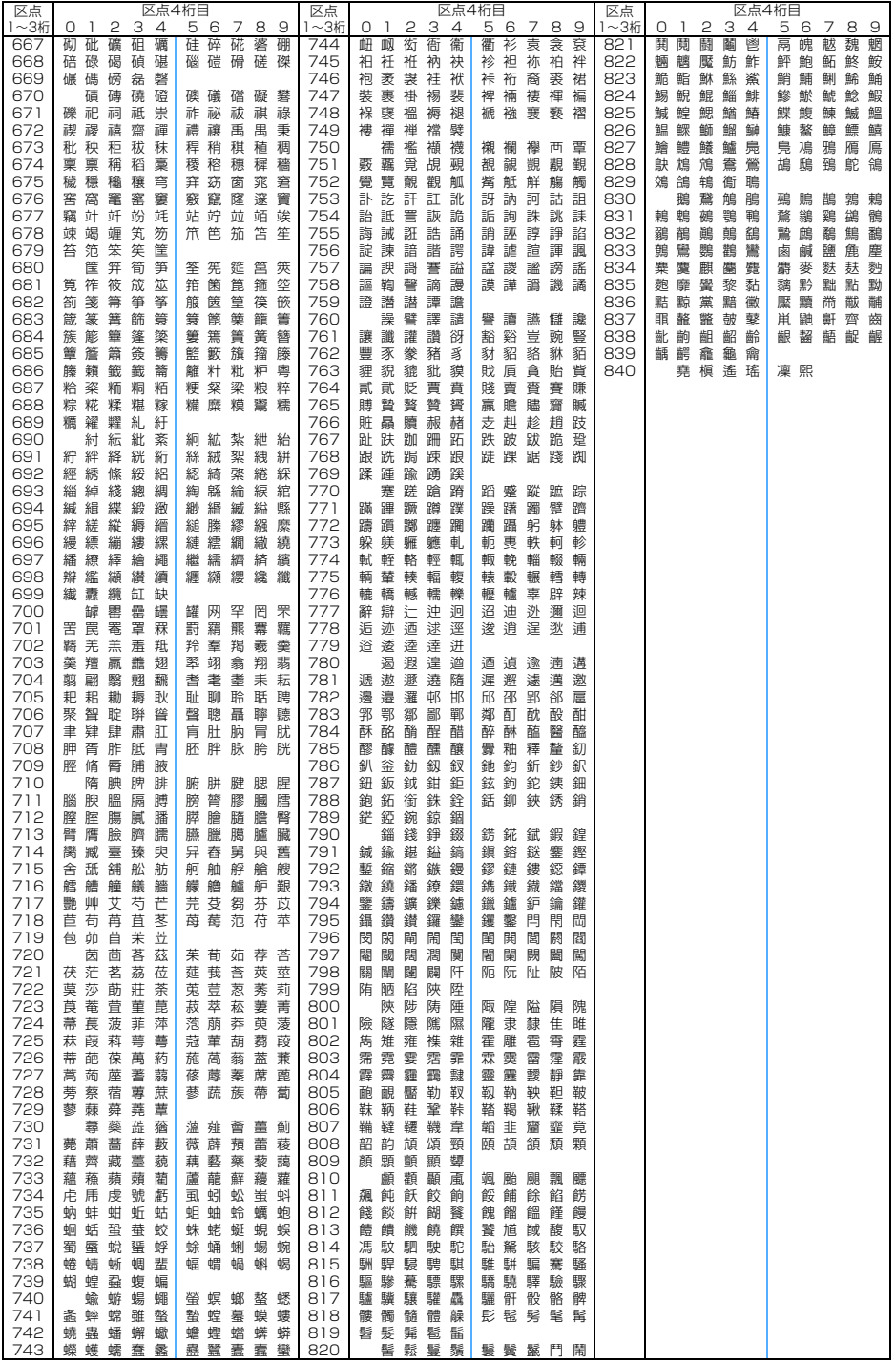